# **HP Diagnostics**

for the Windows®, Unix and Linux operating systems

Software Version: 9.01

User's Guide

Document Release Date: September 2010 Software Release Date: September 2010

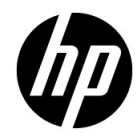

# Legal Notices

### **Warranty**

The only warranties for HP products and services are set forth in the express warranty statements accompanying such products and services. Nothing herein should be construed as constituting an additional warranty. HP shall not be liable for technical or editorial errors or omissions contained herein.

The information contained herein is subject to change without notice.

Restricted Rights Legend

Confidential computer software. Valid license from HP required for possession, use or copying. Consistent with FAR 12.211 and 12.212, Commercial Computer Software, Computer Software Documentation, and Technical Data for Commercial Items are licensed to the U.S. Government under vendor's standard commercial license.

Copyright Notices

© 2004 - 2010 Hewlett-Packard Development Company, L.P.

Trademark Notices

Java™ and all Java based trademarks and logos are trademarks or registered trademarks of Sun Microsystems, Inc. in the U.S. and other countries.

Microsoft® and Windows® are U.S. registered trademarks of Microsoft Corporation.

Oracle® is a registered US trademark of Oracle Corporation, Redwood City, California.

UNIX® is a registered trademark of The Open Group.

# Documentation Updates

The title page of this document contains the following identifying information:

- Software Version number, which indicates the software version.
- Document Release Date, which changes each time the document is updated.
- Software Release Date, which indicates the release date of this version of the software.

To check for recent updates, or to verify that you are using the most recent edition of a document, go to:

http://h20230.www2.hp.com/selfsolve/manuals

This site requires that you register for an HP Passport and sign-in. To register for an HP Passport ID, go to:

http://h20229.www2.hp.com/passport-registration.html

Or click the **New users - please register** link on the HP Passport login page.

You will also receive updated or new editions if you subscribe to the appropriate product support service. Contact your HP sales representative for details.

# Support

Visit the HP Software Support web site at:

http://www.hp.com/go/hpsoftwaresupport

This web site provides contact information and details about the products, services, and support that HP Software offers.

HP Software online support provides customer self-solve capabilities. It provides a fast and efficient way to access interactive technical support tools needed to manage your business. As a valued support customer, you can benefit by using the support web site to:

- Search for knowledge documents of interest
- Submit and track support cases and enhancement requests
- Download software patches
- Manage support contracts
- Look up HP support contacts
- Review information about available services
- Enter into discussions with other software customers
- Research and register for software training

Most of the support areas require that you register as an HP Passport user and sign in. Many also require a support contract. To register for an HP Passport ID, go to:

```
http://h20229.www2.hp.com/passport-registration.html
```
To find more information about access levels, go to:

http://h20230.www2.hp.com/new\_access\_levels.jsp

Additional troubleshooting resources are available on the HP Software Support web site. Choose Help > Troubleshooting & Knowledge Base to access the Troubleshooting page where you can search the Self-solve knowledge base. The URL for this Web site is http://h20230.www2.hp.com/troubleshooting.jsp.

# **Table of Contents**

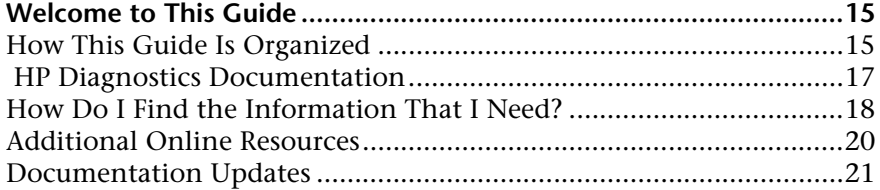

### **[PART I: DIAGNOSTICS INTRODUCTION](#page-22-0)**

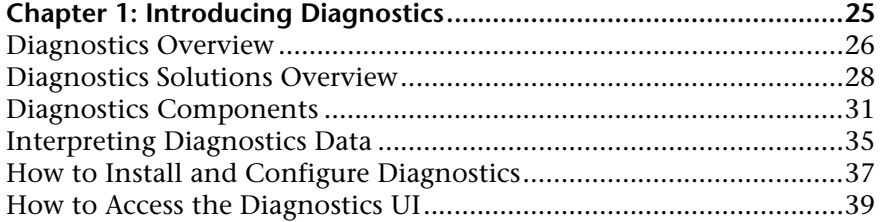

### **[PART II: USING DIAGNOSTICS](#page-42-0)**

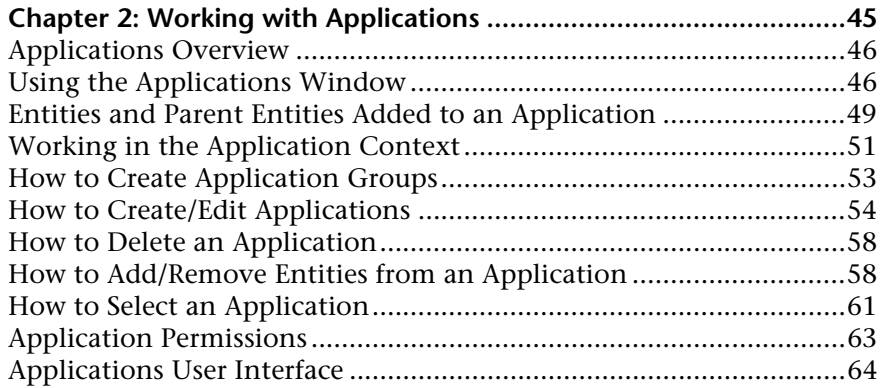

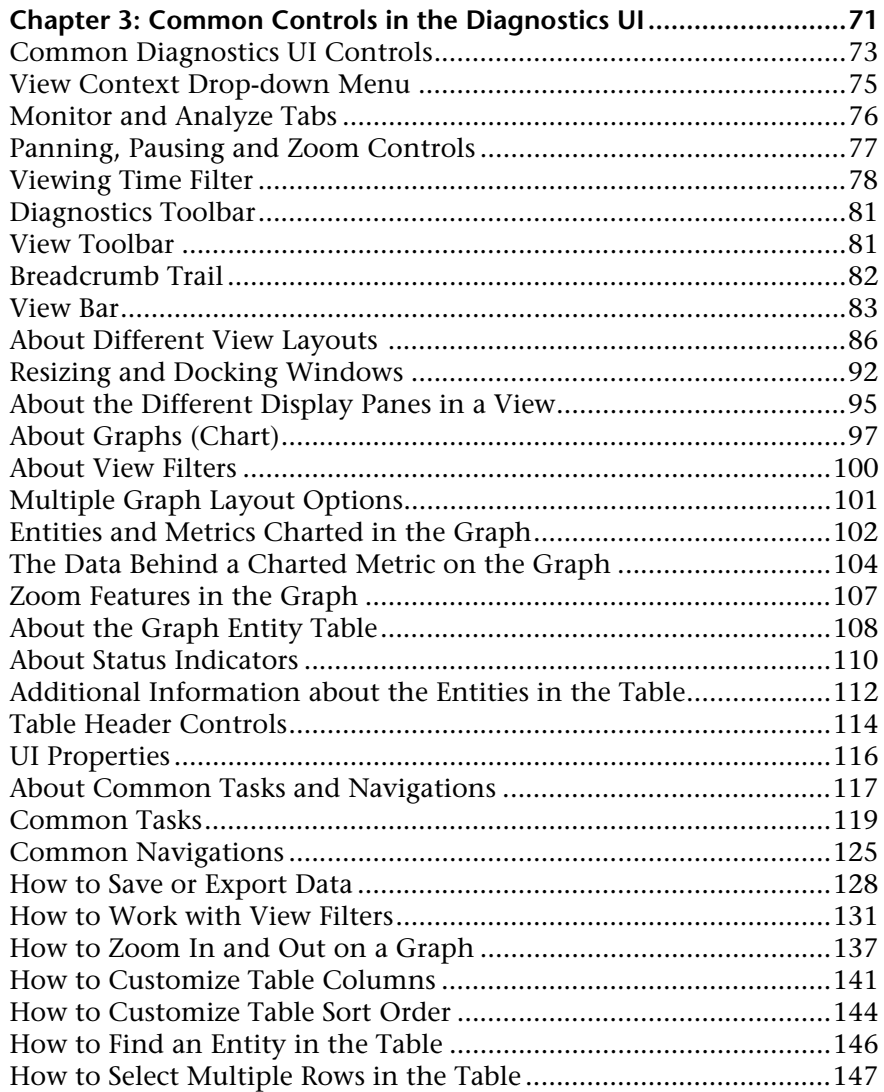

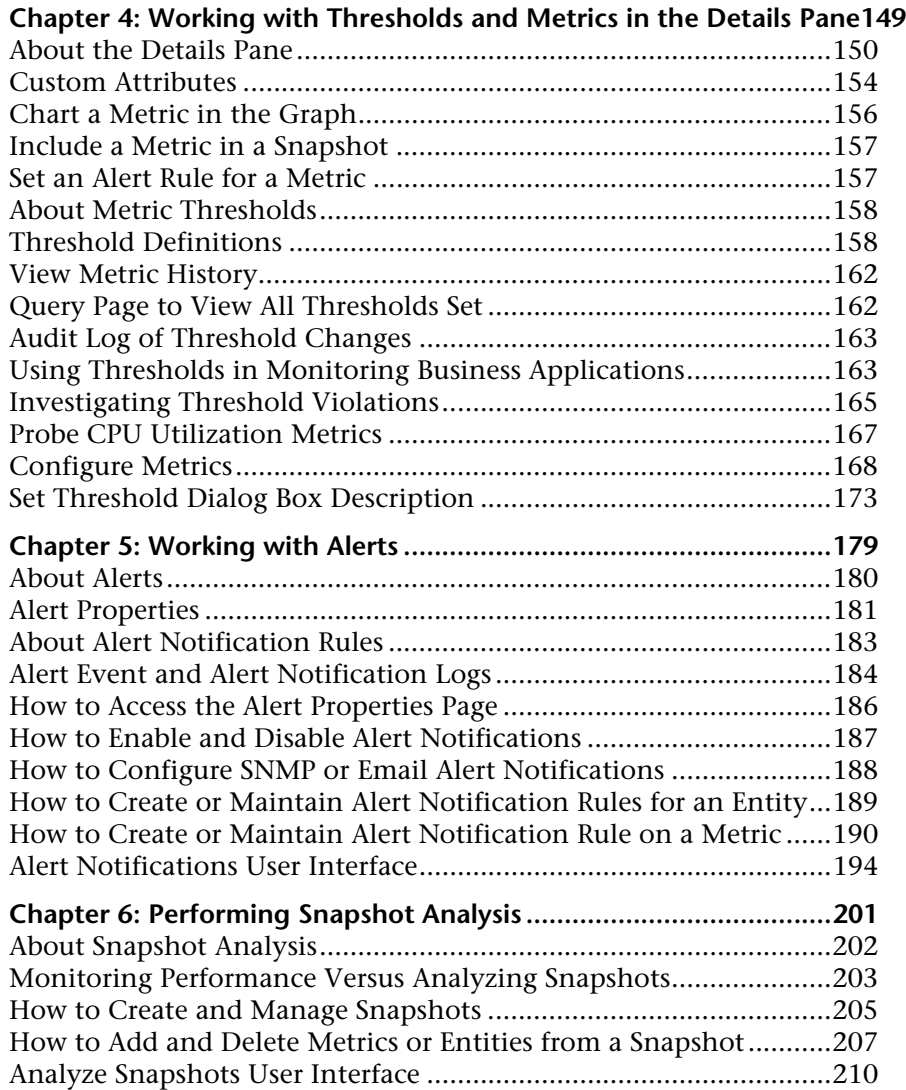

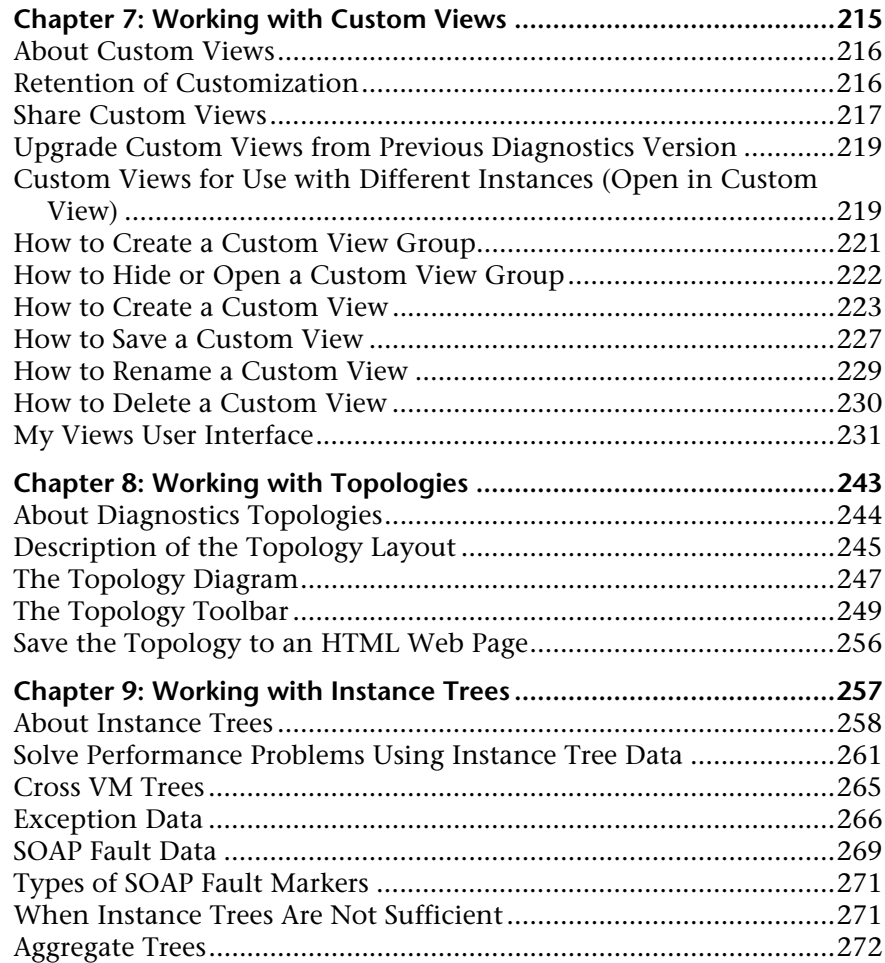

### **[PART III: DIAGNOSTICS STANDARD VIEWS](#page-278-0)**

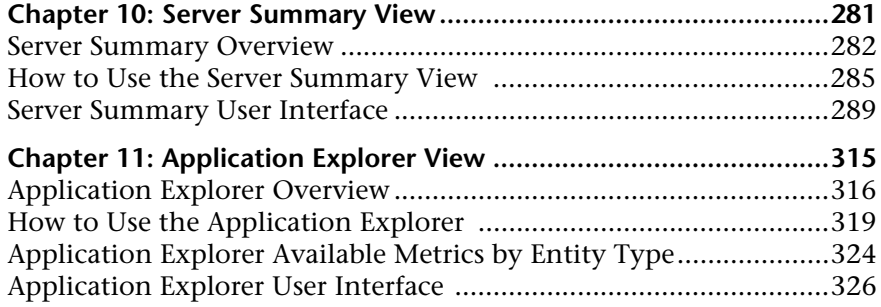

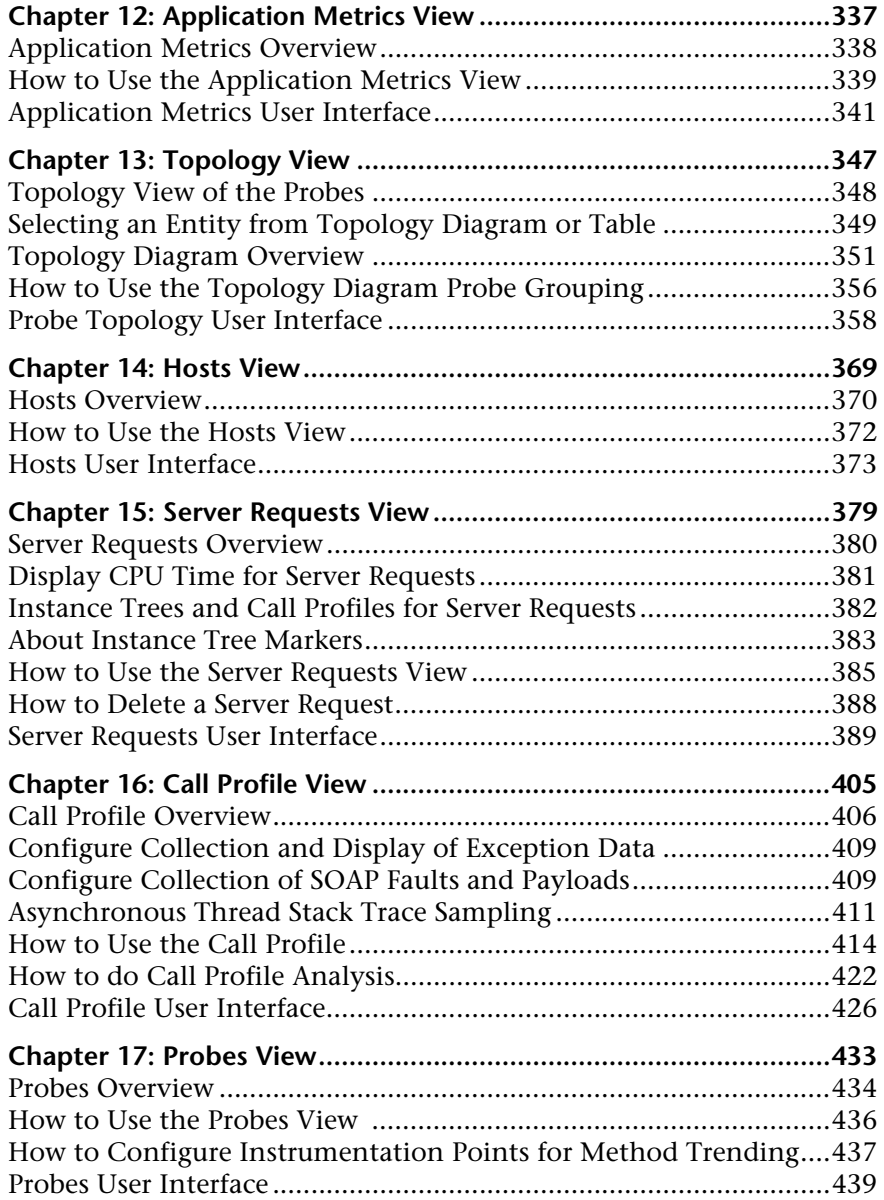

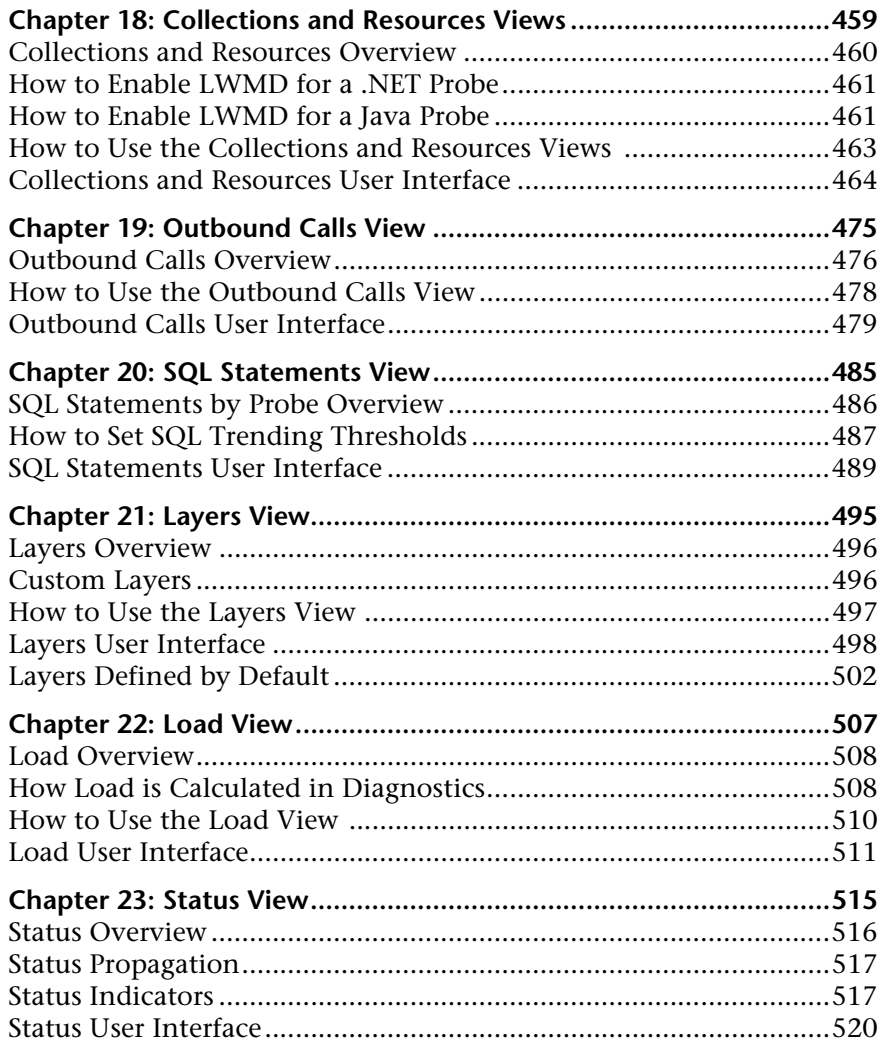

### **[PART IV: UNDERSTANDING DIAGNOSTICS SPECIALIZED VIEWS](#page-526-0)**

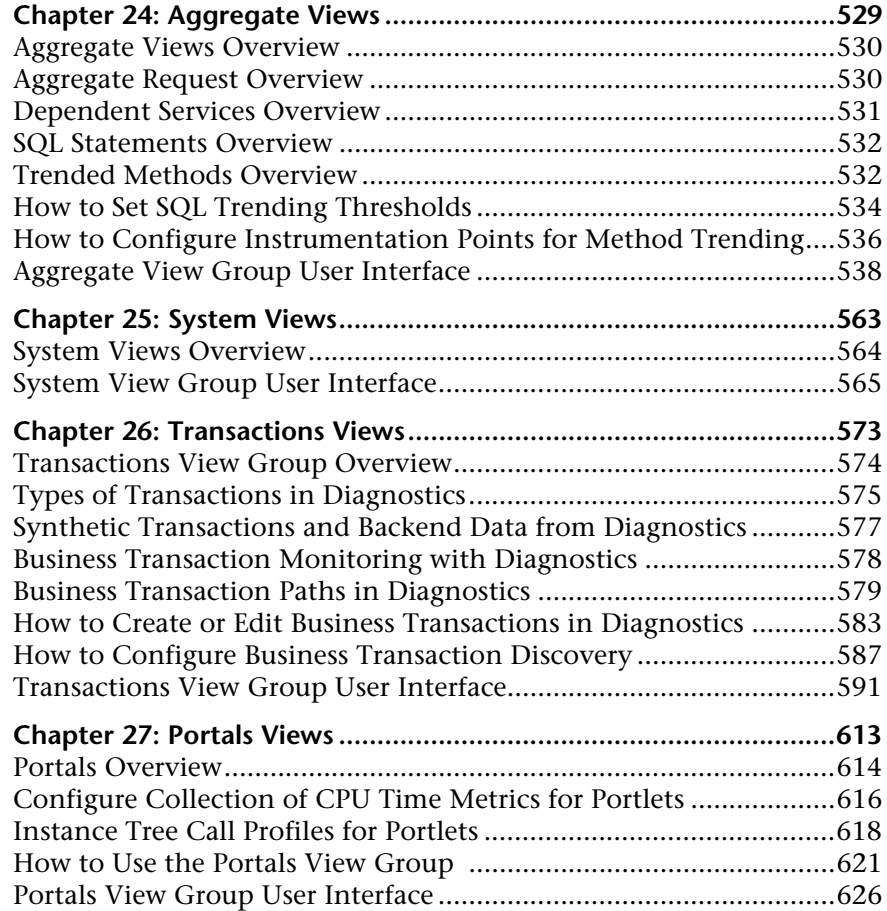

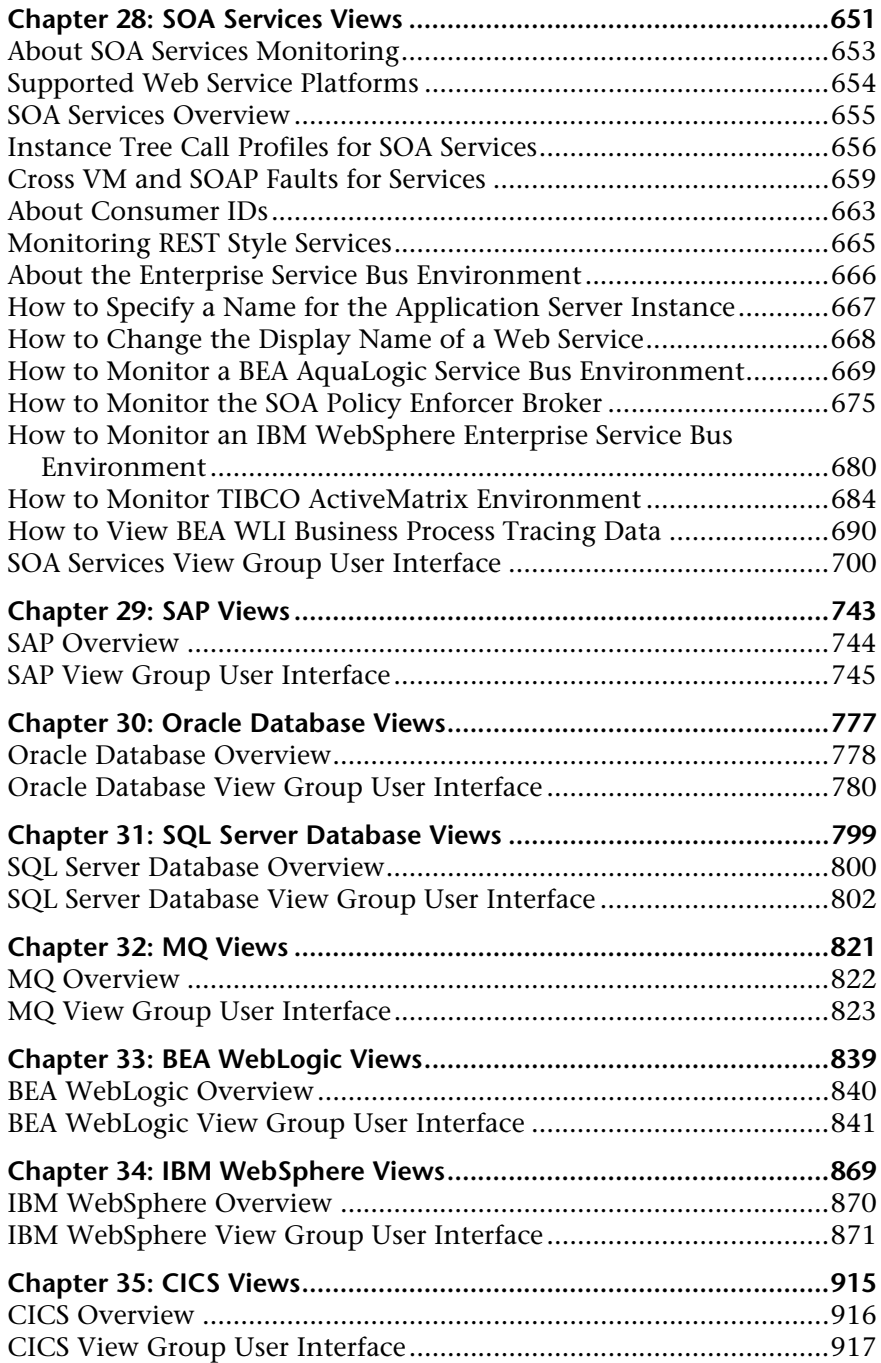

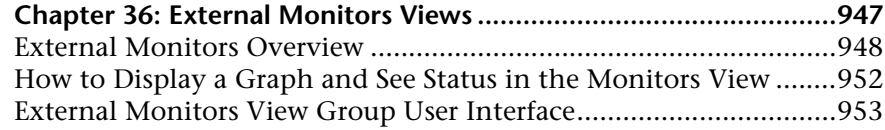

### **[PART V: USING THE DIAGNOSTICS PROFILERS FOR JAVA AND .NET](#page-960-0)**

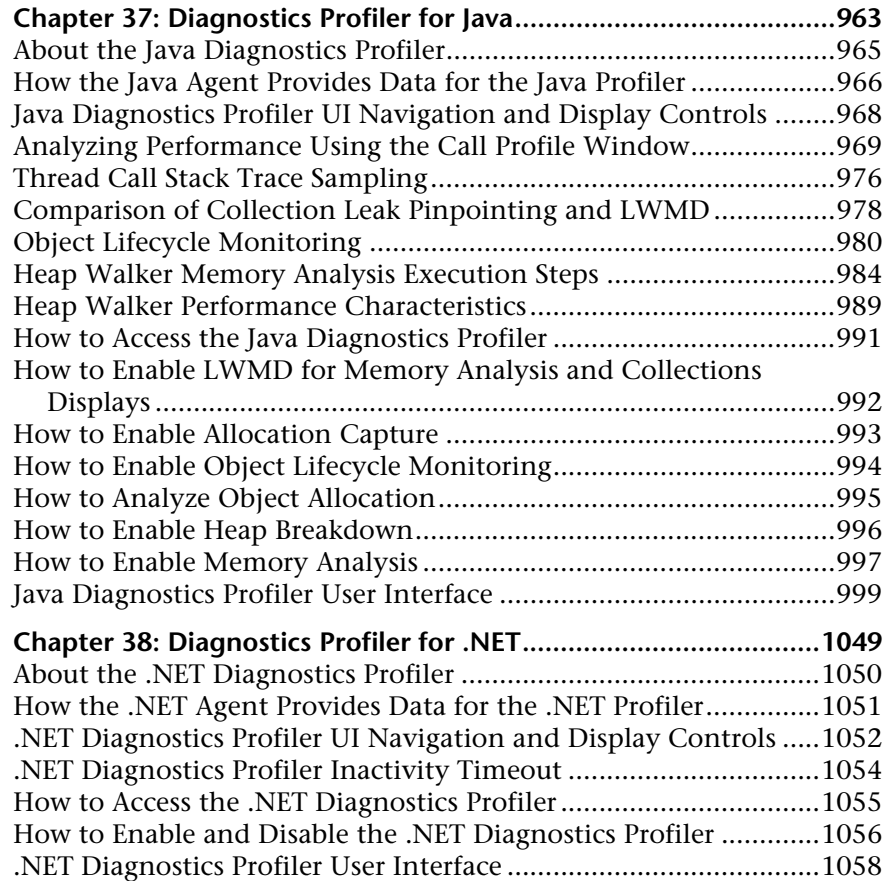

### **[PART VI: INTEGRATIONS](#page-1080-0)**

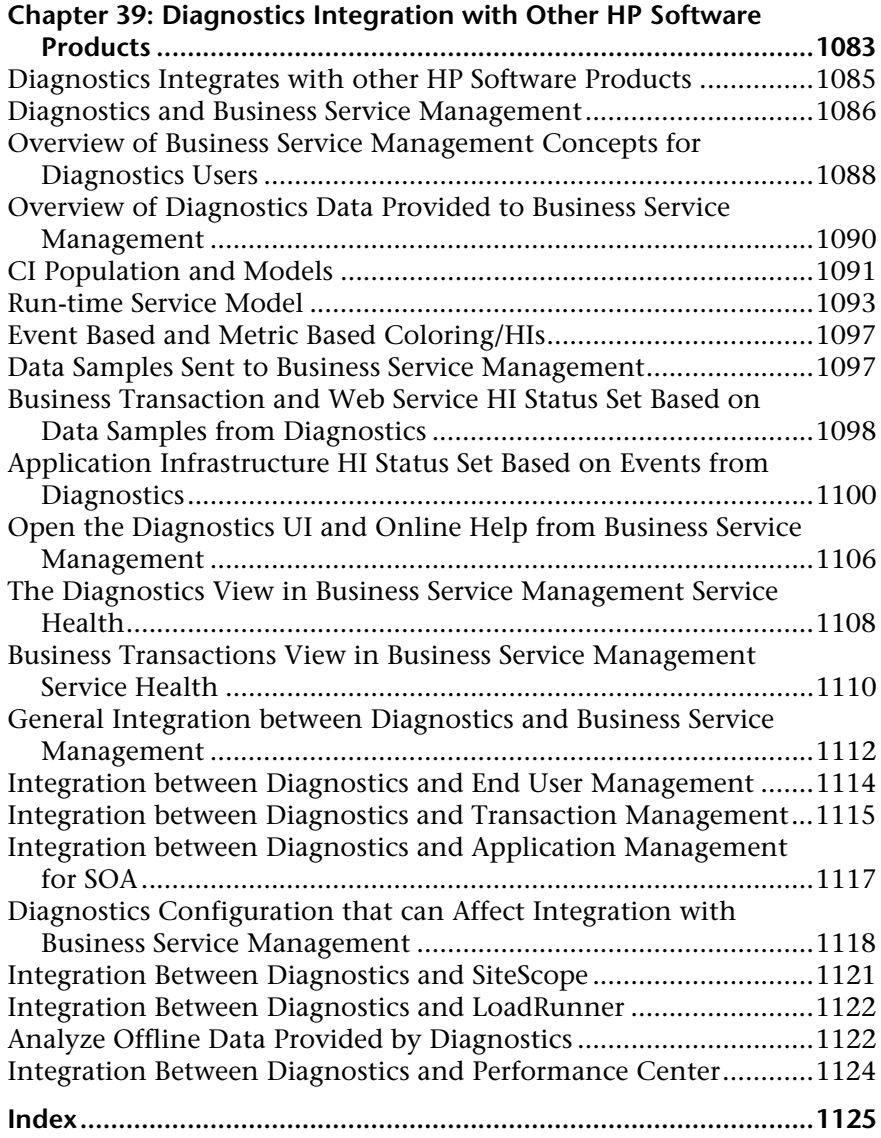

# <span id="page-14-0"></span>**Welcome to This Guide**

Welcome to the *HP Diagnostics User's Guide.* This guide describes how to use HP Diagnostics to analyze the performance of your enterprise applications.

### <span id="page-14-1"></span>**How This Guide Is Organized**

The guide contains the following parts:

### **Part I [Diagnostics Introduction](#page-22-1)**

Provides an overview of Diagnostics concepts, data collection, and a general workflow for installing and configuring Diagnostics.

### **Part II [Using Diagnostics](#page-42-1)**

Describes how to work with the HP Diagnostics views once the components are installed and configured.

### **Part III [Diagnostics Standard Views](#page-278-1)**

Describes the HP Diagnostics standard views.

 **Part IV [Understanding Diagnostics Specialized Views](#page-526-1)**

Describes the HP Diagnostics specialized views.

### **Part V [Using the Diagnostics Profilers for Java and .NET](#page-960-1)**

Describes the Diagnostics Profiler for Java and the Diagnostics Profiler for .NET.

Welcome to This Guide

### **Part VI [Integrations](#page-1080-1)**

Describes Diagnostics integration with other HP Software products.

## <span id="page-16-0"></span>**HP Diagnostics Documentation**

Your HP Diagnostics application comes with the following documentation:

- ➤ **Diagnostics User's Guide and Online Help.** Explains how to use HP Diagnostics to analyze the performance of your enterprise applications. You access the online help for Using HP Diagnostics from the **Help** button in Diagnostics or from the help menu in the integrated HP Software product. You access the PDF version of this guide from help, or from the Windows Start menu (**Start > Programs > HP Diagnostics Server > User Guide)**, or from the **Documentation** directory on the HP Diagnostics installation disk, or from the Diagnostics Server installation directory.
- ➤ **Diagnostics Installation and Configuration Guide.** Explains how to install and configure the Diagnostics components and how to configure Diagnostics for integration with other HP Software products. You access this guide from the help, or from the **Documentation** directory on the Diagnostics installation disk, or from the Diagnostics Server installation directory, or from the Windows Start menu (**Start > Programs > HP Diagnostics Server > Install Guide)**,
- ➤ **Readme.** Provides last-minute technical and troubleshooting information about HP Diagnostics. The file is located in the HP Diagnostics installation disk root directory. There is also a Patch Install Instructions document with details for installing a patch release.
- ➤ **Diagnostics Java Agent Guide.** Describes how to install, configure, and use the Diagnostics Java Agent and the Diagnostics Profiler for Java. You access this guide on the agent system, or from the Profiler UI Help link or in the Documentation directory on the HP Diagnostics installation disk.
- ➤ **Diagnostics .NET Agent Guide.** Describes how to install, configure, and use the Diagnostics .NET Agent and Diagnostics Profiler for .NET. You access this guide on the agent system, or from the Profiler UI Help link or in the Documentation directory on the HP Diagnostics installation disk.

**Note:** The information in the Diagnostics Agent guides is based on information in the **Diagnostics Installation and Configuration Guide** and the **Diagnostics User's Guide**.

# <span id="page-17-0"></span>**How Do I Find the Information That I Need?**

This guide is part of the HP Diagnostics online help, provided in pdf format if you want to print or search the document as a whole.

### **Topic Types**

Within this guide, each subject area is organized into topics. A topic contains a distinct module of information for a subject. The topics are generally classified according to the type of information they contain.

This structure is designed to create easier access to specific information by dividing the documentation into the different types of information you may need at different times.

Three main topic types are in use: **Concepts**, **Tasks**, and **Reference**. The topic types are differentiated visually using icons.

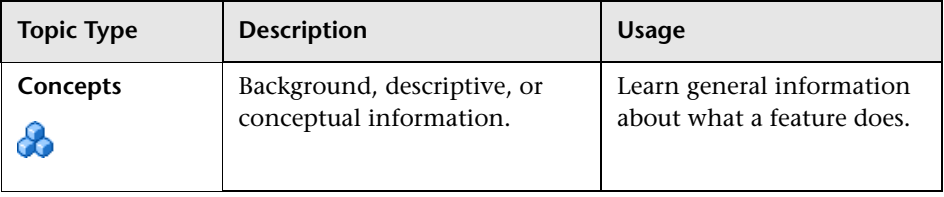

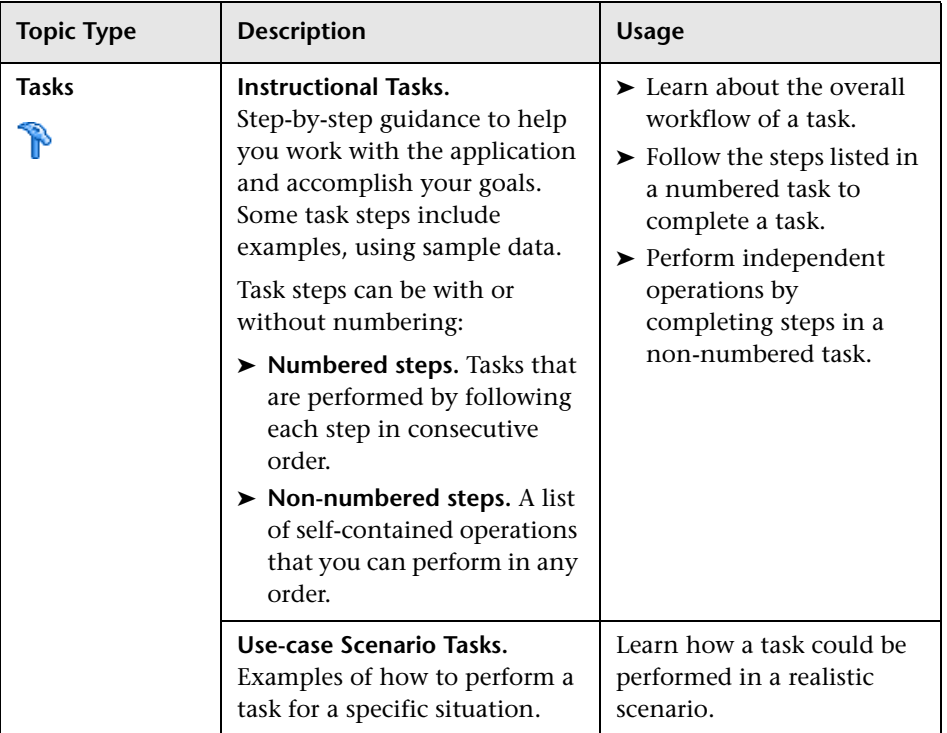

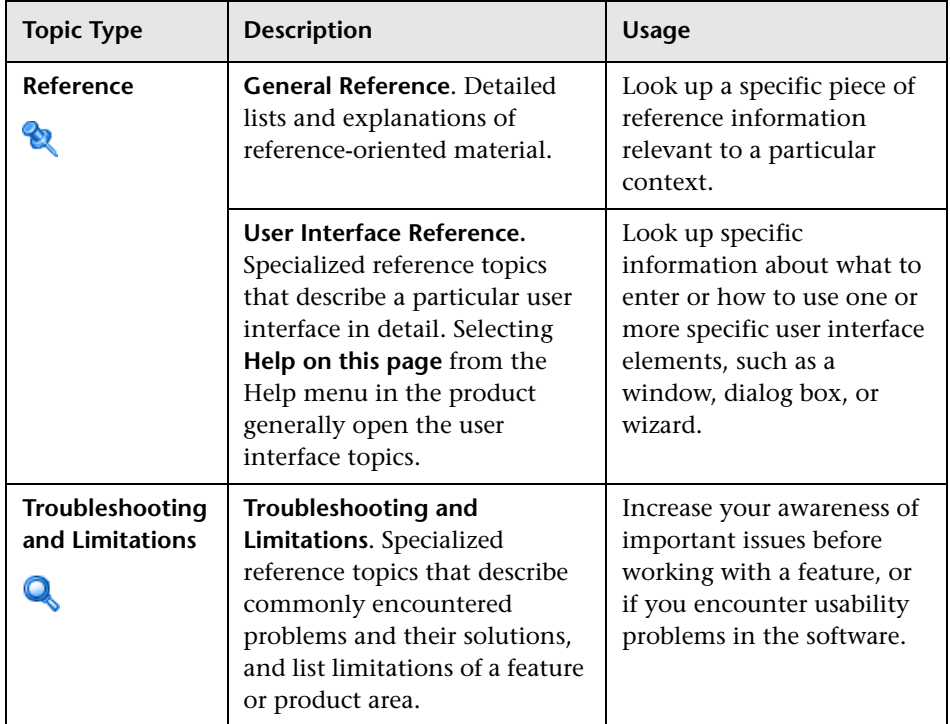

# <span id="page-19-0"></span>**Additional Online Resources**

**Troubleshooting & Knowledge Base** accesses the Troubleshooting page on the HP Software Support Web site where you can search the Self-solve knowledge base. Choose **Help** > **Troubleshooting & Knowledge Base**. The URL for this Web site is [http://h20230.www2.hp.com/troubleshooting.jsp.](http://h20230.www2.hp.com/troubleshooting.jsp)

**HP Software Support** accesses the HP Software Support Web site. This site enables you to browse the Self-solve knowledge base. You can also post to and search user discussion forums, submit support requests, download patches and updated documentation, and more. Choose **Help** > **HP Software Support**. The URL for this Web site is [www.hp.com/go/hpsoftwaresupport](http://www.hp.com/go/hpsoftwaresupport).

Most of the support areas require that you register as an HP Passport user and sign in. Many also require a support contract.

To find more information about access levels, go to:

[http://h20230.www2.hp.com/new\\_access\\_levels.jsp](http://h20230.www2.hp.com/new_access_levels.jsp)

To register for an HP Passport user ID, go to:

<http://h20229.www2.hp.com/passport-registration.html>

**HP Software Support** accesses the HP Software Support Web site. This site enables you to browse the Self-solve knowledge base. You can also post to and search user discussion forums, submit support requests, download patches and updated documentation, and more. Choose **Help** > **HP Software Support**. The URL for this Web site is [www.hp.com/go/hpsoftwaresupport](http://www.hp.com/go/hpsoftwaresupport).

Most of the support areas require that you register as an HP Passport user and sign in. Many also require a support contract.

To find more information about access levels, go to:

[http://h20230.www2.hp.com/new\\_access\\_levels.jsp](http://h20230.www2.hp.com/new_access_levels.jsp)

To register for an HP Passport user ID, go to:

<http://h20229.www2.hp.com/passport-registration.html>

**HP Software Web site** accesses the HP Software Web site. This site provides you with the most up-to-date information on HP Software products. This includes new software releases, seminars and trade shows, customer support, and more. Choose **Help > HP Software Web site**. The URL for this Web site is [www.hp.com/go/software](http://www.hp.com/go/software).

### <span id="page-20-0"></span>**Documentation Updates**

HP Software is continually updating its product documentation with new information.

To check for recent updates, or to verify that you are using the most recent edition of a document, go to the HP Software Product Manuals Web site (<http://h20230.www2.hp.com/selfsolve/manuals>).

Welcome to This Guide

# **Part I**

# <span id="page-22-1"></span><span id="page-22-0"></span>**Diagnostics Introduction**

**1**

# <span id="page-24-0"></span>**Introducing Diagnostics**

This chapter introduces Diagnostics and discusses general topics related to installation, configuration and system administration.

### **This chapter includes:**

#### **Concepts**

- ➤ [Diagnostics Overview on page 26](#page-25-0)
- ➤ [Diagnostics Solutions Overview on page 28](#page-27-0)
- ➤ [Diagnostics Components on page 31](#page-30-0)
- ➤ [Interpreting Diagnostics Data on page 35](#page-34-0)

### **Tasks**

- ➤ [How to Install and Configure Diagnostics on page 37](#page-36-0)
- ➤ [How to Access the Diagnostics UI on page 39](#page-38-0)

# **Concepts**

# <span id="page-25-0"></span>*<b>B* Diagnostics Overview

HP Diagnostics is a composite application monitoring, triage and diagnostics solution that is designed to help you improve the performance of your Java, .NET, and other enterprise applications throughout the application lifecycle. HP Diagnostics enables you to:

- ➤ detect slow performing components and code in pre-production or production.
- ➤ gain end-to-end visibility of composite components through transaction tracing across multiple tiers.
- ➤ isolate the performance of incoming requests and correlate them with outbound requests.
- ➤ measure latency at service-consumer level and service-provider level.
- ➤ discover "rogue" code/components real-time as they are invoked.
- ➤ reduce Mean Time To Repair (MTTR) by shortening the Composite Application triage time.

HP Diagnostics provides solutions for:

➤ **Composite Applications** which are a combination of legacy, packaged and new application logic developed on Java/.NET and middleware/legacy platforms. Diagnostics collects performance metrics from a wide range of composite application components including SAP, WebSphere MQ, Oracle, SQL Server Database, and portal implementations. Diagnostics also collects data from the transport layer supporting HTTP, RMI, WS, and JMS protocols. Diagnostics correlates the performance metrics to provide graphical topology views and cross component transaction views.

- ➤ **Java Applications** that run on most of the Java EE compliant application servers. Diagnostics collects performance metrics on the servlets, JSPs, EJBs, JNDI, JDBC, JMS, Portlets and Struts method calls that are performed by your application. You can customize the instrumentation that Diagnostics uses to monitor your applications so that it will capture specific business logic methods.
- ➤ **.NET Applications** that run on the Microsoft .NET Framework. Diagnostics uses runtime instrumentation to capture method latency information from specified applications. By default, Diagnostics captures server requests for ASP.NET, WCF and outbound ADO.NET calls. You can customize the instrumentation that Diagnostics uses to monitor your applications so that it will capture specific business logic methods. Instrumentations files (point files) are provided for .NET applications using MSMQ and .NET Remoting and these points files will need to be included in the appdomain scope to enable monitoring. Monitoring memory allocations of collections in .NET can be enabled by turning on the Light Weight Memory Diagnostics (LWMD) feature.
- ➤ **Database Applications** including Oracle Database and SQL Server Database.
- ➤ **SAP.** HP Diagnostics provides end-to-end analysis of SAP Enterprise Portal transactions starting from portal pages and iViews, while maintaining the business context of services provided through the portal. Diagnostics also supports tracing and diagnosis of Java WebDynPro applications hosted on the Portal.
- ➤ **SOA Services.** Diagnostics detects SOA services, operations and consumers and monitors performance and availability of these services. Diagnostics auto discovers and provides a services topology.

HP Diagnostics has been integrated with HP's Business Availability Center and Performance Center solutions to provide you with the insight and information that you need to build, develop, test, and monitor applications that perform efficiently and effectively.

# <span id="page-27-0"></span>*C* Diagnostics Solutions Overview

You can configure HP Diagnostics to work with one of HP Software's Application Delivery or Application Monitoring products, or you can use it as a stand alone diagnostics tool.

When you install the Java or .NET Agents that gather your application's performance metrics, the Diagnostics Profiler is automatically installed as well. The Diagnostics Profiler is an independent diagnostics application that has its own UI. It is accessed either directly on the local machine or through the main HP Diagnostics UI.

This section includes:

- ➤ ["Diagnostics Solutions by Role" on page 29](#page-28-0)
- ➤ ["Integration with Business Service Management" on page 29](#page-28-1)
- ➤ ["Integration with LoadRunner and Performance Center" on page 30](#page-29-0)
- ➤ ["Diagnostics Standalone" on page 29](#page-28-2)
- ➤ ["Diagnostics Profilers" on page 30](#page-29-1)

### **Diagnostics Solutions by Role**

The following diagram illustrates how the Diagnostics solution can be used across different parts of the organization.

<span id="page-28-0"></span>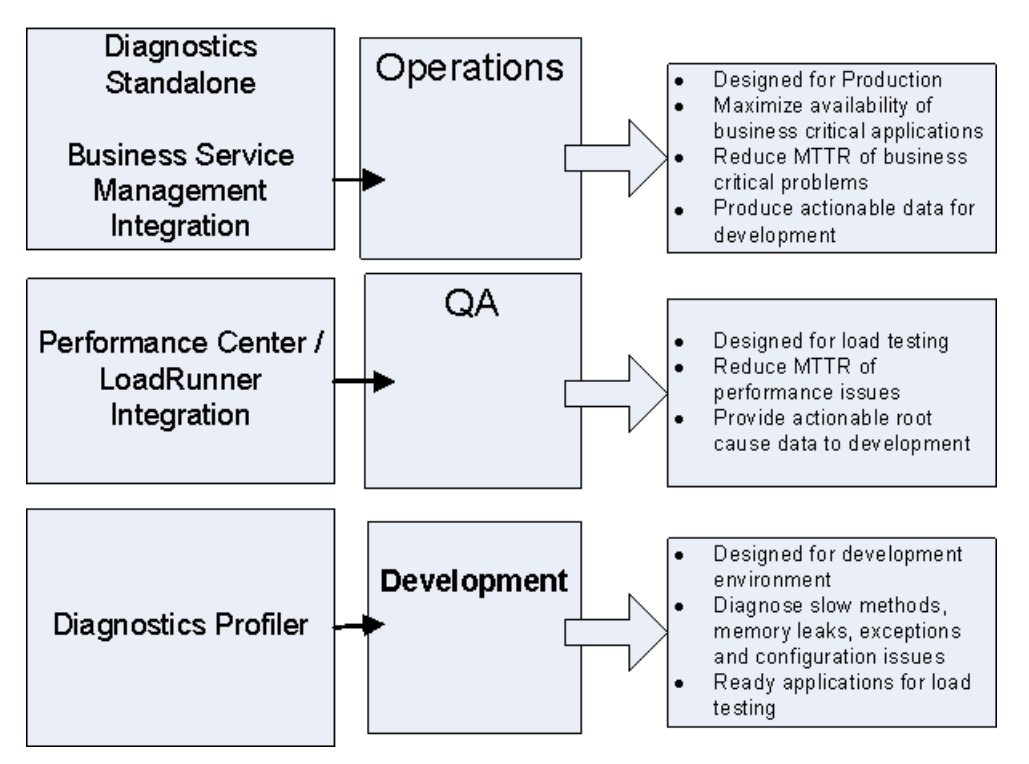

## <span id="page-28-2"></span>**Diagnostics Standalone**

You can also work with Diagnostics as a standalone product. When you work in Diagnostics Standalone, you access the Diagnostics views directly from the Diagnostics Server.

## <span id="page-28-1"></span>**Integration with Business Service Management**

HP Diagnostics is integrated with Business Service Management, allowing you to monitor the availability and performance of your production enterprise application. This integration enables you to significantly reduce the Mean Time To Resolution of problems and thus increase the availability and value of the business applications.

From within Business Service Management, you can track the performance status of your applications that are being monitored by HP Diagnostics.

The Diagnostics integration with Business Service Management allows you to drill down to Diagnostics data from specific Business Service Management configuration items and reports. You can also generate high level reports in Business Service Management about the performance of applications and business transactions that are monitored by Diagnostics.

For more information about the Diagnostics integration with Business Service Management, see the Chapter [39, "Diagnostics Integration with](#page-1082-1)  [Other HP Software Products."](#page-1082-1)

### <span id="page-29-0"></span>**Integration with LoadRunner and Performance Center**

HP Diagnostics is integrated with LoadRunner and Performance Center to provide QA teams the power of load testing with the added advantage of developer ready reporting that facilitates collaboration across silos.

During a load test, you can drill down to HP Diagnostics data for the whole scenario or for a particular transaction. After you have run your scenario, you can use LoadRunner Analysis to analyze offline Diagnostics data generated during the scenario.

For more information about the Diagnostics integration with LoadRunner and Performance Center, see the [Chapter 39, "Diagnostics Integration with](#page-1082-1)  [Other HP Software Products."](#page-1082-1) 

### <span id="page-29-1"></span>**Diagnostics Profilers**

Diagnostics Java and .NET Profilers use the Diagnostics Agent to provide a development ready profiling capability that can be integrated into the product/JVM as part of the application lifecycle. Among other things, the Diagnostics Profiler helps you identify:

- ➤ where time is spent in an application; either processing data or waiting for a response from another part of the application.
- ➤ the slowest layers.
- ➤ the slowest server requests which are the application entry points.
- ➤ outliers to help diagnose intermittent problems.
- ➤ threads that may be contributing to performance issues.
- ➤ memory problems and garbage collection issues.
- ➤ the fastest growing and largest size collections.
- ➤ leaking objects, object growth trends, object instance counts, and the byte size for objects.
- ➤ the slowest SQL query and report query information.
- ➤ exception counts and trace information which often go undetected.

For more information about using the Diagnostics Profiler for Java, see [Chapter 37, "Diagnostics Profiler for Java."](#page-962-1) For more information about using the Diagnostics Profiler for .NET, see [Chapter 38, "Diagnostics Profiler](#page-1048-1)  [for .NET."](#page-1048-1)

# <span id="page-30-0"></span>*<b>B* Diagnostics Components

The following diagram illustrates the Diagnostics components and integrations with other HP Software products.

### **Diagnostics Components**

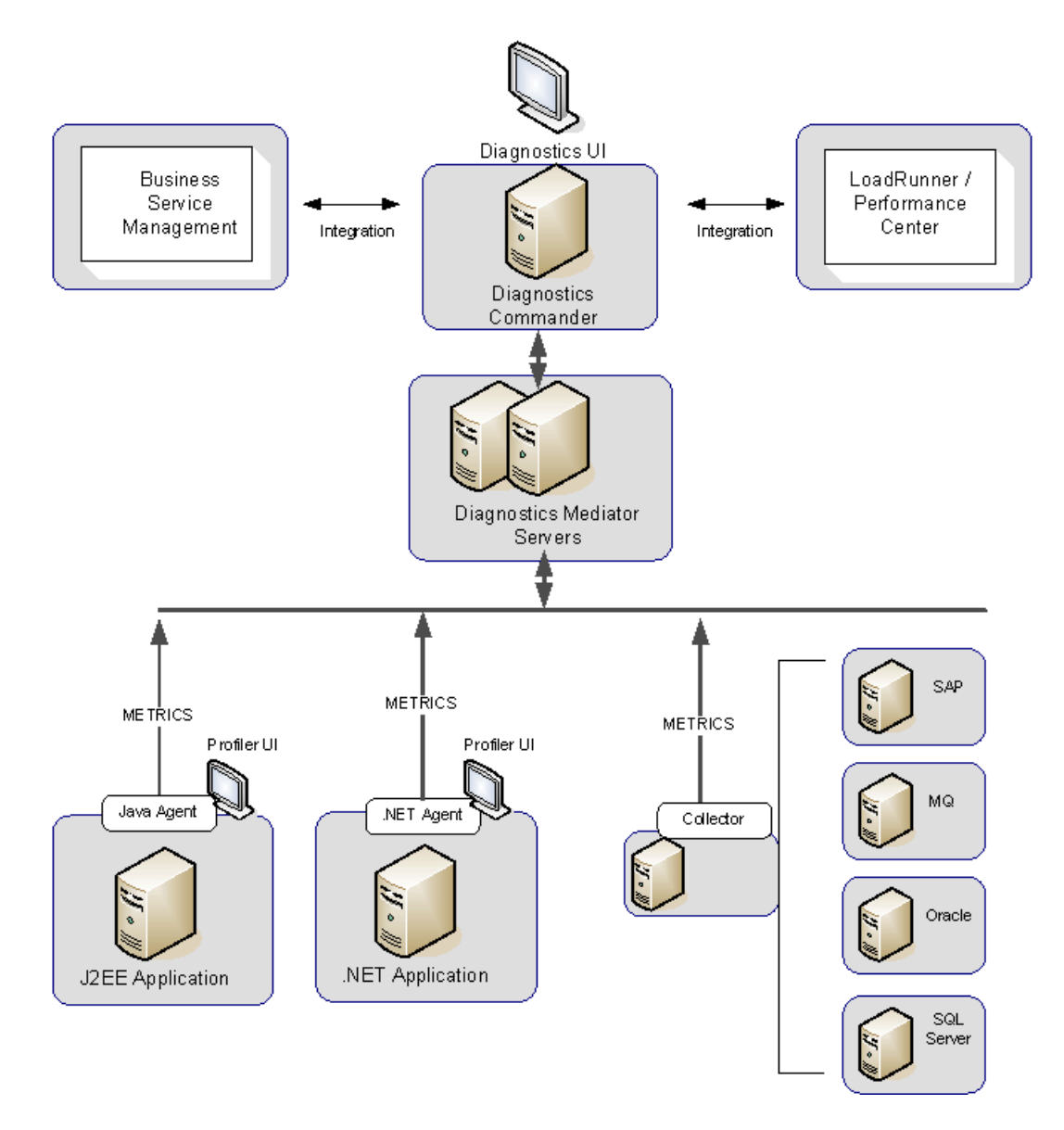

HP Diagnostics consists of the following components:

➤ **Diagnostics Agents.** Responsible for capturing events from your application, aggregating the metrics, and sending the performance metrics to a Diagnostics Server. The agents are configured to run probes to capture events such as method invocations, the beginning and end of business transactions, and server transactions. Multiple probes can be configured with each agent.

**Note:** The functionality of the Java Agent is provided by the HP Diagnostics/ TransactionVision Java Agent. The functionality of the .NET Agent is provided by the HP Diagnostics/TransactionVision .NET Agent.

- ➤ **Diagnostics Collectors.** Responsible for collecting data from external ERP/ CRM environments including Oracle 10g Database, SQL Server, IBM WebSphere MQ or SAP NetWeaver - ABAP system. You install the Diagnostics Collector and define specific instances of these systems to be monitored. Each instance of a collector is represented as a probe in the Diagnostics UI.
- ➤ **Diagnostics Servers.** Responsible for working with the agents, collectors and with other HP Software products to capture, process, and present the performance metrics for your application.

The Diagnostics Server processes and further aggregates the data that it receives from each of the probes that report to it, and formats the information so that it can be displayed in the views of the user interface.

The Diagnostics Server in Commander mode is responsible for the command and control functions between the various Diagnostics components and the components of the other products with which Diagnostics is working.

The Diagnostics Server in Commander mode keeps track of the location and status of the other Diagnostics components, and is the communication hub between the other components.

The Diagnostics Server in Commander mode is also responsible for displaying the performance information for the monitored applications in the charts and graphs of the Diagnostics views. If you are using Diagnostics with other HP Software products you can also access the Diagnostics views from the user interface of the other products.

A Diagnostics deployment may consist of one or many Diagnostics Servers. If there is only one Diagnostics server in your deployment, it is configured in Commander mode and must perform both the Commander and Mediator roles. If there is more than one Diagnostics Server in a deployment, one must be configured in Commander mode, and all the rest in Mediator mode.

In a typical deployment there is a Diagnostics Server in Commander mode connected to a one or more Diagnostics Servers in Mediator mode. Each Diagnostics Server in Mediator mode is connected to a number of agents or collectors that run probes to capture events from the monitored applications.

The probes send these captured performance metrics to the Diagnostics Server in Mediator mode, which filters and aggregates the events. This information is sent to the Diagnostics Server in Commander mode, which displays the processed metrics in customizable views.

➤ **User Interfaces.** When you are monitoring your application in real time, you access the Diagnostics UI from Business Service Management or directly from the Diagnostics Server. During a load test, you access the Diagnostics UI from LoadRunner or Performance Center.

You can also access the Diagnostics Profiler for Java and the Diagnostics Profiler for .NET directly from the agent system or through the Diagnostics UI.

Diagnostics has integrations with the following other HP Software products:

- ➤ Business Service Management
- ➤ LoadRunner
- ➤ Performance Center

# <span id="page-34-0"></span>*I* Interpreting Diagnostics Data

The following sections explain the manner in which Diagnostics presents the performance information in its views.

### **About Layers and Sublayers**

HP Diagnostics groups the performance metrics for the classes and methods invoked by your applications into layers and sub-layers based on the resources that the application invokes to perform the processing. These layers help you to isolate and identify the areas of the system that may be contributing to performance issues.

For Java applications, the methods and classes that are associated with each layer are defined in the capture points file <**probe install dir> auto\_detect.points** where the instrumentation for the probe is specified.

For .NET applications, capture points files for ASP.NET applications are located in *<probe* install dir>\etc\.

For more information about Diagnostics layers and how classes and methods are assigned to layers in the Capture Points file, see the *HP Diagnostics Installation and Configuration Guide*.

For more information on viewing the performance metrics by layer, see ["Layers View" on page 495.](#page-494-1)

### **About Time Measurements in Diagnostics**

It is important to understand how Diagnostics calculates and presents the time measurements in the Diagnostics views. When analyzing the Diagnostics metrics and comparing them with the metrics reported by other HP Software products, you should consider the following:

➤ Response time measurements are not the same in Diagnostics and LoadRunner/Performance Center. Response time on the Diagnostics views refers to the server response time as measured on the server side. Response time on the LoadRunner/Performance Center screens refers to the server response time as measured on the client side. This can cause the response times in a Diagnostics view and the response times on a LoadRunner/ Performance Center screen to differ.

### **Chapter 1** • Introducing Diagnostics

➤ The server side may have multiple threads executing simultaneously. In Diagnostics the time spent on each thread is counted as opposed to the total overall time, this can cause the aggregate server side time to be much larger than the time as measured by the client.
### **Tasks**

### **How to Install and Configure Diagnostics**

This task describes the recommended working order for installing and configuring your Diagnostics server.

This task includes the following steps:

- ➤ ["Prerequisites" on page 37](#page-36-0)
- ➤ ["Install the Diagnostics Servers" on page 37](#page-36-1)
- ➤ ["Install Diagnostics Agents and Collectors" on page 38](#page-37-0)
- ➤ ["Additional Configuration for the Agents and Collectors" on page 38](#page-37-1)
- ➤ ["Configure Diagnostics Integration with other HP Software Products](#page-38-0)  [Optional" on page 39](#page-38-0)

#### <span id="page-36-0"></span> **1 Prerequisites**

Carefully plan and prepare your installation:

- ➤ Check system requirements and other installation considerations
- ➤ Plan what application servers and applications you want to monitor.

See the *HP Diagnostics Installation and Configuration Guide* for information on requirements.

#### <span id="page-36-1"></span> **2 Install the Diagnostics Servers**

Install the Diagnostics Server software on the system you plan to use as the Commanding server. And install the software on systems you plan to use as Mediating servers. Setup the Diagnostics Server components to work in your environment.

See the *HP Diagnostics Installation and Configuration Guide* for information on installation and configuration of Diagnostics Server components.

#### <span id="page-37-0"></span> **3 Install Diagnostics Agents and Collectors**

Install and setup Diagnostics Java Agent software and Diagnostics .NET Agent software on the application servers you plan to monitor.

Install and setup Diagnostics Collectors for monitoring SAP, Oracle, SQL Server or MQ systems. The collectors do remote monitoring.

See the *HP Diagnostics Installation and Configuration Guide* for information on installation and setup of Diagnostics Agents and Diagnostics Collectors.

#### <span id="page-37-1"></span> **4 Additional Configuration for the Agents and Collectors**

Configure the Java Agents to work in your environment:

- ➤ JRE instrumenter instruments the ClassLoader class for the JVM each application is using and provides you with the JVM parameter to use when the application server is started so the server will use the instrumented class loader. The JRE instrumenter runs automatically during the Java Agent installation and setup but it can optionally be run later.
- ➤ The Java Agent runs one or more probe data collections depending on how many JVMs/applications you are monitoring on the application server where the agent is installed.
- ➤ Configure the application server startup scripts so that the Java Agent that is to monitor the application gets started along with the application.
- ➤ System metrics and JMX/PMI metrics are collected by default. You can configure this, as needed, to control which metrics are collected.
- ➤ Do any custom instrumentation or advanced configuration, as needed.

Configure the .NET Agents to work in your environment:

- ➤ Change the default .NET agent configuration as needed using the probe\_config.xml file
- ➤ Create or enable additional instrumentation points specific for your applications.
- ➤ Do any advanced configuration as needed.

Configure the Collectors to work in your environments:

➤ For each collector, define the SAP, Oracle, SQL Server or MQ systems you want to monitor. The instances you want to monitor are defined in xml files provided with the collector (for example, oracle-config.xml).

See the *HP Diagnostics Installation and Configuration Guide* for information on configuring the Java Agent, the .NET Agent and the Collector.

#### <span id="page-38-0"></span> **5 Configure Diagnostics Integration with other HP Software Products - Optional**

Configure integration of Diagnostics with Business Service Management, Performance Center or LoadRunner. See [Chapter 39, "Diagnostics](#page-1082-0)  [Integration with Other HP Software Products"](#page-1082-0) for an overview.

Also see the *HP Diagnostics Installation and Configuration Guide* for information on configuring integration with other HP Software products.

### **How to Access the Diagnostics UI**

You can access HP Diagnostics views directly from the or from the user interface of other HP Software applications that have been integrated with Diagnostics.

This task includes the following steps:

- ➤ ["Prerequisites" on page 37](#page-36-0)
- ➤ ["Open the Diagnostics UI" on page 41](#page-40-0)
- ➤ ["Open the Diagnostics UI from Business Service Management](#page-41-0)  [Optional" on page 42](#page-41-0)
- ➤ ["Open the Diagnostics UI from Performance Center Optional" on](#page-41-1)  [page 42](#page-41-1)
- ➤ ["Open the Diagnostics UI from LoadRunner Optional" on page 42](#page-41-2)

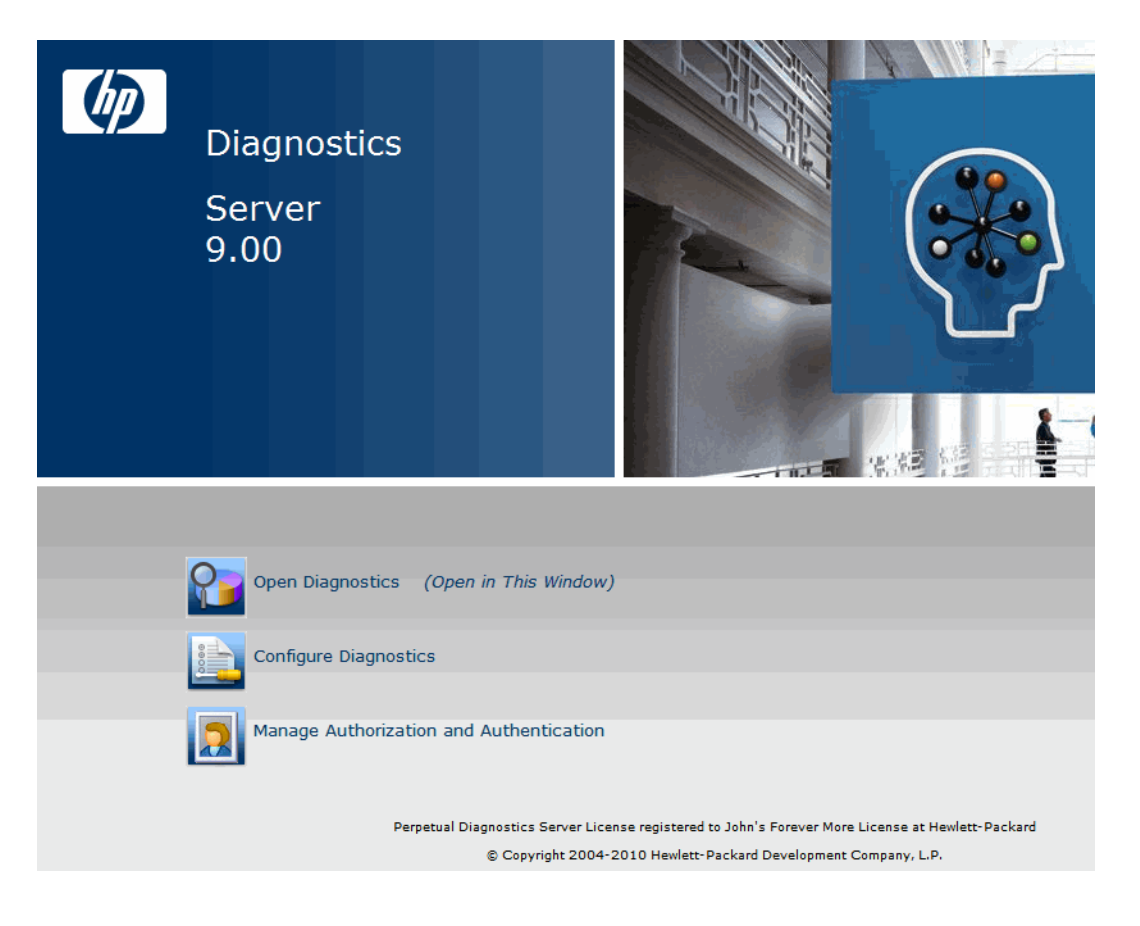

#### **Prerequisites**

For optimal display of the Diagnostics views, ensure that your screen resolution is at least 1024x768.

Before you can access the Diagnostics UI from Business Service Management, LoadRunner or Performance Center you must configure these other HP Software products with the details for the Diagnostics Server. For more information, see the *HP Diagnostics Installation and Configuration Guide*.

#### <span id="page-40-0"></span>**Open the Diagnostics UI**

Use the following procedure to open the Diagnostics UI directly.

- **1** In your browser, navigate to http://<diagnostics\_server\_host>:2006, or select **Start > Programs > HP Diagnostics Server > Administration**. Port number 2006 is the default port for the Diagnostics Server in Commander mode. If the Diagnostics Server was installed and configured to use an alternate port, specify that port number in the URL.
- **2** The Diagnostics Server administration page opens.
- **3** Select **Open Diagnostics**.
- **4** If you have not already signed into the Diagnostics Server, you are prompted to provide a user name and password.
- **5** Enter the user name and password for a user that has been granted the permissions necessary to open Diagnostics.
- **6** A user that has been granted **view** privileges is able to see the Diagnostics views. One of the default user names that you can use is **admin**; the default password for this user is **admin**. For more information about user names and user permissions, see the *HP Diagnostics Installation and Configuration Guide*.
- **7** Click **OK**.

#### **Notes:**

Diagnostics continues to prompt for a user name and password until you enter valid values.

If you click **Cancel**, Diagnostics displays the following error message in your browser: **Access denied. You must specify a valid username and password.**

If the user name and password that you entered are for a valid Diagnostics user that does not have permission to see the Diagnostics views, Diagnostics displays the following error message in your browser: **Access denied. You do not have the required permission to view this screen.**

If you are prompted for your user name and password a second time, enter the same information again, and click **Yes**.

#### <span id="page-41-0"></span>**Open the Diagnostics UI from Business Service Management - Optional**

To access the Diagnostics UI from Business Service Management select any of the following:

- ➤ Click **Applications > Diagnostics** from the Business Service Management UI.
- ➤ Or on the Site Map menu, click Diagnostics.
- ➤ Or drill down to Diagnostics data from relevant Business Service Management configuration items and reports.

For more information, see the [Chapter 39, "Diagnostics Integration with](#page-1082-0)  [Other HP Software Products."](#page-1082-0)

#### <span id="page-41-1"></span>**Open the Diagnostics UI from Performance Center - Optional**

To access the Diagnostics UI from Performance Center select any of the following:

- ➤ Click **View Diagnostics** on the right side of the Performance Center window.
- ➤ Drill down to HP Diagnostics data from a particular listed transaction.

For more information, see the [Chapter 39, "Diagnostics Integration with](#page-1082-0)  [Other HP Software Products."](#page-1082-0)

#### <span id="page-41-2"></span>**Open the Diagnostics UI from LoadRunner - Optional**

To access the Diagnostics UI from LoadRunner select any of the following:

- ➤ Click the **Diagnostics for J2EE/.NET** tab at the bottom of the LoadRunner Controller window.
- ➤ Drill down to HP Diagnostics data from a particular listed transaction.

For more information, see the [Chapter 39, "Diagnostics Integration with](#page-1082-0)  [Other HP Software Products."](#page-1082-0)

# **Part II**

**Using Diagnostics**

**2**

# **Working with Applications**

This chapter describes the main concepts, tasks, and reference information for working with applications.

#### **This chapter includes:**

#### **Concepts**

- ➤ [Applications Overview on page 46](#page-45-0)
- ➤ [Using the Applications Window on page 46](#page-45-1)
- ➤ [Entities and Parent Entities Added to an Application on page 49](#page-48-0)
- ➤ [Working in the Application Context on page 51](#page-50-0)

#### **Tasks**

- ➤ [How to Create Application Groups on page 53](#page-52-0)
- ➤ [How to Create/Edit Applications on page 54](#page-53-0)
- ➤ [How to Delete an Application on page 58](#page-57-0)
- ➤ [How to Add/Remove Entities from an Application on page 58](#page-57-1)
- ➤ [How to Select an Application on page 61](#page-60-0)

#### **Reference**

- ➤ [Application Permissions on page 63](#page-62-0)
- ➤ [Applications User Interface on page 64](#page-63-0)

### **Concepts**

### <span id="page-45-0"></span>**Applications Overview**

An **Application** in Diagnostics is a composite application made up of a logical grouping of other Diagnostics entities, such as probes, hosts and server requests.

You can define applications in Diagnostics which allows you to view Diagnostics data within the context of that application.

An **application group** allows you to organize applications together into groups of related applications. An application group can contain applications, and it can contain other application groups.

By default, there is a predefined application (**Entire Enterprise**) that includes the entire managed environment context. In this application, all Diagnostics views are displayed showing all the relevant entities.

When you have Business Process Monitors running in your environment, Diagnostics creates an application for each Business Process Monitor application (in Business Process Monitor 8.x the BPM Profile application is created).

### <span id="page-45-1"></span>**Using the Applications Window**

From the Applications window, you can select an existing application and go to a Diagnostics view in the context of the selected application. Or you can also select the Entire Enterprise application and view all data displayed in the Diagnostics views.

You can also create, update, and delete applications, provided you have the required permissions.

When you first enter the Applications window or you select an **application group** in the selection pane, the **Contents Summary** shows information about the application group and applications in the group.

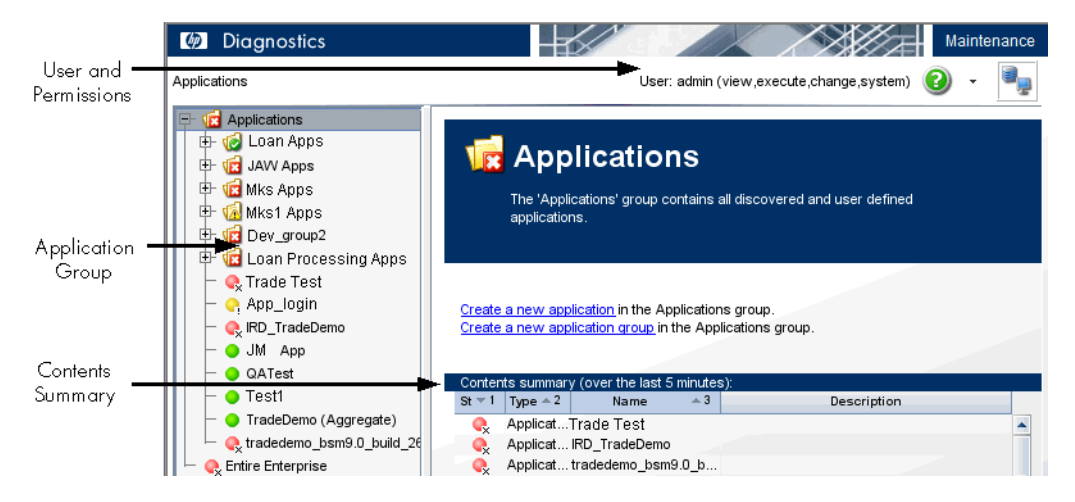

When you select an **application** (or select Entire Enterprise), the **Application Contents** shows the entities that make up the application. You can click any of the entity types to go directly to that Diagnostics view (for example, click the Java Probes link to display the Java Probes view).

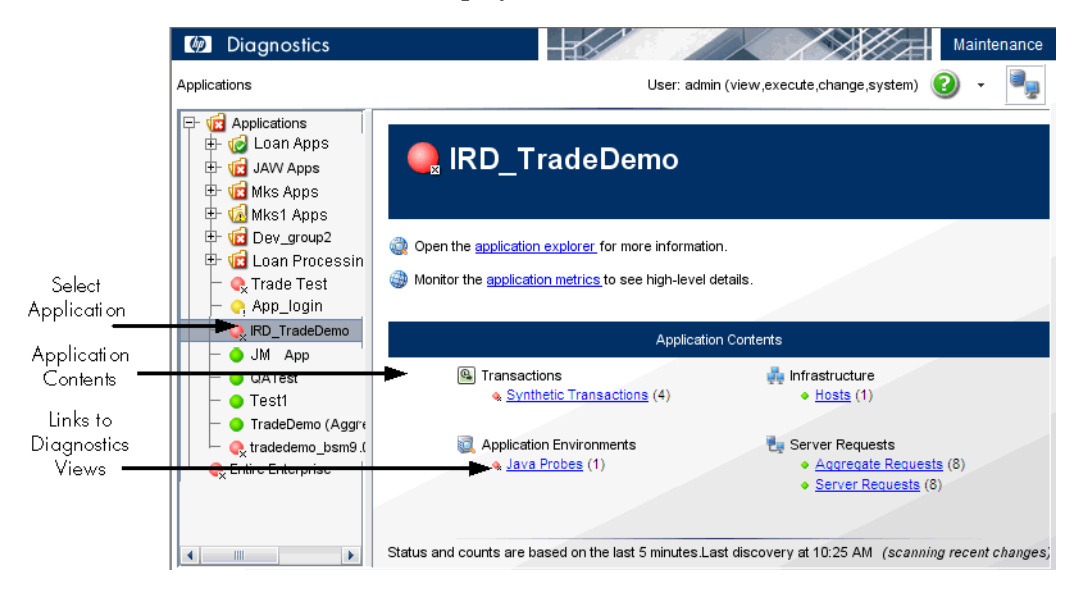

For how to create applications, see ["How to Create Application Groups" on](#page-52-0)  [page 53](#page-52-0).

A typical process for working with applications in Diagnostics includes;

- ➤ Define application groups and applications (you need Execute permissions).
- ➤ Select **Entire Enterprise** in the Applications window, and enter the Diagnostics views.
- ➤ Add entities to the applications you created. Many entities are automatically discovered and added to the application based upon what you add. For example, if you add a particular WebSphere JVM to an application, the Host it is running on as well as the database it communicates with are also added.
- ➤ Click the **Applications** link in the breadcrumb to go back to the Applications window.
- ➤ Double-click the application you want to monitor, and enter the Diagnostics views.
- ➤ You may want to check that the correct view groups are shown/hidden for each application and make any changes necessary. You can right-click in the View bar and select **Open a View Group** to see hidden view groups.
- ➤ At this point, when users select an application they will be viewing application-specific data in the UI.

### **Returning to the Applications Window**

Once you are in the Diagnostics views, the breadcrumb trail shown at the top shows you the context for the information that is presented in the view. You can return to the **Applications** window from the Diagnostics views by clicking the **Applications** level in the breadcrumb trail.

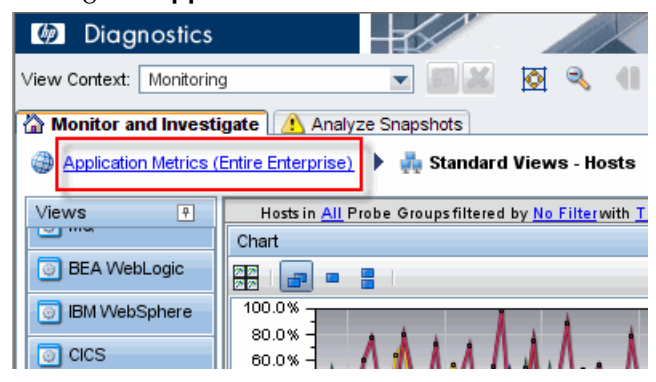

The first level displayed in the breadcrumb shows the application context of the Diagnostics views. If you select to view the **Entire Enterprise**, you see All Applications in the Applications window. If you select a specific application, you see the name of the application. Selecting the first-level link in the breadcrumb takes you back to the Applications window.

The last level displayed in the breadcrumb is not a link because it represents the current Diagnostics view.

### <span id="page-48-0"></span>**A** Entities and Parent Entities Added to an Application

You can associate the following entities with an application:

- ➤ Hosts
- ➤ Probes (Java, .NET, Oracle, SAP, SQL Server, MQ)
- ➤ SQL Statements
- ➤ Server Requests
- ➤ Web Services
- ➤ Aggregate Requests
- $\blacktriangleright$  Outbound Calls
- ➤ Portlets
- ➤ Trended Methods
- ➤ Probe Connections
- ➤ MQ Queues
- ➤ MQ Channels
- ➤ Resources
- ➤ Collections

When you add an entity to an application, the 'parent' entities are also added. Some examples of this rule are shown below:

➤ If you add a probe to an application, the associated host and connected probes (and the connections) will also be added.

If you selected the **Add probe contents to application** checkbox when creating the application, the UI shows probe contents, the entities do not need to be added to application to be displayed in the UI. See ["How to](#page-53-0)  [Create/Edit Applications" on page 54](#page-53-0) for descriptions of the discovery policy checkboxes. Connected probes are not added when the **Add all Connected probes to application** checkbox is de-selected when creating the application.

- ➤ If you add a server request to an application, the probe is also added (which adds the host the probe runs on, and the connected probes, which adds their hosts and their connected probes, and so on).
- ➤ If you add a Web service to an application, the associated Web service operations are added and the connected services are also discovered (which includes probes and the host the probe data collection runs on, and so on).
- ➤ If you add an aggregate request to an application, any server requests that match it are also added. When the server requests are added, the probe they are associated with is added, which results in the hosts being added, and so on.
- ➤ If you add a trended method to an application, nothing else is added unless it is a trended method associated with a probe and then the probe (and host and so on) is also added.
- ➤ If you add a probe topology link (probe connection) to an application, the endpoint (probe) is automatically added (and the probes that probe points to).
- ➤ If you add an MQ queue or MQ channel to an application, the MQ queue manager is also added.
- ➤ If you add a resource or collection to an application, the probe associated with it is also added (which adds the hosts, and so on).
- ➤ If you add an Outbound call, the host and probe are also added.
- ➤ If you add a portlet, the host and probe are also added.

**Note:** When you have Business Process Monitors running in your environment, Diagnostics automatically generates an application for each Business Process Monitor application (in Business Process Monitor 8.x the BPM Profile application is created) and related synthetic transactions.

### <span id="page-50-0"></span>*<b>Working in the Application Context*

If you select an application in the initial Applications window, the data displayed in the Diagnostics Views is specific to this application (and the entities associated with it).

#### **Application Context in the View Sidebar**

When you enter the Diagnostics views for a selected application, the View sidebar does not show any of the custom view groups (for example, BEA WebLogic or IBM WebSphere). By default, when you create an application, the only views that appear in the View sidebar are the Standard Views and shared views. You can right-click the View sidebar to select **Open a View Group**.

Any view (or view group) that is created in the context of a particular application is shared with all other users viewing that application. This shared viewing is different from viewing the Entire Enterprise, where any views or view groups created are private to the user who created them.

#### **View Entities Under Probes in an Application Context**

Only entities that were added to an application appear when you are viewing that application. When drilling down from a probe, however, you see everything running on that probe. For example, if you drill down from a probe to the server requests for that probe, you see all server requests. If any server requests have been added to the application explicitly, those server requests have a check mark in the **App?** column of the graph entity table.

#### **View Layers**

When viewing layers for an entity, no filtering by application is performed.

#### **Custom Views**

When a custom view is created within an application (excluding the Entire Enterprise default application), the custom view is available to all users with permissions to view the application.

### **Tasks**

### <span id="page-52-0"></span>**How to Create Application Groups**

When you create an application in Diagnostics it functions as a container for other non-application entities. These containers enable you to group entities, and to associate them with an application. For example, you may want to separate the entities used to implement and support the Human Resources application from the entities used for the CRM application.

If the user you are logged in as, has the appropriate permissions, you can create a new application group in the top-level application group named **Applications**. You can also create a new application group within another application group.

This task describes how to create an application group.

#### **To create an application group:**

- **1** Select the default application group named Applications in the navigation pane, or select an existing application group from the tree in the navigation pane.
- **2** Then select **Create a new application group**. Alternately you can select the top-level Applications group or another application group in the navigation pane and right-click to select **Create New Group**.
- **3** Enter a name for the application group.

#### **Example:**

The Create New Group dialog box is shown below:

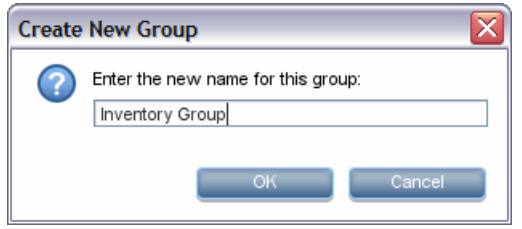

### <span id="page-53-0"></span>**How to Create/Edit Applications**

If the user you are logged in as has the appropriate permissions, you can create a new application or edit the properties of an existing application.

What actions the user or role is allowed to perform in the Diagnostics UI is determined by a combination of the following:

- ➤ User and role permissions set for applications in the Create/Edit Application dialog box. For details on setting view, edit or edit screens permissions for applications, see ["Application Permissions" on page 63.](#page-62-0)
- ➤ User and role permissions set for the enterprise server and probes in the Security dialog box, accessed from the Diagnostics welcome screen by selecting Configure Diagnostics and then selecting Security. See the *HP Diagnostics Installation and Configuration Guide* for details about setting user permissions at the enterprise or probe level.

#### **To create an application:**

- **1** First select an application group, either the default application group named Applications in the Applications Window's navigation pane, or select an existing application group from the tree in the navigation pane.
- **2** Then, in the Application Group view, select **Create a new application**. Alternately you can select the top-level Applications group or another application group in the navigation pane and right-click to select **Create New Application**.

 **3** The Create New Application dialog box is displayed as shown in the example below.

#### **Example:**

The Create (Edit) New Application dialog box is shown below.

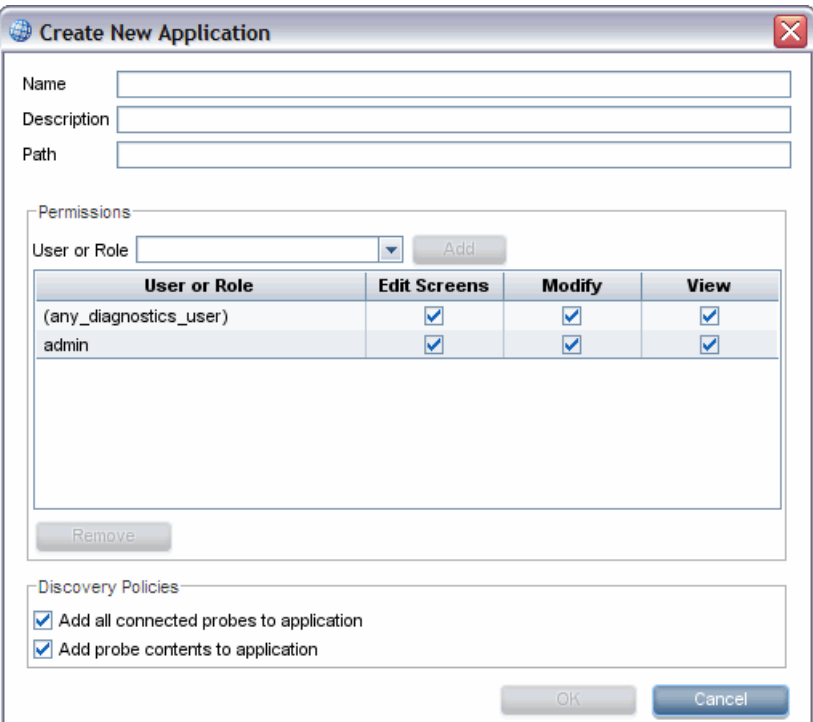

**Name.** Enter a name for the application you want to create.

**Description.** Enter a description for the application.

**Path.** The path associates the application with an application group. The path contains the application group name you selected when creating the application. If you want to move (not copy) an application from one group to another, you can change the path to a different application group name.

**Permissions.** Define permissions for the application.

**User or Role.** Select or add users and roles to associate with this application, and associate permissions to each user and role. You can select from a drop-down list of existing users and roles or you can add a new user or role. The users and roles you select are allowed access to this application's data in the Diagnostics views. For each user or role, select the permissions allowed:

**Edit Screens.** Make edits using the Application Overview screen.

**Modify.** Delete applications, rename applications, modify applications, and add or remove an entity from an application.

**View.** View applications, and edit application properties (also requires Enterprise permission set to change).

**Discovery Policies.** Select special discovery policies to be applied to the application.

**Add all Connected probes to application.** When checked (which is the default) the discovery process will add additional probes to the application based on connections to the probes that are currently members of the application.

If you add a probe to an application, the associated host and child entities such as connected probes and their connections will also be added. Note: if you add a host, related probes are not added because this discovery policy is for when a probe is added not when a host is added.

The discovery process runs every five minutes to see which entities are present in the application and to determine the status and count. See "Entities and Parent Entities Added to an Application" on page 44 for details on what is automatically added to the application during discovery.

You can disable discovery of probes within this application's topology by de-selecting this checkbox. When de-selected, discovery will not add probes to the application based on the connections to currently defined probe members. You can manually add the probes you want to be included in this application.

Alternately you could allow discovery to add all the connected probes and then use the Remove/Exclude feature, but this won't prevent new probes from being automatically added to the application.

**Add probe contents to application.** When checked (which is the default), the UI shows probes and everything below the probe when in the context of the application. For example, probe contents includes server requests, Web services, outbound calls and portlets.

You can disable display of probe contents by de-selecting this checkbox. When de-selected, the UI will not display entities below the probe. So in the application context, for example, you would not see any server requests in the Server Request view unless you added them directly to the application. You may want to de-select this checkbox if your probe monitors two different applications and you do not want to see all the server requests for both applications when in the context of one of the applications.

After you add a new application, you are able to add entities (for example, probes and server requests) to this new application from within the Diagnostics view. For details on adding and removing entities from an application, see ["How to Add/Remove Entities from an Application" on](#page-57-1)  [page 58](#page-57-1).

#### **To edit an application:**

- **1** If the user you are logged in as, has the appropriate permissions, you can edit an application's properties by selecting the application in the left pane, and right-clicking **Edit Application**.
- **2** In the (Create) Edit Application dialog box, you can change the application's name, description, path, user, and role. To change permissions for a user or role for this application, check or uncheck the boxes for Edit, Modify, or View. Or check or un-check discovery policies.

### <span id="page-57-0"></span>**How to Delete an Application**

This task describes how to delete an application.

#### **To delete an application:**

- **1** In the navigation pane of the Applications window, right-click an application and select **Delete Application**.
- **2** After all the applications in an applications group have been deleted, the application group is deleted the next time you exit the Diagnostics UI.

### <span id="page-57-1"></span>**How to Add/Remove Entities from an Application**

In various Diagnostics views, you can associate entities with defined applications by selecting the entity, and then right-clicking **Add to application**. The user you are logged in as, must have the appropriate permissions for you to be able to add or remove entities from an application.

**Note:** Whenever you add or remove entities from an application it may take several minutes for the changes to take effect and for you to see the change.

This task includes the following topics:

- ➤ ["Entities you can Associate with an Application" on page 58](#page-57-2)
- ➤ ["Add to Application" on page 59](#page-58-0)
- ➤ ["Remove or Exclude from Application" on page 60](#page-59-0)

#### <span id="page-57-2"></span>**Entities you can Associate with an Application**

You can associate certain entities with an application. When you add an entity to an application, the 'parent' entities are also added. For a list of entities you can add to applications, see ["Entities and Parent Entities Added](#page-48-0)  [to an Application" on page 49.](#page-48-0)

### <span id="page-58-0"></span>**Add to Application**

In a Diagnostics view, select an entity in the entity table and right-click to select **Add to Application** and the Select Application dialog box is displayed. See the example below. You select an application from the list and the entity will be added to that application.

An entity can be added to any number of applications. When adding an entity to another application, right-click to select **Add to Another Application**.

You can select multiple entities in the graph entity table to add or remove them from an application. Typically, when selecting multiple entities you should select groups of entities you want to remove or add to the same application.

If the user you are logged in as, has the appropriate permissions, you can also select **Create New Group** and **Create New Application** from this dialog box. When you create a new group or application, that group or application will automatically be selected in the dialog box.

**Note:** If you create a new application (or multiple applications) from this dialog box, but then cancel out of the dialog box, the created applications will still exist.

#### **Example:**

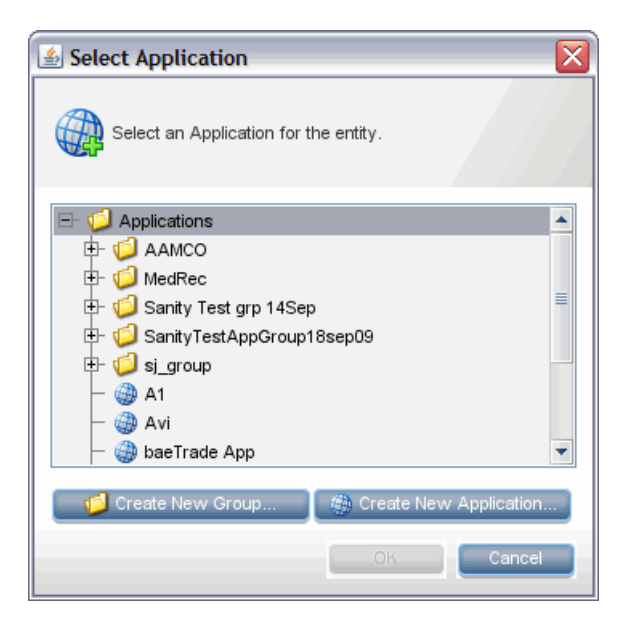

#### <span id="page-59-0"></span>**Remove or Exclude from Application**

Selecting **Remove from Application** from the entity right-click menu or from the common Tasks menu displays the Remove from Application dialog box. You can select an application to remove or exclude the entity from. The user you are logged in as, must have the appropriate permissions for you to be able to remove or exclude entities from an application.

The easiest way to remove entities you do not want is from the Topology view. Select the entity in the Topology view and right-click to select **Remove from Application**. When you multiselect many entities then select **Remove from Application**, the message displayed (in hover text) is for a single entity. However what will actually be removed is - all selected entities from the application. To avoid confusion you would most likely use the multi-line remove when you want to select everything and remove from a specific application.

You cannot remove or exclude an entity if it is a parent of an entity that was manually added. For example, if you add the server request **/login.do**, you will not be able to remove or exclude the probe where this server request is running since this is the parent of the server request entity. This limitation exists to ensure that you will always be able to navigate to anything you have added to your application.

In the Remove from Application dialog box you may see Remove from or Exclude from actions. Remove will remove the entity and also any entities that were added to the application because of their relationship (parent/ child) to the removed entity. Exclude will just remove the entity. In essence, the action is the same, but the result depends on the way the entity was added to the application initially.

You can remove entities from applications in either the Entire Enterprise or a selected application context.

#### **Example:**

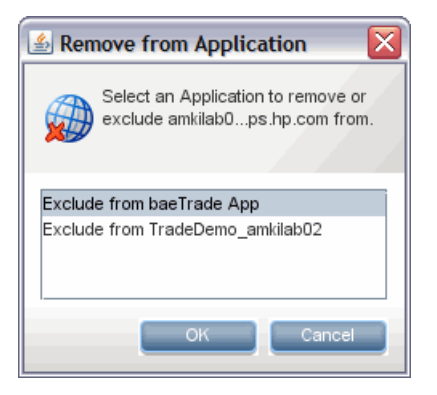

### <span id="page-60-0"></span>**How to Select an Application**

You can select an application in the Application window as follows:

#### **To select the pre-defined application Entire Enterprise:**

 **1** Click Entire Enterprise in the navigation pane.

 **2** Double-click Entire Enterprise to open the application summary view or select an entity from the **Application Contents** list to go directly to the related Diagnostics view. Diagnostics views shows data for all components known to Diagnostics, allowing you to monitor the entire enterprise.

#### **To select an application from an application group:**

- **1** In the navigation pane, open the application group named **Applications** and navigate to select the application you want to monitor.
- **2** Double-click the application to open the Application Explorer view or select an entity from the Applications Contents list to go directly to the related Diagnostics view. Diagnostics views are filtered to show only the entities that are part of the selected application.

### **Reference**

### <span id="page-62-0"></span>**Application Permissions**

By default, any user with execute permissions can create an application (or application group) in Diagnostics.

After an application has been created, permissions for the application can be assigned to users or roles.

See the table below for details about the application permissions (view, edit, or edit screens) required to perform various actions, such as creating or renaming an application.

Application permissions are set in the Applications window. See *HP Diagnostics Installation and Configuration Guide* (Appendix B) for details on setting user permissions at the enterprise or application level.

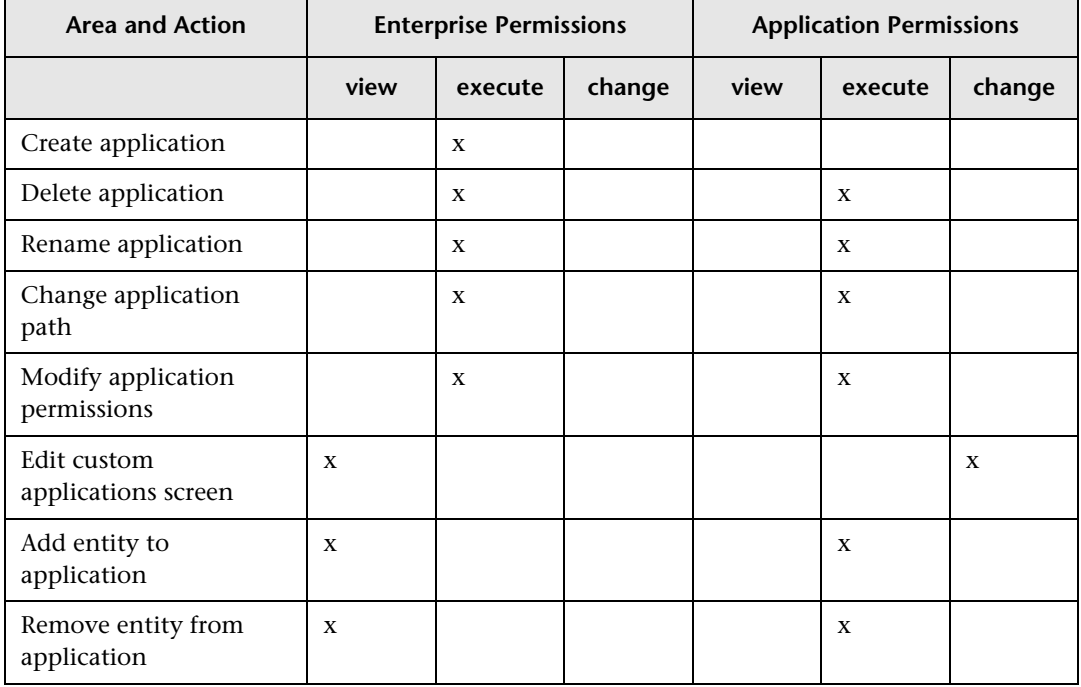

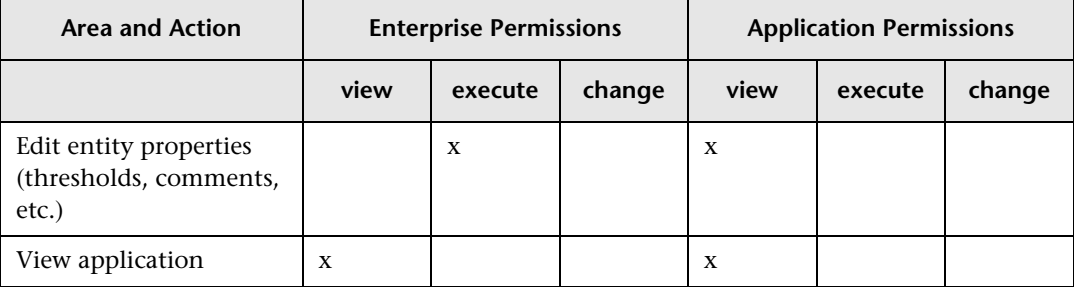

### <span id="page-63-0"></span>**Applications User Interface**

This section describes:

➤ [Applications Window Description on page 64](#page-63-1)

### <span id="page-63-1"></span>**Applications Window Description**

The Diagnostics UI displays performance data for monitored applications. In the initial Diagnostics Applications window you define and then select the application context for viewing data in the Diagnostics UI.

From the Applications window, you can select an existing application and go to a Diagnostics view in the context of the selected application. You can also select the Entire Enterprise application and view all data displayed in the Diagnostics views. And from the Applications windows, you can create, update, and delete applications.

The following is an example of the Applications window.

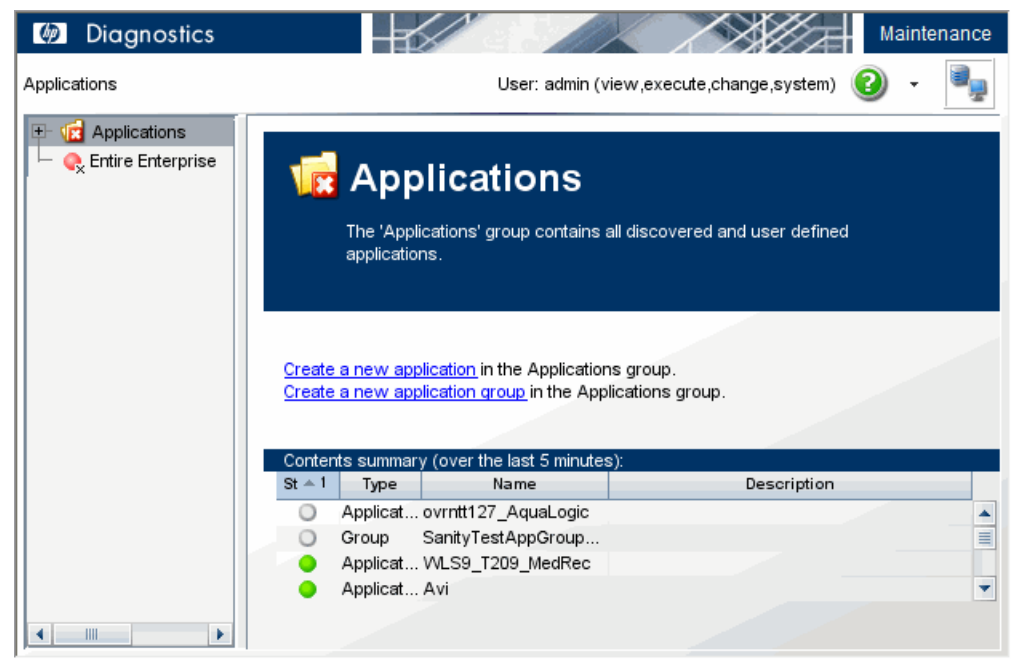

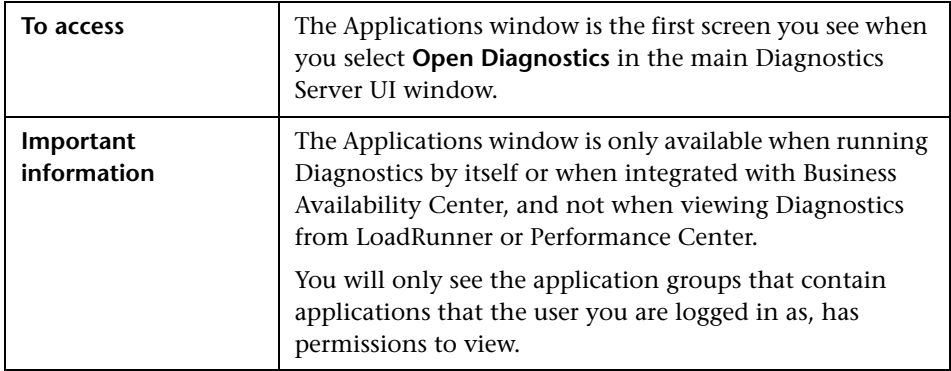

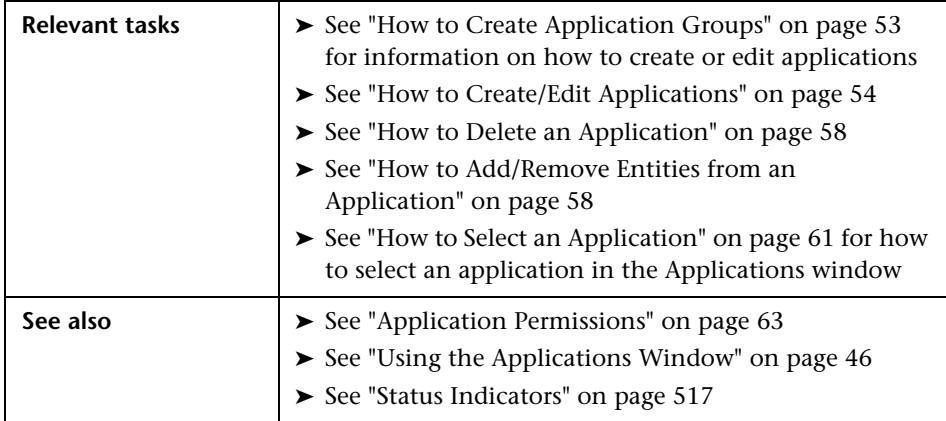

#### **Navigation pane**

The navigation pane lists the application groups and applications defined for your enterprise. You use the navigation pane to select the application context for viewing data in the Diagnostics UI.

To view Diagnostics data in the context of an application, select the application in the navigation pane. As a result, the Diagnostics views are filtered to show only the entities that are part of the selected application.

The following user interface elements are included:

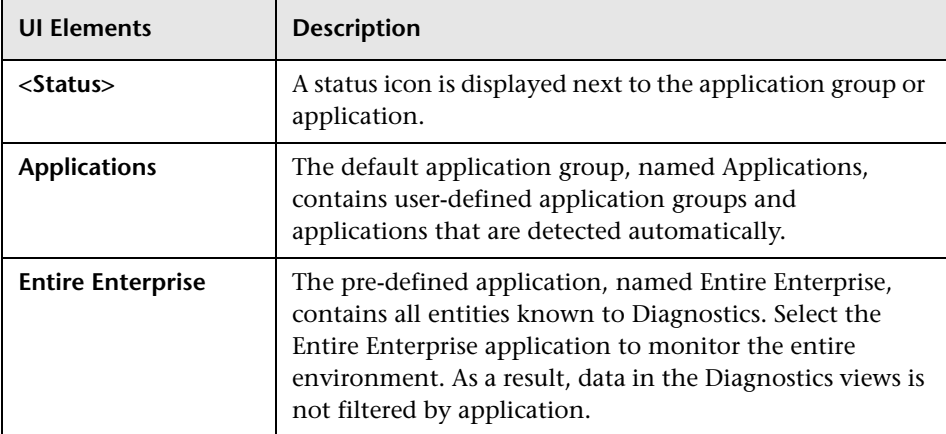

### **Application Group Details**

By default, application group details for all groups is displayed when you enter the Applications window.

Selecting an application group in the navigation pane displays application group details for that group in the Contents Summary table. You can also double-click an application group in the navigation pane to display application group details for that group.

The contents summary is for the last five minutes.

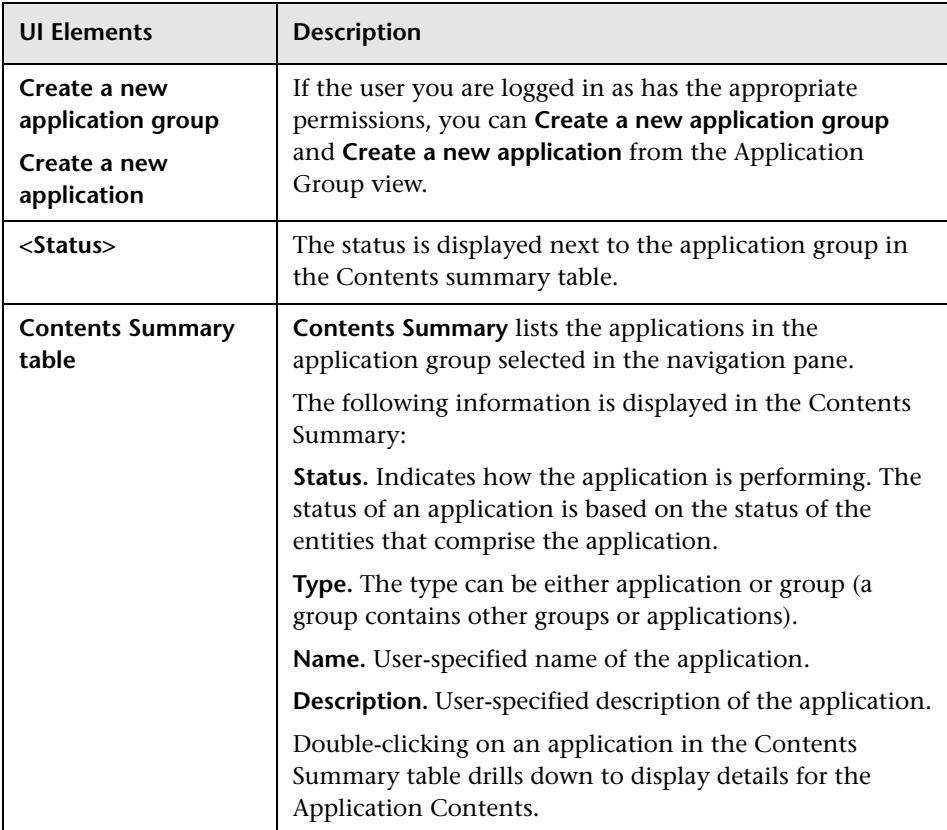

The following user interface elements are included:

### **Application Details**

Selecting a application (or the Entire Enterprise application) in the navigation pane displays details for that application in the Application Contents.

The following user interface elements are included:

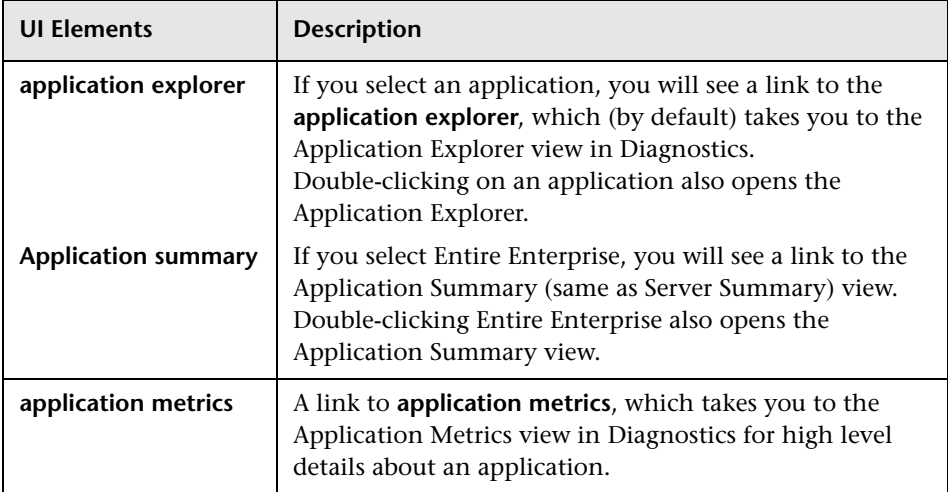

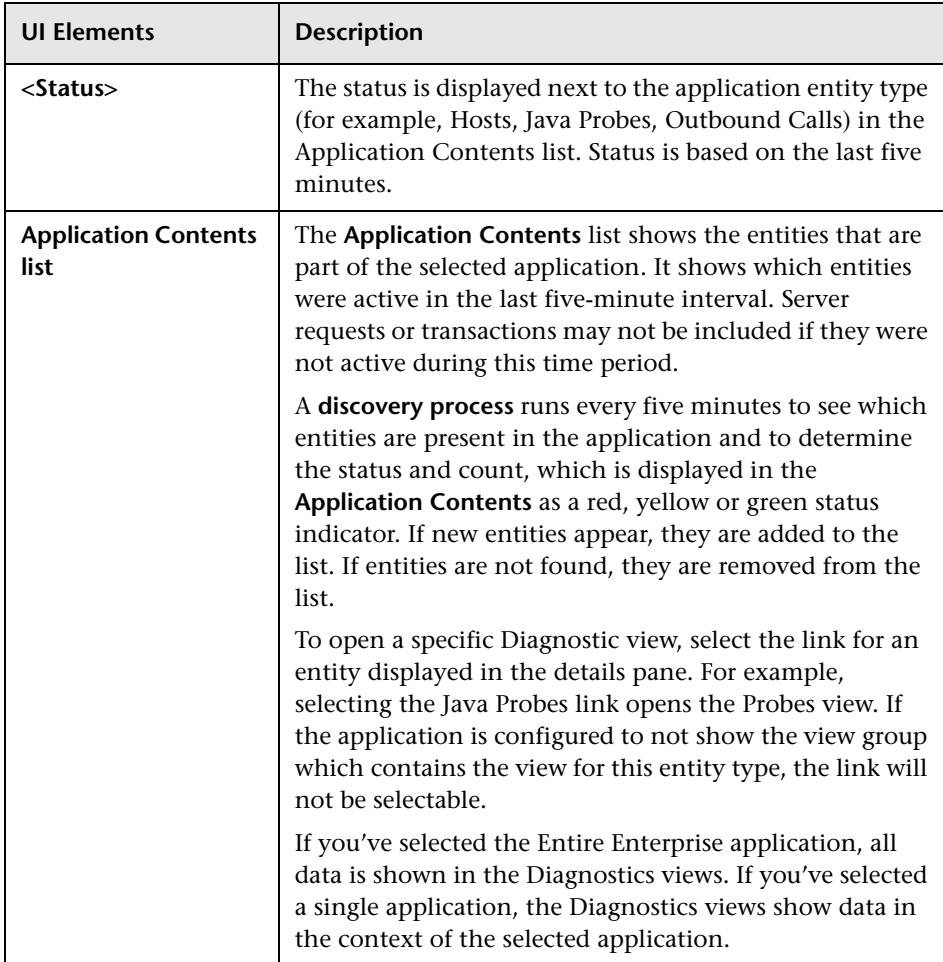

**Chapter 2** • Working with Applications

## **Common Controls in the Diagnostics UI**

This chapter describes the common controls in the Diagnostics UI.

#### **This chapter includes:**

#### **Concepts**

- ➤ [Common Diagnostics UI Controls on page 73](#page-72-0)
- ➤ [View Context Drop-down Menu on page 75](#page-74-0)
- ➤ [Monitor and Analyze Tabs on page 76](#page-75-0)
- ➤ [Panning, Pausing and Zoom Controls on page 77](#page-76-0)
- ➤ [Viewing Time Filter on page 78](#page-77-0)
- ➤ [Diagnostics Toolbar on page 81](#page-80-0)
- ➤ [View Toolbar on page 81](#page-80-1)
- ➤ [Breadcrumb Trail on page 82](#page-81-0)
- ➤ [View Bar on page 83](#page-82-0)
- ➤ [About Different View Layouts on page 86](#page-85-0)
- ➤ [Resizing and Docking Windows on page 92](#page-91-0)
- ➤ [About the Different Display Panes in a View on page 95](#page-94-0)
- ➤ [About Graphs \(Chart\) on page 97](#page-96-0)
- ➤ [About View Filters on page 100](#page-99-0)
- ➤ [Multiple Graph Layout Options on page 101](#page-100-0)
- ➤ [Entities and Metrics Charted in the Graph on page 102](#page-101-0)
- ➤ [The Data Behind a Charted Metric on the Graph on page 104](#page-103-0)
- ➤ [Zoom Features in the Graph on page 107](#page-106-0)
- ➤ [About the Graph Entity Table on page 108](#page-107-0)
- ➤ [About Status Indicators on page 110](#page-109-0)
- ➤ [Additional Information about the Entities in the Table on page 112](#page-111-0)
- ➤ [Table Header Controls on page 114](#page-113-0)
- ➤ [UI Properties on page 116](#page-115-0)
- ➤ [About Common Tasks and Navigations on page 117](#page-116-0)
- ➤ [Common Tasks on page 119](#page-118-0)
- ➤ [Common Navigations on page 125](#page-124-0)

#### **Tasks**

- ➤ [How to Save or Export Data on page 128](#page-127-0)
- ➤ [How to Work with View Filters on page 131](#page-130-0)
- ➤ [How to Zoom In and Out on a Graph on page 137](#page-136-0)
- ➤ [How to Customize Table Columns on page 141](#page-140-0)
- ➤ [How to Customize Table Sort Order on page 144](#page-143-0)
- ➤ [How to Find an Entity in the Table on page 146](#page-145-0)
- ➤ [How to Select Multiple Rows in the Table on page 147](#page-146-0)
### **Concepts**

### *C* Common Diagnostics UI Controls

The features and controls that are common to most of the Diagnostics views are described below using the following annotated screen image:

This section includes:

- ➤ ["View Context Drop-down Menu" on page 75](#page-74-0)
- ➤ ["Monitor and Analyze Tabs" on page 76](#page-75-0)
- ➤ ["Panning, Pausing and Zoom Controls" on page 77](#page-76-0)
- ➤ ["Viewing Time Filter" on page 78](#page-77-0)
- ➤ ["Diagnostics Toolbar" on page 81](#page-80-0)
- ➤ ["View Toolbar" on page 81](#page-80-1)
- ➤ ["Breadcrumb Trail" on page 82](#page-81-0)
- ➤ ["View Bar" on page 83](#page-82-0)
- ➤ ["About Different View Layouts" on page 86](#page-85-0)
- ➤ ["Resizing and Docking Windows" on page 92](#page-91-0)

Other topics in this section describe the different panes commonly seen in the Diagnostics views and how to work with the controls in these panes.

- ➤ ["About the Different Display Panes in a View" on page 95](#page-94-0)
- ➤ ["About Graphs \(Chart\)" on page 97](#page-96-0)
- ➤ ["About the Graph Entity Table" on page 108](#page-107-0)
- ➤ ["About Common Tasks and Navigations" on page 117](#page-116-0)

#### **Chapter 3** • Common Controls in the Diagnostics UI

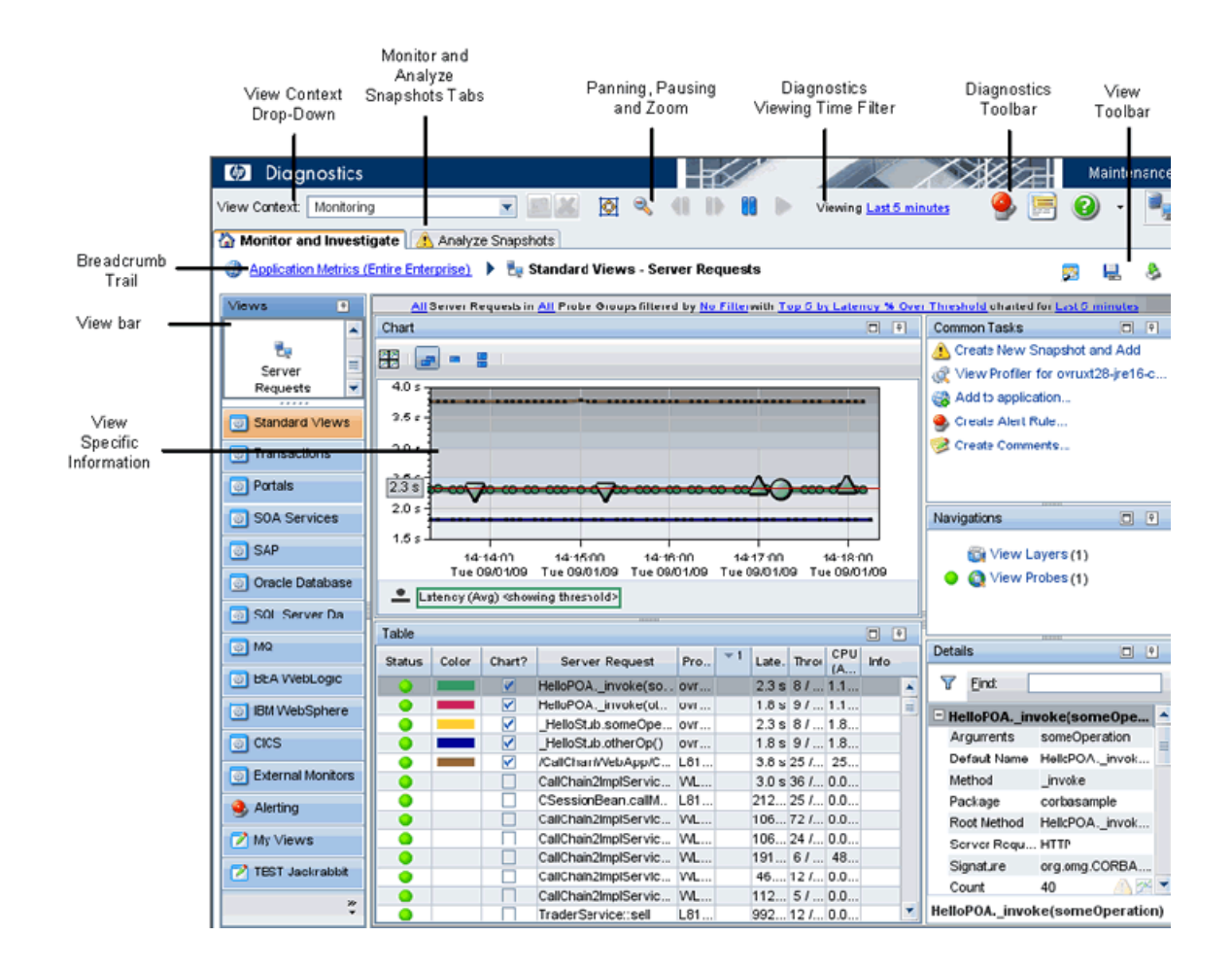

## <span id="page-74-0"></span>*<b>W* View Context Drop-down Menu

The **View Context** drop-down allows you to control whether the views in the Monitor and Investigate tab are in Monitoring mode or in Snapshot Analysis mode. In Monitoring mode, the views contain performance metrics for the current processing of your applications. In Snapshot Analysis mode, the views contain performance metrics for a selected snapshot.

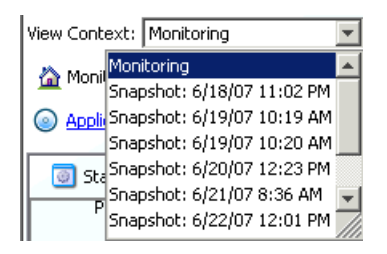

To view performance metrics for your application's current processing, select **Monitoring** from the **View Context** drop-down. Selecting **Monitoring** places Diagnostics in Monitoring mode. When in monitoring mode, the Monitor and Investigate tab presents the Diagnostics views with the application's performance metrics for the time period indicated in the Viewing drop-down.

To view the performance metrics for a particular snapshot, select the snapshot from the **View Context** drop-down. Selecting a snapshot from the **View Context** drop-down puts Diagnostics in Snapshot Analysis mode. When in Snapshot Analysis mode, the Monitor and Investigate tab presents the Diagnostics views with the performance metrics for the time of the selected snapshot.

For details on snapshot analysis, see [Chapter 6, "Performing Snapshot](#page-200-0)  [Analysis".](#page-200-0)

## <span id="page-75-0"></span>*Monitor and Analyze Tabs*

Diagnostics displays its views on two tabs: the Monitor and Investigate tab and the Analyze Snapshots tab. Diagnostics displays different information in these tabs depending on whether you have selected Monitoring mode or Snapshot Analysis mode. The mode is determined by your selection from the **View Context** drop-down.

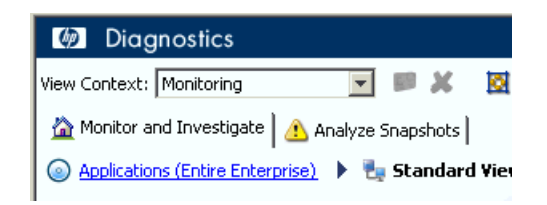

When in monitoring mode, the Monitor and Investigate tab presents the Diagnostics views with the application's performance metrics for the time period indicated in the Viewing drop-down. The Analyze Snapshots tab is not used when in Monitoring mode and instead contains instructions for creating a new snapshot.

When in Snapshot Analysis mode, the Monitor and Investigate tab presents the Diagnostics views with the performance metrics for the time of the selected snapshot. The Analyze Snapshots tab contains all of the entities and their metrics that you have included in the snapshot. For details on snapshot analysis, see [Chapter 6, "Performing Snapshot Analysis"](#page-200-0).

### <span id="page-76-0"></span>*<b>A* Panning, Pausing and Zoom Controls

The **Pause** and **Pan** buttons at the top of the Diagnostics interface allow you to stop Diagnostics from updating the views so that you can analyze the data that is currently displayed before it is replaced by more current data. The **Zoom Out** and **Fit Data to Size** buttons allow you to modify the time filter and granularity of the data display.

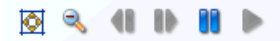

ЮI

 $\mathbf{R}$ 

m

Œ

1D

- ➤ Click **Fit Data to Size** to reset any zooming in changes so that all points will be shown on the graph and the scroll bar is no longer displayed.
- ➤ Click Zoom Out to increment the time filter to the next granularity, for example, five minutes to 20 minutes.
- ➤ Click **Pause** to stop charting new data in the graph. The graph remains unchanged when this button is selected.
- ➤ Click **Pan Left** to smoothly scroll the graph from the current time period to the time period with the same duration that immediately preceded the one displayed.
- ➤ Click **Pan Right** to smoothly scroll the graph from the current time period to a later time period than the one that is currently charted.
- ➤ Click **Play** to activate the graph and begin charting the current performance metrics as they become available. The Time Range filter is reset to show the same granularity that you were viewing when you first clicked **Pause.**

## <span id="page-77-0"></span>*<b><i>A* Viewing Time Filter

Using the **Viewing Time** filter you can set the time period that Diagnostics uses to display the performance metrics in all of its views. You may select one of the default time ranges, or enter a custom time range.

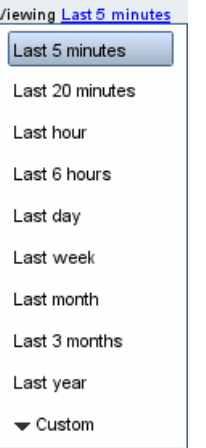

The time range that you select from the **Viewing Time** filter is used in all of the Diagnostics views unless you have locked a view for a specific time period. See ["Filter by Time" on page 134](#page-133-0) for details on locking views.

When you select a time period from the **Viewing Time** filter, the information in the graphs, the graph entity tables, and the Details pane of the Diagnostics Views are updated to correspond to the selected time range resolution. Diagnostics continues to update the views so that the most recent information for the selected time range resolution is always displayed.

This section also includes:

- ➤ ["Setting a Custom Time Range" on page 79](#page-78-0)
- ➤ ["Chart Update Frequency" on page 79](#page-78-1)
- ➤ ["Understanding Time Range Resolution" on page 80](#page-79-0)
- ➤ ["Using the Viewing Time Filter in Snapshot Analysis Mode" on page 81](#page-80-2)

### <span id="page-78-0"></span>**Setting a Custom Time Range**

When you select the Custom time range filter option two calendars are displayed to allow you to indicate the starting date and time and ending date and time for the metrics that you want Diagnostics to display in the view. The following image shows an example of the Custom time range filter:

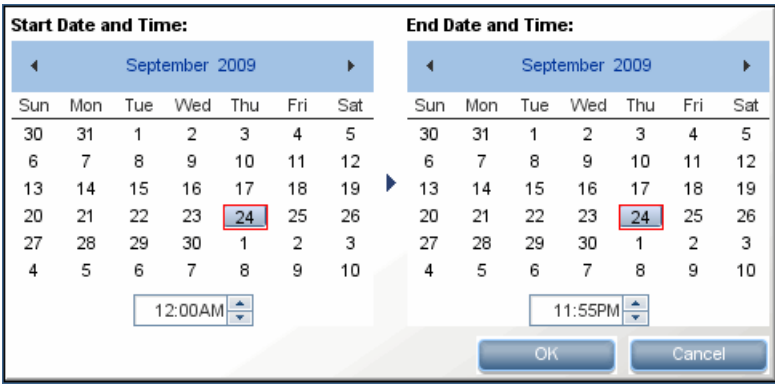

After selecting the start and end dates, click **OK** to instruct Diagnostics to refresh the current view.

### <span id="page-78-1"></span>**Chart Update Frequency**

When you view the performance metrics, note that the charted metrics are updated at different rates, depending on the selected time range resolution. The following table provides the update frequency for each time range resolution:

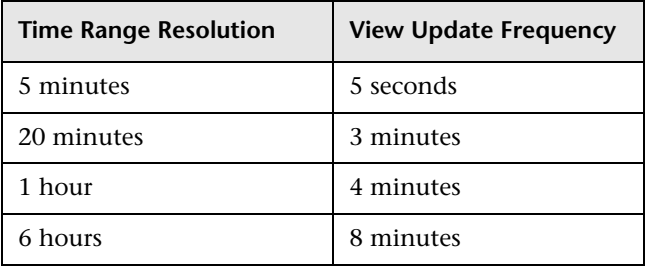

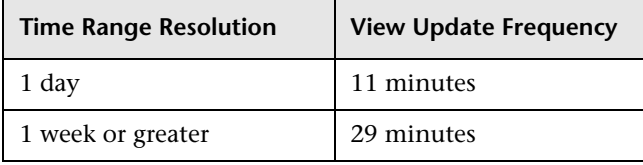

**Note:** If you are using Diagnostics with LoadRunner or Performance Center, and your selected time range is **Whole Scenario**, the update frequency decreases as the scenario progresses. For example, at the beginning of the scenario, the update frequency is approximately five seconds. However, after an hour into the scenario, the update frequency decreases to approximately 4 minutes.

### <span id="page-79-0"></span>**Understanding Time Range Resolution**

The actual time period included in the displayed metrics is not always limited to the time range resolution that you requested.

When you select **Last 5 minutes**, the time range resolution for the performance metrics displayed in the other parts of the view is changed to include only information from the previous five minutes.

However, for any other **Time Range** option, the actual metrics displayed include information for no less than the selected time range. The metrics normally include the information for up to twice the duration of the selected time range.

For example, when you select **Last 20 minutes**, the metrics displayed in the view will include data for the previous 20 to 40 minutes.

You can use the **Fit Data to Size** button to see the full time range in the graph. See ["Panning, Pausing and Zoom Controls" on page 77](#page-76-0).

### <span id="page-80-2"></span>**Using the Viewing Time Filter in Snapshot Analysis Mode**

When you are in Snapshot Analysis mode, Diagnostics sets the **Viewing Time** filter to the time of the selected snapshot. This time is used for the Diagnostics views displayed in the Monitor and Investigate tab and in the Analyze Snapshot tab. You may set the **Viewing Time** filter so that you can see the metrics included in the snapshot at a more current time period without leaving Snapshot Analysis mode.

## <span id="page-80-0"></span>*<b>B* Diagnostics Toolbar

The **Diagnostics Toolbar** contains the following buttons:

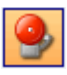

**Turn On/Off Active Alert Notifications.** A toggle button that allows you to control whether a message is to be displayed in the Diagnostics message box each time an alert notification is sent. For details on alerts, see [Chapter 5,](#page-178-0)  ["Working with Alerts".](#page-178-0)

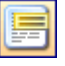

**Turn On/Off Tooltips.** A toggle button that allows you to control whether tooltips are displayed throughout the UI for your logon user.

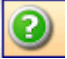

**Show Help**. Gives you access to the user documentation, to information about the version of Diagnostics that you are using, and to the version of some of the third-party components that have been used in the product. Select the desired option from the menu that Diagnostics displays when you click **Show Help.** Select **Help on View** to see a help topic for the view displayed (context sensitive help).

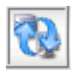

**Page Loading Indicator.** When Diagnostics is retrieving and formatting the data that is going to display in a view, the **Page Loading** icon displays two blue arrows spinning in a loop.

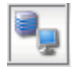

When the view is refreshed with the formatted data, the arrows are no longer displayed in the icon

# <span id="page-80-1"></span>*<b><i>A* View Toolbar

The **View Toolbar** contains the following buttons:

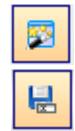

**Reset Screen Layout.** After rearranging the panes in the View you can select the Reset Screen Layout button to return the display to the default layout.

**Save This View.** If you have customized the Diagnostics view, you may want to save the custom view to use later. The **Save This View** button provides a convenient way for you to save your changes. For details on custom views, see [Chapter 7, "Working with Custom Views"](#page-214-0).

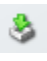

**Saves this view as an HTML Web Page or CSV file.**This selection allows you to either:

- ➤ Save the currently displayed metrics to an HTML Web page that can be recalled for viewing or sharing with others.
- ➤ Save the currently displayed chart (graph) to a CSV file that can be viewed and formatted in Microsoft Excel.

For details on how to save view information as an HTML Web Page or CSV file, ["How to Save or Export Data" on page 128.](#page-127-0)

## <span id="page-81-0"></span>**Breadcrumb Trail**

The breadcrumb trail at the top of most of the Diagnostics views provides a convenient way to determine the context for the information that is presented in the view. It also provides navigation to retrace your steps in your performance analysis. Clicking a level in the breadcrumb trail takes you back to the view for the selected level.

The first level displayed in the breadcrumb shows the application context of the Diagnostics views. You will see either Applications (Entire Enterprise) if you selected to view the Entire Enterprise or the name of the application you selected in the Applications window. Selecting the first level link in the breadcrumb takes you back to the Applications window.

The last level displayed in the breadcrumb is not a link because it represents the current Diagnostics view.

For additional help on drill-down navigation from one view to another, see ["Common Navigations" on page 125.](#page-124-0)

### <span id="page-82-0"></span>**View Bar**

The **View Bar** contains view groups which in turn contain the views that you use to analyze the performance of your applications. The views are organized into view groups to make it easier for you to locate views of interest.

Predefined view groups that are installed with Diagnostics contain views intended to assist you in diagnosing problems in particular situations or for specific environments. The **Standard Views** view group contains views that are useful in most situations. These views are described in [Part III,](#page-278-0)  ["Diagnostics Standard Views."](#page-278-0)

The other view groups contain views that are useful in more specific situations. These views are described in [Part IV, "Understanding Diagnostics](#page-526-0)  [Specialized Views."](#page-526-0) All of the view groups, except for **My Views** (or Shared Views when opened in context of an application)**,** contain views that have been predefined to provide you with the ability to look at your application's performance information and begin analyzing the information the first time that you use Diagnostics.

**Note:** You can right-click in the View Bar and select **Open a View Group** to unhide additional view groups. Or you can use the button at the bottom of the View Bar to show more or fewer view groups.

You may save customized versions of the predefined views or create original views using the functions of the View Bar. The My Views group (or Shared Views when opened in context of an application) contains your customized views. For information on working with customized views and view groups, see [Chapter 7, "Working with Custom Views".](#page-214-0)

#### **Selecting View Groups in the View Bar**

Buttons for each view group are displayed in the View Bar. Selecting a view group (button) in the View Bar displays the view group at the top of the Views pane. The view group is expanded to show a list of related views. You can scroll down to see all the views listed in a view group. Selecting one of the views in the view group, displays that view.

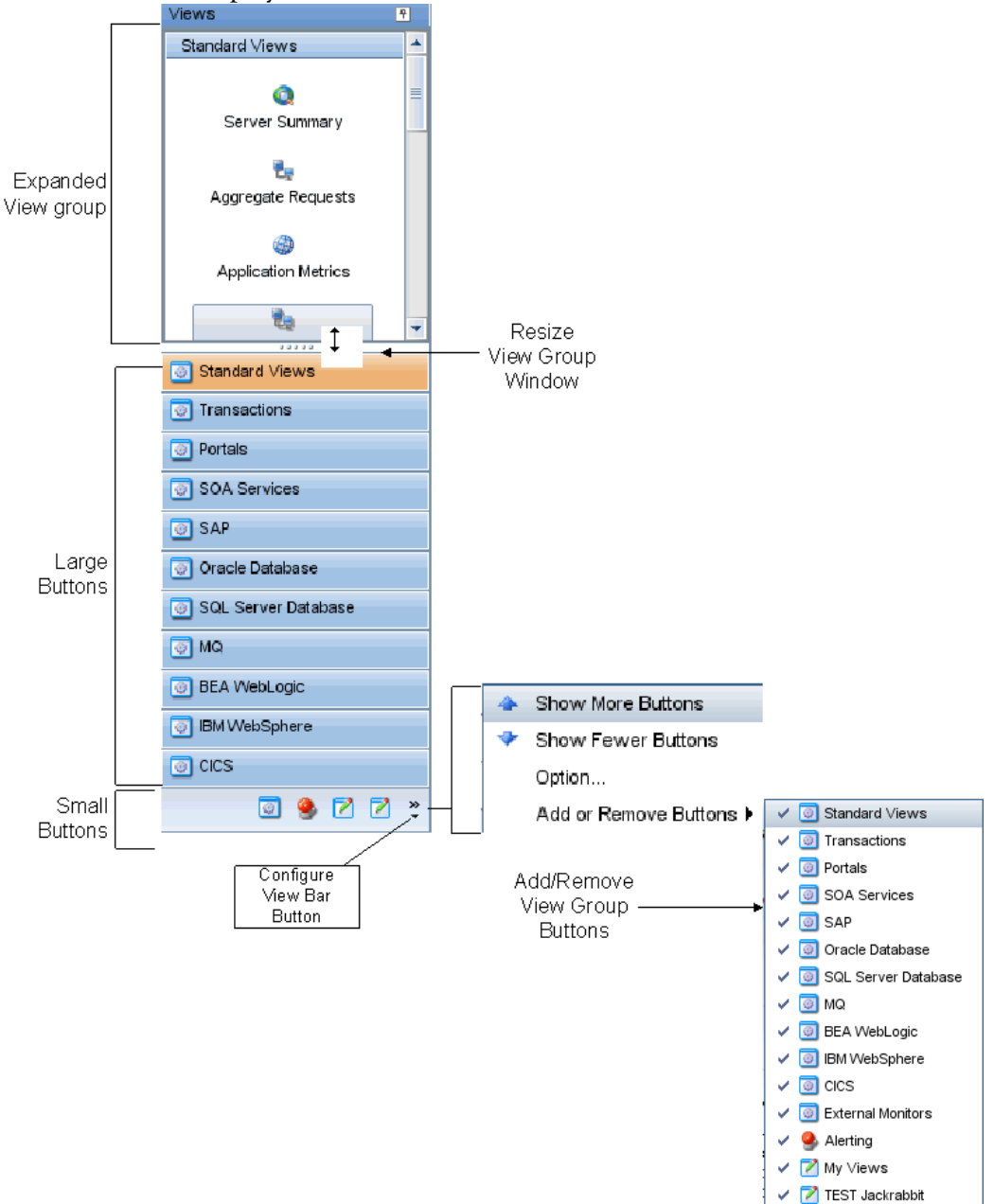

In the View Bar, you can change the number and size of the view group buttons displayed.

To increase space in the View Bar, you can resize the expanded view group and change from large buttons that are displayed vertically to small buttons that are displayed horizontally across the bottom of the View Bar.

- Î Point to the horizontal splitter bar in the expanded view group. When the pointer turns into a double-headed arrow, drag the splitter bar up or down. If you drag the horizontal splitter bar towards the bottom of the View Bar the large buttons are converted to small buttons and appear in a single row at the bottom of the pane.
- $\stackrel{\gg}{\downarrow}$ Select the Configure Buttons button at the bottom of the View Bar to see a pop-up menu allowing you to show, order, add or remove view groups as large buttons displayed in the View Bar.

The menu items are:

- ➤ **Show More Buttons.** Displays an additional view group as a large button in the View Bar. Shortens the display of the view group at the top, as needed, to allow the display of an additional view group as a large button.
- ➤ **Show Fewer Buttons.** Displays one fewer view group as a large button in the View Bar. Takes advantage of more room in the View Bar to lengthen the display of the view group at the top.
- ➤ **Option...** Displays a dialog box to allow you to select the view groups to display as large buttons and the order in which to display them.
- ➤ **Add or Remove Buttons.** Gives you a pop-up list of view groups to check or uncheck for display as large buttons in the View bar.

(These options should not be confused with the Open and Close a View Group menu items available from the view bar. Those hide or unhide view groups, whereas these options move between small and large buttons.)

### <span id="page-85-0"></span>**About Different View Layouts**

Diagnostics comes with a set of predefined **Standard Views** where each view focuses on a specific aspect of your application's performance.

Diagnostics also provides **Specialized Views** focused on specific types of applications such as Oracle Databases or BEA WebLogic.

The views show the performance metrics in both tabular and graphical formats. Diagnostics presents the performance metrics for your applications in a variety of view layouts including: detail layouts, dashboard layout, status layout, call profile layout, and topology layout. Some examples of the different view layouts are shown on the following pages.

#### **Detail Layout**

The Detail layout has a standard graph, table and details.

Diagnostics views using the detail layout include the Load view, Probes view, and Server Requests view. From many of the views, you can drill down on one particular entity to other detail layout views for that entity.

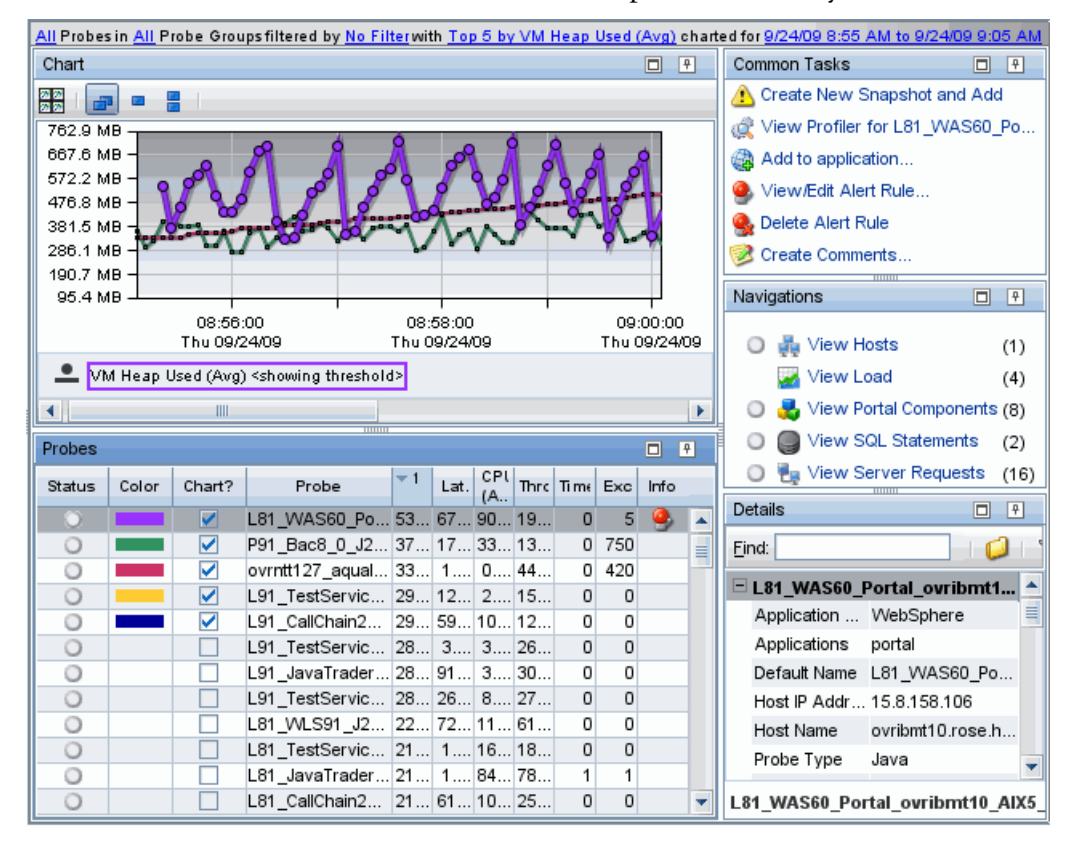

The Probes view shown below is an example of a detail layout view:

For information on the features and controls in the detail layout, see ["About](#page-94-0)  [the Different Display Panes in a View" on page 95](#page-94-0).

For information about using a specific standard detail layout view, see [Part](#page-278-0)  [III, "Diagnostics Standard Views."](#page-278-0)

### **Dashboard Layout**

The Dashboard layout views present key performance characteristics of your applications at a glance.

The dashboard layout views can be made up of two or more views. In a view with a dashboard layout, selected views are displayed in an abbreviated format known as a concise view. You can create customized Dashboard layout views, or use one of the predefined views installed with Diagnostics.

The SOA Services - Service Summary view shown below is an example of a predefined view with a dashboard layout:

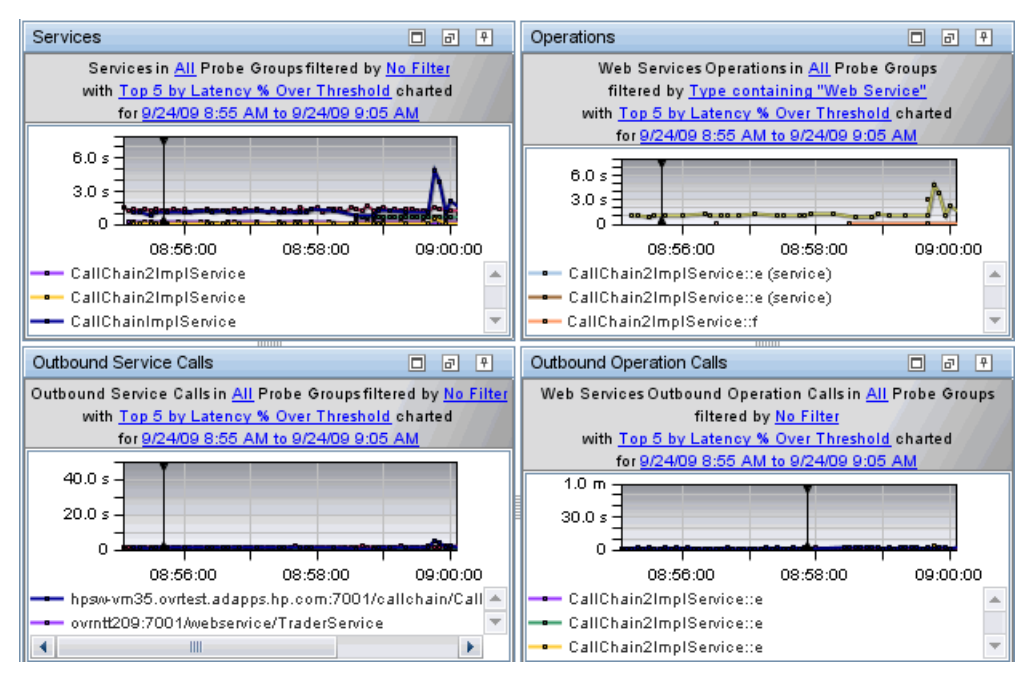

A standard or custom view opens in a dashboard as a concise version of the view, where only the graph and the graph legend are included. You may manipulate the view filters that are included in the concise view title just as you can in the detail layout view. You can also see the tooltips for the nodes of the charted trend lines and the edges of the stacked areas by holding your mouse pointer over the appropriate location in the graph.

When you hold your mouse pointer over the items in the legend in the concise views, Diagnostics displays a tooltip with additional information.

To see the full-size version of a concise view, double-click the concise view. Diagnostics displays the full-size version of the detail layout view that you selected and sets the breadcrumb to indicate that you navigated from the Dashboard view.

#### **Status Layout**

The Status View is a table displaying performance information for entities such as the probe groups, their probes, and the hosts for those probes. For each level in the table, Diagnostics provides a status of each component compared to the thresholds that you set for the performance metrics. In addition, you can see the performance trends for each component. The trending indicator shows whether metrics performance trend is going up or down and at what rate.

The Status view shown below is an example of a predefined view with a status layout:

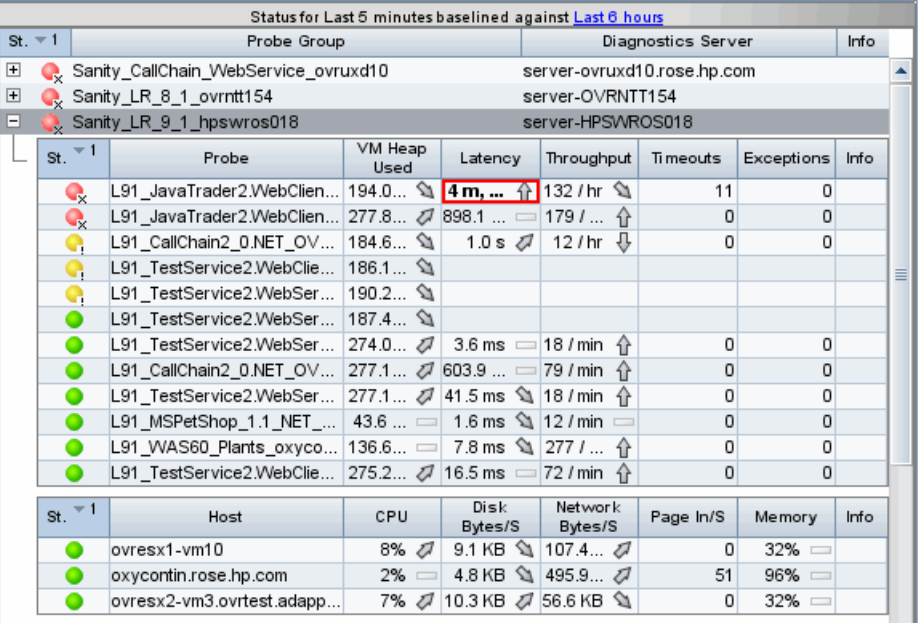

For details on the features and controls of status views, see [Chapter 23,](#page-514-0)  ["Status View"](#page-514-0).

### **Topology Layout**

The Topology View displays a pictorial graph of the network topology for your monitored applications. The graph shows the links between the components that make up your deployment, along with the monitoring information that depicts the performance of the components and their business processes. For details on topology views, see [Chapter 8, "Working](#page-242-0)  [with Topologies"](#page-242-0).

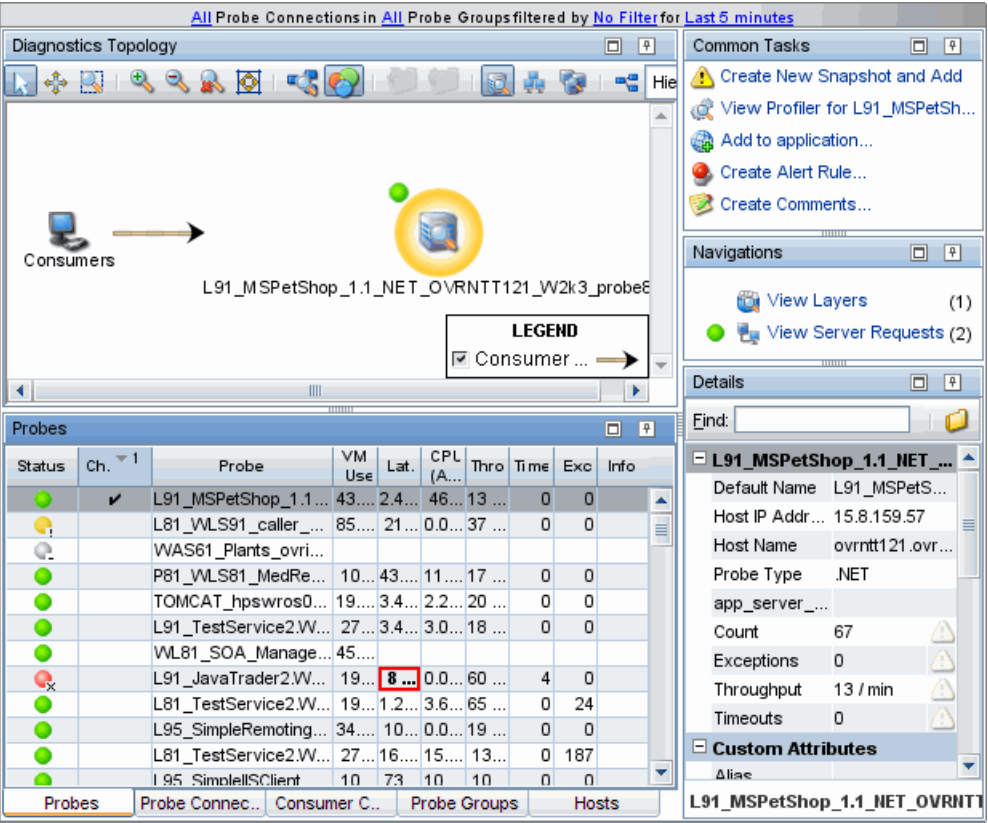

The following example shows the topology graph for a selected probe:

## <span id="page-91-0"></span>*Resizing and Docking Windows*

You can customize the look of Diagnostics views by repositioning and rearranging (docking) the different display panes to suit your needs.

Most Diagnostics views are composed of several different panes. For example, the standard view for probes is made up of 4 panes: a graph pane, a table pane, a details pane and a common tasks and navigations pane. Many of the views have splitter controls that enable you to change the proportions of different areas of the view. They allow you to resize parts of the view so that areas of less interest are minimized to provide more area for the information that you want to see.

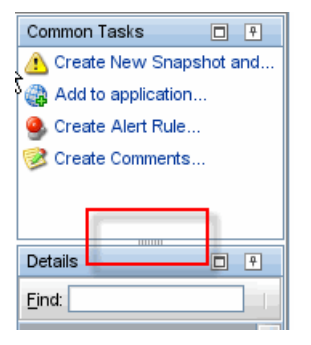

You can also select any of these panes and move and dock them independently. Select the pane by clicking at the top of the pane, the pane is then highlighted.

Click and drag the highlighted pane to move it wherever you choose in the window. You will see an outline of the pane displayed as you move it to different positions in the windows. Once you drop the pane in place, the other panes will resize to accommodate the new location and size of this window pane.

After rearranging the panes in the View you can select the **Reset Screen Layout** button to return the display to the default layout.

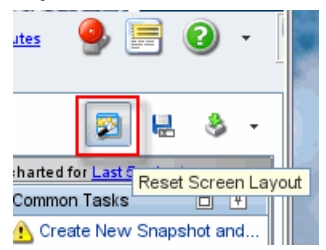

You can enlarge or hide one pane in a view by using either the Maximize/ Restore icon or the Autohide icon.

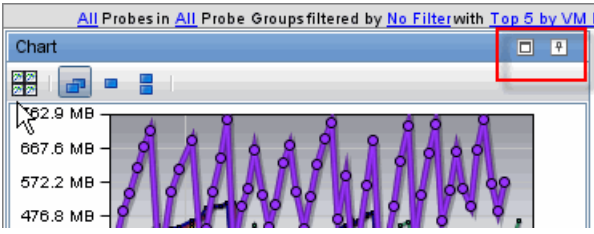

Click the **Maximize/Restore** button to maximize the pane to fill the window or restore the pane to the previous size as illustrated in the following table.

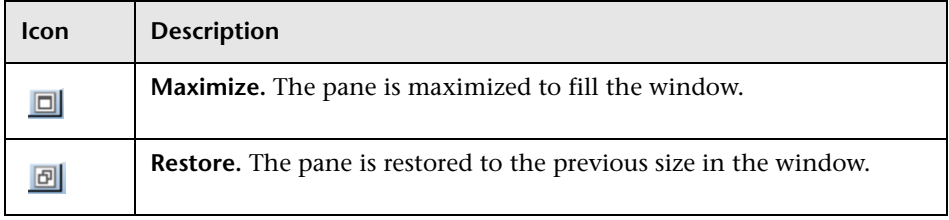

Maximize is a temporary condition - it is not considered a layout change so it is not persisted. To create a custom view with a maximized control - pin all controls that are not of interest.

You can use the Auto Hide feature to minimize panes that you don't want open. The window is minimized along the edges of the screen.

Click the **Auto Hide** button on the title bar of the window to enable or disable Auto Hide, as illustrated in the following table.

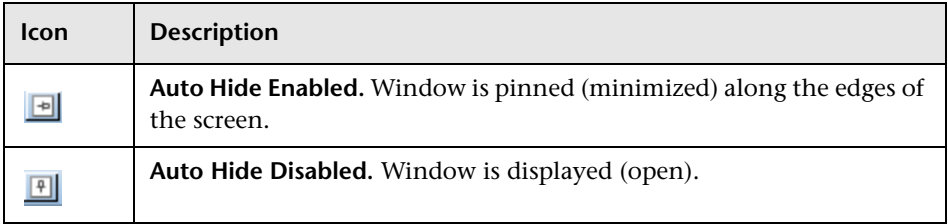

Minimized panes are shown in the example below:

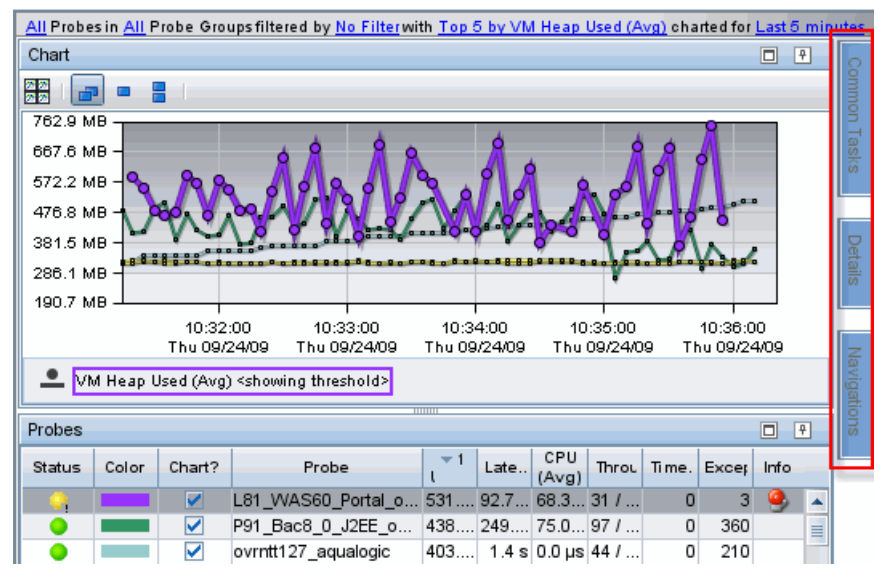

You can even select auto-hide for the Views side-bar, if you need to have more room to display graphs and tables of data.

Mouse-over the hidden pane to view it and select the Auto Hide button to switch back to displaying the pane in the window.

You can also right-click in the title bar for a selected pane to Maximize/ Restore or enable/disable Auto Hide.

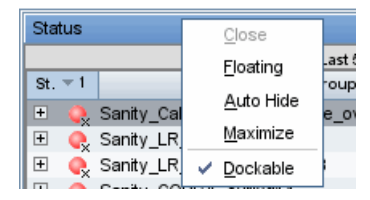

In some views such as the Server Summary view you can set a pane to floating mode by right-clicking in the title bar to select Floating. The window pane undocks and floats above all the other panes. To dock the window pane back into position, double-click the title bar again.

### <span id="page-94-0"></span>**About the Different Display Panes in a View**

Many of the Diagnostics Views are divided into several panes as described below.

➤ **Chart (Graph).** The graph contains trend lines or stacked areas that represent the performance metrics.

For details, see ["About Graphs \(Chart\)" on page 97](#page-96-0).

➤ **Graph Entity Table.** The graph entity table lists the entities associated with a particular view. For example, the entities displayed in the Probes view are probes, and in the Load view they are layers.

For details about working with and customizing a graph entity table, see ["About the Graph Entity Table" on page 108.](#page-107-0)

➤ **Common Tasks and Navigations.** The Common Tasks and Navigations panes show actions that are relevant to the entity selected in the graph entity table. They provide suggested actions you can take to further analyze a performance problem and diagnose the cause. You can also access these common tasks and navigation links by right-clicking on a row in the graph entity table and selecting from the menu displayed.

For details, see ["About Common Tasks and Navigations" on page 117](#page-116-0).

➤ **Details Pane.** The Details pane presents the metrics and custom attributes associated with the entity selected in the Graph Entity Table. From the Details pane, you control which metrics Diagnostics charts in the graph and which metrics are included in the active snapshot in Snapshot Analysis. You may also set thresholds that determine at what point you want to be warned that the value of a performance metric may be of concern.

For help on the Details Pane, see [Chapter 4, "Working with Thresholds](#page-148-0)  [and Metrics in the Details Pane".](#page-148-0)

An example of these five panes displayed in a Diagnostics view is shown below:

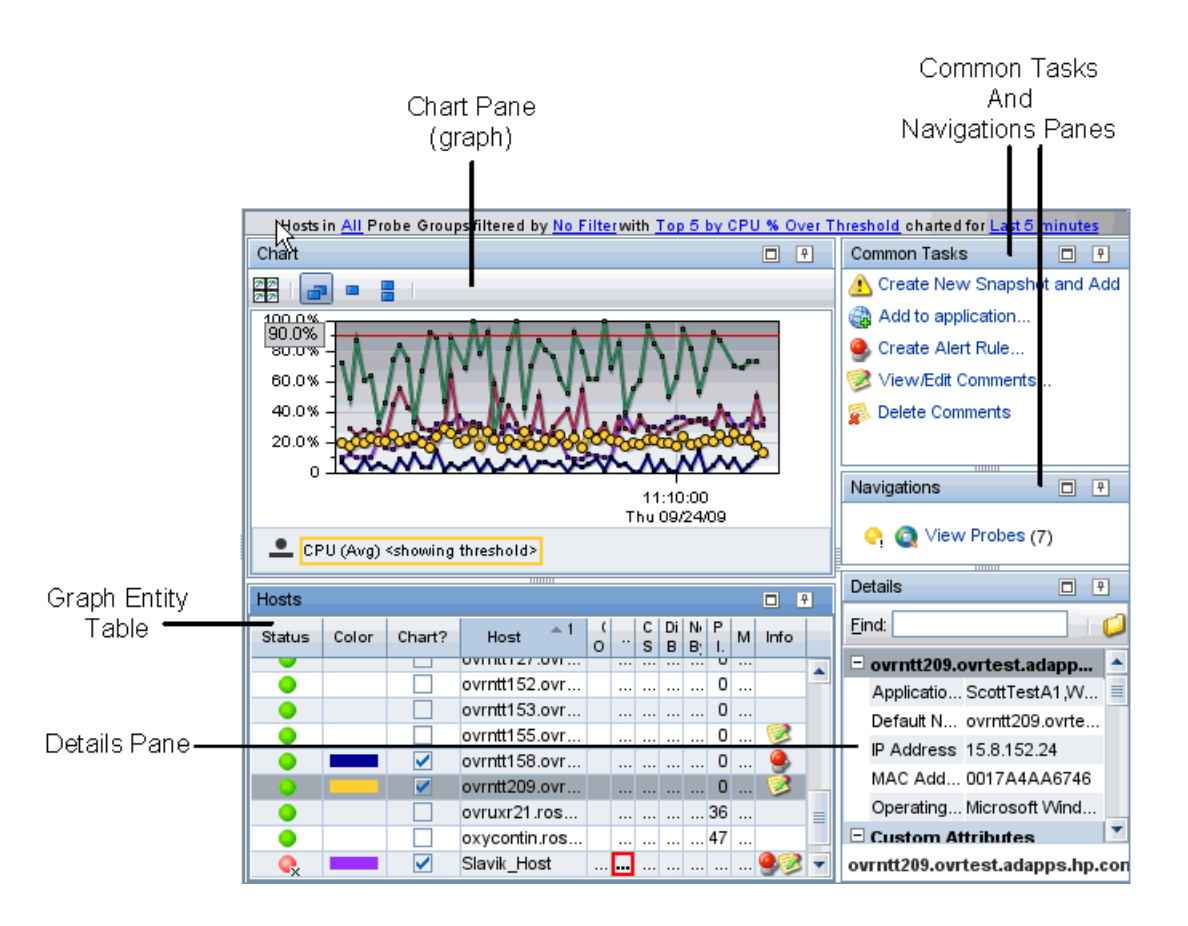

## <span id="page-96-0"></span>**About Graphs (Chart)**

You use the view filters, graph entity table, and Details pane to control the information that appears in the graph.

The following image provides an overview of the common graph navigation and display controls:

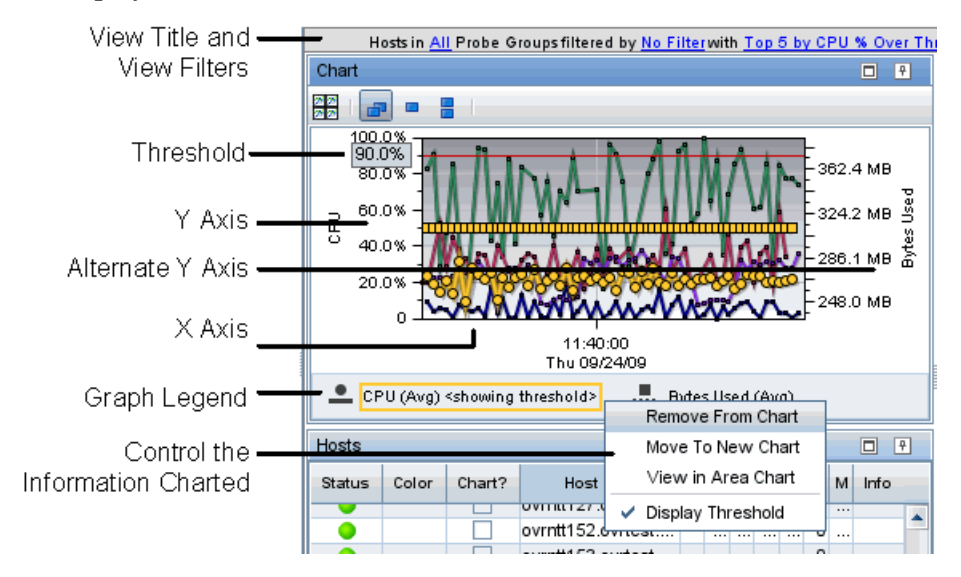

➤ **View title and view filters.** The view title describes the view using the current settings for the view filters.

For details on how to work with view filters to change the information displayed in a view, see ["About View Filters" on page 100.](#page-99-0)

➤ **Y-Axis.** The y-axis on the graph indicates the metric type, units, and scale for one or more of the related metrics that are charted on the graph. In the image above, the y-axis indicates that one or more of the metrics charted on the graph represents CPU utilization, and that CPU utilization is charted in percentage points.

➤ **Alternate Y-Axis.** An alternate y-axis is displayed when one or more metrics on the graph is measured with different units or scale than those plotted on the y-axis. The alternate y-axis works just like the y-axis. In the image above, the alternate y-axis indicates that one or more of the metrics charted on the graph represents Context Switches per second and that each tick mark on the axis represents 1000 context switches.

**Note:** Make sure to use the correct y-axis to determine the value for a particular graphed data point when more than one y-axis is displayed in the graph. In the image above, the two charted metrics each use a different y-axis.

➤ **X-Axis.** The x-axis on the graph indicates the time range and scale used to plot the metrics on the graph. In the image above, the x-axis indicates that **Last 5 Minutes** was selected from the **Time Range** filter, and that each interval across the axis represents a one minute time interval for a specific date and time.

**Note:** If you are using Diagnostics with LoadRunner or Performance Center as part of a load test, the x-axis represents the time that has elapsed since the beginning of the load test.

- ➤ **Graph Legend.** The graph legend displays the line patterns used to represent metrics on the graph. All of the lines on the graph that were charted with a particular pattern are associated with the metric indicated in the legend.
- ➤ **Menu Selections to Control the Information Charted.** By right-clicking on a graph legend item, you can access a menu with the following control options:

➤ **Remove From Chart.** Selecting this option removes all trend lines or stacked areas for the indicated metric from the graph. This is an alternate way of removing the metric from the graph instead of using the controls in the Details pane.

For details on selecting metrics to chart from the Details pane, see ["Chart a Metric in the Graph" on page 156.](#page-155-0)

- ➤ **Move to New Chart.** When more than one metric has been charted in the graph, the menu contains an option to move the metric to a new graph. This can allow you to make a graph less cluttered so that you can see the information more clearly. Selecting this option causes Diagnostics to open a new graph for the metric. All trend lines, stacked areas, and thresholds for the indicated metric are moved from the original graph to the new graph.
- ➤ **Move to Chart with...** When more than one graph appears in the graph area, the menu contains an option to move a metric that appears on one graph to another graph. Selecting this option causes Diagnostics to move all trend lines, stacked areas, or threshold indicator for the selected metric from the original graph to the graph indicated in the selected menu option.

**Note:** You will not be able to move a charted metric to a graph that is already using the y-axis and the alternate y-axis when the metric to be moved is not compatible with the y-axis.

- ➤ **View in Area Chart.** Allows you to switch to a line view of the metric. All metrics that chart by default in a line graph can be viewed in an area chart. If the metric is displayed as an area graph, the menu item will be **View in Line Chart** to allow you to switch to a line view of the metric.
- ➤ **Display Threshold.** This option is only active when the metric can have a metric threshold assigned.

For details on setting thresholds, see [Chapter 4, "Working with](#page-148-0)  [Thresholds and Metrics in the Details Pane"](#page-148-0).

Note the following:

- ➤ Selecting this option when the threshold has not already been charted in the graph causes a line to be charted in the graph for the threshold that you have established for the metric. If the threshold for another metric had been previously charted, the threshold for that metric is removed from the graph because only one threshold can be charted on a graph.
- ➤ Selecting this option when the threshold is already charted causes the threshold line to be removed from the graph.

## <span id="page-99-0"></span>**About View Filters**

The view filters, a set of drop-down menus that are included in the view title of many of the Diagnostics views, are used to control the information displayed in the graph, graph entity table, and Details pane. The filters that appear in each view title vary according to the displayed view. To set a filter, click a link and select a value from the drop-down menu.

Below is an example of the view title and the view filters from the Probes view. The title includes the Probe Type **All,** Probe Group **All,** Custom Filter **No Filter,** Graph **Top 5 by VM Heap Used (Avg),** and Time Range **Last 5 minutes** menus. The **Graph** filter menu is open displaying the available options.

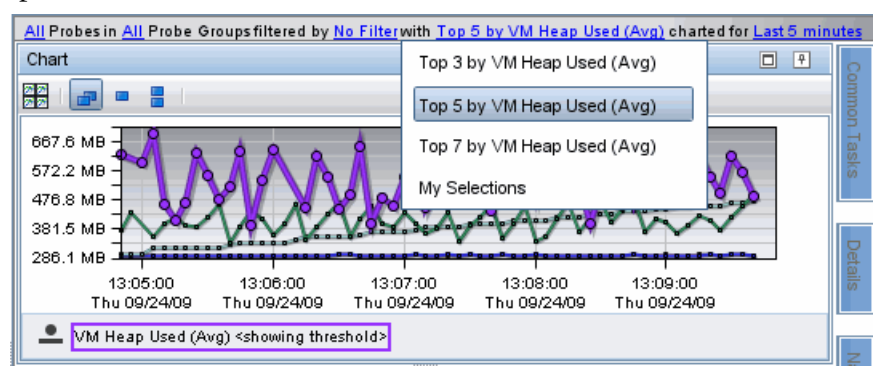

The time range (locked/unlocked) and probe group filter settings apply as you drill to all other views. Filter settings at lower level views, after drill down, do not apply as you navigate back up to higher level views.

## *Multiple Graph Layout Options*

In the Chart pane you can customize the layout of the graphs. This is useful when you have multiple graphs displayed in the Chart pane.

There are two default graph layouts to choose from:

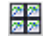

Select to layout both vertically and horizontally, in two columns.

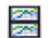

画

 $\blacksquare$ 

**B** 

Select to layout horizontally, in one column.

Click the icon to toggle between the two default layouts. Graphs are added to the view based on the selected default layout.

There are also several options you can choose to determine how trend lines are grouped.

Charts trends with the least number of graphs. Adds each additional metric to an existing graph that is trending like metrics, as determined by units and available axis. Up to four metrics are assigned to a graph.

Charts trends with one metric per graph. Trend lines for the top entities (or selected entities) for a charted metric are shown on a single graph.

Charts trends with one entity per graph. The trend lines for each of the top entities (or selected entities) for the charted metrics are shown on separate graphs. The metrics are added to the chart as in the first case - least number of graphs.

### **Entities and Metrics Charted in the Graph**

You can determine which trend lines or stacked areas in the graph are associated with a particular entity in the graph entity table by clicking the row in the table to select the entity. Diagnostics highlights the selected entity and each of the relevant charted metrics in the graph.

You choose entities or metrics to view in the graph in one of the following ways:

- ➤ Using the **Chart** column in the graph entity table to select which entities' metrics to chart in the graph (see below).
- ➤ Using the view filters in the graph to select, for example, the top five probes by latency to chart in the graph.

For details, see ["How to Work with View Filters" on page 131.](#page-130-0)

➤ Using the **Details** pane chart metric icon to add a selected metric to the graph.

For details, see ["Chart a Metric in the Graph" on page 156](#page-155-0).

You can determine which metrics are charted on the graph by looking at the graph legend.

This section also includes:

- ➤ ["Using the Chart Column in the Table" on page 102](#page-101-0)
- ➤ ["Viewing Multiple Metrics on a Graph" on page 103](#page-102-0)

#### <span id="page-101-0"></span>**Using the Chart Column in the Table**

The **Chart** column on the graph entity table lets you control which entities' metrics Diagnostics is to chart in the graph.

- ➤ To chart the metrics for an entity in the graph, select the **Chart** check box for that entity.
- ➤ To remove the charted metrics for an entity from the graph, clear the **Chart** check box for that entity.

➤ To remove the charted metrics for all of the entities selected in the **Chart** column, right-click the **Chart** column header and select **Remove All Series from Graph**. You may then repopulate the graph by clicking the **Chart** check box for the entities whose metrics you would like to have charted. You can also use the **Graph** filter in the **View Title** to let Diagnostics pick significant sets of entities to chart.

When you click the **Chart** check box for any entities in the graph entity table, Diagnostics changes the **Graph** filter in the **View Title** to **My Selections**  to indicate that you have manually selected the entities. For more information about the **Graph** filter, see ["How to Work with View Filters" on](#page-130-0)  [page 131](#page-130-0).

### <span id="page-102-0"></span>**Viewing Multiple Metrics on a Graph**

When more than one metric is charted in the graph, Diagnostics helps you identify each metric by charting each with a different pattern. The patterns that are used for each metric are recorded in the **Graph Legend**.

Each entity is color coded, and can be identified in the graph by a line charted in the same color that is indicated for the entity in the Color column of the graph entity table. Each metric selected from the Details pane is charted for each entity selected from the graph entity table, so long as a valid metric value exists for the entity.

In the following image, both the Heap and Latency metrics are charted for the two probe entities selected from the graph entity table. The pattern used to chart metrics for each entity are shown in the graph legend.

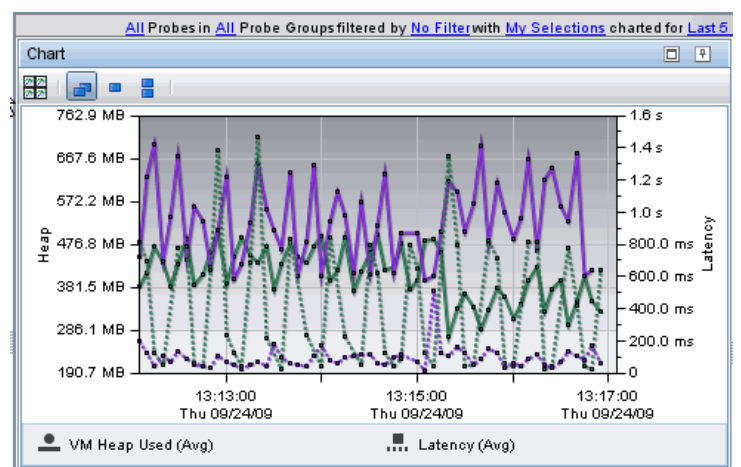

## *<b>A* The Data Behind a Charted Metric on the Graph

From the graph, there are several ways to determine the entities and metrics that are behind the trend lines and stacked areas charted in the graphs.

This section also includes:

- ➤ ["Identify the Entity in the Graph Entity Table for a Charted Metric" on](#page-103-0)  [page 104](#page-103-0)
- ➤ ["Identify the Metric Details for a Charted Point on the Graph" on](#page-104-0)  [page 105](#page-104-0)

#### <span id="page-103-0"></span>**Identify the Entity in the Graph Entity Table for a Charted Metric**

From the graph, you can associate a trend line or stacked area with the entity in the graph entity table that it represents. You do this in one of the following ways:

- ➤ Hold the mouse pointer over a data point in the graph. A tooltip appears displaying the details for the entity and metric represented by that point in the trend line. This is discussed in more detail in the section below.
- ➤ Click anywhere on a trend line or stacked area in the graph. The trend line or stacked area is highlighted in the graph, and the entity is highlighted in the graph entity table. At the same time, the Details pane is updated to display all of the metrics for the selected entity.

When you select a trend line in the graph, all of the trend lines for the metrics charted for the entity are also highlighted.

When you select a stacked area in the graph, it is displayed as shaded rather than solid.

#### <span id="page-104-0"></span>**Identify the Metric Details for a Charted Point on the Graph**

From the graph, you can associate a trend line or stacked area with the entity in the graph entity table that it represents. You do this in one of the following ways:

- ➤ Hold the mouse pointer over a data point in the graph. A tooltip appears displaying the details for the entity and metric represented by that point in the trend line.
- ➤ Click anywhere on a trend line or stacked area in the graph. The trend line or stacked area is highlighted in the graph, and the entity is highlighted in the graph entity table. At the same time, the Details pane is updated to display all of the metrics for the selected entity.

When you select a trend line in the graph, all of the trend lines for the metrics charted for the entity are also highlighted.

When you select a stacked area in the graph, it is displayed as shaded rather than solid.

The data points that were used to chart the trend lines on the graph are highlighted with a point marker on the trend line. On the stacked area charts, you can recognize these data points when the slope of the boundary of the stacked area changes.

When you hold the mouse pointer over a data point, a tooltip appears containing details for the underlying data point, as shown in the following example:

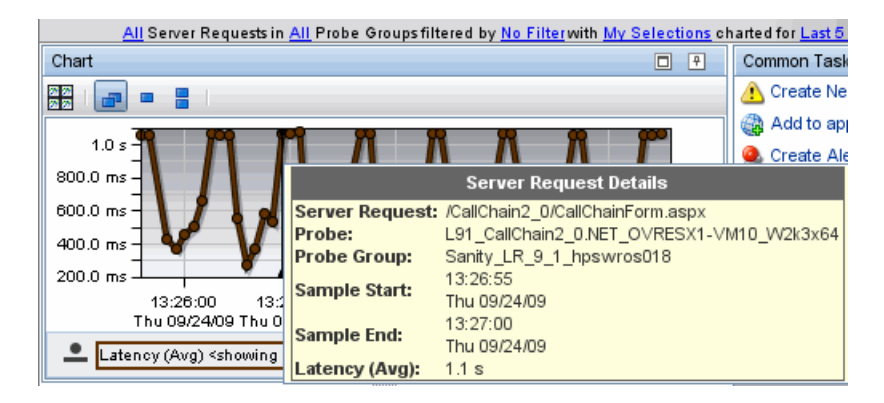

The information in the tooltip varies depending on the detail layout view that Diagnostics has displayed. The tooltips can include:

- ➤ **Title.** The title bar identifies the type of entity to which the data point belongs. In the example above, the title bar is **Server Request Details**, which indicates that the tooltip contains the details for a metric displayed in the Server Requests view.
- ➤ **Entity Type and Name.** The entity name identifies the type and the name of the displayed entity. In the example above, the type of entity is **Server Request**, and the name of the entity is **/CallChain2\_0/ CallChainForm.aspx**.
- ➤ **Aggregation Period Start Time.** The **Sample Start** entry contains the starting time of the aggregation of the metrics for the data point.
- ➤ **Aggregation Period End Time.** The **Sample End** entry contains the time that metrics for the data point were last gathered.
- ➤ **Metric Name.** The metric name identifies the name and the value for the charted metric. In the example above, the metric is **Latency (Avg)**.

### *Zoom Features in the Graph*

Diagnostics enables you to control the appearance of the graphs by zooming in and out.

Diagnostics provides two different types of zooming: magnification zooming and resolution zooming. It automatically determines which type of zooming to use based on the selected time range and zoom range.

#### **Magnification Zooming**

Magnification zooming provides a magnified view of the data points. Diagnostics does not retrieve any additional information when portraying a magnified view of the performance metrics. There are two cases when Diagnostics uses a magnification zoom:

- ➤ when the graph has been plotted using data that had been aggregated into the highest resolution data points
- ➤ when you select a zoom range that spans a time period that requires too much data to be retrieved for an efficient resolution zoom

#### **Resolution Zooming**

Resolution zooming provides a higher resolution view of the performance metrics. Diagnostics retrieves additional data to chart metrics at a higher resolution.

When the selected time range is larger than **Last 5 Minutes**, Diagnostics retrieves data that has been aggregated into lower resolution data points. That is, the points charted on the graph represent larger time periods. For example, when you select a time range of **Last Hour**, the data is aggregated into one-minute aggregations. These points are initially charted so that all of the data for the last hour is visible in the graph. If the data points are too close together to analyze the performance for a particular area on the graph, you can zoom into that area. In this situation, where the graph displays data that has been aggregated at a lower resolution, Diagnostics retrieves data that has been aggregated at a higher resolution to zoom into the metrics charted.

**Note:** If the selected zoom range is large and requires Diagnostics to retrieve more high-resolution data than can be done efficiently, the zoom is performed using the magnification zoom instead.

## <span id="page-107-0"></span>**About the Graph Entity Table**

From the graph entity table you can select the entities that are to be charted on the graph. The graph entity table is highly customizable allowing you to control the columns that appear in the table and the sort order for the rows in the table. The following image provides an overview of the common navigation and display controls that are included.

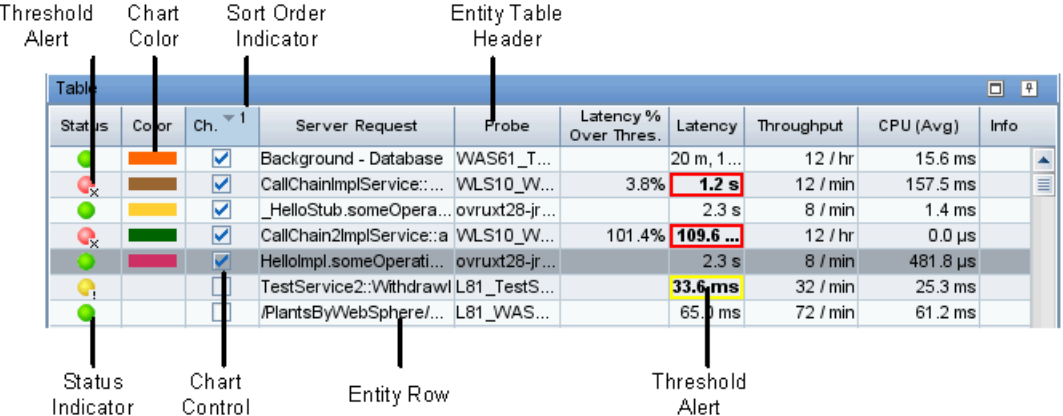

➤ **Entity Table Header.** From the graph entity table header, you control which columns are displayed in the table and the order in which they appear. You also control the sort order of the entities displayed.

For details about customizing the columns, see ["How to Customize Table](#page-140-0)  [Columns" on page 141.](#page-140-0)

For details about sorting the table, see ["How to Customize Table Sort](#page-143-0)  [Order" on page 144](#page-143-0).
➤ **Entity Rows.** The entities in the table correspond to those presented in the graph. The entity shows you the details of the performance of your application and enables you to drill to more performance details.

The entities that are listed in the table and the order in which they appear changes as Diagnostics updates the information in the view.

Several of the columns that appear in the graph entity table are the same for most of the predefined detail layouts. Other columns may be specific to a particular view. The columns common to most of the predefined detail layout views are:

 $\bullet$ 

➤ **Status**. This indicator shows how the listed entity or any of its child entities is performing relative to the thresholds that you set for their metrics. See ["About Status Indicators" on page 110](#page-109-0).

- ➤ **Color**. This column contains a colored block. When the **Chart** check box for an entity in the graph entity table is selected, trend lines or stacked areas for the entity are included in the graph. The color of the block in the Color column is the color that Diagnostics uses to chart the metrics for the entity. When Diagnostics has charted more than one metric for an entity, the trend lines or stacked areas for the entity's metrics appear in the graph with the same color.
- ➤ **Chart**. This column contains a check box to select the entities whose metrics should appear in the graph. When the entity is selected, Diagnostics charts a trend line or stacked area for each of the entity's metrics selected in the Details pane. For more information about charting the metrics for an entity in the graph entity table, see ["Using the Chart](#page-101-0)  [Column in the Table" on page 102.](#page-101-0)
- ➤ **Metric Columns**. The metric columns that Diagnostics displays in the graph entity table vary depending on the displayed view and table customizations. If the value of a metric in a metric column has exceeded the threshold that you defined for the metric, the cell in the metric column that contains the offending metric is displayed with a threshold violation indicator. The threshold violation indicator appears as a colored outline, either yellow or red. This threshold violation indicator corresponds to threshold violation indicator for the metric in the Details pane.

For details about metrics thresholds, see [Chapter 4, "Working with](#page-148-0)  [Thresholds and Metrics in the Details Pane"](#page-148-0).

- ➤ **Info**. This column indicates that the entity has alert rules or comments. One or more of the following icons can appear in this column:
- 9

Q

- ➤ **Active Alert Rule.** Indicates that an alert notification rule was created for the selected entity and the rule is active.
- ➤ **Disabled Alert Rule.** Indicates that an alert notification rule was created for the selected entity but the rule is currently disabled. (You can disable an alert rule in the Alert Rule dialog box by de-selecting both checkboxes for Alert Triggers.)
	- ➤ **Custom Comments.** Indicates that comments were created for the selected entity.

For details about alert notifications, see [Chapter 5, "Working with Alerts"](#page-178-0).

For details on entering comments, see ["Manage Comments for an Entity"](#page-122-0)  [on page 123.](#page-122-0)

# <span id="page-109-0"></span>**About Status Indicators**

➤ **Status**. This indicator shows how the listed entity or any of its child entities is performing relative to the thresholds that you set for their metrics.

For example, a probe can have a critical status even when none of the probe's own metrics have exceeded their thresholds. The probes status will become critical when any of the server requests for that probe become critical.

 $\bullet$ 

The color of the indicator stands for the severity of the threshold violation. If you hold the mouse pointer over the status indicator in a row of the table, Diagnostics displays a tooltip with a description of the current status:

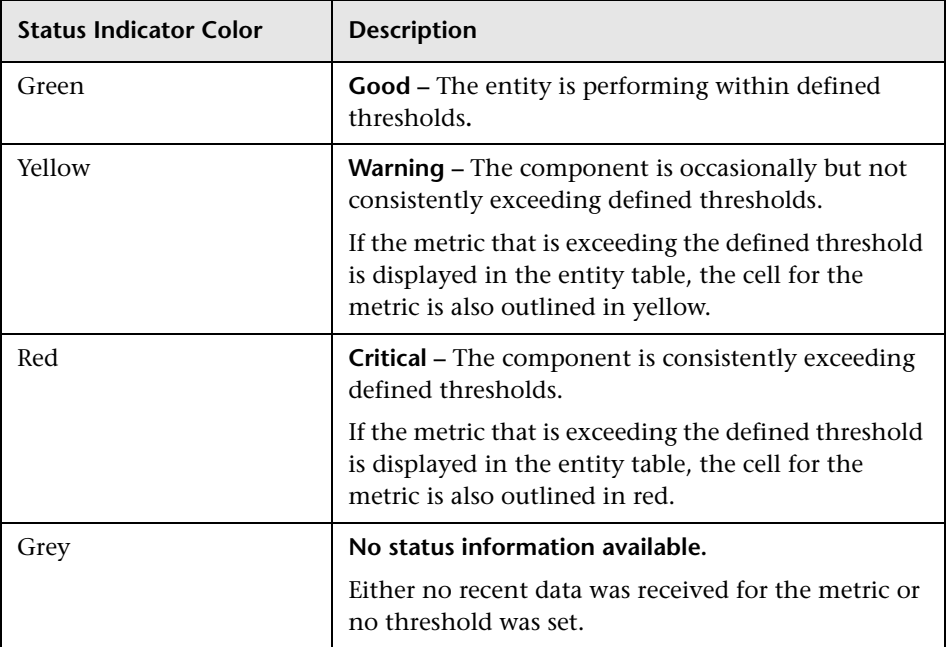

If the metrics that are exceeding the threshold are displayed in the row of the graph entity table, they are highlighted with a threshold violation indicator.

The following describes, in general, how a status of RED or YELLOW is determined:

- ➤ Diagnostics compares the average value for the metric in the last 5 minutes to the threshold. If the threshold is crossed, the status is RED.
- ➤ If not, Diagnostics counts the total number of points (5-second averages from the probe) that violate the threshold. If the count is greater than three but the average is still under the threshold (current status is not RED), the status is YELLOW; otherwise the status stays at GREEN.

➤ If none of the above, the status is GREEN.

Status indicators can progress in severity from yellow and then to red as the metric's performance deteriorates. However, the indicators do not regress in the same way. Once a red indicator has been issued, it continues to be displayed as red until the metric value returns to normal levels.

For information about setting thresholds, see "Threshold Definitions" on [page 158](#page-157-0).

# **A** Additional Information about the Entities in the Table

The columns in the graph entity table contain a subset of the attributes and performance metrics that Diagnostics has gathered for the listed entities. However, the information in the table is just a high-level summary of the information available to help you analyze the performance of your applications. Diagnostics provides many ways for you to dig deeper into the metrics associated with the entities listed on the graph entity table.

This section includes:

- ➤ ["View Tooltips for the Entity" on page 112](#page-111-0)
- ➤ ["View Metric Details for the Entity" on page 113](#page-112-0)
- ➤ ["Drill-down Navigations for the Entity" on page 114](#page-113-0)

### <span id="page-111-0"></span>**View Tooltips for the Entity**

Many of the cells in the rows of the graph entity table display tooltips when you hold the mouse pointer over the cell.

➤ The tooltip for the entity column contains configuration information for the listed entities. The content of the tooltip varies depending on the entities that are listed in the table. The following example shows the tooltip for the entities in the Probes view:

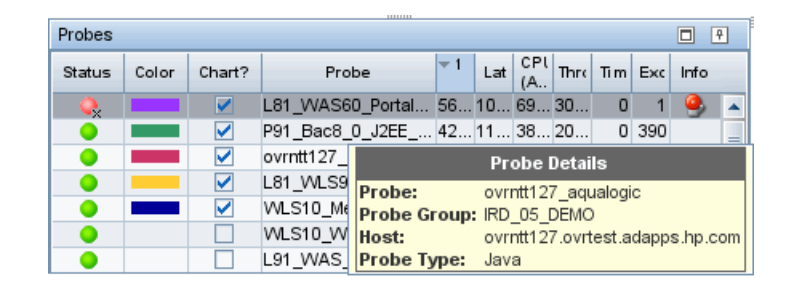

➤ The tooltip for the columns that contain metric values display the same value that is displayed in the selected cell. This is useful if you have resized the column and want to know the value of the listed metric without changing the width of the column again.

## <span id="page-112-0"></span>**View Metric Details for the Entity**

When you select an entity in the graph entity table, Diagnostics displays the metrics for the selected entity in the Details pane.

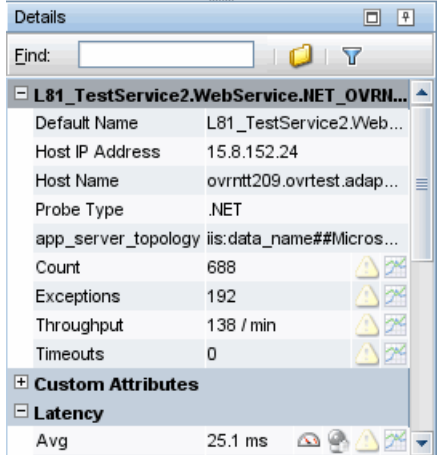

For more information about the Details pane, see [Chapter 4, "Working with](#page-148-0)  [Thresholds and Metrics in the Details Pane."](#page-148-0)

## <span id="page-113-0"></span>**Drill-down Navigations for the Entity**

Most of the Diagnostics views provide a way for you to drill to other Diagnostics views to see more detailed performance metrics for an entity selected in the Details pane. You can select a drill to link in the Navigations pane or right-click the entity in the table and select a drill to option from the pop-up menu. You can also double-click an entity in the table and drill to a relevant view if a navigation is available.

For some entities you can open the Diagnostics Profiler to get more detailed information and analyze memory problems.

For details on relevant navigations for an entity, see ["Common Navigations"](#page-124-0)  [on page 125](#page-124-0).

# *<b>A* Table Header Controls

The graph entity table headers provide controls that enable you to specify which columns are to appear in the table and the order in which the columns are to be displayed, as well as specifying which columns are to determine the sort order for the rows in the table.

The default columns that appear in the status views and the graph entity table of other views help you identify the entities that are included in the view, understand the status of each entity's performance, and see some of the performance metrics that have been gathered for each entity.

**Note:** Graph entity tables for server requests and similar data like web services only show the top 100 records by metric value.. The 100 limit is per mediator. If you change the metric column you are sorting by, you can get a different set of 100 entities. This obviously applies only where there are more than 100 things in the dataset, which can happen in large deployments. With a large number of server requests you can use the filter to display all server requests for a probe group or type or view server requests by probe. Also see ["UI Properties" on page 116](#page-115-0) for some UI configuration settings for large environments.

For details on customizing columns to arrange the data in the table as you like, see ["How to Customize Table Columns" on page 141](#page-140-0).

**Note:** If you customize one of the standard views, and would like to save the customizations for future use, save the view as a custom view. If you do not save the changes as a custom view, they are lost when you close the Diagnostics UI.

For details on saving custom views, see ["How to Save a Custom View" on](#page-226-0)  [page 227](#page-226-0).

Most of the Diagnostics tables are sorted in ascending order on the first metric column in the table, and then ascending order on the entity name column. You can customize the sort order using the controls built into the column headers in the table.

For details on custom sort order, see ["How to Customize Table Sort Order" on](#page-143-0)  [page 144](#page-143-0).

For example, in the Probes view, the default primary sort is based on the values in the **VM Heap Used** column. The following example shows the column headers for the Probes view:

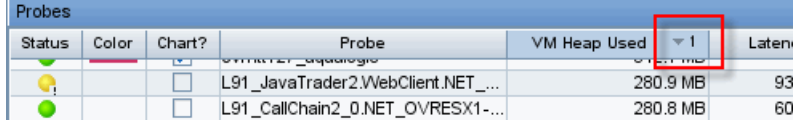

In the example above, the VM Heap Used column has the superscript down arrow followed by the number **1** indicating that the column is sorted in descending order, and the number **1** indicates that this column is the primary sort for the table.

# <span id="page-115-0"></span>**UI Properties**

You can set global UI properties in the **ui.properties** file on the server. The user interface reads this property file once on startup.

## **Configuring for a Large Number of Concurrent User Interface Sessions**

When you have a large number of concurrent user interface sessions you may want to configure the frequency of the queries that the user interface is executing so as to not inundate the server.

In the **ui.properties** file on the commanding server you can set properties to throttle the update frequency of ui queries to the server. Set **ui.query.update.frequency.multiplier.com.mercury.diagnostics.common.dat a.query.builder.handles.<query type>** to a multiplier greater than one.

The Enterprise user interface data is updated based on the time control (last 5 minutes, 20 minutes, 1 hour, and so on) and query type. Adjust the multiplier upward as the number of users increases.

For example trend data that populates charts is updated every 5 seconds when the time control is set at last 5 minutes. When the property ui.query.update.frequency.multiplier.com.mercury.diagnostics.common.dat a.query.builder.handles.TrendDataHandle=2 is enabled then the chart will update every 10 seconds ( 5 s \* 2 multiplier).

You can get a list of active users seen by the Diagnostics server in the last 60 seconds and the Queries/sec load the user generates. From the main Diagnostics UI select **Configure Diagnostics** > **query** > **Active Users** link.

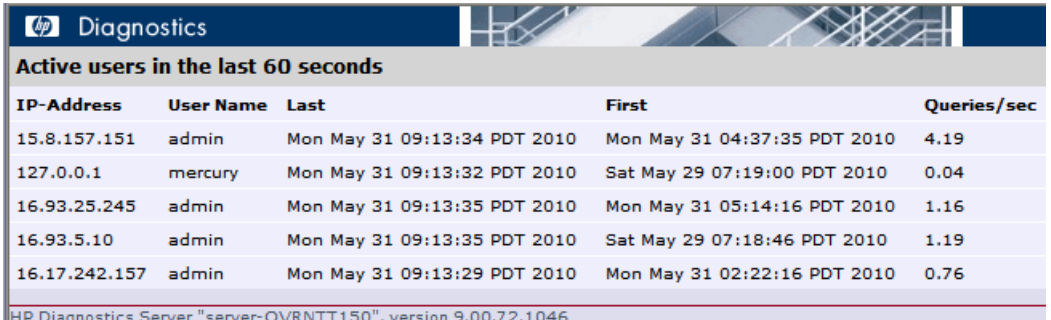

## **Configuring for a Large Number of Probes Reporting to a Mediator**

When you have an environment with thousands of probes reporting to a mediator you can limit the number of entities returned on user interface queries from a mediator to the commanding server.

In the **ui.properties** file on the server you can set the **ui.topn** property so the mediator returns the topN by metric. Use this property when viewing probe views of the Entire Enterprise. Only Probe views can be limited by enabling this value.

# **About Common Tasks and Navigations**

Diagnostics provides access to the common tasks and navigations that are available for an entity in the table in two ways:

- ➤ Right-clicking on the row in the table to display the entity pop-up menu.
- ➤ Using the Common Tasks and Navigation pane above the Details pane on the right side of the Diagnostics views.

The following image shows an example of the entity pop-up menu that is displayed for a probe entity in the Probes view.

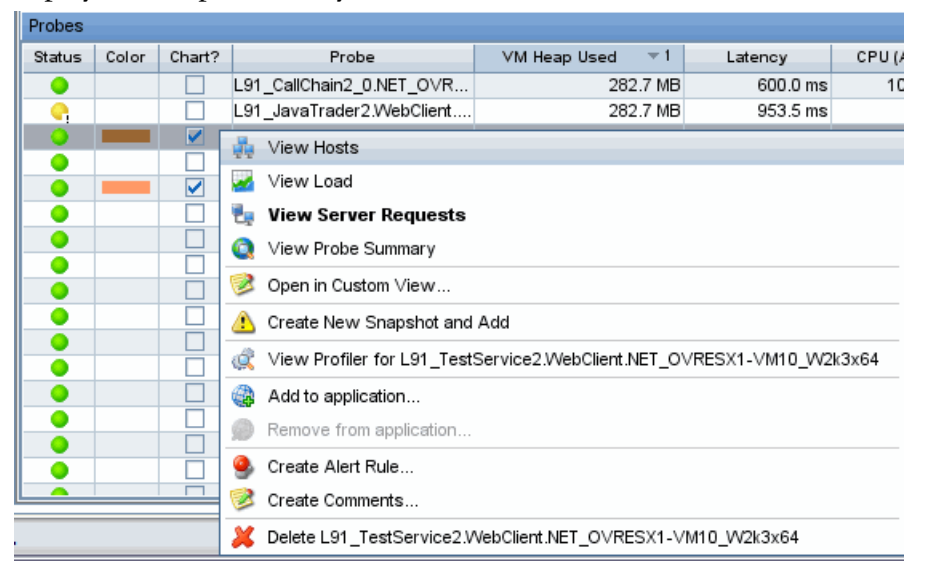

The Common Tasks pane contains tasks you may want to perform based on the currently selected entity. The Navigations pane contains links to navigations you may want to use based on the currently selected entity.

The navigation links listed also show the status of the related entities and their count, where this information is available.

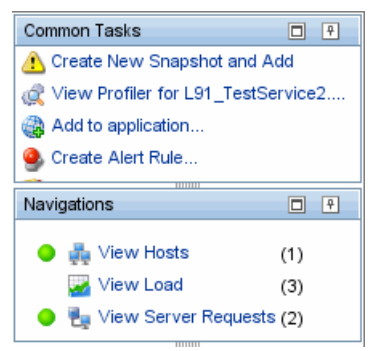

When you select a row in the graph entity table, Diagnostics updates the right-click menu items and the Common Tasks and Navigations panes so that they contain only **relevant** tasks and navigations that are appropriate for the selected entity.

See the following related topics:

- ➤ ["Common Tasks" on page 119](#page-118-0)
- ➤ ["Common Navigations" on page 125](#page-124-0)

# <span id="page-118-0"></span>*Common Tasks*

The following common tasks are described in the sections that follow:

- ➤ ["Create a New Snapshot and Add the Entity" on page 119](#page-118-1)
- ➤ ["Open in Custom View" on page 120](#page-119-0)
- ➤ ["Add and Remove an Entity from an Application" on page 121](#page-120-0)
- ➤ ["Manage Alert Rules for an Entity" on page 123](#page-122-1)
- ➤ ["Manage Comments for an Entity" on page 123](#page-122-0)
- ➤ ["Delete an Entity" on page 124](#page-123-0)
- ➤ ["Purge Data for an Entity" on page 124](#page-123-1)

#### <span id="page-118-1"></span>**Create a New Snapshot and Add the Entity**

Selecting **Create New Snapshot and Add** from the entity pop-up menu or from the Common Tasks pane causes Diagnostics to create a new snapshot including the selected entity and all of the metrics that were charted for the entity. Diagnostics switches from Monitoring mode to Snapshot Analysis mode and displays the Analyze Snapshots tab with the newly created snapshot.

For details on snapshot analysis, see [Chapter 6, "Performing Snapshot](#page-200-0)  [Analysis".](#page-200-0)

### <span id="page-119-0"></span>**Open in Custom View**

Selecting **Open in Custom View** from the entity pop-up menu allows you to open a custom view in the context of a selected entity.

From a view such as the Probes view, select an entity (in this case a probe) and right-click to select Open in Custom View in the pop-up menu.

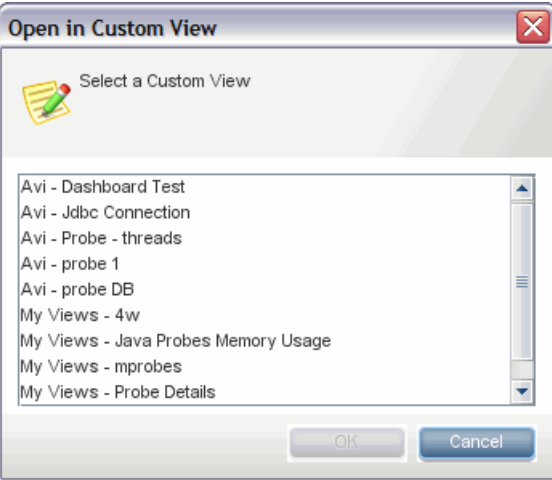

Custom views that apply to the type of entity selected, in this case probes, are listed in the dialog box for you to select. The custom view is then displayed in the context of the entity selected. This allows you to use custom views with different instances of an entity.

For probes, two custom views are provided out of the box: Probe Details and Java Probes Memory Usage.

The list of custom views displayed in the Open In Custom View dialog box is very broad so even though the custom views generally relate to the type of entity selected, a given custom view may not apply to the specific entity selected because of other characteristics in the custom view.

Avoid opening in a custom view if it contains a feature that is graphing based on the My Selections filter, unless the selections make sense for the entity selected. So, for example, it would be fine to open the custom view on a probe that contains a feature with server requests on the selected probe.

For details on custom views, see [Chapter 7, "Working with Custom Views"](#page-214-0)  for details on custom views.

## <span id="page-120-0"></span>**Add and Remove an Entity from an Application**

Selecting **Add to Application** from the entity pop-up menu or from the Common Tasks pane displays the Select Application dialog box. You select an application from this list and the entity will be added to that application.

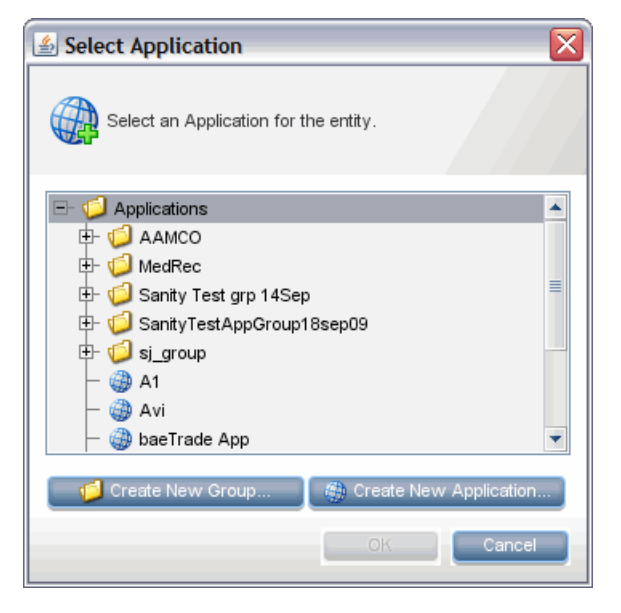

An entity can be added to any number of applications. See [Chapter 2,](#page-44-0)  ["Working with Applications"](#page-44-0) for how to work with applications.

You can select multiple entities in the graph entity table to add or remove from an application. See ["How to Select Multiple Rows in the Table" on](#page-146-0)  [page 147](#page-146-0) for how to select multiple rows. When selecting multiple entities you should select groups of entities that you want to add to or remove from the same application.

If the user you are logged in as has the appropriate permissions, you can also **Create a New Application Group** and **Create a New Application** from this dialog box. When you create a new group or application, that group or application will automatically be selected.

**Note:** If you create a new application (or multiple applications) from this dialog box, but then cancel out of the dialog box, the created applications will still exist.

Selecting **Remove from Application** from the entity right-click menu or from the common Tasks menu displays the Remove from Application dialog box. You can select an application to remove or exclude the entity from. The user you are logged in as, must have the appropriate permissions for you to be able to remove or exclude entities from an application.

The easiest way to remove entities you do not want is from the Topology view. Select the entity in the Topology view and right-click to select **Remove from Application**.

You cannot remove or exclude an entity if it is a parent of an entity that was manually added. For example, if you add the server request **/login.do**, you will not be able to remove or exclude the probe where this server request is running since this is the parent of the server request entity. This limitation exists to ensure that you will always be able to navigate to anything you have added to your application.

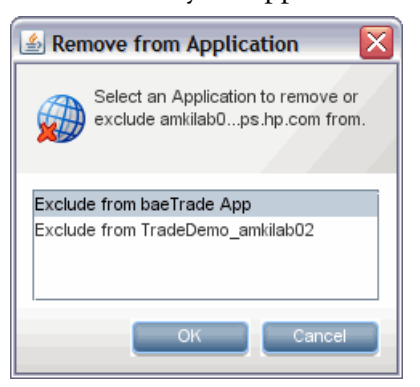

**Note:** In the Remove from Application dialog box you may see Remove from or Exclude from actions. This distinction is based on internal relationships between entities but both have a similar function so you can ignore the distinction.

You can remove entities from applications in either the Entire Enterprise or a selected application context.

For details on how to define applications, view data in the context of an application, add or remove entities from an application, see [Chapter 2,](#page-44-0)  ["Working with Applications"](#page-44-0) for how to work with applications.

#### <span id="page-122-1"></span>**Manage Alert Rules for an Entity**

You can create and edit alert rules for an entity listed in the graph entity table by right-clicking on the entity and selecting one of the alert options from the pop-up menu. The same menu options are also available on the Common Tasks pane. The options displayed in the menu vary depending on whether alert rules exist or not.

You can create an alert rule based on a metric collected for an entity by selecting the Alert Rule indicator icon next to the metric in the Details pane.

You can select multiple entities in the graph entity table and then select the menu item to create, replace or delete alert rules. See ["How to Select Multiple](#page-146-0)  [Rows in the Table" on page 147](#page-146-0) for how to select multiple rows. Typically, when selecting multiple entities you should select groups of entities that you want to have the same alert rules.

For details on alerts, see [Chapter 5, "Working with Alerts"](#page-178-0).

#### <span id="page-122-0"></span>**Manage Comments for an Entity**

You can create and edit comments for an entity listed in the graph entity table by right-clicking on the entity and selecting one of the comment options from the pop-up menu. The options displayed in the menu vary depending on whether comments exist or not. The same menu options are also available on the Common Tasks pane.

You can select multiple entities in the graph entity table and then select the menu item to create, replace or delete comments. See ["How to Select](#page-146-0)  [Multiple Rows in the Table" on page](#page-146-0) 147 for how to select multiple rows. Typically, when selecting multiple entities you should select groups of entities that you want to have the same comment.

### <span id="page-123-0"></span>**Delete an Entity**

There are times when you may want to remove a probe or get rid of old metrics sooner than the six month automatic purge (see ["Purge Data for an](#page-123-1)  [Entity" on page 124](#page-123-1)). The **Delete <entity>** in the entity pop-up menu in the graph entity table provides a way for you to delete a probe or old metrics from Diagnostics. The same option is available on the Common Tasks pane.

When you delete a probe that is actively sending data to Diagnostics, the old data for the probe is deleted and the probe disappears from the graph entity table. However, the next time that the probe sends its metrics, the probe will reappear in the graph entity table with only the new metrics that were just received.

When you delete a probe that is no longer sending data to Diagnostics, the old data for the probe is deleted and the probe disappears from the graph entity table. You can no longer reference the probe in Diagnostics.

## <span id="page-123-1"></span>**Purge Data for an Entity**

Diagnostics automatically purges an entity from the Diagnostics data after six months have passed since data was last received from the probe. Once an entity (such as a probe) is purged, access to its trends and summaries is no longer possible.

This is also the case when a probe is renamed. Data for the probe under the old name is only available for 6 months after the rename. Even if you don't change the probe but the monitored application is updated and server requests change then the old server requests data will not be available after 6 months.

If you have redeployed an application or made other changes to its configuration that are likely to significantly alter the applications performance, you may want to purge the old data that the probe monitoring the application collected so that the old performance metrics do not distort the current application's performance characteristics.

The purging interval can be changed in **server.properties**, see the *HP Diagnostics Installation and Configuration Guide*.

# <span id="page-124-0"></span>*<b>Common Navigations*

Some commonly used Navigations are described in the sections that follow:

- ➤ ["Navigate to Other Diagnostics Views" on page 125](#page-124-1)
- ➤ ["View the Diagnostics Profiler for a Probe Entity" on page 126](#page-125-0)

### <span id="page-124-1"></span>**Navigate to Other Diagnostics Views**

Many of the Diagnostics views allow you to navigate from the entities listed in the graph entity table to other views so that you can analyze their performance in greater detail and diagnose performance problems. Diagnostics updates the Navigations panes so that it lists only **relevant** navigations that are appropriate for the selected entity.

As you navigate from one view to the next, the breadcrumb at the top of the view keeps track of the path that you have taken so that you can navigate backwards. If you navigate to an entity screen that is already in the breadcrumb, then the navigation will move up the breadcrumb to the appropriate level.

**Note:** Not all views have drill down navigation options.

There are three ways to navigate from an entity in the graph entity table to other views:

➤ Right-click a row in the table. Diagnostics displays the pop-up menu for the entity listing the available navigation options.

- ➤ Double-click a row in the table to drill down directly into the default lower level detail layout view. This is a shortcut that allows you to drill down without using a menu option. The default drill down option is shown in bold in the entity pop-up menu.
- ➤ Select the navigation option from the Navigations pane.

The navigation links provide you with suggestions for how to further analyze a performance problem and diagnose the cause.

For example if you see that the status of a probe is red and in the Navigations pane you see that there are 5 server requests and the status is also red you may want to select the View Server Requests link in the Navigations pane to get more details on the server request's performance.

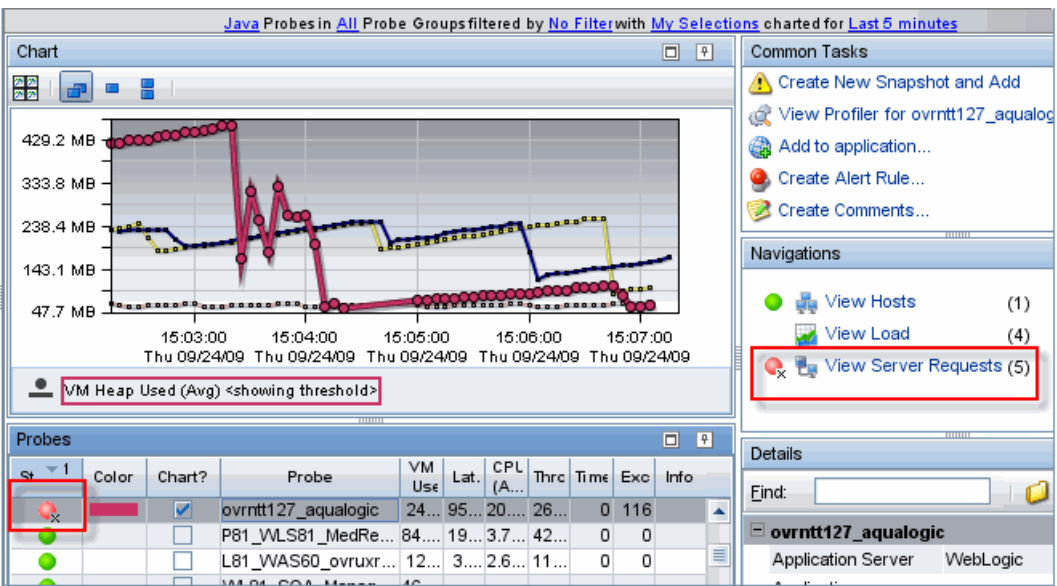

## <span id="page-125-0"></span>**View the Diagnostics Profiler for a Probe Entity**

Selecting **View Profiler for...** from the entity pop-up menu or from the Navigations pane causes Diagnostics to open the Diagnostics Profiler for the probe. If the entity is a Java probe, Diagnostics opens the Diagnostics Profiler for Java in a new window in the same browser. For details on the Diagnostics Profiler for Java, see [Chapter 37, "Diagnostics Profiler for Java"](#page-962-0)  for details.

If the entity is a .NET probe, Diagnostics opens the Diagnostics Profiler for .NET in a new browser. For details on the Diagnostics Profiler for .NET, see [Chapter 38, "Diagnostics Profiler for .NET"](#page-1048-0) for details.

# **Tasks**

s.

## **How to Save or Export Data**

This task describes how to use the toolbar button to save or export view information to an HTML Web page or CSV file.

**To save view information to an HTML Report:**

 **1** Select **Save as HTML...** from the **Saves this view as an HTML web page or CSV file** drop down menu. The Export to HTML dialog box opens.

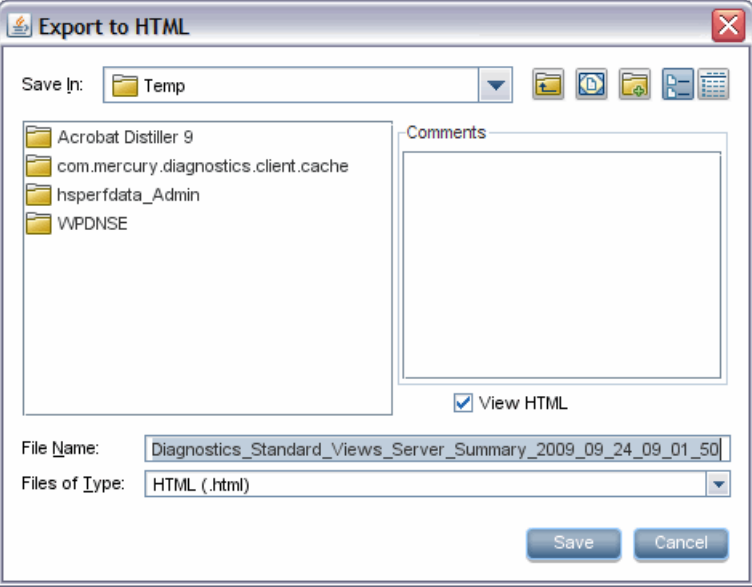

- **2** Enter a name for the file to which you are exporting the view's performance metrics.
- **3** In the **Comments** box, enter any comments that you would like to have appear on the report, for example, instructions or questions.
- **4** To view the newly created HTML file, select **View HTML**. This causes Diagnostics to display the HTML file in your browser after it has been saved.

 **5** Click **Save** to save the performance metrics of the view, along with any comments that you entered. If you selected **View HTML**, Diagnostics displays the HTML report in your browser.

**Note:** If you select **Save as HTML...** from a tabbed view, data from only one of the tabs is saved. For example, with the Topology view, data from the Probe Connections tab is saved.

If you select **Save as HTML..**. from a status type view, data from only the top level headings is saved. For example, with the Status view, data for the probe group is saved but not for the probe or host tables.

#### **To save the data in the chart to a CSV file**

 **1** Select **Save as CSV...** from the **Saves this view as an HTML web page or CSV file** drop down menu. The Export to CSV dialog box is displayed as shown below.

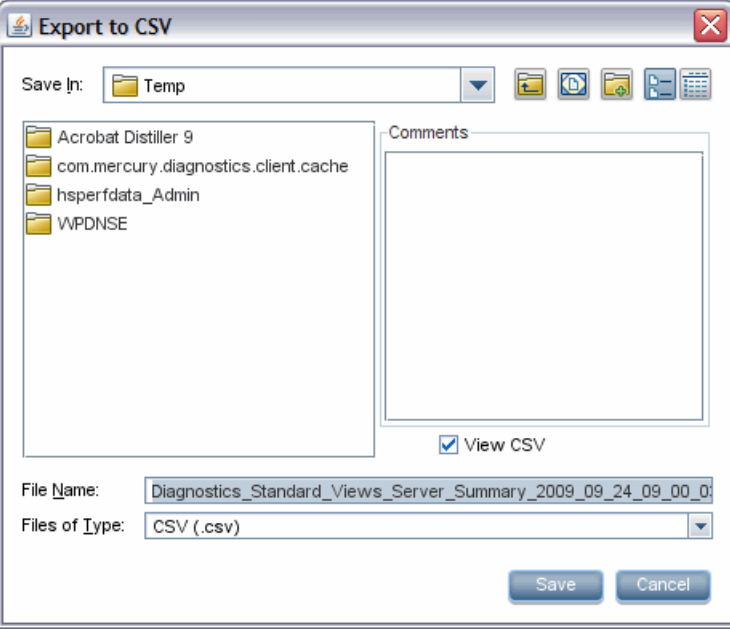

- **2** Enter a name for the file to which you are exporting the chart's performance metrics.
- **3** In the **Comments** box, enter any comments that you would like to have appear in the CSV file, for example, instructions or questions.
- **4** To view the newly created CSV file, select **View CSV**. This causes Diagnostics to display the CSV file in Microsoft Office Excel after it has been saved.
- **5** Click **Save** to save the charted metrics of the view, along with any comments that you entered. If you selected **View CSV**, Diagnostics displays the CSV file in Microsoft Office Excel.

When you save the data in a CSV file, only the chart data is exported. The Save as CSV menu item is not available for every view, it is dimmed when not available.

In Microsoft Office Excel you can format the data as you like. The first two columns show the date/time. The first one is the Excel serial date-time (GMT), the second column has the date-time in an string format (in the local timezone). Excel cell formatting can be used on either one. To show seconds, use a time format or a custom format. Also use cell formatting to format the numbers in the other columns as needed.

For example, select the **Data.Time** cell and select **Format > AutoFormat... > Classic 3** to display the data in easy to read columns.

The data displayed in the CSV file includes:

- ➤ **Description.** The heading data at the top of the CSV display gives a description of the chart and the filters you had set in the view you exported.
- ➤ **Time Range.** Time range for the data in the chart.
- ➤ **Customer Name.** The name of the customer you're logged in with. When in a LoadRunner/Performance Center run, it shows Run Start and Run ID instead of customer name.
- ➤ **Context.** How you navigated to the view you are exporting.
- ➤ **Data columns.** The columns of data that could be exported for the chart.
- ➤ **Min/Max/Avg.** The minimum, maximum and average values for each column.

➤ **Comments.** Any comments you entered in the Export to CSV dialog box.

When there are multiple charts displayed in a view, the data for all the charts is exported to the CSV file. The data can be displayed in a single table if the time range is the same for all the charts. The data will be displayed in separate tables if the time ranges vary.

If you have zoomed in on the chart, the data for this zoomed in time range is what gets exported to the CSV file.

#### **Other export options:**

You can use the **Data Export** function to export performance metrics directly from the Diagnostics Time Series database (TSDB), which is the repository for all persistent Diagnostics data. For more information on data export, see the *HP Diagnostics Installation and Configuration Guide*.

Diagnostics does provide an advanced **Query API** which you can use to create a more customized HTML dashboard. Documentation of the Query API is beyond the scope of these manuals but an example is provided in the **/contrib** directory of the use of the Diagnostics Query API. A readme is provided along with sample code. The Query API is accessed from the Diagnostics Welcome screen by selecting Configure Diagnostics, and then in the Components window selecting **query**.

# **How to Work with View Filters**

This task describes how to use the View Filters.

This task includes the following:

- ➤ ["Set a Filter" on page 132](#page-131-0)
- ➤ ["Filter by Type of Data" on page 132](#page-131-1)
- ➤ ["Filter by Probe Group" on page 132](#page-131-2)
- ➤ ["Filter by Custom Filters" on page 136](#page-135-0)

### <span id="page-131-0"></span>**Set a Filter**

The view filters, a set of drop-down menus that are included in the view title of many of the Diagnostics views, are used to control the information displayed in the graph, graph entity table, and Details pane. The filters that appear in each view title vary according to the displayed view. To set a filter, click a link and select a value from the drop-down menu.

## <span id="page-131-1"></span>**Filter by Type of Data**

The **Type** filter appears in many of the Diagnostics views. This filter varies according to the type of entities in the view.

### **Example:**

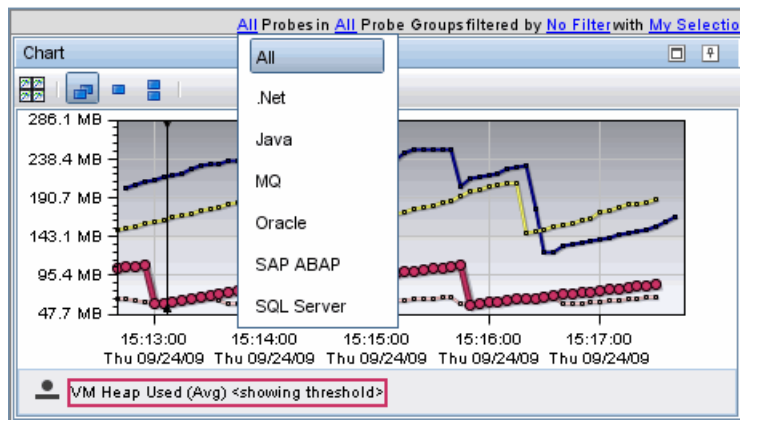

The following is an example of the **Type** filter menu for the Probes view:

## <span id="page-131-2"></span>**Filter by Probe Group**

You use the **Probe Group** filter display metrics for a specific probe group, or for all probe groups that are defined for the monitored application.

#### **Example:**

All Probes in All Probe Groups filtered by No Filter with My Selectio ▲河 Chart All 죓 **P** Collectors Group 286.1 MB Default 238.4 MB  $\equiv$ Default 190.7 MB Diagnostics 143.1 MB Diagnostics/RUM Systems 95.4 MB IRD\_05\_DEMO 47.7 MB 15:16:00 15:17:00 MQ\_amkilab02 Thu 09/24/09 Thu 09/24/

The following is an example of a **Probe Group** filter menu:

## **Filter by Graph Metrics**

You use the **Graph** filter to determine which how many entities from the graph entity table should have their metrics charted on the graph (for example Top 3 or Top 5). The choices in the **Graph** filter vary according to the type of entities in the detail layout. The metric in this filter is based on the sorted column (the metric column with a sorting control arrow) in the table.

These filters are based on the values of metrics or thresholds, and the filter is reapplied whenever the view is refreshed. For this reason, the graph entities and metrics will frequently change.

When you select any option (except **My Selections**) from the **Graph** filter menu, the entity selection in the **Chart** column of the graph entity table is modified so that only the entities that correspond to the graph filter are selected. At the same time, the graph is updated so that only the metrics for the entities selected in the **Chart** column are charted.

When you select **My Selections**, the entities that are selected in the **Chart**  column of the graph entity table become fixed and change only when you chart different entities, or when you select another option from the **Graph** filter menu.

**Note:** An entity selected in the **Chart** column of the graph entity table may disappear from the table and the graph if no metrics for that entity were captured during the display time range.

#### **Example:**

The following example shows the **Graph** filter menu for the Probes view:

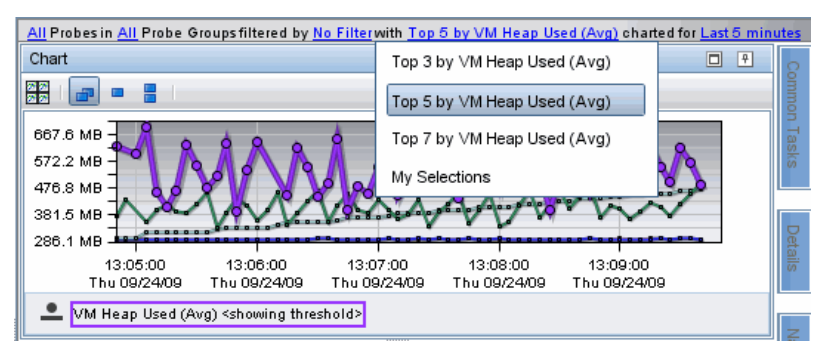

## **Filter by Time**

If you do not modify this filter, the view time is determined by the time period set initially in the Diagnostics global **Viewing Time** filter, as described in [Viewing Time Filter](#page-77-0).

In this view, you use the **charted for** filter to lock a view at a specific time range so it will override any changes to global Diagnostics **Viewing Time**  filter. Select **Use global time for this view** from the filter menu to unlock the time range for a view.

The value of the **charted for** filter in the view title indicates that the time range for the view is locked.

**Note:** If you are using Diagnostics with LoadRunner or Performance Center as part of a load test, the default time range is **Whole Scenario**, the time that has elapsed since the beginning of the load test.

#### **Example:**

To lock the time range for a view, select the **charted for** filter in the view title and select **Lock time for this view** from the filter menu as shown below:

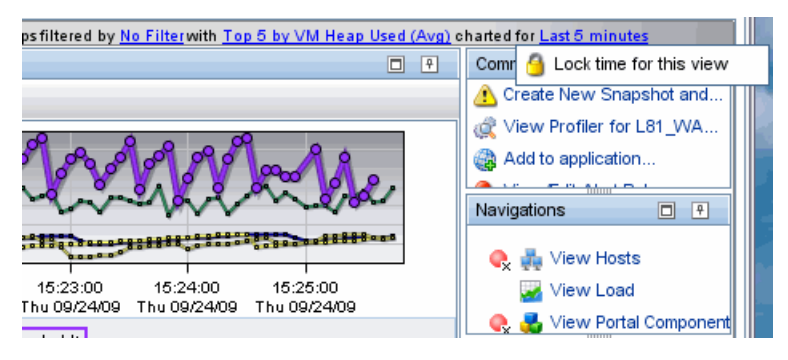

The value of the **charted for** filter in the view title indicates that the time range for the view is locked.

#### **Example:**

To unlock the time range for a view select the **charted for** filter in the view title and select **Use global time for this view** from the filter menu.

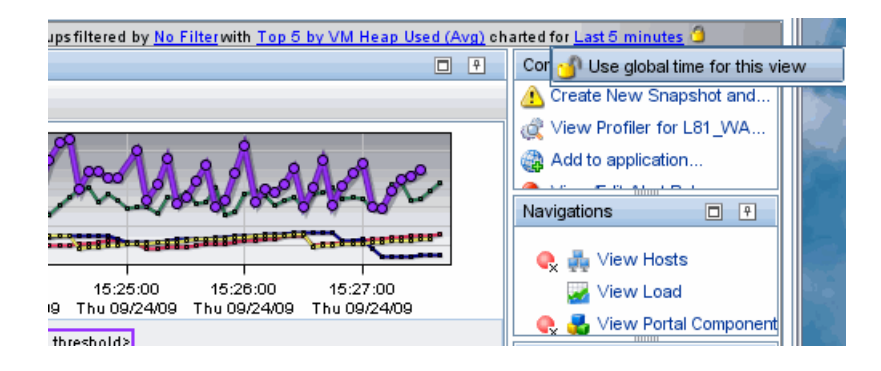

## <span id="page-135-0"></span>**Filter by Custom Filters**

You use the **Custom** view filter to display entities that match a specific value of an entity's attribute. For example, you can filter by probe groups containing Production. This filter varies according to the type of entities in the detail layout.

#### **To select a Custom Filter:**

 **1** Click the No Filter link to open the **Custom** filter menu.

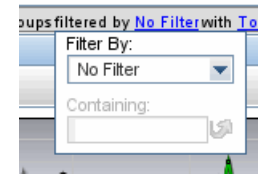

- **2** Choose a filter from the **Filter By** drop down menu.
- **3** Enter a filter value. To view a list of applicable filter values, check the values in the graph entity table and the Details pane.
- **4** Apply the filter by clicking **Enter** or the Apply Change icon.

The following image shows an example of the **Custom** filter after a filtering attribute has been selected.

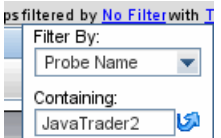

 **5** To remove a custom filter, select **No Filter** attribute and click **ENTER**.

#### **Example:**

The following is an example of the **Custom** filter menu:

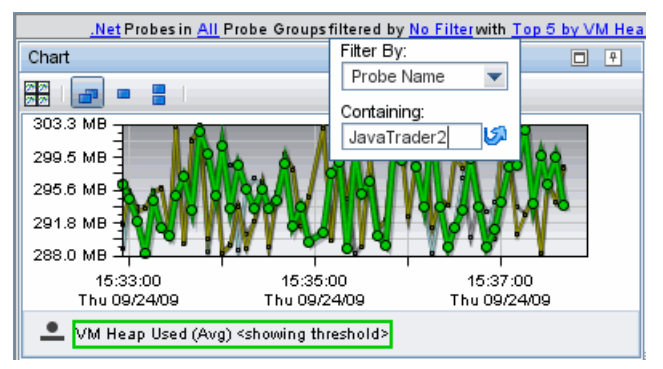

# **How to Zoom In and Out on a Graph**

This task describes how to use the zoom features on a graph.

This task includes the following steps:

- ➤ ["Zoom In on Charted Metrics" on page 138](#page-137-0)
- ➤ ["Zoom Out on Charted Metrics" on page 141](#page-140-1)

### <span id="page-137-0"></span>**Zoom In on Charted Metrics**

You can zoom in to see more detail for the metrics in a particular time period on the graph.

Click the graph at the beginning of the time range on which you want to zoom in, and drag the pointer to select the zoom range.

As soon as you move your mouse after you have clicked, the pointer changes to a zoom icon that indicates that you are zooming in on the metrics, and the background of the selected zoom range darkens.

The zoom icon that you see indicates whether Diagnostics is using a magnification zoom or a resolution zoom.

- ➤ For a description of magnification zooming, see ["Magnification](#page-106-0)  [Zooming" on page 107.](#page-106-0)
- ➤ For a description of resolution zooming, see ["Resolution Zooming" on](#page-106-1)  [page 107](#page-106-1).

The **Resolution Zoom** icon switches to the **Magnification Zoom** icon when Diagnostics determines that the zoom range that you specified requires too much higher-resolution data to be retrieved. Select a smaller zoom range if you would rather zoom using the resolution zoom.

Release the mouse button to indicate that you have marked the desired zoom range. Diagnostics zooms in on the selected range and displays the metrics.

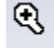

ભા

#### **Example:**

The following example shows a zoom range request where Diagnostics is performing a resolution zoom:

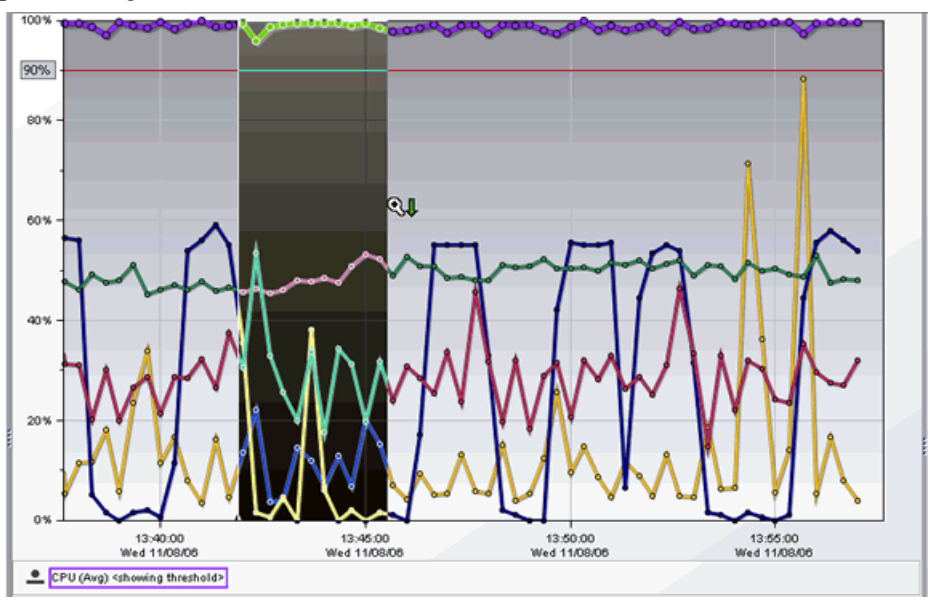

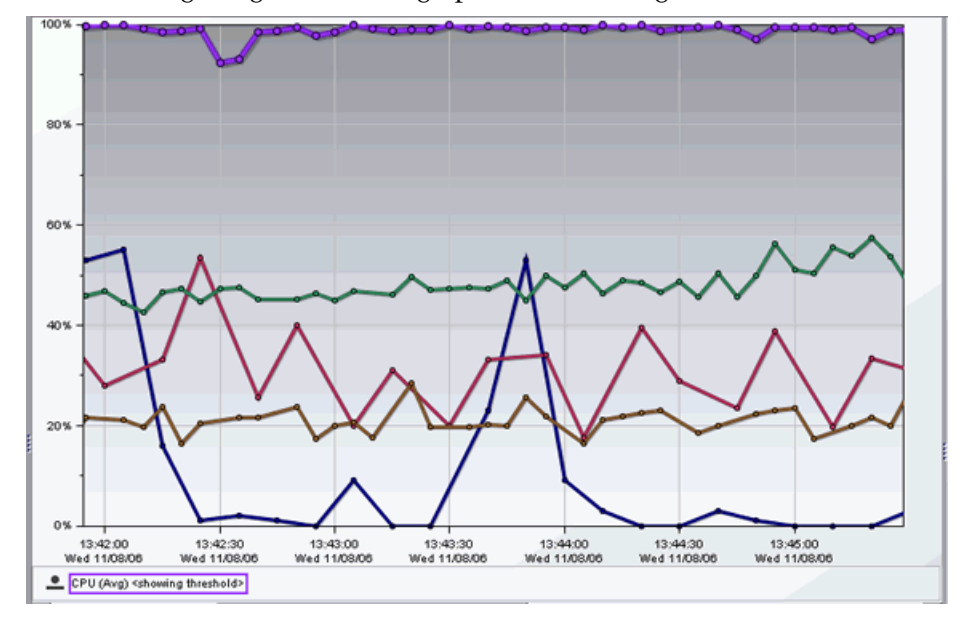

The following image shows the graph after zooming in:

Note the following on the graph:

- ➤ Diagnostics displays the metrics for the time range that you requested when zooming in. The requested zoom range fills the entire visible graph. Use the x-axis labels on the graph to determine the range and resolution of the metrics. Both the x-axis and y-axis are rescaled to correspond to the data in the zoomed range. In the example above, the zoom range is approximately **13:42** through **13:45**.
- ➤ Diagnostics retrieves the higher resolution metrics for at least the time range that you indicated. It may also retrieve metrics for a larger time range. Diagnostics makes this additional data available to you by adding a scroll bar under the graph. You may use the scroll bar to view the data outside of the zoom range that you requested. In the example above, the scroll bar that was added allows you to scroll to view data prior to **13:42** and after **13:45**.

**Note:** When the scroll bar is visible under the graph, you can also right-click the graph and drag the pointer back and forth to scroll the graph.

➤ If a resolution zoom is used, the selection in the **Time Range** view filter is set to the specific time range for the zoom range you selected.

#### **Zoom Out on Charted Metrics**

<span id="page-140-1"></span>Q

To zoom out of a graph that you previously zoomed in on, click the **Zoom Out** button.

➤ Clicking the **Zoom Out** button causes Diagnostics to zoom out to lower resolution data. The time period for the original zoom range that was displayed when you started to zoom out continues to be included in the wider, lower resolution data charted on the graph.

Note that the Zoom Out button will always go the next resolution in the time range filter when one of the fixed time ranges is selected, but if you are in a custom time range (as often happens when you zoom in), the zoom out function will just keep increasing the time range of the custom option. It will never go back to one of the fixed time ranges.

- ➤ As an alternative you can use the **Fit data to size** button which will undo any magnification zooms at the current resolution.
- ➤ Or you can use the time range filter to go back to whatever time range you were originally looking at before you zoomed in on the data.

## <span id="page-140-0"></span>**How to Customize Table Columns**

This task describes how to customize table columns.

This task includes the following steps:

- $\blacktriangleright$  ["Right-click in the table header to display the header menu." on page 142](#page-141-0)
- ➤ ["Select Columns to Make Visible" on page 142](#page-141-1)
- ➤ ["Select Columns to Hide" on page 143](#page-142-0)
- ➤ ["Rearrange Columns" on page 143](#page-142-1)
- ➤ ["Select OK and Save Your Changes" on page 143](#page-142-2)

### <span id="page-141-0"></span> **1 Right-click in the table header to display the header menu.**

Click **Customize Columns** to open the Customize Columns dialog box.

#### **Example:**

The Customize Columns dialog box for the Probes view is shown in the following example:

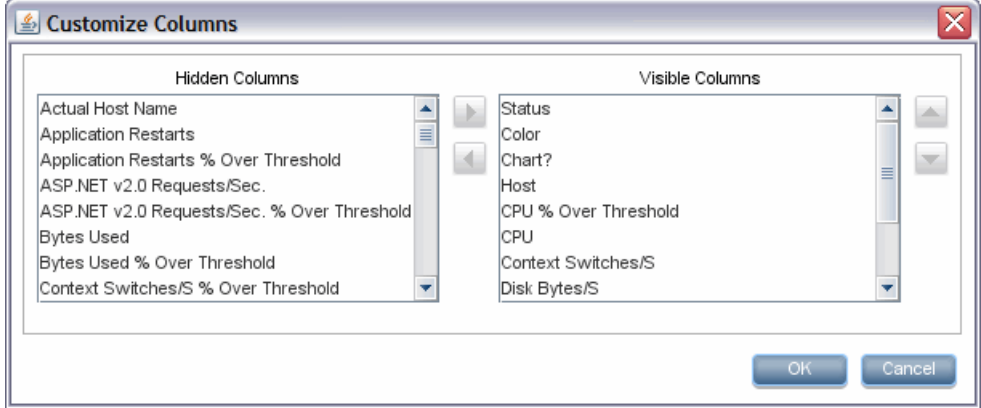

### **2 Select Columns to Make Visible**

Make additional columns visible in the table by selecting one or more columns in the **Hidden Columns** list and using the right-arrow button to move your selection to the **Visible Columns** list. Repeat this step until all of the columns that you want to make visible in the table have been moved.

<span id="page-141-1"></span> $\blacktriangleright$ 

**Note:** Diagnostics automatically adjusts the width of the columns in the table to make all of the selected columns visible. Some columns may appear too small to see the data. You can resize the column or hold the mouse pointer over the column to see the tooltip with the value of a particular metric in the table.

#### **3 Select Columns to Hide**

Hide columns from the table by selecting one or more columns in the **Visible Columns** list and using the left-arrow button to move your selection to the **Hidden Columns** list. Repeat this step until all of the columns that you want to hide in the table have been moved.

#### **4 Rearrange Columns**

<span id="page-142-1"></span><span id="page-142-0"></span>K

<span id="page-142-2"></span>▾

Rearrange the order in which the columns are displayed in the table by selecting one or more columns in the **Visible Columns** list, and using the up arrow or down arrow buttons to move the column. Repeat this step until the columns in the table are in the desired sequence.

#### **5 Select OK and Save Your Changes**

Click **OK** to close the Customize Columns dialog box and save your changes. Click **Cancel** to close the Customize Columns dialog box and discard your changes.

When the table columns are organized to your satisfaction, you can resize columns or change the sort order to refine your column customizations.

**Note:** If you customize one of the standard detail layout views, and would like to save the customizations for future use, save the view as a custom view. If you do not save the changes as a custom view, they are lost when you close the Diagnostics UI.

For details on saving a custom view, see ["How to Save a Custom View" on](#page-226-0)  [page 227](#page-226-0).

## <span id="page-143-0"></span>**How to Customize Table Sort Order**

This task describes how to customize the sort order using the controls built into the column headers in the table.

This task includes the following steps:

- ➤ ["Select the Column to be Used for the Primary Sort" on page 144](#page-143-1)
- ➤ ["Switch from Ascending Order to Descending Order \(Optional\)" on](#page-144-0)  [page 145](#page-144-0)
- ➤ ["Remove a Column from the Sort \(Optional\)" on page 145](#page-144-1)
- ➤ ["Add a Secondary Sort Sequence \(Optional\)" on page 145](#page-144-2)

#### <span id="page-143-1"></span> **1 Select the Column to be Used for the Primary Sort**

Most of the Diagnostics tables are sorted in ascending order on the first metric column in the table, and then ascending order on the entity name column.

Click the header of the column that is to be used for the primary sort.

The indicators for the previous sort sequence are removed from all columns in the table.
The selected column is marked with a superscript up arrow and the number **1**, indicating that the column is sorted in ascending order, and that the values in the column determine the primary sort sequence.

## **2 Switch from Ascending Order to Descending Order (Optional)**

To switch from ascending order to descending order click the column header again. The up arrow switches to a down arrow, indicating that the column is sorted in descending order.

## **3 Remove a Column from the Sort (Optional)**

To remove the column from the sort, click the header one more time. The superscript sort indicator is removed from the column.

**Note:** When you remove the primary sort column from the sort, any secondary sort orders that you have defined are removed as well.

#### **4 Add a Secondary Sort Sequence (Optional)**

Press CTRL and click the header of the column that is to be used for the secondary sort. The selected column is marked with an superscript up arrow and a number. The up arrow indicates that the column is sorted in ascending order, and the number indicates where the column falls in the sort sequence.

If this is the first column that you have defined after defining the primary sort column, then the number **2** appears next to the arrow. To any subsequent columns that you add to the sort sequence, an increment superscript is displayed to indicate the sorting order.

To switch from ascending order to descending order, press CTRL and click the header again. The up arrow changes to a down arrow, indicating that the column is sorted in descending order.

To remove the column from the sort, press CTRL and click the header one more time. The superscript sort indicator is removed from the column.

**Note:** When you remove a secondary sort from a column, any other columns that are used as secondary sort columns are renumbered to maintain the sorting sequence.

## **How to Find an Entity in the Table**

This task describes how to search for and find an entity (such as a probe) in the graph entity table.

#### **To find an entity in the graph entity table:**

 **1** Press CTRL + F**.** Diagnostics displays the **Search For:** pop-up above the graph entity table column headers as shown in the following image:

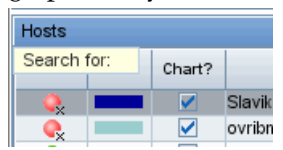

- **2** Type all or the first part of the name of the entity that you would like to locate. As you type each character, Diagnostics begins the search. To locate an entity starting with a / character you must include the / in the search field.
- **3** If a match is found, Diagnostics selects the first row fitting the search criteria from the graph entity table.
- **4** If no match is found, Diagnostics changes the color of the text in the **Search For:** pop-up to red, and adds the **(no match)** string, following your search criteria.
- **5** To exit the search, press **Esc**.

## **How to Select Multiple Rows in the Table**

If you want to apply a common task to multiple items you can select multiple rows in a table and then select one of the following types of tasks:

- ➤ Add to Application
- ➤ Remove from Application
- ➤ Delete Alert Rule (delete from the Alert Rule dialog box or delete entity status rules from the graph entity table)
- ➤ Create or Replace Alert Rule (entity status rules from the graph entity table)
- ➤ Delete Comments
- ➤ Create or Replace Comments
- ➤ Create New Snapshot and Add or Add to Active Snapshot

#### **To select multiple rows in the graph entity table:**

- **1** Select a row in the graph entity table.
- **2** Scroll down to select all the rows in between and select SHIFT + left mouse click.

Or hold the SHIFT key down and use the arrow keys to select multiple contiguous rows.

Or press CTRL + left mouse click to select multiple individual rows in the table.

Or press CTRL + A to select all rows.

 **3** Right-click to select a task from the menu of options you can apply to the multiple selected rows.

This is supported in all tables except Alert events, status views and the probe groups of the Server Summary screen.

Only those tasks that can be applied to all selected entities will be available in the menu.

For example in the Probes view if you select 5 probes with active alert rules set, you will see menu items for Replace Alert Rule and Delete Alert Rule. If you select probes with no alert rules set you will see the Create Alert Rule menu option. If you select a combination of probes with alert rules set and probes with no alert rule set or disabled alert rules, you will not see any alert rule options in the menu.

When you multiselect many entities then select **Remove from Application**, the message displayed (in hover text) is for a single entity. However what will actually be removed is - all selected entities from the application. To avoid confusion you would most likely use the multi-line remove when you want to select everything and remove from a specific application.

# **4**

# **Working with Thresholds and Metrics in the Details Pane**

This chapter describes the Details pane in Diagnostics views.

#### **This chapter includes:**

#### **Concepts**

- ➤ [About the Details Pane on page 150](#page-149-0)
- ➤ [Custom Attributes on page 154](#page-153-0)
- ➤ [Chart a Metric in the Graph on page 156](#page-155-0)
- ➤ [Include a Metric in a Snapshot on page 157](#page-156-0)
- ➤ [Set an Alert Rule for a Metric on page 157](#page-156-1)
- ➤ [About Metric Thresholds on page 158](#page-157-0)
- ➤ [Threshold Definitions on page 158](#page-157-1)
- ➤ [View Metric History on page 162](#page-161-0)
- ➤ [Query Page to View All Thresholds Set on page 162](#page-161-1)
- ➤ [Audit Log of Threshold Changes on page 163](#page-162-0)
- ➤ [Using Thresholds in Monitoring Business Applications on page 163](#page-162-1)
- ➤ [Investigating Threshold Violations on page 165](#page-164-0)
- ➤ [Probe CPU Utilization Metrics on page 167](#page-166-0)
- ➤ [Configure Metrics on page 168](#page-167-0)

#### **Reference**

➤ [Set Threshold Dialog Box Description on page 173](#page-172-0)

# **Concepts**

## <span id="page-149-0"></span>**About the Details Pane**

The Details pane in Diagnostics views displays the performance metrics collected by the probe for the selected entity. The Details pane is also where you select which metric to graph, set metric thresholds to be used in determining the status of an entity and you can also define rules for alert triggers and notifications.

Using the Details pane, you can do the following:

- ➤ Control the metrics that Diagnostics charts in the graph.
- ➤ Specify the metrics included in a snapshot.
- ➤ Set thresholds for the metrics.

The Details pane has a table with a list of metrics and their values, grouped by metrics categories. Note that one of the metric categories represents the applications the entity you selected in the graph entity table belongs to. The metrics displayed in the table can be, for example, Java metrics, system metrics, or JMX metrics.

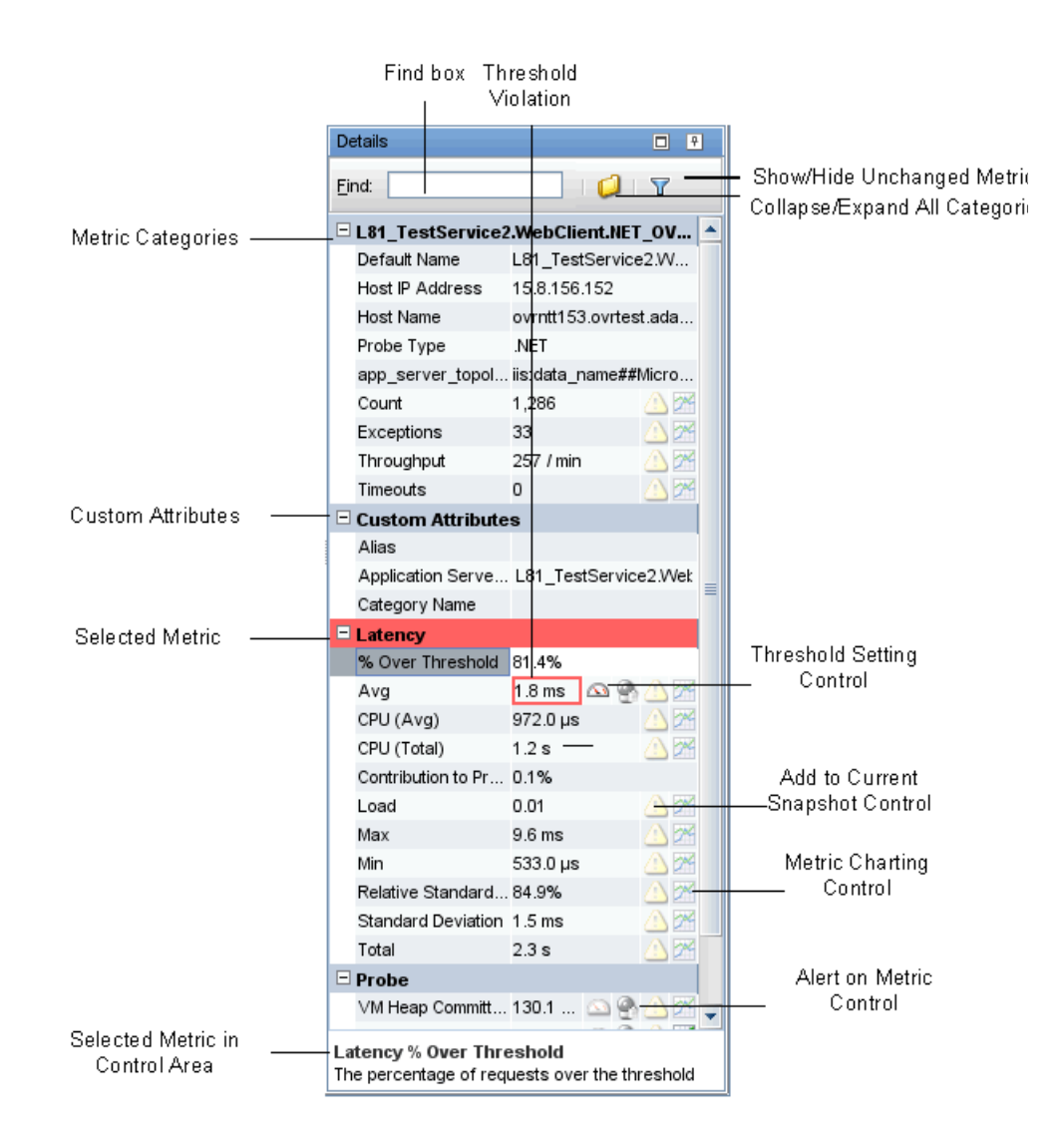

**Note:** For information on configuring the system metrics or JMX metrics that appear in the Details pane, see the *HP Diagnostics Installation and Configuration Guide*.

This section also includes:

- ➤ ["Descriptive Entity Information in the Details Pane" on page 152](#page-151-0)
- ➤ ["Metrics Categories in the Details Pane" on page 152](#page-151-1)
- ➤ ["Show or Hide Metrics that Have Not Changed" on page 153](#page-152-0)
- ➤ ["Collapse or Expand All Categories in the Details Pane" on page 153](#page-152-1)
- ➤ ["Search/Find Metrics in the Details Pane" on page 154](#page-153-1)
- ➤ ["Metric Definitions and Icons for Optional Actions" on page 154](#page-153-2)

## <span id="page-151-0"></span>**Descriptive Entity Information in the Details Pane**

The Details pane displays the descriptive information and detailed performance metrics for the entity you selected in the Graph Entity Table.

The header of the first category in the Details pane displays the name of the selected entity.

## <span id="page-151-1"></span>**Metrics Categories in the Details Pane**

Diagnostics groups the entity attributes in the Details pane into categories to make it easier to understand the performance characteristics of the selected entity and to make it easier for you to find an attribute in the listed metrics. You can expand or collapse the list of metrics in a category.

More details about the probe entity that was selected from the graph entity table are provided in the first category in the Detail pane. The Custom Attributes category includes entries you can customize for the entity (see ["Custom Attributes" on page 154\)](#page-153-0). The metric category **Latency** contains metrics that depict the latency for processing server requests on the probe. Additional metric categories specific to the type of entity are also shown in the Details pane.

## **Show or Hide Metrics that Have Not Changed**

By default, the Details pane shows all metrics during the time period set in the **Viewing Time** filter of the graph.

- ➤ To filter out the metrics that have not changed, click the **Hide metrics which have not changed** button, located at the top right corner of the Details pane. Enlarge the Details pane until you see this button if it is not visible.
	- ➤ To display all the metrics, including those that have not changed, click the **Show all metrics** button, located at the top right corner of the Details pane. Enlarge the Details pane until you see this button if it is not visible.

## **Collapse or Expand All Categories in the Details Pane**

By default, the Details pane shows all metrics categories expanded.

<span id="page-152-1"></span> $\mathcal{O}$ 

<span id="page-152-0"></span>Y

Ÿ

➤ To collapse all categories in the Details pane, click the **Collapse all categories** button, located at the top right corner of the Details pane. When there is a very long list of metrics, collapsing the categories makes it easier to find the category you are looking for.

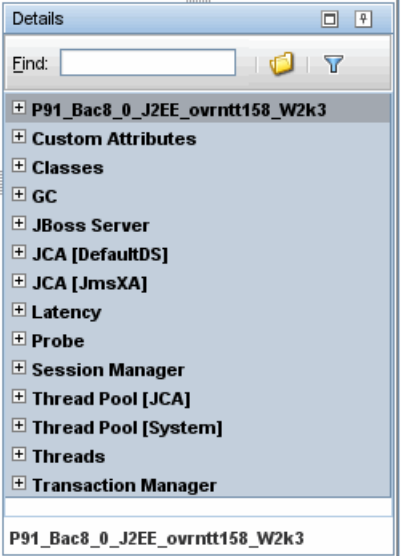

Enlarge the Details pane until you see this button if it is not visible.

➤ Click the button again to expand all categories.

## <span id="page-153-1"></span>**Search/Find Metrics in the Details Pane**

You can search for a metrics in the Details pane, using the **Find** box

#### **To find a metric in the details pane:**

In the **Find** box (situated at the top of the Details pane), type all or the first part of the name of the metric that you would like to locate.

- ➤ If a match is found, Diagnostics selects the first row in the Details pane that matches the search criteria.
- ➤ If no match is found, the color of the Find box changes to red.

## <span id="page-153-2"></span>**Metric Definitions and Icons for Optional Actions**

When you select a metric in the Details pane, the metric's definition appears in the metric control area at the bottom of the Details pane.

In the Details pane you will see an icon next to the metric for each type of setting applicable to the metric. The following optional settings are available for selected metrics:

- ➤ Threshold icon indicates the metric can have an associated threshold.
- ➤ Charting icon indicates the metric can be charted in the graph.
- ➤ Snapshot icon indicates the metric can be included in a snapshot.
- ➤ Alert icon indicates you can define alert rules based on a metric status change.

# <span id="page-153-0"></span>*<b>A* Custom Attributes

In the list of metrics there is a category called **Custom Attributes** that lists attributes associated with the entity you selected in the graph entity table. The attributes that are listed under Custom Attributes vary depending on the current view. Most views have an **Alias** attribute and a **Category Name** attribute. Using the **Alias** attribute you can assign names to entities so that they are more recognizable in the Diagnostics views. The **Category Name** attribute allows you to assign a name to an entity that can be used to filter and group the information that is displayed in a Diagnostics view. Diagnostics SOA Services - Operations views include a **Web Service Alias** attribute that allows you to change the displayed name of a Web service.

## **How to Set a Custom Attributes**

You can assign values to the attributes in the Custom Attributes category of the Details pane by selecting the row with the attribute and entering the values directly into the field in the row. The value that you enter is applied to all occurrences of the entity throughout Diagnostics.

To alter the scope of the change so the change applies to either the selected occurrence or to all occurrences, you use the pop-up dialog boxes to assign values to the custom attributes.

You need to have **change** permissions to set custom attribute values. For more information about user permissions, refer to the *HP Diagnostics Installation and Configuration Guide*.

**Note:** The scope for custom attributes is limited to the occurrences of the entity for a given Diagnostics Server in Mediator mode. Occurrences of the entity that are captured by probes reporting to a different Diagnostics Server in Mediator mode will not be impacted by the custom attributes.

#### **To define the scope of the custom attributes:**

 **1** Click in the column to the right of the custom attribute that you want to update from the Details pane.

 **2** Click the button that appears at the end of the selected custom attributes  $\sim$  . row. Diagnostics displays a dialog box similar to the following:

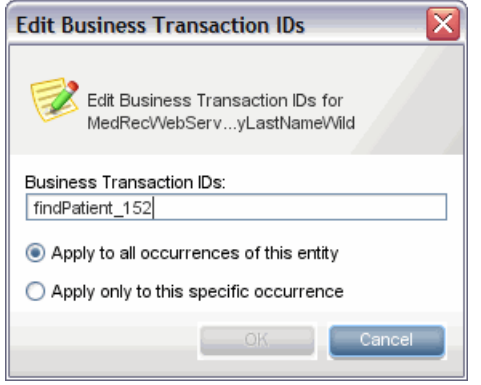

- **3** Enter the value for the attribute.
- **4** Select the scope for the attribute, **Apply to all occurrences of this entity** or **Apply only to this specific occurrence**.
- **5** Click **OK** to accept and apply your changes.

## <span id="page-155-0"></span>*Chart a Metric in the Graph*

When the **Metric Charting** icon appears in a row in of the Details pane, the metrics in the row can be charted in the graph.

24

When the icon does not have check mark, the metric is not charted in the graph. You can cause the metric to be charted by clicking the **Metric Charting** icon in the row or by right-clicking on the row and selecting **Start Charting this Metric**.

SP.

When the icon includes a check mark, the metric is charted in the graph. You can remove the metric from the graph by clicking the **Metric Charting** icon in the row or by right-clicking on the row and selecting **Stop Charting this Metric**.

# <span id="page-156-0"></span>*I* Include a Metric in a Snapshot

Δ

s.

Δ

The rows that contain metrics that can be included in a Diagnostics snapshot are marked with the Snapshot Analysis icon. The Snapshot Analysis icon behaves differently depending on whether you are in Snapshot Analysis mode (the Analyze Snapshots tab is selected) or Monitoring mode (the Monitor and Investigate tab is selected).

### **Including a Metric in a New Snapshot**

When you are looking at a Diagnostics view in Monitoring mode, clicking the Snapshot Analysis icon causes Diagnostics to create a new snapshot that includes the entity selected with the metric selected from the Details pane charted in the graph.

## **Including a Metric in an Active Snapshot**

When you are looking at a Diagnostics view while in Snapshot Analysis mode, clicking the Snapshot Analysis icon adds and removes the metric selected from the Details pane from the snapshot.

When the Snapshot Analysis icon includes a check mark, clicking the icon causes Diagnostics to remove the selected metric from the active snapshot.

When the Snapshot Analysis icon does not includes a check mark, clicking the icon causes Diagnostics to add the selected metric to the active snapshot. This metric will then be charted in the active snapshot.

# <span id="page-156-1"></span>**Set an Alert Rule for a Metric**

When the **Alert Rule** icon appears in a row in of the Details pane, you can set an alert rule for the metric.

There are two types of alert notification rules:

- ➤ Those based on entity status change occur when any metric for the entity violates a threshold.
- ➤ Those based on metric status change occur only when the specified metric violates a threshold.

Alert rules based on metric status change are defined from within the Details pane. Only those metrics that can be used in an alert rule will show the Alert Rule indicator icon.

 $\mathfrak{D}_1$ When the **Alert Rule** icon is greyed out, no alert rule has been set but the metric can be used in an alert rule. You can create an alert rule for the metric by clicking the Alert Rule icon in the row or by right-clicking on the row and selecting **Create Alert Rule for Metric**. Use the Alert Rule dialog box that is displayed to define an alert rule for the metric.

For details, see [Chapter 5, "Working with Alerts".](#page-178-0)

When the Alert Rule icon is highlighted (red), the metric has an alert rule set. To edit or delete an alert rule for the metric, right-click the Alert Rule indicator icon and select **Edit Alert Rule for Metric** or **Delete Alert Rule for Metric**.

If an alert rule has been set for a metric but the alert notification is disabled the Disabled Alert Rule icon is displayed.

## <span id="page-157-2"></span><span id="page-157-0"></span>**About Metric Thresholds**

 $\bullet$ 

 $\mathbf{e}$ 

A.

When the **Metric Threshold** icon appears next to a metric in the Details pane, the selected metric can have an associated threshold. If the icon is dimmed, the threshold has not yet been set for the metric. If the icon is active, a threshold value has been set for the metric.

To set or edit a threshold, click the Metric Threshold icon or right-click the metric in the details pane and select **Set Threshold for Metric**. The Set Threshold window is displayed. See ["Set Threshold Dialog Box Description"](#page-172-0)  [on page 173](#page-172-0) for more information.

# <span id="page-157-1"></span>*<b>A* Threshold Definitions

There are a number of possible threshold definition options you can use in the Set Threshold dialog box, though not all options are appropriate for all metrics.

An example of the Set Thresholds dialog box is shown below:

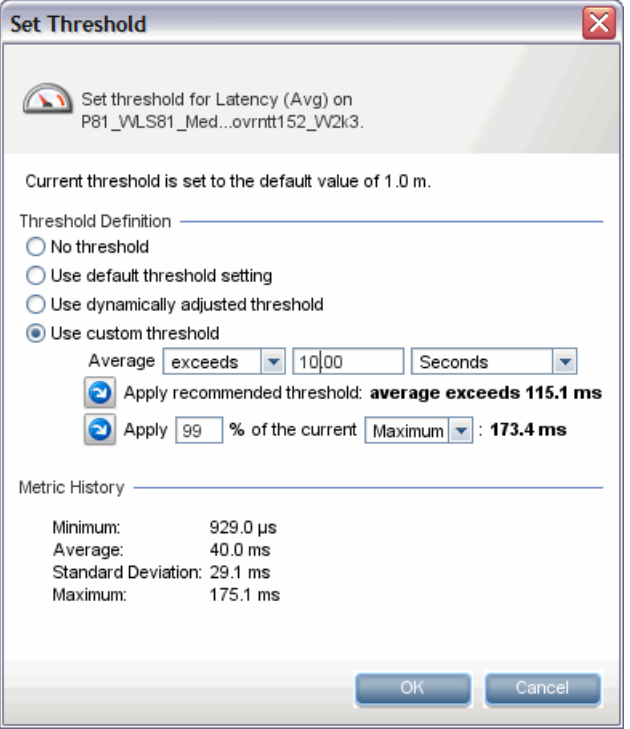

The options are:

➤ **No threshold.** This radio button will be selected if no threshold has been set for a metric. If no threshold is set, there will be no alerts and no status displayed for the entity. However, if there is no threshold for a 'parent' entity a status may still be displayed based on the status of 'child' entities (for example, probes and server requests or Web services and operations).

Once a threshold is set, you can select the **No Threshold** option to remove the threshold. After you've removed a threshold you can always come back later and set a threshold.

➤ **Use default threshold setting.** If selected, this radio button sets the threshold to the default value in the **<server>/etc/ thresholds.configuration** file. Selecting this option clears any user-defined threshold settings. If there is no default threshold for this metric in the property file, then no threshold value is set, by default, on this metric. When there is no default, you should select another option such as Use Custom Threshold to set a threshold for the metric. After selecting the Use Default Threshold Setting option you can see what default value was used by exiting the Set Thresholds dialog box and re-entering the screen. The message at the top of the dialog will indicate, for example: Current threshold has a system-provided default value of 0.10.

The **thresholds.configuration** file contains default threshold values for different entity types. The file also specifies DYNAMIC as the default setting for latency metrics. Changes to the default settings are made in this property file. See an example below:

```
presententesterresentententerresententententerresententententerresentententerresenten<br>#### Default thresholds for metrics.
****
PPPP Syntax is
        <metric-parent-node-classname>.<metric-name> = [-] value
****
\frac{1}{1}<collector-name>.<metric-name> = [-] value
****
* Threshold on avg. latency of web service operations (in microseconds)
com.mercury.diagnostics.common.data.graph.node.webserviceData.latency = 60000000:DYNAMIC
# Threshold on avg. latency of R3 Server Requests (in microseconds)<br>|com.mercury.diagnostics.common.data.graph.node.R3ServerRequestData.latency = 60000000:DYNAMIC
∦ Threshold on avg. latency of methods (in microseconds)<br>|com.mercury.diagnostics.common.data.graph.node.MethodData.latency = 60000000
# Threshold on avg. latency of Portal component operations (in microseconds)<br>|com.mercury.diagnostics.common.data.graph.node.PortletData.latency = 60000000
```
The defaults cannot be changed in the Set Thresholds dialog box.

➤ **Use dynamically adjusted threshold.** This radio button is enabled only when you have selected a latency metric; for other metrics this option will be greyed out.

A dynamic threshold is automatically adjusted by the system based on historical data. The last seven days of data is used by default. If there aren't seven days of data yet, the default value for threshold is used initially and then adjusted afterwards based on historical data.

When a dynamic threshold is set, you will see the following description in the Set Threshold dialog box: Current threshold value of <value> is periodically adjusted by the system to fit historical data.

The dynamic threshold adjustment job runs once a day. It can be run manually on the probe from the Probe Administration Welcome page, select **Advanced Options > Scheduler** from the Scheduler page.

➤ **Use custom threshold.** Select this radio button to set a fixed, custom threshold value. Since the value is fixed, as application usage patterns change, it may be necessary to select this button again to set a different threshold for the changed usage patterns. You enter the custom threshold on the line below:

#### **Average <exceeds/falls below> <value> <units>**

You can make your selections and enter a value directly on this line or you can use the two actions described below to help you determine a custom threshold value. Note that you cannot have a value of zero.

➤ **Apply recommended threshold: average exceeds <value>.** This action is available only for latency metrics. It uses heuristics to recommend a threshold for the metric given the recent metric history statistics.

When you select the action button, the value recommended will be entered on the line above as the custom threshold value. The metric setting is static, so it may be necessary to reset it from time to time as your application or workload evolves.

➤ **Apply <percent> % of the current <minimum/maximum/average>: <value>.** This action like the apply recommended threshold action, helps you determine a custom threshold value. It can be useful for metrics where selecting a threshold by percent makes sense, e.g., latency metrics, size metrics.

When you select the action button, the value recommended will be entered on the line above as the custom threshold value. The metric setting is static, so it may be necessary to reset it from time to time as your application or workload evolves.

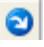

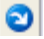

# <span id="page-161-0"></span>**View Metric History**

The metric history panel in the Set Threshold dialog box shows up to six hours of statistical history about the metric.

The four statistical history values that may be shown are:

- ➤ Minimum value
- ➤ Maximum value
- ➤ Average value
- ➤ Standard deviation

This information is provided to give you some guidance in selecting a good threshold for the metric, that is, a threshold that will trigger when there is an emerging problem and not when there is simply a temporary spike in usage. Although these values can be helpful, you may want to look over the metric history for a longer period of time e.g., several months, to examine metric trends and behavior during incidents.

Not all metrics will have the same statistical metric values because Diagnostics does not keep certain statistics on all metrics. For example standard deviation is tracked for latency metrics, but is not tracked for host CPU utilization. If a historical statistic is not shown, it is because it is not tracked for that metric.

If the value of the selected metric exceeds the threshold value, a visual threshold violation indicator is immediately shown in the Details pane.

## <span id="page-161-1"></span>**Query Page to View All Thresholds Set**

The server has a query page that lists all custom and dynamic thresholds from all the mediator systems. You can access the query pages from the URL **http://<Diagnostics Server>:2006/query** or from the Diagnostics Server Administration page select **Configure Diagnostics > query** and then select **View Thresholds**. Note that the page may take a while to load. This query is used just for information by support in debugging alerts.

## <span id="page-162-0"></span>**Audit Log of Threshold Changes**

When a user changes a threshold, an entry is logged in the **server.log** file on the corresponding server. For example:

2008-03-03 90:27:18,071: INFO configure : User admin set latency metric threshold to 15 seconds for entity L81\_WLS91\_MedRec\_ovrnett155\_W2K3

## <span id="page-162-1"></span>**Using Thresholds in Monitoring Business Applications**

Metric thresholds should be set to monitor the performance of important business applications. It is not necessary or desirable to set thresholds on every possible metric; in fact setting too many thresholds may be counter-productive, overloading the IT staff with alarms when there is no real problem, or distracting them with trivial issues when there is a more important problem to solve.

When set correctly, thresholds can be useful for:

- ➤ Verifying whether service level objectives are being met or not.
- ➤ Providing advanced warning when the application workload is changing due to an increasing demand that may result in degraded performance if application provisioning changes are not made.
- ➤ Notifying the IT staff when application service level objectives are in danger of not being met, or are not being met due to infrastructure problems, application problems, or workload changes.

To achieve these objectives, the business requirements for the application and its recent workload history should be considered. The business requirements should be considered first. Some questions to consider are:

- ➤ Is this an important application to the business customer?
- ➤ What is the expected average transactions/second? What is the expected minimum and maximum transaction rate?
- ➤ What is the desired average transaction response time? What is the maximum acceptable transaction response time?
- ➤ What is the business impact of failure to meet transaction rates and response times?
- ➤ How willing or able is IT able to deal with false alarms and at what cost? An overly aggressive threshold can result in more false alarms; an overly lax threshold can result in delaying recognition of emerging problems. There is an important cost/benefit trade-off to consider.

Once the business requirements are understood, the current application characteristics should be considered:

- ➤ How is the application structured?
- ➤ What are the key transactions? What are the key components supporting these transactions e.g., service requests, SQL statements, hosts, etc.
- ➤ How should the business requirements be mapped to lower level component threshold requirements? What thresholds should be set on which components? Not every component requires a threshold for good application performance management.
- ➤ What is the workload history over the past months? Can the business requirements be met with the current deployment or are changes required?
- ➤ How frequently should thresholds be reviewed and updated?

This stage will likely require a team effort from applications and operations experts.

## <span id="page-164-0"></span>*I* Investigating Threshold Violations

When the value of a metric exceeds the threshold value that you have set, or in the case of a negative threshold, dips under the threshold, Diagnostics displays threshold violation indicators in the Details pane, in the status column of the graph entity table, and in the cell of the graph entity table where the metric is displayed.

In the Details pane, a threshold violation is indicated by outlining the cell that contains the metric value with the color that is appropriate for the severity of the violation. The row in the table that contains the category name for the metric that violated the threshold is highlighted with the same color as well.

The color highlight in the Details pane indicating a threshold violation determines its severity:

- ➤ **No outline around the metric or highlighting in the table.** Normal There has been no threshold violation or there is no threshold defined for the metric.
- ➤ **Yellow.** Warning The component is occasionally but not consistently exceeding the defined threshold.
- ➤ **Red.** Critical The component is consistently exceeding defined thresholds.

The following describes, in general, how a status of RED or YELLOW is determined:

- ➤ Diagnostics compares the average value for the metric in the last 5 minutes to the threshold. If the threshold is crossed, the status is RED.
- ➤ If not, Diagnostics counts the total number of points (5-second averages from the probe) that violate the threshold. If the count is greater than three but the average is still under the threshold (current status is not RED), the status is YELLOW; otherwise the status stays at GREEN.
- ➤ If none of the above, the status is GREEN.

Status indicators can progress in severity from yellow and then to red as the metric's performance deteriorates. However, the indicators do not regress in the same way. Once a red indicator has been issued, it continues to be displayed as red until the metric value returns to normal levels.

In the following example, the cell containing the value of the **Latency (Avg)**  metric is outlined in Red and the category for the metric (Latency) has a red background because the metric value, **22.3s**, exceeded the threshold.

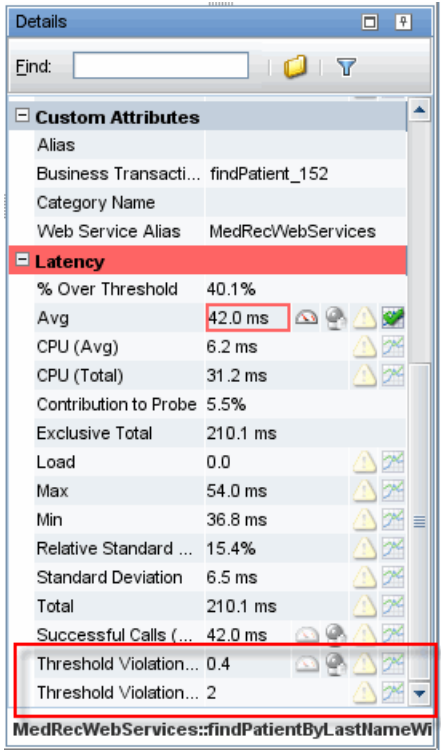

You will see the **Threshold Violations (Avg)** and **Threshold Violations (Total)** metrics in the details pane, if you have set a CUSTOM latency metric threshold and there have been threshold violations and at least five minutes have elapsed since you set a custom latency threshold.

This shows the average and total number of latency threshold violations across ALL instances. (You may need to select the Show All Metrics filter button in the Details pane to see these two metrics if the you have Hide Metrics Which have not Changed selected).

You can set a threshold on the Threshold Violations (Avg) metric, as well as chart the metric and set an alert rule for the metric.

For example: if for a 5 minute period there are 12 samples and each sample has 2 instances and twelve of the instances have a violation then we have total=12, and avg=12/24 or .50. You could set a custom threshold that triggers an alert if the Threshold Violations (Avg) metric exceeds .50.

**Note:** If you want to set a threshold for the Threshold Violations (Avg) metric it must be set as a custom threshold because there is no default value.

# <span id="page-166-0"></span>*<b>Probe CPU Utilization Metrics*

Diagnostics collects probe CPU utilization metrics per Java process and displays them under the **Probe** metrics section of the Details pane.

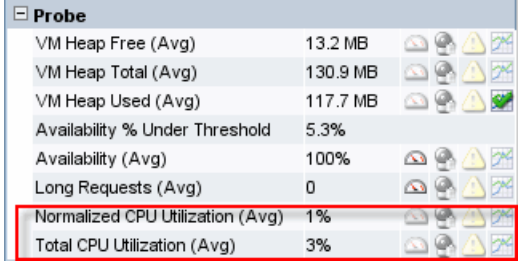

For a probe on a supported system you'll see the following metrics:

➤ **Normalized CPU Utilization (Avg).** The value for process CPU utilization normalized by the number of CPUs on the host.

This metric is useful when you want to compare the CPU utilization of two or more probes running on the same host and compare the probe CPU utilization with the system CPU utilization. In this case, the probe CPU utilization metric needs to be adjusted by the number of CPUs of the host so that each of the metrics is less than 100% and also consistent with the host system CPU utilization metric.

➤ **Total CPU Utilization (Avg).** The value for process CPU utilization for all CPUs on the host.

This metric is useful when you want to compare the CPU utilization of the same application or application server running on different hosts. These hosts may have different numbers of CPUs. So in this case, using the probe's total CPU utilization (total of all CPUs) is useful for comparisons. Note that this total process CPU utilization metric is not adjusted by the number of CPUs so it may be greater than 100% if the probe is running on a multi-processor system.

# <span id="page-167-0"></span>*Configure Metrics*

You can control the metrics that appear in the Details pane by setting the appropriate Diagnostics properties. For information on configuring the system metrics or JMX metrics that appear in the Details pane, see the *HP Diagnostics Installation and Configuration Guide*.

You can configure CPU time metrics that appear in the Details pane as described in the following sections:

- ➤ [".NET Probe and CPU Time Metrics" on page 169](#page-168-1)
- ➤ ["Java Probe and CPU Time metrics" on page 169](#page-168-0)

The CPU Time metrics appear in the Details pane for various views such as the Server Requests view, the Transaction view, the Probes view, the Call Profile view, the Portal Components view and the Diagnostics Profiler. You can enable, disable and configure the collection of CPU time metrics. The CPU time metrics are **CPU (Avg)** and **CPU (Total)**. If collection of CPU time metrics is disabled or not configured for methods, you will see N/A in the Details pane for these metrics.

The CPU Time metrics rely on CPU timestamping which is generally supported on the following platforms: Windows, Solaris, AIX, HP-UX and Linux kernels 2.6.10 or later (for example RedHat 5.x, SUSE 10.x).

**Note:** Support for CPU timestamping can vary however, not only by operating system, but also by platform architecture (for example SPARC versus x86).

Please see the Product Availability Matrix at http://

support.openview.hp.com/sc/support\_matrices.jsp. for information on support for CPU Time on specific platform versions and architecture.

**Caution:** [In VMware, the CPU time metric is from the perspective of the](http://www.vmware.com/pdf/vmware_timekeeping.pdf
)  [guest operating system and is affected by the VMware virtual timer. See the](http://www.vmware.com/pdf/vmware_timekeeping.pdf
)  [VMware whitepaper on timekeeping at](http://www.vmware.com/pdf/vmware_timekeeping.pdf
) http://www.vmware.com/pdf/ vmware\_timekeeping.pdf. Also refer to the *HP Diagnostics Installation and Configuration Guide* section on Time Synchronization for probes running on VMware.

By default, collection of CPU time metrics is enabled for server requests. You can disable CPU time metric collection and configure collection of CPU time metrics for both Java and .NET probes as described below. You can configure collection of CPU Time metrics for the following:

- ➤ Server Requests only
- ➤ Server Requests and Portlet Methods
- ➤ Server Requests and All Methods

## <span id="page-168-1"></span>**.NET Probe and CPU Time Metrics**

For a .NET probe the collection of CPU time metrics is controlled by the XML element **cputime** in **probe\_config.xml**. The cputime element can be set to the following: none, serverrequest, method. The default is serverrequest.

## <span id="page-168-0"></span>**Java Probe and CPU Time metrics**

Collection of CPU time metrics can be configured in property files or using the Java Profiler UI.

**For a Java Probe, configure the following property files for the collection of CPU Time metrics:**

➤ **use.cpu.timestamps** property in **<probe\_install\_directory>\etc\capture.properties**.

This property is set to **true** by default which enables collection of CPU time metrics. But what, if any, CPU timestamps are collected is controlled by a second property listed below. If you set the use.cpu.timestamps property to false, the CPU time metrics will not be collected for any server request or method reported by the probe

➤ **cpu.timestamp.collection.method** property in **<probe\_install\_directory>\etc\dynamic.properties**.

**Caution:** Use caution when configuring the collection of CPU timestamps because of the increase in Diagnostics overhead. The increased overhead is caused by an additional call for each method that is needed to collect the timestamp.

**Cpu.timestamp.collection.method** can be set to one of the following:

- ➤ **0** No CPU timestamping
- ➤ **1 –** CPU timestamps will be collected only for server requests.

The default value is **1** which means that CPU times can be reported at the server request level but not at the transaction level. However, if the setting is removed or commented out of the properties file, the default is then 0.

- ➤ **2 –** CPU timestamps will be collected for All server requests and ALL methods.
- ➤ **3** CPU timestamps will be collected for ALL server requests and the life cycle methods instrumented for Portal Components.

**Or you can set the cpu.timestamp.collection.method property using the Configuration tab in the Java profiler as follows:**

 **1** In the **Profiler** UI select the **Configuration** tab. The profiler does not need to be started to make this probe configuration change.

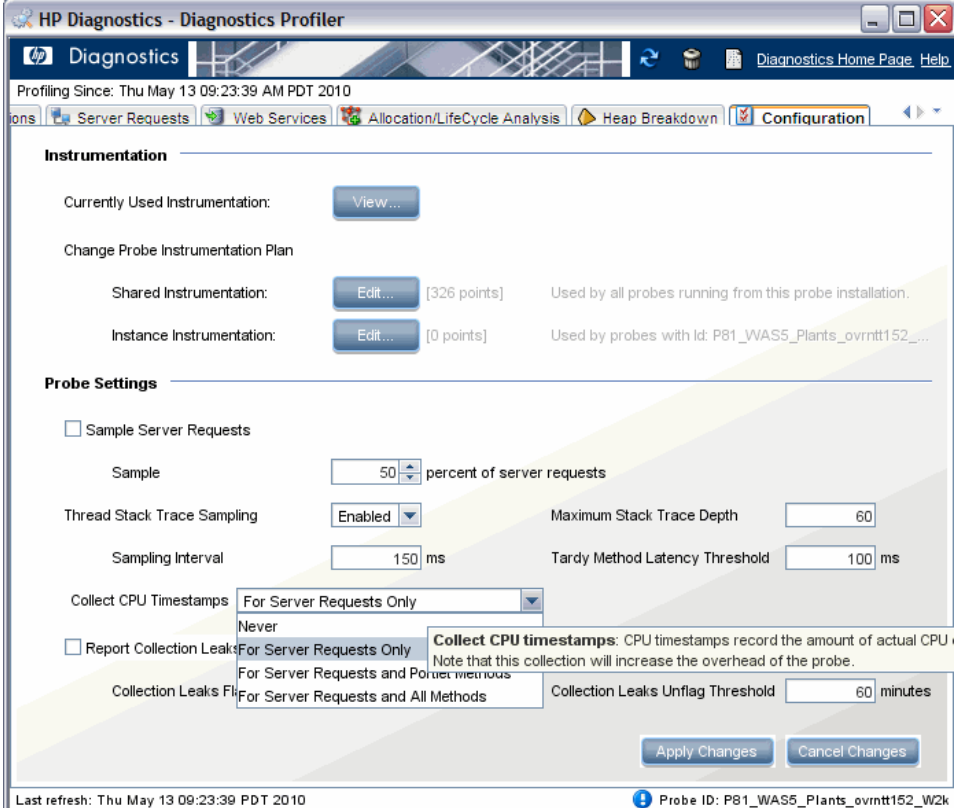

 **2** In the Configuration screen select a **Collect CPU Timestamps** option from the drop down list.

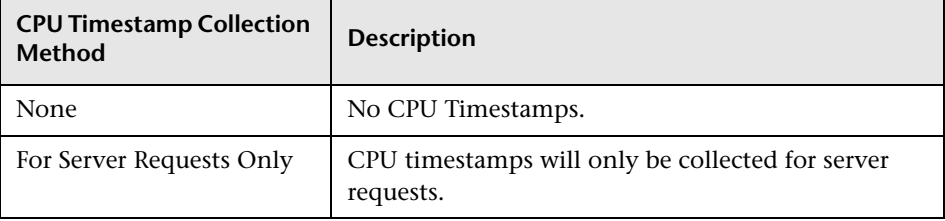

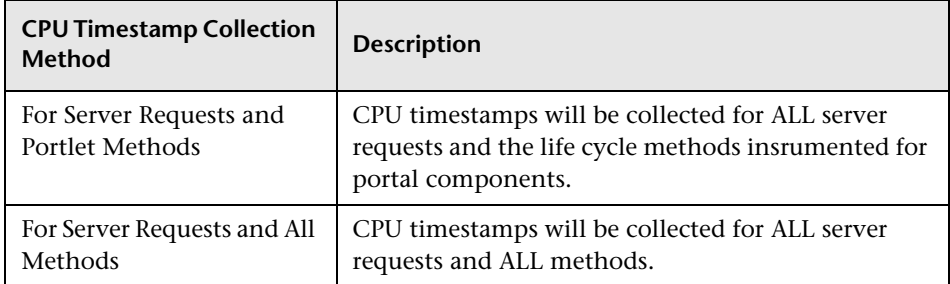

 **3** When you have completed making changes to the Configuration tab, click **Apply Changes.**

**Note:** Your changes take effect immediately. There is no need to restart the probe.

# **Reference**

# <span id="page-172-0"></span>**& Set Threshold Dialog Box Description**

Displays the Set Threshold dialog box, used to define thresholds and view metric history.

The following is an example of the Set Threshold dialog box for setting a latency threshold on a server request.

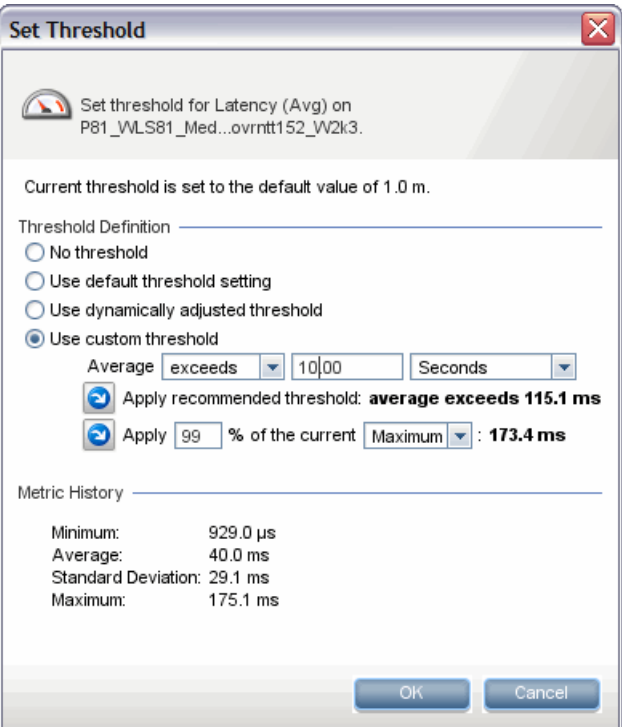

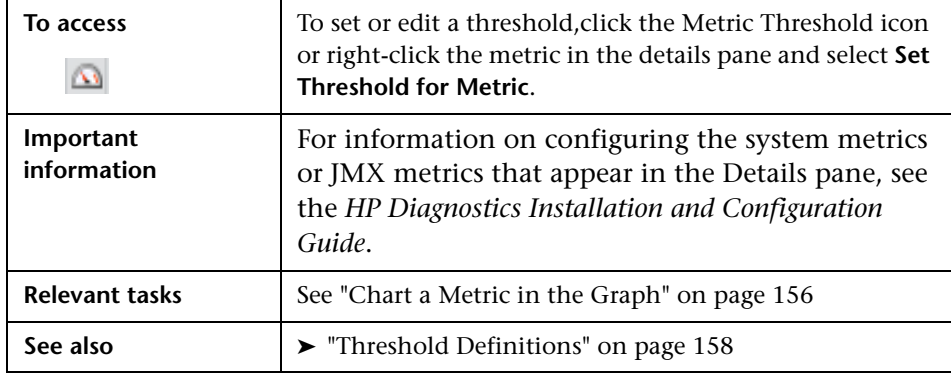

The following user interface elements are included:

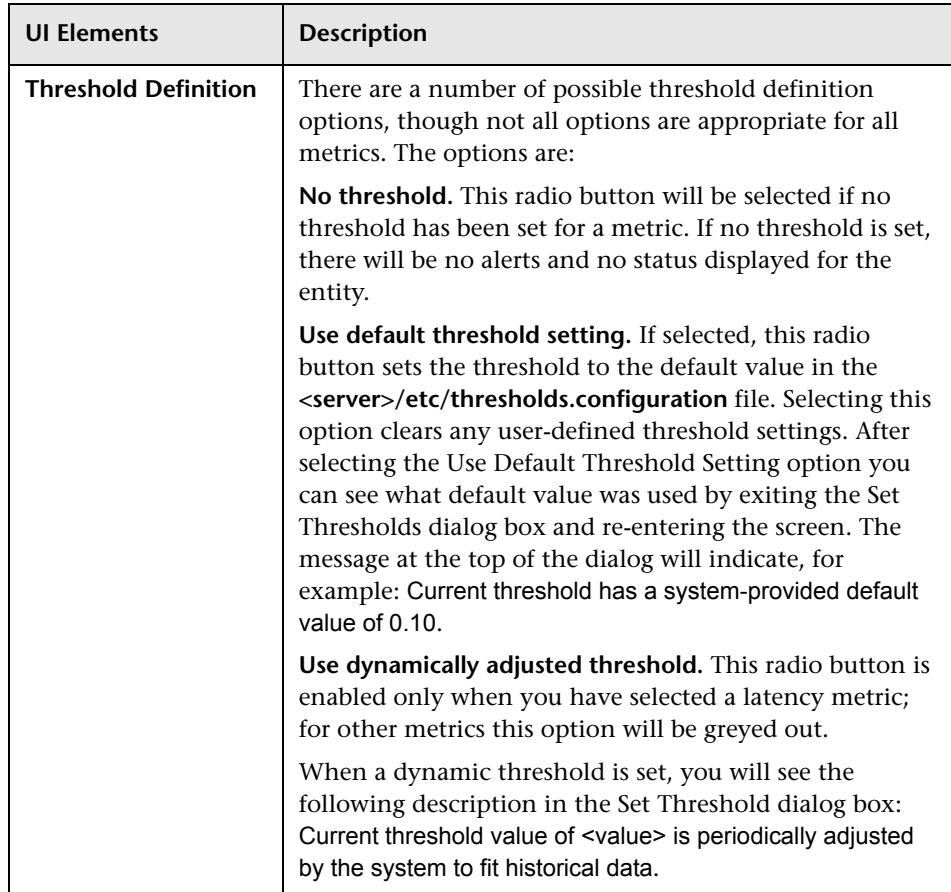

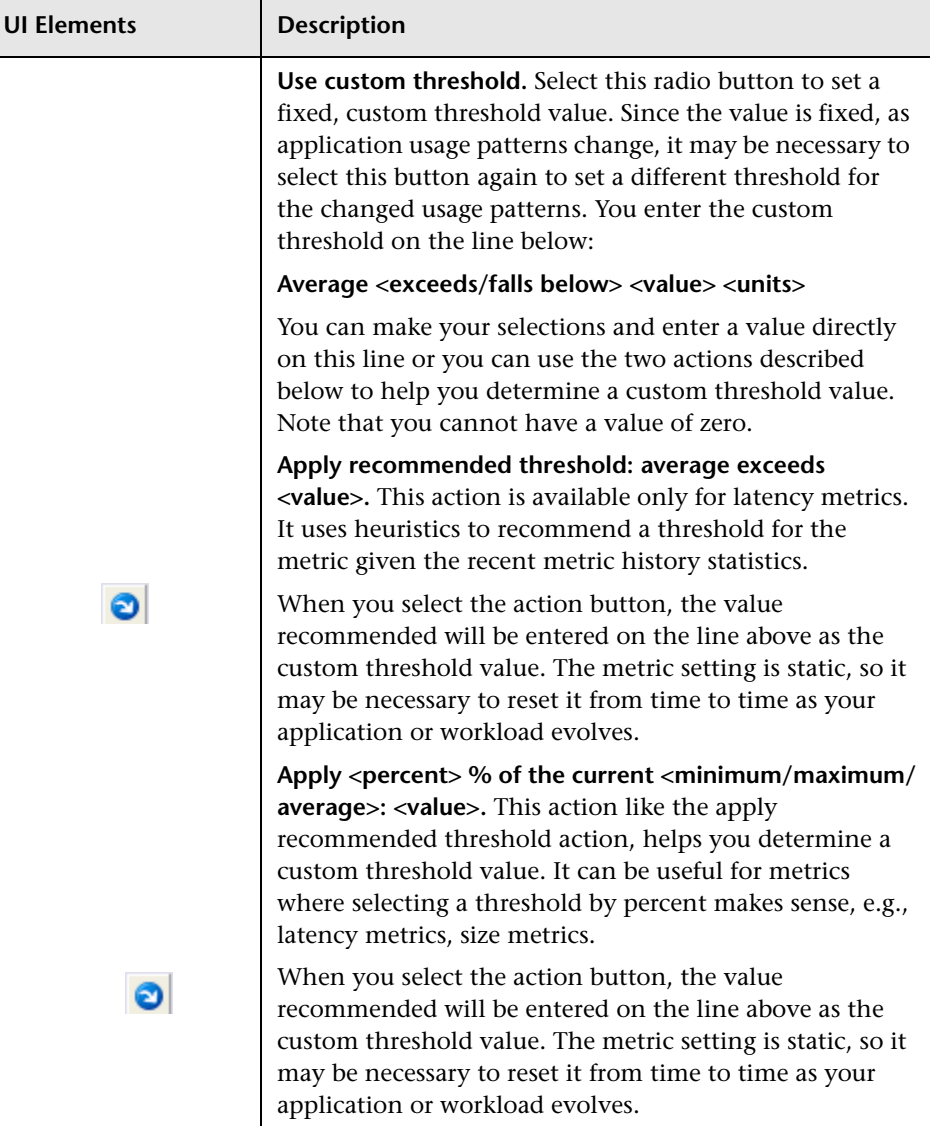

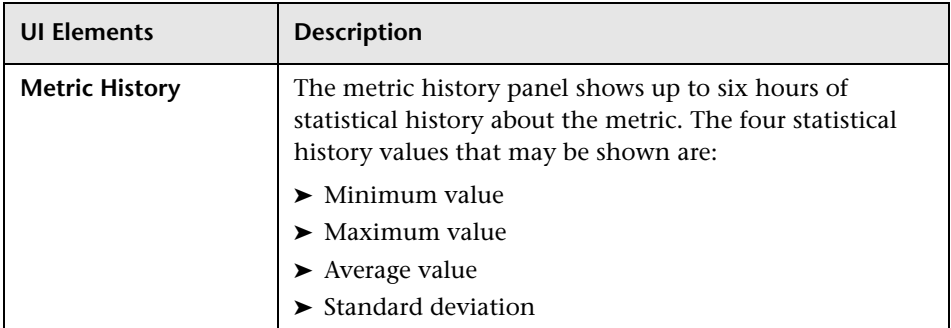

**Chapter 4** • Working with Thresholds and Metrics in the Details Pane

**5**

# <span id="page-178-0"></span>**Working with Alerts**

This chapter describes how to create alert rules and notifications and view alerts in Diagnostics.

#### **This chapter includes:**

#### **Concepts**

- ➤ [About Alerts on page 180](#page-179-0)
- ➤ [Alert Properties on page 181](#page-180-0)
- ➤ [About Alert Notification Rules on page 183](#page-182-0)
- ➤ [Alert Event and Alert Notification Logs on page 184](#page-183-0)

#### **Tasks**

- ➤ [How to Access the Alert Properties Page on page 186](#page-185-0)
- ➤ [How to Enable and Disable Alert Notifications on page 187](#page-186-0)
- ➤ [How to Configure SNMP or Email Alert Notifications on page 188](#page-187-0)
- ➤ [How to Create or Maintain Alert Notification Rules for an Entity](#page-188-0)  [on page 189](#page-188-0)
- ➤ [How to Create or Maintain Alert Notification Rule on a Metric](#page-189-0)  [on page 190](#page-189-0)

#### **Reference**

➤ [Alert Notifications User Interface on page 194](#page-193-0)

# **Concepts**

## <span id="page-179-0"></span>**About Alerts**

Diagnostics indicates that a threshold alert condition has occurred in the following ways:

- ➤ By changing the color of the status indicator to red or yellow when displayed in the Status view, the Alert Rules view, and the graph entity table of the views with the detail layout.
- ➤ By adding a red or yellow border to the cells of the graph entity table and the details pane that contain the metric values that have exceeded their thresholds.

For details on setting thresholds, see ["About Metric Thresholds" on](#page-157-2)  [page 158.](#page-157-2)

In addition to the threshold alert indicators that Diagnostics displays in the views, you can set up rules that instruct Diagnostics to send alert notifications via e-mail or SNMP when an entity's status becomes critical.

There are two types of alert notification rules:

- ➤ Those based on entity status change occur when any metric for the entity violates a threshold.
- ➤ Those based on metric status change occur only when the specified metric violates a threshold.

Diagnostics can trigger alert notifications when the status of the entity (or metric) changes to critical and also when the entity becomes unavailable for a period of five minutes.

**Note:** Alert notifications for a given entity are sent once, at the time that the entity's status becomes critical. An entity that remains in critical status will not continuously cause the generation of alert notifications.
# **Alert Properties**

Before you can set up alert notification rules, you must first set the values of the properties that enable alerting notification. You configure alert notifications from the **Diagnostics Server UI > Configure Diagnostics (Show Advanced Options) > Configuration > Alert Properties** page.

See the following topics for how to access the Alert properties page and enable or disable alert notifications and configure types of notifications:

- ➤ ["How to Access the Alert Properties Page" on page 186](#page-185-0)
- ➤ ["How to Enable and Disable Alert Notifications" on page 187](#page-186-0)
- ➤ ["How to Configure SNMP or Email Alert Notifications" on page 188](#page-187-0)

The Alert Properties page is shown in the following example:

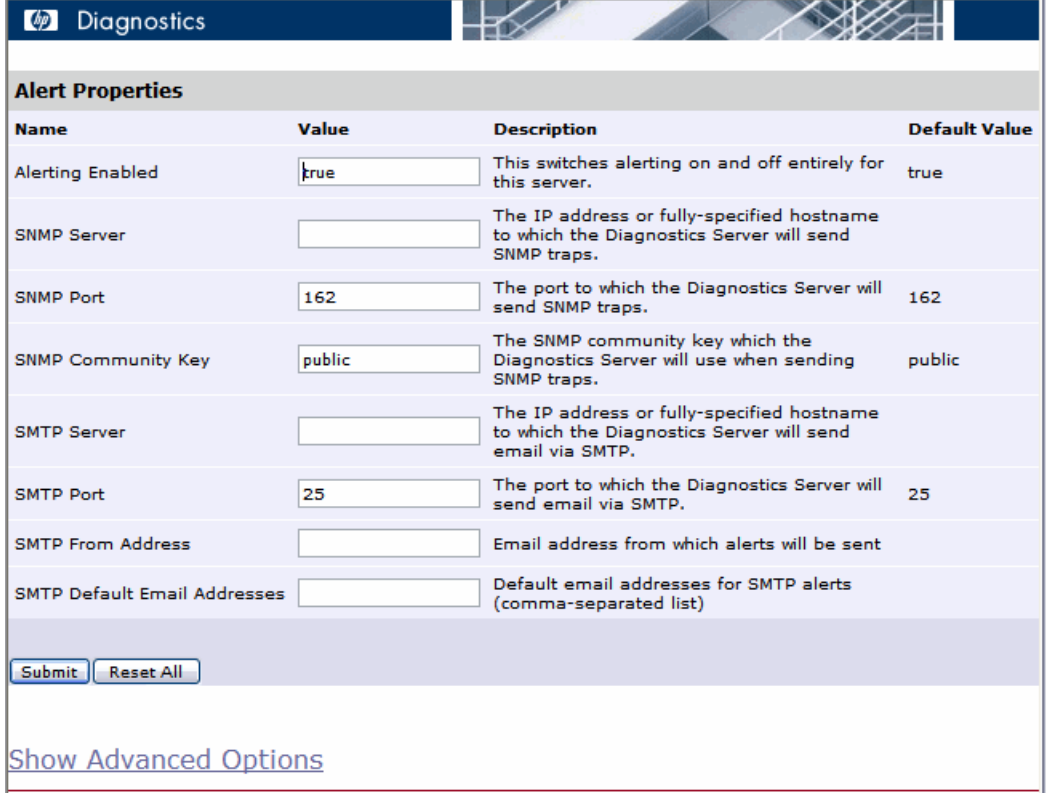

**Caution:** You should always update Diagnostics alert notification properties from the Alert Properties page *for each Diagnostics Server in Mediator mode* to ensure that the property values are set correctly.

Changes to the Alert Notification configuration only apply to alert notification rules that you create after you have submitted the configuration change. To reconfigure alert rules that already exist, you must edit each alert rule.

You can turn on or off alert notification messages for all views as described below.

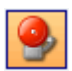

The **Turn On/Off Active Alert Notifications** button in the Diagnostics toolbar lets you control, for all views, whether a message is to be displayed in the Diagnostics Message box each time an external alert notification is sent.

**Note:** Active Alert Notifications are turned off by default and they will not be displayed unless an external alert notification has actually been sent.

# **About Alert Notification Rules**

To receive an alert notification by SNMP or by e-mail, you must define an Alert Notification Rule for a given entity. Alert notification rules can be created for entities such as applications, probes, probe groups, hosts, and server requests. When an alert notification rule has been created for one of these Diagnostics entities, the rule is used to determine whether a notification is to be sent and how the notification is to be delivered. Alert rules can be based on the status of an entity or the status of a metric collected for an entity.

### **Understanding the Scope of Alert Rules**

The status of lower level entities is propagated up to the higher level entities. For this reason, you do not have to set an alert on each entity where you have set a threshold. A single high-level alert notification rule on a highlevel entity can be used to notify you of a variety of conditions in the performance of lower-level entities.

For example, a critical alert notification rule on a probe group is triggered any time a probe or a server request in that probe group enters critical status. This is because the status of the probe group becomes critical when any of its probes or their server requests become critical. Similarly, an alert on a probe can be triggered by the threshold violation of a probe metric; but it can also be triggered when any metric on any of the probe's server requests crosses a threshold. In these cases, the alert notification provides the details for the metric that triggered the alert, even if that metric is actually on a lower-level entity.

### **Maintaining Alert Notification Rules**

You can create, edit, and delete alert notification rules in a number of ways:

➤ **Create an alert rule based on entity status.** Right-click the entity in a graph entity table or status view and select one of the alert rule options from the pop-up menu. Or you can also use the Common Tasks pane to maintain alert rules for an entity. The options displayed in the menu vary depending on whether alert rules exist or not. Only one alert notification rule can be created for each entity.

➤ **Create an alert rule based on a metric status.** Select the Alert Rule indicator icon next to the metric in the Details pane.

**Note:** You will receive two alert events if both an entity status change and a metric status change rule are set.

You cannot create an enabled alert notification rule until you have configured either the SNMP properties or the e-mail properties as described in ["How to Configure SNMP or Email Alert Notifications" on page 188.](#page-187-0)

# **A** Alert Event and Alert Notification Logs

You may view the alert events for all of the Diagnostics Servers in Mediator mode in the Alert Event view. If you want to review the alert events for a single Diagnostics Server in Mediator mode, you can view the server alerting log files for the particular Diagnostics Server:

#### **Event Log**

Open the Diagnostics Server in Mediator mode administration page by navigating to the URL http://<diagnostics\_server\_host>:2006 in your browser, or by selecting **Start > Programs > HP Diagnostics Server > Administration**  on the host for the Diagnostics Server in Mediator mode. The port number in the URL, **2006**, is the default port for the Diagnostics Server. If you configured the Diagnostics Server to use an alternative port, use that port number in the URL.

Access the Diagnostics Server Maintenance menu by selecting **Configure Diagnostics**

Select **logging > View Log Files**. Diagnostics displays a list of links to the log files that are available for viewing.

Select the link for **<diagnostics\_server\_install\_dir>/log/status\_changes.log** to view the log messages for all status change events for the Diagnostics Server.

### **Alert Notification Log**

You can also view a log of the alert notifications sent on status change events. Select the link for **<diagnostics\_server\_install\_dir>/log/alerting.log**.

### **Tasks**

### <span id="page-185-0"></span>**How to Access the Alert Properties Page**

This task describes access the Alert properties page. You configure alert notifications using the Alert properties page.

Always update Diagnostics alert notification properties from the Alert Properties page *for each Diagnostics Server in Mediator mode* to ensure that the property values are set correctly.

#### **To access the Alert Properties page from the Diagnostics UI:**

- **1** From the menu on the top, right hand side of any of the Diagnostics UI Views, click **Maintenance**. Diagnostics displays the Diagnostics Server Maintenance menu in a new browser window.
- **2** Select **Configuration > Alert Properties**. Diagnostics displays the Alert Properties page.

**Note:** Changing the alert properties in this manner for a given Diagnostics Server impacts only the alert notifications for entities that are using this Diagnostics Server as a Diagnostics Server in Mediator mode.

#### **To access the Alert Properties page from your browser:**

 **1** Open the Diagnostics Server in Mediator mode administration page by navigating to the URL http://<diagnostics\_server\_host>:2006 in your browser, or by selecting **Start > Programs > HP Diagnostics Server > Administration** on the host for the Diagnostics Server in Mediator mode.

The port number in the URL, **2006**, is the default port for the Diagnostics Server. If you configured the Diagnostics Server to use an alternative port, use that port number in the URL.

 **2** Access the Diagnostics Server Maintenance menu by selecting **Configure Diagnostics**

 **3** Select **configuration > Alert Properties**. Diagnostics displays the Alert Properties page.

### <span id="page-186-0"></span>**How to Enable and Disable Alert Notifications**

This task describes how to enable and disable alert notifications from the Alert properties page.

Diagnostics enables alert notification by default. This means that if you have created alert notification rules and an alert triggering event has occurred, Diagnostics sends the notifications that you specified in the rules.

When alert notification is disabled, you will still see the alert conditions displayed in the Diagnostics views using the color of the status indicator and the border of the graph entity table and details pane cells that contain the metric that exceeded its threshold. Only the external alert notifications to SNMP or e-mail are disabled.

#### **To disable alert notifications:**

- **1** Access the Alert Properties page using one of the methods specified in ["How to Access the Alert Properties Page" on page 186](#page-185-0).
- **2** Set the value of the **Alerting Enabled** property to false.
- **3** Click **Submit** to disable alert notifications. It can take up to 30 seconds for the new property value to take effect.

#### **To enable alert notifications:**

- **1** Access the Alert Properties page using one of the methods specified in ["How to Access the Alert Properties Page" on page 186](#page-185-0)
- **2** Set the value of the **Alerting Enabled** property to true.
- **3** Click **Submit** to enable alert notifications. It can take up to 30 seconds for the new property values to take effect.

### <span id="page-187-0"></span>**How to Configure SNMP or Email Alert Notifications**

This task describes how to configure SNMP alert notifications or SMTP e-mail notifications.

SNMP alert notifications are disabled until you configure the SNMP alert notification properties. When you maintain an alert rule, you will not be able to select the SNMP alert notification option until you have configured these properties.

#### **Notes:**

- ➤ All SNMP alert notifications are sent as SNMP v2c traps. To help properly parse these traps on the receiving end, please refer to the MercuryStatusAlerts.mib file included with the server installation.
- ➤ You configure Diagnostics alert notification properties from the Alert Properties page for each Diagnostics Server in Mediator mode.

#### **To configure SNMP alert notifications:**

- **1** Access the Alert Properties page using one of the methods specified in ["How to Access the Alert Properties Page" on page 186](#page-185-0).
- **2** Set the value of the **SNMP Server, SNMP Port,** and **SNMP Community Key**  properties to the appropriate values based on the instructions on the Alert Properties page.
- **3** Click **Submit** to enable SNMP alert notifications. It can take up to 30 seconds for the new property values to take effect.

SMTP alert notifications are disabled until you configure the SNMP alert notification properties. When you maintain an alert rule, you will not be able to select the SNMP alert notification option until you have configured these properties.

#### **To configure SMTP e-mail alert notifications:**

 **1** Access the Alert Properties page using one of the methods specified in ["How to Access the Alert Properties Page" on page 186](#page-185-0).

 **2** Set the value of the **SMTP Server, SMTP Port, SMTP From Address,** and **SMTP Default E-mail Addresses** properties to the appropriate values based on the instructions on the Alert Properties page. These values will be used to configure each alert rule that you create.

**Note:** You should set the SMTP Default E-mail Address to an alias address or e-mail distribution list that you can easily control from your e-mail server. This will save you from having to update each alert rule to a new e-mail address each time the person to receive the alerts changes.

 **3** Click **Submit** to enable SMTP alert notifications. It can take up to 30 seconds for the new property values to take effect.

# <span id="page-188-0"></span>**How to Create or Maintain Alert Notification Rules for an Entity**

This task describes how to create or maintain alert notification rules for an entity.

**Note:** You cannot create an enabled alert notification rule until you have configured either the SNMP properties or the e-mail properties as described in ["How to Configure SNMP or Email Alert Notifications" on page 188](#page-187-0).

#### **To create or maintain an alert notification rule for an entity:**

 **1** Right-click an entity in the graph entity table of a view with a detail layout. Diagnostics displays the pop-up menu for the selected entity.  **2** Open the Create Alert Rule dialog box by selecting the **Create Alert Rule**  menu option. If an alert rule has already been created for the selected entity, a menu option for **View/Edit Alert Rule** is displayed instead of **Create Alert Rule**. To delete an existing alert rule for an entity select the **Delete Alert Rule** menu option and select Yes in the Delete Alert dialog box.

# <span id="page-189-1"></span>**How to Create or Maintain Alert Notification Rule on a Metric**

This task describes how to create or maintain an alert notification rule on a metric.

**Note:** You cannot create an enabled alert notification rule until you have configured either the SNMP properties or the e-mail properties as described in ["How to Configure SNMP or Email Alert Notifications" on page 188.](#page-187-0)

This task includes the following steps:

- ➤ ["Select the Alert Rule Icon in the Details Pane" on page 190](#page-189-0)
- ➤ ["The Create/Edit Alert Rule Dialog Box is Displayed" on page 191](#page-190-0)
- ➤ ["Enter a Name and Description" on page 192](#page-191-0)
- ➤ ["Select One or More Alert Triggers" on page 193](#page-192-0)
- ➤ ["Select One or More Alert Notification Options" on page 193](#page-192-1)

#### **1 Select the Alert Rule Icon in the Details Pane**

In the Details pane select the Alert Rule indicator icon next to the metric you want to use in an alert rule. To edit or delete an alert rule for the metric, right-click the Alert Rule indicator icon and select **Edit Alert Rule for Metric** or **Delete Alert Rule for Metric**.

<span id="page-189-0"></span>Ø.

#### **Example:**

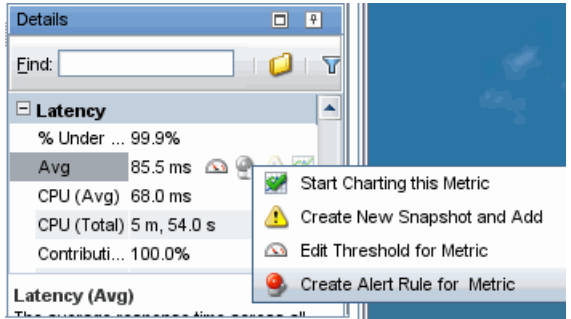

### <span id="page-190-0"></span> **2 The Create/Edit Alert Rule Dialog Box is Displayed**

The Create Alert Rule dialog box is displayed allowing you to create a new alert rule based on this metric. Only those metrics that can be used in an alert rule will show the Alert Rule indicator icon. If an alert rule has already been created for the metric the Alert Rule indicator icon will be highlighted (red, Active Alert Rule).

**Note:** For entity status alert rules you can select multiple entities in a graph entity table and then select the menu item to create, replace or delete alert rules. Typically, when selecting multiple entities you should select groups of entities that you want to have the same alert rules.

#### **Example:**

The Create Alert Rule dialog box as shown in the following example:

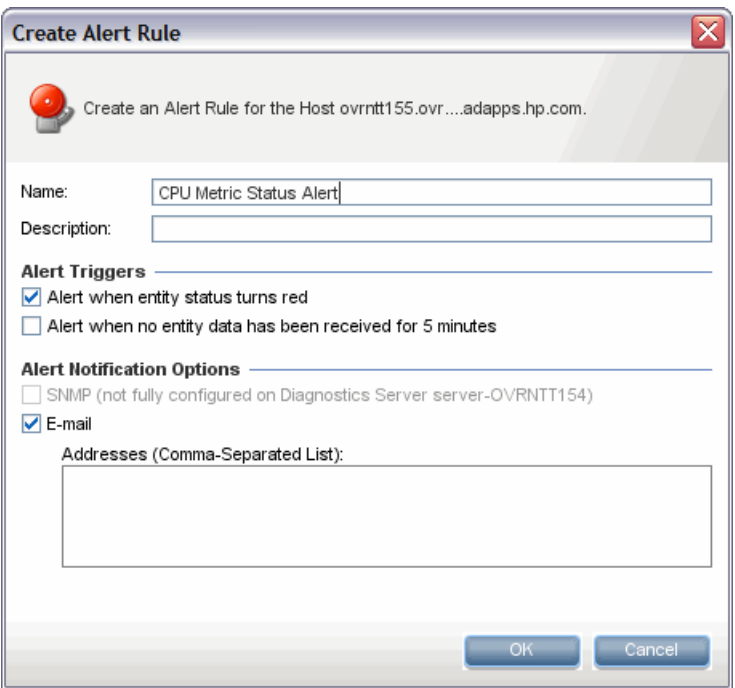

#### <span id="page-191-0"></span> **3 Enter a Name and Description**

Enter a **Name**. The name is either for the entity (to help you to remember the entity and the reason why you wanted to receive alert notifications) or the metric name.

For example, if the alert rule was for a host named **Prod\_010** that had been experiencing CPU usage spikes, you may want to enter a name such as Prod\_010 CPU Check. However, you may want to use a more generic name for the alert rule if there is more than one metric with a threshold value that could trigger a single alert notification. A specific name that includes the name of the metric could be misleading in this case.

Enter a short **Description** for the rule.

#### <span id="page-192-0"></span> **4 Select One or More Alert Triggers**

Select one or more **Alert Triggers** that will cause notifications to be sent.

If you select **Alert when entity status turns red,** the notifications are sent whenever the status of the entity becomes critical and the indicator is turned red.

An entity's status becomes critical whenever one of its metric thresholds has been exceeded, or when any of the metric thresholds have been exceeded on its sub-entities.

If you select **Alert when no entity data has been received for 5 minutes,** the notifications are sent whenever the Diagnostics Server has received no data from the entity for 5 minutes.

If you do not select at least one Alert Trigger, the alert notification rule is created but is disabled. So to **disable an alert rule**, de-select both of these checkboxes.

#### <span id="page-192-1"></span> **5 Select One or More Alert Notification Options**

Select one or more **Alert Notification Options** that determine how the alert notifications are to be delivered.

If you select **SNMP,** the notifications are sent via SNMP traps (v2c). Note that the server installation includes a MIB file to help parse these traps.

If you select **E-mail**, the notifications are sent via e-mail.

If you do not select at least one Alert Notification Option, the alert notification rule is created but is disabled.

# **Reference**

# **Alert Notifications User Interface**

This section includes:

- ➤ [Alert Rules View Description on page 194](#page-193-0)
- ➤ [Alert Events View Description on page 197](#page-196-0)

# <span id="page-193-0"></span>**Alert Rules View Description**

Diagnostics provides a view that allows you to review and maintain all of the alert notification rules that you have created in one convenient and powerful view. The **Alert Rules** view displays a list of all of the alert notification rules sorted by default in alphabetical order by the entity name.

The following is an example of the Alert Rules view.

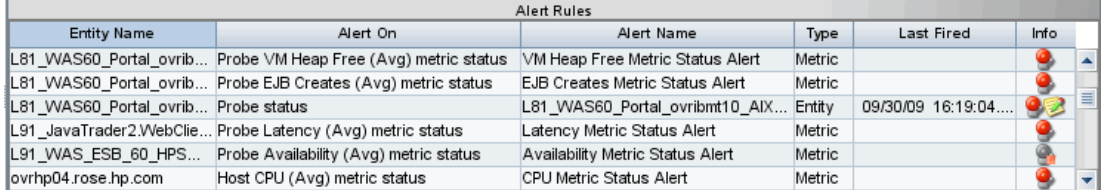

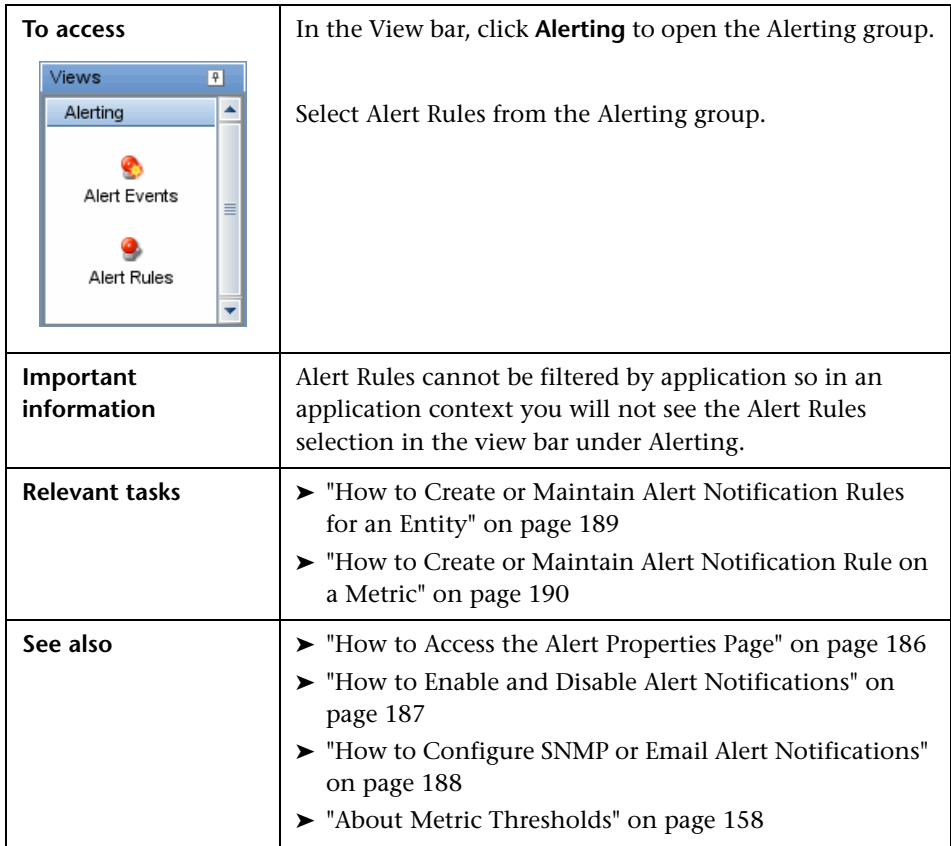

The following user interface elements are included:

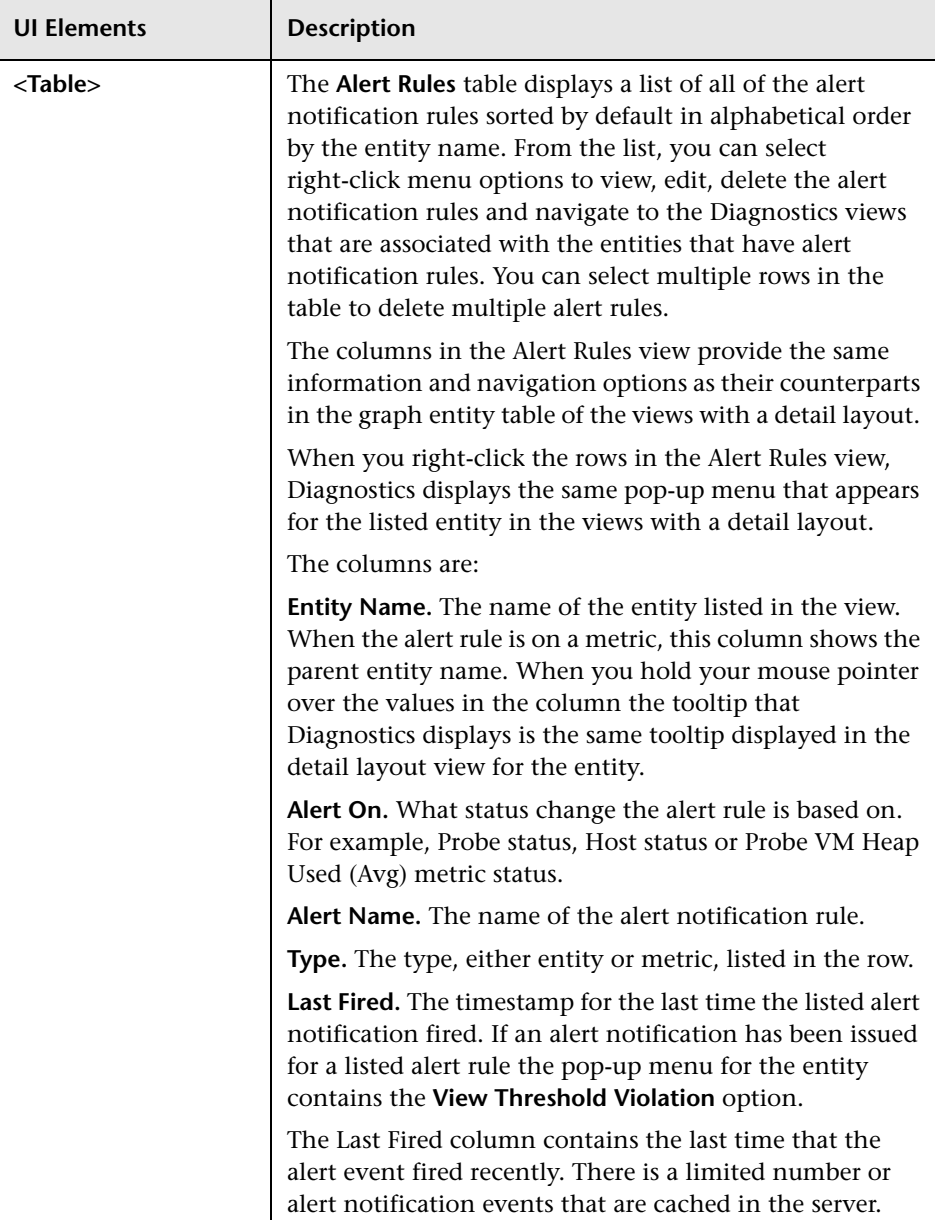

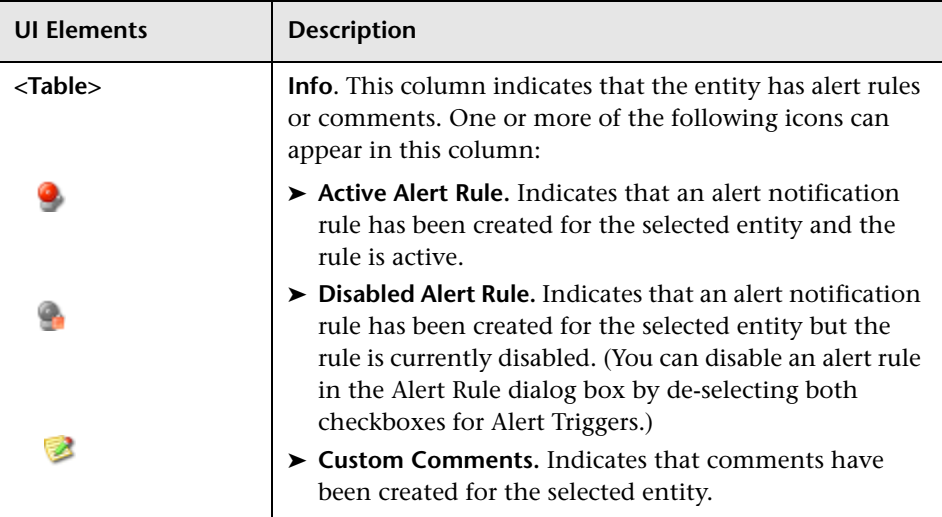

# <span id="page-196-0"></span>**Alert Events View Description**

You can review the events that triggered alert notifications in the log files and in the Alert Events view. The information in the alert notification event can help you know where to begin looking for the cause of the performance problem that triggered the alert.

The following is an example of the Alert Events view.

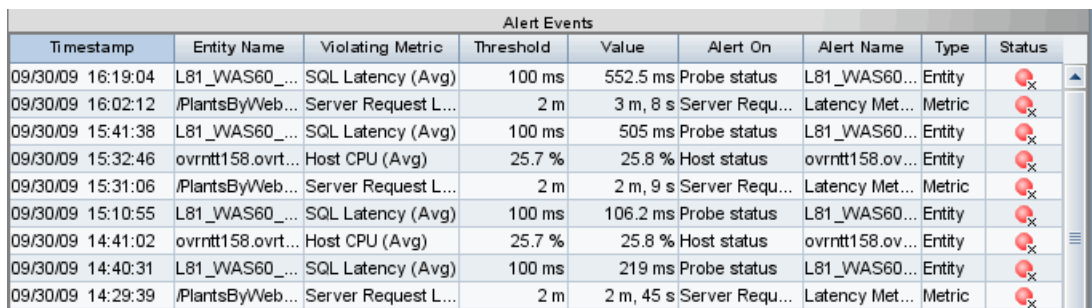

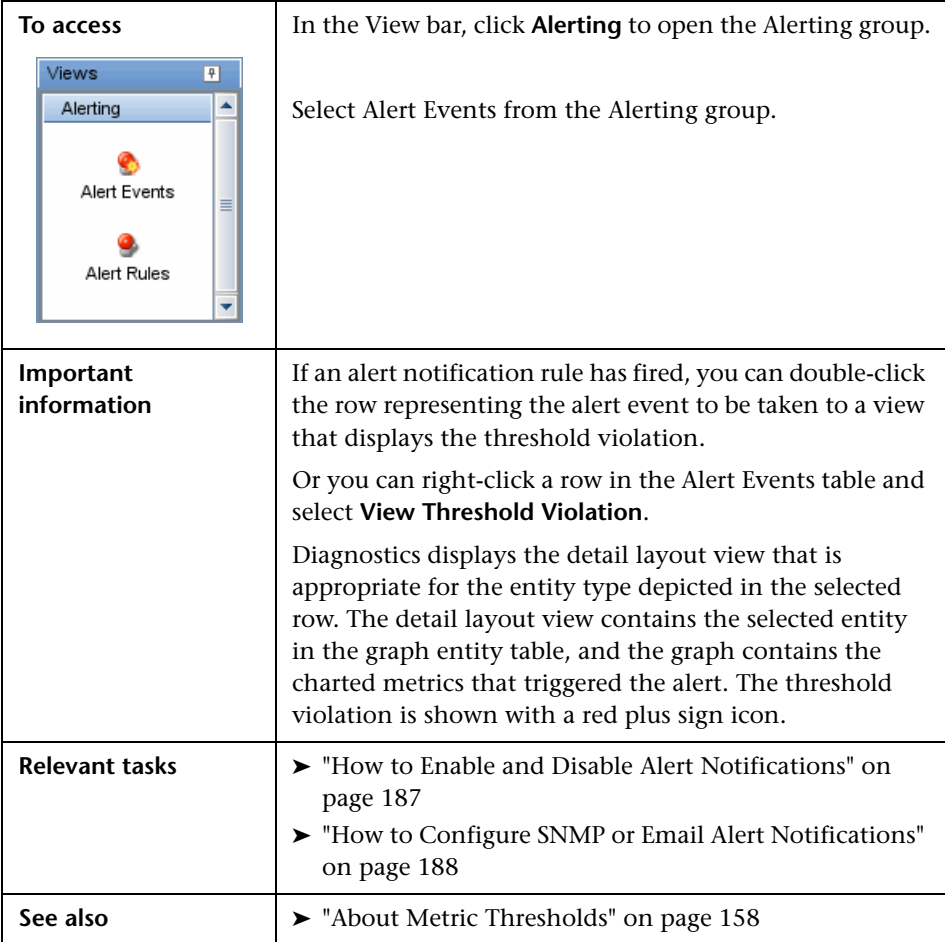

The following user interface elements are included:

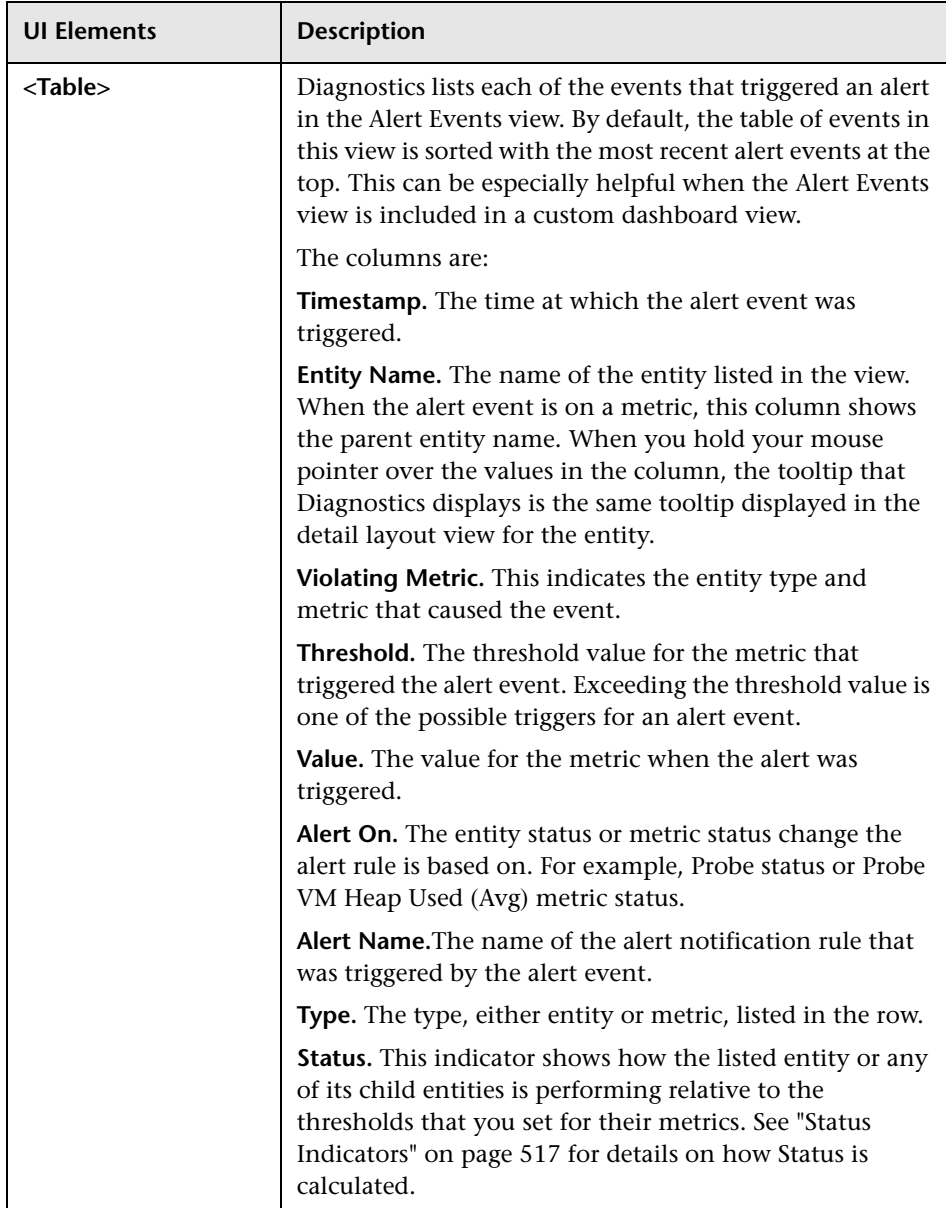

**Chapter 5** • Working with Alerts

**6**

# **Performing Snapshot Analysis**

This chapter describes how to use the snapshot analysis feature of Diagnostics.

#### **This chapter includes:**

**Concepts**

- ➤ [About Snapshot Analysis on page 202](#page-201-0)
- ➤ [Monitoring Performance Versus Analyzing Snapshots on page 203](#page-202-0)

#### **Tasks**

- ➤ [How to Create and Manage Snapshots on page 205](#page-204-0)
- ➤ [How to Add and Delete Metrics or Entities from a Snapshot on page 207](#page-206-0)

#### **Reference**

➤ [Analyze Snapshots User Interface on page 210](#page-209-0)

# **Concepts**

## <span id="page-201-0"></span>**About Snapshot Analysis**

When you see a performance anomaly, you can use Diagnostics to capture the performance of your application, and then store the information as a snapshot. A snapshot includes all of the performance metrics that you can see in the Diagnostics views, but it is limited to just the time period for which the snapshot was captured. With the information captured in a snapshot, you can investigate threshold violations and other performance issues, using the Analyze Snapshots view and the other Diagnostics views. Snapshots provide you with the metrics for the specific slice of time in which the performance of your application was not as you expected. These metrics help you understand what is causing the performance issue.

You control when Diagnostics captures a snapshot. When you see a performance anomaly that you want to analyze, you can use the controls in the Diagnostics views to create a snapshot that includes the performance metrics for the specified time period.

Data for the time range of a snapshot are preserved. They are exempt from routine data purging. This time-range preservation enables you to save a snapshot that shows the symptoms of a problem. Later, you can use the snapshot to help troubleshoot similar problems. When you delete a snapshot, the time range is removed from the global list of preserved times. The data is purged.

If you have multiple snapshots in the same time range (or overlapping time ranges), the data is preserved in the overall time range, independent of snapshots. This snapshot-independent preservation enables you to delete a snapshot without removing data that is a part of another snapshot.

# <span id="page-202-0"></span>**Monitoring Performance Versus Analyzing Snapshots**

The Monitor and Investigate tab and the Analyze Snapshots tab behave differently, depending on your selection from the **View Context** drop-down menu.

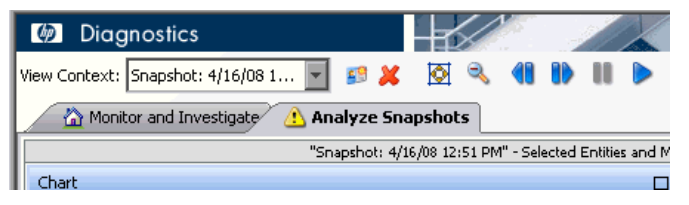

When you select **Monitoring f**rom the **View Context** drop-down menu, Diagnostics is in Monitoring mode. The views displayed in the Monitor and Investigate tab contain the real-time performance metrics for the time period specified in the **Viewing Time** filter.

When you select a snapshot from the **View Context** drop-down menu, Diagnostics is in Snapshot Analysis mode. As soon as you select a snapshot, Diagnostics opens the **Analyze Snapshots** view in the Analyze Snapshots tab for the selected snapshot. The view displays the entities and metrics that you specified shown in the tables and graph.

You can modify the snapshot to control the entities and metrics that are included in the Analyze Snapshots view. You can then visually compare and correlate the metrics from multiple entities of different types.

For details, see ["How to Add and Delete Metrics or Entities from a Snapshot"](#page-206-0)  [on page 207](#page-206-0).

In general, the controls in Snapshot Analysis mode work the same as the controls in Monitoring mode. However, you should be aware of the following differences in Snapshot Analysis mode:

➤ The **Viewing Time** filter contains an additional option, **Use Time of Snapshot**. This option enables you to return to the snapshot time after you have changed the viewing time by using the **Viewing Time** filter, by using the **Pan**, **Pause**, and **Play** buttons, or by zooming.

- ➤ When you are in Snapshot Analysis mode, you can use the **Pan**, **Pause**, and **Play** buttons to display performance metrics for periods of time that precede or follow the metrics that are charted in the graph. When you click **Play**, Diagnostics stays in Snapshot Analysis mode. However, it begins to show the current values for the performance metrics charted in the graph and listed in the tables of the views. You can return to the time for the captured snapshot by clicking the **Use Time of Snapshot...** option in the **Viewing Time** filter.
- ➤ The Status view and the Alert Events view always show the most up-to-date information for the performance of your applications, no matter if you are in Snapshot Analysis mode or in Monitoring mode. These views are not impacted by your choices in the **Viewing Time** filter and the **View Context** drop-down list.

### **Tasks**

△

### <span id="page-204-0"></span>**How to Create and Manage Snapshots**

This task describes how to create and maintain a snapshot capture of the data associated with a performance issue for evaluation in the Analyze Snapshots view.

You can create a snapshot capture using the controls of the graph entity table and the details pane. When Diagnostics creates a new snapshot, it creates a default snapshot name, based on the starting date and time of the period for which the snapshot was captured. Diagnostics also sets up the Analyze Snapshot view to display the entities and metrics that are appropriate for the trigger that caused the snapshot to be captured.

#### **To create a new snapshot from the graph entity table:**

- **1** From the graph entity table, select the row for the entity that you want to include in the Analyze Snapshots view of the new snapshot. Note that you can select multiple rows in the graph entity table to add to the snapshot.
- **2** Select the **Create New Snapshot and Add** menu option either from the right-click pop-up menu for the entity, or from the Common Tasks menu.

Diagnostics creates a new snapshot for the time period displayed in the view. The new snapshot is selected automatically from the **View Context**  drop-down menu as Diagnostics switches to Snapshot Analysis mode. The Analyze Snapshots view opens with the selected entity listed in the graph entity-metric table, and with the same metric charted in the graph as was charted on the view from which you captured the snapshot.

#### **To capture a new snapshot from the details pane:**

- **1** From the details pane, select the row for the metric that you want to include in the Analyze Snapshots view of the new snapshot.
- **2** Select the **Create New Snapshot and Add** menu option from the right-click pop-up menu for the metric.

Diagnostics creates a new snapshot for the time period displayed in the view. The new snapshot is automatically selected from the **View Context**  drop-down menu as Diagnostics switches to Snapshot Analysis mode. The Analyze Snapshots view opens with the metric you selected charted in the graph, and with the entity to which the metric belongs listed in the graph entity-metric table.

You can rename a snapshot listed in the **View Context** drop-down list to make it easier to locate in the drop-down list, or to make it easier to recognize the performance issue that the snapshot represents.

#### **To rename a snapshot:**

 **1** Select the snapshot to be renamed from the **View Context** drop-down list.

Diagnostics switches to Snapshot Analysis mode, and displays the metrics for the selected snapshot in the tab that was open when you made your selection.

 **2** Click **Rename Snapshot** to the right of the **View Context** drop-down list.

Diagnostics displays the Rename Snapshot dialog box with the current name of the selected snapshot.

- **3** Enter the new snapshot name.
- **4** Click **OK** to rename the snapshot.

You can delete a snapshot listed in the **View Context** drop-down list so a snapshot that you have already resolved, or a snapshot in which you are no longer interested, does not clutter the list in the drop-down list.

#### **To delete a snapshot:**

 **1** Select the snapshot to be deleted from the **View Context** drop-down list.

Diagnostics switches to Snapshot Analysis mode, and displays the metrics for the selected snapshot in the tab that was open when you made your selection.

 **2** Click **Delete Snapshot** to the right of the **View Context** drop-down list.

Diagnostics deletes the selected snapshot, so it is not longer listed in the **View Context** drop-down list.

# <span id="page-206-0"></span>**How to Add and Delete Metrics or Entities from a Snapshot**

This task describes how to add additional metrics or entities to an existing snapshot and how to delete a metric or entity from a snapshot.

As you analyze a snapshot, you discover entities and metrics that help explain the application's behavior. You want to include this information in the Analyze Snapshots view. You also notice that some of the entities and metrics shown in the view are no longer helpful, and should no longer be included in the view. Diagnostics provides a number of ways for you to manipulate the entities and metrics that are included in the Analyze Snapshots view.

You can choose additional metrics to be charted in the graph of the Snapshot Analysis view, either from the views in the Monitoring and Investigate tab, or from the Analyze Snapshots view.

#### **To add a metric to the Analyze Snapshots view:**

⚠

G

- **1** Select a snapshot from the **View Context** drop-down menu so Diagnostics is in Snapshot Analysis mode.
- **2** From the details pane in either the Analyze Snapshots view, or in a view displayed in the Monitor and Investigate tab, select the row for the metric that you want to include in the active snapshot.
- **3** Select the **Add to Active Snapshot** menu option from the right-click pop-up menu for the metric, or click the icon for the metric.

Diagnostics displays the Analyze Snapshots view. The selected metric is charted in the graph, and an entry for the selected entity-metric pair is listed in the details pane. In the details pane, the icon for the metric is changed to indicate that the metric is included in the view.

When Diagnostics is in Snapshot Analysis mode, you can chose additional entities to be included in the Snapshot Analysis view. When you include an entity from a Diagnostics view, each of the metrics for the entity that were charted are also charted in the graph of the Snapshot Analysis view. You can select an entity to add to the Snapshot Analysis view from the views displayed on the Monitoring and Investigate tab.

#### **To add an entity to the Analyze Snapshots view:**

- **1** Select a snapshot from the **View Context** drop-down menu so Diagnostics is in Snapshot Analysis mode.
- **2** In the Monitor and Investigate tab, navigate to the view that contains the target entity.
- **3** From the graph entity table, select the row for the entity that you want to include in the Analyze Snapshots view for the active snapshot.
- **4** Select the **Add to Active Snapshot** menu option, either from the right-click pop-up menu for the entity, or from the Common Tasks pane.

Diagnostics displays the Analyze Snapshots view. The selected entity is included in the view, so each of the metrics that were charted for the entity in the Monitor and Investigate tab are also charted in the graph, and an entry for each entity-metric pair is listed in the graph entity table. In the details pane, the icon for each of the charted metrics is changed to indicate that the metric is included in the view.

When Diagnostics is in Snapshot Analysis mode, you can remove metrics from the Snapshot Analysis view so they are no longer charted in the graph, or listed as an entity-metric pair in the entity-metric table. You can delete a metric from the views in the Monitoring and Investigate tab or from the Analyze Snapshots view.

**Note:** When you delete a metric from a view, the entity is no longer included in the view after you delete the last metric for the entity.

#### **To delete a metric from the Analyze Snapshots view:**

- **1** Select a snapshot from the **View Context** drop-down menu so Diagnostics is in Snapshot Analysis mode.
- **2** From the details pane either in the Analyze Snapshots view, or in a view displayed in the Monitor and Investigate tab, select the row for the metric that you want to remove from the Analyze Snapshots view of the active snapshot.

Ġ.

 **3** Click the icon for the metric on the selected row, or select the **Remove from Active Snapshot** menu option from the right-click pop-up menu for the metric.

Diagnostics continues to display the view with which you were working. In the Analyze Snapshots view, the selected metric is no longer charted in the graph, and the entry for the selected entity-metric pair is deleted from the entity-metric table. In the details pane, the icon for the metric is changed to indicate that the metric is no longer in the view.

When Diagnostics is in Snapshot Analysis mode, you can remove entities so they are no longer included in the Snapshot Analysis view. When you remove an entity from a Diagnostics view, each of the metrics for the entity that were charted are also removed from the Snapshot Analysis view. You can select an entity to remove from the Snapshot Analysis view from the views displayed on the Monitoring and Investigate tab, and from the Snapshot Analysis view.

#### **To delete an entity from the Analyze Snapshots view:**

۸

A

- **1** Select a snapshot from the **View Context** drop-down menu so Diagnostics is in Snapshot Analysis mode.
- **2** In the Monitor and Investigate tab, navigate to the view that contains the target entity. You do not need to do this if you are in the Analyze Snapshots view.
- **3** From the graph entity table, select the row for the entity that you want to remove from the Analyze Snapshots view for the active snapshot.
- **4** Select the **Remove From Active Snapshot** menu option, either from the right-click pop-up menu for the entity, or from the Common Tasks pane.

Diagnostics displays the Analyze Snapshots view. The selected entity is removed from the view along with each of the metrics that were charted for the view.

### **Reference**

### <span id="page-209-0"></span>**Analyze Snapshots User Interface**

This section includes:

➤ [Analyze Snapshots View Description on page 210](#page-209-1)

# <span id="page-209-1"></span>**Analyze Snapshots View Description**

The Analyze Snapshot View on the Analyze Snapshot tab displays the entities and metrics from a captured snapshot that you have selected to be included in this view. This view provides a way for you to compare, contrast, and correlate entities and metrics of different types that would normally only be shown in separate views in the graph and graph entity table of one view.

**Note:** The Analyze Snapshots view is displayed in the Analyze Snapshots tab only when Diagnostics is in Snapshot Analysis mode. When Diagnostics is in Monitoring mode, the Analyze Snapshots tab contains instructions for creating a new snapshot.

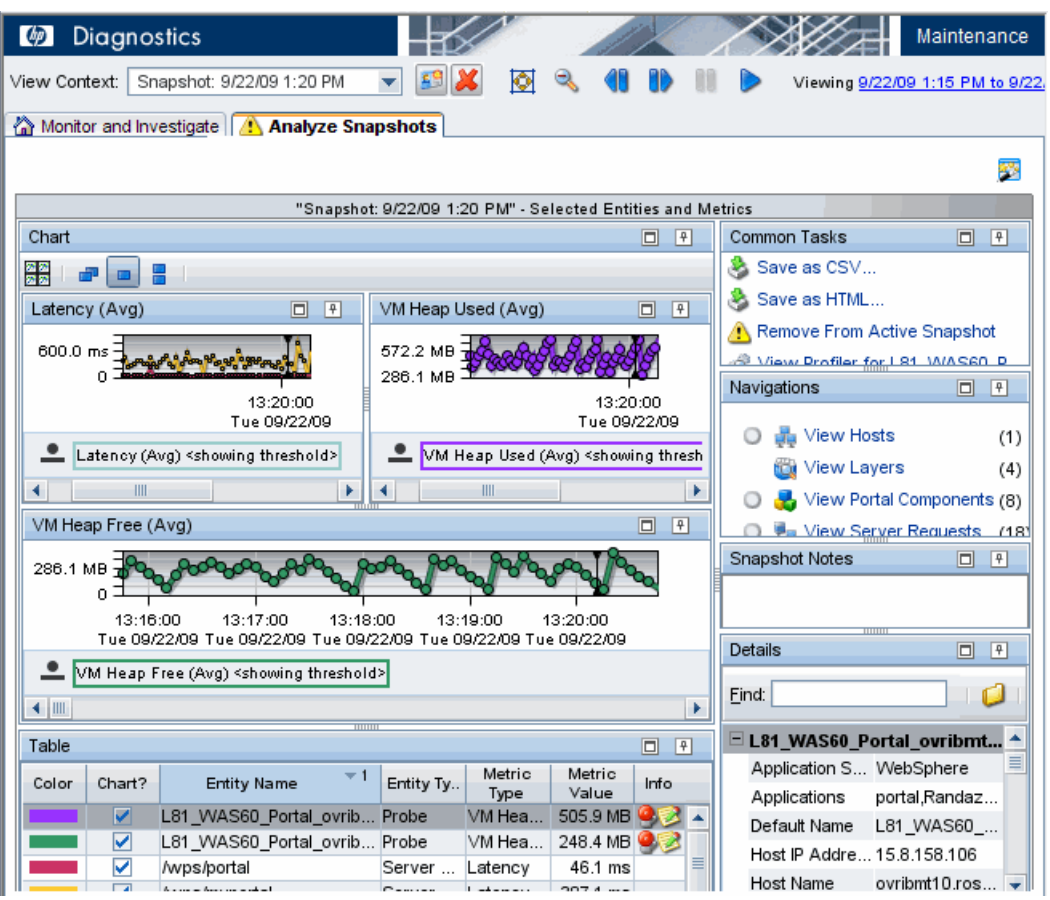

The following is an example of the Analyze Snapshot view.

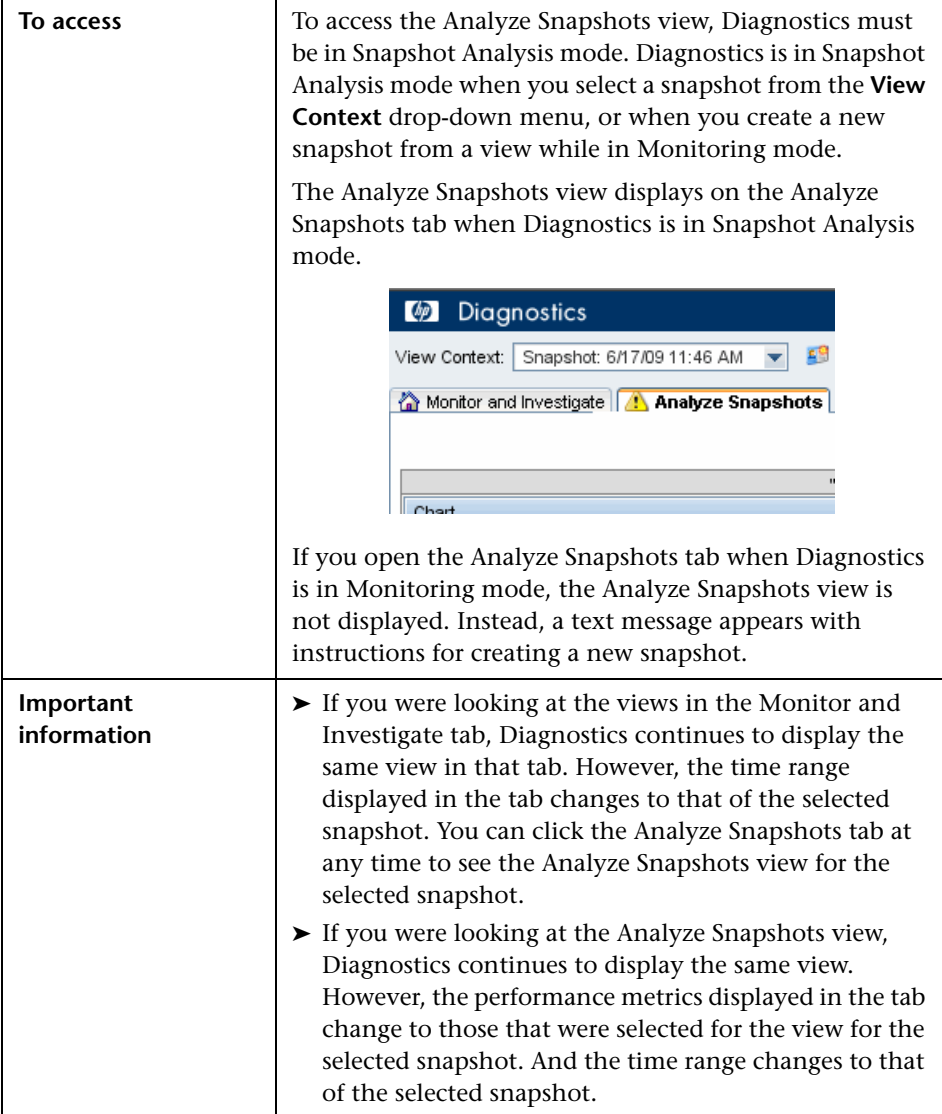

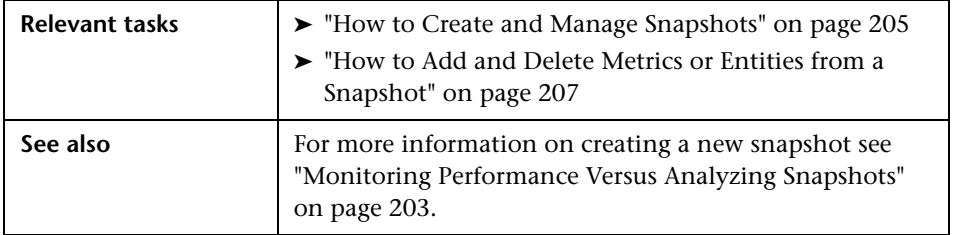

The following user interface elements are included:

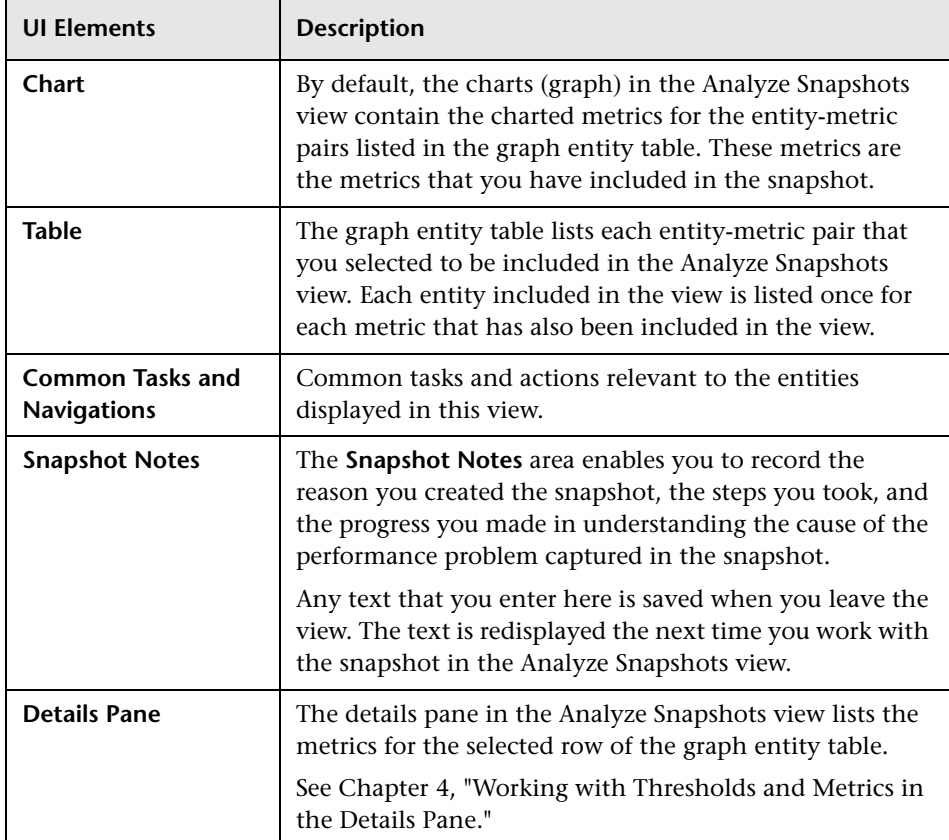

**7**

# **Working with Custom Views**

This chapter describes how to work with custom views in Diagnostics.

#### **This chapter includes:**

#### **Concepts**

- ➤ [About Custom Views on page 216](#page-215-0)
- ➤ [Retention of Customization on page 216](#page-215-1)
- ➤ [Share Custom Views on page 217](#page-216-0)
- ➤ [Upgrade Custom Views from Previous Diagnostics Version on page 219](#page-218-0)
- ➤ [Custom Views for Use with Different Instances \(Open in Custom View\)](#page-218-1)  [on page 219](#page-218-1)

#### **Tasks**

- ➤ [How to Create a Custom View Group on page 221](#page-220-0)
- ➤ [How to Hide or Open a Custom View Group on page 222](#page-221-0)
- ➤ [How to Create a Custom View on page 223](#page-222-0)
- ➤ [How to Save a Custom View on page 227](#page-226-0)
- ➤ [How to Rename a Custom View on page 229](#page-228-0)
- ➤ [How to Delete a Custom View on page 230](#page-229-0)

#### **Reference**

➤ [My Views User Interface on page 231](#page-230-0)

# **Concepts**

## <span id="page-215-0"></span>**About Custom Views**

Diagnostics lets you create your own custom views and save the changes so that you can reuse the custom view when you use Diagnostics in the future. The controls in the View bar enable you to save, retrieve, and revise your customized views. Instructions for using the View bar controls to maintain your custom views are provided in the following sections.

The **My Views** custom view group (or **Shared Views** in the application context) is installed with the product. Out-of-the-Box, two custom views are provided in the My Views view group (these are read-only view):

- ➤ **Probe Details** shows key probe metrics, hosts CPU usage and top server requests by latency.
- ➤ **Java Probes Memory Usage** shows key memory metrics for Java probes including data on collection leaks.

If you accessed the Diagnostics UI as the *Mercury System* customer you will see **Server - Basic Metrics** as the Out-of-the-Box custom view. The view shows key metrics for our internal monitors systems.

When you create or edit custom views they must be saved in a custom view group, such as My Views, or in a custom view group that you create.

# <span id="page-215-1"></span>*Retention of Customization*

When you make modifications to the way information is displayed in a Diagnostics view, Diagnostics retains the customizations in different ways depending on whether the view was a custom view or a standard view and depending on how you navigated to the view.

#### **Customization of Default Views**
When you customize a view that you selected from a view group that was installed with the product, the changes are retained and displayed each time you access the view as long as you do not shut down Diagnostics completely. Once you leave Diagnostics or exit back to the Application Overview screen, the view is displayed in its default configuration the next time you access it.

The out-of-the-box custom views Probe Details and Java Probe Memory Usage are read only views. To save changes you should use the save as function to create a new view that can be changed and persisted.

### **Customization of Drill Down Views**

When you customize a view that you accessed by drilling down from another view, your customizations are retained only as long as you navigate within the breadcrumbs. If you drill down on the same path again, the customizations will be retained as long as you did not navigate to another path in the meantime.

### **Customization of Custom Views**

When you customize a view that you selected from a view group that you created, the customizations are retained when you access the view again, regardless of whether the Diagnostics has been shut down. Customizations to your custom views are automatically saved.

## <span id="page-216-0"></span>**Share Custom Views**

Diagnostics provides two ways for you to share the custom views that you have created, with other users.

➤ When you create a custom view and you are not in the context of an application (Entire Enterprise views selected in the Applications window), the view is stored on the Diagnostics Server in Commander mode in the directory **<diagnostics\_server\_install\_dir>/storage/userdata/<customer name>/<user name>**. Views are stored as XML files, and are named based on the view group and the view name. For example, the **Employee Benefits Overview** view, in the **Employee Application** view group, is stored as **Employee Application - Employee Benefits Overview.xml**.

To share a view with another user, copy the XML file to that user's directory.

**Note:** The two views are completely independent, and changes to one will not be reflected in the other.

➤ When you create a custom view in the context of an application, the XML file for that view is stored in **<diagnostics\_server\_install\_dir>/storage/ userdata/<customer name>/<application identifier>**.

In the Diagnostics configuration UI use the query page Advanced Options and enter the following path to execute this query:

/groupby[name='Default Client']/index[equals(name,'apps')]/app

to find the application name based on application identifier shown in the subpath column.

Any user who logs into Diagnostics and has permission to view that application will share this view. Note, however, that with the new application permissions, only users with the Modify Screens permission for the application will actually have their changes saved.

This does, however, present a potential for multiple users to be viewing the same custom view and make changes. In this case, only the first user's changes will be saved. Other users (or even the same person logged in multiple times) will see an error message that their changes could not be saved, and they should save the view as a new view if they want to preserve the changes.

# **Upgrade Custom Views from Previous Diagnostics Version**

When you open the custom views that were created in earlier versions of Diagnostics for the first time in the latest version of Diagnostics, Diagnostics upgrades the view for any changes that are necessary because of changes to the functionality of Diagnostics. When Diagnostics changes your custom views it issues a message to let you know that your custom view has been modified.

For instructions on upgrading Diagnostics data refer to the *HP Diagnostics Installation and Configuration Guide* appendix on upgrades.

For instructions on using individual custom views from a backup or from another user see ["Share Custom Views" on page 217.](#page-216-0)

# **Custom Views for Use with Different Instances (Open in Custom View)**

You can create custom views that can be used with different instances of an entity. From a standard view you can select an entity (such as a probe) and choose **Open in Custom View** from the pop-up menu for the entity. The custom view you select is displayed in the context of the entity you selected.

Only those custom views that apply to the type of entity selected are shown as available in the Open in Custom View dialog box.

Out-of-the-Box two custom views are provided in the My Views group accessed from the View bar:

- ➤ Probe Details
- ➤ Java Probes Memory Usage

Both these views can be opened (Open in Custom View) within the context of a selected probe.

If you accessed the Diagnostics UI as the *Mercury System* customer you will see **Server - Basic Metrics** as the Out-of-the-Box custom view. The view shows key metrics for our internal monitors systems.

### **Chapter 7** • Working with Custom Views

## **Tasks**

## **How to Create a Custom View Group**

Custom views must be saved in a custom view group, such as **My Views**, which is installed with the product, or in a custom view group that you create. Custom views cannot be stored in any of the view groups installed with the product except for **My Views**.

**Note:** Custom view groups created within the context of an application can only be viewed within that context. And these custom view groups are shared across all users of that application.

#### **To create a view group:**

 **1** Right-click the View bar inside any view group, and select **Create a View Group** from the pop-up menu. Make sure to hold the pointer over an open space on the View bar, and not over the icon for a view.

The Create a View Group dialog box opens.

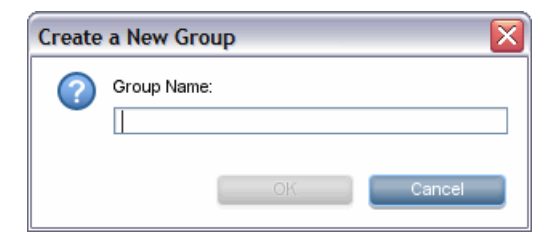

 **2** Type a name for the view group, and click **OK**.

Diagnostics creates the new view group and opens it in the View bar.

## **How to Hide or Open a Custom View Group**

If there are View Groups listed in the View bar that you do not wish to see in the list any longer you may close them so that Diagnostics will not display them in the View bar. You may open View groups that have been hidden so that they are once more available in the View bar.

### **To close a view group:**

 **1** Select the View group that you want to hide from the View bar.

**Note:** In custom view groups, you may only hide groups that do not contain any views. To hide a custom view group with views, first delete the views.

 **2** Right-click the View bar inside of the selected view group, and select **Close this View Group** from the pop-up menu. Make sure to hold the pointer over an open space on the View bar, and not over the icon for a view.

Diagnostics hides the view group so that it is no longer visible in the view group displayed in the View bar and opens the View group that preceded the view group that you hid.

### **To open a view group:**

 **1** Right-click the View bar inside of any view group, and select **Open a View Group** from the pop-up menu. Make sure to hold the pointer over an open space on the View bar, and not over the icon for a view.

Diagnostics displays the Open a View Group dialog box as shown in the following image:

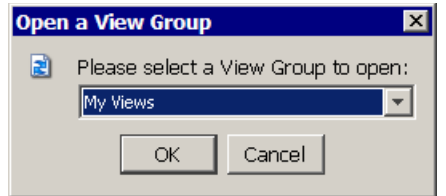

 **2** Select the view group that you want to open and click **OK**

Diagnostics unhides the selected view group and displays it at the end of the list of view groups in the view bar.

# **How to Create a Custom View**

You may assemble various combinations of one or more existing views to create a completely new view. By creating a new view, you can put the standard views and custom views that you use regularly together in one view, allowing you to see the performance metrics side-by-side and to navigate to the underlying metrics just as you can in any other view in Diagnostics.

**Note:** Custom views created within the context of an application can only be viewed within that context. And these custom views are shared across all users of that application.

### **To create a view:**

 **1** Select the custom view group where you want to store the new view from the view bar.

**Note:** Custom views can only be stored in the My Views view group, or in a view group that you have created.

 **2** Right-click the View bar inside the custom view group, and select **Create a New View** from the pop-up menu.

Diagnostics opens the **Create a New View** dialog box.

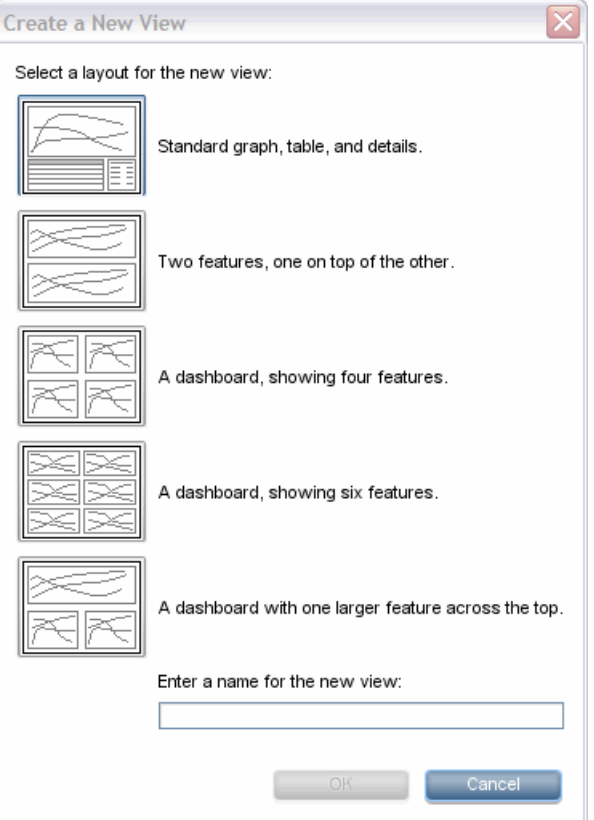

 **3** Select the icon for the layout of the new view. The selected icon is highlighted. Enter a name for the new view, and click **OK**.

An icon for the new view is added to the view group, and the selected view layout is displayed on your screen with **Drop View Here** placeholders for each of the views that make up the new view. The example below shows the view layout for the four-feature dashboard.

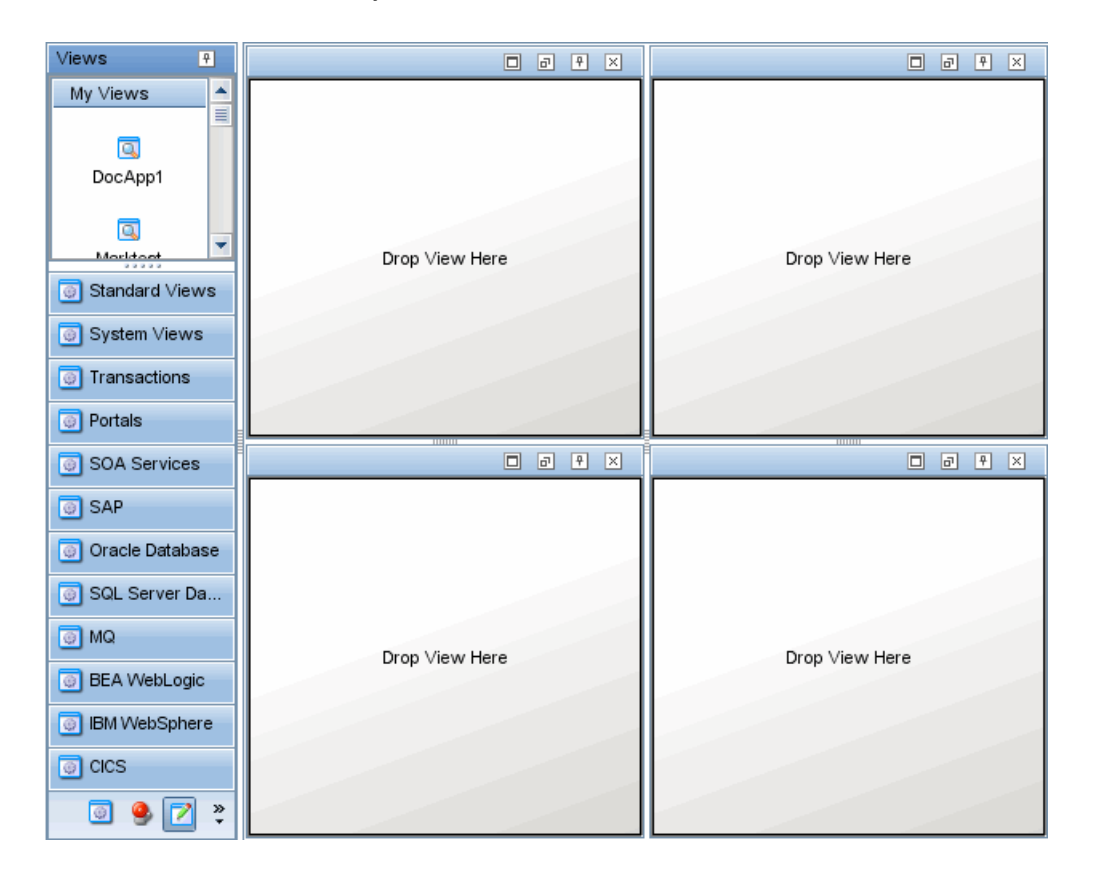

- **4** Select the views that you want to appear in the new custom view.
	- ➤ To add a view, select it from the view groups in the View bar, and drag it into the **Drop View Here** placeholders.
	- ➤ To remove a view, click the **Remove From View** button in the upper right corner of the view, as shown below.

The view is deleted, and the empty **Drop View Here** placeholder is displayed once more.

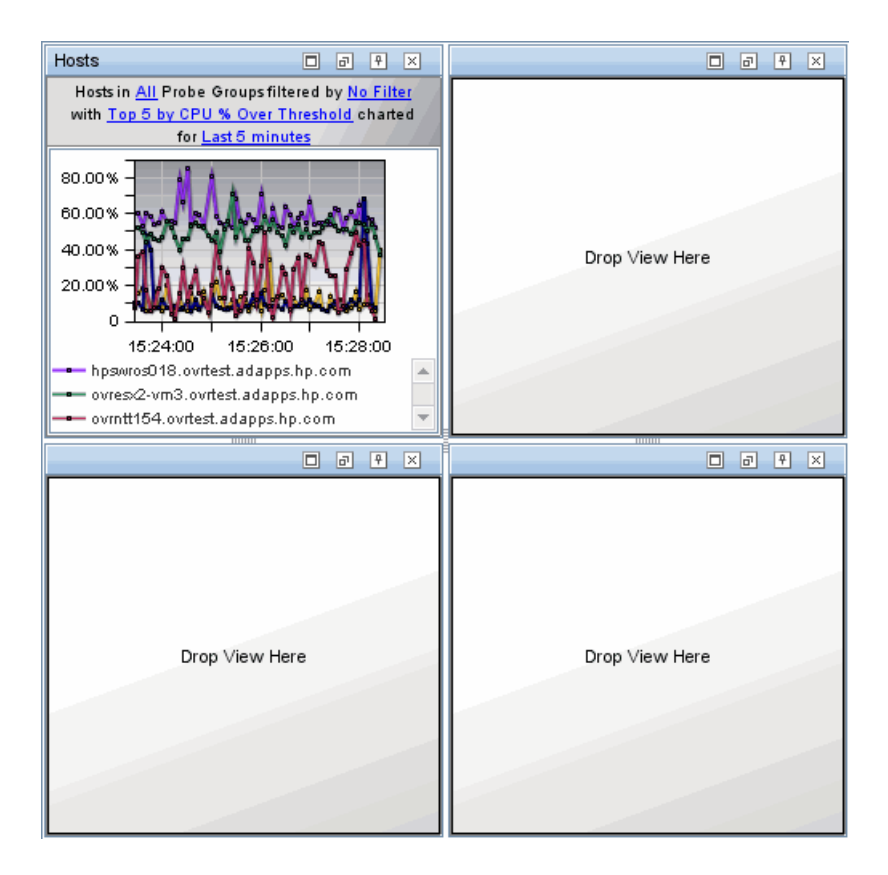

The changes that you make to the new view are automatically saved as you make them.

Adding any summary view to a new custom summary screen will add each of the summaries' features to the new custom summary screen. For example if you add the Server Summary view to a new four way custom view then it will add all three of the Server Summary features. You would then have one remaining area of the four for another view.

Adding a summary view, for instance the Server Summary view, to a new two way custom view will result in a view with more than two feaures Since the Server Summary view has three features each feature is added.

## **How to Save a Custom View**

As you work with a view, you may find that your customization to the view has been particularly useful in helping you to understand an aspect of your application's performance.

You can save the customized view exactly as it is displayed into the My Views view group or into a view group that you have created.

You can save customized versions of views that you opened from the Standard Views group, and you can save new versions of customized views that you previously stored in one of your view groups.

The out-of-the-box custom views Probe Details and Java Probe Memory Usage are **read-only** views. To save changes you should use the save as function to create a new view that can be changed and persisted.

When you are working with a custom view that you have saved, any changes you make to the view are automatically saved to the custom view. The next time you open the custom view, the changes you made the last time you opened the view are used to display the performance metrics.

**Note:** If you are using Diagnostics with either Business Service Management or Performance Center, the customized views are saved for the Business Service Management or Performance Center user who created the view.

If you are using Diagnostics with LoadRunner, the views are stored on the Diagnostics Server for user **admin**.

There are two ways to save a custom view once you have configured the view in the desired manner: using the pop-up menu in a custom view group and using the Save this View button in the toolbar.

#### **To save a view in a custom view group:**

 **1** Open the custom view group where you want to store the saved view.

**Note:** Custom views can only be saved in the view group, My Views, or in a view group that you have created.

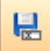

 **2** Right-click the View bar inside the custom view group, and select **Save This View**, or click the **Save This View** button in the view toolbar.

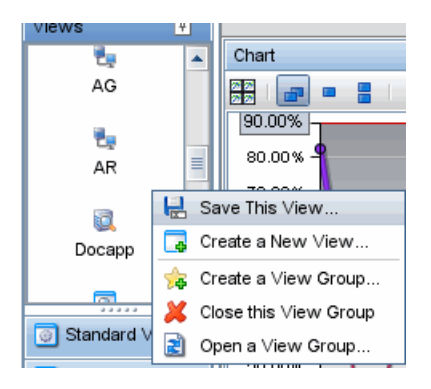

Make sure to hold the pointer over an empty area in the View bar, and not over the icon for a view.

Diagnostics displays the **Save This View** dialog box.

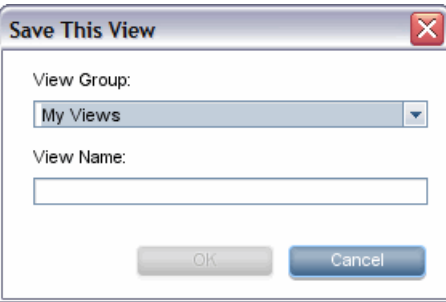

- **3** Select a view group from the list of view groups that can contain custom views.
- **4** Type a name for the **View Name**, and click **OK**.

The view that is currently displayed is saved as a custom view, and an icon for the new view is displayed in the custom view group.

## **How to Rename a Custom View**

You can rename a view that you have saved in a custom view group.

**Note:** You can only rename views in the view group My Views or in a view group that you have created.

#### **To rename a view:**

- **1** Select the view group in the View bar that contains the view that you want to rename.
- **2** Right-click the icon for the view that you want to rename and select **Rename View** from the pop-up menu.

The Rename View dialog box opens.

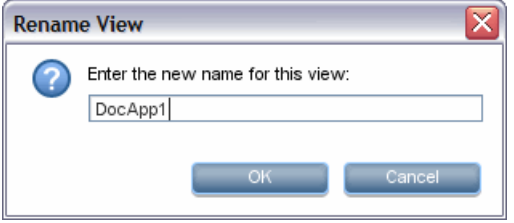

 **3** Enter a new name for the view, and click **OK**.

Diagnostics renames the view and updates the view bar to display the new name.

## **How to Delete a Custom View**

You can delete a view that you have saved in a custom view group.

**Note:** You can only delete views from the view group My Views or in a view group that you have created.

#### **To delete a view:**

- **1** Select the view group in the View bar that contains the view that you want to delete.
- **2** Right-click the icon for the view that you want to delete, and select **Delete View** from the pop-up menu.

Diagnostics displays the Delete View verification dialog box.

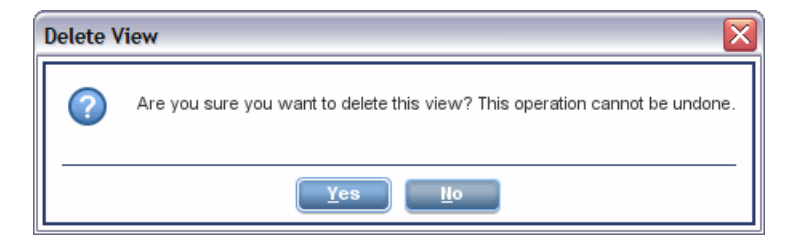

 **3** Click **Yes** to delete the view.

The selected view is deleted and no longer appears in the view group.

If the view that you deleted was displayed on the active Diagnostics screen, then the view is replaced with the default view that is displayed when Diagnostics opens.

# **Reference**

# **My Views User Interface**

This section includes:

- ➤ [Probe Details \(in My Views\) Description on page 232](#page-231-0)
- ➤ [Java Probes Memory Usage \(in My Views\) Description on page 237](#page-236-0)

## <span id="page-231-0"></span>**PR** Probe Details (in My Views) Description

This page provides an out of the box custom view for Probe Details. This view is accessed from My Views in the View bar. The Probe Details view shows key probe metrics, server request latency and shows CPU usage on the host.

The following is an example of the Probe Details view.

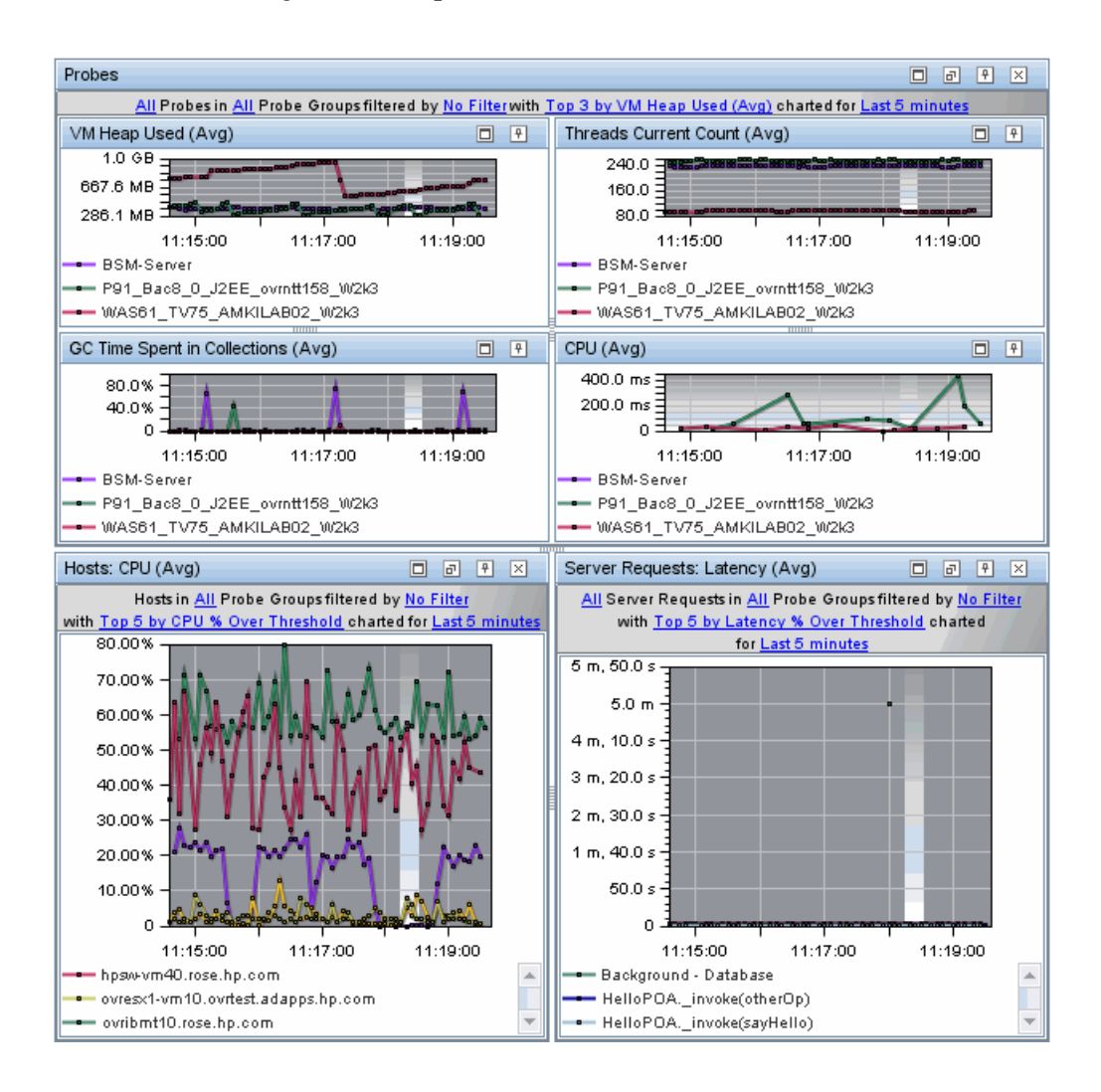

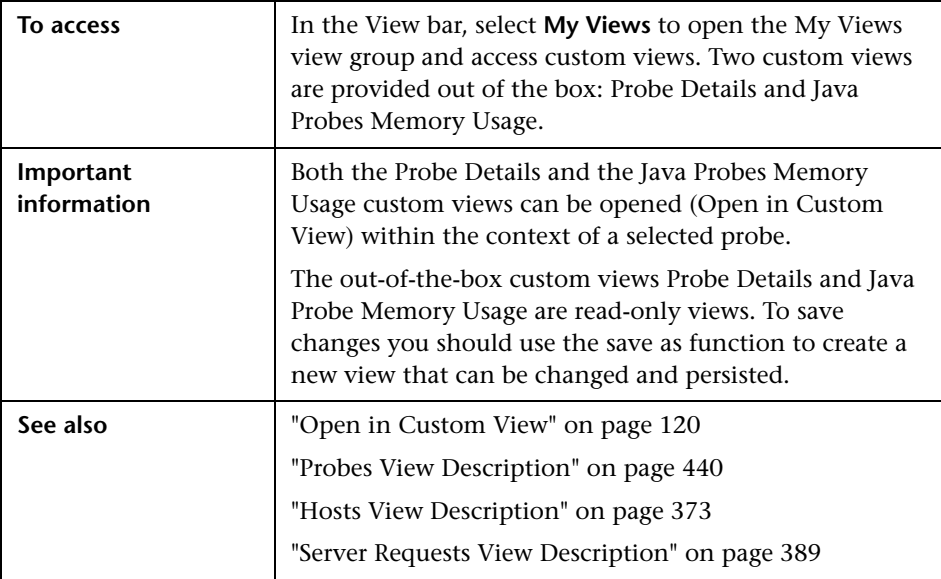

### **Chapter 7** • Working with Custom Views

User interface elements are described below:

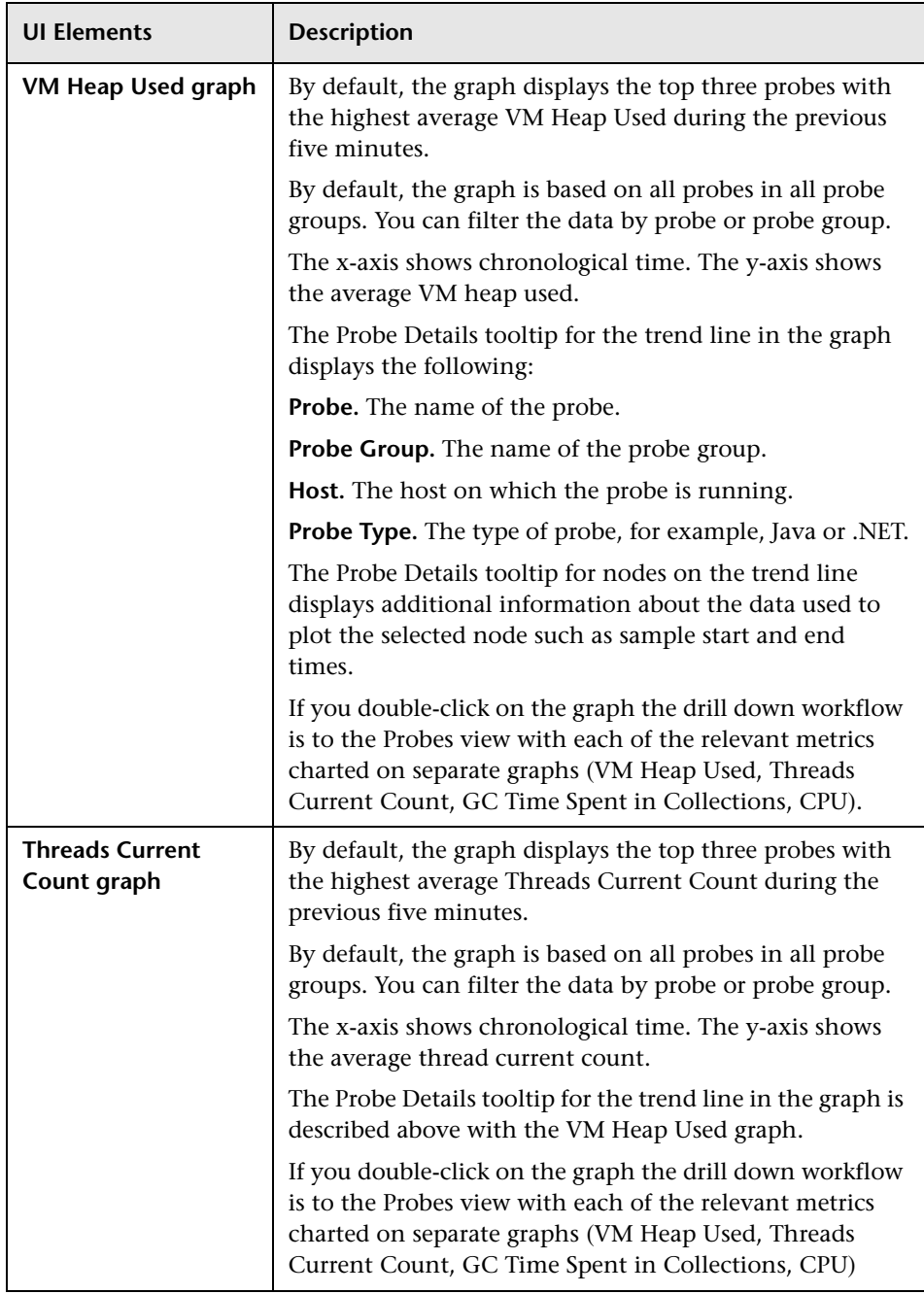

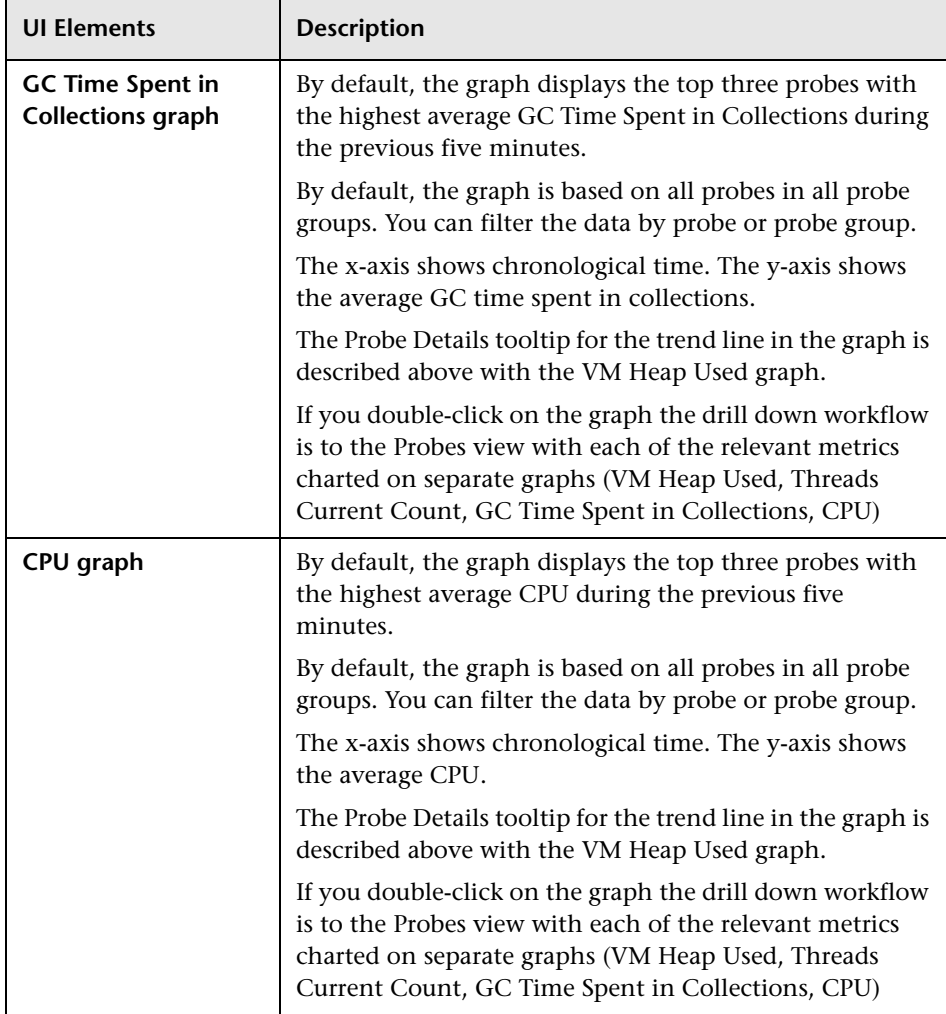

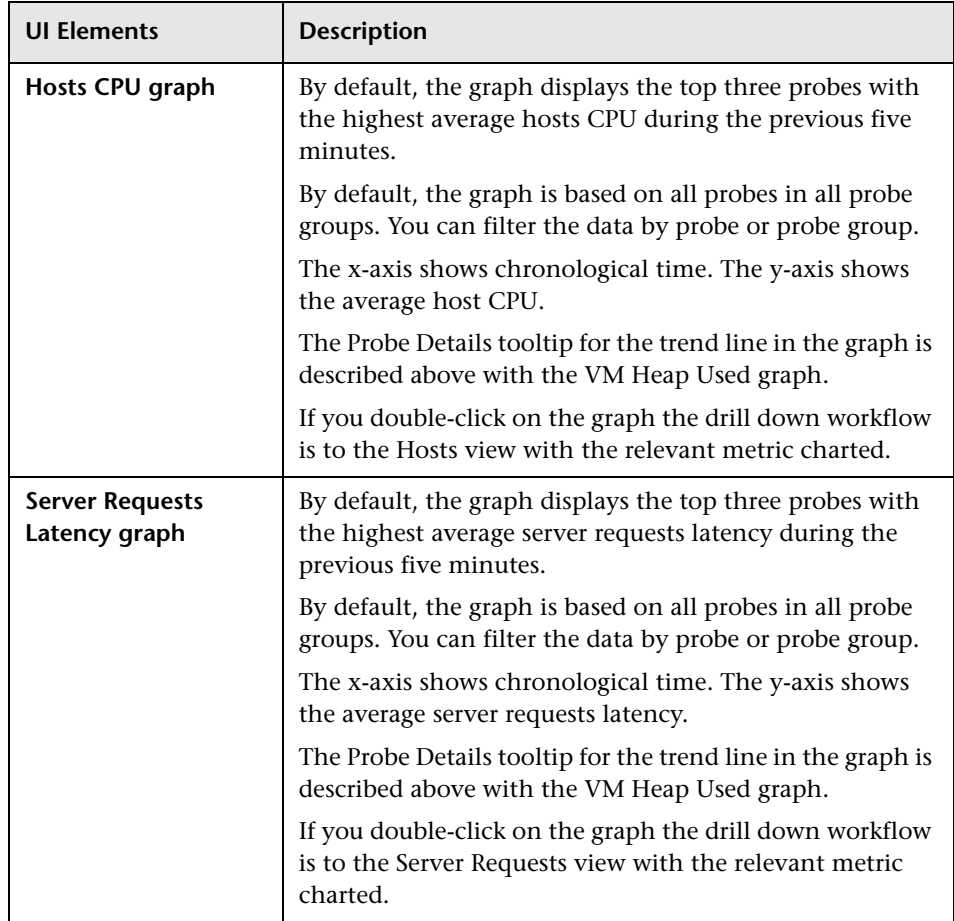

# <span id="page-236-0"></span>**Java Probes Memory Usage (in My Views) Description**

➤ This page provides an out of the box custom view for Java Probes Memory Usage. This view is accessed from My Views in the View bar. The Java Probes Memory Usage view shows key memory metrics for Java probes including data on collection leaks and time spent in garbage collection.

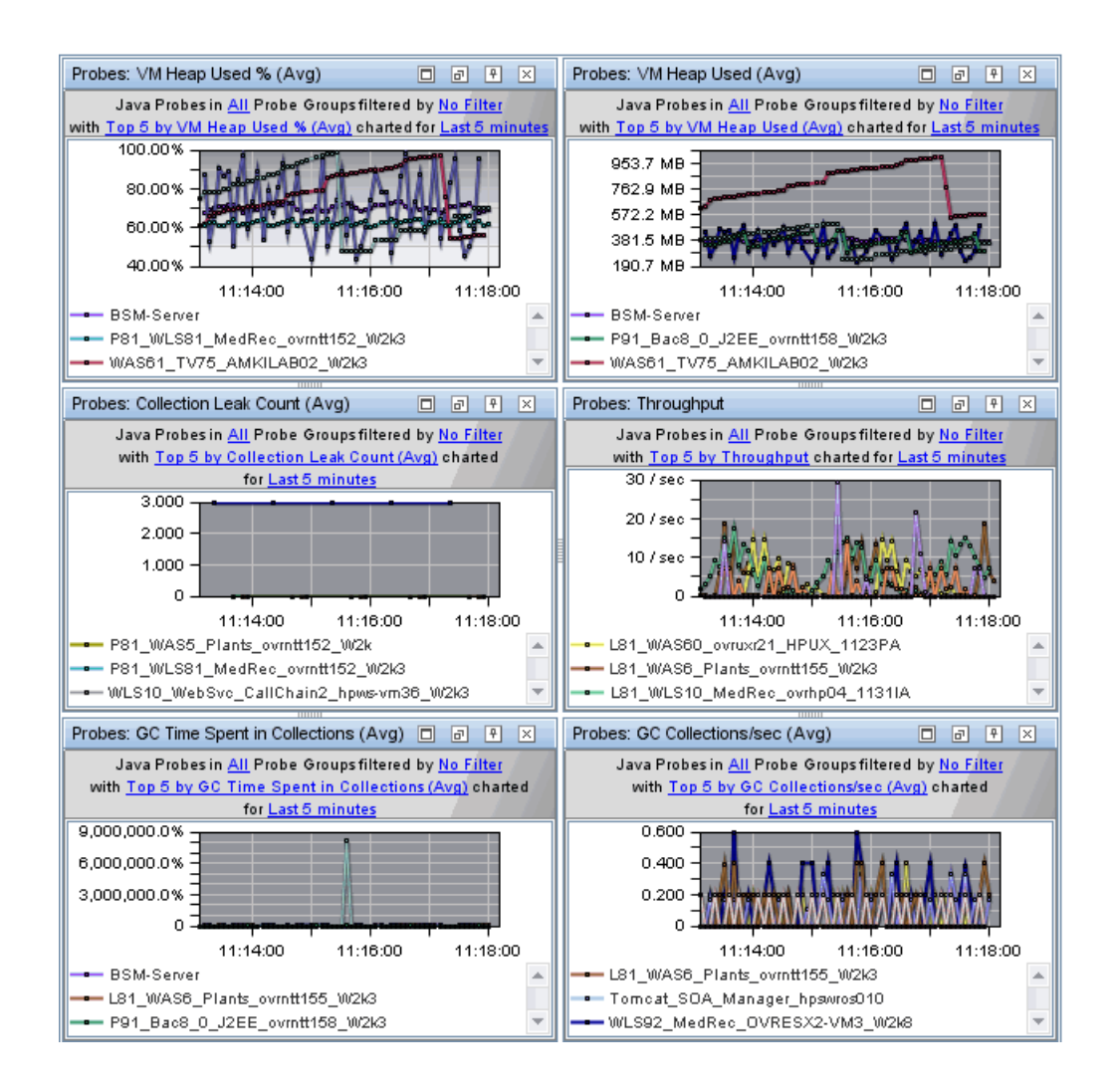

The following is an example of the Java Probes Memory Usage view.

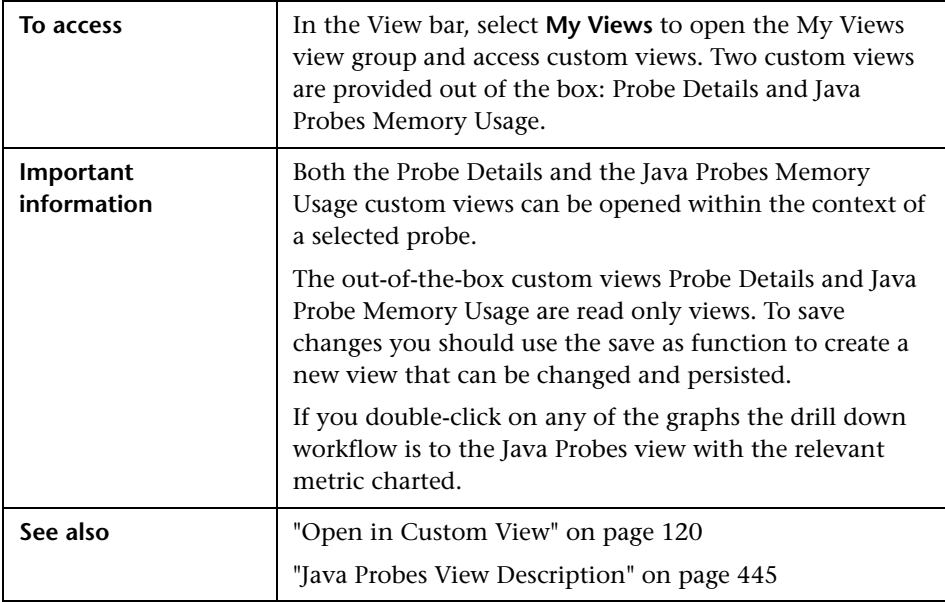

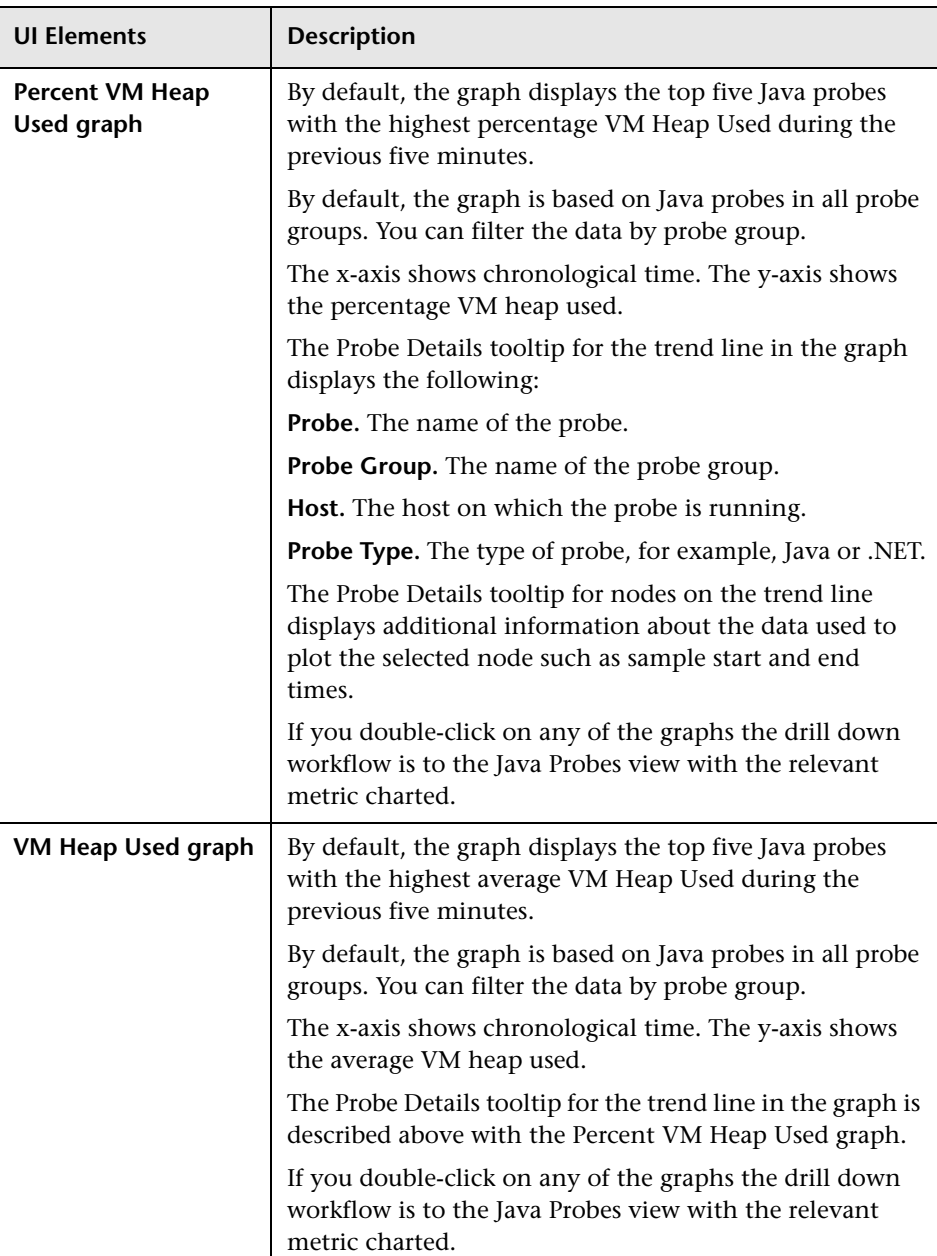

User interface elements are described below:

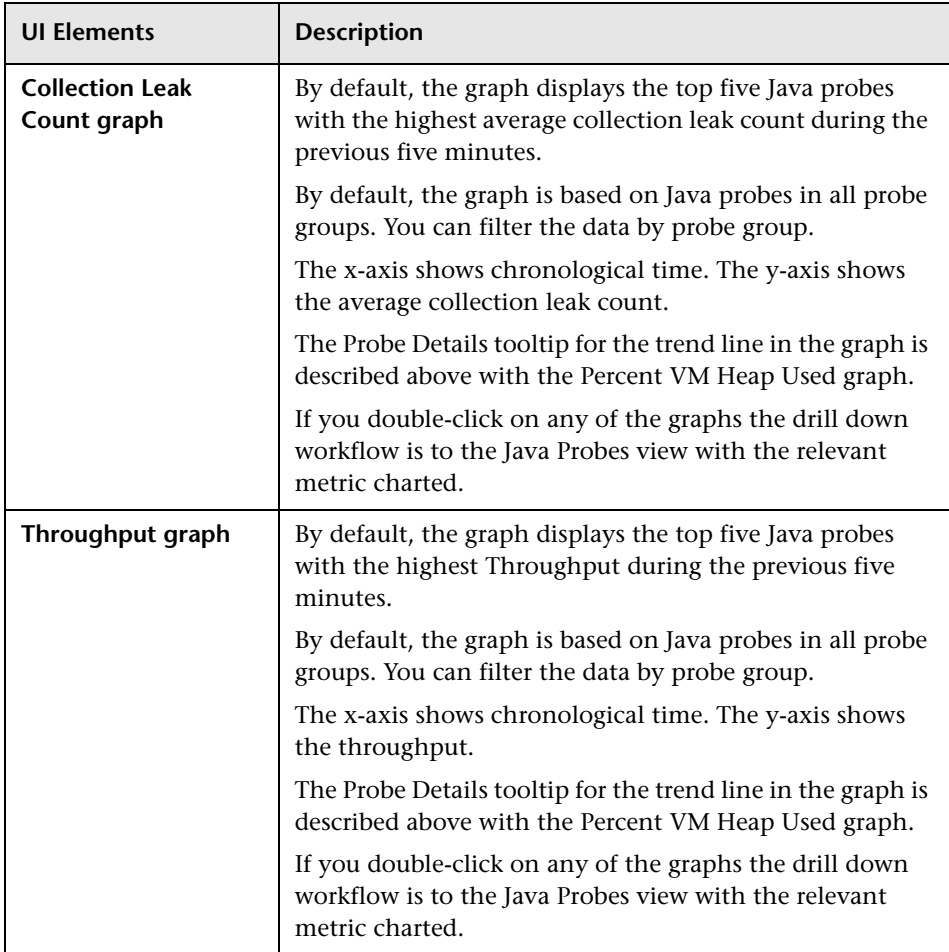

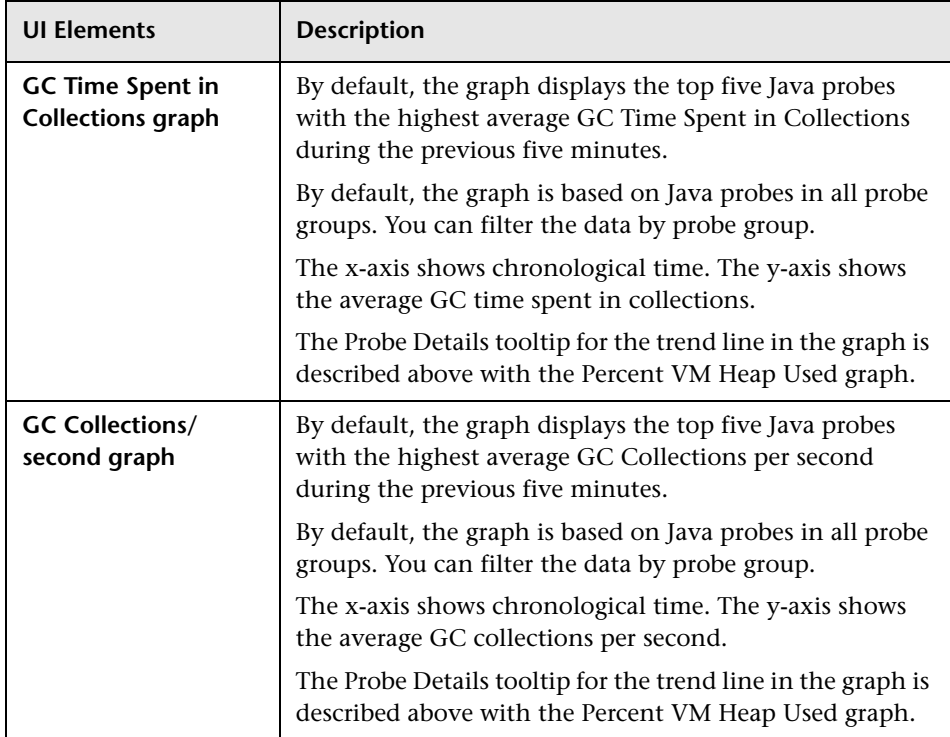

**8**

# **Working with Topologies**

This chapter describes how to work with topologies in Diagnostics. There are a number of topology views that provide you with a visual representation of the interactions and relationships between key application components. Understanding the common layout and controls in the topologies makes it easier to customize the diagram and select the way you want data displayed.

### **This chapter includes:**

### **Concepts**

- ➤ [About Diagnostics Topologies on page 244](#page-243-0)
- ➤ [Description of the Topology Layout on page 245](#page-244-0)
- ➤ [The Topology Diagram on page 247](#page-246-0)
- ➤ [The Topology Toolbar on page 249](#page-248-0)
- ➤ [Save the Topology to an HTML Web Page on page 256](#page-255-0)

# **Concepts**

## <span id="page-243-0"></span>**About Diagnostics Topologies**

The Topology layout provides a graphical representation of the way your applications or transactions are working. It generates a diagram that shows interactions and relationships between key components, such as server requests, application servers, and databases.

A Topology diagram is displayed in the following views:

- ➤ Standard Views has a **Topology view** for probe connections, probes, probe groups, consumer connections and hosts
- ➤ For server requests there is a **Server Request Topology** view
- ➤ **Application Explorer view** has a topology layout
- ➤ Transactions specialized view group has a **Path Topology** view for business transactions
- ➤ SOA Services specialized view group has a **Service Topology view**

# <span id="page-244-0"></span>*C* Description of the Topology Layout

The Topology layout has the appearance and controls of a detail layout except the topology diagram is displayed instead of a graph. The following figure shows an example of the Topology layout.

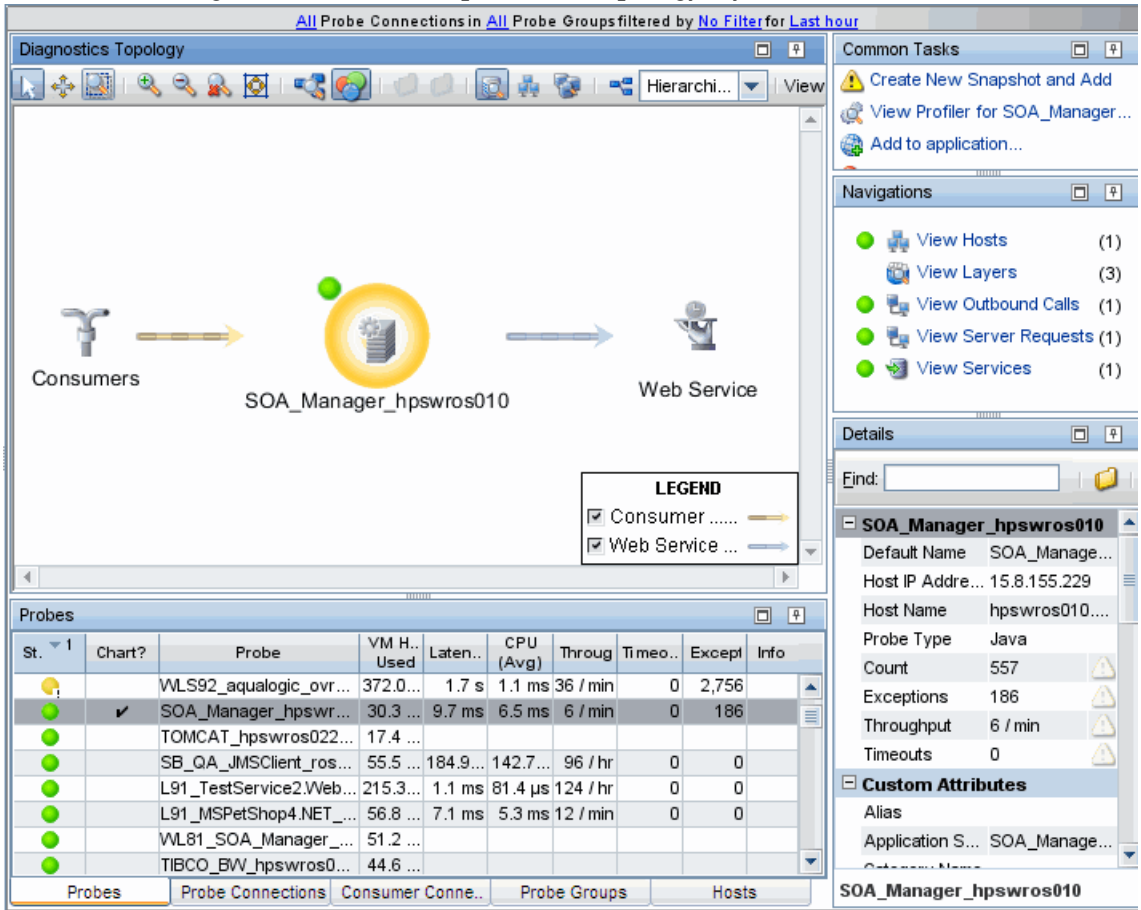

The topology diagram includes a toolbar with controls that allow you to pan, zoom, and alter the way the diagram is drawn by grouping entities, changing diagram type, or changing connection (link) information.

**Note:** The Application Explorer includes a topology display that is similar, but some functions are different. Please see [Chapter 11, "Application](#page-314-0)  [Explorer View"](#page-314-0) for details.

## **Topology Diagram**

The topology is a mapping of entities in an application and the connections between entities. The topology diagram provides you with a visualization of your application or transactions. See ["The Topology Diagram" on page 247](#page-246-0) for details.

When you first access the Standard Topology view, you see a message in the place of the topology diagram instructing you to select a entity in the table to generate a topology.

## **Entity Table**

The entity table in a topology layout is used like the table in any detail layout. You select an entity in the table to generate a topology for that entity. All other entities with connections to the entity you select in the table are marked with a check mark in the chart column and are also included in the topology. You can filter the data by **Probe Connections**, **Probe Group** and **Time Range**.

In the Application Explorer topology view there is no entity table. Instead you will see a status and navigation pane and a metrics summary pane.

A series of tabs is available at the bottom of the view. In the Standard Topology view you can select the following tabs: Probe Connections, Probes, Probe Groups, Hosts, Consumer Connections.

## **Common Tasks and Navigations**

The common tasks and navigations pane in the Topology view and the Service Topology view displays the links that are available for the entity you select in the entity table. The relevant tasks and navigations will vary depending on the type of entity you select.

In the Application Explorer topology view the relevant navigations are shown in the status and navigations pane.

### **Details**

The Details pane in the Topology view and the Service Topology view lists the metrics for the selected row in the entity table.

## <span id="page-246-0"></span>*<b>A* The Topology Diagram

The objects that appear in the topology diagram are shown in the following figure, and are described in the section that follows. See ["The Topology](#page-248-0)  [Toolbar" on page 249](#page-248-0) for a description of the items in the toolbar.

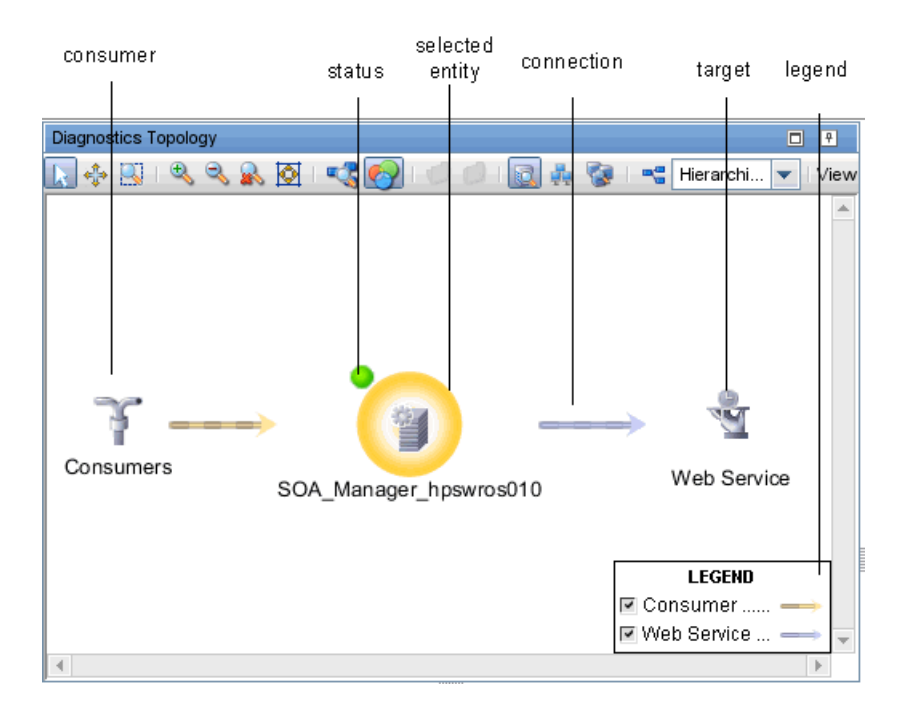

**Selected Entity.** Entities with a blue 'halo' are selectable in the topology. When an entity is selected, it is displayed with a yellow halo. Metrics for a selected entity are displayed in the details pane. You can right-click entities on the diagram to see a tooltip containing information on that entity.

**Status.** The colored dot next to an entity in the topology indicates the status of the entity. Status is based on a variety of factors, including metric thresholds. Status is only available when you view time ranges that are an hour or less. Status is shown as gray when no status is available, or when the time range exceeds an hour. See ["Status Indicators" on page 517](#page-516-0) for more information on how status is calculated.

**Connection.** The connection arrows represent aggregated calls to applications within your environment. Connections can be shown between various entities such as probes, probe groups, Web services and consumers, or targets. The arrow on the connection indicates the direction of the communication.

The color of the connection arrow can indicate the type of call or performance status and load, depending on the selection from the View Link drop-down menu in the topology toolbar. When you click a connection in the topology, the line is emphasized with a black stripe (indicating that you have selected it).

**Consumer.** The consumer icon represents calls to a probe (or other entity) coming from a non-instrumented source (not monitored by a probe). These calls are grouped together in the topology under the consumer node. You can't select the consumer icon but if you want to see which consumers are making the calls represented in the topology you can select the consumer connections arrow coming from the consumer icon. The Consumer Connections tab then opens to display details about all the different consumers making calls to a particular entity.

You can configure consumer IDs to identify specific consumers. The default consumer ID is the IP address but you can configure consumers in a number of ways. ["About Consumer IDs" on page 663](#page-662-0).

**Target.** The target icon represents calls to a non-instrumented source (not monitored by a probe) or when multiple connections have the same origin or destination. Targets, as determined through the instrumentation of your probes, represent the origin of inbound calls or the destination of outbound calls. A variety of icons are used to represent the different types of targets that Diagnostics recognizes. You cannot select targets in the diagram since targets do not contain any metric information.

For example, you could see the following entities in a topology, each represented by different icons.

- ➤ Probes
- ➤ Probe Groups
- ➤ Hosts
- ➤ Web Services
- ➤ Consumers
- ➤ Connections
- ➤ Targets.

# <span id="page-248-0"></span>*<b>A* The Topology Toolbar

The topology toolbar appears at the top of the topology display, below the view title. The toolbar allows you to control the appearance of the topology by scrolling and zooming, and by toggling the appearance of useful aids, such as the topology overview box and the legend.

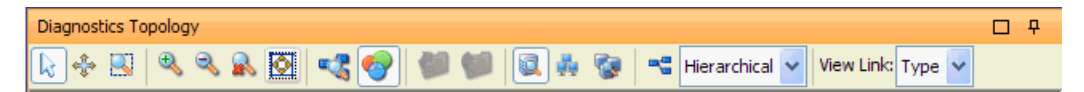

# **Panning**

To reposition the diagram so that the entities that you want to see are visible in the diagram, you can scroll the diagram using the scroll bars or you can pan by putting the pointer in panning mode.

When the diagram is not completely displayed in the view, the scroll bars are activated, so you can use them to scroll to the location in the diagram that you want to see. When the vertical scroll bar is active, you can use the mouse wheel, instead of the scroll bar, to scroll vertically within the diagram.

To pan to a specific selected area of the diagram, click **Pan** to put the pointer into pan mode. When in pan mode, the pointer is shaped like a hand. Drag the pointer to reposition your view of the diagram. When you release the mouse button, the diagram continues to be displayed in the position where you released the mouse button. You may continue to pan as long as the pointer remains in pan mode.

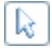

 $\mathbb{R}$ 

 $\mathfrak{B}$ 

 $\frac{\partial}{\partial x^2}$ 

To return the pointer to selection mode, click **Pan** again, or click **Select Mode**.

# *<b>Zooming*

Diagnostics provides several controls that allow you to zoom in the diagram to get a closer look at parts of a displayed topology diagram, or to zoom out to see the bigger picture. There is a limit to how far you can zoom the diagrams in or out. When you have zoomed to one of these limits, using the zoom controls no longer affects the appearance of the diagram.

## **Zooming In**

To zoom in a selected area of the diagram, click **Zoom Mode** to put the pointer into zoom mode. When in zoom mode, the pointer is shaped like a magnifying glass. Drag the pointer to define the location and size of the area that you would like to zoom. When you release the mouse button, Diagnostics zooms in to show the selected area at maximum magnification. To return the pointer to selection mode, click **Zoom Mode** again, or click **Select Mode**.

To zoom in the entire diagram to get a closer look at an area of the diagram, click **Zoom In**. Diagnostics zooms in the Diagram, keeping the same entities in the center of the diagram as it provides a closer look. You may need to use the scroll bar or panning to reposition the center of the view as you zoom in.

You can also zoom in using the mouse wheel. To use the mouse wheel to zoom in, hold down the CTRL key while rolling the wheel forward.

## **Zooming Out**

To zoom out to get a more complete view of the diagram, click **Zoom Out**. Diagnostics zooms out the Diagram, keeping the same entities in the center of the diagram as it provides a broader view. You may need to use the scroll bar or panning to reposition the center of the view as you zoom out.

You can also zoom out using the mouse wheel. To use the mouse wheel to zoom out, hold down the **Ctrl** key while rolling the wheel backwards.

## **Fit Contents to View**

To zoom to fit the topology diagram into the view, click **Zoom Contents to Fit View**. Diagnostics zooms so that the diagram fits the view, keeping the same entities in the center of the diagram as it provides a broader view. You may need to use the scroll bar or panning to reposition the center of the view as you zoom out.

## **Restoring the Diagram to Primary Zoom**

Diagnostics sizes the diagram for the best fit to your browser window when it first displays a diagram. You can choose to zoom the diagram in or out. Then you can restore the diagram to this primary zooming resolution by clicking **Reset Zoom**. The custom layout changes that you made to the position of probes and probe connections are not impacted.

## *Diagram Overview*

喝

The Topology diagram overview provides you with a view of the entire diagram. The diagram overview helps you to scroll and zoom the diagram, so the information that you need is visible in the Topology view. The diagram overview is especially helpful when you have zoomed in on the diagram.

You can also use the diagram overview to pan and zoom the view of the diagram. The diagram overview is outlined by a black view frame, which is initially not visible beyond the edges of the diagram overview. You can pan the primary diagram by dragging this view frame to reposition it within the diagram overview. You can zoom the primary diagram by resizing the view frame at the handles, and then dragging it to the desired zoom level.

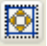

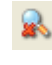

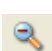

To display the diagram overview, click the **Diagram Overview** button in the diagram toolbar. Diagnostics displays the overview box in the lower-right corner of the diagram. Clicking the **Diagram Overview** button again removes the overview box. If the legend was displayed, it is removed when the diagram overview box is displayed.

## *<b>Diagram Legend*

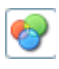

The graph legend lists each of the probe connection types that have been included in the currently displayed diagram. It shows the specific color used to draw each probe connection type.

To display the diagram legend, click the **Diagram Legend** button in the diagram toolbar. Diagnostics displays the legend in the lower-right corner of the diagram. Clicking the **Diagram Legend** button again removes the legend. If the diagram overview box was displayed, it is removed when the legend is displayed.

You can use the check box that precedes each probe connection type entry in the legend to indicate which probe connection types or load are to be diagramed. When a probe connection type is not checked, all of the probe connections for that type are removed from the diagram. This can be useful in a complicated diagram, in which the number of probe connections can make it difficult to understand.

**Note:** Filtering the diagramed probe connections in the legend does not impact the probe connection metrics listed in the graph entity table.
# **Grouping Probes**

You can change the way the diagram is drawn by selecting to group probes by hosts or by probe groups. Grouping probes can simplify the appearance of the diagram.

# **Grouping Probes by Hosts**

To group probes by the hosts, click **Group Probes by Host** in the toolbar. The probes in the diagram are replaced with probe hosts that contain the probes installed on the host.

# **Grouping Probes by Probe Group**

To group probes by probe groups, click **Group Probes by Probe Group** in the toolbar. The probes in the diagram are replaced with probe groups that contain the probes added to the probe group.

# **Ungroup Connected Probes**

To cause the probes to again be displayed as individual probes in the diagram, click **Don't Group Connected Probes** in the toolbar.

# **Working With Grouped Probes**

When probes are grouped in the diagram, a small toggle icon is shown above the icon for the group. If you click this icon, or right-click the group icon, the group is opened so you can see each of the probes in the group, along with the probe connections to the targets.

With a large topology it may be necessary to click the Layout button after ungrouping probes to properly display overlapping connections.

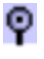

You can collapse the expanded probe group by clicking the icon in the group header, or by right clicking anywhere in the group box.

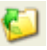

You can expand all of the groups in the diagram by clicking **Expand all Nodes** in the toolbar. Diagnostics opens all of the groups in the diagram.

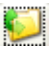

You can collapse all of the groups in the diagram by clicking **Collapse all Nodes** in the toolbar. Diagnostics collapses all of the groups in the diagram.

Q.

о-

晶

# **Adjusting the Layout**

The topology diagram can be drawn in several different layouts. You can customize the layouts by dragging the targets and probes to reposition them in a way that makes the probe connections easier to see.

# **Selecting the Diagram Layout**

Diagnostics can display the diagram using several different layout formats. The default layout is hierarchical. You may find that one of the other layouts makes your diagram easier to understand.

To change to an alternate layout, select the layout from the **Layout**  drop-down menu. Diagnostics redraws the diagram using the selected layout.

The drop-down menu for Layout allows you to select layout types including:

- ➤ **Hierarchical.** Organizes nodes without overlaps in horizontal or vertical levels. Arranges the graph such that the majority of links are short and flow uniformly in the same direction (from left to right, from top to bottom, and so on). Reduces the number of link crossings. Most of the time, produces drawings with no crossings or only a small number of crossings.
- ➤ **Tree.** Takes into account the size of the nodes so that no overlapping occurs. Optionally, reshapes the links to give them an orthogonal form (alternating horizontal and vertical line segments).
- ➤ **Uniform.** Often provides a drawing without any or with only a few link crossings and with approximately equal length links for small- and medium-size graphs having a small number of cycles. The maximum number of nodes for which you can use the algorithm depends on the connectivity of the graph and is difficult to predict.
- ➤ **Spring.** Often provides a drawing with no link crossings or few crossings for small- and medium-size graphs. The maximum number of nodes for which you can use this layout depends on the connectivity of the graph: hundreds for trees, dozens for cyclic graphs.

#### **Customizing the Diagram Layout**

You can reposition the probes and the targets in the topology diagram so the probe connections become more clear. To reposition a probe or probe connection, drag the node you want to move to the intended location. Diagnostics redraws the probe connections to and from the relocated node.

**Note:** Diagnostics redraws the diagram when an entity has been detected that must be added to the diagram, or when an entity must be removed from the diagram. If the view is zoomed in, the addition of new nodes to the diagram does not cause the diagram to zoom to fit the contents.

#### **Restoring the Layout**

When you have customized the diagram layout by repositioning probes and targets, you can have the diagram redrawn clicking **Layout all Nodes** in the diagram toolbar. Diagnostics redraws the diagram, keeping your zoom and pan settings as you set them.

# **View Link (Type or Load)**

The View Link drop-down menu shows information about probe connections in the current Topology diagram.

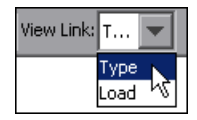

By default, the connections are initially colored according to the Type of call (for example, one color for ADO, another for JDBC, and so on).

You can use the View Link drop-down menu to select **Load**, which uses line thickness and color to indicate the connection's frequency of use and latency time combined (thick as heavy, thin as light) as well as its performance level status (green as good, yellow as warning, and red as critical problem).

۵ę

# **Save the Topology to an HTML Web Page**

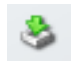

You can save the current Topology as an HTML web page. When you have the view you would like to capture, click the **Saves this view as an HTML web page** button in the View toolbar (upper-right side of the view). The exported view shows the information in the current display as a web page that is also saved to an HTML file you name. The following screen is an example of a Topology HTML web page.

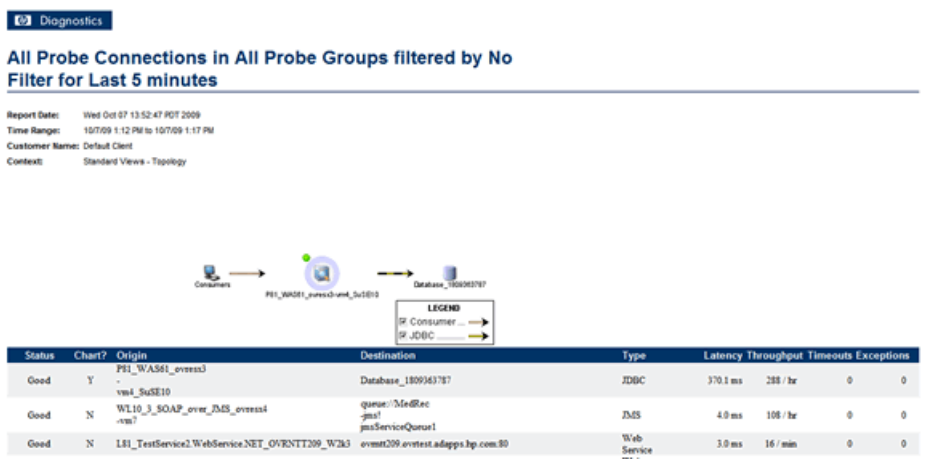

**Note:** Whatever diagram display resolution appears at the time of your export is duplicated in your report.

For the Standard Topology view, the Probe Connections tab of the data entity table is what is saved to your HTML file.

**9**

# **Working with Instance Trees**

This chapter describes instance tree data collected by Diagnostics and how you can drill down to the associated call profiles for the most interesting instance trees.

#### **This chapter includes:**

#### **Concepts**

- ➤ [About Instance Trees on page 258](#page-257-0)
- ➤ [Solve Performance Problems Using Instance Tree Data on page 261](#page-260-0)
- ➤ [Cross VM Trees on page 265](#page-264-0)
- ➤ [Exception Data on page 266](#page-265-0)
- ➤ [SOAP Fault Data on page 269](#page-268-0)
- ➤ [Types of SOAP Fault Markers on page 271](#page-270-0)
- ➤ [When Instance Trees Are Not Sufficient on page 271](#page-270-1)
- ➤ [Aggregate Trees on page 272](#page-271-0)

# **Concepts**

# <span id="page-257-0"></span>**About Instance Trees**

Diagnostic probes work by adding instrumentation before and after important methods in your application to provide a simplified program trace that includes elapsed times for performance optimization and problem diagnosis.

Diagnostics does not record every captured trace because of storage considerations. Instead, at five-minute intervals, Diagnostics uses an algorithm to select the most interesting instance trees for each server request. The selected instance trees are stored to disk and the trees that were not selected are discarded.

For each server request on each probe, Diagnostics saves an instance tree for the fastest, slowest, second slowest and median or average invocation of that server request. Diagnostics also saves a randomly selected end-to-end complete trace of the entire cross-VM tree. When the server request makes external calls (across two or more virtual machines) such as RMI, the cross-VM tree includes the trees of the remote system if the remote system was also instrumented. And if methods throw exceptions or have SOAP faults, this information is saved and details provided in exceptions instance trees.

An example of a Server Requests view showing some of the instance tree markers is shown below. The markers are placed on the graph to indicate the total latency and the end time of the server request for which the instance tree was created.

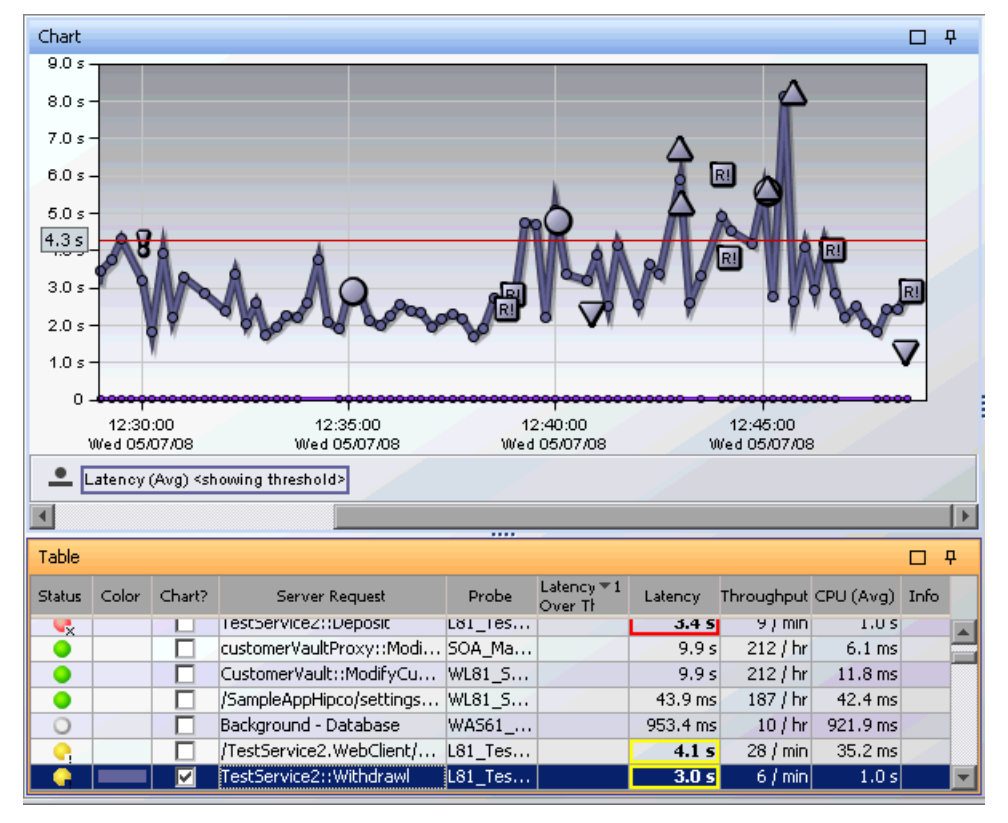

Four instance tree marker icons are used to represent the four different types of instance trees that are saved:

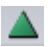

➤ **Maximum Instance Tree**. The maximum instance tree for a server request represents an instance tree with the largest latency for the time period. This tree depicts one of the worst-performing invocations of the server request and resulting root method. This is one of the primary tools used for diagnosing the root cause of poor application performance.

- ➤ **Minimum Instance Tree**. The minimum instance tree for a server request represents an instance tree with the smallest latency for the time period. This tree depicts one of the best-performing invocations of the selected server request and resulting root method. It can be useful for comparison to instances that perform poorly.
	- ➤ **Average Instance Tree**. The average instance tree for a server request represents an instance tree that represents the average latency for the time period. This tree depicts a typical invocation of the selected server request and resulting root method call. It can be useful for comparison to instances that perform poorly.

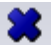

R!

V

➤ **Cross VM Instance Tree**. The cross VM instance tree for a server request represents an instance tree that includes a call to another server request by using a technology such as RMI or Web services.

The following icons are used to represent exceptions and faults. Additional information is collected by the probe when exceptions or SOAP faults occur. You can drill down to the call profile graph and view exception or fault details for a method, including the stack trace.

- Ĩ. ➤ **Exception.** The exclamation mark indicates where an exception occurred. When you click the icon, a call profile opens. This call profile has the methods that threw the exceptions marked with a yellow dashed outline and an **Exceptions** tab providing details on the exception. A stack trace for the exception is included with the details.
	- ➤ **SOAP Faults.** The icon indicates where an soap fault occurred. See ["Types](#page-270-0)  [of SOAP Fault Markers" on page 271](#page-270-0) for details on the icons used to represent different types of faults. When you click the icon, a call profile opens. This call profile has a SOAP Faults tab providing details on the fault, including the stack trace.

When you select an instance tree icon, the program trace is presented in a call profile visualization.

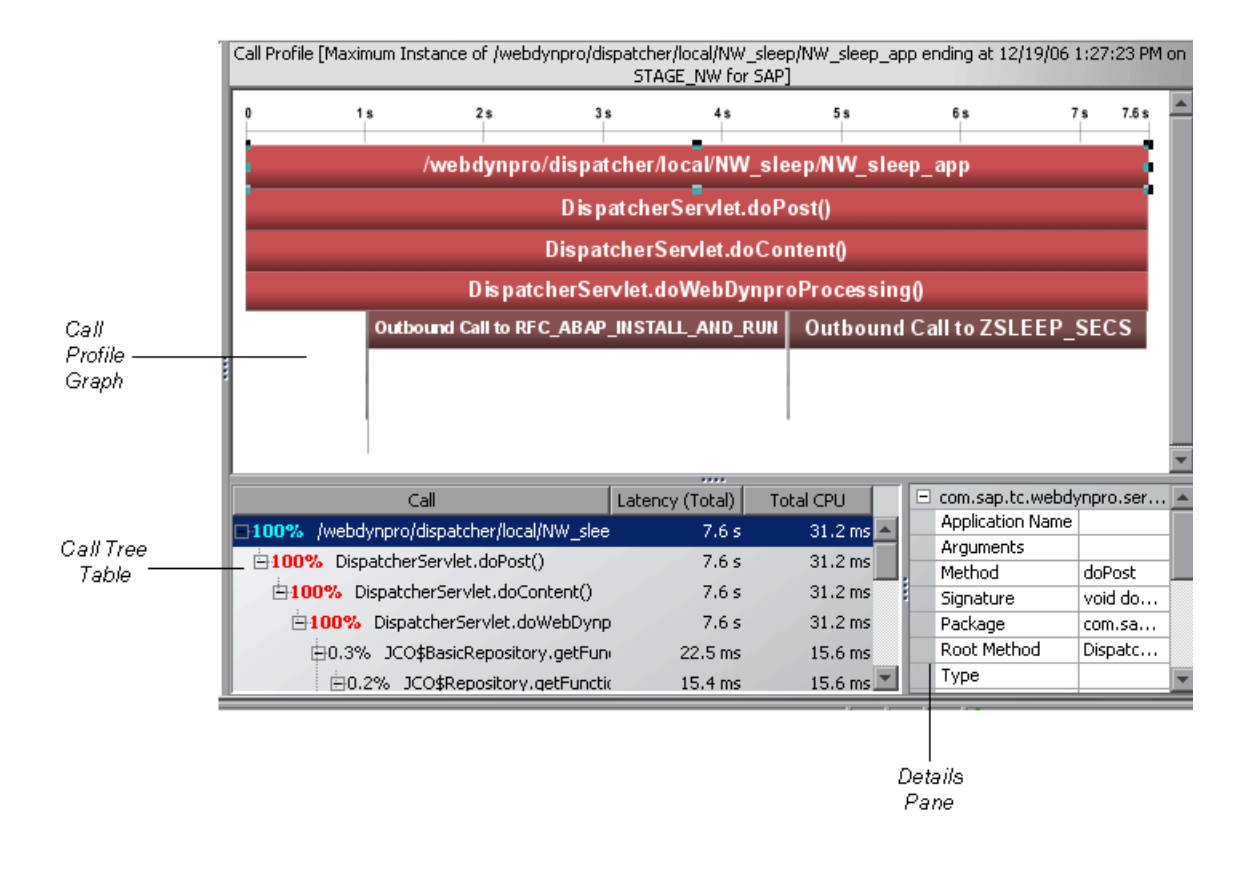

#### An example of a call profile visualization of an instance tree is shown below:

# <span id="page-260-0"></span>**Solve Performance Problems Using Instance Tree Data**

To allow detailed analysis of your application's performance, you can display the average, minimum, maximum, and standard deviation response times on the same graph.

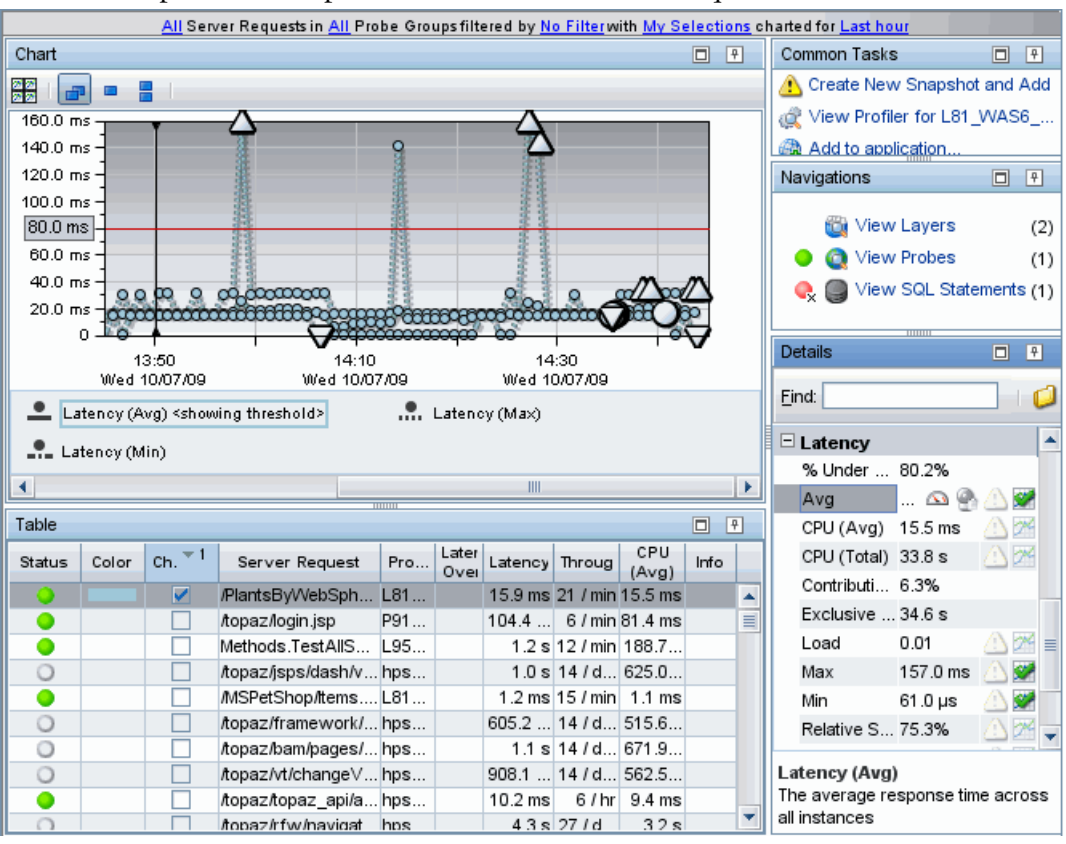

The following example shows how to use instance tree data to analyze a performance problem. Look at the Server Requests view below.

The graph shows that the response time for the /**PlantsByWebSphere/ serverlet/ShoppingServlet** server request generally varies between about 10 ms and 20 ms, and sometimes spikes above 160 ms.

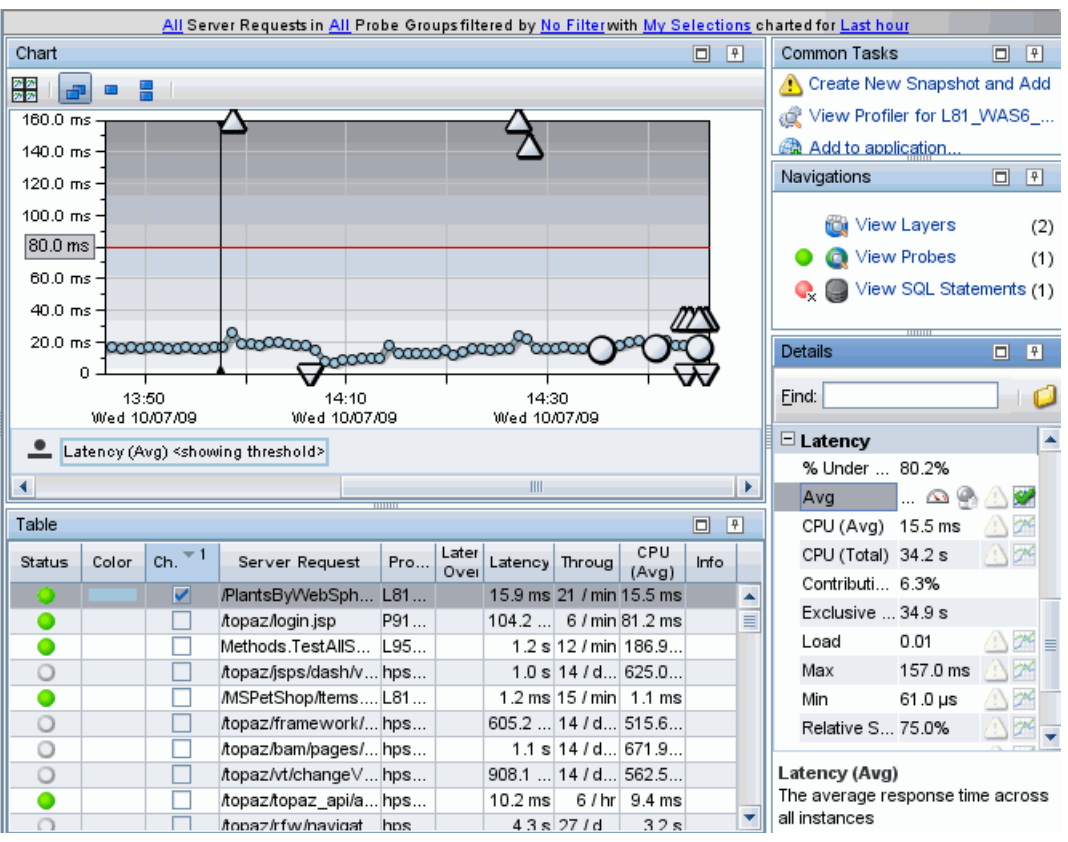

The following image is less noisy. It shows the charted trend for the Average Latency without trend lines for the minimum and maximum latency:

The trend line for this metric includes instance tree icons to indicate where the fastest, slowest, and median instance trees were recorded.

To understand why /**PlantsByWebSphere/serverlet/ShoppingServlet** is sometimes four times slower than average (or five times slower than the best case), compare the captured instance trees against one another to see what is different about each case:

The maximum (slowest) instance tree call profile looks as follows:

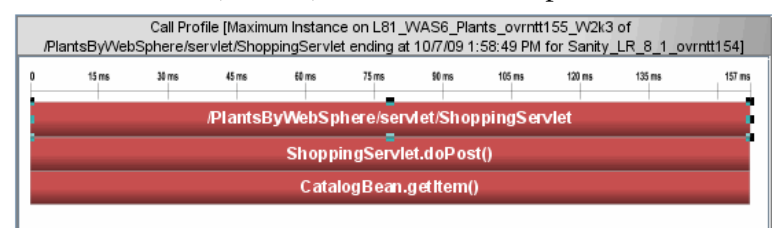

The minimum (or fastest) instance tree call profile looks as follows:

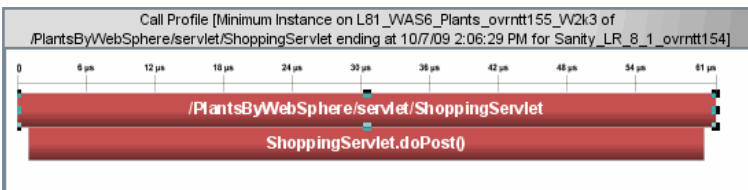

The average (or median) instance tree call profile looks as follows:

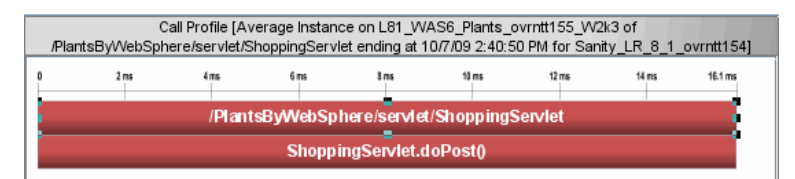

Comparing these three call profiles, it becomes apparent that the getItem method (**CatalogBean.getItem**) is slowing down the server request in the slowest instance. Note that there is not much difference between the fastest and average calls in terms of application behavior.

Of course, it is not always true that the average profile will look the same as the minimum profile. For example, consider a server request that queries information out of an EJB. There are at least three basic execution time profiles for this operation:

- ➤ The EJB is cached in the application server memory and the retrieval is nearly instantaneous. This would be the minimum call profile.
- ➤ The EJB must be retrieved from the database. Depending upon usage statistics, this could be the average call profile.

➤ The server request must wait a significant amount of time for a pooled database connection prior to requesting the EJB data. This could be the maximum call profile.

# <span id="page-264-0"></span>*Cross VM Trees*

Cross-VM trees are collected to help you quickly understand average application behavior when multiple virtual machines are involved.

The goal is to help you triage the problem to a particular virtual machine so that you can examine the situation in more detail. This can be done, for example, by pulling up application JMX metrics, or looking at system metrics such as CPU utilization or disk I/O on the problematic machine.

The following image is an example of a trend for a server request that makes cross-VM calls:

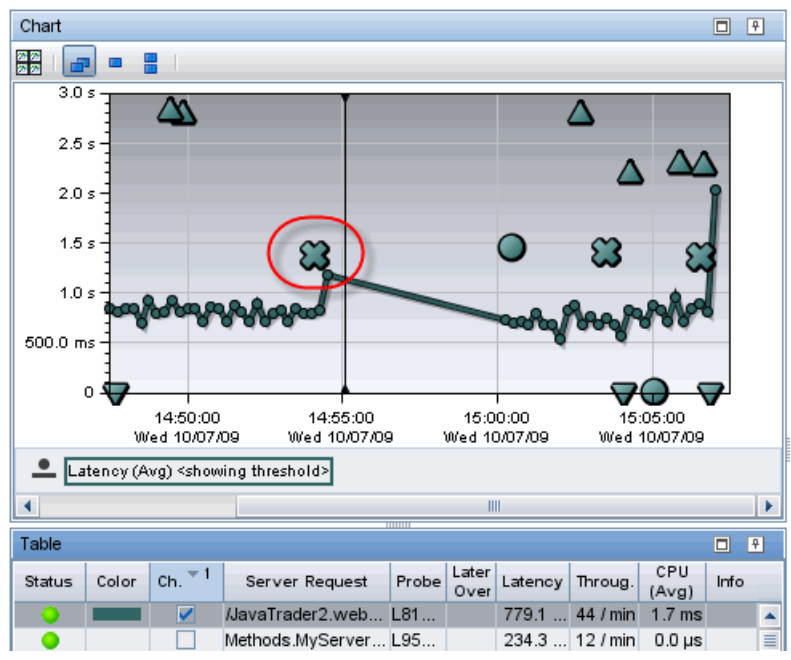

The x-icon indicates where a cross-VM call tree was recorded. When you click the icon, the following cross-system call profile opens:

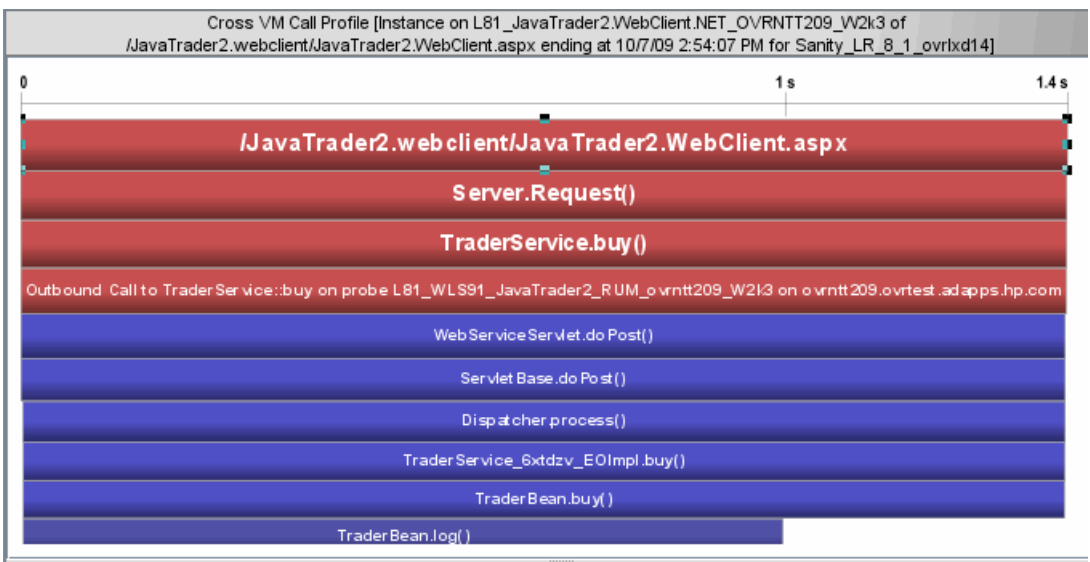

The red nodes in the profile are the processing that took place on the origination system, and the blue nodes are the processing that took place on the child system, **ovrntt209**.

This call tree indicates that over half of the elapsed time for this server request was caused by processing in the child system.

# <span id="page-265-0"></span>*<b>B* Exception Data

Information on exceptions is also collected by the probe. An example of the Probes view graph entity table is shown below where you can see the number of exceptions thrown for each probe.

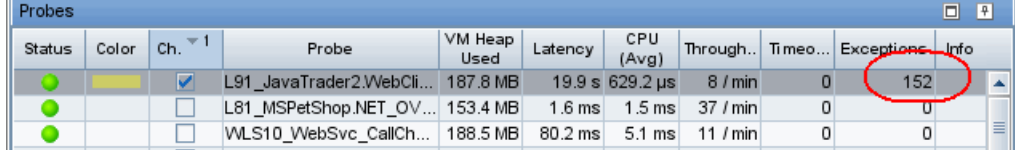

If you drill down to the server requests for this probe collection you will see the charted trend with exceptions indicated by an icon.

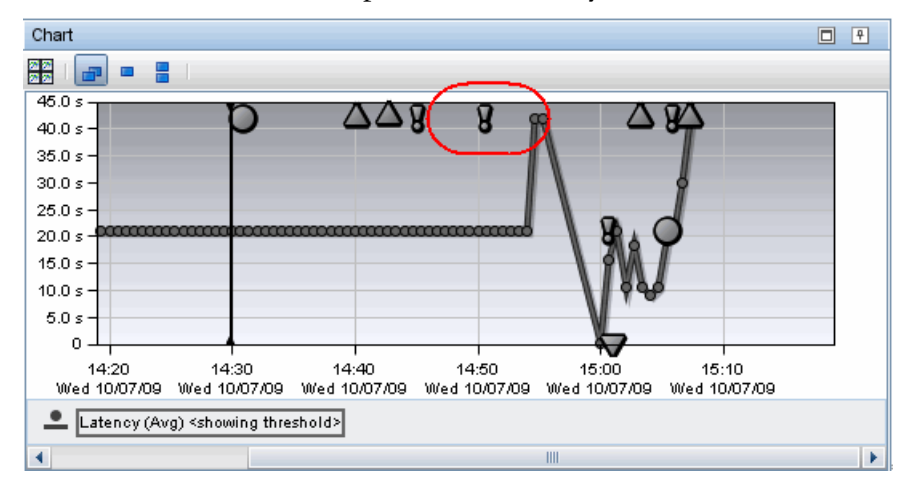

The exclamation mark indicates where an exception occurred. When you click the exception instance icon, a call profile opens.

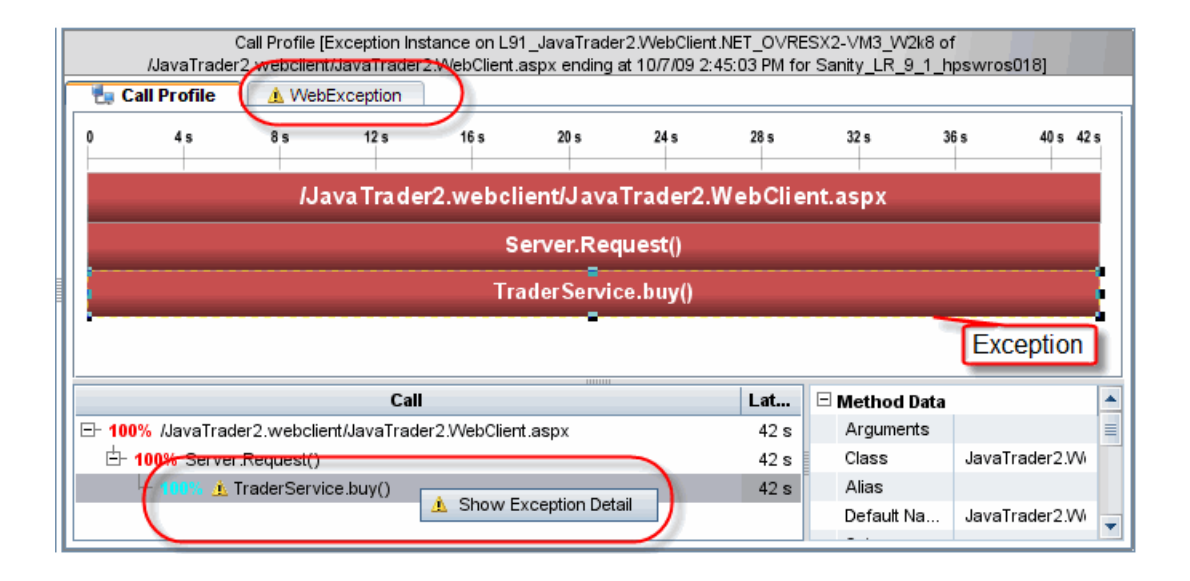

The call profile has the method that threw the exception marked with a yellow dashed outline. In the call tree the method throwing the exception is marked by a small exclamation mark icon.

You can select the Exceptions tab to get details on the exception including the stack trace. Or you can right-click the exception in the call tree and select Show Exception Detail. This is useful when there are several tabs with detail data. The Exception tab is labeled with the exception name (not including the package and class information).

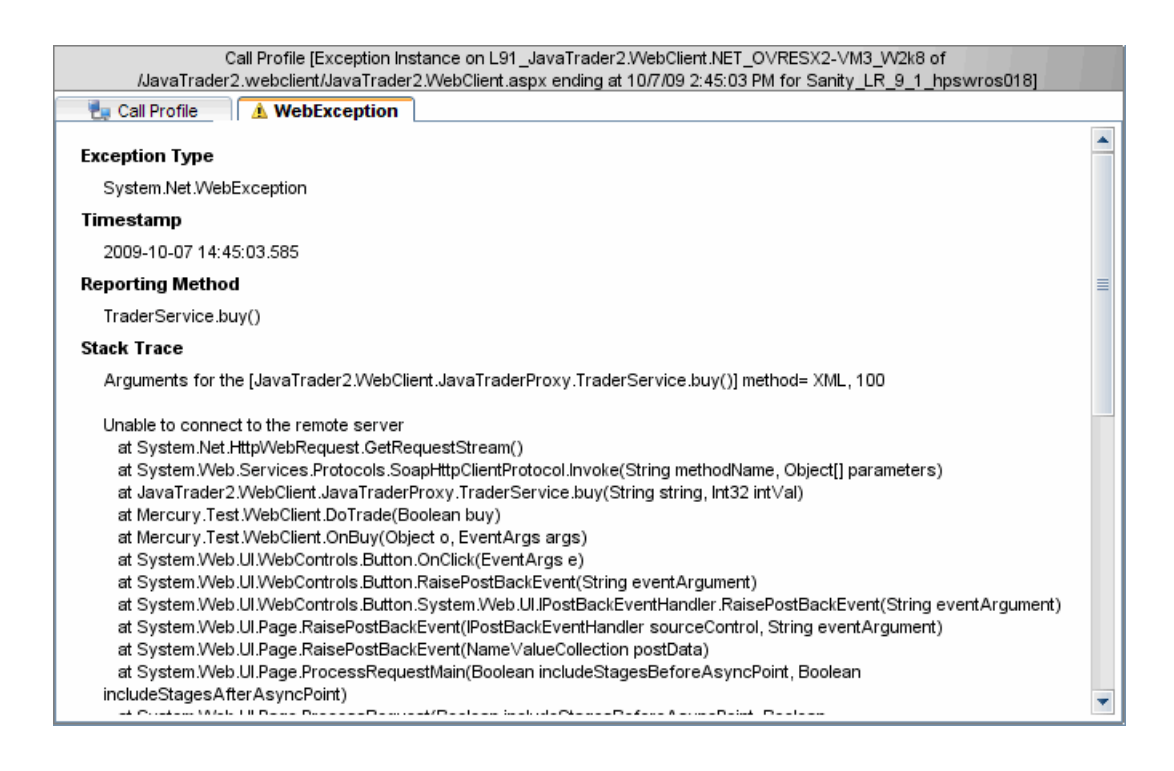

You can copy and paste the stack trace listing in this view to send to others for use in diagnosing a problem.

# **Configuring Collection and Display of Exception Data**

By default, every exception that occurs in the monitored application is a candidate for the exception instance tress. Collecting all exception information is usually undesirable however, because exceptions that are not of interest overload the display as well as the data collection and transfer operations. You can therefore limit the exception types for which data is collected by the probe.

See the *HP Diagnostics Installation and Configuration Guide* for details on limiting exception tree data.

# <span id="page-268-0"></span>**SOAP Fault Data**

If methods throw SOAP faults, these are marked in the Server Requests view with an icon.

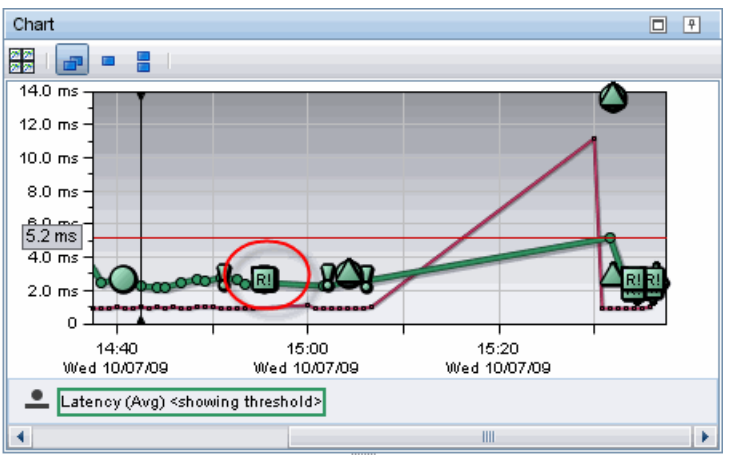

R.

This is an example of the type of icon used to indicate where an soap fault occurred. See ["Types of SOAP Fault Markers" on page 271](#page-270-0) for details on the icons used to represent different types of faults. When you click the icon, a call profile opens.

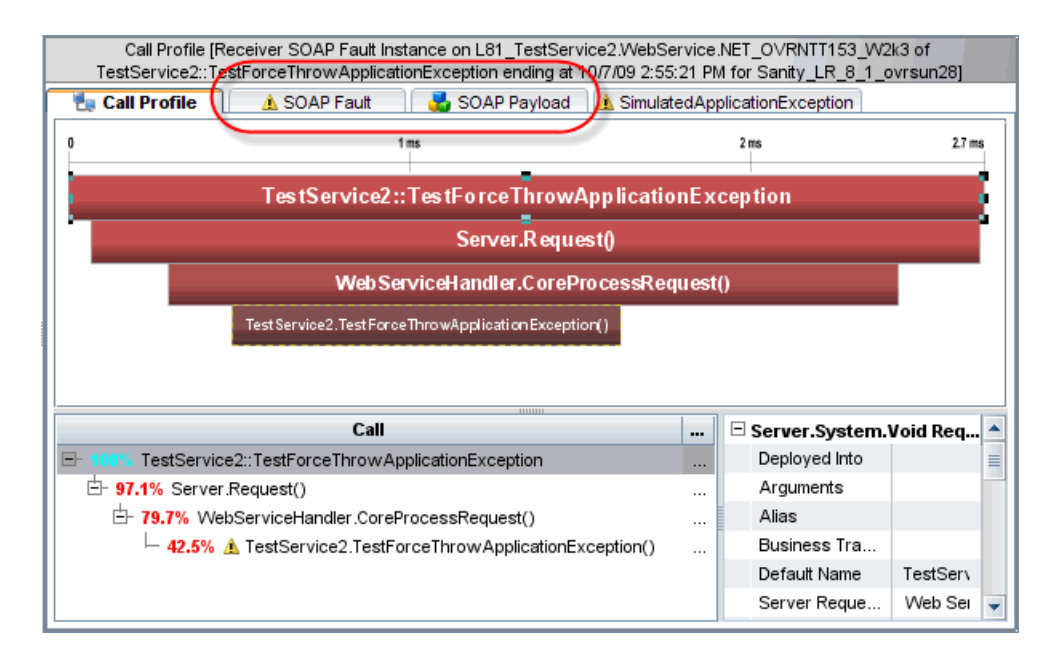

You can select the **SOAP Fault** tab to get details on the fault including the stack trace. You can select the **SOAP Payload** tab to get details on the payload.

For details, see ["Configure Collection of SOAP Faults and Payloads" on](#page-408-0)  [page 409.](#page-408-0) See also the *HP Diagnostics Installation and Configuration Guide* for additional information on configuring the probes to capture SOAP fault data.

**Note:** The Java probe requires the Diagnostics SOAP message handler to collect payload on SOAP faults. See the *HP Diagnostics Installation and Configuration Guide* for details on configuring the SOAP message handler for Java probes.

# <span id="page-270-0"></span>*<b>Types of SOAP Fault Markers*

The following table describes each type of SOAP fault and indicates the icon used to represent it in Diagnostics views:

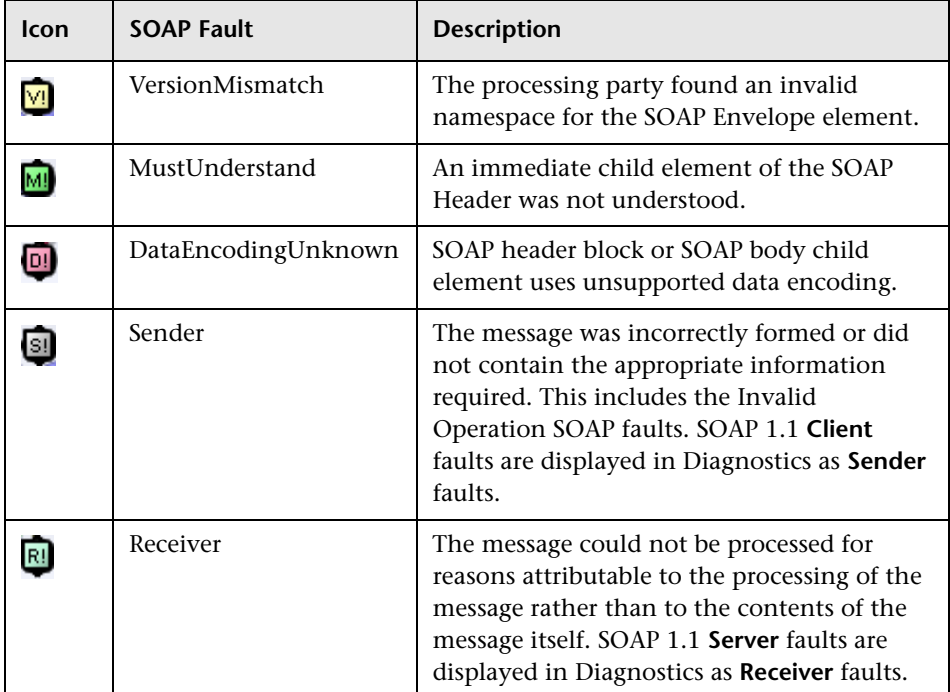

# <span id="page-270-1"></span>*When Instance Trees Are Not Sufficient*

For some applications, three types of instance trees do not provide sufficient information to make it possible to distinguish between possible application behaviors. For example, a common enterprise pattern is to have a single point of entry into a Java application (a "controller" servlet) that dispatches between completely different commands each with completely different performance behaviors.

A URL for such a server request may appear inside Diagnostics as follows:

/controller

where the actual URLs used by customers to access the system may look like this:

/controller?**action**=checkout&**userId**=43a893c43&**itemId**=889fe

/controller?**action**=browseItem&**userId**=43a893c43&**itemId**=889fe

/controller?**action**=listCategory&**userId**=43a893c43&**categoryId**=438

In this case, maximum, minimum, and average trees for **/controller** are insufficient to diagnose application problems—the call profile for each action processed could be significantly different.

For cases like this you should customize the probe instrumentation for the **/ controller** servlet slightly so that the probe can pick up the equivalent of the 'action' parameter as part of the Diagnostics server request. This requires a minor change to the instrumentation that HP Software Customer Support can help you make.

With this customized instrumentation, you would be able to see three distinct server requests inside Diagnostics:

```
/controller?action=checkout
/controller?action=browseItem
/controller?action=listCategory
```
Each of these three server requests would have minimum, maximum, and average instance trees to assist in your problem diagnosis.

# <span id="page-271-0"></span>**Aggregate Trees**

The Diagnostics Profiler supports both instance trees and aggregate trees. The following are the benefits of instance trees over aggregate trees.

- ➤ An instance tree call profile is a visual representation of what your application actually did in response to a particular request. Instance trees have exact start times (such as 5:09:33 PM on Tuesday), as do the methods within them. To handle the large number of instance trees that can be generated for a heavily used server request, Diagnostics selects the most interesting instance trees to keep.
- ➤ An aggregate tree is an amalgamation of all of the instance trees that have occurred during that five-minute period. This ensures that no data is lost. As nothing is ever thrown away (it is all averaged together) this overcomes the potential for losing some interesting data.

# **Resolving Problems Using Instance and Aggregate Trees**

Aggregate trees amalgamate data, but the visualized trees do not represent what actually occurred in the system. For example, an aggregate tree could show a cache being both hit and missed when in reality, for any particular invocation, only one of the two could have occurred. This can be confusing and even lead to misunderstandings when reports are passed on to those who do not understand Diagnostics.

Another disadvantage is that while aggregate trees do well for general performance tuning (such as what occurs during a load test), they tend to hide information about relatively infrequent slow cases. Unfortunately, it is often these cases that cause problems for the customer.

The following examples from the Diagnostics Profiler which has both instance and aggregate trees demonstrate this problem:

First, consider the following two 'slowest' instance trees recorded on the medical records Java application.

#### **Example Instance Tree #1**

The following slowest instance tree quite clearly shows that the majority of the 2.3 seconds spent responding to the **/patient/medicalrecord.do** server request was spent waiting for a JDBC connection to the database. (Is the application server's database connection pool too small for this workload?)

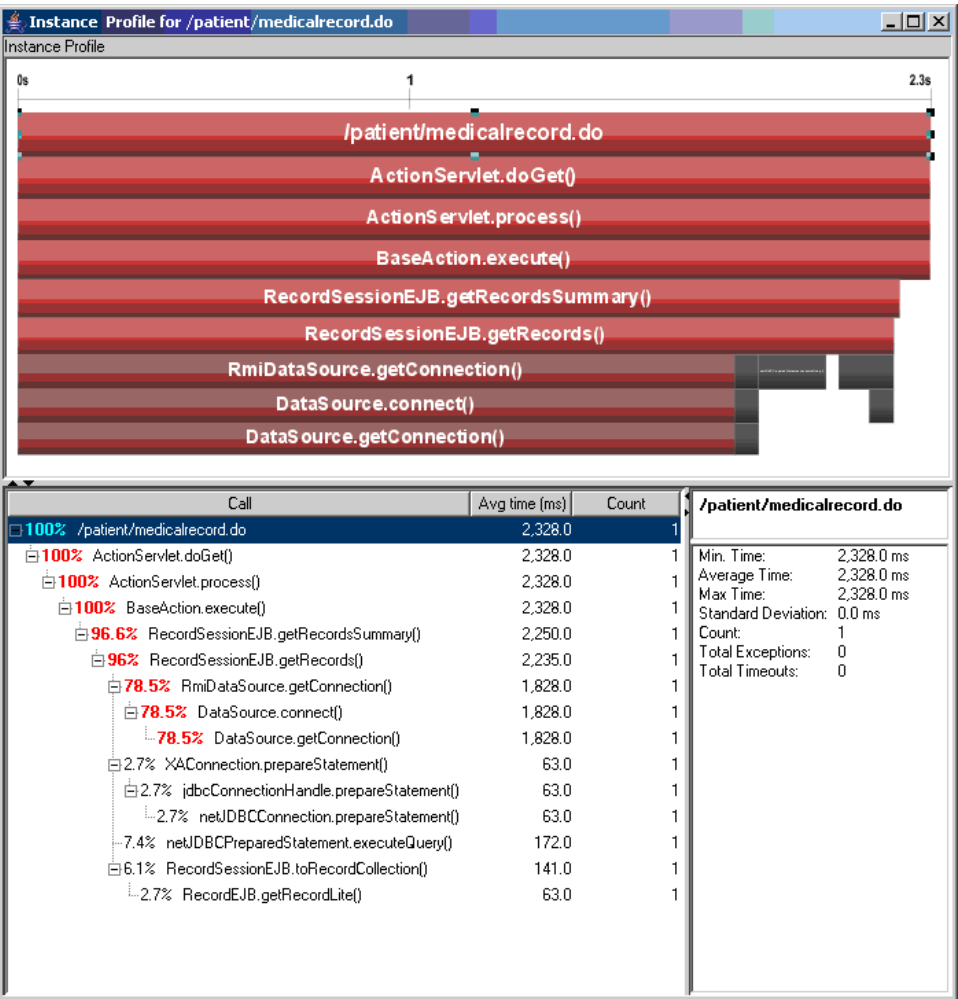

#### **Example Instance Tree #2**

This second slow instance tree from the same application shows a different call path: time spent reading records and prescriptions from the database. (Is the database overloaded? Are the SQL queries run by these methods optimal?)

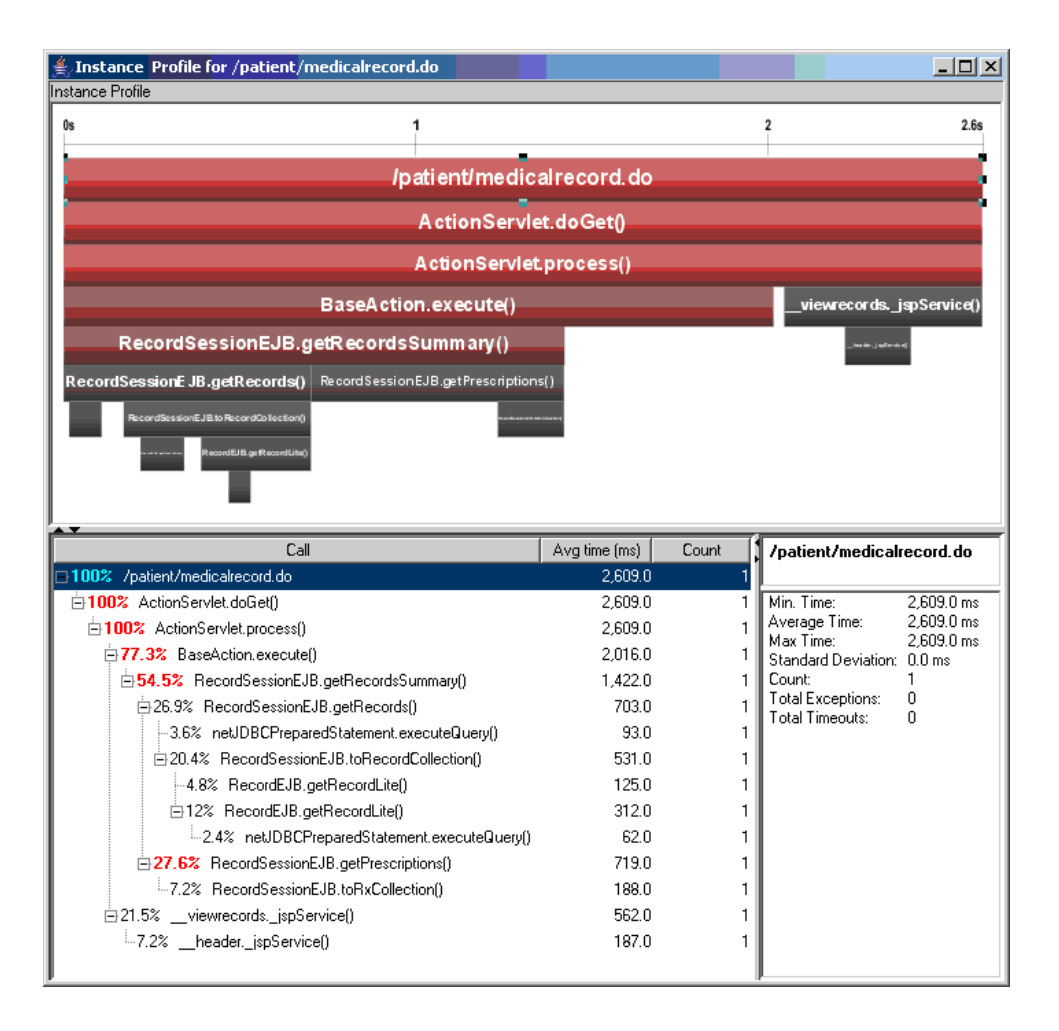

# **Aggregate Tree Example**

The instance trees in the previous two examples show distinctly different problems for the **/patient/medicalrecord.do** server request. The following aggregate tree was produced for the same server request:

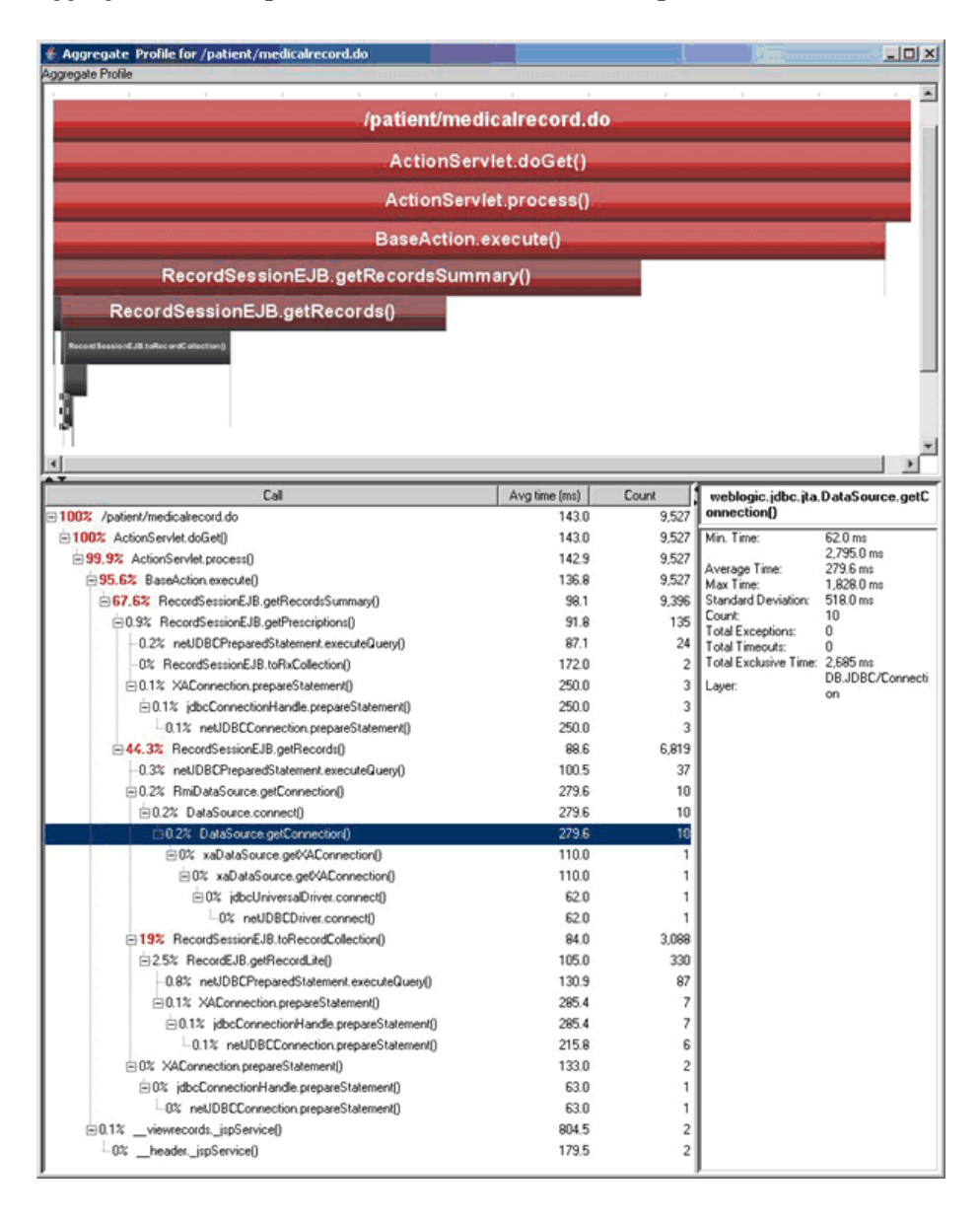

Several things can be deduced from this example:

- ➤ The aggregate tree is much larger. As it combines multiple possible execution paths into a single tree, it is more difficult to understand what the application is doing.
- ➤ If you want to improve the overall performance of your application, the aggregate tree does indicate that you should concentrate on the common case (that the database connection was quickly retrieved from the pool).
- ➤ The aggregate tree does not identify that occasionally this server request stalls because it cannot obtain a database connection from the pool. **DataSource.getConnection()** contributes only 0.2%, approximately the same as other methods that have never caused a problem (such as **RecordEJB.getRecordLite**).

**Chapter 9** • Working with Instance Trees

# **Part III**

# **Diagnostics Standard Views**

# **10**

# **Server Summary View**

This chapter describes the **Server Summary** view.

#### **This chapter includes:**

**Concepts**

➤ [Server Summary Overview on page 282](#page-281-0)

**Tasks**

➤ [How to Use the Server Summary View on page 285](#page-284-0)

#### **Reference**

➤ [Server Summary User Interface on page 289](#page-288-0)

# **Concepts**

# <span id="page-281-0"></span>**Server Summary Overview**

The **Server Summary** view provides a high-level overview of your enterprise and enables you to easily check the status.

The Server Summary view is the default view for the Entire Enterprise application when Diagnostics is run by itself or is integrated with Business Service Management. If you selected an application, the Server Summary view gives a high-level overview of that application.

For details on the user interface, see ["Server Summary View Description" on](#page-288-1)  [page 289.](#page-288-1)

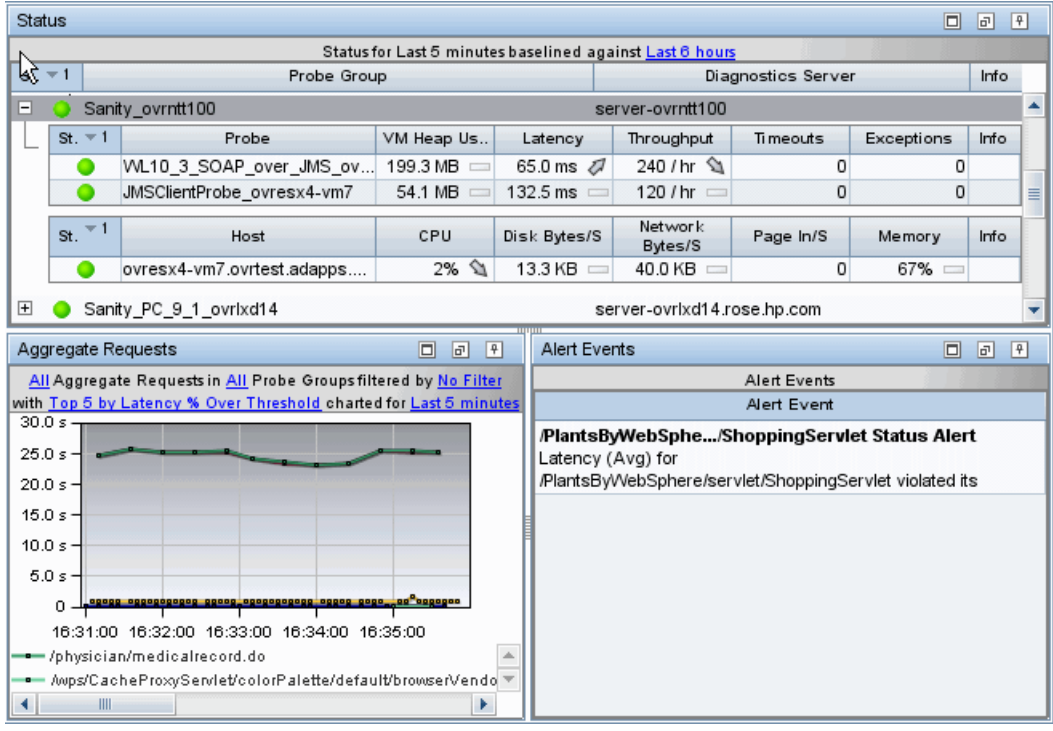

The Server Summary view is a composite of the Status view, the Aggregate Requests graph, and the Alert Events list.

From the Server Summary **Status pane** you can see, at a glance, the overall performance across your enterprise. The Status table contains the probe groups that you defined when you installed the probes. Expanding the probe group displays the Probe table and Host table. If you've configured an integration with SiteScope (or external monitors) to forward data to Diagnostics you will also see a Monitors table.

By default the first column in the Status pane shows the status for each probe group, probe, host, monitor. The status reflects how the performance of the item compares with the threshold setting. The Status pane also shows key metrics and attributes for each item.

From the **Aggregated Requests graph**, you can see the trends of the aggregated server requests across your enterprise (or application).

The **Alert Events table** lists recent alerts that have been triggered. By default, the table of events in this view is sorted with the most recent alert events at the top. The list can contain a maximum of 20 events. For a complete list go to the Alerting view.

# **Tasks**

# <span id="page-284-0"></span>**How to Use the Server Summary View**

If the metrics displayed in the Server Summary view raise any concerns, you can drill down to find out more information from a different view that depicts performance metrics at a lower level. For example, from a probe in the status table, you can drill down to server requests for that probe.

You can also take action to further analyze a performance problem. For example create a snapshot for later analysis.

You select drill down navigations and actions by right-clicking an item or in some cases you can double-click an item to navigate based on a pre-defined workflow. Diagnostics updates the available drill downs to allow only navigations that are appropriate for the selected entity.

This task includes the following steps:

- ➤ ["Drilling Down to Detail Data from the Status Pane" on page 285](#page-284-1)
- ➤ ["Displaying Tooltip Details From the Status Table" on page 287](#page-286-0)
- ➤ ["Drilling Down to Detail Data From the Aggregate Requests Graph" on](#page-287-0)  [page 288](#page-287-0)
- ➤ ["Displaying Server Request Details From the Charted Metric" on page 288](#page-287-1)
- ➤ ["Drilling Down to Detail Data From An Alert Event" on page 288](#page-287-2)

#### <span id="page-284-1"></span>**Drilling Down to Detail Data from the Status Pane**

From the Status table you can drill down into the details for the probe groups, probes and hosts that are behind the status that you see in the view. And you can take actions that are relevant to the entity selected.

Right-clicking a row in the Status table displays a pop-up menu of suggested actions you can take to further analyze a performance problem and diagnose the cause. The available actions and drill downs vary according to the type of probe group, probe or host.

When you double-click a row in the probe table, Diagnostics displays the Probes view for the selected probe.

When you double-click a row in the host table, Diagnostics displays the Hosts view for the selected host.

When you double-click a row in the monitors tables, the pre-defined workflow displays the Monitors view for the selected monitor.

The Probe Group Summary view and Probe Summary view are available navigations by right-click menu. These views are not available from the Standard Views, only by navigating from a status or summary view.

For details on the Probe Group Summary view or Probe Summary view, see ["Server Summary User Interface" on page 289.](#page-288-0)

#### **Example:**

An example of the relevant navigations and actions for a probe is shown below.

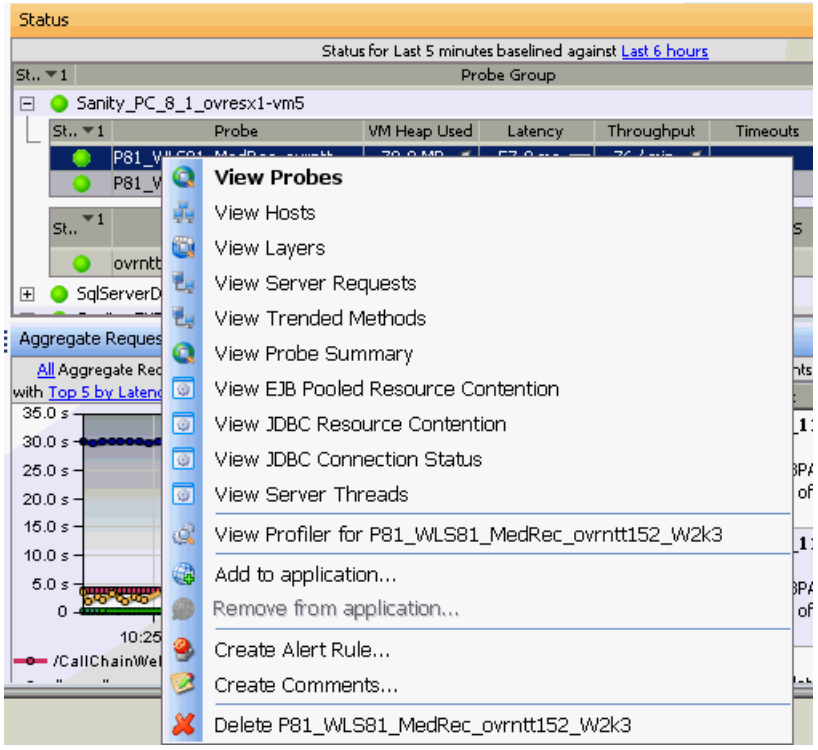

# <span id="page-286-0"></span>**Displaying Tooltip Details From the Status Table**

You can view details for a probe group, probe or host listed in the Status table by holding your mouse pointer over that entry until the tooltip appears.

#### <span id="page-287-0"></span>**Drilling Down to Detail Data From the Aggregate Requests Graph**

From the Aggregated Requests graph you can drill down to the Aggregate Requests view by double-clicking the graph or its legend. The Aggregate Requests view gives the full-featured view for the graph, rather than the summary.

#### <span id="page-287-1"></span>**Displaying Server Request Details From the Charted Metric**

You can get additional details about a server request whose metric is charted in the graph by viewing the tooltip displayed in the Aggregate Requests graph.

Hold your mouse pointer over a point on the charted metric trend line that is between two of the round nodes on the line and a Server Request Details tooltip is displayed.

Hold your mouse pointer over a node on the line and additional information about the data used to point the point on the trend line is displayed in the tooltip.

# <span id="page-287-2"></span>**Drilling Down to Detail Data From An Alert Event**

From an alert event listed in the alert events table you can drill down to the Alerts view by double-clicking an event. If a threshold on a probe is violated, the drill down is to the Probes view.
## **Reference**

# **& Server Summary User Interface**

This section describes:

- ➤ [Server Summary View Description on page 289](#page-288-0)
- ➤ [Scenario Summary View Description on page 297](#page-296-0)
- ➤ [Business Process Summary View Description on page 300](#page-299-0)
- ➤ [Probe Group Summary View Description on page 303](#page-302-0)
- ➤ [Probe Summary View Description on page 309](#page-308-0)

# <span id="page-288-0"></span>**& Server Summary View Description**

The Server Summary view provides a high-level overview of your enterprise and allows you to easily check the status.

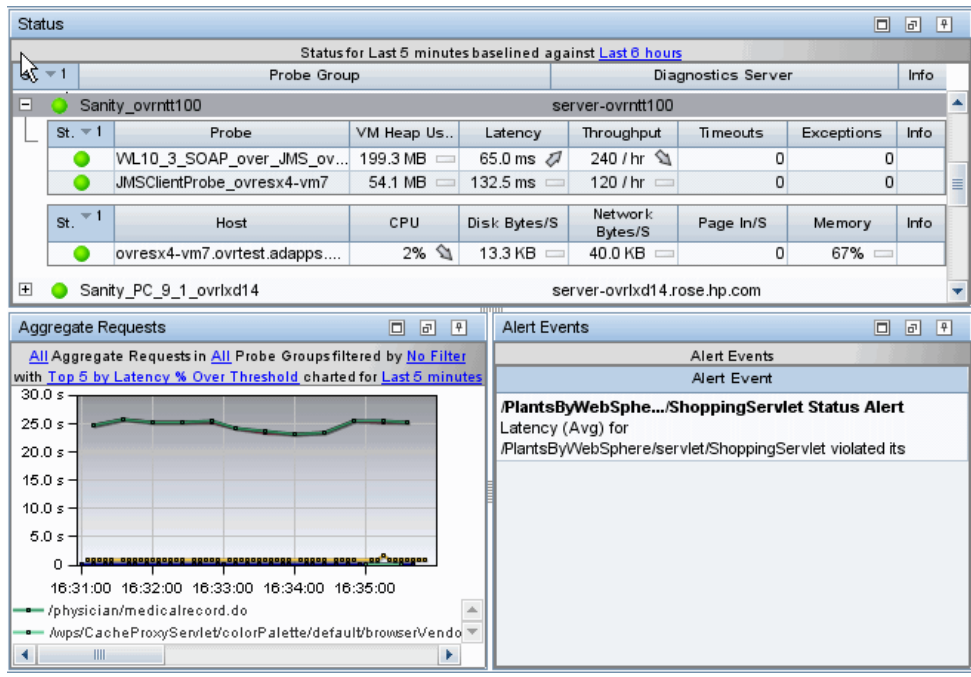

#### The following is an example of the Server Summary view.

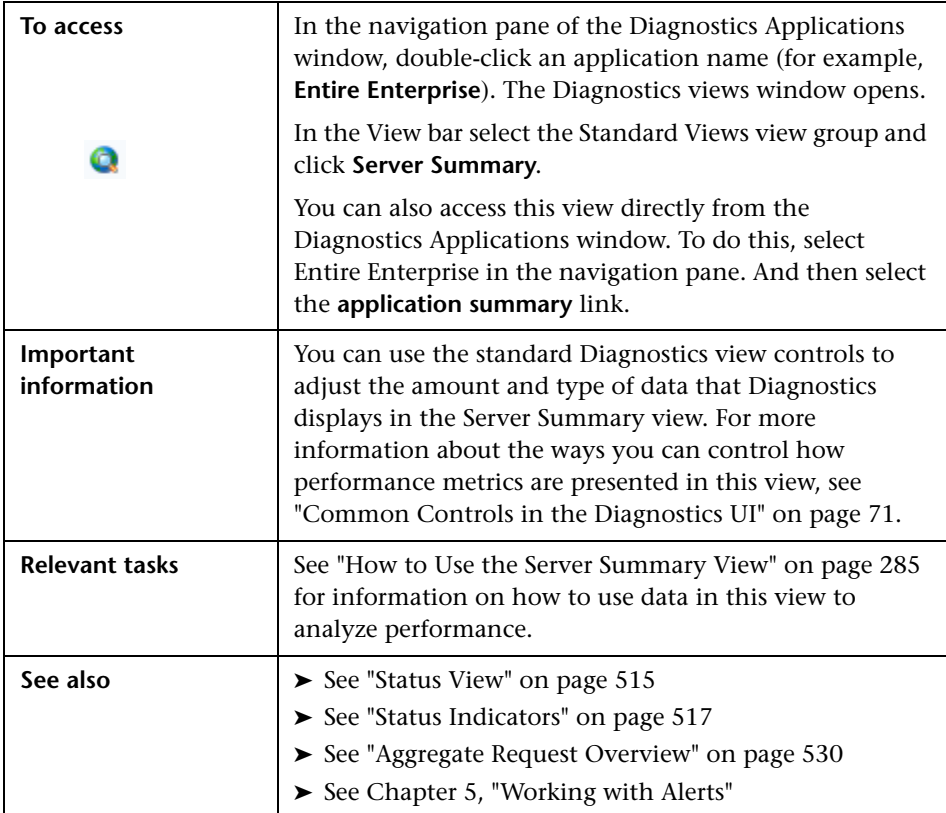

#### **Status Pane**

The following user interface elements are included in the Status pane:

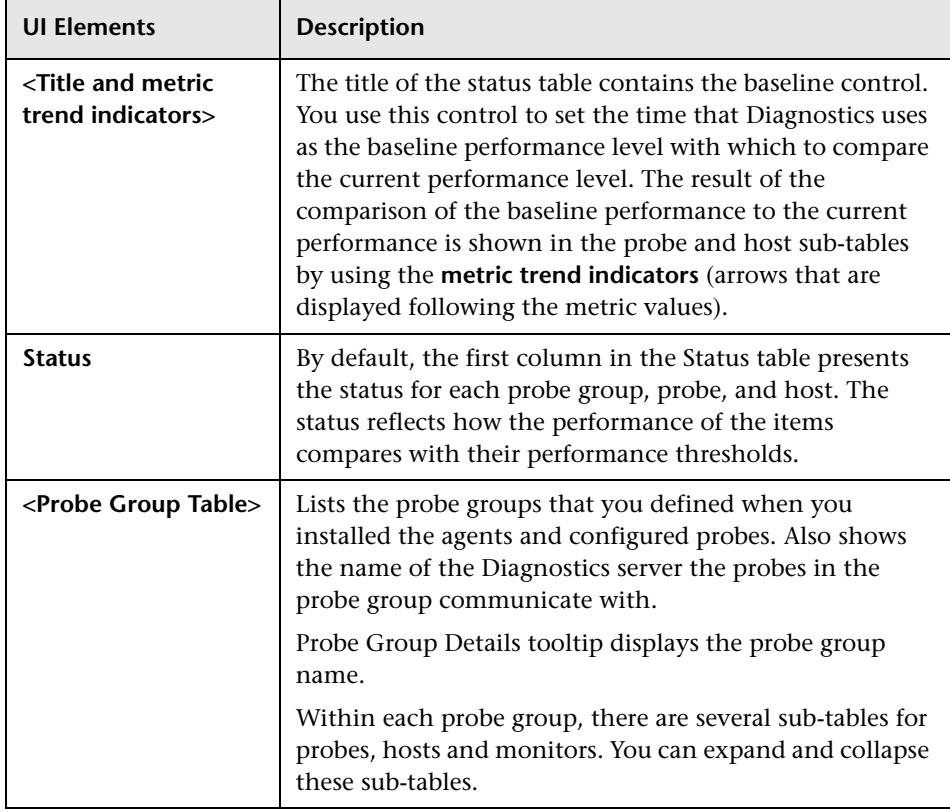

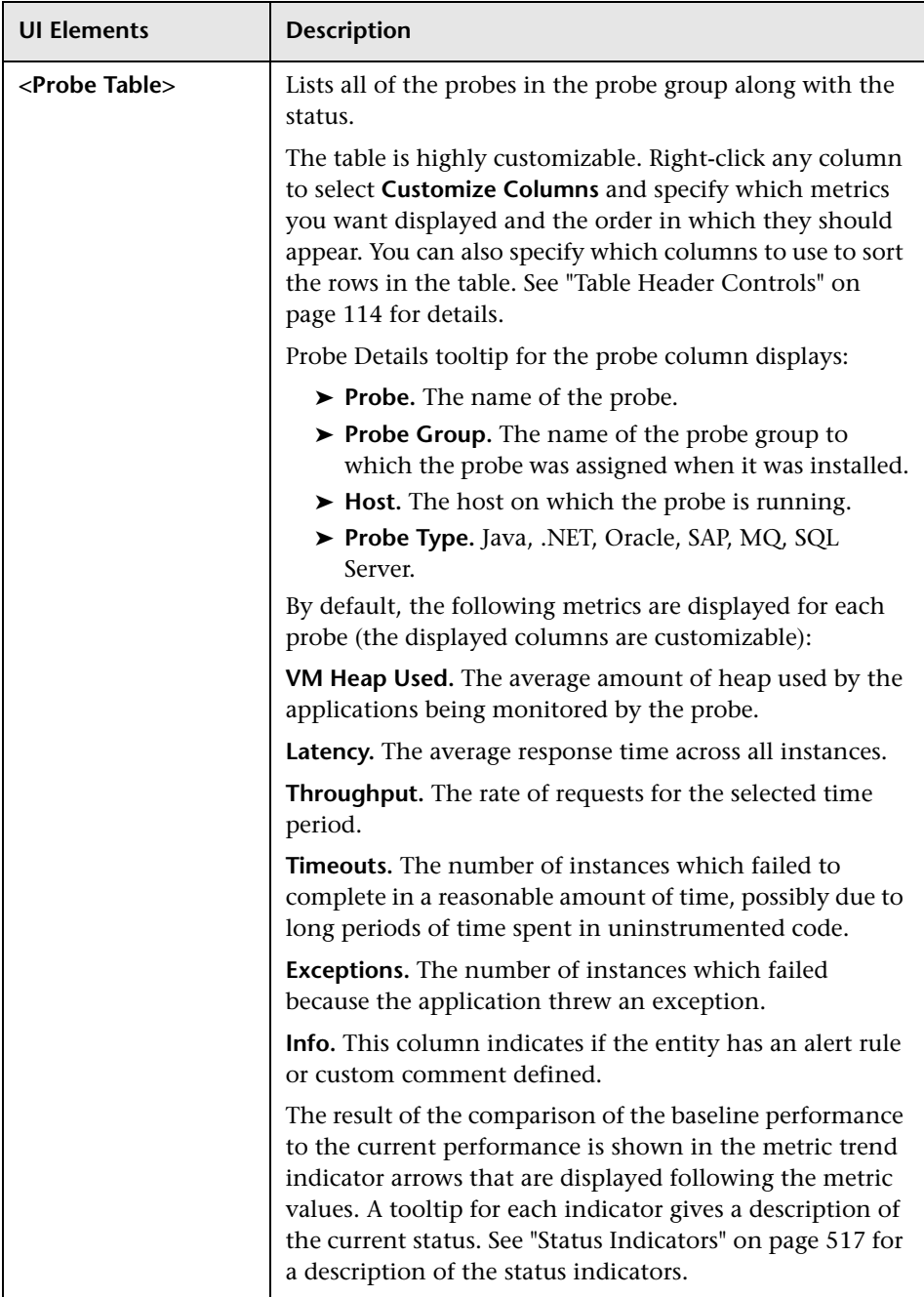

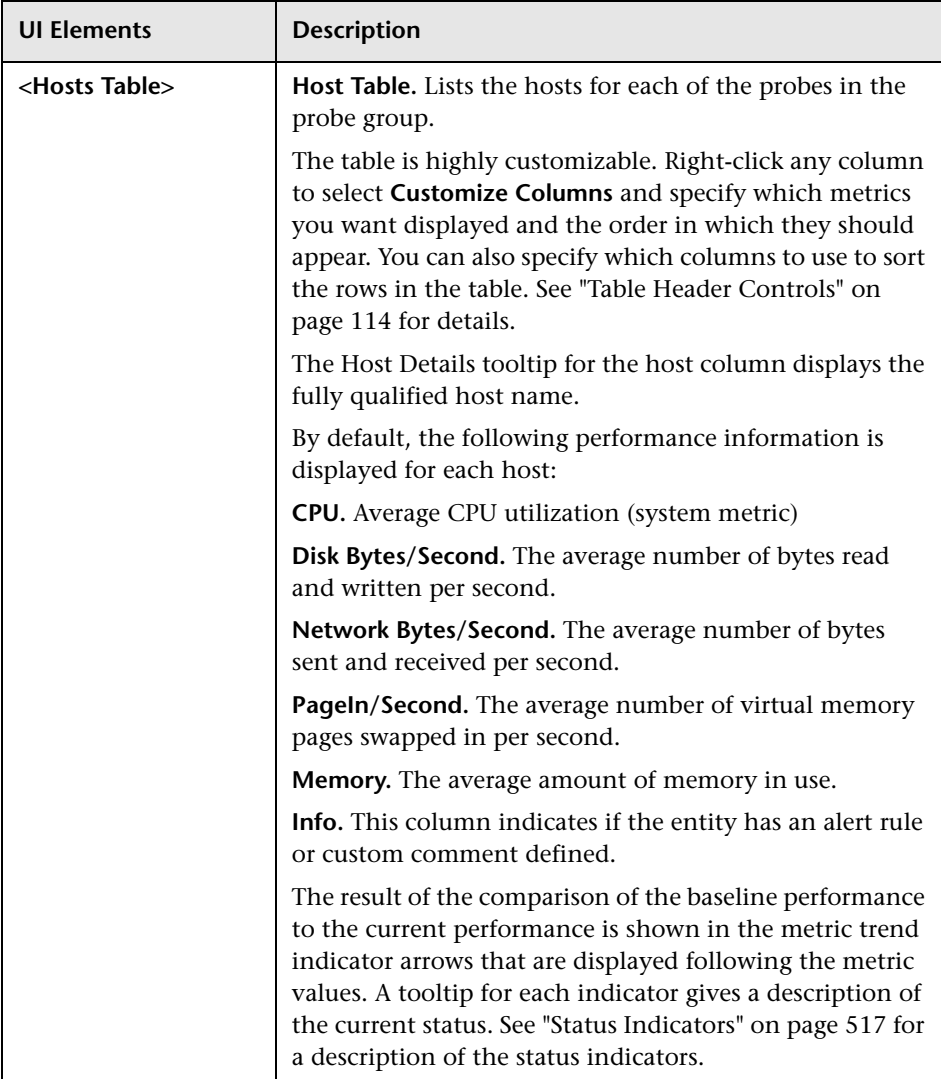

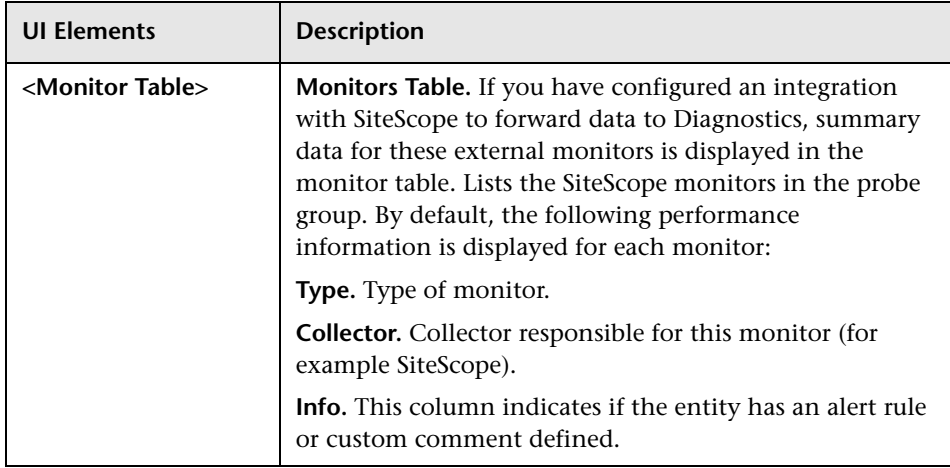

### **Aggregate Requests Graph**

The following user interface elements are included in the Aggregate Requests Graph:

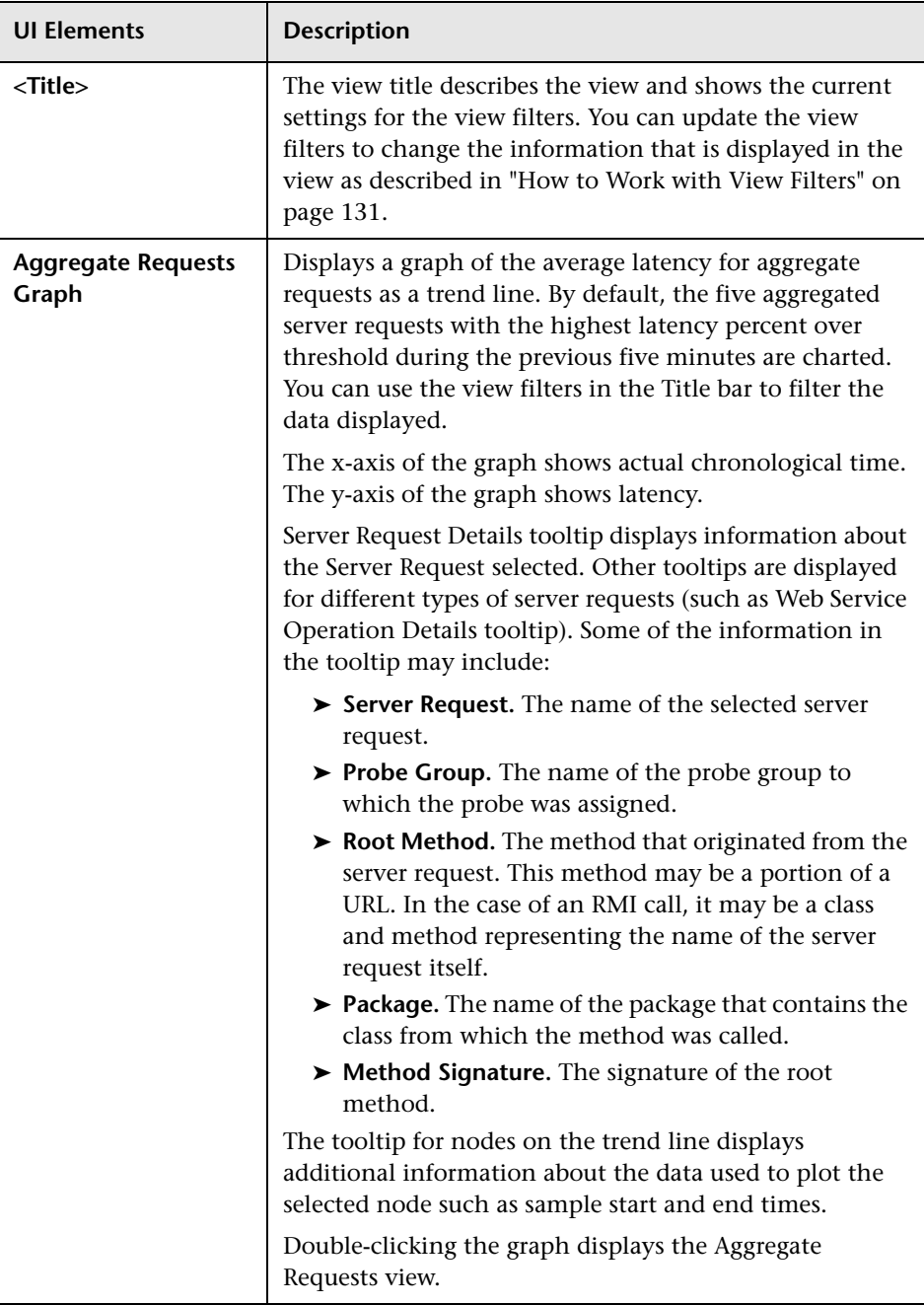

#### **Alert Events List**

The following user interface elements are included in the Alert Events List:

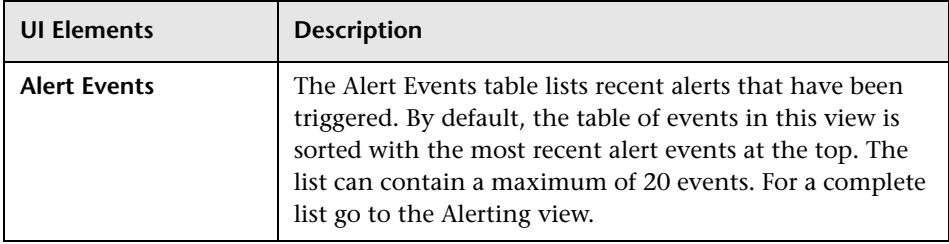

# <span id="page-296-0"></span>**& Scenario Summary View Description**

This Scenario Summary view is displayed when you drill down for Diagnostics details, while running a scenario in HP LoadRunner or HP Performance Center. You will see the Scenario Summary view in the Diagnostics View bar instead of the Server Summary view when drilling down from LoadRunner or Performance Center.

The Scenario Summary view is a dashboard view that contains a summary of Diagnostics detail data for the scenario you are running. Monitoring versions (charts/graphs) of the following views are displayed:

- ➤ Transactions
- ➤ Server Requests
- ➤ Load
- ➤ Probes

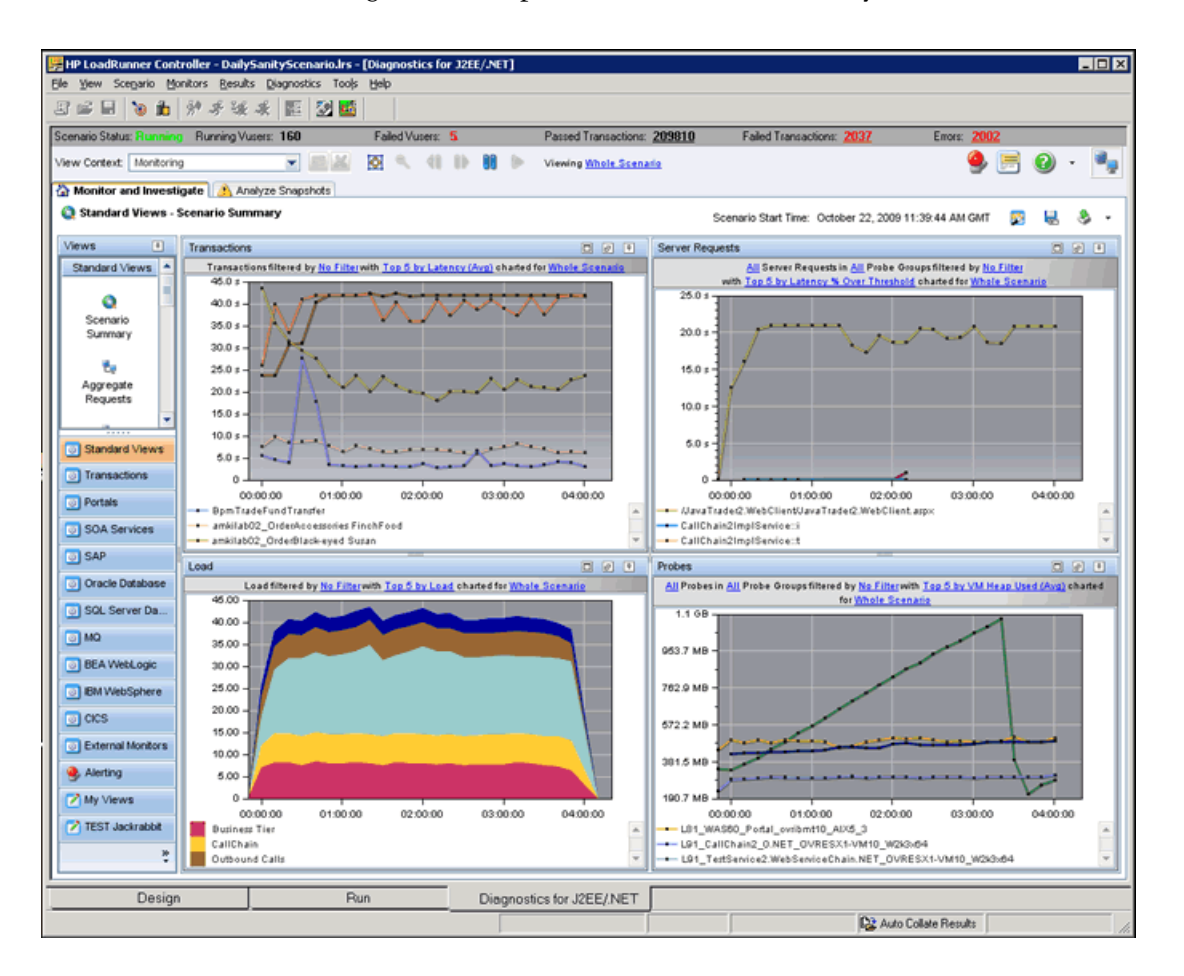

The following is an example of the Scenario Summary view.

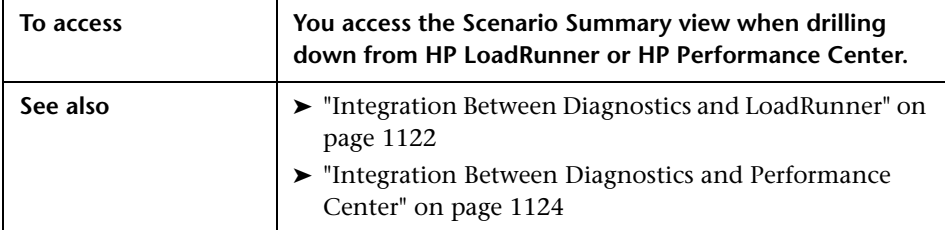

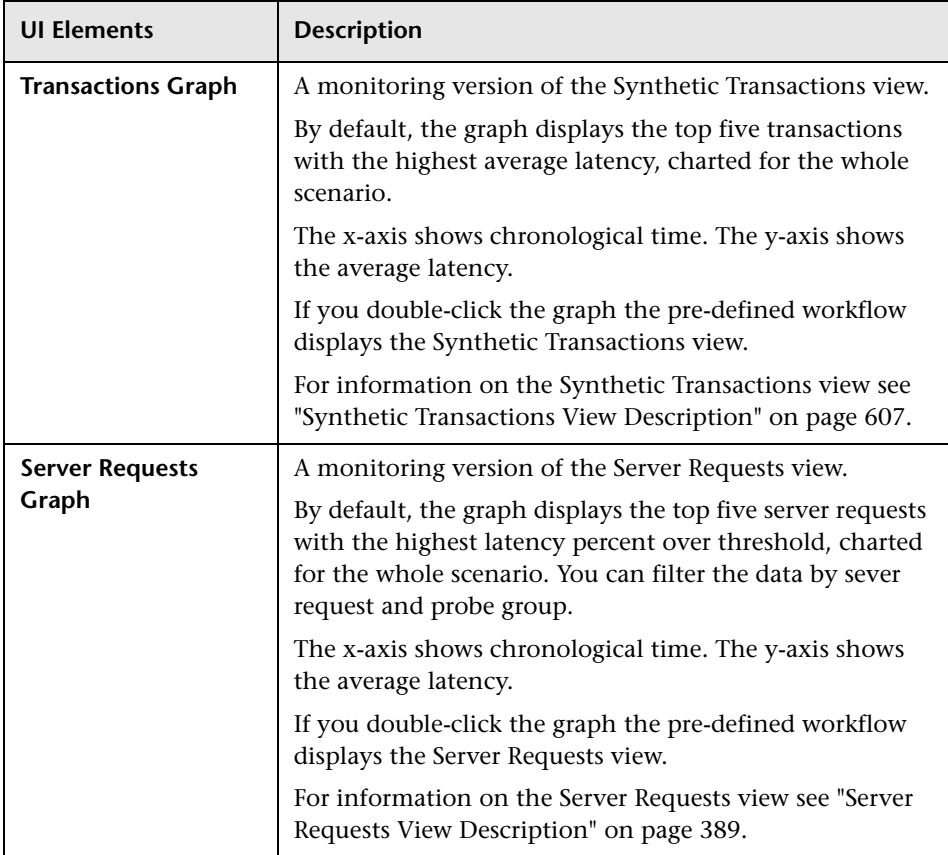

User interface elements are described below:

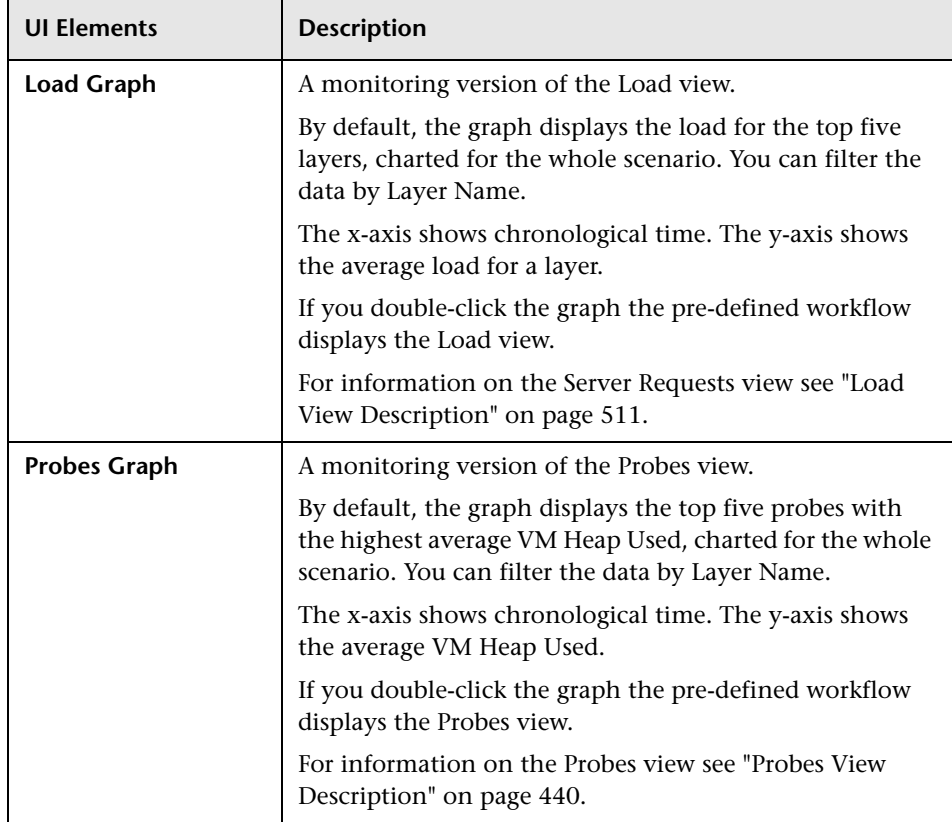

## <span id="page-299-0"></span>**Business Process Summary View Description**

This Business Process Summary view is displayed when you drill down for Diagnostics details from Business Process Monitor. You will see the Business Process Summary view in the Diagnostics View bar instead of the Server Summary view when drilling down from Business Process Monitor.

The Business Process Summary view is a dashboard view that contains a summary of Diagnostics detail data for the business process you selected in Business Process Monitor. Monitoring versions (charts/graphs) of the following views are displayed:

- ➤ Status view
- ➤ Transactions
- ➤ Server Requests

The following is an example of the Business Process Summary view.

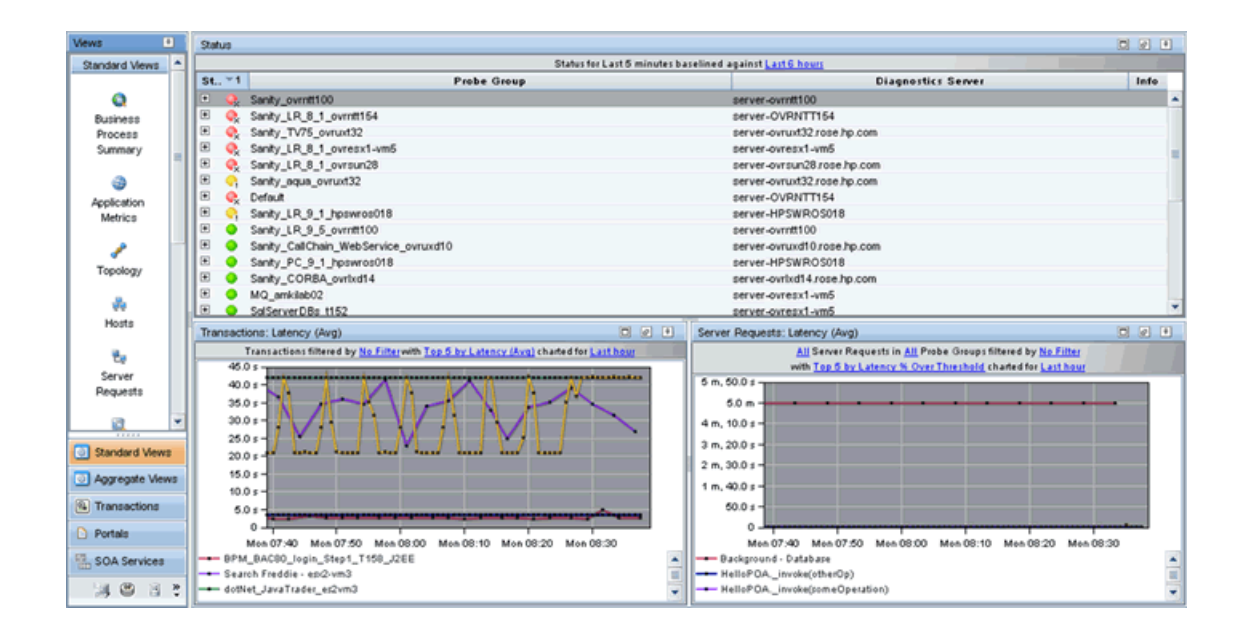

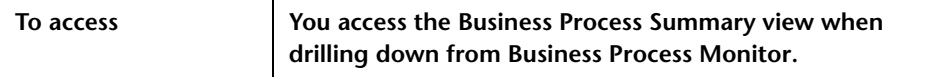

User interface elements are described below:

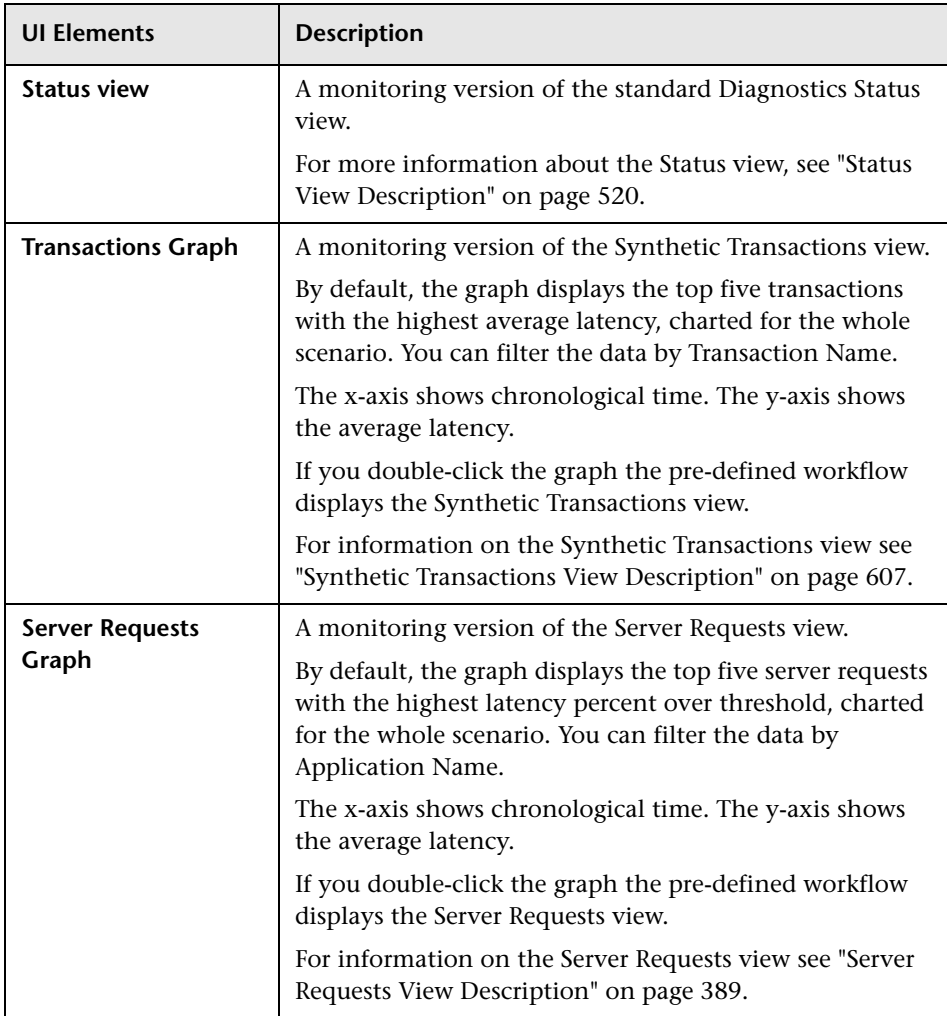

# <span id="page-302-0"></span>**& Probe Group Summary View Description**

The Probe Group Summary view displays four panes with summary performance data for the selected probe group:

- ➤ Aggregate Requests graph
- ➤ Load graph
- ➤ Hosts graph
- ➤ Probes graph

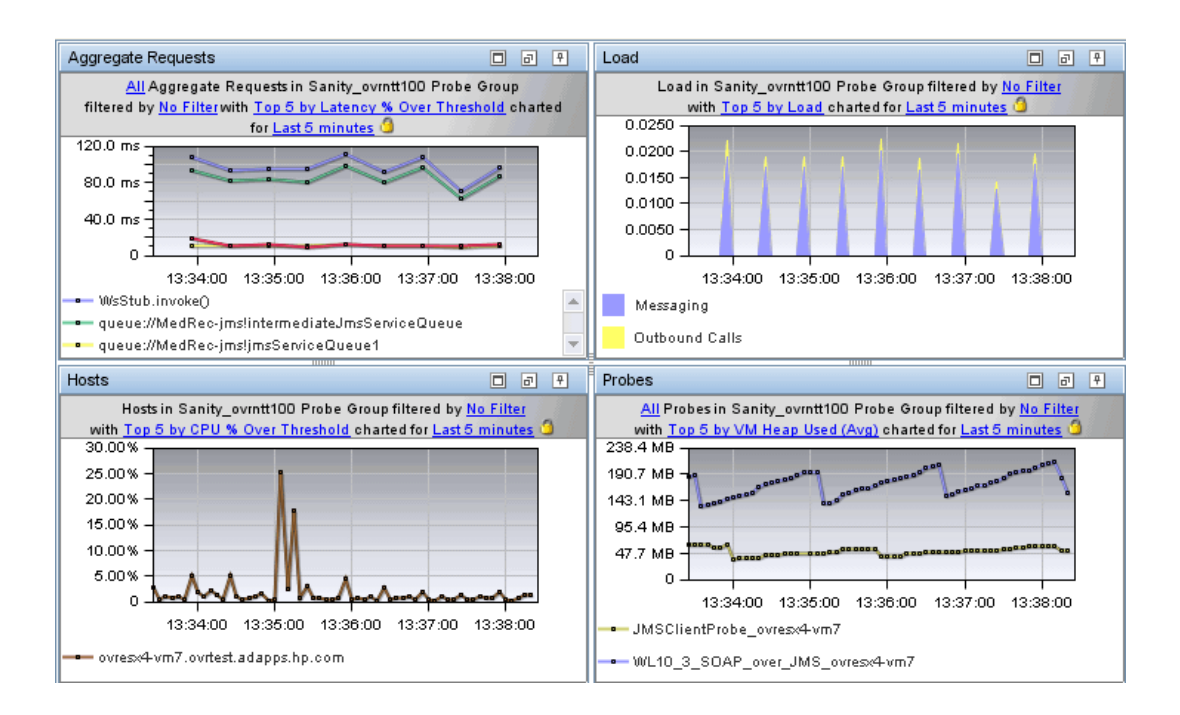

#### The following is an example of the Probe Group Summary view.

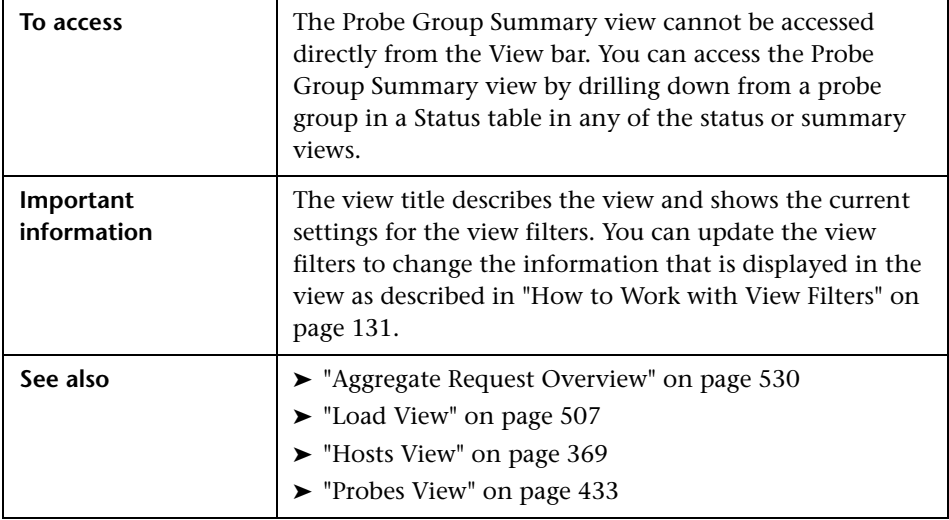

The following user interface elements are included:

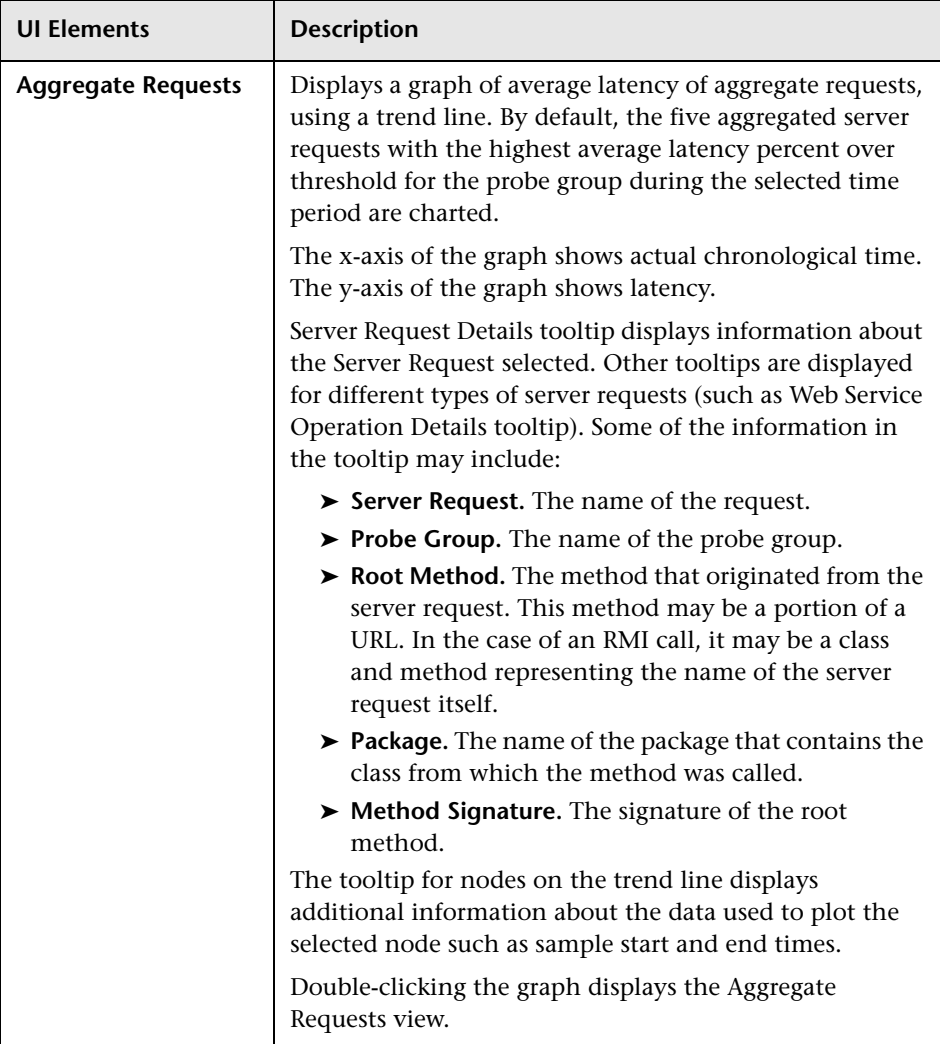

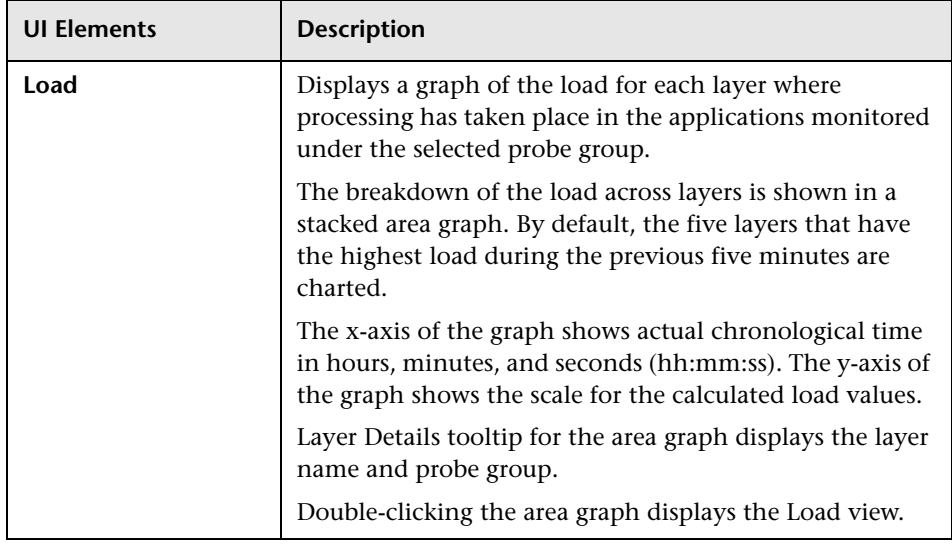

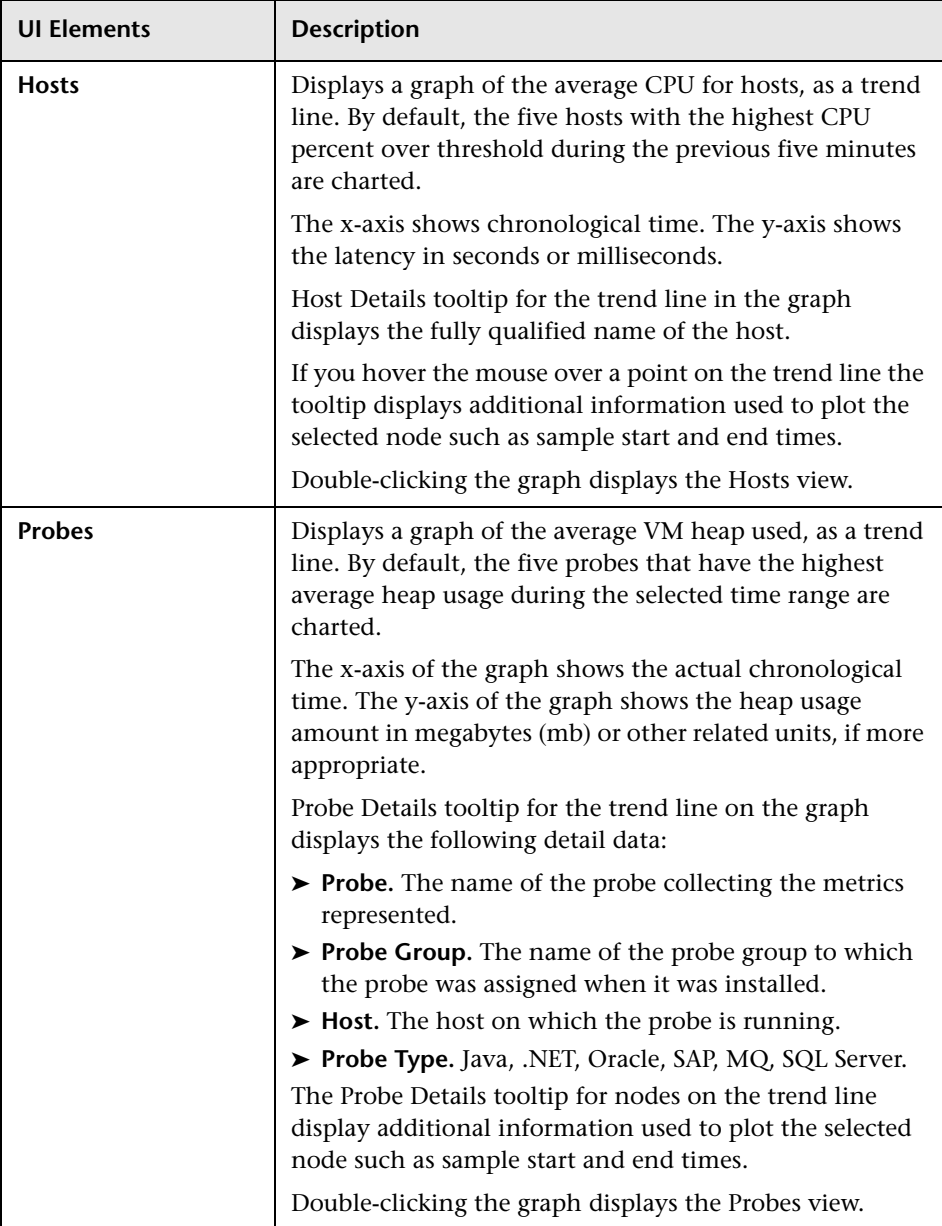

# <span id="page-308-0"></span>**R** Probe Summary View Description

Displays four panes with summary performance data for the selected probe:

- ➤ Server Requests graph
- ➤ Load graph
- ➤ Hosts graph
- ➤ Probes graph

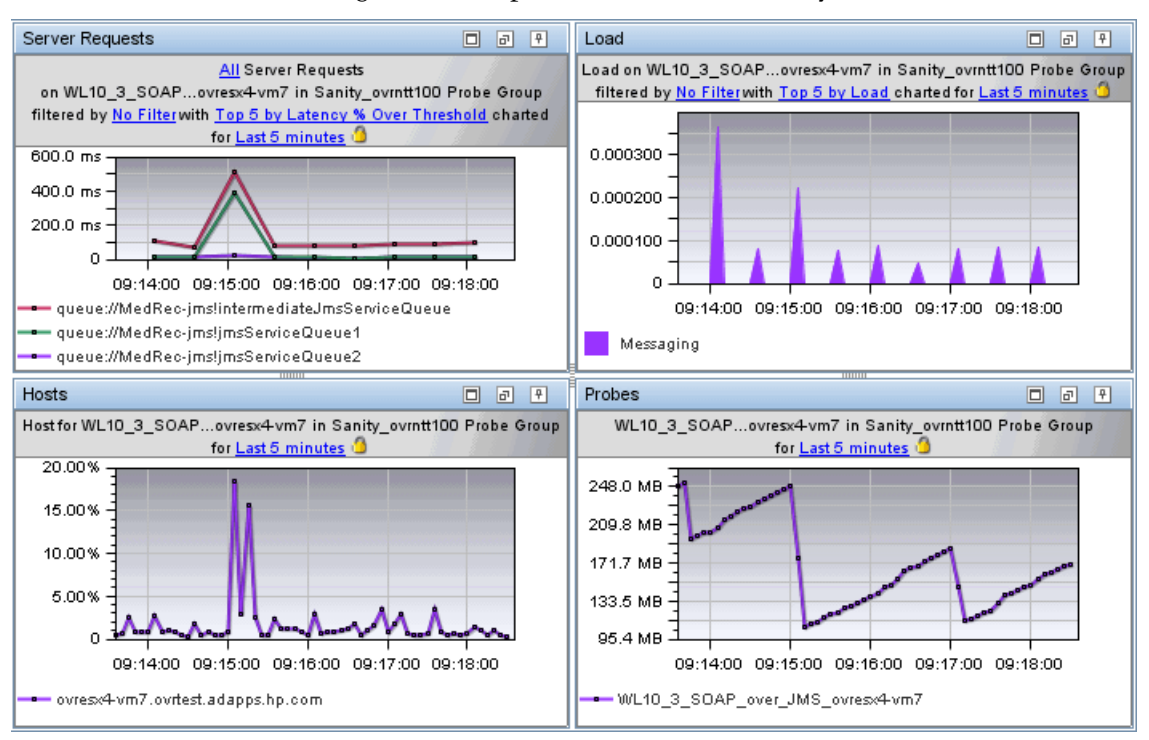

#### The following is an example of the Probe Summary view.

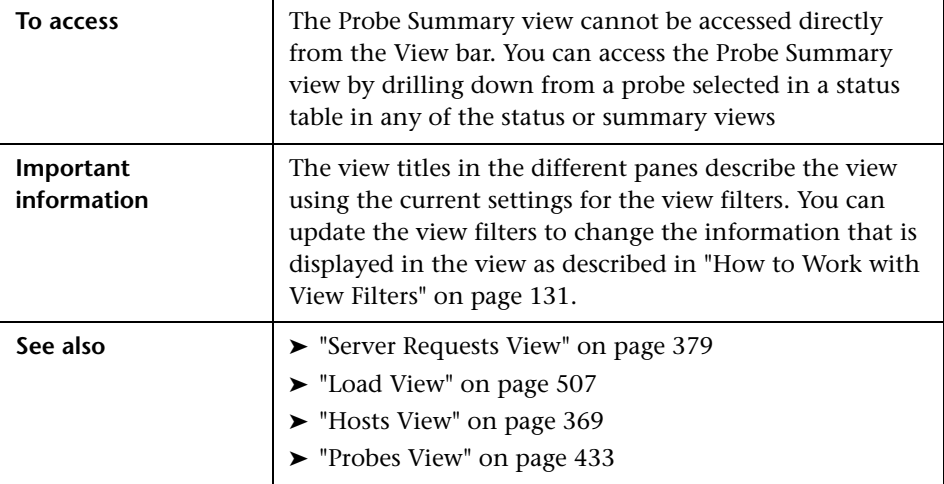

The following user interface elements are included:

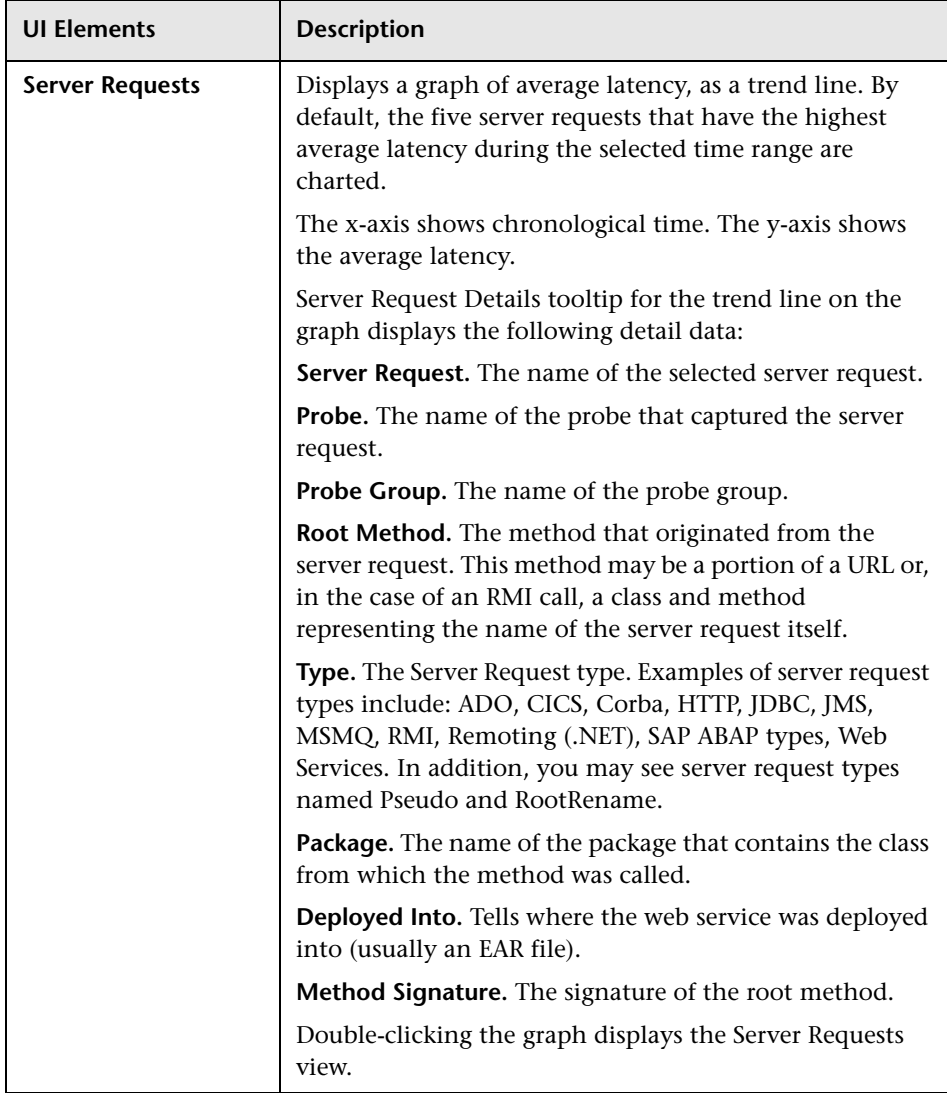

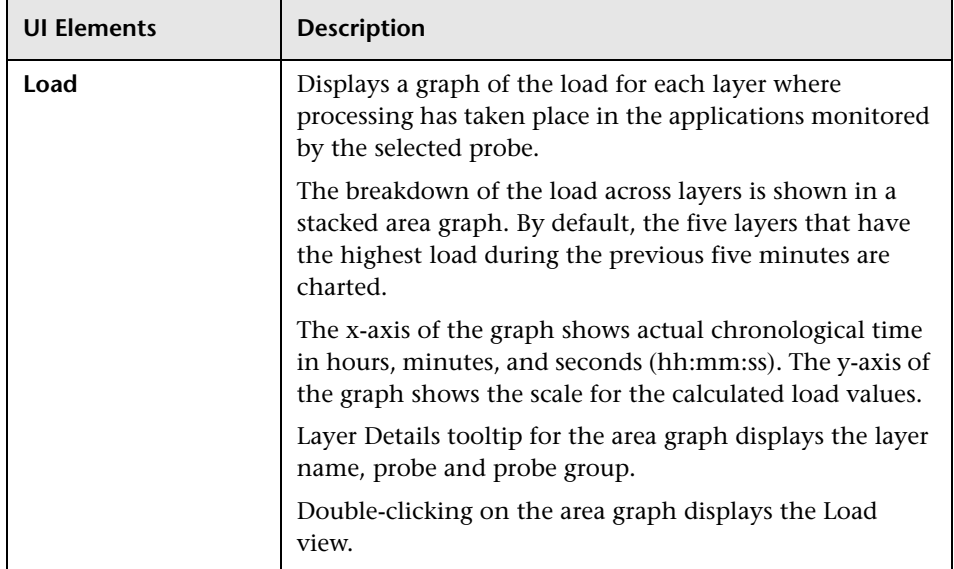

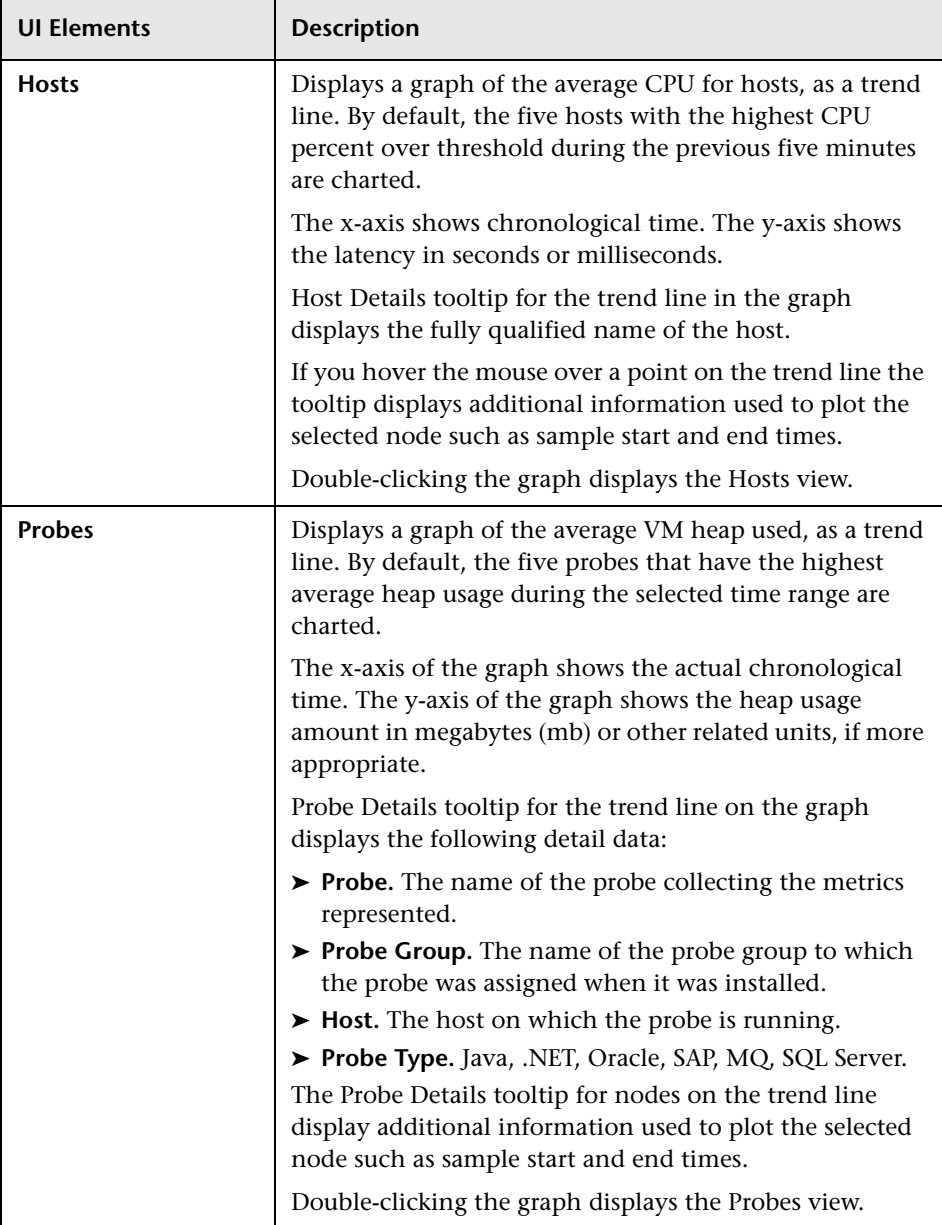

# **11**

# **Application Explorer View**

This chapter describes the Application Explorer view.

#### **This chapter includes:**

**Concepts**

➤ [Application Explorer Overview on page 316](#page-315-0)

**Tasks**

➤ [How to Use the Application Explorer on page 319](#page-318-0)

#### **Reference**

- ➤ [Application Explorer Available Metrics by Entity Type on page 324](#page-323-0)
- ➤ [Application Explorer User Interface on page 326](#page-325-0)

# **Concepts**

## <span id="page-315-0"></span>**Application Explorer Overview**

The Application Explorer gives you a topological view of your application, and a set of tabs showing data for various aspects of the selected entity's performance. As you select different entities in the topology, the data is updated to reflect the current selection.

**Note:** If there are no probes or collectors associated with an application, then in the Application Explorer, you won't see a topology diagram. Instead you will see a message about the topology view. An application must have a probe in it in order to draw a topology.

For details on the user interface, see ["Application Explorer View Description"](#page-325-1)  [on page 326](#page-325-1).

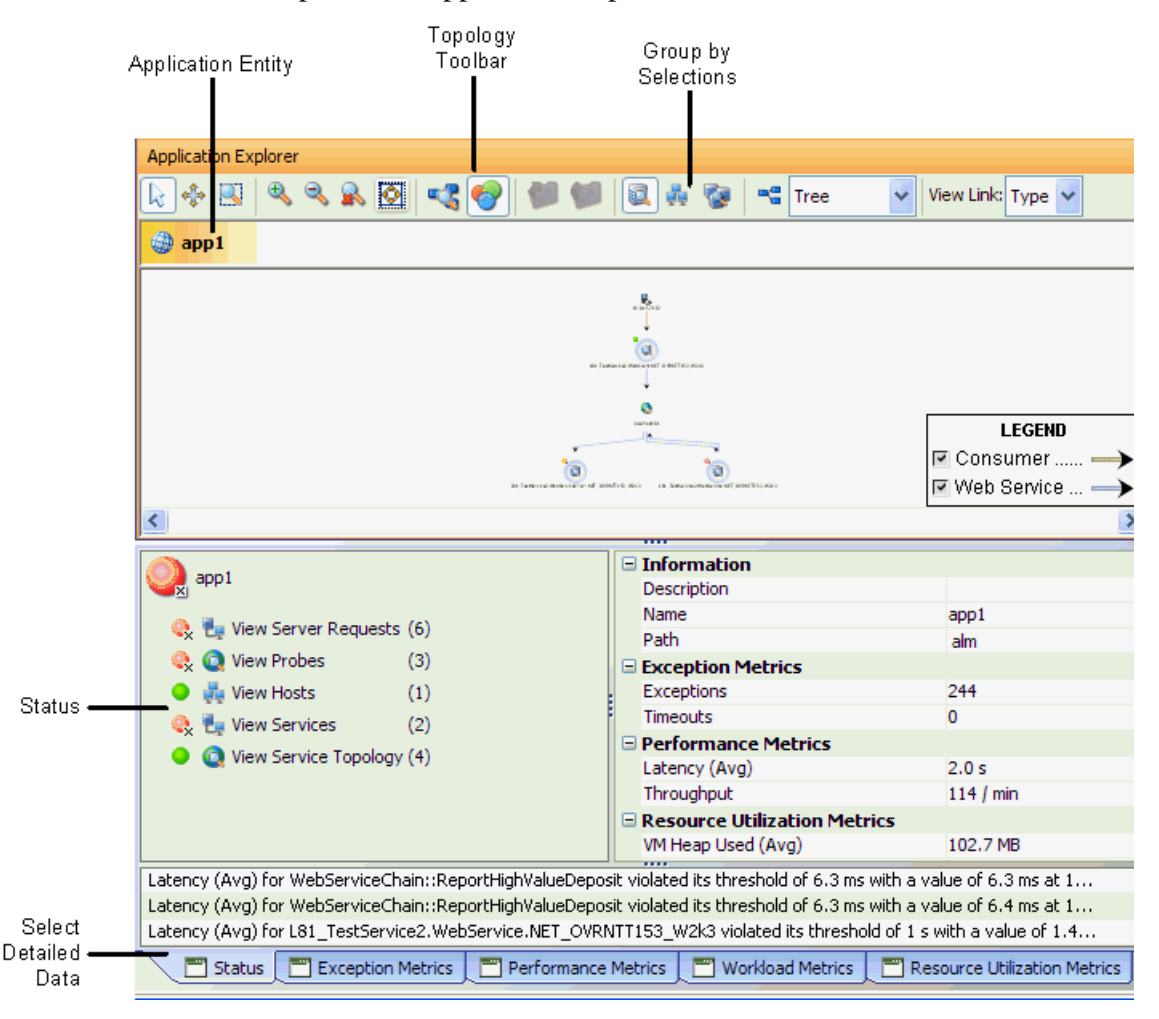

#### An example of the Application Explorer view is shown below:

**Application Entity.** When you enter the Application Explorer, the application entity is selected by default in the topology (the application is shown at the top, above the topology). The entity selected in the topology determines what is displayed in the lower panes.

For more information about how applications entities are defined in Diagnostics, see [Chapter 2, "Working with Applications".](#page-44-0)

**Topology.** The topology provides a visual representation of your application. You can use the topology toolbar to control the appearance of the topology by scrolling and zooming, and by toggling the appearance.

For information on topology diagrams, see [Chapter 8, "Working with](#page-242-0)  [Topologies".](#page-242-0)

The types of entities that may be selected in the topology are as follows:

- ➤ Application
- ➤ Probe group
- ➤ Host
- ➤ Probe (Java. .NET, SAP NetWeaver-ABAP collector)
- ➤ Collector (Oracle, SQL Server, MQ)
- ➤ Connections

Other entities (like consumer) are shown in the topology but cannot be selected.

**Status.** You can also see the status for an entity in the topology, represented by a green, yellow, red or grey icon.

For a description of the status indicators, see ["About Status Indicators" on](#page-109-0)  [page 110.](#page-109-0)

**Select Detail Data.** You can use the tabs at the bottom of the display to access performance information for the entity selected. The tabs available will vary slightly based on the entity you select in the topology.

## **Tasks**

## <span id="page-318-0"></span>**How to Use the Application Explorer**

The Application Explorer gives you a topological view of your application, and a set of tabs showing data for various aspects of the selected entity's performance. As you select different entities in the topology, the data is updated to reflect the current selection.

You can use the Application Explorer as the starting point to determine how your application is performing. For example, if some aspect of an application is taking longer to complete than expected, you can start with the Application Explorer and examine each entity in the application to locate the performance issues. If you find that a server request has unusually high latency then you can drill into more details, for that request.

You can navigate to all other relevant views from within the Application Explorer or you can select another view from the View bar.

This task includes the following steps:

- ➤ ["Drilling Down from the Entity Status List" on page 319](#page-318-1)
- ➤ ["Drilling Down from the Status Summary" on page 320](#page-319-0)
- ➤ ["Drilling Down from the Different Metrics Tabs" on page 322](#page-321-0)

#### <span id="page-318-1"></span>**Drilling Down from the Entity Status List**

When you select the Status tab in the Application Explorer, the pane on the lower left shows the status of the entity selected in the topology. And under this you'll see the entities associated with the selected entity and their status.

The relevant navigations for each of these entities is available as a link that allows you to navigate to a detail view (for example, View Hosts or View Layers).

#### **Example:**

For example you may see the following when an application entity is selected. This indicates that for the Medical Application you should see three probes, three hosts, five server requests and four outbound calls.

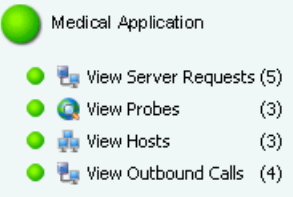

#### <span id="page-319-0"></span>**Drilling Down from the Status Summary**

When you select the Status tab in the Application Explorer, the pane on the lower right shows summary information for the entity selected in the topology. Threshold violations for a metric (such as Latency (Avg)) are shown in red or yellow in the summary table. This is designed to give you a high level view of the performance metrics for the entity selected.

Each of the summary groups (Exception Metrics, Performance Metrics) is associated with a different tab at the bottom of the screen. You can select the tab associated with the summary group to drill down to more details.

#### **Example:**

For example the Performance Metrics summary group shows Latency and Throughput for the selected application. Selecting the Performance Metrics tab at the bottom of the display gives you performance metrics trend graphs for the entity selected.

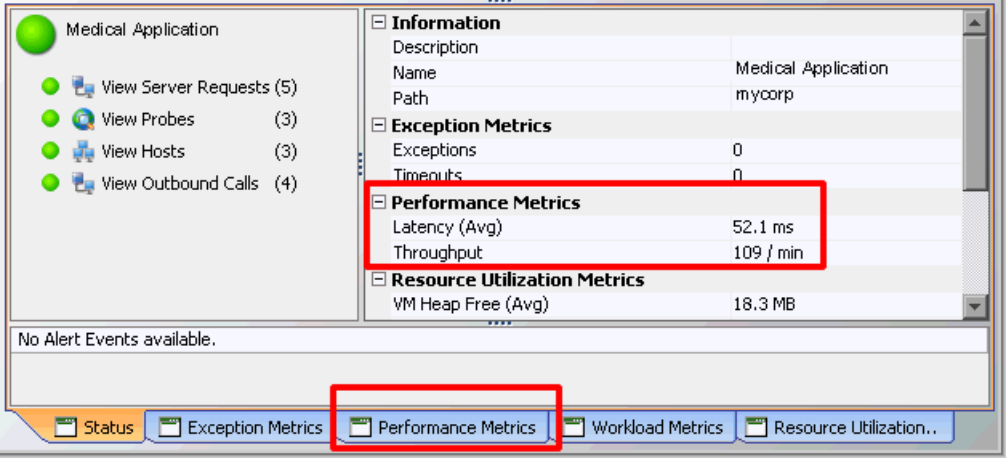

#### <span id="page-321-0"></span>**Drilling Down from the Different Metrics Tabs**

When you double-click any of the graphs in the Performance Metrics, Workload Metrics or Resource Utilization tabs, a detail view is displayed filtered on the entity you selected in the topology.

For a drill down from probe to server request details, you will see all server requests active in the probe. They may or may not be assigned to the application you had selected. The App? column in the drilled to table will be checked to indicate if the server request is part of the application.

#### **Example:**

Select a probe in the topology and then select the Performance Metrics tab. Double-click the Top 5 Server Requests by Latency graph. This drill down displays server request details for the selected probe, with the top 5 server requests charted.

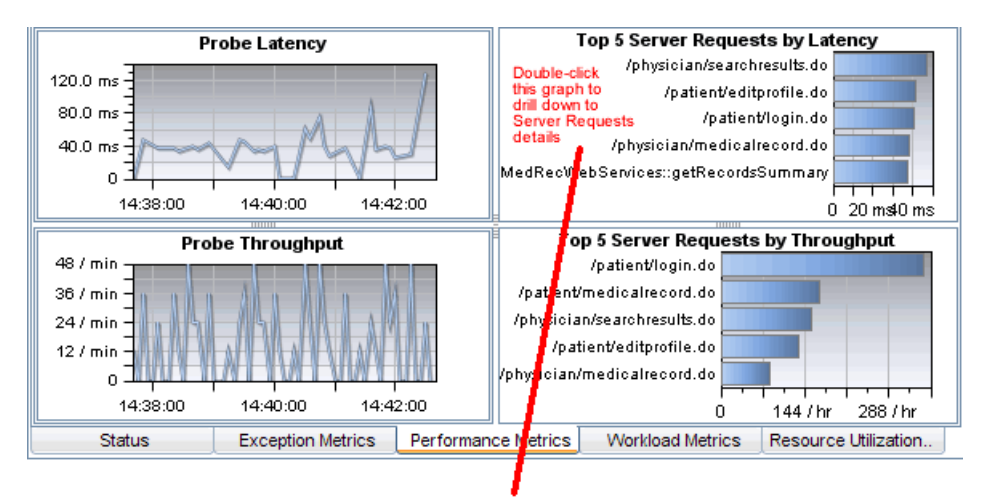

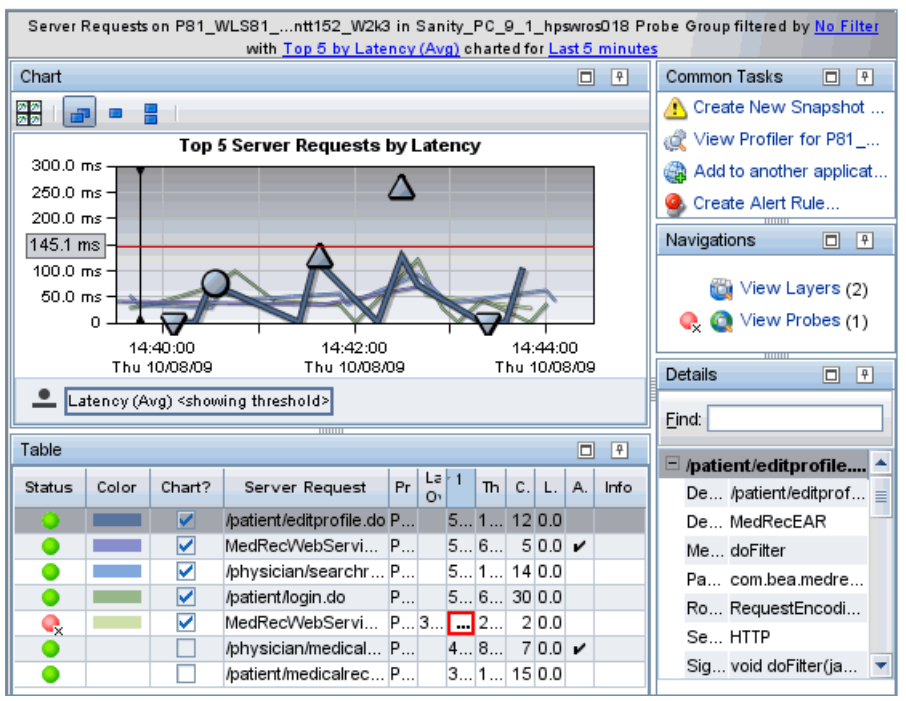

# **Reference**

# <span id="page-323-0"></span>**Application Explorer Available Metrics by Entity Type**

The following table shows the metrics available for each entity type in the Performance Metrics tab, Workload Metrics tab and Resource Utilization tab.

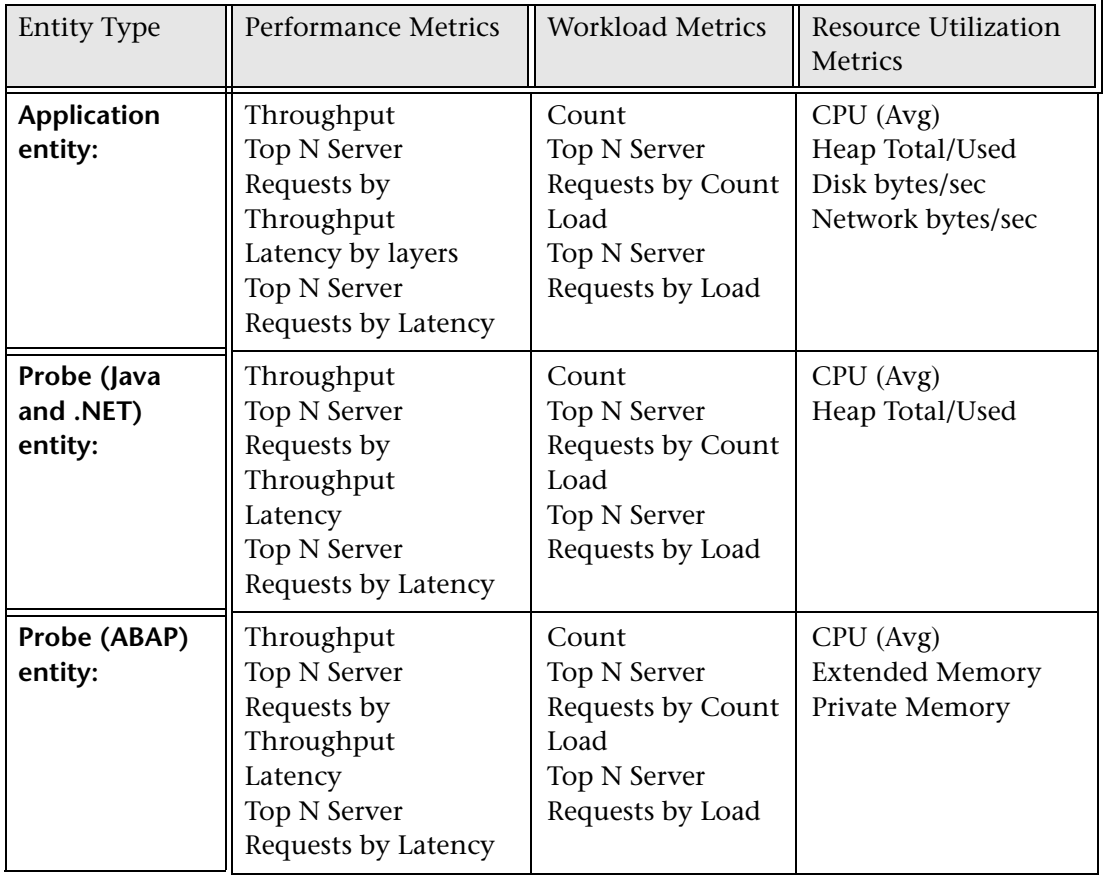
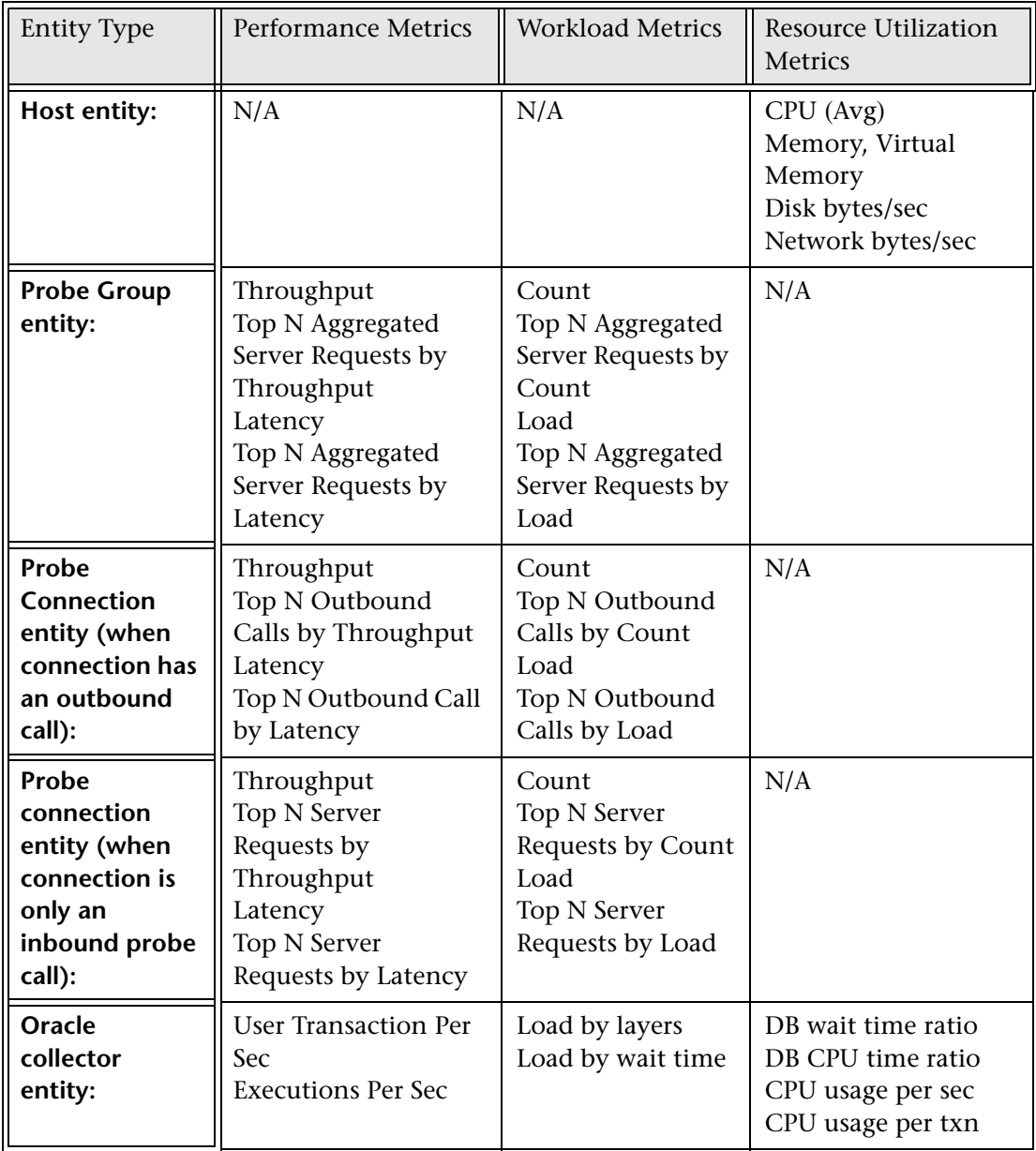

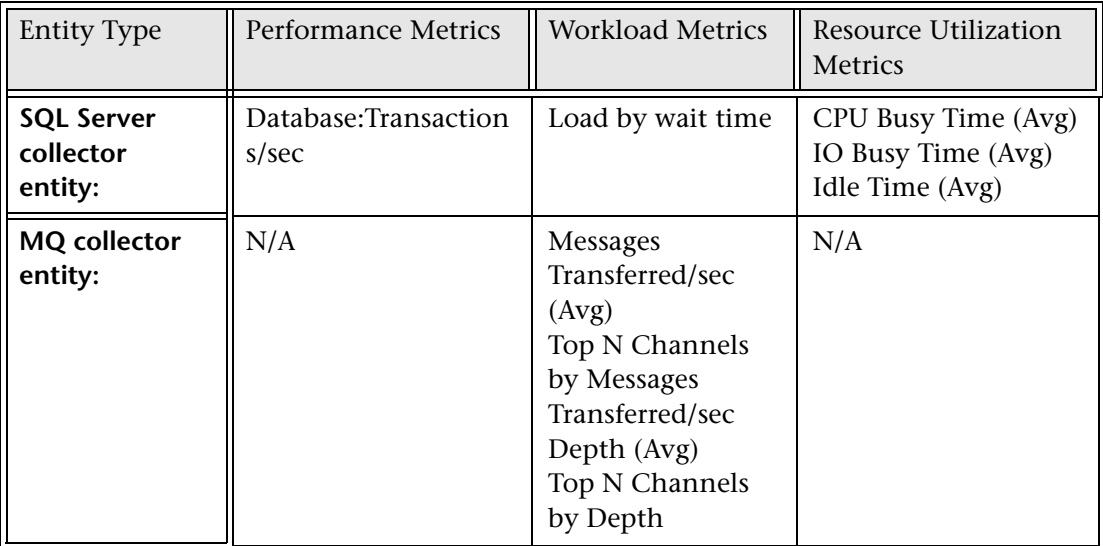

# **Application Explorer User Interface**

This section describes:

➤ [Application Explorer View Description on page 326](#page-325-0)

# <span id="page-325-0"></span>**Application Explorer View Description**

The Application Explorer gives you a topological view of your application, and a set of tabs showing data for various aspects of the selected entity's performance. As you select different entities in the topology, the data is updated to reflect the current selection.

You can use the tabs at the bottom of the display to access performance information for the entity selected. The tabs available will vary slightly based on the entity you select in the topology.

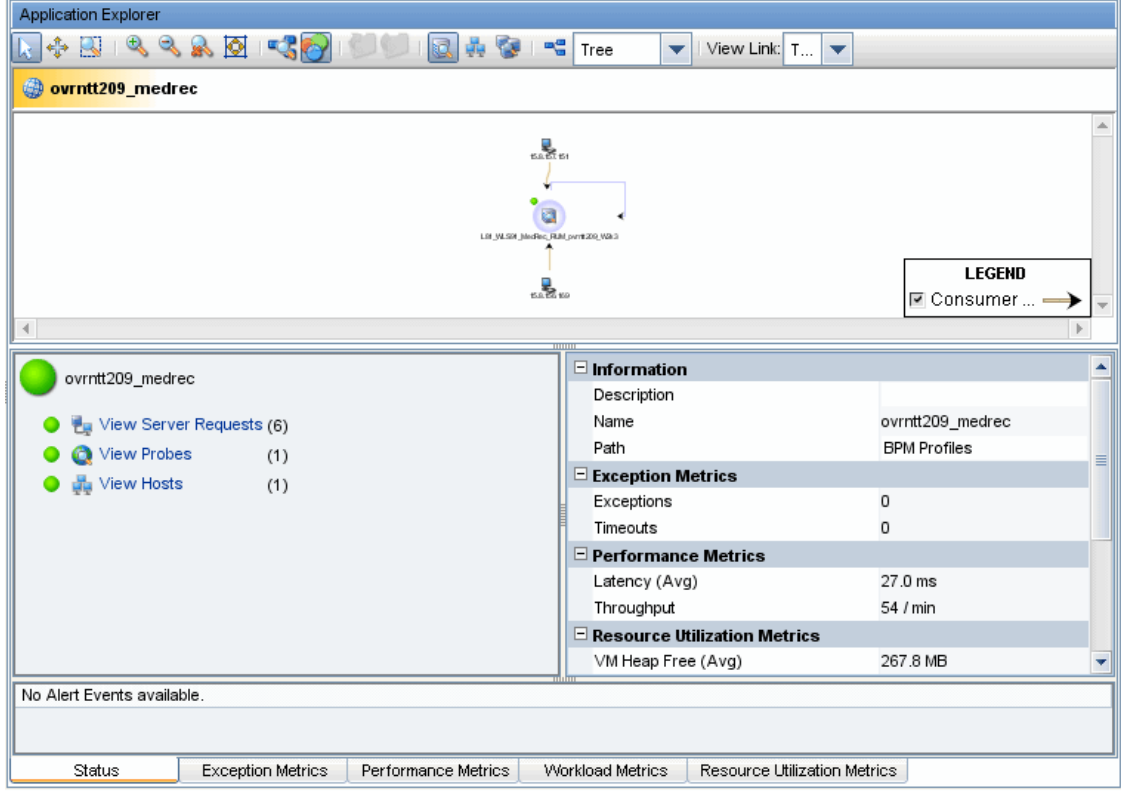

The following is an example of the Application Explorer view.

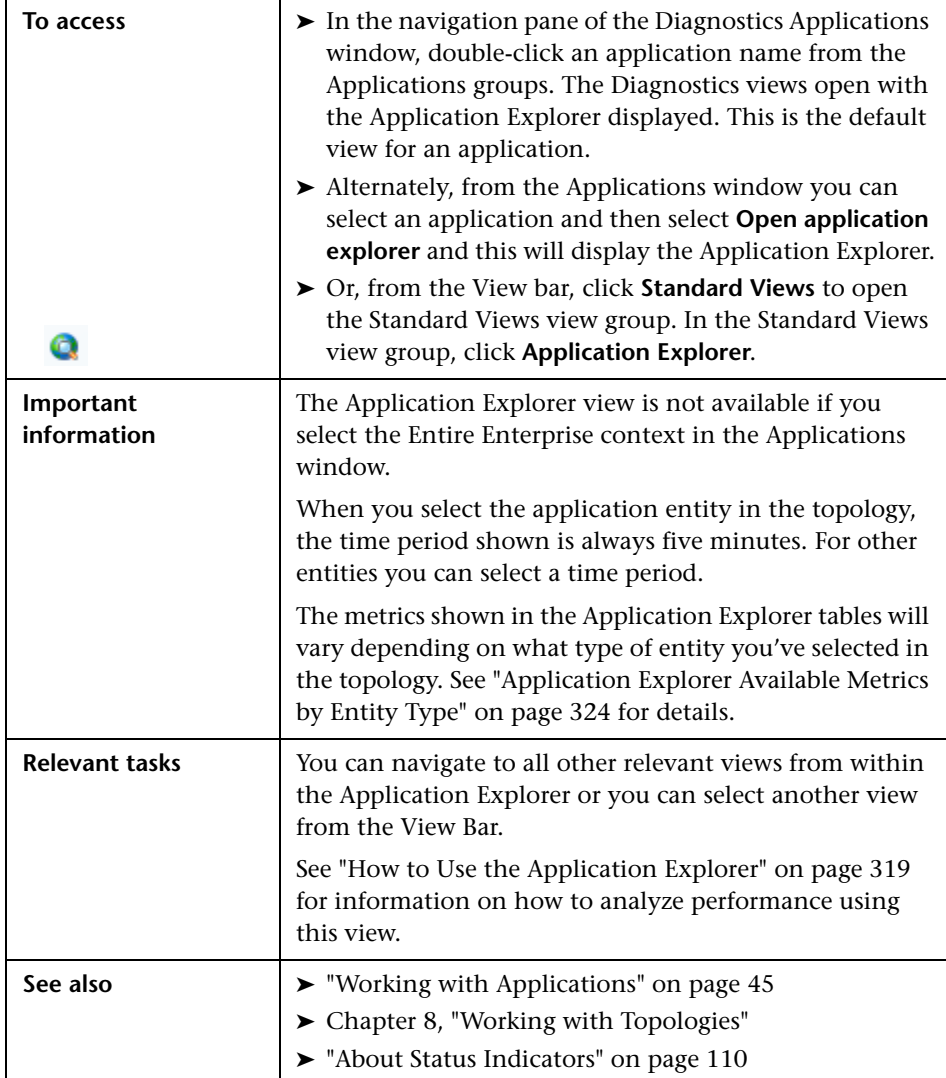

When you enter the Application Explorer, the application entity is selected by default in the topology (the application is shown at the top, above the topology). The entity selected in the topology determines what is displayed in the lower panes.

The topology provides a visual representation of your application.The following user interface elements are included:

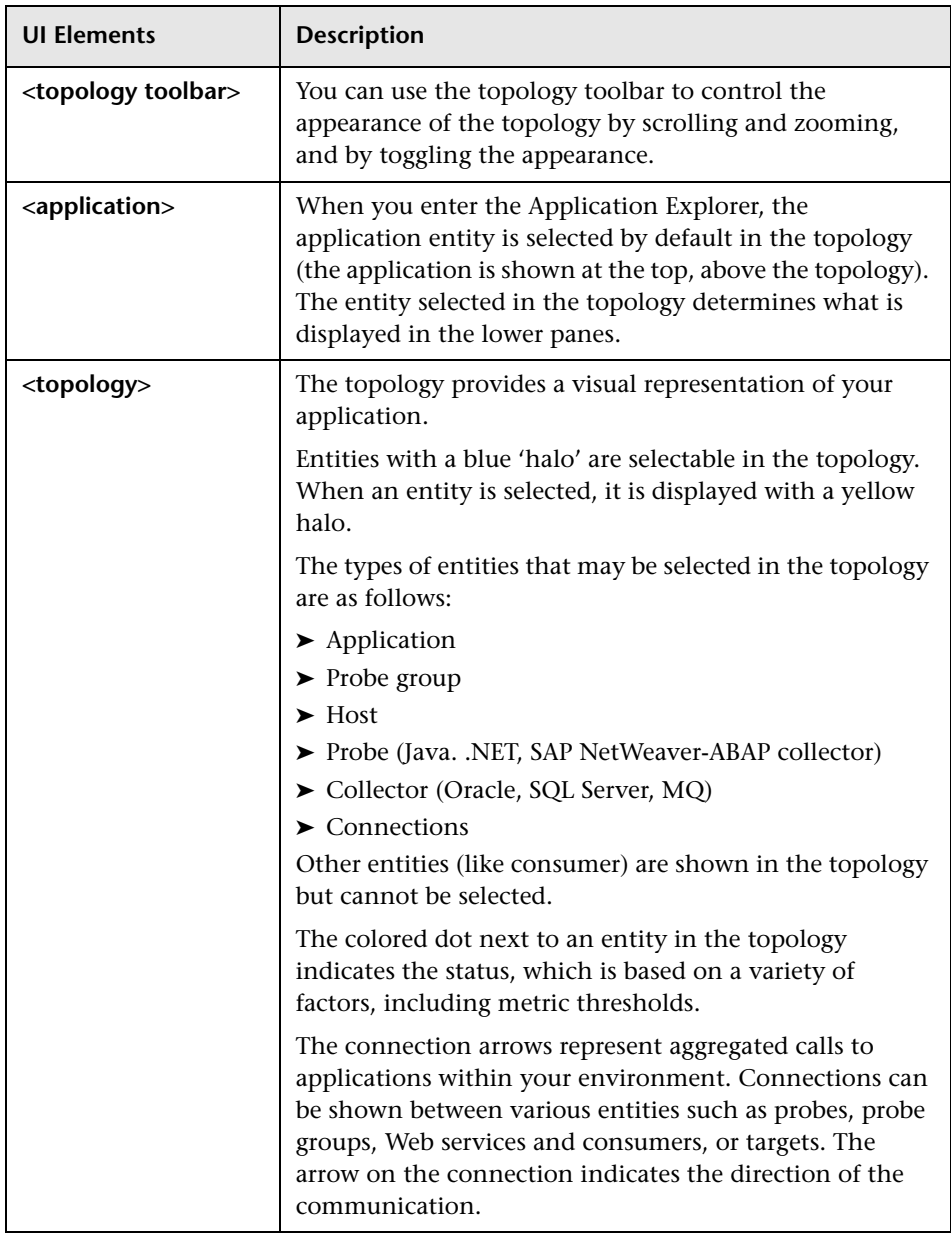

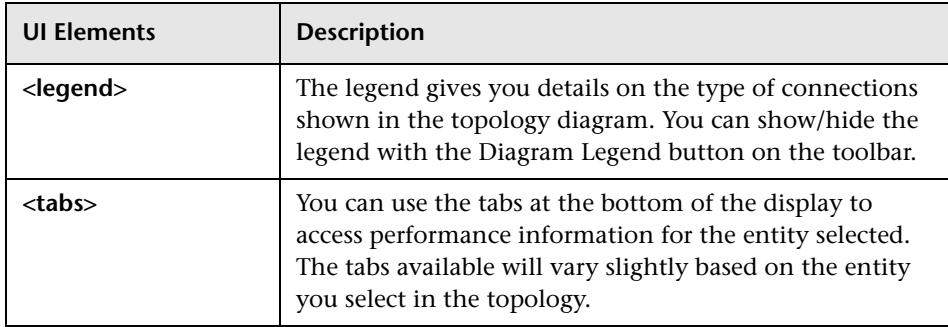

#### **Status Tab**

The Status tab is the default displayed when you select the sApplication Explorer view.

The following is an example of the Application Explorer Status tab.

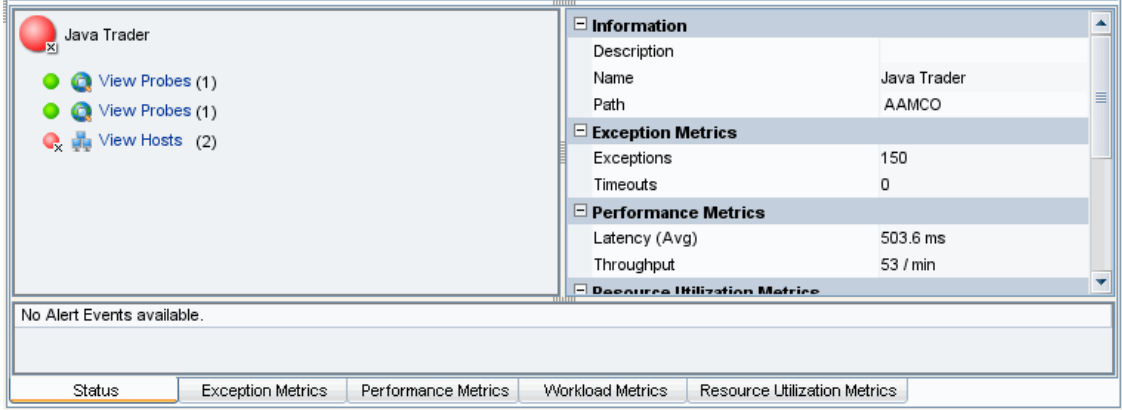

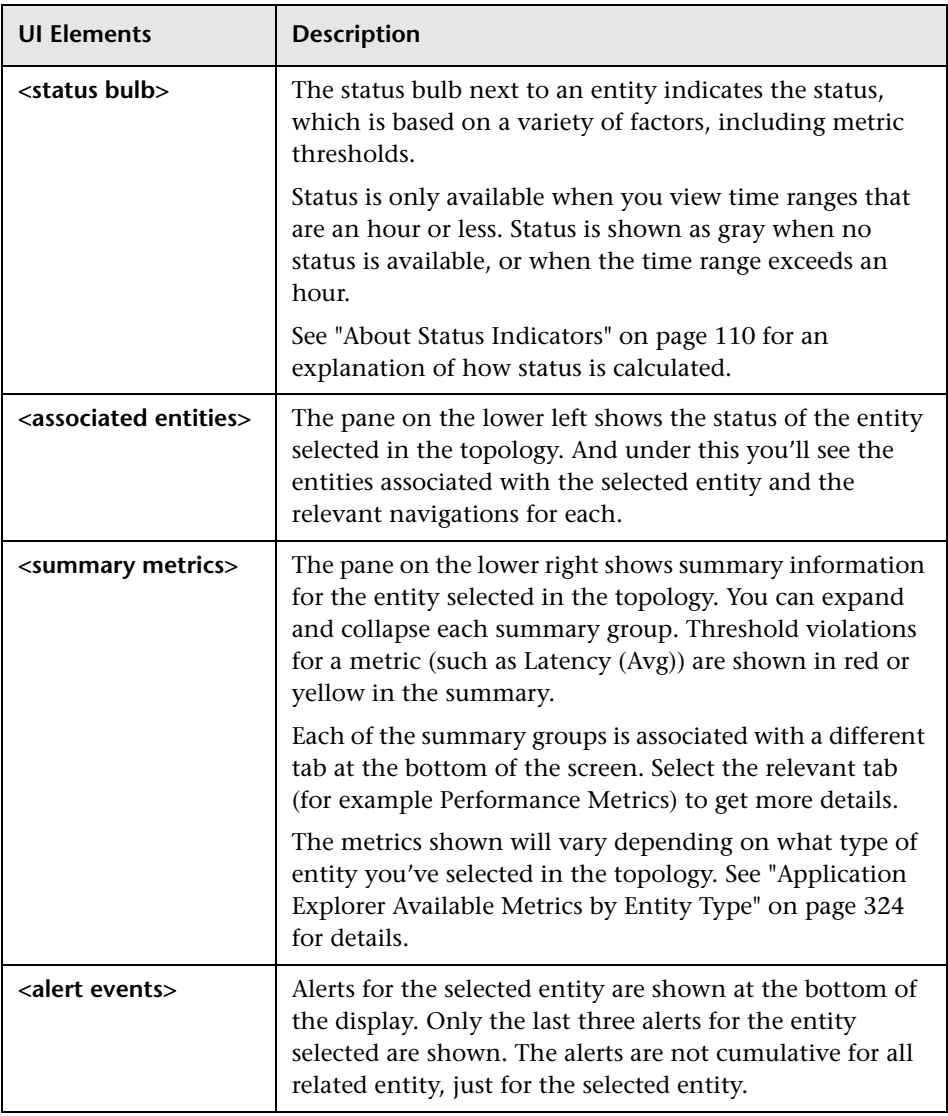

The following user interface elements are included:

#### **Exception Metrics Tab**

To get more detailed information on exceptions you can select the Exception Metrics tab.

The Exceptions Metrics tab is available when you select the following types of entities: applications, probes (Java and .NET), probe (ABAP), probe group and probe connection. No Exceptions Metrics tab is available when a host, or collector entity (Oracle, SQL Server, MQ) is selected in the topology.

If there are no exceptions, the graphs on this tab will show a zero trend line.

The following is an example of the Application Explorer Status tab.

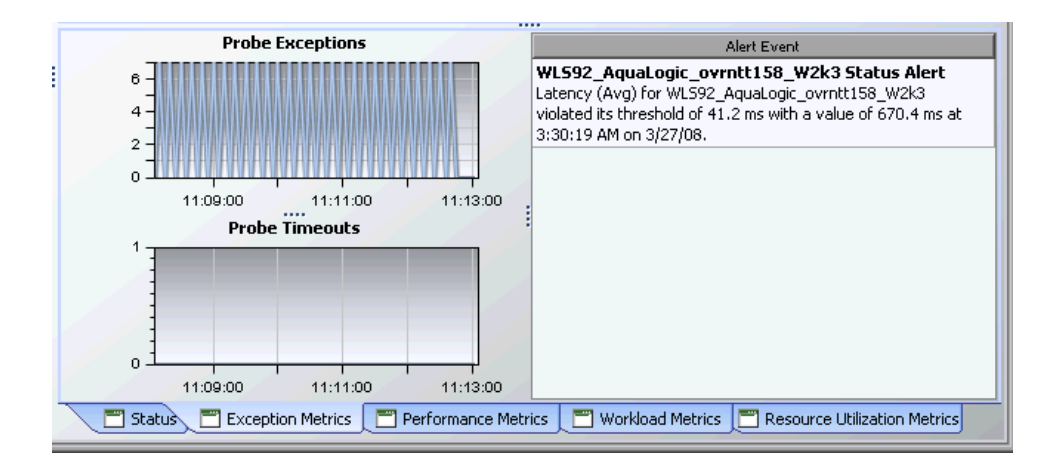

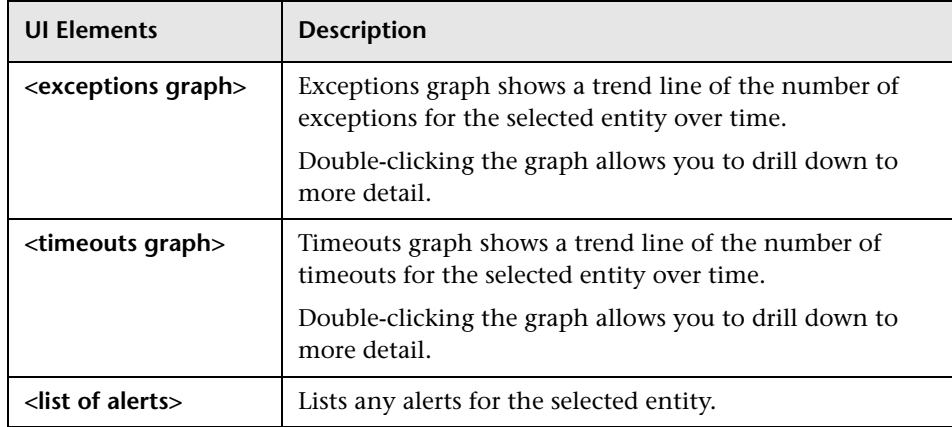

#### **Performance Metrics Tab**

To get more detailed information on performance you can select the Performance Metrics tab. The lower pane then displays additional data.

The specific data varies depending on the type of entity selected. See ["Application Explorer Available Metrics by Entity Type" on page 324](#page-323-0).

The following is an example of the Application Explorer Status tab.

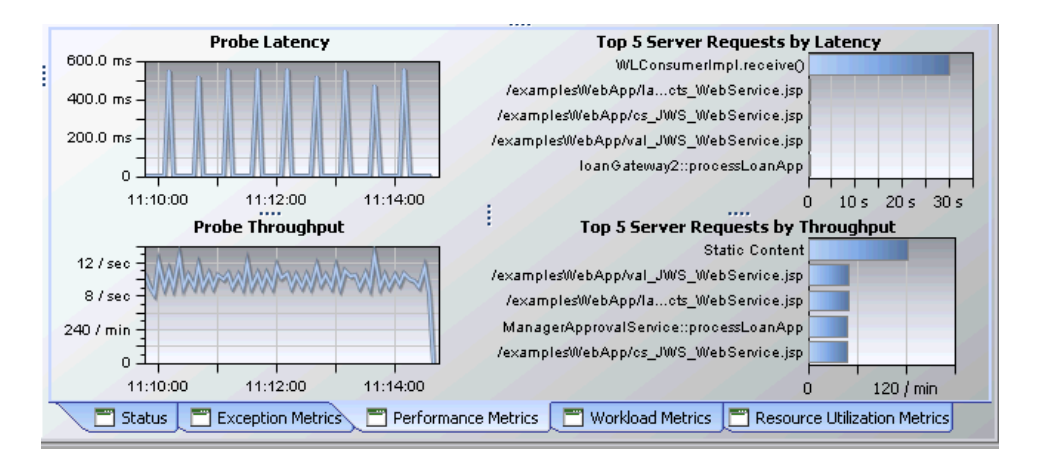

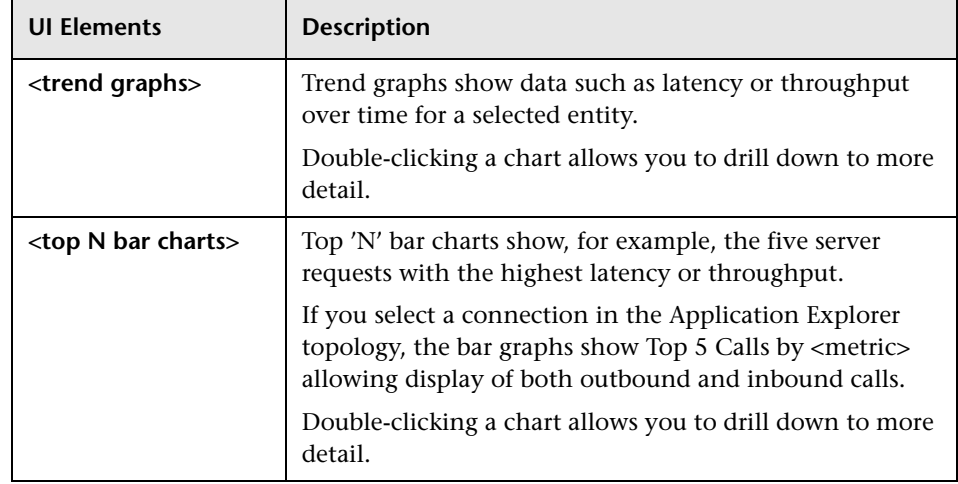

#### **Workload Metrics Tab**

To get more detailed information on workload you can select the Workload Metrics tab. The lower pane then displays additional data.

The specific data varies depending on the type of entity selected. See ["Application Explorer Available Metrics by Entity Type" on page 324.](#page-323-0)

The following is an example of the Application Explorer Status tab.

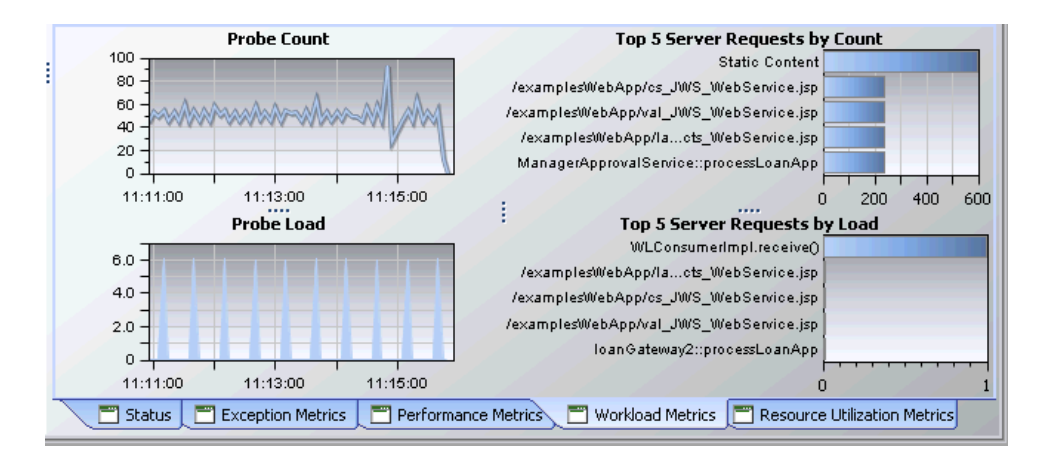

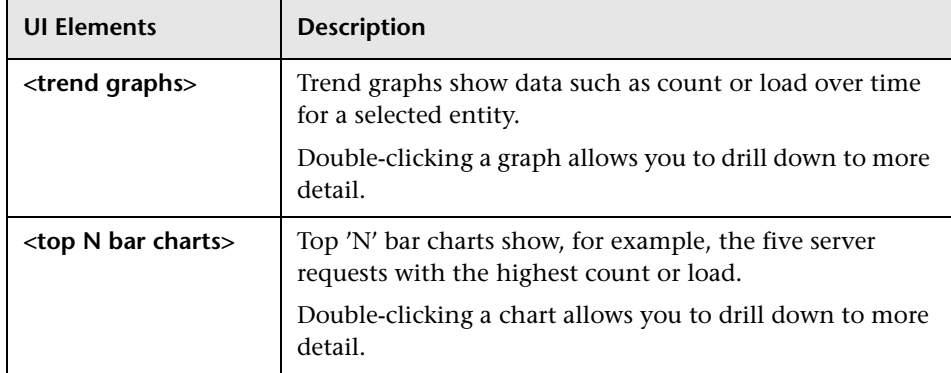

#### **Resource Utilization Metrics Tab**

To get more detailed information on resource utilization you can select the Resource Utilization Metrics tab. The lower pane then displays additional data.

The specific data varies depending on the type of entity selected. See ["Application Explorer Available Metrics by Entity Type" on page 324](#page-323-0).

The following is an example of the Application Explorer Status tab.

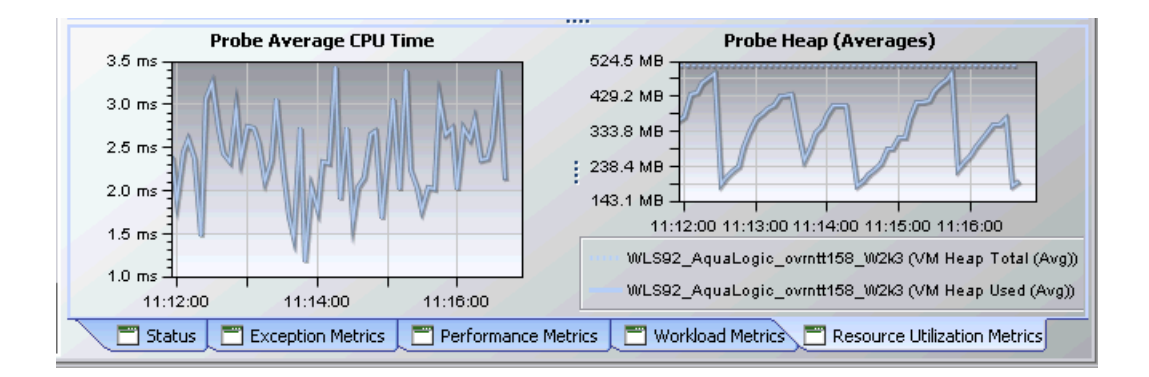

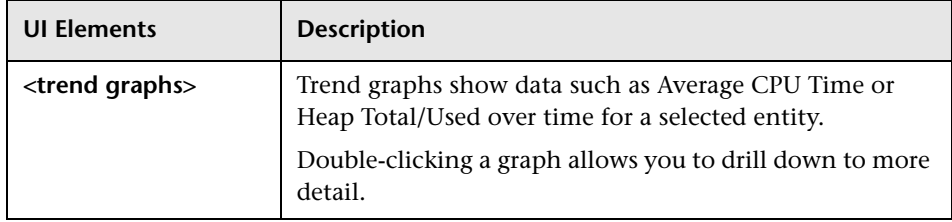

#### **Chapter 11** • Application Explorer View

# **Application Metrics View**

This chapter describes the Application Metrics view.

#### **This chapter includes:**

**Concepts**

➤ [Application Metrics Overview on page 338](#page-337-0)

**Tasks**

➤ [How to Use the Application Metrics View on page 339](#page-338-0)

#### **Reference**

➤ [Application Metrics User Interface on page 341](#page-340-0)

# **Concepts**

# <span id="page-337-0"></span>**A** Application Metrics Overview

The **Application Metrics** view contains performance metrics for the applications you are monitoring. By default, the five applications that have the highest latency are charted in the graph.

The Application Metrics view gives you the ability to look at the resources used by the entire application in a rolled up fashion.

For details on the user interface, see ["Application Metrics View Description"](#page-340-1)  [on page 341](#page-340-1).

By default, the Application Metrics graph charts the average latency for the five applications that have the highest latency during the previous hour.

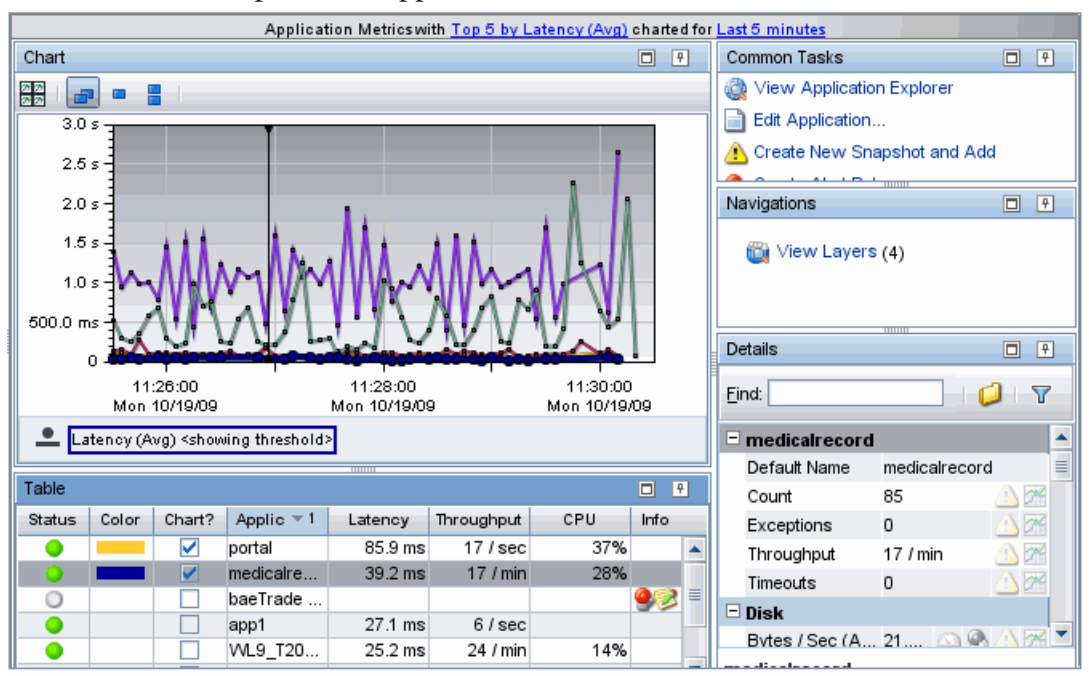

An example of the Application Metrics view is shown below:

# **Tasks**

## <span id="page-338-0"></span>**How to Use the Application Metrics View**

If the metrics displayed in the Application Metrics view raise any concerns, you can drill down to find out more information from a view that depicts performance metrics at a lower level. For example, from an application, you can drill down to the Layers view to determine the application layer with the performance problem.

You can also take action to further analyze a performance problem. For example create a snapshot for later analysis.

You select drill down navigations and actions from the common tasks and navigations panes or by right-clicking an item and selecting from the pop-up menu, or in some cases you can double-click an item to navigate based on a pre-defined workflow. Diagnostics updates the available drill downs to allow only navigations that are appropriate for the selected entity.

This task includes the following steps:

- ➤ ["Drilling Down to Application Layers from the Application Metrics View"](#page-338-1)  [on page 339](#page-338-1)
- ➤ ["Editing an Application" on page 340](#page-339-0)

#### <span id="page-338-1"></span>**Drilling Down to Application Layers from the Application Metrics View**

You can go to the application Layers view by:

- ➤ double-clicking the row for the application in the graph entity table.
- ➤ double-clicking a trend line for the application.
- ➤ clicking **View Layers** in the Navigations Pane.

In the Layers view you can see the latency contribution from the different layers in the application.

#### <span id="page-339-0"></span>**Editing an Application**

You can edit an application in the Application Metrics View by:

- ➤ right-clicking the application's row in the graph entity table, and selecting **Edit Application** from the menu.
- ➤ clicking **Edit Application** in the Common Tasks Pane.

Diagnostics displays the Edit application dialog box. See "Creating Application Entities in Diagnostics" on page 47 for details.

**Caution:** You will only be able to edit an application if the user you are logged in as, has permissions for editing.

# **Reference**

# <span id="page-340-0"></span>**Application Metrics User Interface**

This section describes:

➤ [Application Metrics View Description on page 341](#page-340-1)

# <span id="page-340-1"></span>**Application Metrics View Description**

The **Application Metrics** view provides a high level view of the applications you are monitoring. By default, the Application Metrics graph presents trend lines that represent the CPU utilization for each application.

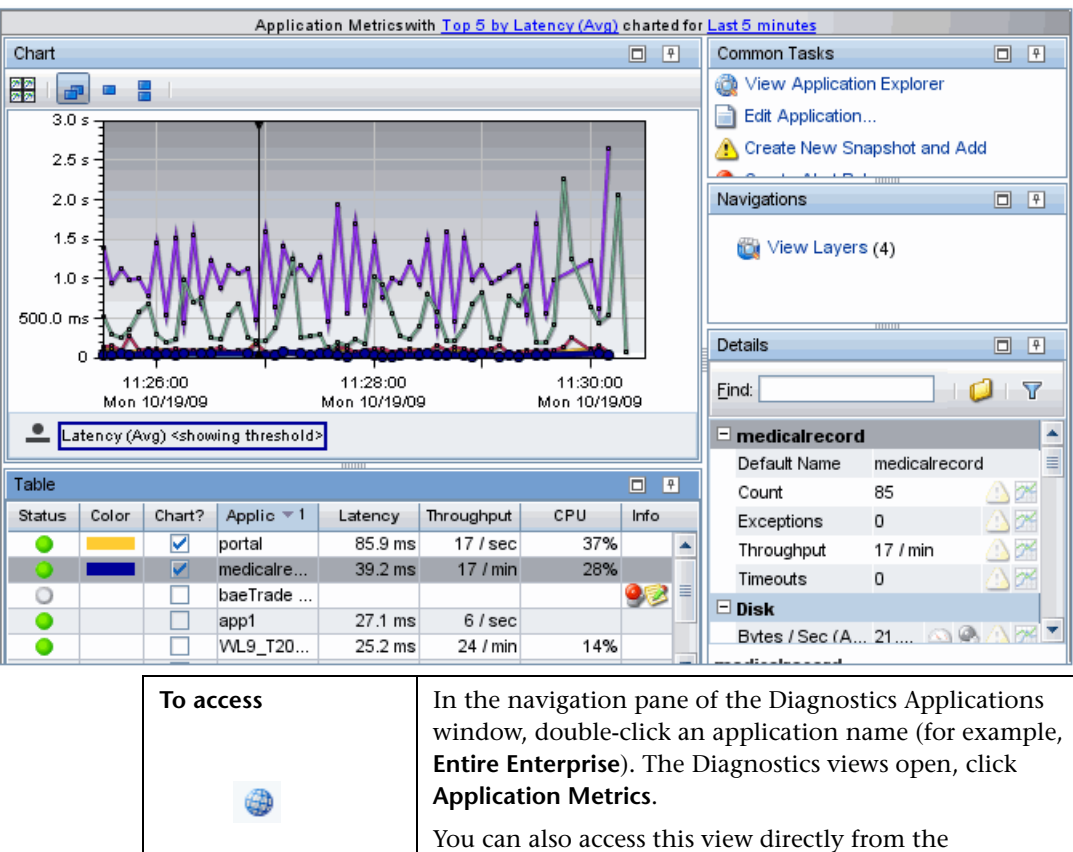

#### The following is an example of the Application Metrics view.

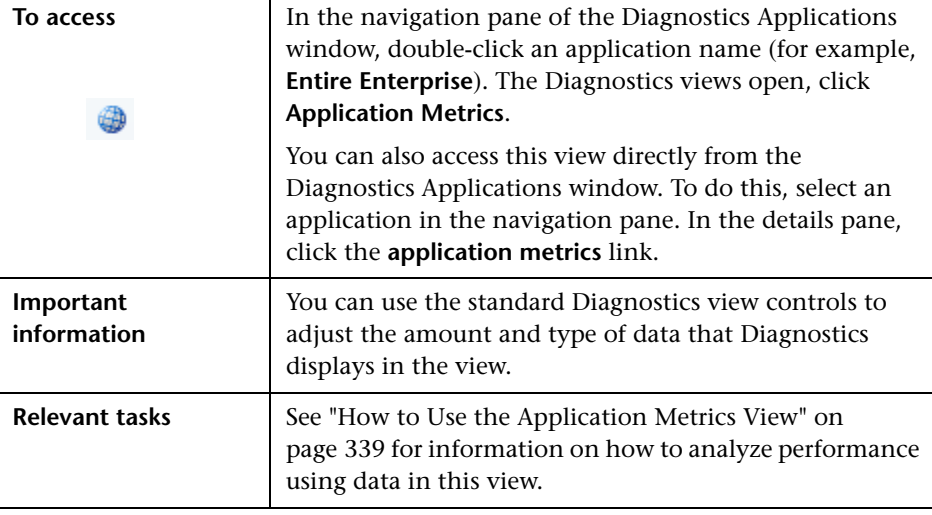

#### **Common Elements**

The following user interface elements are included:

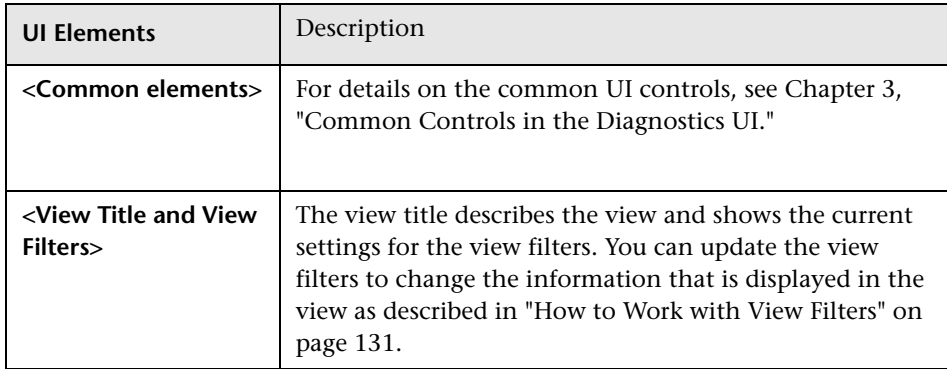

#### **Page Content**

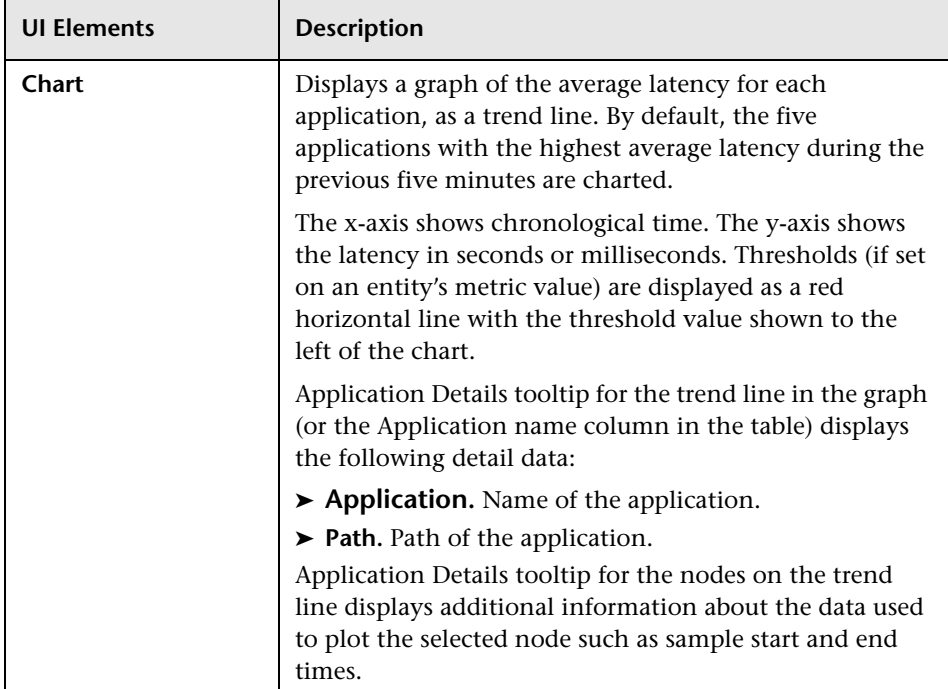

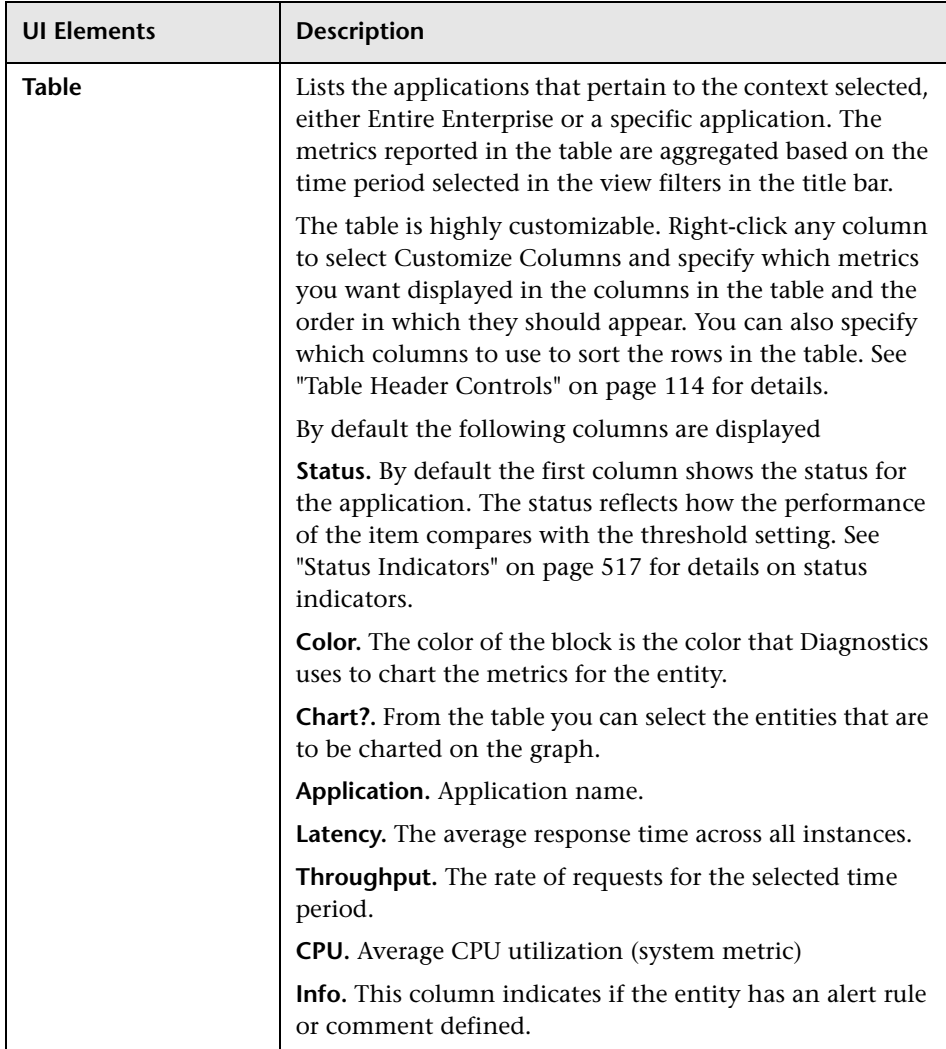

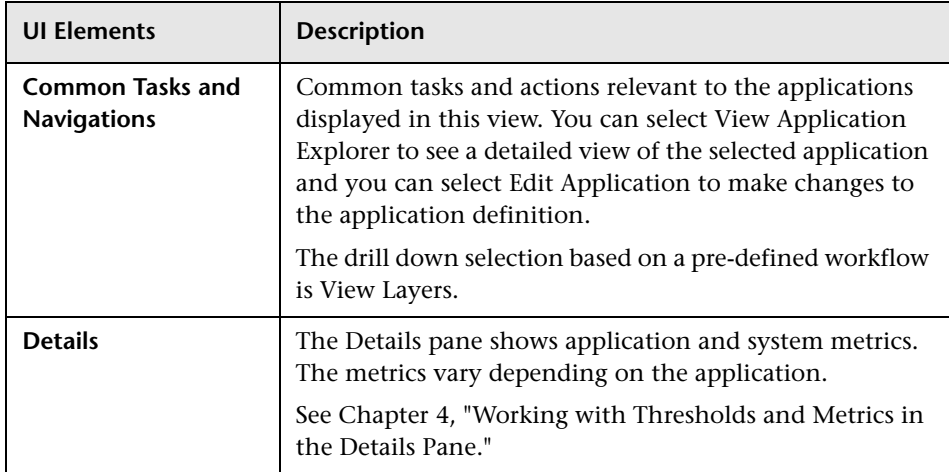

# **13**

# **Topology View**

This chapter describes the Topology view of the probes.

#### **This chapter includes:**

#### **Concepts**

- ➤ [Topology View of the Probes on page 348](#page-347-0)
- ➤ [Selecting an Entity from Topology Diagram or Table on page 349](#page-348-0)
- ➤ [Topology Diagram Overview on page 351](#page-350-0)

#### **Tasks**

➤ [How to Use the Topology Diagram Probe Grouping on page 356](#page-355-0)

#### **Reference**

➤ [Probe Topology User Interface on page 358](#page-357-0)

# **Concepts**

# <span id="page-347-0"></span>*<b>Topology View of the Probes*

The Topology view (accessed from the Standard View bar) provides a graphical representation of the application being monitored by the selected probe.

When you first access the Topology view, you see a message in the place of the topology diagram instructing you to select a entity in the table to generate a topology. See ["Selecting an Entity from Topology Diagram or](#page-348-0)  [Table" on page 349](#page-348-0).

Diagnostics displays the topology diagram where a graph is normally displayed. The topology diagram is a mapping of entities in an application and the connections between entities. It provides you with a visualization of your application or transaction. See ["Topology Diagram Overview" on](#page-350-0)  [page 351.](#page-350-0)

The topology display includes a toolbar with controls that allow you to pan, zoom, and alter the way the diagram is drawn by grouping entities, changing diagram type, or changing connection (link) information. To find out how to use the diagram tool bar, see [Chapter 8, "Working with](#page-242-0)  [Topologies."](#page-242-0)

The table in the Topology view contains the following tabs with detail data:

- ➤ Probes
- ➤ Probe Connections
- ➤ Consumer Connections
- ➤ Probe Groups
- ➤ Hosts

For details on the user interface, see ["Topology View Description" on](#page-358-0)  [page 359.](#page-358-0)

An example of the Topology view is shown below. In the example, the probe ID is shown under the probe icon. Calls being made to various targets are shown as connection arrows. The remote target ID indicates the type of call being made. For example jdbc: indicates a database call, queue: or topic: indicates a JMS call. The legend describes the types of calls.

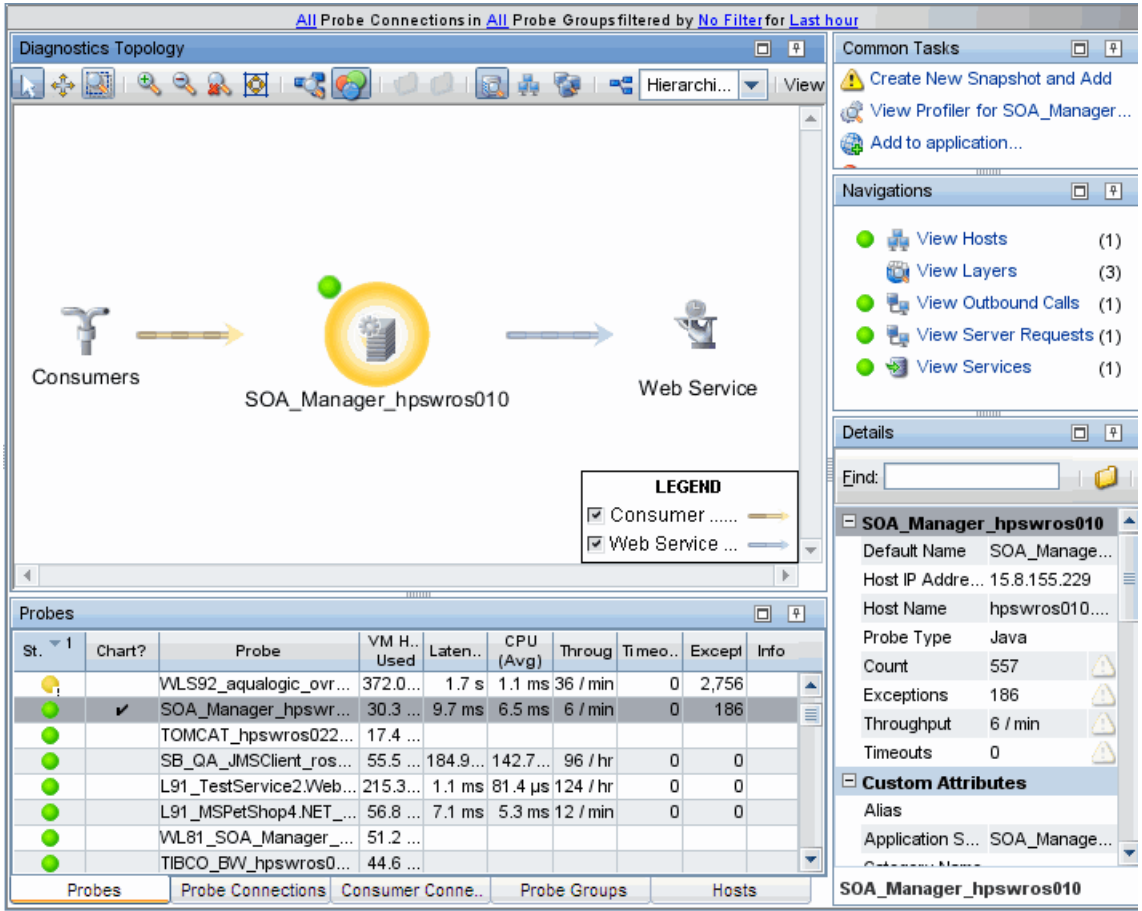

# <span id="page-348-0"></span>**Selecting an Entity from Topology Diagram or Table**

When you first access the Topology view, you see a message in the place of the topology diagram instructing you to select an entity in the table to generate a topology.

The topology diagram and the tables are integrated so that if you select an entity in the diagram then the relevant tab and entity in the table are highlighted. And if you select an entity in the table a topology is generated for that selection.

All the possible entities and connections in your enterprise are shown in the various tabs of the table: Probes, Probe Connections, Consumer Connections, Probe Groups, Hosts.

Once you generate a topology, each tab in the table will have check marks in the Chart column for those items that are represented in the currently displayed topology.

If you want to generate a different topology, you can click through the tabs in the table and select the entity you want to view from the appropriate tab. A new topology is then drawn representing the entity you just selected. Notice that the table will have different check marks in the Chart column of each tab for those items represented in the newly drawn topology.

You can also navigate to rows and tabs in the table by selecting entities in the currently displayed topology diagram (selectable entities have a blue 'halo'). For example, if the topology displayed has five probes, you will see check marks next to the five probes in the Chart column of the Probes tab. If you select a probe in the topology, the row for that probe in the table is highlighted.

If you select a connection in the topology diagram, the Probe Connections tab or Consumer Connections tab in the table will open with a check mark in the Chart column next to the consumers or probes represented by the connection arrow selected.

You can select the Group Probes by Host and Group Probes by Probe Group toolbar buttons in the topology diagram to see which hosts or probe groups are represented in the currently displayed diagram.

If you generate a topology diagram by selecting a host in the Hosts tab of the table, then the Group Probes by Host toolbar button in the topology is automatically selected. If you generate a topology diagram by selecting a probe group in the Probe Groups tab of the table, the Group Probes by Probe Group toolbar button in the topology is automatically selected.

# <span id="page-350-0"></span>*<b>A* Topology Diagram Overview

The topology display includes a toolbar with controls that allow you to pan, zoom, and alter the way the diagram is drawn by grouping entities, changing diagram type, or changing connection (link) information. To find out how to use the diagram tool bar, see [Chapter 8, "Working with](#page-242-0)  [Topologies."](#page-242-0)

**Note:** You can right-click items on the diagram to see a tooltip containing Name, Type, Latency, and Throughput.

You can filter the data in the topology diagram by **Probe Connections**, **Probe Group** and **Time Range**. And you can select to **Filter by** a particular string contained in a selected field like Target Name. The filter selections are located above the Topology toolbar.

All the filters apply to the topology diagram. The Filter by and Probe Connections filters are applied to the two Connections tab tables. The Probe Groups filter is applied to tables in all tabs.

So, for example, you have a topology diagram that includes both Web Service calls and JMS calls. Then you select to filter Probe Connections by Web Service. A new query is made for just web services and the topology is redrawn. The new topology diagram will only show the web service calls and not the JMS calls.

**Note:** With JMS calls the temporary queues are grouped into a single node. Diagnostics matches the queue/topic name to a list of regular expressions in the **capture.properties** file to find the temporary queue/topic names. The ones that match are replaced with either queue:<probe-id>\TEMPORARY or topic:<probe-id>\TEMPORARY depending on the type.

If you select a filter that results in no matching data the diagram will be replaced by the initial topology message.

The different entities displayed in the probe topology diagram are described in the following sections.

#### **Probe Icons**

The probe icons generally represent the applications that are being monitored. Probe icons (and other entities) with a blue 'halo' are selectable in the topology. When you select a probe in the topology diagram, the probe is displayed with a colored halo to indicate that it is the selected entity. The metrics for the selected probe are displayed in the details table, and the row for the probe in the table is shown as selected.

The colored dot next to each probe in the diagram indicates the status of probe, just as it does in the Status view and in the table.

### **Consumer Icon**

The consumer icon represents calls to a probe (or other entity) coming from a non-instrumented source (not monitored by a probe). These calls are grouped together in the topology and are represented by the consumer icon.

You can't select the consumer icon but if you want to see which consumers are making the calls represented in the topology you can select the consumer connections arrow coming from the consumer icon. The Consumer Connections tab then opens to display details about all the different consumers making calls to a particular entity.

The default consumer ID is the IP address (for SOAP over HTTP web services) and queue name (for SOAP over JMS web services) but you can configure consumers in a number of ways. See ["About Consumer IDs" on page 663f](#page-662-0)or details.

# **Connection (Links)**

The connection arrows in the diagram represent aggregated calls to and from application components within your environment. Connections can be shown between various entities such as probes, probe groups, Web services and consumers, or targets. The arrow on the connection indicates the direction of the communication.

**Note:** Connections can be shown between Java and non-Java systems such as SAP and Oracle or SQL Server database systems.

The color of the probe connection can indicate the type of call or performance status and load, depending on the selection from the View Link drop-down menu.

The Legend shows the meaning of each connection line in the current display, according to whether you have selected Type or Load from the View Link drop-down menu.

When you click a probe connection in the diagram, the line is emphasized with a black stripe (indicating that you have selected it). You can then view information about that specific connection in the Consumer Connections or Probe Connections tabs in the table. The data displayed in the details pane is specific to the connection.

**Consumer connections** are indicated by an arrow pointing from the consumer icon to a probe (or other entity). The consumer icon shows the origin of an aggregation of calls coming in to an entity from a non-instrumented source (not monitored by a probe).

**Probe connections** are indicated by an arrow pointing to or from the probe to a target or other entity. These targets show the destination of an aggregation of calls from the caller's point of view.

When you select a probe connection in the topology diagram you may actually see several rows highlighted in the Probe Connections tab of the table. This is when the application monitored by one probe is making an inbound call to a target (not monitored by a probe) and then an outbound call is made from the target to the application monitored by another probe. In this case, since multiple connections are selected, the details pane will be empty. To see details select the connection of interest.

# **Probe Groups**

The probe groups nodes represent groupings of probes. When you select a probe group from the probe groups tab in the detail table, the probe group is displayed with a colored halo to indicate that it is the selected entity. The metrics for the selected probe group are displayed in the details table, and the row for the probe group in the table is shown as selected.

The colored dot next to each probe group in the diagram indicates the status of probe group, just as it does in the Status view and in the table.

#### **Hosts**

The host nodes represent hosts being monitored. When you select a host from the hosts tab in the detail table, the host is displayed with a colored halo to indicate that it is the selected entity. The metrics for the selected host are displayed in the details table, and the row for the host in the table is shown as selected.

In a virtualized environment the VM guest value for a host is shown in the topology diagram and in the Details pane for the selected host.

The colored dot next to each host in the diagram indicates the status of host, just as it does in the Status view and in the table.

#### **Status Bulb**

The status bulb indicates probe status, which is based on a variety of factors, including metric thresholds. Status is only available when you view time ranges that are an hour or less. Status is shown as gray when no status is available, or when the time range exceeds an hour. See ["About the Graph](#page-107-0)  [Entity Table" on page 108](#page-107-0) for more information on how status is calculated.

# **Targets**

The target icon represents calls to or from a non-instrumented source (not monitored by a probe). Targets, as determined through the instrumentation of your probes, represent the origin of inbound calls or the destination of outbound calls. A variety of icons are used to represent the different types of targets that Diagnostics recognizes. You cannot select targets in the diagram. You cannot see metrics for targets in the other parts of the Topology view.

Every type of target corresponds roughly to a type of communication technology.

# **JDBC Targets**

For certain JDBC drivers, Diagnostics parses the JDBC URL and displays the result as the probe target (for example the resulting probe target may be in the form host:port:sid or host:port:dbname)."

For the rest of the cases (where the JDBC URL is not parsed), the target is the unparsed JDBC URL. If passwords exist in the URL, they are obfuscated (they will be shown as "\*").

If you want to avoid showing the raw URL, the **jdbc.url.length** property in **server.properties** can be set to 0 which results in the unparsed JDBC connection URLs not being shown in the topology. Instead they are grouped into a target node called "Database\_<url's hash code>". The purpose of the hash code is so the entry is unique. This property does NOT apply to the cases where Diagnostics parses JDBC URL.

By default, Diagnostics will show the first 150 characters of the JDBC URL on the Diagnostics UI. This can be changed via the **jdbc.url.length** property in **server.properties**.

You may also see a target called "Unknown Database" which means that Diagnostics could not collect the JDBC connection URL.

# **Tasks**

轟

G

Q.

о-

φ

# <span id="page-355-0"></span>**How to Use the Topology Diagram Probe Grouping**

When Diagnostics first displays the topology diagram for a probe or probe connection that you selected from the table, the diagram is zoomed to fit the view. The default format for the diagram is hierarchical. The probes are not grouped by probe group or host.

Using the controls in the diagram and the diagram toolbar, you can control the format, layout, and resolution of the diagram, so you can see the topology the way you want to see it. See [Chapter 8, "Working with](#page-242-0)  [Topologies"](#page-242-0) for details on using the topology toolbar and other controls in the topology views.

When the topology diagram is first displayed, the probes are not grouped. Each probe is shown individually in the diagram. You can change the way the diagram is drawn by selecting to group probes by hosts or by probe groups. Grouping probes can simplify the appearance of the diagram.

To group probes by the hosts, click **Group Probes by Host** in the toolbar. The probes in the diagram are replaced with probe hosts that contain the probes installed on the host.

To group probes by probe groups, click **Group Probes by Probe Group** in the toolbar. The probes in the diagram are replaced with probe groups that contain the probes added to the probe group.

To cause the probes to again be displayed as individual probes in the diagram, click **Don't Group Connected Probes** in the toolbar.

When probes are grouped in the diagram, a small toggle icon is shown above the icon for the group. If you click this icon, or right-click the group icon, the group is opened so you can see each of the probes in the group, along with the probe connections to the targets.

You can collapse the expanded probe group by clicking the icon in the group header, or by right clicking anywhere in the group box.

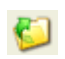

You can expand all of the groups in the diagram by clicking **Expand all Nodes** in the toolbar. Diagnostics opens all of the groups in the diagram.

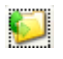

You can collapse all of the groups in the diagram by clicking **Collapse all Nodes** in the toolbar. Diagnostics collapses all of the groups in the diagram.

# **Reference**

# <span id="page-357-0"></span>**R** Probe Topology User Interface

This section includes:

➤ [Topology View Description on page 359](#page-358-0)

# <span id="page-358-0"></span>**Topology View Description**

The **Topology** view provides a graphical representation of the way your applications or transactions are working.

The following is an example of the Topology view.

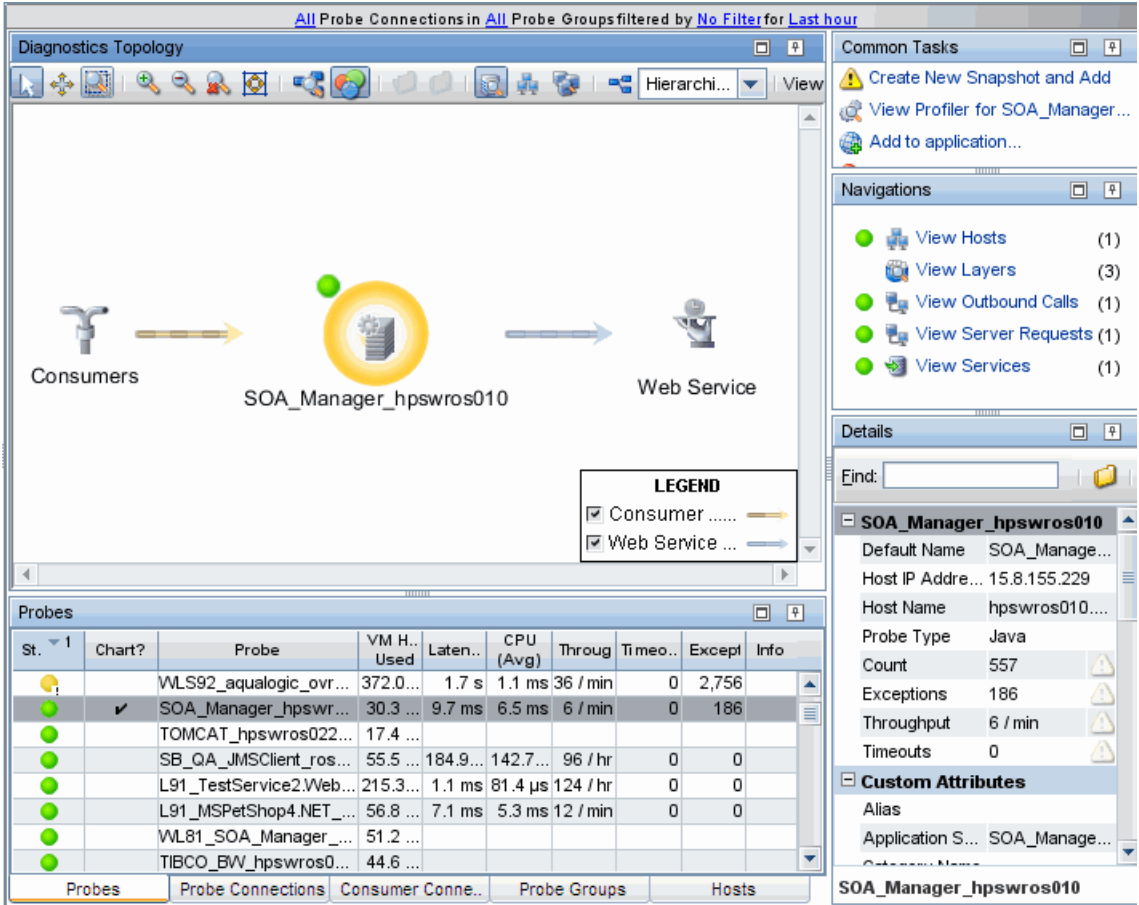

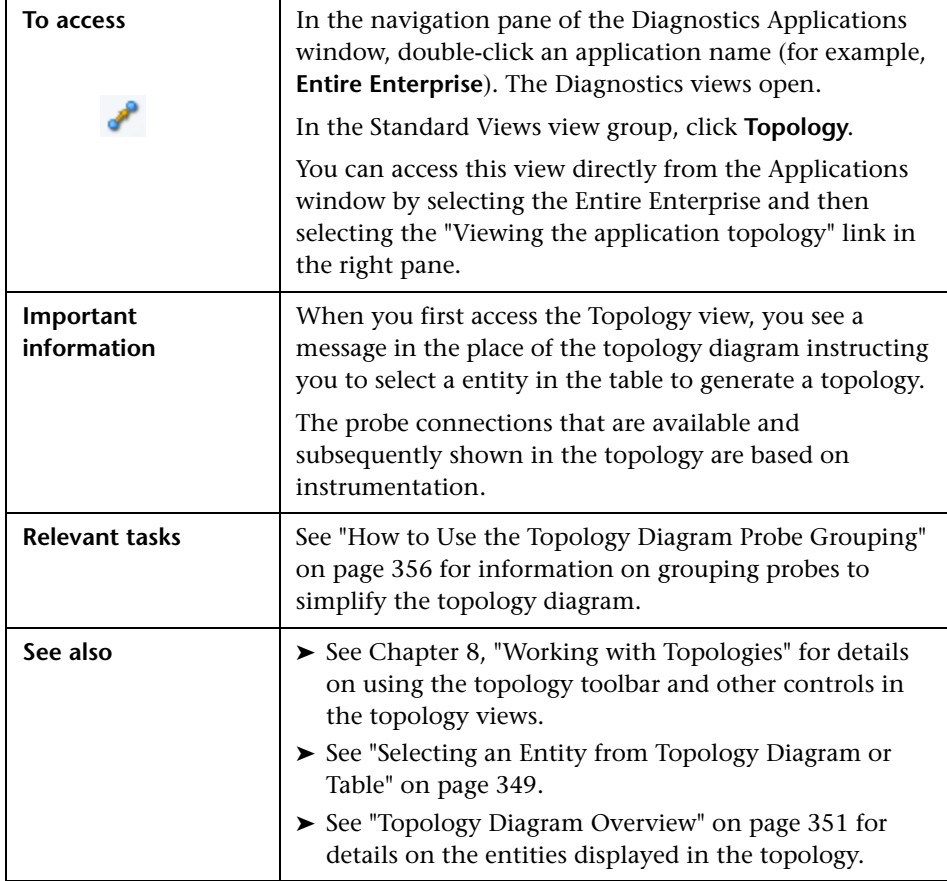
#### **Common Elements**

The following user interface elements are included:

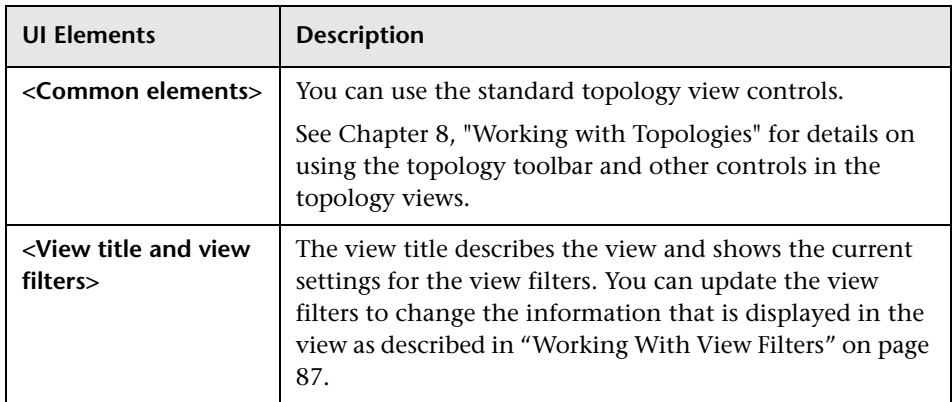

#### **Page Content**

The following user interface elements are included:

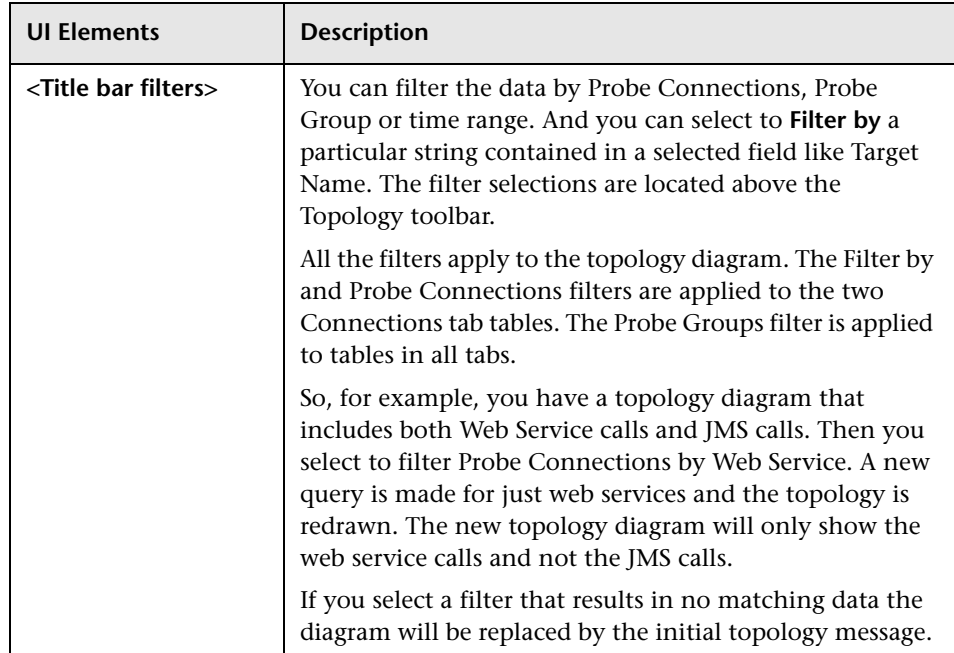

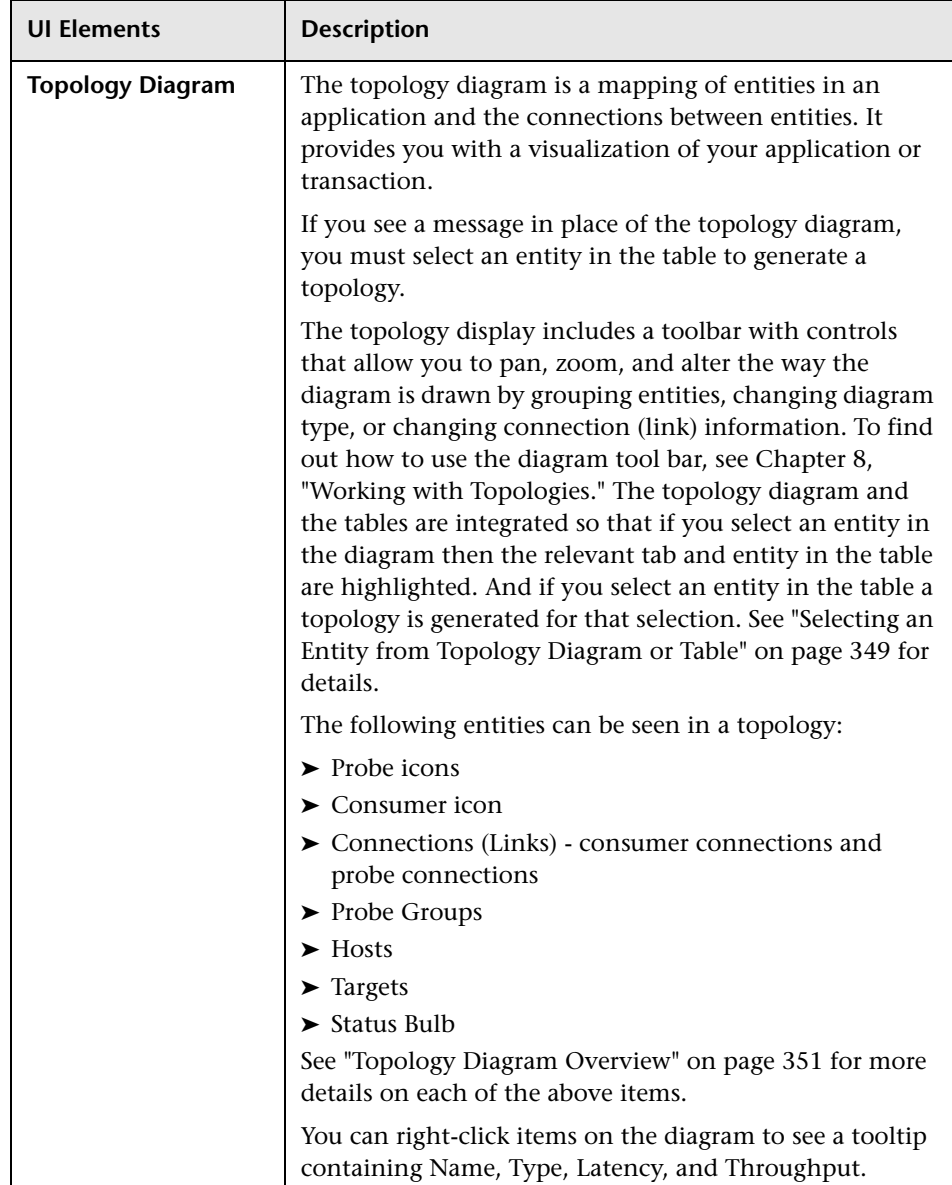

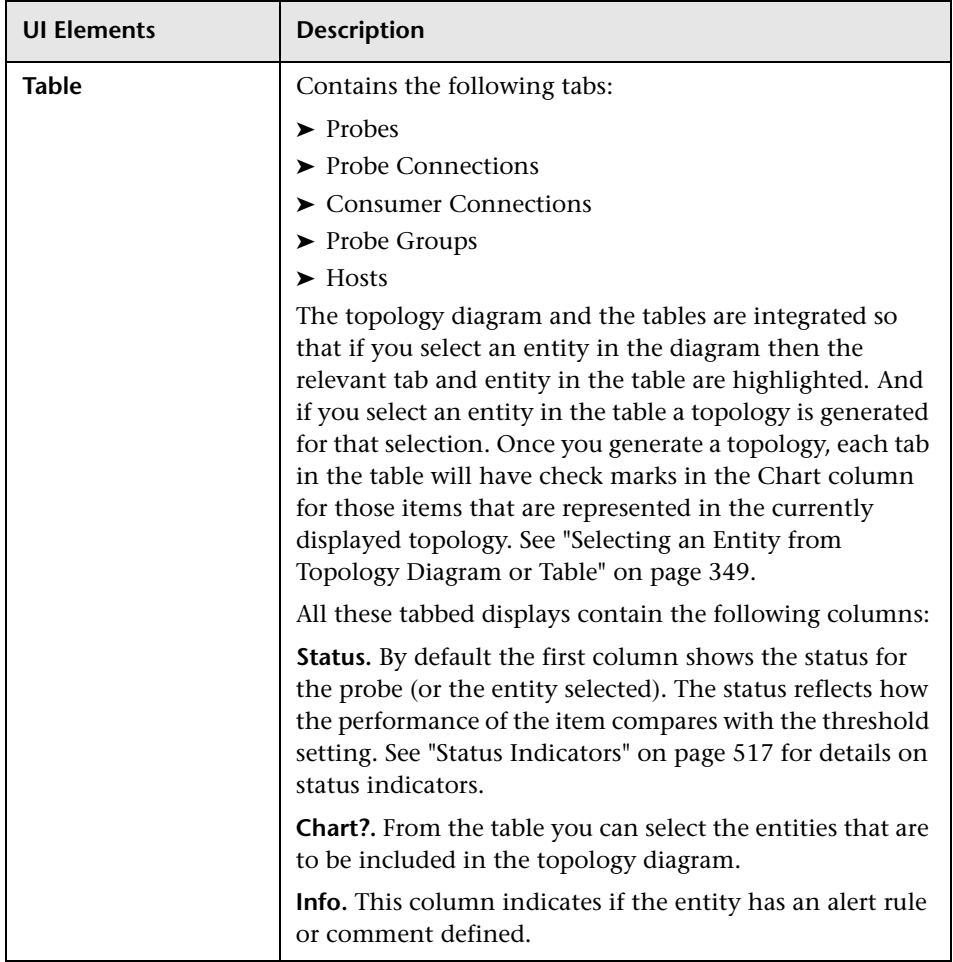

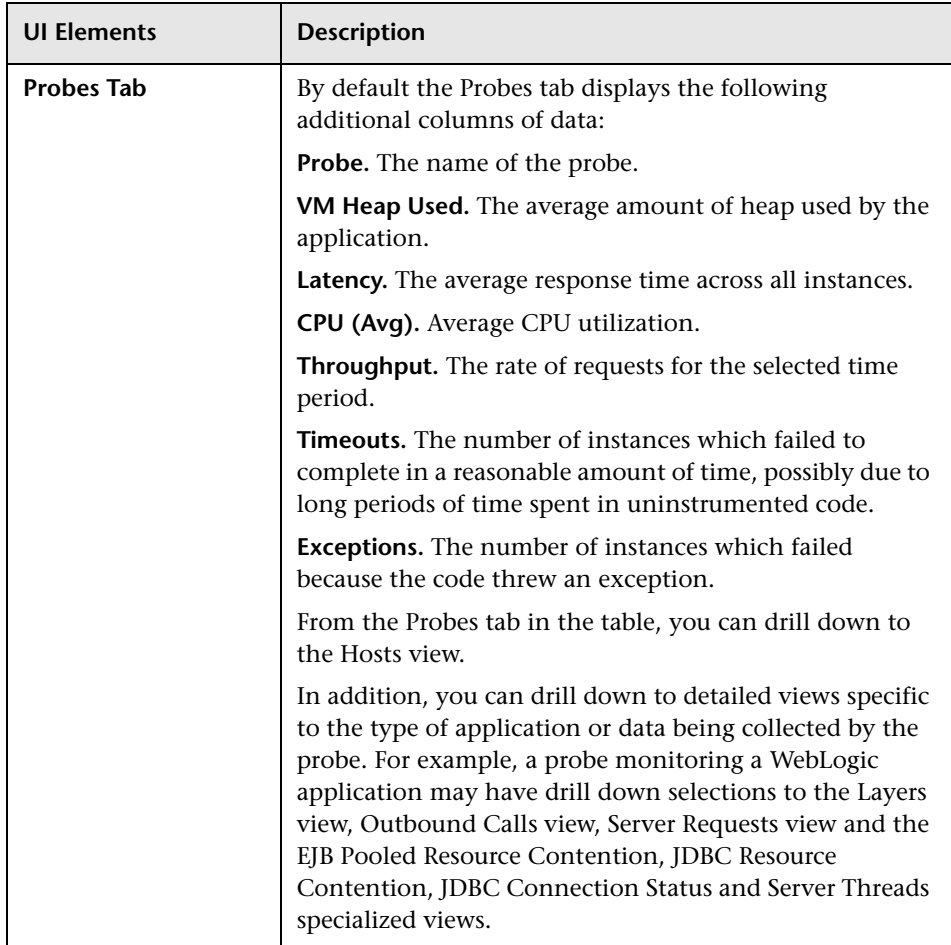

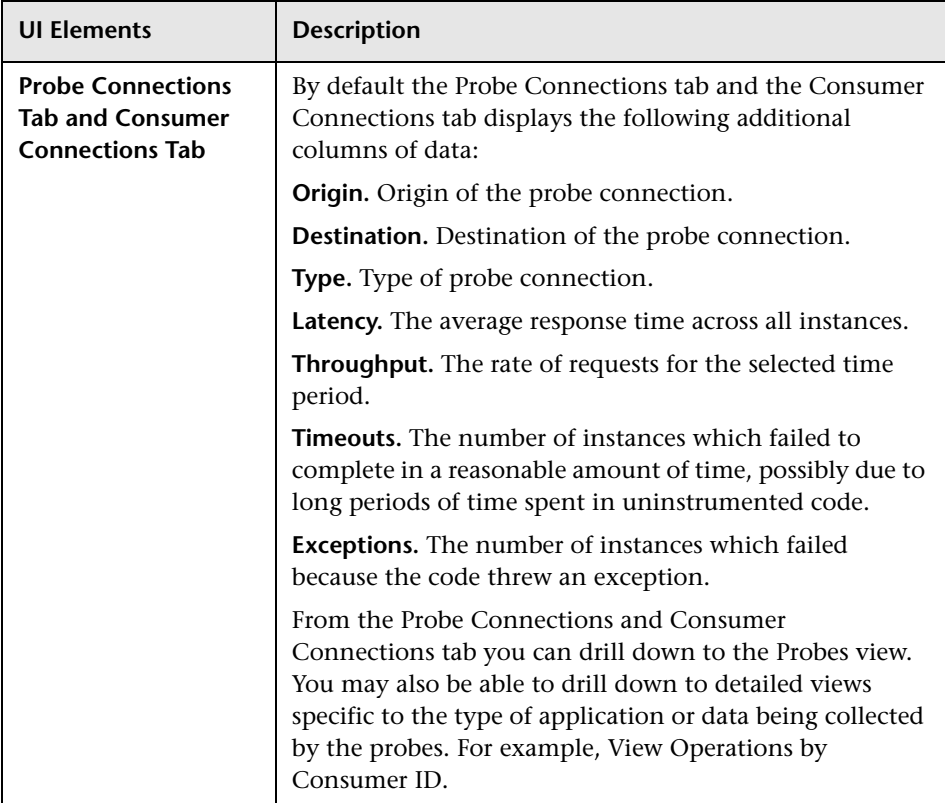

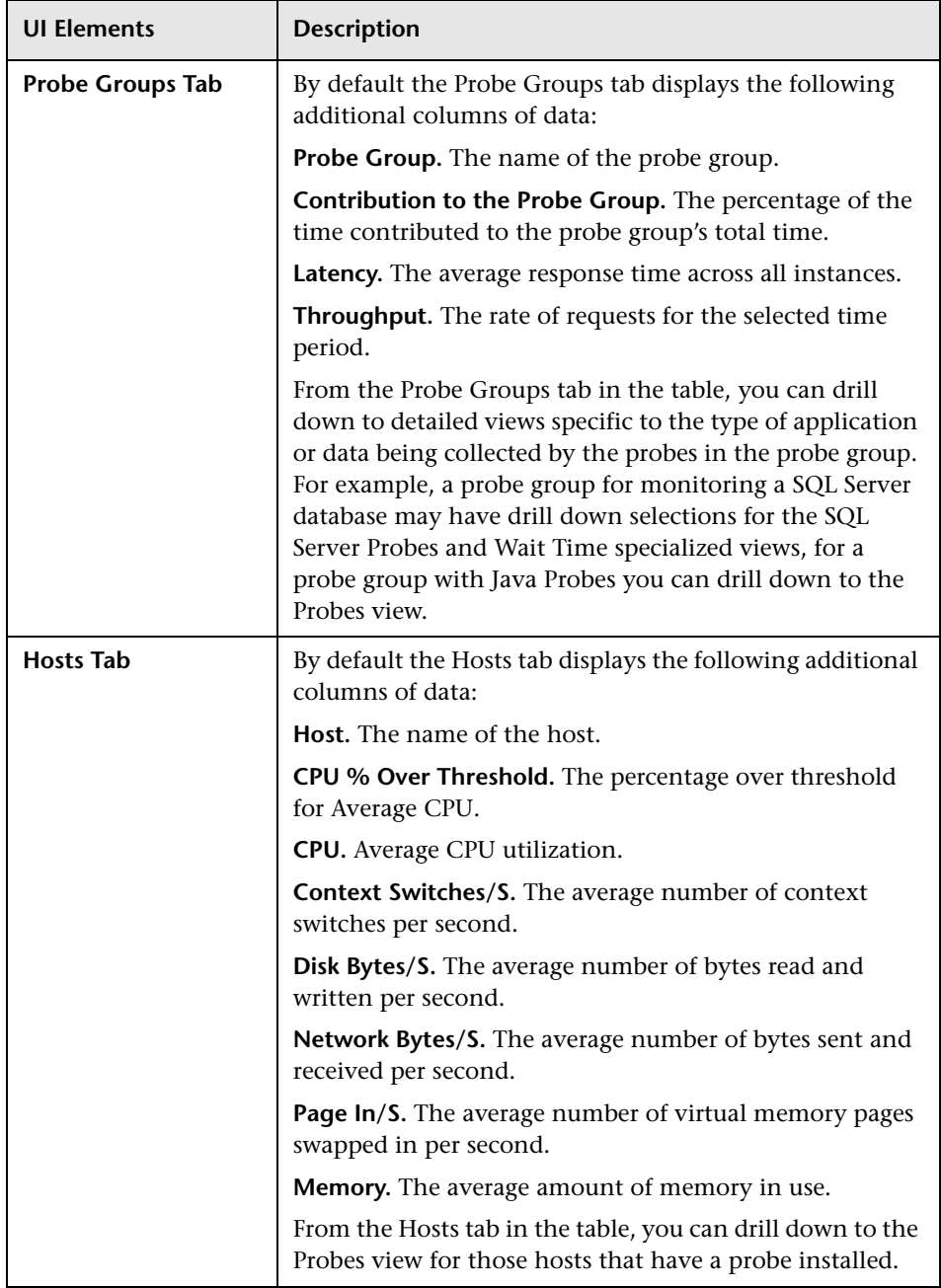

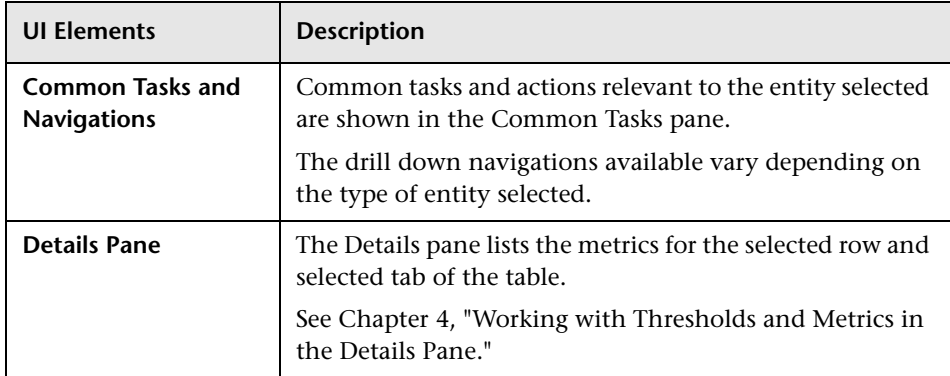

# **14**

## **Hosts View**

This chapter describes the Hosts view.

#### **This chapter includes:**

**Concepts**

➤ [Hosts Overview on page 370](#page-369-0)

**Tasks**

➤ [How to Use the Hosts View on page 372](#page-371-0)

#### **Reference**

➤ [Hosts User Interface on page 373](#page-372-0)

## **Concepts**

## <span id="page-369-0"></span>*A* Hosts Overview

The **Hosts** view contains performance metrics for the machines that host the probes and the applications they are monitoring. By default, the Hosts View graph presents trend lines that represent the CPU utilization percentage for each host.

For details on the user interface, see ["Hosts View Description" on page 373](#page-372-1).

By default in Diagnostics standalone, the Host View graph charts the CPU utilization metrics for the five hosts that have the highest utilization percentage during the previous five minutes.

By default in Business Availability Center, the Host View graph charts the CPU utilization metrics for the five hosts that have the highest utilization percentage during the previous hour. By default in LoadRunner and Performance Center, the Host View graph charts the CPU utilization metrics for the entire load testing scenario.

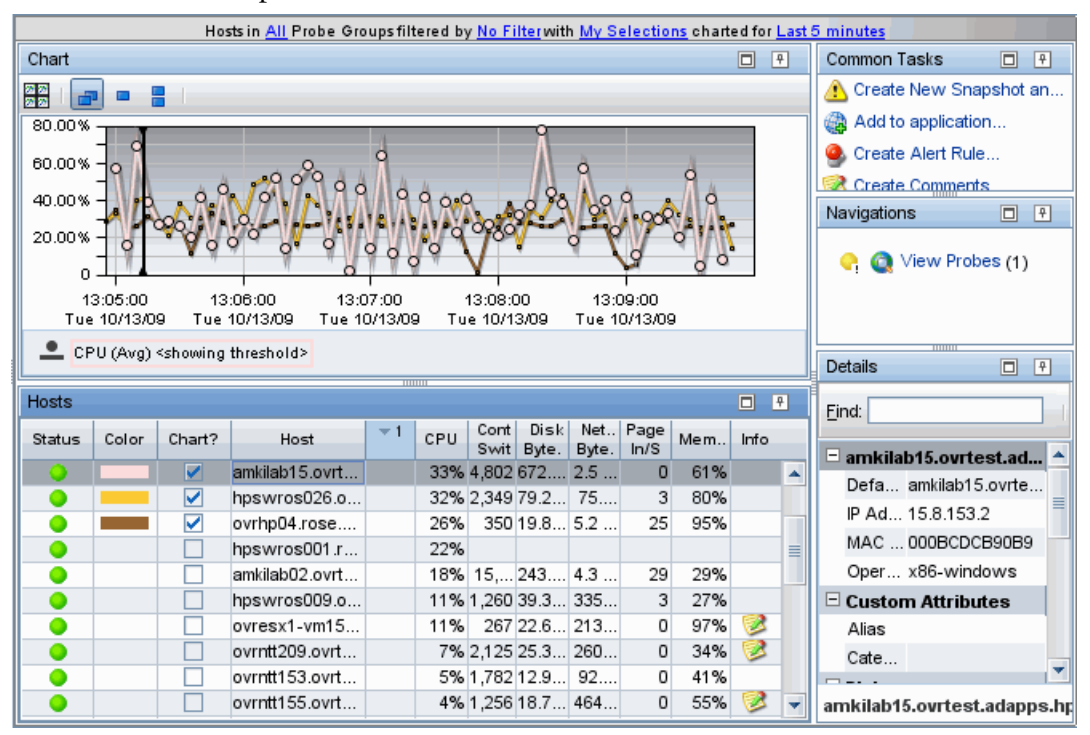

An example of the Hosts view is shown below:

## **Tasks**

## <span id="page-371-0"></span>**How to Use the Hosts View**

The Hosts view can be used in determining the health of a physical system or operating system. You can look at host system availability and operating system metrics for an indication of infrastructure problems and isolate problems to a particular host system. All the metrics that a host or operating system provides are trended over time.

For details on the user interface, see ["Hosts View Description" on page 373](#page-372-1).

If the metrics displayed in the Hosts view raises any concerns, you can navigate to other views to find out more information.

You can also take action to further analyze a performance problem. For example create a snapshot for later analysis.

#### **Drill Down to the Probes View from Hosts**

If you find a problem when looking at the Hosts view, you can navigate to view the probes running on a given host, and then into a view of the server requests captured by one of the probes.

You select drill down navigations and actions by right-clicking an item or in some cases you can double-click an item to navigate based on a pre-defined workflow. Diagnostics updates the available drill downs to allow only

## **Reference**

## <span id="page-372-0"></span>**R** Hosts User Interface

This section includes:

➤ [Hosts View Description on page 373](#page-372-1)

## <span id="page-372-1"></span>**R** Hosts View Description

The Hosts view displays latency and other performance metrics for the system that host the probes and the applications they are monitoring.

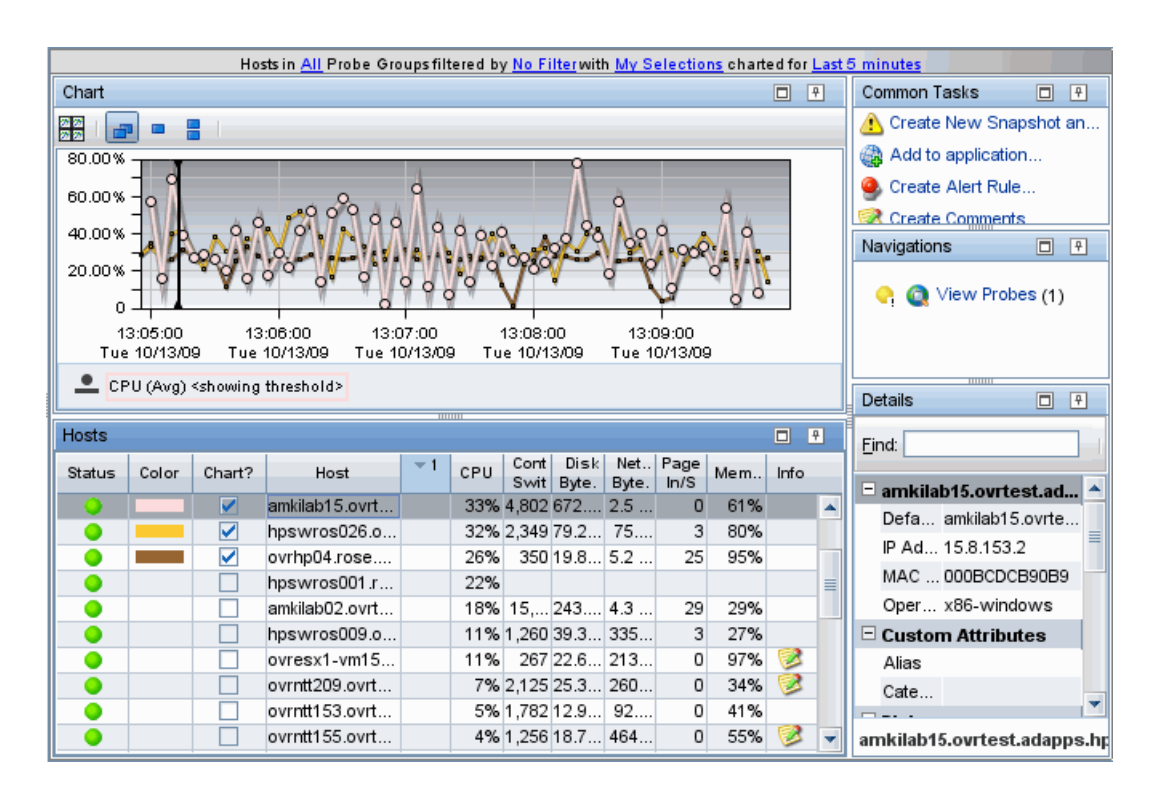

#### The following is an example of the Hosts view.

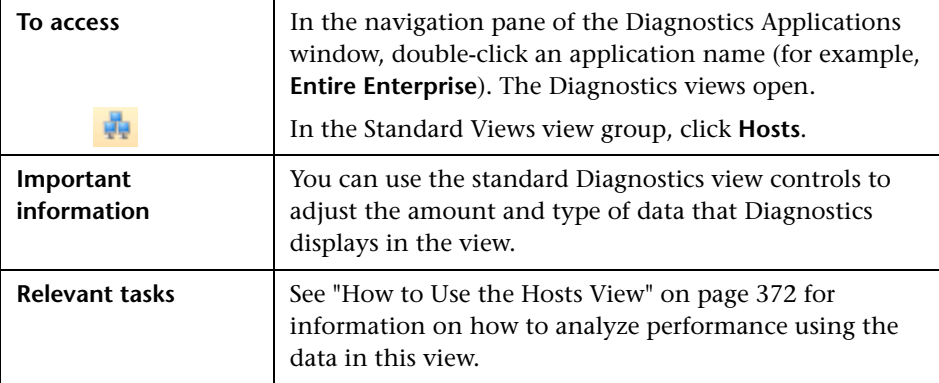

#### **Common Elements**

The following user interface elements are included:

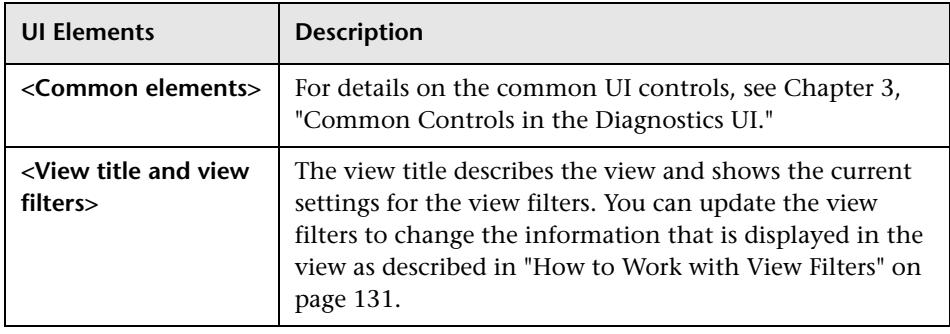

#### **Page Content**

The following user interface elements are included:

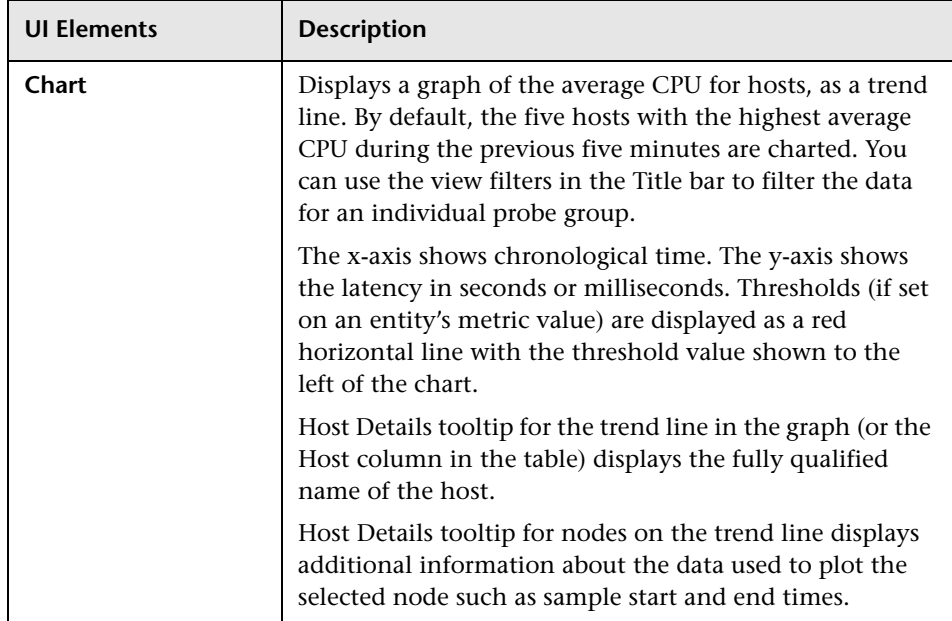

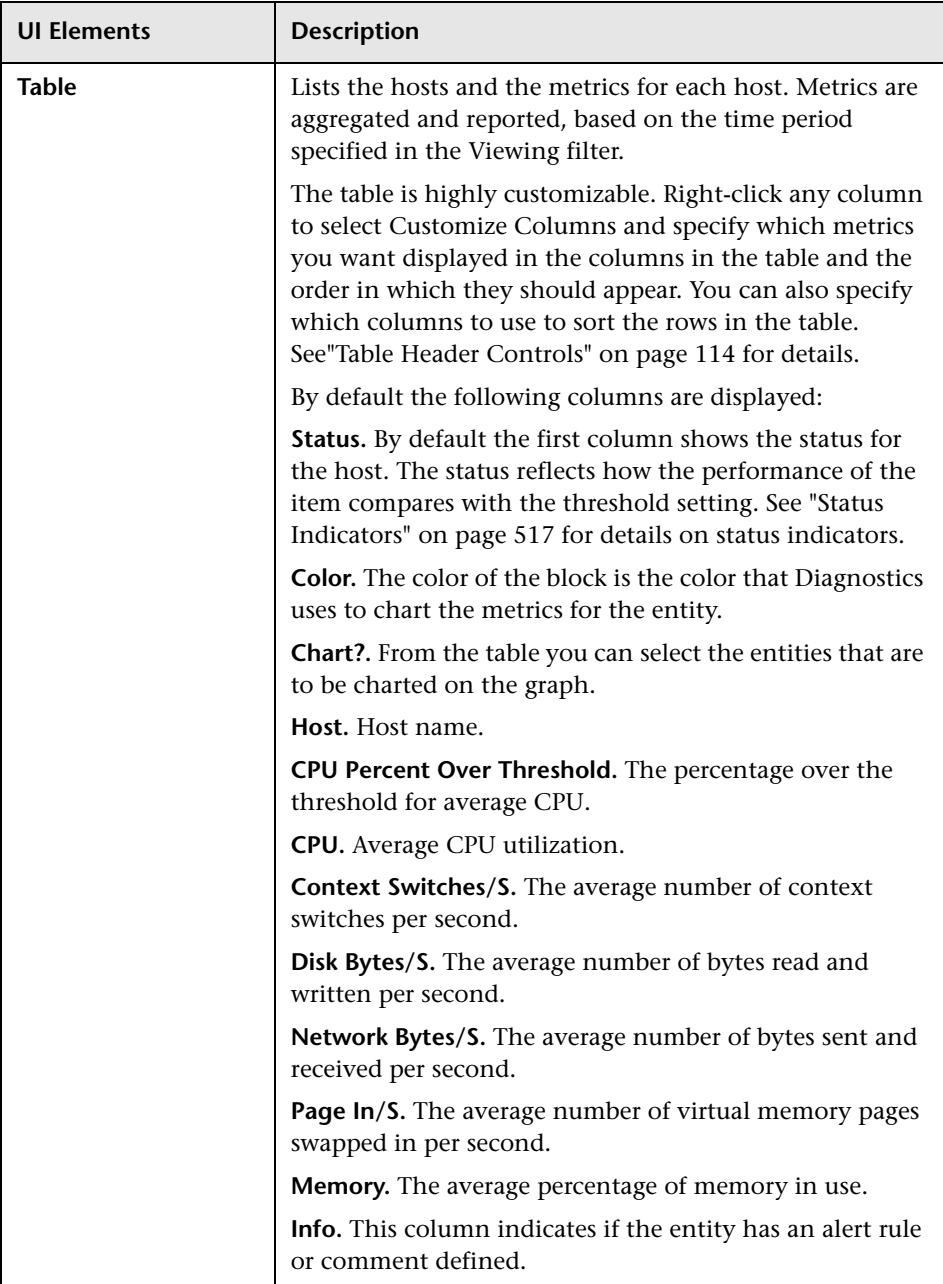

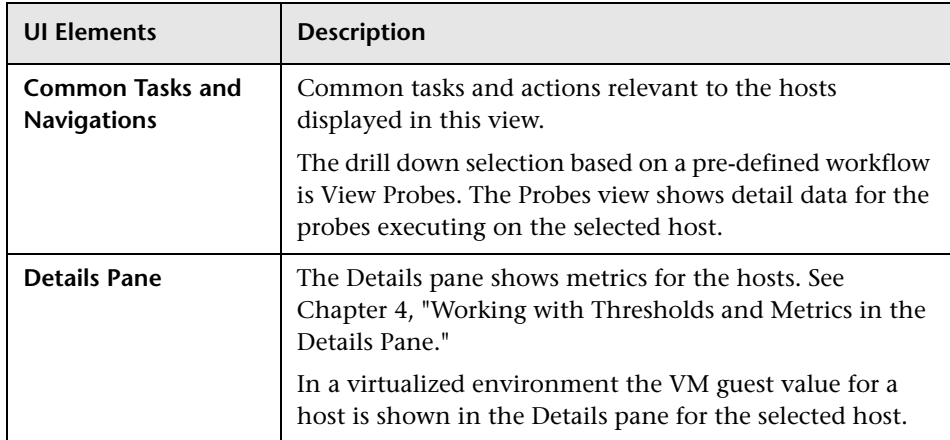

**15**

# **Server Requests View**

This chapter describes the Server Requests view.

#### **This chapter includes:**

#### **Concepts**

- ➤ [Server Requests Overview on page 380](#page-379-0)
- ➤ [Display CPU Time for Server Requests on page 381](#page-380-0)
- ➤ [Instance Trees and Call Profiles for Server Requests on page 382](#page-381-0)
- ➤ [About Instance Tree Markers on page 383](#page-382-0)

#### **Tasks**

- ➤ [How to Use the Server Requests View on page 385](#page-384-0)
- ➤ [How to Delete a Server Request on page 388](#page-387-0)

#### **Reference**

➤ [Server Requests User Interface on page 389](#page-388-0)

## **Concepts**

## <span id="page-379-0"></span>**Server Requests Overview**

The **Server Requests** view provides the top entry points to the application server and is useful in identifying individual server requests with poor performance.

For details on the user interface, see ["How to Use the Server Requests View"](#page-384-0)  [on page 385](#page-384-0).

By default the Server Requests view charts the average latency for the five server requests that have the highest latency percent over threshold values.

If you navigated to the Server Requests view from the View bar, the Server Requests view shows all of the Server Requests for all the probes monitoring the selected application. If you navigated to the Server Requests view from a drill down (for example from the Probes view), then only the requests for the selected probe are displayed.

Server request types can include the following: ADO, CICS, Corba, HTTP, JDBC, JMS, MSMQ, RMI, Remoting (.NET), SAP ABAP types, Web Services.

In addition, you may see server request types named Pseudo and RootRename. **Pseudo** means the server request was not really a server request defined as something that 'hits' your server, like http. If you instrumented just a regular method, then the server request type will be pseudo.

**RootRename** is also used for things that are not really server requests. Instead of pseudo the RootRename is based on a points file specification. These server requests will have a name that start with Background -. The suffix is the value of the rootRenameTo property specified in the point or the name of the first sub-layer if this property is not specified. To mark a point as a root rename, the detail 'when-root-rename' must be specified in the point. Refer to the *HP Diagnostics Installation and Configuration Guide* Custom Instrumentation sections for details.

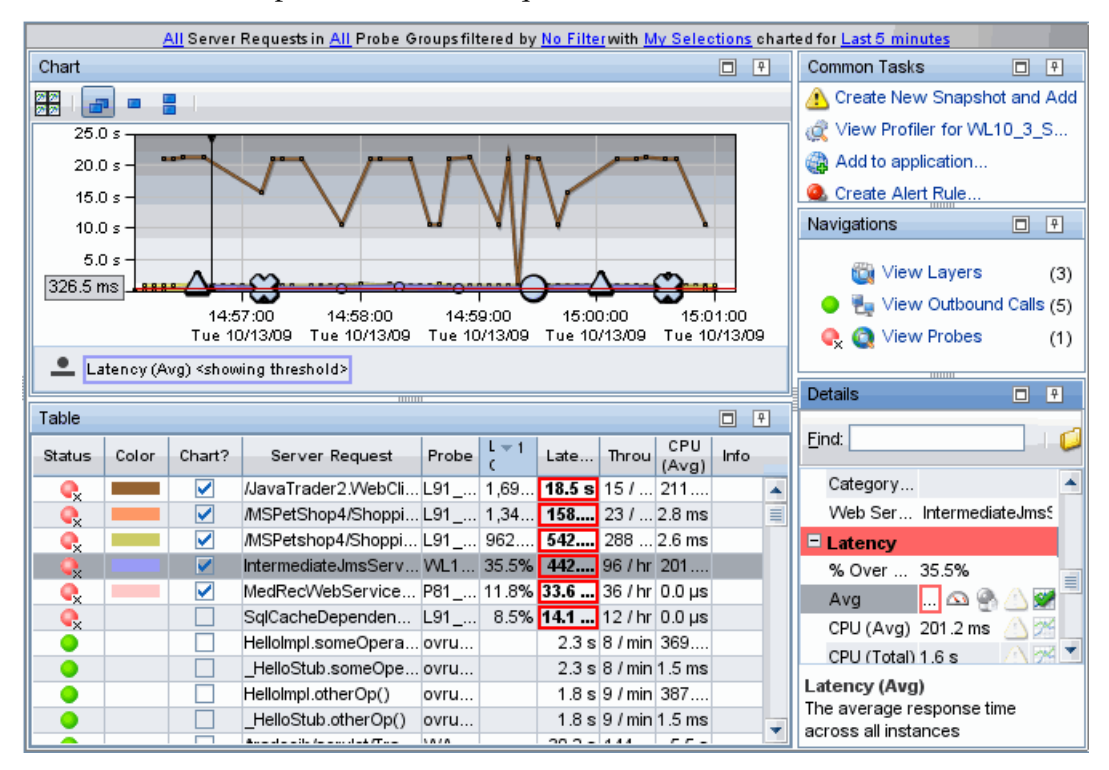

An example of the Server Requests view is shown below:

## <span id="page-380-0"></span>*<b>B* Display CPU Time for Server Requests

By default, collection of CPU time metrics is enabled for server requests. The CPU time metrics are CPU (Avg) and CPU (Total), displayed in the Latency section of the Details pane.

Collection of CPU time metrics can be disabled for server requests, in which case you will see N/A in the Details pane for the CPU (Avg) and CPU (Total) metrics.

You can enable, disable and configure the collection of CPU time metrics for both the Java and .NET probes. For details, see ["Configure Metrics" on](#page-167-0)  [page 168](#page-167-0) for details.

## <span id="page-381-0"></span>*I* Instance Trees and Call Profiles for Server Requests

The Server Requests view displays a trend line showing the average of all the instances for a selected request.

In the following figure the circle and triangle icons that appear are the markers that indicate where minimum, maximum and average instance trees for the server request have been saved to help you understand the performance of your applications. The X indicates a cross VM instance tree. You may also see markers to indicate when there is an exception or a SOAP fault is thrown.

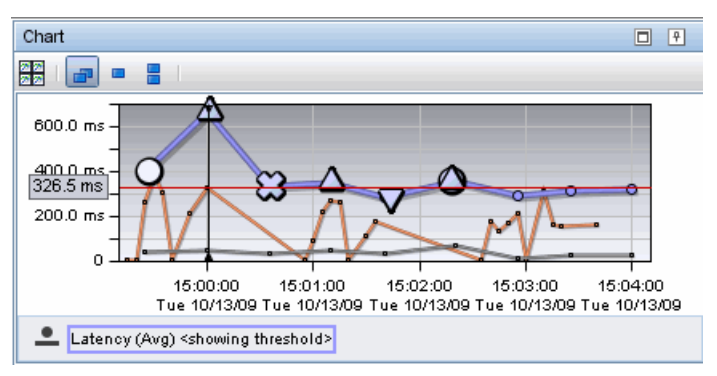

The icons mark the points at which instance trees have been created for significant method calls that were made during the execution of the server request. The instance examples let you view, for example, the minimum, maximum and average user and compare this to the running average in the trend line.

Visually analyzing the convergence of the min/max with the running average line lets you determine the real behavior of the application to determine if the application is seeing consistently bad performance or overall good performance with some outliers.

Once you've determined which instance to analyze, you can drill down from the icon to see a call profile. You can then compare a 'good' performing call profile with a 'bad' performing call profile. In addition, if you see a pattern in the convergence of the min/max instances with the running trend line you can create a snapshot and look for other events that follow a similar pattern.

The call profile is presented in the Call Profile view as an instance tree that depicts the method calls and their latency in a graph and in a table.

For more information about instance trees, see [Chapter 9, "Working with](#page-256-0)  [Instance Trees."](#page-256-0) 

For more information about the Call Profile view, see [Chapter 16, "Call](#page-404-0)  [Profile View."](#page-404-0)

## <span id="page-382-0"></span>**About Instance Tree Markers**

Instance tree markers are displayed for the selected server request. The markers are placed on the graph to indicate the total latency and the end time of the server request for which the instance tree was created. For a detailed explanation of instance trees, and how Diagnostics captures them, see [Chapter 9, "Working with Instance Trees."](#page-256-0)

Four instance tree marker icons are used to represent the four different types of instance trees that are created for a server request:

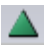

➤ **Maximum Instance Tree**. The maximum instance tree for a server request represents an instance tree with the largest latency for the time period. This tree depicts one of the worst-performing invocations of the server request and resulting root method. This is one of the primary tools used for diagnosing the root cause of poor application performance.

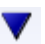

➤ **Minimum Instance Tree**. The minimum instance tree for a server request represents an instance tree with the smallest latency for the time period. This tree depicts one of the best-performing invocations of the selected server request and resulting root method. It can be useful for comparison to instances that perform poorly.

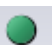

➤ **Average Instance Tree**. The average instance tree for a server request represents an instance tree that represents the average latency for the time period. This tree depicts a typical invocation of the selected server request and resulting root method call. It can be useful for comparison to instances that perform poorly.

➤ **Cross VM Instance Tree**. The cross VM instance tree for a server request represents an instance tree that includes a call to another server request by using a technology such as RMI or Web services.

The following icons are used to represent exceptions and faults. Additional information is collected by the probe when exceptions or SOAP faults occur. You can drill down to the call profile graph and view exception or fault details for a method, including the stack trace.

8

 $R!$ 

- ➤ **Exception.** The exclamation mark indicates where an exception occurred. When you click the icon, a call profile opens. This call profile has the method that threw the exception marked with a yellow dashed outline and an Exceptions tab providing details on the exception including the stack trace.
- ➤ **SOAP Faults.** The icon indicates where an soap fault occurred. See ["Types of SOAP Fault Markers" on page 271](#page-270-0) for details on the icons used to represent different types of faults. When you click the icon, a call profile opens. This call profile has a SOAP Faults tab providing details on the fault, including the stack trace.

You can view a Server Request Instance Details tooltip showing the type of instance, by holding the mouse pointer over the marker until the Server Request Instance Details tooltip is displayed.

Ж.

## **Tasks**

#### <span id="page-384-0"></span>**How to Use the Server Requests View**

You can use the Server Requests view to find the top entry points to the application server and isolate performance problems to a particular server request. Then you can drill down to a breakdown of methods and a call profile.

This task includes the following steps:

- ➤ ["Interpret the Data in the Server Requests View" on page 385](#page-384-1)
- ➤ ["Drill Down to the Layers View for a Server Request" on page 386](#page-385-1)
- ➤ ["Drill Down to the Server Request Topology View" on page 386](#page-385-0)
- ➤ ["Drill Down to the Profiler for a Server Request" on page 386](#page-385-2)
- ➤ ["Drill Down to an Instance Tree Call Profile" on page 387](#page-386-0)

#### <span id="page-384-1"></span>**Interpret the Data in the Server Requests View**

You can use the Server Requests view to find the top entry points to the application server and isolate performance problems to a particular server request. Then you can drill down to a breakdown of methods and a call profile. The running trend line in the graph lets you see the average of all the instances of a single unique 'named' request. The instance tree icons let you view the minimum/maximum and average user request and compare them to the running average in the trend line.

When you drill down from a probe to server requests, all server requests for the probe are displayed, not just those filtered for the application you selected in the Applications window. When you are viewing data for a particular application there is a column in the graph entity table (**App?**) that indicates which server requests are part of the application context you selected.

Depending on the application and workload, you may see an average of zero latency if you look at average response time on the probe. This result is caused by the low-resolution java timer. (The java timer cannot measure things that take less than 10ms on many platforms, including Windows.) The Server Requests that typically fall into this category include static content (for example, GIFs and JPEGs) as well as Database and housekeeping threads in an application. If you want non-zero response times, you can turn on the native (JNI) timestamps for high-resolution timings.

If a server request involves EJB business method invocations you can see these methods in the call profile and see a business tier in the Load or Layers views.

**Caution:** Diagnostics does not track forwarded requests (HTTP redirection with HTTP 30x response code).

#### <span id="page-385-1"></span>**Drill Down to the Layers View for a Server Request**

You can drill down from a server request to the Layers view. This is a pre-defined workflow so if you double-click a server request in the table, you navigate automatically to the Layers view.

Diagnostics displays the Layers view with more details for the selected server request. The Layers view displays a breakdown of the latency contribution for each layer in the server request.

#### <span id="page-385-0"></span>**Drill Down to the Server Request Topology View**

You can drill down from a server request to the Server Request Topology view. Diagnostics displays a topology diagram giving a visual representation of the inbound and outbound calls for the selected server request.

#### <span id="page-385-2"></span>**Drill Down to the Profiler for a Server Request**

You can drill down from a server request to the Profiler. The Profiler launches in a separate window and provides additional information for you to use in analyzing a performance problem.

In the Java Profiler you can get real time data such as:

- ➤ Dynamic instrumentation of a sampled method
- ➤ Threads data
- ➤ Allocation/Lifecycle analysis data
- ➤ Heap breakdown data and a heap walker

#### <span id="page-386-0"></span>**Drill Down to an Instance Tree Call Profile**

There are two ways to drill down to the instance tree call profiles that are represented by the instance tree markers on the graph of the Server Requests view:

- ➤ Click the instance tree marker. Diagnostics displays the Call Profile view for the selected instance in the Diagnostics UI.
- ➤ Right-click the instance tree marker and select either **View Call Profile** or **View Call Profile in New Window**. Opening the call profile in a new window is useful when you want to compare the call profiles for several different server requests, or for the same server requests at different times.

**Note:** It is possible that the instance tree that is displayed for an instance tree marker is different than the one you anticipated. This can happen if the instance tree on the Diagnostics Server was replaced since the last update to the UI. As a result, even though a specific tree was selected, another tree that matches the type of the selected instance tree is displayed.

For more information about the Call Profile view, see [Chapter 16, "Call](#page-404-0)  [Profile View."](#page-404-0)

## <span id="page-387-0"></span>**How to Delete a Server Request**

This task describes how to delete a server request.

#### **To delete a server request:**

- **1** Select a server request in the table.
- **2** Right-click and select **Delete <server request name>**.

**Note:** The server request data is deleted from the server, however if the probe is still collecting the data then it will again be sent from the probe to the server and will also be seen in the user interface.

## **Reference**

## <span id="page-388-0"></span>**8** Server Requests User Interface

This section includes:

- ➤ [Server Requests View Description on page 389](#page-388-1)
- ➤ [Server Request Topology on page 396](#page-395-0)
- ➤ [Breakdown by Portal Components View Description on page 401](#page-400-0)

## <span id="page-388-1"></span>**& Server Requests View Description**

The **Server Requests** view provides the top entry points to the application server and is useful in identifying individual server requests with poor performance.

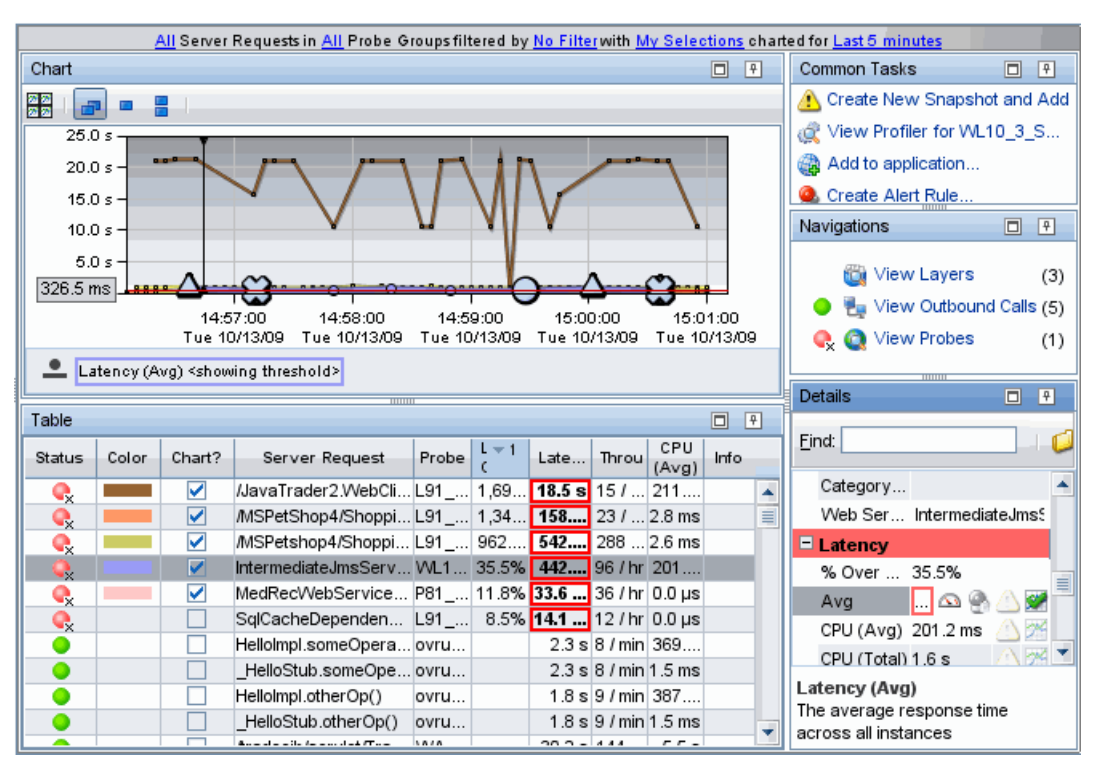

#### The following is an example of the Server Requests view.

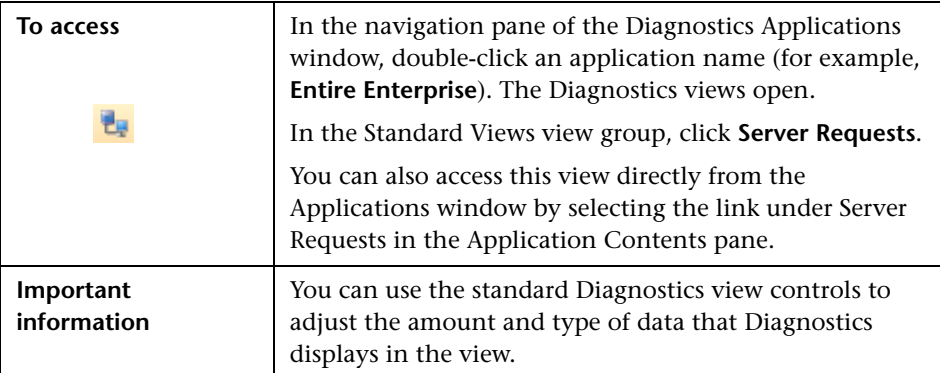

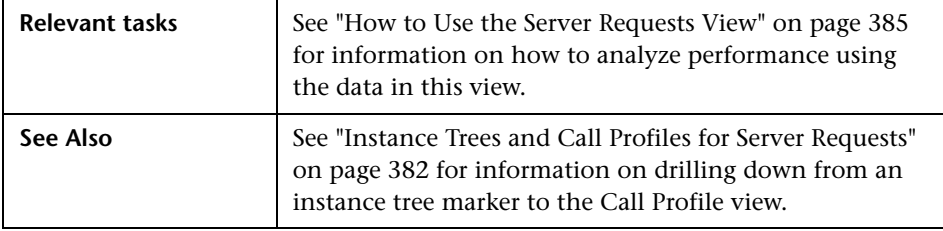

#### **Common Elements**

The following user interface elements are included:

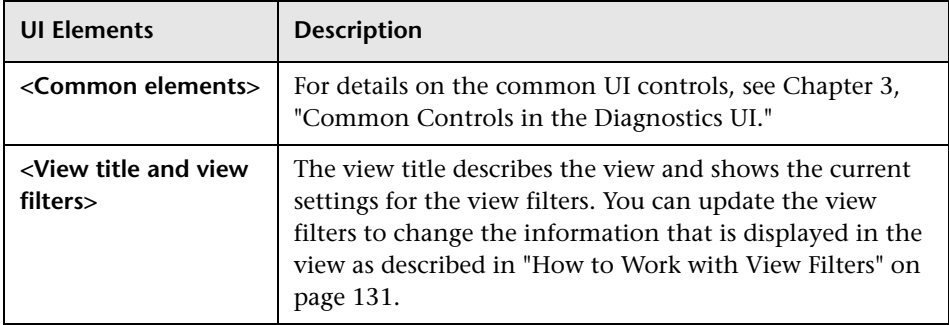

#### **Page Content**

The following user interface elements are included:

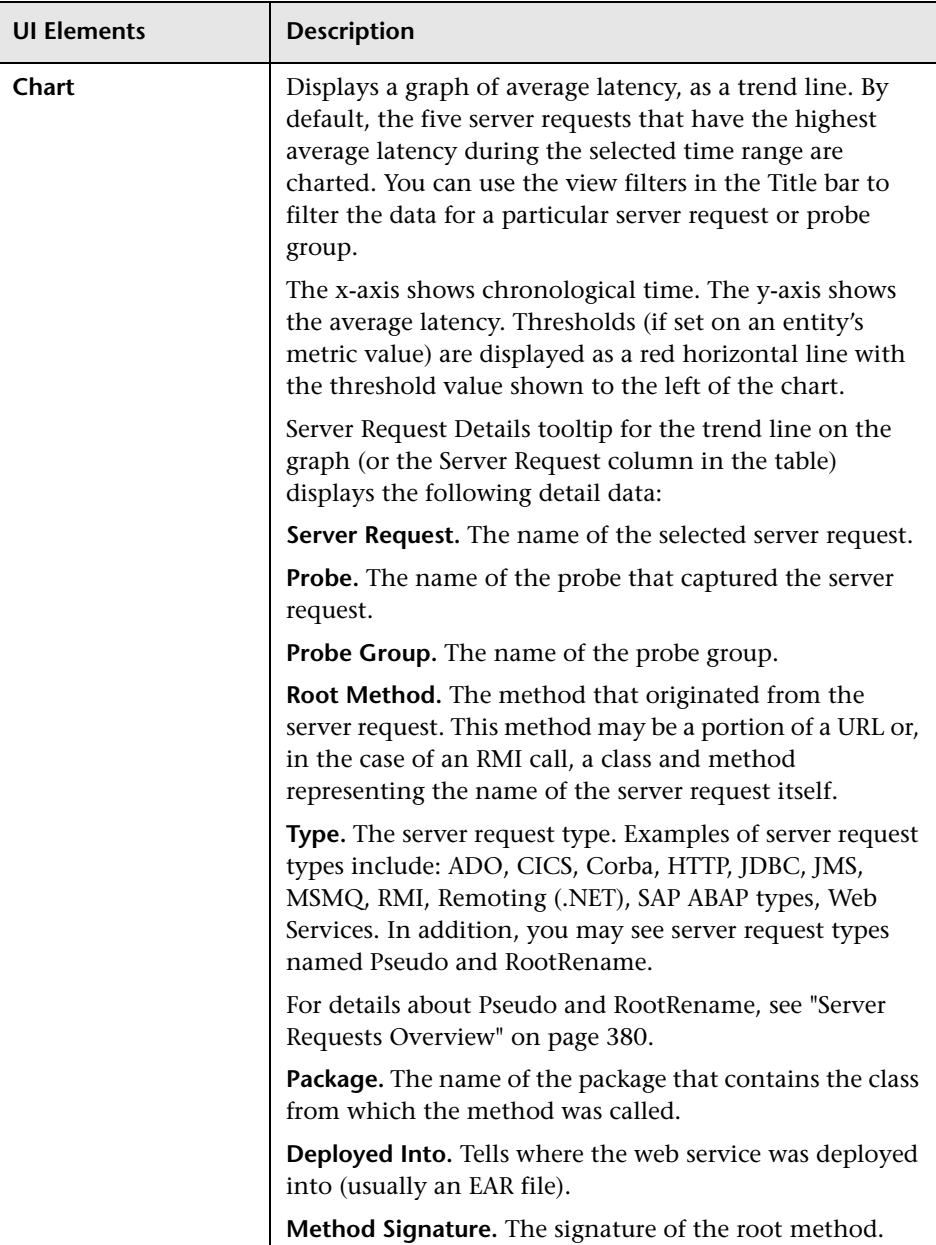

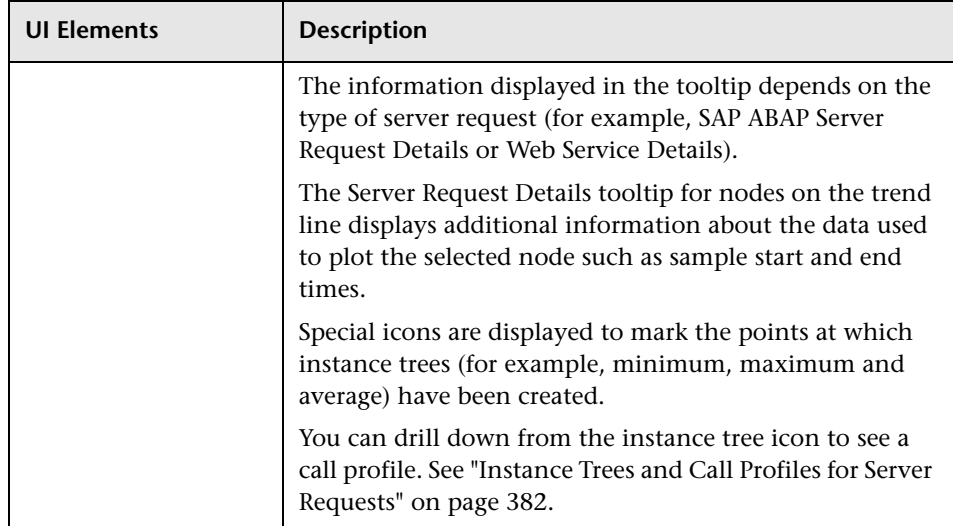

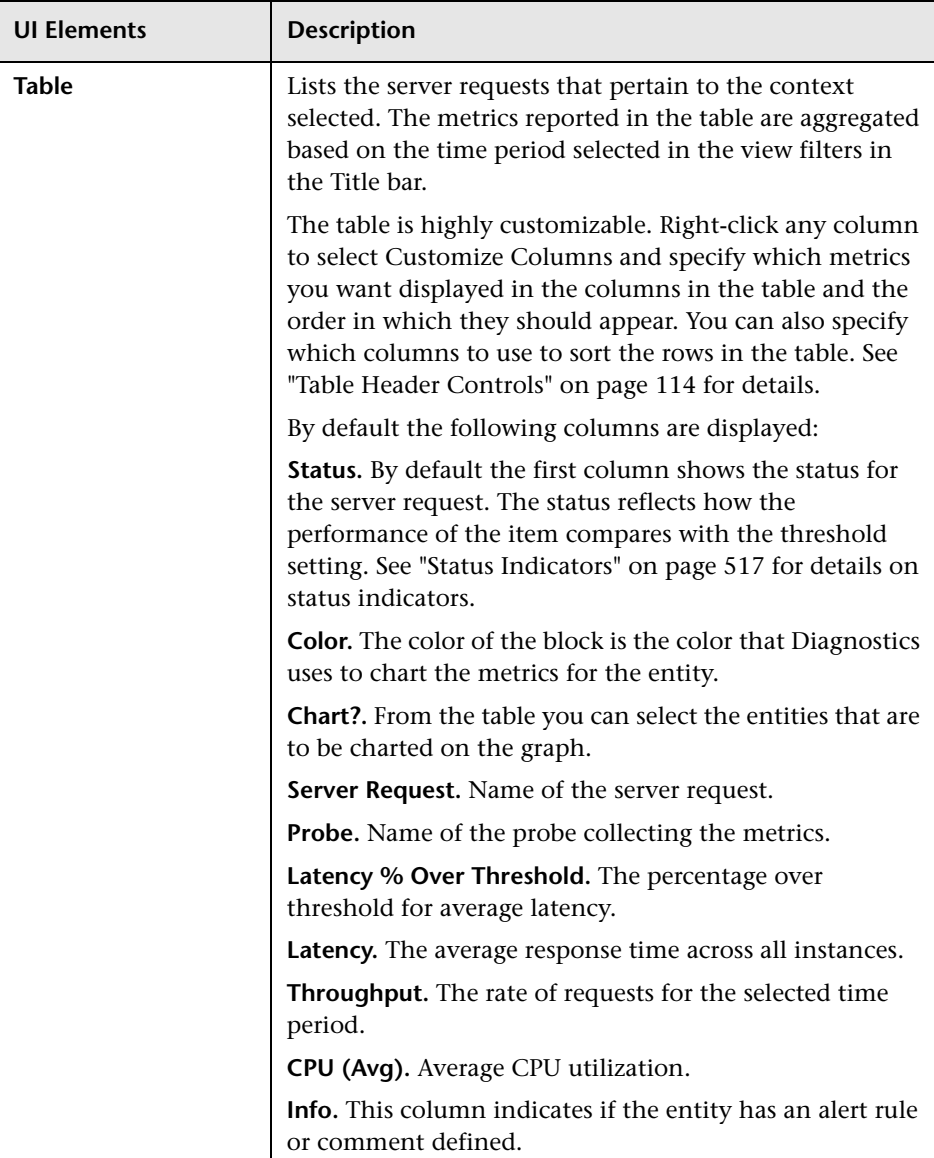

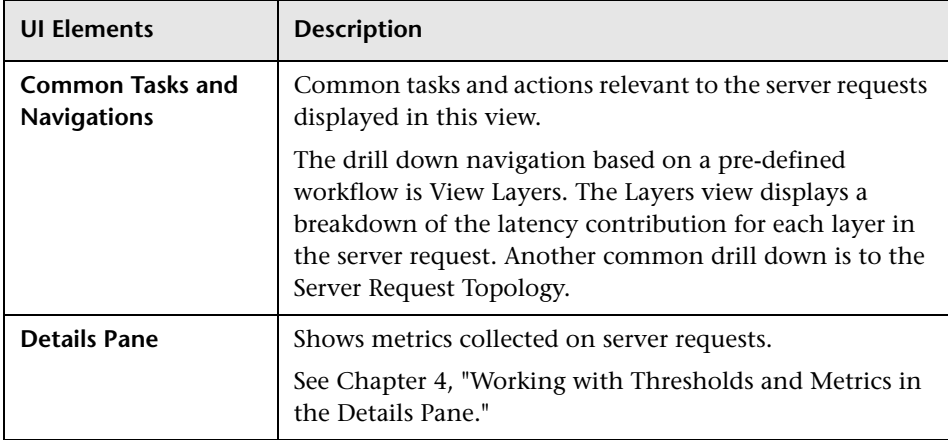

## <span id="page-395-0"></span>**R** Server Request Topology

The Server Request Topology view gives you a visual representation of the inbound and outbound calls for a selected server request.

The following is an example of the Server Requests Topology view.

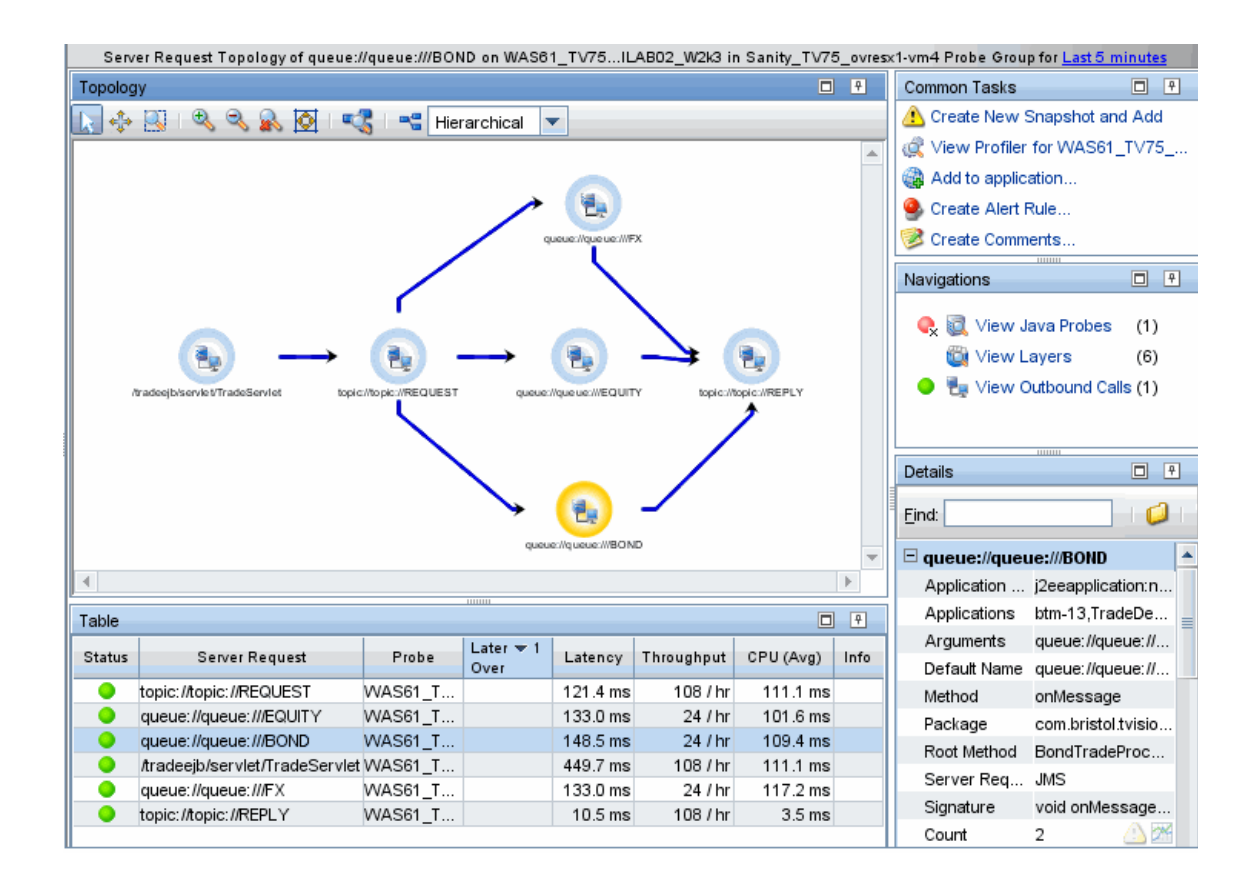
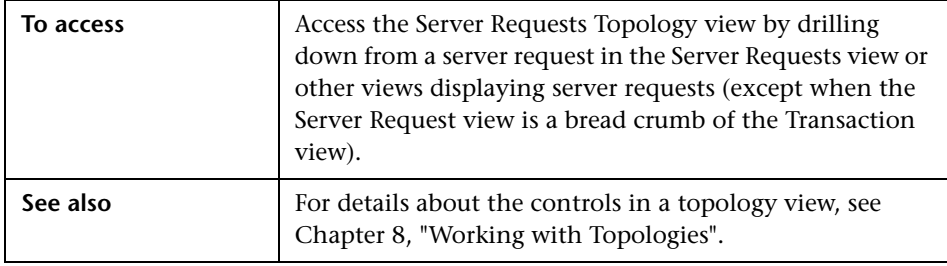

## **Page Contents**

User interface elements are described below:

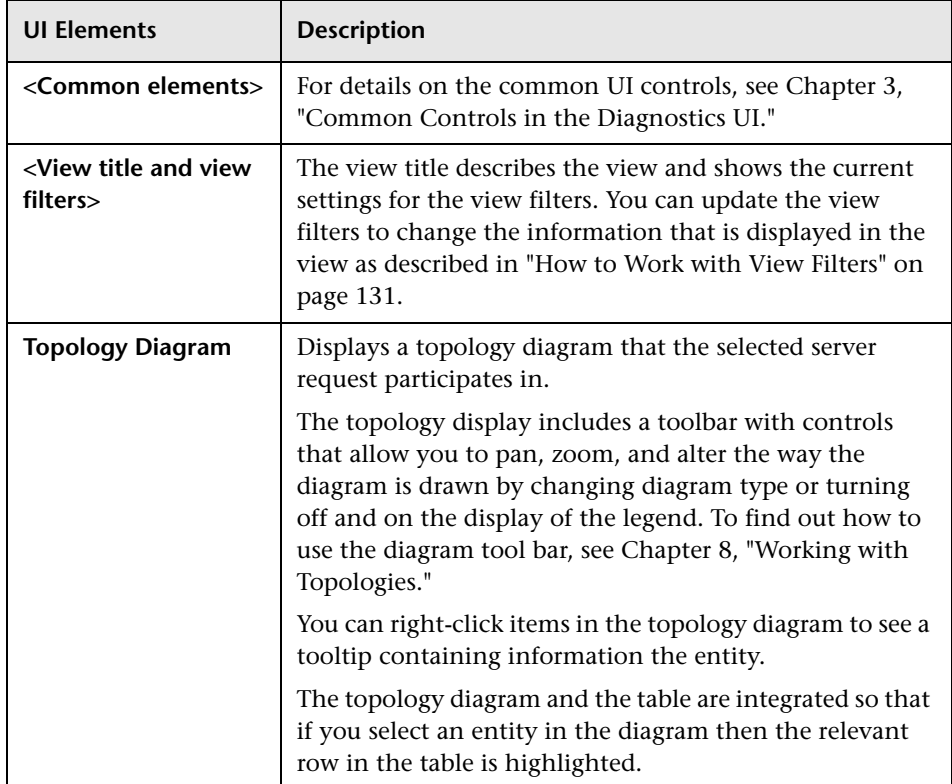

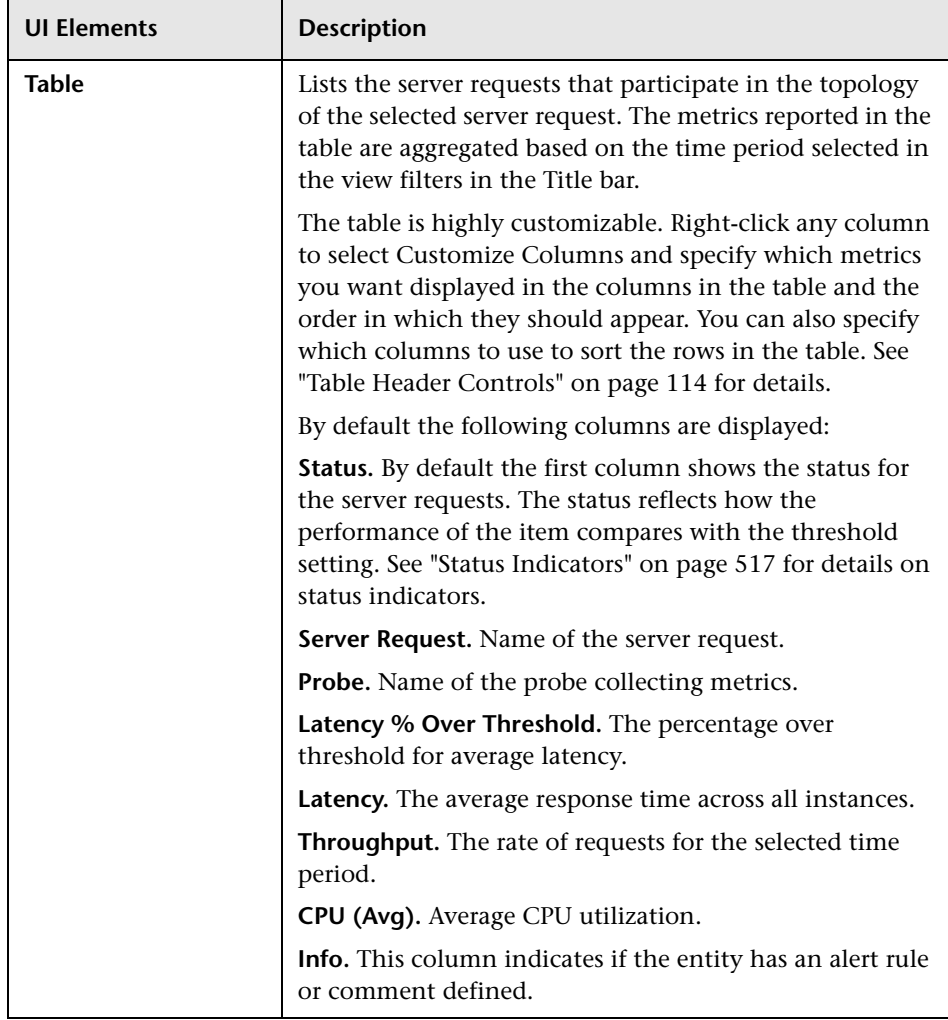

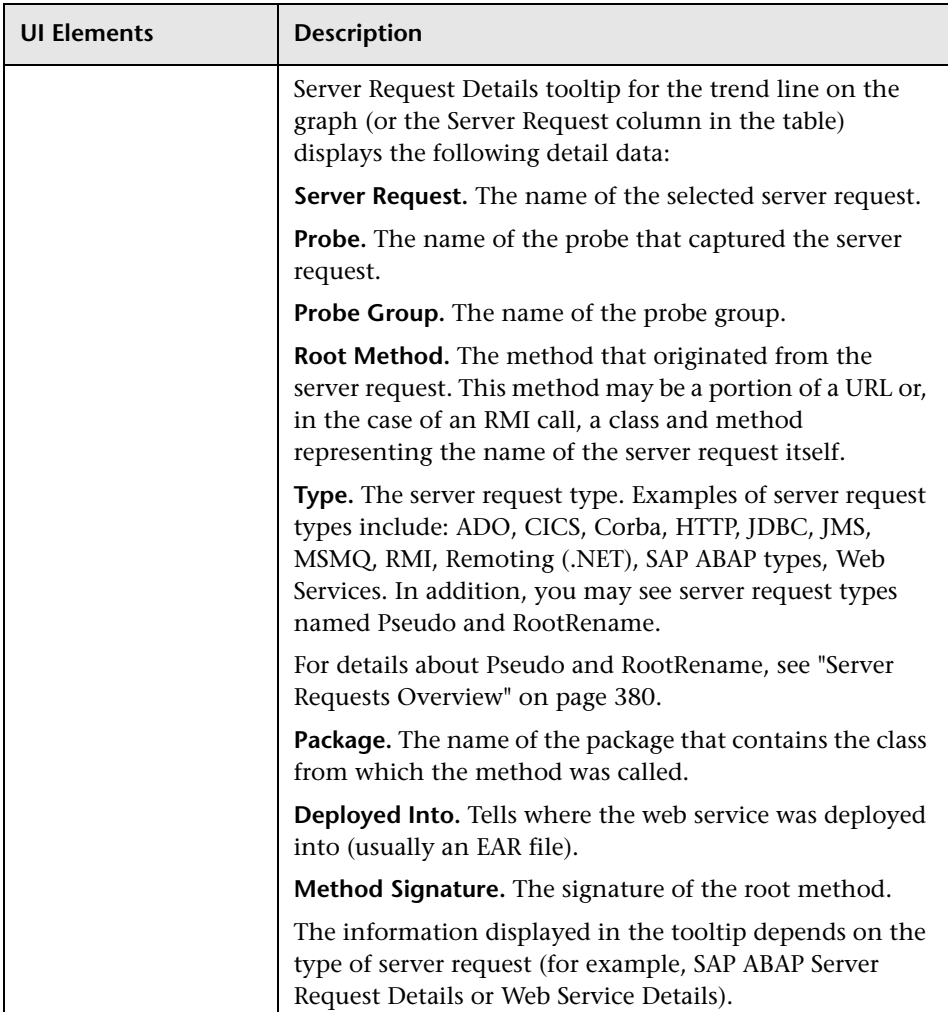

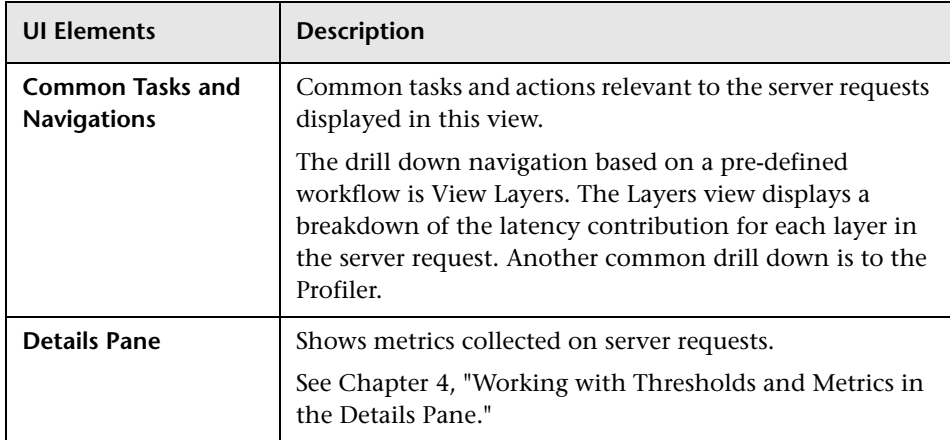

## **& Breakdown by Portal Components View Description**

Displays a breakdown of the server request by portal components.

The following is an example of the Breakdown by Portal Components view.

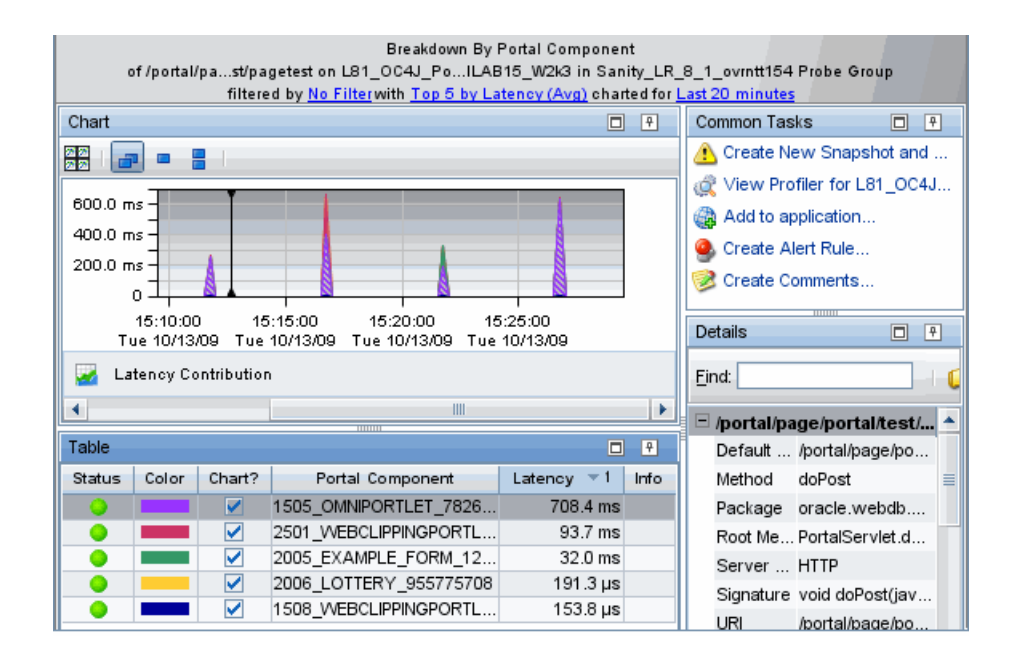

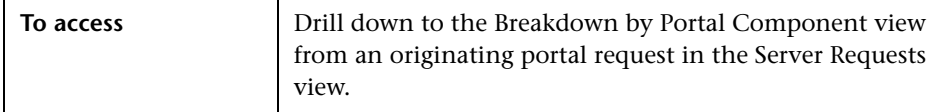

The following user interface elements are included:

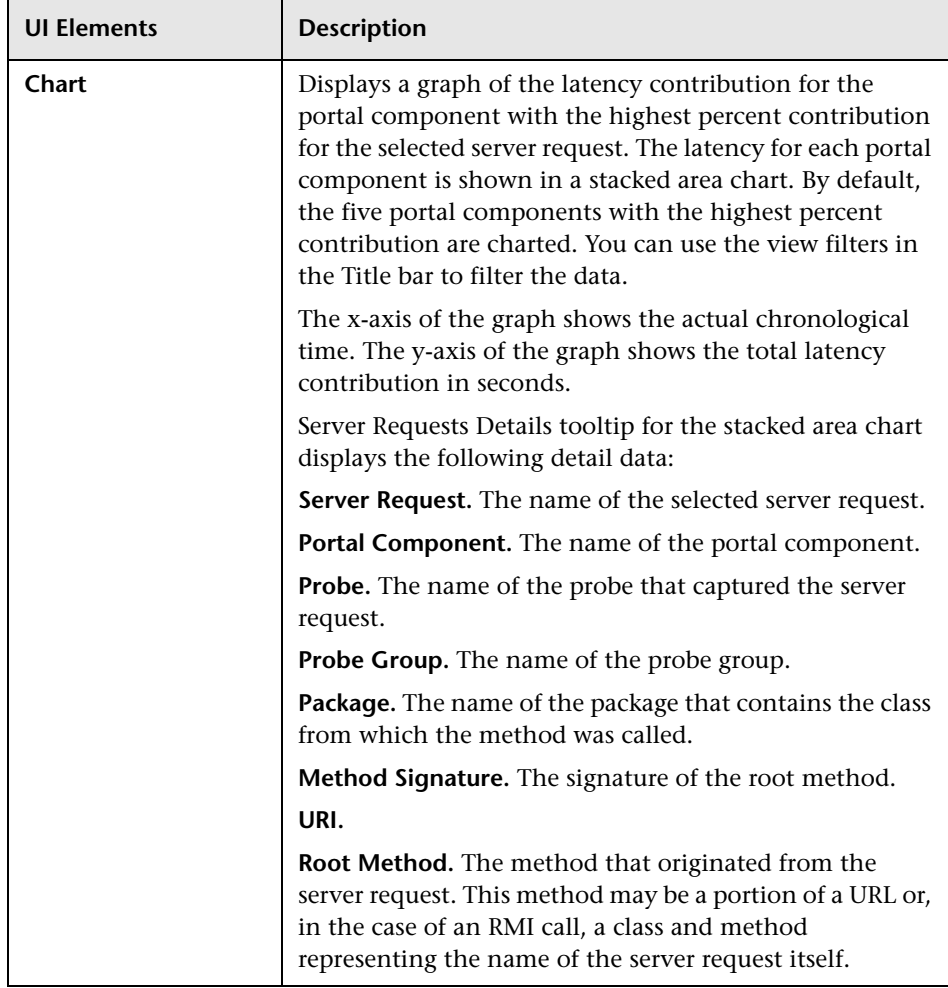

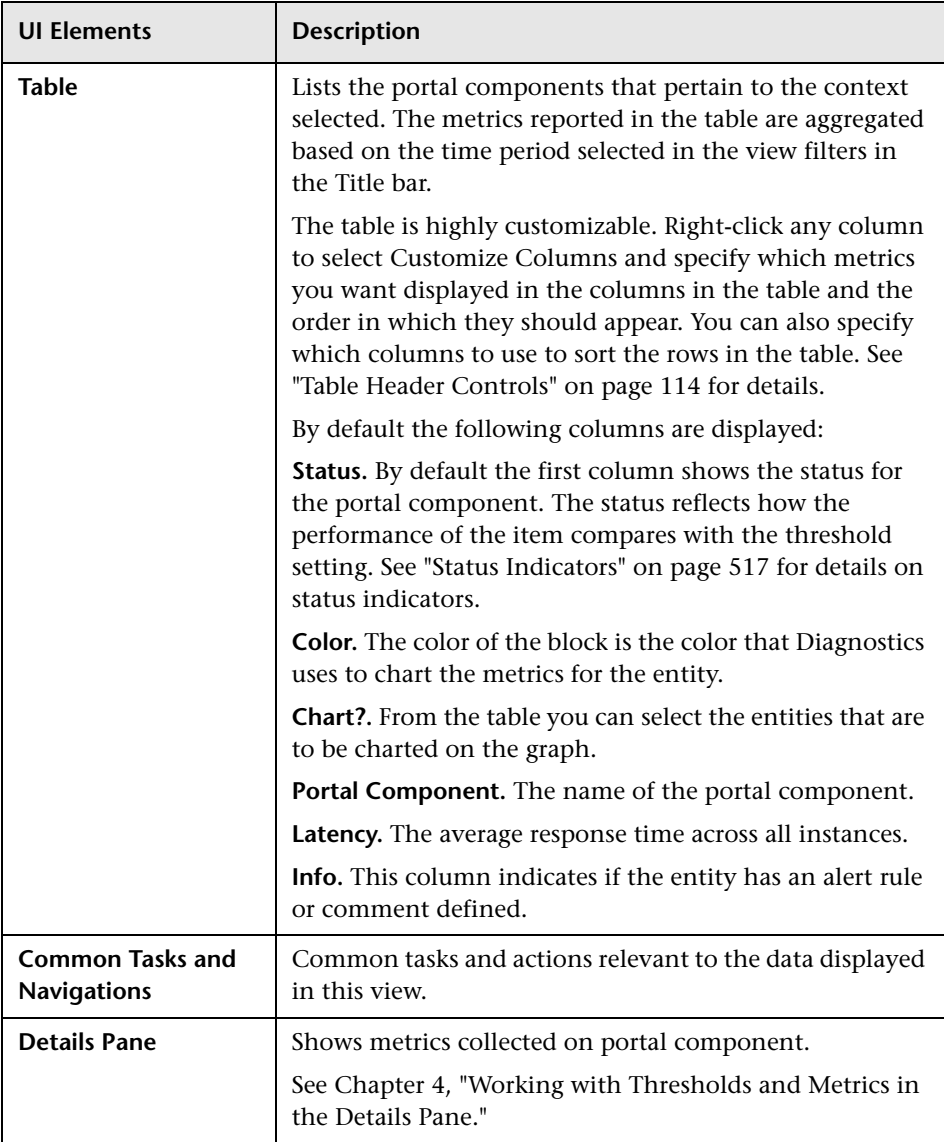

**Chapter 15** • Server Requests View

# **16**

## **Call Profile View**

This chapter describes the Call Profile view.

#### **This chapter includes:**

#### **Concepts**

- ➤ [Call Profile Overview on page 406](#page-405-0)
- ➤ [Configure Collection and Display of Exception Data on page 409](#page-408-0)
- ➤ [Configure Collection of SOAP Faults and Payloads on page 409](#page-408-1)
- ➤ [Asynchronous Thread Stack Trace Sampling on page 411](#page-410-0)

#### **Tasks**

- ➤ [How to Use the Call Profile on page 414](#page-413-0)
- ➤ [How to do Call Profile Analysis on page 422](#page-421-0)

#### **Reference**

➤ [Call Profile User Interface on page 426](#page-425-0)

## **Concepts**

## <span id="page-405-0"></span>*<b>Call Profile Overview*

The **Call Profile** view displays the method calls and their latency for a particular instance of a monitored server request in your application.

For details on the user interface, see ["Call Profile View Description" on](#page-426-0)  [page 427](#page-426-0) .

The Call Profile view is made up of three areas in addition to the Title bar that is part of all Diagnostics views:

- ➤ Call Profile Graph
- ➤ Call Tree Table
- ➤ Details pane

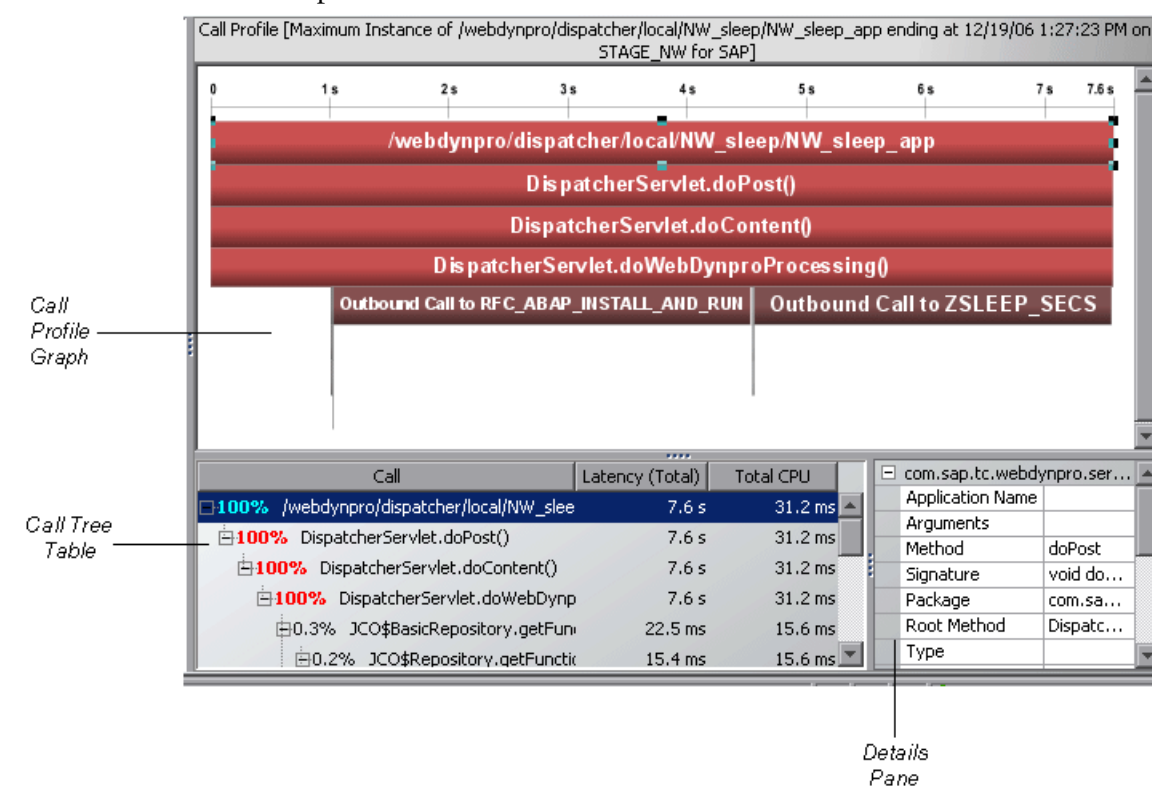

An example of the Call Profile view is shown below:

#### <span id="page-406-0"></span>**Call Profile Graph**

The Call Profile graph displays the method calls that make up a server request in a graphical format, highlighting the latency of each call, the time when each call took place, and the call stack for each call.

Each box in the call profile represents a call where the left edge of the box is the start of the method call and the right edge is the return from the call. The length of the box indicates the duration of the call execution. The position of the call box along the horizontal axis indicates the actual time that the call started and ended. The call boxes that appear directly beneath a parent call box are the child calls that are invoked by the parent.

The gaps between the call boxes on a layer of the call profile indicate one of the following processing conditions:

- ➤ The processing during the gap was taking place in code that is local to the parent at the previous higher level, and not in child calls in a lower layer.
- $\triangleright$  The processing during the gap was taking place in a child call that was not instrumented or included in a capture plan for the run.

The call boxes are colored to emphasize the critical path calls. The calls that are part of a path through the profile that has the highest latency are colored red. Call path components that are not part of a critical high-latency path are colored grey. Note that for a call profile showing a cross-VM call tree, each "hop" will be colored differently to help visually distinguish the calls that occurred on each tier.

If the duration of a call is very short or if the call appears further down in the call stack, the name of the method that is represented by the call box can become too small to read. You can view the details for a particular call by holding your mouse pointer over the call box until a tooltip is displayed. You can view additional information for a call by clicking the call box. This causes the selection in the tree table to move to that call, and prompts the Details pane to show the details for the call you clicked.

The call profile graph may have tabs across the top if data for exception instances and SOAP faults or payload was captured.

#### <span id="page-407-0"></span>**Call Tree Table**

The Call Tree table appears directly below the Call Profile graph. This table presents the information from the Call Profile graph in a tabular format.

The first row in the table contains the root of the call stack, which is the server request that you drilled down to when you requested that the Call Profile view be displayed for a server request. The child rows in the tree are the method calls that were made as a result of the server call. The method calls that are parents in the call stack have the expand/collapse controls in front of them so that you can display the parents and children as required.

**Note:** When you click a row call in the Call Tree table, the corresponding box is selected in the Call Profile graph, and the metrics for the selected call are displayed in the Details pane.

#### **Details Pane**

The Details pane lists the metrics for the call that is selected in the Call Tree table and the Call Profile.

**Note:** The Details pane in the Call Profile view does not enable setting thresholds, adding to a snapshot, or charting other metrics.

## <span id="page-408-0"></span>**Configure Collection and Display of Exception Data**

By default, every exception that occurs in the monitored application is a candidate for the exception instance tress. Collecting all exception information is usually undesirable however, because exceptions that are not of interest overload the display as well as the data collection and transfer operations. You can therefore limit the exception types for which data is collected by the probe.

See the *HP Diagnostics Installation and Configuration Guide* for details on limiting exception tree data.

## <span id="page-408-1"></span>**<sup>2</sup>** Configure Collection of SOAP Faults and Payloads

Diagnostics captures SOAP faults and saves instance trees for the faults. By default, up to two SOAP faults per time period are captured.

See the *HP Diagnostics Installation and Configuration Guide* for details on configuring the probes to capture SOAP fault data.

If a SOAP fault is detected, the SOAP payload is added to the SOAP fault data being collected, (for all SOAP faults except the Invalid Operations SOAP Fault, or as configured). You can view the payload information as part of the SOAP fault instance tree.

Payload capture on SOAP faults is enabled by default. But you can configure this for trimming.

**Caution:** With the Java probe, capturing SOAP payload requires the Diagnostics SOAP message handler. For some application servers, special instrumentation is provided in Diagnostics to automatically load the Diagnostics SOAP message handler.

However, some manual configuration is required for WebSphere 5.1 JAX-RPC and Oracle 10g JAX-RPC, see the *HP Diagnostics Installation and Configuration Guide* for details on configuring the SOAP message handler and configuring probes to capture SOAP fault data.

In addition, the Diagnostics SOAP message handler is not available for all application servers nor is custom instrumentation available to capture SOAP faults or consumer IDs from SOAP payloads, and therefore this feature is not available on all versions of all application servers. For the most recent information on Diagnostics SOAP message handler support refer to the Diagnostics Product Availability Matrix at http://support.openview.hp.com/sc/support\_matrices.jsp.

**Note:** For the Java probe, SOAP payload capture on SOAP faults is for both SOAP over HTTP and SOAP over JMS web services since the mechanism used to capture the payload is transport independent.

## <span id="page-410-0"></span>**Asynchronous Thread Stack Trace Sampling**

Asynchronous thread stack trace sampling for Java applications can be used to identify what the application is doing when exceptionally long executing times are observed. It is a collection technique in which some threads are periodically looked at and their state is recorded. The state includes the thread stack trace.

The main advantage of thread stack trace sampling is its ease of use, because no application re-start is required, sampling can be turned on and off dynamically and there's no additional overhead while sampling is turned off.

**Caution:** To use thread sampling you need JVM 1.5 or higher. And please make sure that all recommended operating system patches are installed.

Collecting stack trace samples is a costly and heavyweight operation for all contemporary Java Virtual Machines. At the same time, there's a natural trade-off between the quality of data reported by sampling, which calls for frequent sampling, and performance requirements for production environments.

Several properties are available to enable and control the sampling process. In **dynamic.properties**: enable.stack.trace.sampling, tardy.method.latency.threshold, stack.trace.sampling.rate, stack.trace.depth.max. In **dispatcher.properties**: enable.stack.trace.aggregation, aggregated.stack.trace.validity.threshold.

See the *HP Diagnostics Installation and Configuration Guide* chapter on "Advanced Java Agent and Application Server Configuration" for more information on how to configure thread sampling.

When asynchronous thread sampling is enabled you can see additional nodes added into the call profile view by sampling. These nodes are distinguished by their different (fuzzy) shading to emphasize lack of data about the represented method start and end times.

An example of a Call Profile with asynchronous thread sampling enabled is shown below.

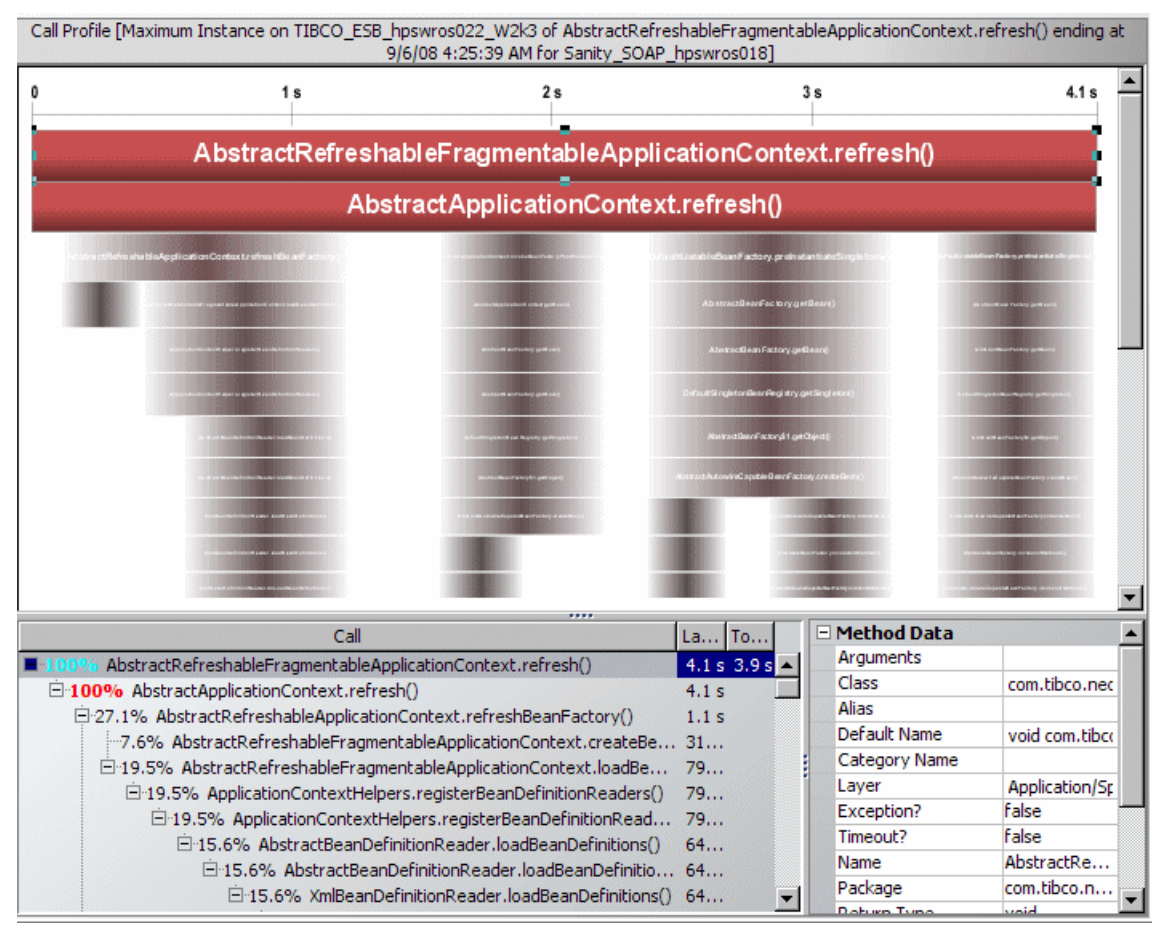

It is important to remember that the method invocations presented by the solid nodes - the part of the call profile corresponding to the instrumented methods - do not show direct call relationship, but merely the indirect call hierarchy and order.

The role of sampling is to show what the topmost (on the call stack) instrumented methods were doing, so the additional nodes are added only at the bottom (on the graph) of the Call Profile as obtained from execution of the instrumented methods.

An instrumented method will never be presented by a sampling (fuzzy) node, and vice versa, a non-instrumented method will never be presented by a solid node. Therefore, the only non-instrumented methods presented are those that were called directly or indirectly from the currently topmost instrumented method.

To avoid confusion, you should keep in mind that sub-trees consisting of sampling nodes are consistent only as long as the topmost instrumented method remains the same. For example, if a solid node A has two children: a sampling node B and a solid node C, we cannot conclude that C was called directly from A. It is possible that C was called from B, or any other non-instrumented method called directly or indirectly from A.

Each sampling node may represent a single, or multiple invocations of the method. No call arguments are available. Exceptions thrown by these methods are shown as thrown by the topmost (on the call stack) instrumented method. The only attributes shown by the sampling nodes are the call hierarchy and order, and an estimate of summary latency. Due to the nature of sampling the sub-graphs of sampling nodes are almost always incomplete.

See the *HP Diagnostics Installation and Configuration Guide* chapter on "Advanced Java Agent and Application Server Configuration" for troubleshooting information if you don't see any sampling nodes after enabling stack trace sampling.

**Caution:** Dynamic instrumentation (the **Instrument** menu item which allows you to instrument sampled methods) is ONLY available for sampled data and you need to access the Call Profile from the Diagnostics Profiler for Java. It is NOT available when accessing the Call Profile from an instance tree icon in the main Diagnostics UI. See ["Instrumenting a Sampled Method](#page-975-0)  [Dynamically" on page 976](#page-975-0) of the Java Profiler topics for details.

## **Tasks**

## <span id="page-413-0"></span>**How to Use the Call Profile**

This task describes how to drill down to the call profile and how to find exceptions and SOAP faults.

This task includes the following steps:

- ➤ ["Drill Down to a Call Profile" on page 414](#page-413-1)
- ➤ ["Find Exceptions" on page 416](#page-415-0)
- ➤ ["See Exceptions in the Call Profile" on page 416](#page-415-1)
- ➤ ["Get More Information on Exceptions" on page 417](#page-416-0)
- ➤ ["Arguments Displayed in the Exception Stack Trace Detail" on page 418](#page-417-0)
- ➤ ["Find SOAP Faults" on page 419](#page-418-0)
- ➤ ["Get More Information on SOAP Faults \(and SOAP Payload\)" on page 420](#page-419-0)

#### <span id="page-413-1"></span> **1 Drill Down to a Call Profile**

You can access the Call Profile view by clicking on an instance marker in the Server Requests view. Special instance marker icons are displayed in the Server Requests view to mark the points at which instance trees (for example, minimum, maximum and average) have been created for significant method calls that were made during the execution of the server request.

Once you've determined which instance to analyze, you can drill down from the icon to see a call profile.

The instance trees are available on the Min, Max, and Average Latency metrics and for cross-VM calls, exceptions and SOAP faults.

An example of the Server Requests view is shown below. The circle and triangle icons that appear above, below, and on top of the selected trend line are the markers that indicate where minimum, maximum and average instance trees for the server request have been saved. The exclamation point icon indicates exceptions occurred and the square icon indicates SOAP faults. Clicking on one of these icons opens the Call Profile view displaying a call tree for the instance.

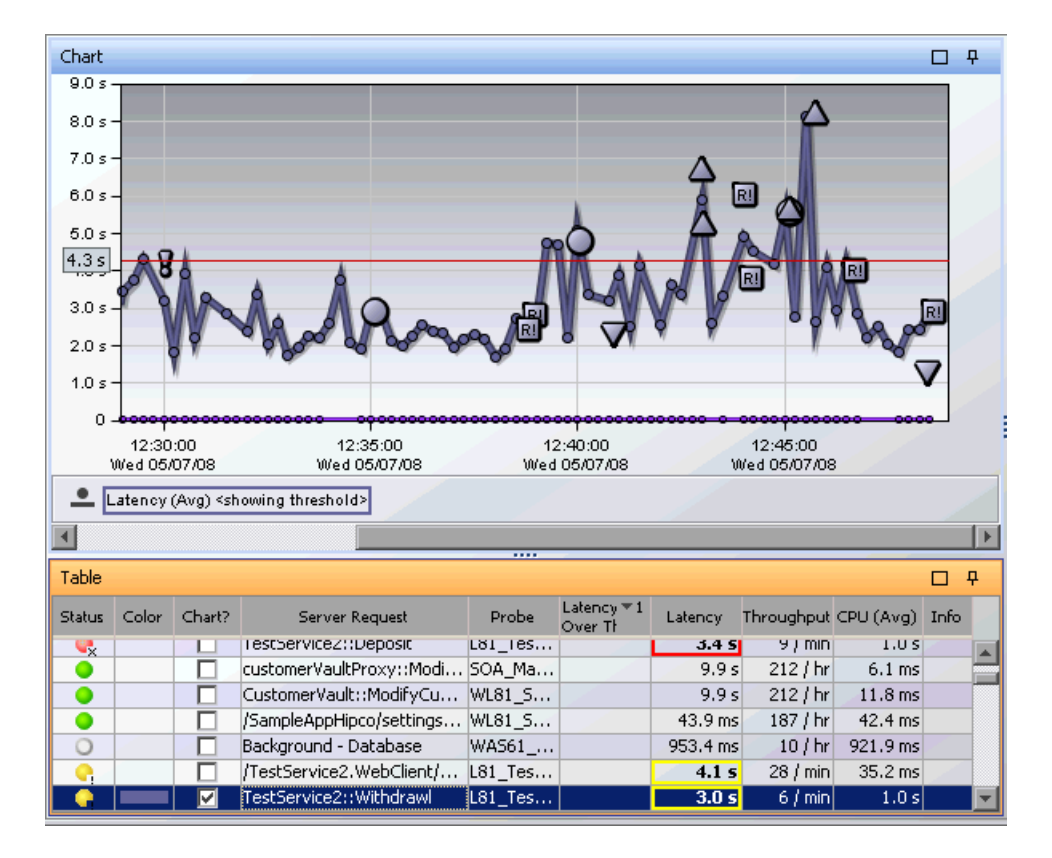

#### <span id="page-415-0"></span> **2 Find Exceptions**

Information on exceptions is collected by the probe. You can find out which probes collections have encountered exceptions by looking at the Probes view. In the Probes view table you can see the number of exceptions thrown for each probe.

If you drill down from the Probes view to the server requests for this probe you will see the exceptions indicated by an instance marker on the graph. The exclamation mark icon indicates where an exception occurred. When you click the exception instance marker, a call profile opens as described in the previous step.

#### **Example:**

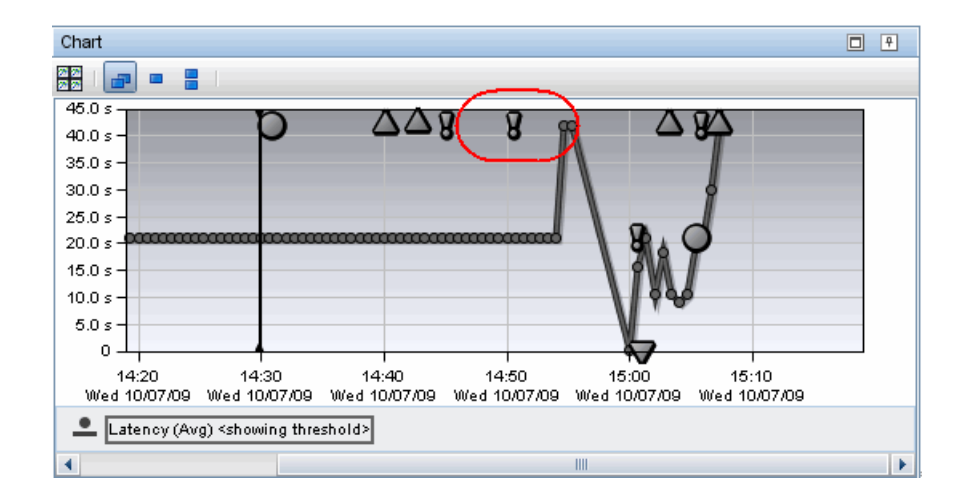

An example of a server request that threw an exception is shown below:

## <span id="page-415-1"></span> **3 See Exceptions in the Call Profile**

The call profile has the method that threw the exception marked with a yellow dashed outline. There are also Exceptions tabs providing details on the exceptions, including the stack trace.

In the Call Profile you can select the Exceptions tab to get details on the exception including the stack trace. Or you can right-click the exception in the call tree and select Show Exception Detail. This is useful when there are several tabs with detail data.

An example of a Call Profile view with the exceptions highlighted is shown below:

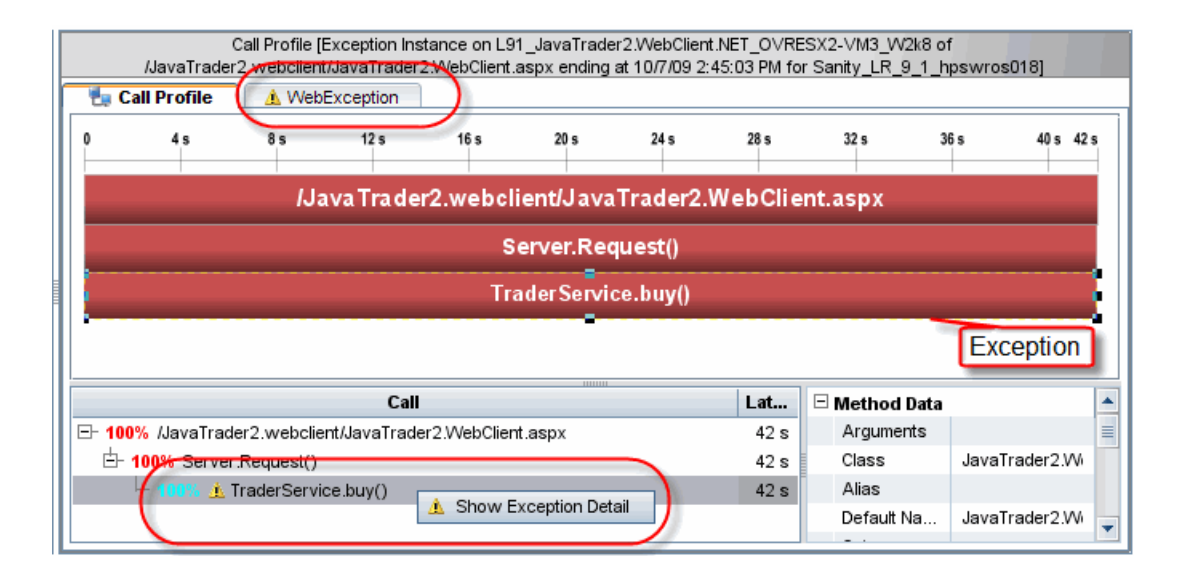

#### <span id="page-416-0"></span> **4 Get More Information on Exceptions**

The Exception tab is labeled with the exception name (not including the package and class information). You can copy and paste the stack trace listing in this view to send to others for use in diagnosing a problem.

An example of the details in the Exceptions tab of the Call Profile is shown below:

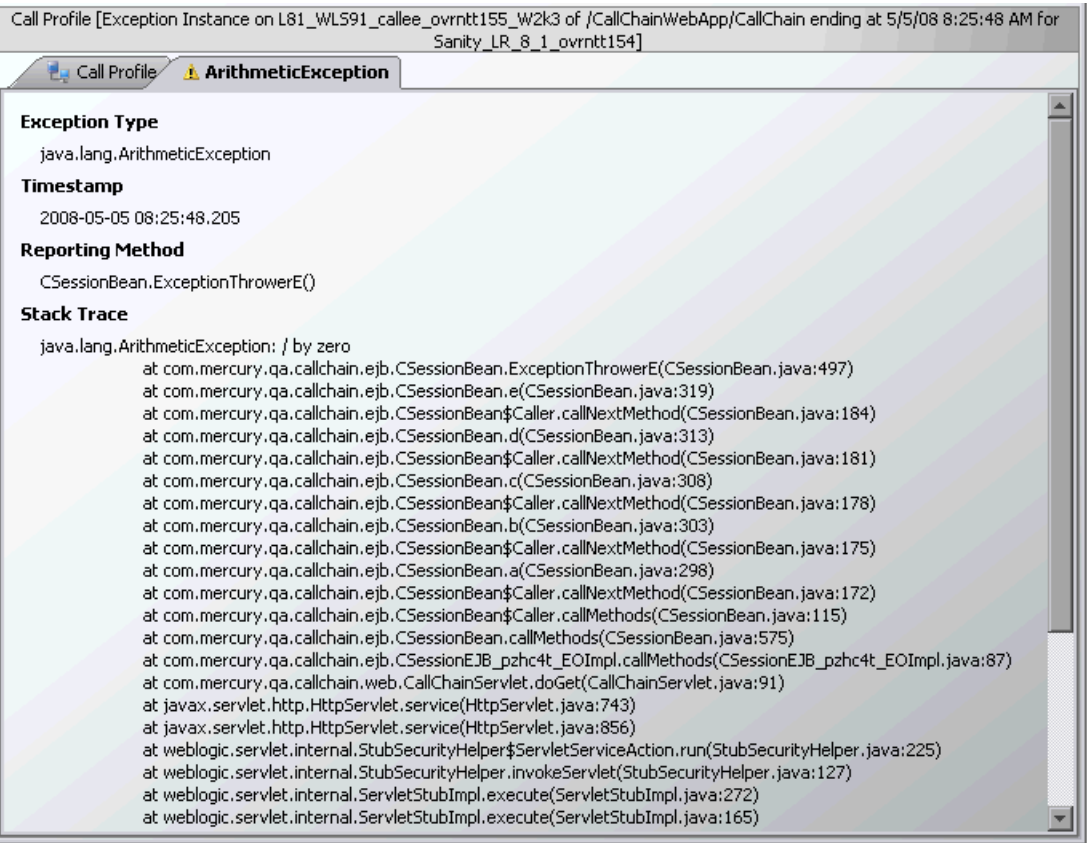

#### <span id="page-417-0"></span> **5 Arguments Displayed in the Exception Stack Trace Detail**

Note that with the .NET probe, if an exception is thrown somewhere in the call stack, arguments are captured and displayed in the Stack Trace section. Arguments are captured on the first instrumented method after the method that threw the exception. You can use the arguments to help determine what caused the exception, to identify what the inputs were. Arguments captured when an exception is thrown are separate from any argument capture you have configured for specific methods.

An example of Arguments in the Stack Trace details in the Exceptions tab of the Call Profile is shown below:

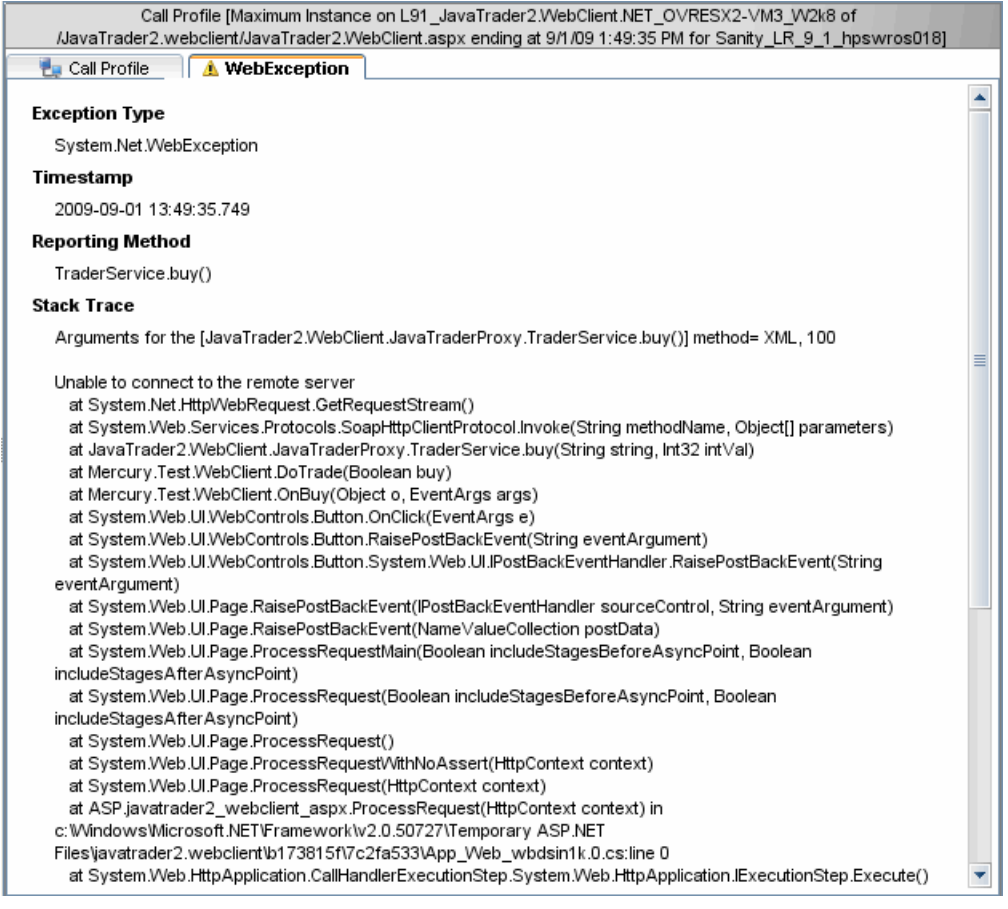

#### <span id="page-418-0"></span> **6 Find SOAP Faults**

A SOAP fault is used to carry error information within a SOAP message. Diagnostics captures SOAP faults and classifies them into different types, based on their SOAP fault codes.

If methods throw SOAP faults, these are marked in the Server Requests view, SOA Services - Services view or the SOA Services - Operations view with an instance marker (square icon).

Different SOAP fault icons represent different types of SOAP fault. See ["Types of SOAP Fault Markers" on page 271](#page-270-0) for details on the icons used to represent different types of faults.

You can also see the number of SOAP faults in the details pane of any of these views. You may need to turn off the filter in the details pane to see the SOAP fault count.

When you click the SOAP fault instance marker in the Server Requests view, SOA Services - Services view or SOA Services - Operations view, a call profile opens.

#### **Example:**

An example of the SOAP fault instance markers on the Server Requests view is shown below.

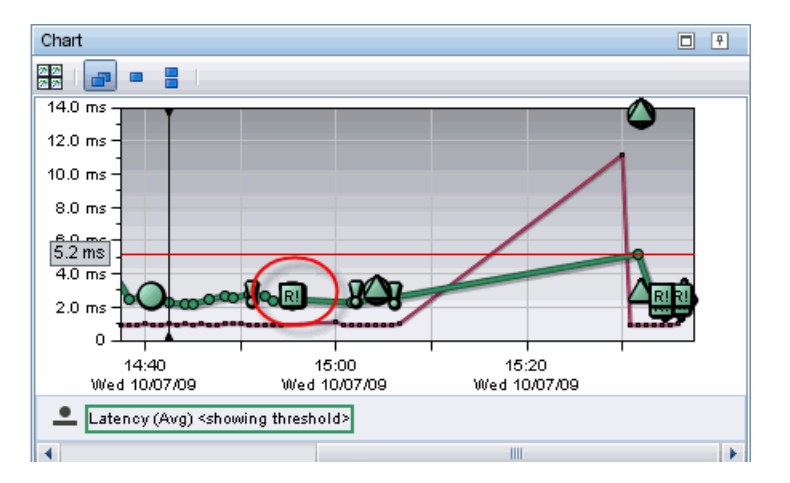

#### <span id="page-419-0"></span> **7 Get More Information on SOAP Faults (and SOAP Payload)**

In the Call Profile you can select the SOAP Fault tab to get detailed information about the SOAP fault. You may also see a SOAP Payload tab if the payload was captured on the SOAP fault.

When you click the SOAP Fault tab in the Call Profile window, you can view detailed information about the SOAP fault. The SOAP Payload tab in the Call profile window includes the SOAP request information (data that the client sent).

#### **Example:**

SOAP Fault tab example is shown below:

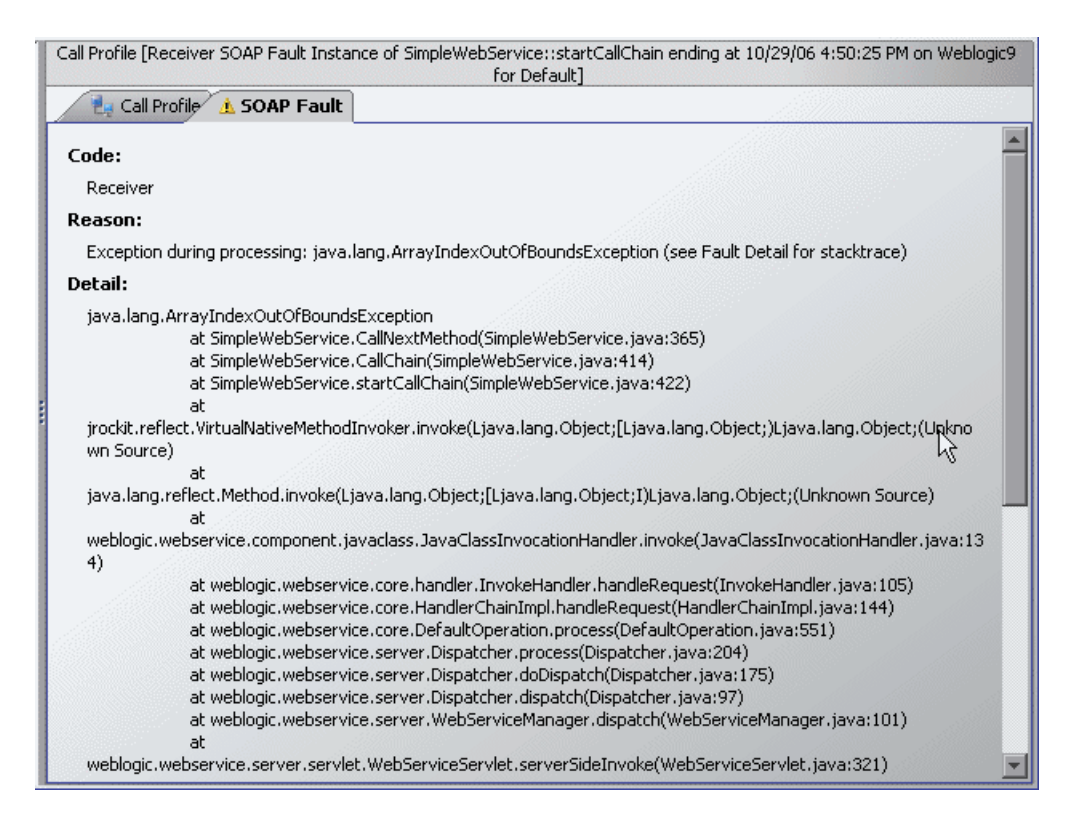

SOAP Payload tab example is shown below:

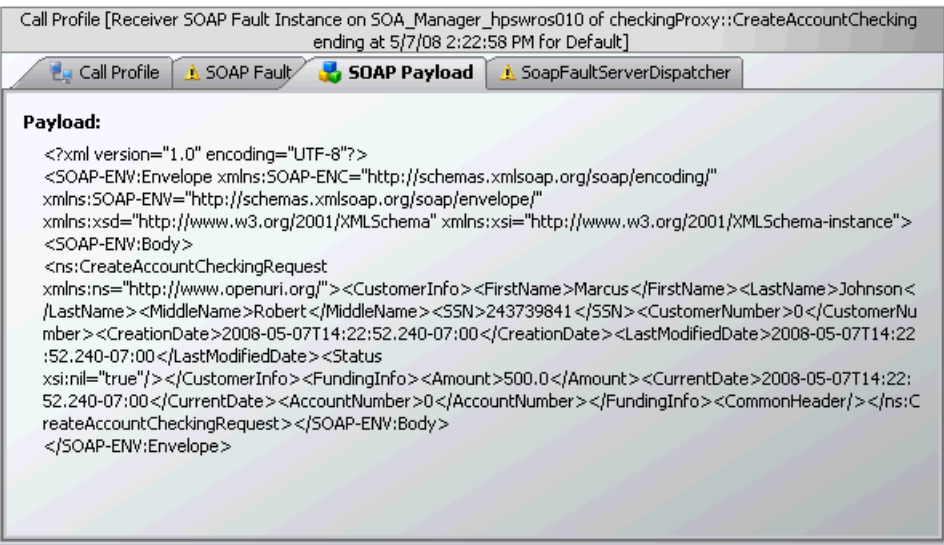

## <span id="page-421-0"></span>**How to do Call Profile Analysis**

The Call Profile graph enables you to do the following analysis:

- ➤ Determine whether an observed latency has one cause at a certain point in the code, or many causes distributed throughout the code.
- ➤ In a multi-tier correlated diagram, determine which tier contributes the highest percentage of the total latency.
- ➤ Explore and inspect the dynamic behavior of a complex system.
- ➤ See if any unexpected exceptions affected the performance of the operation.

This task includes the following steps:

- ➤ ["Compare Call Profile Graphs" on page 423](#page-422-0)
- ➤ ["Analyze Java to SAP ABAP Remote Function Calls" on page 423](#page-422-1)
- ➤ ["Analyze Remote Method Invocation \(RMI\)" on page 424](#page-423-0)

➤ ["Analyze Lifecycle Methods for Portlets" on page 425](#page-424-0)

#### <span id="page-422-0"></span>**Compare Call Profile Graphs**

The Call Profile view enables you to compare two or more call profiles.

When you right-click an instance tree marker, the **Open Call Profile in New Window** menu option is displayed. Selecting this option causes the Call Profile view to be displayed in a new window without the **View Bar**. You may then return to the original window and navigate to select another instance tree to display in the Call Profile view. Once the new tree is displayed, you can compare it with the tree that is displayed in the alternate window.

#### <span id="page-422-1"></span>**Analyze Java to SAP ABAP Remote Function Calls**

The Remote Function Call (RFC) protocol in SAP allows communication to take place between SAP Java and SAP ABAP environments. The remote calls that are made between SAP Java and SAP ABAP environments are displayed in the Call Profile view, as shown in the following example.

When a Java method executes an RFC, it specifies the SAP function as an argument in the RFC. Diagnostics displays the RFC as a child box under the service request in the Call Profile graph, and lists it as a child of the service request in the Call Tree table. When the RFC is selected from the Call Tree table, the details for the call are displayed in the Details pane.

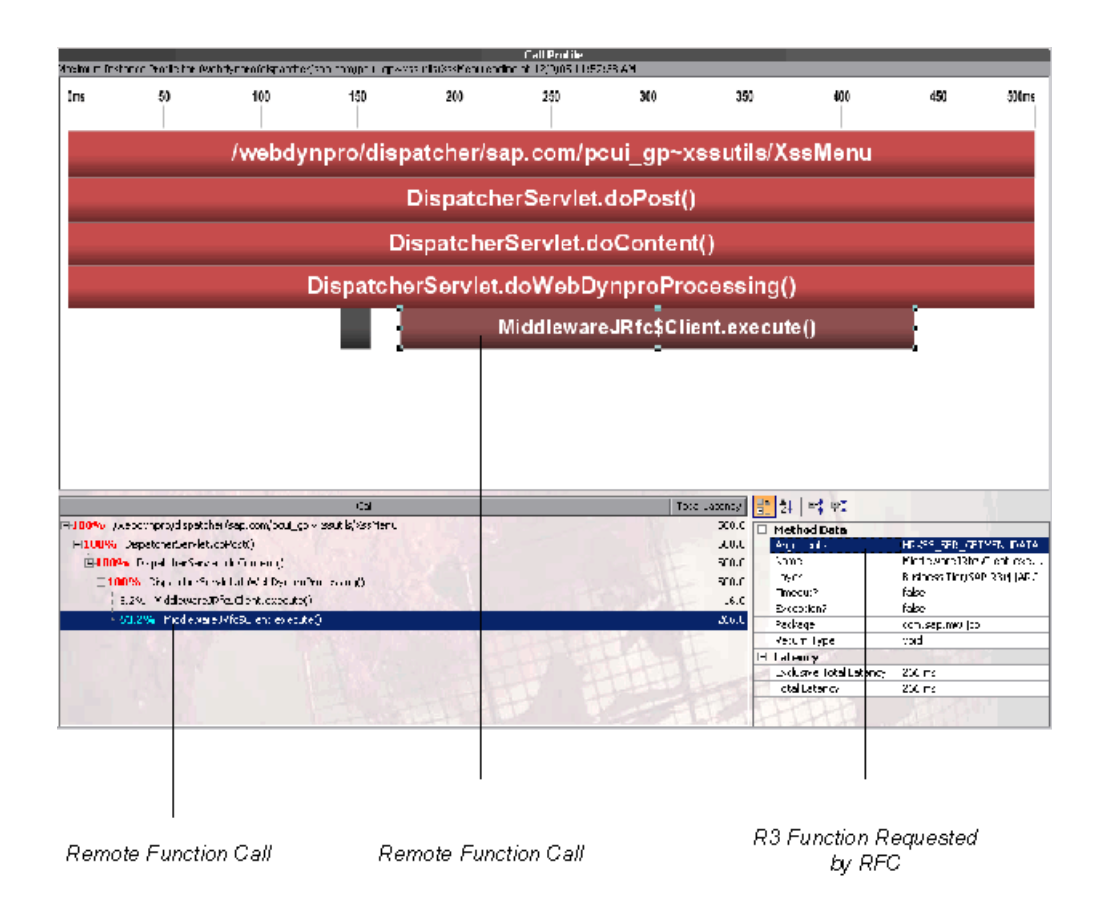

#### <span id="page-423-0"></span>**Analyze Remote Method Invocation (RMI)**

When analyzing RMI in the Call Profile view, you must be aware that the latency displayed for the remote caller in the Call Profile graph and the Call Tree table includes the processing time for the remote callee. The remote callee is also displayed separately in the Call Profile graph and Call Tree table with just the latency for its own processing.

#### <span id="page-424-0"></span>**Analyze Lifecycle Methods for Portlets**

Life cycle methods for portlets are identified by the name of the method (beginRender, endRender, and so on), and the portlet on which the method was invoked. The portlet name is a combination of its title and label.

## **Reference**

## <span id="page-425-0"></span>**R** Call Profile User Interface

This section includes:

➤ [Call Profile View Description on page 427](#page-426-0)

## <span id="page-426-0"></span>**R** Call Profile View Description

The **Call Profile** view displays the method calls and their latency for a particular instance of a monitored server request in your application. The Call Profile view displays the metrics in a graphical call profile, and in a call tree table.

The following is an example of the Call Profile view.

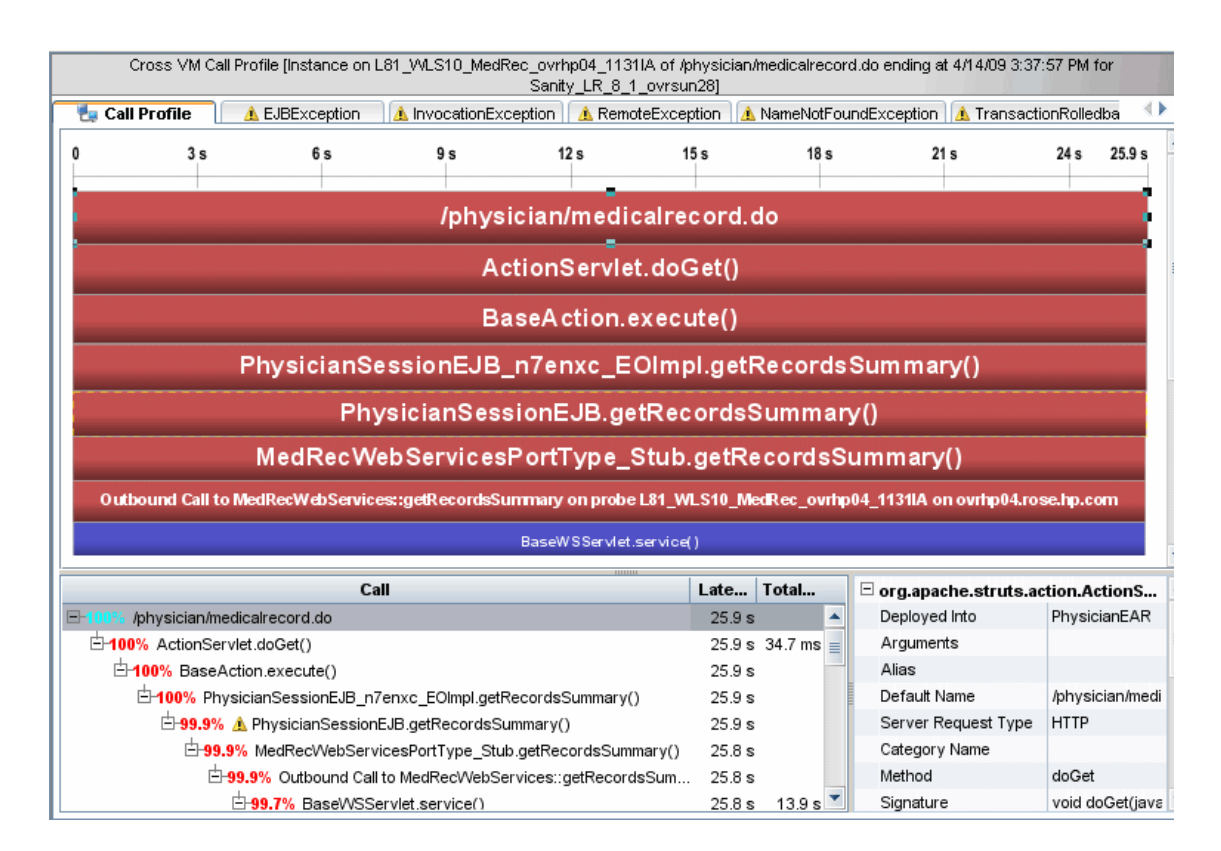

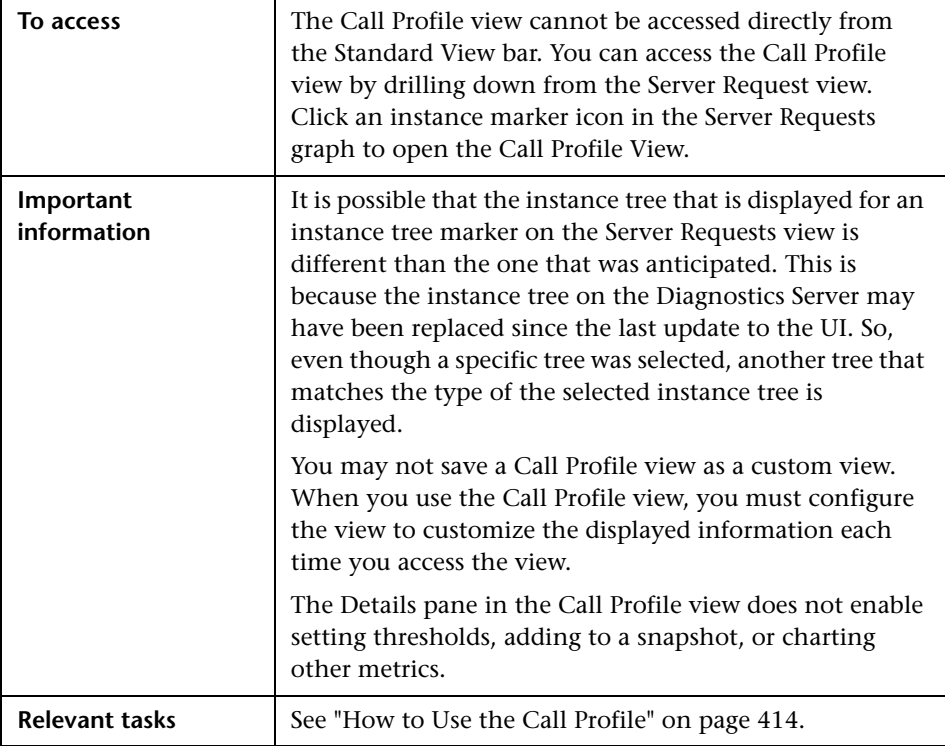

## **Call Profile Content**

The following user interface elements are included:

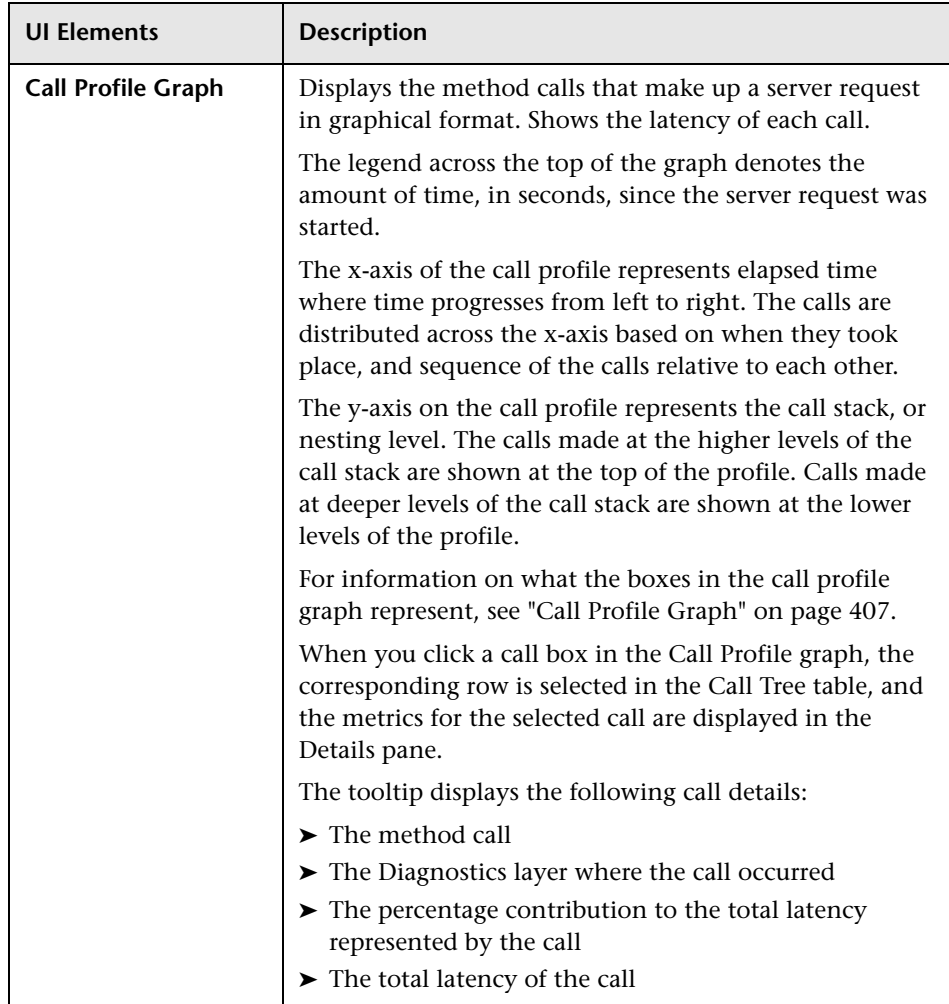

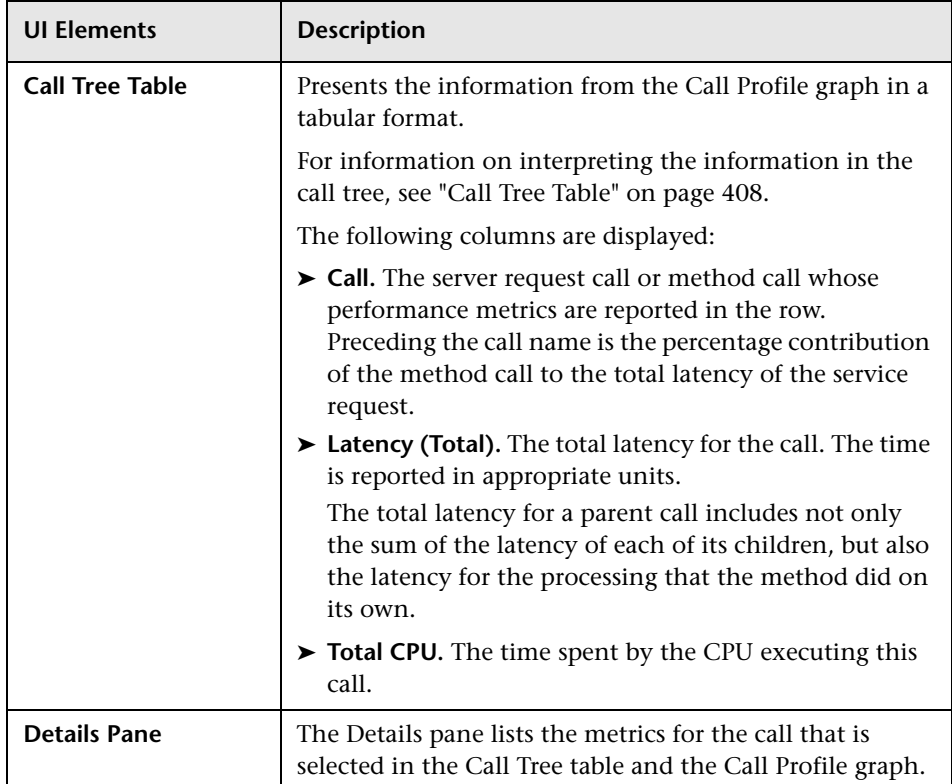

#### **Exceptions Tab Content**

The Exception tab is labeled with the exception name (not including the package and class information).

The following user interface elements are included:

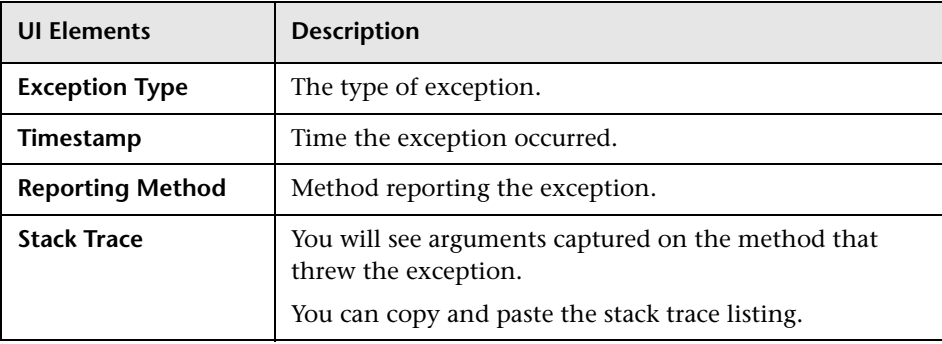

#### **SOAP Fault Tab Content**

The following user interface elements are included:

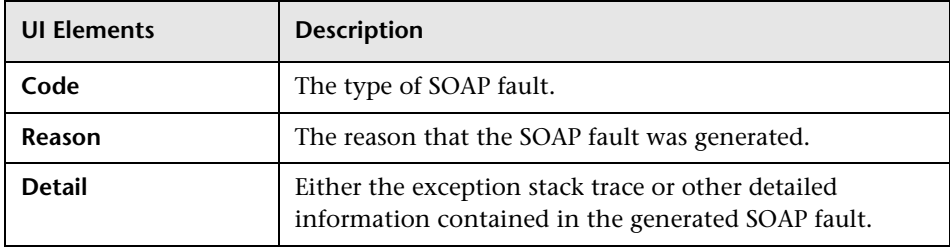

#### **SOAP Payload Content**

The SOAP Payload tab in the Call profile window includes the SOAP request information (data that the client sent).

Payload capture on SOAP faults is enabled by default. But you can configure this for trimming.

Capturing SOAP payload requires the Diagnostics SOAP message handler. See ["Configure Collection of SOAP Faults and Payloads" on page 409](#page-408-1) for more information.

**Chapter 16** • Call Profile View
# **17**

# **Probes View**

This chapter describes the Probes view.

#### **This chapter includes:**

#### **Concepts**

➤ [Probes Overview on page 434](#page-433-0)

#### **Tasks**

- ➤ [How to Use the Probes View on page 436](#page-435-0)
- ➤ [How to Configure Instrumentation Points for Method Trending](#page-436-0)  [on page 437](#page-436-0)

#### **Reference**

➤ [Probes User Interface on page 439](#page-438-0)

# **Concepts**

## <span id="page-433-0"></span>*<b>B* Probes Overview

The **Probes** view displays performance metrics for the probes that are monitoring your applications.

For details on the user interface, see ["Probes View Description" on page 440.](#page-439-0)

**Note:** Diagnostics continues to display information about a probe or probe group for as long as the data remains valid. If, for example, a probe disconnects, it disappears from the view after several minutes. A probe will continue to appear in the table for as long as a week, while Diagnostics continues to report on the probe's availability.

By default, the Probes view charts the heap usage for the five probes that have the highest average heap usage during the selected time range. The table lists the probes related to the context shown in the breadcrumb above the graph. Which probes are listed in the table depends on the context selected. So for example, if you navigated to the Probes view from the View bar, the Probes view shows all of the probes. If you navigated to the Probes view from the Hosts view, the Probes view lists only the probes that were installed on the selected host.

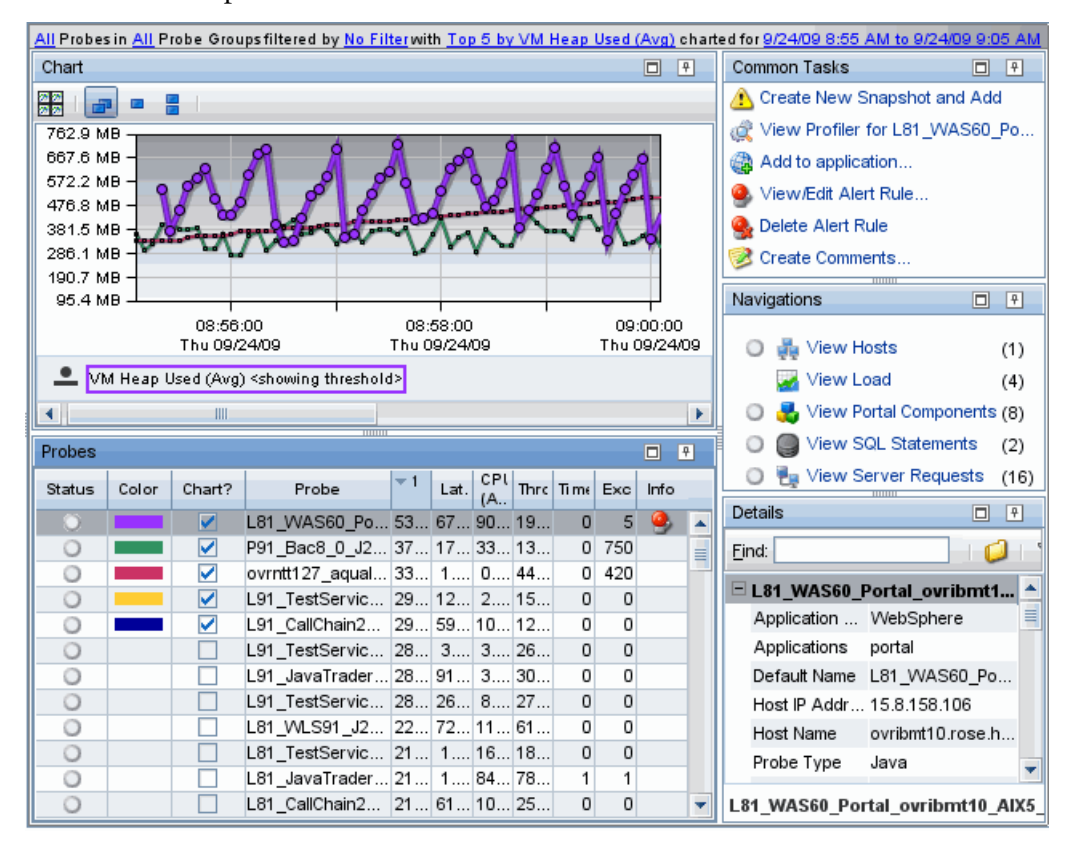

An example of the Probes view is shown below:

## **Tasks**

## <span id="page-435-0"></span>**How to Use the Probes View**

Using the information displayed in the Probes view, you can isolate performance problems to applications monitored by a particular probe. If the information displayed in the Probes view raises any concerns, you can drill down to find out more information from a more detailed view of the underlying performance metrics.

This task includes the following steps:

- ➤ ["Drill Down to Server Requests and other views from Probes View" on](#page-435-1)  [page 436](#page-435-1)
- ➤ ["Drill Down to the Profiler from Probes View" on page 437](#page-436-1)

#### <span id="page-435-1"></span>**Drill Down to Server Requests and other views from Probes View**

When you drill down from a probe, Diagnostics displays the Server Requests view with more details for the server requests collected by the selected probe.

Other navigation links and common tasks are available for a probe depending on the type of data being monitored. Some possible navigation links include: View Hosts, View Load, View Portal Components, View Outbound Calls and View Services.

If the application the probe is monitoring has an SQL statement that exceeds the predefined SQL trending threshold then you can drill down to View SQL Statements by probe.

If the application the probe is monitoring has collection leaks and collection leak pinpointing is enabled for the probe you can drill down to View Collection Leaks.

If you have configured instrumentation points for method trending in the application being monitored by a probe you can drill down to View Trended Methods by probe.

Some common tasks you may want to perform in analyzing performance problems include: View Profiler for the probe and Create New Snapshot.

#### <span id="page-436-1"></span>**Drill Down to the Profiler from Probes View**

You can drill down from a probe to the Profiler. The Profiler launches in a separate window and provides additional information for you to use in analyzing a performance problem.

In the .NET Profiler you can see detailed performance data for the .NET probe.

In the Java Profiler you can get real time data for the Java probe such as:

- ➤ Threads data
- ➤ Allocation/Lifecycle analysis data
- ➤ Heap breakdown data and a help walker

# <span id="page-436-0"></span>**How to Configure Instrumentation Points for Method Trending**

To see data in the Trended Methods view, configure the instrumentation point for the method so that the latency for this method gets captured. This data can then be displayed as a trend line in the Trended Methods view.

**Caution:** By default, this view is empty. For a method to be displayed in this view, it needs to be configured.

#### **To configure a method to be displayed in the Trended Methods view:**

 **1** Open the relevant capture points file.

- ➤ By default, the Java Probe capture points file is located at **<probe\_install\_dir>\etc\auto\_detect.points**.
- ➤ For the .NET Probe, the capture points files are located in the **<.NET probe\_install\_dir>\etc\** directory.
- **2** In the capture points file, locate or add the point that includes the method you want to display in the Trended Methods view.
- **3** Add the following argument to the point definition:

```
layertype = trended_method
```
 **4** Restart the application server on which your probe is running.

#### **Caution:**

Configuring methods to be displayed in the Trended Methods view might add significant overhead to the Diagnostics system.

If you configured the probe to capture arguments for a point that is also configured for method trending, each unique argument will result in a unique trended method. This can have a significant impact on memory overhead.

Trended methods are not latency trimmed. This means that any frequently-executing method with low latency could cause a noticeable performance impact on the application.

## **Reference**

# <span id="page-438-0"></span>**R** Probes User Interface

This section includes:

- ➤ [Probes View Description on page 440](#page-439-0)
- ➤ [Java Probes View Description on page 445](#page-444-0)
- ➤ [Trended Methods \(by probe\) View Description on page 450](#page-449-0)
- ➤ [Collection Leaks View Description on page 453](#page-452-0)

# <span id="page-439-0"></span>**PRIORES View Description**

The Probes view shows performance metrics for the probes monitoring the selected application. The .NET Probes view shows the same information for .NET probes only.

The following is an example of the Probes view.

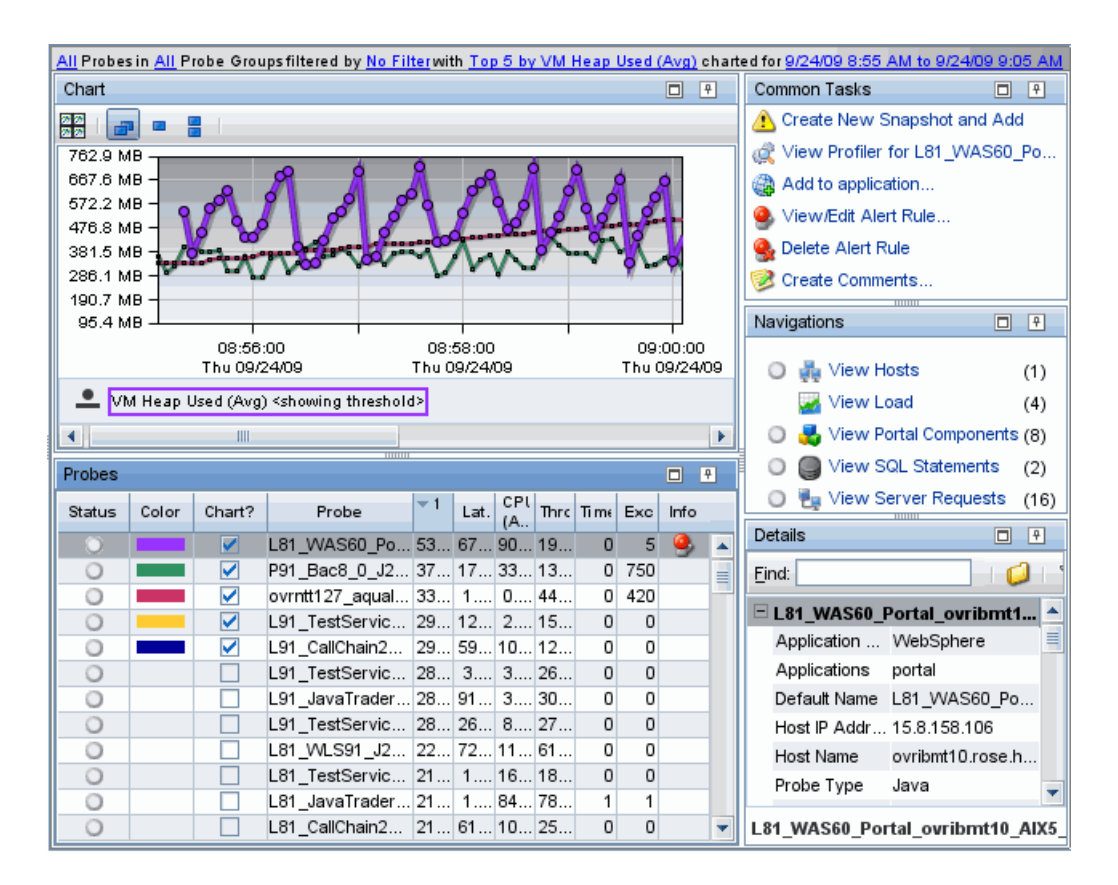

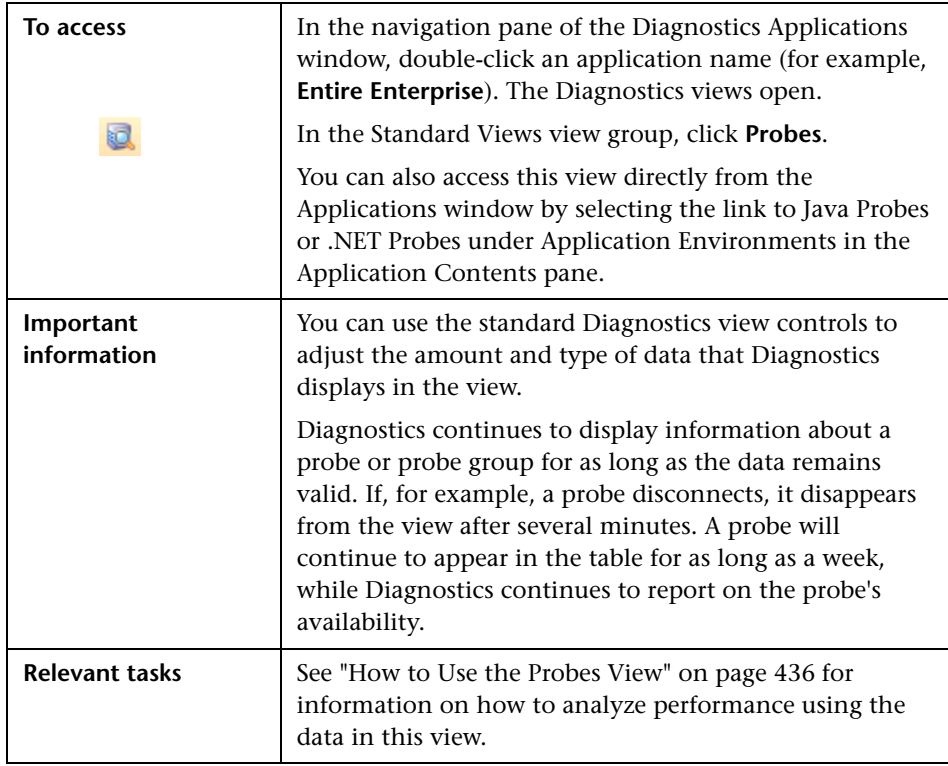

The following user interface elements are included:

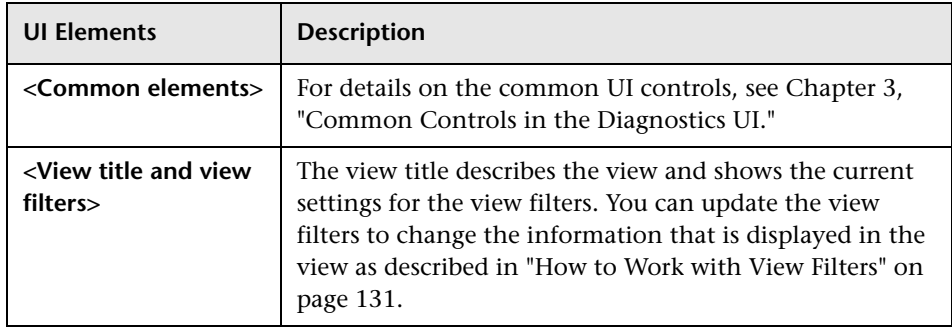

## **Page Content**

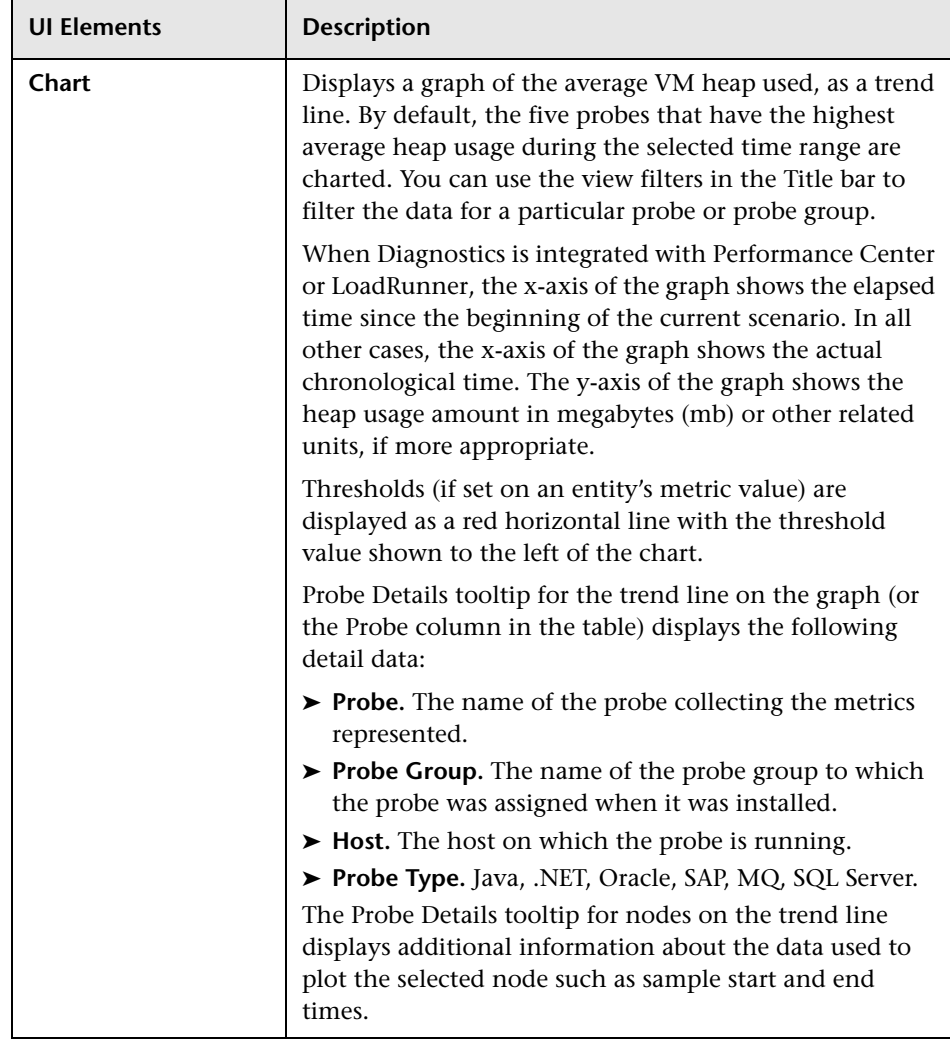

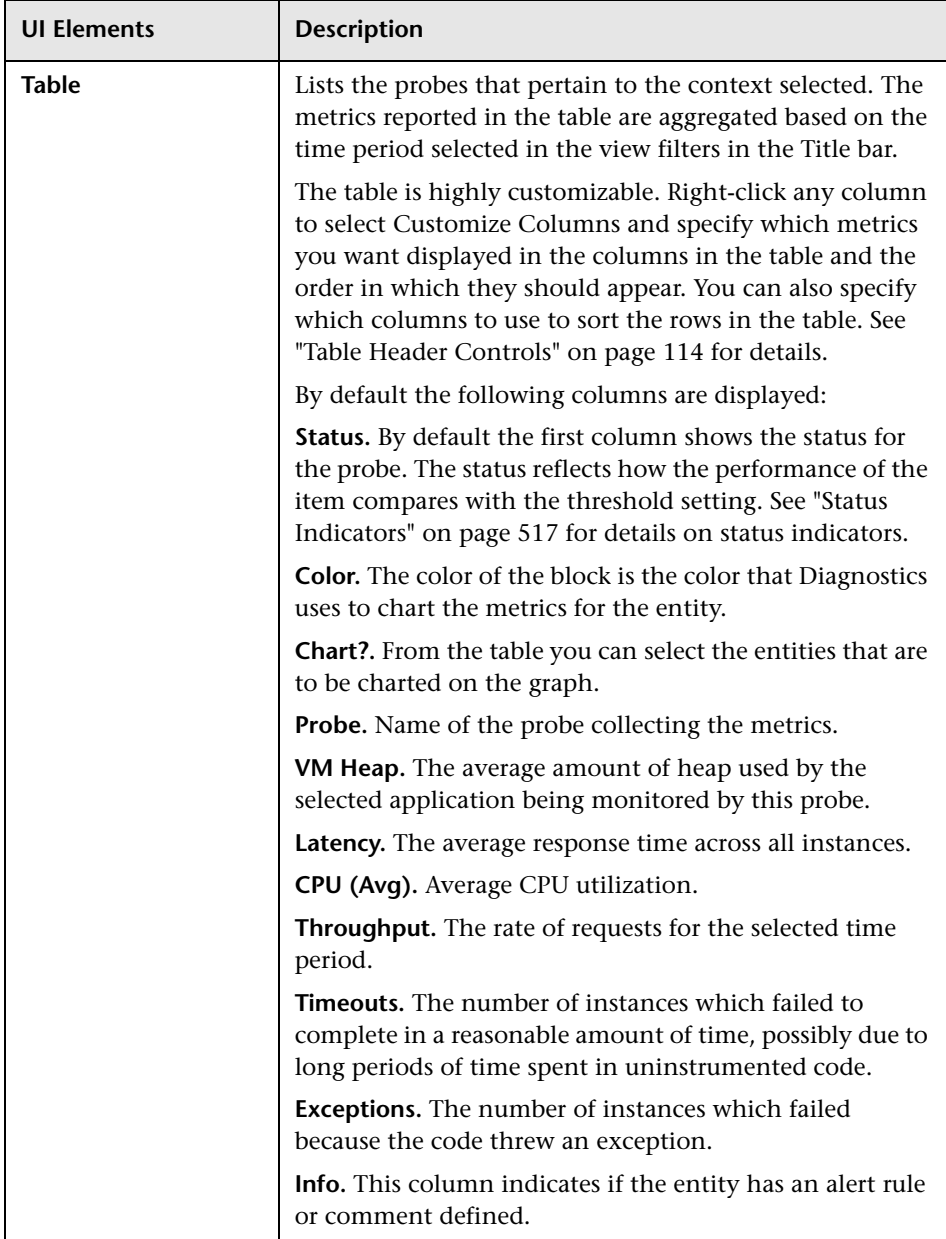

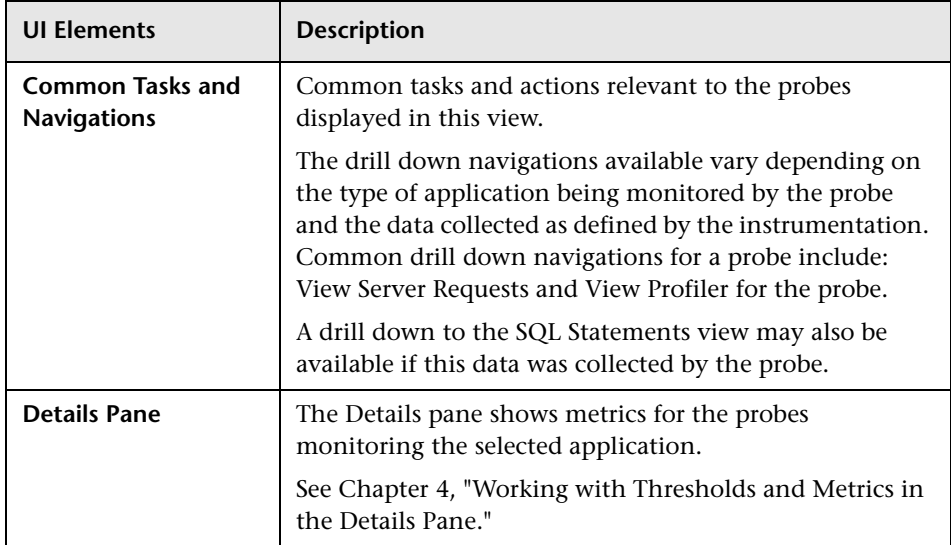

## <span id="page-444-0"></span>*Q* Java Probes View Description

The Java Probes view shows performance metrics for the Java probes monitoring the selected application.

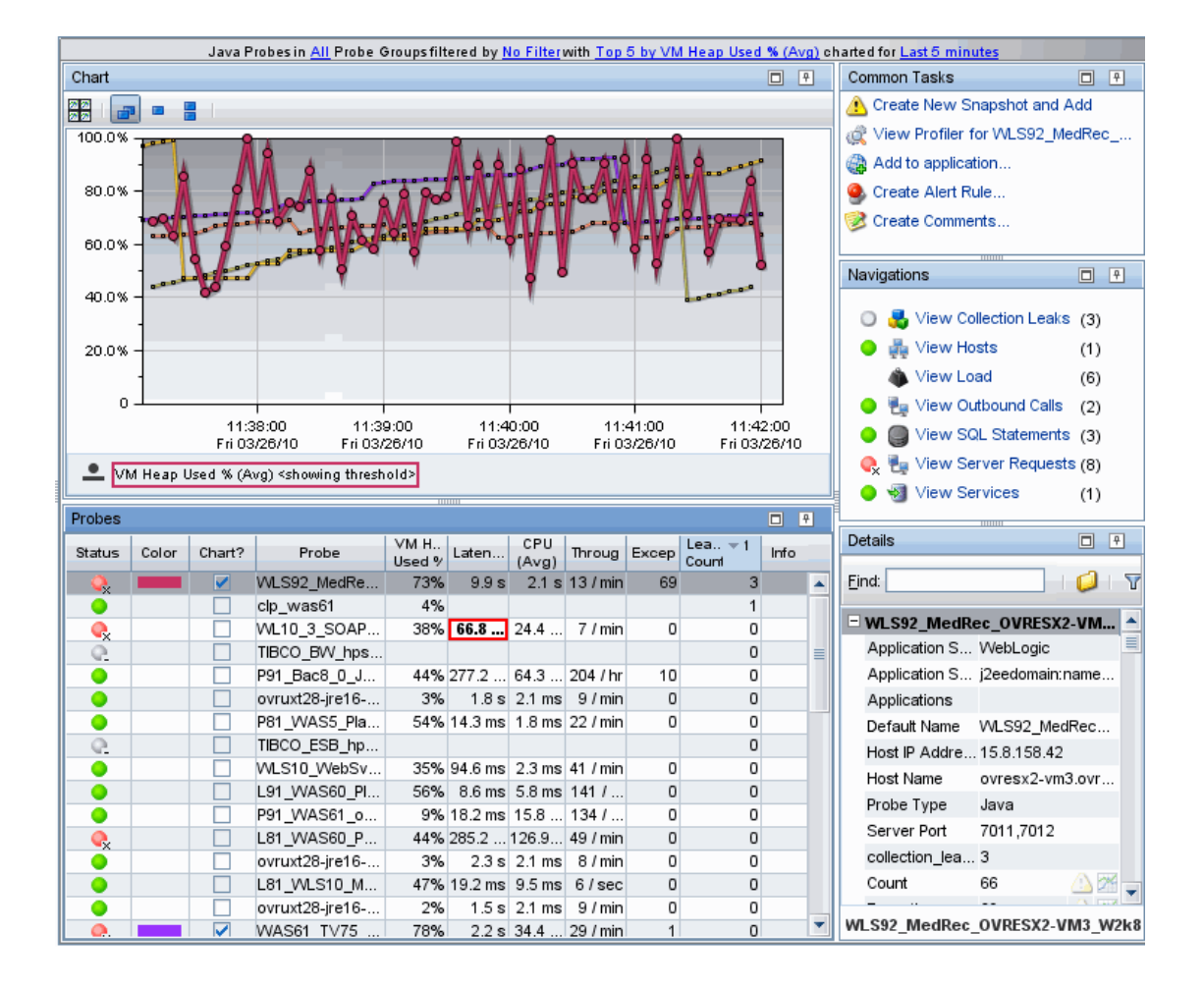

The following is an example of the Java Probes view.

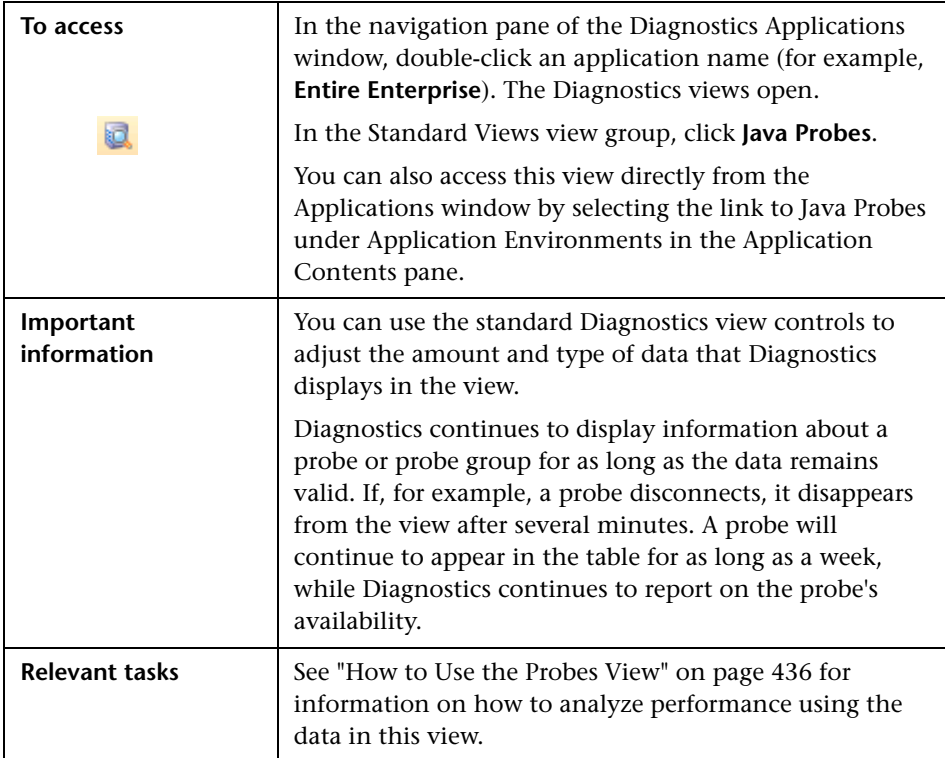

The following user interface elements are included:

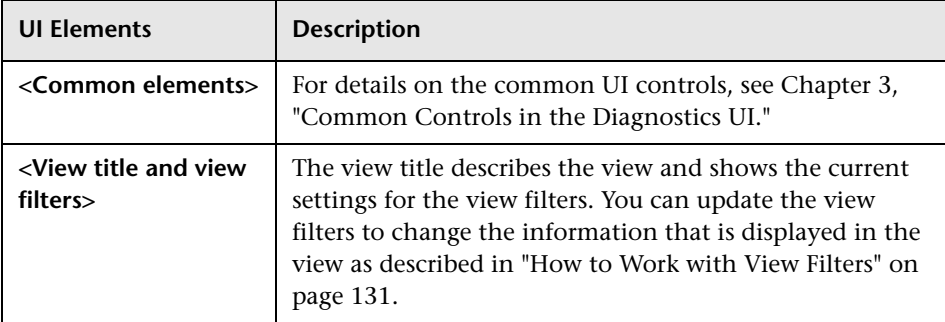

### **Page Content**

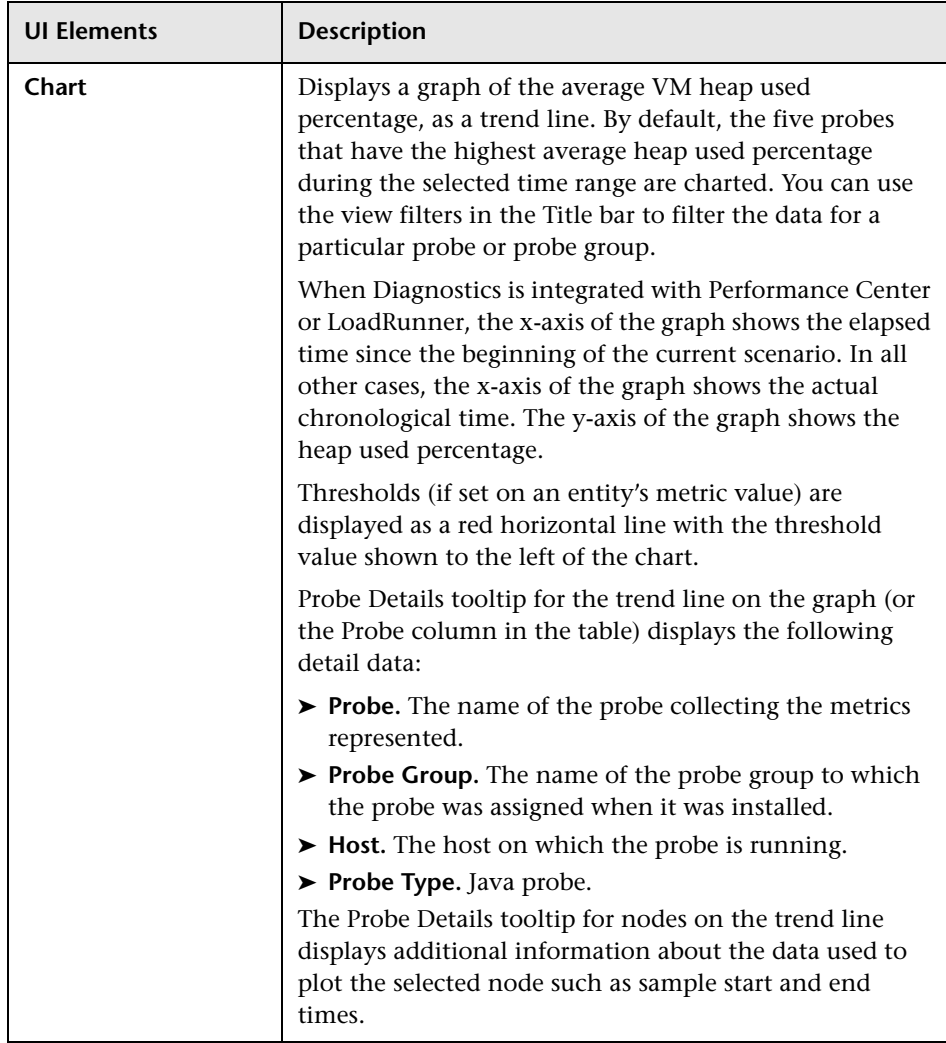

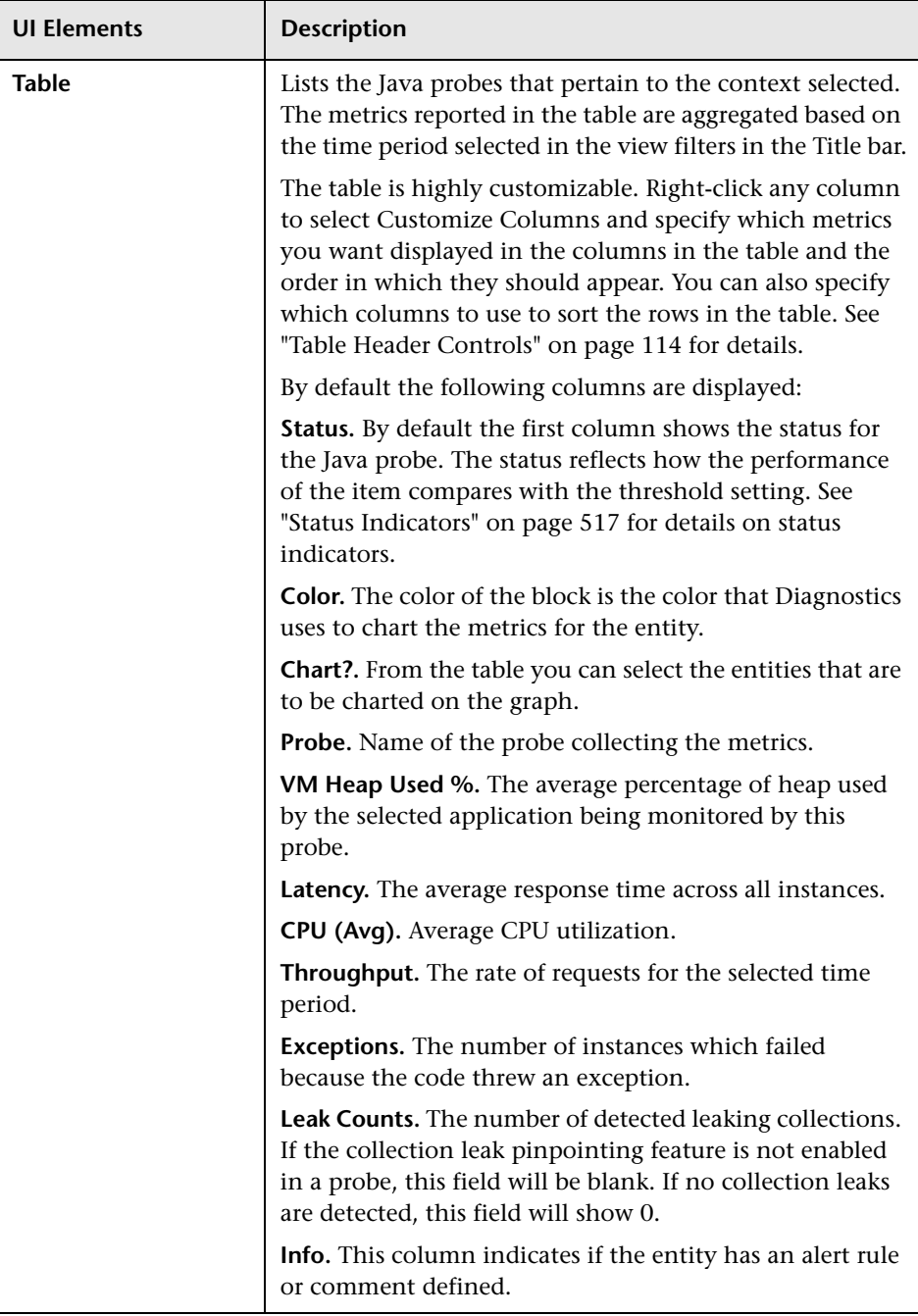

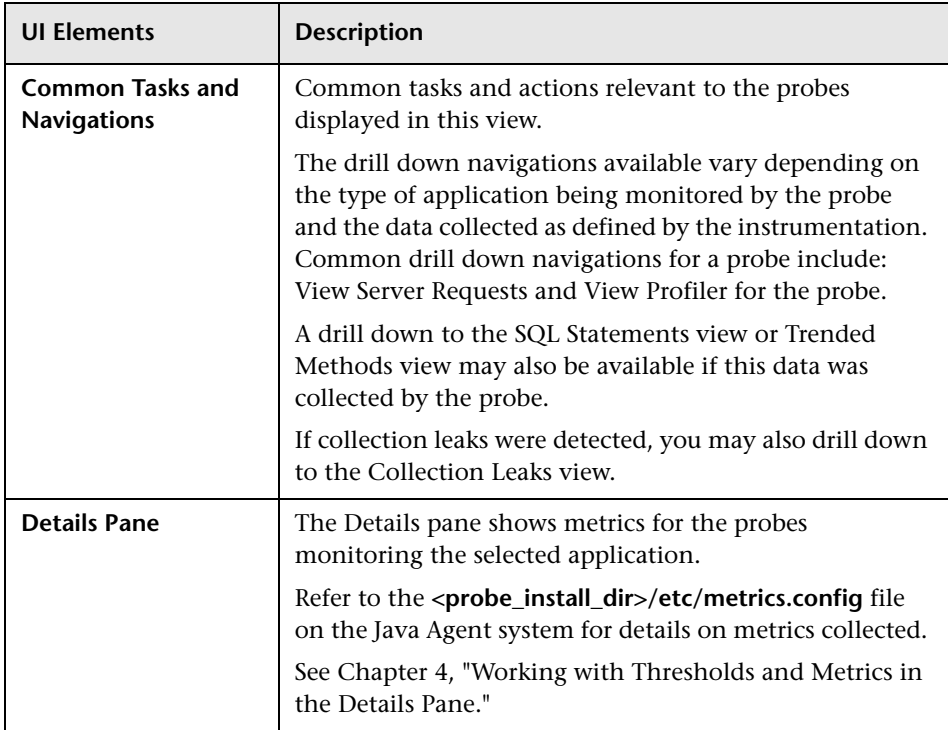

# <span id="page-449-0"></span>**R** Trended Methods (by probe) View Description

This page shows performance metrics for the methods you've configured for trending for a probe. You must have configured the instrumentation point for the method so that latency for the method gets captured by the probe for you to see any data in this view.

The following is an example of the Trended Methods view for a probe.

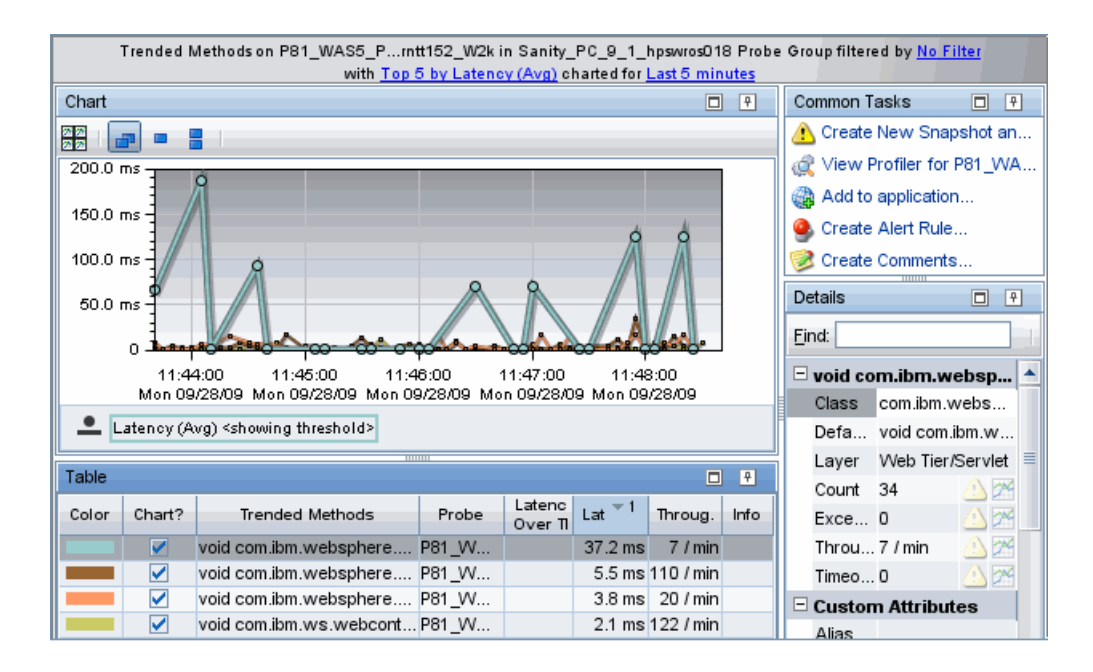

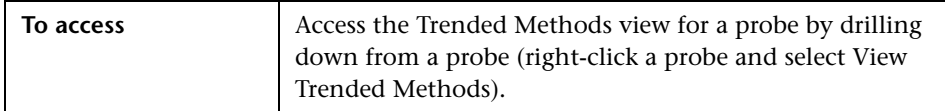

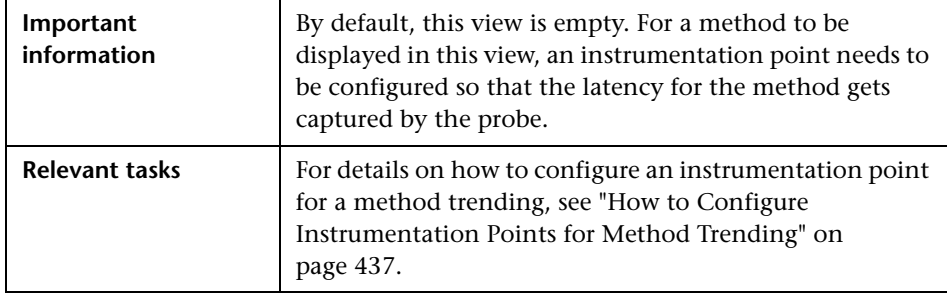

User interface elements are described below:

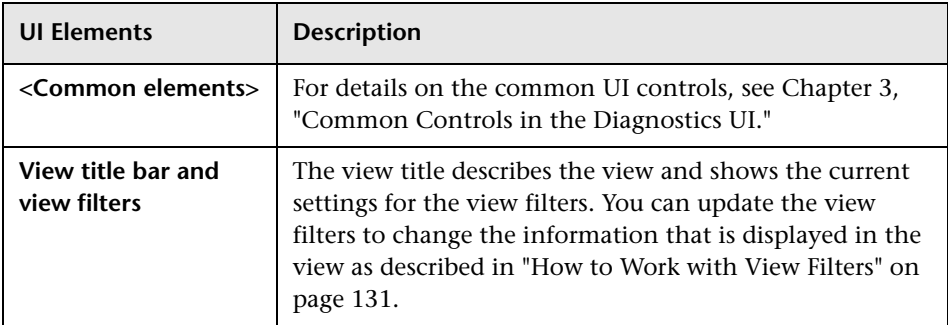

### **Page Content**

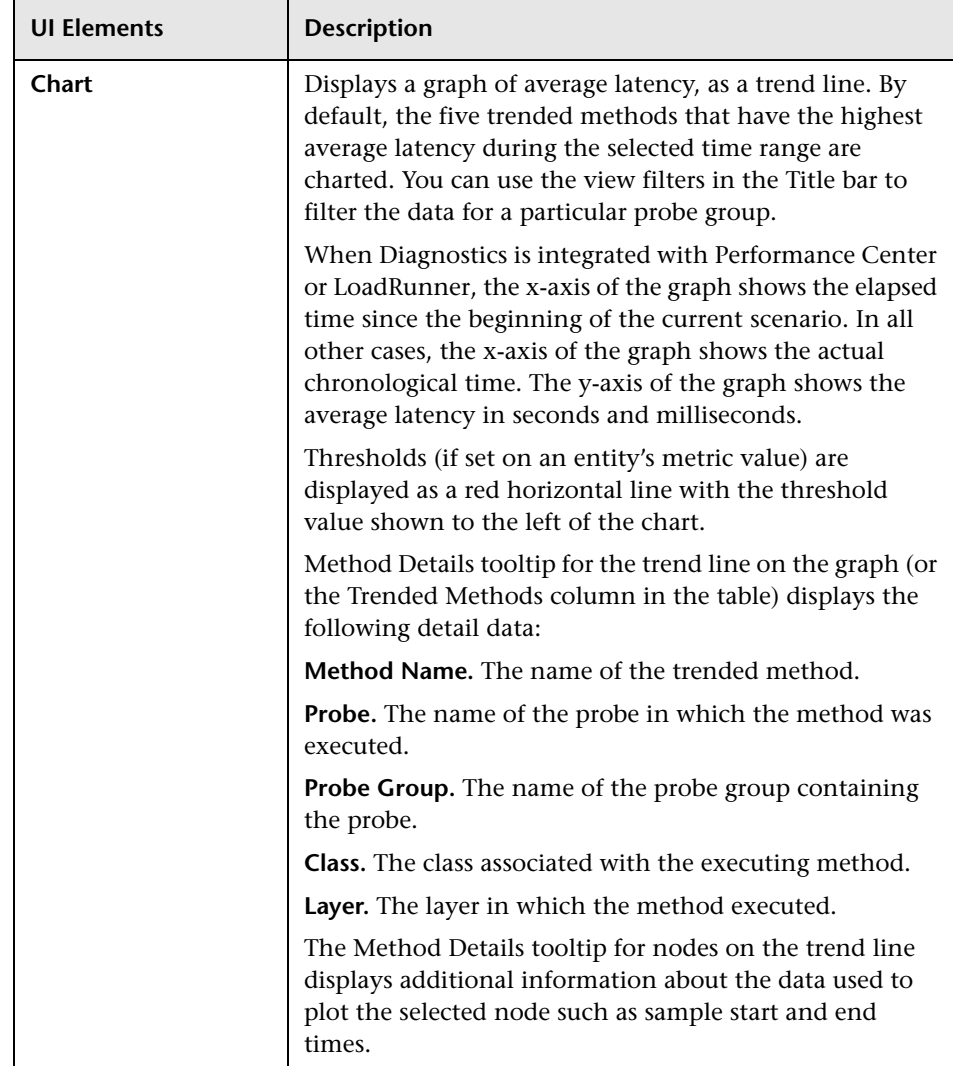

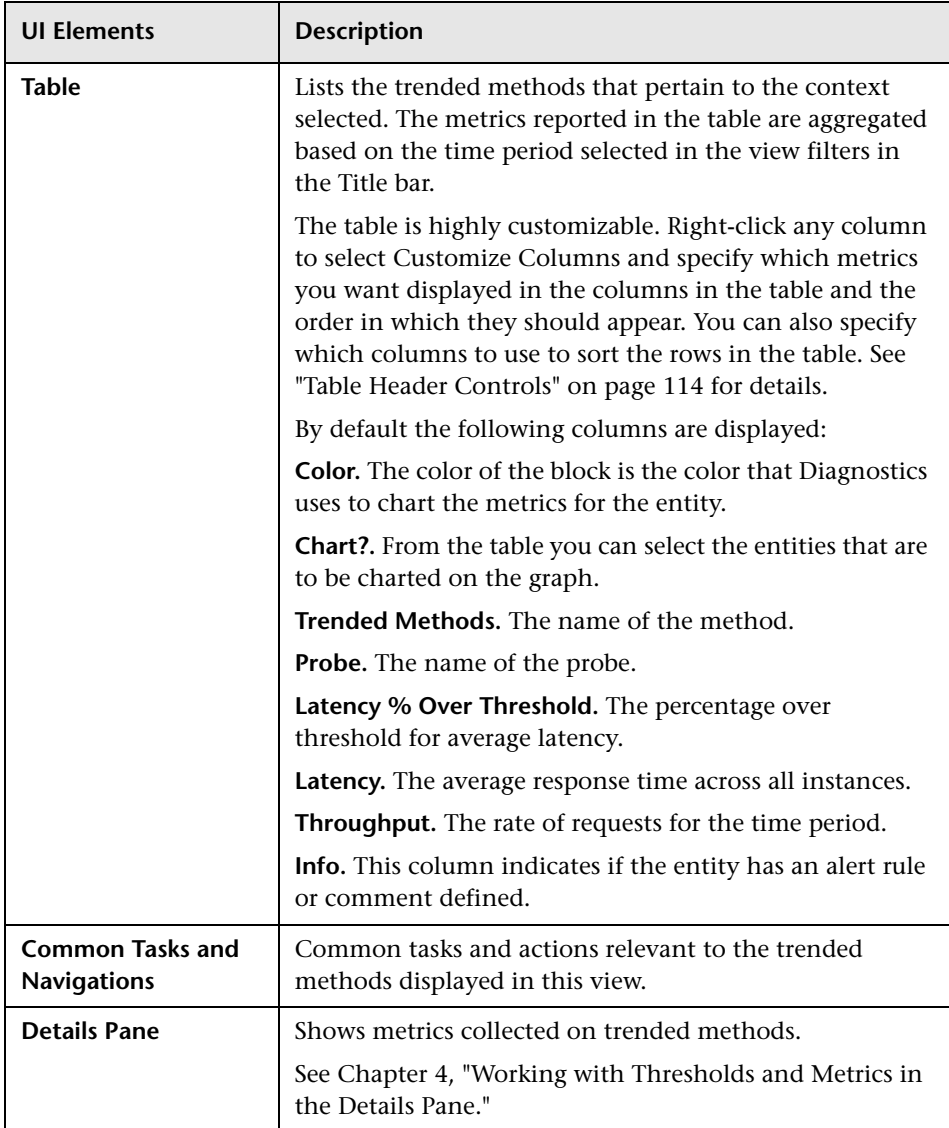

# <span id="page-452-0"></span>**R** Collection Leaks View Description

This page shows information about detected memory leak locations in Java applications

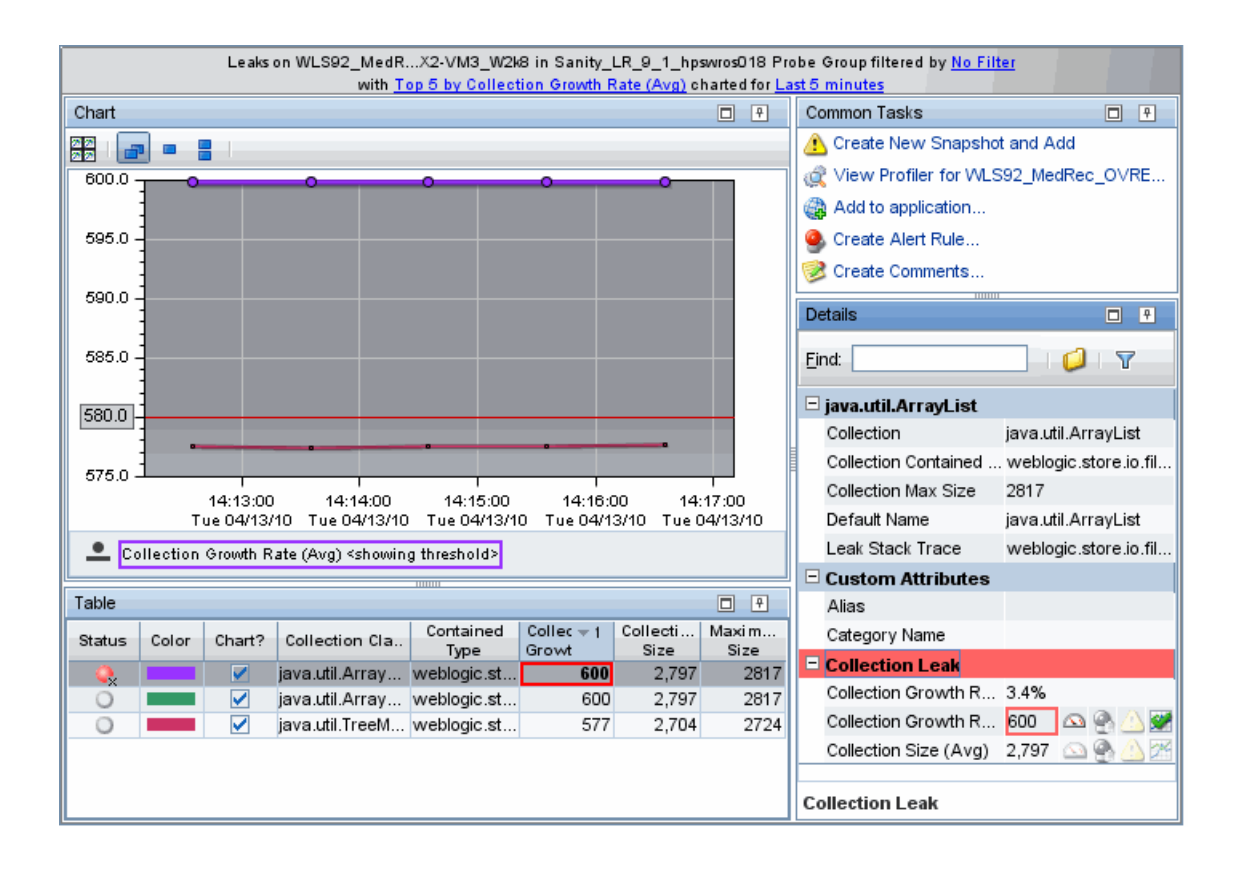

#### The following is an example of the Collection Leaks view for a Java probe.

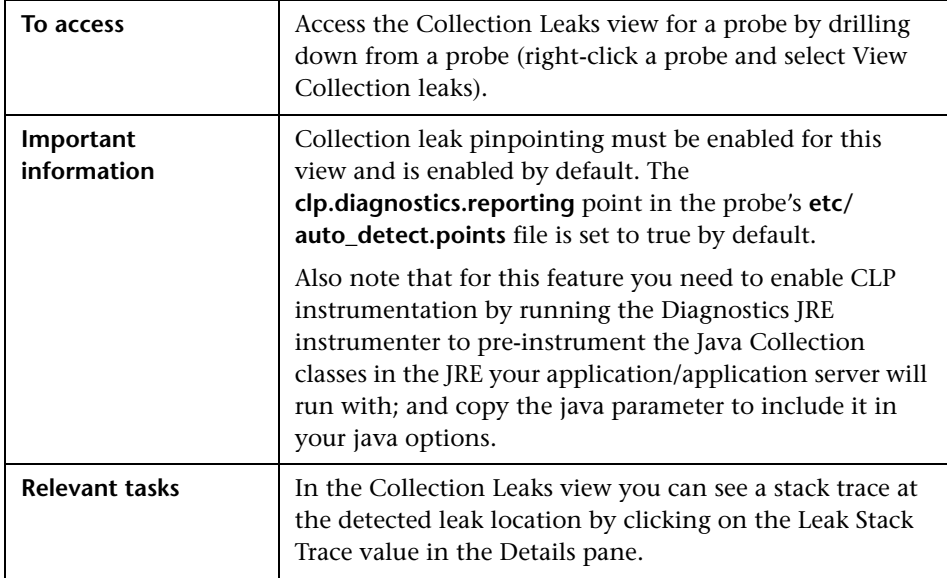

User interface elements are described below:

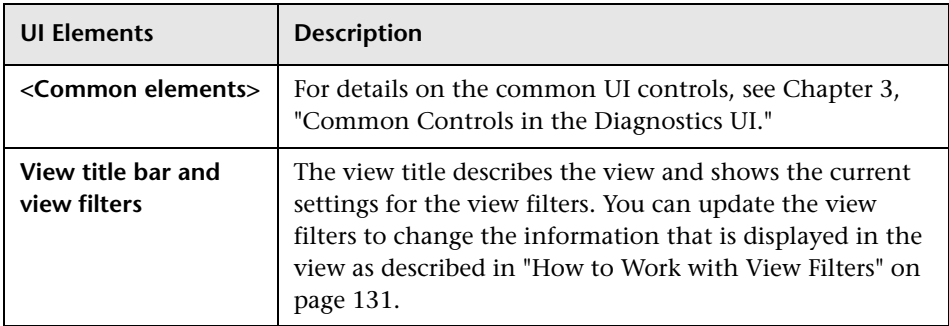

## **Page Content**

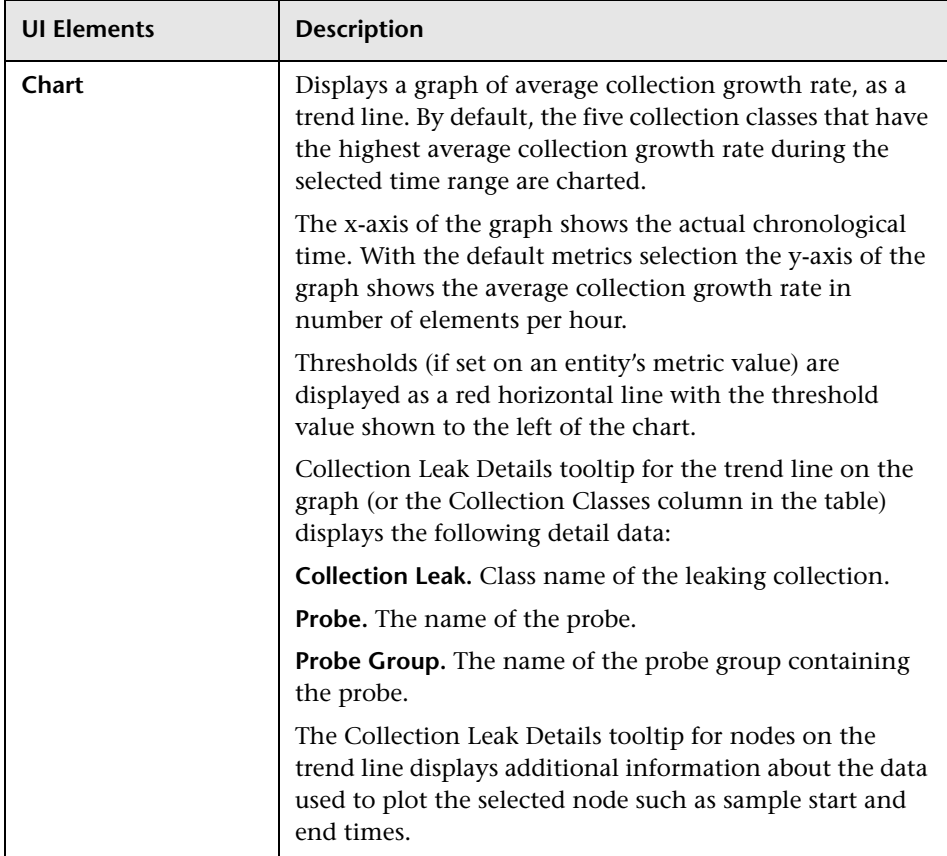

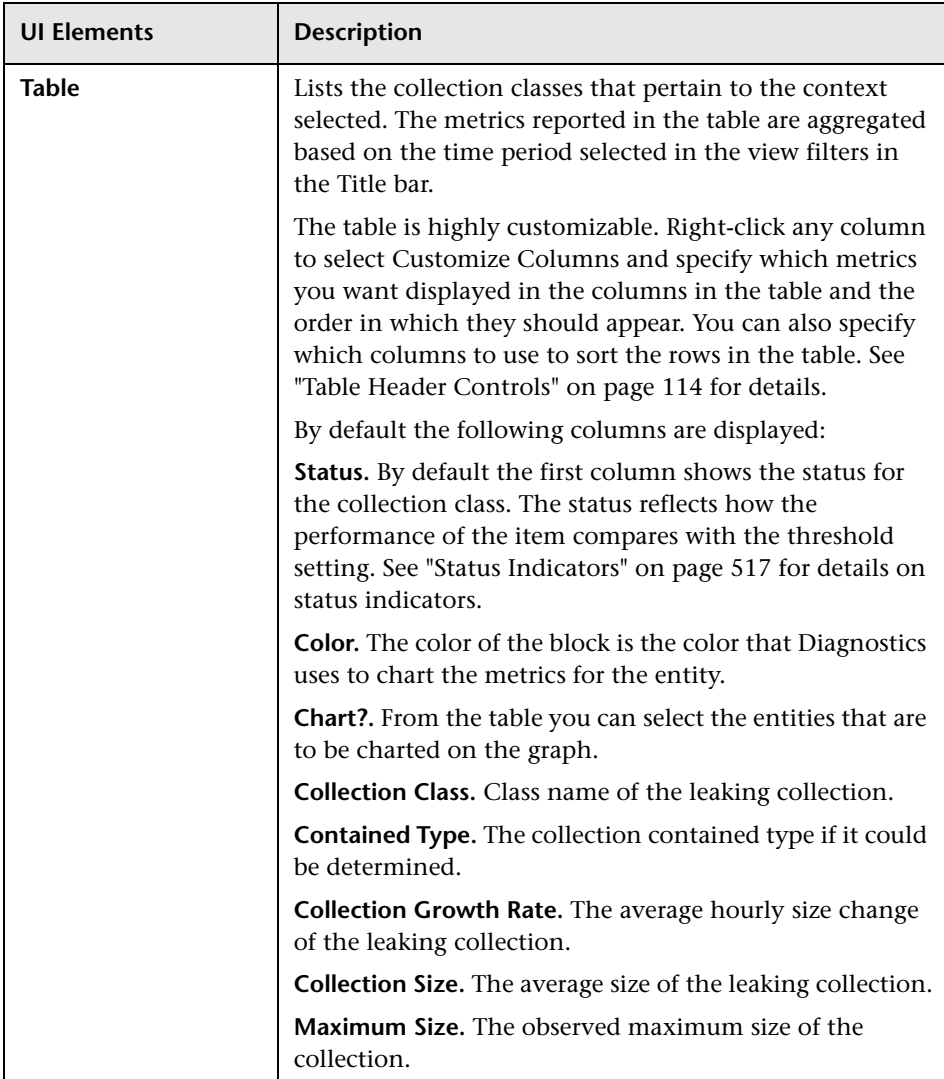

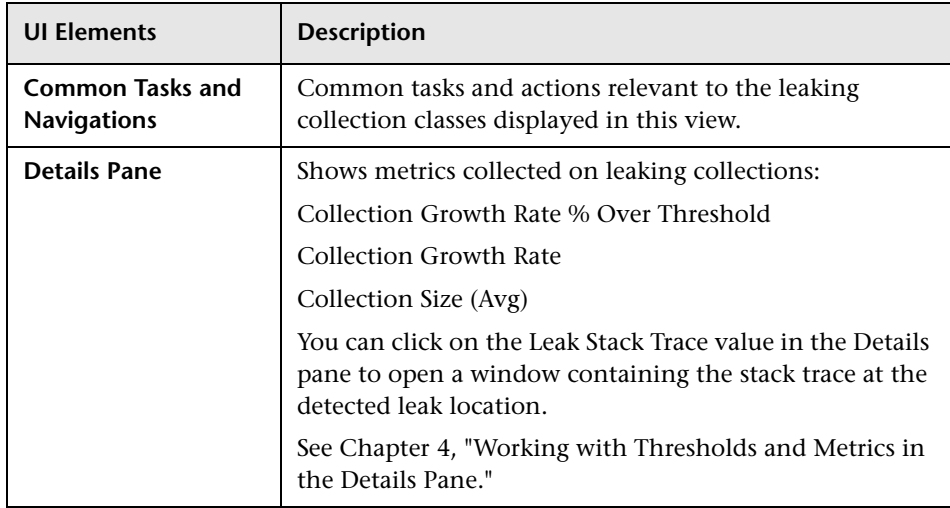

# **Collections and Resources Views**

This chapter describes the Collections view and the Resources view.

#### **This chapter includes:**

**Concepts**

➤ [Collections and Resources Overview on page 460](#page-459-0)

**Tasks**

- ➤ [How to Enable LWMD for a .NET Probe on page 461](#page-460-0)
- ➤ [How to Enable LWMD for a Java Probe on page 461](#page-460-1)
- ➤ [How to Use the Collections and Resources Views on page 463](#page-462-0)

#### **Reference**

➤ [Collections and Resources User Interface on page 464](#page-463-0)

# **Concepts**

## <span id="page-459-0"></span>*Collections and Resources Overview*

The **Collections** view and the **Resources** view show the collections in your system and the resource allocating the collections.

**Note:** The Collections view is available for both the Java and .NET probe. The Lightweight Memory Diagnostics (LWMD) feature must be enabled for the probe for this view to be available.

The Resources view is only available for the Java probe, provided Lightweight Memory Diagnostics (LWMD) is enabled for the probe.

The Collections view displays the collections in your system as well as the allocation point for each collection. The metrics available are minimum, maximum and average size of the collection. By default, the average size is charted.

The Resources view displays the resources that are allocating the collections (for example, a resource might be a .jar file). For each resource, the following metrics are available:

- ➤ Largest collection size
- ➤ Number of collection instantiations
- ➤ Total elements

## **Tasks**

## <span id="page-460-0"></span>**How to Enable LWMD for a .NET Probe**

In order for the Collections view to be available, LWMD must be enabled for a .NET probe. When the .NET probe is installed, the default configuration is to have LWMD turned off. To enable the LWMD feature you must perform two modifications to the probe\_config.xml file:

- ➤ You must enable the <lwmd> element (see <lwmd> element in the *HP Diagnostics Installation and Configuration Guide* chapter on understanding the .NET probe configuration file).
- ➤ You must add one or more references to the **Lwmd.points** file as described in the *HP Diagnostics Installation and Configuration Guide* chapter on Advanced .NET Agent Configuration.

**Note:** Enabling the probe to capture collections metrics could incur additional overhead on the host for an application (see the *HP Diagnostics Installation and Configuration Guide* chapter on Advanced .NET Agent Configuration for information on Controlling LWMD Instrumentation).

You can also use the .NET profiler for more detailed collections analysis. See [Chapter 38, "Diagnostics Profiler for .NET"](#page-1048-0) for more information.

# <span id="page-460-1"></span>**How to Enable LWMD for a Java Probe**

In order for the Collections view or the Resources view to be available, Lightweight Memory Diagnostics (LWMD) must be enabled for the Java probe.

**To enable LWMD for the Java probe:**

 **1** Set the property **lwm.diagnostics.capture=true** in the **<probe-install-dir>/ etc/dynamic.properties** file.

#### **2** Set **active=true** (for lwmd) in the **<probe-install-dir>/etc/ auto\_detect.points** file.

Additional configuration is as follows:

- ➤ It may be desirable not to show all the collections in the Collections view. This can be configured using property **lwm.diagnostics.top.n** (in **<probe-install-dir>/etc/dynamic.properties**). For example, if the value of this property is set to 10, only the top 10 collections will be reported. However you may see more than 10 collections since both the top N by size as well as the top N by growth are being reported.
- ➤ The resources reported can be controlled via regular expressions using the **property lwmd.resource.replace** (in **<probe-install-dir>/etc/ dynamic.properties**). This property allows for pattern replacement of resources. The default regular expressions ensure two transformations.
	- ➤ Transformation 1 example:

From: jar:file:/C:/bea/weblogic81/common/eval/pointbase/lib/ pbclient44.jar!/com/pointbase/net/netJDBCConnection.class

To: jar:file:/C:/bea/weblogic81/common/eval/pointbase/lib/ pbclient44.jar

➤ Transformation 2 example:

From: file:/C:/bea/weblogic81/classes/com/pointbase/net/ netJDBCConnection.class

To: Exploded Classes

➤ More transformations can be specified as desired.

For instructions on setting properties for the probes, see the *HP Diagnostics Installation and Configuration Guide*.

You can also use the Java profiler for more detailed memory use analysis. See [Chapter 37, "Diagnostics Profiler for Java"](#page-962-0) for more information.

## <span id="page-462-0"></span>**How to Use the Collections and Resources Views**

A first look at the Resources view gives an understanding of which resource is the most expensive in terms of collection allocations. You can then move to the collections view (or the Diagnostics Profiler) to find the 'responsible' collections within that resource.

#### **Analysis in the Collections View:**

If a collection object (any subclass of java.util.Collection for Java or System.Collections.ICollection or System.Collections.Generic.ICollection for .NET) starts utilizing larger amounts of memory, the Collections view helps isolate the problem by showing which collection object is taking up the memory and where it is allocated.

Using the information displayed in the Collections view, you can get an immediate understanding of the largest collections in your system as well as where those collections are being allocated (class, method, line number).

#### **Analysis in the Resources View:**

The Resources view shows the resource that is allocating a collection object, whether it is part of a zip file, jar file, or other kinds of archives, or directly on the file system. You can see the total number of collection instantiations, largest collection size, and total memory occupied by collection objects.

Using the information displayed in the Resources view, you can get an immediate understanding of which resource is allocating the most collections. You also can see which resource holds the collection with the largest size, as well as the resource with the largest number of elements.

# **Reference**

# <span id="page-463-0"></span>**R** Collections and Resources User Interface

This section includes:

- ➤ [Collections View Description on page 465](#page-464-0)
- ➤ [Resources View Description on page 470](#page-469-0)

# <span id="page-464-0"></span>**R** Collections View Description

The Collections view displays the top N collections by size as well as the top N collections by growth during the currently selected time frame.

The following is an example of the Collections view for Java.

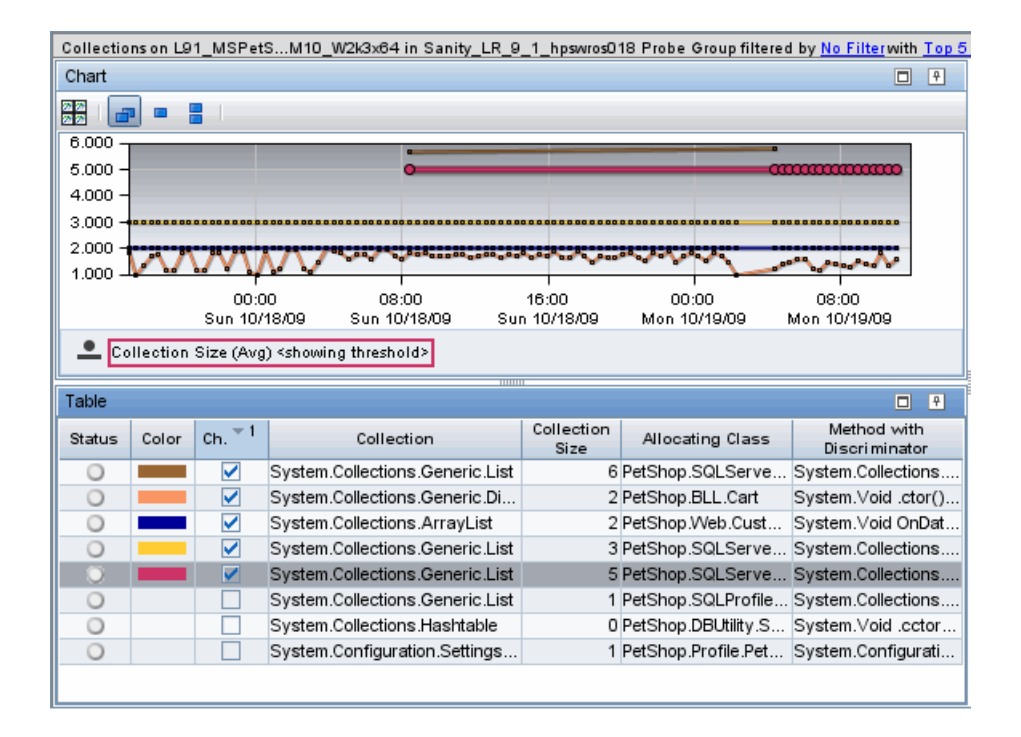

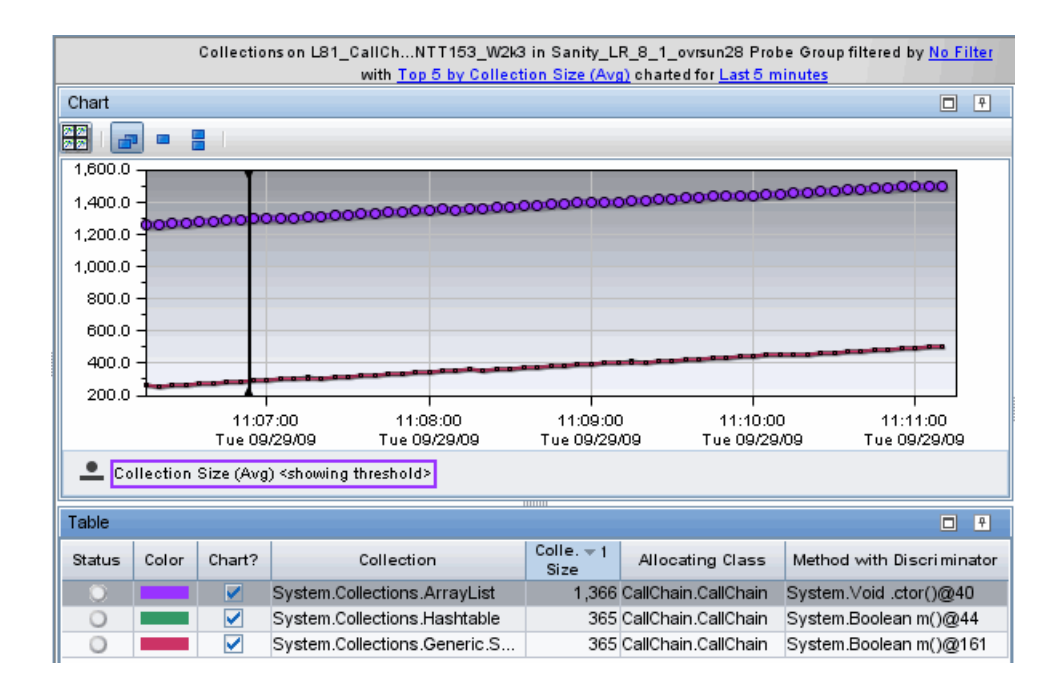

The following is an example of the Collections view for .NET.

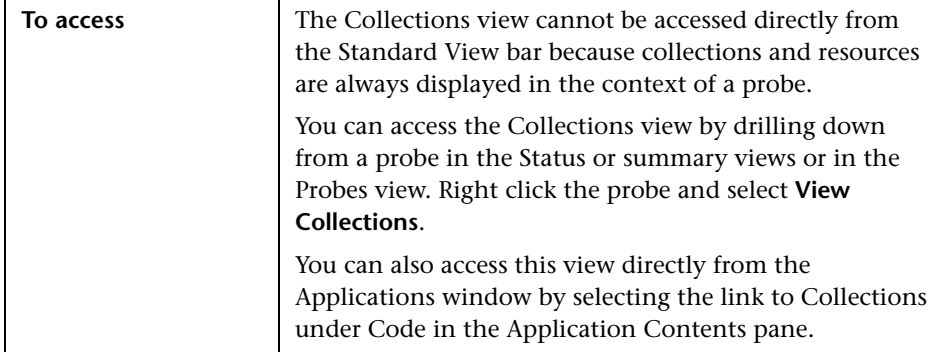

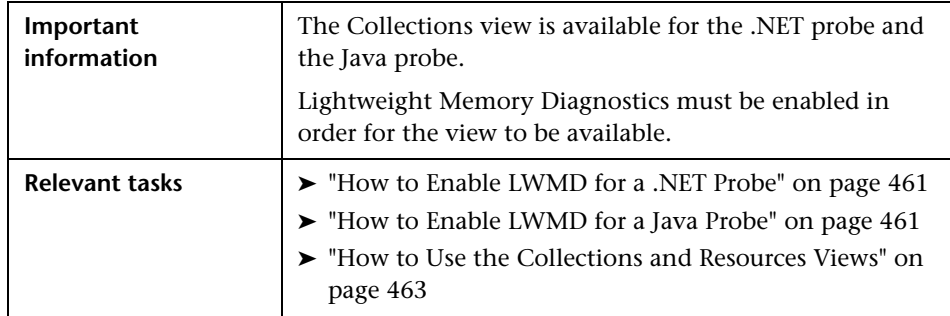

The following user interface elements are included:

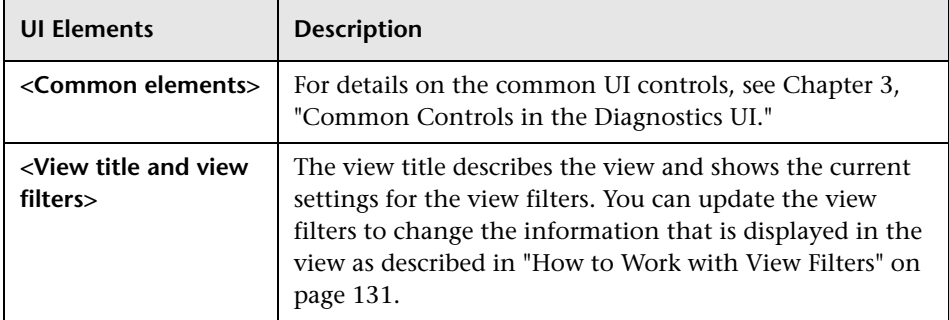

### **Page Content**

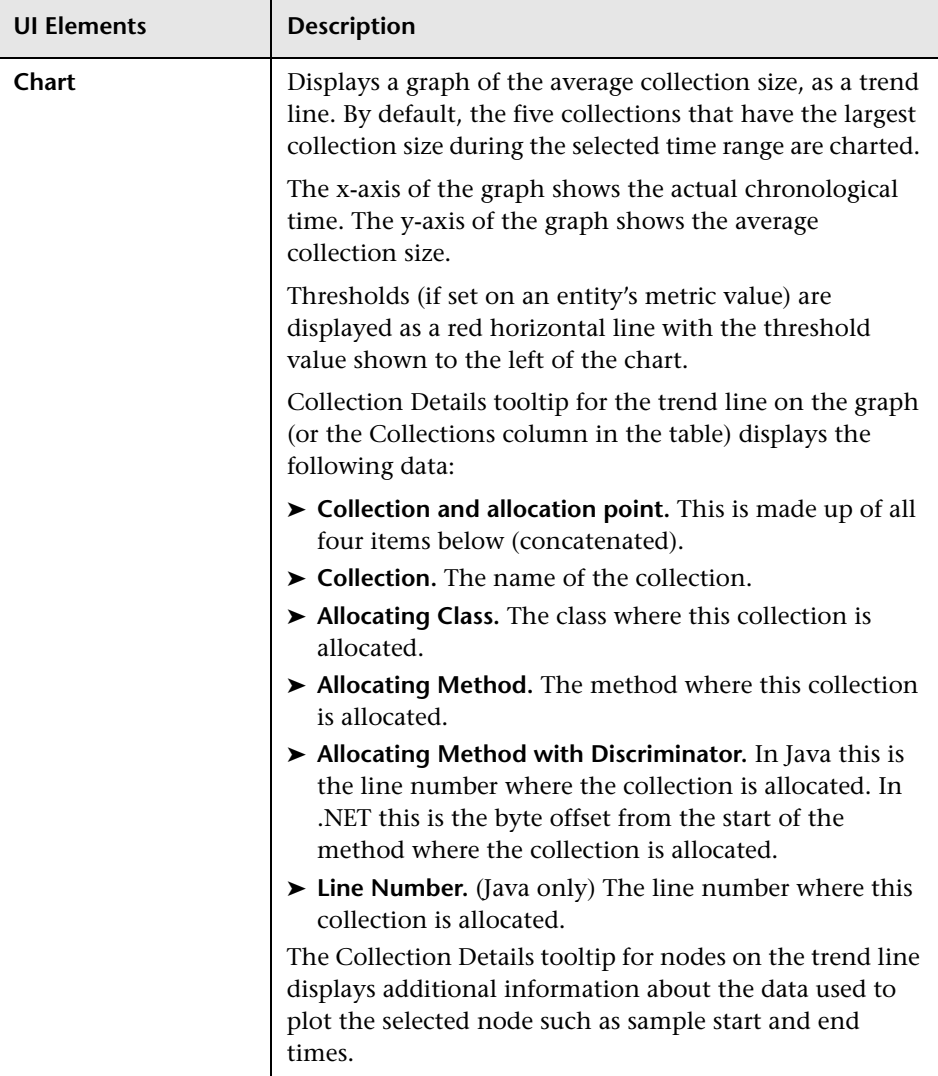
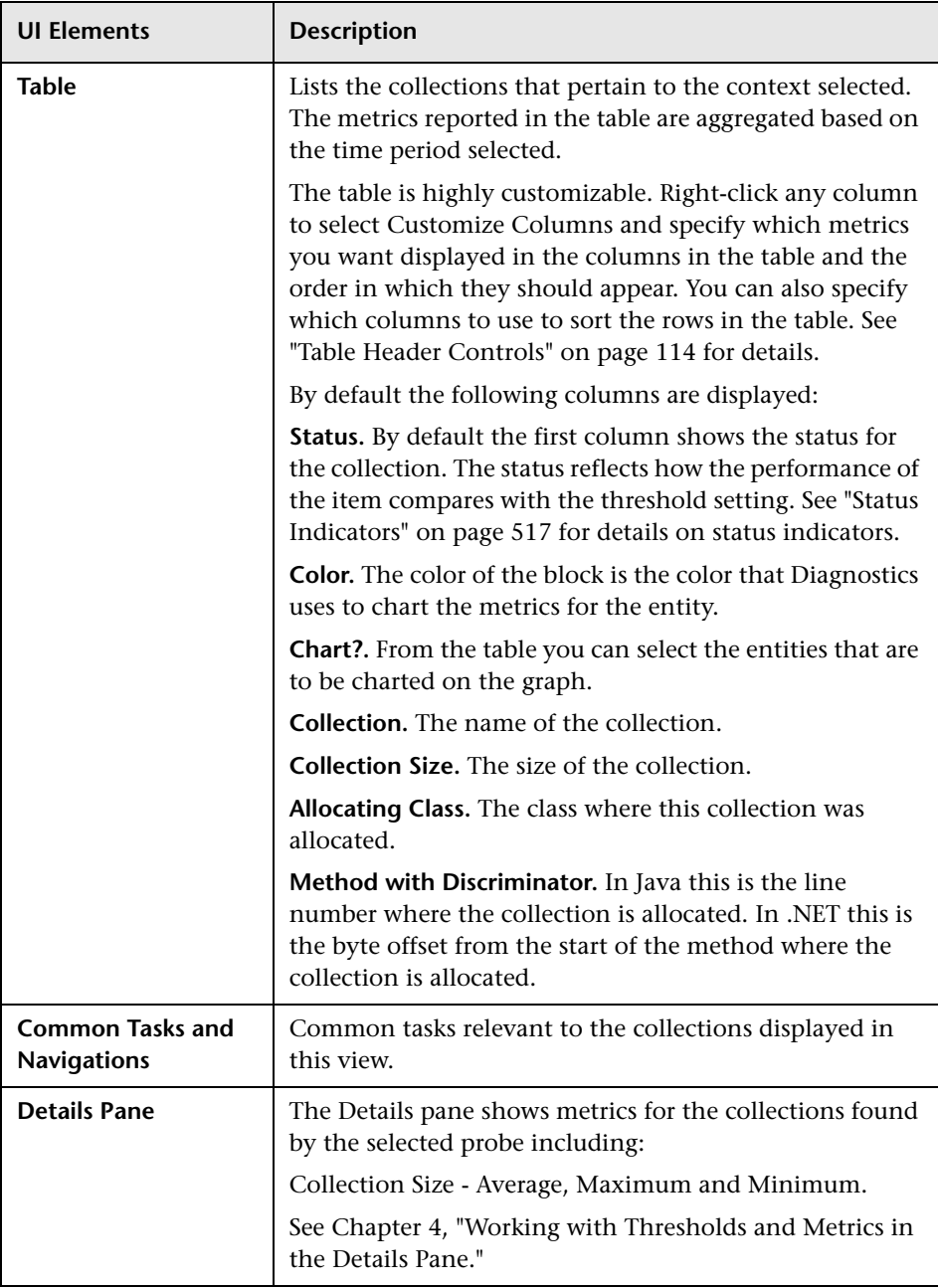

# **Resources View Description**

The Code Resourse view displays the average number of elements for each resource.

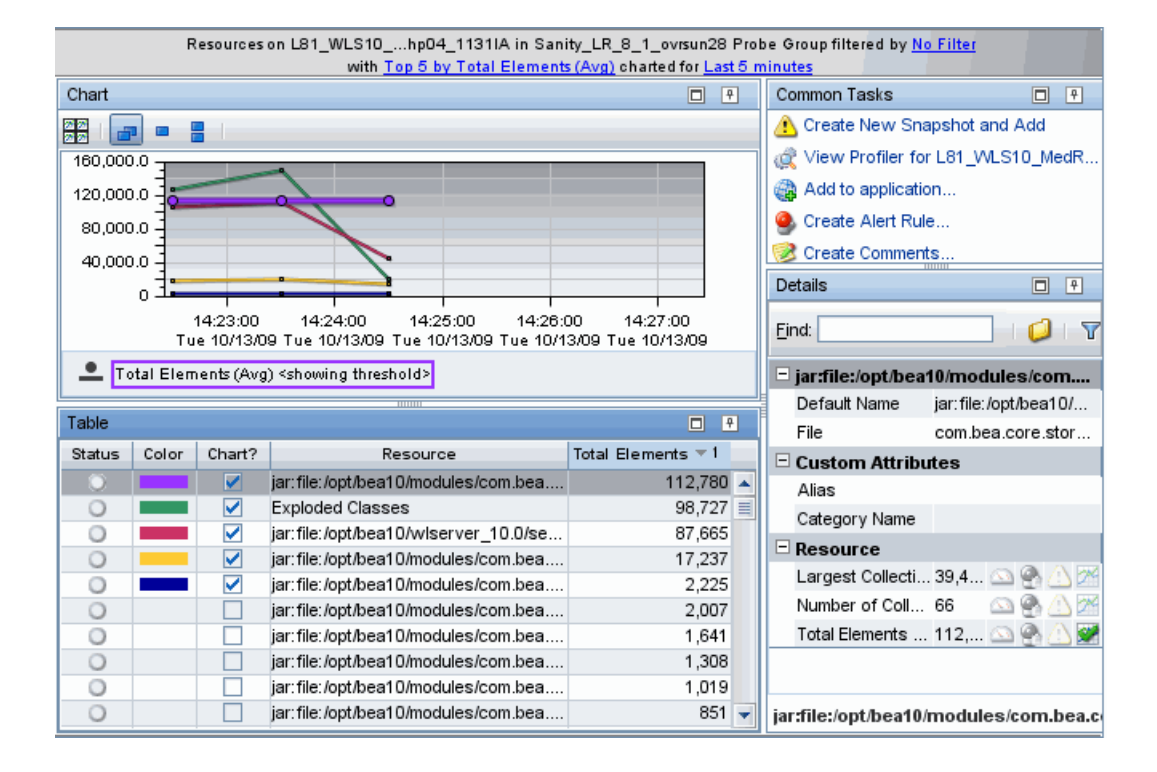

The following is an example of the Resources view.

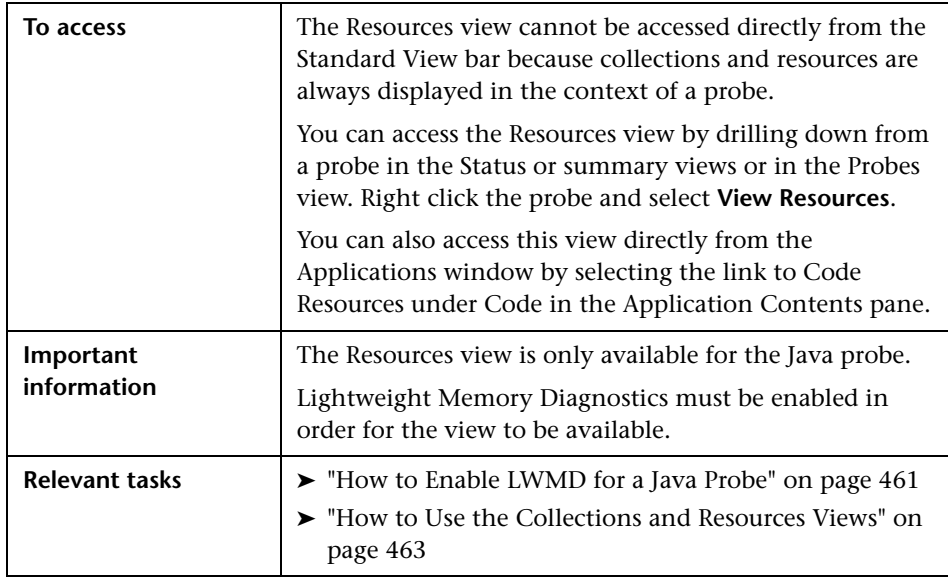

## **Common Elements**

The following user interface elements are included:

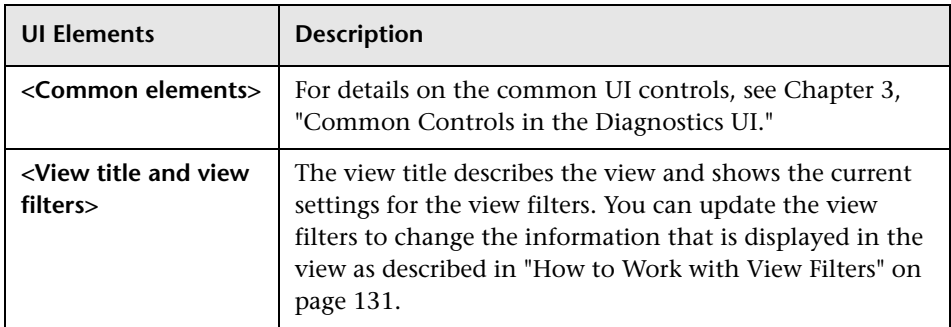

## **Page Content**

The following user interface elements are included:

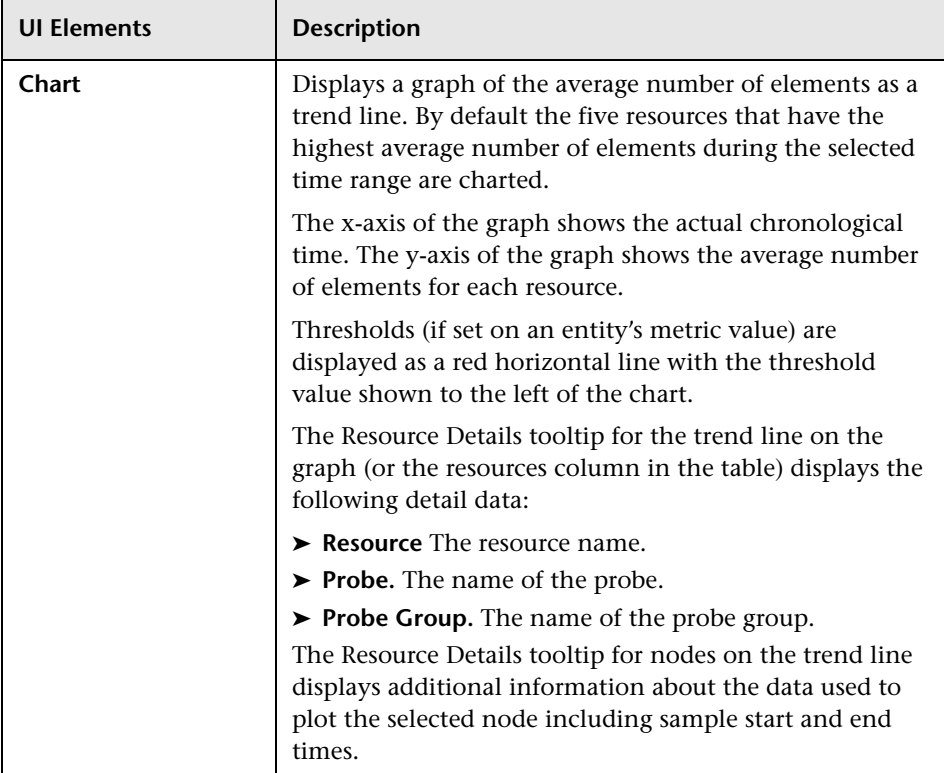

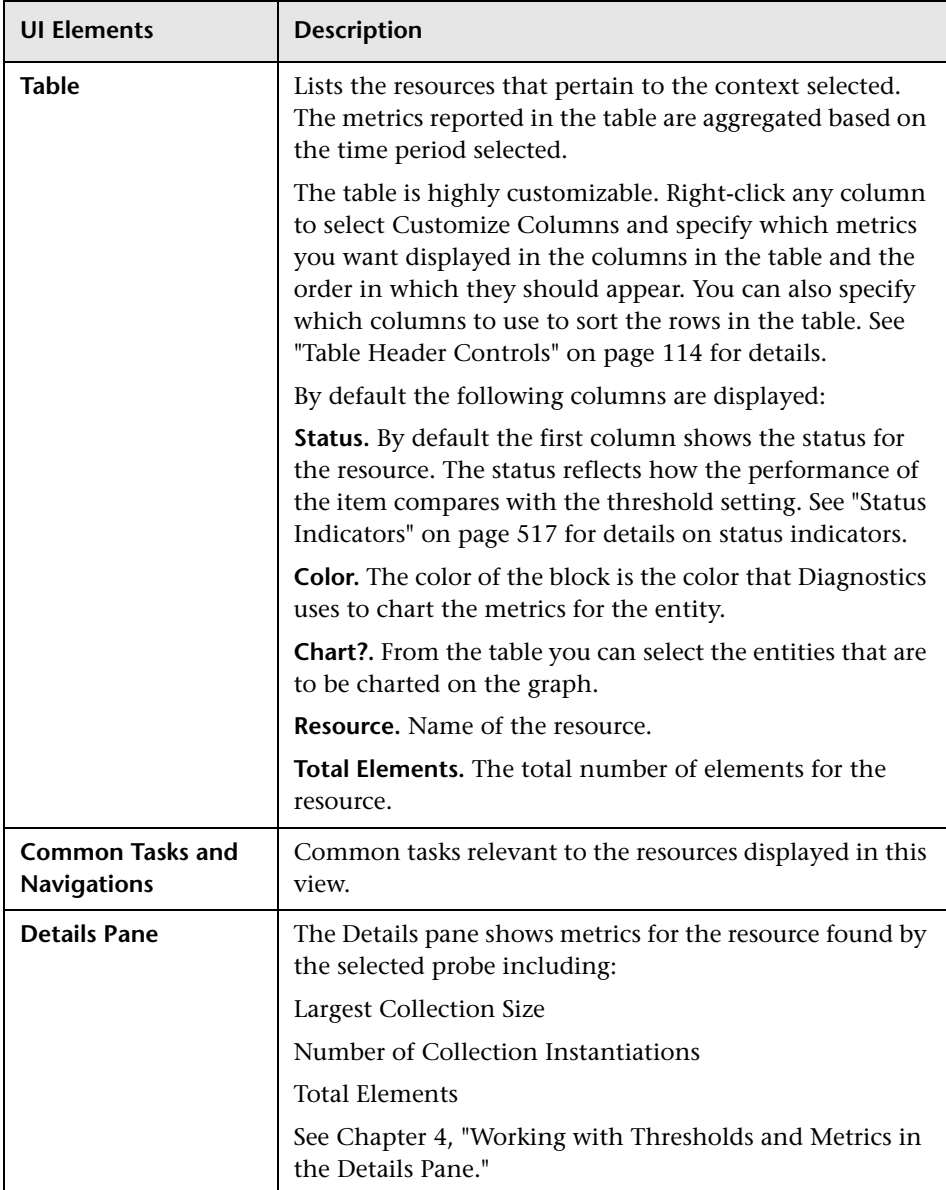

**Chapter 18** • Collections and Resources Views

# **Outbound Calls View**

This chapter describes the Outbound Calls view.

## **This chapter includes:**

**Concepts**

➤ [Outbound Calls Overview on page 476](#page-475-0)

**Tasks**

➤ [How to Use the Outbound Calls View on page 478](#page-477-0)

**Reference**

➤ [Outbound Calls User Interface on page 479](#page-478-0)

# **Concepts**

## <span id="page-475-0"></span>*C* Outbound Calls Overview

The **Outbound Calls** view shows calls that go to a different process.

Diagnostics monitors the following types of outbound calls:

- ➤ **Web Service.** Calls to web services. Web services are also monitored in the SOA Service views. For more information, see ["SOA Services Views" on](#page-650-0)  [page 651](#page-650-0).
- ➤ **HTTP.** Outbound HTTP calls
- ➤ **Corba.** Calls to remote Corba objects
- ➤ **JDBC.** Calls to databases. By default these outbound calls are not shown. To enable showing these calls, set the **create.database.fragmentArcs** property to **true** in the **<probe\_install\_dir>/etc/dispatcher.properties** file.
- ➤ **JMS.** Calls between Java servers and message servers.
- ➤ **RMI**. Calls between Java servers.
- ➤ **RFC (SAP).** Calls between SAP servers.
- ➤ **CICS.** Calls within an IBM environment.
- ➤ **MSMQ.** Calls representing sends or puts to an MSMQ queue
- ➤ **.NET Remoting.** Calls to a .NET Remoting component

For details on the user interface, see ["Outbound Calls View Description" on](#page-478-1)  [page 479.](#page-478-1)

By default, the Outbound Calls view charts the five calls that have the highest average latency during the selected time range.

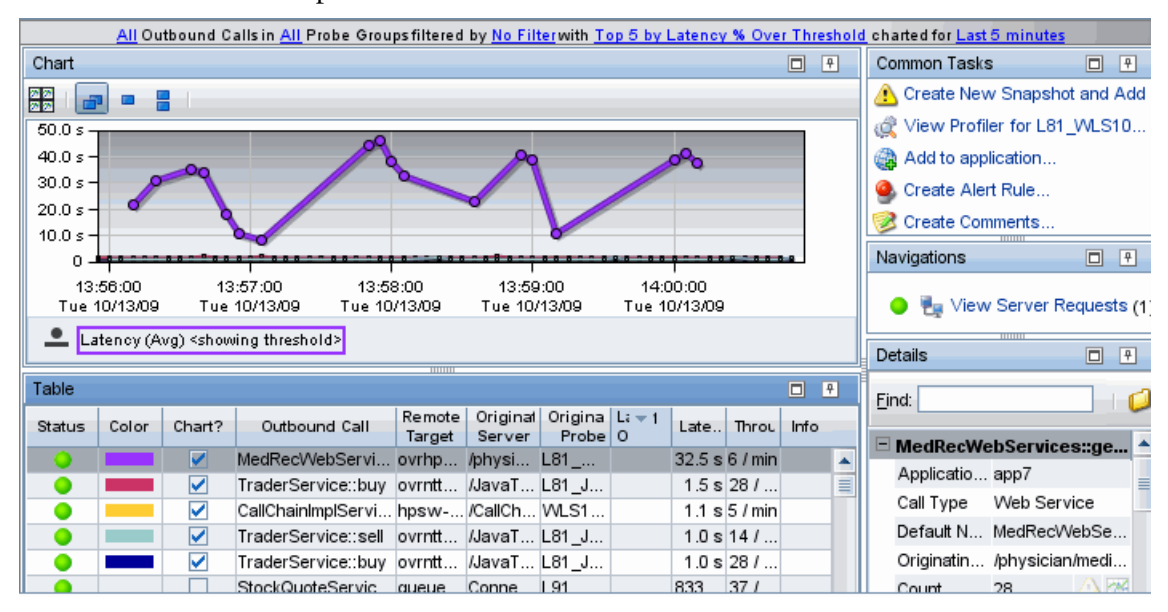

### An example of the Outbound Calls view is shown below:

# **Tasks**

# <span id="page-477-0"></span>**How to Use the Outbound Calls View**

The Outbound Calls view can be used to see performance metrics for outbound requests and find out which server request initiated the call.

If the metrics displayed in the Hosts view raises any concerns, you can navigate to other views to find out more information.

You can also take action to further analyze a performance problem. For example create a snapshot for later analysis.

This task includes the following steps:

➤ ["Drill Down to Server Requests from Outbound Calls" on page 478](#page-477-1)

### <span id="page-477-1"></span>**Drill Down to Server Requests from Outbound Calls**

When you drill down to the Server Requests view you see details for the originating server request. From the Server Requests view you can view the call profile for a request.

## **Reference**

# <span id="page-478-0"></span>**<sup><sup>8</sup>**</sup> Outbound Calls User Interface

This section includes:

➤ [Outbound Calls View Description on page 479](#page-478-1)

# <span id="page-478-1"></span>**<sup>8</sup>** Outbound Calls View Description

The Outbound Calls view shows server activity that is distributed between multiple servers.

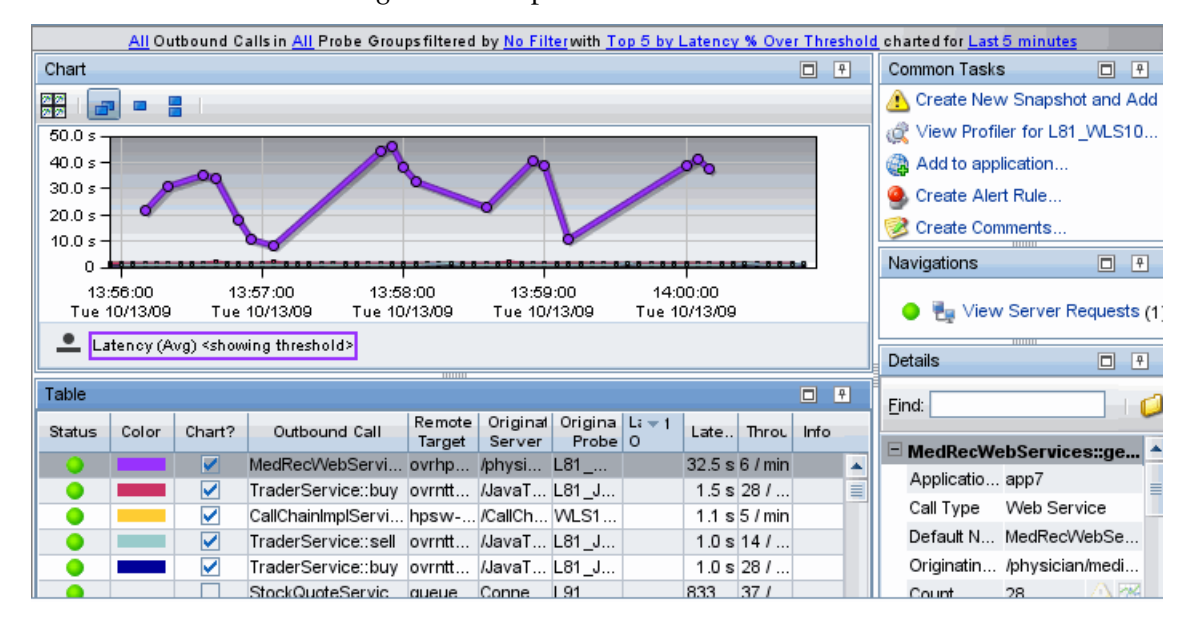

The following is an example of the Outbound Calls view.

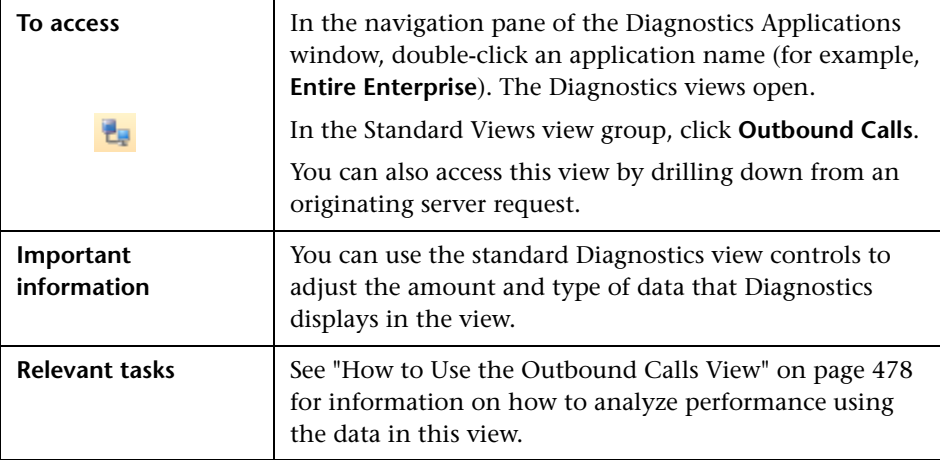

## **Common Elements**

The following user interface elements are included:

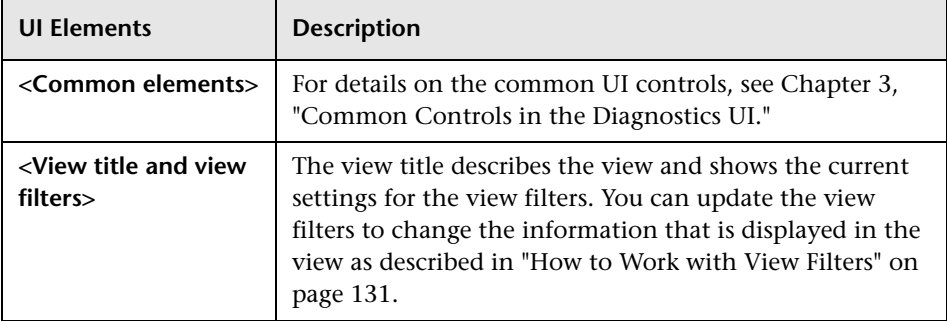

## **Page Content**

The following user interface elements are included:

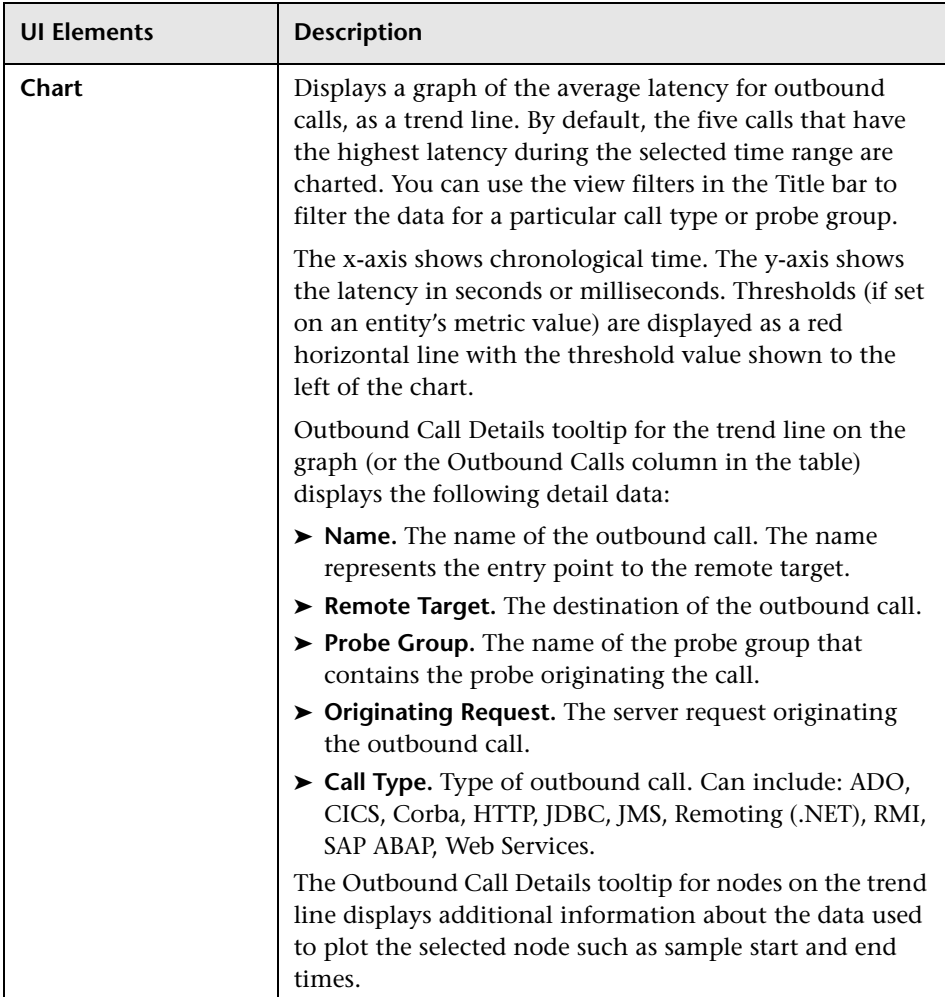

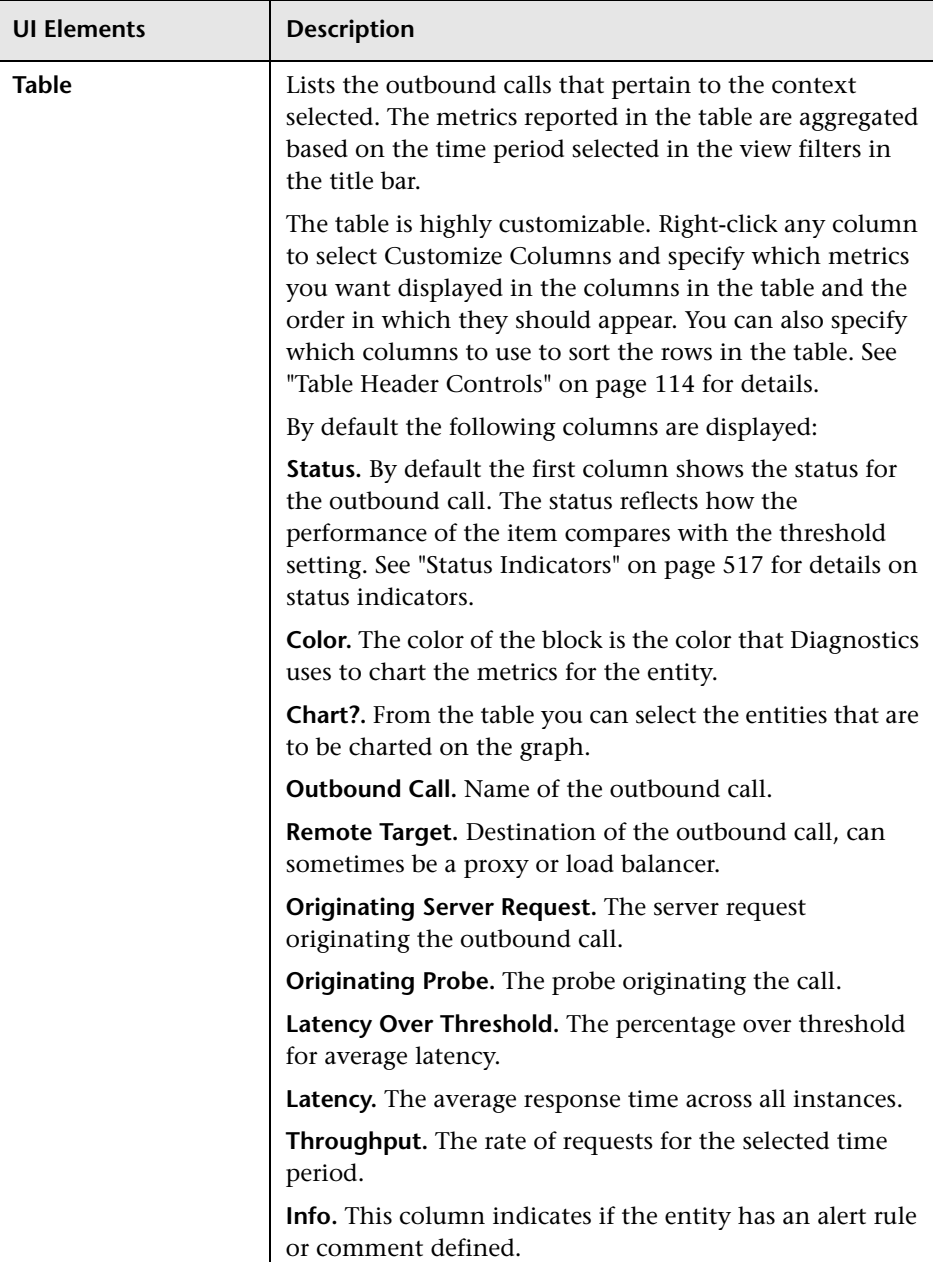

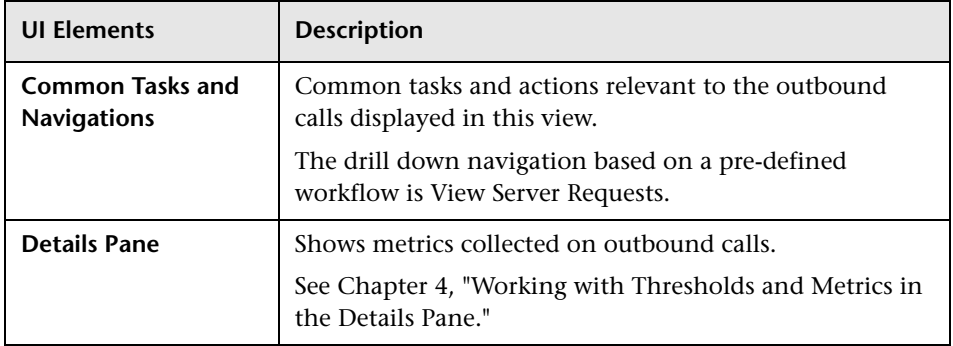

**Chapter 19** • Outbound Calls View

# **20**

# **SQL Statements View**

This chapter describes the SQL Statements view.

## **This chapter includes:**

**Concepts**

➤ [SQL Statements by Probe Overview on page 486](#page-485-0)

**Tasks**

➤ [How to Set SQL Trending Thresholds on page 487](#page-486-0)

## **Reference**

➤ [SQL Statements User Interface on page 489](#page-488-0)

# **Concepts**

## <span id="page-485-0"></span>**SQL Statements by Probe Overview**

The **SQL Statements** by probe view displays performance metrics for probes collecting data for SQL statements executed by certain methods within your monitored environment. For an aggregate view of SQL statements shown at the probe group level, see the SQL Statements view in the Aggregate Views group.

You can right-click a statement in the table and select **View entire SQL statement**, which brings up the entire SQL statement in a separate dialog box.

**Caution:** The SQL Statements view should only be used when you are working with a Diagnostics probe from version 6.6 or later.

For details on the user interface, see ["SQL Statements \(by probe\) View](#page-488-1)  [Description" on page 489.](#page-488-1)

The SQL statements in this view are aggregated according to probe group. This means that if the same SQL statement is called from two different probe groups it will be displayed twice. However, if the same statement is called from two different probes within the same probe group, it will be displayed only once.

**Note:** This behavior is significantly different from most other Diagnostics views. In other views, activity that takes place on different probes is displayed separately.

## **Tasks**

## <span id="page-486-0"></span>**How to Set SQL Trending Thresholds**

This task describes how to set SQL trending thresholds.

Trending of the SQL statements begins only after an SQL statement exceeds the predefined latency threshold. After the SQL statement exceeds this threshold, trending continues, even if it falls below the latency threshold. An exception to this is where an application monitored by a Java probe is restarted, then trending stops until the SQL exceeds the threshold again.

The default SQL trending latency threshold is **one second**. You can change this threshold in the property files for the Diagnostics components.

For Java probes you can change the threshold using the **minimum.sql.latency** property in the **<probe\_install\_dir>\etc\dispatcher.properties** file.

For .NET probes you change the threshold using the **sql.latency.trim** property in either the **<diag\_server\_install\_dir>\etc\server.properties** file or the **<probe\_install\_dir>\probeaggregator\etc\probeaggregator.properties** file. If you have installed and are using the Probe Aggregator on the .NET Agent system then you set the threshold in the probeaggregator.properties file. If the Probe Aggregator is not in use then you set the threshold in the server.properties file.

**Note:** Lowering the SQL trending latency below one second might add significant overhead to the Diagnostics system.

**To define the SQL trending latency threshold for Java probes in the dispatcher.properties file:**

**1** Open the *<probe* install dir>\etc\dispatcher.properties file.

 **2** Adjust the latency threshold by setting the property shown in the following example:

minimum.sql.latency = 1s

**To define the SQL trending latency threshold for .NET probes in the server.properties file:**

- **1** Open the **server.properties** file of the Diagnostics Server in Mediator mode to which the probe is connected (**<Diag\_mediating\_server\_install\_dir>\etc\server.properties file**).
- **2** Adjust the latency threshold by setting the property shown in the following example:

sql.latency.trim=1000ms

**Note:** The threshold is changed for all .NET probes connected to this Diagnostics Server in Mediator mode (unless using the Probe Aggregator).

### **To define the SQL trending threshold for .NET probes in the probeaggregator.properties file**

 **1** Open the

**<probe\_install\_dir>\probeaggregator\etc\probeaggregator.properties** file on the .NET Agent system.

 **2** Adjust the latency threshold by setting the property shown in the following example:

sql.latency.trim=1000ms

## **Reference**

# <span id="page-488-0"></span>**& SQL Statements User Interface**

This section includes:

➤ [SQL Statements \(by probe\) View Description on page 489](#page-488-1)

# <span id="page-488-1"></span>**& SQL Statements (by probe) View Description**

This page shows performance metrics for the monitored SQL statement data for a probe. You must have enabled monitoring of SQL statements for the probe for you to see any data in this view. For details, see ["How to Set SQL](#page-486-0)  [Trending Thresholds" on page 487](#page-486-0).

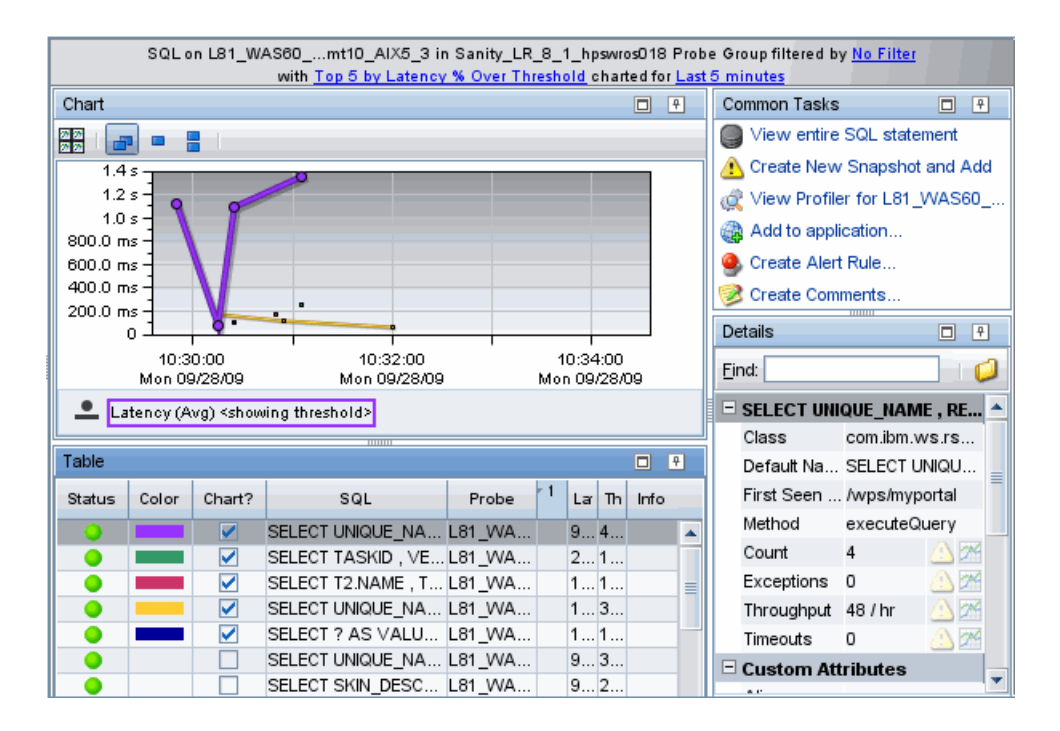

The following is an example of the SQL Statements view for a probe.

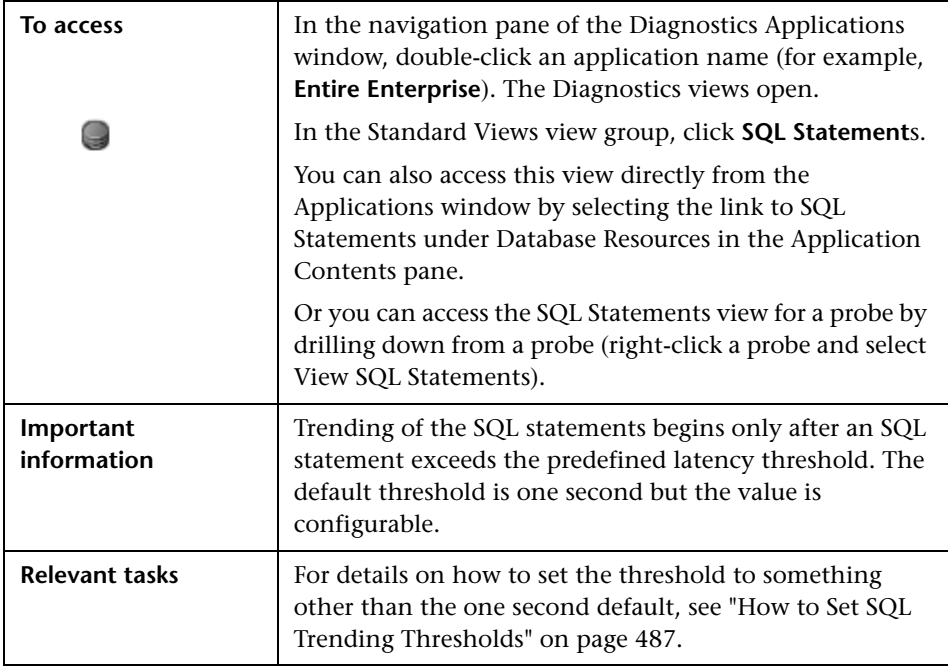

## **Common Elements**

User interface elements are described below:

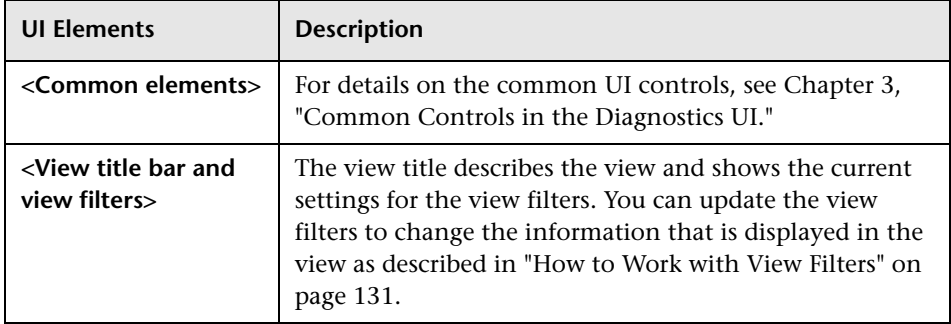

## **Page Content**

The following user interface elements are included:

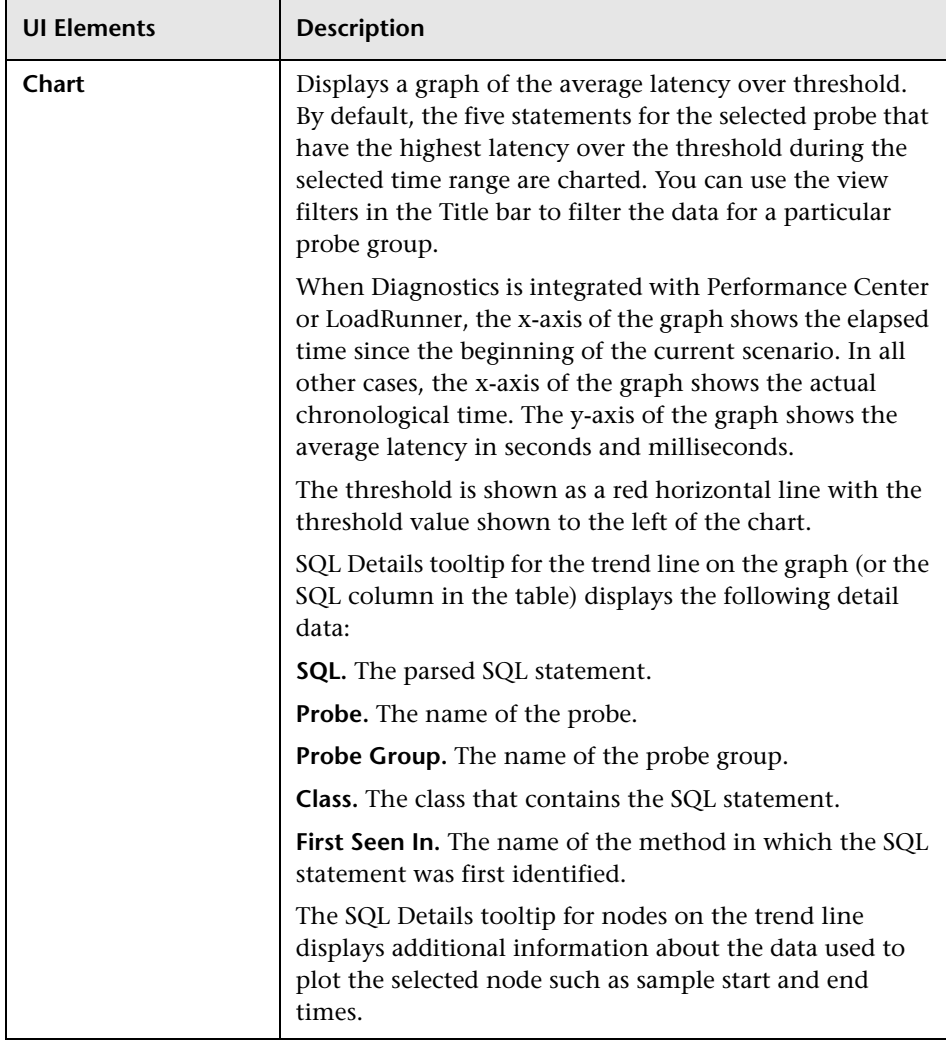

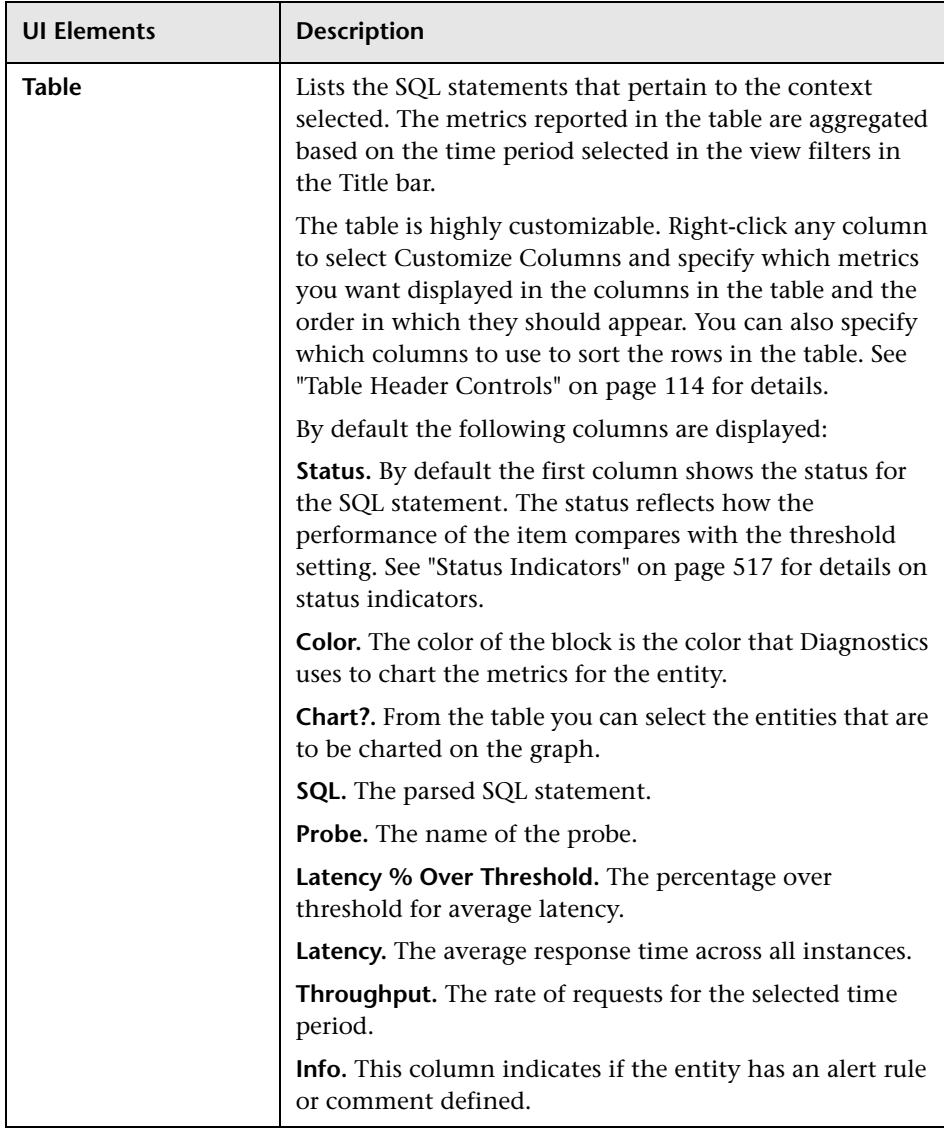

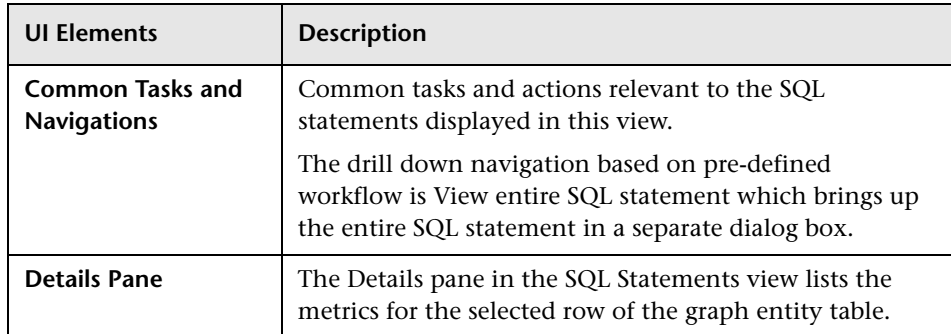

# **21**

# **Layers View**

This chapter describes the Layers View.

## **This chapter includes:**

## **Concepts**

- ➤ [Layers Overview on page 496](#page-495-0)
- ➤ [Custom Layers on page 496](#page-495-1)

### **Tasks**

➤ [How to Use the Layers View on page 497](#page-496-0)

## **Reference**

- ➤ [Layers User Interface on page 498](#page-497-0)
- ➤ [Layers Defined by Default on page 502](#page-501-0)

# **Concepts**

# <span id="page-495-0"></span>*Layers Overview*

The **Layers** view presents a breakdown of the processing across the layers in your application. For information about how to define layers in Diagnostics, see the *HP Diagnostics Installation and Configuration Guide*.

For details on the user interface, see ["Layers View Description" on page 498.](#page-497-1)

By default, Diagnostics charts the latency contribution for the five layers that have the highest percent contribution values during the currently selected time frame.

# <span id="page-495-1"></span>*Custom Layers*

HP Diagnostics groups the performance metrics for classes and methods into *layers* and *sub-layers* based upon the instructions provided in the capture points file. The default layers were defined so that the performance metrics for processing in the application that used similar system resources could be reported together. The layers make it easier for you to isolate and identify the areas of the system that may be contributing to performance issues. See ["Layers Defined by Default" on page 502](#page-501-0).

You may have a class in your application that does not directly implement a Java component, but contains Java functionality that you would like to monitor. Or you may want to monitor a particular class that is of special interest to you in a custom layer. In situations like these, where you want to monitor specific classes in specific ways, Diagnostics enables you to define custom layers.

You must configure the instrumentation of the probe when you want Diagnostics to monitor and report on custom classes or packages.

For instructions on configuring the instrumentation of the probes for custom layers, see the *HP Diagnostics Installation and Configuration Guide*.

## **Tasks**

## <span id="page-496-0"></span>**How to Use the Layers View**

Using the information displayed in the Layers view, you can get an immediate understanding of the performance of your application in the layers that are being monitored. If the information displayed in the Layers view raises any concerns, you can drill down to find out more information from a more detailed view of the underlying performance metrics.

This task includes the following steps:

- ➤ ["Isolate Problem to a Particular Layer" on page 497](#page-496-1)
- ➤ ["Drill Down to Sub-Layers" on page 497](#page-496-2)

## <span id="page-496-1"></span> **1 Isolate Problem to a Particular Layer**

The Layers view can be used in isolating a performance problem to a particular layer in the application. For example: Business Tier, Database, Web Tier, Web Services layers. This type of triage can result in handing off the problem to the appropriate group for further analysis

### <span id="page-496-2"></span> **2 Drill Down to Sub-Layers**

You can drill down from a layer listed in the table by double-clicking or right-clicking the layer's row. Diagnostics displays the Layers view with the sub-layers for the selected layer. If there are no sub-layers defined for the selected layer, double-clicking the row will display a detail layout view, with a note in the table indicating that no data is available.

# **Reference**

# <span id="page-497-0"></span>**Layers User Interface**

This section includes:

➤ [Layers View Description on page 498](#page-497-1)

# <span id="page-497-1"></span>**Layers View Description**

The Layers view displays latency contribution for the layers with the highest percent contribution to latency during the time period selected.

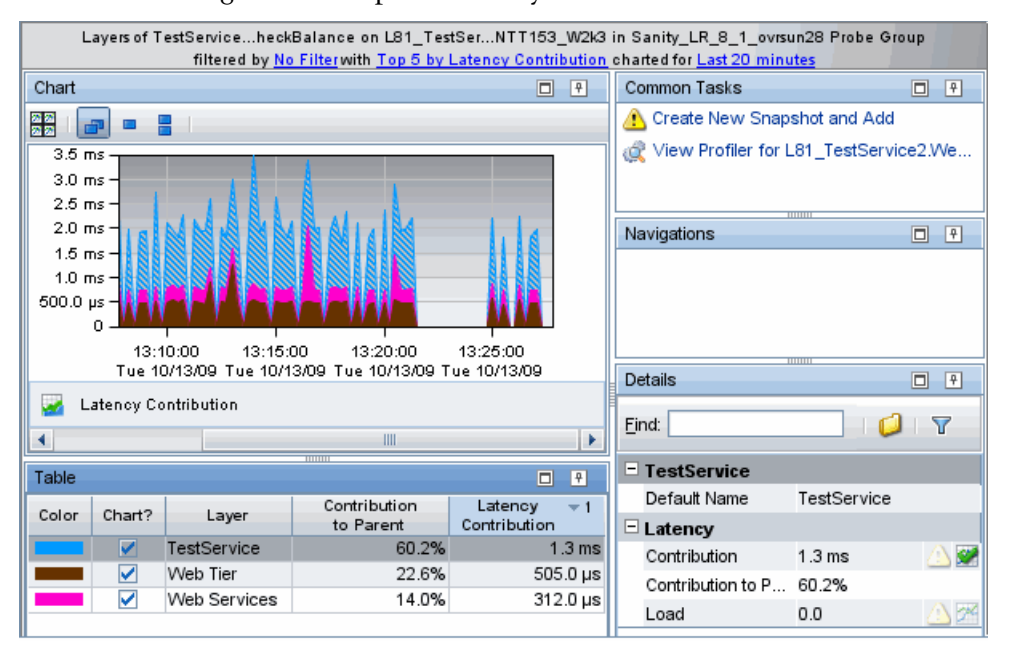

The following is an example of the Layers view.

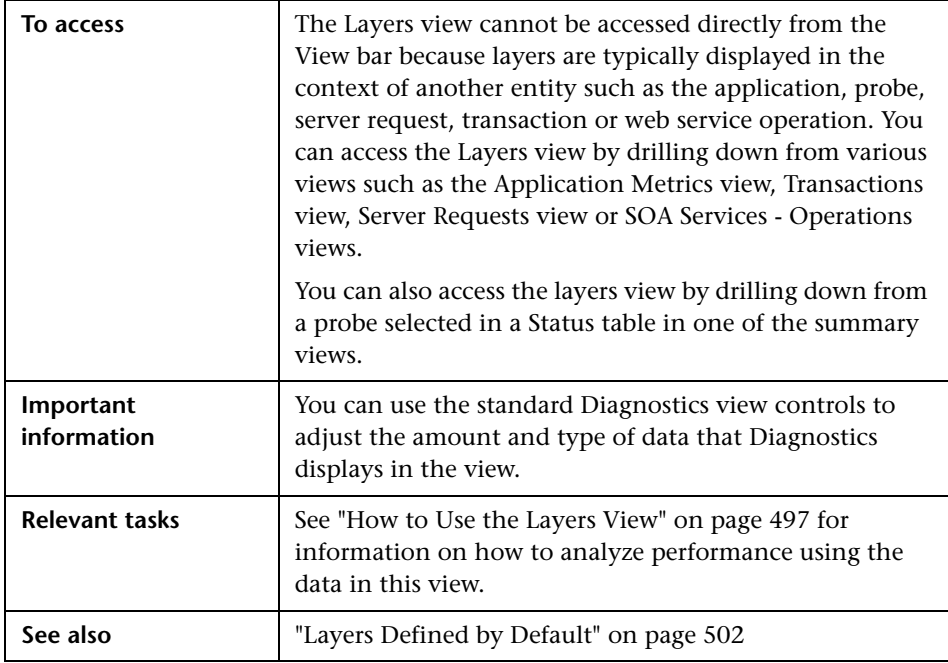

## **Common Elements**

The following user interface elements are included:

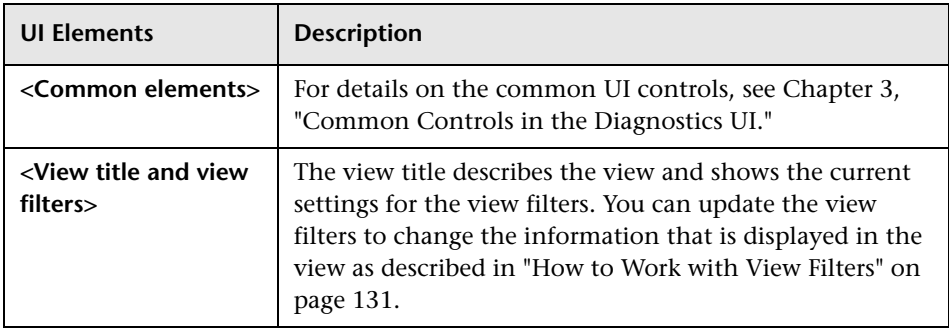

## **Page Content**

The following user interface elements are included:

**Chapter 21** • Layers View

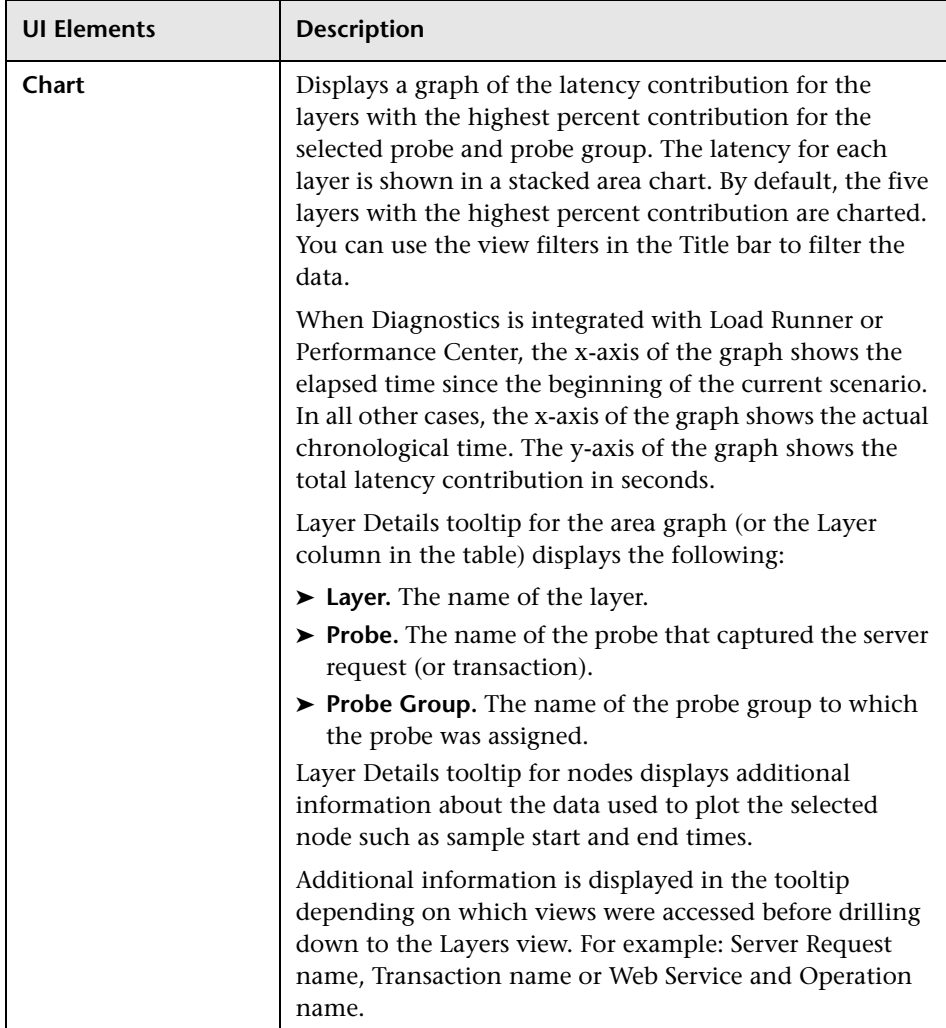

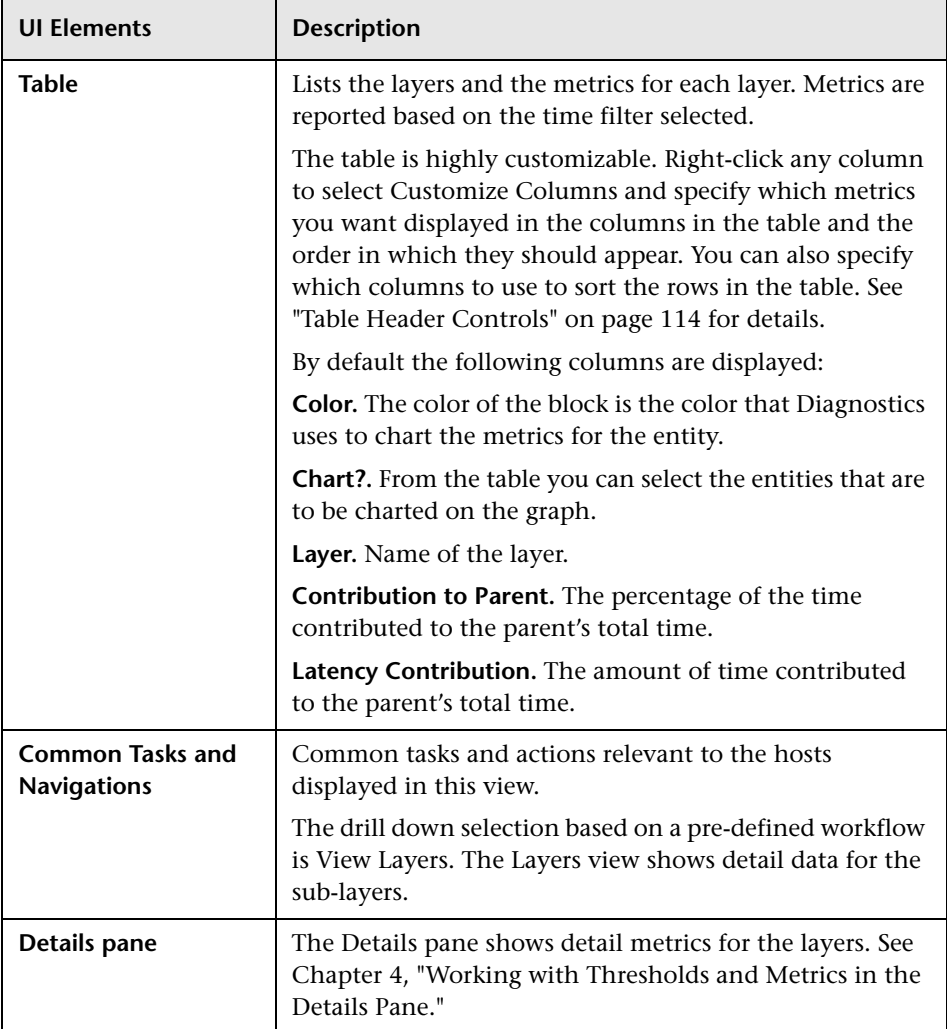

# <span id="page-501-0"></span>**Layers Defined by Default**

The following tables list the default layers and sub-layers that have been defined for typical Java EE and .NET classes and methods, and indicate the points in the capture points file where the classes and methods are assigned to the layers. This information should help you interpret and customize the points in the capture points file.

Platform specific layers have also been defined in the capture points file. These layers are, for the most part, sub-layers of the top-level parent layers defined in the tables below.

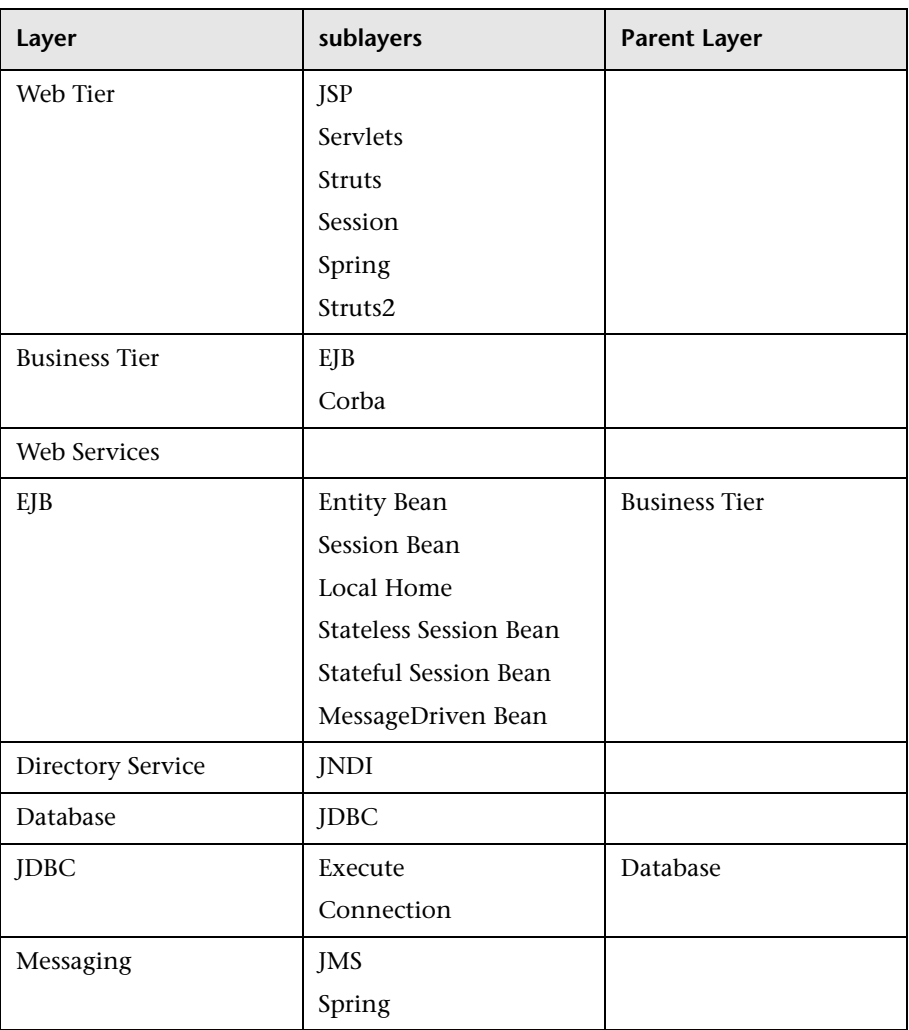

## **J2EE Layers**

## **Chapter 21** • Layers View

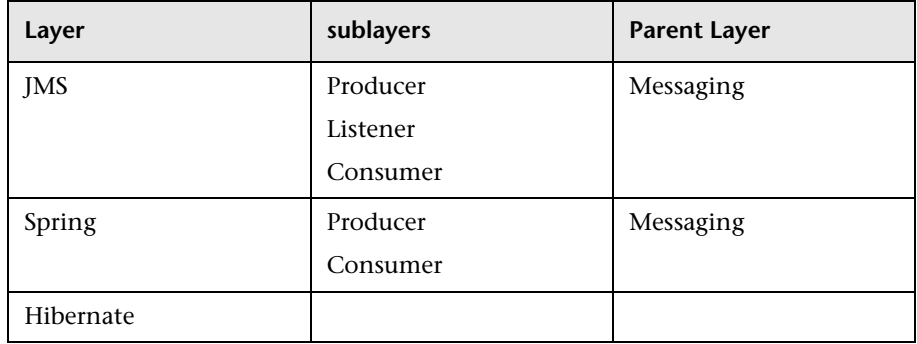
#### **.NET Layers**

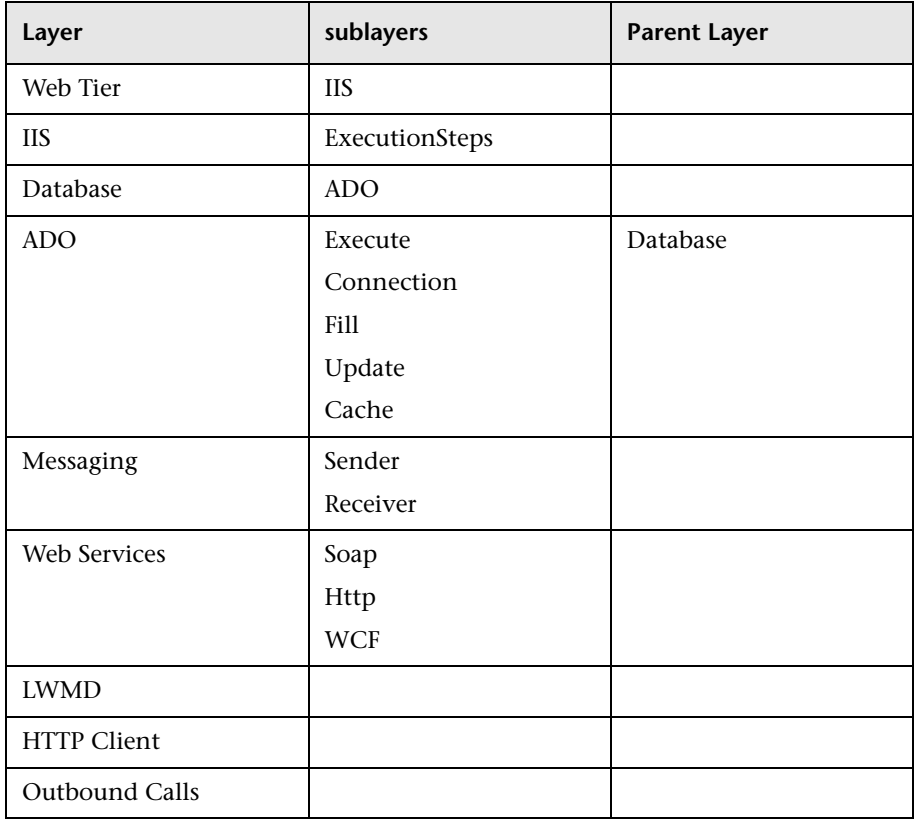

#### **Portal Layers**

Diagnostics groups the performance metrics for the classes and method calls associated with processing for portals into Portal Component layers. Each Portal Component layer is broken down to layers for the portal lifecycle methods.

**Chapter 21** • Layers View

# **22**

## **Load View**

This chapter describes the Load view.

#### **This chapter includes:**

#### **Concepts**

- ➤ [Load Overview on page 508](#page-507-0)
- ➤ [How Load is Calculated in Diagnostics on page 508](#page-507-1)

#### **Tasks**

➤ [How to Use the Load View on page 510](#page-509-0)

#### **Reference**

➤ [Load User Interface on page 511](#page-510-0)

#### **Concepts**

#### <span id="page-507-0"></span>*<b>A* Load Overview

The Load view presents a breakdown of the load across the layers, using a stacked area graph. For information about how to define layers in Diagnostics, see the *HP Diagnostics Installation and Configuration Guide*.

For details on the user interface, see ["Load View Description" on page 511](#page-510-1).

By default, Diagnostics charts the load for the five layers that have the highest load values during the previous five minutes.

#### <span id="page-507-1"></span>**A** How Load is Calculated in Diagnostics

The load in Diagnostics is determined based on a combination of your application's performance characteristics. Load is calculated to provide you with a powerful and concise view of how your application is performing. The characteristics that are used to determine the load for each Diagnostics layer are:

- ➤ The relative ratio of the amount of processing time spent in various layers over time.
- ➤ The relative amount of traffic on the monitored system over time.

The following formula provides a more specific explanation of how load is calculated in Diagnostics:

Load = Average Latency / Point Duration

Where:

- ➤ Average Latency = Total Time / Count
- ➤ Total Time is the sum of the latency of each of the threads that are executing in a layer.
- ➤ Count is the number of threads that executed in the layer during the time of interest.
- ➤ Point Duration is the length of time over which data has been aggregated to display a level of granularity in the Diagnostics views.

#### **Tasks**

#### <span id="page-509-0"></span>**How to Use the Load View**

Using the information contained in the Load view, you can get an immediate understanding of the performance of your application in the layers that are being monitored. If the information displayed in the Load view raises any concerns, you can drill down to the sub-layers.

This task includes the following steps:

- ➤ ["Isolate a Problem to a Particular Layer" on page 510](#page-509-1)
- ➤ ["Drill Down to Sub-Layers" on page 510](#page-509-2)

#### <span id="page-509-1"></span> **1 Isolate a Problem to a Particular Layer**

The Load view can be used to isolate a performance problem to a particular tier in an application. For example: Business Tier, Database, Web Tier, Web Services layers. This type of triage can result in handing off the problem to the appropriate group for further analysis.

#### <span id="page-509-2"></span> **2 Drill Down to Sub-Layers**

You can drill down from a layer listed in the table by double-clicking or right-clicking the layer's row. Diagnostics displays the Load view with the sub-layers for the selected layer. If there are no sub-layers defined for the selected layer, double-clicking the row will display a detail layout view, with a note in the table indicating that no data is available.

#### **Reference**

#### <span id="page-510-0"></span>**R** Load User Interface

This section includes:

➤ [Load View Description on page 511](#page-510-1)

#### <span id="page-510-1"></span>**R** Load View Description

The Load view shows the load calculated for each type of layer.

The following is an example of the Load view.

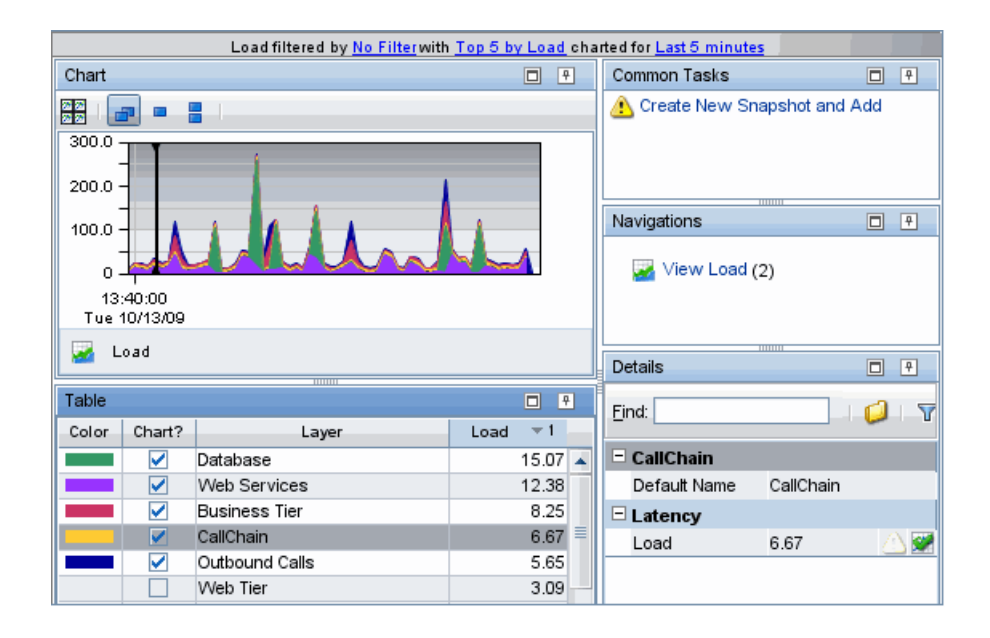

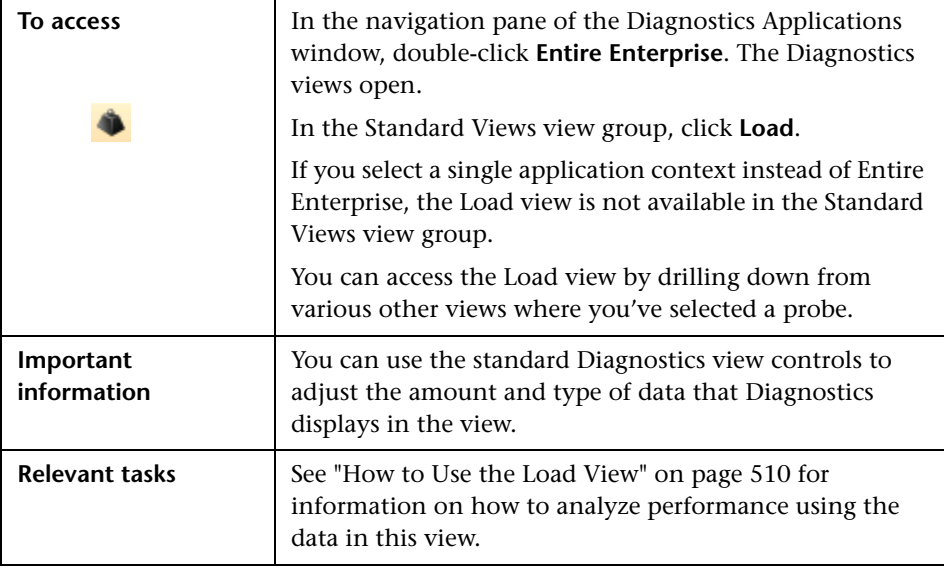

#### **Common Elements**

The following user interface elements are included:

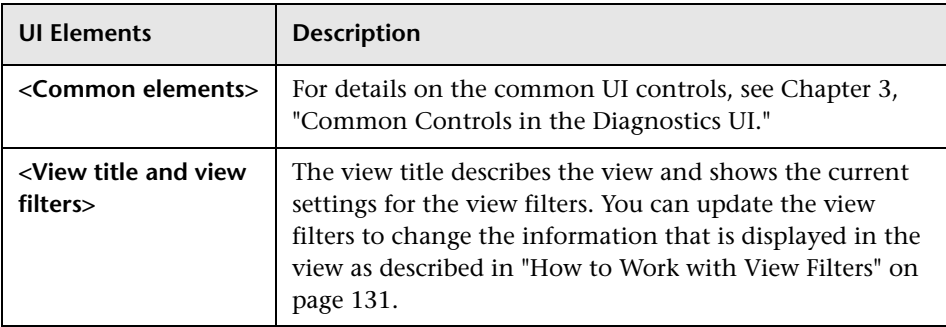

#### **Page Content**

The following user interface elements are included:

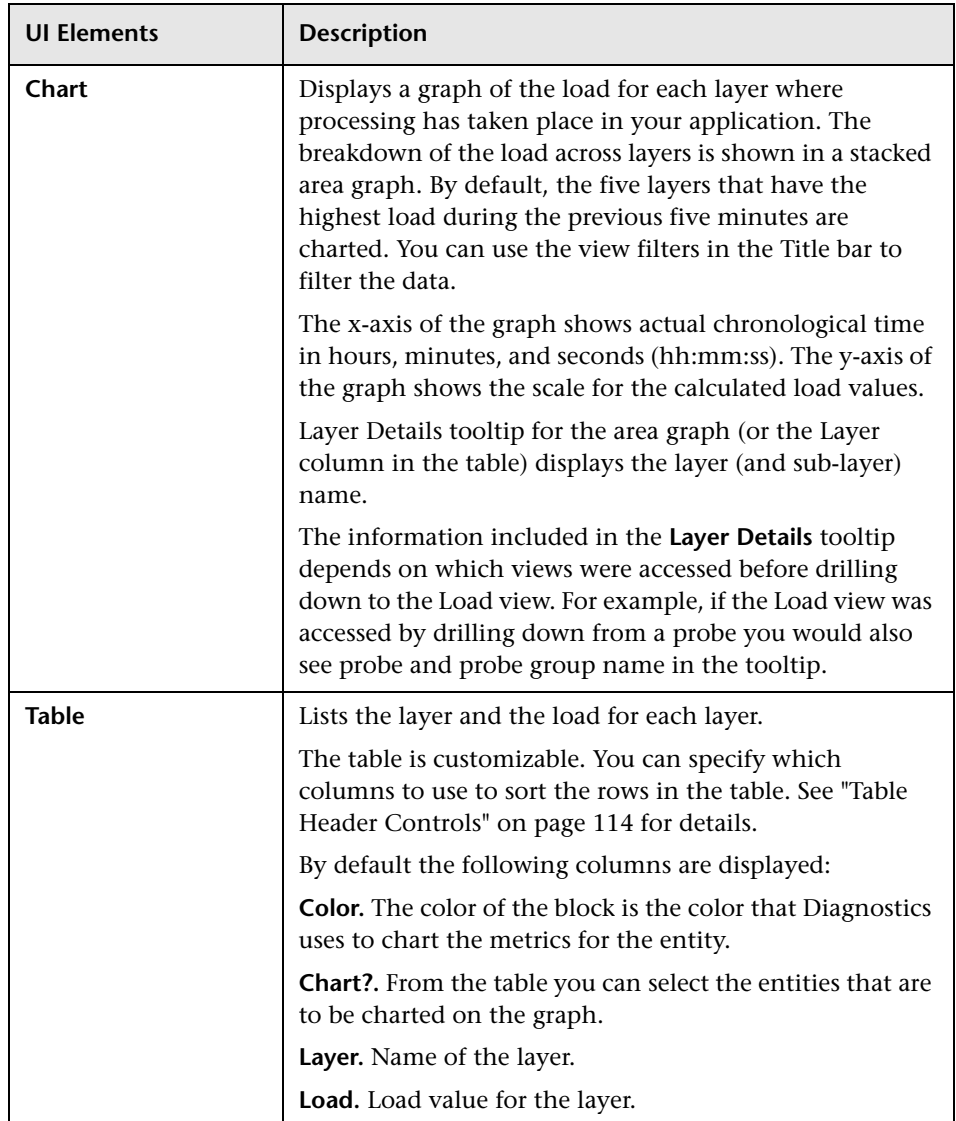

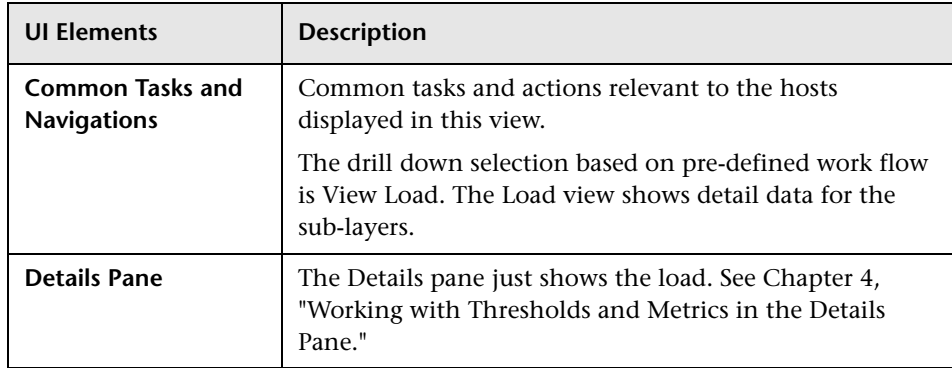

# **23**

### **Status View**

This chapter describes the Status view.

#### **This chapter includes:**

#### **Concepts**

- ➤ [Status Overview on page 516](#page-515-0)
- ➤ [Status Propagation on page 517](#page-516-0)
- ➤ [Status Indicators on page 517](#page-516-1)

#### **Reference**

➤ [Status User Interface on page 520](#page-519-0)

#### **Concepts**

#### <span id="page-515-0"></span>**Status Overview**

The Status view is a table that contains the probe groups that you defined when you installed the probes. Within each probe group in the Status view probe group table there are several sub-tables.

- ➤ **Probe Table.** Lists all of the probes in the probe group.
- ➤ **Host Table.** Lists the hosts for each of the probes in the probe group.
- ➤ **Monitors Table.** If you have configured an integration with SiteScope to forward data to Diagnostics you will see the Monitors table, which lists the SiteScope monitors in the probe group.

For details on the user interface, see ["Status View Description" on page 520](#page-519-1).

The Status view presents a status for the following:

- ➤ Each probe group
- ➤ Each probe in the probe table
- ➤ Each host in the host table
- ➤ Each SiteScope monitor in the monitors table

The Title bar contains the baseline control. You use this control to set the time that Diagnostics uses as the baseline performance level to compare the current performance level against.

The result of the comparison of the baseline performance and the current performance is shown using the metric trend indicators that are displayed following the metrics values in the metric columns of the Status view tables.

Precise information about how the current performance of a given metric compares against its baseline performance is available in the tooltip for the metric.

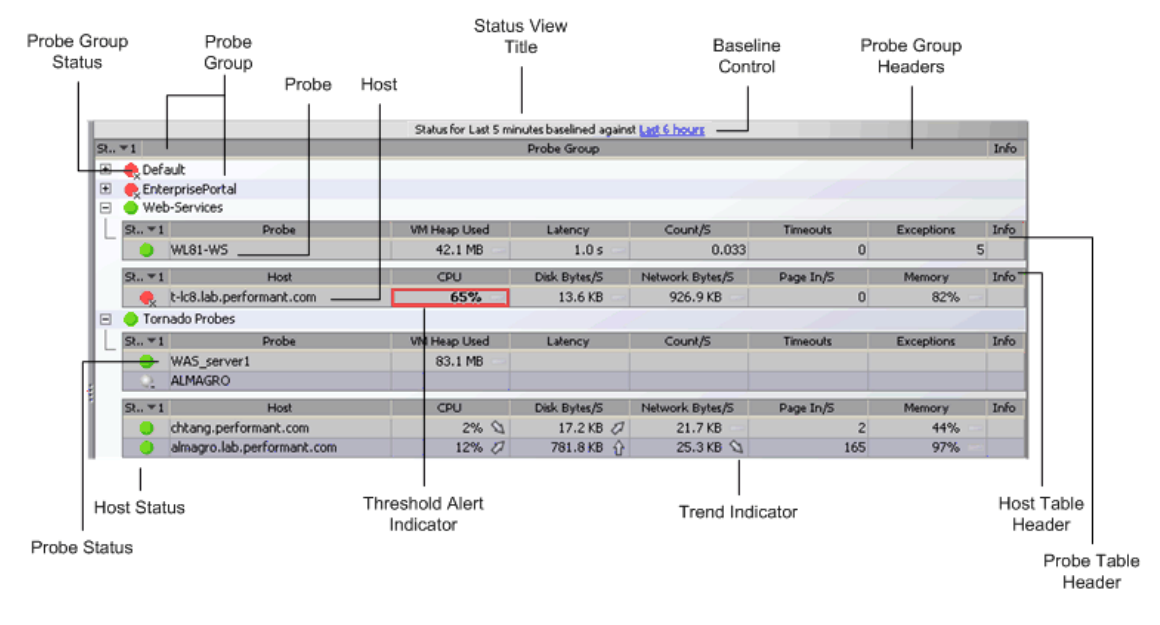

The following example of a Status view highlights the features and controls of the view.

#### <span id="page-516-0"></span>**Status Propagation**

It is important to note the way in which status propagates through the Diagnostics application. For example, a probe with a good status will become critical if any of its server requests become critical. Similarly, a probe group will become critical if any of its probes become critical. However, Hosts are separate entities, and will only become critical if their host metrics exceed defined thresholds.

#### <span id="page-516-1"></span>**Status Indicators**

In many of the Diagnostics views you will see Status Indicators in the first column of the graph entity table. The Status Indicator is described below:

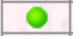

➤ **Status**. This indicator shows how the listed entity or any of its child entities is performing relative to the thresholds that you set for their metrics.

For example, a probe can have a critical status even when none of the probe's own metrics have exceeded their thresholds. The probes status will become critical when any of the server requests for that probe become critical.

The color of the indicator stands for the severity of the threshold violation. If you hold the mouse pointer over the status indicator in a row of the table, Diagnostics displays a tooltip with a description of the current status:

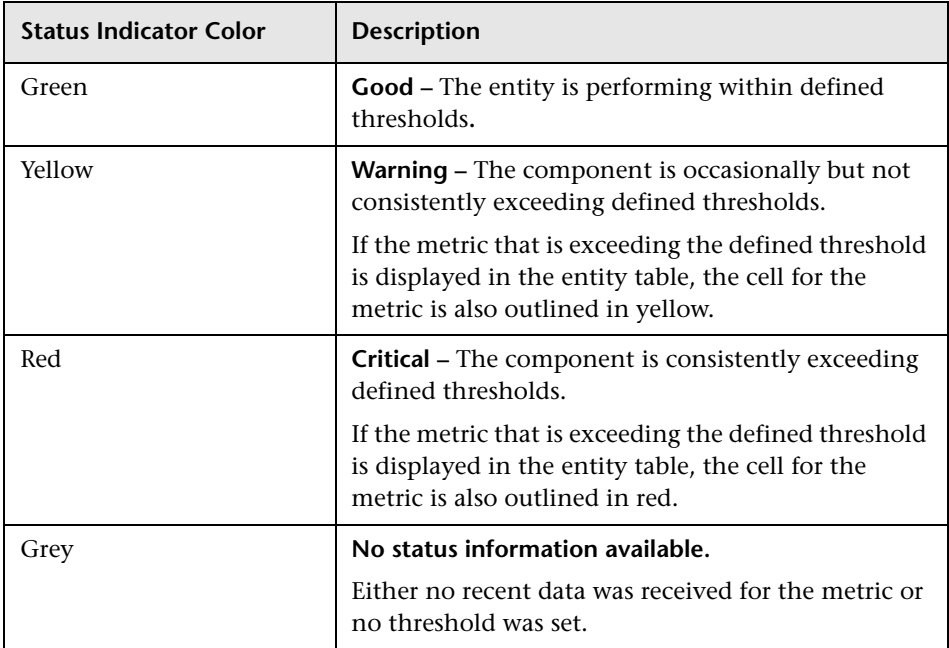

If the metrics that are exceeding the threshold are displayed in the row of the graph entity table, they are highlighted with a threshold violation indicator.

The following describes, in general, how a status of RED or YELLOW is determined:

➤ Diagnostics compares the average value for the metric in the last 5 minutes to the threshold. If the threshold is crossed, the status is RED.

- ➤ If not, Diagnostics counts the total number of points (5-second averages from the probe) that violate the threshold. If the count is greater than three but the average is still under the threshold (current status is not RED), the status is YELLOW; otherwise the status stays at GREEN.
- ➤ If none of the above, the status is GREEN.

Status indicators can progress in severity from yellow and then to red as the metric's performance deteriorates. However, the indicators do not regress in the same way. Once a red indicator has been issued, it continues to be displayed as red until the metric value returns to normal levels.

For information on setting thresholds, see ["About Metric Thresholds" on](#page-157-0)  [page 158](#page-157-0).

#### **Reference**

#### <span id="page-519-0"></span>**R** Status User Interface

This section includes:

➤ [Status View Description on page 520](#page-519-1)

#### <span id="page-519-1"></span>**R** Status View Description

The **Status** view displays a table that gives you a quick view of the status and performance of all the probes and hosts in your monitored environment.

You can drill down into the details for the probe groups, probes and hosts that are behind the status that you see in the view. And you can take actions that are relevant to the entity selected.

Right-clicking a row in the Status table displays a pop-up menu of suggested actions you can take to further analyze a performance problem and diagnose the cause. The available actions and drill downs vary according to the type of probe group, probe or host.

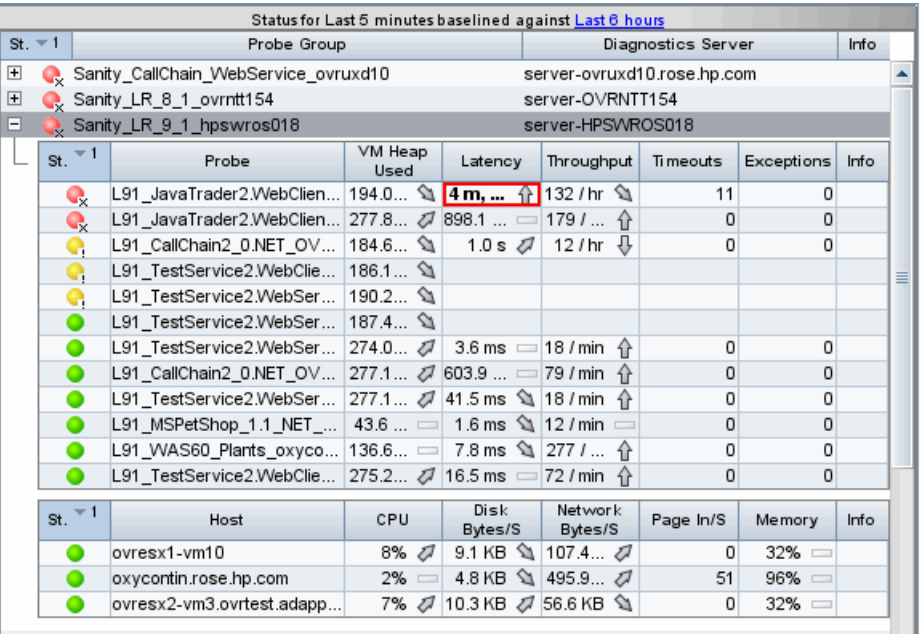

The following is an example of the Status view.

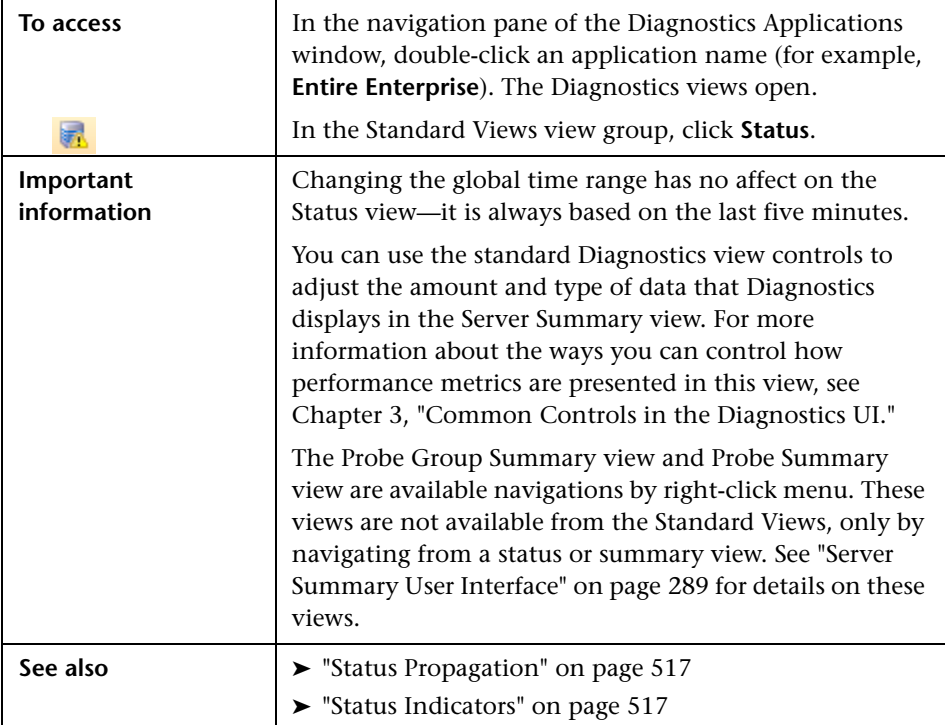

#### **Common Elements**

The following user interface elements are included:

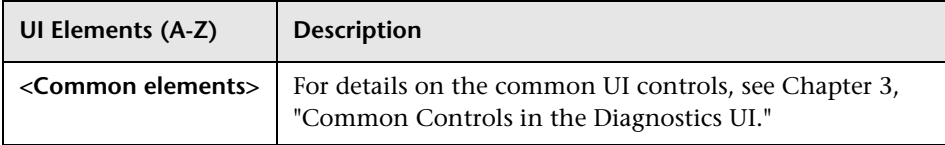

#### **Page Content**

The following user interface elements are included:

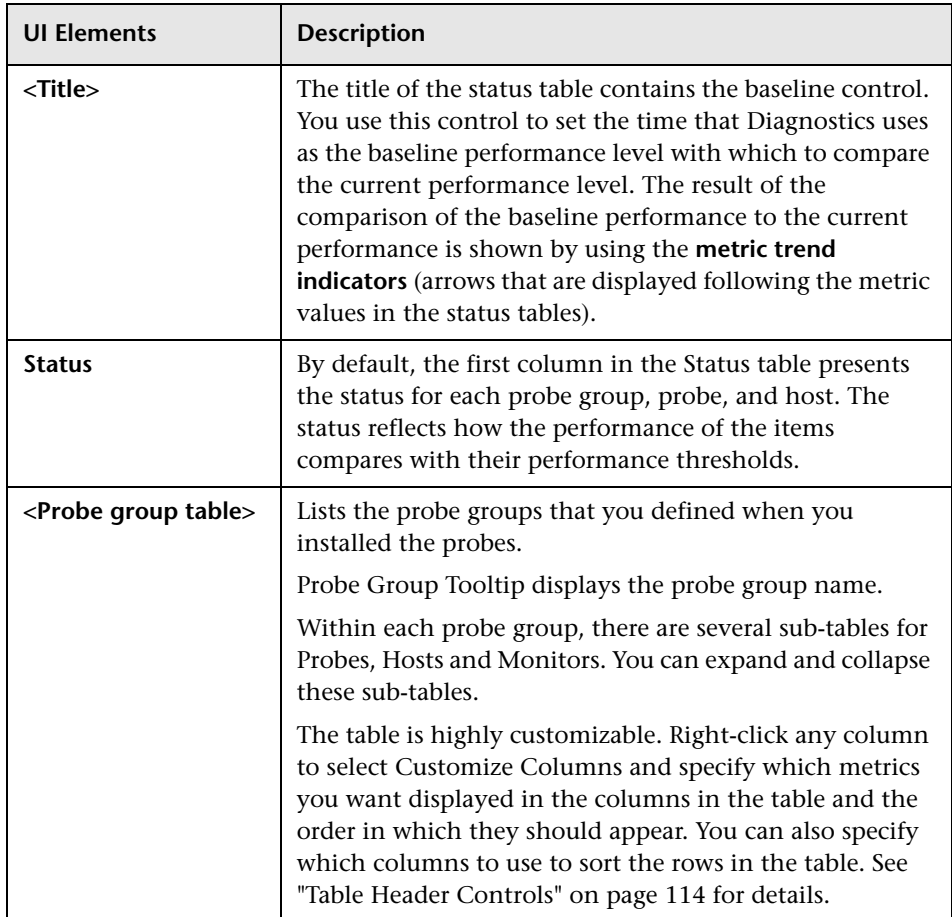

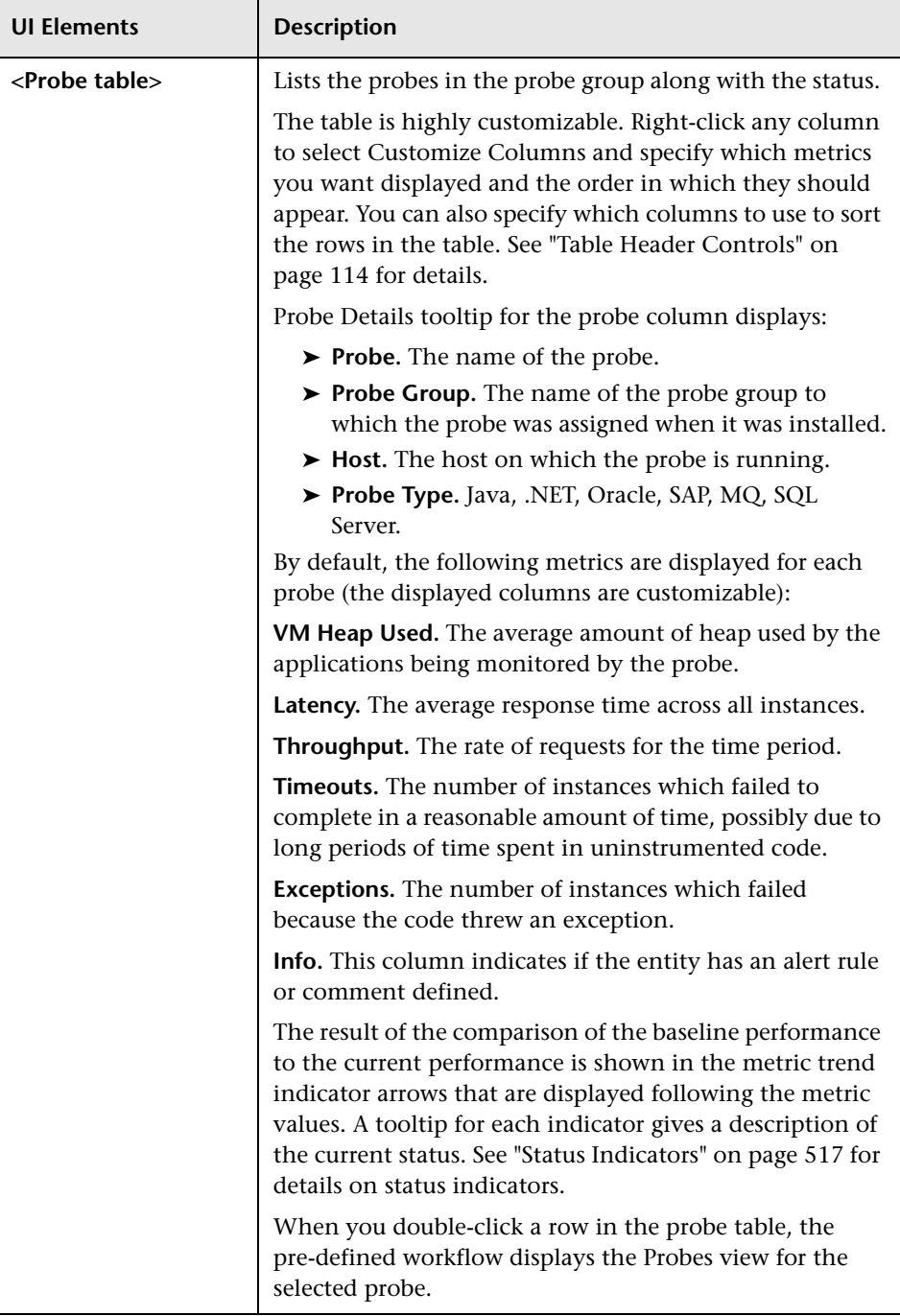

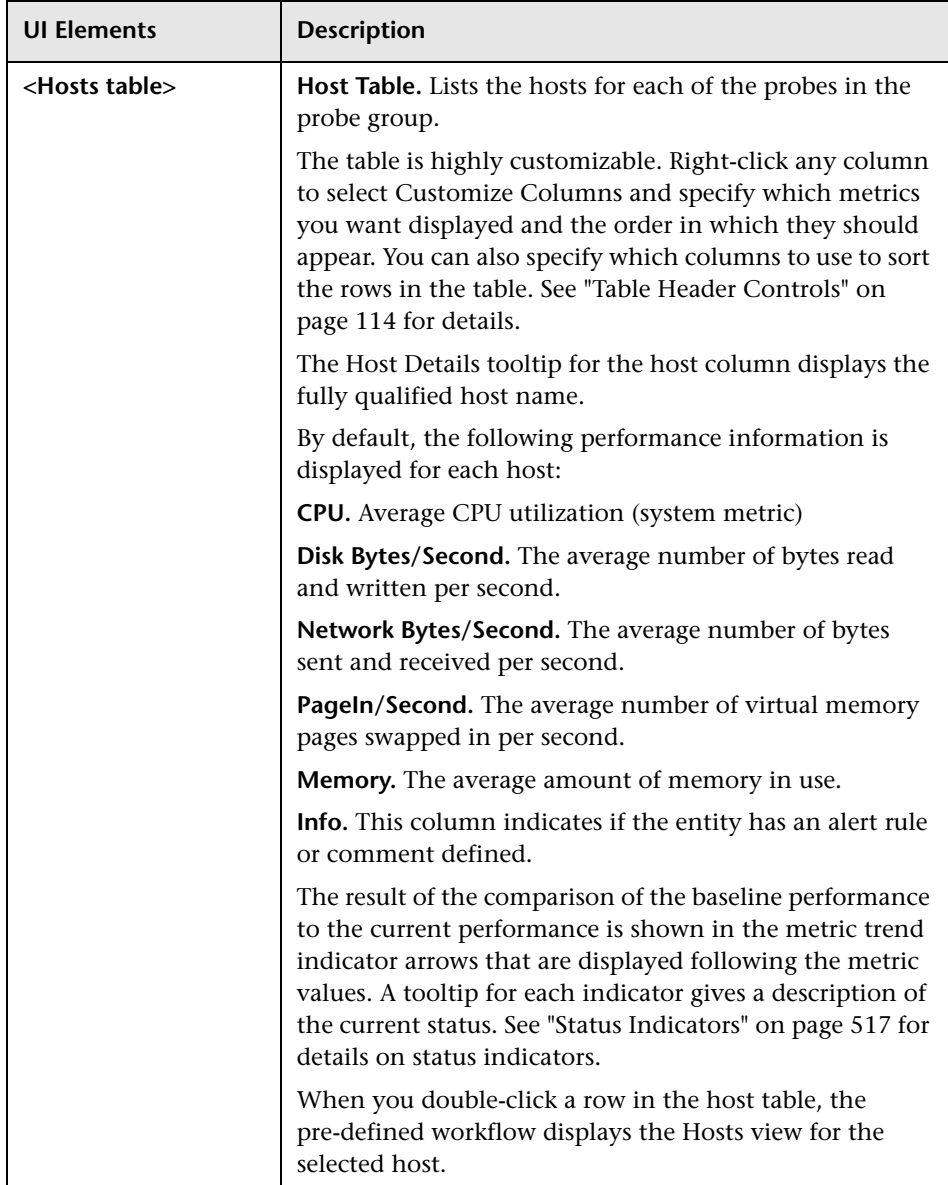

#### **Chapter 23** • Status View

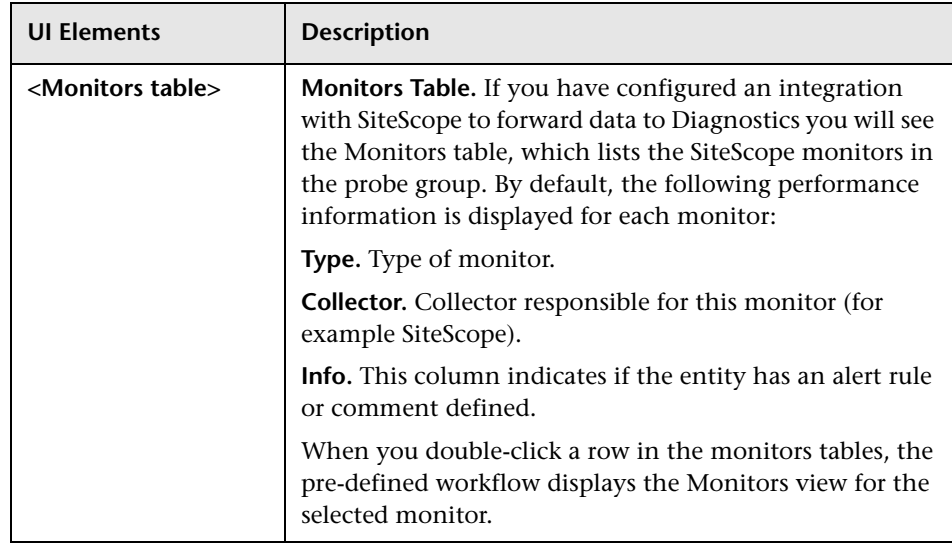

# **Part IV**

### **Understanding Diagnostics Specialized Views**

# **24**

### **Aggregate Views**

This chapter describes the Aggregate Views view group.

#### **This chapter includes:**

#### **Concepts**

- ➤ [Aggregate Views Overview on page 530](#page-529-0)
- ➤ [Aggregate Request Overview on page 530](#page-529-1)
- ➤ [Dependent Services Overview on page 531](#page-530-0)
- ➤ [SQL Statements Overview on page 532](#page-531-0)
- ➤ [Trended Methods Overview on page 532](#page-531-1)

#### **Tasks**

- ➤ [How to Set SQL Trending Thresholds on page 534](#page-533-0)
- ➤ [How to Configure Instrumentation Points for Method Trending](#page-535-0)  [on page 536](#page-535-0)

#### **Reference**

➤ [Aggregate View Group User Interface on page 538](#page-537-0)

#### **Concepts**

#### <span id="page-529-0"></span>**Aggregate Views Overview**

The **Aggregate Views** group contains a number of views showing you performance data that is aggregated by probe group. Data from probes within the same probe group is aggregated in these views. These views are useful in cluster environments where probes are installed on each cluster node and all cluster nodes represent a logical application.

The Aggregate Views group displays:

- ➤ **Aggregate Requests** shows performance metrics for server requests aggregated across all probes in each probe group.
- ➤ **Dependent Services** Shows performance metrics for dependent services (locations and types). This can be thought of as aggregate outbound calls.
- ➤ **SQL Statements**  If enabled, shows performance metrics for monitored SQL statements in your enterprise. SQL statements are aggregated by probe group.
- ➤ **Trended Methods** Shows performance data by probe group for methods configured to be individually trended.

#### <span id="page-529-1"></span>**Aggregate Request Overview**

When multiple probes monitor the same application, the **Aggregate Requests** view shows server requests aggregated to the probe group level. You can assign probes that monitor the same application to a single probe group. For example, you could use the Aggregate Requests view to monitor the virtual machines that make up a distributed application that is deployed in a cluster. If you assign these probes to a "cluster" probe group, you can monitor this probe group's server requests and dependent services as a group with the aggregation of status, latency, and other key metrics. When a problem at the probe group level is detected, you can drill down into the server requests and dependent service calls (or outbound calls).

For details on the user interface, see ["Aggregate Requests View Description"](#page-537-1)  [on page 538](#page-537-1).

By default, the Aggregate Requests graph charts the average latency for the five aggregated requests that have the highest latency during the previous hour.

#### <span id="page-530-0"></span>*<b>B* Dependent Services Overview

The **Dependent Services** view contains performance metrics for dependent services (locations and types) aggregated to the probe group level. This can be thought of as aggregate outbound calls.

The Dependent Services view displays latency broken down by services that are utilized by a service request. For example, if a number of server requests use 'JDBC' and 'WebServices', by clicking on one of these services you can see how the time was used in each of the server requests that used this service. This is a reverse breakdown of time, normally you break a server request down to see where the time is spent. In this case you know some time was spent in certain services and you are interested in knowing which server requests used this service and are dependent on it.

For details on the user interface, see ["Dependent Services View Description"](#page-543-0)  [on page 544](#page-543-0).

If the metrics displayed for a service type or location raise any concerns, you can drill down to find more information from a view that depicts performance metrics at a lower level. For example, from the Dependent Services view, you can drill down to the Service Calls view showing individual probe group outbound calls.

#### <span id="page-531-0"></span>**SQL Statements Overview**

The **SQL Statements** view displays performance metrics aggregated to the probe group level for SQL statements executed by certain methods within your monitored environment. You can right-click a statement in the table and select **View entire SQL statement**, which brings up the entire SQL statement in a separate dialog box.

**Caution:** The SQL Statements view should only be used when you are working with a Diagnostics probe from version 6.6 or later.

For details on the user interface, see ["SQL Statements View Description" on](#page-553-0)  [page 554.](#page-553-0)

The SQL statements in this view are aggregated according to probe group. This means that if the same SQL statement is called from two different probe groups it will be displayed twice. However, if the same statement is called from two different probes within the same probe group, it will be displayed only once.

Since SQL statements are aggregated for a probe group this allows you to filter the data roughly by application.

**Note:** There is also an SQL Statements by probe view accessed from the Standard views.

#### <span id="page-531-1"></span>*<b>A* Trended Methods Overview

The **Trended Methods** view displays latency aggregated to the probe group level for methods you've configured for trending. For details on configuring instrumentation for method trending, see ["How to Configure](#page-535-0)  [Instrumentation Points for Method Trending" on page 536](#page-535-0).

For details on the user interface, see ["Trended Methods View Description" on](#page-558-0)  [page 559](#page-558-0).

The information displayed on the Trended Methods view differs, depending on how you access the view.

- ➤ When you access the Trended Methods view directly from the view bar, each trended method represents the aggregation of all the times this particular method was executed on different servers within a particular probe group. The actual probe where the method was executed is not identified.
- ➤ When you access the Trended Methods view by drilling down from a probe, each trended method represents the aggregation of all the times this method was executed on servers within a particular probe.

#### **Tasks**

#### <span id="page-533-0"></span>**How to Set SQL Trending Thresholds**

This task describes how to set SQL trending thresholds.

Trending of the SQL statements begins only after an SQL statement exceeds the predefined latency threshold. After the SQL statement exceeds this threshold, trending continues, even if it falls below the latency threshold. An exception to this is where an application monitored by a Java probe is restarted, then trending stops until the SQL exceeds the threshold again.

The default SQL trending latency threshold is **one second**. You can change this threshold in the property files for the Diagnostics components.

For Java probes you can change the threshold using the **minimum.sql.latency** property in the **<probe\_install\_dir>\etc\dispatcher.properties** file.

For .NET probes you change the threshold using the **sql.latency.trim** property in either the **<diag\_server\_install\_dir>\etc\server.properties** file or the **<probe\_install\_dir>\probeaggregator\etc\probeaggregator.properties** file. If you have installed and are using the Probe Aggregator on the .NET Agent system then you set the threshold in the probeaggregator.properties file. If the Probe Aggregator is not in use then you set the threshold in the server.properties file.

**Note:** Lowering the SQL trending latency below one second might add significant overhead to the Diagnostics system.

**To define the SQL trending latency threshold for Java probes in the dispatcher.properties file:**

**1** Open the *<probe* install dir>\etc\dispatcher.properties file.

 **2** Adjust the latency threshold by setting the property shown in the following example:

minimum.sql.latency = 1s

**To define the SQL trending latency threshold for .NET probes in the server.properties file:**

- **1** Open the **server.properties** file of the Diagnostics Server in Mediator mode to which the probe is connected (**<Diag\_mediating\_server\_install\_dir>\etc\server.properties file**).
- **2** Adjust the latency threshold by setting the property shown in the following example:

sql.latency.trim=1000ms

**Note:** The threshold is changed for all .NET probes connected to this Diagnostics Server in Mediator mode (unless using the Probe Aggregator).

#### **To define the SQL trending threshold for .NET probes in the probeaggregator.properties file**

 **1** Open the

**<probe\_install\_dir>\probeaggregator\etc\probeaggregator.properties** file on the .NET Agent system.

 **2** Adjust the latency threshold by setting the property shown in the following example:

sql.latency.trim=1000ms

#### <span id="page-535-0"></span>**How to Configure Instrumentation Points for Method Trending**

To see data in the Trended Methods view, configure the instrumentation point for the method so that the latency for this method gets captured. This data can then be displayed as a trend line in the Trended Methods view.

**Caution:** By default, this view is empty. For a method to be displayed in this view, it needs to be configured.

#### **To configure a method to be displayed in the Trended Methods view:**

**1** Open the relevant capture points file.

- ➤ By default, the Java Probe capture points file is located at **<probe\_install\_dir>\etc\auto\_detect.points**.
- ➤ For the .NET Probe, the capture points files are located in the **<.NET probe\_install\_dir>\etc\** directory.
- **2** In the capture points file, locate or add the point that includes the method you want to display in the Trended Methods view.
- **3** Add the following argument to the point definition:

layertype = trended\_method

 **4** Restart the application server on which your probe is running.

#### **Caution:**

- ➤ Configuring methods to be displayed in the Trended Methods view might add significant overhead to the Diagnostics system.
- ➤ If you configured the probe to capture arguments for a point that is also configured for method trending, each unique argument will result in a unique trended method. This can have a significant impact on memory overhead.
- ➤ Trended methods are not latency trimmed. This means that any frequently-executing method with low latency could cause a noticeable performance impact on the application.

#### **Reference**

#### <span id="page-537-0"></span>**Aggregate View Group User Interface**

This section includes:

- ➤ [Aggregate Requests View Description on page 538](#page-537-1)
- ➤ [Dependent Services View Description on page 544](#page-543-0)
- ➤ [Service Calls View Description on page 549](#page-548-0)
- ➤ [SQL Statements View Description on page 554](#page-553-0)
- ➤ [Trended Methods View Description on page 559](#page-558-0)

#### <span id="page-537-1"></span>**Aggregate Requests View Description**

The Aggregates Requests view displays status and performance data for server requests aggregated at the probe group level. This view allows you to monitor a probe group and if a problem is found, you can drill down to the individual server requests within the aggregated item.

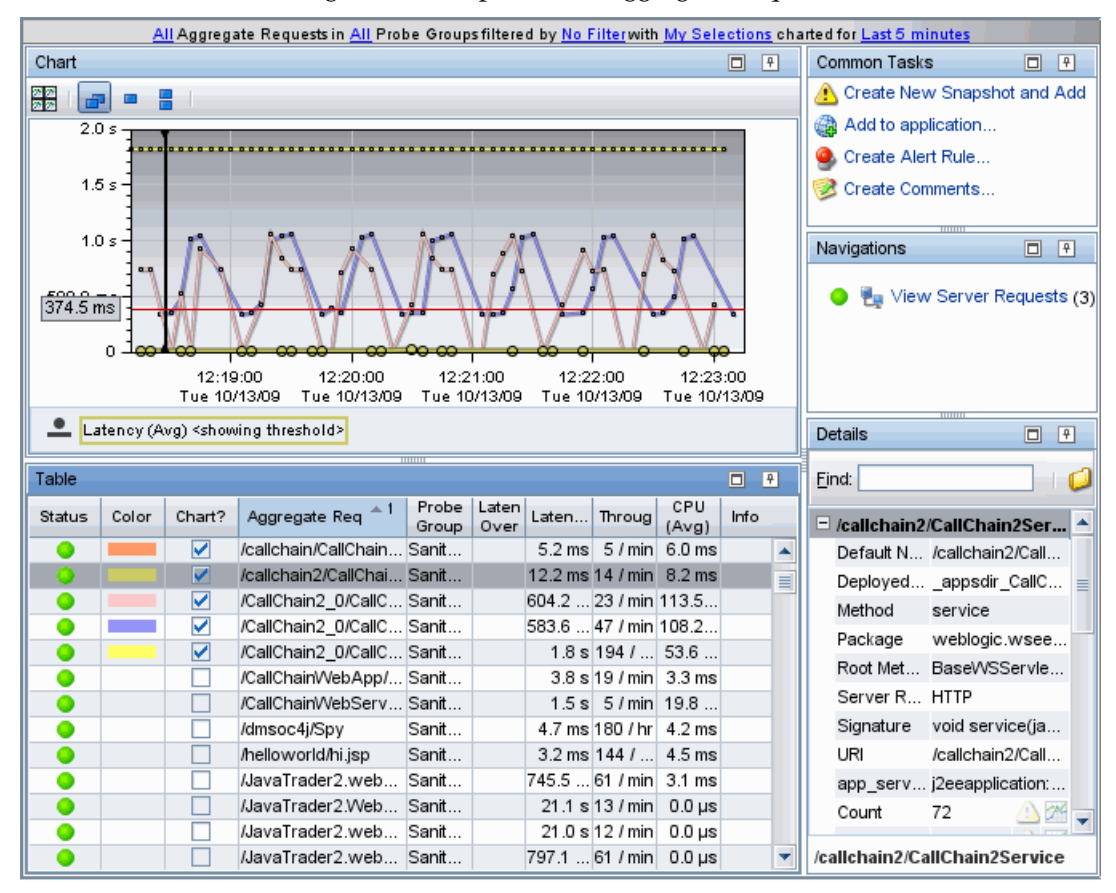

#### The following is an example of the Aggregate Requests view.

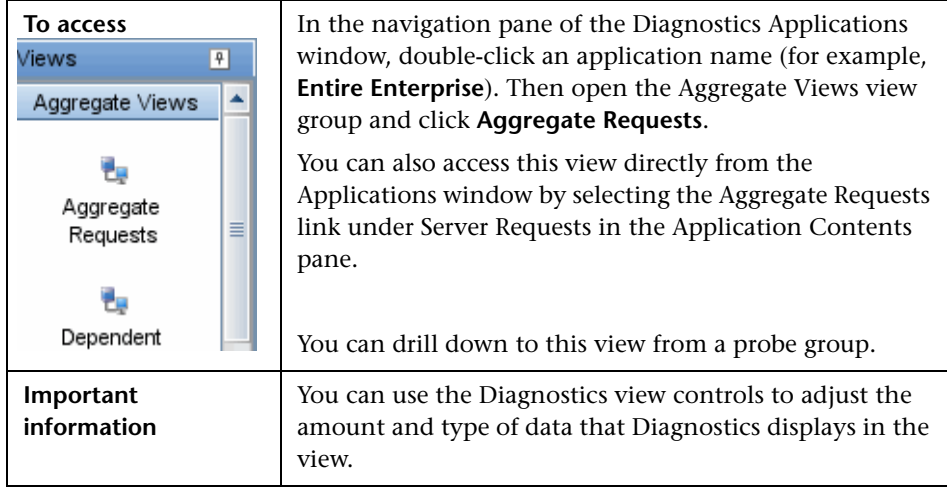

#### **Common Elements**

The following user interface elements are included (unlabeled GUI elements are shown in angle brackets):

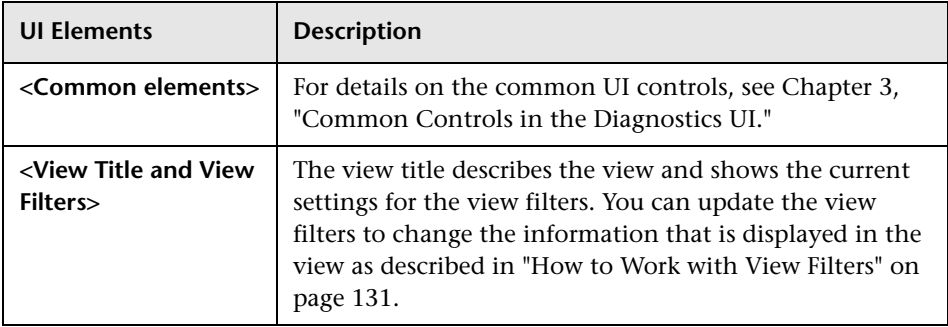

#### **Page Content**

The following user interface elements are included:
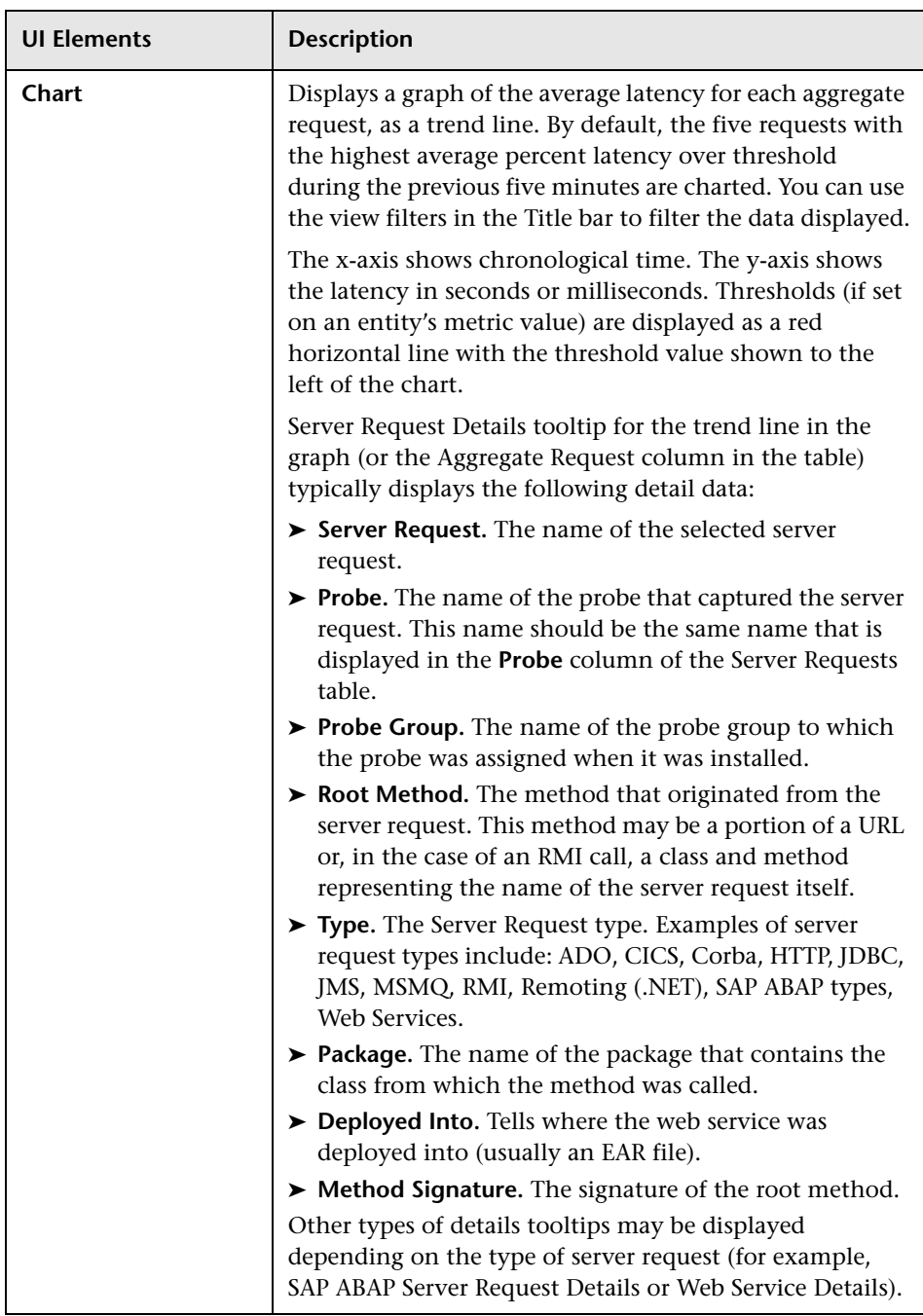

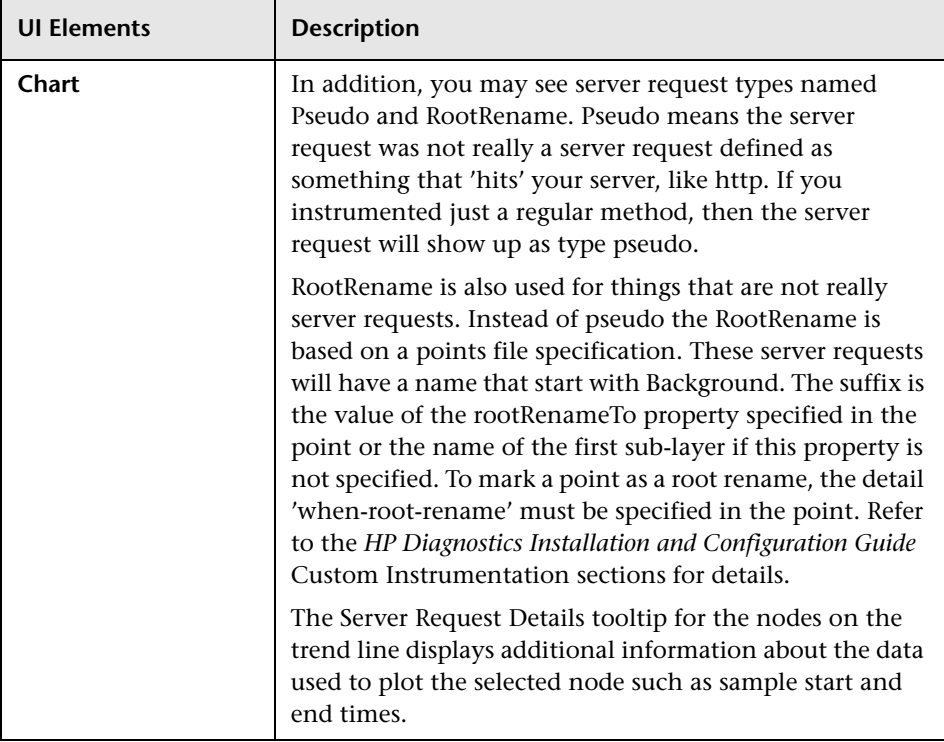

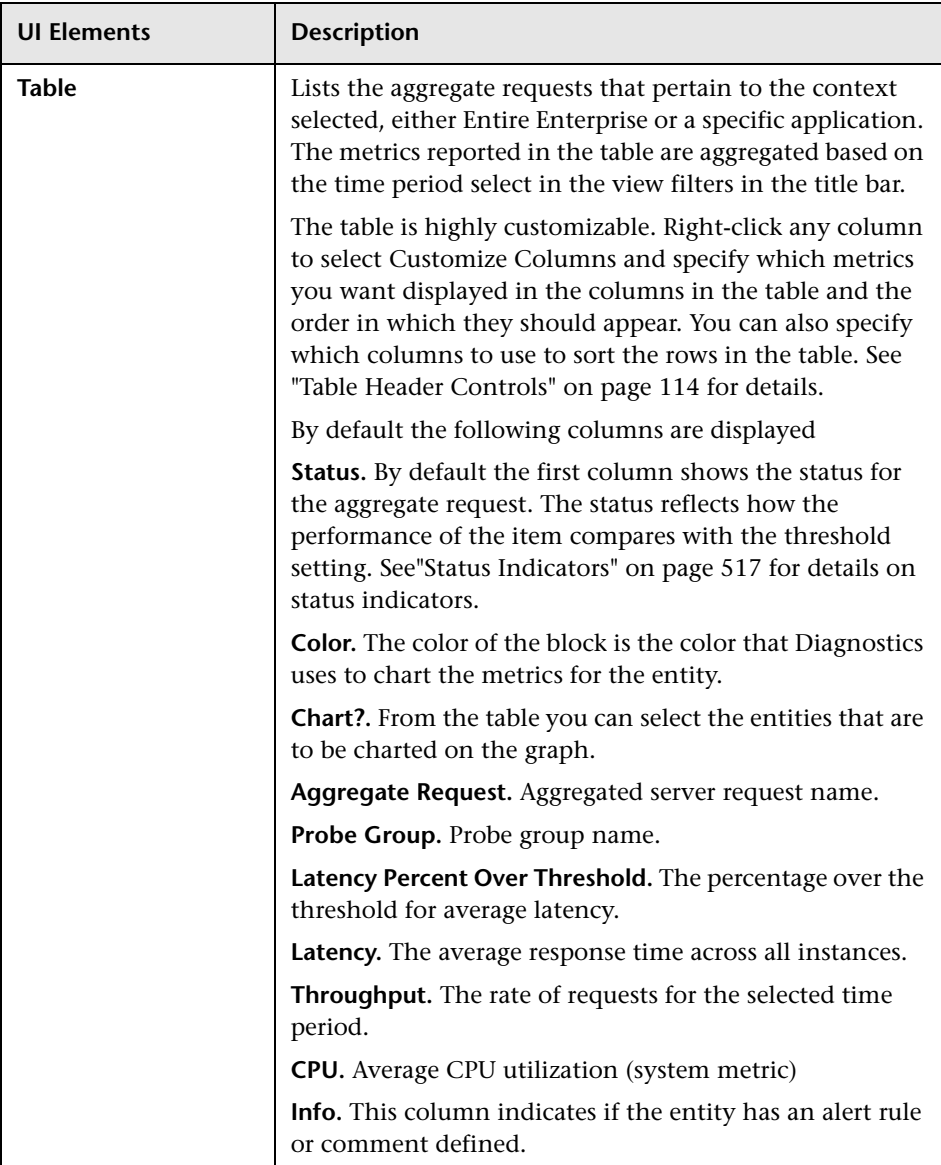

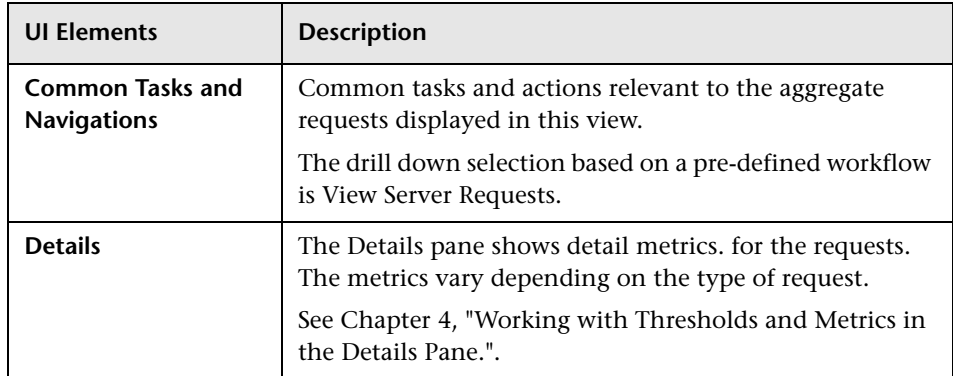

# **R** Dependent Services View Description

The Dependent Services view displays latency and other performance metrics for the services used by a service request.

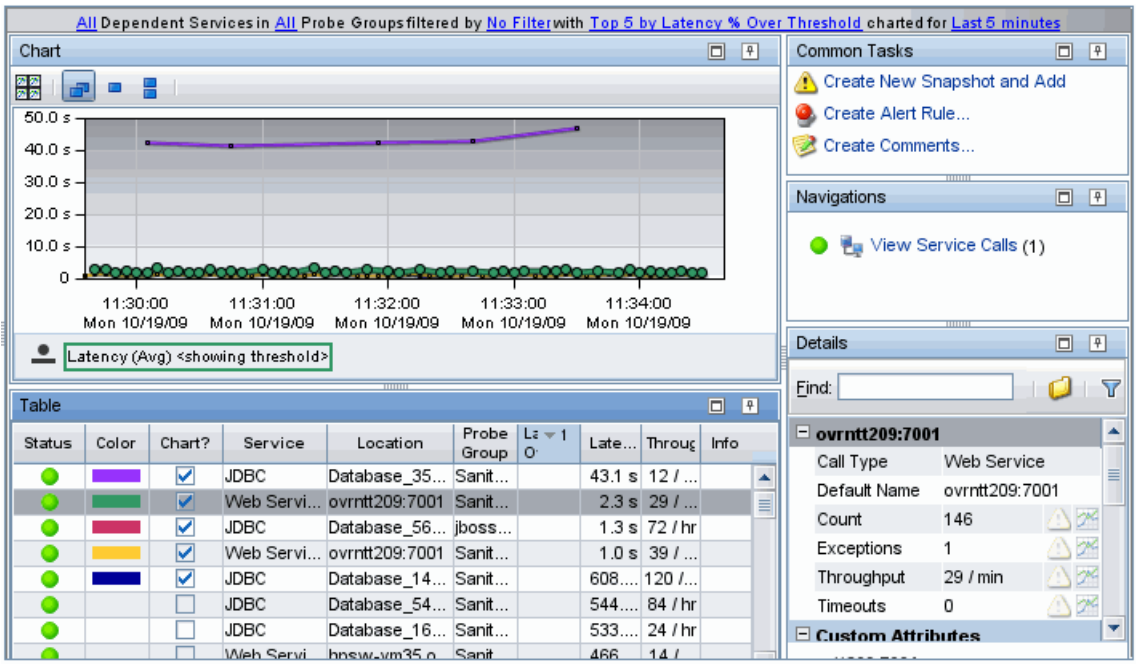

The following is an example of the Dependent Services view.

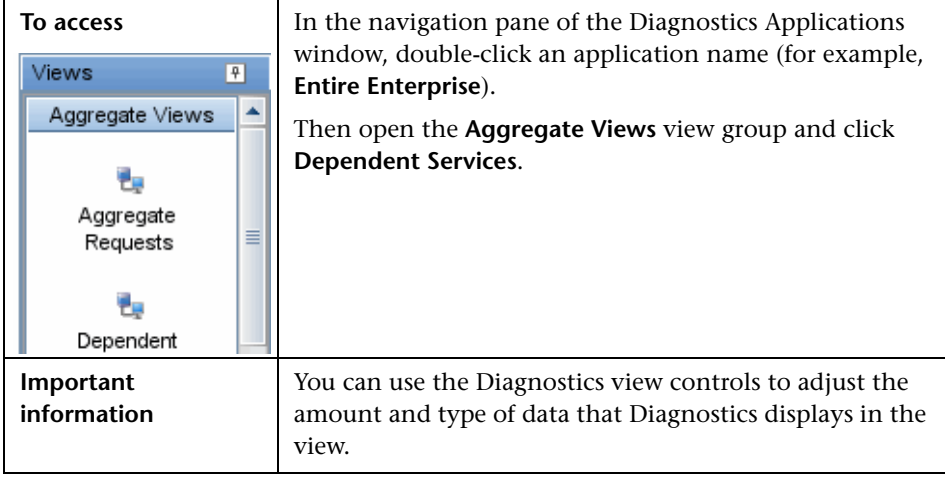

## **Common Elements**

The following user interface elements are included:

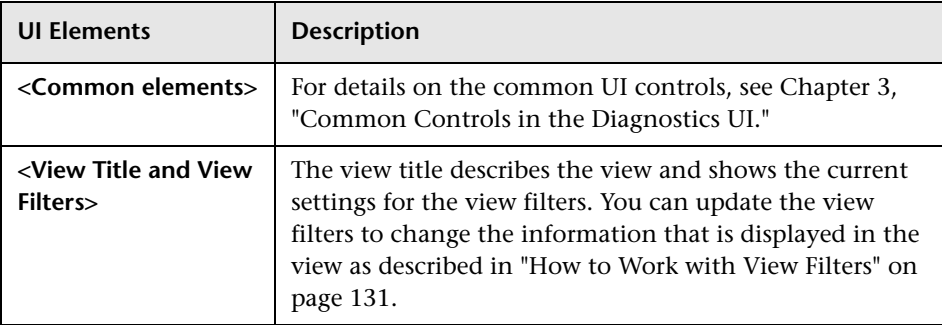

## **Page Content**

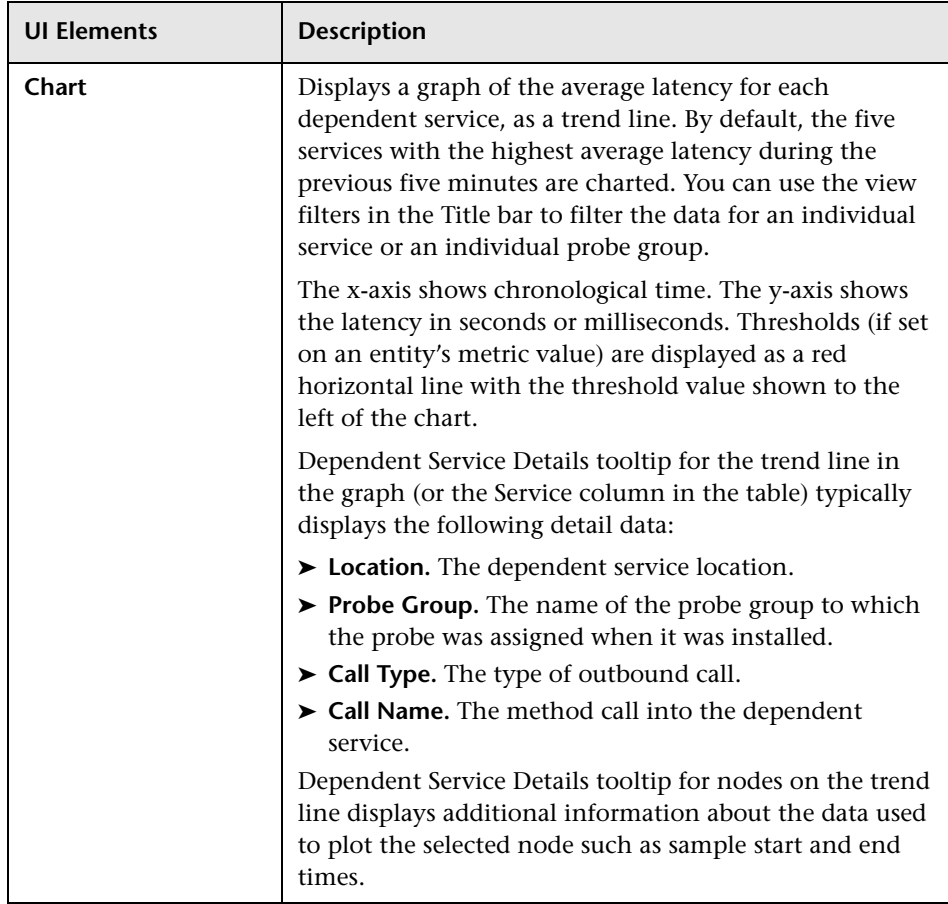

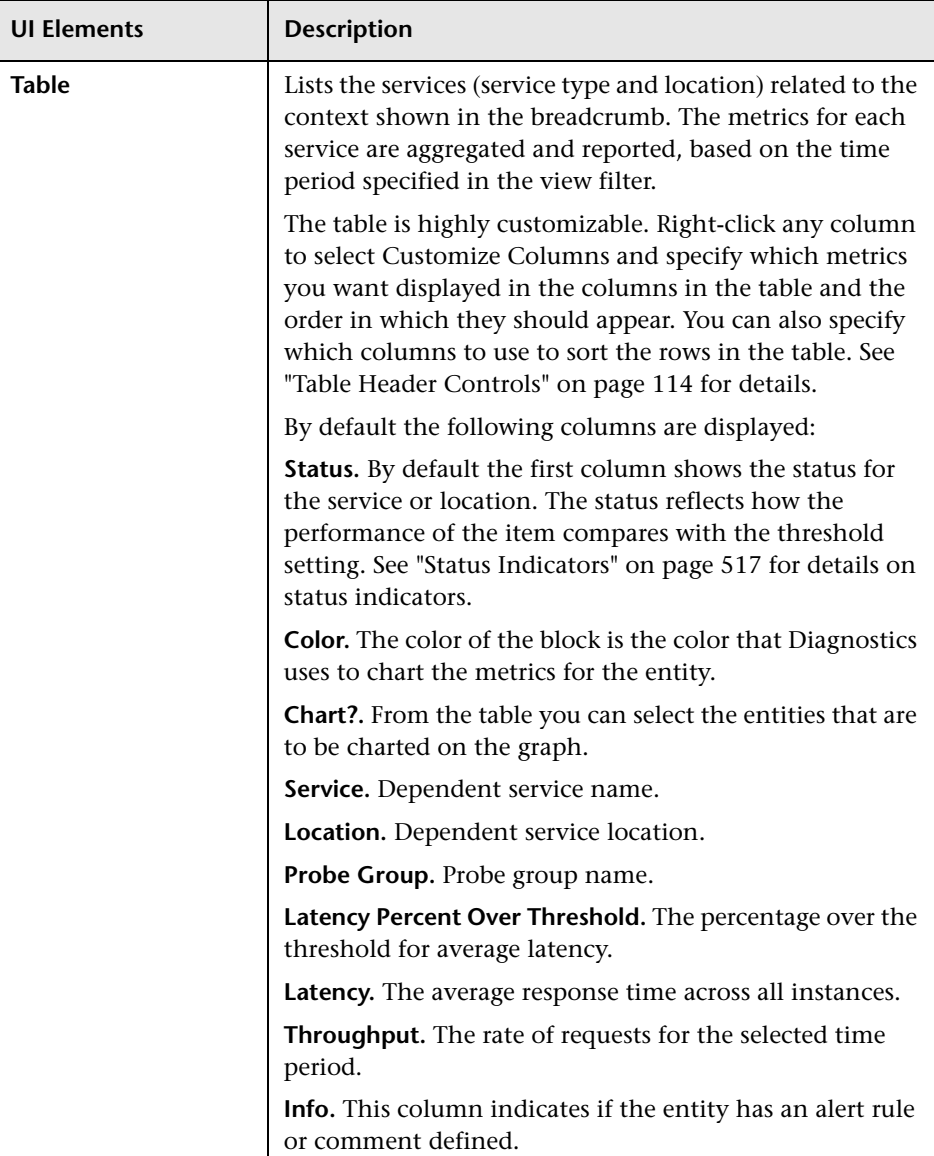

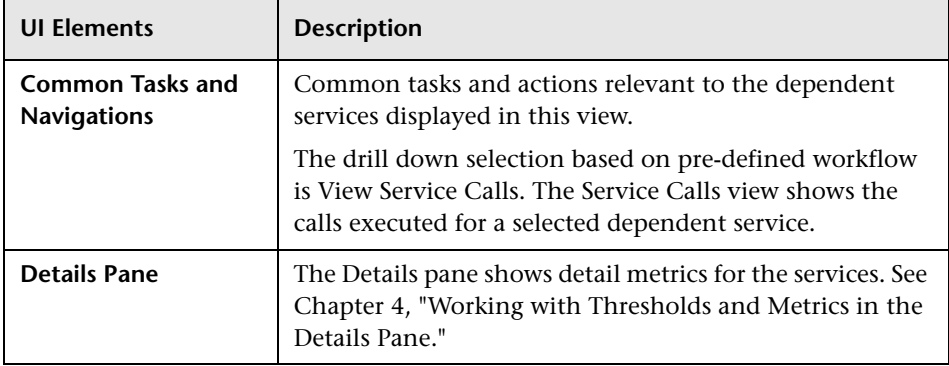

# **& Service Calls View Description**

The Service Calls view shows the calls that were executed for a selected dependent service during the specified time range.

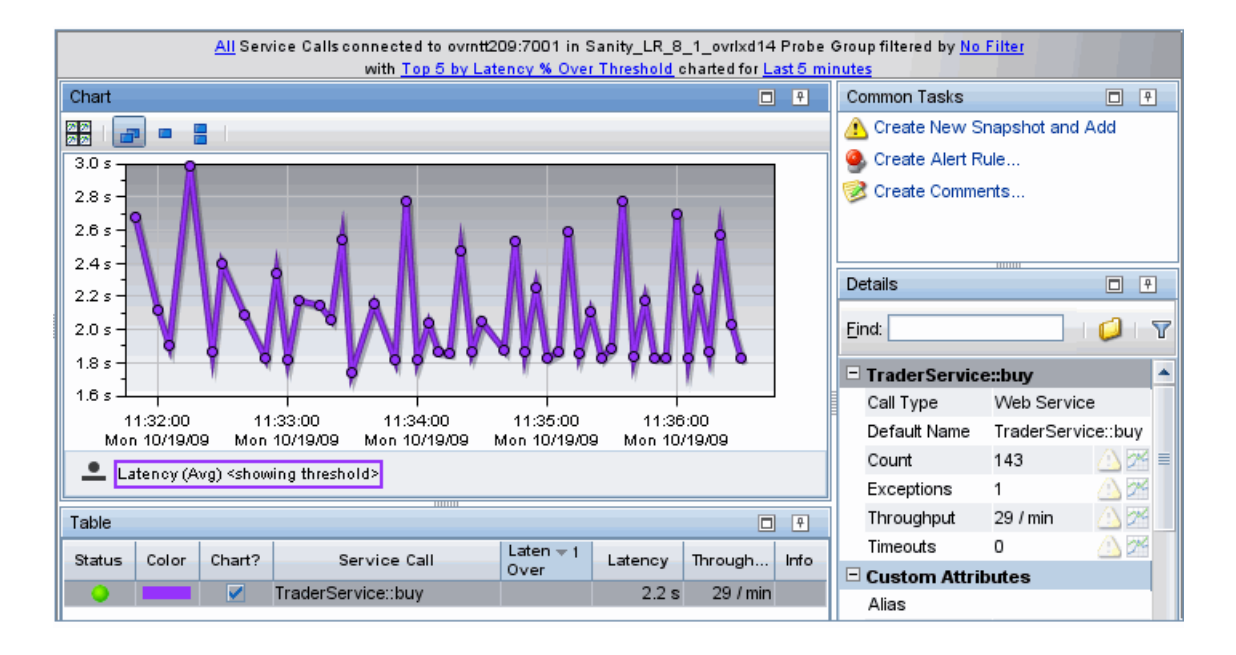

The following is an example of the <name> report.

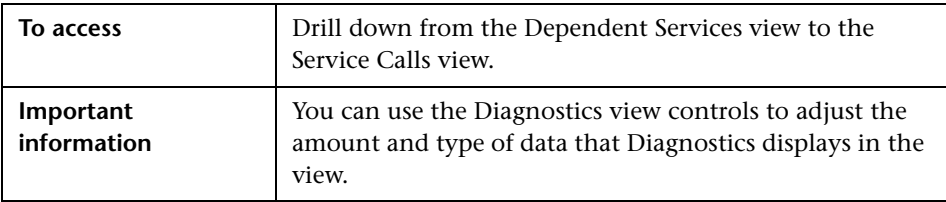

## **Common Elements**

The following user interface elements are included:

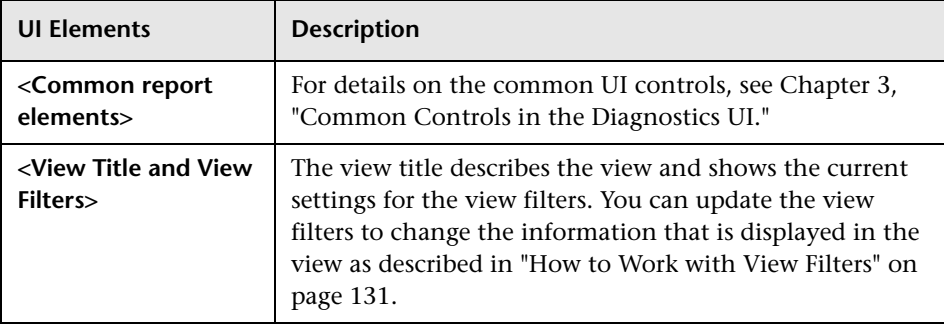

## **Page Content**

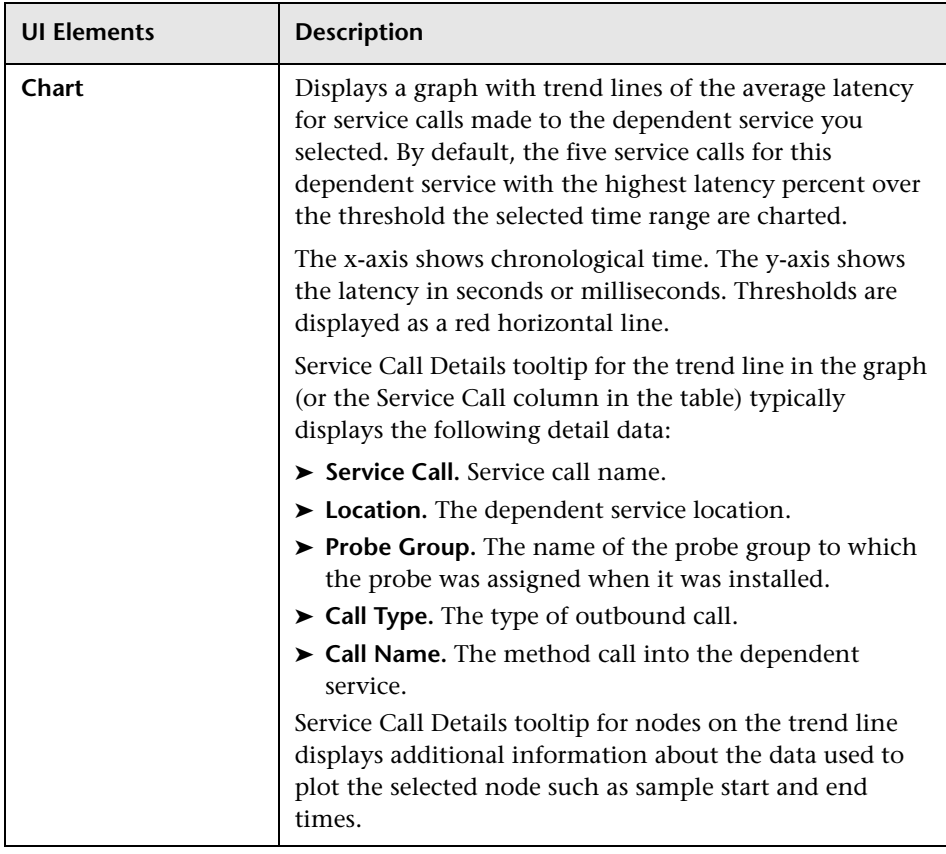

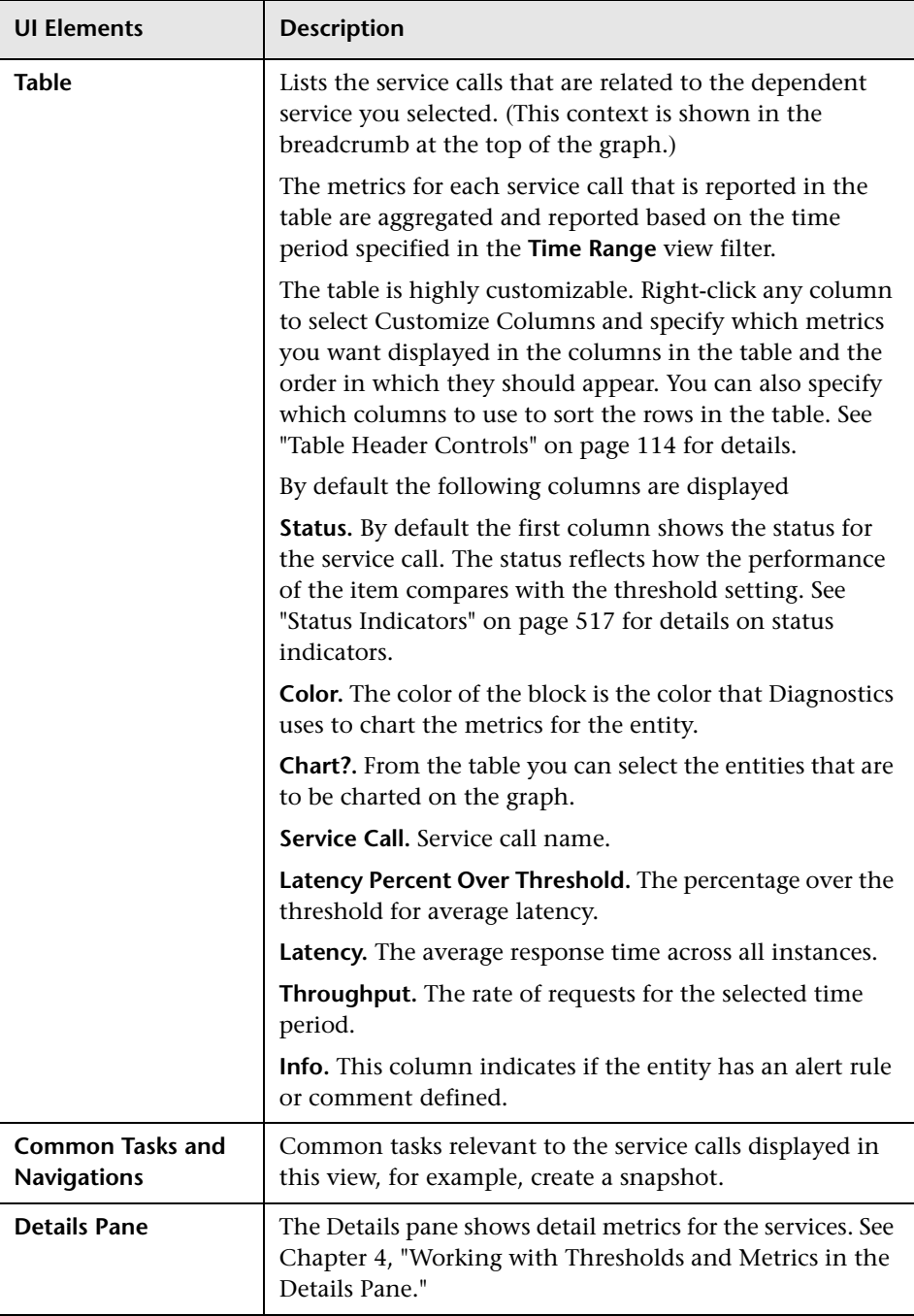

# **R** SQL Statements View Description

The **SQL Statements** view displays performance metrics for SQL statements executed by certain methods within your monitored environment.

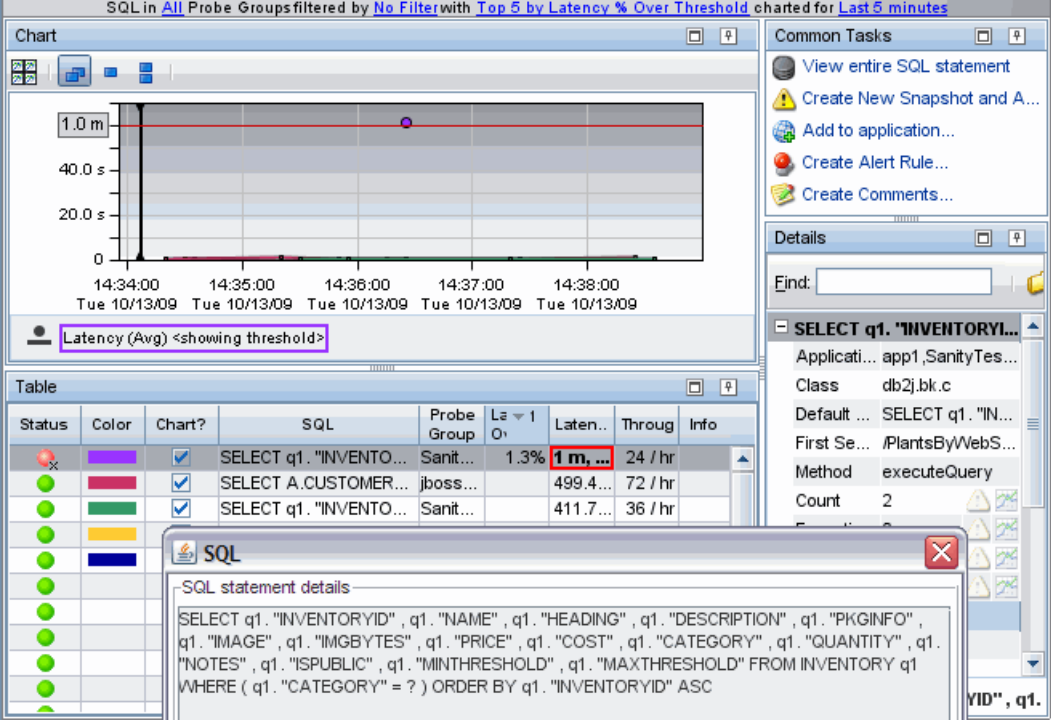

The following is an example of the SQL Statements view.

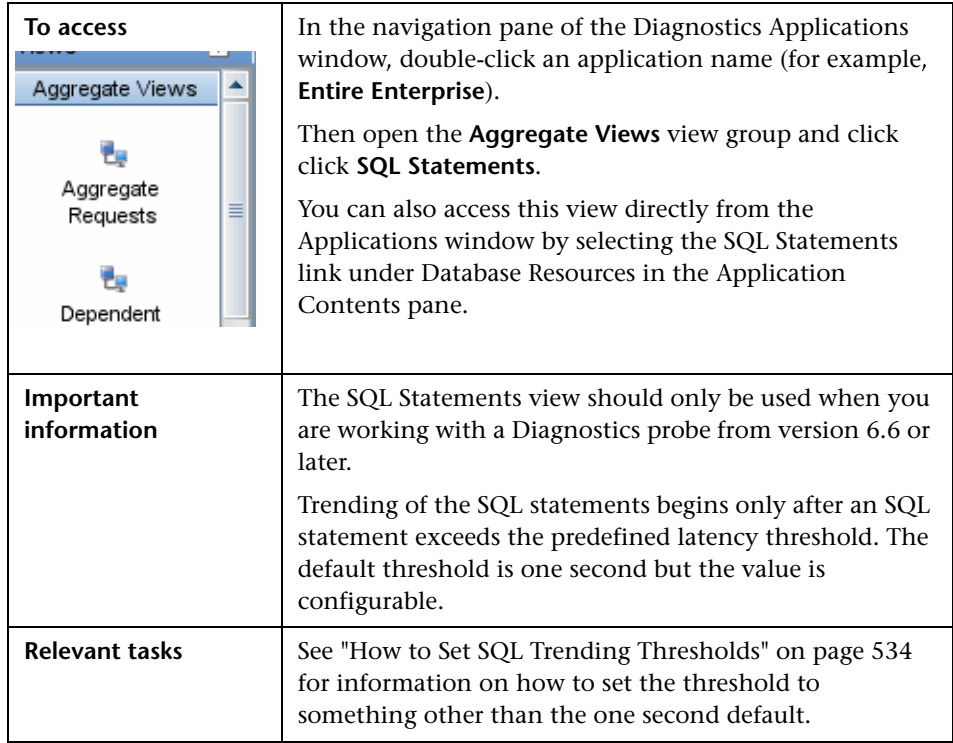

## **Common Elements**

The following user interface elements are included:

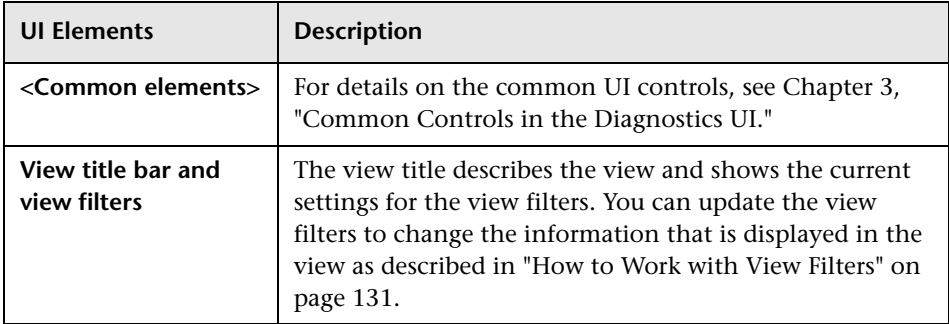

## **Page Content**

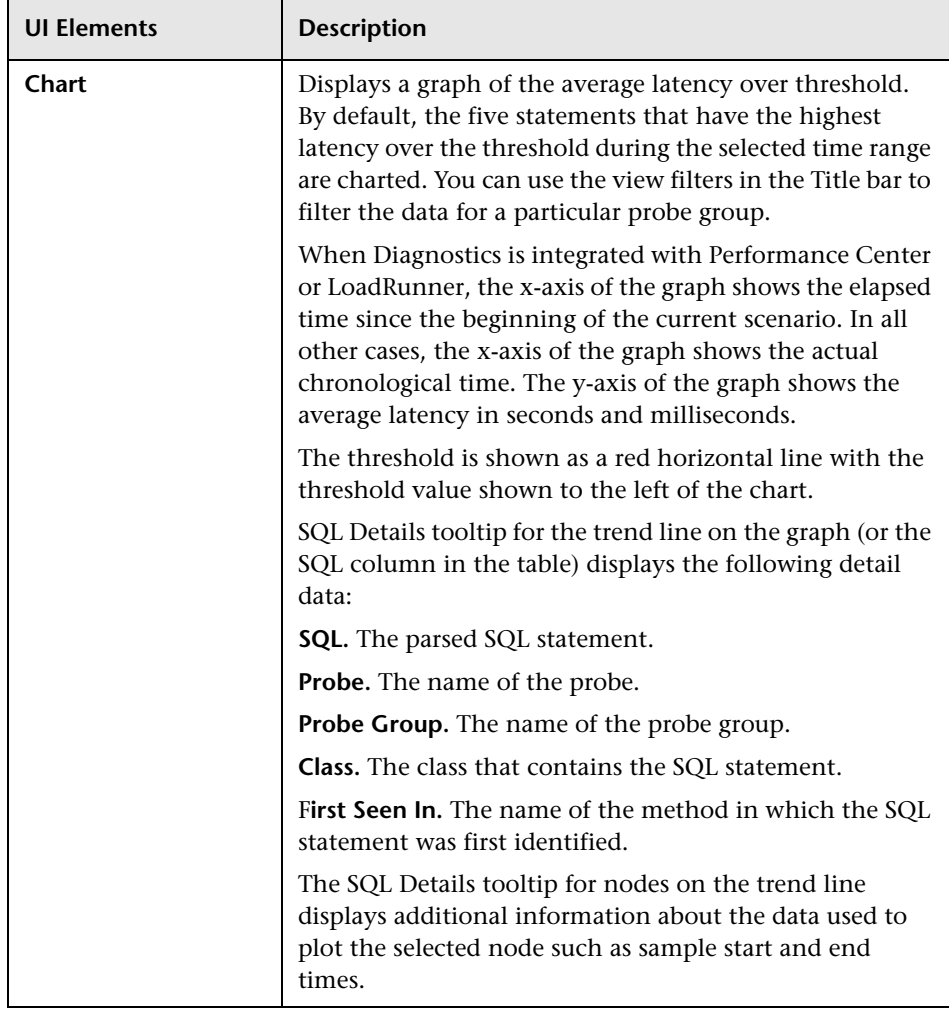

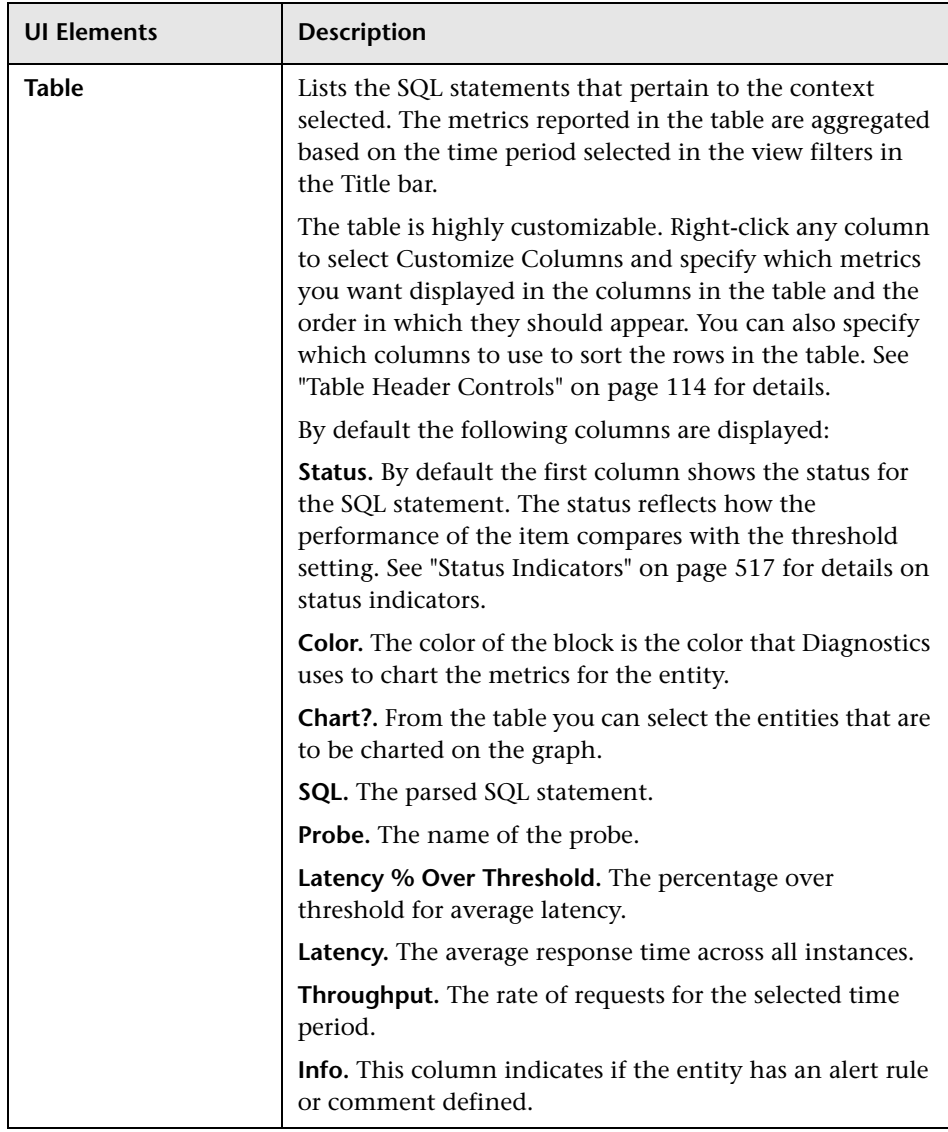

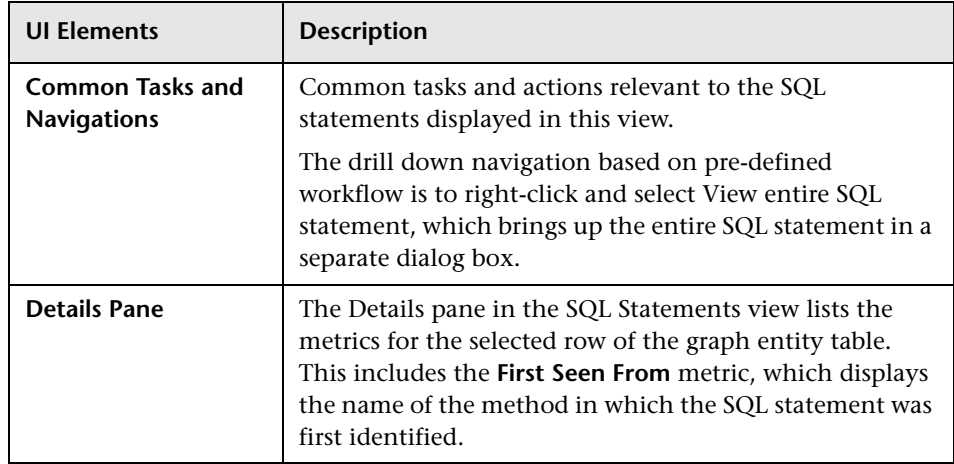

# **R** Trended Methods View Description

The **Trended Methods** view displays latency for methods you've configured for trending.

Trended Methods in All Probe Groups filtered by No Filterwith Top 5 by Latency (Avg) charted for Last 20 minutes Common Tasks Chart  $\Box$   $\Box$ □ 円 Create New Snapshot a... 옮 ÷ æ m Add to application...  $300.0 \text{ ms}$ Create Alert Rule... 250.0 ms Create Comments... 200.0 ms 150.0 ms 100.0 ms Details □ 円 50.0 ms n Eind: 15:55:00 16:00:00 16:05:00 16:10:00 Tue 10/13/09 Tue 10/13/09 Tue 10/13/09 Tue 10/13/09  $=$  void org.apache.str... Latency (Avg) <showing threshold> Class org.apache.str... Def... void org.apach...  $\blacktriangleleft$  $\mathbb{H}$ b. Layer Web Tier/Servlet Table □ 円 Count 53 Probe | Latenc  $L = \frac{1}{2}$ Color Chart? Throug Info **Trended Methods** Exc... 0 ١z Group Over T ⊽ void org.apache.struts... Sanit. 57.3 ... 104 / hr Thr... 104 / hr  $\bigcap\mathbb{R}^d$  $\blacktriangledown$ void com.ibm.websphe... Sanit... 55.1 ... 7 / min Tim... $0$ 74 ⊽ void weblogic.webser... Sanit... 52.5 ... 117 / hr  $\Box$  Custom Attributes 52.5 ... 117 / hr ☑ void weblogic.webser... Sanit... Alias ⊽ void com.ibm.websphe... Sanit... 6.0 ms 18 / min Cat... void com.ibm.websphe... Sanit... 4.2 ms  $1101...$  $\boxdot$  Latency 2.2 ms 71 / min г void com.ibm.ws.webc... Sanit...  $Avg \dots \otimes \otimes$ System.Collections.Arr... Sanit... 5.1 µs 25 / min ⊋  $n<sub>n</sub>$ **KLIA N** DW

The following is an example of the Trended Methods view.

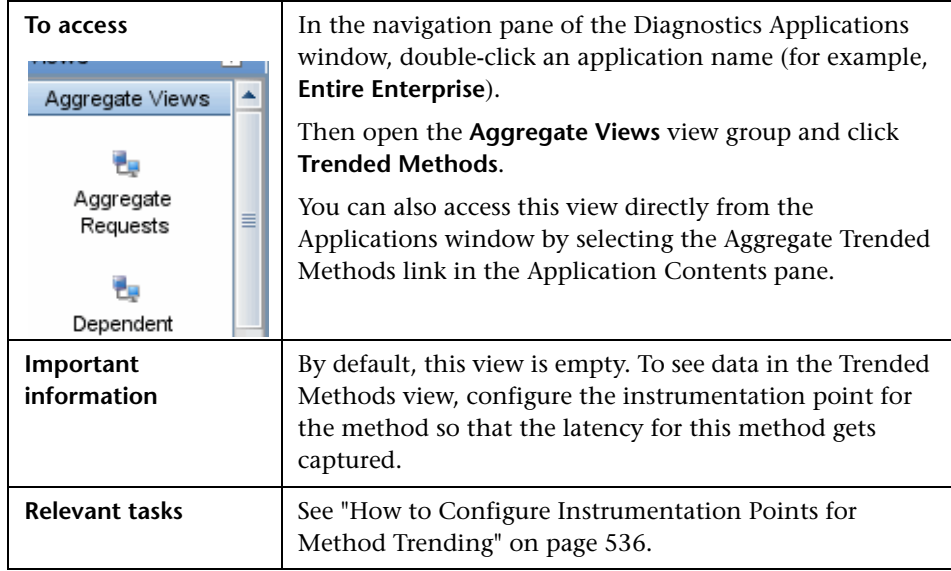

## **Common Elements**

The following user interface elements are included:

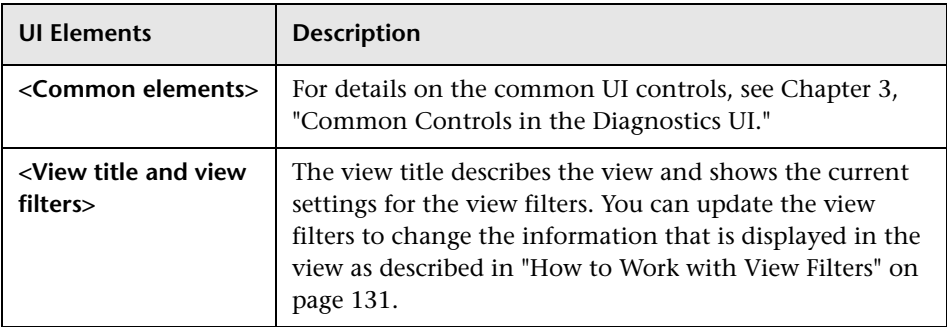

## **Page Content**

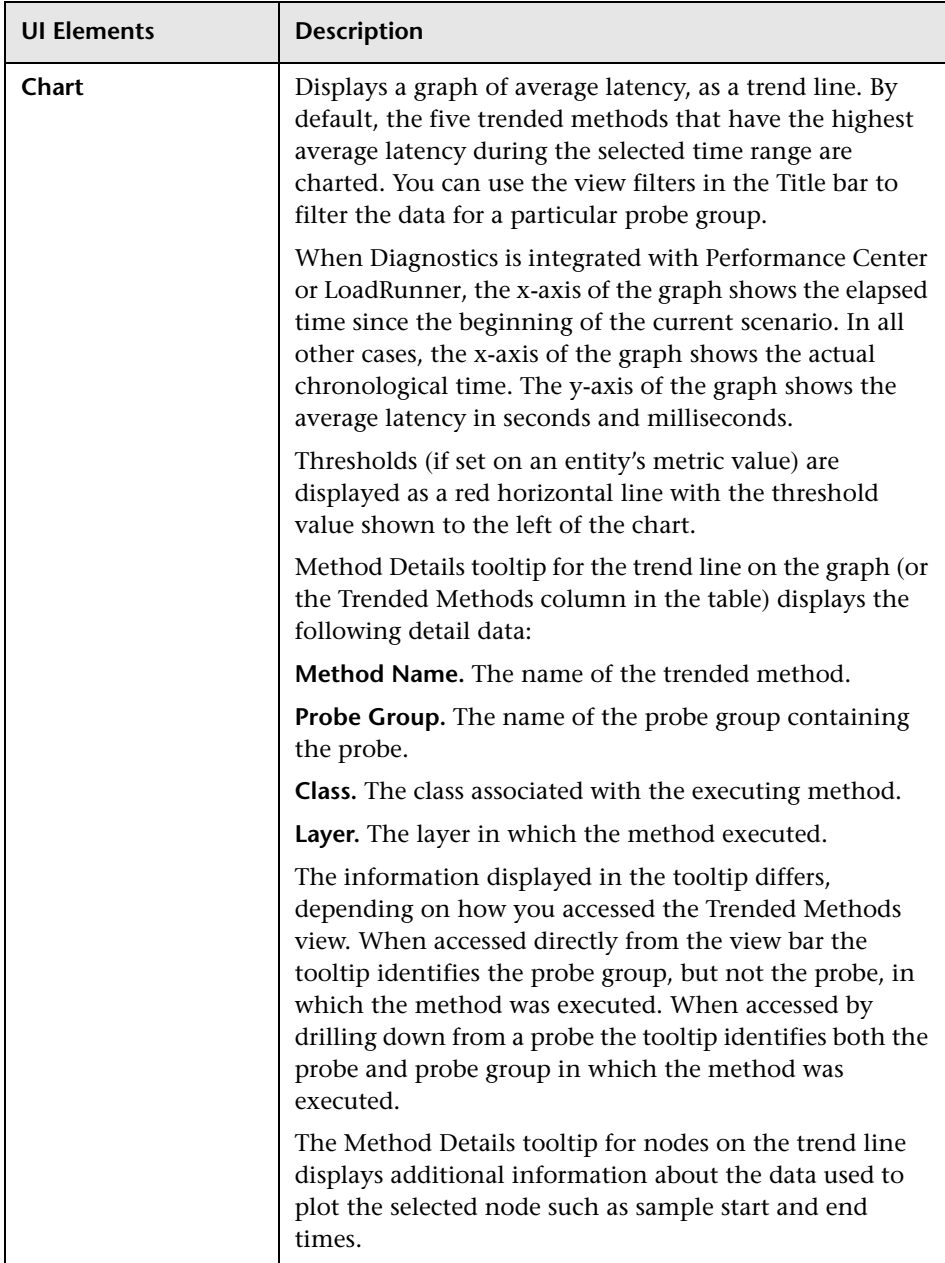

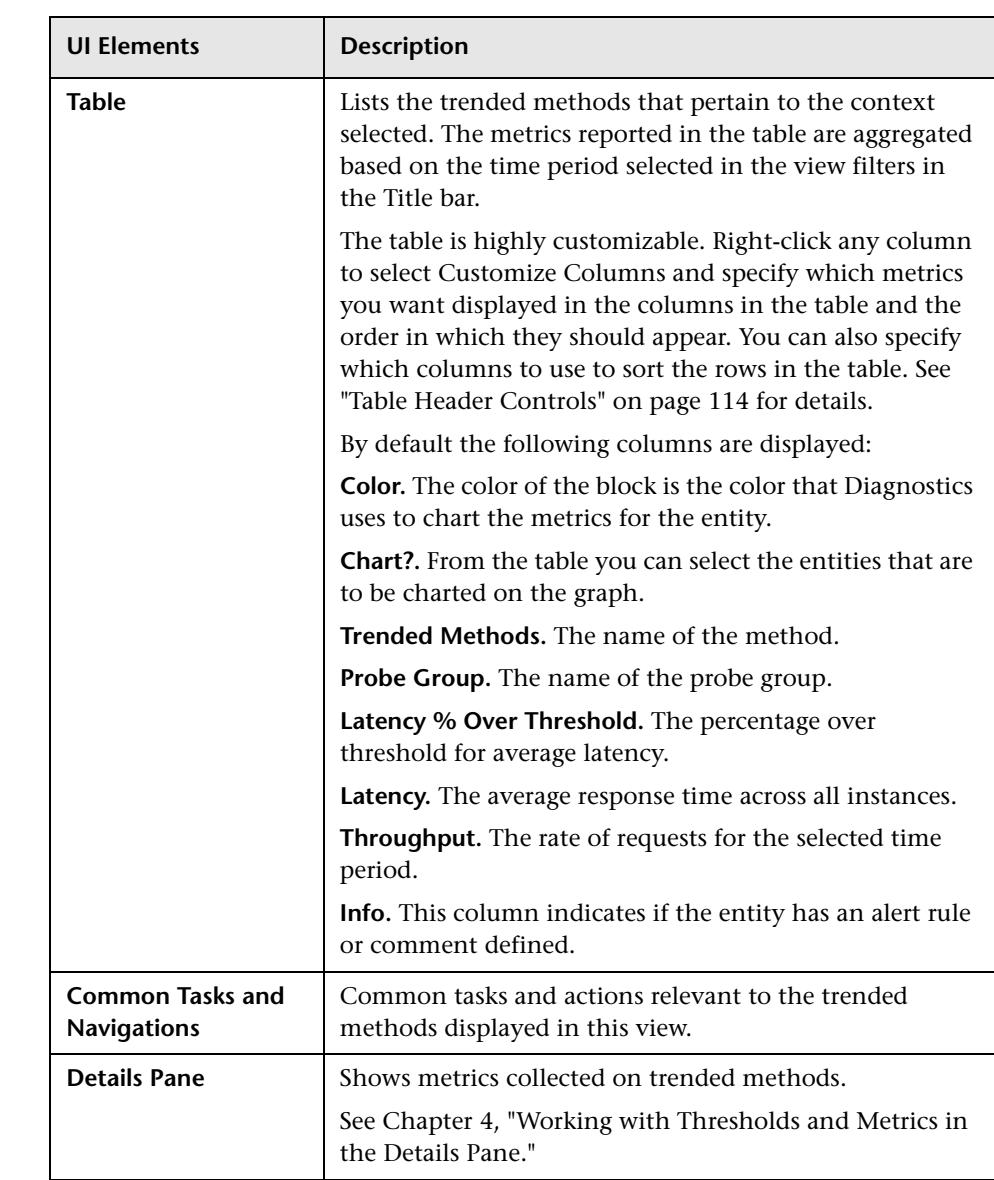

# **25**

# **System Views**

This chapter describes the specialized views for system administrators.

#### **This chapter includes:**

**Concepts**

➤ [System Views Overview on page 564](#page-563-0)

#### **Reference**

➤ [System View Group User Interface on page 565](#page-564-0)

# **Concepts**

# <span id="page-563-0"></span>**System Views Overview**

In large scale Diagnostics deployments you can use the System Views instead of the System Health Monitor. The specialized System Views allow you to quickly locate systems or groups of system based on various system attributes. Allowing you to more easily monitor system health and identify when systems are nearing capacity.

To access the System Views you must access the Diagnostics UI as the *Mercury System* customer.

The **System Views** view group displays information for system administrators in the following views:

- ➤ **System Capacity.**
- ➤ **System Health.**

For details on the user interface, see ["System View Group User Interface" on](#page-564-0)  [page 565.](#page-564-0)

# **Reference**

# <span id="page-564-0"></span>**& System View Group User Interface**

This section includes:

- ➤ [System Capacity View Description on page 565](#page-564-1)
- ➤ [System Health View Description on page 567](#page-566-0)

# <span id="page-564-1"></span>**& System Capacity View Description**

The System Capacity view allows you to understand how each mediator is being used. The number of probes assigned to each mediator is given. So this view can allow you to easily check if you are nearing capacity on a server.

The following is an example of the System Capacity view.

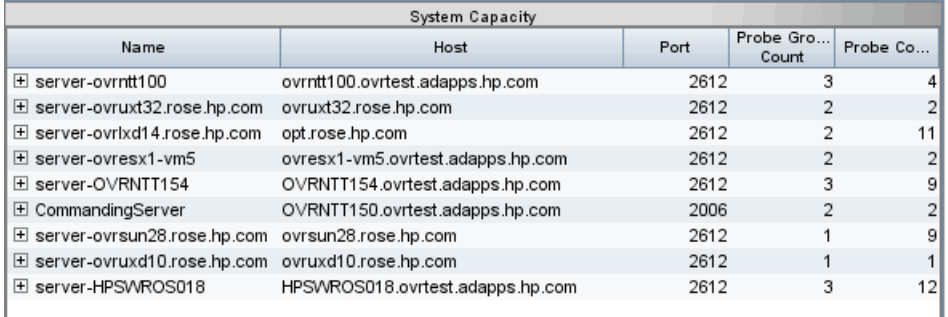

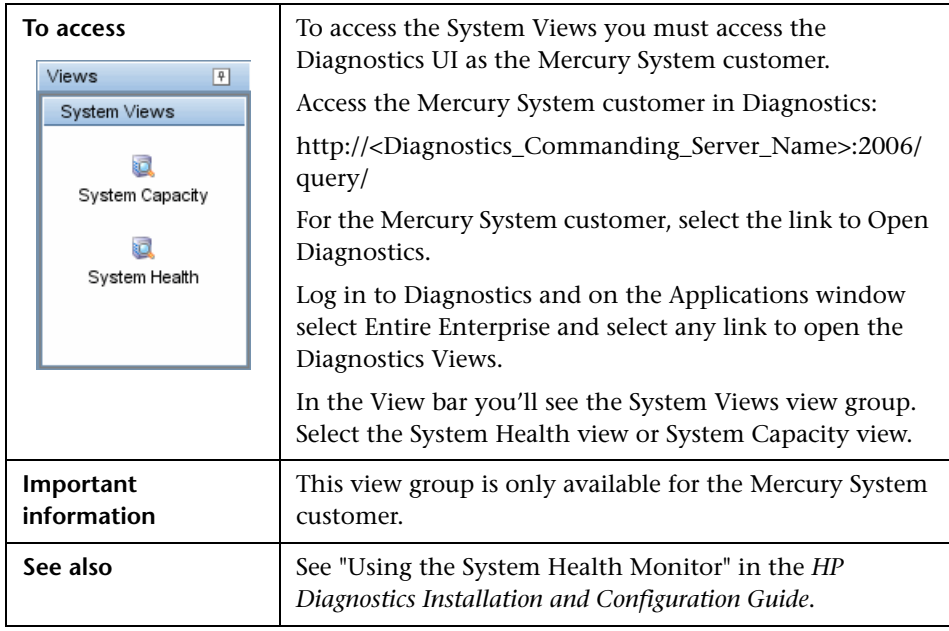

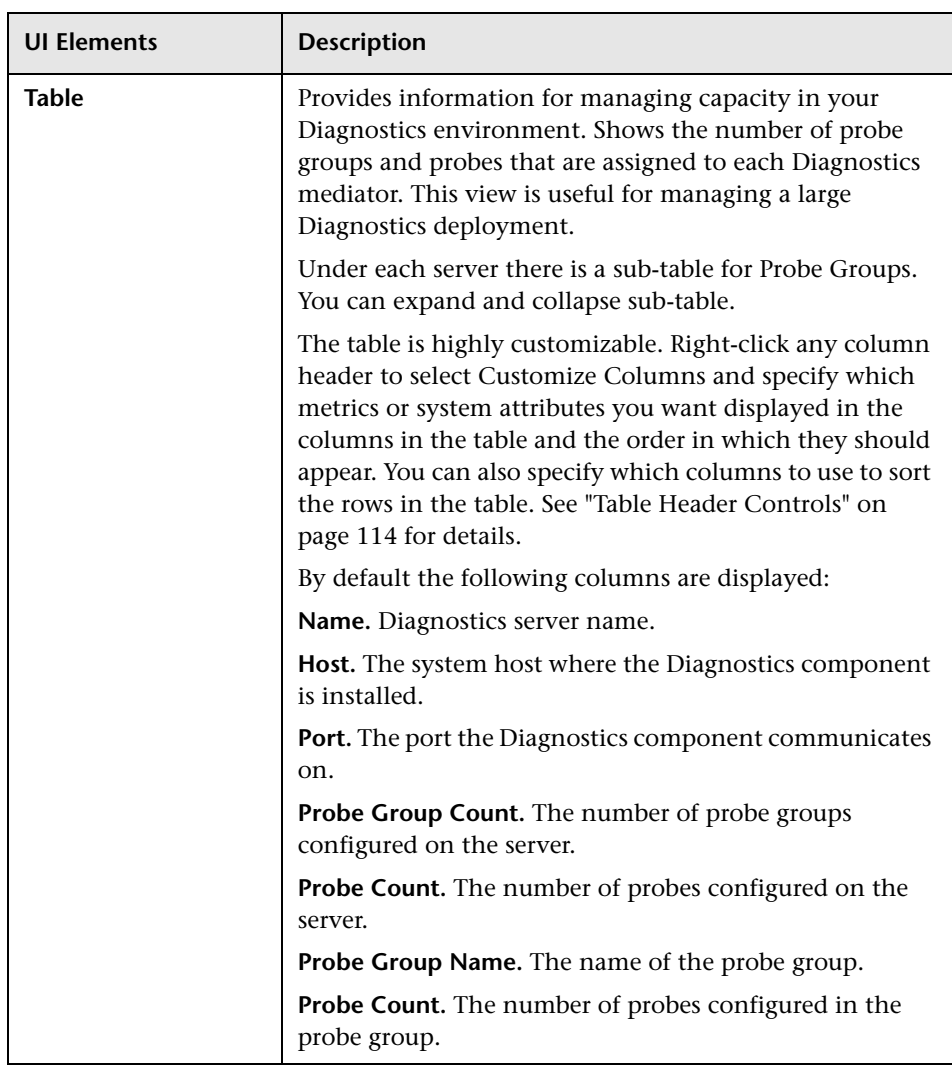

The following user interface elements are included:

# <span id="page-566-0"></span>**8** System Health View Description

The System Health view provides overall health information for the components you have installed in your Diagnostics environment.

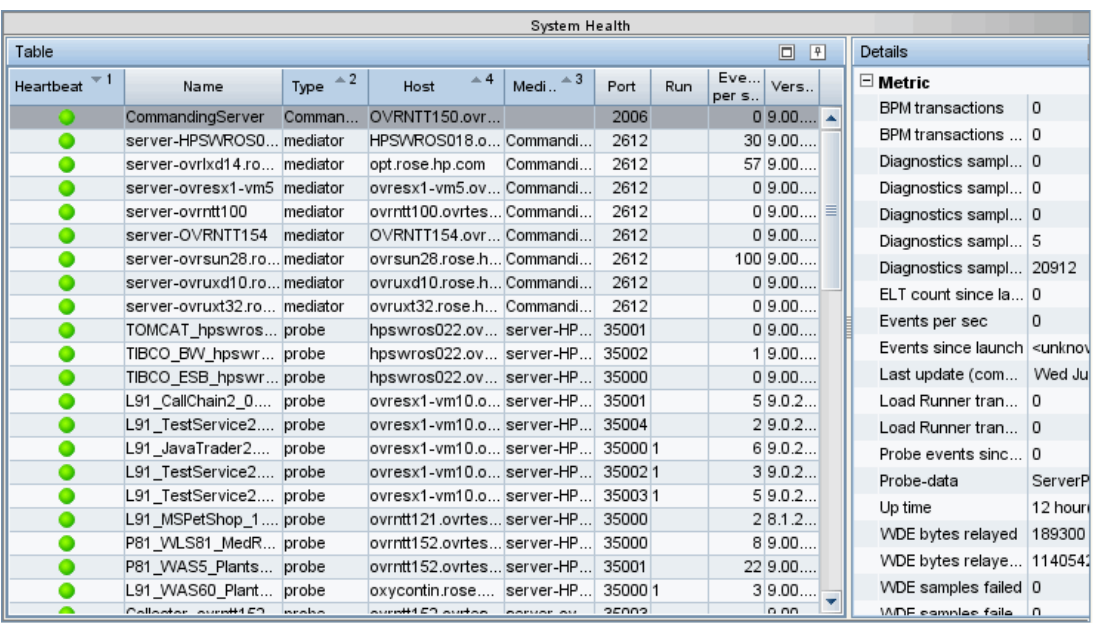

## The following is an example of the System Health view.

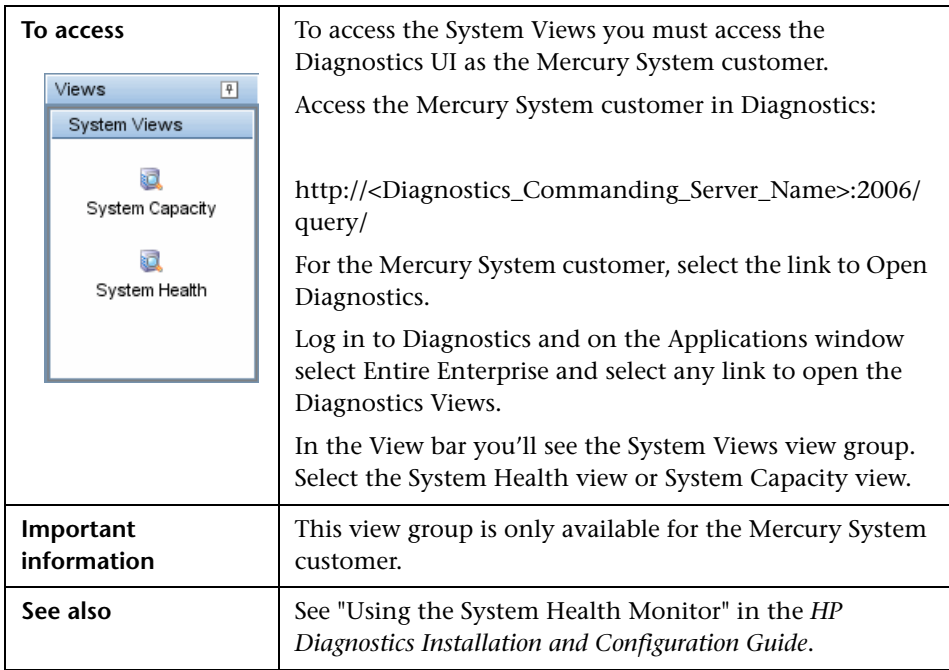

### **Chapter 25** • System Views

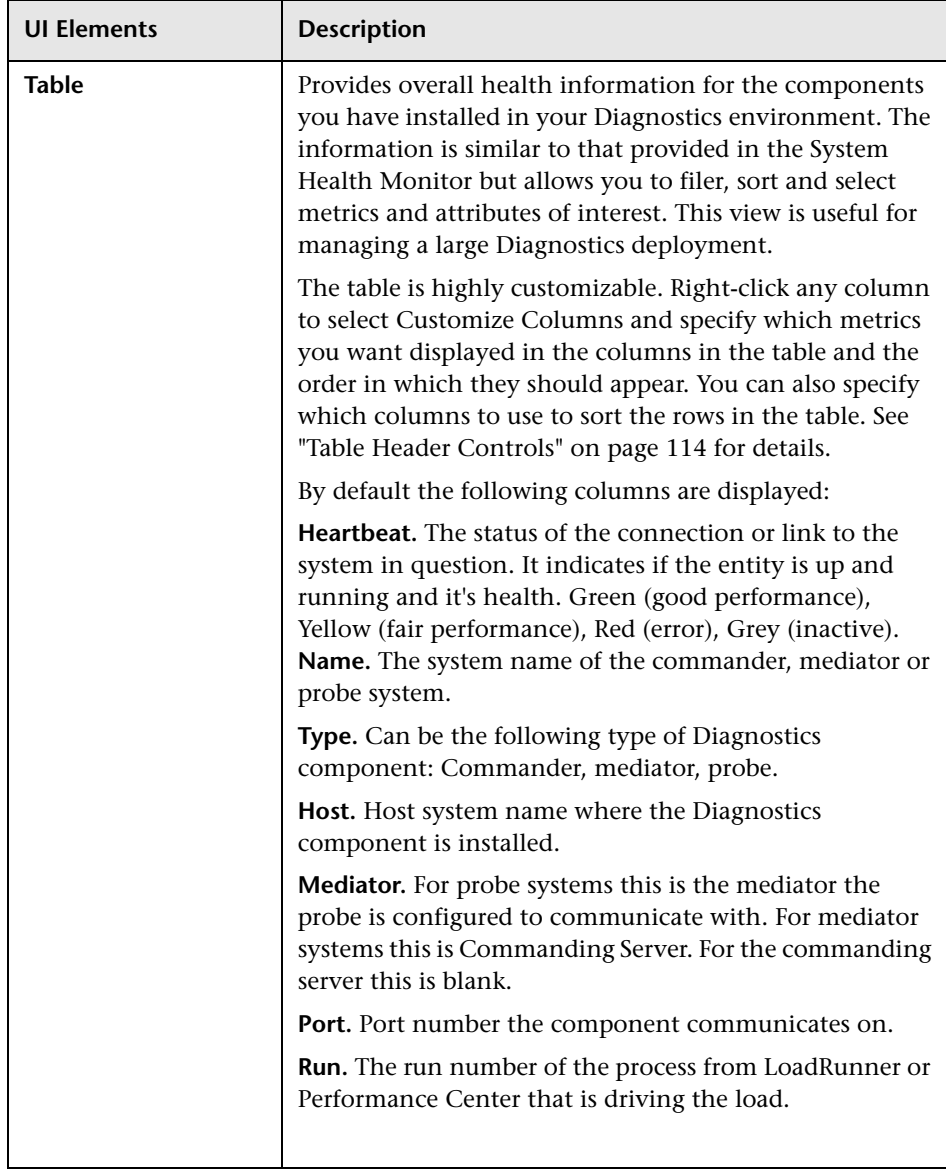

#### **Chapter 25** • System Views

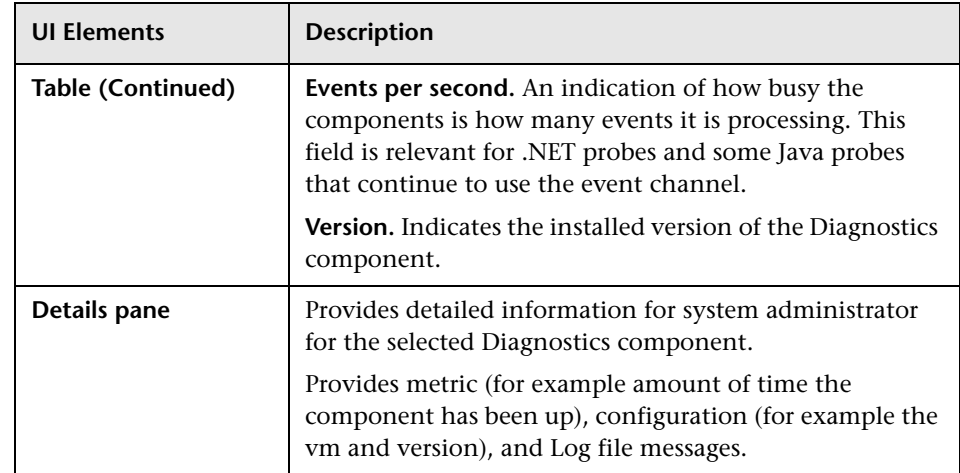

**26**

# **Transactions Views**

This chapter gives an overview of transaction monitoring in Diagnostics and describes the specialized views for synthetic transactions and business transactions.

#### **This chapter includes:**

#### **Concepts**

- ➤ [Transactions View Group Overview on page 574](#page-573-0)
- ➤ [Types of Transactions in Diagnostics on page 575](#page-574-0)
- ➤ [Synthetic Transactions and Backend Data from Diagnostics on page 577](#page-576-0)
- ➤ [Business Transaction Monitoring with Diagnostics on page 578](#page-577-0)
- ➤ [Business Transaction Paths in Diagnostics on page 579](#page-578-0)

#### **Tasks**

- ➤ [How to Create or Edit Business Transactions in Diagnostics on page 583](#page-582-0)
- ➤ [How to Configure Business Transaction Discovery on page 587](#page-586-0)

#### **Reference**

➤ [Transactions View Group User Interface on page 591](#page-590-0)

# **Concepts**

# <span id="page-573-0"></span>*<b>A* Transactions View Group Overview

The Transactions view group contains the following views:

#### ➤ **Business Transactions view.**

Business transactions are transactions executed in a Business Application based on real user input. These transactions are defined based on top level server requests which are the starting point of the business transaction.

#### ➤ **Synthetic Transactions view.**

Synthetic transactions are a script generated simulation of a transaction that an end user of the application might perform. These transactions can be generated by Business Process Monitor scripts.

For details on the user interface, see ["Transactions View Group User](#page-590-0)  [Interface" on page 591.](#page-590-0)

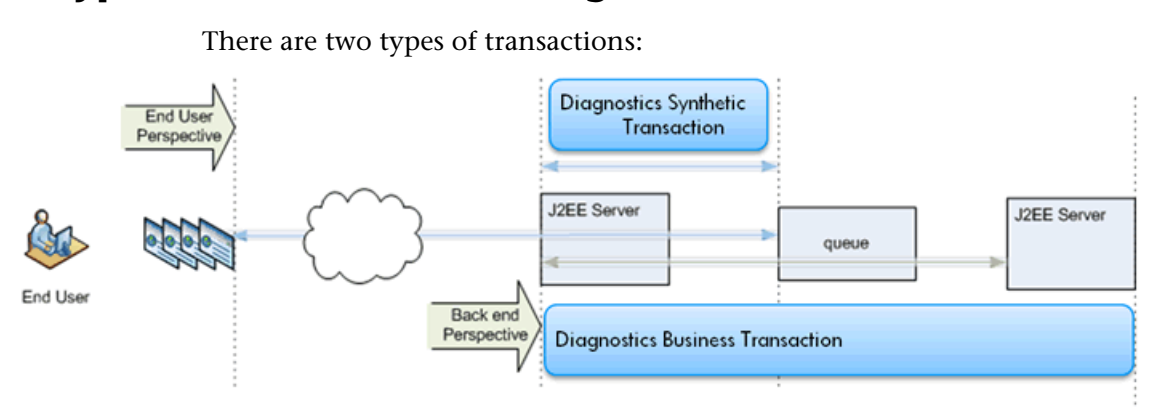

<span id="page-574-0"></span>*<b>Types of Transactions in Diagnostics* 

# **Synthetic Transactions**

Synthetic monitoring (also known as active monitoring) is performance monitoring that is done using a simulation. Synthetic transactions are generated by Business Process Monitor scripts that simulate a transaction that an end user of the application would perform. These scripts are run periodically and transactions are monitored for availability and response time measures.

Diagnostics collects data generated by these scripts and displays the data in Diagnostics in the Synthetic Transactions view. For details on the **Synthetic Transactions** view in Diagnostics, see ["Synthetic Transactions View](#page-606-0)  [Description" on page 607](#page-606-0).

Synthetic monitoring does not require actual end-user traffic so it enables companies to test web applications 24x7, or test new applications prior to a live monitor launch.

Because synthetic monitoring is a simulation of typical user behavior or navigation through an application or transaction, it is often best used to monitor commonly trafficked paths and critical business processes. Synthetic tests must be scripted in advance, so it is not feasible to measure performance for every permutation of a navigational path an end-user might take. Synthetic testing is useful for measuring availability and response time of critical pages and transactions (how a site performs from all geographies) but doesn't monitor or capture actual end-user interactions.

# **Business Transactions**

A business transaction is configured or discovered while a synthetic transaction is generated, typically, by a script. Business transactions represent real user input as opposed to a synthetic load.

You create business transactions in Business Service Management's Transaction Management application by selecting a Business Application CI and creating a new business transaction in it. After creating a business transaction you can configure it for monitoring and/or tracing depending on the type of information you need. A business transaction is configured for monitoring by selecting a server request to monitor. See the *Business Service Management online help* for details on tracing.

Diagnostics provides backend business transaction monitoring which is aggregate data. If you need transaction instance level data then you should use Transaction Management to configure tracing.

When configuring a business transaction for Diagnostics monitoring, you define the transaction based on top-level server requests known to Diagnostics. A **top-level server request** is one with no inbound calls. Diagnostics will automatically discover and add downstream server requests to the business transaction based on the top level server request you select. Diagnostics captures server requests that make up a business transaction and provides relevant performance metrics.

Business transactions created in Transaction Management and configured for monitoring are displayed in both Transaction Management reports and in the Diagnostics Business Transactions view. And drill downs from the Transaction Management reports to Diagnostics are available. For details on the **Business Transactions view** in Diagnostics, see ["Business Transactions](#page-590-1)  [View Description" on page 591.](#page-590-1)

For stand alone Diagnostics users, business transactions can be created in the Business Transactions view group by selecting the Create Business Transactions task. For how to create business transactions in Diagnostics, see ["How to Create or Edit Business Transactions in Diagnostics" on page 583](#page-582-0).
**Note:** Business Transactions you create in Diagnostics are not shared with Business Service Management. But business transactions discovered in Diagnostics based on discovery rules can be shared with Business Service Management and populate CIs in the Run-time Service Model, if you specify an appName variable in the rule.

## <span id="page-576-0"></span>**Synthetic Transactions and Backend Data from Diagnostics**

When a synthetic transaction (generated from Business Process Monitor scripts) hits a server or application instrumented with a Diagnostics probe, Diagnostics detects the transaction. And Diagnostics collects data on all the backend activity related to the transaction.

Diagnostics creates a synthetic transaction in Diagnostics and adds the server requests that were part of the synthetic transaction.

Diagnostics provides two important data points that allow identification of the backend bottlenecks for a particular transaction:

- ➤ The response time of the transaction from the backend perspective
- ➤ All server requests that were executed during the transaction.

Diagnostics also provides data to Business Service Management for these synthetic transactions. Diagnostics populates the Run-time Service Model with application infrastructure (J2EE and .NET) data for detected synthetic transactions. This allows you to see front end and backend activity for a Business Process Monitor transaction.

Also in Business Service Management, for Business Transactions from Business Process Monitor, Diagnostics provides status for several synthetic transaction health indicators. This status is based on backend activity monitored by Diagnostics. With this information you can do quick triage in Business Service Management to see if the problem is in the backend. See ["Business Transaction and Web Service HI Status Set Based on Data Samples](#page-1097-0)  [from Diagnostics" on page 1098.](#page-1097-0)

# **Business Transaction Monitoring with Diagnostics**

Managing the performance of business transactions can involve transaction monitoring and transaction tracing. The Transaction Management application allows you to configure a business transaction for monitoring and tracing. This section only deals with monitoring. For information on tracing see the *Transaction Management online help*.

In the Transaction Management application, transactions are flagged for monitoring. The common data model for business applications and business transactions across Business Service Management and Diagnostics means you can easily define a transaction in the Transaction Management application and monitor the same transaction using Diagnostics.

Transaction monitoring by Diagnostics is based on aggregate server requests. Metrics include latency, volume, exceptions and SOAP faults. Monitoring provides for transaction topology based on aggregate server request data and allows you to follow the outbound calls for a top level server request to other server requests.

A central requirement for managing business transactions is for IT to understand how transactions relate to the infrastructure components that support them. Diagnostics provides extensive system and application infrastructure data (deep diagnostics view into middleware) for the components that support each step in any given transaction.

## <span id="page-578-0"></span>**Business Transaction Paths in Diagnostics**

When Diagnostics monitors a business transaction it provides the aggregate latency of a chain of server requests that typically span multiple probes.

A business transaction is configured by selecting a **top-level (starting) server request** as an entry point into the transaction. A top level server request is one which does not have any inbound calls. The probes and server automatically identify all the other server requests that are reachable by this top-level server request.

A **Business Transaction Path** is defined by all server requests starting with the top level server requests to any other reachable server requests (including the top level server request).

When the business transaction is **synchronous**, the aggregate latency is calculated by just adding the latency for all the associated server requests.

Aggregate latency can also be calculated for a business transaction that has **asynchronous** server requests. For example, if an item is put into a queue and processed at a later time, Diagnostics will take the wait time for this item into account when calculating latency.

In the example below you see the Trades business transaction with typically 1.0s average latency. But you see there is a spike up to 20.0s. So over the last hour the average latency is 1.7s. You can look at the Path Topology view to find out more about where the bulk of the time was spent.

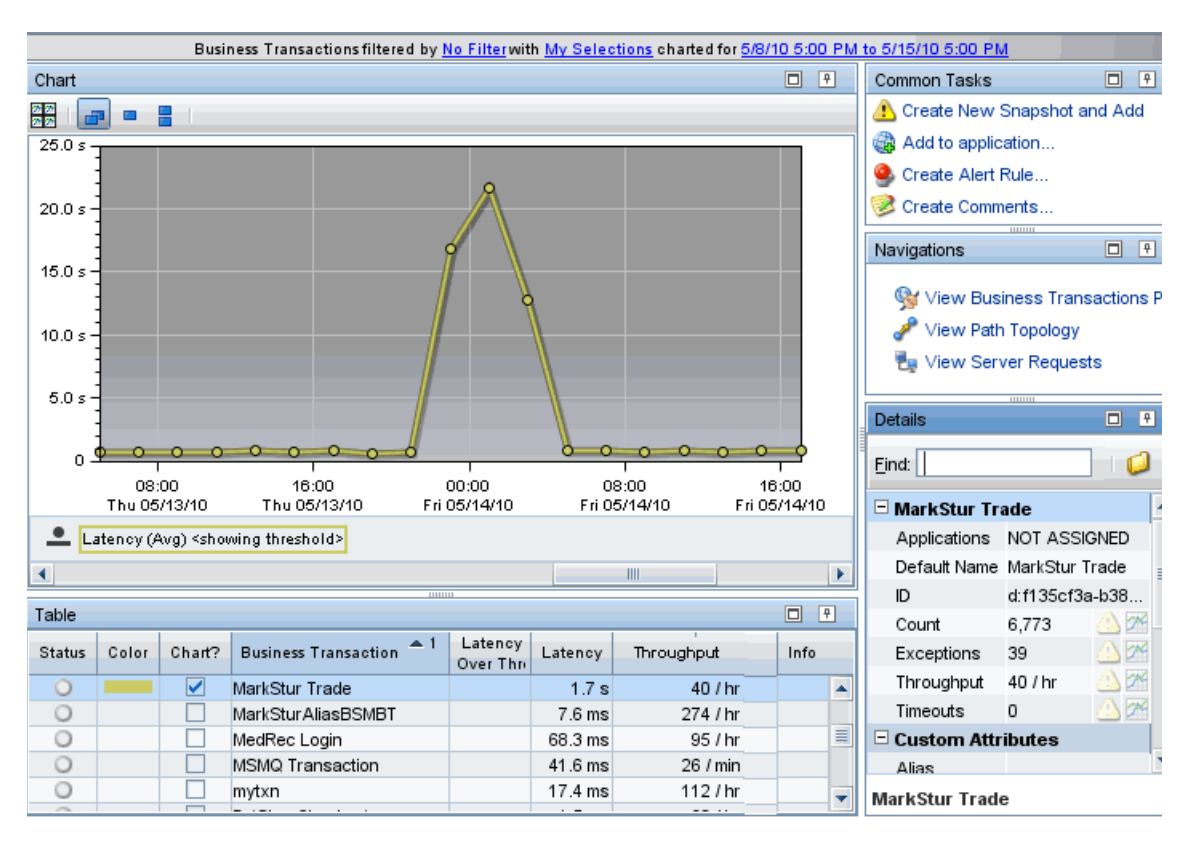

When the server requests make asynchronous calls, Diagnostics uses an algorithm to calculate business transaction times from the starting server request to the end of either that server request or one of its outbound calls (and chained calls) whatever takes the longest to finish.

The Path Topology example below shows the Path Start and Path End for each of 7 paths (including the top level server request). The latency value shown in the table is from top level server request (the left most icon in the topology) to one of the other server requests. The queue://queue:///Bond server request with latency of 1.9s is the longest path on average. This indicates the transaction is spending more time wait time in this path than in the others.

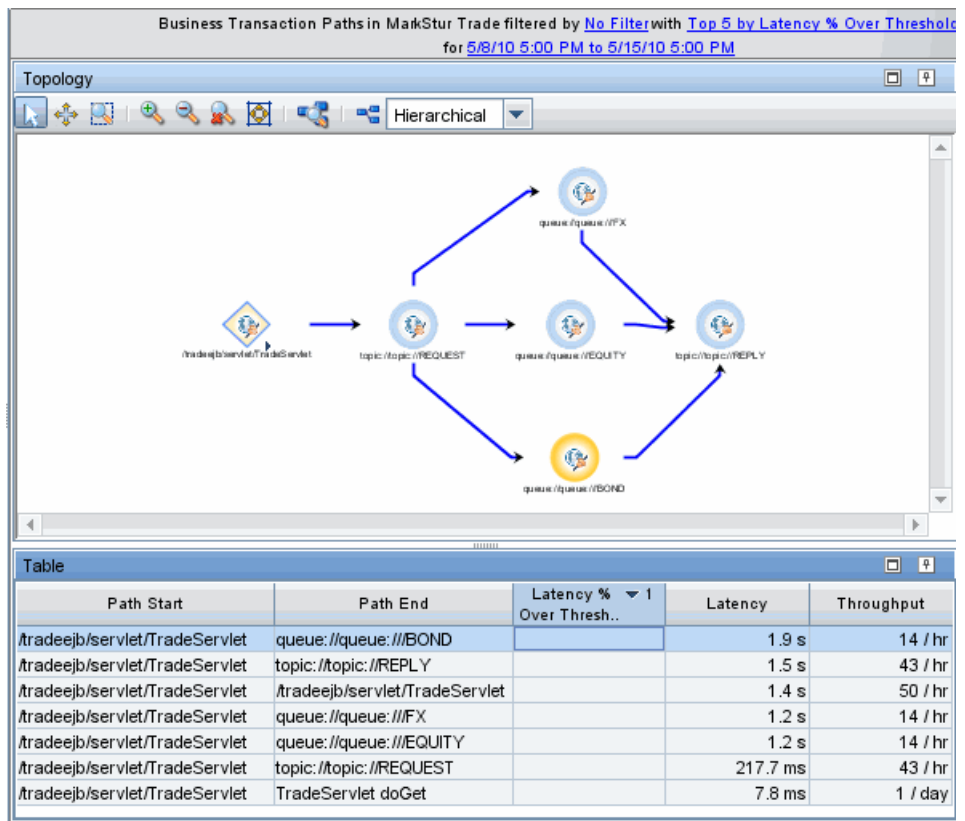

You can see the same information with the trend per path by looking at the Business Transaction Paths view as shown below:

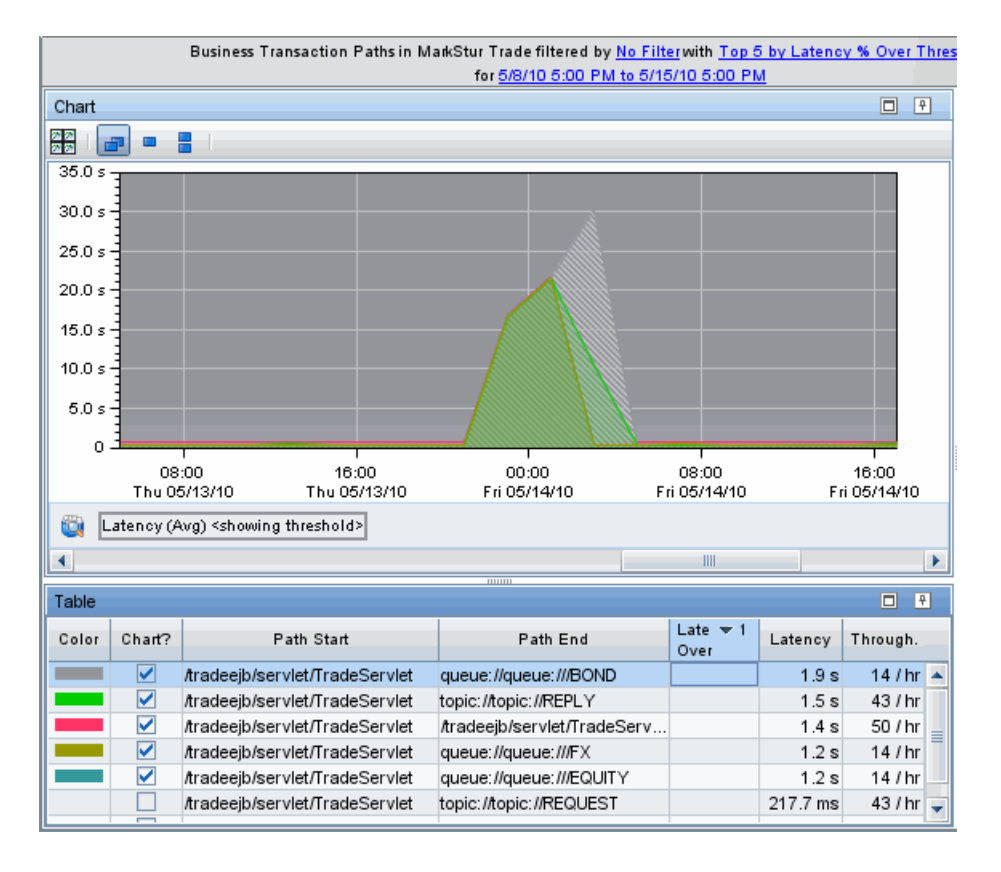

To calculate the Business Transaction Paths, the probe collects the start information and start time across outbound calls so that the end fragments can record start-to-end time. The business transaction paths are aggregated by the probe and then sent to the server which analyzes them to decide which path best represents the business transaction time (this is based on a configurable 1m sample window). If the outbound calls were asynchronous, the server picks the path that averaged the longest amount of time and uses that to represent average business transaction latency. If everything was synchronous, then the average business transaction latency is the same as the latency for the root server request.

## **Tasks**

# <span id="page-582-0"></span>**How to Create or Edit Business Transactions in Diagnostics**

The following steps describe how to create or edit business transactions in Diagnostics:

- ➤ ["Prerequisites" on page 584](#page-583-0)
- ➤ ["Access the Create/Edit Business Transaction Dialog Box" on page 584](#page-583-1)
- ➤ ["Use the New Business Transaction Dialog Box" on page 585](#page-584-0)
- ➤ ["Edit a Business Transaction" on page 587](#page-586-0)
- ➤ ["Delete a Business Transaction" on page 587](#page-586-1)
- ➤ ["Results" on page 587](#page-586-2)

**Note:** Business Transactions you create in Diagnostics are not shared with Business Service Management. But business transactions discovered in Diagnostics based on discovery rules can be shared with Business Service Management and populate CIs in the Run-time Service Model, if you specify an appName variable in the rule.

### <span id="page-583-0"></span>**Prerequisites**

In order to create a new business transaction for monitoring you will need to be able to identify the top level server requests you want to assign to the new transaction. You can browse or search for server requests based on probe group, probe or server request type.

### <span id="page-583-1"></span>**Access the Create/Edit Business Transaction Dialog Box**

Access the Create Business Transaction dialog box from the Common Tasks menu in the Business Transactions view (in the Transactions view group).

#### **Example:**

An example of the Create/Edit Business Transactions dialog box is shown below:

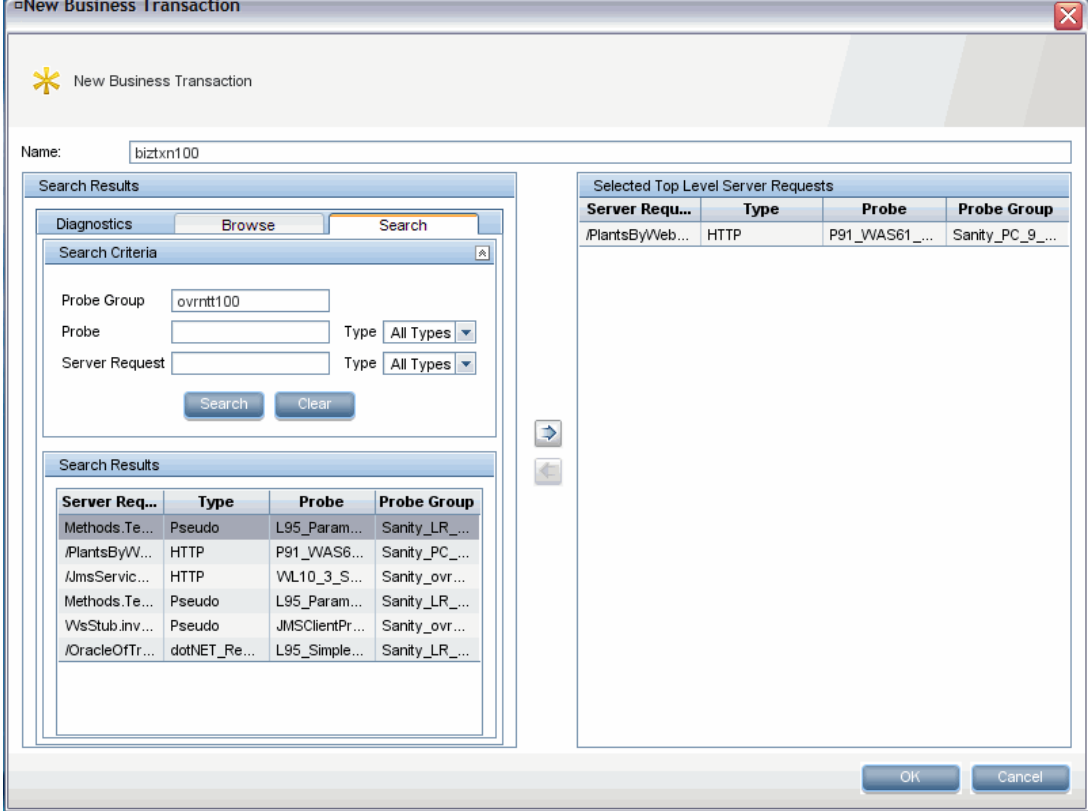

#### <span id="page-584-0"></span>**Use the New Business Transaction Dialog Box**

Create a new business transaction using the New Business Transaction dialog box as follows:

**Name.** Enter a name for the business transaction. This is a required field. For example, you could enter a name based on what the server request is doing (for example, login).

**Search Results Pane.** Top level server requests are selected to be used to define this business transaction. In general you select a server request that represents an important business transaction in your enterprise. See ["How to](#page-586-3)  [Configure Business Transaction Discovery" on page 587](#page-586-3) for an alternative way to define business transactions in Diagnostics.

You can use the Browse or Search tabs to locate the server request. Diagnostics will automatically discover and add downstream server requests to the business transaction based on the top level server request you select.

**Search Tab.** Select the Search tab and the left pane displays a set of filters that allows you to search by Probe Group, Probe or Server Request. Enter a string that the probe group, probe or server request contains. The string is case sensitive. Any entity name that contains the request string will be returned. You can also search based on probe type (Java or .NET) or server request type. The type filters use an equal function and will filter out all entities that are not of the type selected. To search over all types leave (or return) the drop down box selection to "All Types". Search finds top level server requests up to a week old.

**Browse Tab.** Select the Browse tab and the left pane displays a list of probe groups. Select + to open a probe group/probe folder and see a list of top level server requests.

**Selected Top Level Server Requests Pane.** Select a top level server request and use the arrow key in the center of the dialog box to move the item to the Selected Top Level Server Requests pane.

You can assign additional top level server requests to the transaction. When this is the case the assumption is that the transaction is load balanced. Therefore only same named server requests can be assigned to a transaction. If you attempt to assign different named transactions to a business transaction you will receive the following message:

"The following server requests cannot be added:

<list of server request user attempted to add that cannot be added> Only multiple top-level server requests with the same name can be combined to define the business transaction; When this is the case the top-level server requests are assumed to part of the same cluster. "

Click **OK** when you are done.

The new business transaction will be displayed in the Business Transaction view. Business transactions created using this dialog box will have an ID (shown in the Details pane) starting with d:

#### <span id="page-586-0"></span>**Edit a Business Transaction**

An existing business transaction can be edited by selecting the business transaction in the Business Transactions entity table and right-clicking to select **Edit Business Transaction**. You can change the business transaction name and the assigned server requests.

If you change the server request assigned to the business transaction, the metrics, topology and paths will be based on the new server request.

### <span id="page-586-1"></span>**Delete a Business Transaction**

An existing business transaction can be deleted by selecting the business transaction in the Business Transaction entity table and right-clicking to select **Delete Business Transaction**.

The business transaction continues to be monitored until it ages out of diagnostics. The data begins aging out right away. So for example if you are looking at five minute data, you will not see the old data after five minutes.

### <span id="page-586-2"></span>**Results**

Once you have created a business transaction in Diagnostics using the Create Business Transaction dialog box you can monitor transactions in the Business Transactions view, Business Transactions Path view and Business Transaction Topology view. You can also set alarm thresholds and other functions as you would with other entities in Diagnostics.

Diagnostics will automatically discover and add downstream server requests to the business transaction you create in Diagnostics based on the top level server request you select.

## <span id="page-586-3"></span>**How to Configure Business Transaction Discovery**

You can use rules based business transaction discovery for situations where capturing the server requests with rules is more practical than defining them individually. For example, when a high number of server requests are expected in the future and you want them mapped to business transactions. If you want the business transactions discovered based on rules you set in Diagnostics to also be shared with Business Service Management and populate CIs in the Run-time Service Model, you must specify an appName variable in the rule.

- ➤ ["Enable Business Transaction Discovery" on page 588](#page-587-0)
- ➤ ["Configure Rules for Business Transaction Discovery" on page 588](#page-587-1)
- ➤ ["Results" on page 589](#page-588-0)

#### <span id="page-587-0"></span>**Enable Business Transaction Discovery**

The **biztxn.discovery.frequency** parameter in the **server.properties** file controls whether discovery is enabled and how frequently the Business Transaction Discovery Rules are evaluated.

By default business transaction discovery is not enabled, which means, biztxn.discovery.frequency is set to zero by default.

When enabled, a frequency of five minutes is suggested.

The Business Transaction Discovery program is run on a scheduled basis on the Diagnostics mediating servers.

### <span id="page-587-1"></span>**Configure Rules for Business Transaction Discovery**

Business transaction discovery is based on rules used to identify server requests that are expected to come in and map them to a business transaction name.

The rules are defined in the **/etc/bizTxnDiscoveryRules.properties** file located on the Diagnostics mediators.

If you want the discovered business transactions to also be shared with Business Service Management, you must specify an **appName** in the rule, without appName in the rule they are viewable only in Diagnostics. Refer to the example in **bizTxnDiscoveryRules.properties** with appName specified.

If the appName variable is also set, then the business transaction will be added to that application. The application will be created if necessary. Changing the rule to use a different appName would create new business transactions not modify existing transactions. Adding or changing application assignments in the Diagnostics UI will not have an affect on the Business Service Management integration.

The rule evaluation is done on the mediators to make the rules processing more efficient and spread the load off the commanding server. See the comments in the property file for details on how to write a query rule and some examples.

**Tip:** You can use **testmode=true** when testing new rules. Check the biztxn.log for results. Set biztxn logging to debug, if needed. Use testmode=false when the rules are ready to run and create/update Business Transactions.

When business transaction discovery is enabled this is what the default (example) rule does:

- ➤ Find top-level server requests that have outbound calls to JMS or Web services. These types of server requests are more likely to be "interesting" top-level server requests.
- ➤ Create business transactions for these with a name of **<server request name> added by rule default**.

Custom rules will be needed for your unique environment. The default limit is ten per mediating server. The limit is enforced by tracking discovered business transactions in <mediator>/log/bizTxnAdded.properties. If that file is cleared it will affect the limit tracking. To increase the limit, increase the limit= setting in bizTxnDiscovery.properties file.

### <span id="page-588-0"></span>**Results**

The business transactions discovered based on rules will be displayed in the Diagnostics Business Transaction view. Business transactions discovered by rules will have an ID (shown in the Details pane) starting with r:.

If the query rule you specified included an **appName** then these business transactions are also shared with Business Service Management and populate CIs in the Run-time Service Model.

### **Reference**

# **R** Transactions View Group User Interface

This section includes:

- ➤ [Business Transactions View Description on page 591](#page-590-0)
- ➤ [Business Transactions Paths View Description on page 597](#page-596-0)
- ➤ [Path Topology View Description on page 602](#page-601-0)
- ➤ [Synthetic Transactions View Description on page 607](#page-606-0)

### <span id="page-590-0"></span>**Business Transactions View Description**

The Business Transactions view allows you to see latencies and throughput, set thresholds and drill to see the business transaction paths, topology and server requests.

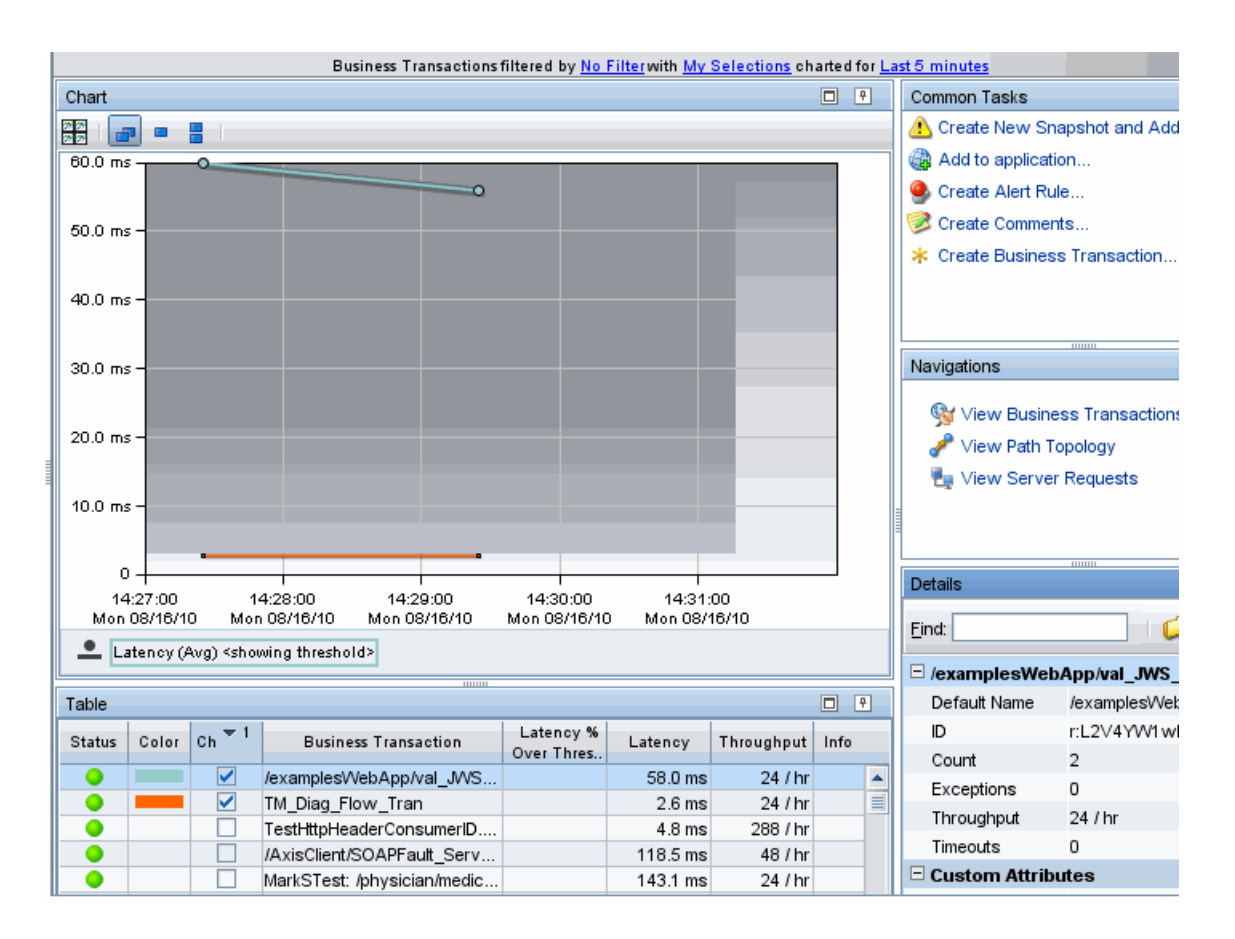

#### The following is an example of the Business Transactions view.

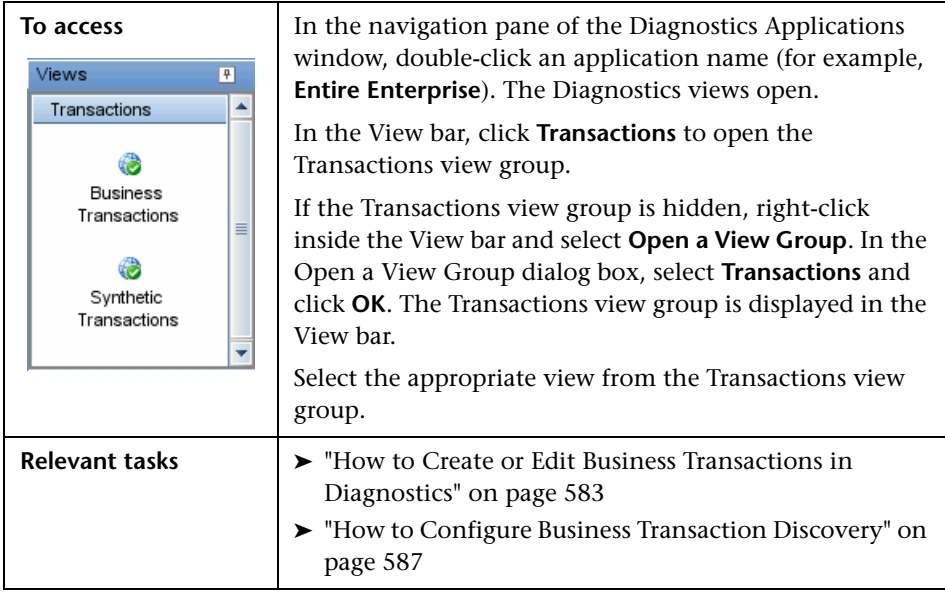

### **Common Elements**

The following user interface elements are included:

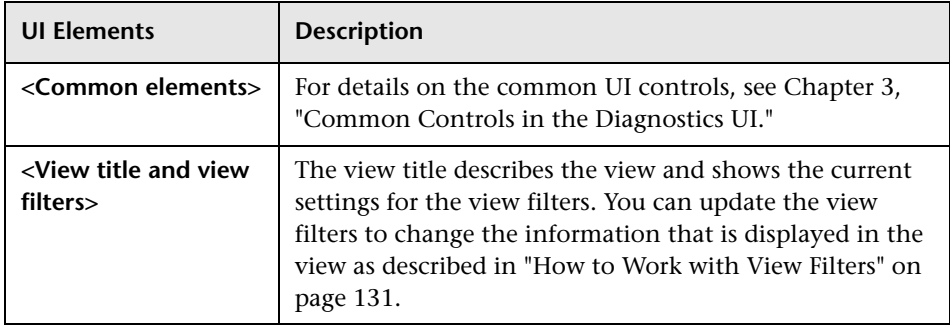

### **Page Content**

The following user interface elements are included:

**Chapter 26** • Transactions Views

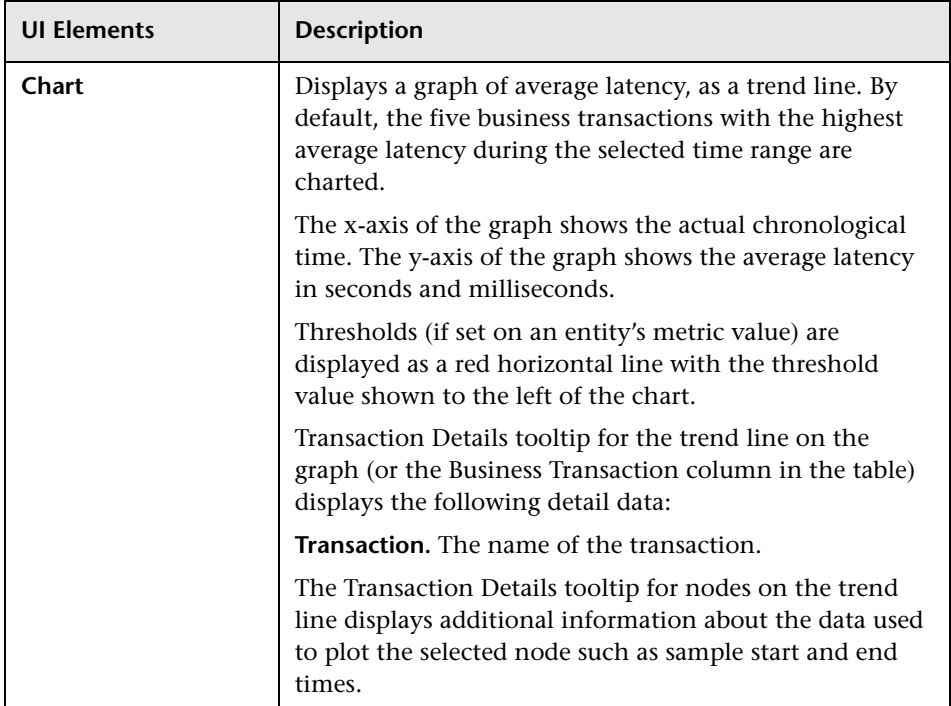

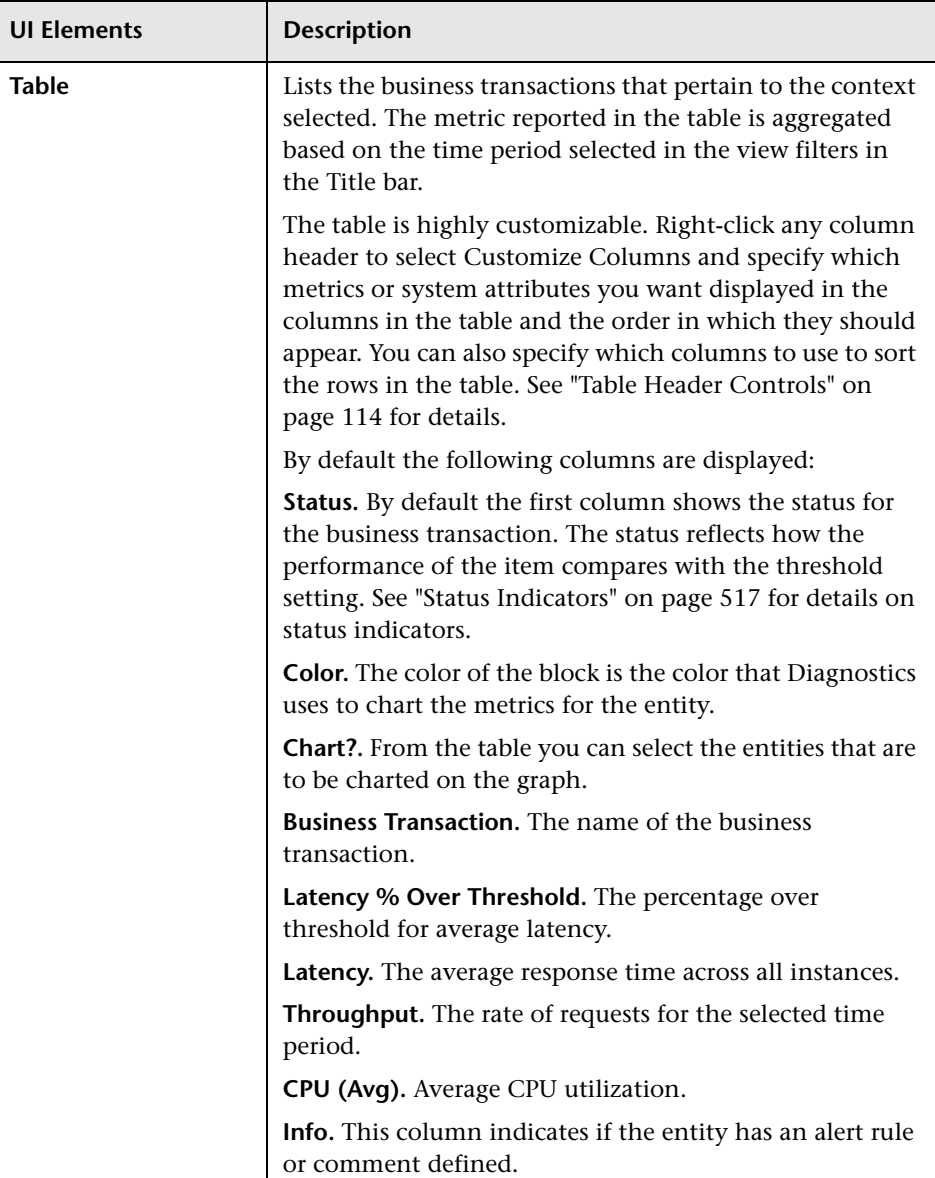

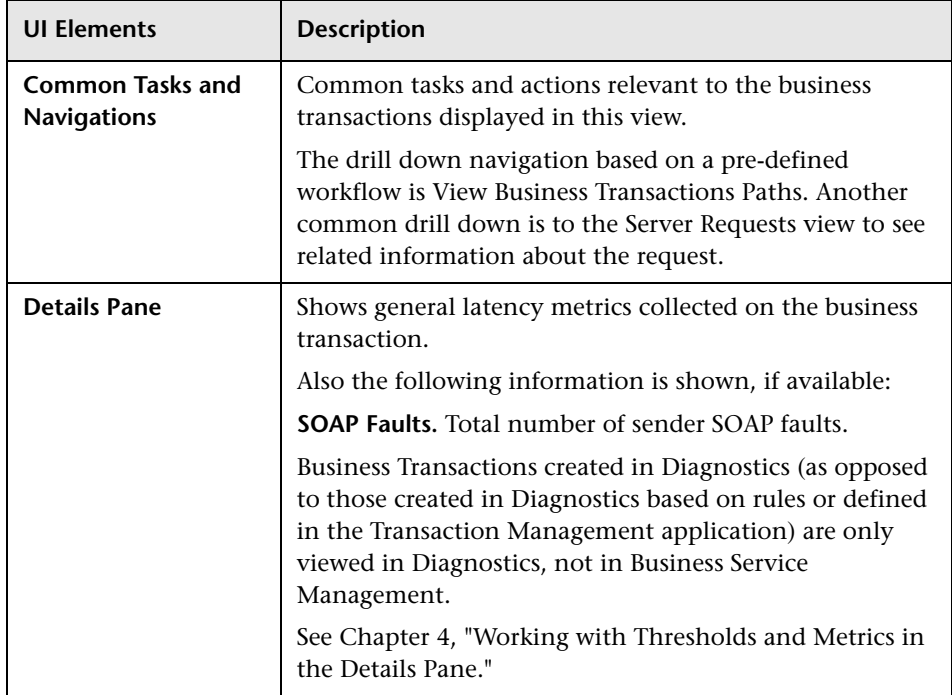

# <span id="page-596-0"></span>**Business Transactions Paths View Description**

The Business Transactions Paths view displays a superimposed area chart of average latency for each path of the selected business transaction. The areas are slightly transparent and on top of each other as opposed to the Load or Layers views which are stacked area charts.

A Business Transaction Path represents the aggregate latency from the starting Server Request (Path Start) to an end point of the transaction (Path End). See ["Business Transaction Paths in Diagnostics" on page 579](#page-578-0) for details and examples of how the latency is calculated for the business transaction path.

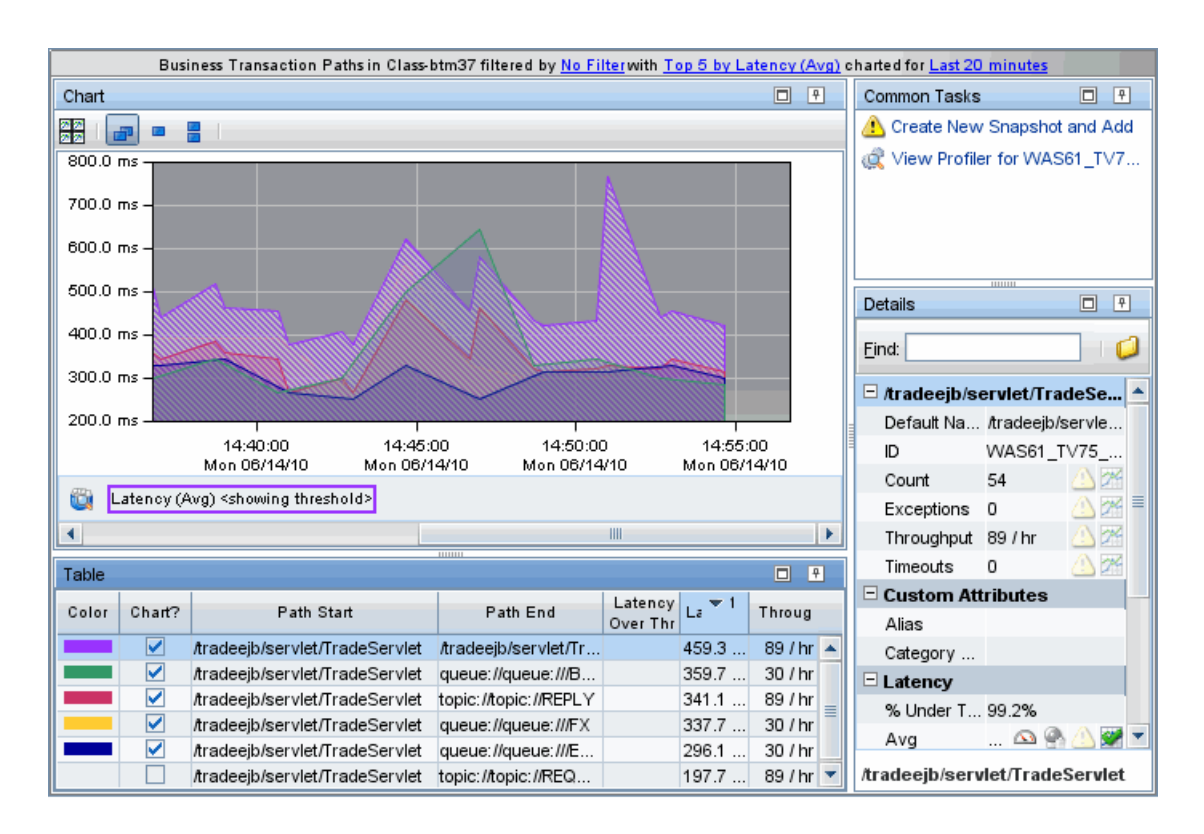

#### The following is an example of the Business Transactions Paths view,

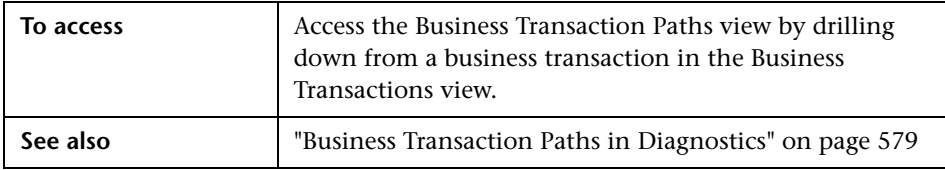

The following common user interface elements are included:

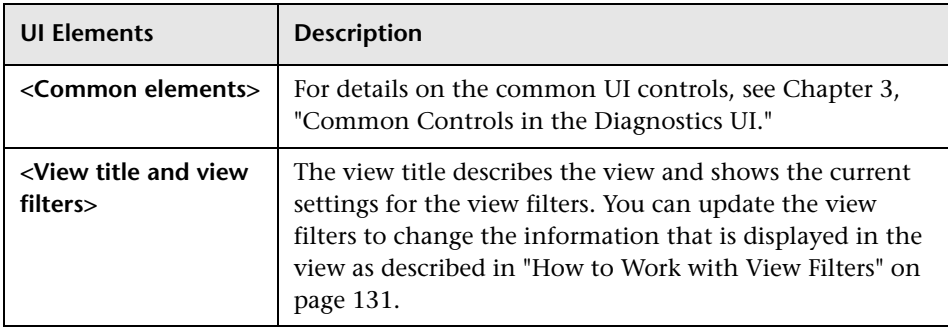

The following user interface elements are included:

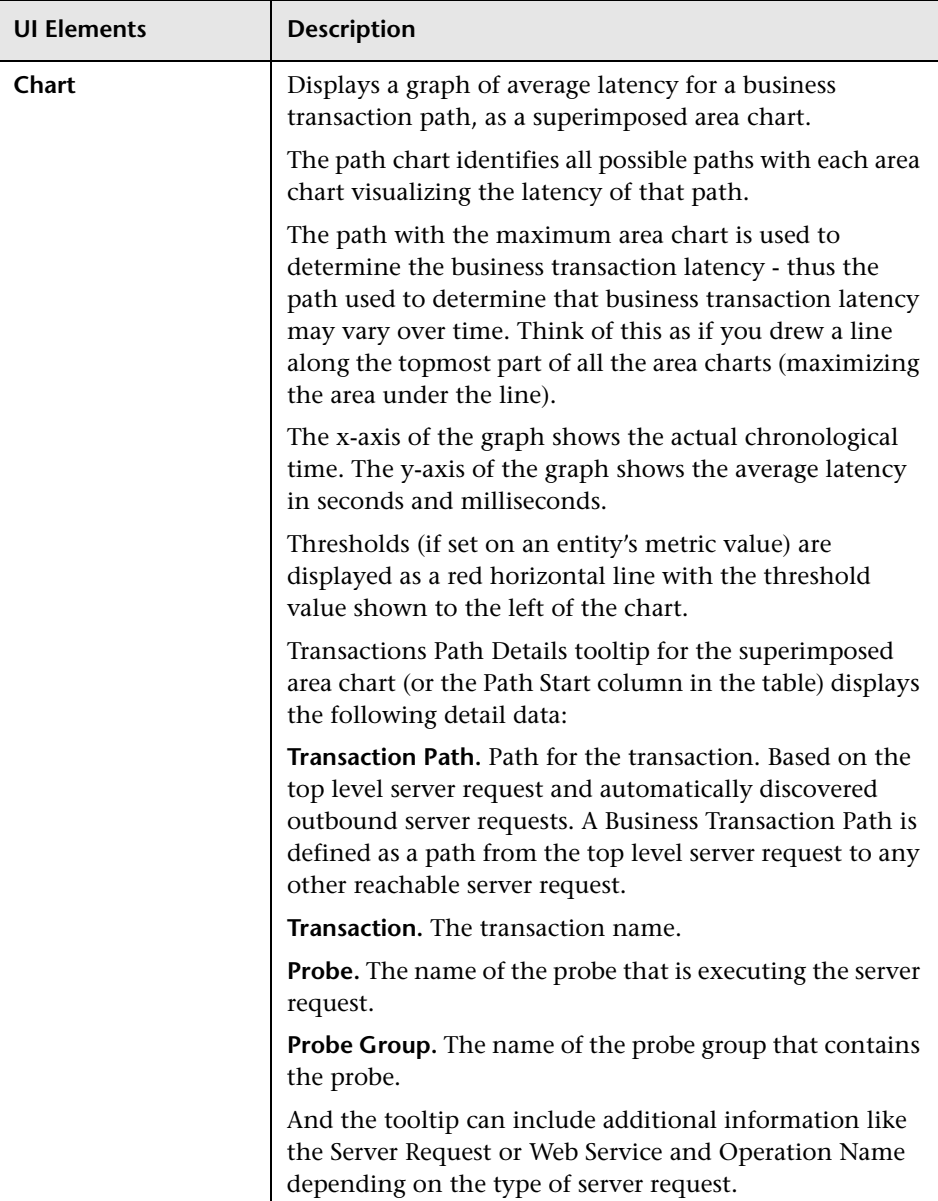

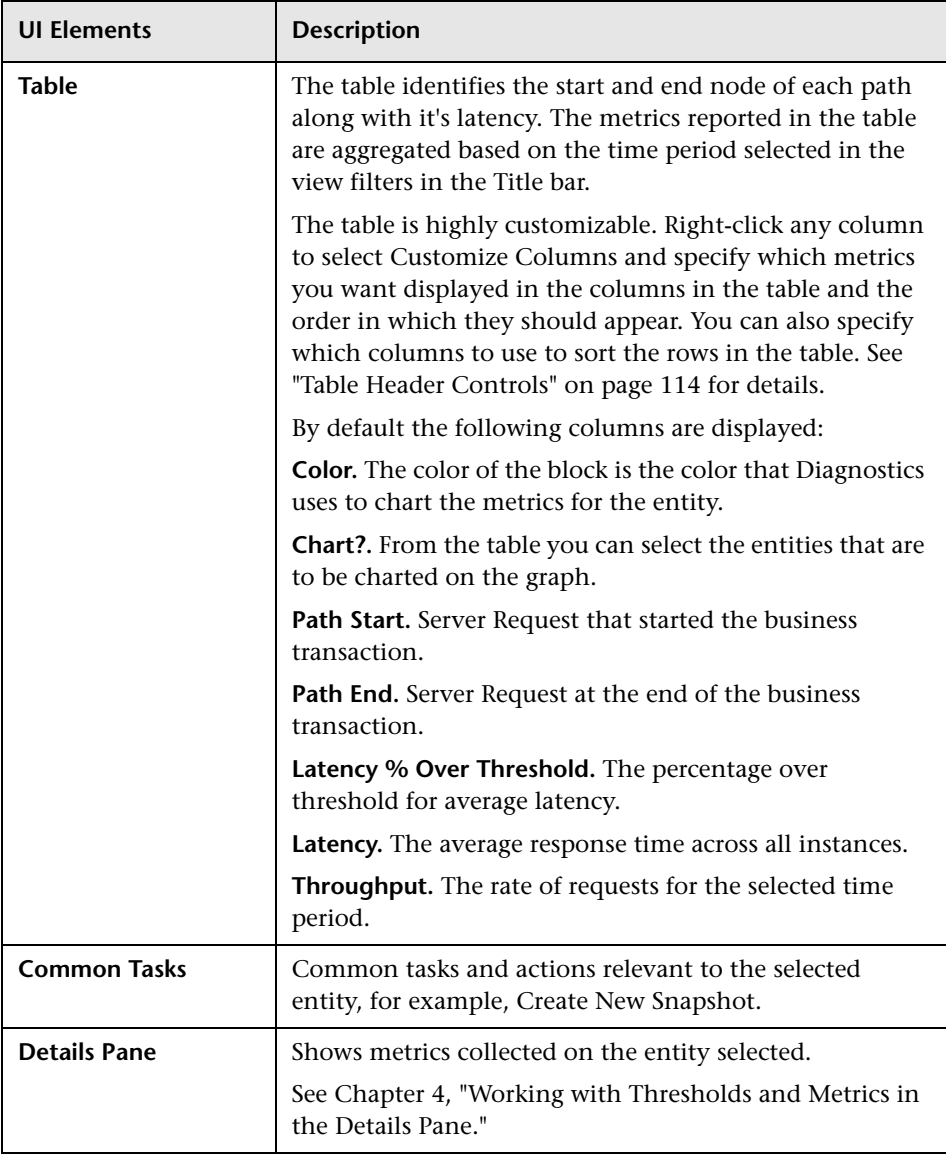

# <span id="page-601-0"></span>**Path Topology View Description**

The Path Topology view provides a visual representation (topology) of the paths for a selected business transaction. In the topology, you see the path from the starting (Top-Level) server request to the server requests in the chain. The path topology diagram identifies possible paths for a business transaction with each node representing the end of a path.

A Business Transaction Path represents the aggregate latency from the starting Server Request (Path Start) to an end point of the transaction (Path End). See ["Business Transaction Paths in Diagnostics" on page 579](#page-578-0) for details and examples of how the latency is calculated for the business transaction path.

The following is an example of the Path Topology view.

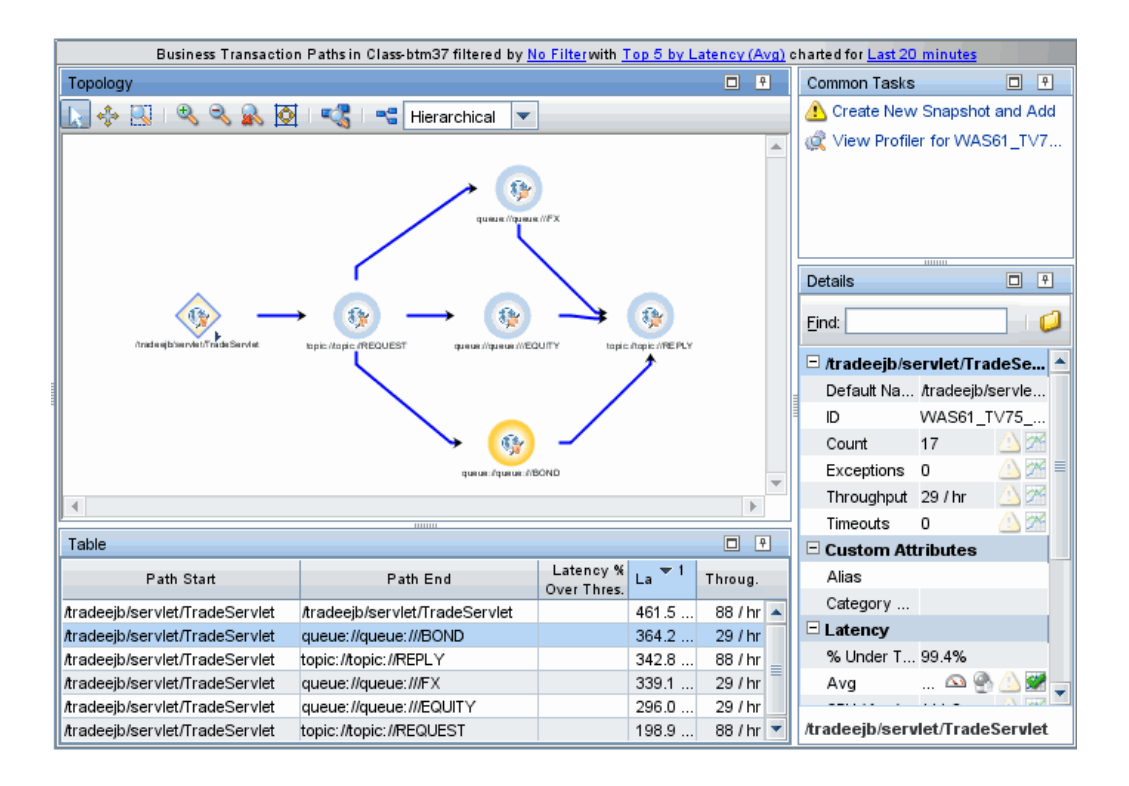

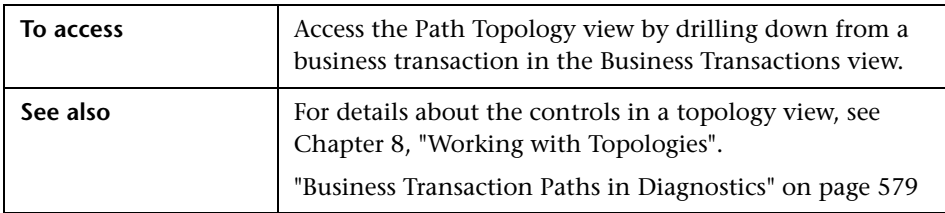

### **Chapter 26** • Transactions Views

The following user interface elements are included:

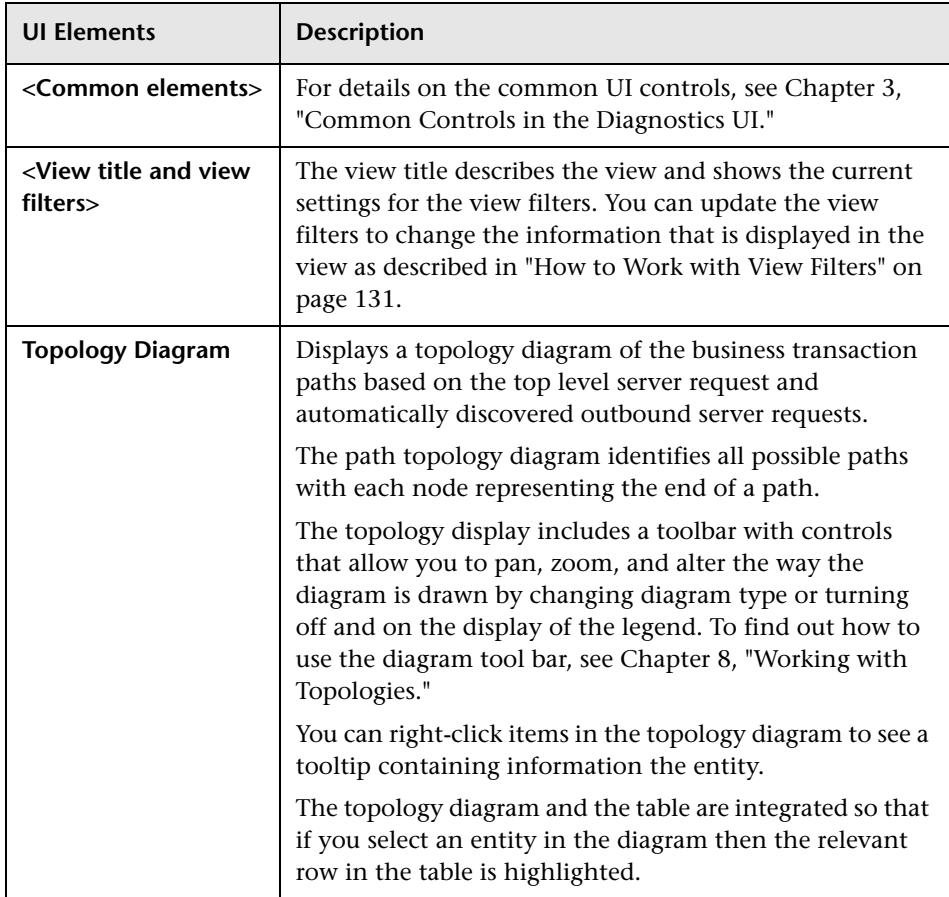

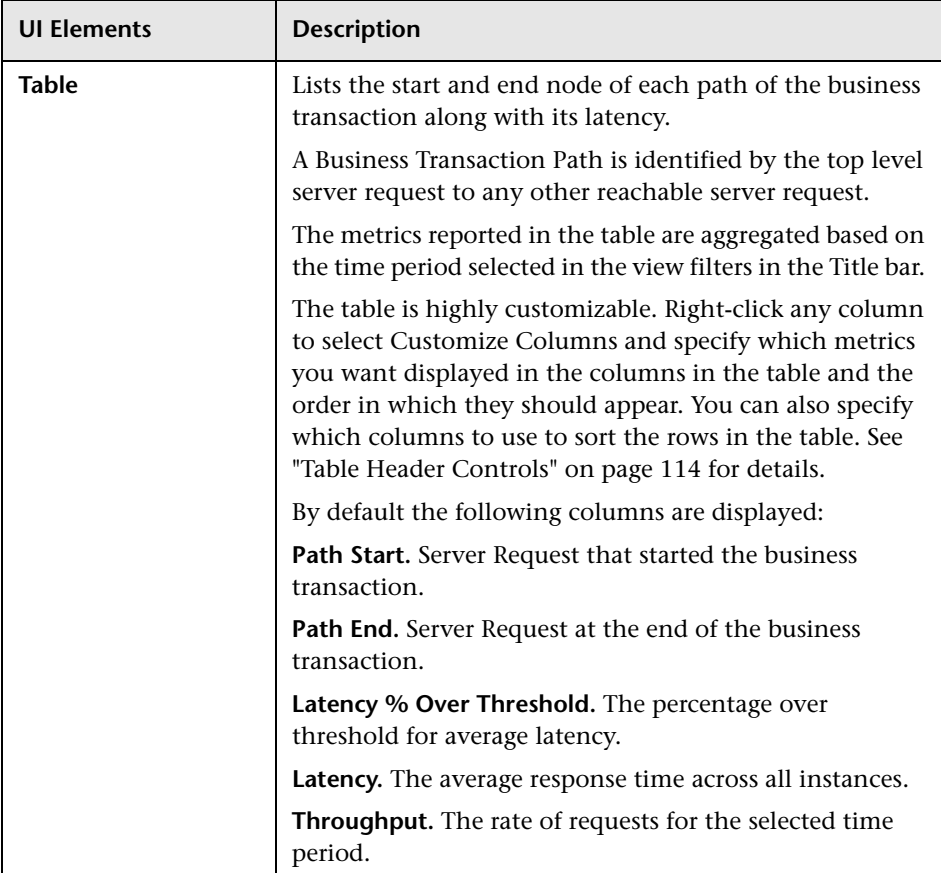

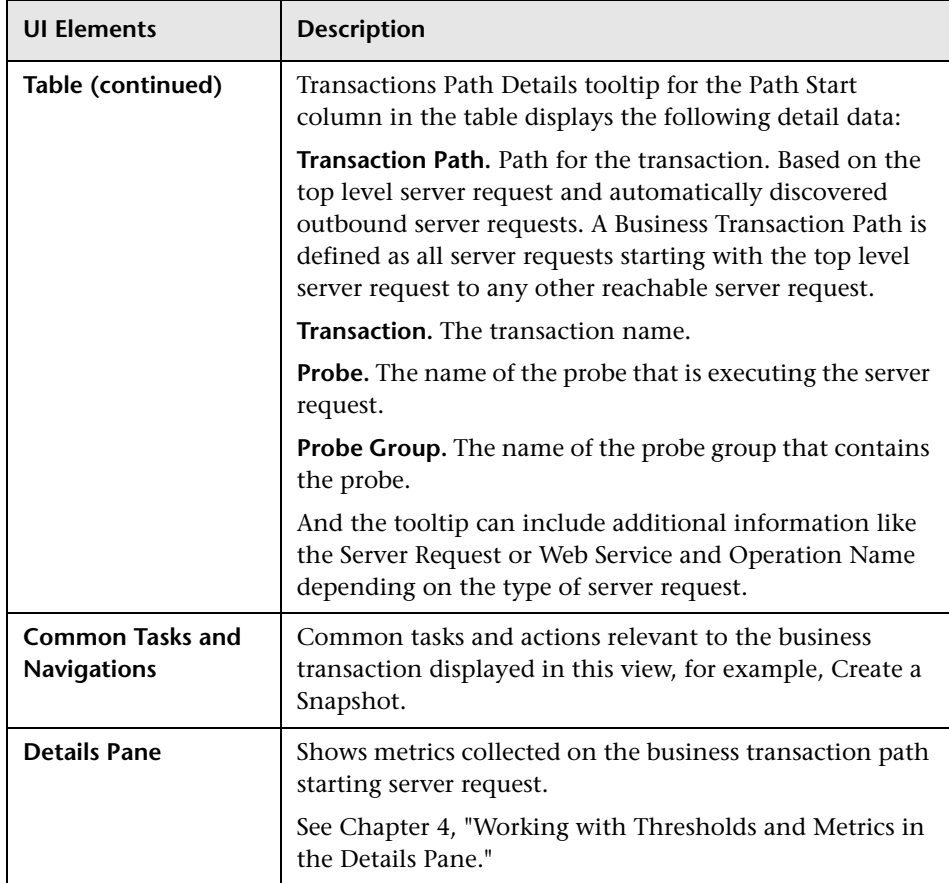

# <span id="page-606-0"></span>**8** Synthetic Transactions View Description

The Synthetic Transactions view displays performance metrics for the transactions Diagnostics monitors that are being executed from Business Process Monitor or from LoadRunner or Performance Center scripts.

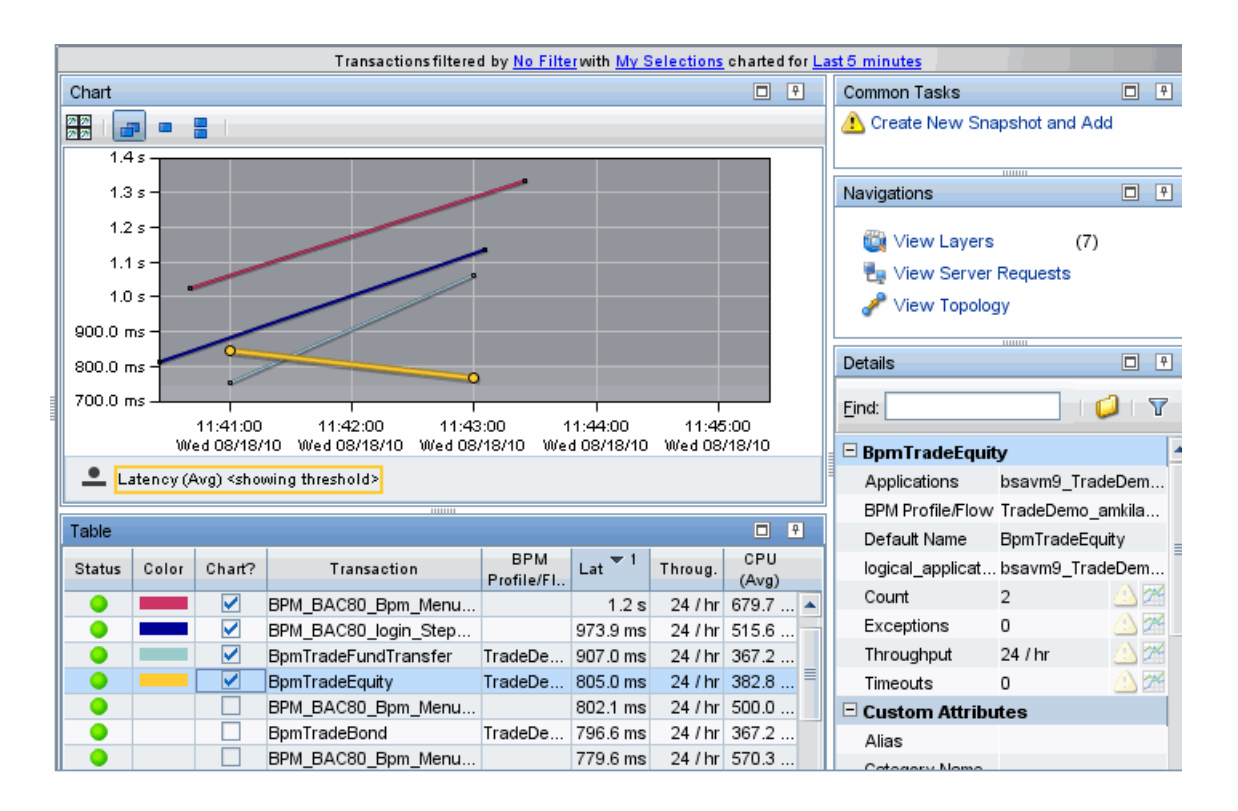

#### The following is an example of the Synthetic Transactions view.

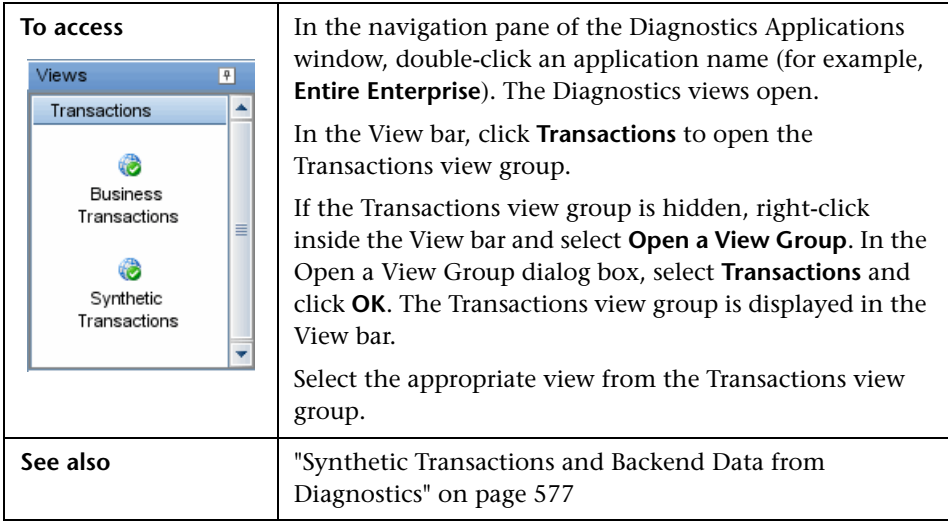

### **Common Elements**

The following user interface elements are included:

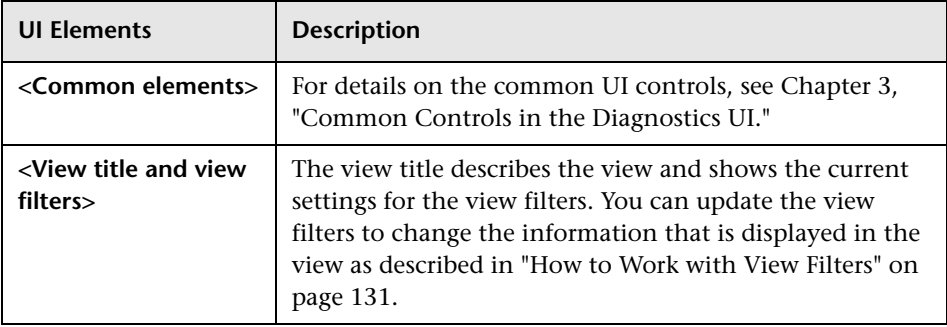

### **Page Content**

The following user interface elements are included:

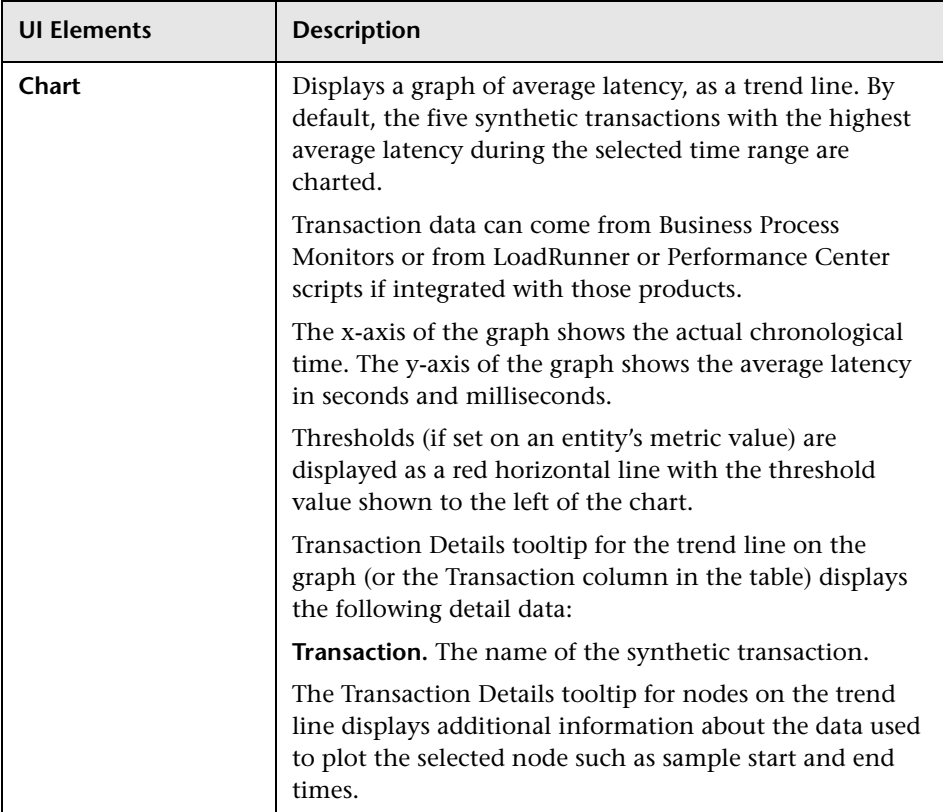

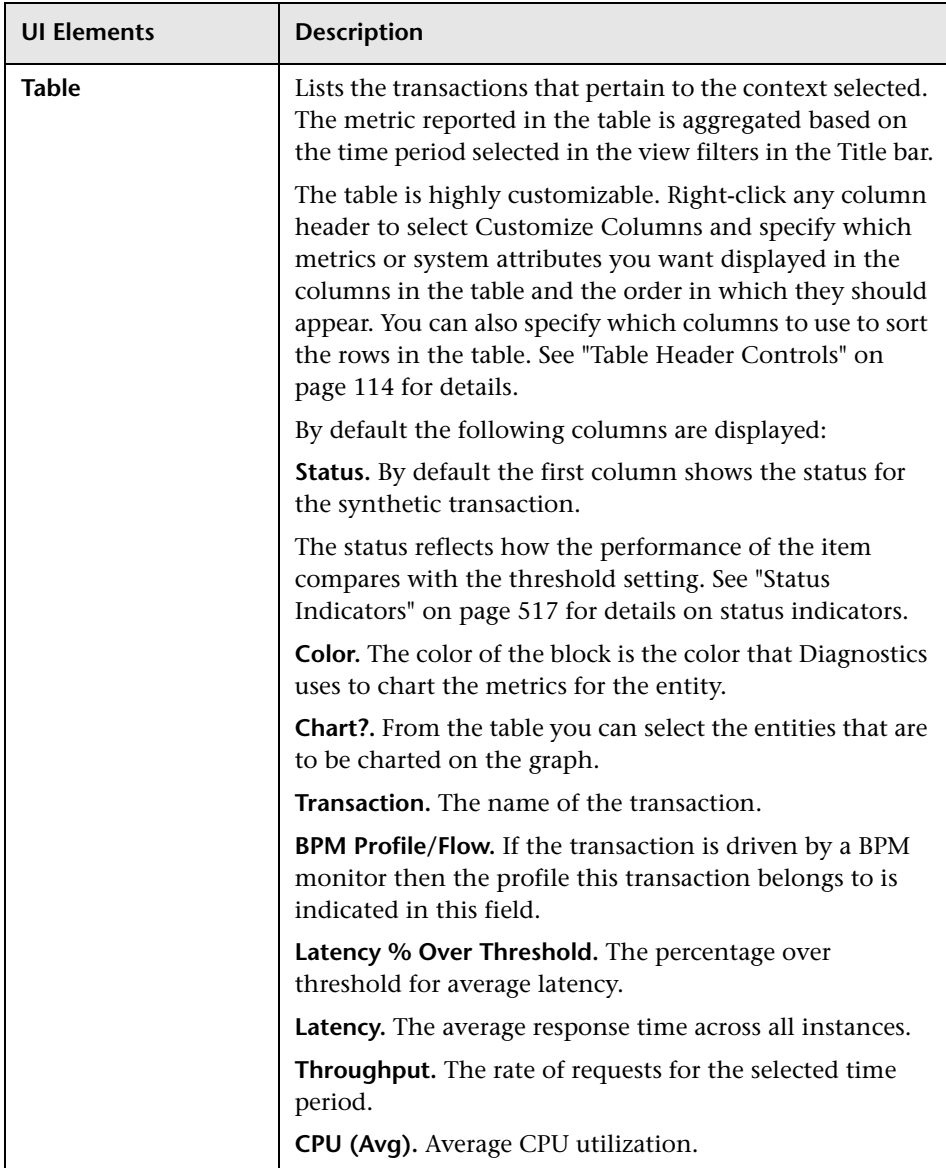

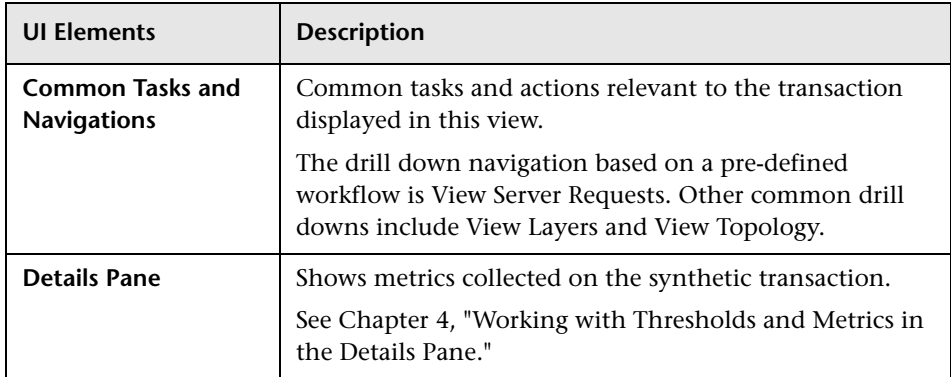
# **27**

# **Portals Views**

This chapter describes the specialized views for Portals.

#### **This chapter includes:**

#### **Concepts**

- ➤ [Portals Overview on page 614](#page-613-0)
- ➤ [Configure Collection of CPU Time Metrics for Portlets on page 616](#page-615-0)
- ➤ [Instance Tree Call Profiles for Portlets on page 618](#page-617-0)

#### **Tasks**

➤ [How to Use the Portals View Group on page 621](#page-620-0)

#### **Reference**

➤ [Portals View Group User Interface on page 626](#page-625-0)

# **Concepts**

# <span id="page-613-0"></span>*<b>B* Portals Overview

The **Portals** view group displays performance metrics for portlets (and other portal components such as books and pages) that are managed in the following portals:

- ➤ BEA WebLogic Portal
- ➤ IBM WebSphere Portal
- ➤ SAP NetWeaver Portal
- ➤ Oracle Portal

For detailed information on supported versions, see the Product Availability Matrix at http://support.openview.hp.com/sc/support\_matrices.jsp or contact customer support.

If you are using Diagnostics on its own, the Portals view group contains the Server Summary view and the Portal Components view.

If you are using Diagnostics with Business Service Management, the Portals view group contains the Business Process Summary view.

If you are using Diagnostics with LoadRunner or Performance Center, the Portals view group contains the Scenario Summary view.

#### **Portal Summary Views**

The Portals view group contains a summary view that provides a high-level overview of portal related metrics. Depending on how you access Diagnostics (integrated with another HP product or on its own), the Portal summary view is presented differently and includes different concise views.

If you are using Diagnostics standalone, the Portals view group contains the Server Summary view that is made up of the following views:

➤ **Status.** A monitoring version of the standard Diagnostics Status view.

- ➤ **Server Requests.** A monitoring version of the standard Diagnostics Server Requests view.
- ➤ **Portal Components**. A monitoring version of the Portal Components view. For more information about the Portal Components view, see ["Portal Components View Description" on page 636.](#page-635-0)

For details on the user interface, see ["Portal Server Summary View](#page-625-1)  [Description" on page 626](#page-625-1).

If you are using Diagnostics with Business Service Management, the Portals view group contains the Business Process Summary view which is made up of the following:

- ➤ **Status.** A monitoring version of the standard Diagnostics Status view. For more information about the Status view, see [Chapter 23, "Status](#page-514-0)  [View."](#page-514-0)
- ➤ **Transactions.** A monitoring version of the standard Diagnostics Transactions view. For more information about the Transactions view, see ["Transactions Views" on page 573](#page-572-0).
- ➤ **Portals Components**. A monitoring version of the Portal Components view. For more information about the Portal Components view, see ["Portal Components View Description" on page 636.](#page-635-0)

If you are using Diagnostics with LoadRunner or Performance Center, the Portals view group contains the Scenario Summary view which is made up of the following views:

- ➤ **Transactions.** A monitoring version of the standard Diagnostics Transactions view. For more information about the Transactions view, see ["Transactions Views" on page 573](#page-572-0).
- ➤ **Server Requests.** A monitoring version of the standard Diagnostics Server Requests view. For more information about the Server Requests view, see ["Server Requests View" on page 379.](#page-378-0)
- ➤ **Portal Components**. A monitoring version of the Portal Components view. For more information about the Portal Components view, see ["Portal Components View Description" on page 636](#page-635-0)
- ➤ **Load.** A monitoring version of the standard Diagnostics Load view. For more information about the Load view, see ["Load View" on page 507](#page-506-0).

## **Portal Components View**

The Portal Components view displays average latency trends for portal components (portlets, pages, books, iViews) that are monitored by Diagnostics.

**Caution:** The Portal Components view can be used only with a Diagnostics probe from version 7.0 or later.

For details on the user interface, see ["Portal Components View Description"](#page-635-0)  [on page 636](#page-635-0).

# <span id="page-615-0"></span>*C* Configure Collection of CPU Time Metrics for Portlets

The CPU time metrics are **CPU (Avg)** and **CPU (Total)**. If you want to have CPU time for portlets collected and displayed in the Details pane, CPU time collection needs to be configured for portlets in the relevant probe, or configured for All Methods.

If collection of CPU time metrics is disabled or not configured for portlets or all methods, you will see N/A in the Portal Components Details pane for these metrics.

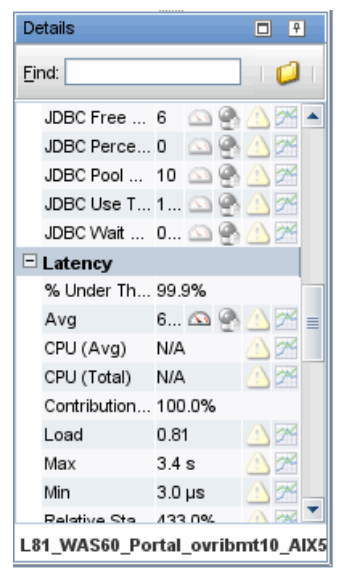

**Caution:** [In VMware, the CPU time metric is from the perspective of the](http://www.vmware.com/pdf/vmware_timekeeping.pdf)  [guest operating system and is affected by the VMware virtual timer. See the](http://www.vmware.com/pdf/vmware_timekeeping.pdf)  [VMware whitepaper on timekeeping at](http://www.vmware.com/pdf/vmware_timekeeping.pdf) http://www.vmware.com/pdf/ vmware\_timekeeping.pdf and for more information, refer to the *HP Diagnostics Installation and Configuration Guide* section on Time Synchronization for probes running on VMware.

**Note:** Use caution when configuring the collection of CPU timestamps because of the increase in Diagnostics overhead. The increased overhead is caused by an additional call for each method that is needed to collect the timestamp.

You can use either of the following methods to enable collection of CPU time for portlet lifecycle methods or for all methods. Your changes take effect immediately. There is no need to restart the probe.

See ["Configure Metrics" on page 168](#page-167-0) for details on how to configure collection of CPU Time metrics.

- ➤ In the **dynamic.properties** file for the relevant probe set **cpu.timstamp.collection.method=3** to turn on CPU collections for portlet life cycle methods or **2 to turn on CPU collections** for All methods.
- ➤ Or, in the **Profiler** for the probe, select the **Configuration** tab (use the right arrow next to scroll to find this tab). The profiler does not need to be started to make this configuration change. In the Configuration screen set Collect CPU Timestamps to **For Server Requests and Portlet Methods** or **For Server Requests and All Methods** and apply changes.

# <span id="page-617-0"></span>*I* Instance Tree Call Profiles for Portlets

The Life Cycle Methods view displays a trend line showing the average of all the instances for a selected method.

Special icons are displayed to mark the points at which instance trees (for example, minimum, maximum and average) have been created for significant method calls that were made. The instance examples let you view, for example, the minimum, maximum and average user and compare this to the running average in the trend line.

Once you've determined which instance to analyze, you can drill down from the icon to see a call profile. You can then compare a 'good' performing call profile with a 'bad' performing call profile. In addition, if you see a pattern in the convergence of the min/max instances with the running trend line you can create a snapshot and look for other events that follow a similar pattern.

The call profile for the portlet is presented in the Call Profile view as a method call argument that depicts the method calls and their latency in a graph and in a table.

The Life Cycle Method call profile only shows the call tree from that method call down. It just shows that unit of work. To see the call tree for the whole server request, which may include other calls, other portlets, you would drill down to the portlet call profile from the Server Requests view. To access the Call Profile view from the Server Requests view, see ["How to Use](#page-384-0)  [the Server Requests View" on page 385](#page-384-0).

**Note:** You can identify the originating server requests of a portlet by right-clicking the relevant portlet in the Portal Components view and selecting **View Breakdown by Server Request**. After identifying the originating server requests, you can locate them in the Server Requests view and then drill down from those server requests to the Call Profile view.

For more information about instance trees, see [Chapter 9, "Working with](#page-256-0)  [Instance Trees."](#page-256-0) For more information about the Call Profile view, see [Chapter 16, "Call Profile View."](#page-404-0)

## **About Instance Tree Markers**

Instance tree markers are displayed for the selected life cycle method. The markers are placed on the graph to indicate the total latency and the end time of the method for which the instance tree was created. For a detailed explanation of instance trees, and how Diagnostics captures them, see [Chapter 9, "Working with Instance Trees."](#page-256-0)

Four instance tree marker icons are used to represent the different types of instance trees that are created for a method:

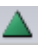

➤ **Maximum Instance Tree**. The maximum instance tree for a life cycle method represents an instance tree with the largest latency for the time period. This tree depicts one of the worst-performing invocations of the life cycle method. This is one tool used for diagnosing the root cause of poor application performance.

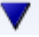

➤ **Minimum Instance Tree**. The minimum instance tree for a life cycle method represents an instance tree with the smallest latency for the time period. This tree depicts one of the best-performing invocations. It can be useful for comparison to instances that perform poorly.

#### **Chapter 27** • Portals Views

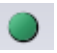

➤ **Average Instance Tree**. The average instance tree for a life cycle method represents an instance tree that represents the average latency for the time period. This tree depicts a typical invocation. It can be useful for comparison to instances that perform poorly.

# **Tasks**

## <span id="page-620-0"></span>**How to Use the Portals View Group**

A portal component (portlet) is not a single instrumented entry point. Portal components consist of the top-level methods of the layer type **portlet**. The statistics for these methods are aggregated by name and presented as a single portal component.

The information displayed in the Portal Components view allows you to see a breakdown of Web application server activity by portlet. As a result, you can see where portlet time is spent and you can assess latency (response time) trends.

You can see which portlet, or which layer or life cycle method under the portlet, is contributing the most to a performance problem. You can also view the server requests that contributed to the latency performance of a particular portlet.

From the Navigations pane in the Portal Components view or by right-clicking a Portal Component in the graph entity table you can drill down to the following views:

- ➤ [View Life Cycle Methods](#page-620-1)
- ➤ [View Call Profile of Portlets](#page-621-0) (Drill down to a call profile view for a portlet)
- ➤ [View Breakdown by Server Requests](#page-622-0)
- ➤ [View Layers](#page-623-0)

#### <span id="page-620-1"></span>**View Life Cycle Methods**

You can drill down to the top-level life cycle methods for any portlet. To do this, right-click the relevant portlet in the graph entity table and select **View Life Cycle Methods**. The Life Cycle Methods view opens, displaying the top five life cycle methods with the highest average latency.

The trend line includes small icons to indicate where the minimum, maximum and average instance trees were recorded. You can select any of these icons to see the call profile for the instances.

#### **Example:**

An example of the Life Cycle Methods view is shown below:

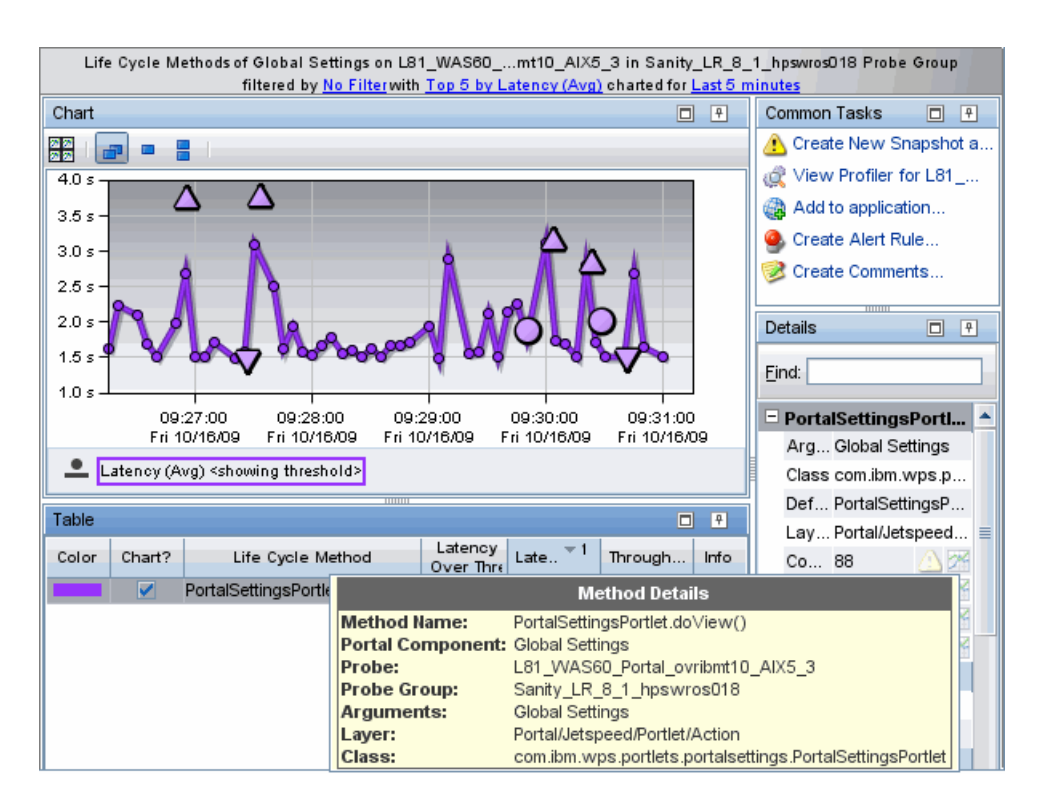

#### <span id="page-621-0"></span>**View Call Profile of Portlets**

You can view the portlet in the Call Profile view as a method call argument. You access the Call Profile view by selecting an instance (Min, Max, Avg) on the trend line in the Life Cycle Methods view.

#### **Example:**

In the following example of an instance tree in the Call Profile view, a method call containing a portlet argument is displayed in the call tree table. The corresponding call box in the call profile graph is labelled by the name of the portlet (not the whole method). For more information about the Call Profile view, see [Chapter 16, "Call Profile View."](#page-404-0) Data about the selected method call is displayed in the Details pane.

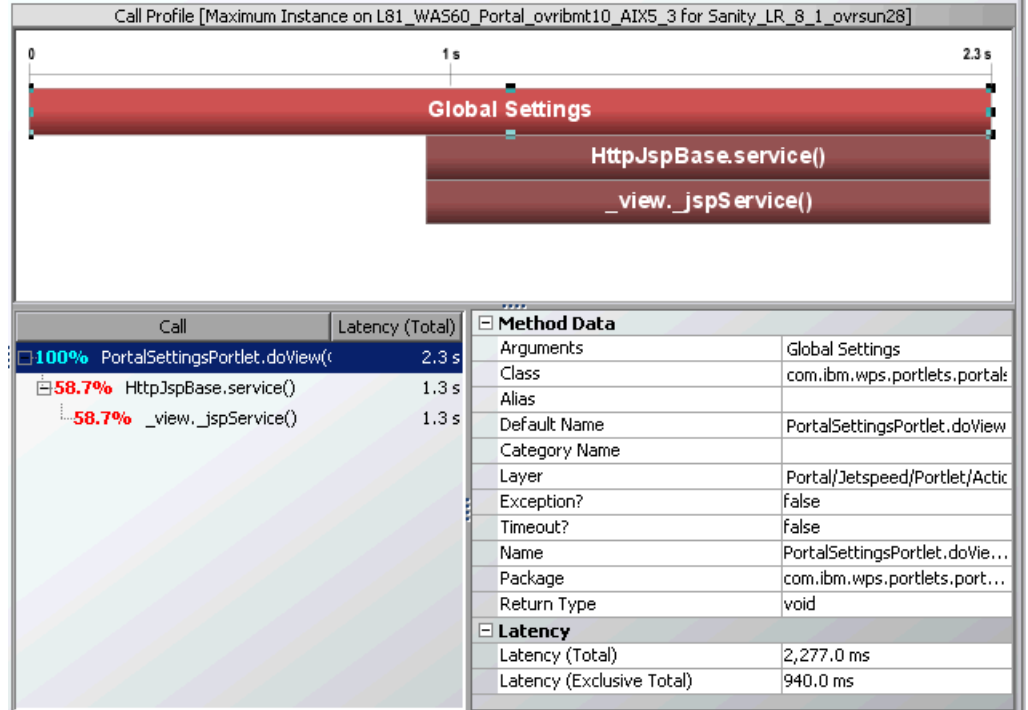

#### <span id="page-622-0"></span>**View Breakdown by Server Requests**

You can drill down to view a breakdown of the server requests that contributed to the latency performance of a particular portlet. For example, you may want to view the server requests breakdown to determine whether the behavior of a portlet varied greatly from one server request to another.

Right-click the relevant portlet in the graph entity table and select **View Breakdown by Server Request** or select the view in the Navigations pane.

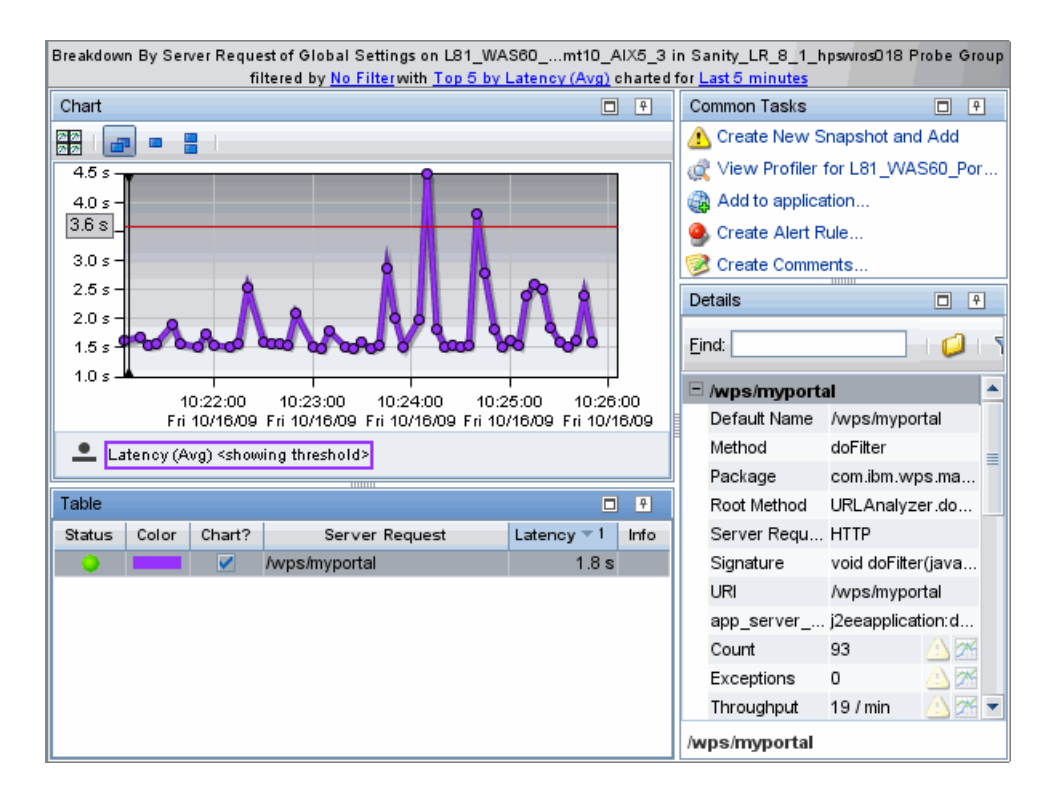

#### **Example:**

#### <span id="page-623-0"></span>**View Layers**

You can drill down to the layers that contribute to a portlet's latency performance. Right-click the relevant portlet in the graph entity table and select **View Layers** or select this view in the Navigations pane. By default, Diagnostics displays the latency contribution for the five layers that have the highest percent contribution values during the currently selected time frame.

#### **Example:**

Diagnostics displays the latency contribution for each layer using a stacked area graph.

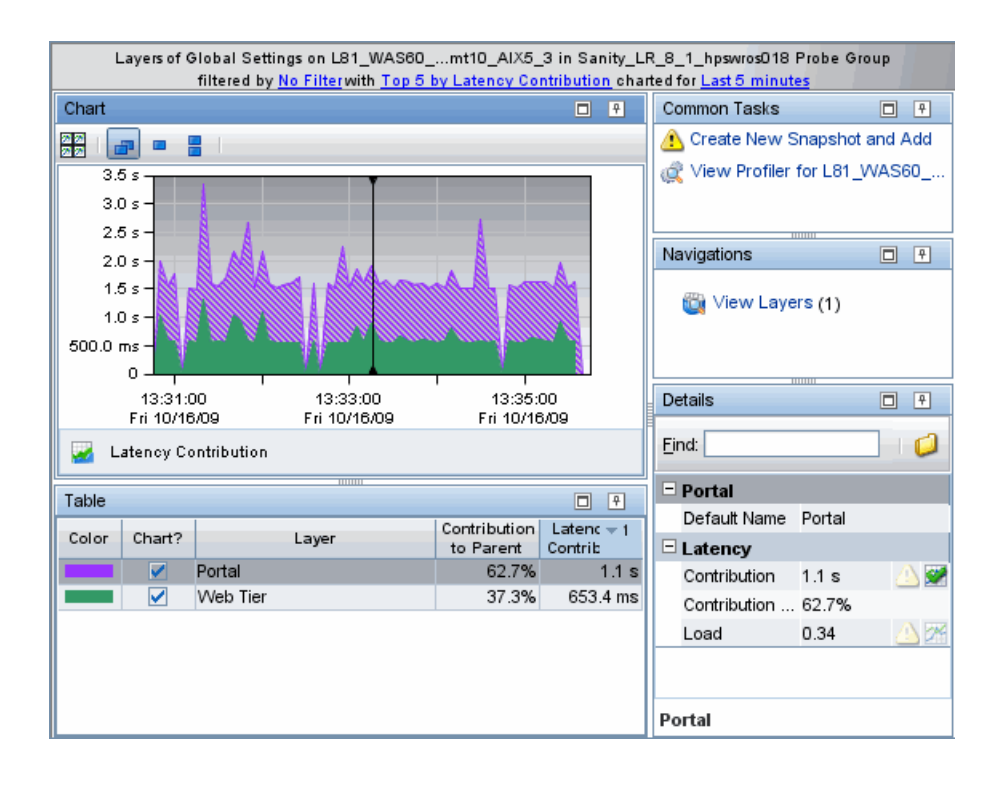

# **Reference**

## <span id="page-625-0"></span>**Portals View Group User Interface**

This section includes:

- ➤ [Portal Server Summary View Description on page 626](#page-625-1)
- ➤ [Scenario Summary with Portlets View Description on page 630](#page-629-0)
- ➤ [Business Process Summary with Portlets View Description on page 634](#page-633-0)
- ➤ [Portal Components View Description on page 636](#page-635-0)
- ➤ [Life Cycle Methods View Description on page 642](#page-641-0)
- ➤ [Breakdown by Server Requests on page 645](#page-644-0)

# <span id="page-625-1"></span>**Portal Server Summary View Description**

The Portal Server Summary view provides a high-level overview of portal related metrics.

Depending on how you access Diagnostics (integrated with another HP product or on its own), the Portal summary view is presented differently and includes different concise views. See ["Portals Overview" on page 614](#page-613-0) for information on the Portal Server Summary view when accessed from Business Service Management, LoadRunner or Performance Center.

If you are using Diagnostics on its own, the Portals Server Summary view is a dashboard view that contains the following:

- ➤ Status table
- ➤ Server Requests graph
- ➤ Portal Components graph

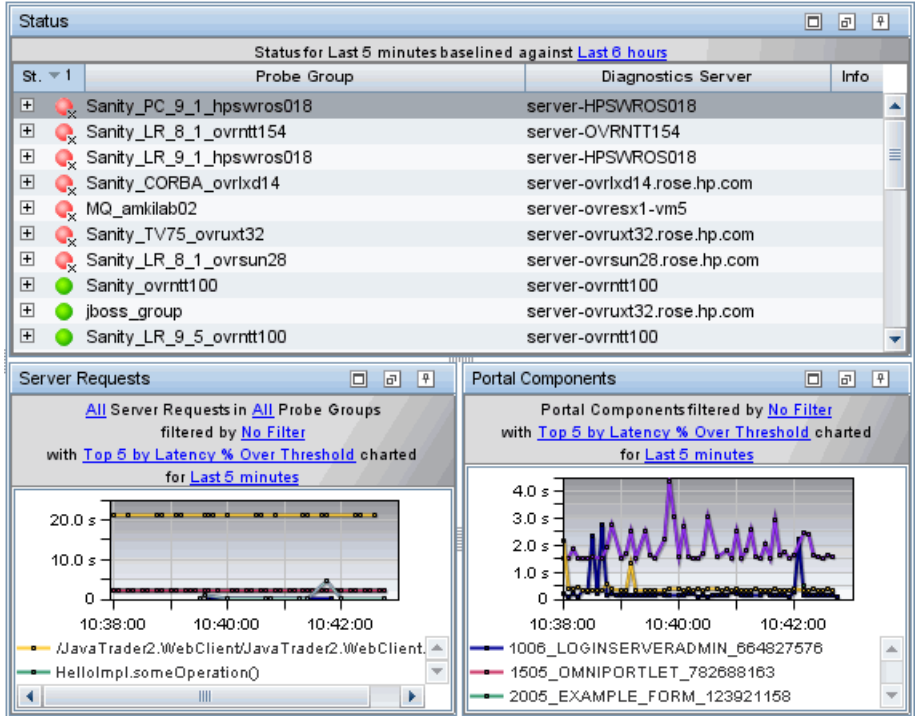

The following is an example of the Portal Server Summary view.

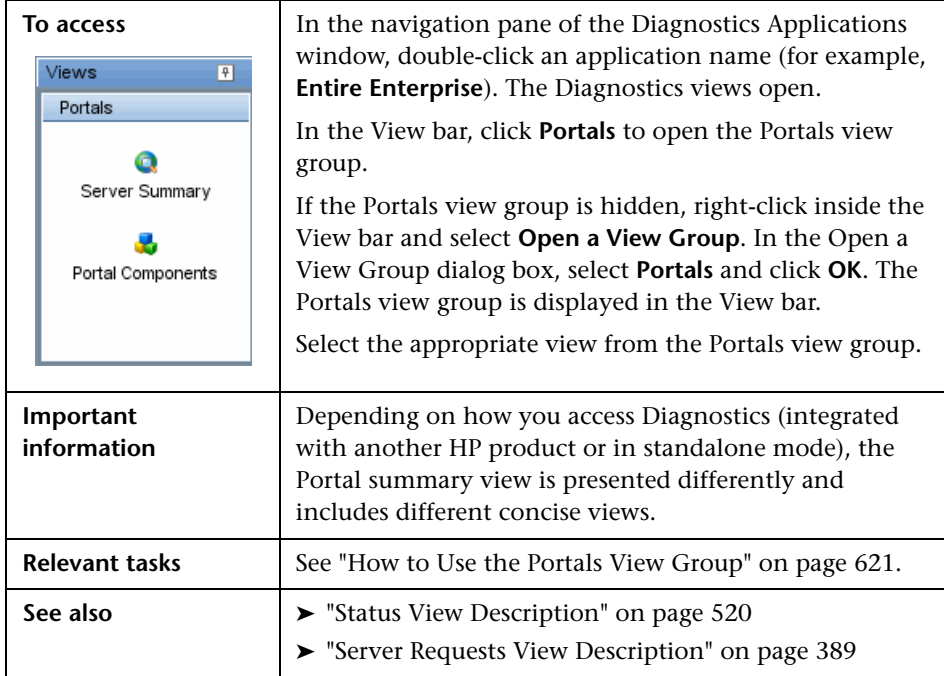

#### **Status Table**

The following user interface elements are included:

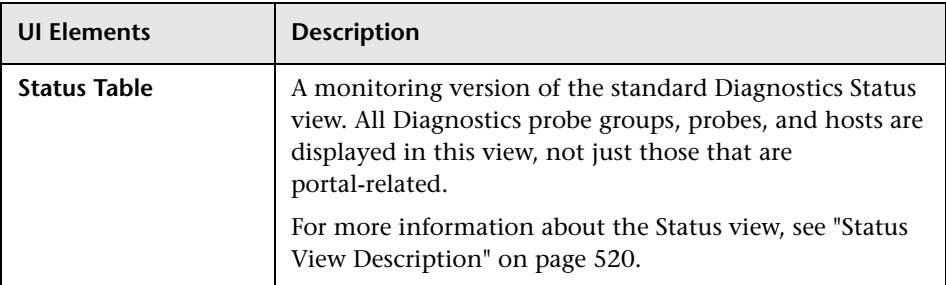

#### **Portal Server Summary Graphs**

The Portal Server Summary view contains monitoring versions (charts/ graphs) of the Server Requests view and Portal Components view,

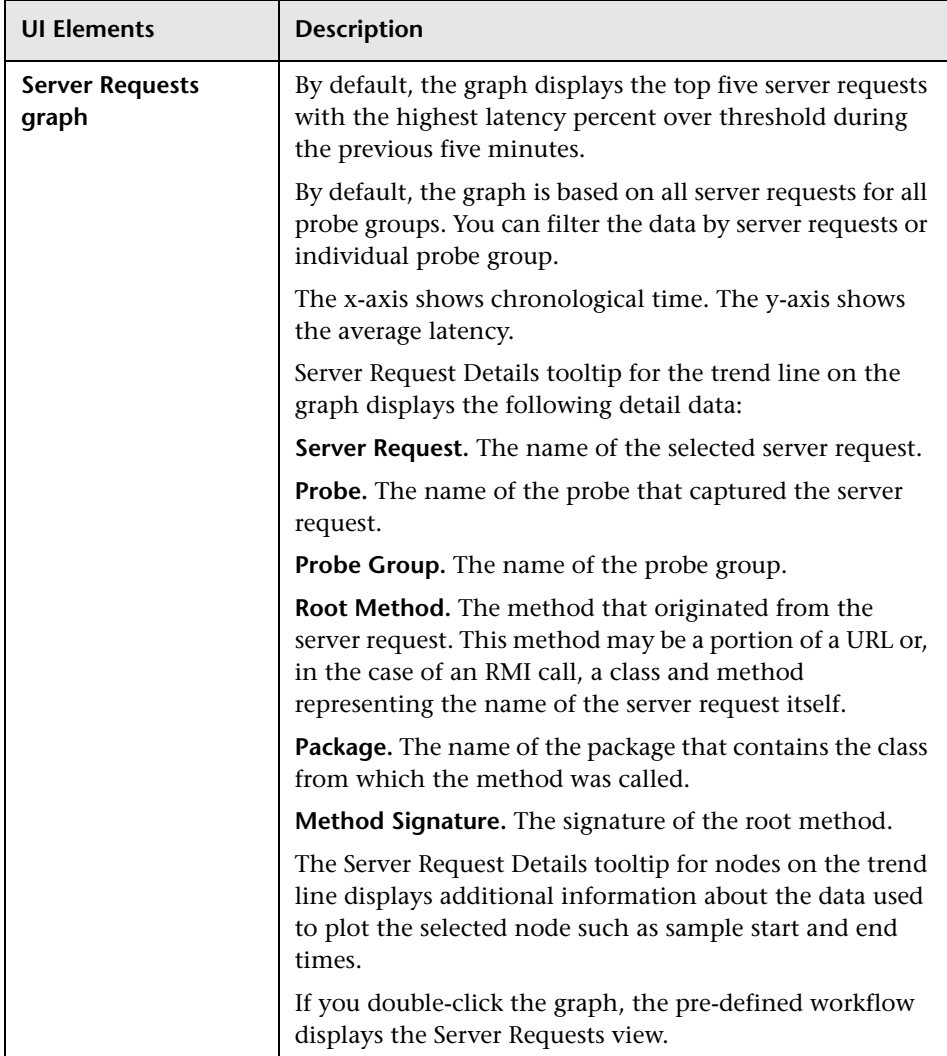

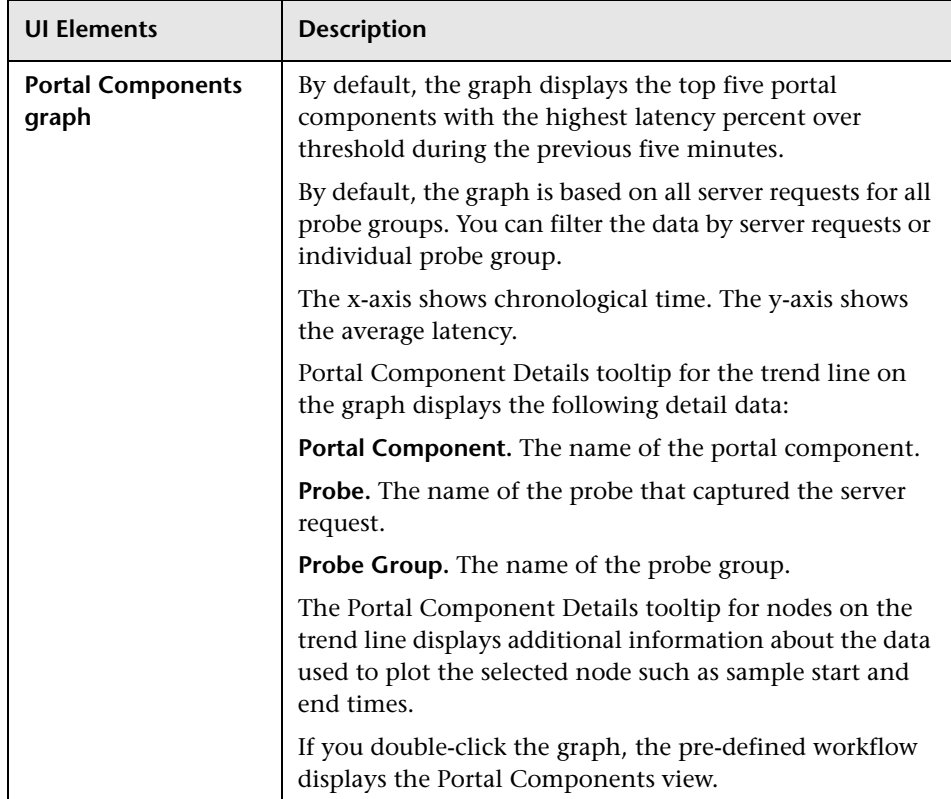

# <span id="page-629-0"></span>**R** Scenario Summary with Portlets View Description

This Scenario Summary with Portlets view is displayed when you drill down for Diagnostics details, while running a scenario in HP LoadRunner or HP Performance Center that has portlets. You will see the Scenario Summary view in the Portals view group when drilling down from LoadRunner or Performance Center.

The Scenario Summary view is a dashboard view that contains a summary of Diagnostics detail data for the scenario you are running. Monitoring versions (charts/graphs) of the following views are displayed:

- ➤ Transactions
- ➤ Server Requests
- ➤ Portal Components
- ➤ Load

The following is an example of the Scenario Summary with Portlets view.

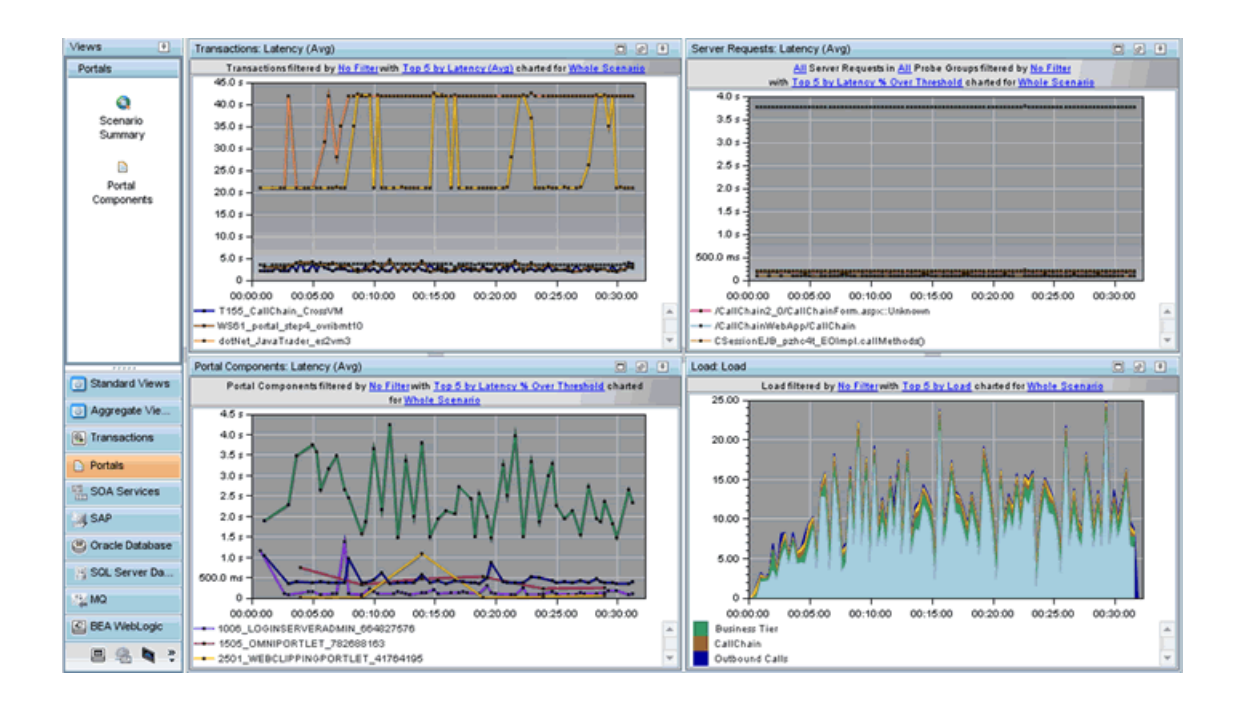

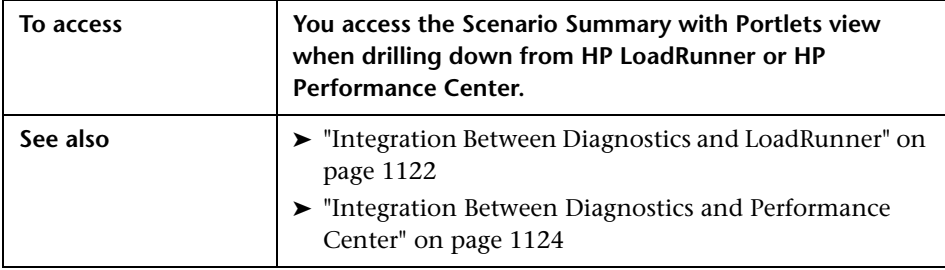

User interface elements are described below:

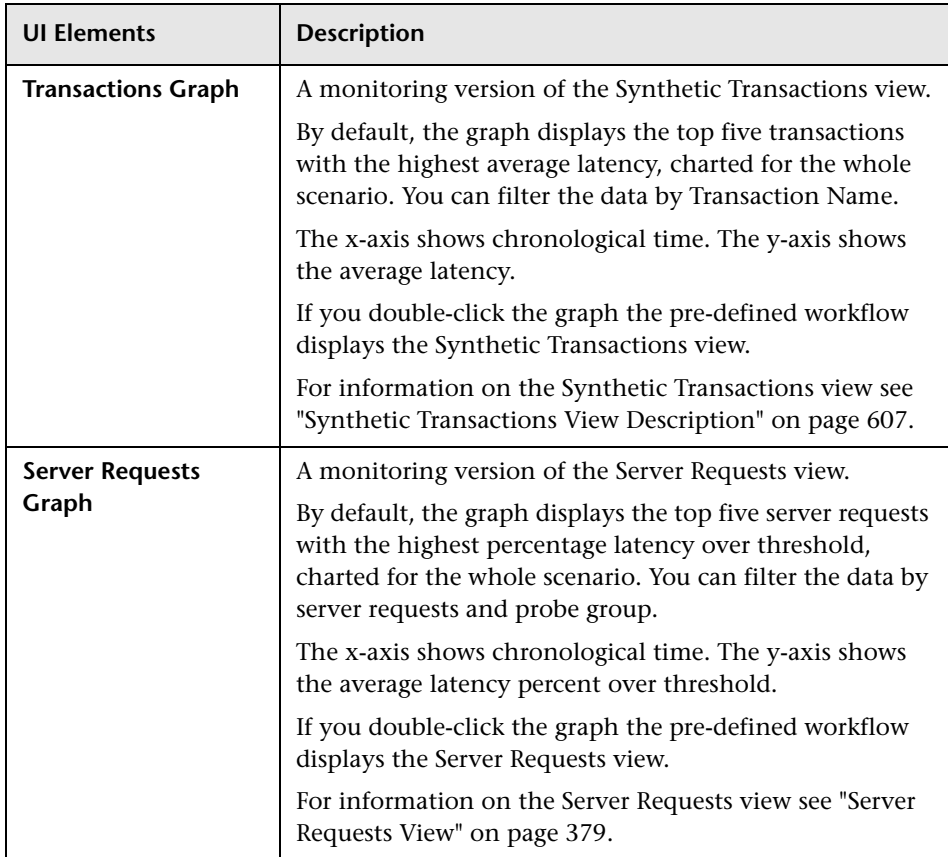

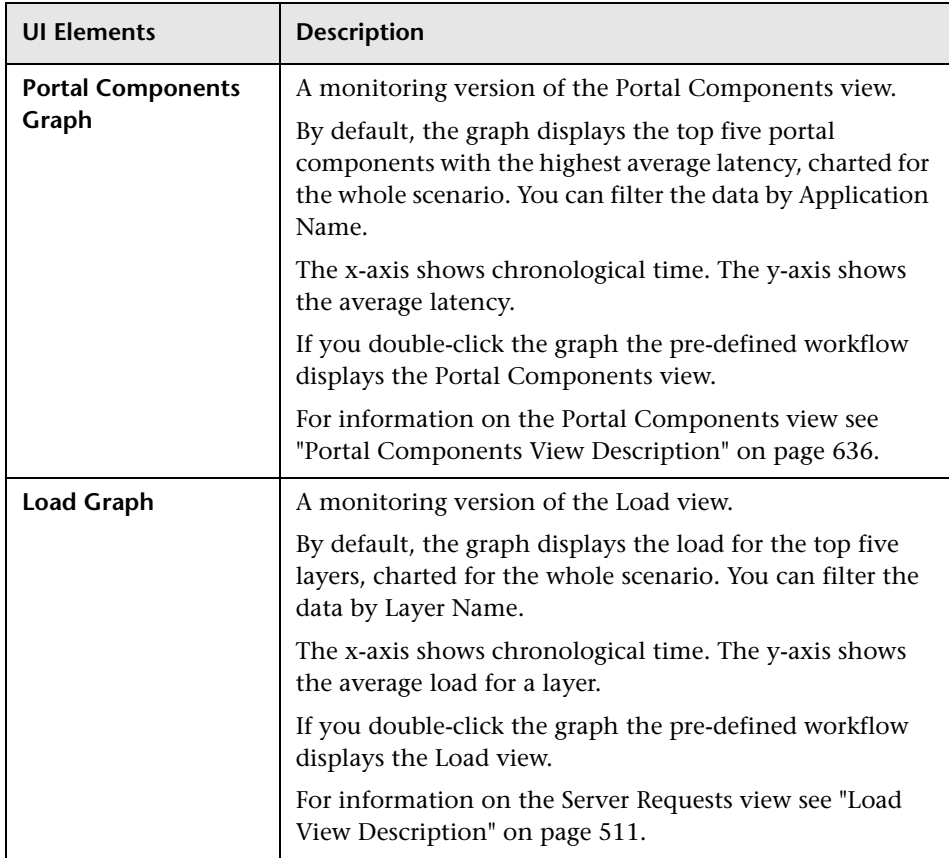

# <span id="page-633-0"></span>**Business Process Summary with Portlets View Description**

This Business Process Summary with Portlets view is displayed when you drill down for Diagnostics details from Business Process Monitor. You will see the Business Process Summary with Portlets view in the Portals view group you are drilling down from Business Process Monitor.

The Business Process Summary with Portlets view is a dashboard view that contains a summary of Diagnostics detail data for the business process you select in Business Process Monitor. Monitoring versions (charts/graphs) of the following views are displayed:

- ➤ Status view
- ➤ Transactions
- ➤ Portal Components

The following is an example of the Scenario Summary view.

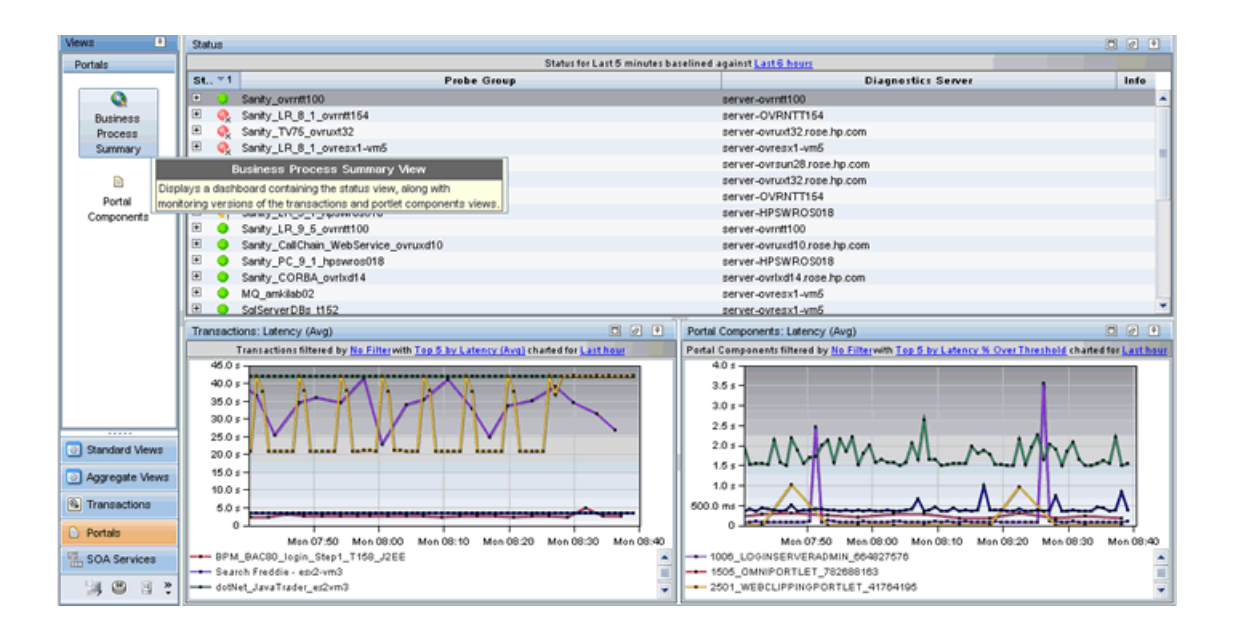

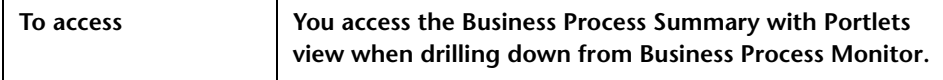

User interface elements are described below:

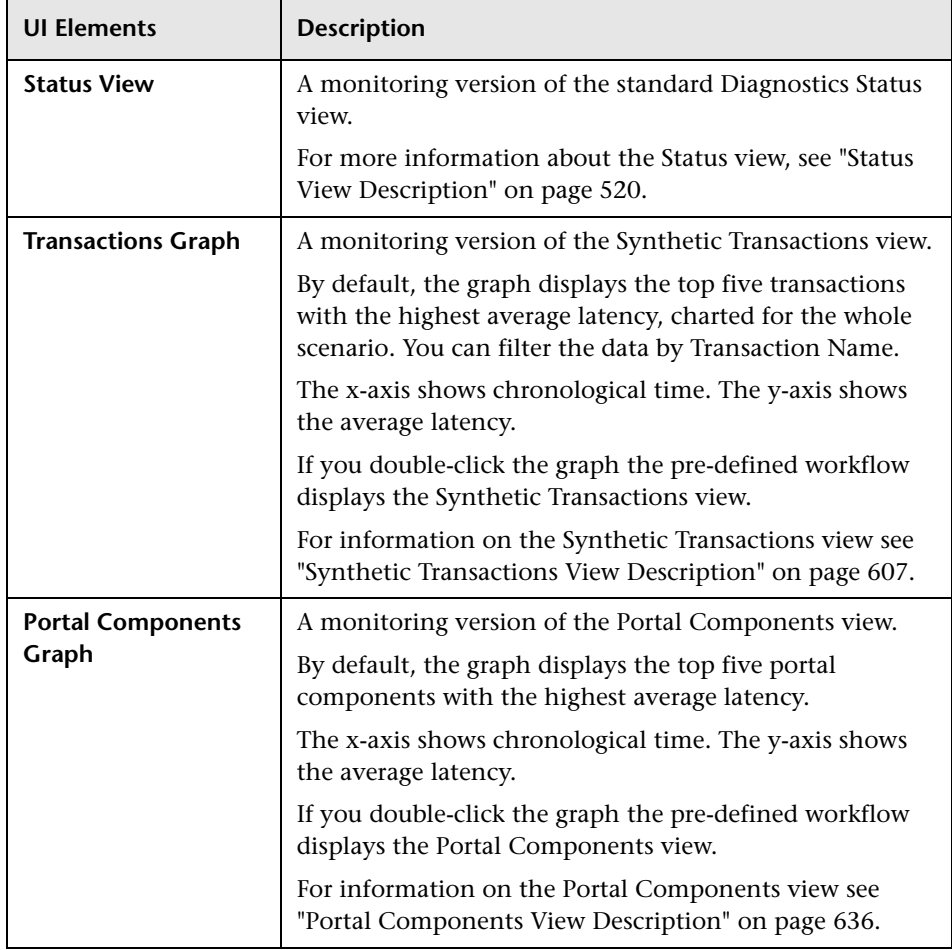

# <span id="page-635-0"></span>**& Portal Components View Description**

In the Portal Components view you see performance metrics for portlets and other portal components (such as pages, books, iViews) that are monitored by Diagnostics.

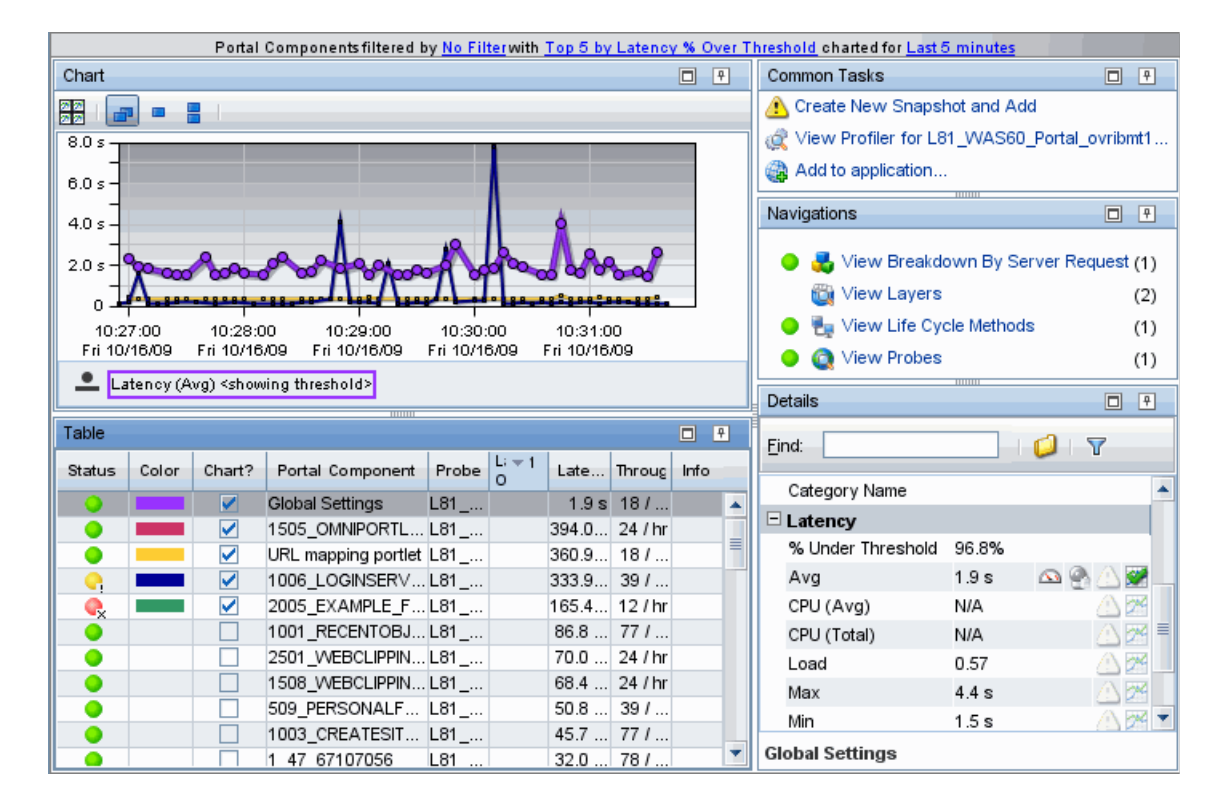

The following is an example of the Portal Components view.

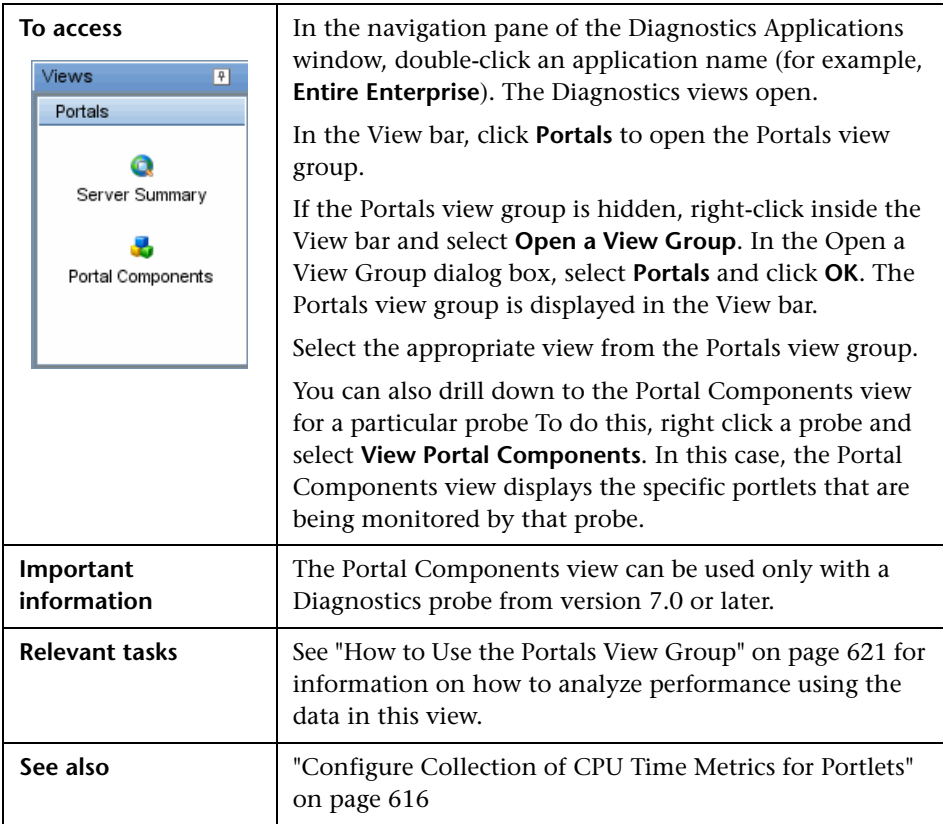

## **Common Elements**

The following user interface elements are included:

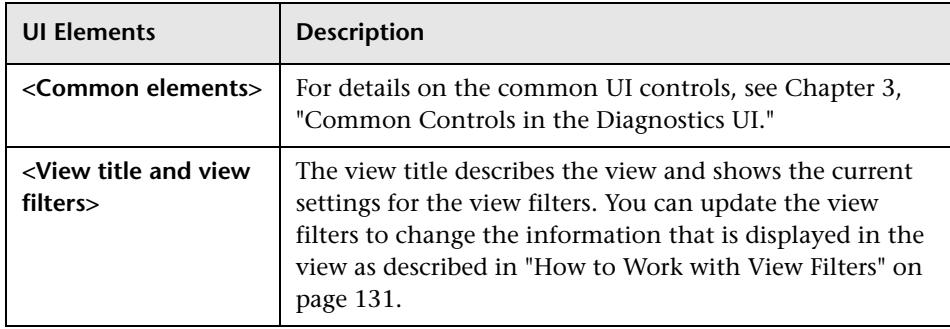

**Chapter 27** • Portals Views

## **Page Content**

The following user interface elements are included:

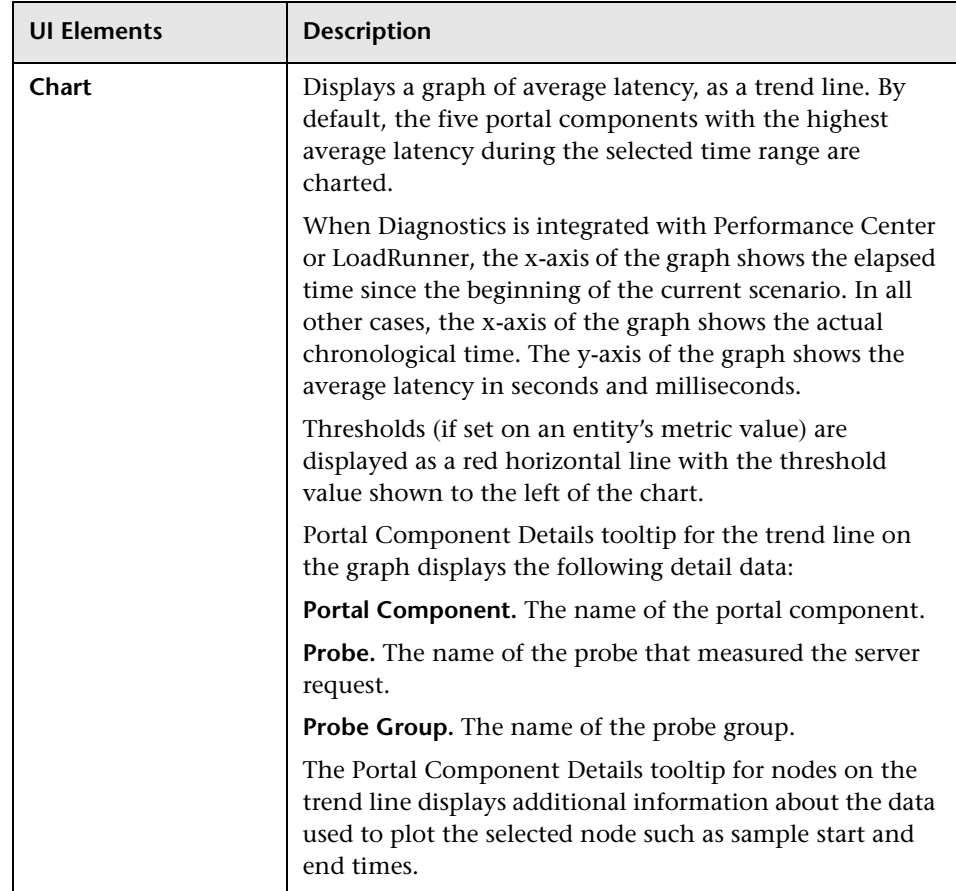

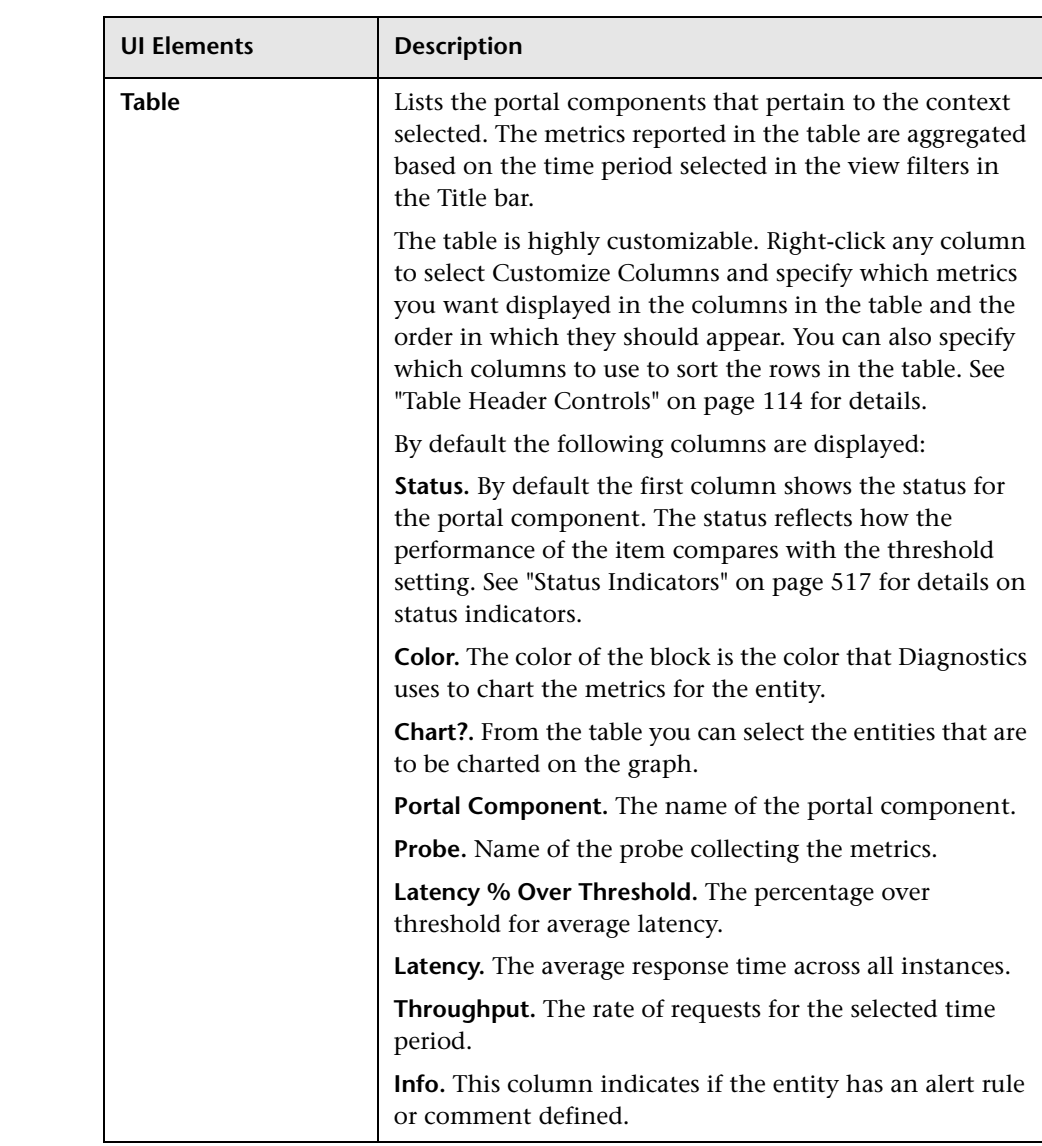

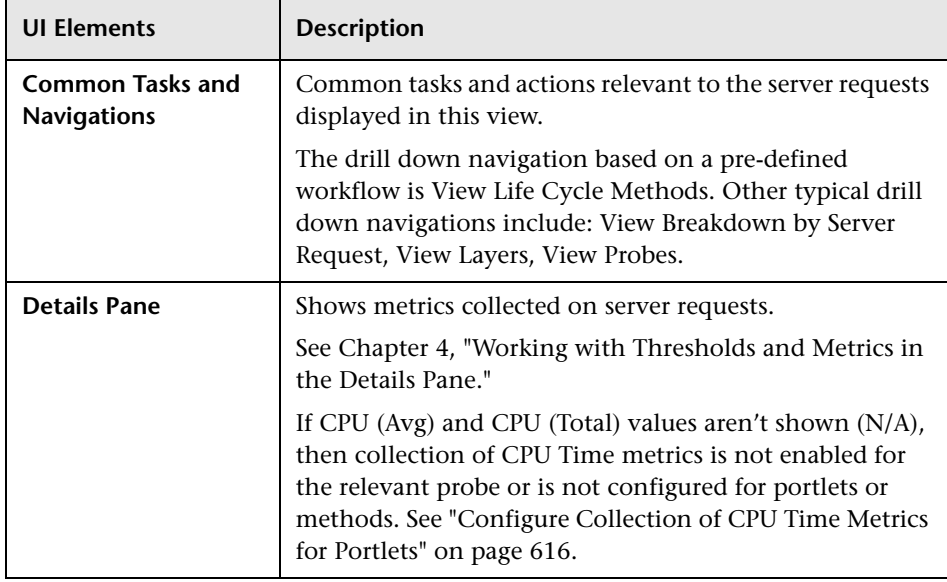

# <span id="page-641-0"></span>**Life Cycle Methods View Description**

The Life Cycle Methods view displays the top five life cycle methods with the highest average latency.

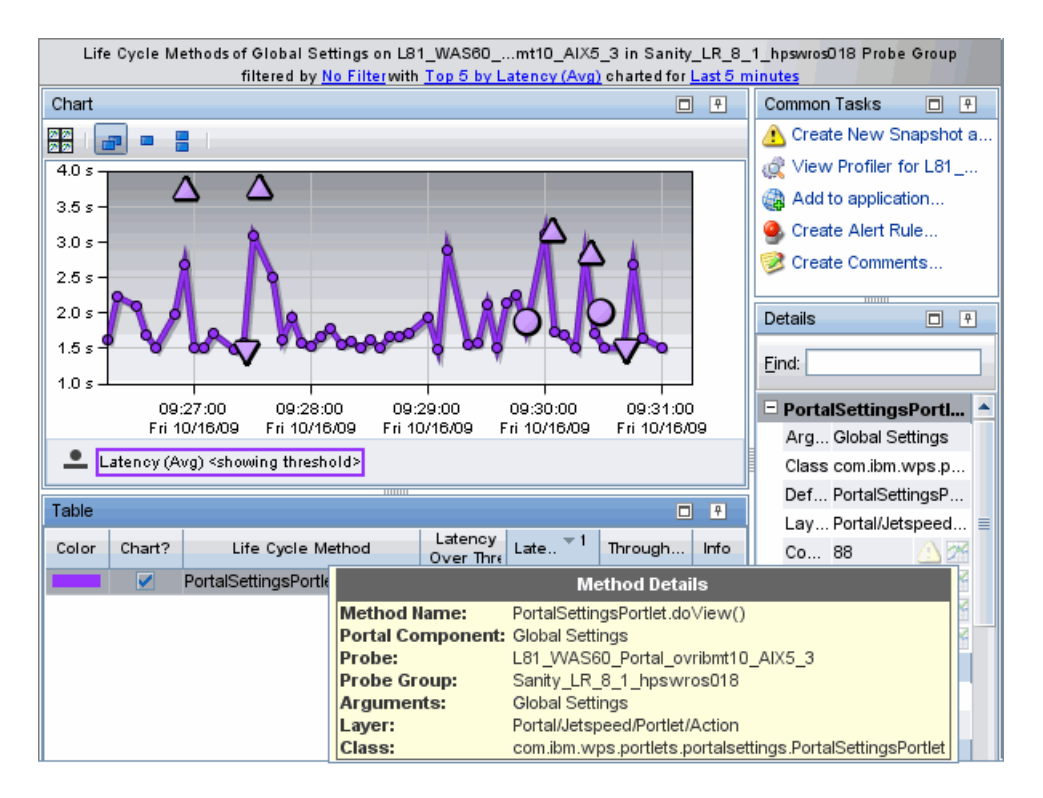

The following is an example of the Life Cycle Methods view.

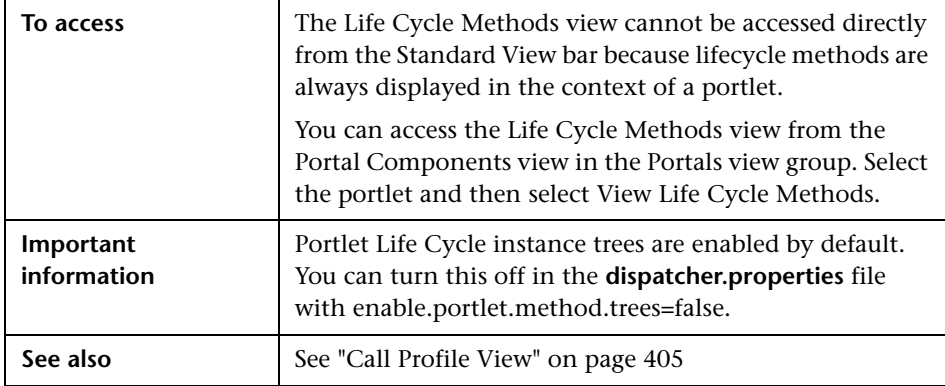

## **Common Elements**

The following user interface elements are included:

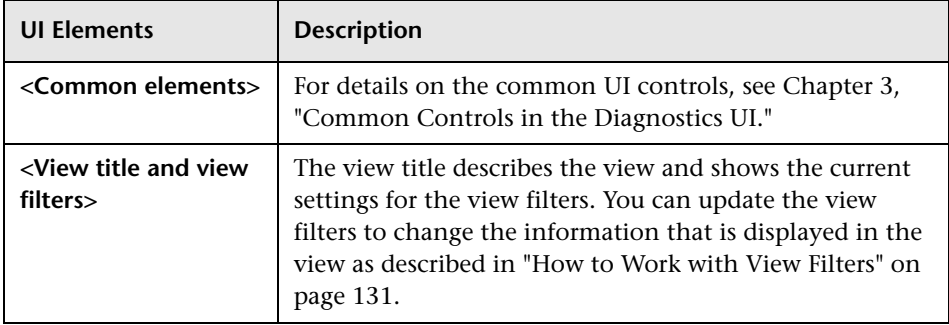

## **Page Content**

The following user interface elements are included:

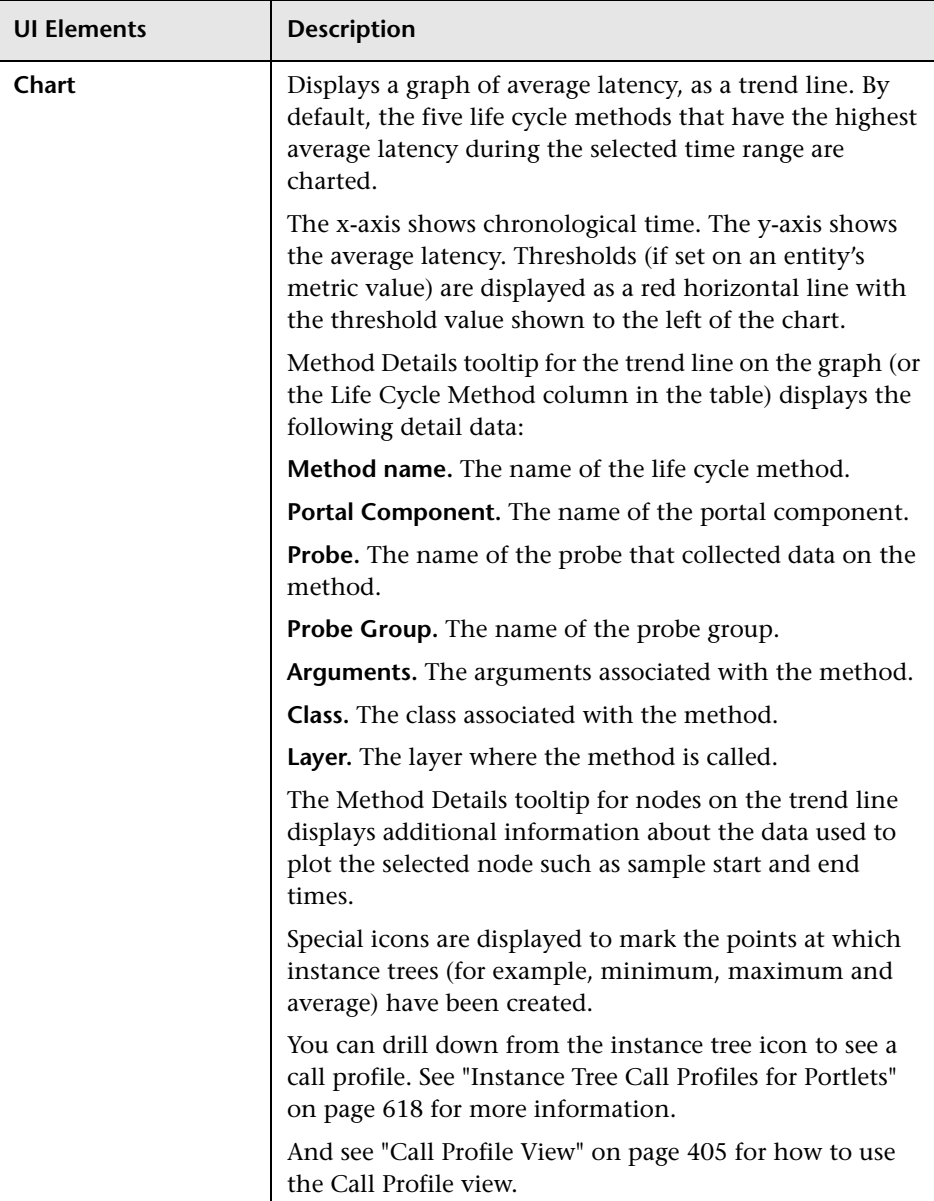

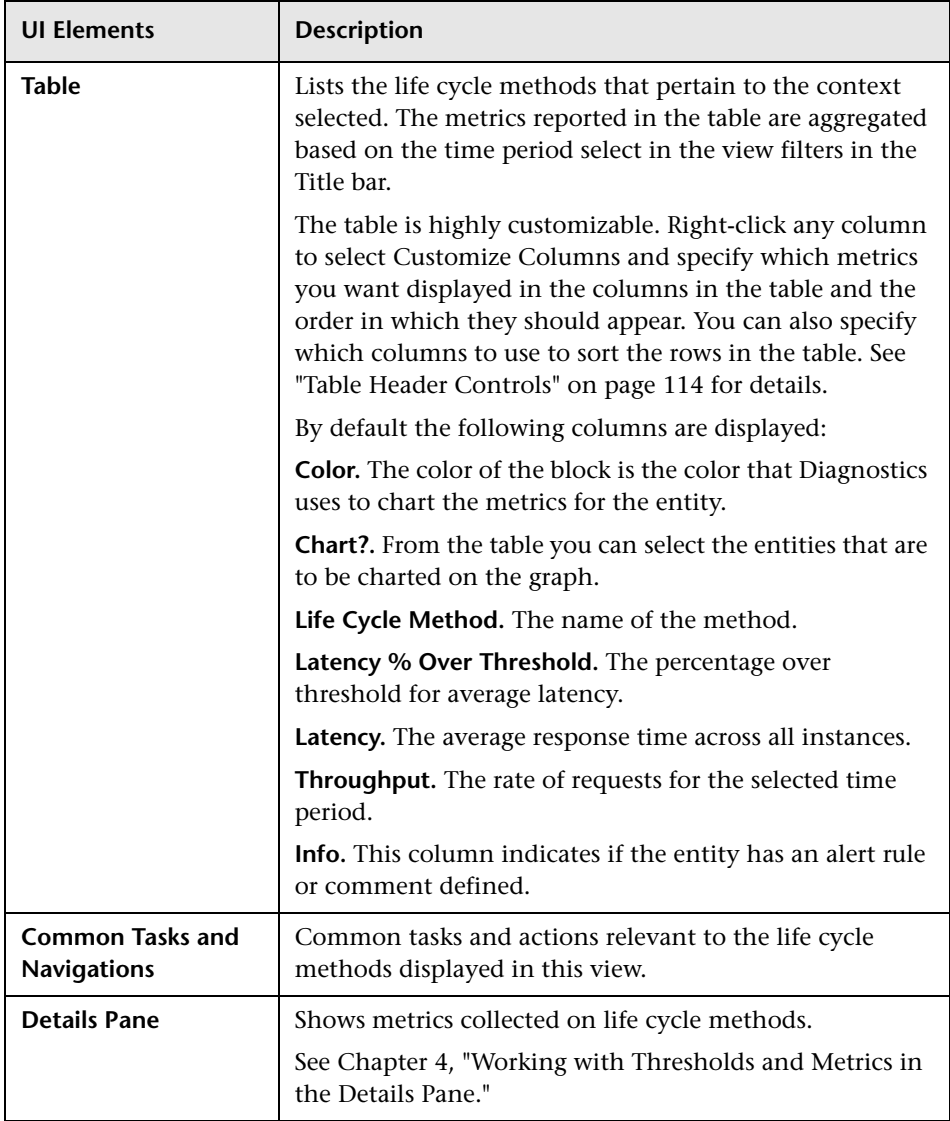

# <span id="page-644-0"></span>**Breakdown by Server Requests**

The Breakdown by Server Requests view displays information on the Server Requests that contributed to the portlet's latency performance.

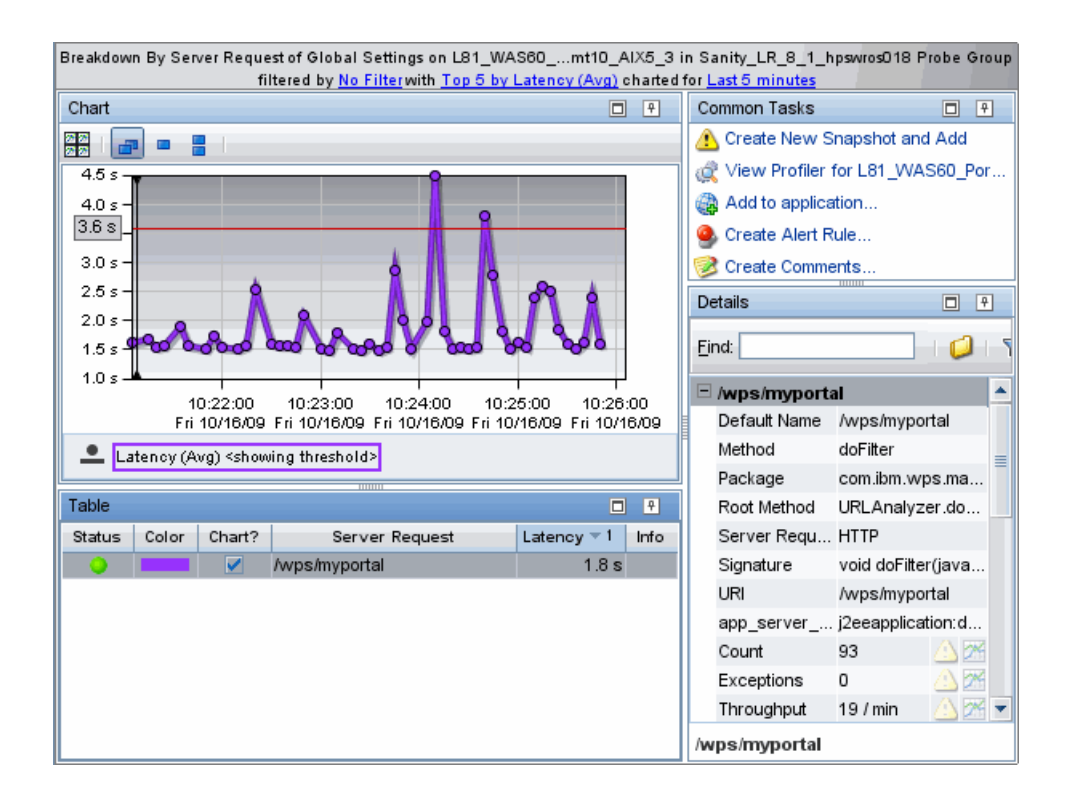

The following is an example of the Breakdown by Server Request view.

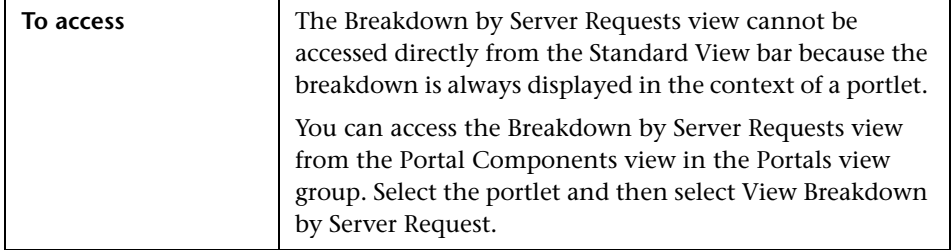

## **Common Elements**

The following user interface elements are included:

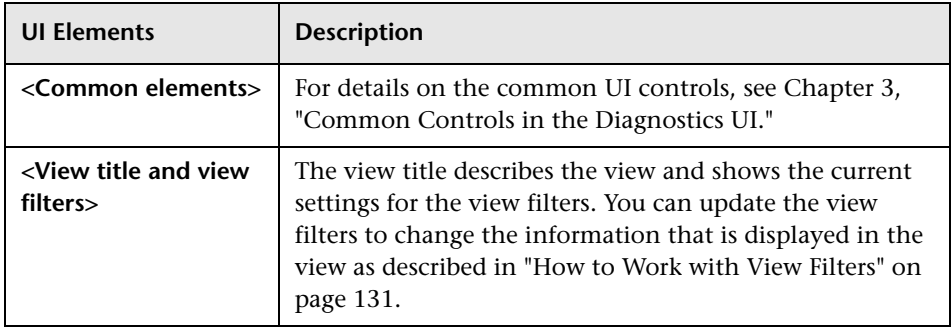

## **Page Content**

The following user interface elements are included:

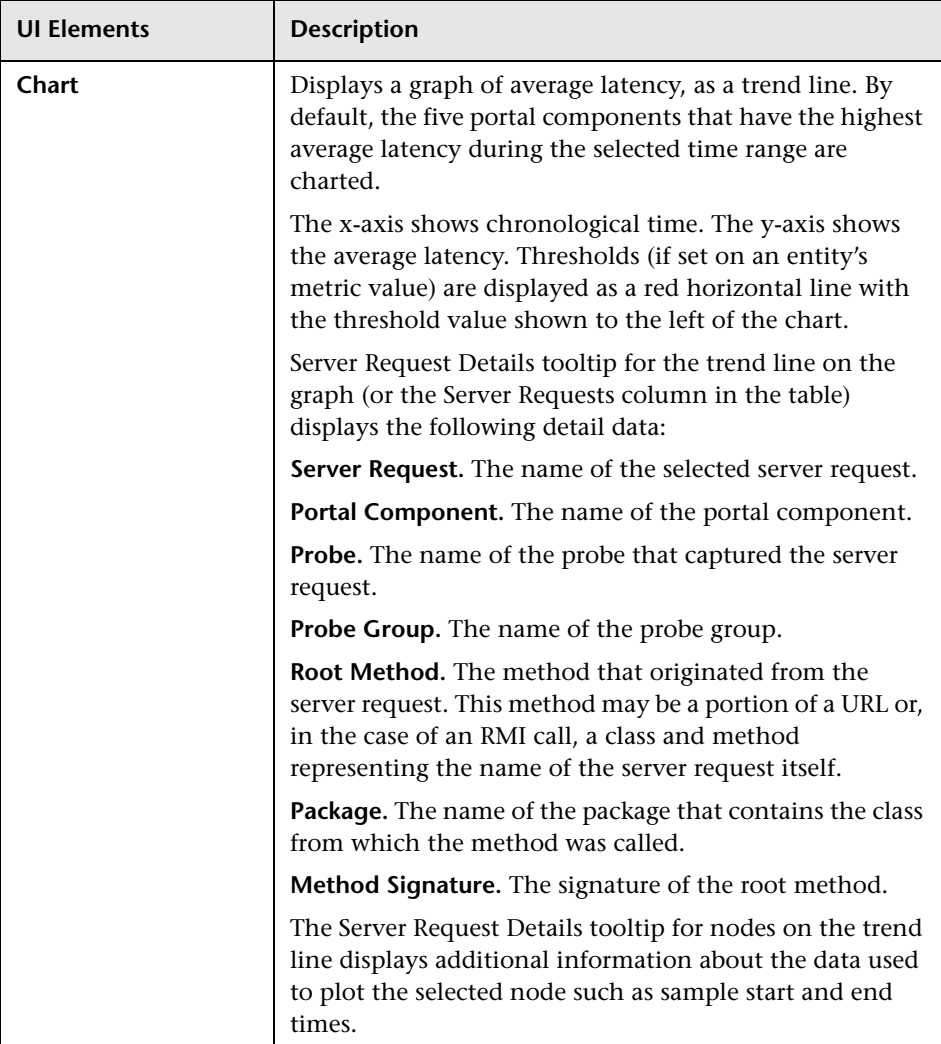
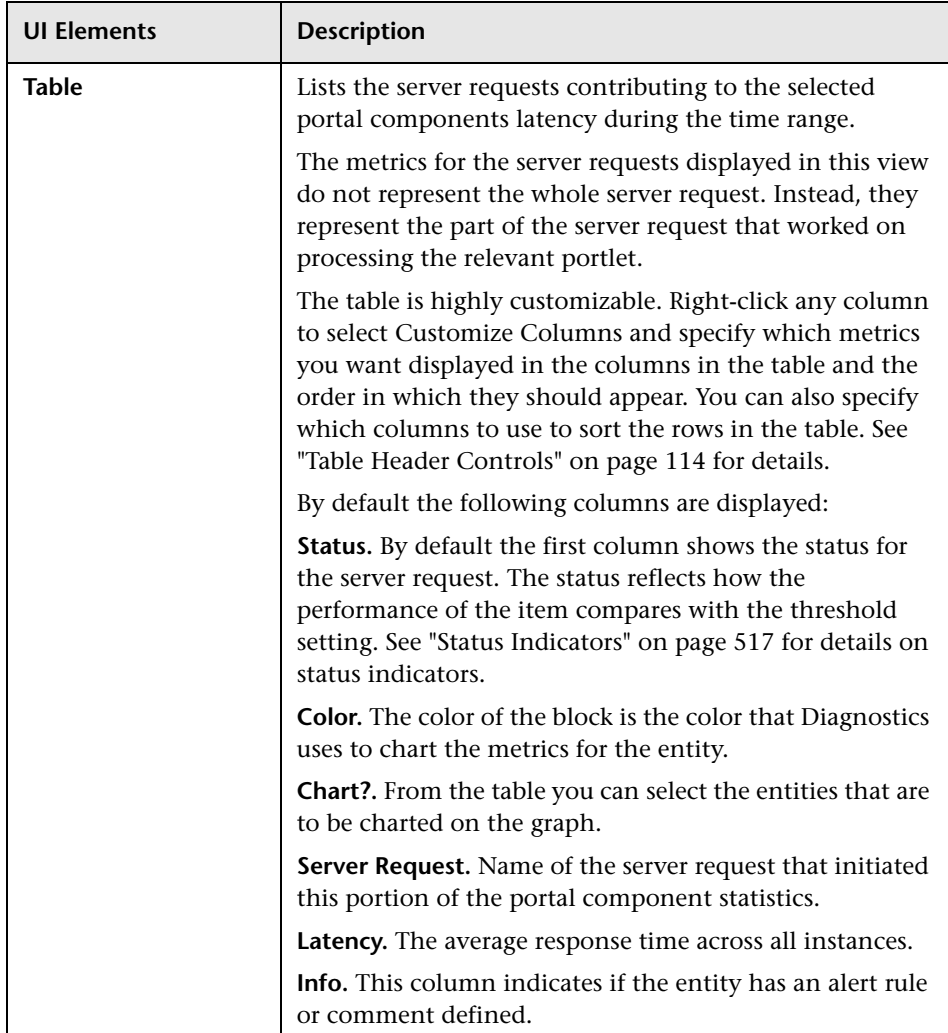

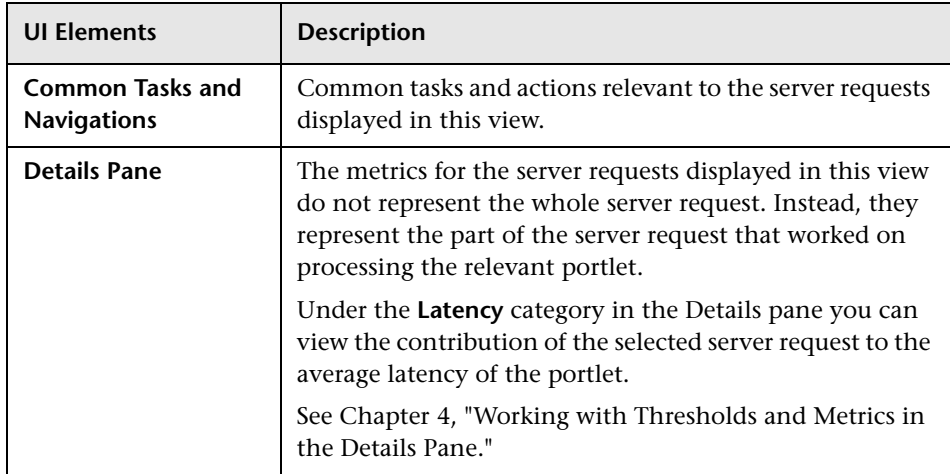

# **28**

# **SOA Services Views**

This chapter describes the specialized views for SOA Services.

#### **This chapter includes:**

#### **Concepts**

- ➤ [About SOA Services Monitoring on page 653](#page-652-0)
- ➤ [Supported Web Service Platforms on page 654](#page-653-0)
- ➤ [SOA Services Overview on page 655](#page-654-0)
- ➤ [Instance Tree Call Profiles for SOA Services on page 656](#page-655-0)
- ➤ [Cross VM and SOAP Faults for Services on page 659](#page-658-0)
- ➤ [About Consumer IDs on page 663](#page-662-0)
- ➤ [Monitoring REST Style Services on page 665](#page-664-0)
- ➤ [About the Enterprise Service Bus Environment on page 666](#page-665-0)

#### **Tasks**

- ➤ [How to Specify a Name for the Application Server Instance on page 667](#page-666-0)
- ➤ [How to Change the Display Name of a Web Service on page 668](#page-667-0)
- ➤ [How to Monitor a BEA AquaLogic Service Bus Environment on page 669](#page-668-0)
- ➤ [How to Monitor the SOA Policy Enforcer Broker on page 675](#page-674-0)
- ➤ [How to Monitor an IBM WebSphere Enterprise Service Bus Environment](#page-679-0)  [on page 680](#page-679-0)
- ➤ [How to Monitor TIBCO ActiveMatrix Environment on page 684](#page-683-0)
- ➤ [How to View BEA WLI Business Process Tracing Data on page 690](#page-689-0)

## **Reference**

➤ [SOA Services View Group User Interface on page 700](#page-699-0)

# **Concepts**

# <span id="page-652-0"></span>**About SOA Services Monitoring**

A SOA service (for example, Web service or REST service) is a software component that provides functionality via a set of operations accessible over the network using various protocols.

For example, a currency conversion Web service offers a variety of Web service operations, such as returning the exchange rate for a specific currency or returning the currency symbol based on the specified locale.

Diagnostics monitors outbound Web service calls made from within your monitored environment, and inbound Web service calls received and processed in your monitored environment.

For example, a consumer requests an exchange rate from a currency conversion Web service. From the consumer's point of view, that request is defined as an outbound operation. The service provider receives the request, processes it, and sends a response (the exchange rate). From the service provider's point of view, the Web service request received from the consumer is defined as an inbound operation.

Outbound and inbound web service calls that use JMS as the transport are monitored as Web services in Diagnostics. In this case the JMS target (queue name or topic name) is used as the target for the web service calls. In the Diagnostics Outbound service calls view and in the service topology the remote target is displayed as queue\_name/web\_service\_name or topic\_name/web\_service\_name.

Diagnostics monitors the following:

- ➤ SOAP over HTTP/HTTPS operations
- ➤ SOAP over JMS operations
- ➤ .NET Windows Communication Foundation (WCF) services are monitored as web services

In addition, the Diagnostics Java Agent monitors XML over HTTP/HTTPS operations when REST style services are configured to be monitored as Web services in Diagnostics. The .NET Agent does not support monitoring REST style services.

#### **Key features for Web services monitoring provided by Diagnostics include:**

- ➤ Creation of samples of Web services data that are sent to Business Service Management when the two products are integrated. See the [Chapter 39,](#page-1082-0)  ["Diagnostics Integration with Other HP Software Products"](#page-1082-0) for details.
- ➤ The collection of performance data based on Web service operation and aggregation of the data into named services.
- ➤ Tracking of Web service consumers and breakdown views of consumer IDs by Web service operations and aggregated by Web Service (across all operations).
- ➤ Drill down to the call profiles for key instances includes details on SOAP faults and SOAP payloads captured on failures.
- ➤ Service Topology view providing information about the connection between Web services.
- ➤ Views for outbound call to Web services and outbound calls to Web service operations.

# <span id="page-653-0"></span>**Supported Web Service Platforms**

Diagnostics supports Web services tracking for the following:

- ➤ BEA WebLogic
- ➤ IBM WebSphere
- ➤ JBOSS
- ➤ Microsoft .NET and .NET Windows Communication Foundation (WCF)
- ➤ SAP NetWeaver
- ➤ Apache Tomcat
- ➤ AquaLogic Service Bus (ALSB)
- ➤ IBM WebSphere Enterprise Service Bus
- ➤ TIBCO ActiveMatrix Enterprise Service Bus and BusinessWorks
- ➤ HP SOA Policy Enforcer broker can be monitored by the Diagnostics Java Probe so that proxy services are seen as Web services and Diagnostics can monitor the operations on these services. See ["How to Monitor the SOA](#page-674-0)  [Policy Enforcer Broker" on page 675.](#page-674-0)

For more information on supported versions and supported features for each version see the Product Availability Matrix at http:// support.openview.hp.com/sc/support\_matrices.jsp or contact HP Customer Support.

# <span id="page-654-0"></span>**SOA Services Overview**

The **SOA Services** view group shows latency and other performance data for service oriented architectures.

Diagnostics automatically detects server requests that are Web services. Diagnostics aggregates Web service operations to Web services (by aggregating all Web service operations for a particular named Web service) to create a higher level aggregation of service performance. This data is used to provide a service topology showing which services connect to other services.

For details on the user interface, see ["SOA Services View Group User](#page-699-0)  [Interface" on page 700.](#page-699-0)

The SOA Services view group includes the following views:

- ➤ **Service Summary.** A dashboard that displays the graphs from each of the following views.
- ➤ **Services.** Shows statistics for the services in your application. Services are made up of server requests that are operations aggregated into a named service.
- ➤ **Operations.** Displays server requests that are Web service operations.
- ➤ **Service Topology.** Displays a topology view of monitored Web services and service connections.
- ➤ **Services by Consumer ID.** Displays a breakdown by consumer for the Services in your application.
- ➤ **Operations by Consumer ID.** Displays a breakdown by consumer for the server requests that are Web service operations.
- ➤ **Outbound Service Calls.** Shows statistics for outbound calls to Web services from your application.
- ➤ **Outbound Operations Calls.** Shows statistics for outbound calls to Web service operations from your application.

The Web service name and/or operation may appear as **Unknown**.

# <span id="page-655-0"></span>*I* Instance Tree Call Profiles for SOA Services

Instance trees for the most interesting instances of services and operations are saved. Instance trees for the minimum, maximum and average instances are saved along with instance trees for exceptions, SOAP faults and cross VM correlations. You can select the appropriate marker to drill down to the Call Profile view for each of these types of instances.

In the call profile you can then compare a 'good' performing call profile with a 'bad' performing call profile. In addition, if you see a pattern in the convergence of the min/max instances with the running trend line you can create a snapshot and look for other events that follow a similar pattern.

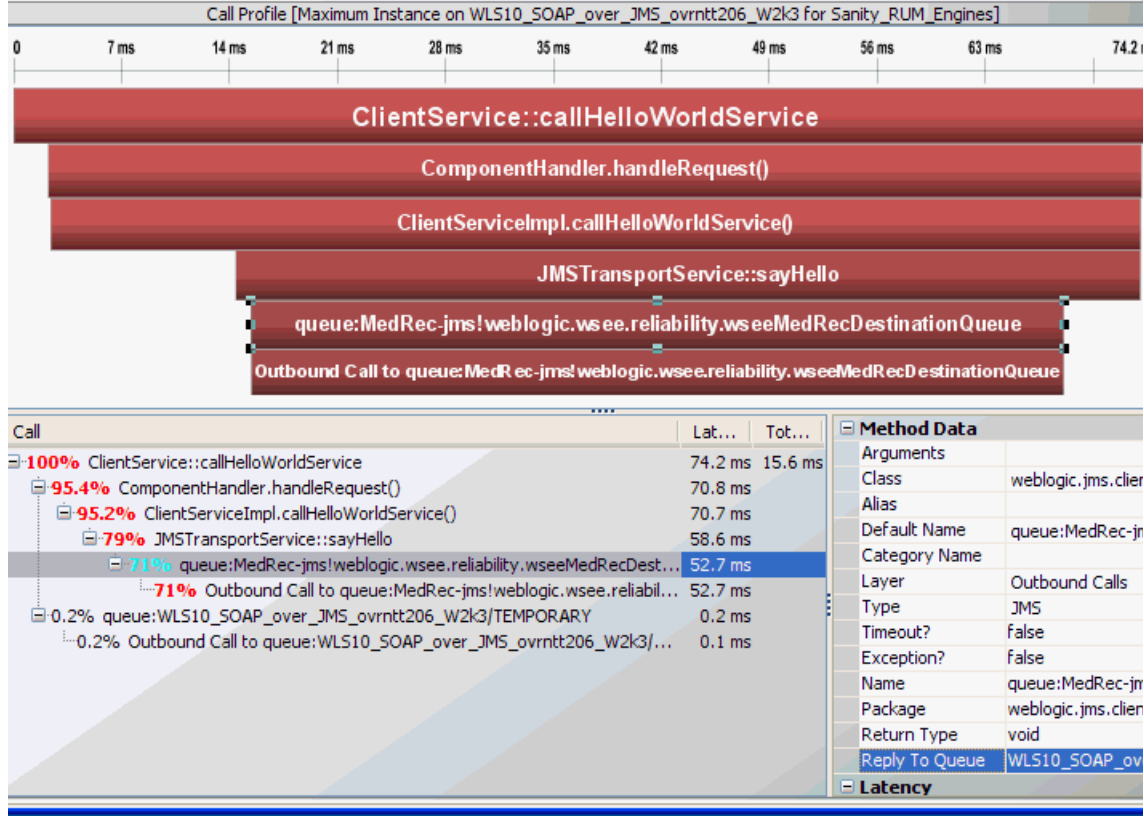

#### An example of a Call Profile view for a service is shown below.

For outbound JMS calls, you will see the **Reply To Queue** name in the method data of the call profile (if the Reply To queue name is present on the outbound call). If the Reply To queue name is a temporary queue it will be renamed accordingly. You can use the Reply To queue name to help differentiate between producer and consumer on a JMS instance tree.

The web service call profile only shows the call tree from that method call down. It just shows that unit of work. To see the call tree for the whole server request, which may include other calls, other portlets, you would drill down to the portlet call profile from the Server Requests view. To access the Call Profile view from the Server Requests view, see ["How to Use the Server](#page-384-0)  [Requests View" on page 385](#page-384-0).

 $\blacktriangle$ 

V

×

For more information about the Call Profile view, see ["Call Profile View" on](#page-404-0)  [page 405](#page-404-0)

## **About Instance Tree Markers**

Instance tree markers are displayed for the selected web services and operations. The markers are placed on the graph to indicate the total latency and the end time of the method for which the instance tree was created. For a detailed explanation of instance trees, and how Diagnostics captures them, see [Chapter 9, "Working with Instance Trees."](#page-256-0)

Four instance tree marker icons are used to represent the different types of instance trees that are created for a web service request:

- ➤ **Maximum Instance Tree**. The maximum instance tree for a life cycle method represents an instance tree with the largest latency for the time period. This tree depicts one of the worst-performing invocations of the life cycle method. This is one tool used for diagnosing the root cause of poor application performance.
- ➤ **Minimum Instance Tree**. The minimum instance tree for a life cycle method represents an instance tree with the smallest latency for the time period. This tree depicts one of the best-performing invocations. It can be useful for comparison to instances that perform poorly.
- ➤ **Average Instance Tree**. The average instance tree for a life cycle method represents an instance tree that represents the average latency for the time period. This tree depicts a typical invocation. It can be useful for comparison to instances that perform poorly.
- ➤ **Cross VM Instance Tree**. The cross VM instance tree for a server request represents an instance tree that includes a call to another server request by using a technology such as RMI or Web services.

The following icons are used to represent exceptions and faults. Additional information is collected by the probe when exceptions or SOAP faults occur. You can drill down to the call profile graph and view exception or fault details for a method, including the stack trace.

See ["Types of SOAP Fault Markers" on page 271](#page-270-0) for details on the icons used to represent different types of faults.

See ["Configure Collection of SOAP Faults and Payloads" on page 409](#page-408-0) for details on how to configure SOAP fault and payload collection.

g

 $R!$ 

- ➤ **Exception.** The exclamation mark indicates where an exception occurred. When you click the icon, a call profile opens. This call profile has the methods that threw the exceptions marked with a yellow dashed outline and an **Exceptions** tab providing details on the exception. A stack trace for the exception is included with the details.
- ➤ **SOAP Faults.** The icon indicates where an soap fault occurred. When you click the icon, a call profile opens. This call profile has a SOAP Faults tab providing details on the fault, including the stack trace.

# <span id="page-658-0"></span>**<sup>2</sup>** Cross VM and SOAP Faults for Services

Instance trees for SOAP faults and cross VM correlations are saved for services and operations.

# **Cross VM Instances for Services**

If both the outbound and inbound Web service calls for a particular Web service are monitored in your environment, you can view the correlation between outbound and inbound calls in an cross VM instance tree in the Call Profile view.

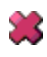

Click the X on the graph in the Operations view containing the outbound Web service call.

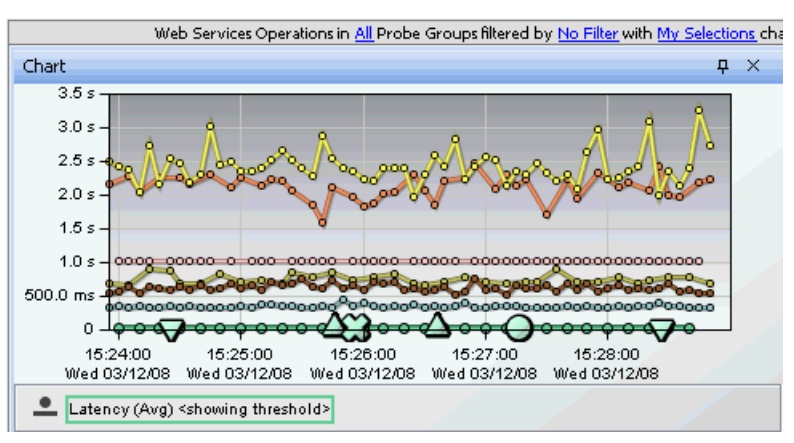

The Call Profile view opens, displaying a correlation instance tree. In the following example the call displayed at the top of the diagram and table contains an outbound Web service call and the inbound call for the same Web service is displayed in blue. Note that instance trees are not shown for the Outbound Operation Calls view or Outbound Service Calls views.

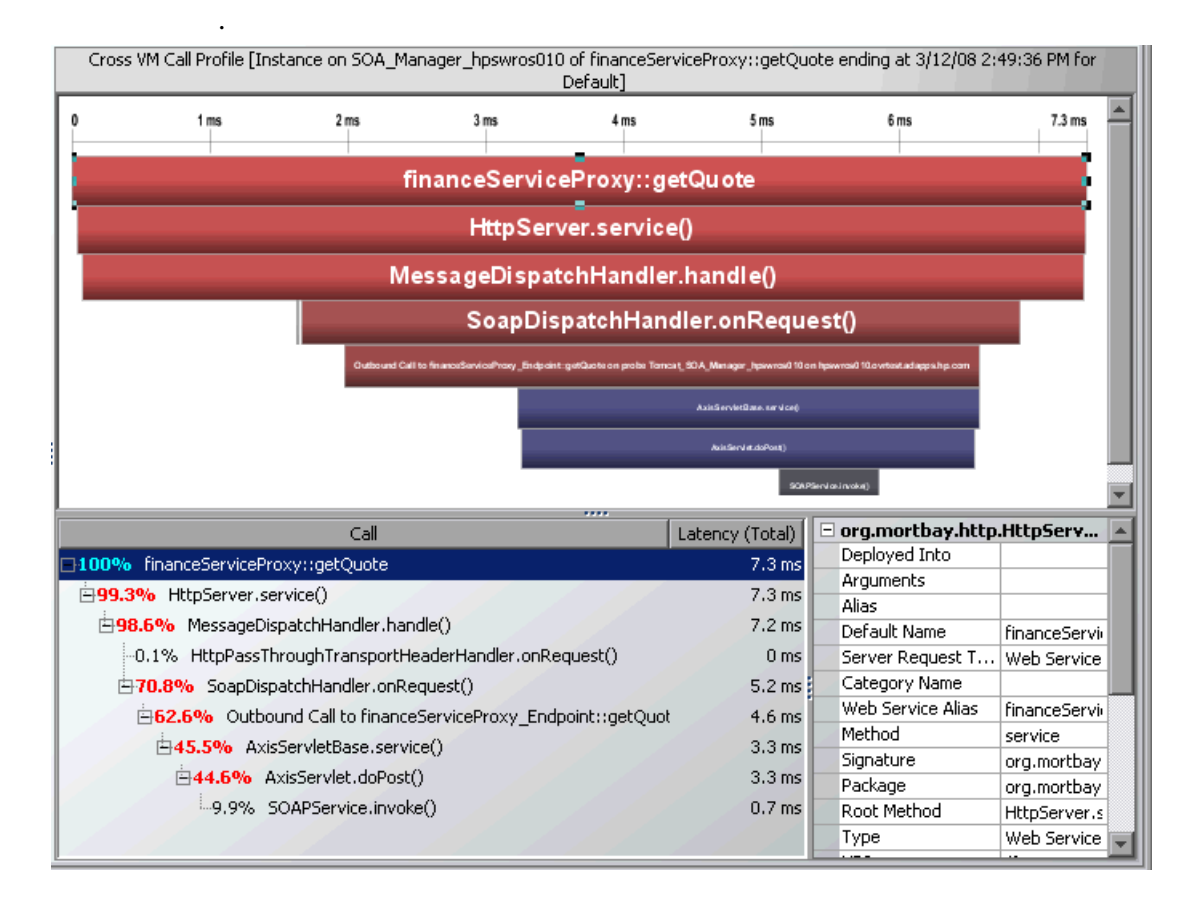

## **SOAP Faults for Services**

SOAP is an XML-based messaging protocol used in the exchange of Web services over a network. A SOAP fault is used to carry error information within a SOAP message.

Diagnostics captures SOAP faults and saves instance trees for the faults. By default, up to two SOAP faults per time period are captured.

See the *HP Diagnostics Installation and Configuration Guide* for details on configuring the probes to capture SOAP fault data.

**Note:** For the Java probe, SOAP faults are captured on both SOAP over HTTP and SOAP over JMS web services since the mechanism used to capture these faults is transport independent.

Diagnostics classifies SOAP faults into different types, based on their SOAP fault codes. Captured SOAP faults are represented in the SOA Services views by a unique icon on the graph. You can also see the number of SOAP faults in the details pane.

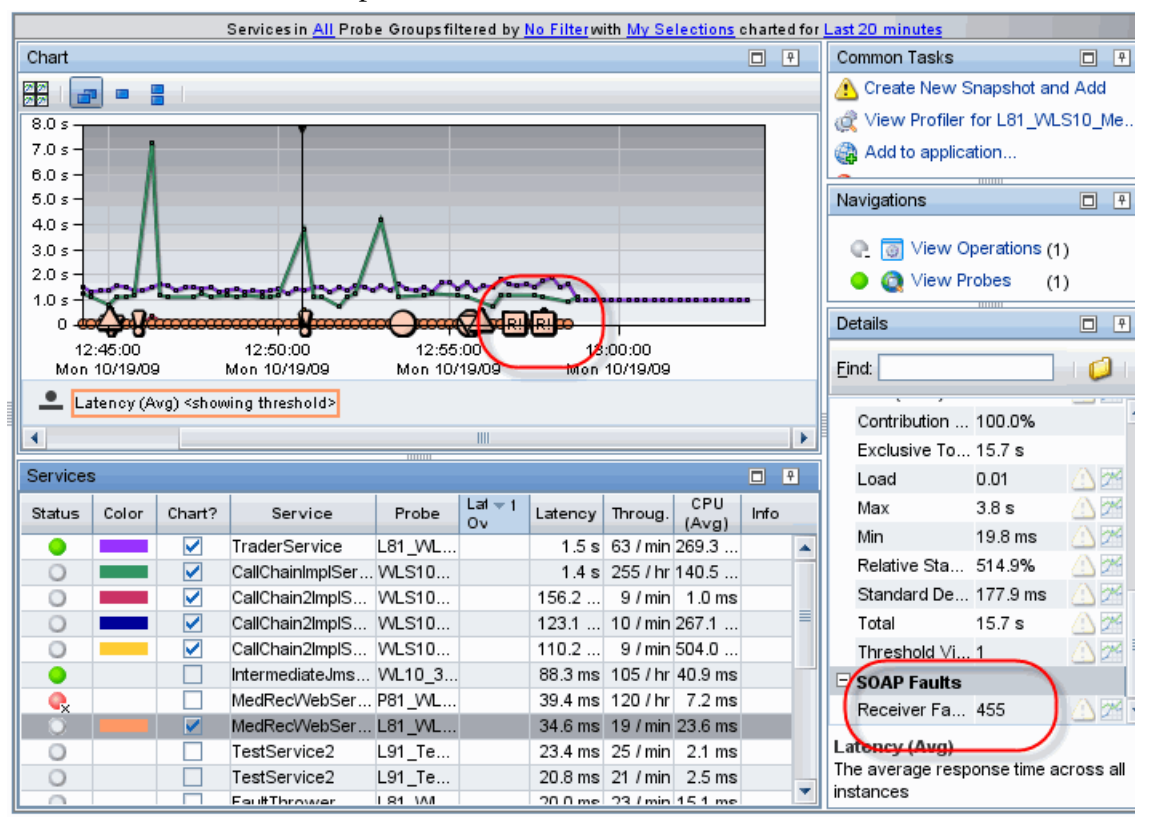

Each SOAP fault icon represents a different type of SOAP fault. When you click one of these icons, Diagnostics opens a call profile window that includes detailed information about the SOAP fault.

# <span id="page-662-0"></span>**About Consumer IDs**

The consumer represents calls to a Web service coming from a non-instrumented source (not monitored by a probe). These calls are grouped together in the service topology under the consumer node. You can configure consumer IDs to identify specific consumers.

**Caution:** For SOA customers, Business Service Management 7.50 or later is required to take advantage of Diagnostics Web services enhancements (such as configurable Consumer ID) in the Business Service Management integration.

Consumer ID is an arbitrary string that can be configured from any of the following:

- ➤ IP address or IP range.
- ➤ HTTP Header.
- ➤ SOAP request Headers, Body or Envelope. SOAP payload is the entire SOAP envelope.
- ➤ For Java probes, JMS queue name (or topic name) and JMS message header or JMS message property for SOAP over JMS web services.

IP address is used as the default consumer ID for SOAP over HTTP/S web services. For Java probes, inbound queue name (or topic name) is used as the default consumer ID for SOAP over JMS web services.

You can configure what you want in the Consumer ID field using probe configuration files. Note though that there can be a performance impact depending on what you configure for consumer ID.

You can also configure the number of consumer IDs that are monitored and displayed per probe. The default is five consumer IDs per probe. Assume for example that the probe was configured to display five unique consumer IDs. In this case, if there are more than five consumer IDs, the first five are displayed on separate rows in the graph entity table. The remaining consumer IDs are aggregated into a single row in the table with the consumer ID label **other**.

Configuration of consumer IDs is done on the .NET Probe and the Java Probe. See the *HP Diagnostics Installation and Configuration Guide* for details.

**Note:** Diagnostics creates samples for each consumer ID that calls a Web service. These samples are sent to Business Service Management when the two products are integrated. See the [Chapter 39, "Diagnostics Integration](#page-1082-0)  [with Other HP Software Products"\)](#page-1082-0)

Increasing the number of consumer IDs captured by Diagnostics will therefore increase the amount of data sent to, and processed by, Business Service Management. This will also increase the amount of CPU/Memory/ Disk space used by the Diagnostics Servers and probes.

You can stop Diagnostics creating these samples by going to the **<diag\_server\_install\_dir>\etc\server.properties** file on the mediating server and changing the value of the following line to **false**:

bac.webservice.create.samples = true.

**Caution:** For Java probe, defining consumer ID based on SOAP header, envelope or body requires the Diagnostics SOAP message handler. For some application servers, special instrumentation is provided in Diagnostics to automatically load the Diagnostics SOAP message handler.

However, some manual configuration is required for WebSphere 5.1 JAX-RPC and Oracle 10g JAX-RPC, dee the *HP Diagnostics Installation and Configuration Guide* for details on configuring the SOAP message handler as well as configuring the probes to capture SOAP fault data.

In addition, the Diagnostics SOAP message handler is not available for all application servers nor is custom instrumentation available to capture SOAP faults or consumer IDs from SOAP payloads, and therefore this feature is not available on all versions of all application servers. For the most recent information on Diagnostics SOAP message handler support refer to the Diagnostics Product Availability Matrix at http://support.openview.hp.com/sc/support\_matrices.jsp.

# <span id="page-664-0"></span>**Monitoring REST Style Services**

If you have Web services that are implemented with the REST style technology these will only be monitored by the Java Probe as server requests unless you configure Diagnostics to monitor them as Web services. For a Java Probe (not supported for the .NET probe) you define which of these REST services (HTTP server requests) you want monitored as Web services. This is done using the **rest.properties** file. See the *HP Diagnostics Installation and Configuration Guide* for details and examples.

**Note:** Unlike SOAP based Web services which are not latency trimmed, REST services are latency trimmed by default. This can be changed by setting **minimum.fragment.latency = 0ms** in the **dispatcher.properties** file for the probe.

# <span id="page-665-0"></span>**About the Enterprise Service Bus Environment**

In some environments an Enterprise Service Bus (ESB) lies between business applications and enables communication among them. In an enterprise architecture making use of an ESB, a Web service application will communicate via the bus, which acts as a message broker between applications. The primary advantage of such an approach is that it reduces the number of point-to-point connections required to allow Web service applications to communicate.

Enterprise Service Bus software is open standards-based distributed synchronous or asynchronous messaging middleware that provides secure interoperability between enterprise applications via XML, Web services interfaces and standardized rules-based routing of documents. It can handle the incoming Web service calls and process them for validation, extraction, branching and routing through different sets of internal proxy and external business services.

Diagnostics allows you to monitor Web services in an Enterprise Service Bus environment by providing Java Probe instrumentation for the following:

- ➤ BEA AquaLogic Service Bus
- ➤ HP SOA Policy Enforcer broker.
- ➤ IBM WebSphere Enterprise Service Bus
- ➤ TIBCO ActiveMatrix Service Bus
- ➤ TIBCO ActiveMatrix BusinessWorks

# **Tasks**

# <span id="page-666-0"></span>**How to Specify a Name for the Application Server Instance**

Diagnostics creates samples with Web services performance data. The samples are sent to Business Service Management when the two products are integrated. To differentiate between application servers when there are multiple application servers on the same host (potentially hosting the same Web service), Business Service Management uses the **end\_point identifier**. By default, the endpoint in the samples from Diagnostics is the probe name. However, you can set it to a more meaningful name in the **Probes** view of Diagnostics.

This task includes the following steps:

- ➤ ["Navigate to the Probes View" on page 667](#page-666-1)
- ➤ ["Enter an Application Server Instance Name" on page 667](#page-666-2)

#### <span id="page-666-1"></span> **1 Navigate to the Probes View**

Navigate to the Probes view and select a probe that is monitoring your Web service.

#### <span id="page-666-2"></span> **2 Enter an Application Server Instance Name**

Select Application Server Instance in the details pane. Enter the name you want to use for the application server instance. This is the endpoint that is passed to Business Service Management.

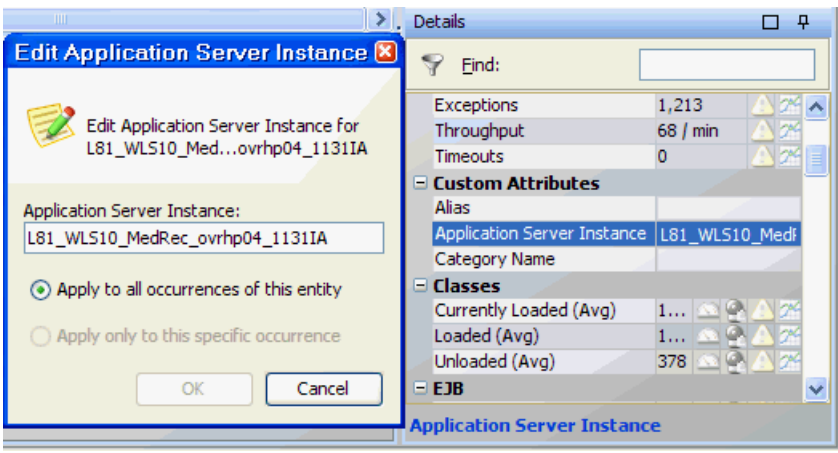

# <span id="page-667-0"></span>**How to Change the Display Name of a Web Service**

Diagnostics and Business Service Management use different ways of identifying the names of Web services and operations. As a result, there may be certain cases where Diagnostics and Business Service Management identify different names for the same Web service and operation.

In such cases, you can change the Web Service and operations names as displayed in Diagnostics to match the names used in Business Service Management.

This task includes the following steps:

- ➤ ["Select a Service or Operation" on page 668](#page-667-1)
- ➤ ["Use the Alias Field to Enter a Name" on page 669](#page-668-1)

## <span id="page-667-1"></span> **1 Select a Service or Operation**

In the SOA Services views, select a service or operation to change the name.

#### <span id="page-668-1"></span> **2 Use the Alias Field to Enter a Name**

Use the **Alias** field in the Details pane under Custom Attributes to change the service name or the service::operation name.

#### **Example:**

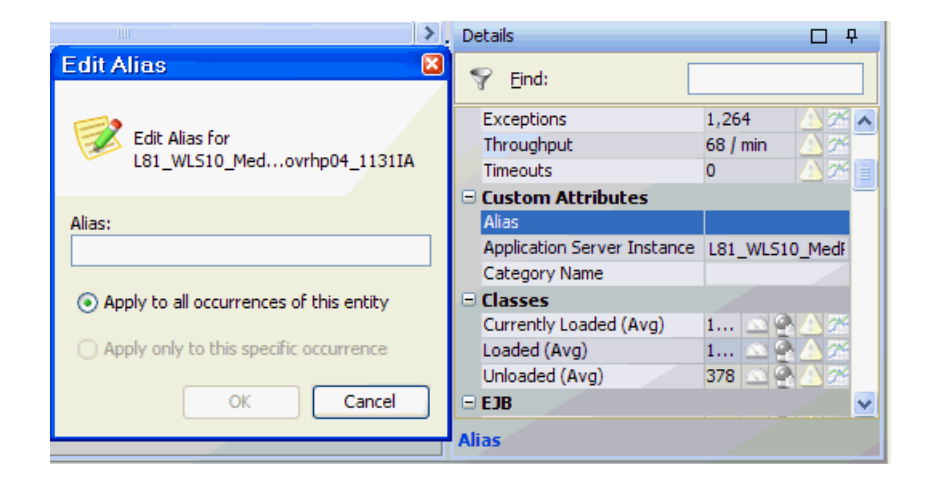

# <span id="page-668-0"></span>**How to Monitor a BEA AquaLogic Service Bus Environment**

The Java Probe includes instrumentation points for capturing the inbound proxy services and the outbound call to HTTP and JMS business services running in a BEA AquaLogic Service Bus (ALSB) environment. AquaLogic Service Bus is an enterprise service bus (ESB) for service-oriented integration, managing service interactions, and brokering messages across several heterogeneous IT environments.

This task includes the following steps:

- ➤ ["AquaLogic Version Support" on page 670](#page-669-0)
- ➤ ["ALSB Mechanism for Handling Server Requests" on page 670](#page-669-1)
- ➤ ["Request and Response Pipelines" on page 672](#page-671-0)
- ➤ ["Diagnostics Server Requests View" on page 672](#page-671-1)
- ➤ ["Asynchronous or Synchronous Service Requests" on page 673](#page-672-0)
- ➤ ["Cross VM Correlation" on page 673](#page-672-1)
- ➤ ["Latency By Layers" on page 674](#page-673-0)

## <span id="page-669-0"></span>**AquaLogic Version Support**

ALSB version 2.6 is supported with the Diagnostics Probe for Java.

## <span id="page-669-1"></span>**ALSB Mechanism for Handling Server Requests**

An incoming service request can flow through a series of proxy and business services before the response is returned to the user (client). The proxy and business services in ALSB can be based on several protocols (HTTP, local, JMS). The services based on local protocol are usually internal services which are not exposed to the web. These local services, therefore, are not usually defined using a WSDL and are not supported in Diagnostics.

The diagram below shows a general ALSB mechanism for handling server requests.

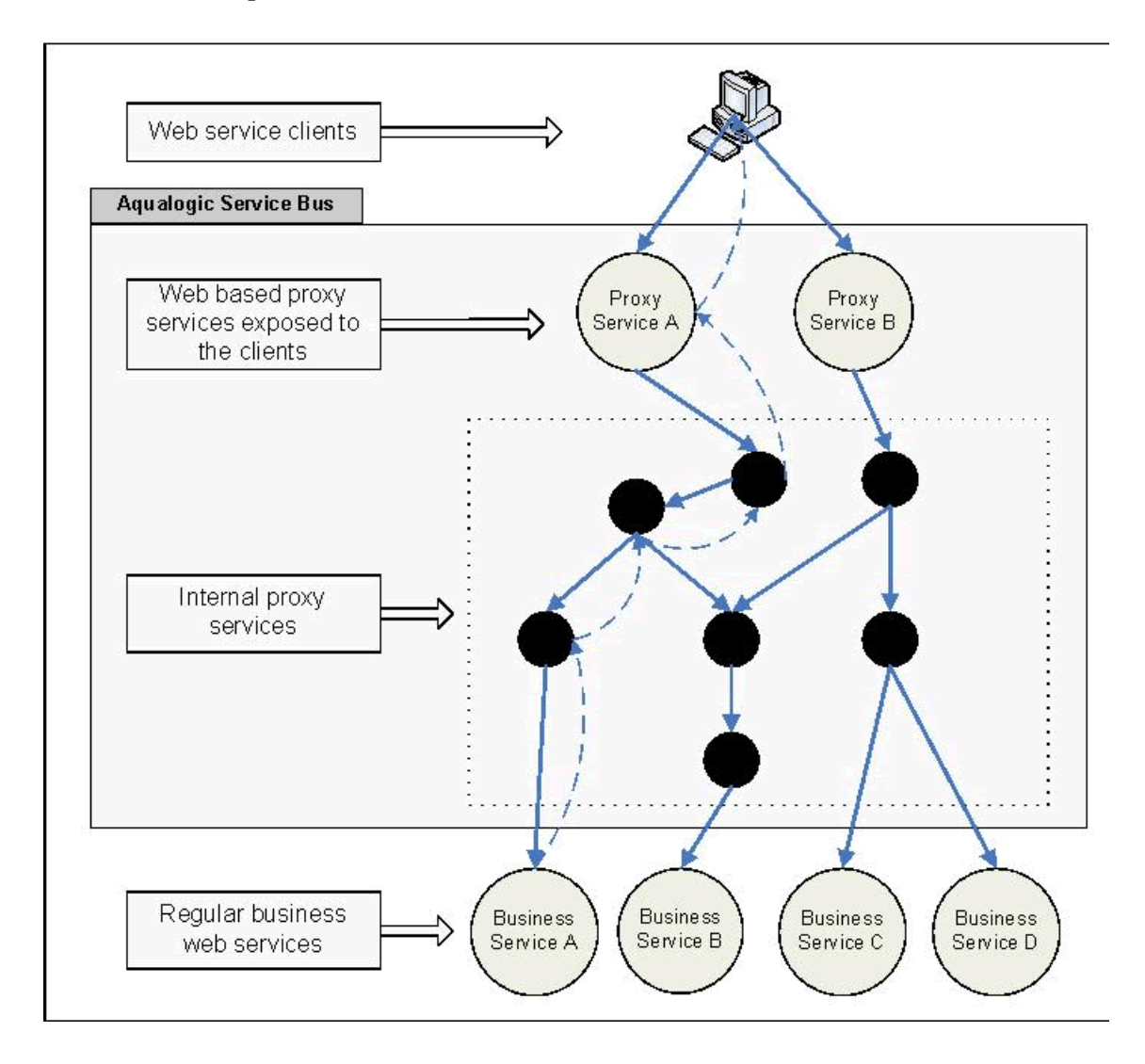

## <span id="page-671-0"></span>**Request and Response Pipelines**

In AquaLogic service bus, the incoming client request goes through a 'request pipeline' before it is eventually routed to a business service. The response from the business service then goes through a 'response pipeline'. The request and response pipelines work on different threads.

#### **Example:**

The request and response pipelines work on different threads as shown in the example ALSB message flow view below.

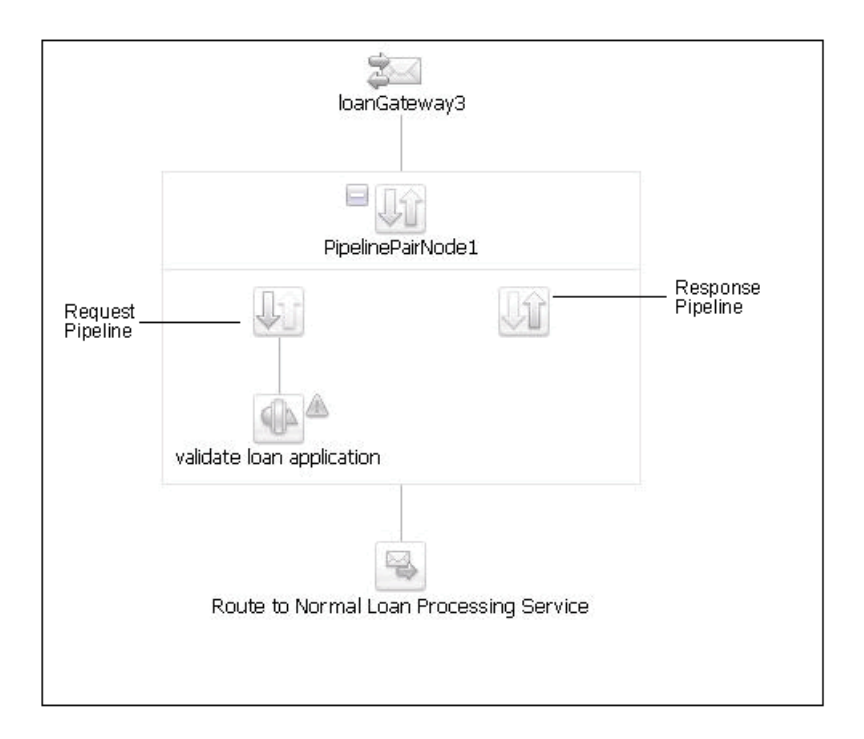

## <span id="page-671-1"></span>**Diagnostics Server Requests View**

In Diagnostics, the activities performed for both Request and Response Pipelines will show as one Server Request.

The proxy service request (for example, loanGateway2::processLoanApp) includes latency for processing in the request pipeline, FutureResponseServlet.service() and in the response pipeline, RouterCallback.onReceiveResponse() as shown below.

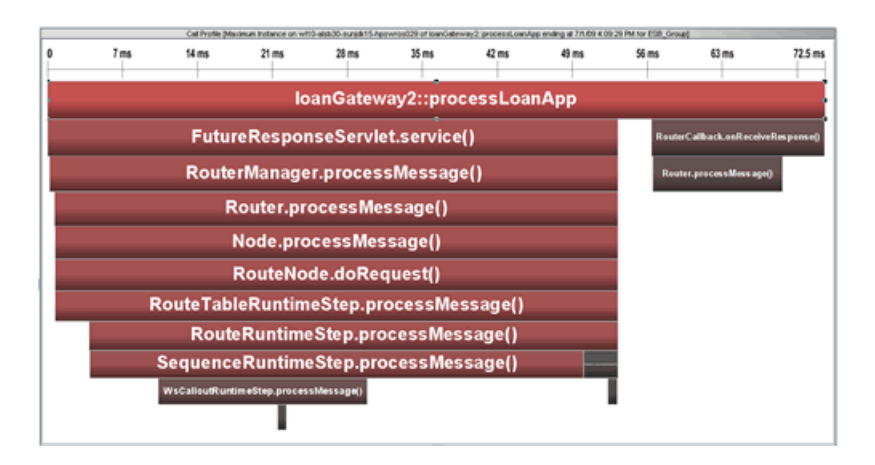

# <span id="page-672-0"></span>**Asynchronous or Synchronous Service Requests**

In AquaLogic, the route node can route the request to the business service either synchronously or asynchronously. This can be configured using the 'Quality of Service' attribute of the routing option. By default, the business services are invoked asynchronously.

## <span id="page-672-1"></span>**Cross VM Correlation**

The cross-VM correlation for multiple levels of outbound service invocations is shown at the top level server request. It does not include the response from the business service.

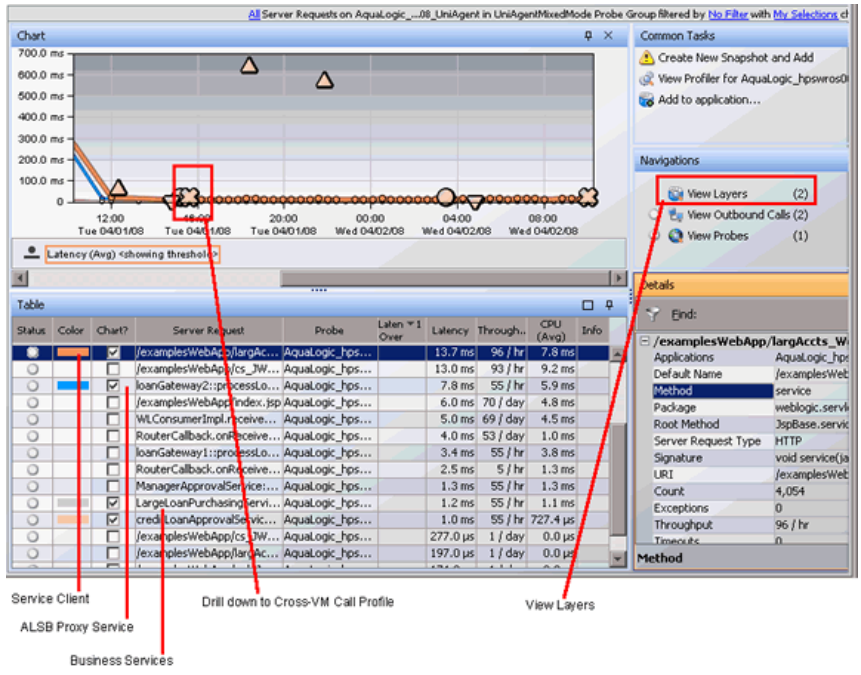

# <span id="page-673-0"></span>**Latency By Layers**

From the Server Requests view you can select View Layers to see the latency by layer.

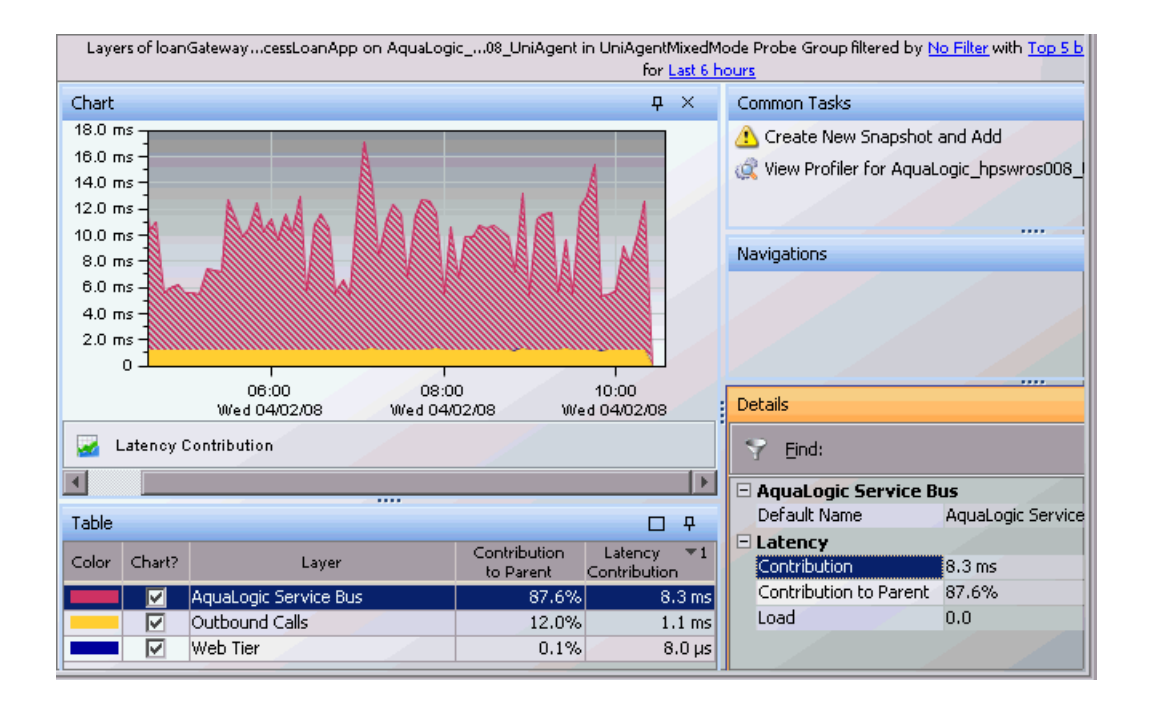

# <span id="page-674-0"></span>**How to Monitor the SOA Policy Enforcer Broker**

The Diagnostics Probe for Java integrates with the HP SOA Policy Enforcer broker and can be used to monitor proxy web services deployed in the policy enforcer environment. Please note that for SOA Broker 2.5 you would need to manually set up the integration with Diagnostics (see the auto\_detect.points file).

This task includes the following steps:

- ➤ ["Java Probe Instrumentation for SOA Policy Enforcer Broker" on page 676](#page-675-0)
- ➤ ["Web Service Request/Response Monitoring" on page 676](#page-675-1)
- ➤ ["Diagnostics Server Request View" on page 677](#page-676-0)
- ➤ ["Call Profile View" on page 678](#page-677-0)

➤ ["View Layers" on page 679](#page-678-0)

## <span id="page-675-0"></span>**Java Probe Instrumentation for SOA Policy Enforcer Broker**

The Java Probe includes instrumentation for SOA Policy Enforcer broker inbound and outbound services as well as all the service handlers.

## <span id="page-675-1"></span>**Web Service Request/Response Monitoring**

Diagnostics monitors Web services request/response from the client to SOA Policy Enforcer broker through proxy services and then to the business service and the return to the client.

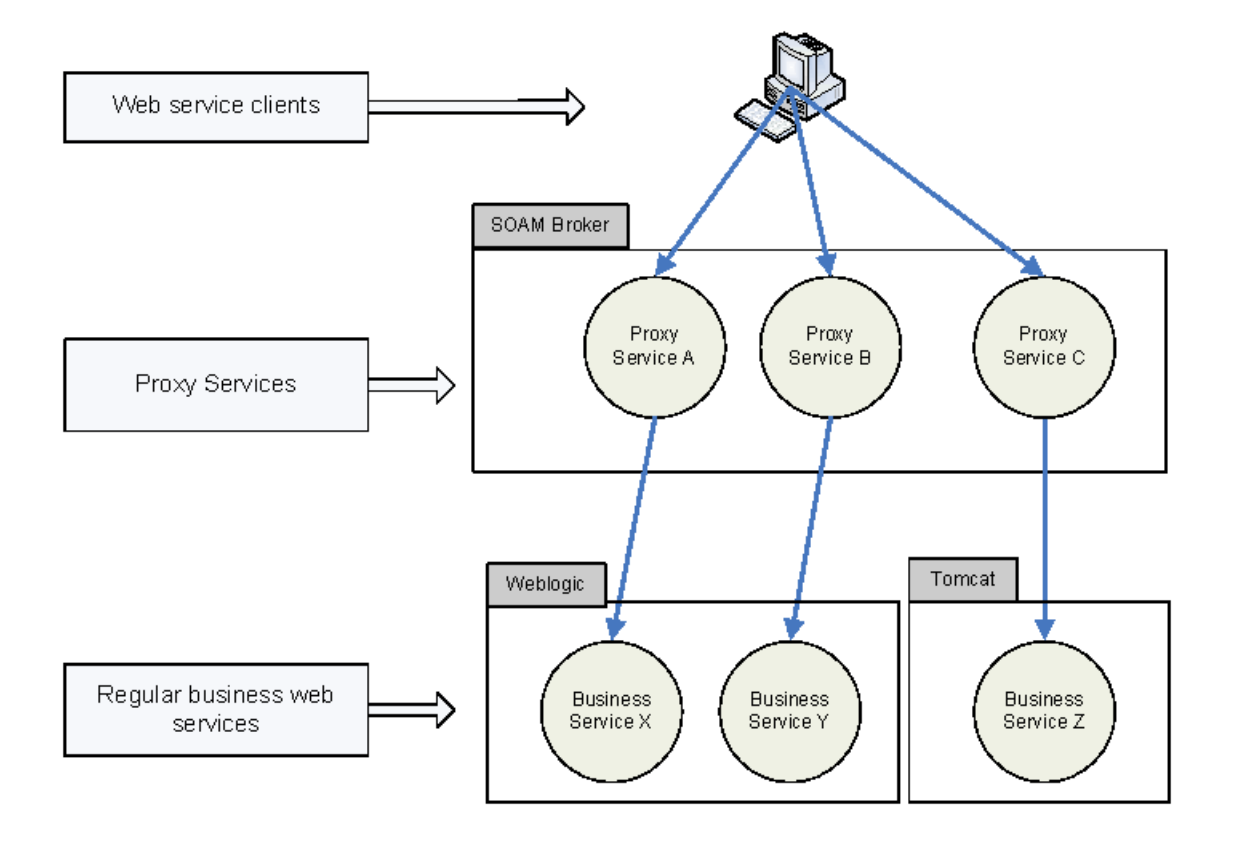

## <span id="page-676-0"></span>**Diagnostics Server Request View**

You can see the server request data from your SOA Policy Enforcer environment in the Diagnostics UI.

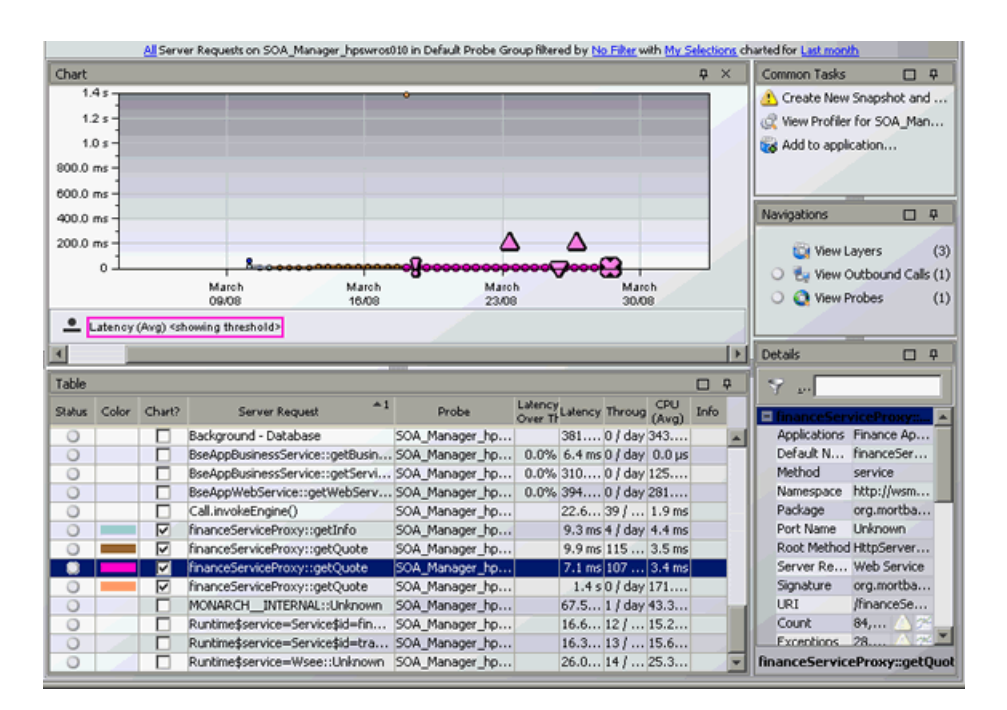

## <span id="page-677-0"></span>**Call Profile View**

From the Server Requests view you can drill down to see detailed call profiles for minimum/maximum instances, cross-VM instances, exceptions and SOAP faults.

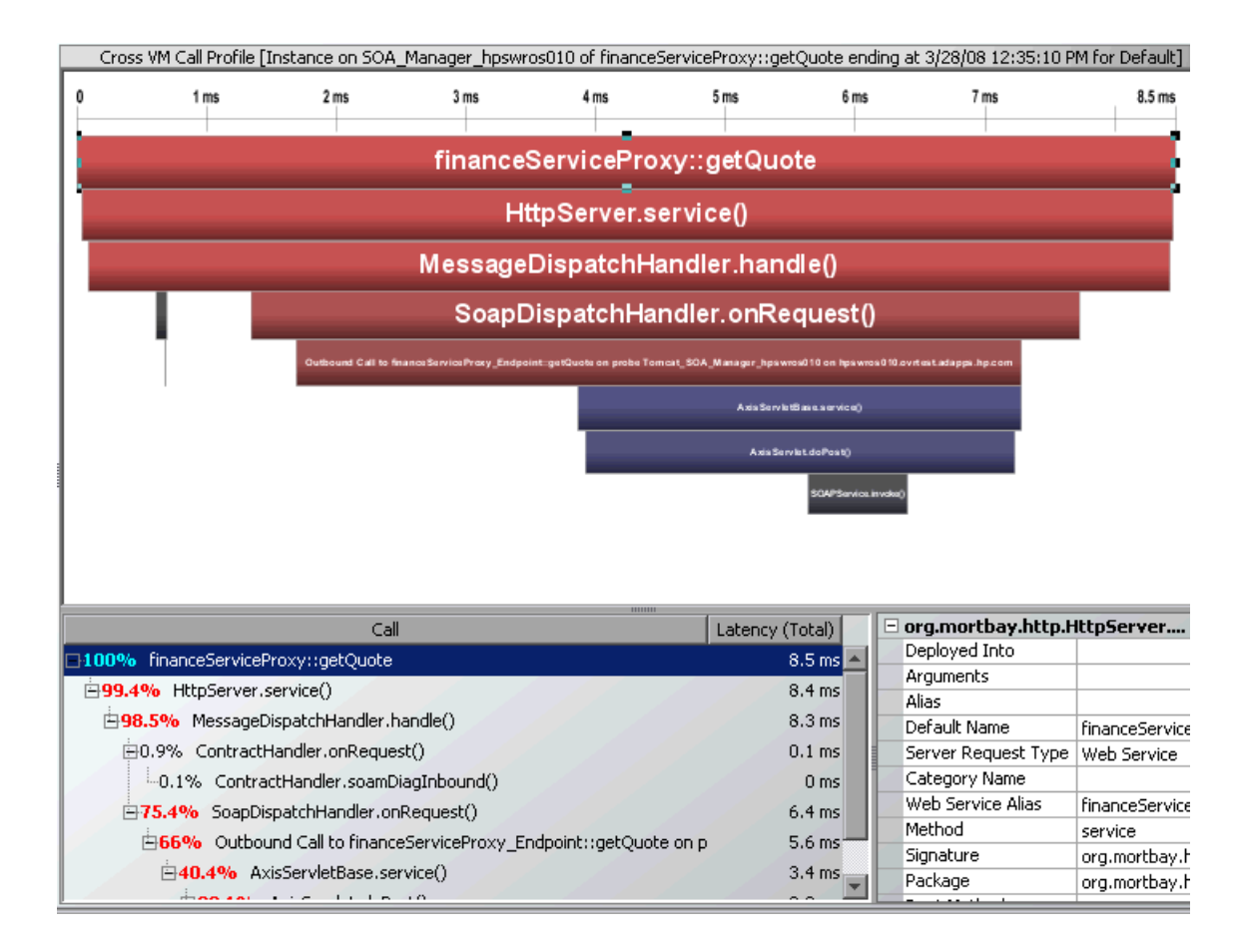

## <span id="page-678-0"></span>**View Layers**

From the SOA Services Operations view or the Server Requests view you can select View Layers and then drill down to the sub-layers for the SOA Policy Enforcer broker.

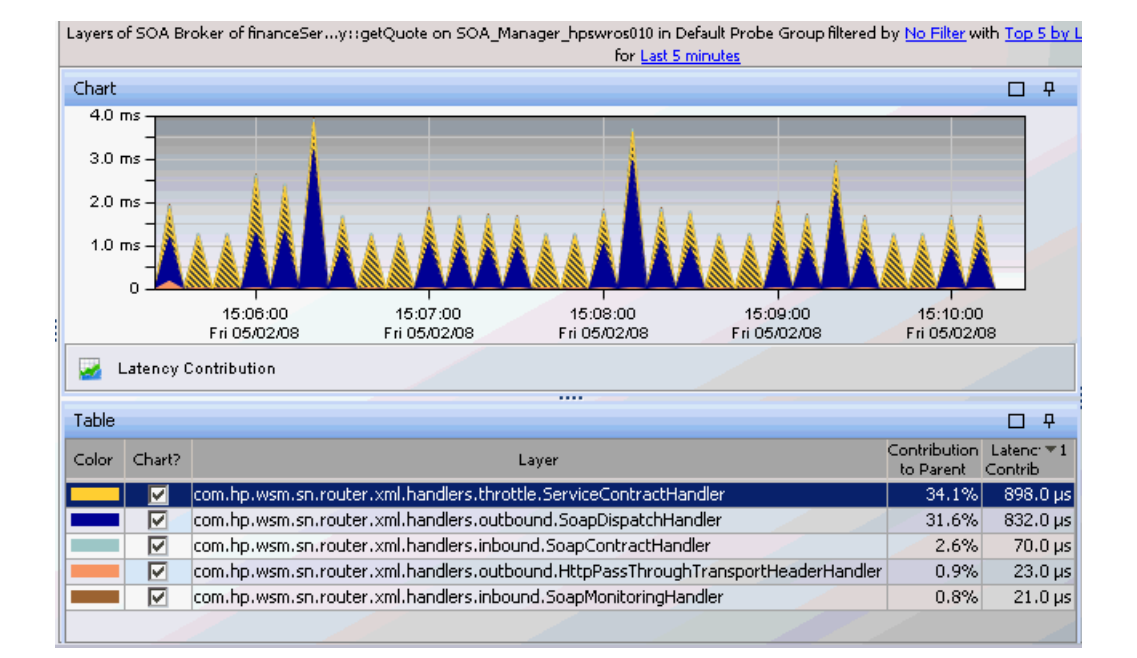

# <span id="page-679-0"></span>**How to Monitor an IBM WebSphere Enterprise Service Bus Environment**

IBM WebSphere Enterprise Service Bus (ESB) provides an ESB for IT environments built on open standards, SOA, messaging and Web services technologies of WebSphere Application Server.

WebSphere ESB manages the flow of messages between Service Component Architecture (SCA)-described interaction endpoints.

An ESB lets you reuse assets in a flexible way, by passing service interactions through logic called mediations. Mediations operate on messages in transit between requesters and providers; they allow facilities such as message filtering, protocol conversion, database logging, and dynamic routing.

In an SCA-based solution mediation modules are a type of SCA module. Usually mediation modules contain a specific type of SCA component called a mediation flow component. Mediation flow components define mediation flows. A mediation module can contain only one mediation flow component.

The mediation modules perform a special role, and therefore have slightly different characteristics from other components that operate at the business level.

Mediation components operate on messages exchanged between service endpoints. In contrast with regular business application components, they are concerned with the flow of the messages through the infrastructure and not just with the business content of the messages. Rather than performing business functions, they perform routing, transformation, and logging operations on the messages. Also mediation modules within the ESB handle mismatches between requesters and providers, including protocol or interaction-style mismatches and interface mismatches. The information that governs the behavior of mediation modules is often held in headers flowing with the business messages. The IBM SOA programming model introduces the service message object (SMO) pattern for Service Data Objects (SDOs) to support this pattern.

Unlike BEA's Aqualogic Service Bus that has proxy services within the ESB, WebSphere has Mediation flows, which are not web services and have no associated WSDL.

The way Diagnostics shows these mediation flows is by layers. A layer is displayed in Diagnostics for the Mediation Flow. The Mediation Flow component name prefixed by Web Services/WebSphere ESB/ is used as the layer name. See the example on the following pages that includes the Layers views.

This task includes the following steps:

- ➤ ["Web Service Operations View" on page 682](#page-681-0)
- ➤ ["Call Profile View" on page 682](#page-681-1)
- ➤ ["Layers View" on page 683](#page-682-0)

## <span id="page-681-0"></span>**Web Service Operations View**

The existing WebSphere Inbound and Outbound web service instrumentation in Diagnostics collects performance data on the web services.

A Stock Quote example of Web Services Operations view for an environment with a WebSphere ESB is shown below.

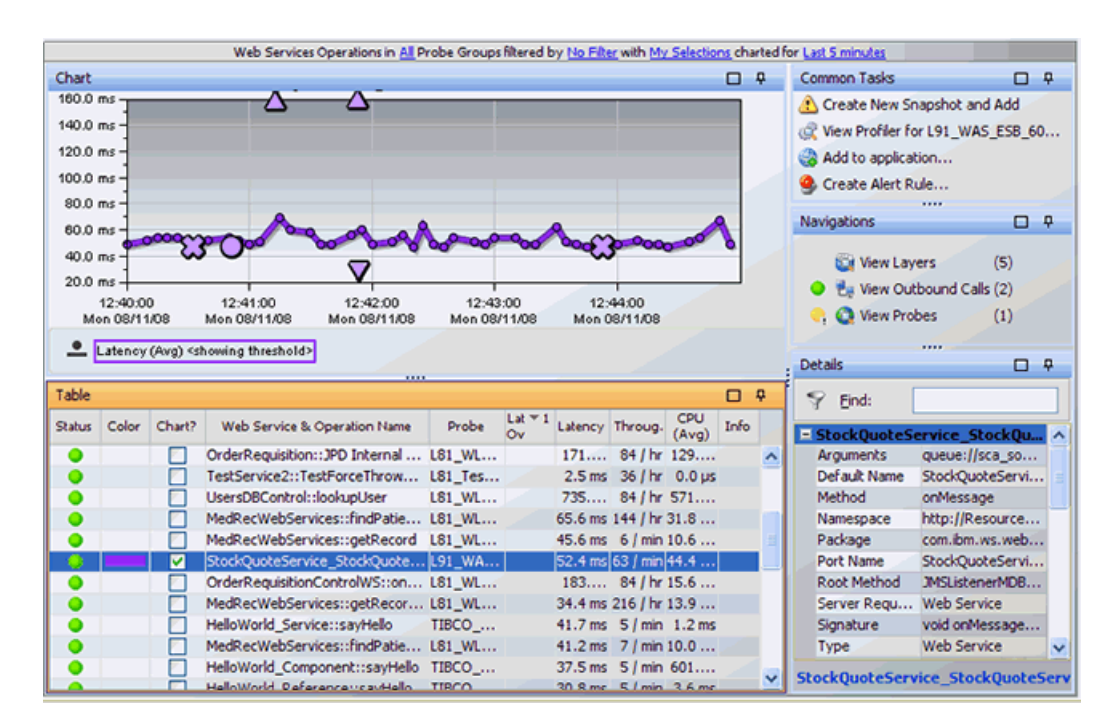

#### **Example:**

## <span id="page-681-1"></span>**Call Profile View**

Call Profile view for a WebSphere ESB environment. In the Stock Quote example both the invokeRequestFlow and invokeResponseFlow methods are instrumented for capturing the mediation flows as layers. And you see the Web Services/WebSphere ESB/StockQuote\_MediationFlow layer.

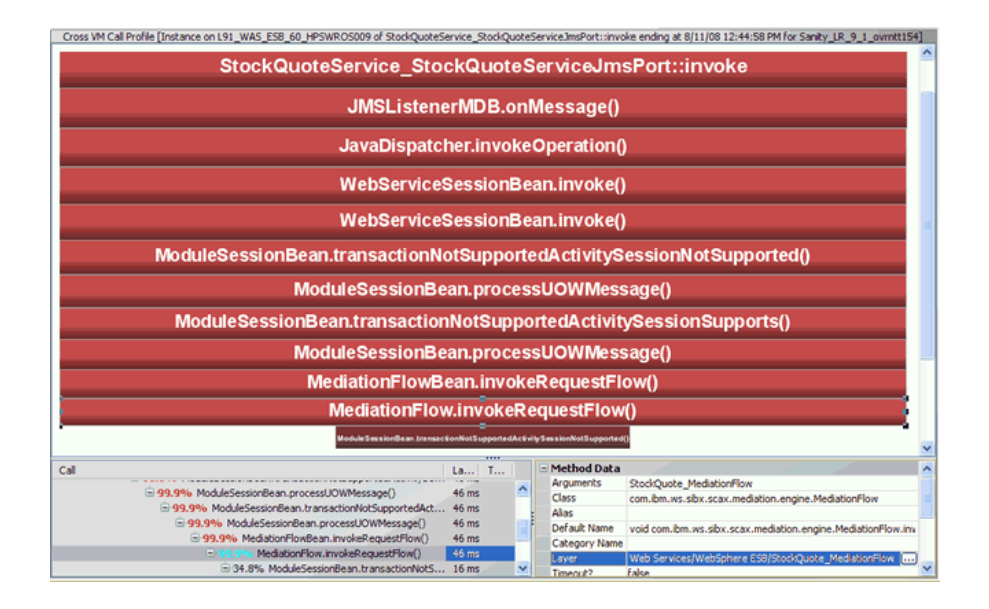

## <span id="page-682-0"></span>**Layers View**

You can also see the breakdown of the layers in the screen shots above from Web Services layer - WebSphere ESB layer to StockQuote\_MediationFlow layer.

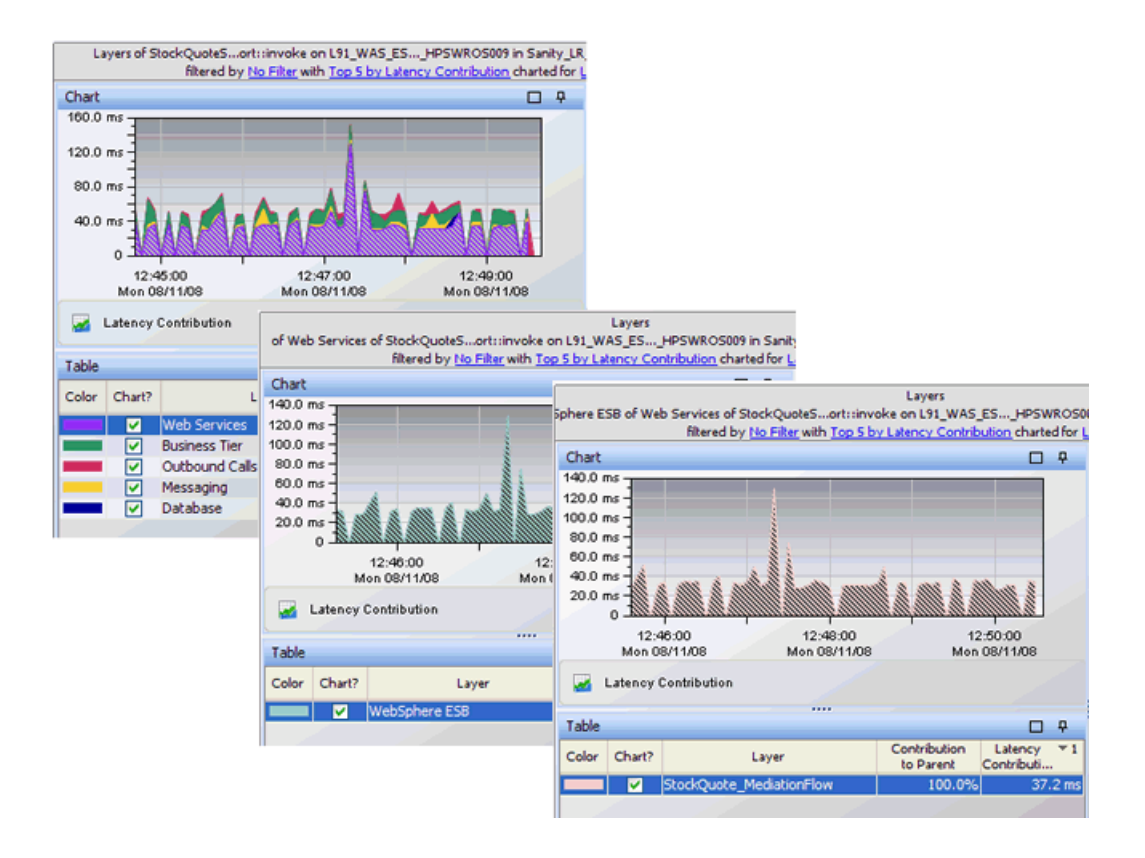

# <span id="page-683-0"></span>**How to Monitor TIBCO ActiveMatrix Environment**

Diagnostics monitors TIBCO ActiveMatrix Service Bus environments and TIBCO ActiveMatrix BusinessWorks environments.

This task includes the following steps:

- ➤ ["TIBCO ActiveMatrix Service Bus Service" on page 685](#page-684-0)
- ➤ ["Diagnostics Monitors Front-end and Internal Services" on page 685](#page-684-1)
- ➤ ["Operations by Consumer ID View" on page 686](#page-685-0)
- ➤ ["Topology Views" on page 687](#page-686-0)
- ➤ ["View Additional JMX Metrics" on page 689](#page-688-0)
- ➤ ["TIBCO ActiveMatrix BusinessWorks Environment" on page 689](#page-688-1)

#### **TIBCO ActiveMatrix Service Bus Service**

TIBCO ActiveMatrix Service Bus is a lightweight enterprise service bus.

The figure below shows a typical scenario for a TIBCO ActiveMatrix Service Bus based web service. The consumers invoke the front-end "HelloWorld\_Service" web service. This front-end service invokes an internal "HelloWorld\_Component" mediation service. The mediation service then calls the "HelloWorld\_Reference" reference service which in turn invokes the actual back-end business service.

#### **Example:**

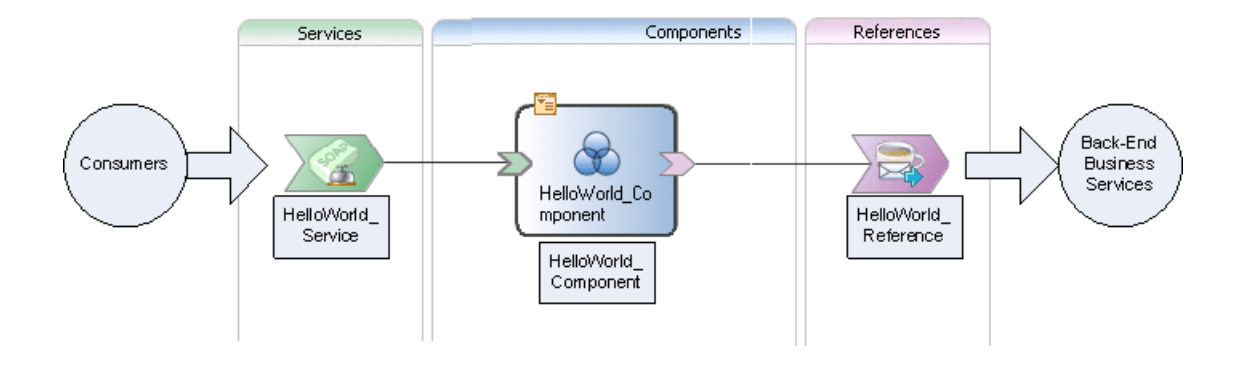

#### **Diagnostics Monitors Front-end and Internal Services**

In this type of example, Diagnostics monitors and displays performance data for the front-end "HelloWorld\_Service" and the internal services "HelloWorld\_Component" and "HelloWorld\_Reference". The internal services are shown so that any performance bottlenecks within these services can be identified. It can also help in throughput analysis of the internal services when the mediation component is designed to make routing decisions to route to different reference services.

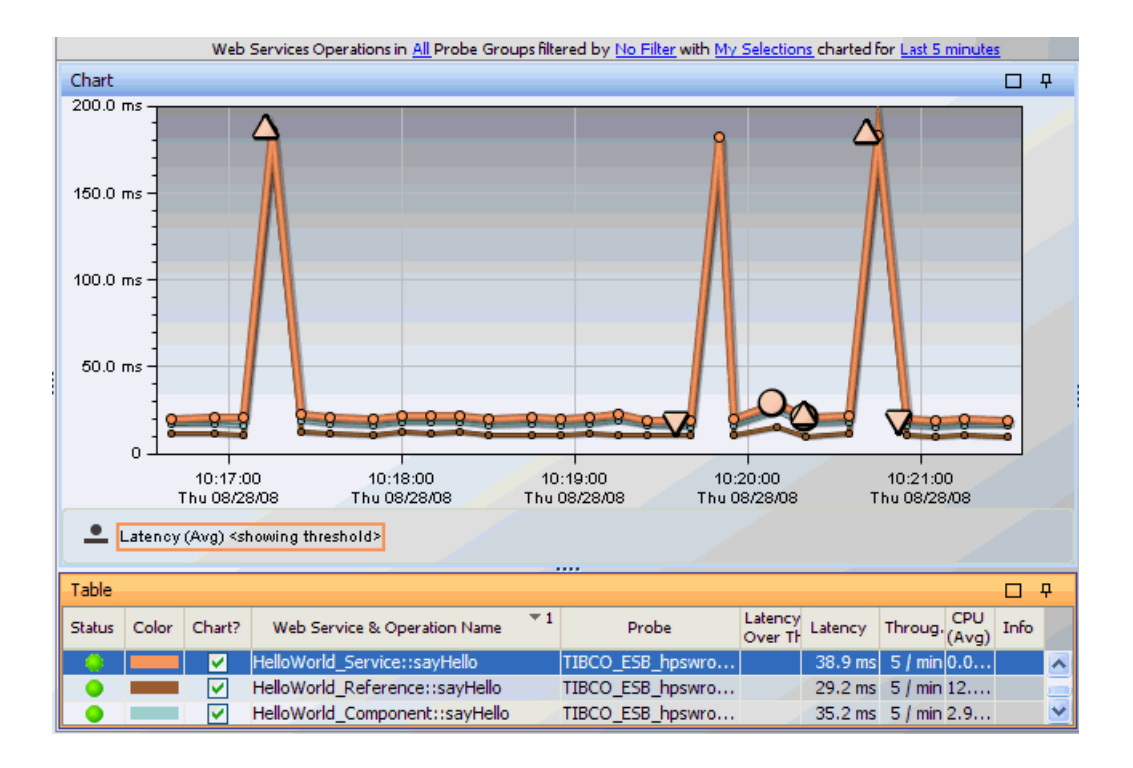

An example is shown below:

## **Operations by Consumer ID View**

In the Web Services Operations by Consumer ID view, Diagnostics only shows the front-end service(s) because the consumer only interacts with the front-end "HelloWorld\_Service" web service.

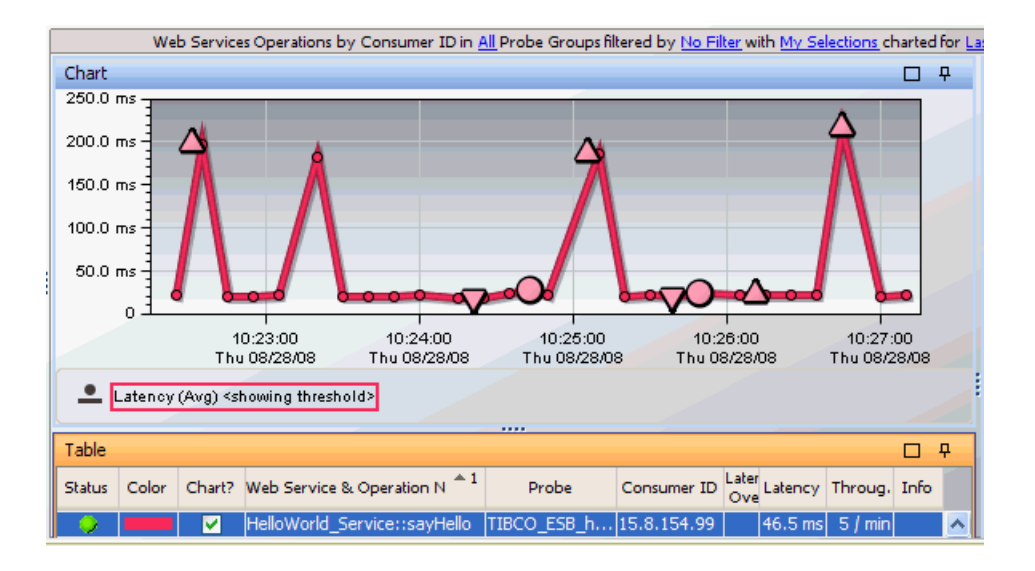

## **Topology Views**

In the two examples below of the Service Topology view; the first shows the consumer interaction with the front-end service while the second shows the reference service invoking a back-end business service.

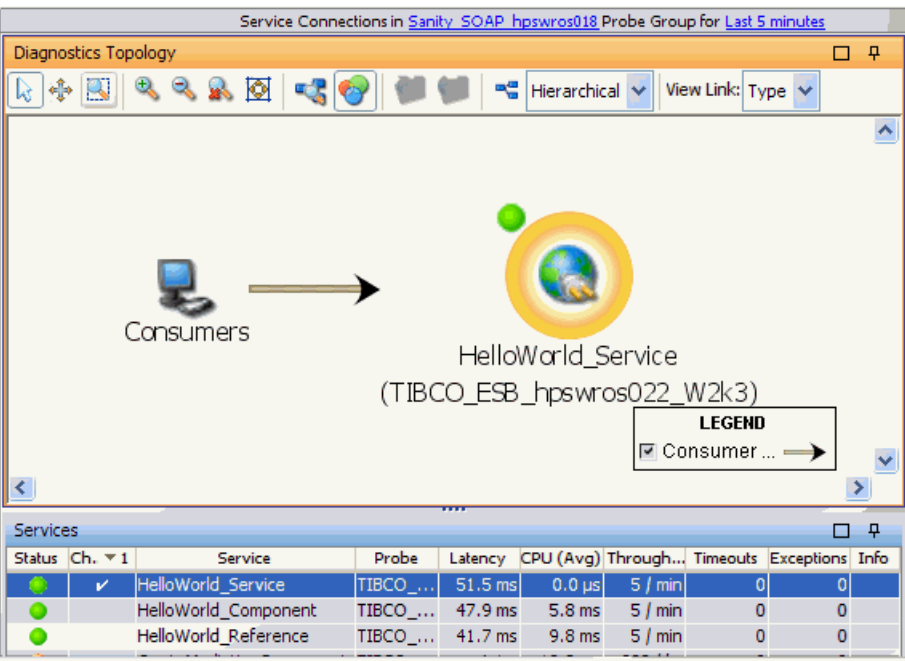

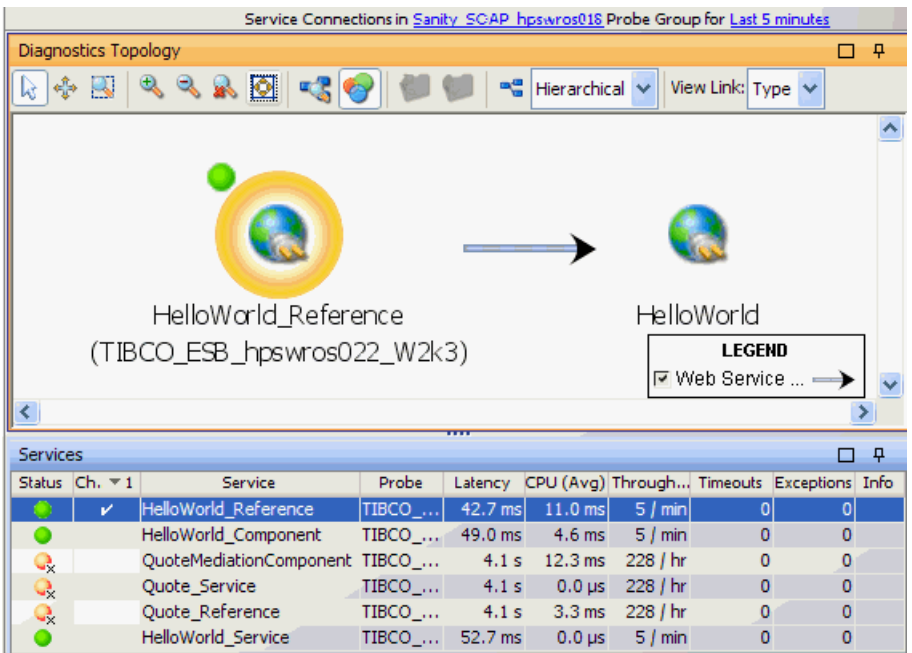

### <span id="page-688-0"></span>**View Additional JMX Metrics**

Additional JMX metrics have been added as part of TIBCO Active Matrix Platform support. These metrics are exposed by the Apache Tomcat and Pramati J2EE server components used by the ActiveMatrix platform. Some of these metrics are inactive by default. They can be activated by uncommenting them in the **metrics.config** file. The reason to make them inactive is that they are mainly performance tuning configuration parameters and should rarely change during the lifetime of an application.

#### <span id="page-688-1"></span>**TIBCO ActiveMatrix BusinessWorks Environment**

Diagnostics monitors the web services in a TIBCO ActiveMatrix BusinessWorks environment. For BusinessWorks you can see the typical web services monitoring data in the SOA Services views **except** the following:

- ➤ captured soap faults
- ➤ captured soap payload on faults
- ➤ web service topology

**Note:** To view outbound calls, cross VM correlation and the probe topology for the SOAP/HTTP calls, enable the **[Apache-HttpClient-Outbound]** point in the probe's **etc/auto\_detect.points** file.

## **How to View BEA WLI Business Process Tracing Data**

With BEA WLI's out of the box instrumentation, you can view your JPD, JWS and Controls within the Diagnostics console through many of the standard views, including Server Requests, Outbound and SOA Services screens.

In the context of Business Process Management Suites (BPMS), transaction tracing is the correlation of Business Processes with application actions. For example when a Business Process is invoked, corresponding events are instrumented on the database, application server and any ancillary systems such as messaging and legacy systems. You can use Diagnostics to make this correlation between business processes and the systems with which they interact.

These versions of BEA WLI are supported in this release: BEA Weblogic Platform v8.1.4, v8.1.5, v8.1.6.

This task includes the following steps:

- ➤ ["BEA WLI View of Example Calls" on page 691](#page-690-0)
- ➤ ["BEA WLI Drilldown View for MyProcess Example" on page 692](#page-691-0)
- ➤ ["BEA WLI Drilldown View for StockService Example" on page 693](#page-692-0)
- ➤ ["BEA WLI Test Browser View" on page 694](#page-693-0)
- ➤ ["Diagnostics SOA Services Operations View of MyProcess" on page 696](#page-695-0)
- ➤ ["Diagnostics SOA Services Operations View of StockService" on page 697](#page-696-0)
- ➤ ["Call Profile Cross VM View" on page 698](#page-697-0)

#### <span id="page-690-0"></span> **1 BEA WLI View of Example Calls**

The following example demonstrates synchronous JPD calls made from MyProcess to a JWS called StockService. The example shows the BEA WLI views of these calls and the Diagnostics views of the same calls.

- ➤ MyProcess is running in wl815-jvm142-ovrntt1-wli1 WLI server (on port 7001).
- ➤ StockService is running in wl815-jvm142-ovrntt1-wli2 WLI server (on port 7003).

A typical view in Workshop is shown below:

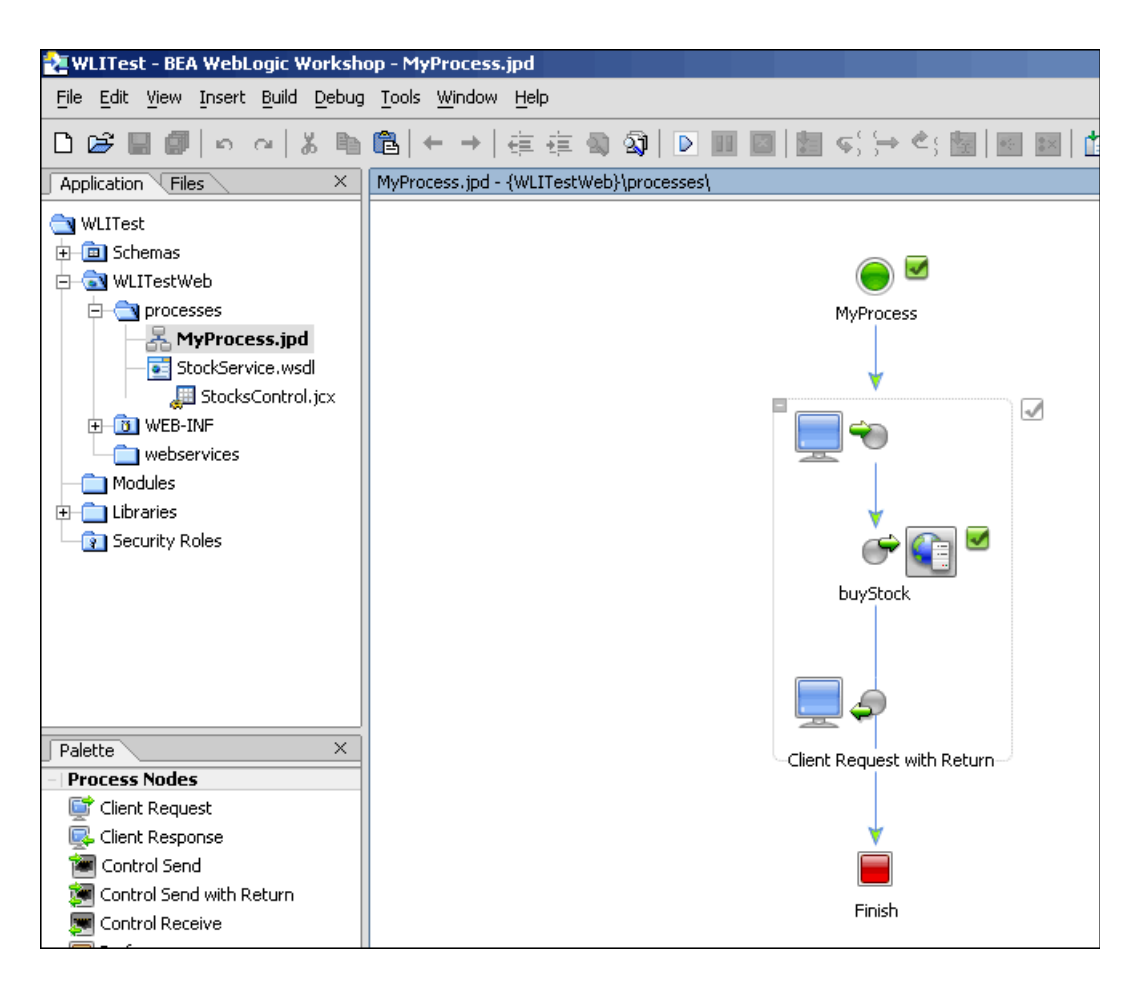

### <span id="page-691-0"></span> **2 BEA WLI Drilldown View for MyProcess Example**

Drilling into the code for MyProcess JPD reveals the outbound call to the StockService WPS Web service. MyProcess code is shown below calling out to stocks.buyStock() Web service.

```
MyProcess.jpd - {WLITestWeb}\processes\
Ė
      public void stocksBuyStock() throws Exception
      -1
          //#START: CODE GENERATED - PROTECTED SECTION - you can safely add code above th.
         // input transform// method call
         stocks.buyStock();
         // output transform
         // output assignments
        //#END : CODE GENERATED - PROTECTED SECTION - you can safely add code below th.
      €
```
#### <span id="page-692-0"></span> **3 BEA WLI Drilldown View for StockService Example**

On the receiving end, the StockService receives the request and simply sleeps for five seconds. The StockService Web service application is shown below.

**Note:** This application is deployed to another domain called **wl815-jvm142-ovrntt1-wli2**. You can see this cross-JVM call in the Diagnostics Call Profile view shown later in this section.

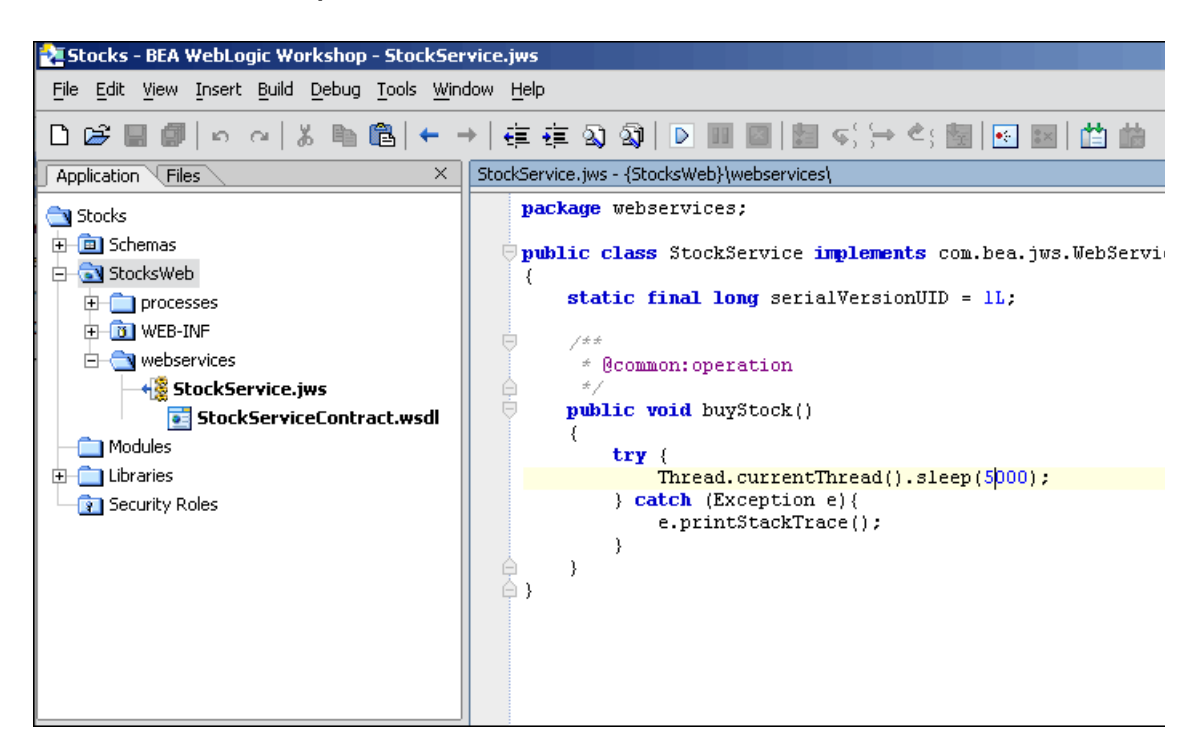

#### <span id="page-693-0"></span> **4 BEA WLI Test Browser View**

The Workshop Test Browser is used to initiate the MyProcess JPD request to the StockService WPS.

The result of the request is then viewed in the Test Browser. As you can see in the second example below, the method called on the StockService is the **buyStock** method. You can also see in the left pane that the call **MyProcess.clentRequestwithReturn** was called.

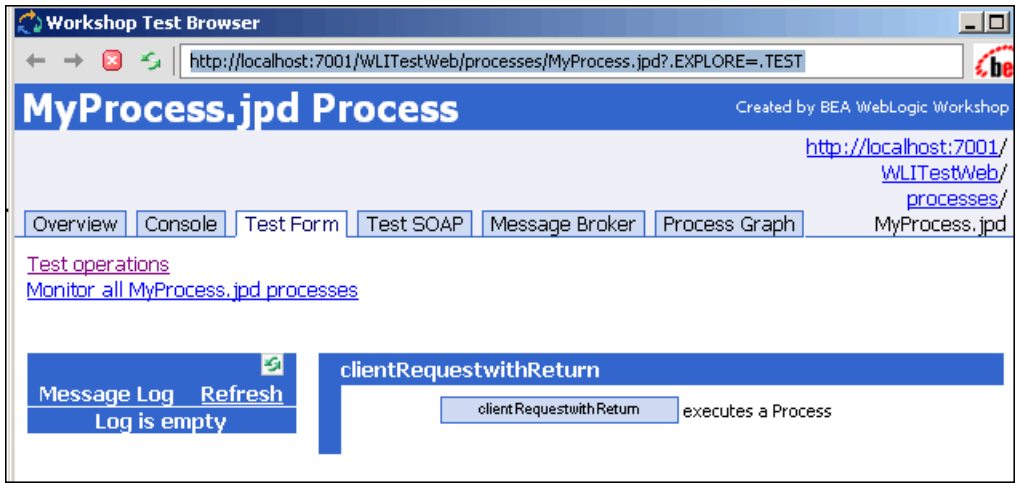

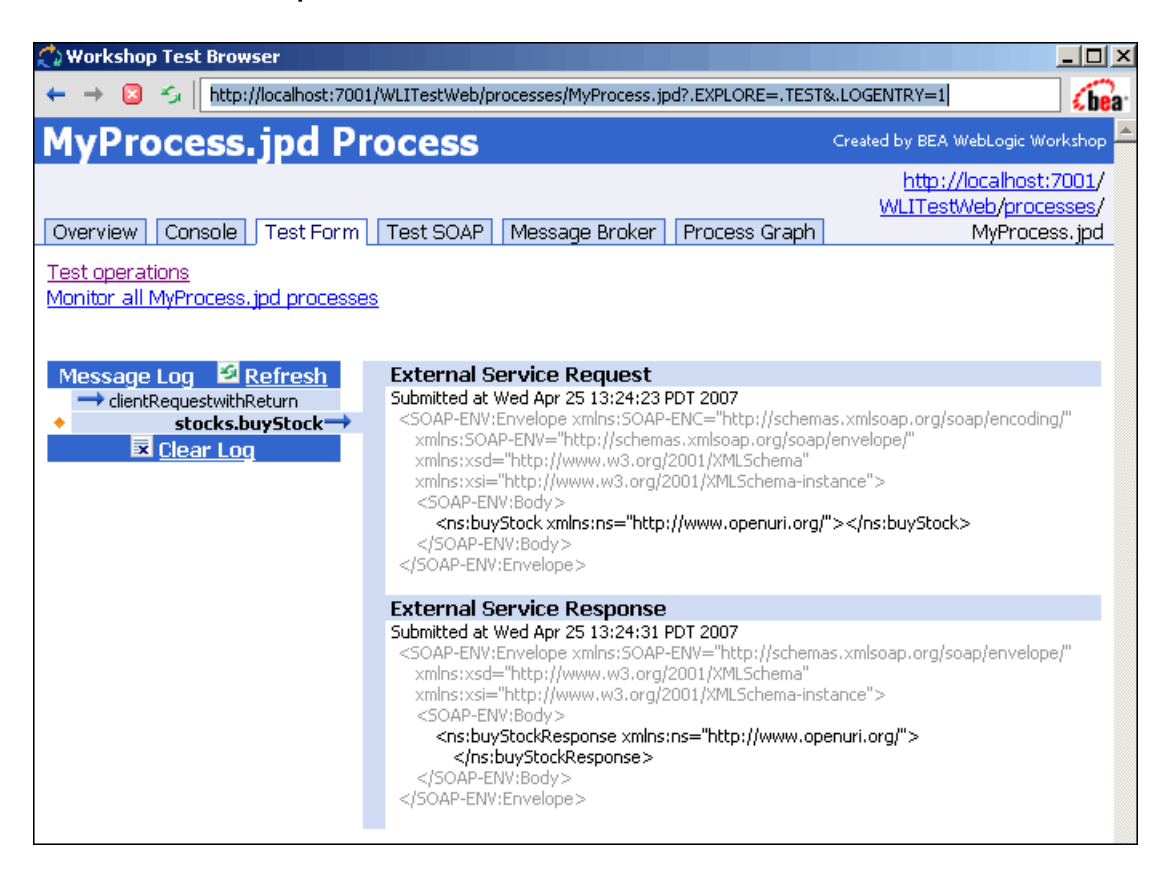

### <span id="page-695-0"></span> **5 Diagnostics SOA Services Operations View of MyProcess**

Next, open the Diagnostics server to the SOA Services - Operations view. This shows the call **MyProcess::clientRequestwithReturn** as a Cross-JVM call to the **StockService::buyStock** method.

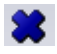

The X icon in the example below indicates a cross-jvm call between the 'MyProcess' to the 'StockService' Web service.

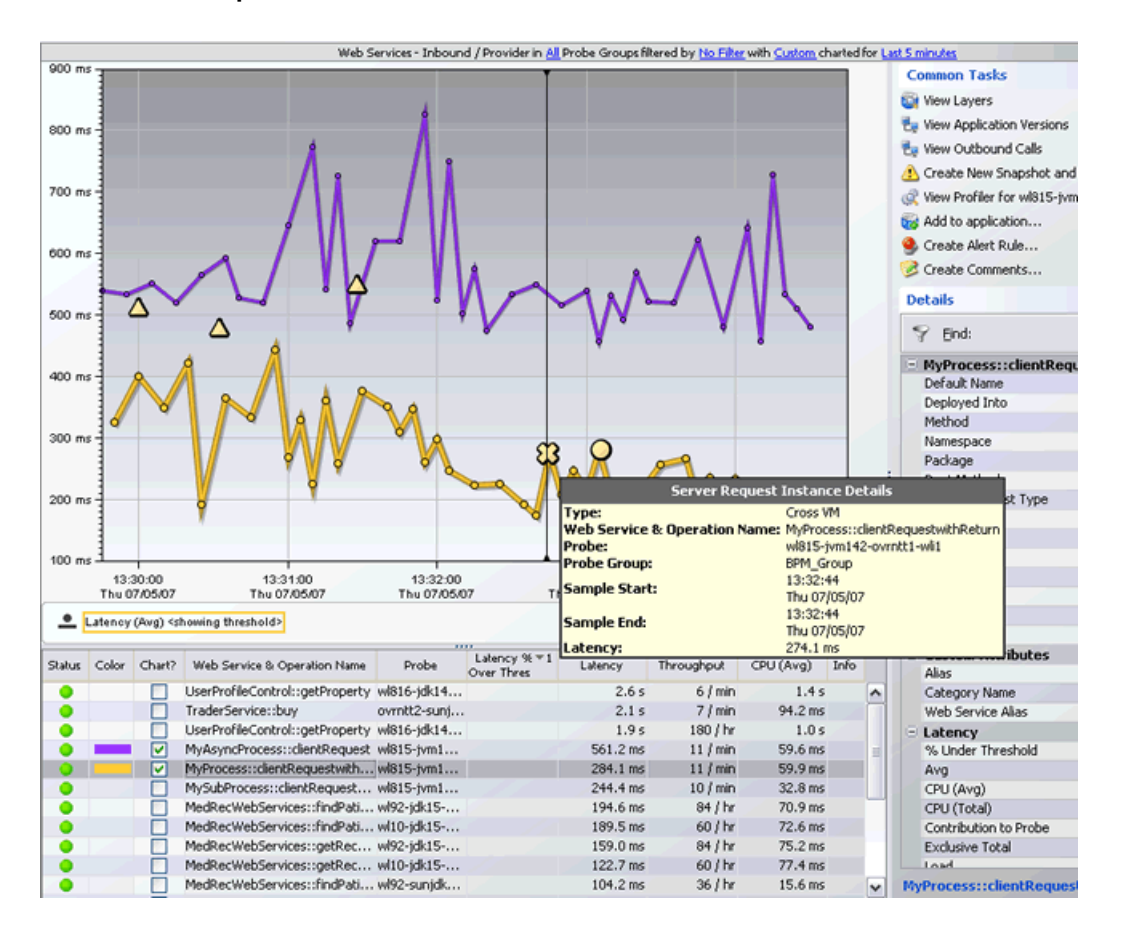

### <span id="page-696-0"></span> **6 Diagnostics SOA Services Operations View of StockService**

Since the StockService::buyStock operation is also a single server request received by the wl815-jvm142-ovrntt1-wli2 WLI server, it appears as an inbound request. Hovering over the call reveals a time of 134.7 milliseconds.

In the example below, StockService::buyStock server request is also captured.

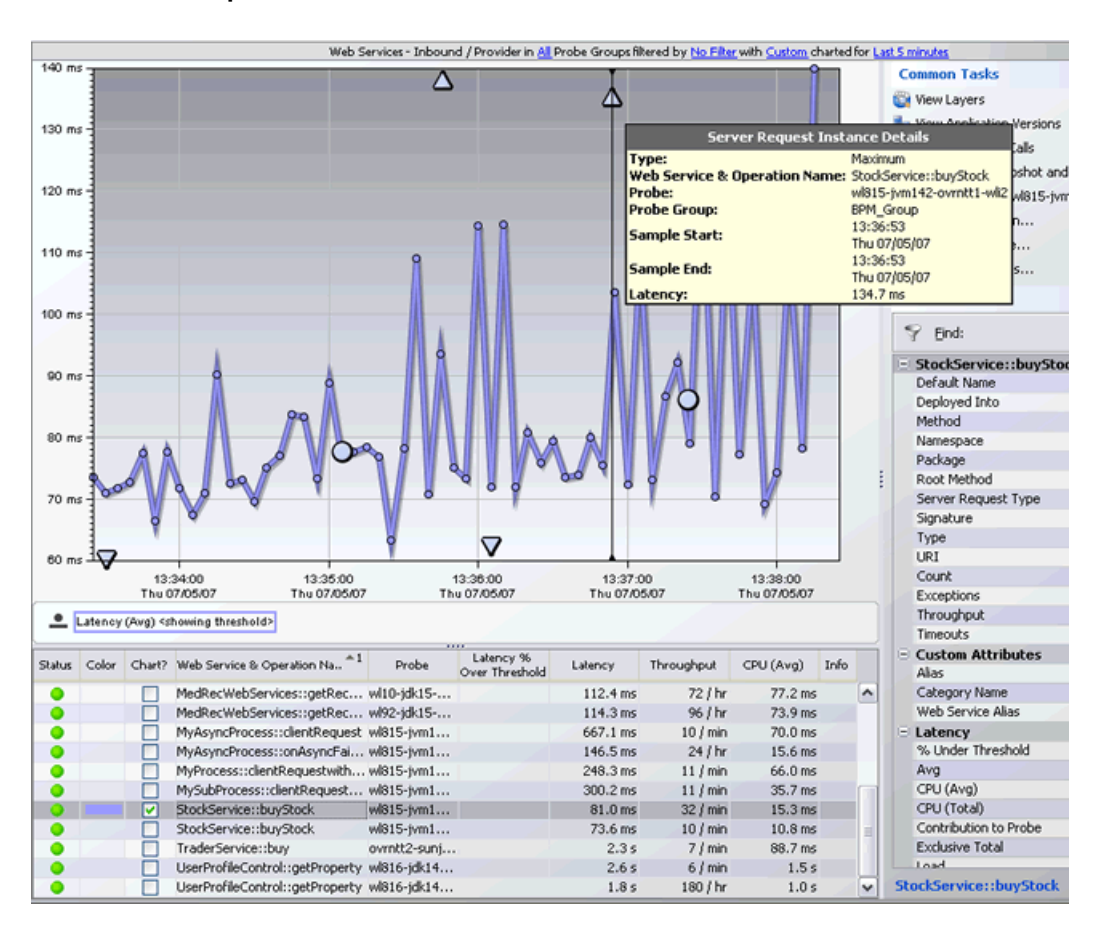

### <span id="page-697-0"></span> **7 Call Profile Cross VM View**

Clicking on the Cross-JVM X icon in the SOA Services - Operations views displays the resulting server request made from

**MyProcess::clientRequestWithReturn** (on integration1 WLI server) out to the **StocksControl::buyStock** method.

Drill down into the X icon demonstrates the cross-JVM Web service call from the 'MyProcess' JPD to the 'StockService' Web Service.

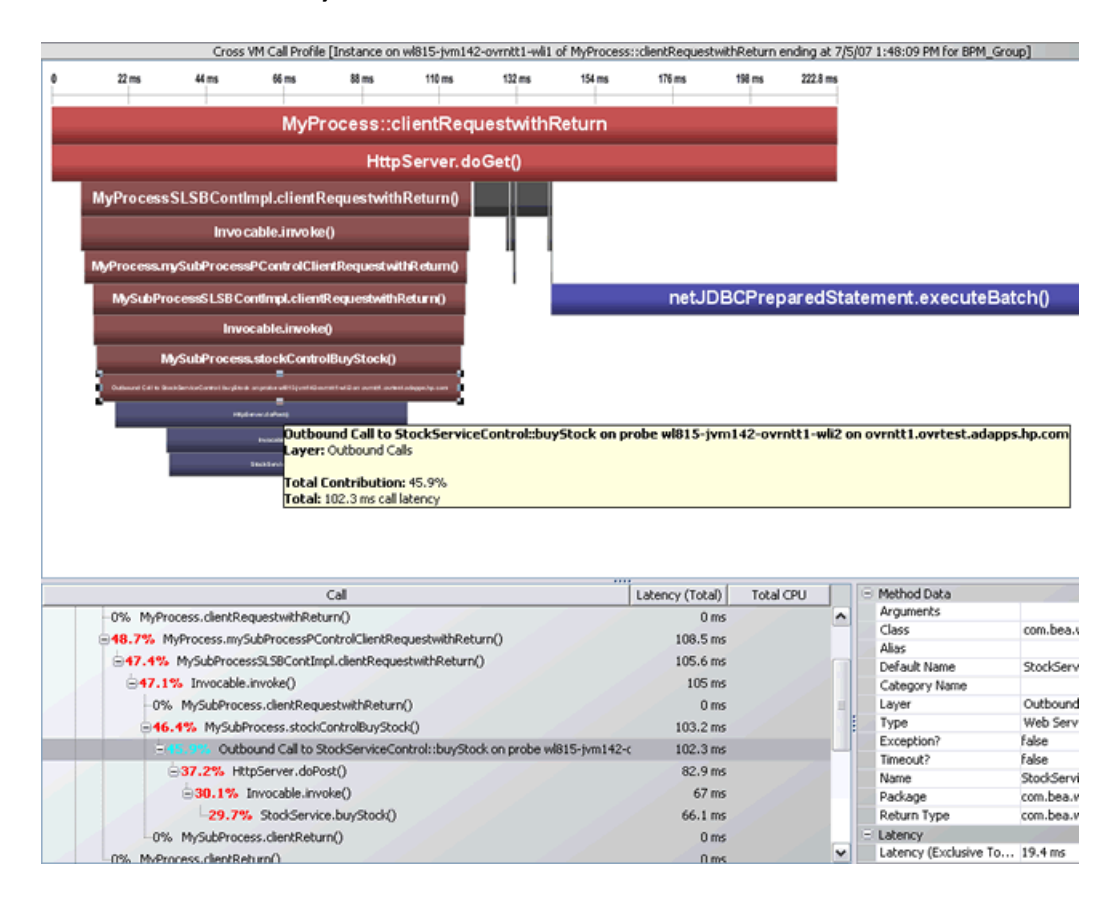

# **Reference**

## **8 SOA Services View Group User Interface**

This section includes:

- ➤ [Service Summary View Description on page 701](#page-700-0)
- ➤ [Services View Description on page 704](#page-703-0)
- ➤ [Operations View Description on page 709](#page-708-0)
- ➤ [Service Topology Description on page 715](#page-714-0)
- ➤ [Services by Consumer ID View Description on page 721](#page-720-0)
- ➤ [Operations by Consumer ID View Description on page 726](#page-725-0)
- ➤ [Outbound Service Calls View Description on page 733](#page-732-0)
- ➤ [Outbound Operation Calls View Description on page 737](#page-736-0)

## <span id="page-700-0"></span>**& Service Summary View Description**

The Service Summary view gives you a dashboard displaying the graphs from each other the other views in the SOA Services view group (except Service Topology).

The following is an example of the SOA Services - Service Summary view.

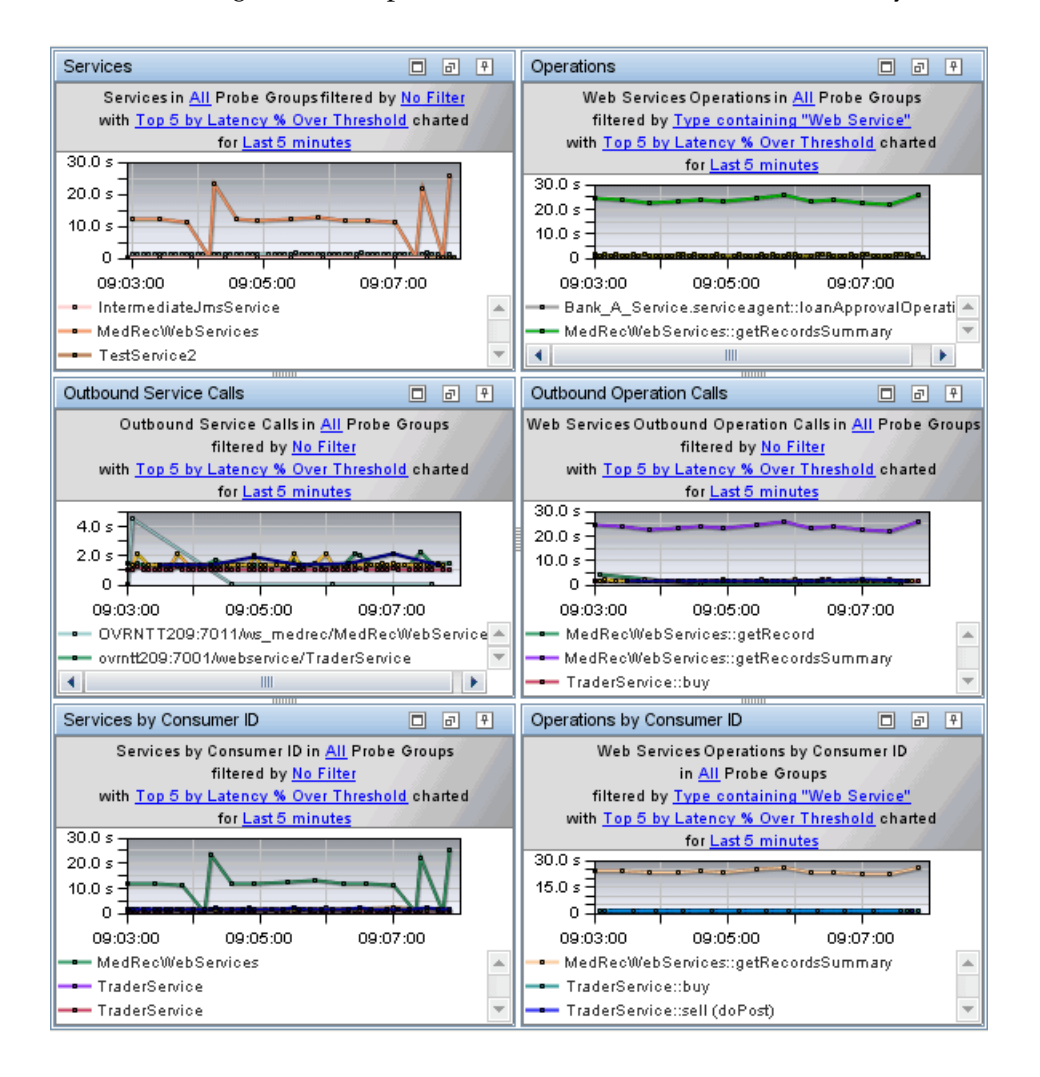

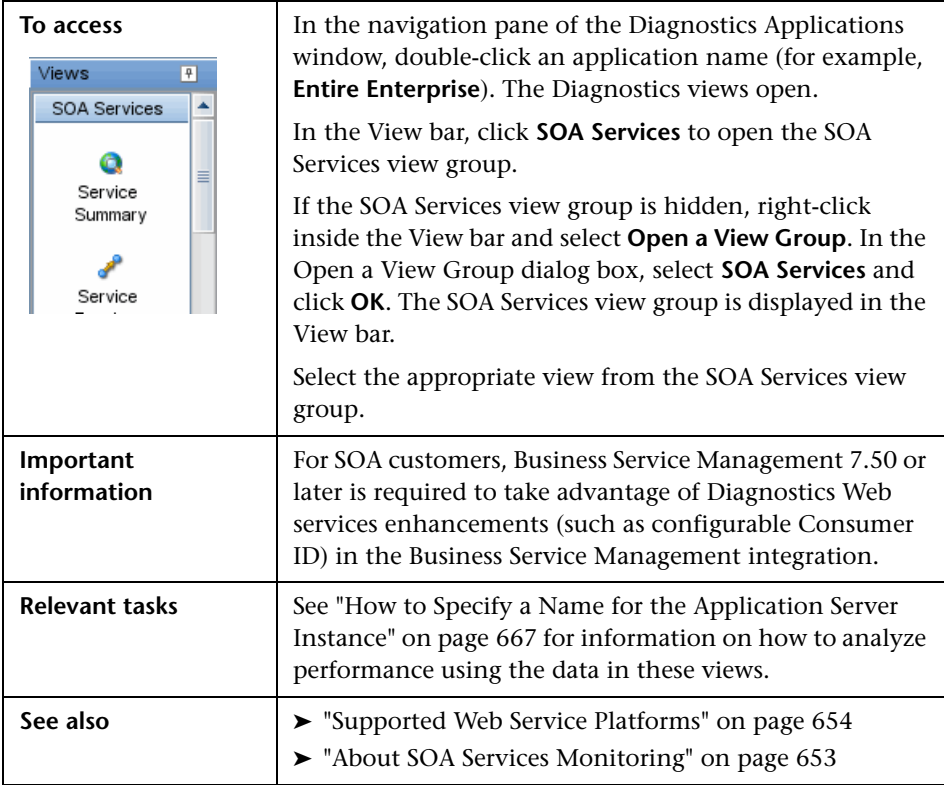

## **Common Elements**

The following user interface elements are included:

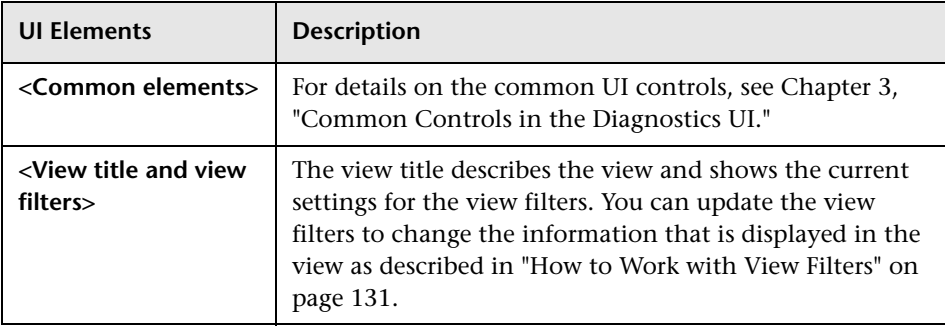

## **Page Content**

The Service Summary view is a dashboard that displays the graphs from each of the following views. The graphs show top 5 latency over threshold. You can double-click any of the graphs to drill into the related view.

- ➤ Services view
- ▶ Operations view
- ➤ Outbound Service Calls view
- ➤ Outbound Operations Calls view
- ➤ Services by Consumer ID view
- ➤ Operations by Consumer ID view

# <span id="page-703-0"></span>**R** Services View Description

The Services view gives you detailed information for the services being monitored.

Services in All Probe Groups filtered by No Filter with My Selections charted for Last 20 minutes Chart □ 円 □ 円 Common Tasks Create New Snapshot and Add 홇 View Profiler for L81\_WLS91\_Java...  $8.0 s$  $7.0 s$ Add to application...  $6.0 s$ Create Alert Rule.  $5.0 s$  $\Box$   $\Box$ Navigations  $4.0 s$  $3.0 s$ **O o** View Operations (2)  $2.0 s$ **O** View Probes  $(1)$  $1.0 s$  $\Omega$ Details  $\Box$ 13:30:00 13:35:00 13:40:00 13:45:00 Mon 10/19/09 Mon 10/19/09 Mon 10/19/09 Mon 10/19/09 Eind: O ≗ Latency (Avg) <showing threshold>  $\equiv$  TraderService ٠ Þ ШI  $\overline{mn}$ Default Name TraderService Services □ 日 Namespace http://www.bea....  $La = 1$ CPU Color Chart? Probe Latency Throug. Info Status Service  $\alpha$ Type Web Service (Avg) L81\_W.. ⊽ TraderService 1.5 s 78 / min 292.1.. ۸ Count 2.014  $\sum$ ٥ ⊽ CallChainImplSe... WLS10...  $1.2 s$  5 / min 120.6.. Exceptions 0 L95\_Si...  $9$  / hr  $0.0 \,\mu s$ e г SimpleService  $808.8...$ Throughput 78 / min ✓  $161.3...$ O CallChain2lmplS... WLS10... 9 / min | 1.0 ms o Timeouts 0  $\blacktriangledown$ CallChain2lmplS... WLS10... 115.0 ... 11 / min 794.5...  $\Xi$  Custom Attributes  $\overline{\checkmark}$ ٥ CallChain2ImplS... WLS10... 110.6 ... 7 / min 739.6... Alias 0 г IntermediateJms... WL10\_... 89.2 ms 109 / hr 38.9 ms Category Name Г MedRecWebSer... P81\_W... Q 39.4 ms 134 / hr 8.1 ms ✓ MedRecWebSer... L81\_W... 28.4 ms 24 / min 24.1 ms 0  $\Box$  Latency TestService2 L91\_Te... 25.6 ms 31 / min 2.1 ms 0 Г **TraderService** 1.81 M/ 10.2 me 20.1 min 12.4 me u Forth Throwner ≏

The following is an example of the SOA Services - Services view.

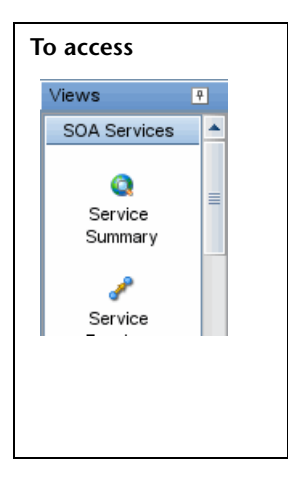

**To access** In the navigation pane of the Diagnostics Applications window, double-click an application name (for example, **Entire Enterprise**). The Diagnostics views open.

> In the View bar, click **SOA Services** to open the SOA Services view group.

If the SOA Services view group is hidden, right-click inside the View bar and select **Open a View Group**. In the Open a View Group dialog box, select **SOA Services** and click **OK**. The SOA Services view group is displayed in the View bar.

Select the appropriate view from the SOA Services view group.

## **Common Elements**

The following user interface elements are included:

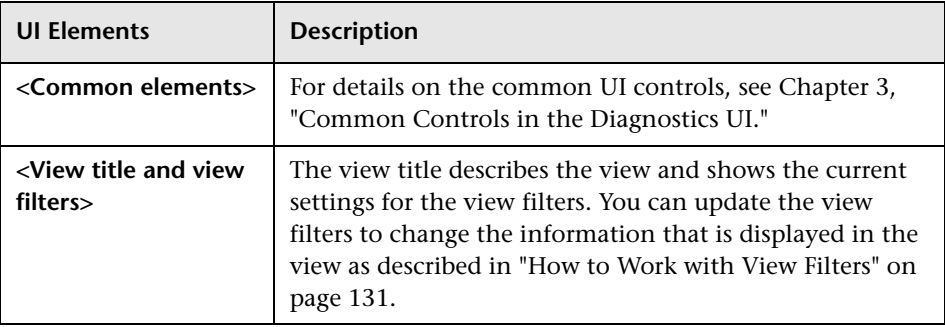

### **Page Content**

The following user interface elements are included:

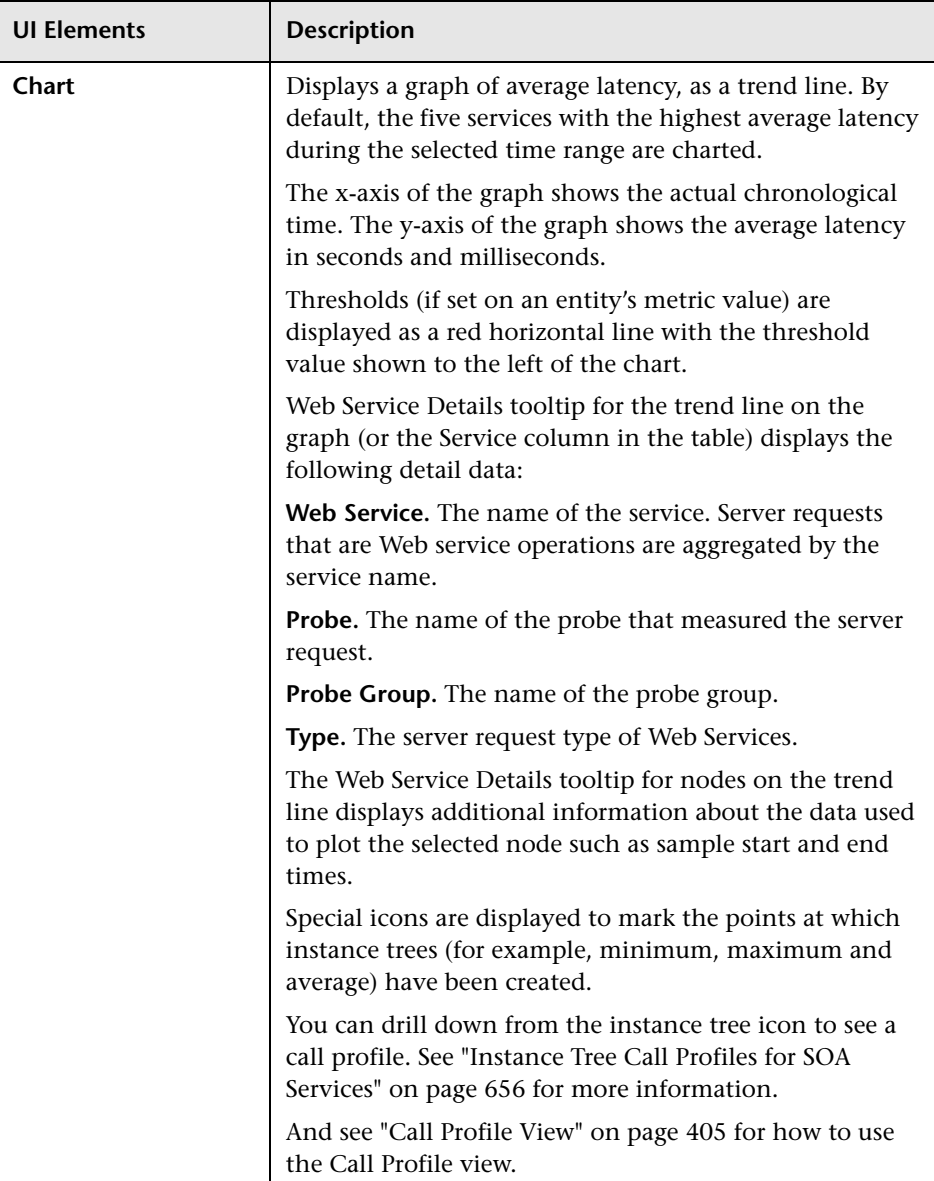

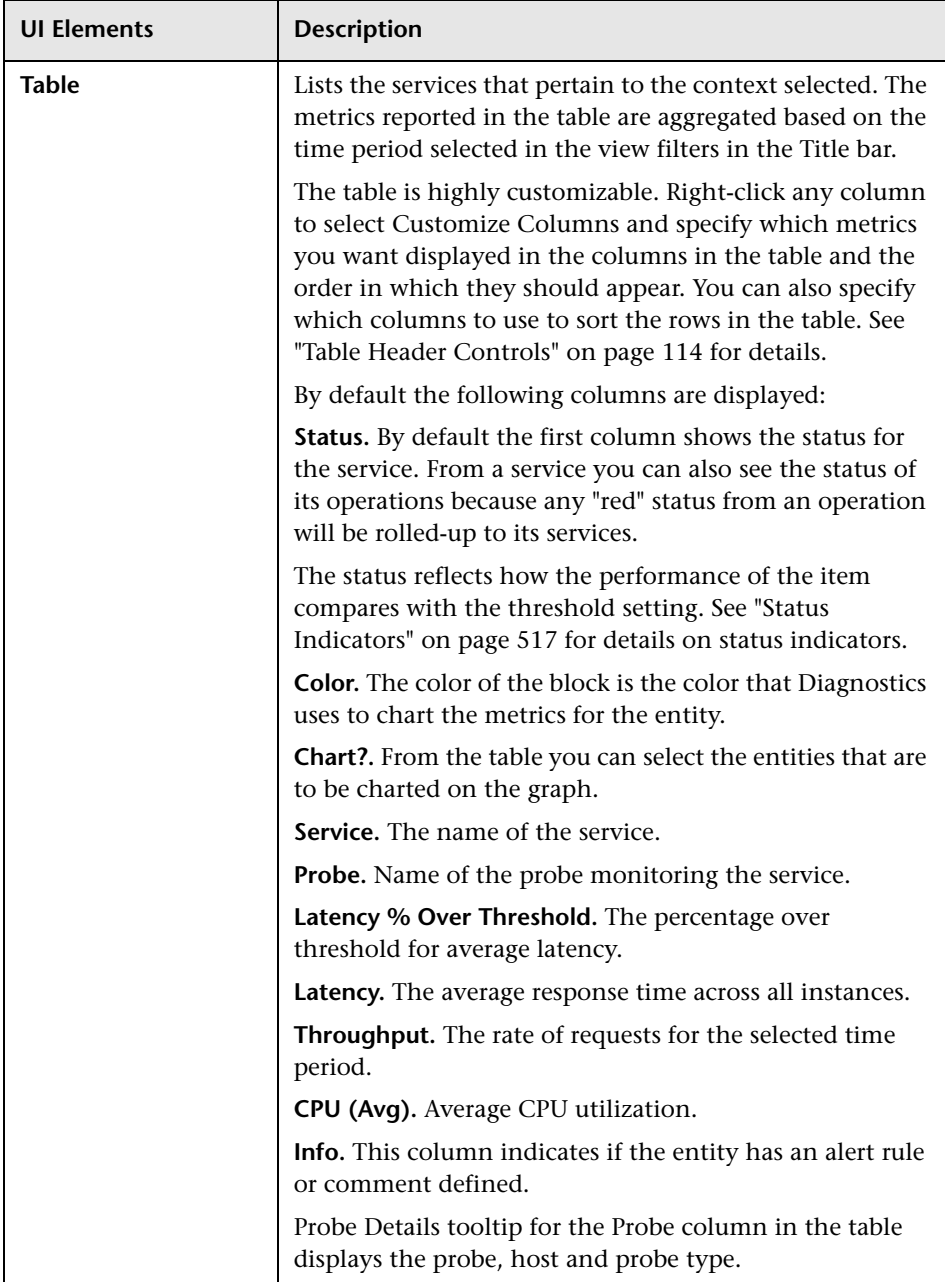

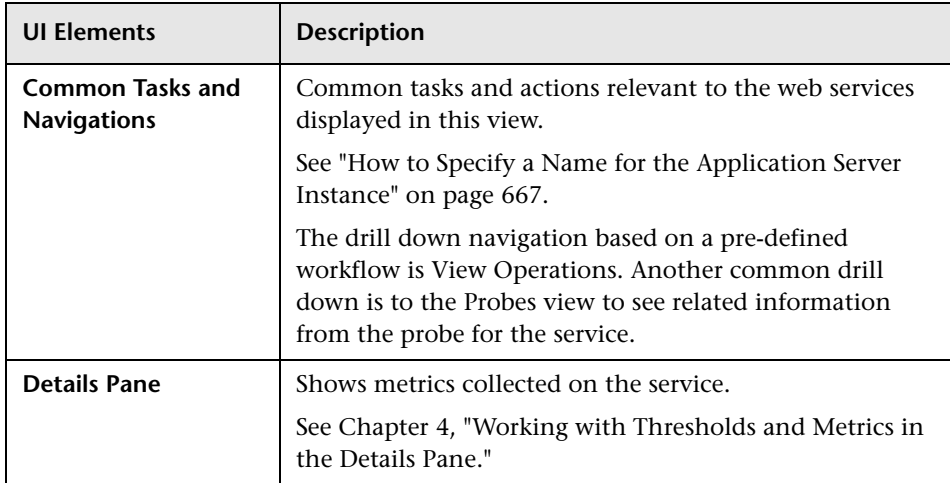

# <span id="page-708-0"></span>**<sup>8</sup>** Operations View Description

The Operations view displays all inbound Web service operations.

The following is an example of the SOA Services - Operations view.

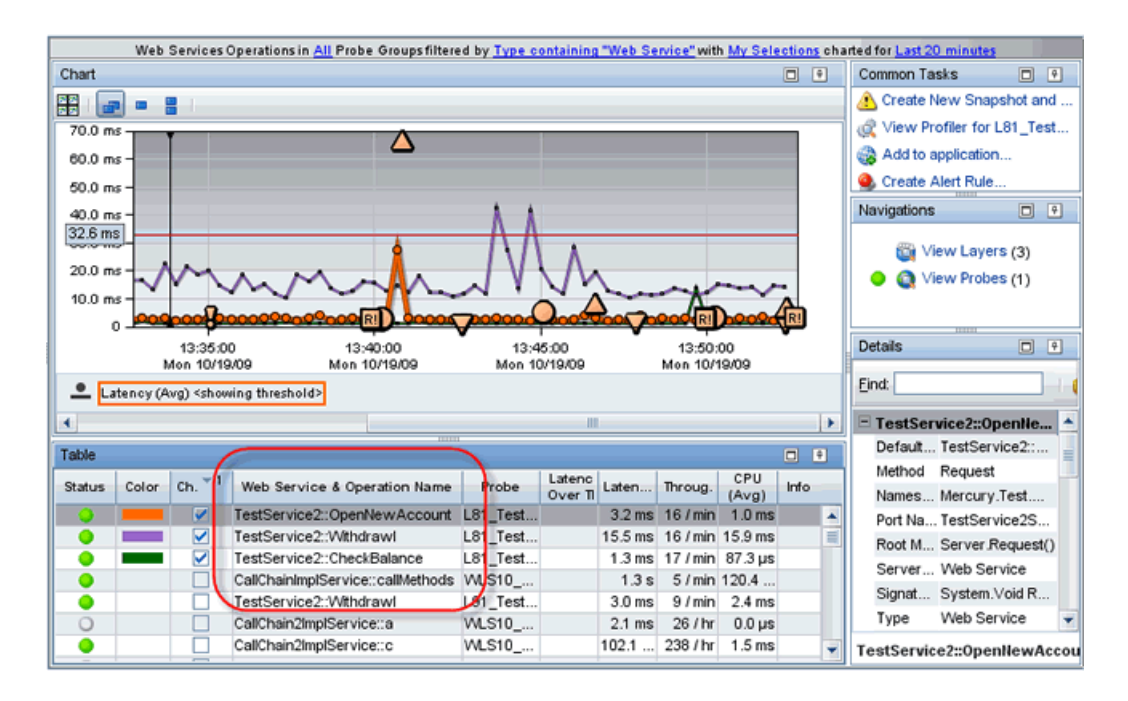

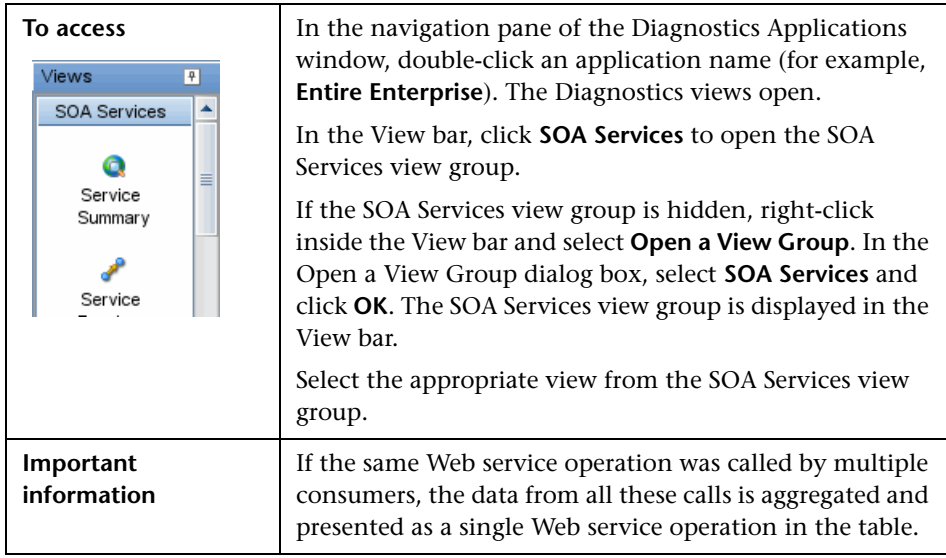

## **Common Elements**

The following user interface elements are included:

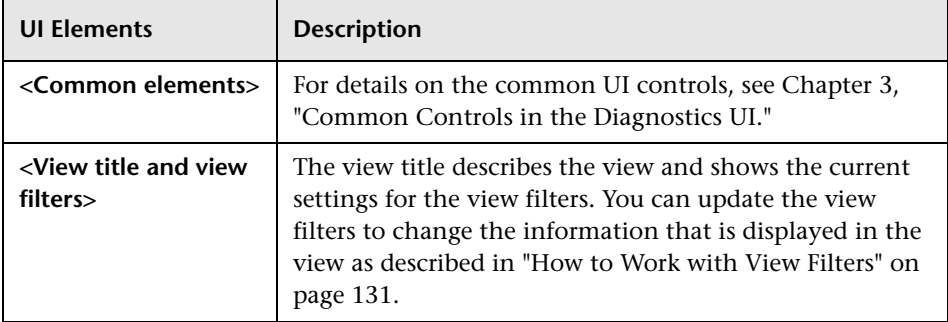

## **Page Content**

The following user interface elements are included:

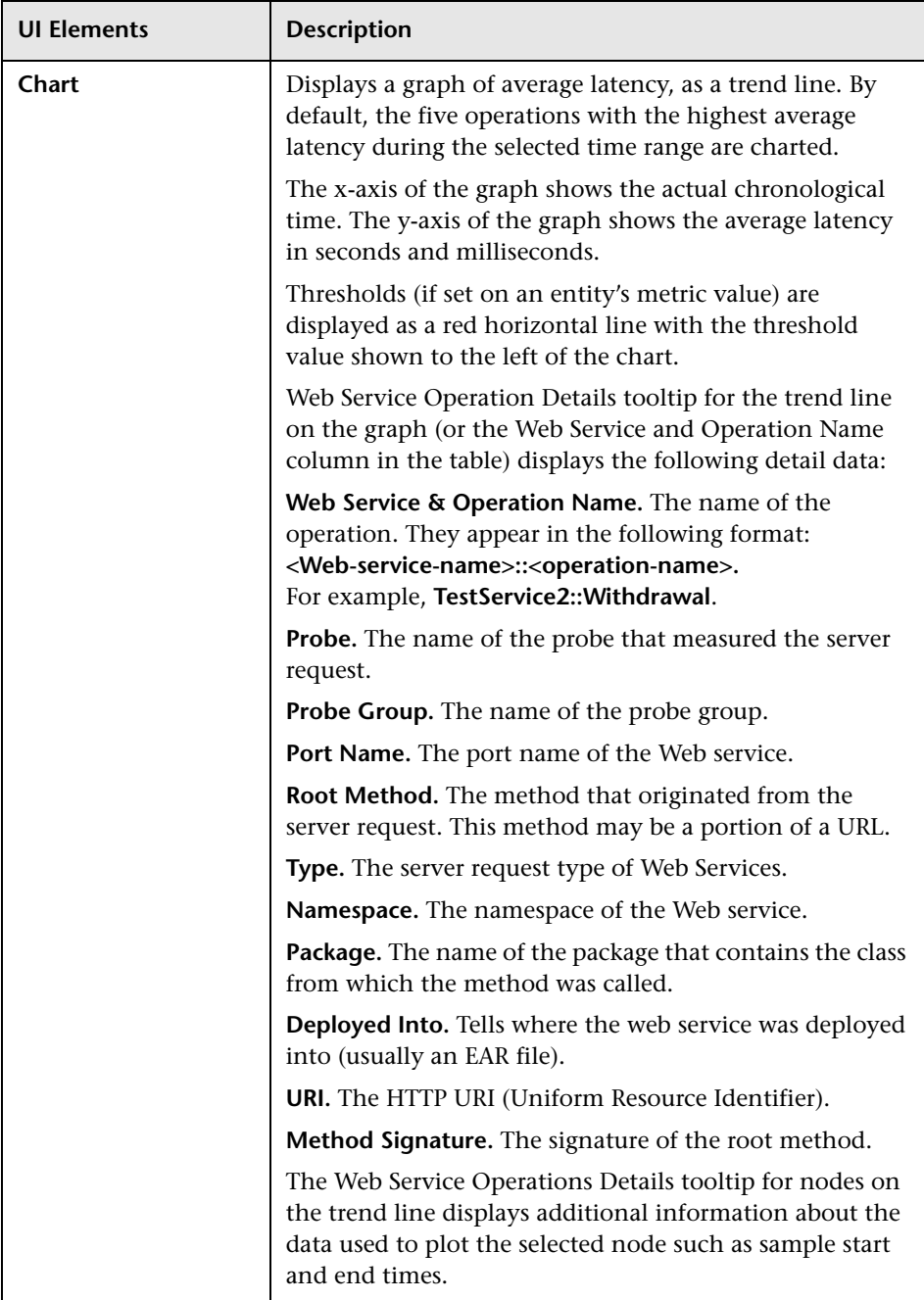

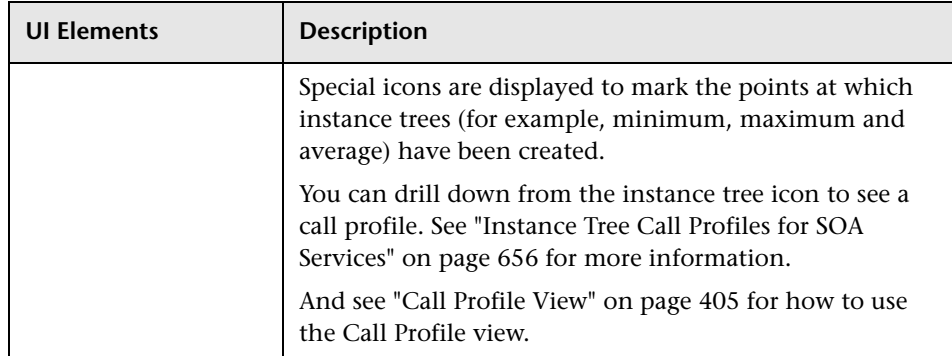

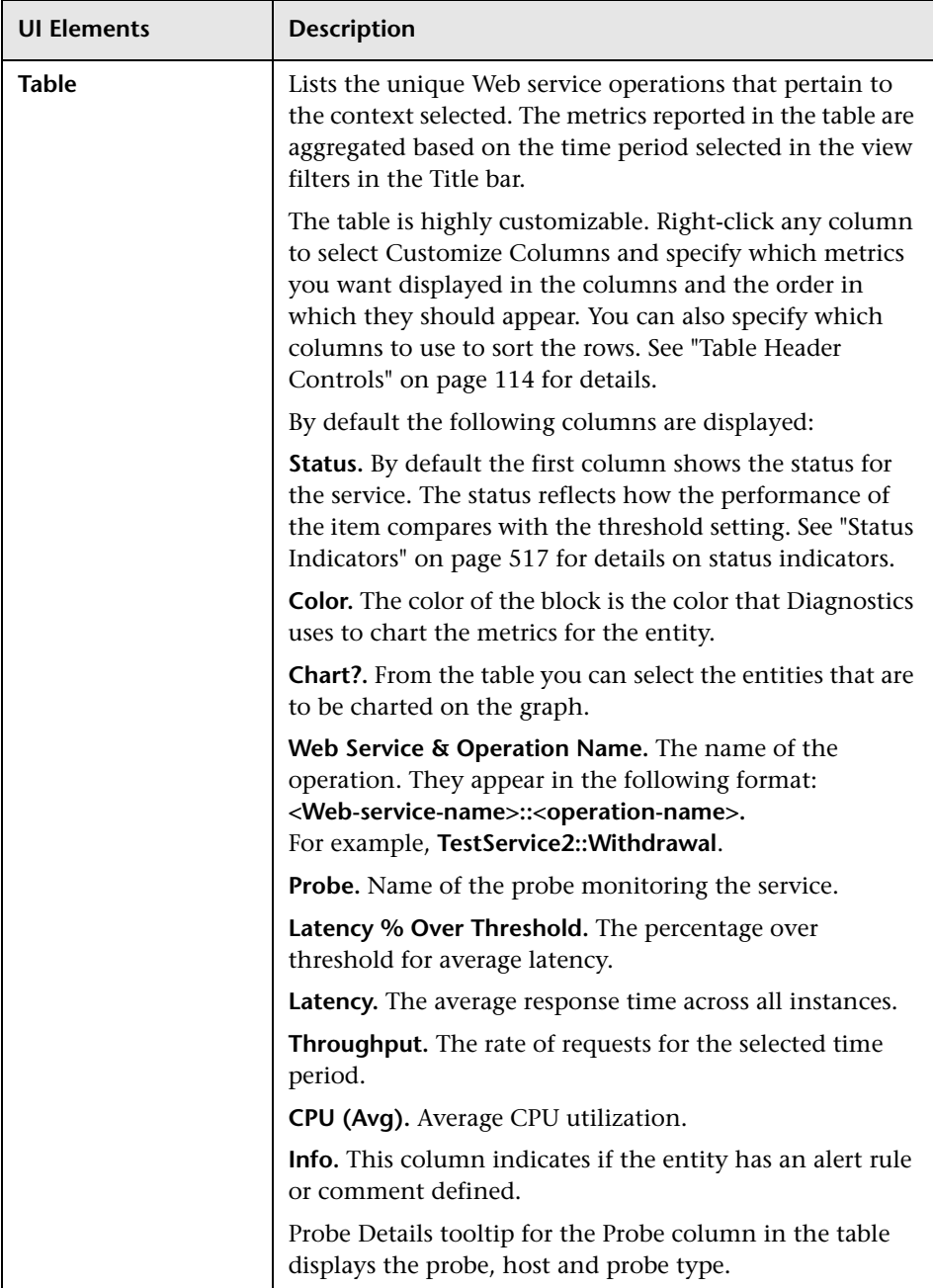

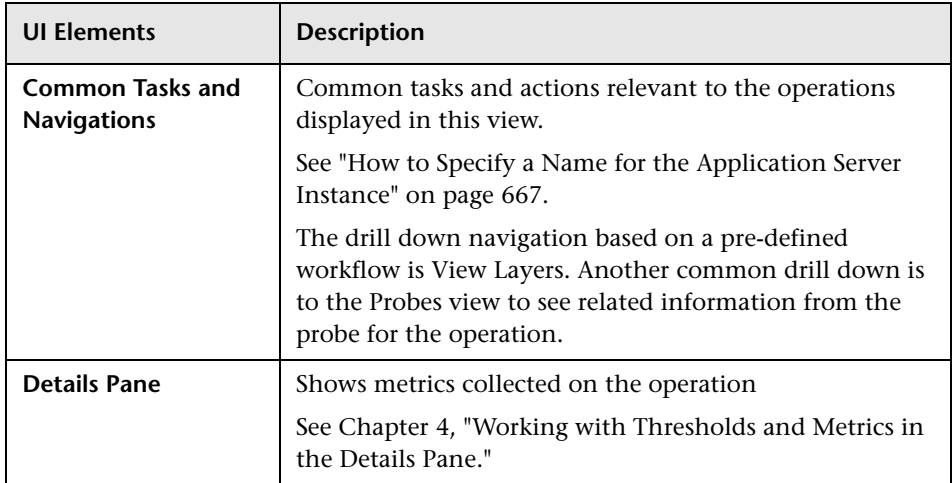

# <span id="page-714-0"></span>**& Service Topology Description**

The Service Topology view provides a visualization of how Web services that communicate with each other are connected together. This is particularly useful in large complex Web service environments.

The following is an example of the SOA Services - Service Topology view.

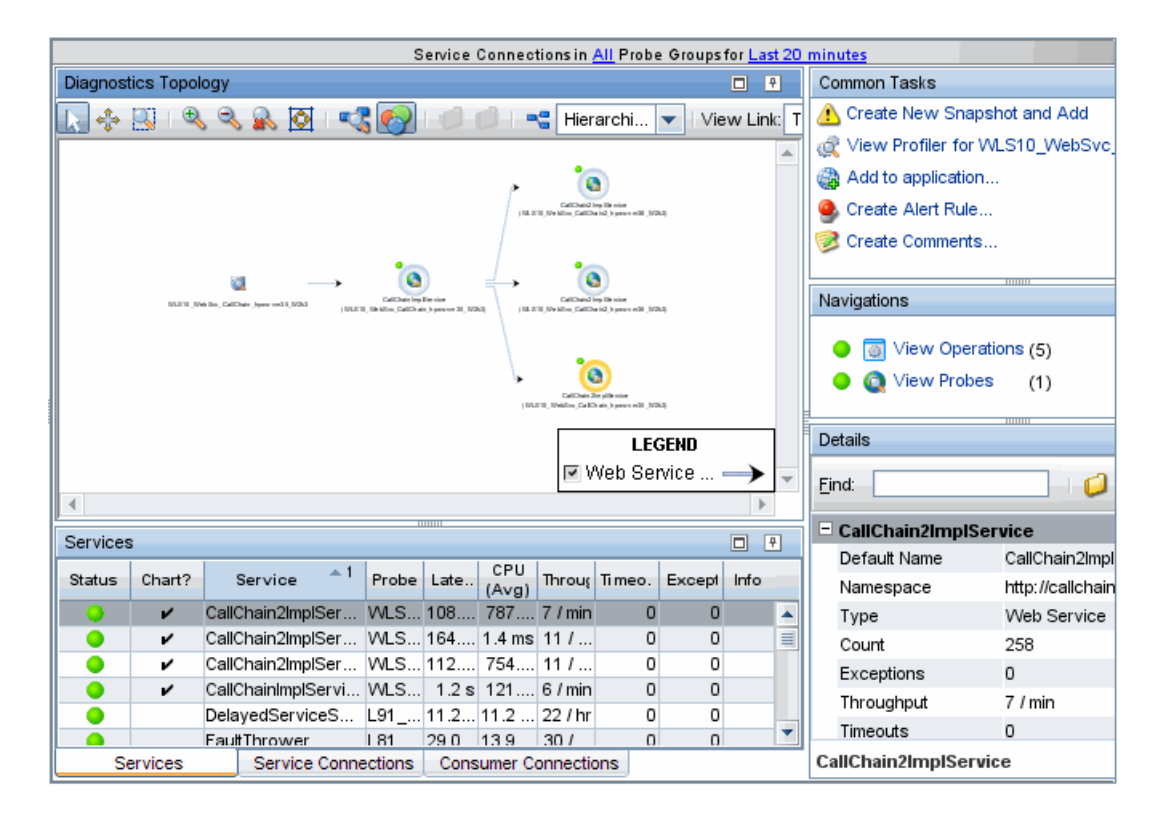

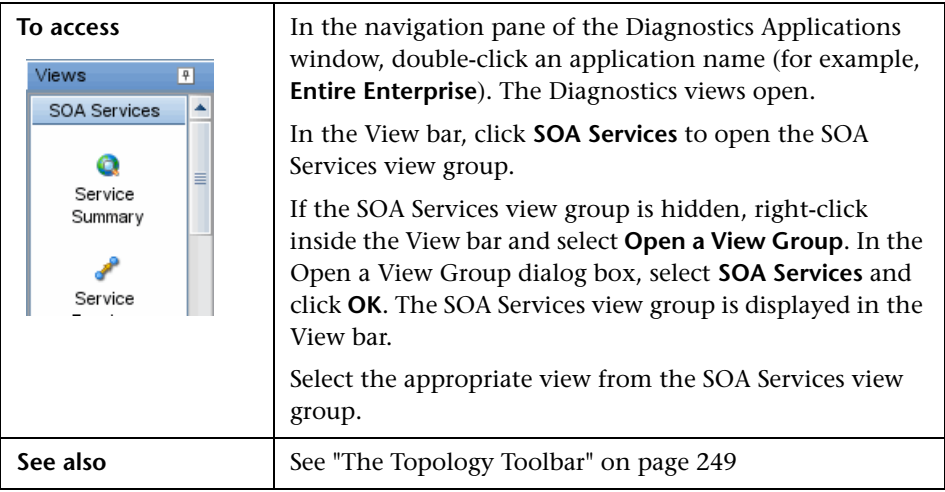

## **Common Elements**

The following user interface elements are included:

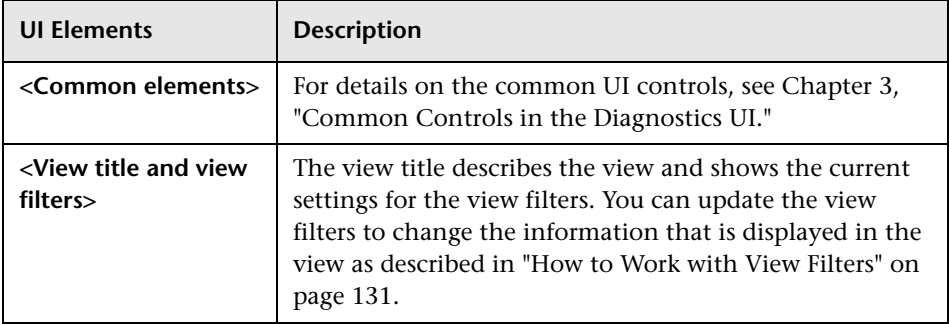

## **Page Content**

The following user interface elements are included:

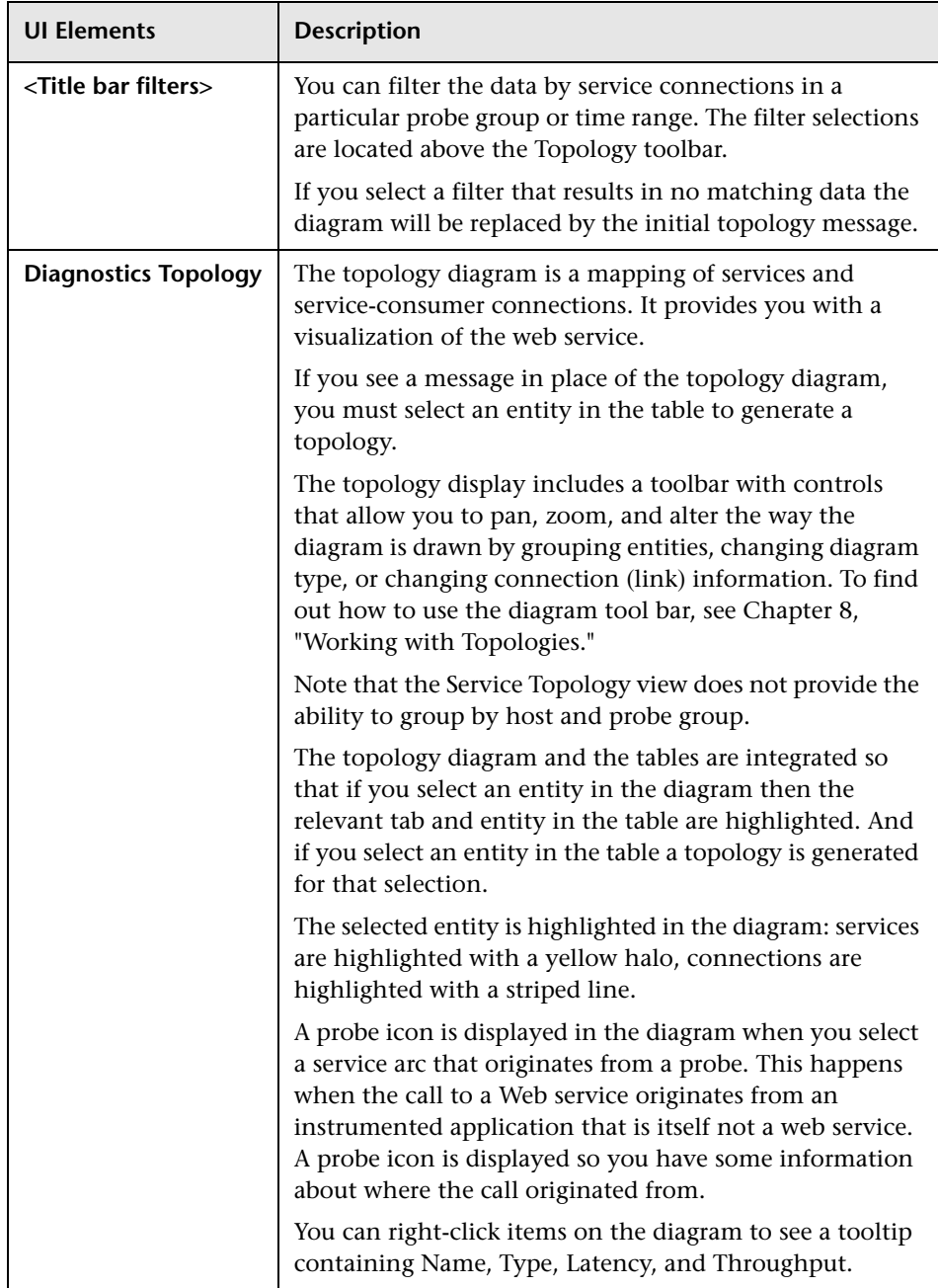

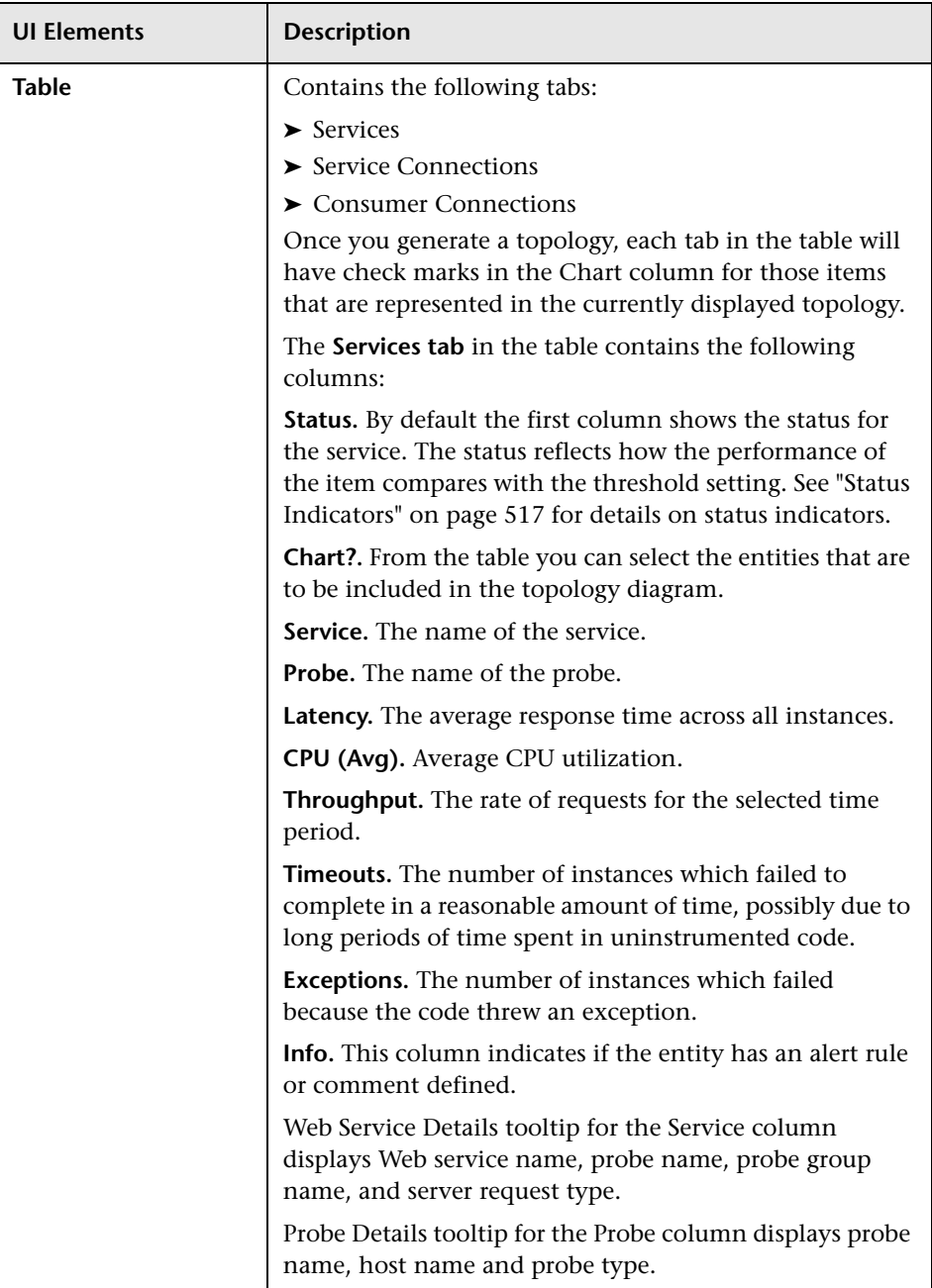

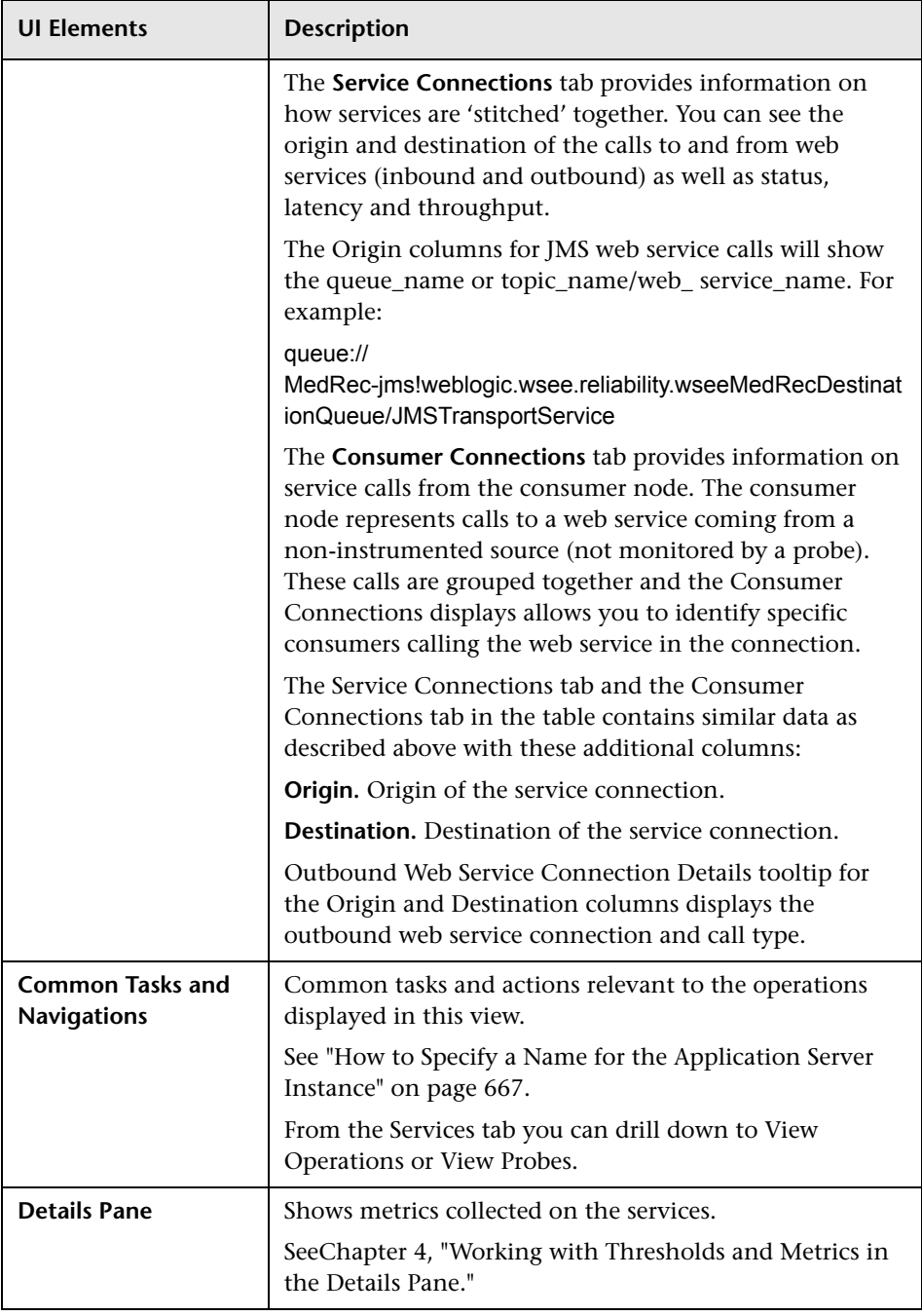

**Chapter 28** • SOA Services Views
# **& Services by Consumer ID View Description**

The Services by Consumer ID view shows a breakdown by consumer for a service. This allows you to see who is making a Web service request or where the traffic is coming from. You can identify who is impacted by performance problems on a particular service and see differences in performance by consumer.

The following is an example of the SOA Services - Services by Consumer ID view.

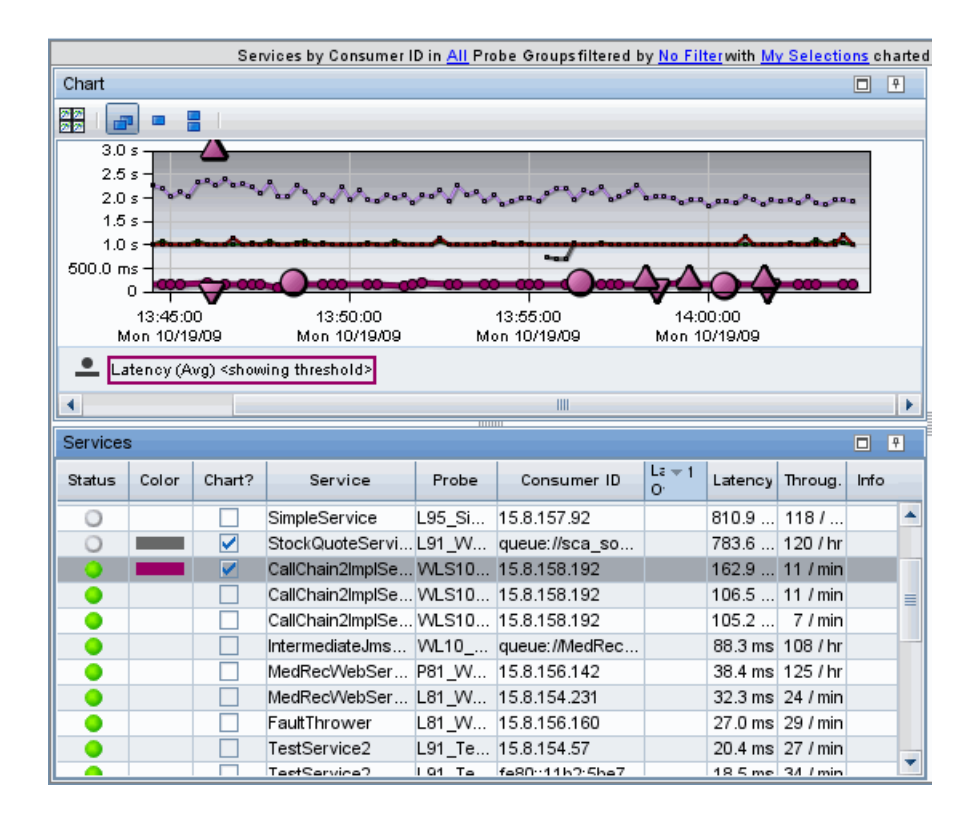

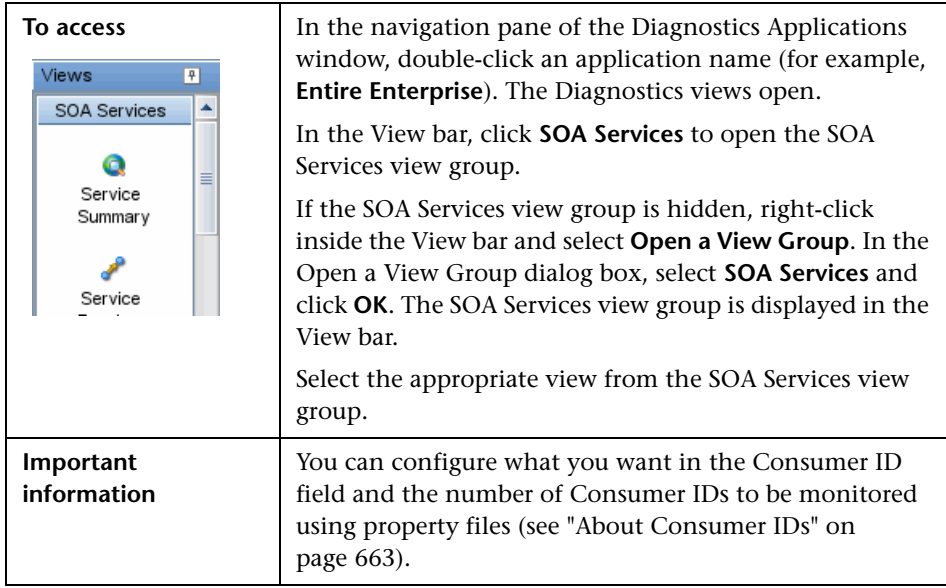

#### **Common Elements**

The following user interface elements are included:

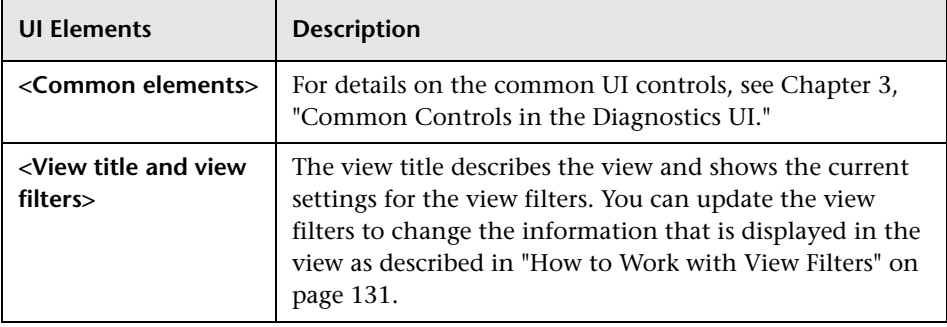

#### **Page Content**

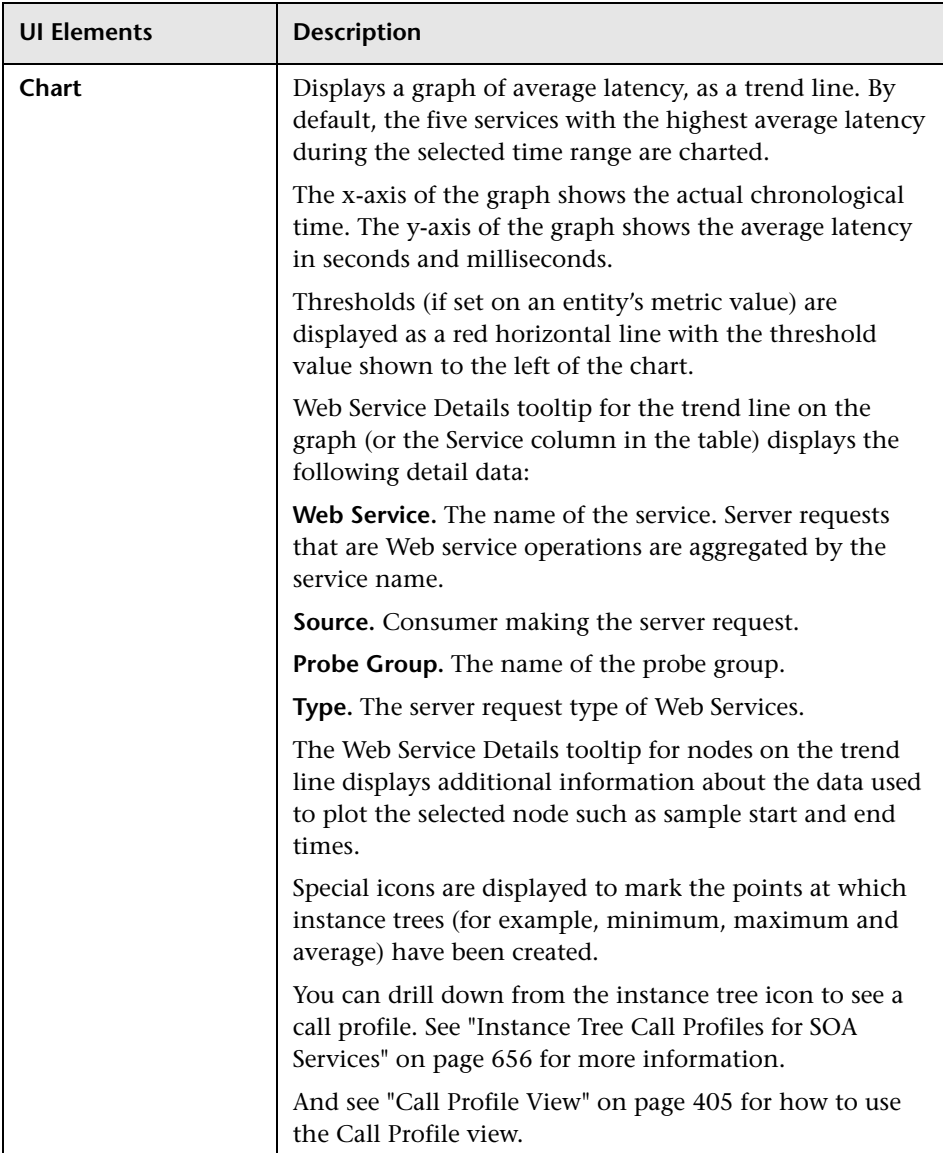

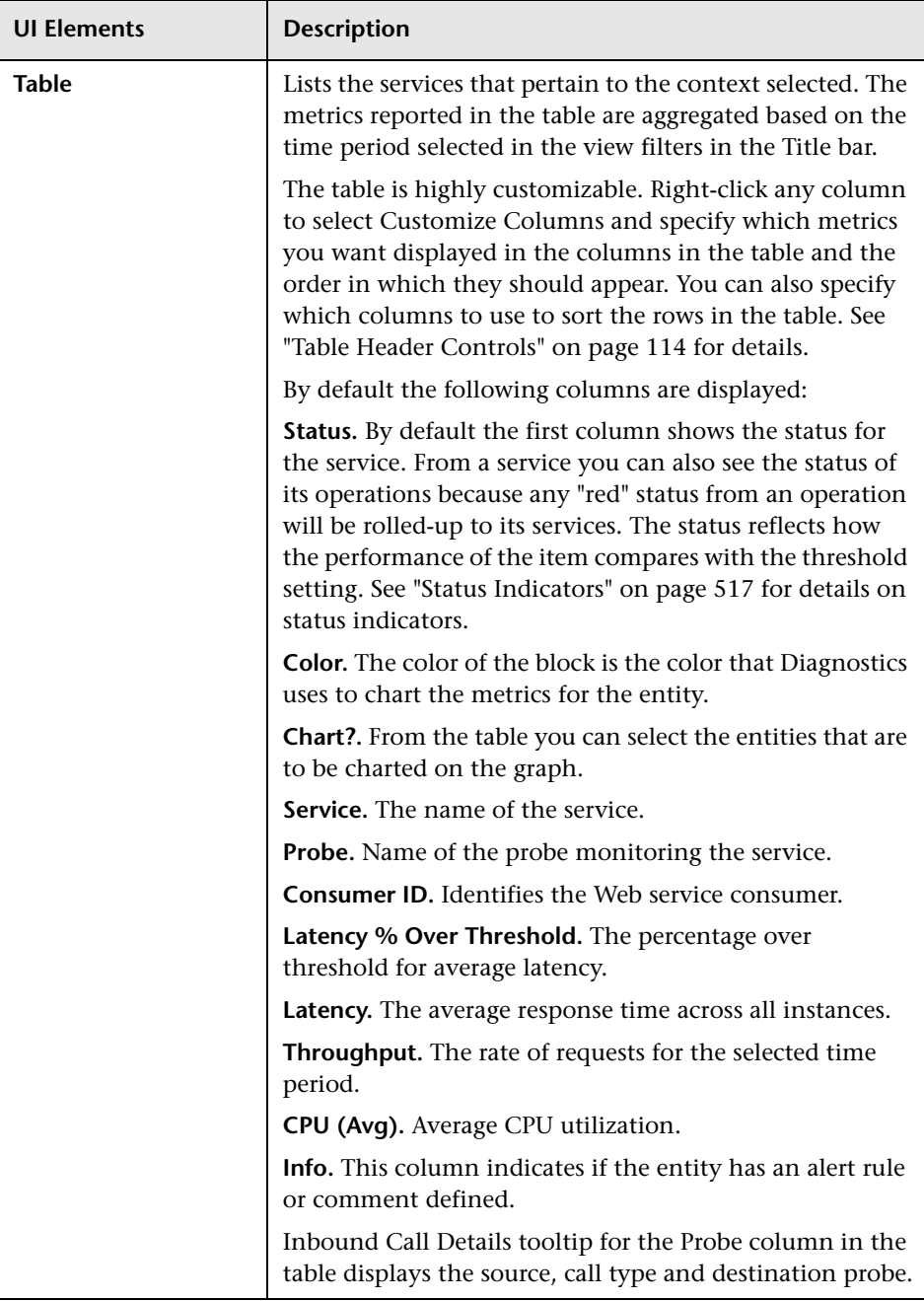

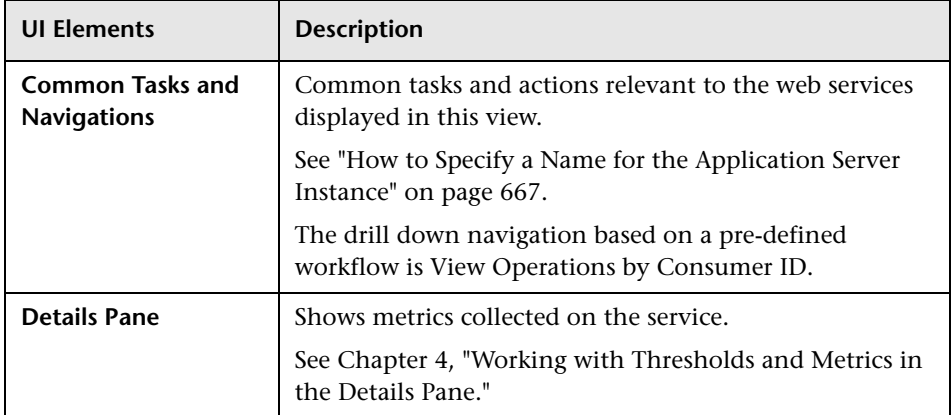

# **Operations by Consumer ID View Description**

The Operations by Consumer ID view displays inbound Web service operation calls according to the consumer ID from which they originated.

The following is an example of the SOA Services - Operations by Consumer ID view.

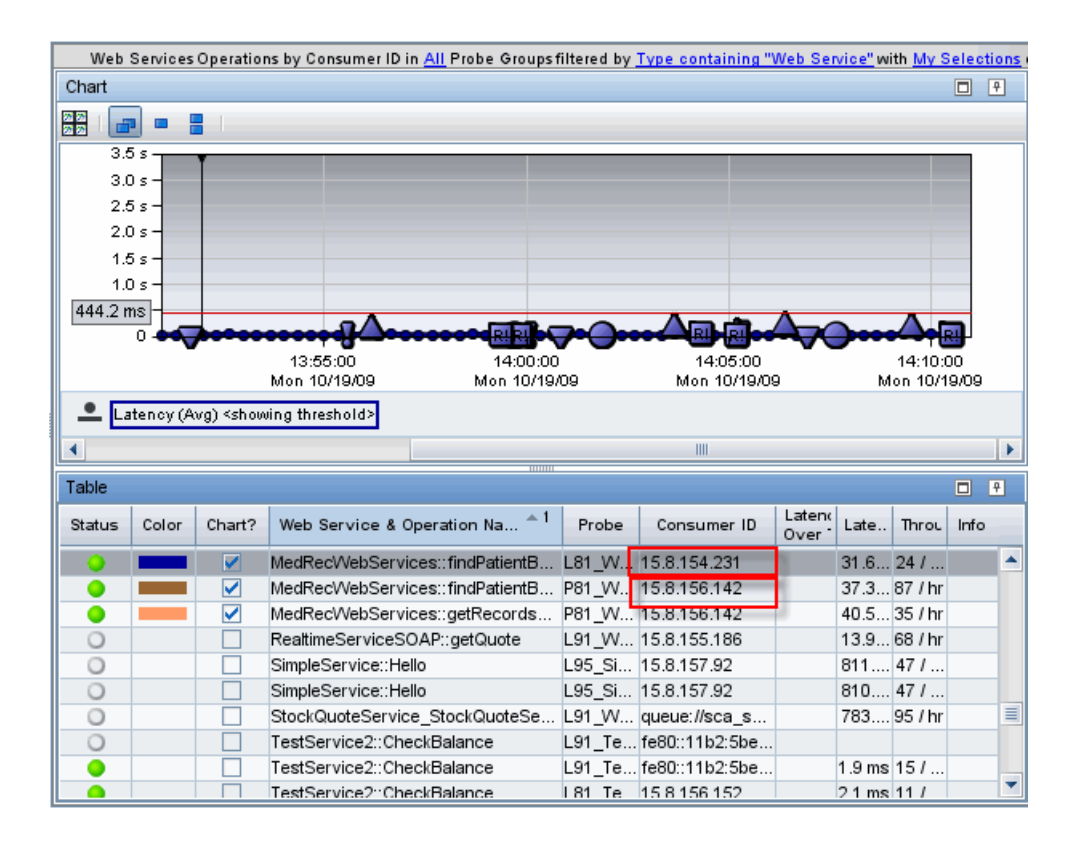

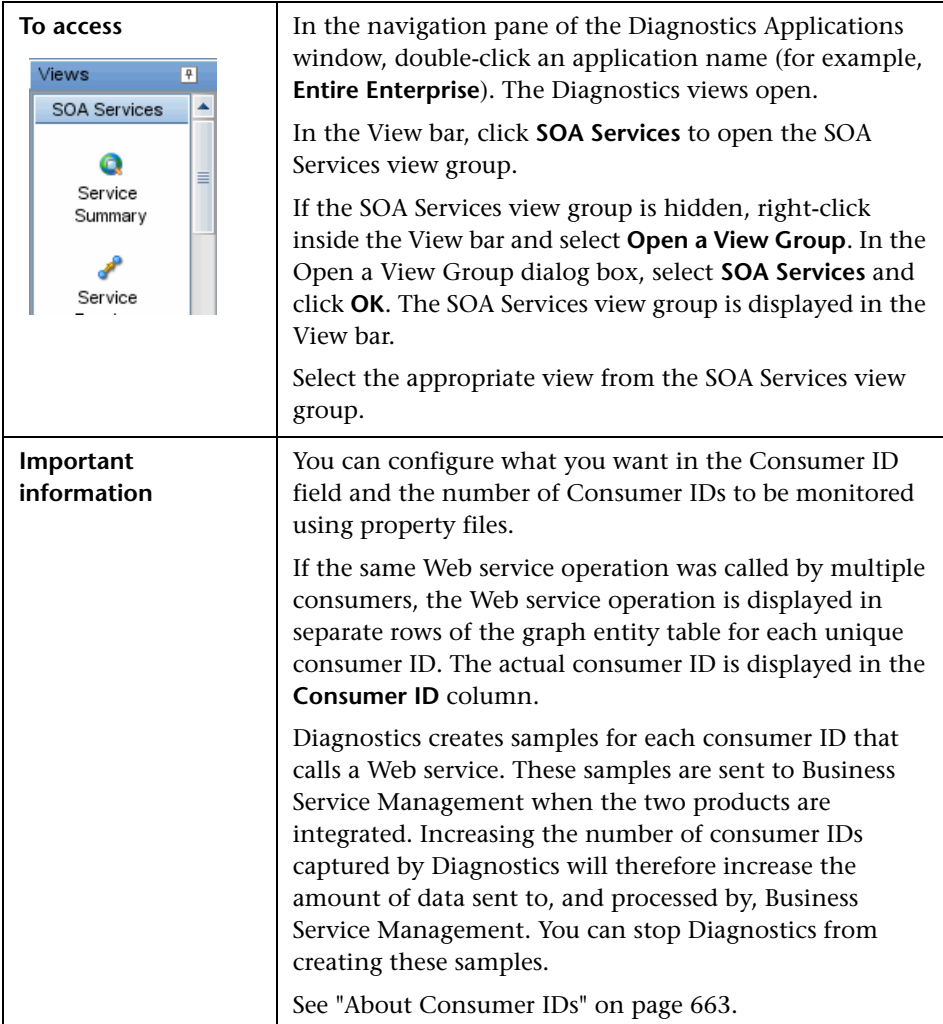

#### **Common Elements**

The following user interface elements are included:

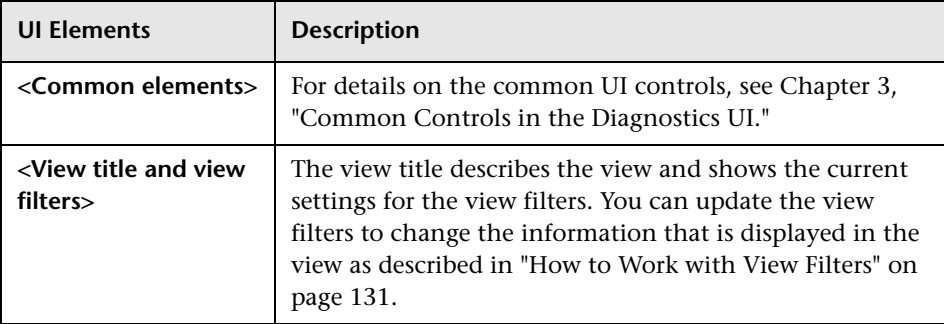

#### **Page Content**

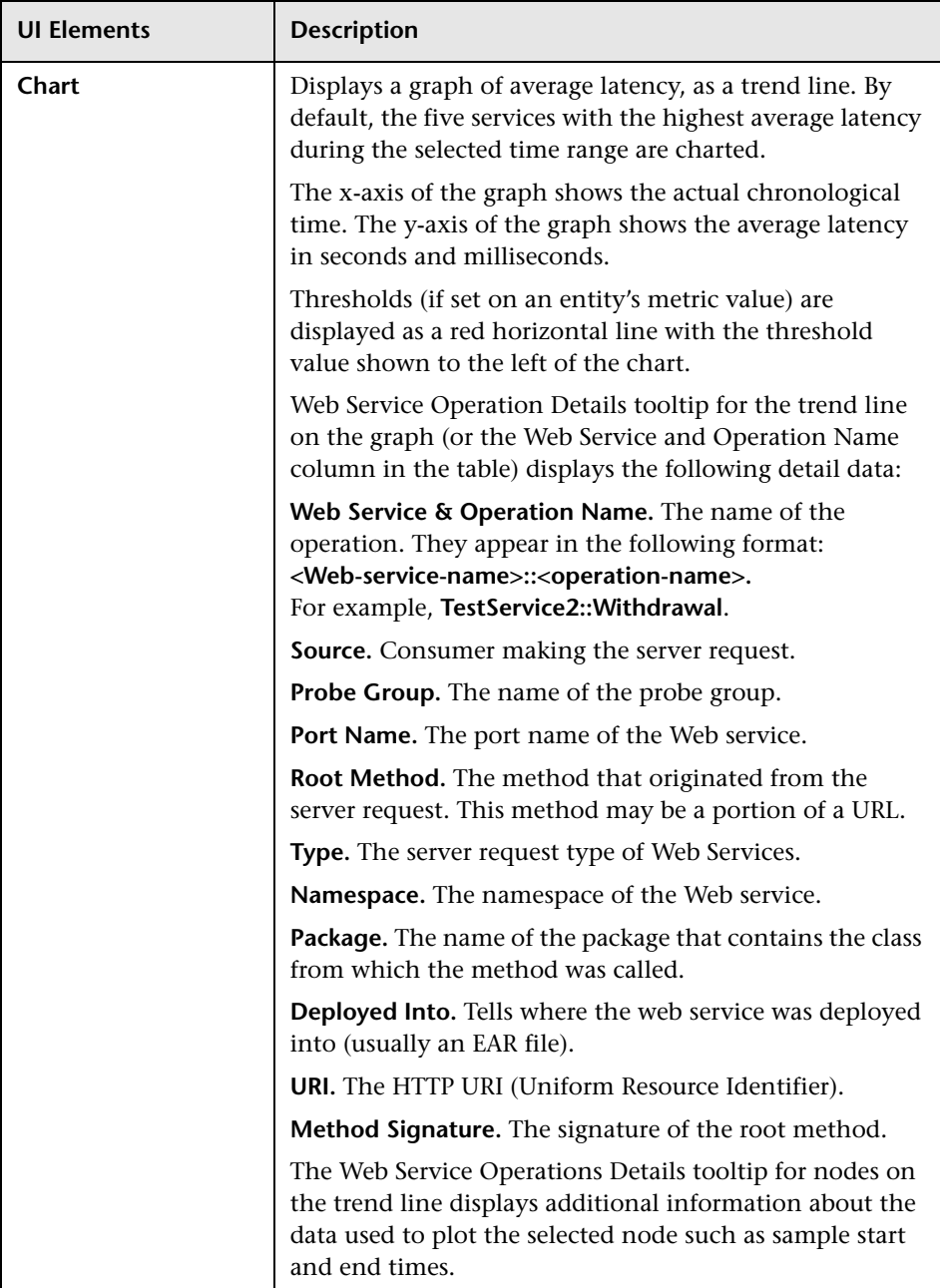

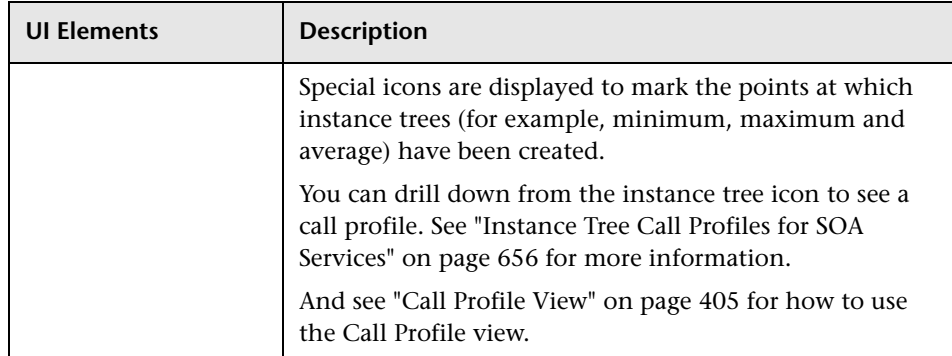

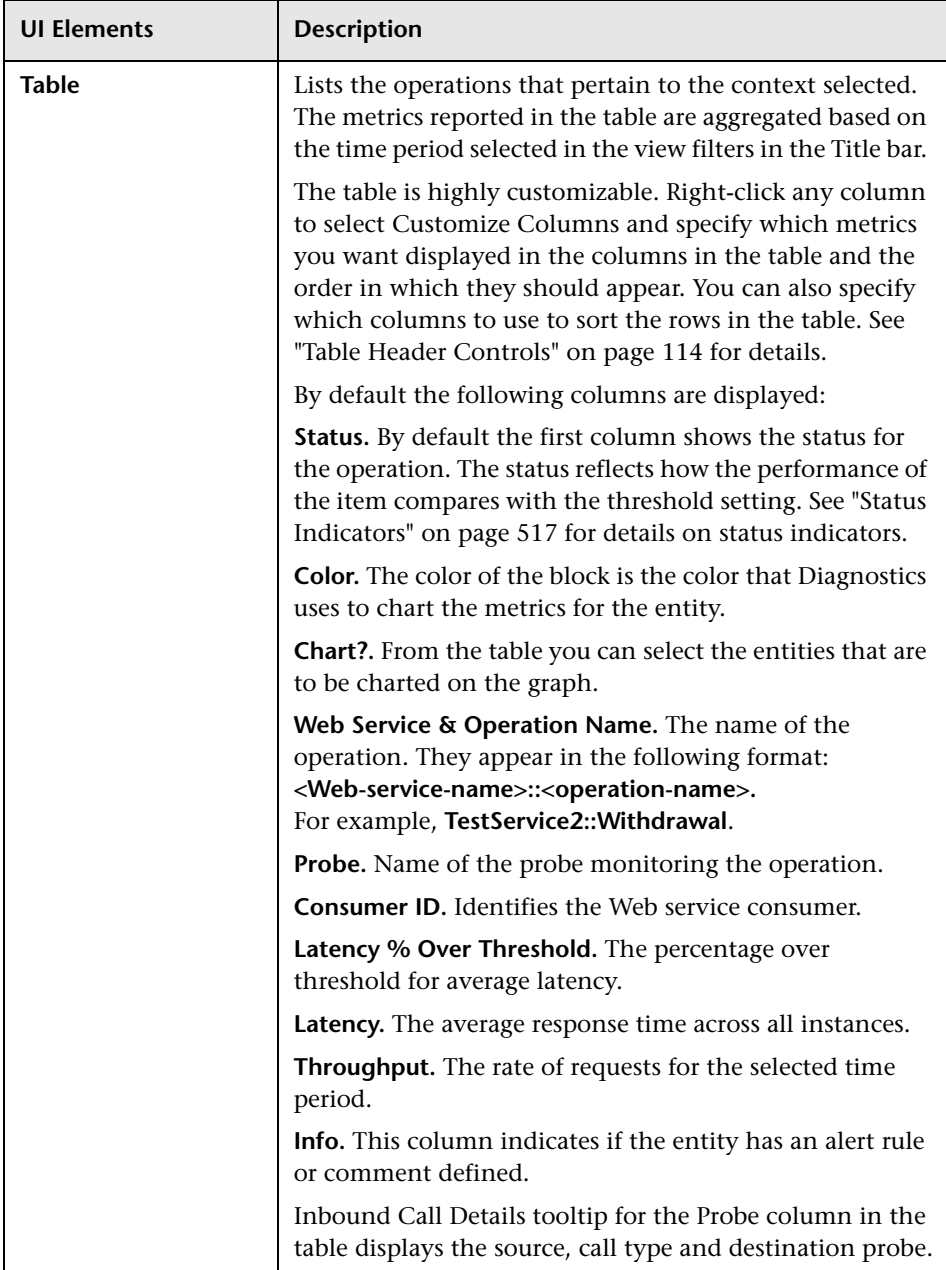

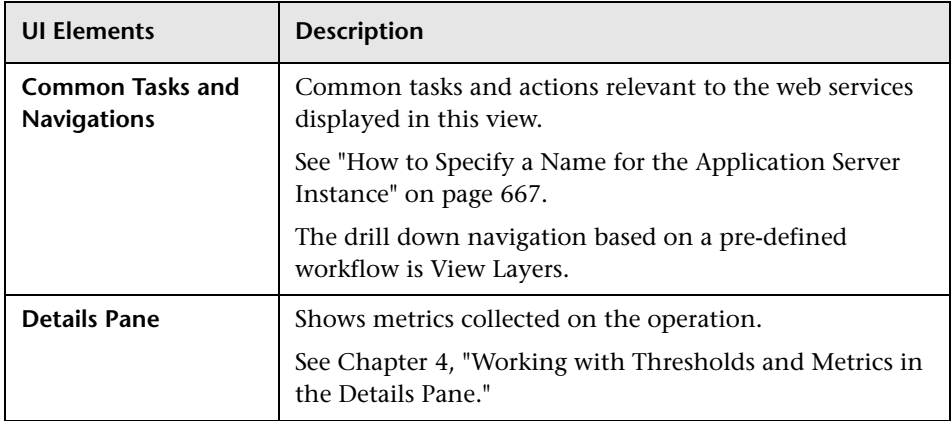

# **<sup>8</sup>** Outbound Service Calls View Description

Information about the outbound service calls made from your monitored environment is displayed in the Outbound Service Calls view.

The following is an example of the SOA Services - Outbound Service Calls view.

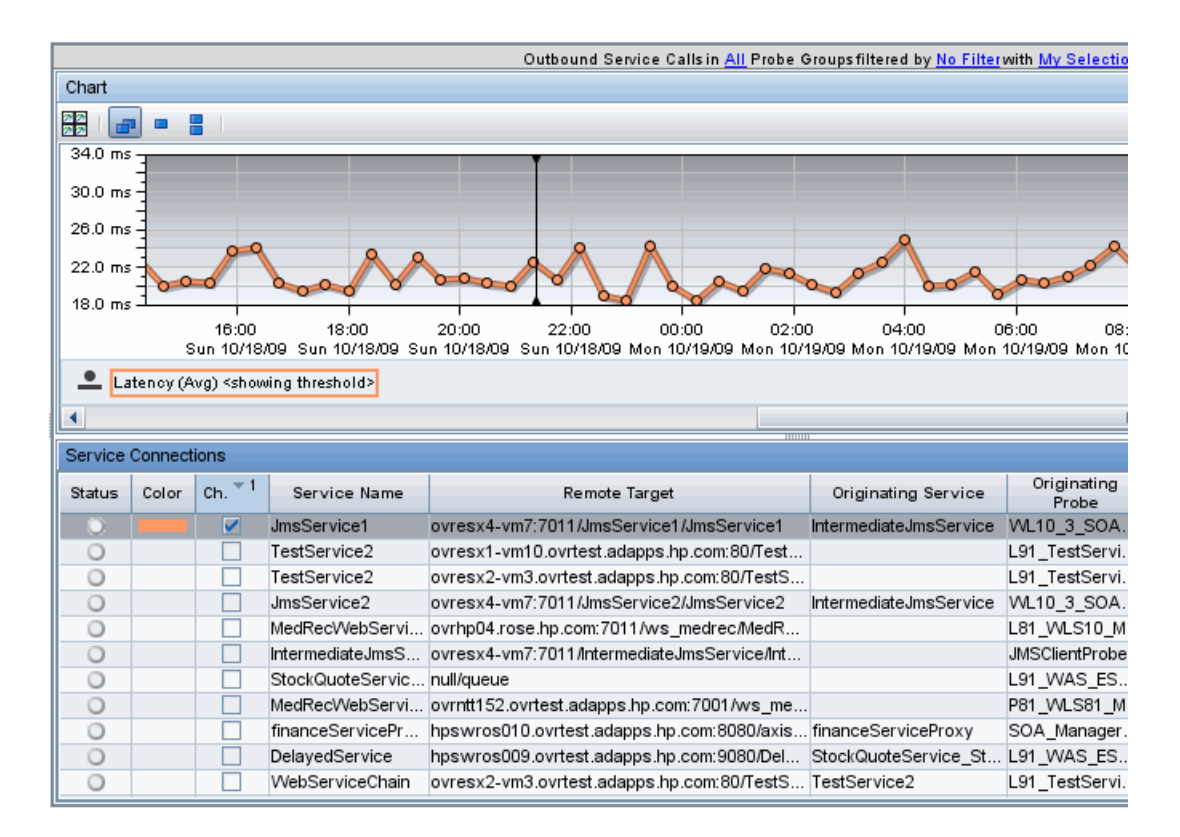

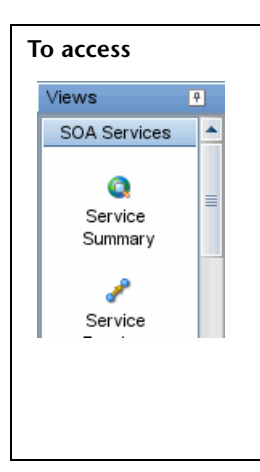

**To access** In the navigation pane of the Diagnostics Applications window, double-click an application name (for example, **Entire Enterprise**). The Diagnostics views open.

In the View bar, click **SOA Services** to open the SOA Services view group.

If the SOA Services view group is hidden, right-click inside the View bar and select **Open a View Group**. In the Open a View Group dialog box, select **SOA Services** and click **OK**. The SOA Services view group is displayed in the View bar.

Select the appropriate view from the SOA Services view group.

#### **Common Elements**

The following user interface elements are included:

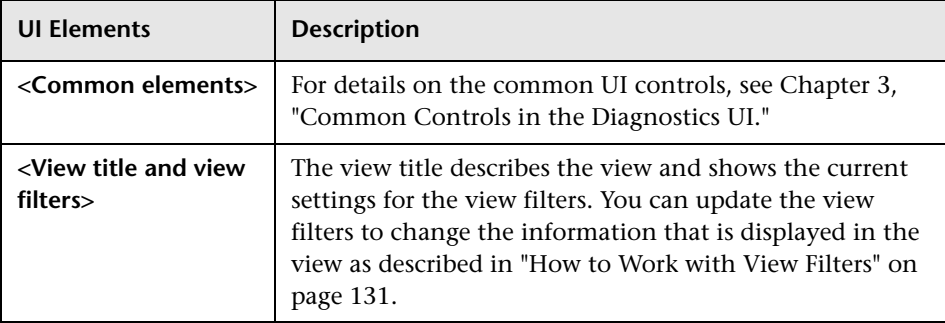

#### **Page Content**

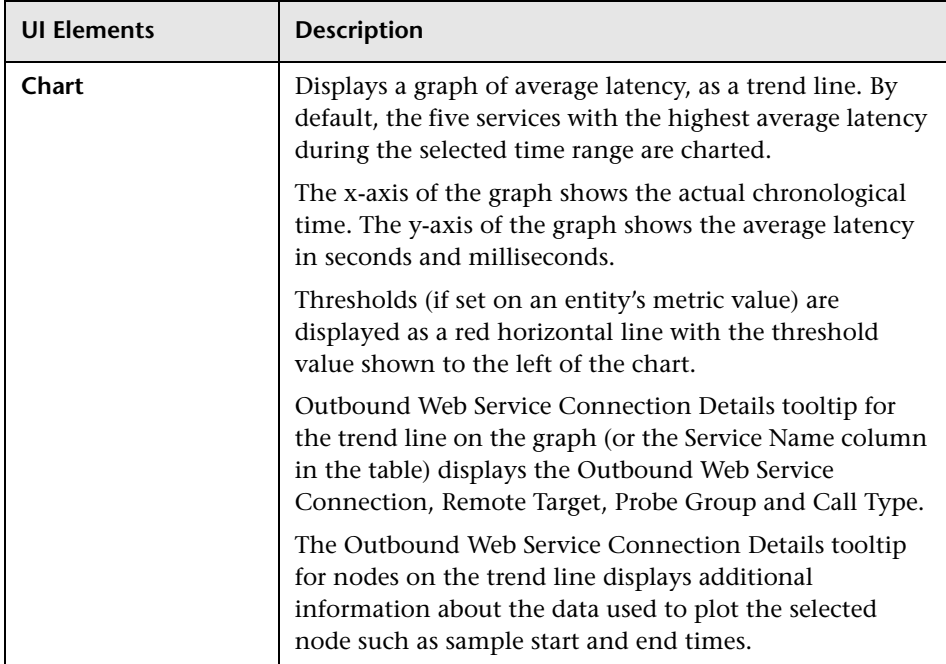

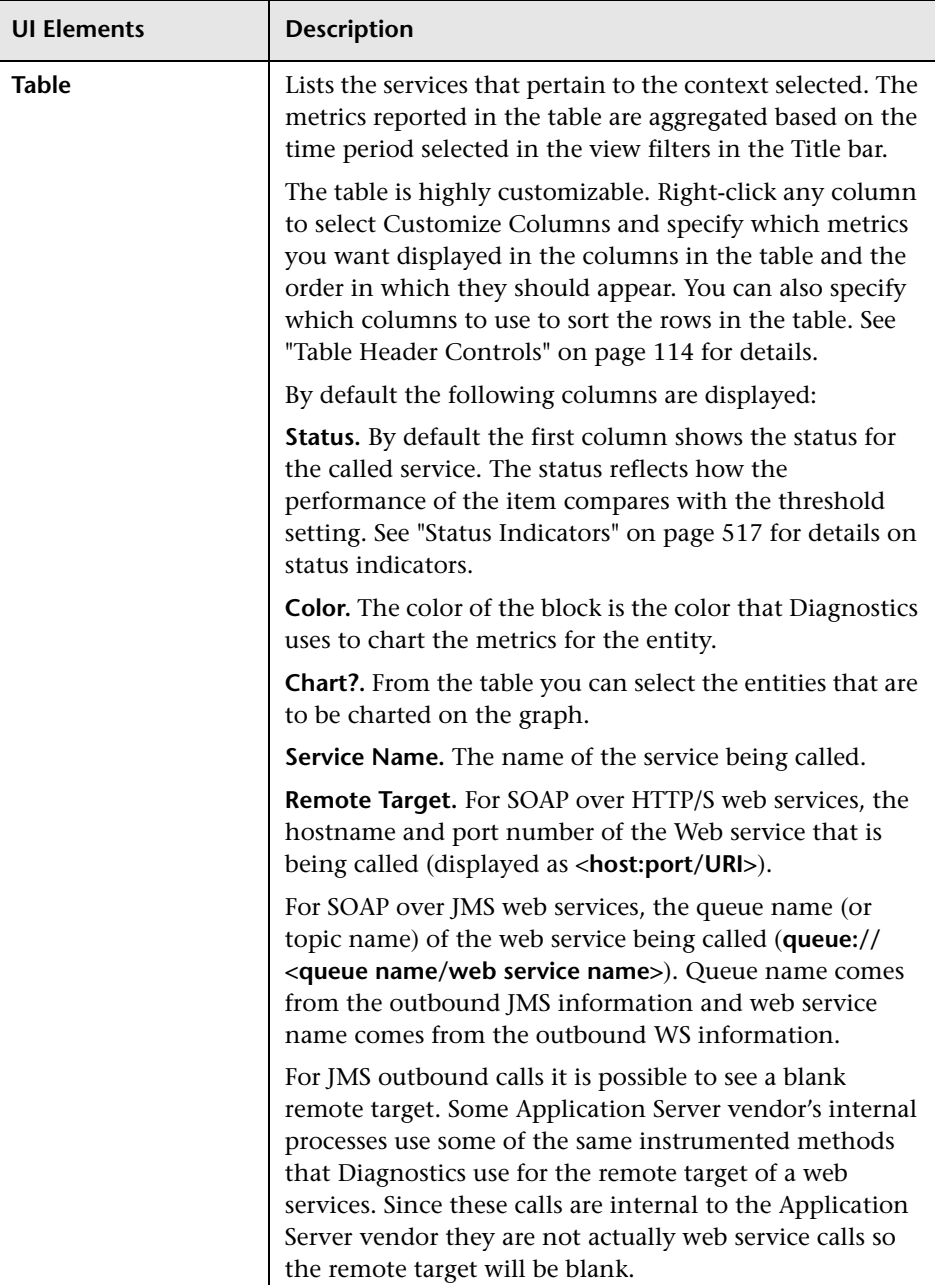

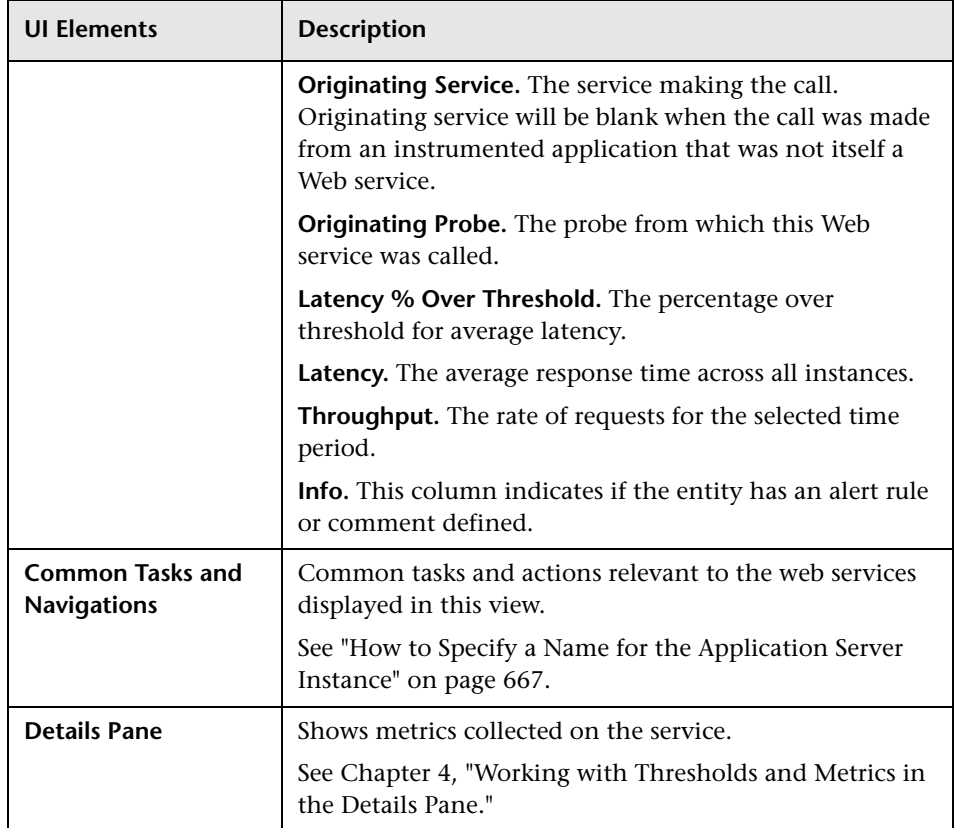

# **R** Outbound Operation Calls View Description

Information about the outbound operations calls made from within your monitored environment is displayed in the Outbound Operations Calls view.

The following is an example of the SOA Services - Outbound Operation Calls view.

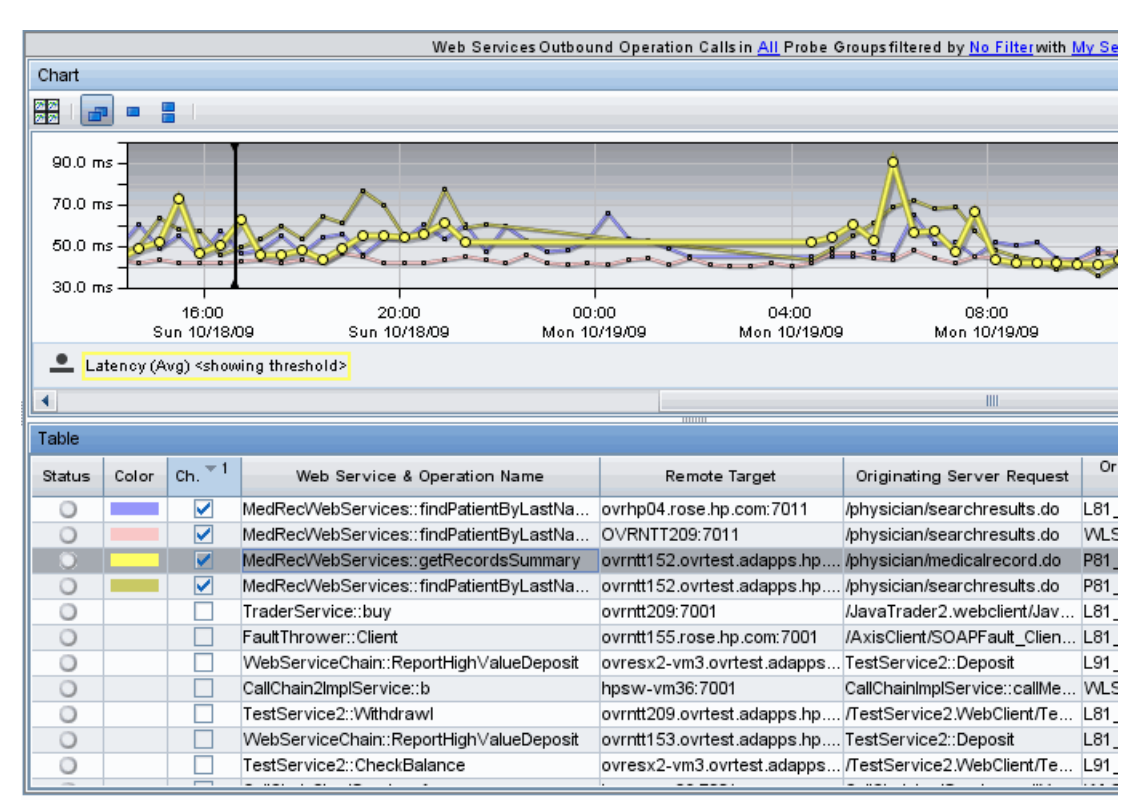

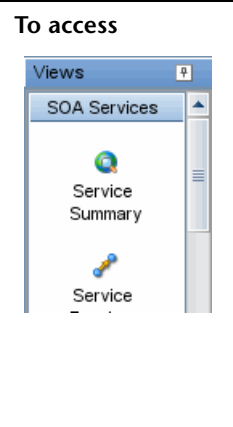

**To access** In the navigation pane of the Diagnostics Applications window, double-click an application name (for example, **Entire Enterprise**). The Diagnostics views open.

> In the View bar, click **SOA Services** to open the SOA Services view group.

If the SOA Services view group is hidden, right-click inside the View bar and select **Open a View Group**. In the Open a View Group dialog box, select **SOA Services** and click **OK**. The SOA Services view group is displayed in the View bar.

Select the appropriate view from the SOA Services view group.

#### **Common Elements**

The following user interface elements are included:

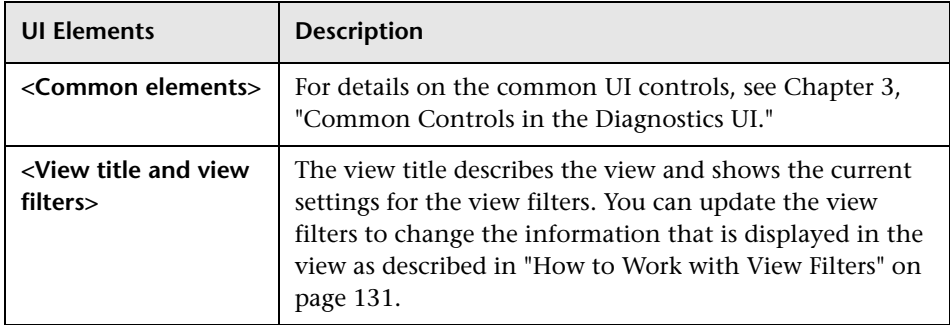

#### **Page Content**

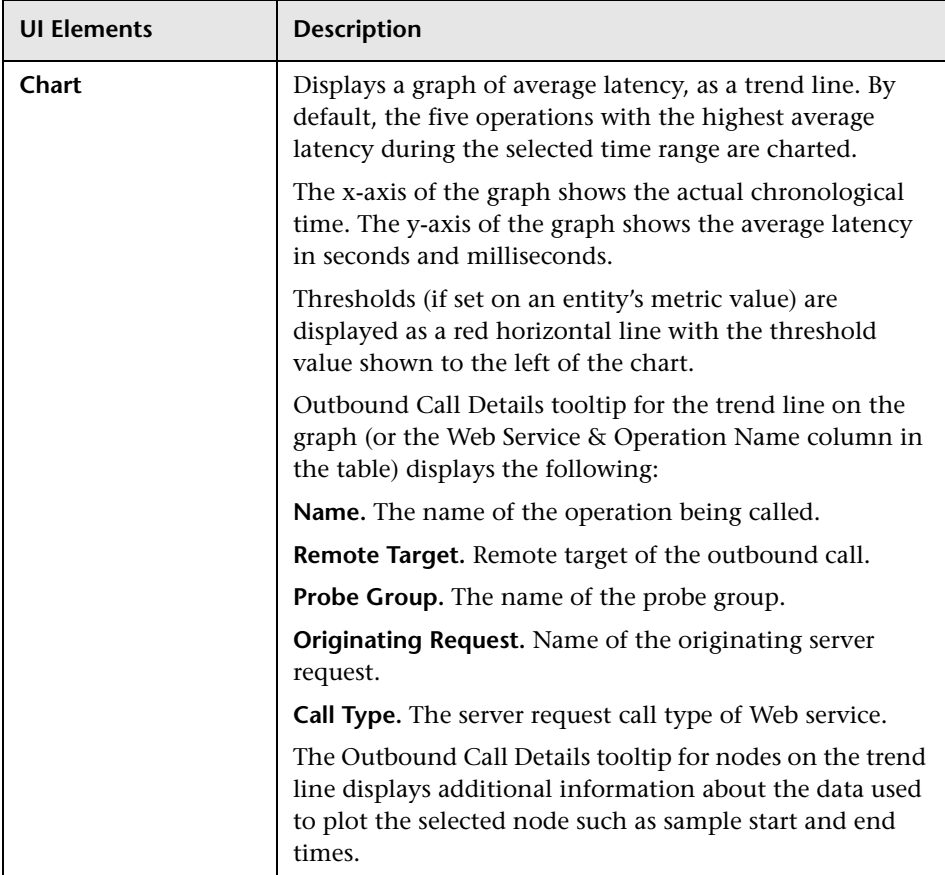

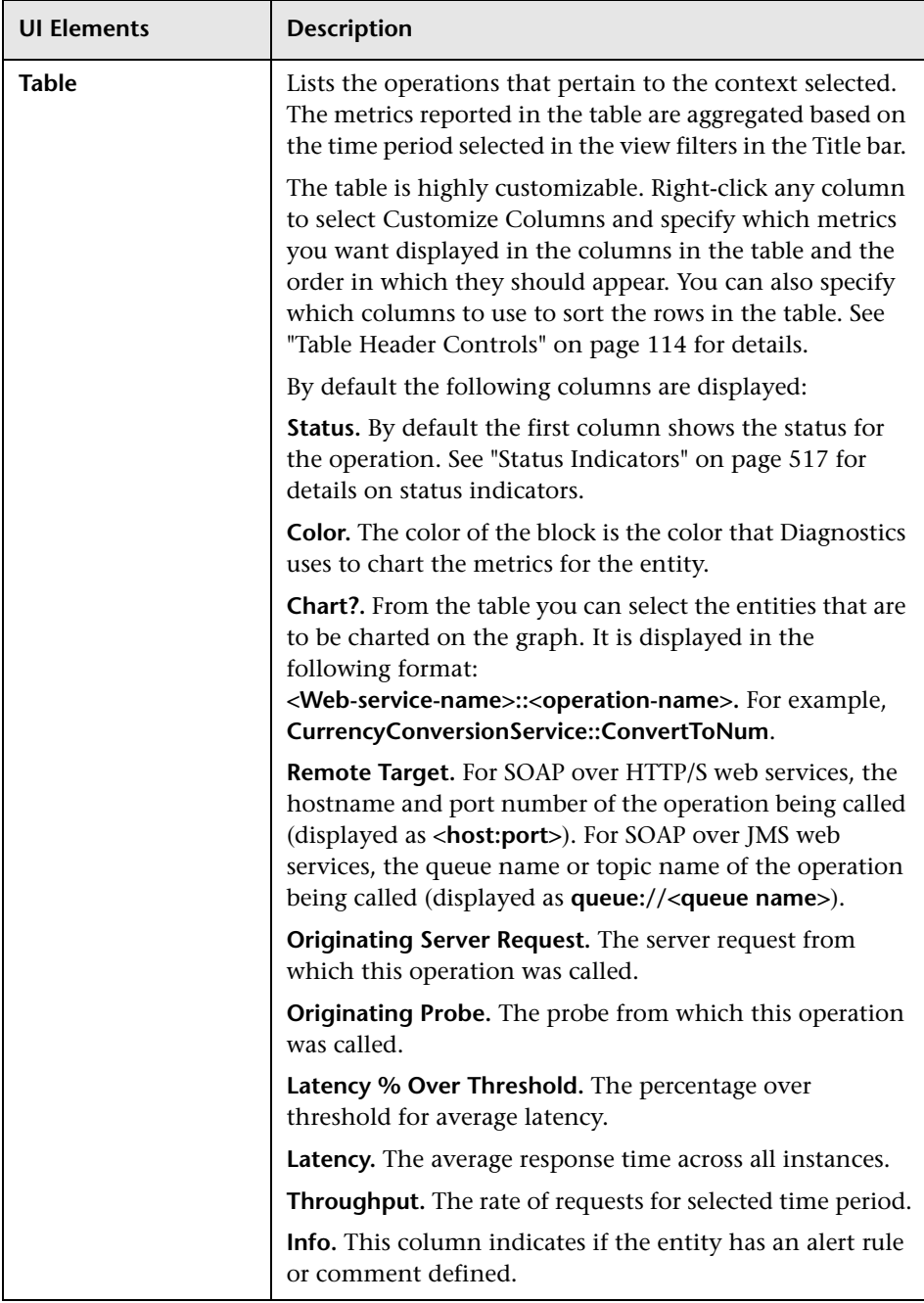

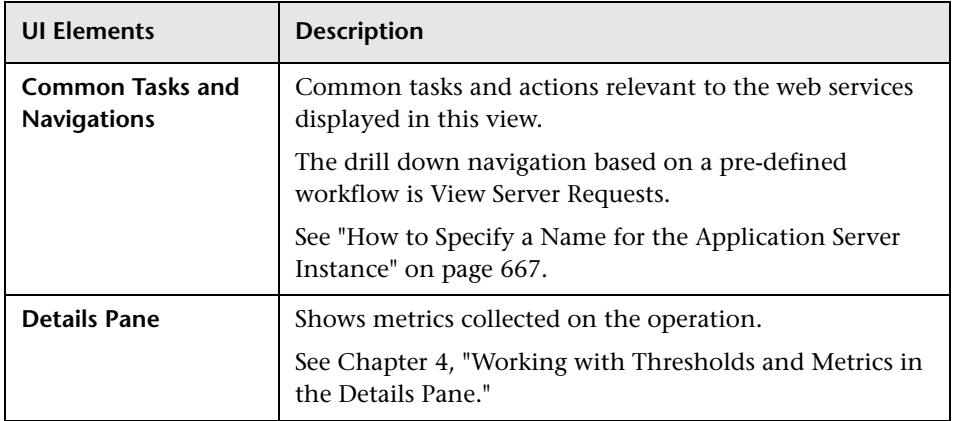

# **29**

# **SAP Views**

This chapter describes the specialized views for SAP.

#### **This chapter includes:**

**Concepts**

➤ [SAP Overview on page 744](#page-743-0)

#### **Reference**

➤ [SAP View Group User Interface on page 745](#page-744-0)

# **Concepts**

## <span id="page-743-0"></span>**SAP Overview**

The **SAP** view group displays two different types of SAP performance data:

➤ **SAP ABAP.** Represents the ABAP stack of the SAP system.

When you install and configure the Diagnostics Collector to gather data from a SAP ABAP system, you define instances of SAP ABAP to be monitored. Each one of these instances is represented as an SAP ABAP Probe, belonging to a probe group, in the HP Diagnostics UI.

HP Diagnostics displays SAP ABAP performance data and metrics in the SAP view group.

➤ **NetWeaver.** Represents the SAP Web Application Server (WAS) Java stack.

The NetWeaver data is collected by the Diagnostics Probe for Java. HP Diagnostics displays SAP NetWeaver performance data and metrics in the SAP view group.

The Diagnostics Collector is used to gather SAP performance metrics. See the *HP Diagnostics Installation and Configuration Guide* chapter on "Installing the Diagnostics Collector" for details on configuring the SAP collector.

The SAP view group includes the following views:

- ➤ NetWeaver Summary view
- ➤ ABAP Summary view
- ➤ NetWeaver Requests view
- ➤ NetWeaver Threads view
- ➤ ABAP Probes view
- ➤ ABAP Server Requests view

For details on the user interface, see ["SAP View Group User Interface" on](#page-744-0)  [page 745.](#page-744-0)

## **Reference**

## <span id="page-744-0"></span>**8 SAP View Group User Interface**

This section includes:

- ➤ [ABAP Summary View Description on page 745](#page-744-1)
- ➤ [NetWeaver Summary View Description on page 749](#page-748-0)
- ➤ [ABAP Server Requests View Description on page 756](#page-755-0)
- ➤ [NetWeaver Requests View Description on page 761](#page-760-0)
- ➤ [NetWeaver Threads View Description on page 766](#page-765-0)
- ➤ [ABAP SAP Probes View Description on page 770](#page-769-0)
- ➤ [SAP Probe Summary View Description on page 774](#page-773-0)

### <span id="page-744-1"></span>**ABAP Summary View Description**

The ABAP Summary dashboard view contains a summary of the SAP ABAP data collected by Diagnostics. The ABAP Summary dashboard view contains the following views:

- ➤ Status table
- ➤ SAP ABAP Server Requests graph
- ➤ SAP ABAP Probes graph

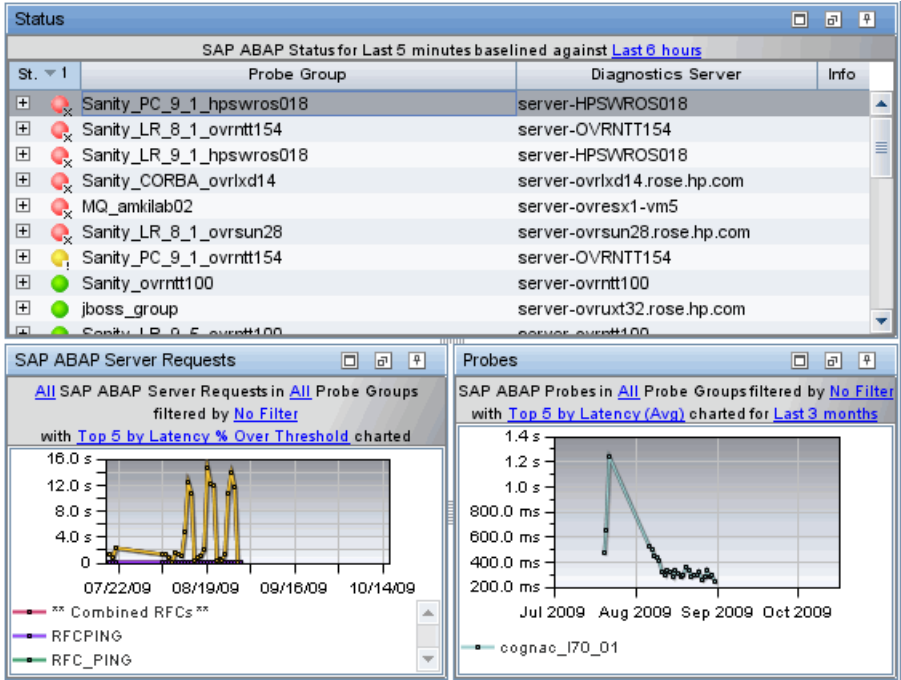

The following is an example of the ABAP Summary view.

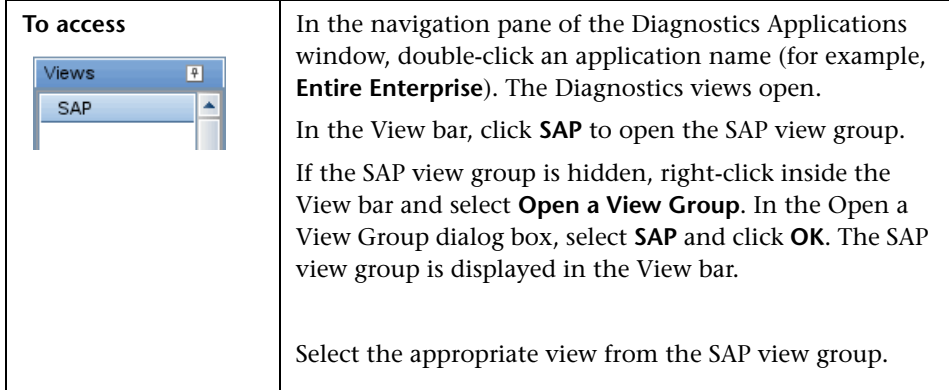

#### **Status Table**

The following user interface elements are included:

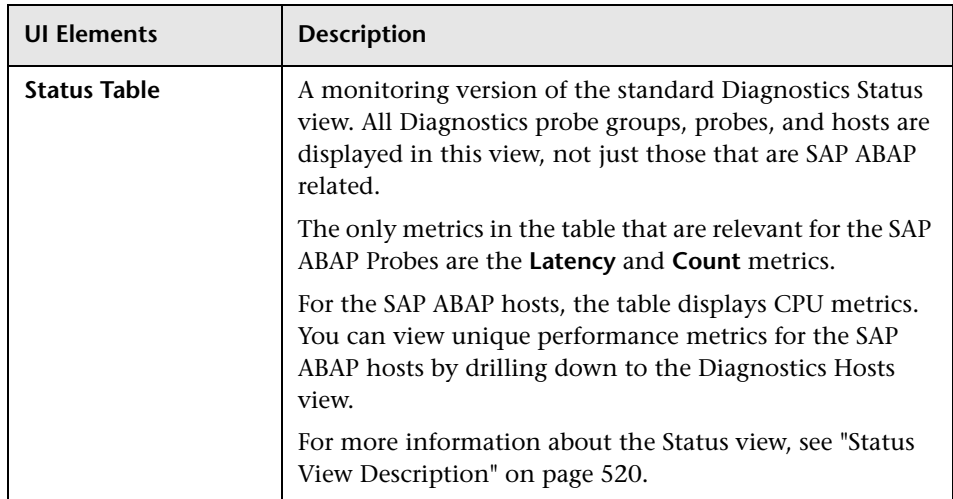

#### **ABAP Summary Graphs**

The ABAP Summary view contains monitoring versions (charts/graphs) of the ABAP Server Requests view and the Probes view.:

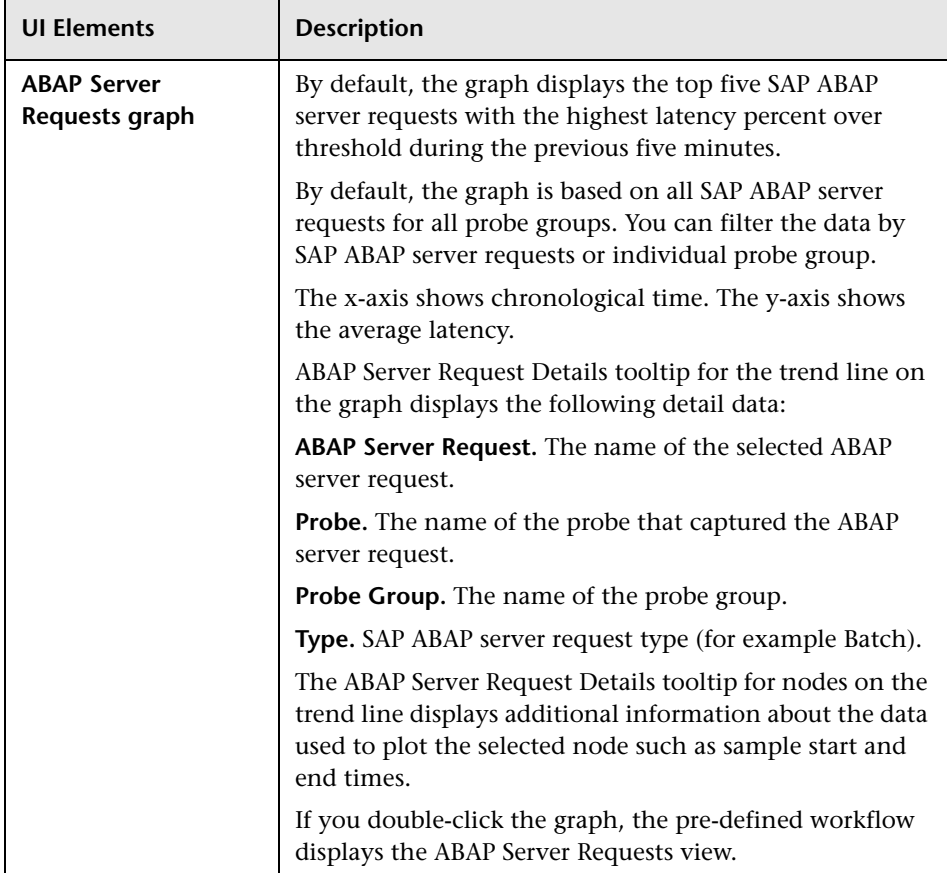

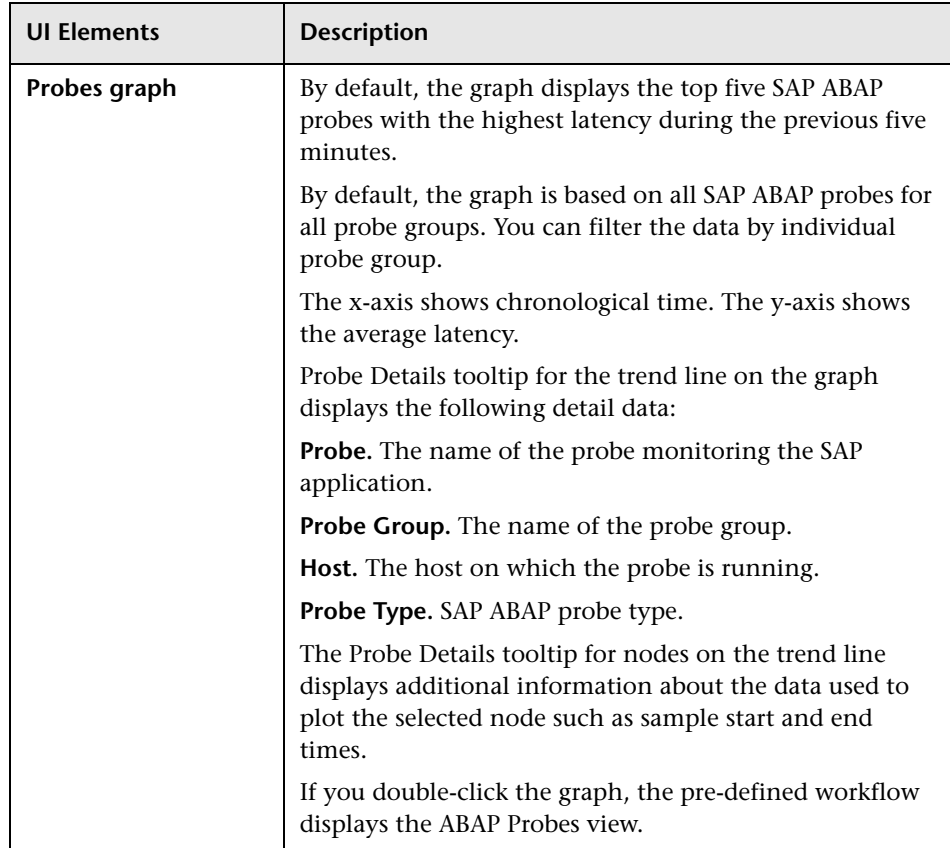

# <span id="page-748-0"></span>**& NetWeaver Summary View Description**

The NetWeaver Summary dashboard view contains a summary of the SAP NetWeaver data collected by Diagnostics. The NetWeaver Summary dashboard view contains the following views:

- ➤ Status table
- ➤ Server Requests graph
- ➤ Portal Component graph
- ➤ Probes graph
- ➤ NetWeaver Threads graph

➤ NetWeaver Requests graph

The following is an example of the NetWeaver Summary view.

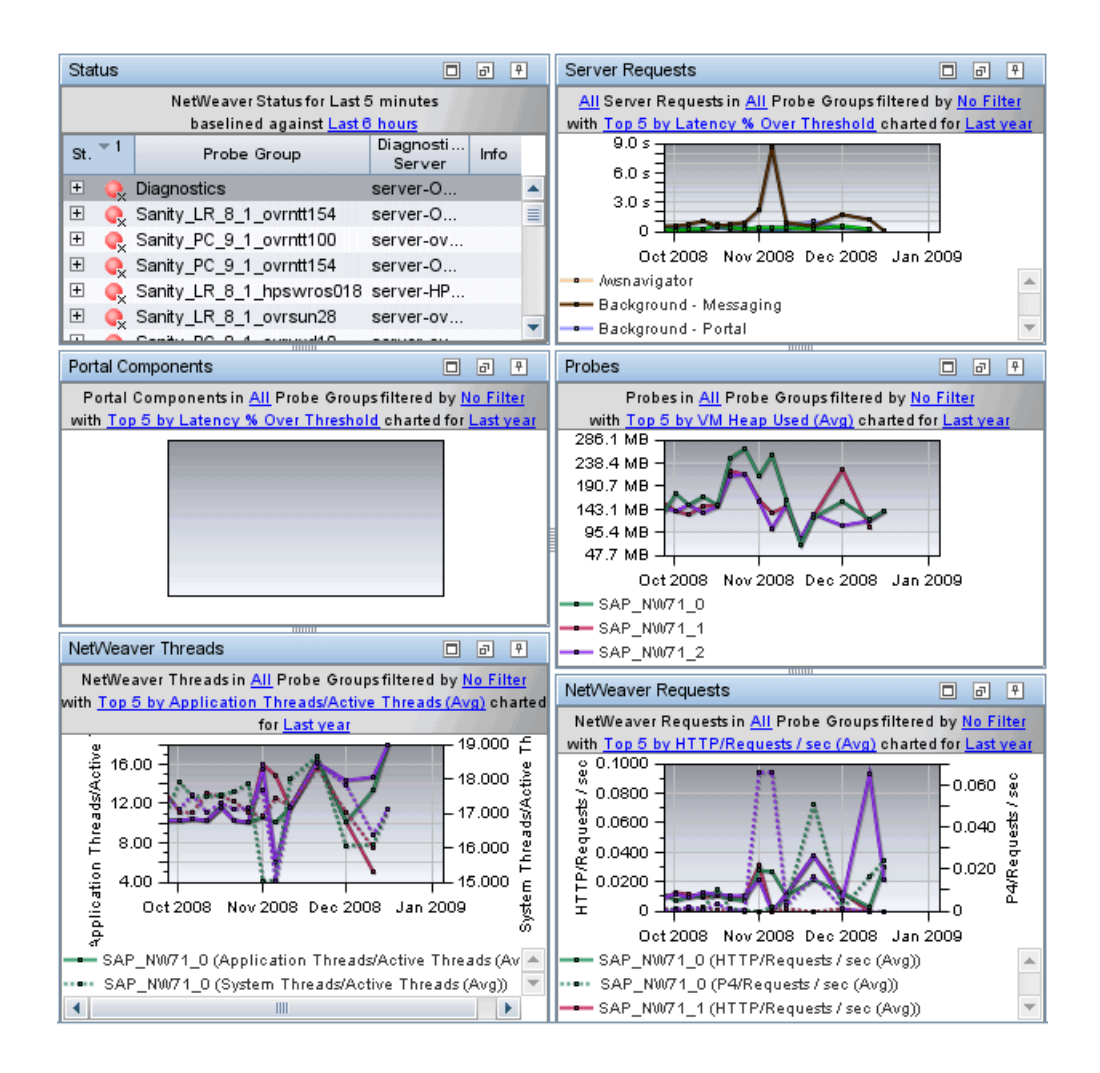

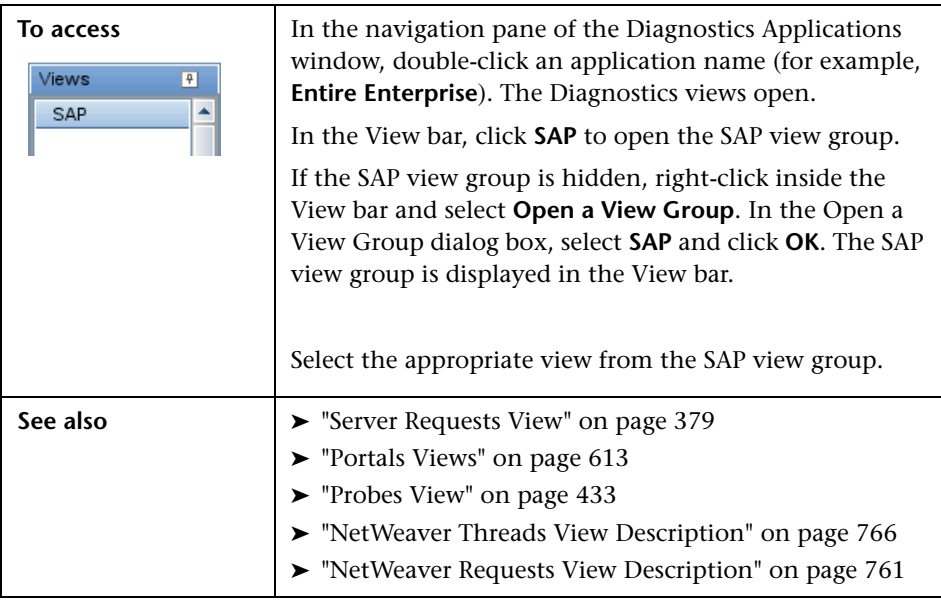

#### **Status Table**

The following user interface elements are included:

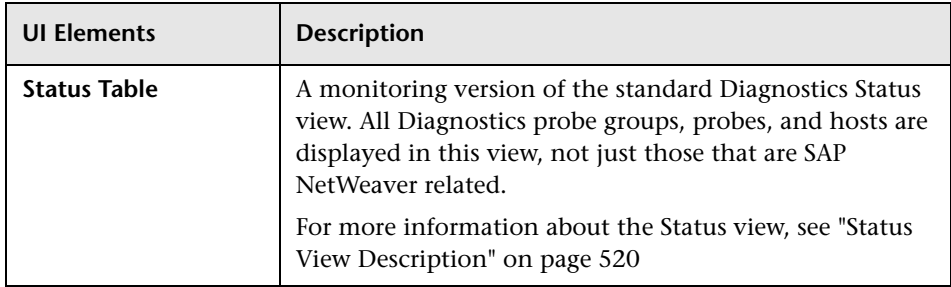

#### **NetWeaver Summary Graphs**

The NetWeaver Summary view contains monitoring versions (charts/graphs) of the Server Requests view, Portal Components view, Probes view, NetWeaver Threads view and NetWeaver Requests view.

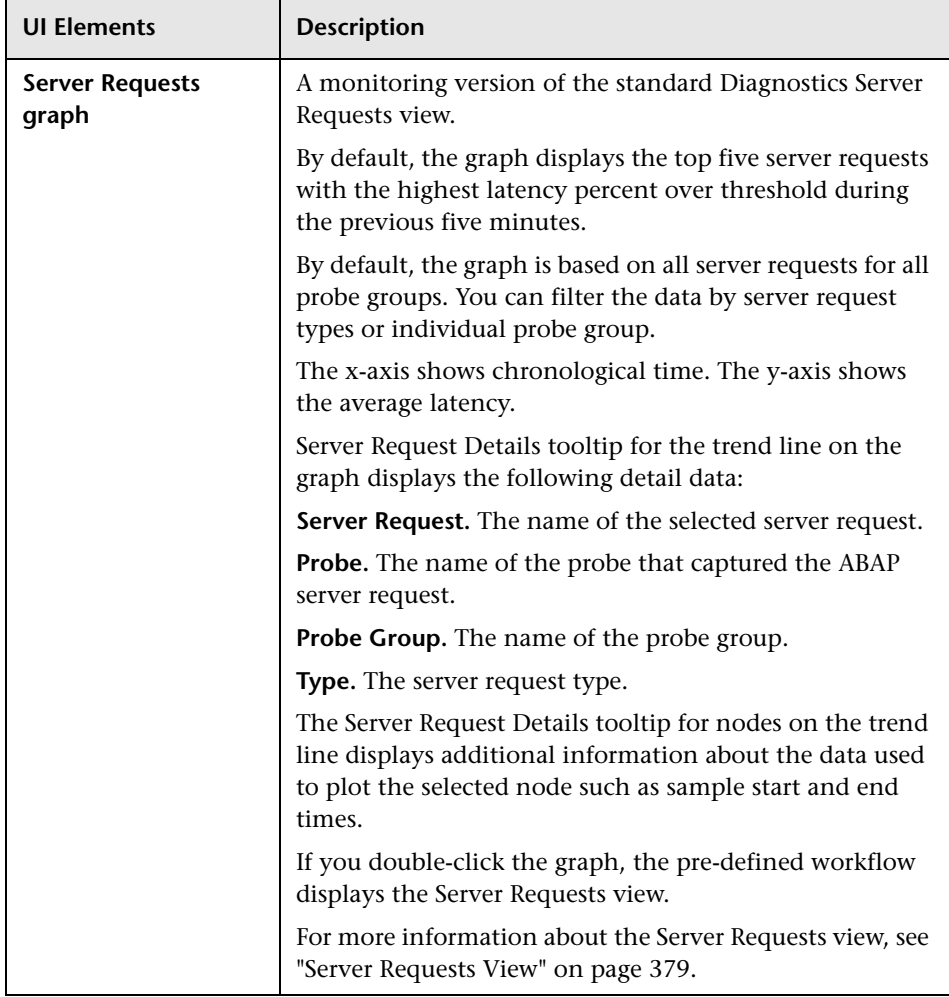

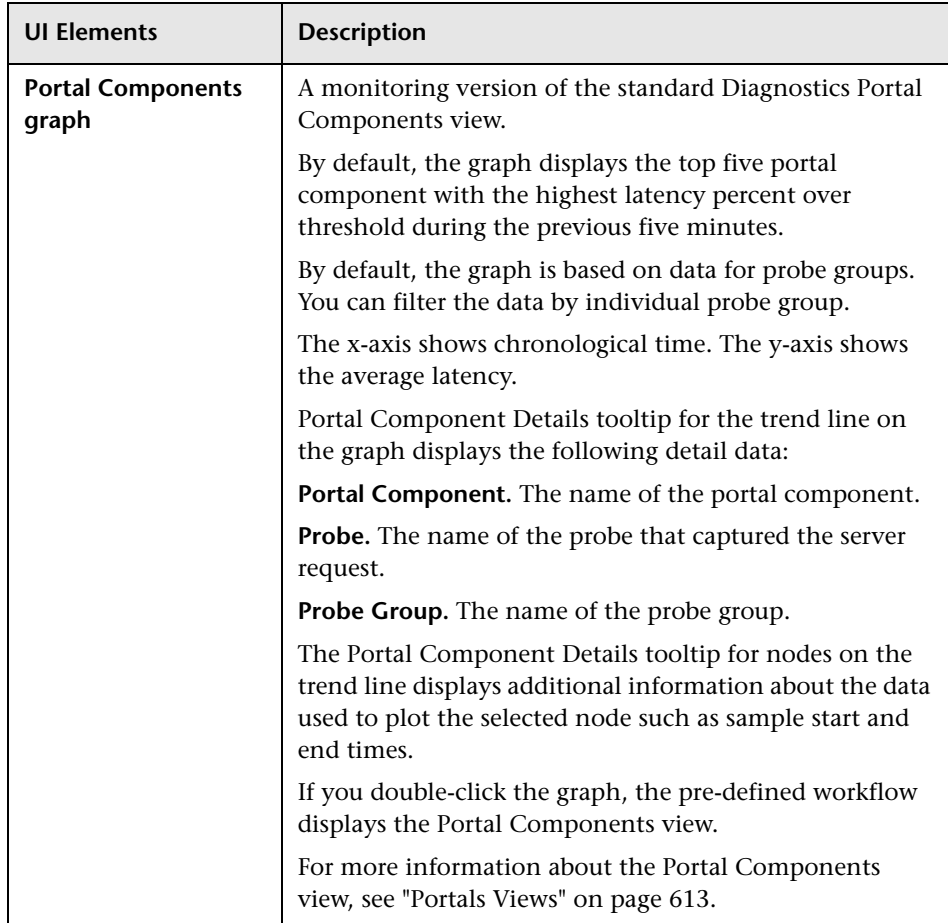

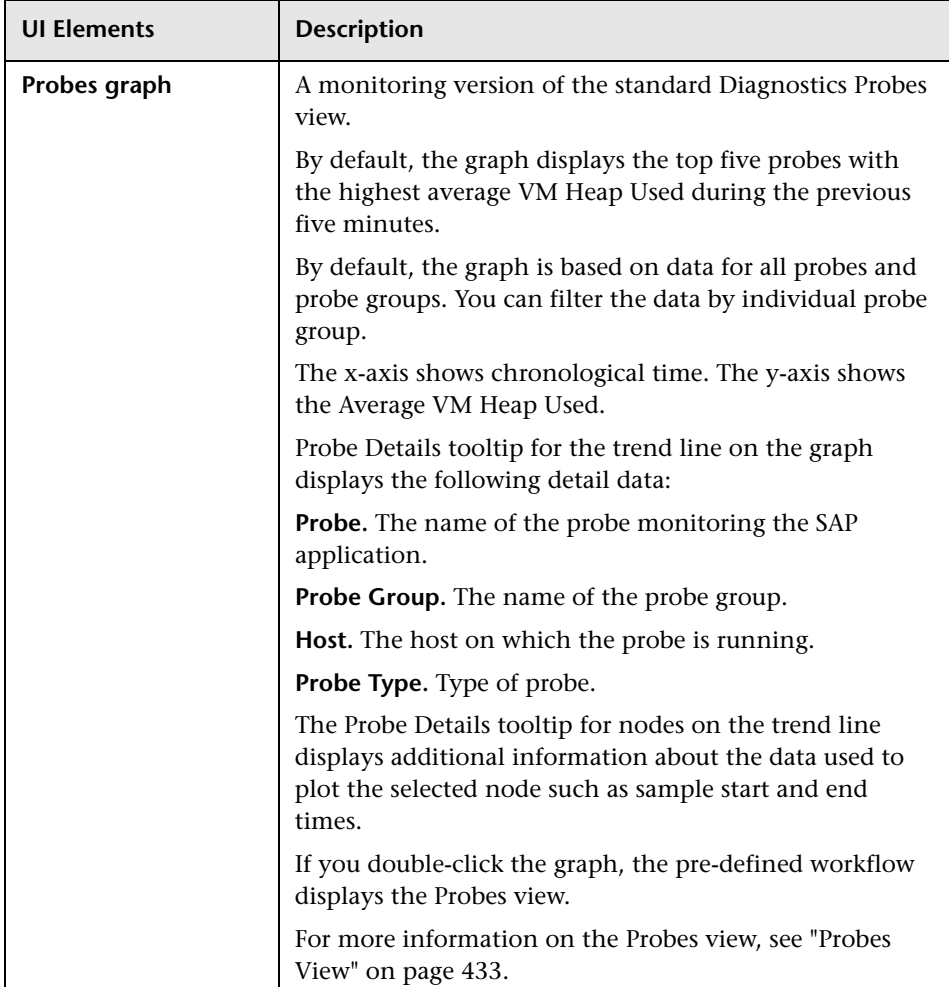

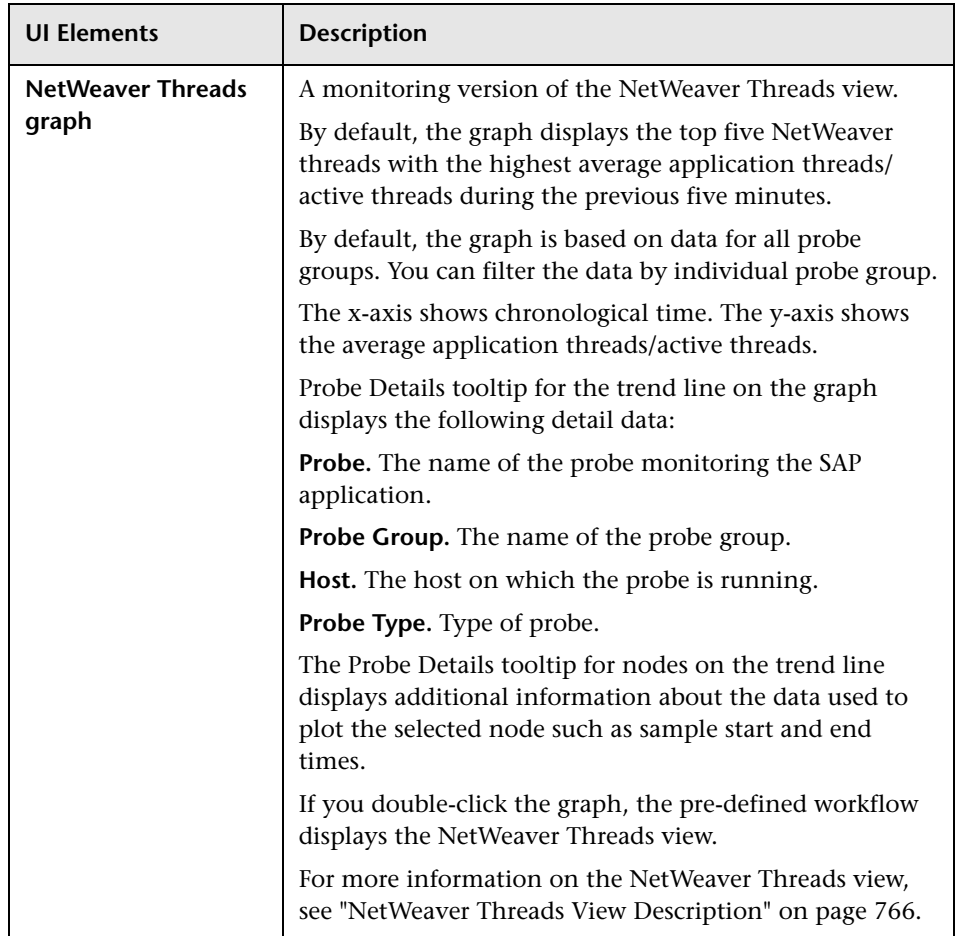

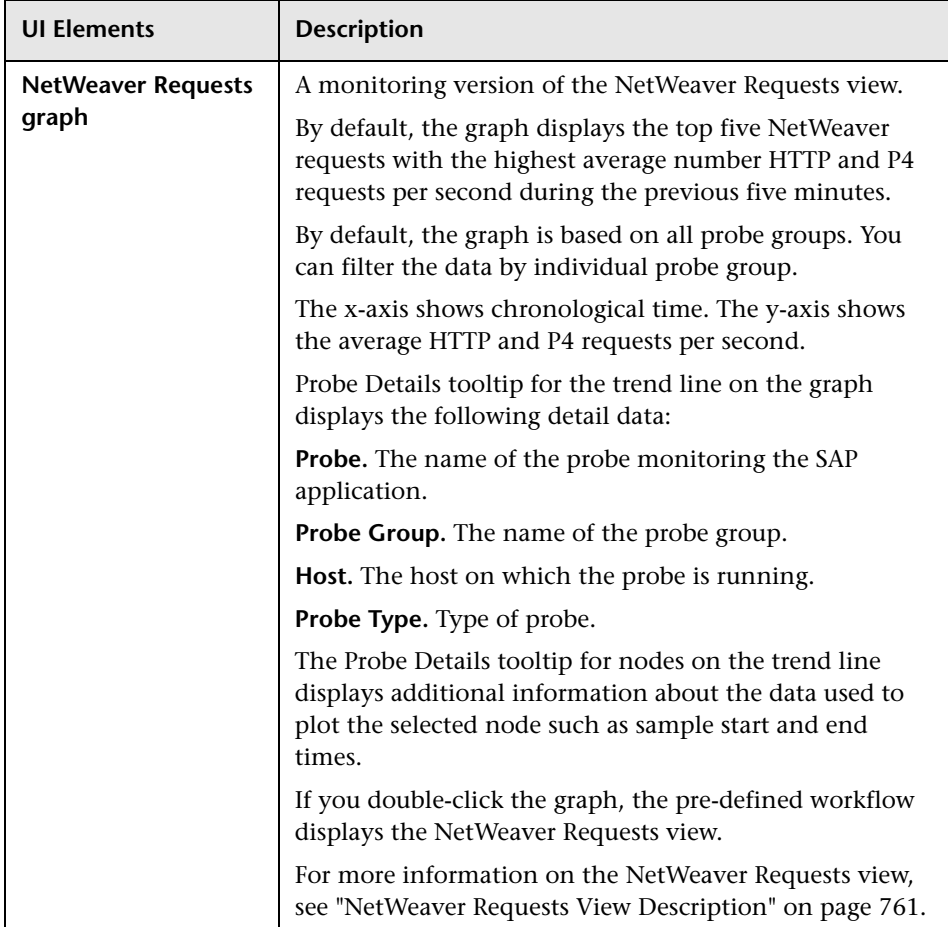

# <span id="page-755-0"></span>**ABAP Server Requests View Description**

The ABAP Server Requests view displays information about the server requests running on the ABAP stack of the SAP system.
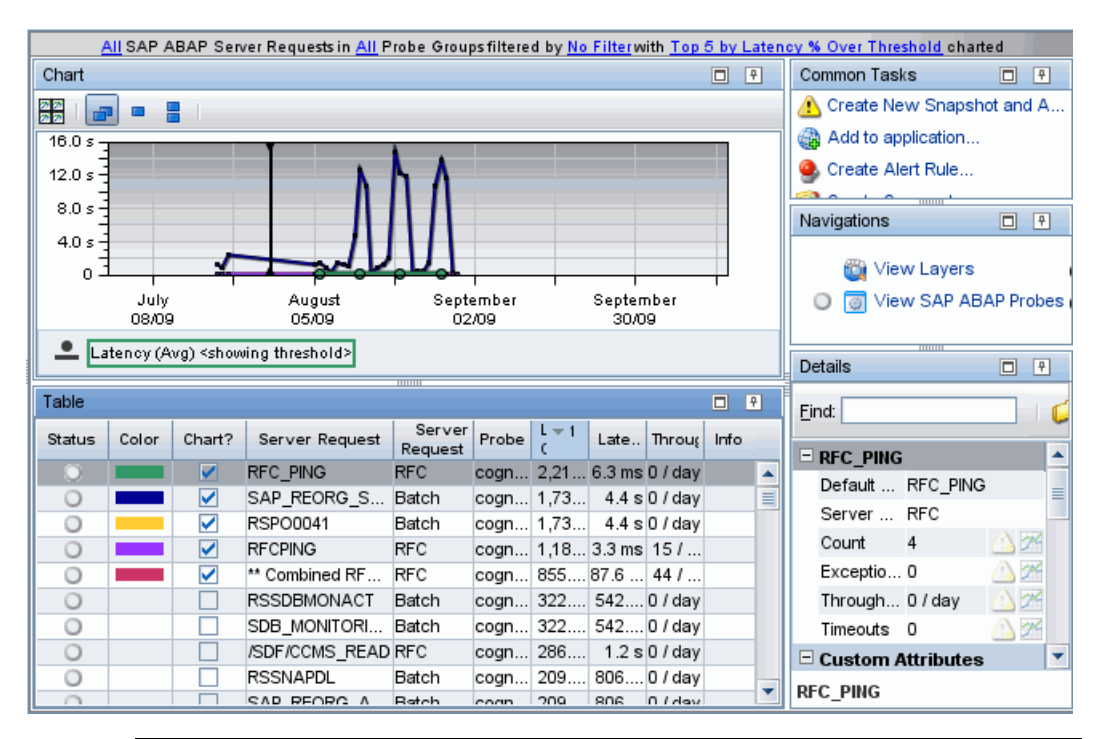

The following is an example of the ABAP Server Requests view.

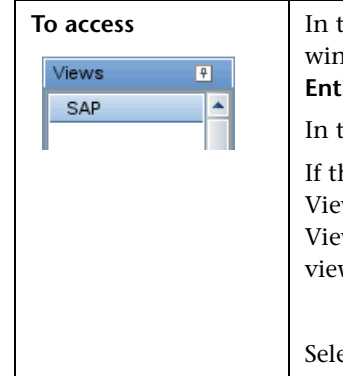

**To access** In the navigation pane of the Diagnostics Applications dow, double-click an application name (for example, **ire Enterprise**). The Diagnostics views open.

the View bar, click **SAP** to open the SAP view group.

he SAP view group is hidden, right-click inside the w bar and select **Open a View Group**. In the Open a w Group dialog box, select **SAP** and click OK. The SAP w group is displayed in the View bar.

ect the appropriate view from the SAP view group.

The following user interface elements are included:

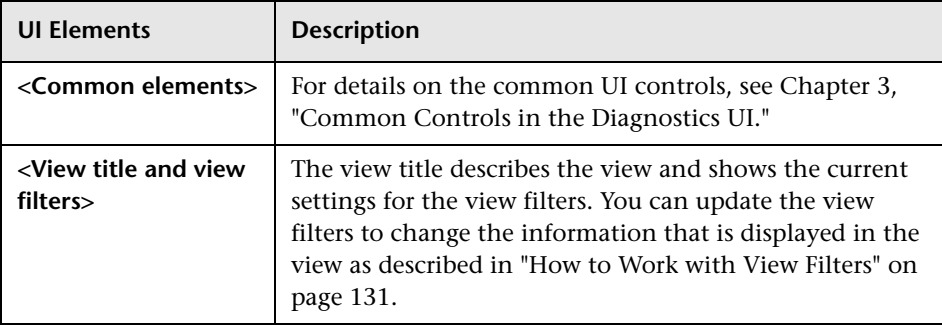

#### **Page Content**

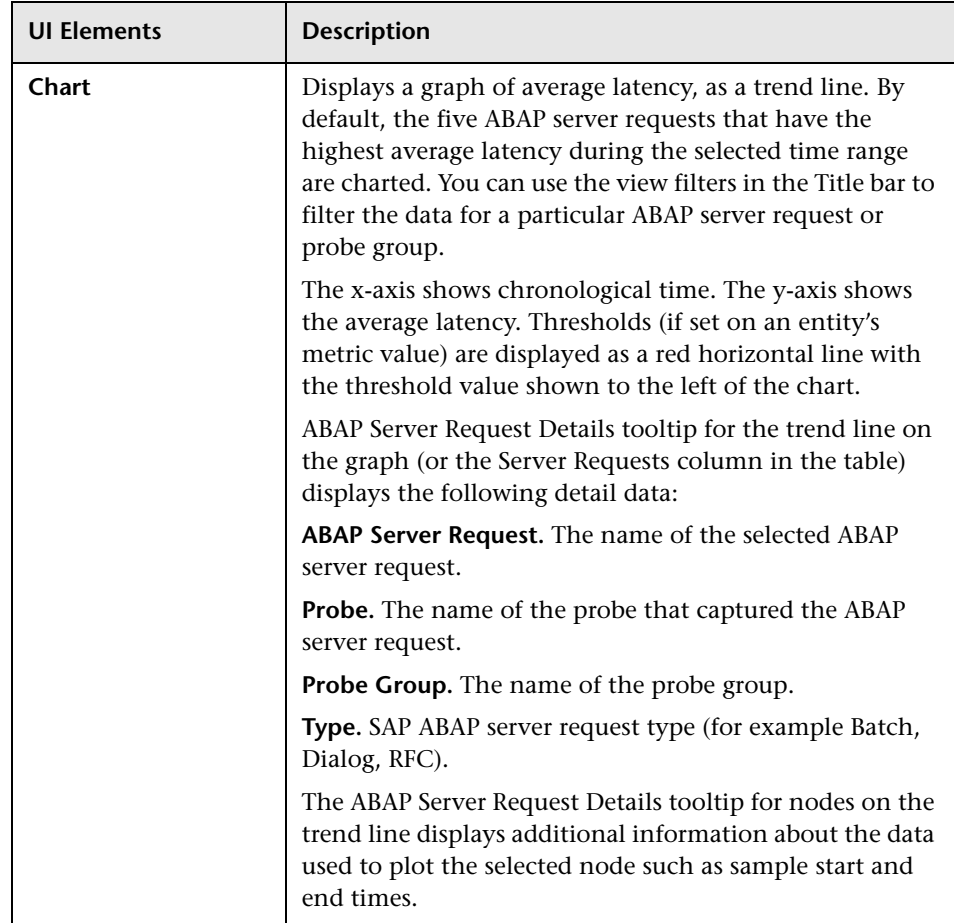

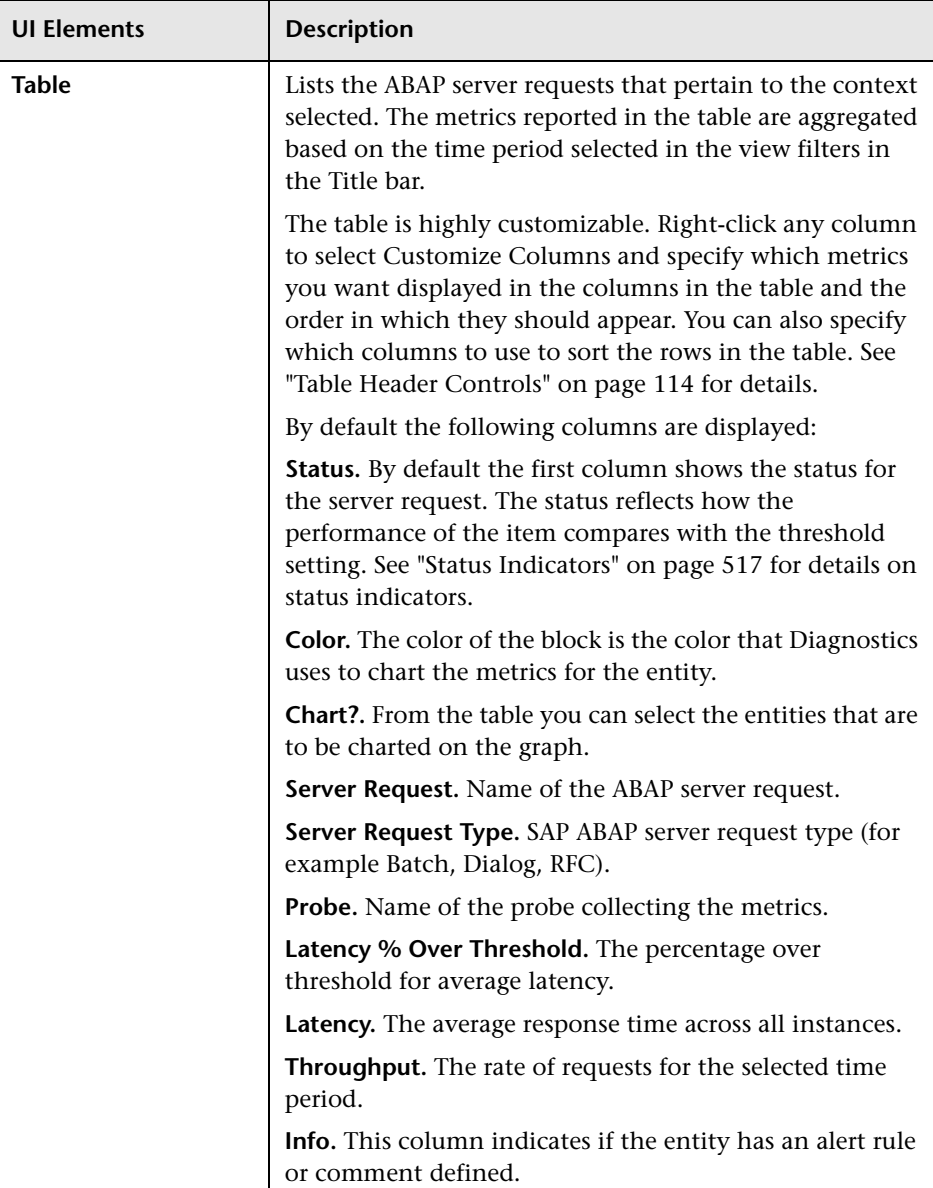

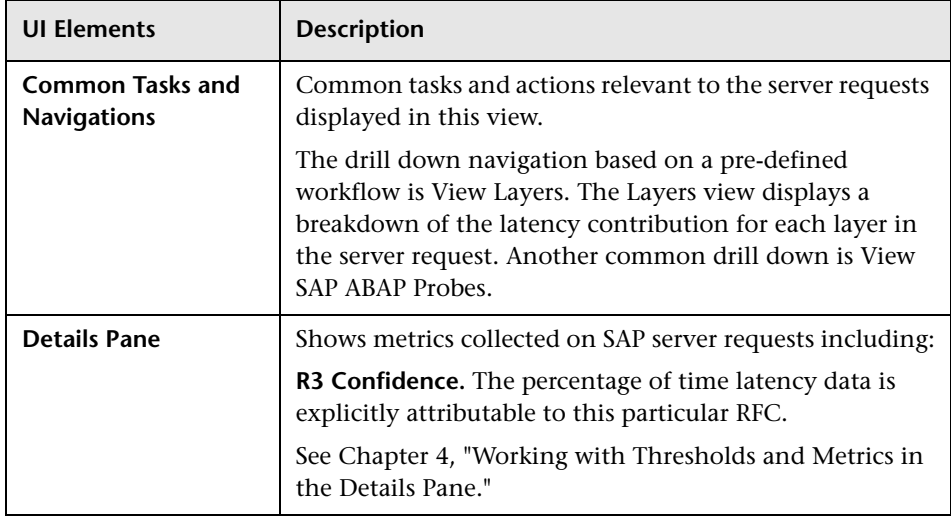

## **R** NetWeaver Requests View Description

The NetWeaver Requests view displays the average HTTP and P4 requests per second running on the SAP Web Application Server Java stack.

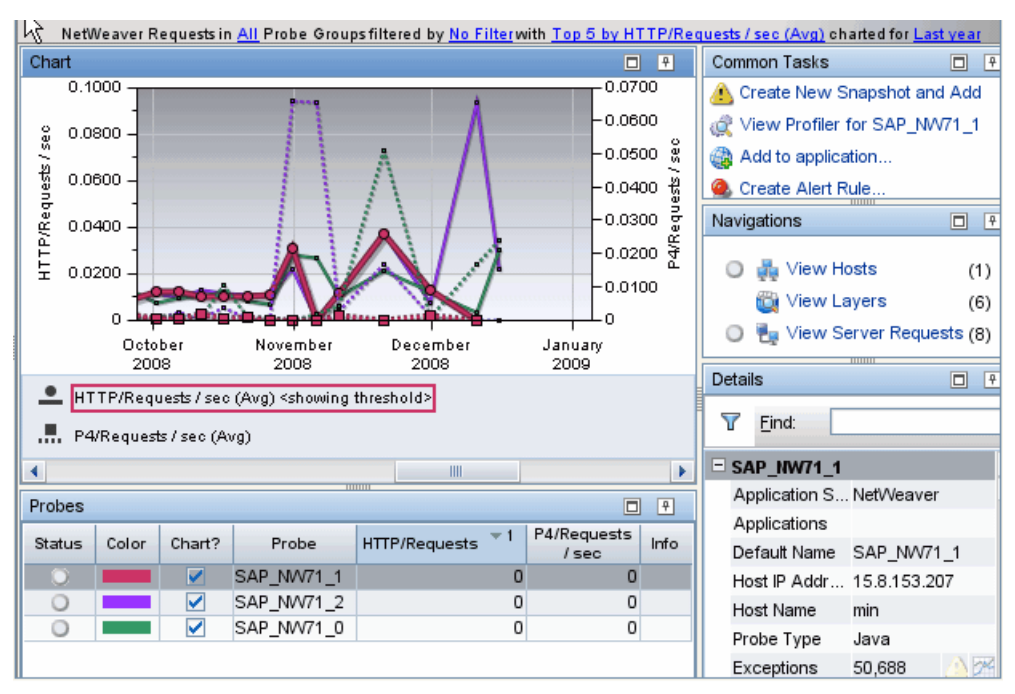

The following is an example of the NetWeaver Requests view.

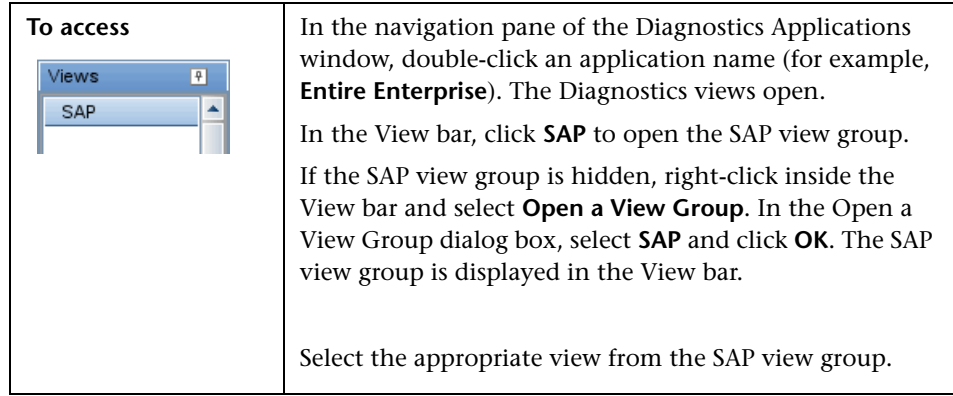

The following user interface elements are included:

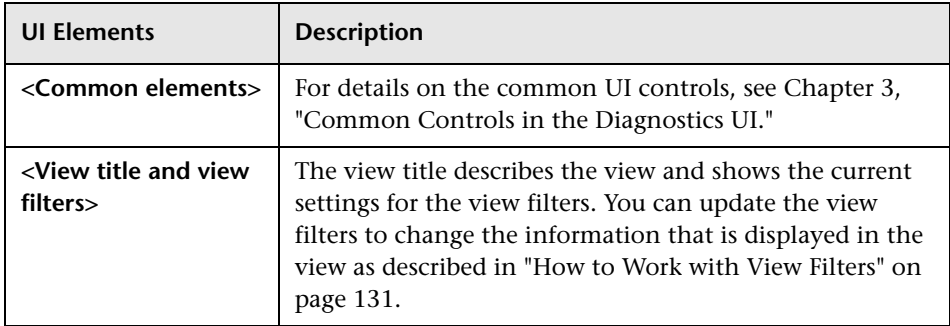

#### **Page Content**

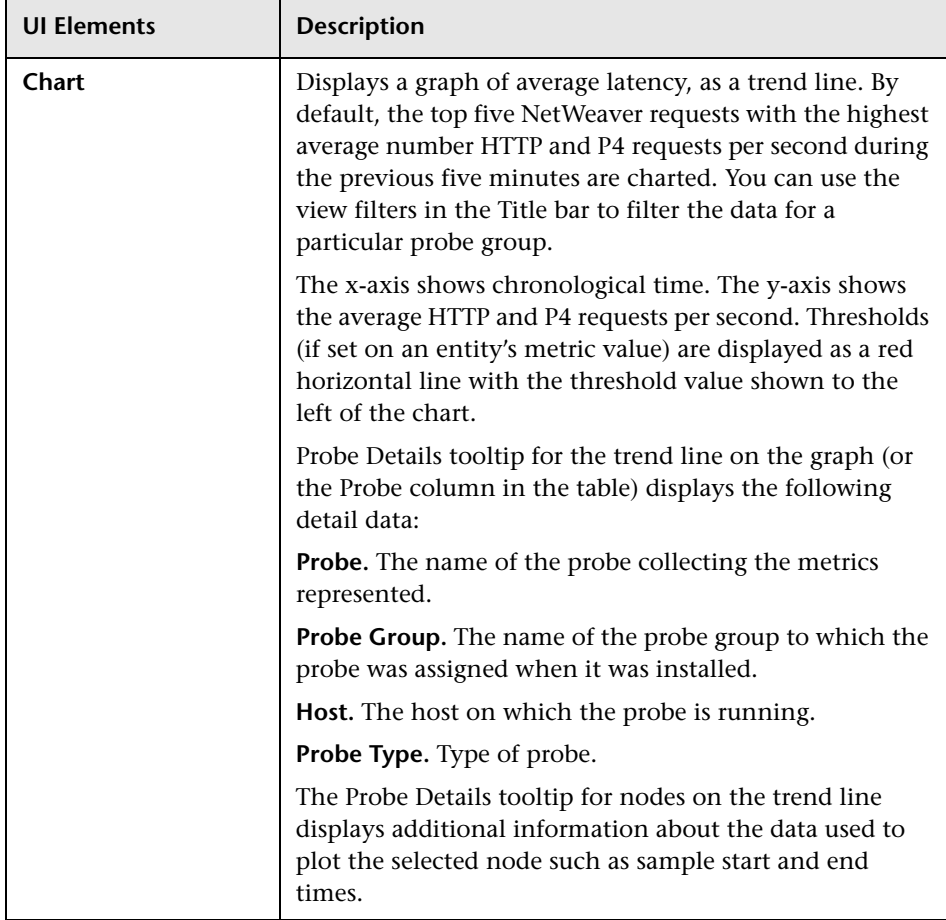

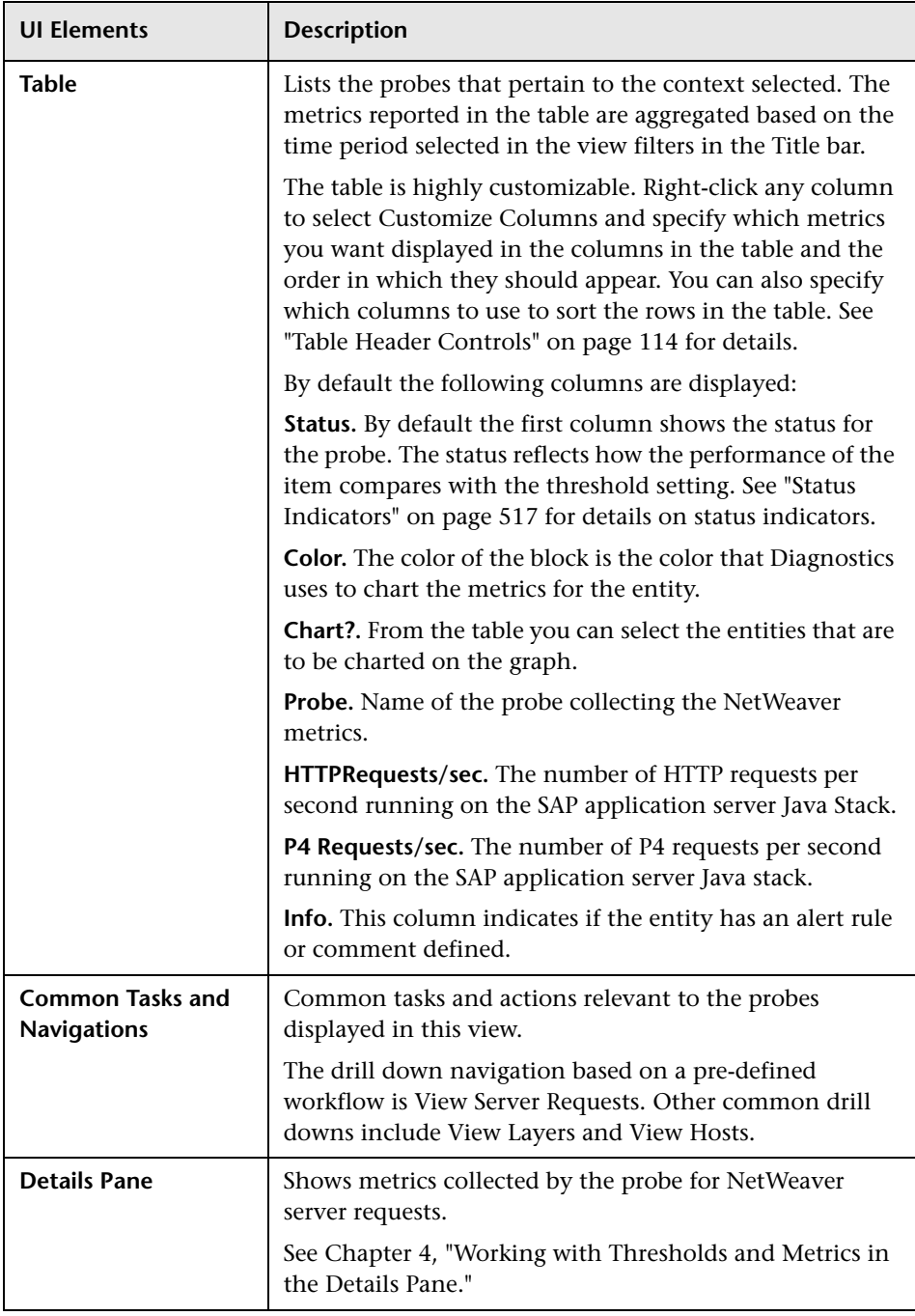

## **R** NetWeaver Threads View Description

The NetWeaver Threads view displays information about the active threads running on the SAP Web Application Server Java stack.

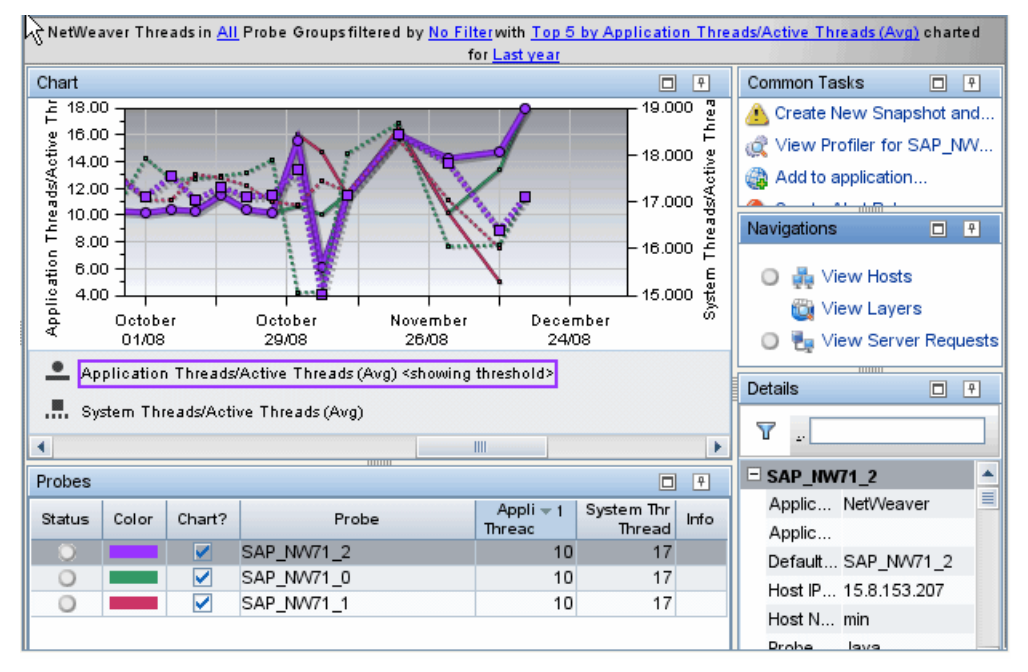

The following is an example of the NetWeaver Threads view.

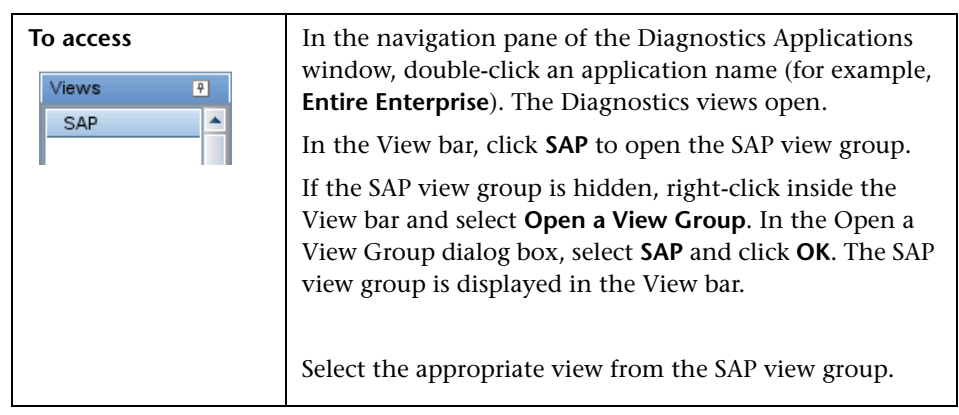

The following user interface elements are included:

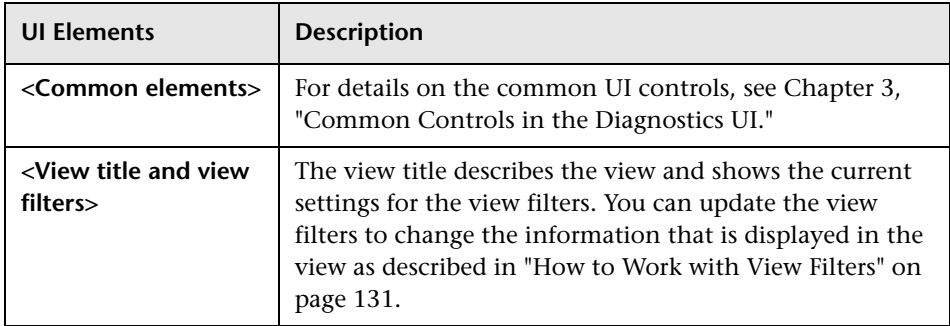

#### **Page Content**

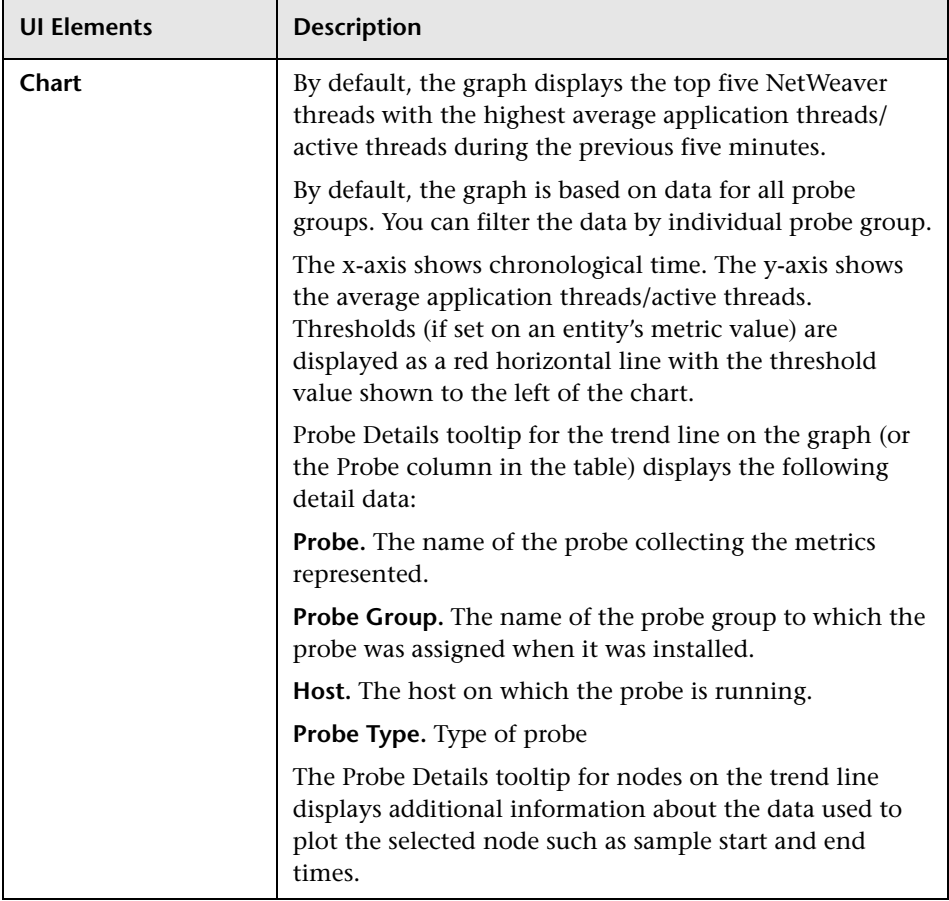

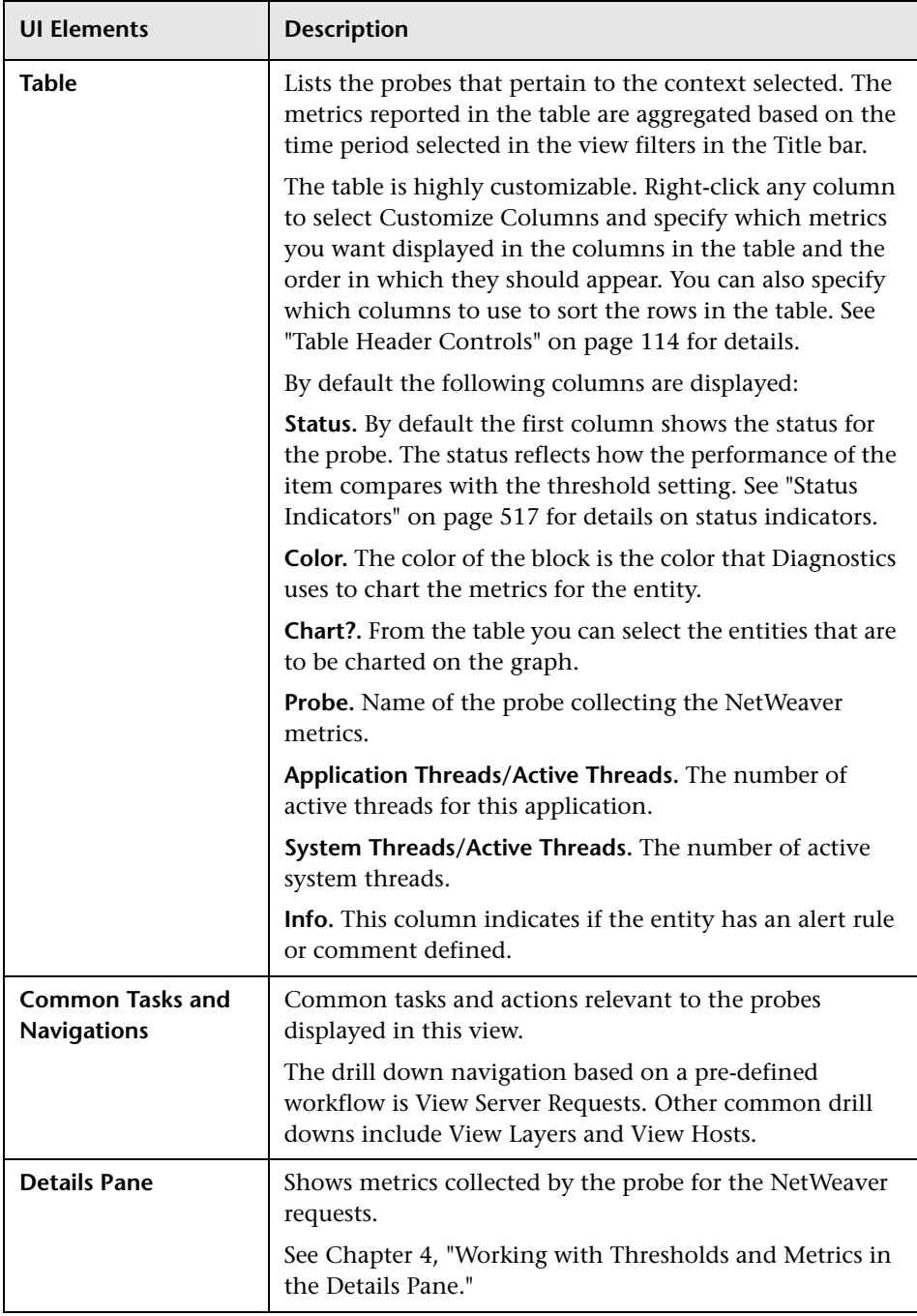

## **ABAP SAP Probes View Description**

The ABAP SAP Probes view displays unique metrics for the ABAP instances.

The following is an example of the SAP ABAP Probes view.

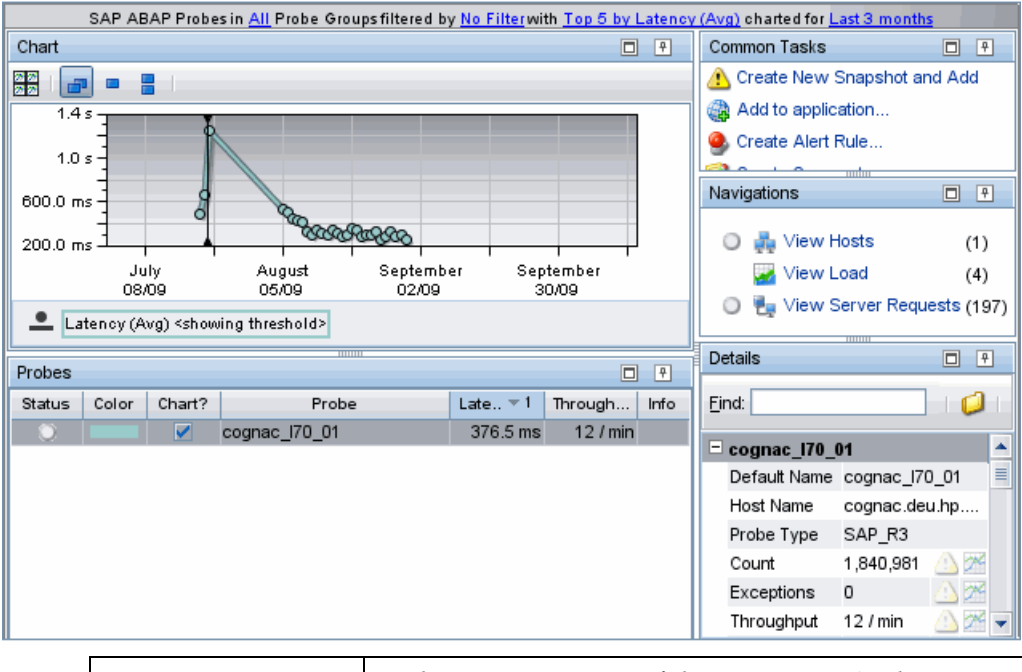

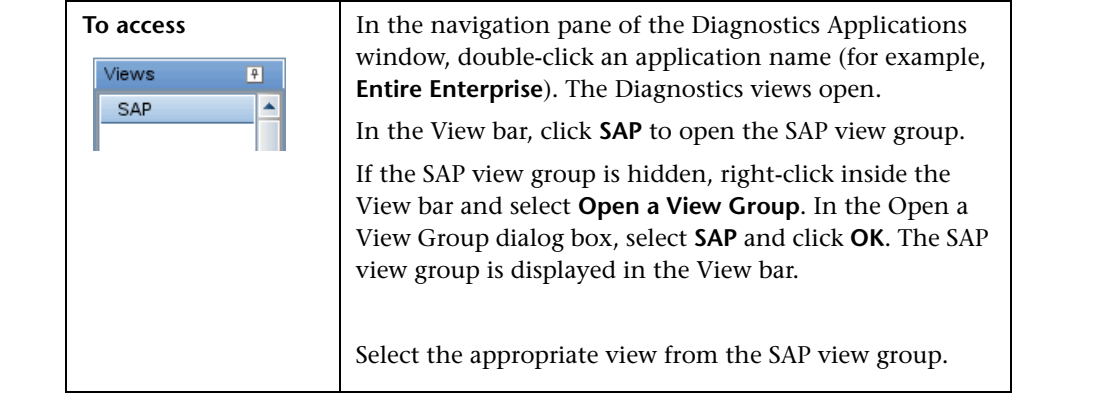

The following user interface elements are included:

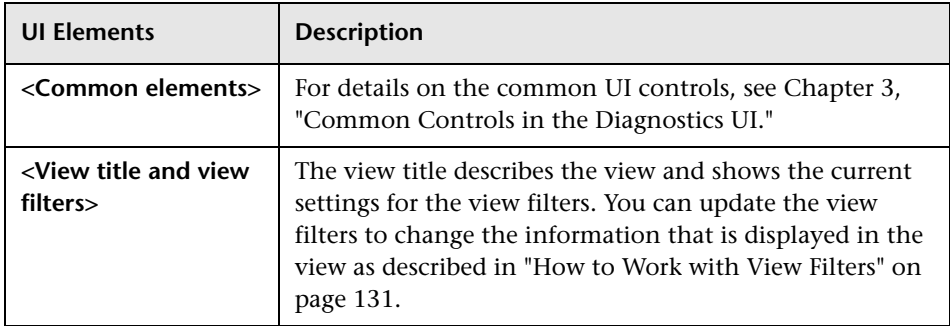

#### **Page Content**

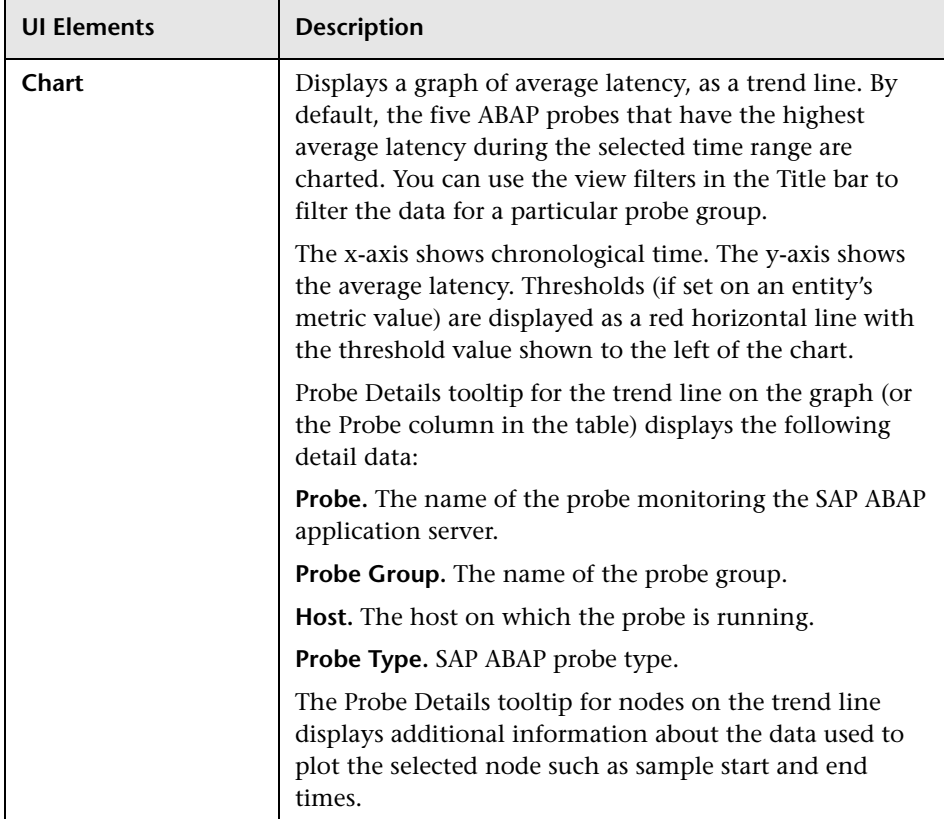

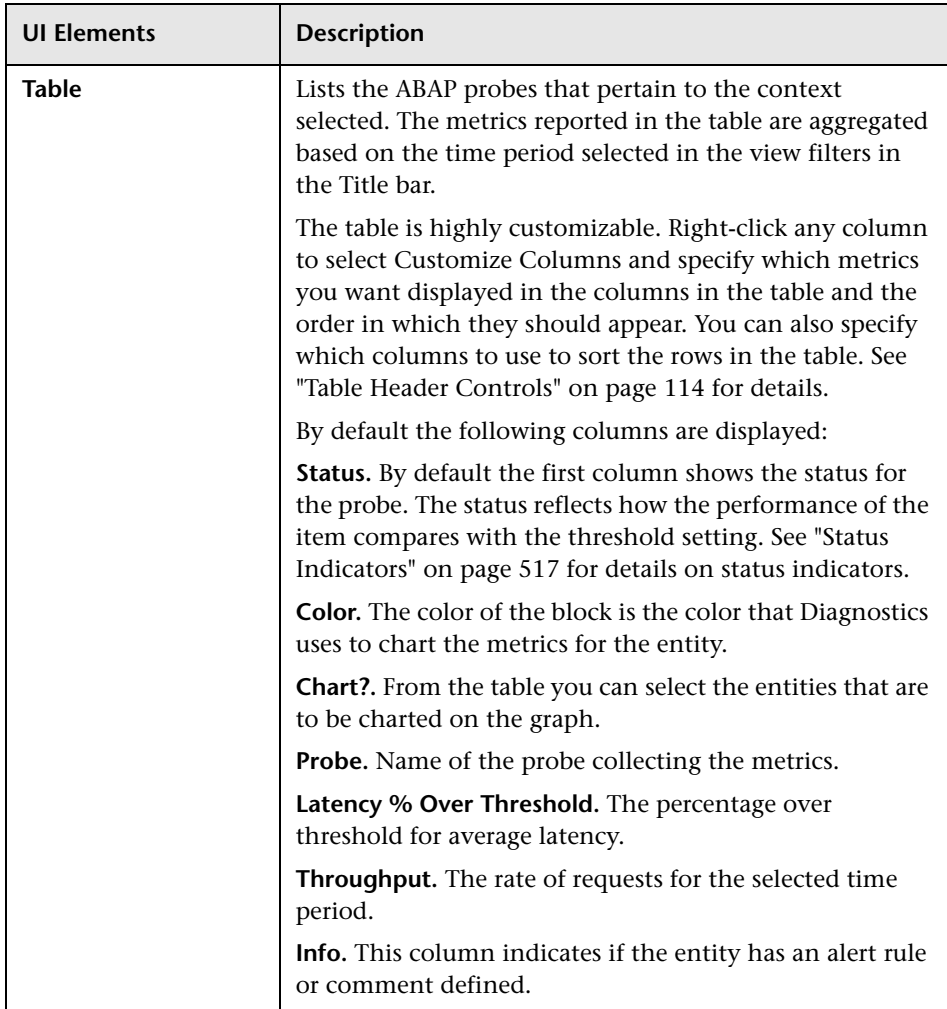

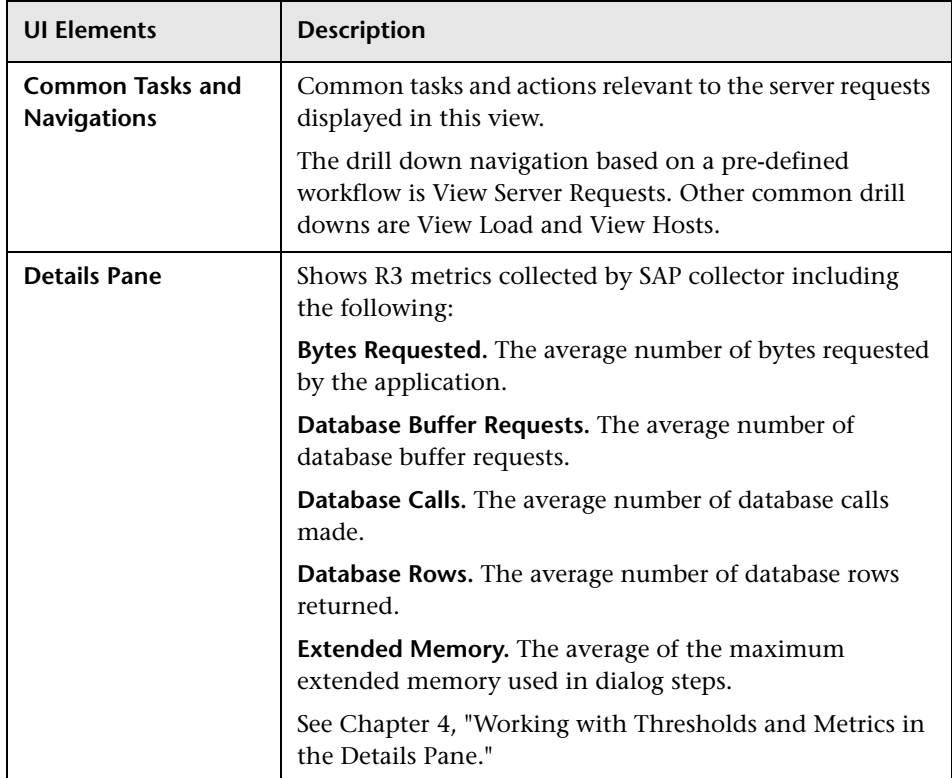

# **8 SAP Probe Summary View Description**

The Probe Summary view for SAP is a dashboard view that contains a summary of the SAP probe data.

The Summary dashboard view contains the following panes:

- ➤ Server Requests graph
- ➤ Hosts graph
- ➤ Load graph

#### ➤ SAP ABAP Probes graph

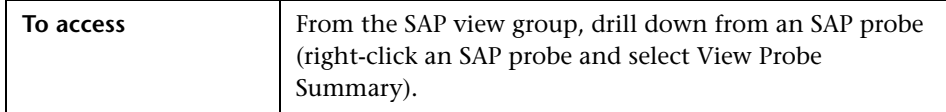

#### **SAP Probe Summary Graphs**

The SAP Probe Summary view contains monitoring versions (charts/graphs) of the view displayed in the SAP view group as well as monitoring versions of the Hosts view and Load view.

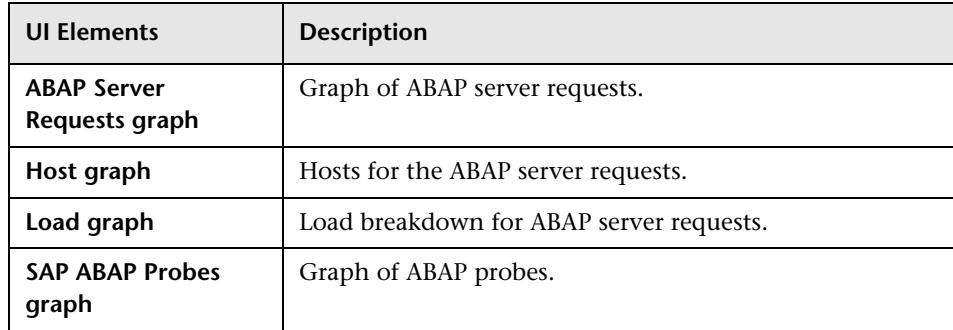

# **30**

# **Oracle Database Views**

This chapter describes the specialized views for Oracle Database.

#### **This chapter includes:**

**Concepts**

➤ [Oracle Database Overview on page 778](#page-777-0)

#### **Reference**

➤ [Oracle Database View Group User Interface on page 780](#page-779-0)

## **Concepts**

## <span id="page-777-0"></span>*<b>B* Oracle Database Overview

The **Oracle Database** view group displays Oracle performance data. When you install and configure the Diagnostics Collector to gather data from an Oracle Database, you define instances of Oracle to be monitored. Each one of these instances is represented as an Oracle probe, belonging to a probe group.

The Diagnostics Oracle collector runs a number of queries to retrieve the information displayed in the Oracle views. Basic database information such as the name, id and status is retrieved from the V\$DATABASE table along with the instance name, host name, version, startup time and status from the V\$INSTANCE table. Diagnostics uses SYSDATE from the DUAL table to help in time-synchronizing the collection of data between the collector and the database.

Instance level metrics are retrieved from the V\$SYSMETRIC table where INTSIZE\_CSEC is greater then 3700. All the operating system statistics are collected from the V\$OSSTAT table. The time model stats are collected from the V\$SYS\_TIME\_MODEL table. And Diagnostics collects all wait events that are in the V\$SYSTEM\_EVENT table and matches them up to their wait class from the DBA\_HIST\_EVENT\_NAME table. Additional details on each table can be found on Oracle's website or by querying the different table names and viewing the results.

See the *HP Diagnostics Installation and Configuration Guide* chapter on "Installing the Diagnostics Collector" for details on configuring the Oracle collector.

The Oracle Database view group contains the following views:

- ➤ Summary view
- ➤ Oracle Probes view
- ➤ Wait Time view

For details on the user interface, see ["Oracle Database View Group User](#page-779-0)  [Interface" on page 780.](#page-779-0)

## **Reference**

### <span id="page-779-0"></span>**<sup>8</sup>** Oracle Database View Group User Interface

This section includes:

- ➤ [Oracle Database Summary View Description on page 780](#page-779-1)
- ➤ [Oracle Probes View Description on page 785](#page-784-0)
- ➤ [Wait Time View Description on page 790](#page-789-0)
- ➤ [Oracle Probe Summary View Description on page 795](#page-794-0)

## <span id="page-779-1"></span>**<sup>8</sup>** Oracle Database Summary View Description

The Oracle Database Summary view is a dashboard view that contains a summary of the Oracle 10g data displayed by Diagnostics.

The Summary dashboard view contains the following panes:

- ➤ Status table
- ➤ Wait Time graph
- ➤ Probes graph

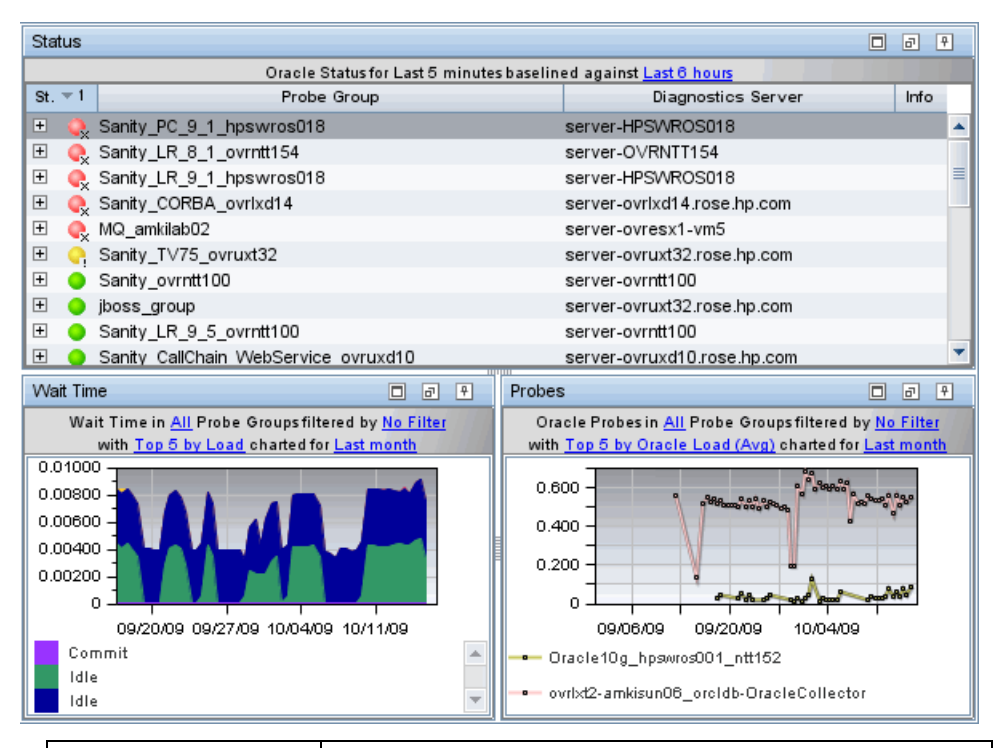

The following is an example of the Oracle Database Summary view.

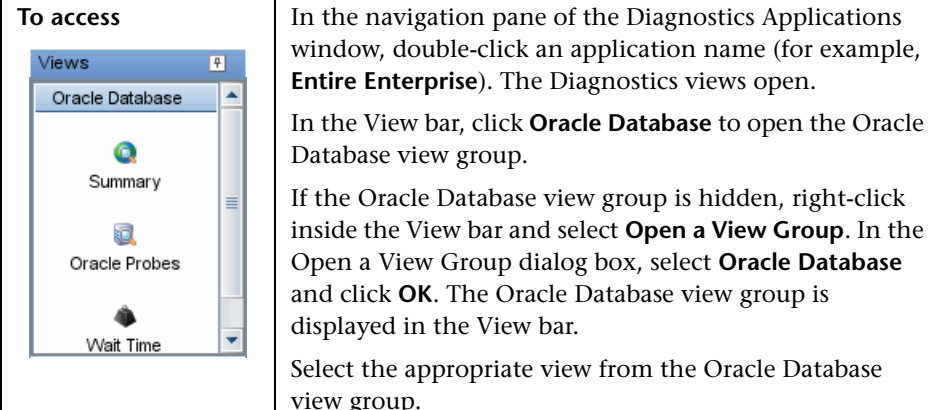

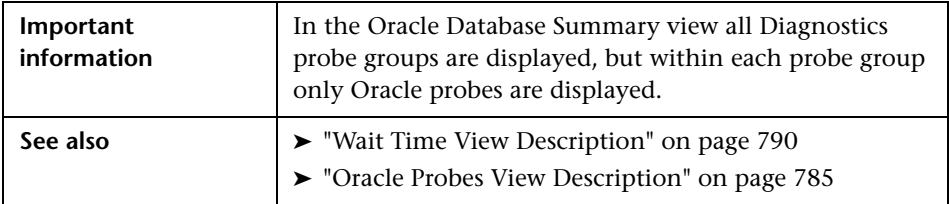

#### **Status Table**

The following user interface elements are included:

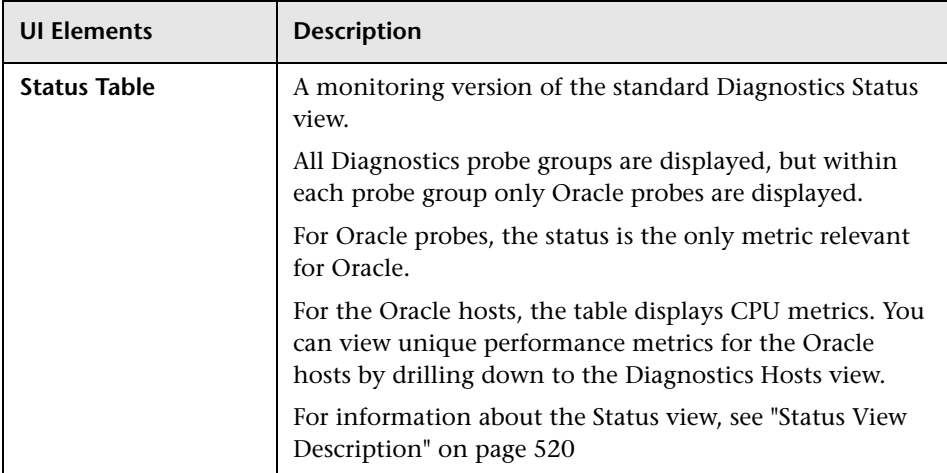

#### **Oracle Database Summary Graphs**

The Oracle Database Summary view contains monitoring versions (charts/ graphs) of the Wait Time view and the Probes view.

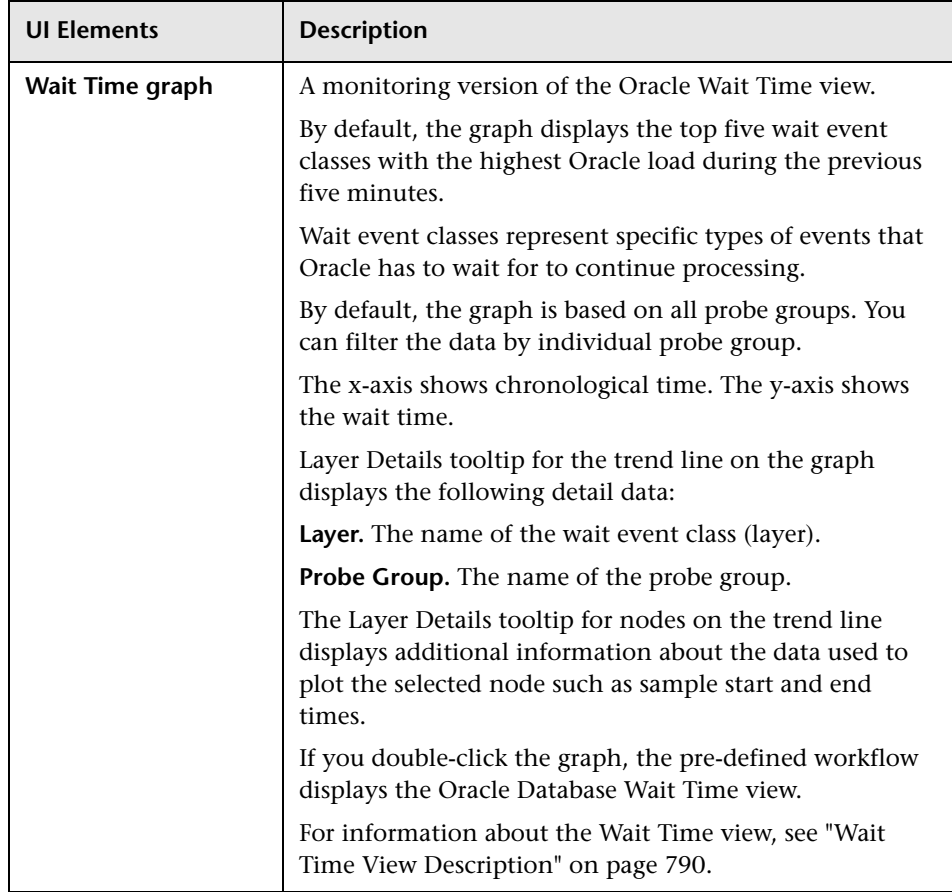

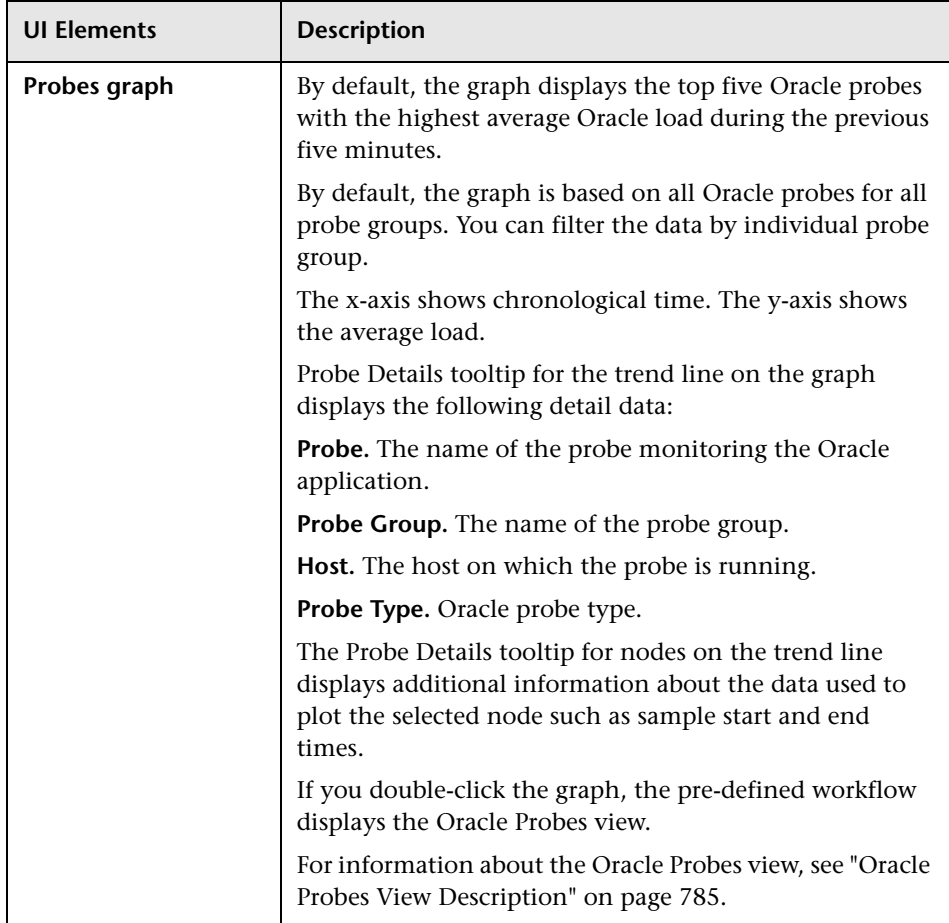

# <span id="page-784-0"></span>**R** Oracle Probes View Description

The Oracle Probes view displays unique metrics for the Oracle 10g Database instances.

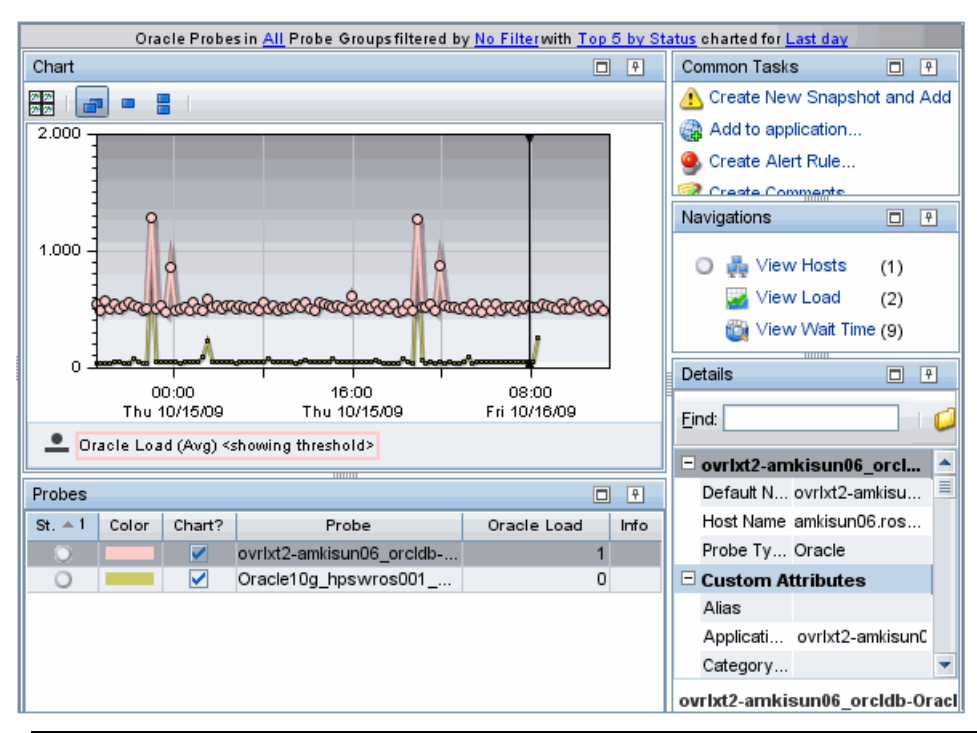

The following is an example of the Oracle Probes view.

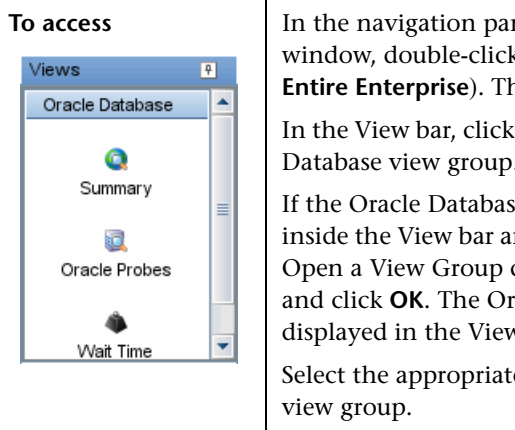

**To access** In the navigation pane of the Diagnostics Applications window, double-click an application name (for example, **Entire Enterprise**). The Diagnostics views open.

> In the View bar, click **Oracle Database** to open the Oracle Database view group.

> If the Oracle Database view group is hidden, right-click inside the View bar and select **Open a View Group**. In the Open a View Group dialog box, select **Oracle Database**  and click **OK**. The Oracle Database view group is displayed in the View bar.

Select the appropriate view from the Oracle Database

The following user interface elements are included:

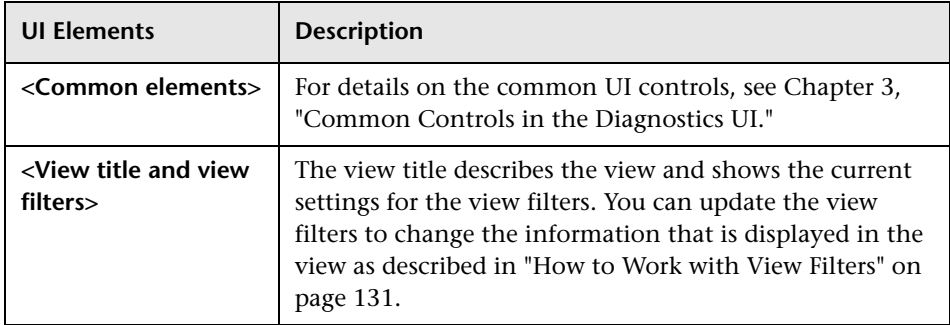

#### **Page Content**

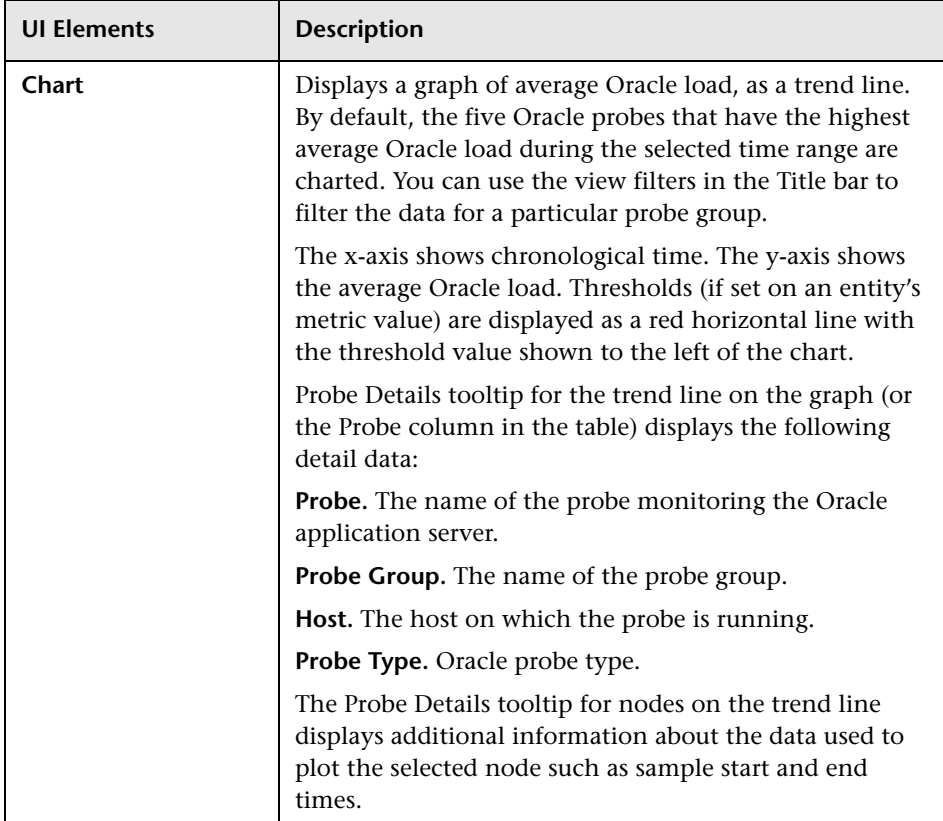

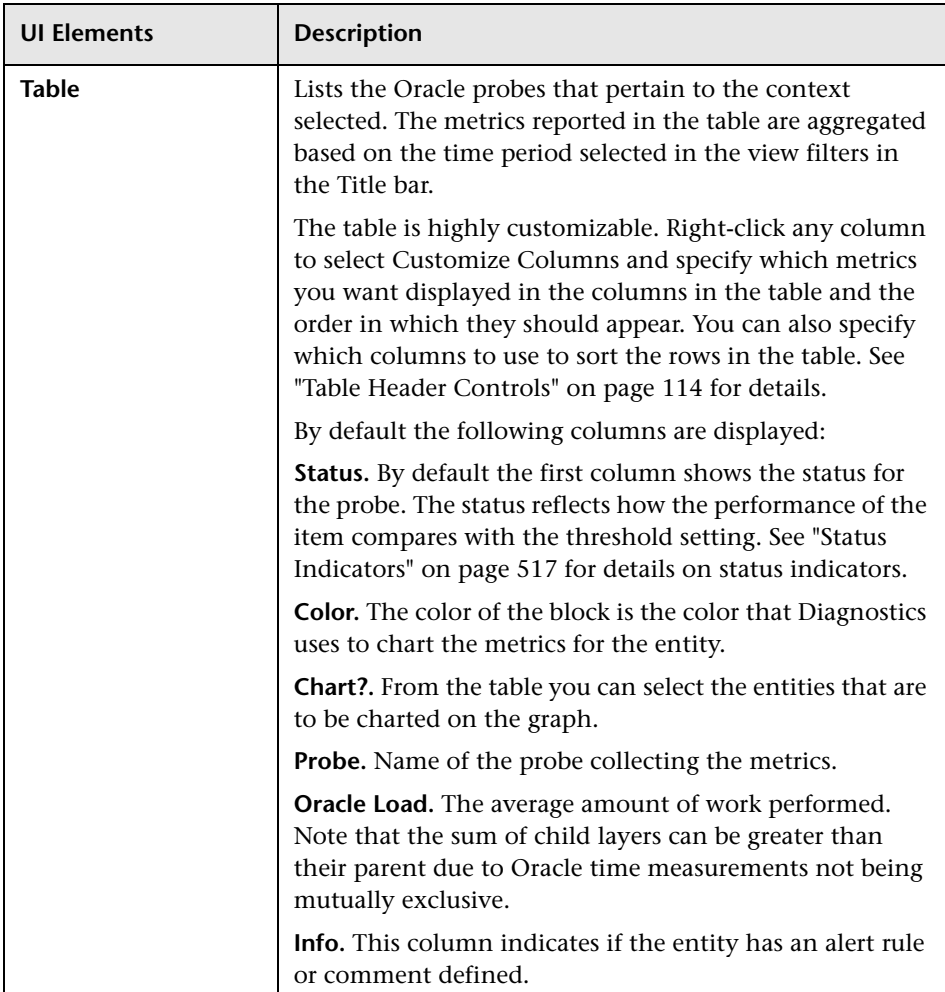

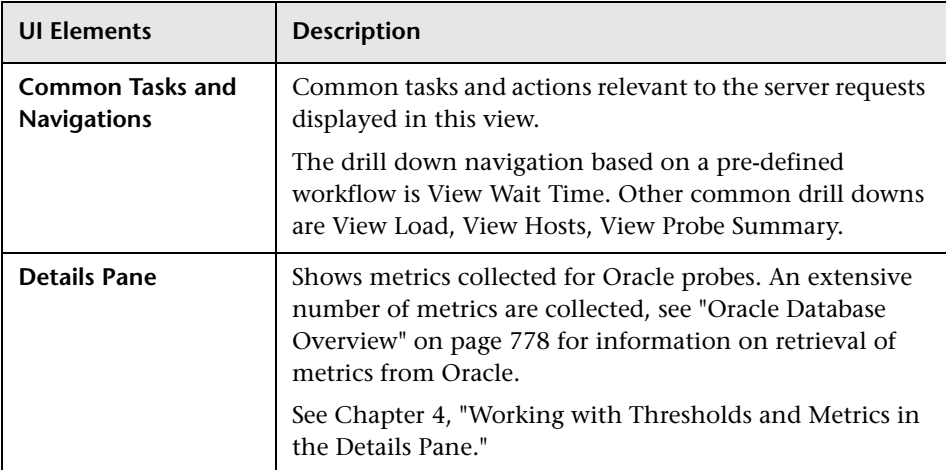

# <span id="page-789-0"></span>**Wait Time View Description**

The Wait Time view displays wait event classes for the Oracle 10g instances.

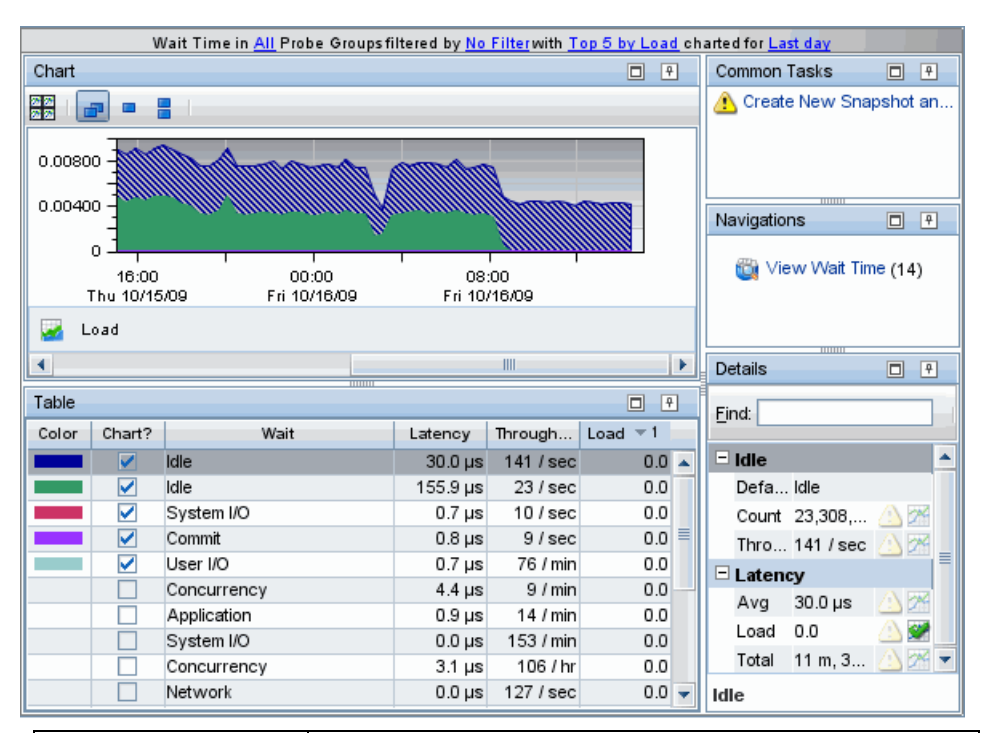

The following is an example of the Wait Time view.

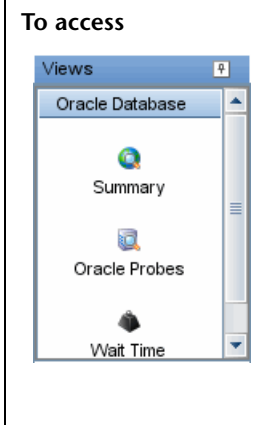

**To access** In the navigation pane of the Diagnostics Applications window, double-click an application name (for example, **Entire Enterprise**). The Diagnostics views open.

> In the View bar, click **Oracle Database** to open the Oracle Database view group.

> If the Oracle Database view group is hidden, right-click inside the View bar and select **Open a View Group**. In the Open a View Group dialog box, select **Oracle Database**  and click **OK**. The Oracle Database view group is displayed in the View bar.

Select the appropriate view from the Oracle Database view group.

The following user interface elements are included:

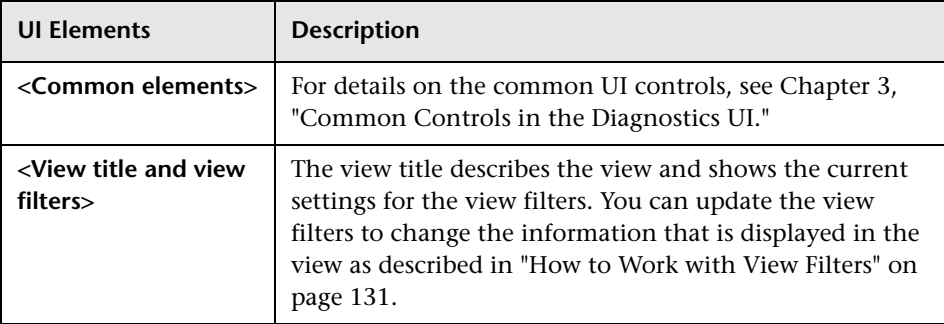

#### **Page Content**
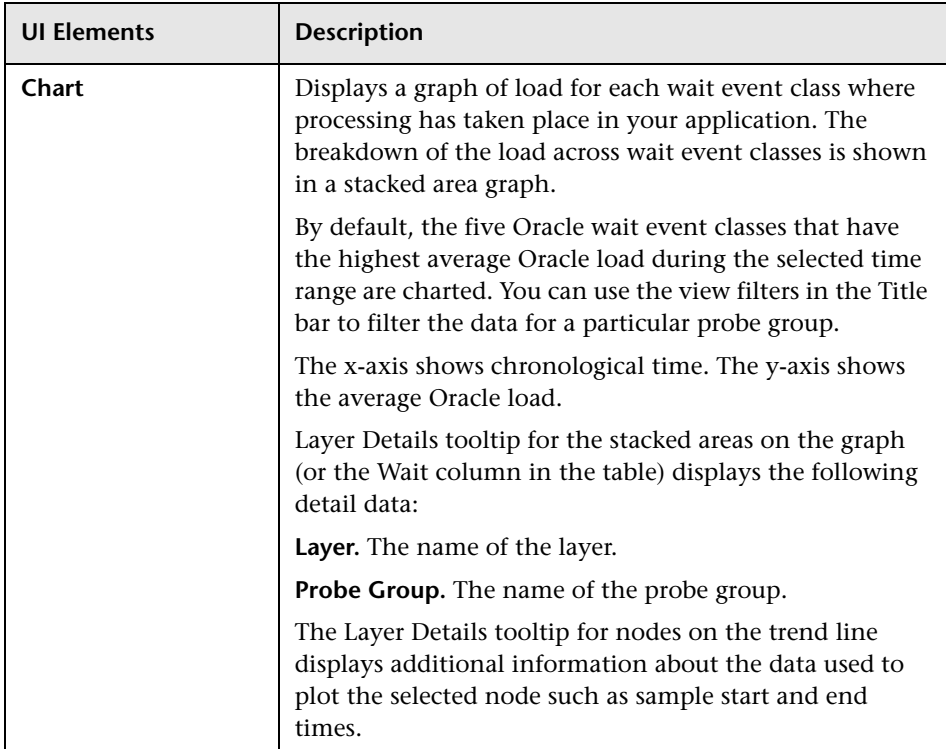

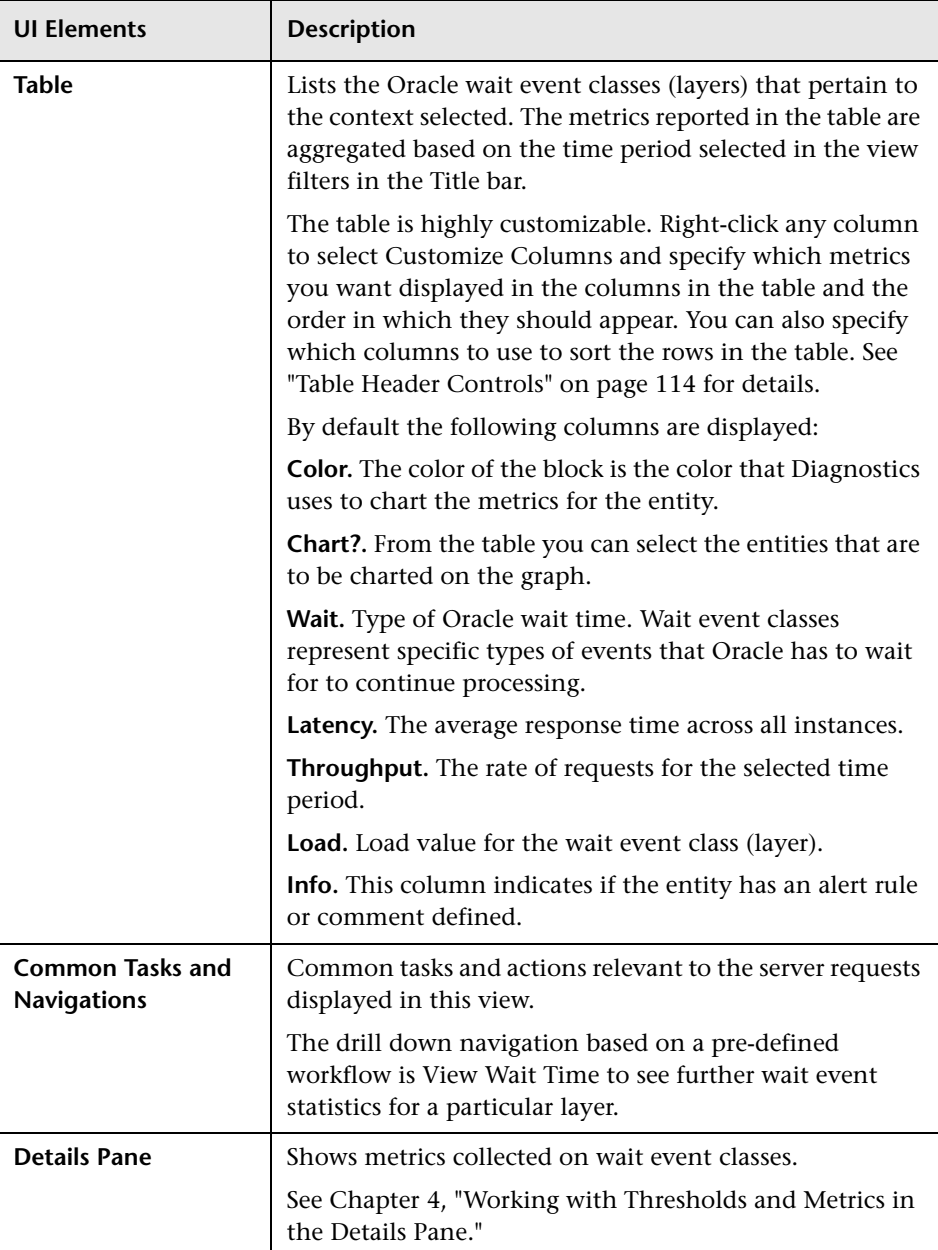

# **Oracle Probe Summary View Description**

The Probe Summary view for Oracle is a dashboard view that contains a summary of the Oracle probe data.

The Summary dashboard view contains the following panes:

- ➤ Wait Time graph
- ➤ Load graph
- ➤ Hosts graph
- ➤ Probes graph

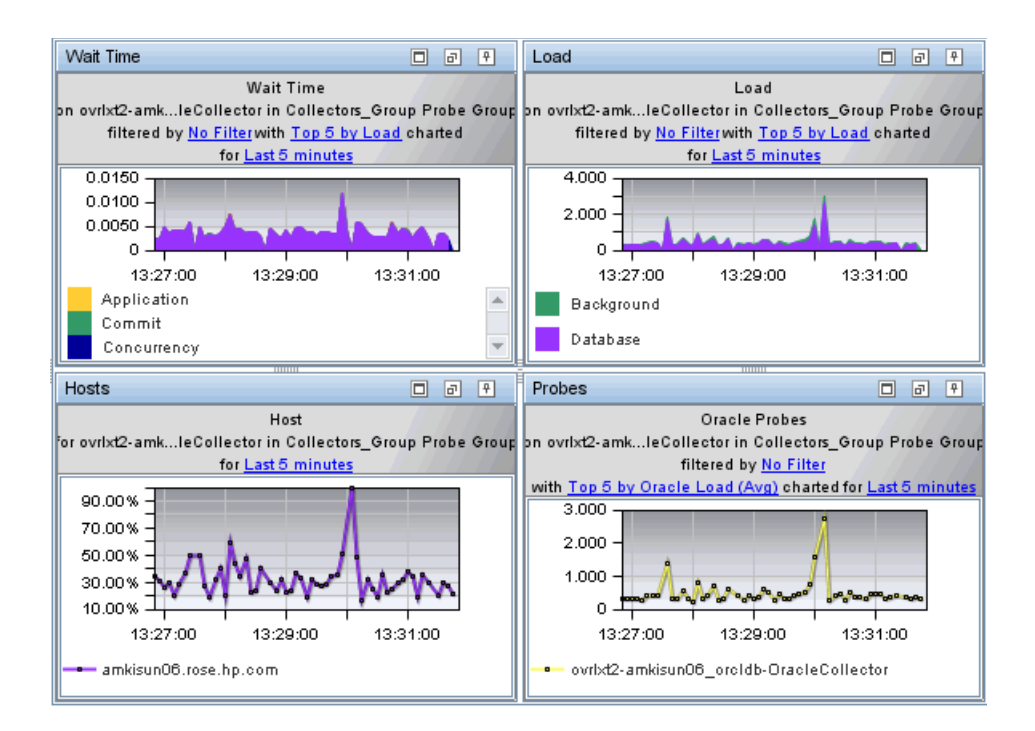

The following is an example of the Probe Summary view for Oracle probes.

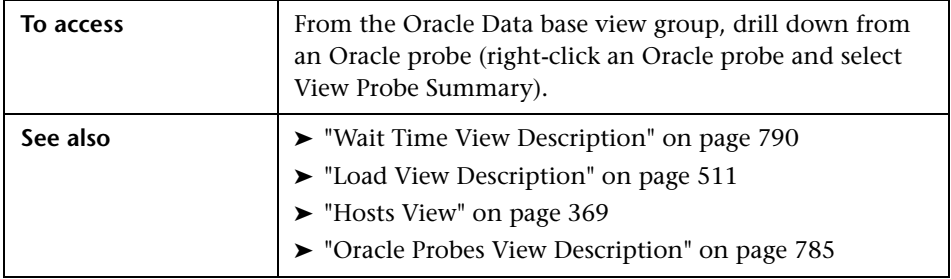

#### **Oracle Probe Summary Graphs**

The Oracle Probe Summary view contains monitoring versions (charts/ graphs) of the view displayed in the Oracle Database view group as well as monitoring versions of the Load view and Host view.

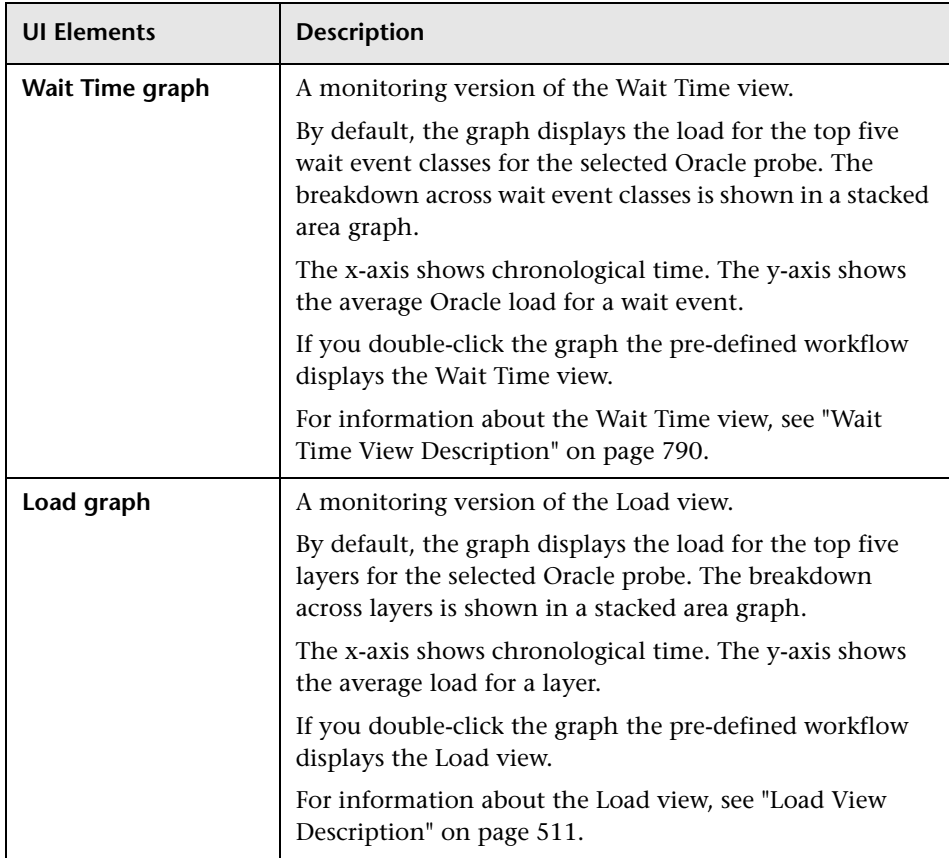

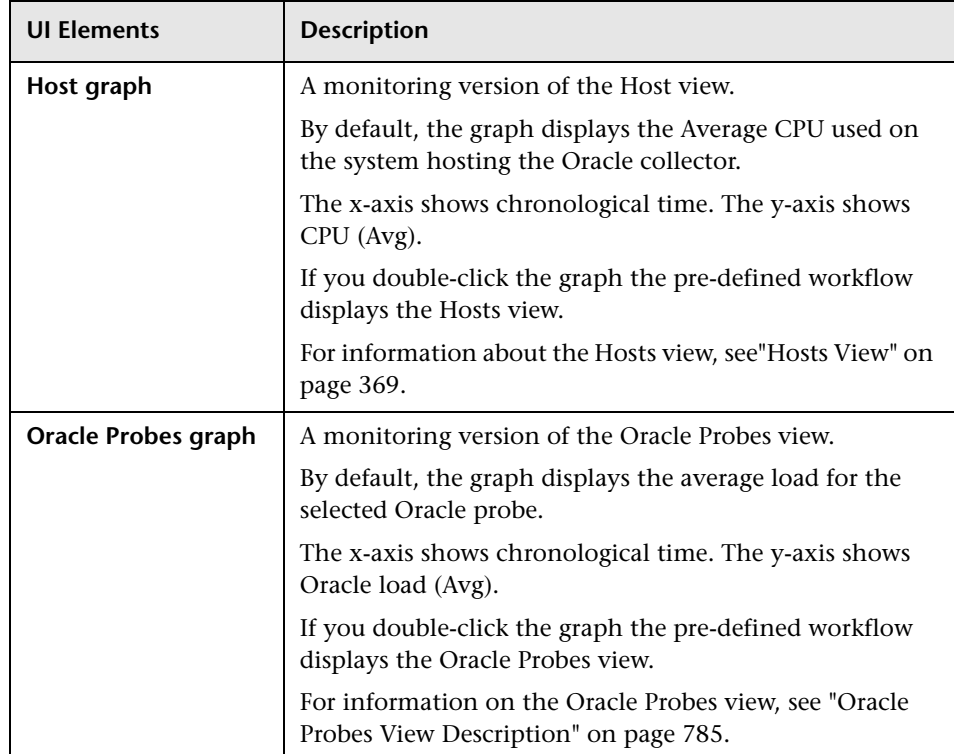

# **SQL Server Database Views**

This chapter describes the specialized views for SQL Server Database.

#### **This chapter includes:**

**Concepts**

➤ [SQL Server Database Overview on page 800](#page-799-0)

#### **Reference**

➤ [SQL Server Database View Group User Interface on page 802](#page-801-0)

# **Concepts**

## <span id="page-799-0"></span>**SQL Server Database Overview**

The **SQL Server Database** view group displays SQL Server performance data. When you install and configure the SQL Server Database Collector to gather data from an SQL Server database, you define instances of SQL Server to be monitored. Each one of these instances is represented as an SQL Server probe, belonging to a probe group.

Diagnostics collector automatically collects data for all SQL Server databases in the instance. If you want to exclude some of these databases from collection (for example system databases), you can specify a comma-separated list in the **exclude.db.list** property in the **<collector\_install\_dir>\etc\sqlserver.properties** file. See the *HP Diagnostics Installation and Configuration Guide* chapter on "Installing the Diagnostics Collector" for details on configuring the SQL Server collector.

When you have *n* databases in your instance you actually will have *n+1* probes; an extra probe for the totals of the instance which includes metrics such as wait events. The extra probe uses probeName, the probes for each database use probeName\_databaseName.

The Diagnostics SQL Sever collector runs a number of queries to retrieve the information displayed in the SQL Server Database views. Basic database information such as the name, id, status and the list of databases is retrieved from the master.dbo.sysdatabases table. Diagnostics uses the GETDATE() function that SQL Server provides to help in time-synchronizing the collection of data between the collector and the database.

Instance level metrics are retrieved from the

sys.dm\_os\_performance\_counters table. The operating system statistics are collected from the sys.dm\_os\_sys\_info table The wait events are collected from the sys.dm\_os\_wait\_stats table. Version information is collected from the sysservers table.

Additional details on each table can be found on Microsoft's SQL Server website or by querying the different table names and viewing the results. See the *HP Diagnostics Installation and Configuration Guide* chapter on "Installing the Diagnostics Collector" for details on configuring the SQL Server collector.

The SQL Server Database view group contains the following views:

- ➤ Summary view
- ➤ SQL Server Probes view
- ➤ Wait Time view

For details on the user interface, see ["SQL Server Database View Group User](#page-801-0)  [Interface" on page 802.](#page-801-0)

## **Reference**

### <span id="page-801-0"></span>**8 SQL Server Database View Group User Interface**

This section includes:

- ➤ [SQL Server Database Summary View Description on page 802](#page-801-1)
- ➤ [SQL Server Probes View Description on page 808](#page-807-0)
- ➤ [Wait Time View Description on page 813](#page-812-0)
- ➤ [SQL Server Probe Summary View Description on page 817](#page-816-0)

## <span id="page-801-1"></span>**8 SQL Server Database Summary View Description**

The Summary view is a dashboard view that contains a summary of the SQL Server data displayed by Diagnostics.

The Summary dashboard view contains the following panes:

- ➤ Status table
- ➤ Wait Time graph
- ➤ Probes graph

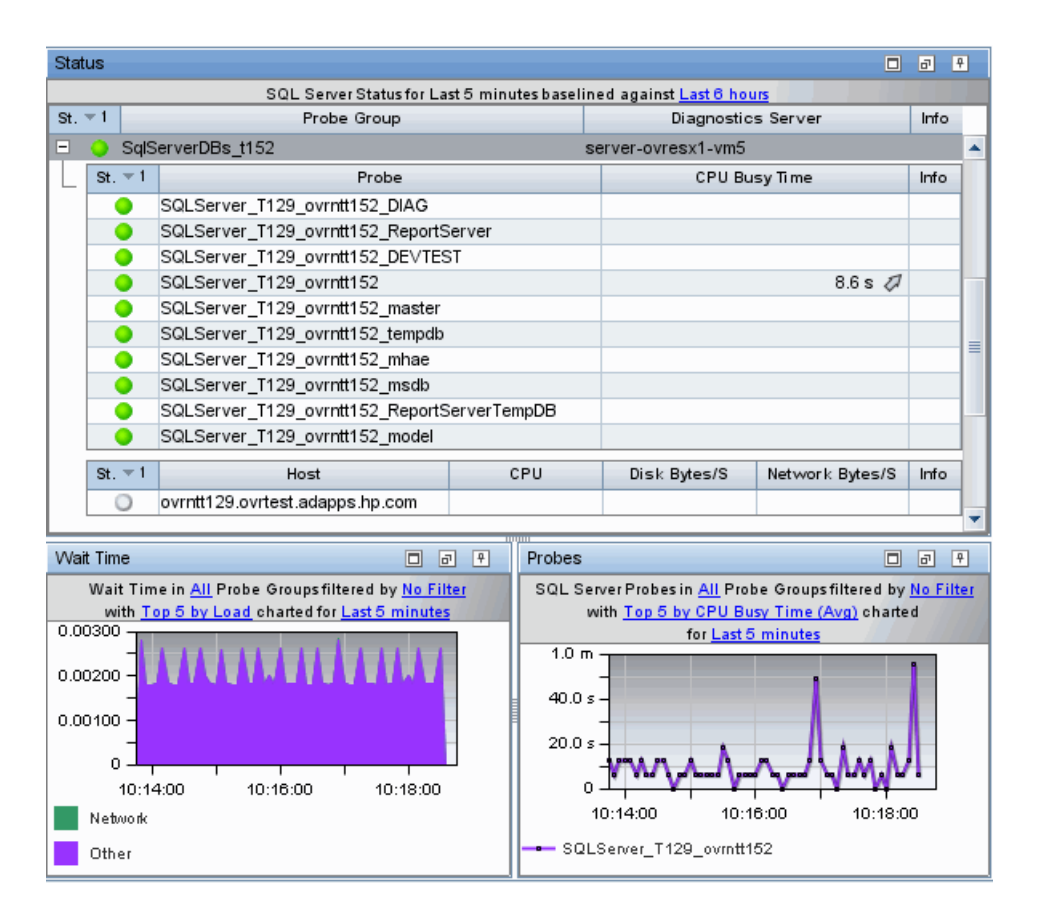

The following is an example of the SQL Database Summary view.

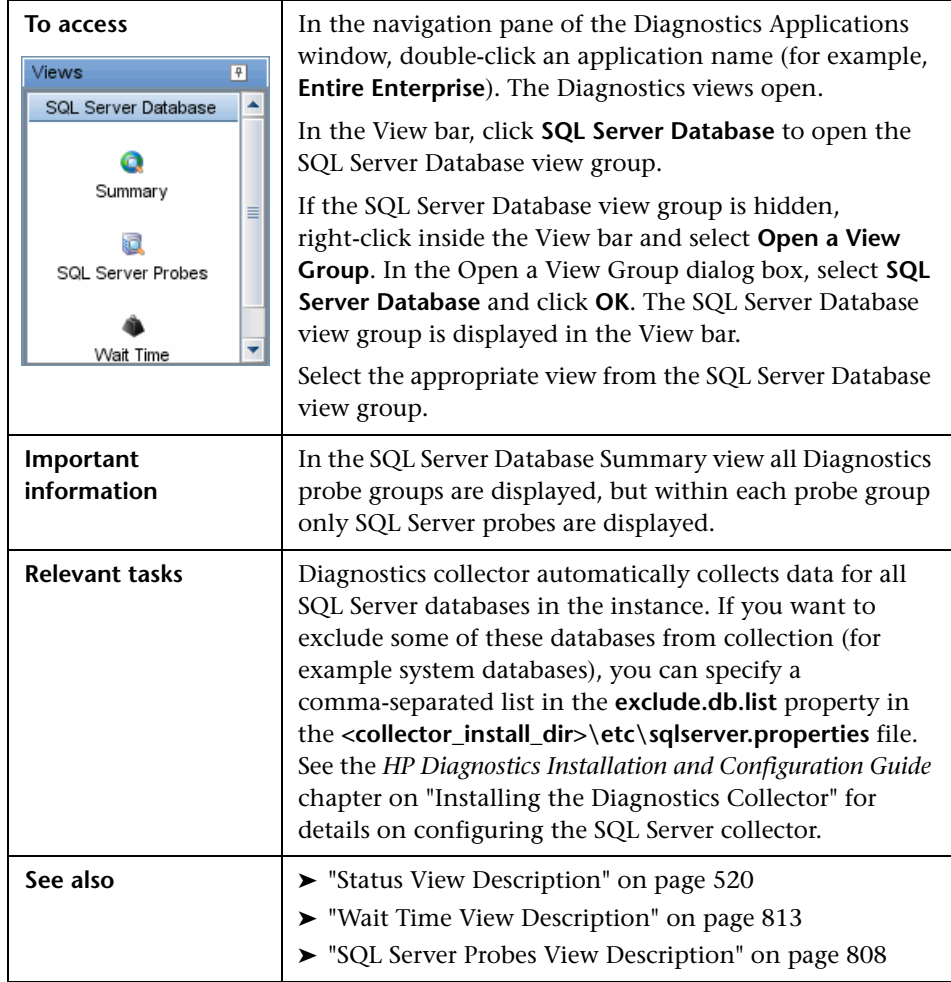

#### **Status Table**

The following user interface elements are included:

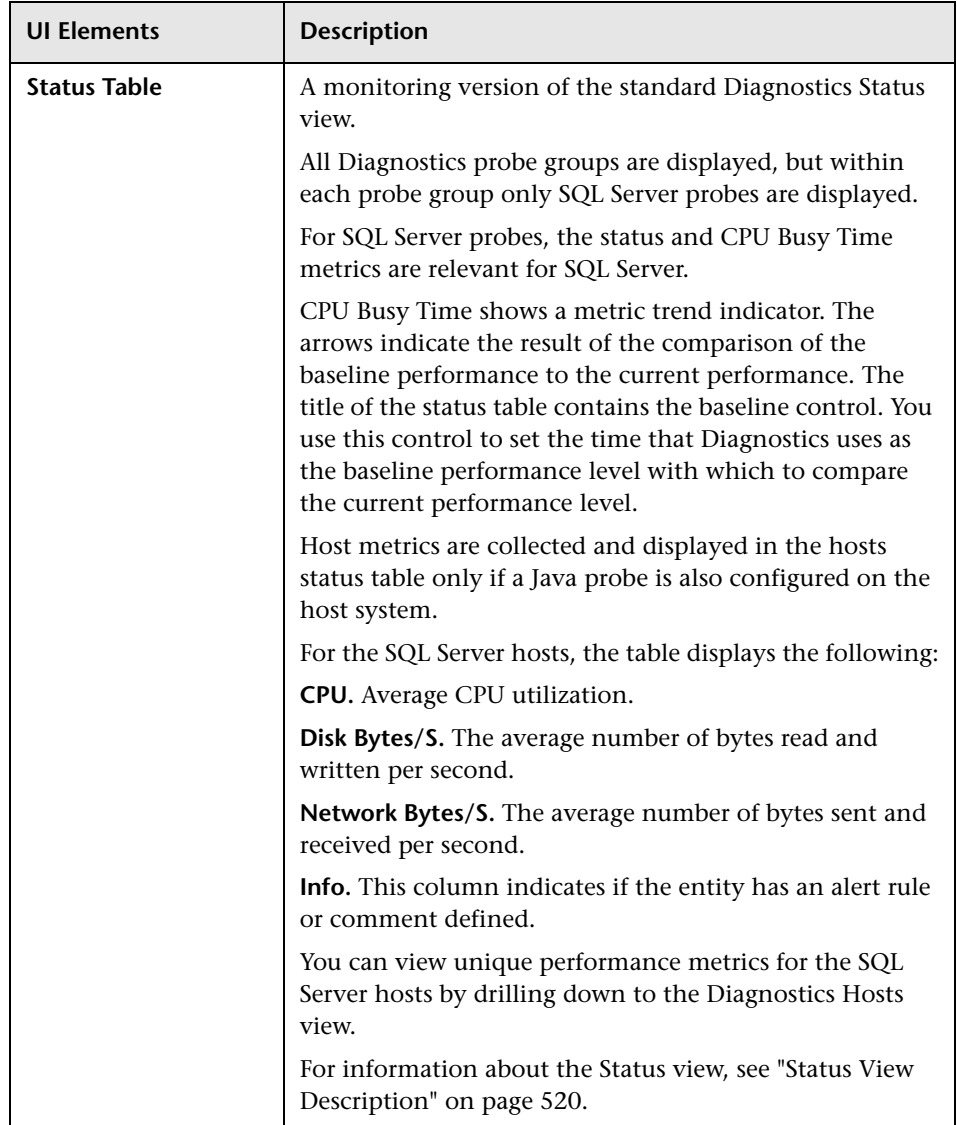

#### **SQL Server Database Summary Graphs**

The SQL Server Database Summary view contains monitoring versions (charts/graphs) of the Wait Time view and the Probes view.

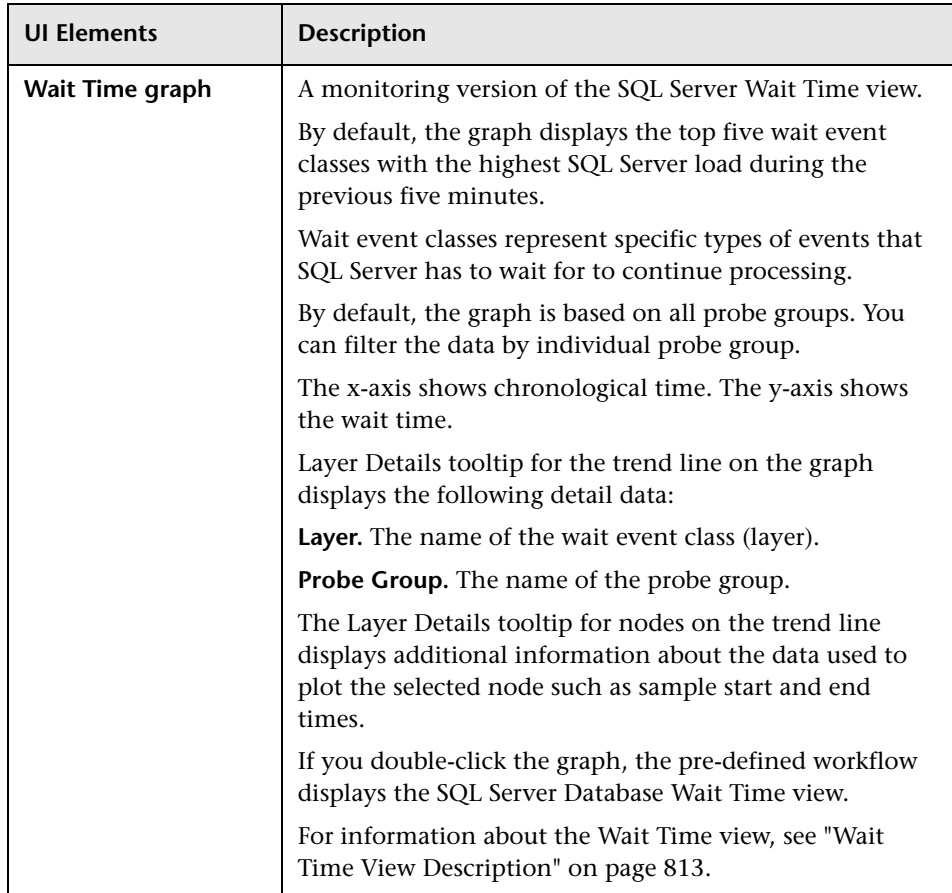

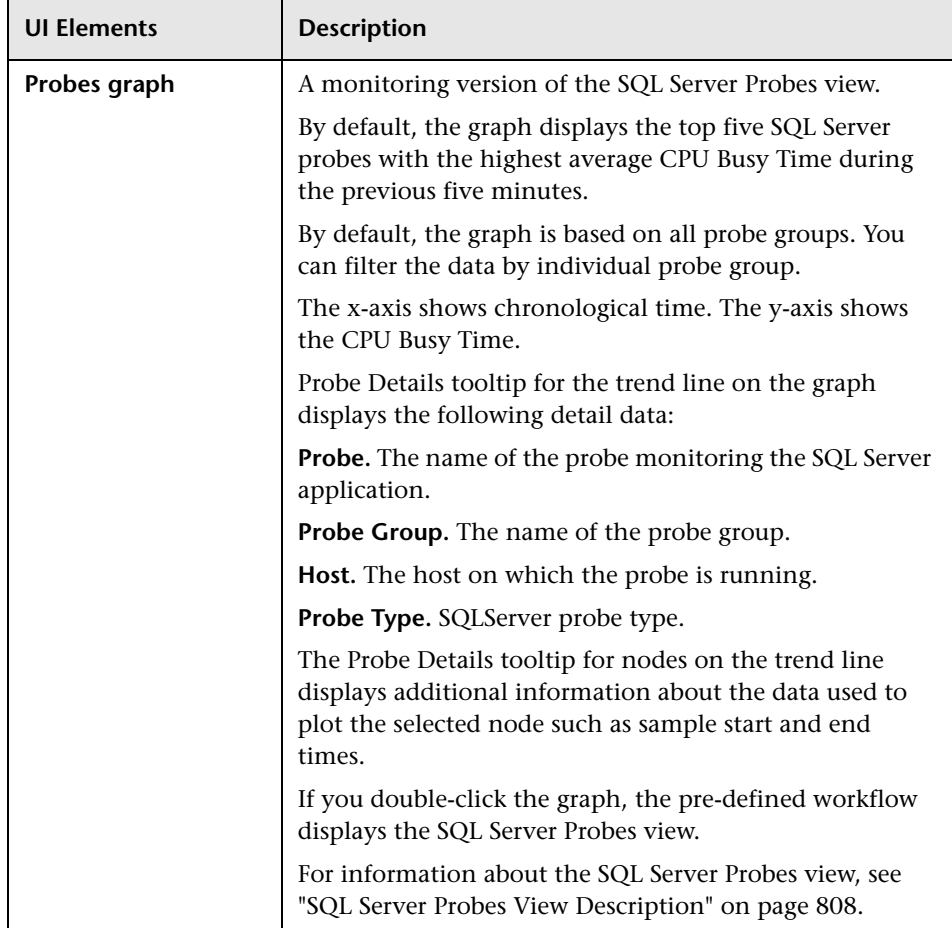

# <span id="page-807-0"></span>**R** SQL Server Probes View Description

The SQL Server Probes view displays unique metrics for the SQL Server Database instances.

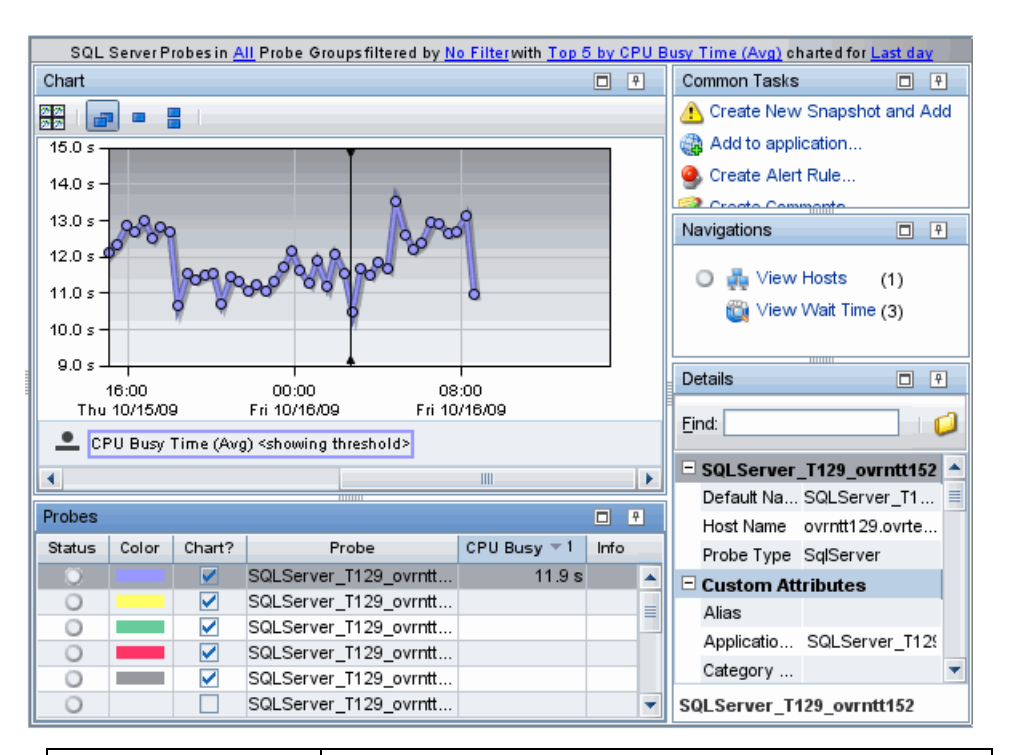

The following is an example of the SQL Server Probes view.

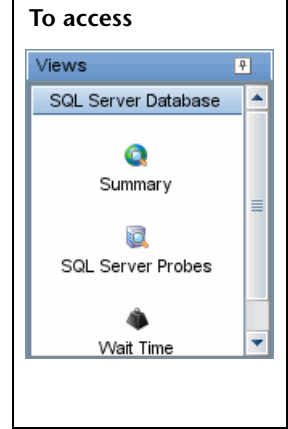

**To access** In the navigation pane of the Diagnostics Applications window, double-click an application name (for example, **Entire Enterprise**). The Diagnostics views open.

> In the View bar, click **SQL Server Database** to open the SQL Server Database view group.

If the SQL Server Database view group is hidden, right-click inside the View bar and select **Open a View Group**. In the Open a View Group dialog box, select **SQL Server Database** and click **OK**. The SQL Server Database view group is displayed in the View bar.

Select the appropriate view from the SQL Server Database view group.

#### **Common Elements**

The following user interface elements are included:

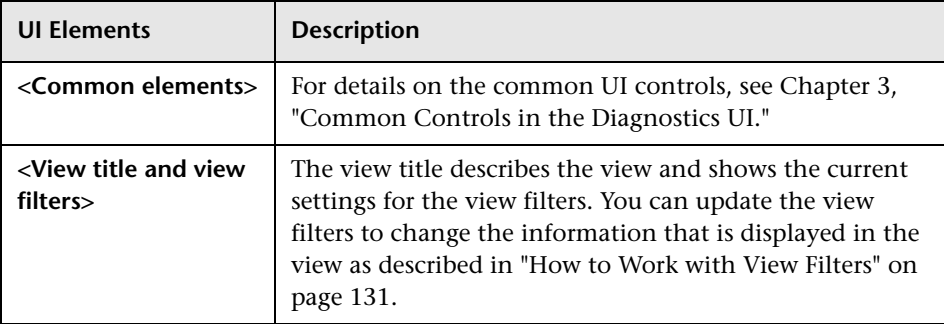

#### **Page Content**

The following user interface elements are included:

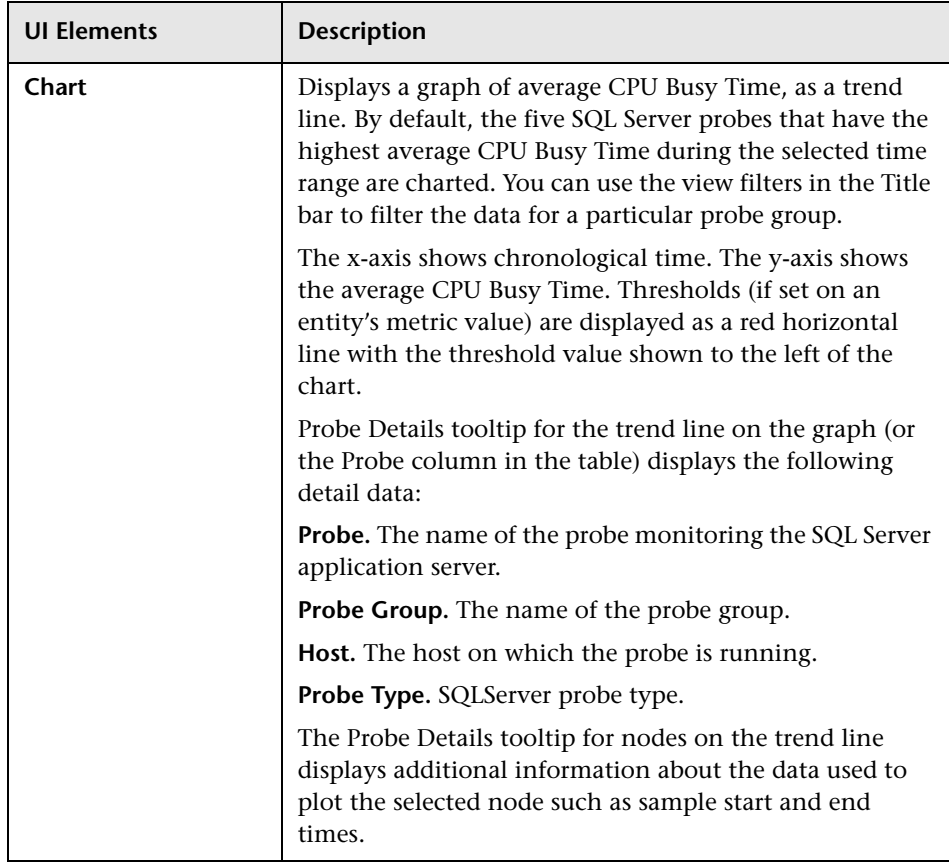

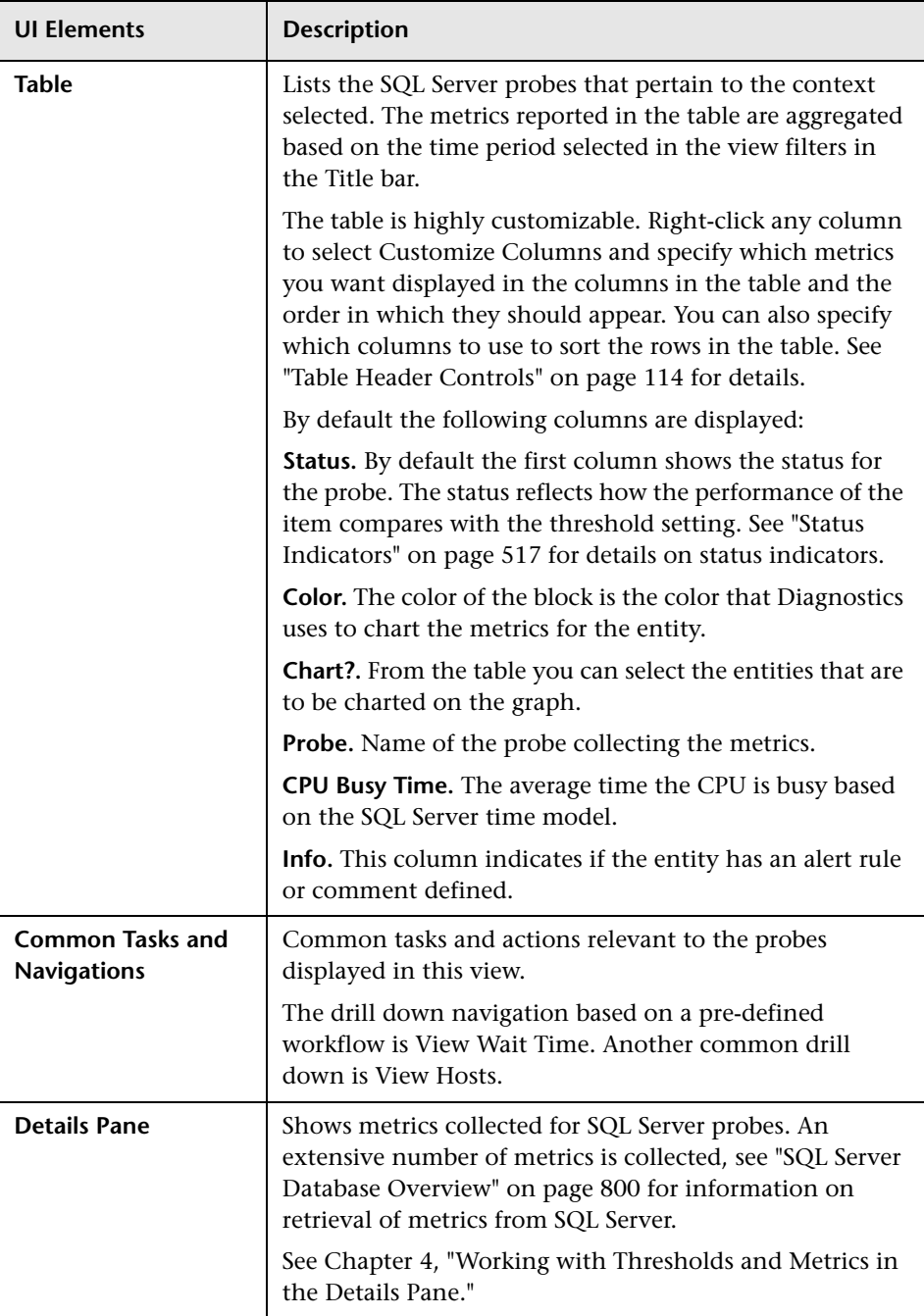

## <span id="page-812-0"></span>**Wait Time View Description**

The Wait Time view displays wait event classes for the SQL Server instances.

Wait Time in All Probe Groups filtered by No Filter with Top 5 by Load charted for Last day Chart □ 円 Common Tasks  $\Box$ F Create New Snapshot and Add 22. 트 0.00250 0.00200  $0.00150$ Navigations 0.00100 View Wait Time (13)  $0.00050$ n 16:00 00:00 08:00 Thu 10/15/09 Fri 10/16/09 Fri 10/16/09 Details □ 円 Load æ Eind:  $\Box$ € IIII Þ Table  $\boxed{9}$  $\equiv$  Other  $\Box$ Default Name Other Chart? Wait Latency | Throughput | Load Color  $-1$ Count 345,284,125 2 ⊽ Other 0.8 µs 2,079 / sec  $0.0$ ⊽ Network  $1.7 \,\mu s$  $5/$  min  $0.0$ Throughput 2,079 / sec ⊽ Memory  $0.2 \,\mu s$ 9 / hr  $0.0$  $\Xi$  Latency  $0.8 \text{ us}$ Avg 0.0 Load Total 4 m, 40.0 s Other

The following is an example of the Wait Time view.

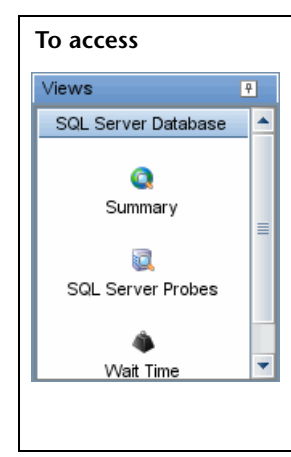

**To access** In the navigation pane of the Diagnostics Applications window, double-click an application name (for example, **Entire Enterprise**). The Diagnostics views open.

> In the View bar, click **SQL Server Database** to open the SQL Server Database view group.

If the SQL Server Database view group is hidden, right-click inside the View bar and select **Open a View Group**. In the Open a View Group dialog box, select **SQL Server Database** and click **OK**. The SQL Server Database view group is displayed in the View bar.

Select the appropriate view from the SQL Server Database view group.

#### **Common Elements**

The following user interface elements are included:

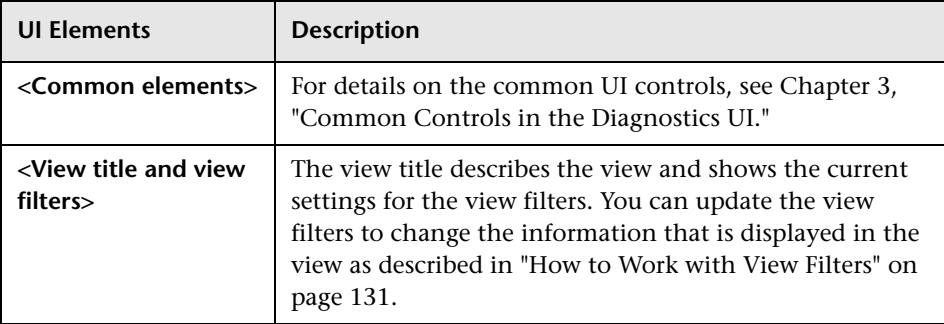

#### **Page Content**

The following user interface elements are included:

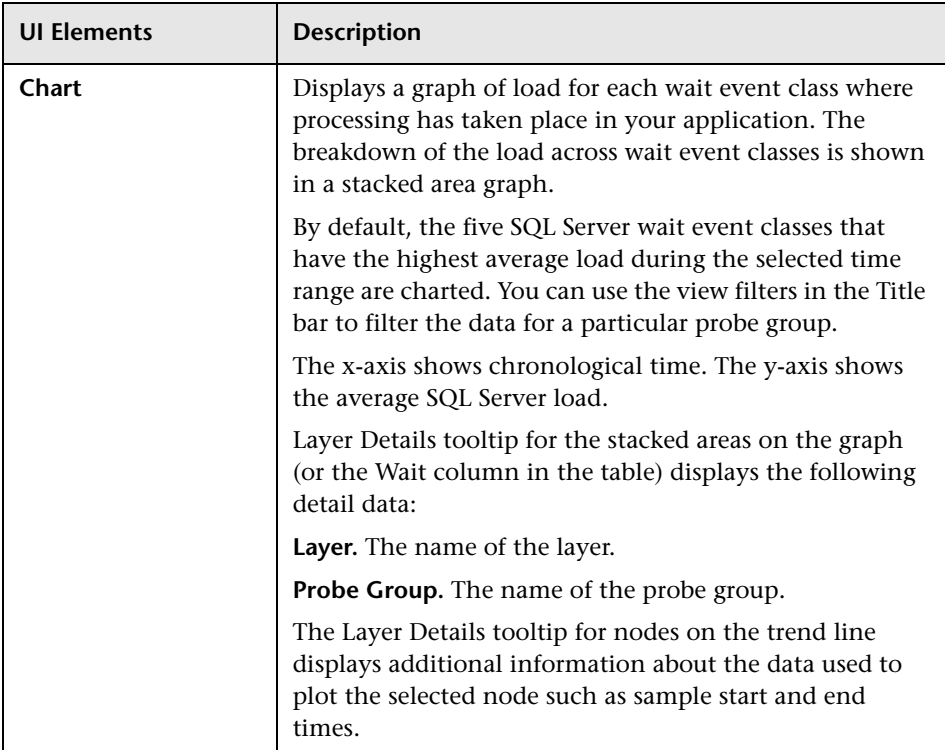

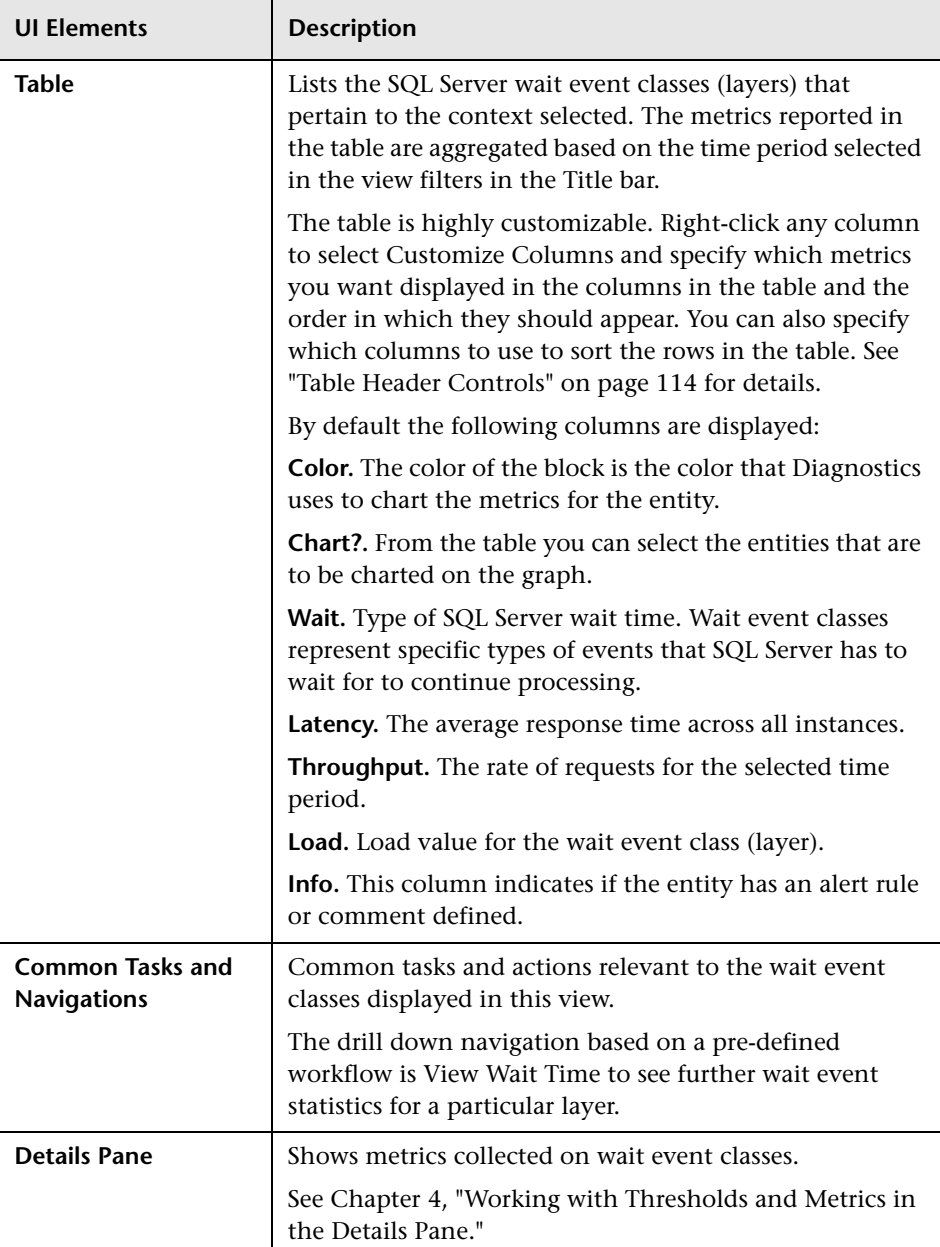

# <span id="page-816-0"></span>**& SQL Server Probe Summary View Description**

The Probe Summary view for SQL Server is a dashboard view that contains a summary of the SQL Server probe data.

The Summary dashboard view contains the following panes:

- ➤ Wait Time graph
- ➤ Hosts graph
- ➤ SQL Server Probes graph

The following is an example of the Probe Summary view for SQL Server probes.

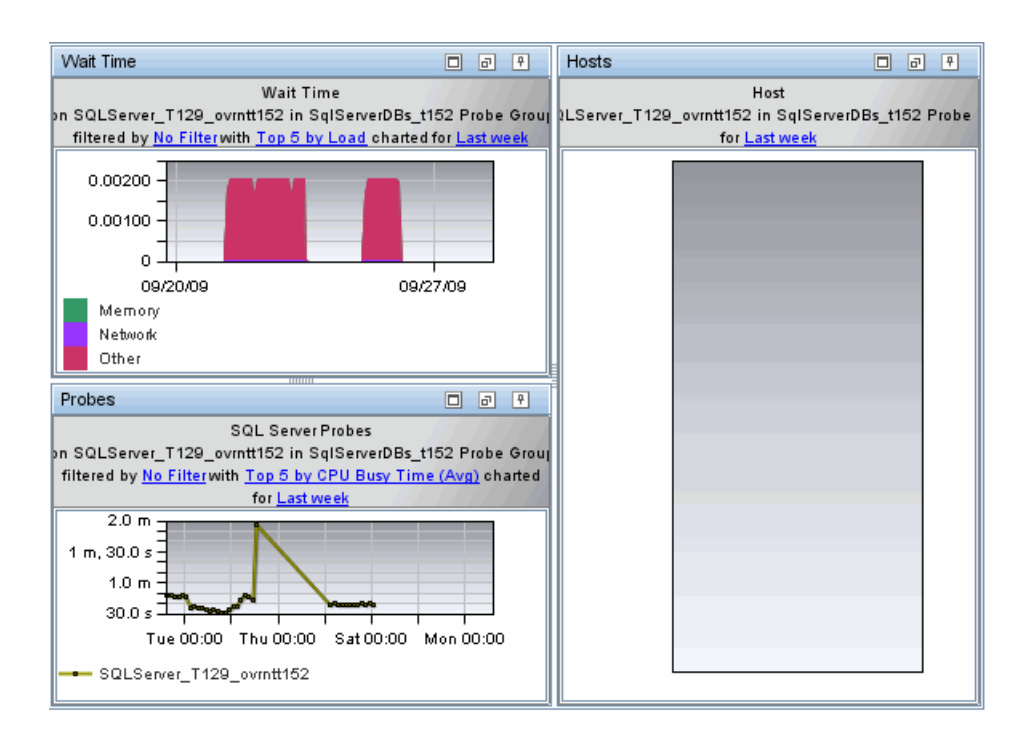

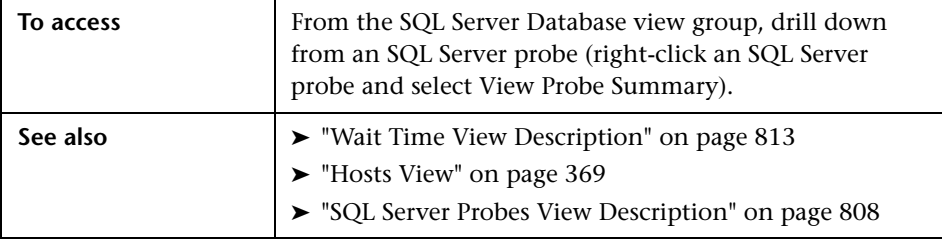

#### **SQL Server Probe Summary Graphs**

The SQL Server Probe Summary view contains monitoring versions (charts/ graphs) of the view displayed in the SQL Server Database view group as well as a monitoring version of the Host view.

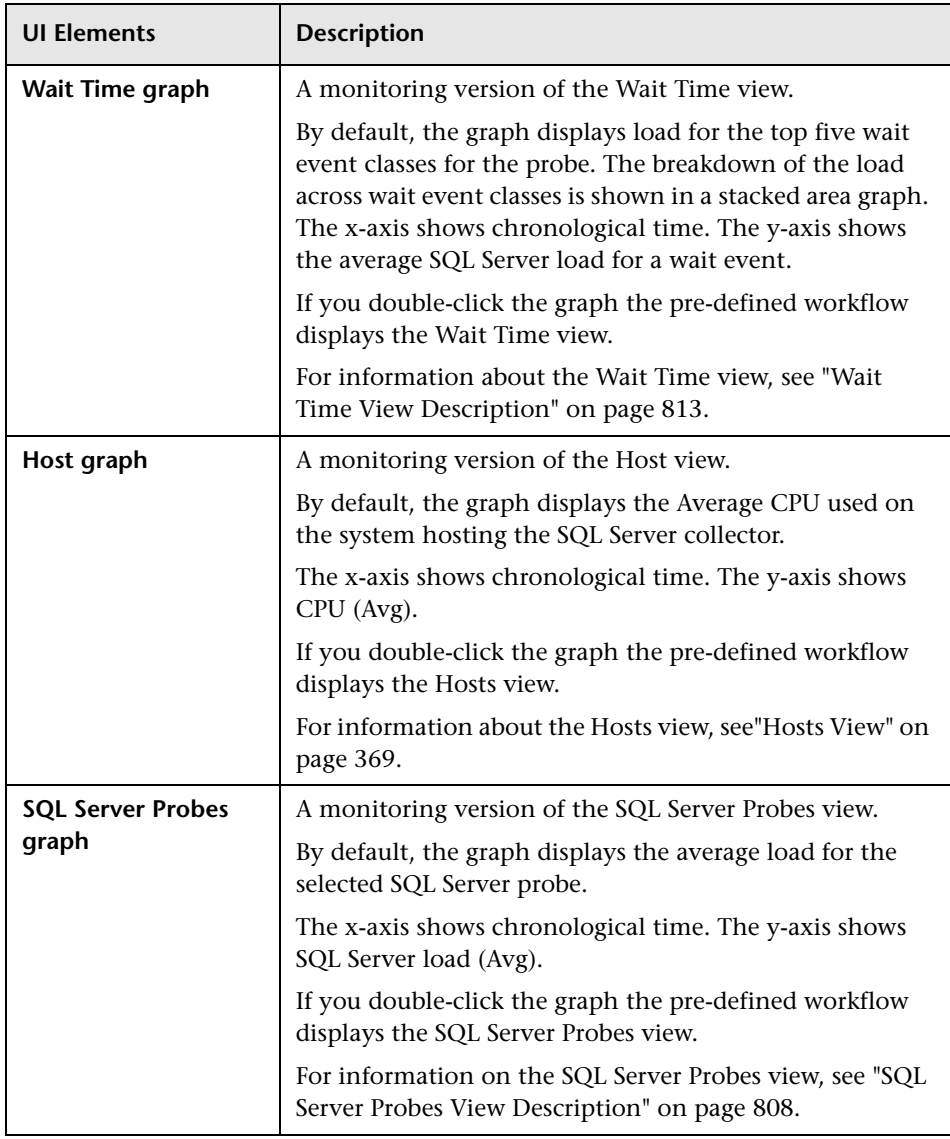

**Chapter 31** • SQL Server Database Views

# **32**

# **MQ Views**

This chapter describes the specialized views for WebSphere MQ.

#### **This chapter includes:**

**Concepts**

➤ [MQ Overview on page 822](#page-821-0)

#### **Reference**

➤ [MQ View Group User Interface on page 823](#page-822-0)

## **Concepts**

## <span id="page-821-0"></span>*MQ Overview*

The MQ view group displays WebSphere MQ performance data. IBM WebSphere MQ is a system for messaging across multiple platforms.

The queue manager is the primary component of an IBM WebSphere MQ installation. It provides a logical container for the message queue, which is an object that stores messages in an application. The queue manager is also responsible for transferring data to other queue managers by using message channels. Communication between queue managers relies on a separate program, called a channel. The channel runs on the same host as the queue manager. It handles sending and receiving data over the network.

The Diagnostics Collector is used to gather MQ performance metrics. See the *HP Diagnostics Installation and Configuration Guide* chapter on "Installing the Diagnostics Collector" for details on configuring the MQ collector.

The Diagnostics MQ view group contains the following views:

- ➤ MQ Channels
- ➤ MQ Queues
- ➤ Queue Managers

For details on the user interface, see ["MQ View Group User Interface" on](#page-822-0)  [page 823.](#page-822-0)

## **Reference**

# <span id="page-822-0"></span>**& MQ View Group User Interface**

This section includes:

- ➤ [MQ Channels View Description on page 823](#page-822-1)
- ➤ [MQ Queues View Description on page 828](#page-827-0)
- ➤ [MQ Queue Managers View Description on page 833](#page-832-0)

# <span id="page-822-1"></span>**& MQ Channels View Description**

The MQ Channels view displays performance metrics for the channels in your MQ environment.

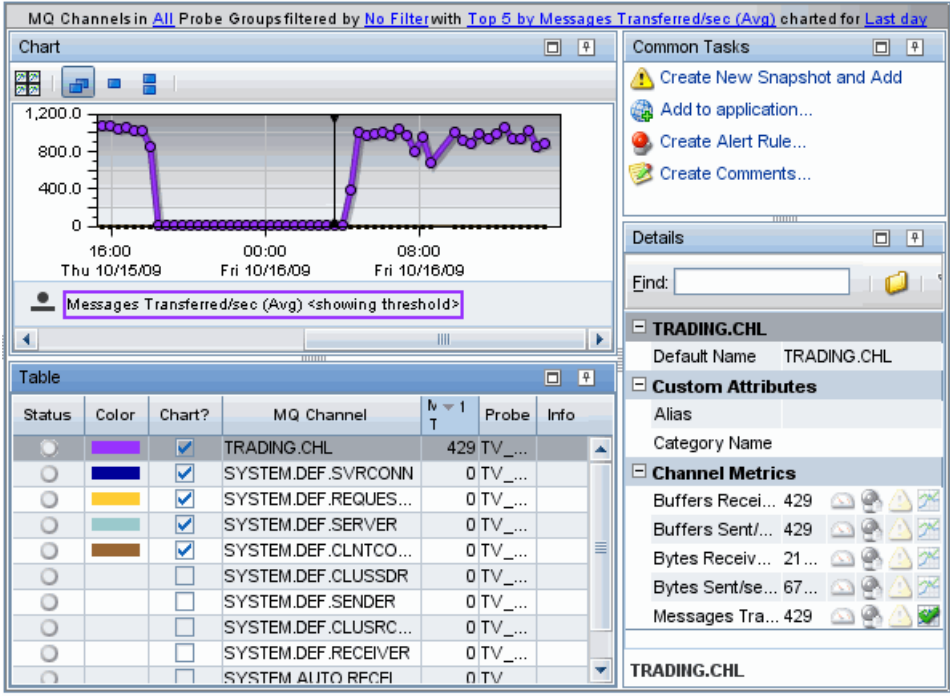

The following is an example of the MQ Channels view.

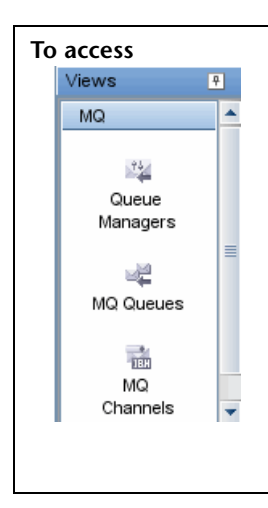

**To access** In the navigation pane of the Diagnostics Applications window, double-click an application name (for example, **Entire Enterprise**). The Diagnostics views open.

In the View bar, click **MQ** to open the MQ view group.

If the MQ view group is hidden, right-click inside the View bar and select **Open a View Group**. In the Open a View Group dialog box, select **MQ** and click **OK**. The MQ view group is displayed in the View bar.

Select the appropriate view from the MQ view group.

#### **Common Elements**

The following user interface elements are included:

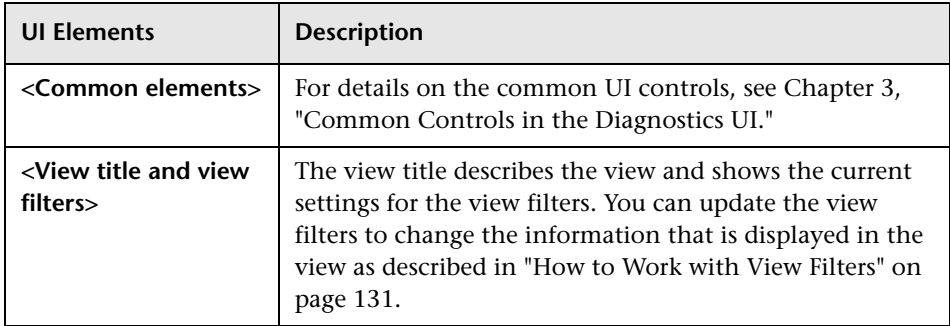

#### **Page Content**

The following user interface elements are included:

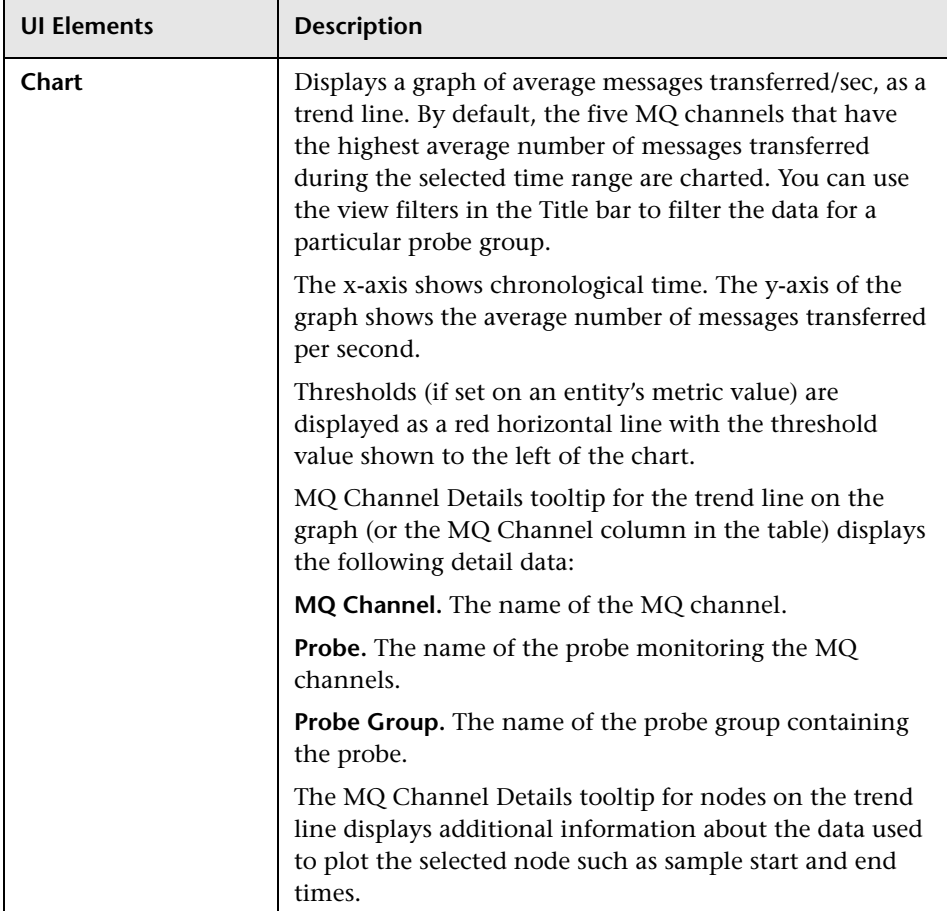

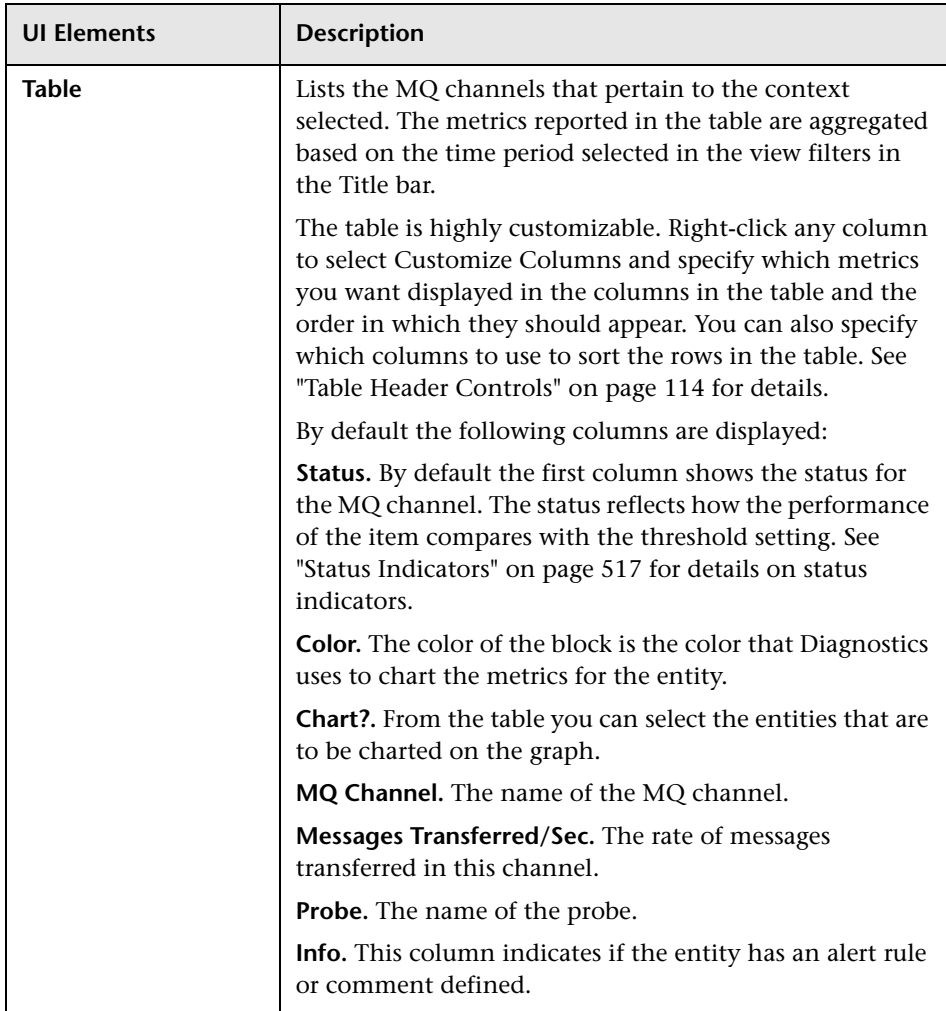

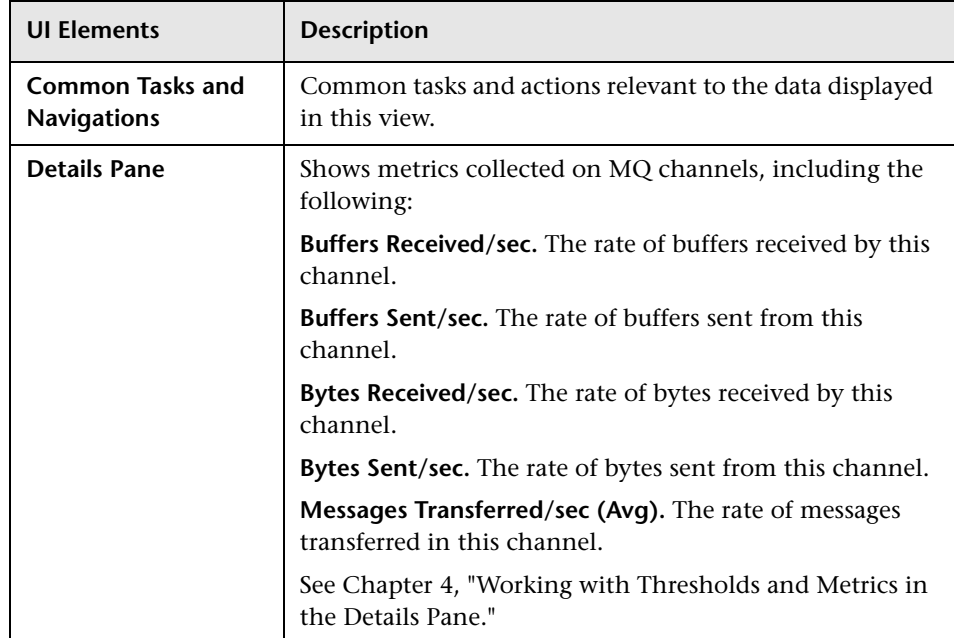

# <span id="page-827-0"></span>**R** MQ Queues View Description

The MQ Queues view displays performance metrics for the queues in your MQ environment.
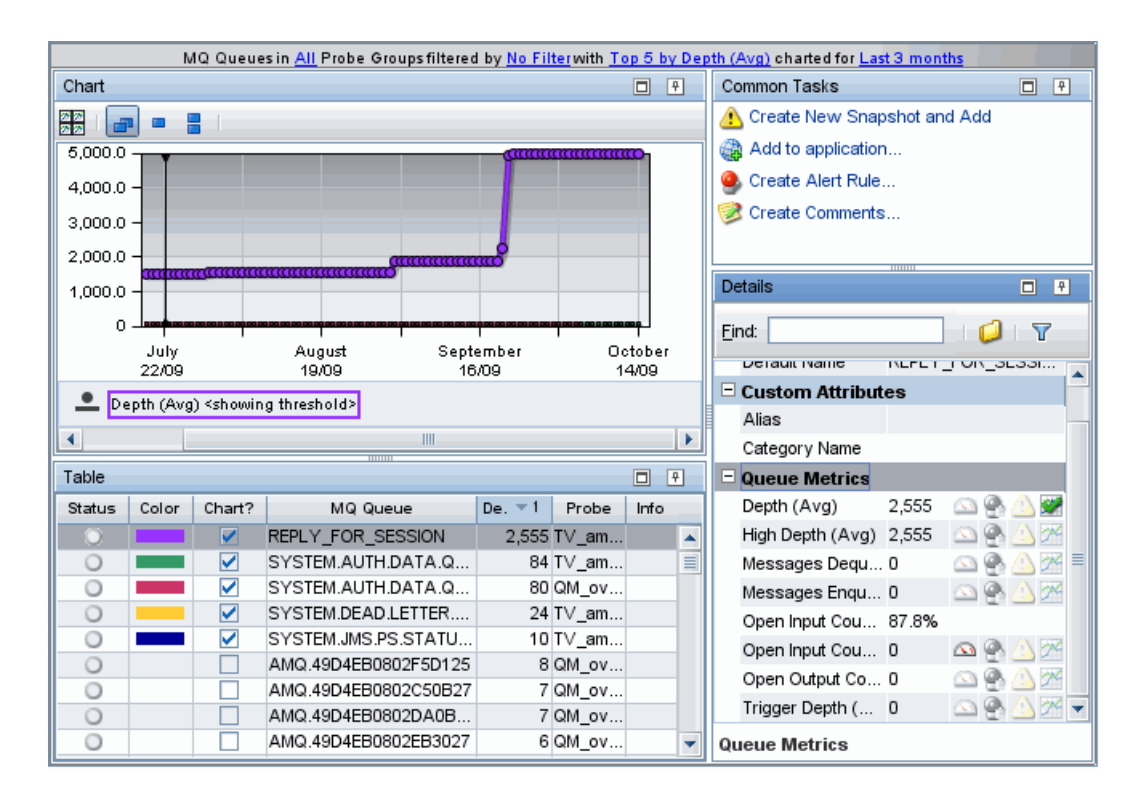

The following is an example of the MQ Queues view.

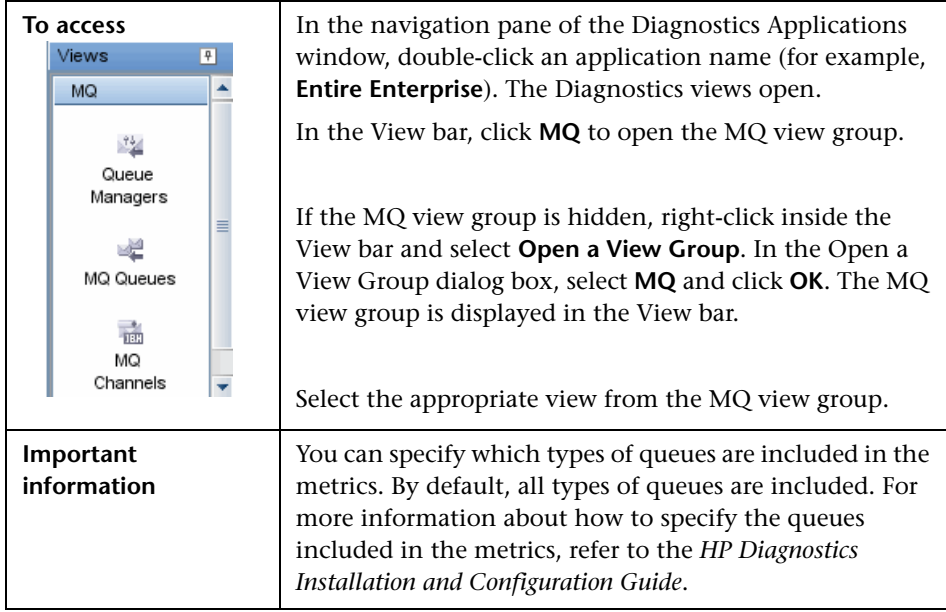

The following user interface elements are included:

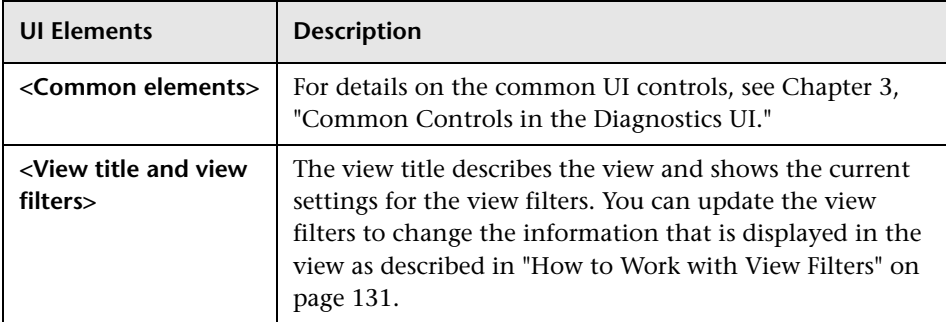

#### **Page Content**

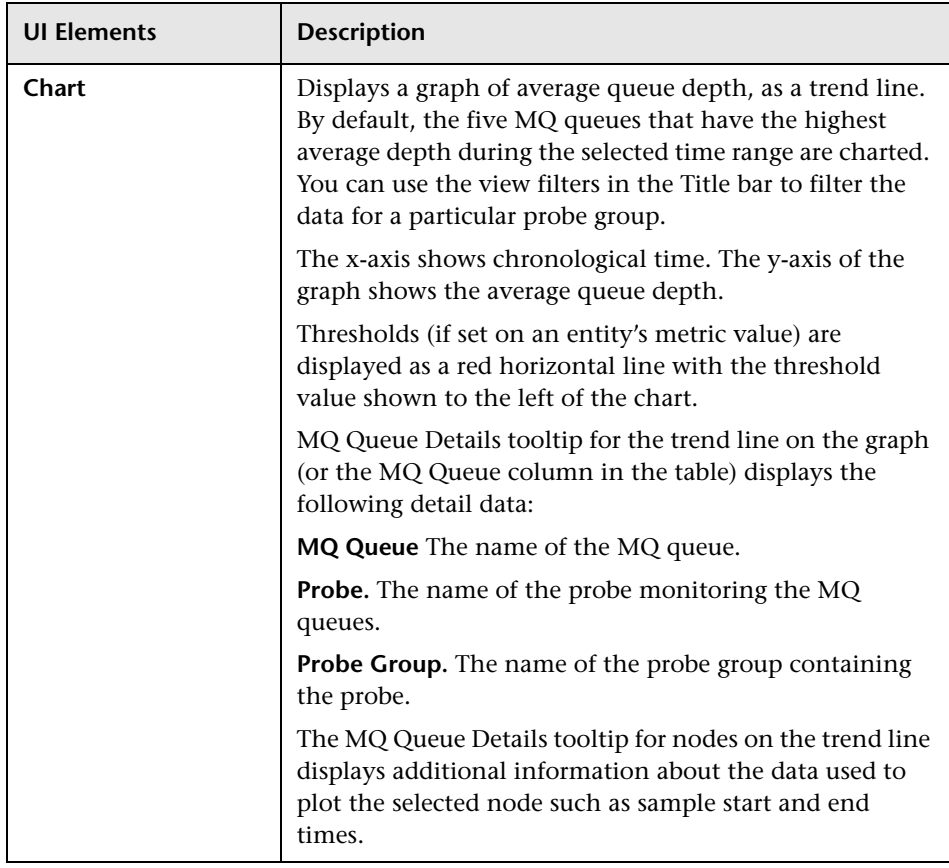

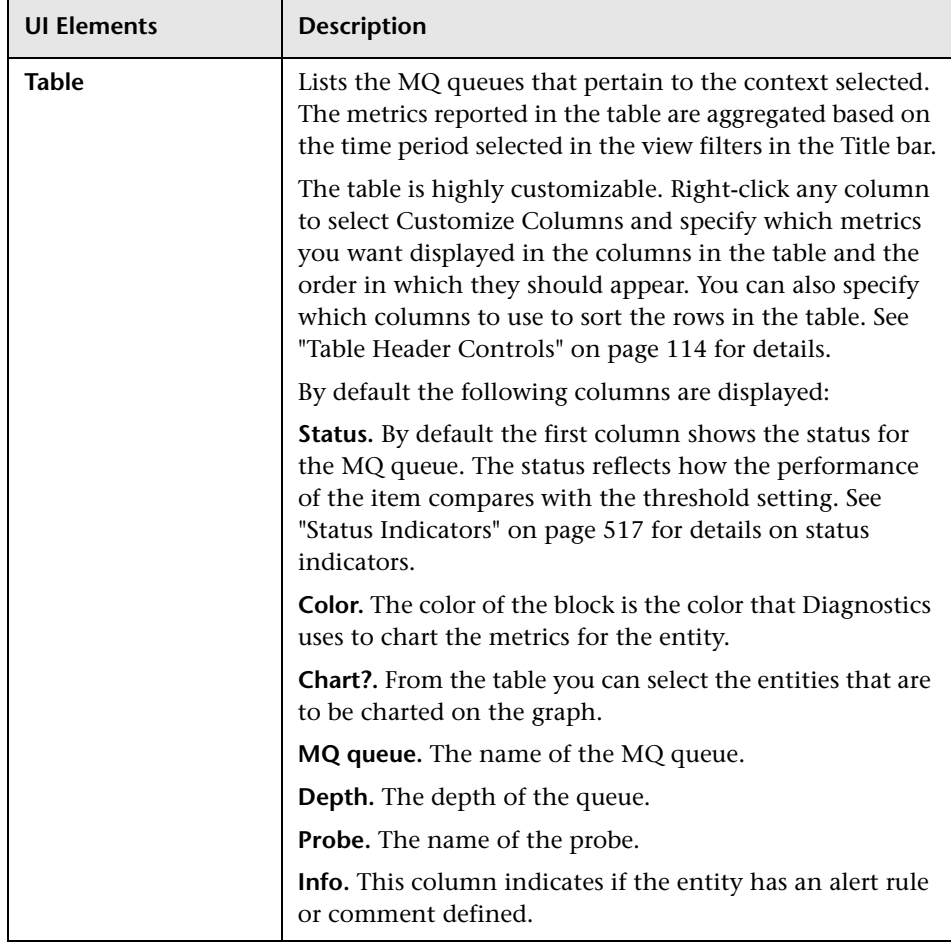

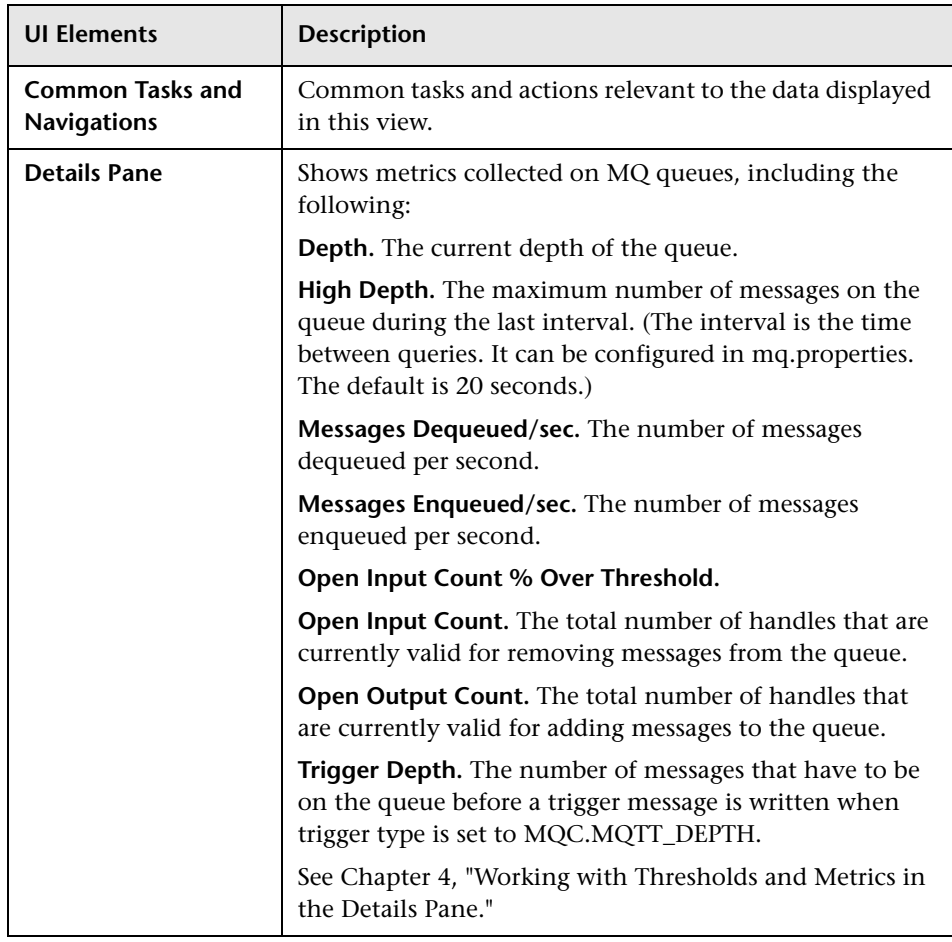

# **R MQ Queue Managers View Description**

The MQ Queue Managers view displays performance metrics for the queue managers in your MQ environment.

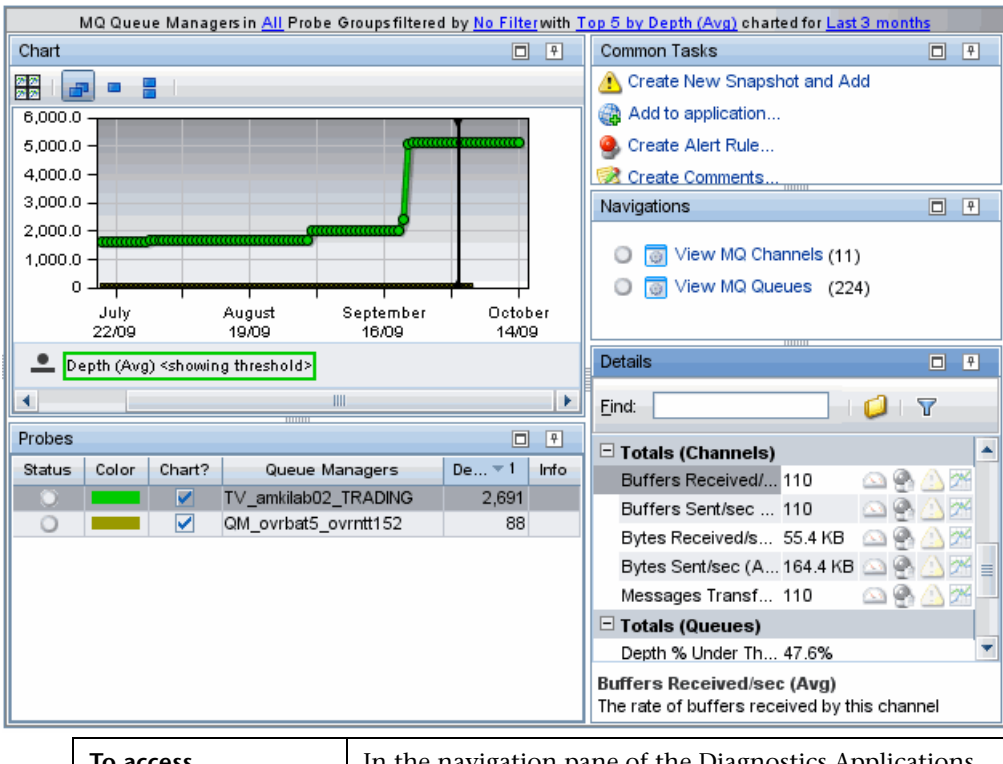

The following is an example of the MQ Queue Managers view.

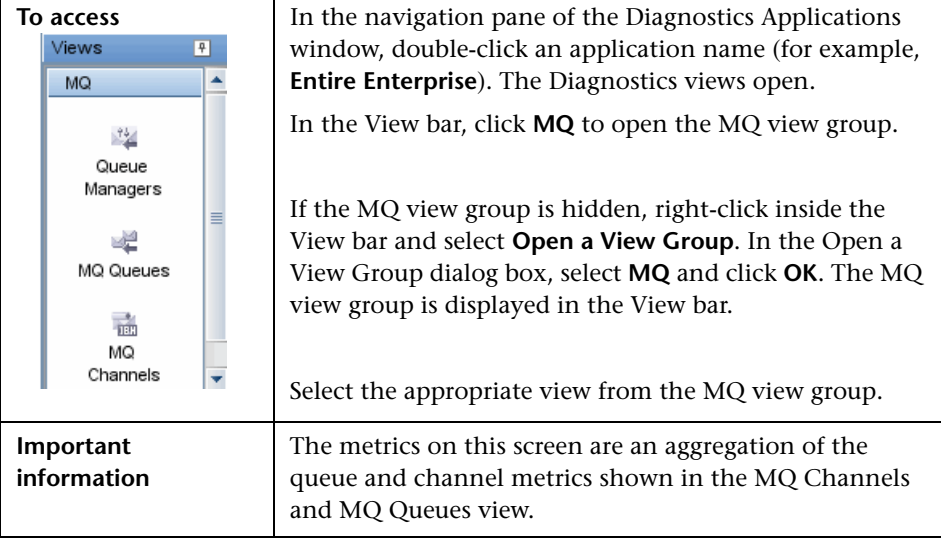

The following user interface elements are included:

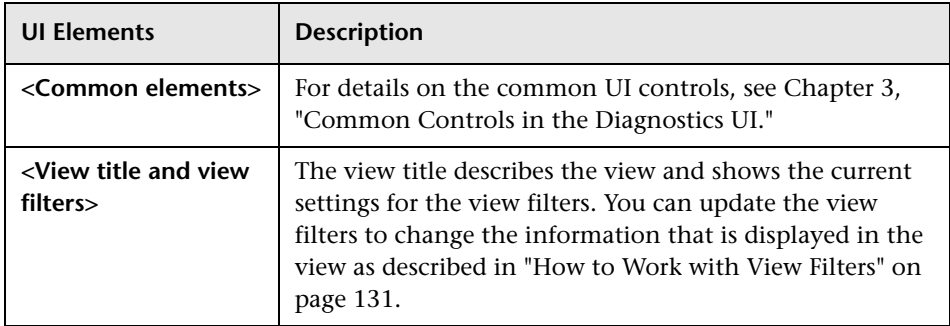

### **Page Content**

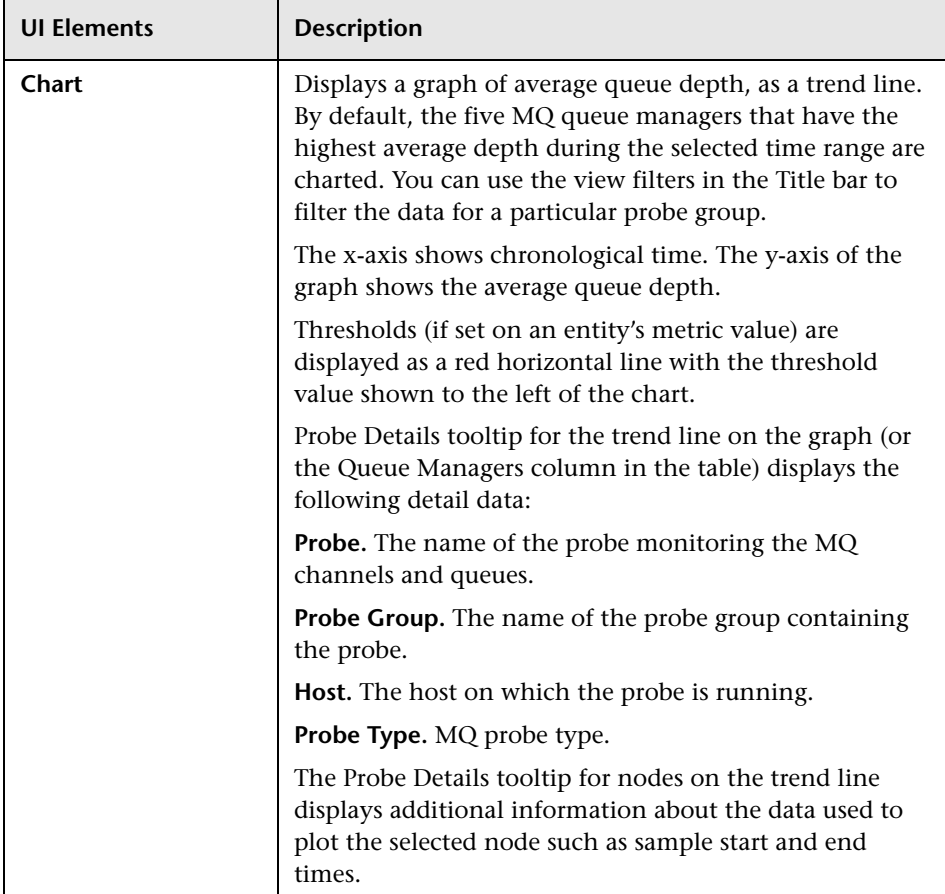

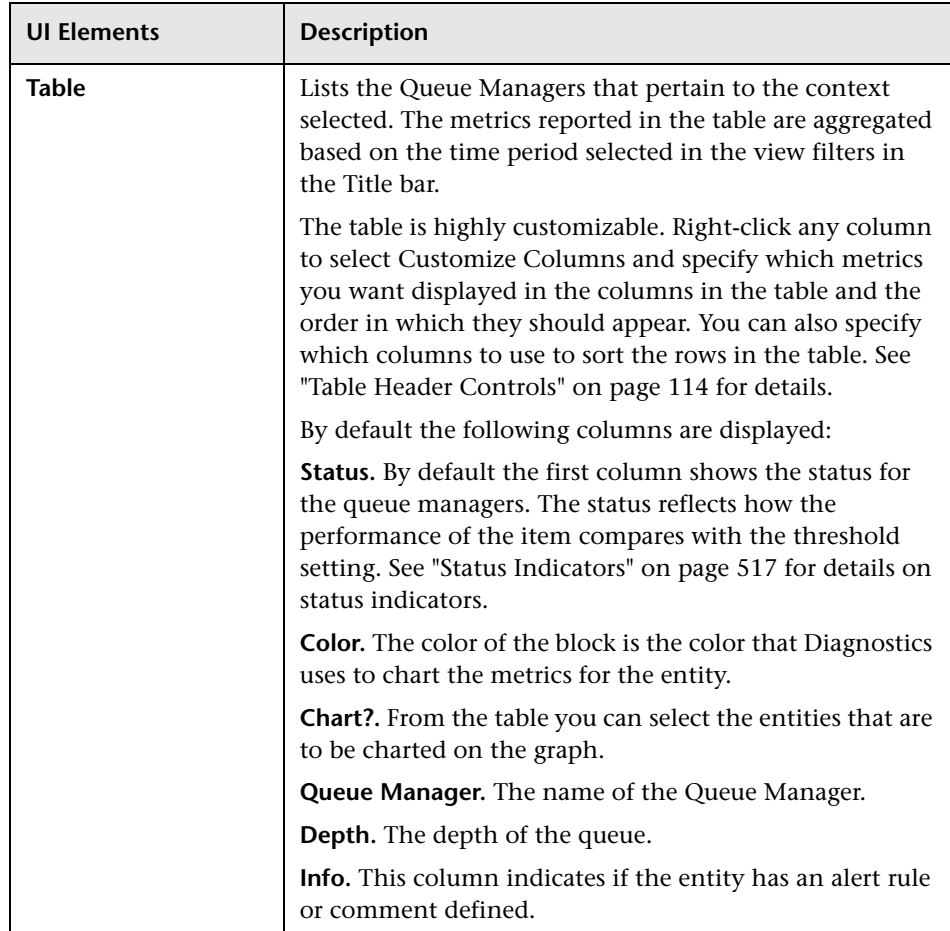

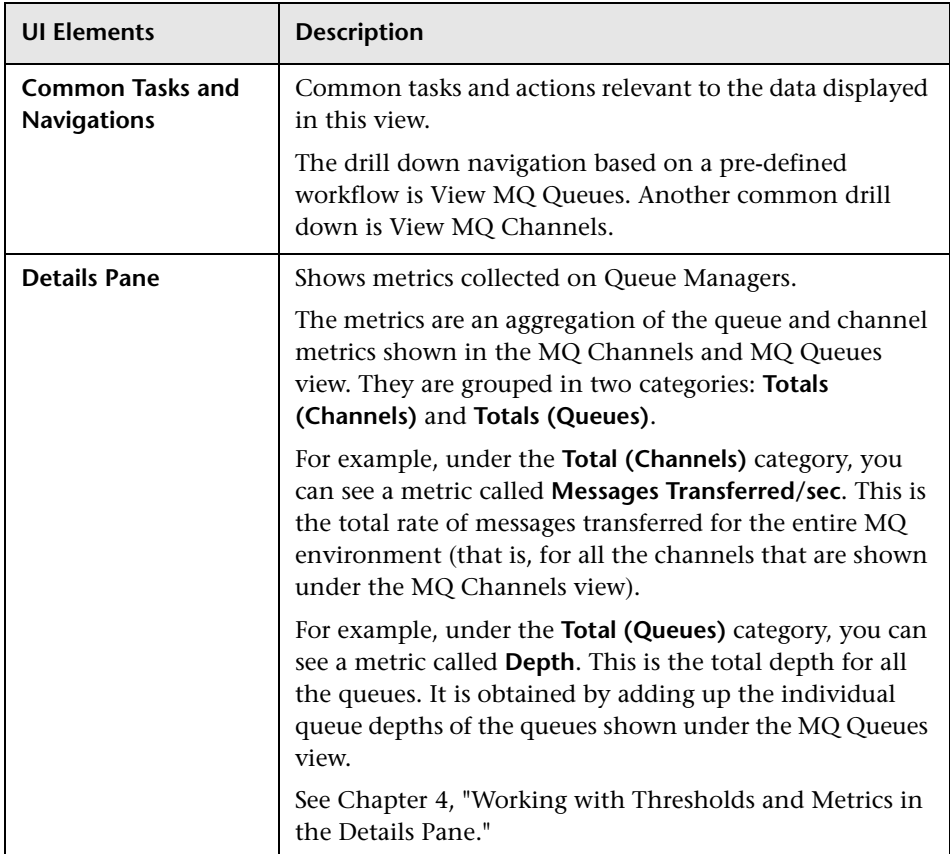

# **BEA WebLogic Views**

This chapter describes the specialized views for BEA WebLogic.

#### **This chapter includes:**

**Concepts**

➤ [BEA WebLogic Overview on page 840](#page-839-0)

#### **Reference**

➤ [BEA WebLogic View Group User Interface on page 841](#page-840-0)

### **Concepts**

### <span id="page-839-0"></span>**BEA WebLogic Overview**

The **BEA WebLogic** view group displays performance data for BEA WebLogic application servers.

The Diagnostics BEA WebLogic view group contains the following views:

- ➤ BEA WebLogic Summary view
- ➤ EJB Pooled Resource Contention view
- ➤ JDBC Connection Status view
- ➤ JDBC Resource Contention view
- ➤ Server Threads view

For details on the user interface, see ["BEA WebLogic View Group User](#page-840-0)  [Interface" on page 841.](#page-840-0)

### **Reference**

### <span id="page-840-0"></span>**BEA WebLogic View Group User Interface**

This section includes:

- ➤ [BEA WebLogic Summary View Description on page 842](#page-841-0)
- ➤ [EJB Pooled Resource Contention View Description on page 848](#page-847-0)
- ➤ [JDBC Connection Status View Description on page 853](#page-852-0)
- ➤ [JDBC Resource Contention View Description on page 858](#page-857-0)
- ➤ [Server Threads View Description on page 863](#page-862-0)

### <span id="page-841-0"></span>**BEA WebLogic Summary View Description**

The Summary view is a dashboard view containing the standard Diagnostics Status view along with monitoring versions of the standard Diagnostics Server Requests view and some of the views displayed in the BEA WebLogic view group.

The following is an example of the BEA WebLogic Summary view.

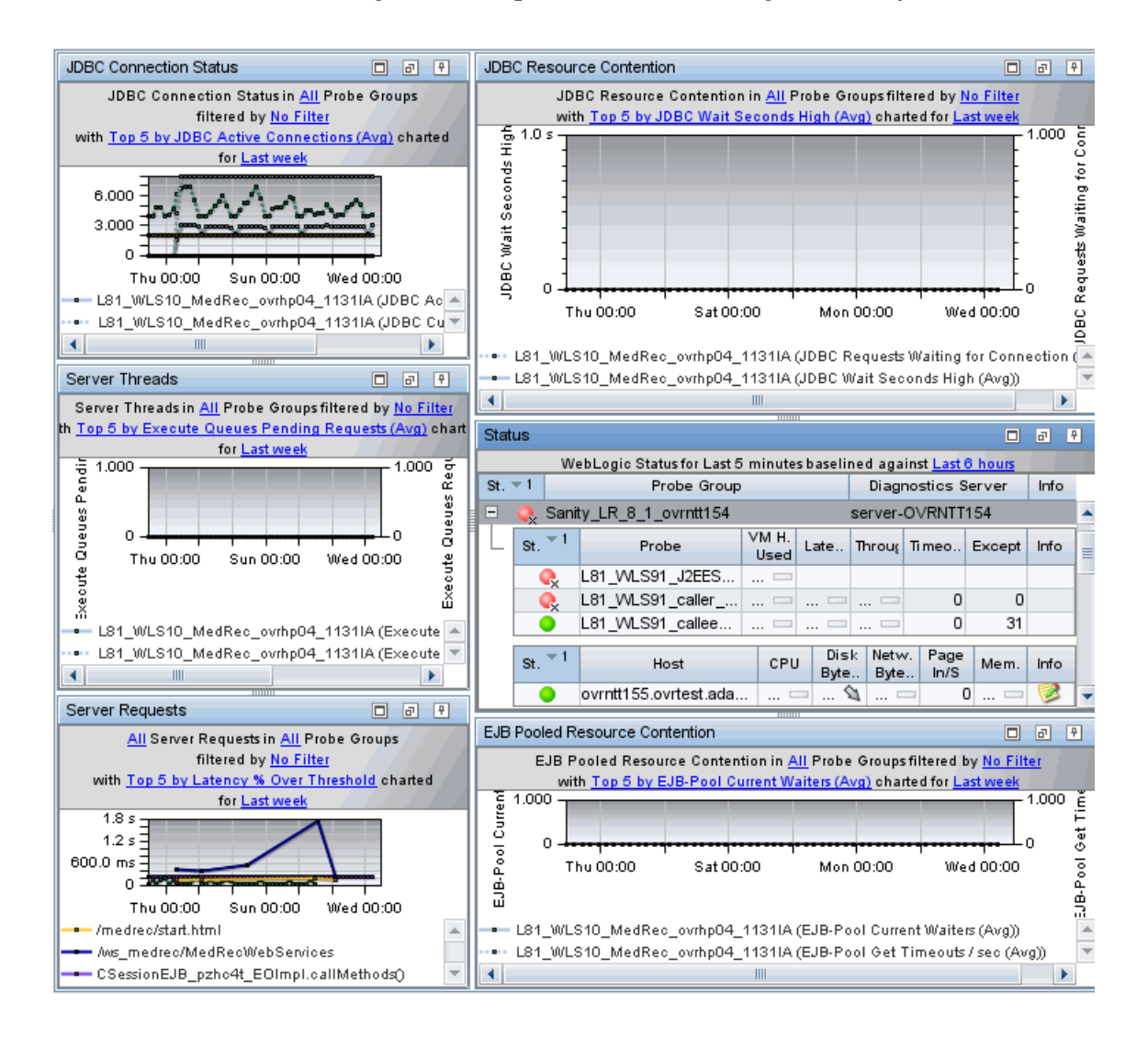

842

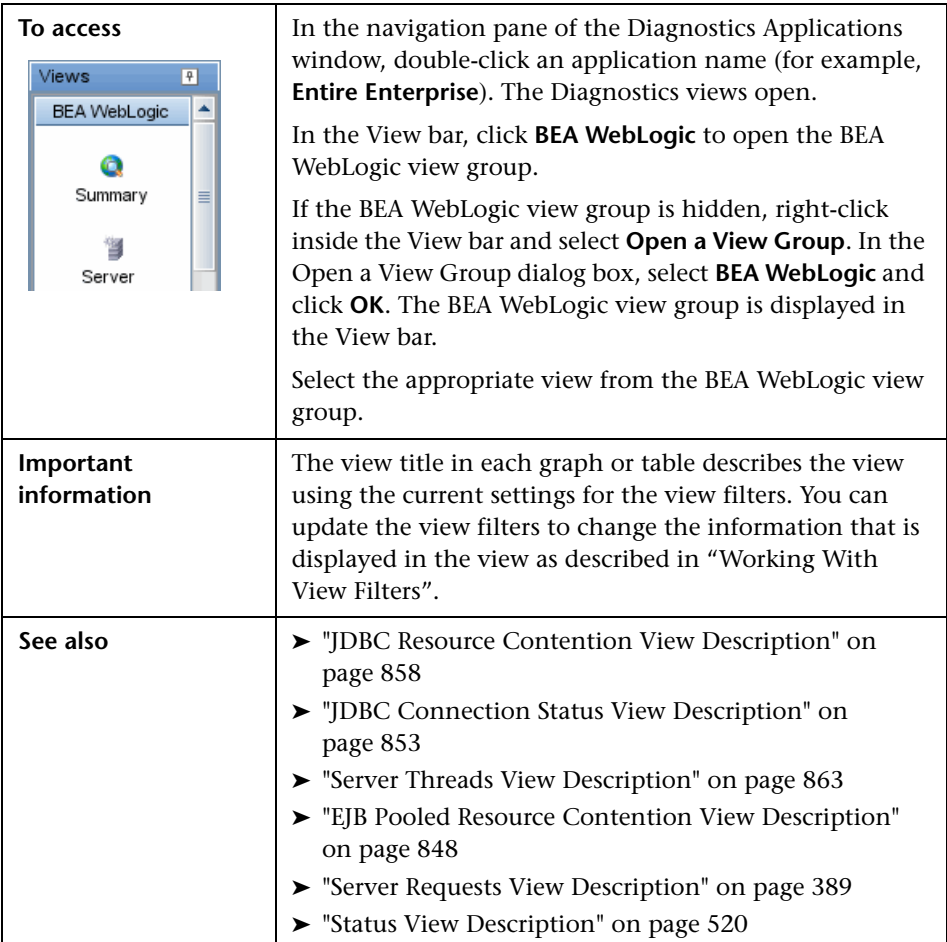

### **BEA WebLogic Graphs**

The BEA WebLogic Summary view contains monitoring versions (charts/ graphs) of some of the views displayed in the BEA WebLogic view group as well as a monitoring version of the Server Requests view.

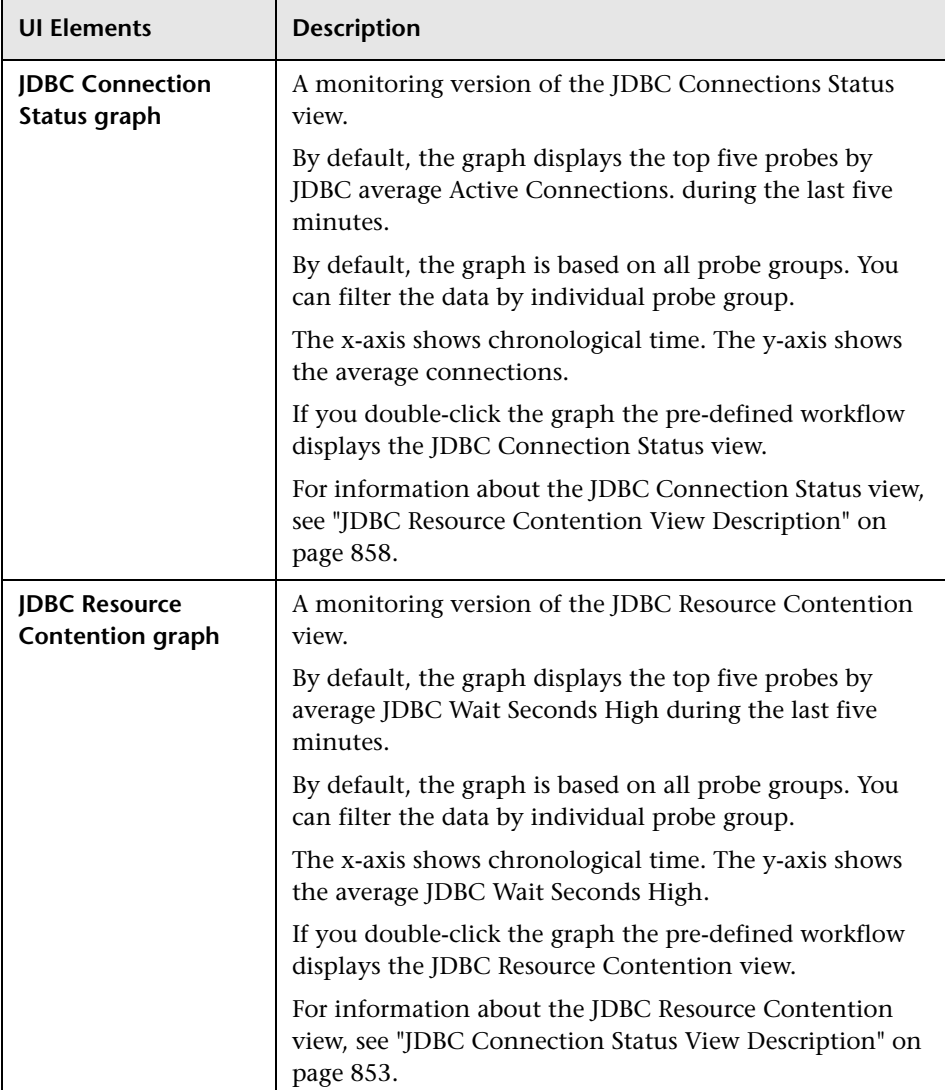

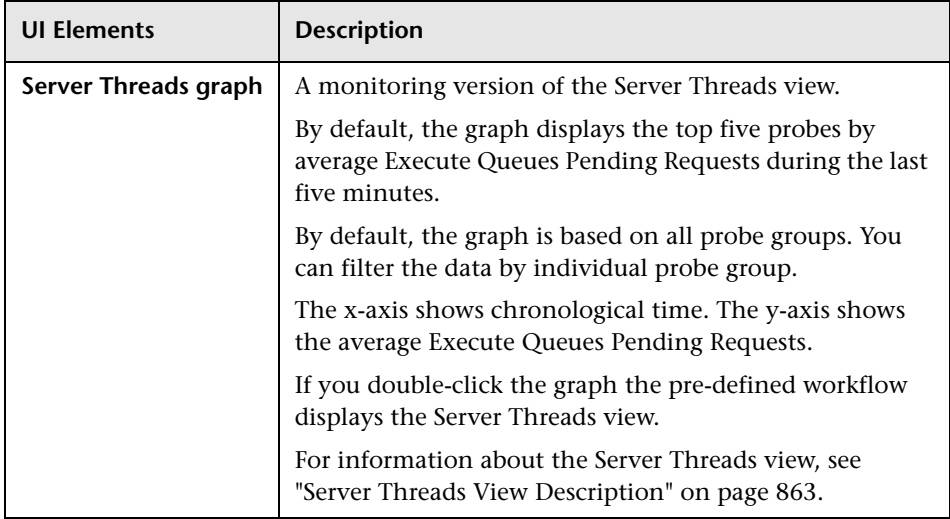

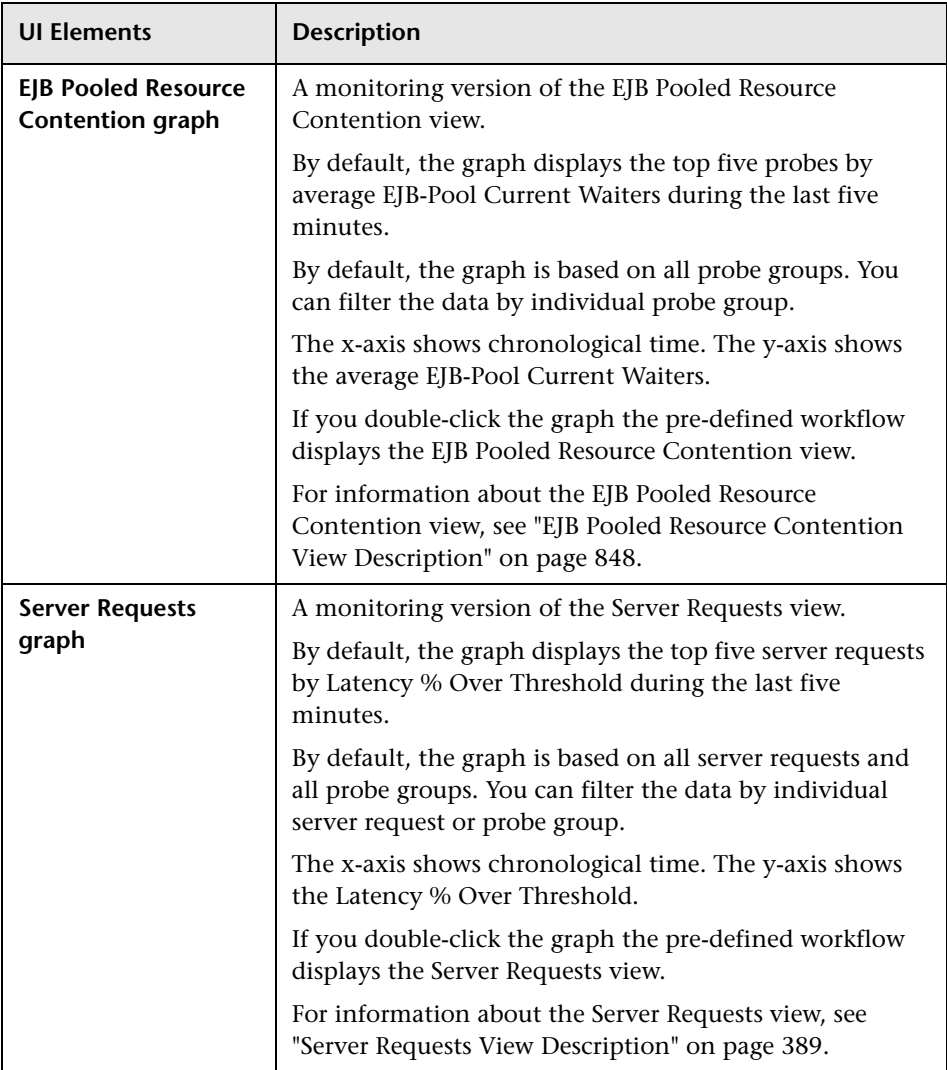

#### **Status Table**

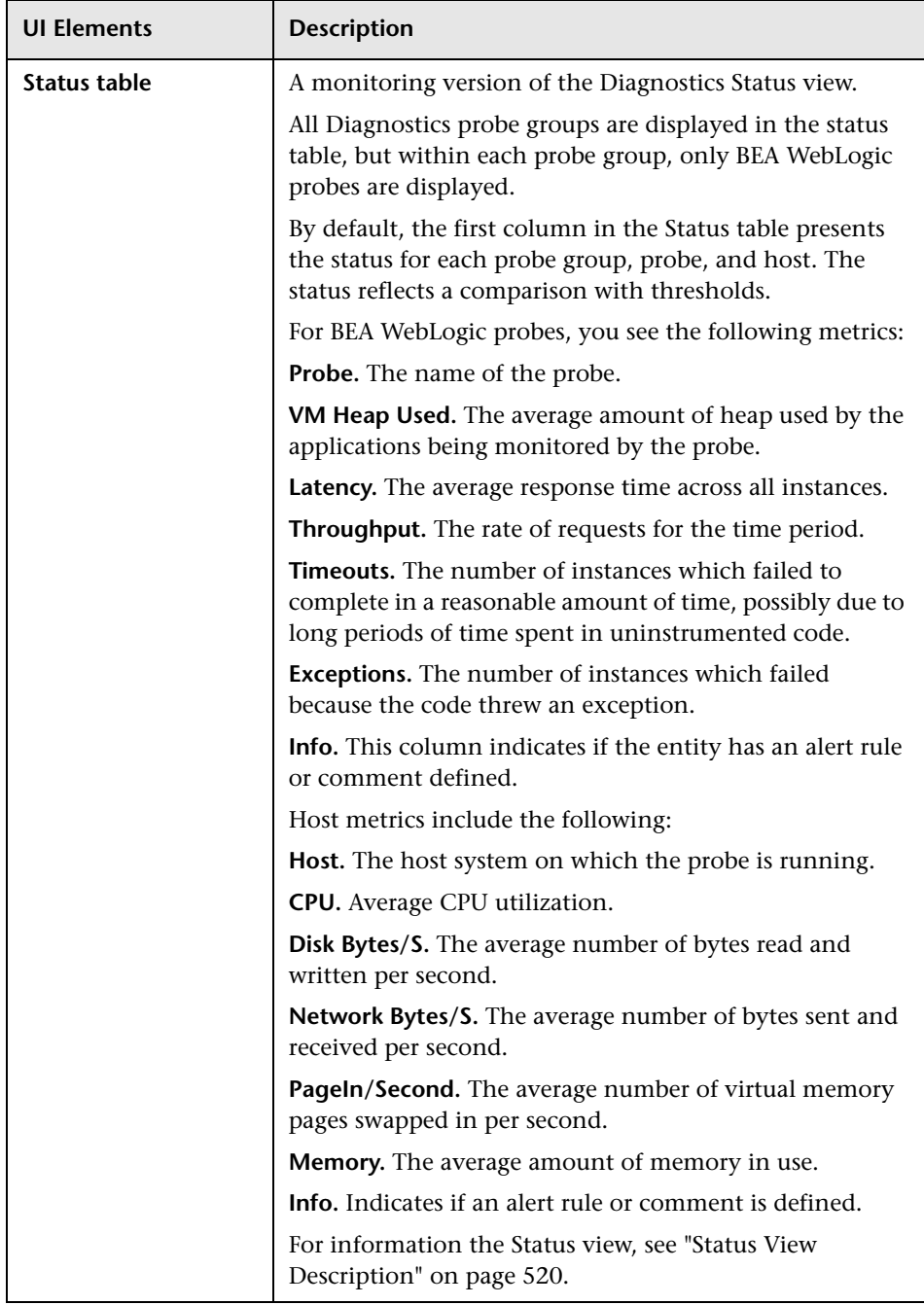

## <span id="page-847-0"></span>**EJB Pooled Resource Contention View Description**

The EJB Pooled Resource Contention view displays performance metrics for contention of EJB pools.

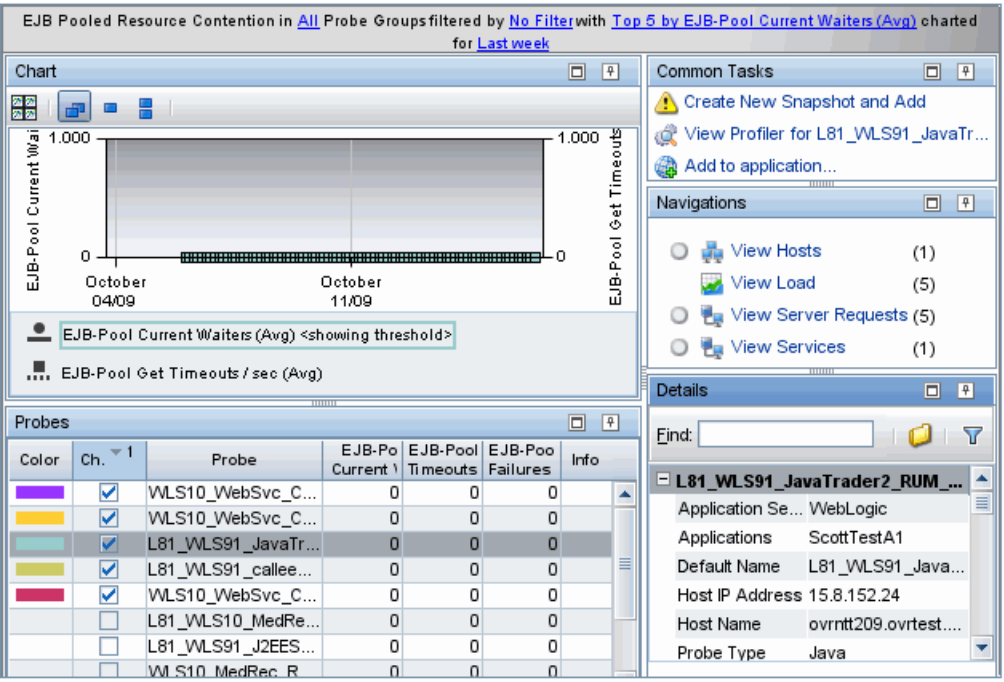

The following is an example of the EJB Pooled Resource Contention view.

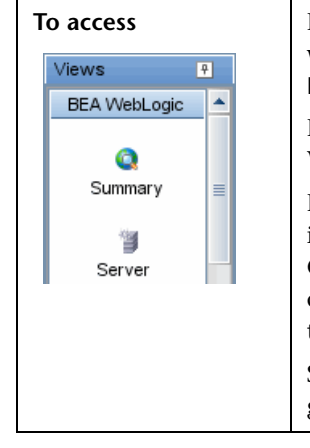

In the navigation pane of the Diagnostics Applications window, double-click an application name (for example, **Entire Enterprise**). The Diagnostics views open.

In the View bar, click **BEA WebLogic** to open the BEA WebLogic view group.

If the BEA WebLogic view group is hidden, right-click inside the View bar and select **Open a View Group**. In the Open a View Group dialog box, select **BEA WebLogic** and click **OK**. The BEA WebLogic view group is displayed in the View bar.

Select the appropriate view from the BEA WebLogic view group.

The following user interface elements are included:

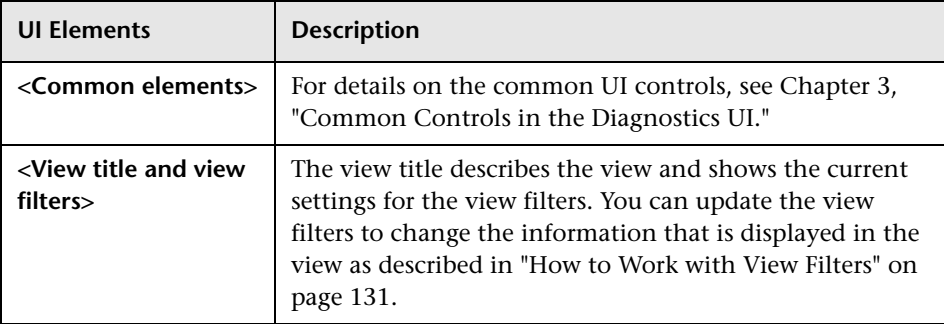

#### **Page Content**

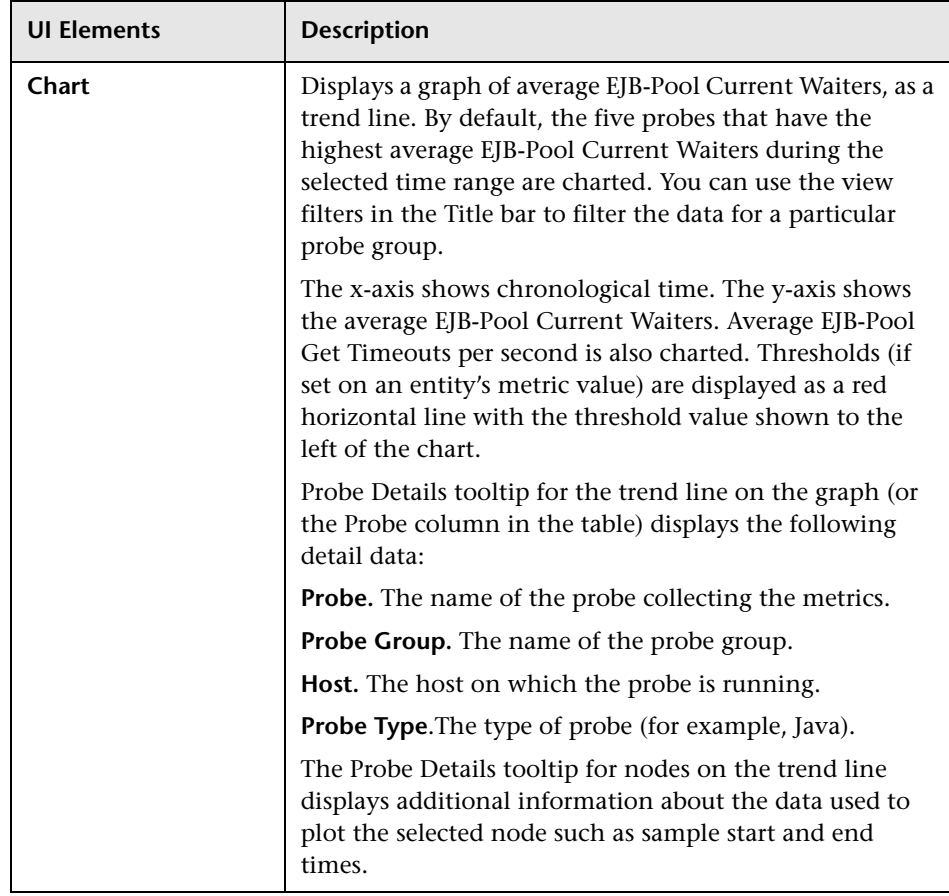

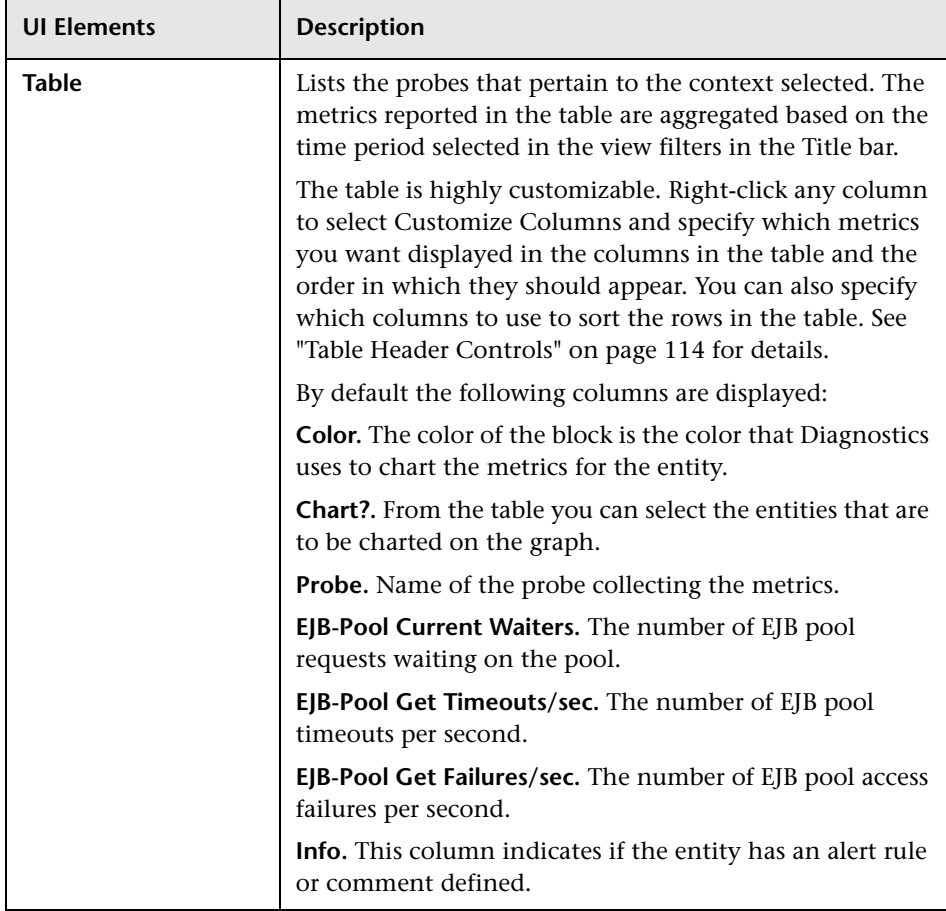

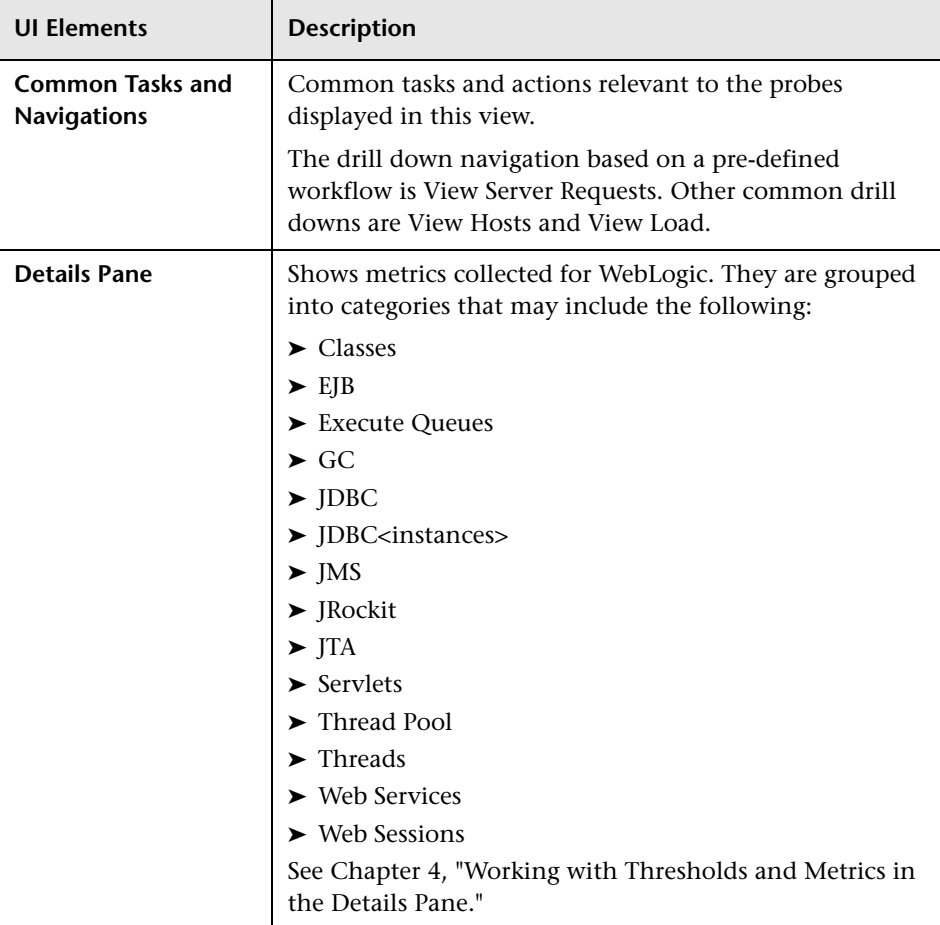

# <span id="page-852-0"></span>**R** JDBC Connection Status View Description

The JDBC Connection Status view displays performance metrics for JDBC usage.

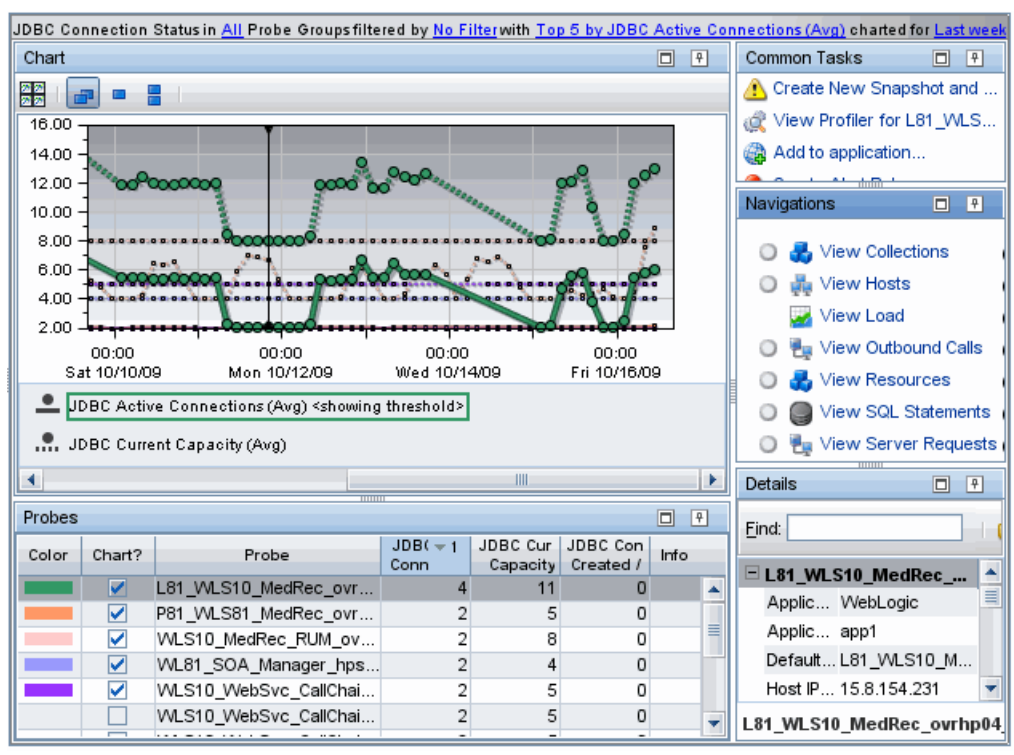

The following is an example of the JDBC Connection Status view.

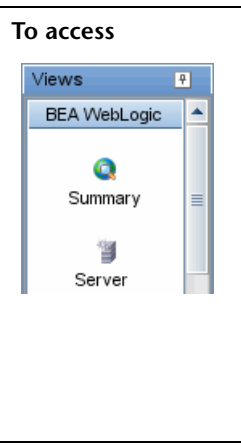

**To access** In the navigation pane of the Diagnostics Applications window, double-click an application name (for example, **Entire Enterprise**). The Diagnostics views open.

> In the View bar, click **BEA WebLogic** to open the BEA WebLogic view group.

If the BEA WebLogic view group is hidden, right-click inside the View bar and select **Open a View Group**. In the Open a View Group dialog box, select **BEA WebLogic** and click **OK**. The BEA WebLogic view group is displayed in the View bar.

Select the appropriate view from the BEA WebLogic view group.

The following user interface elements are included:

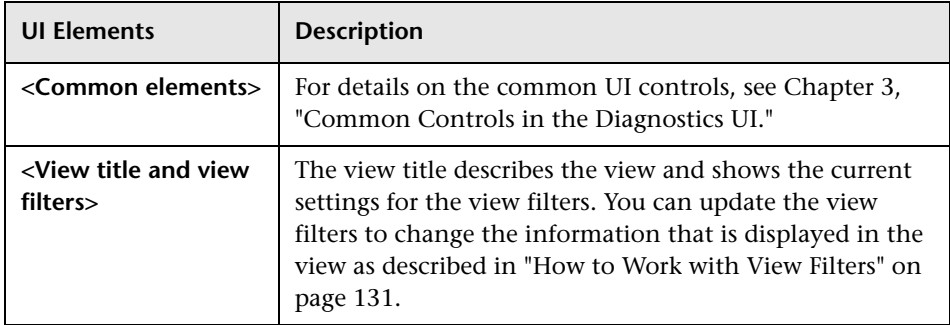

#### **Page Content**

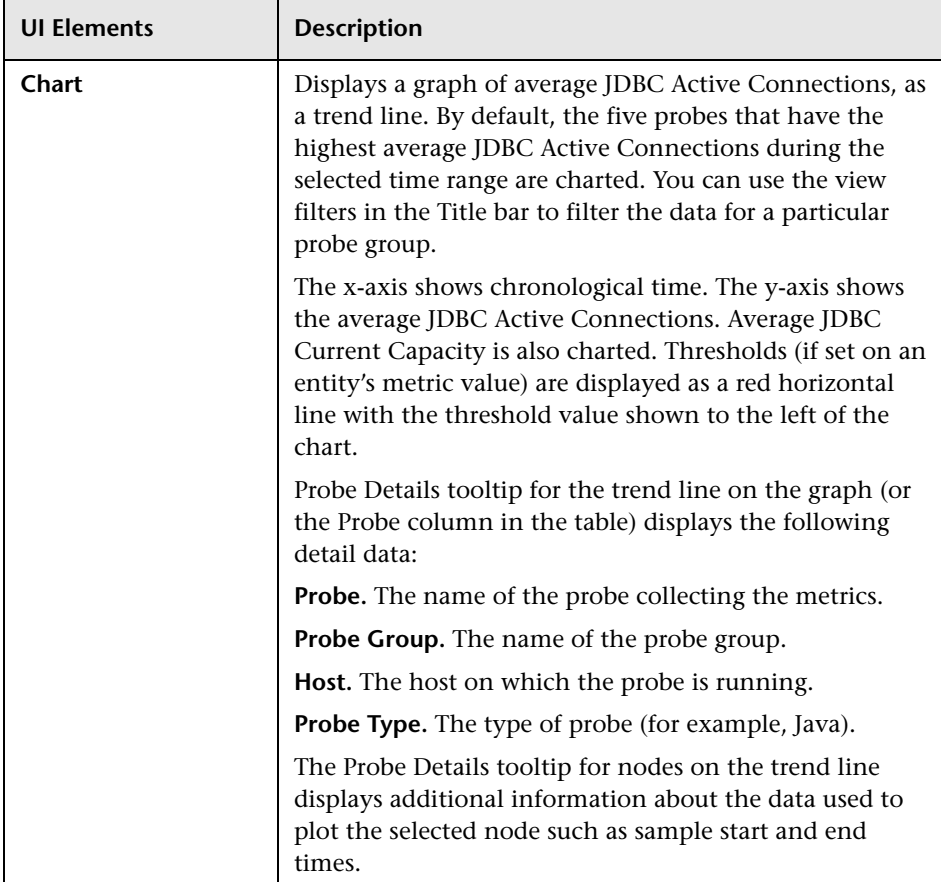

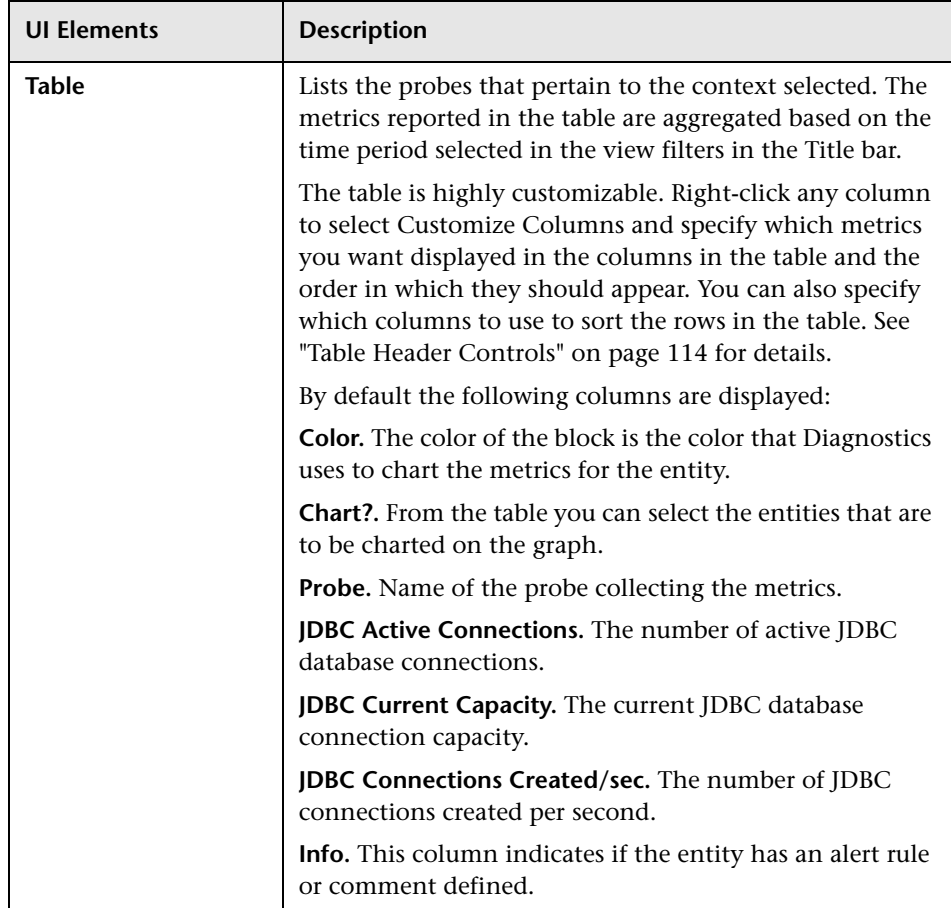

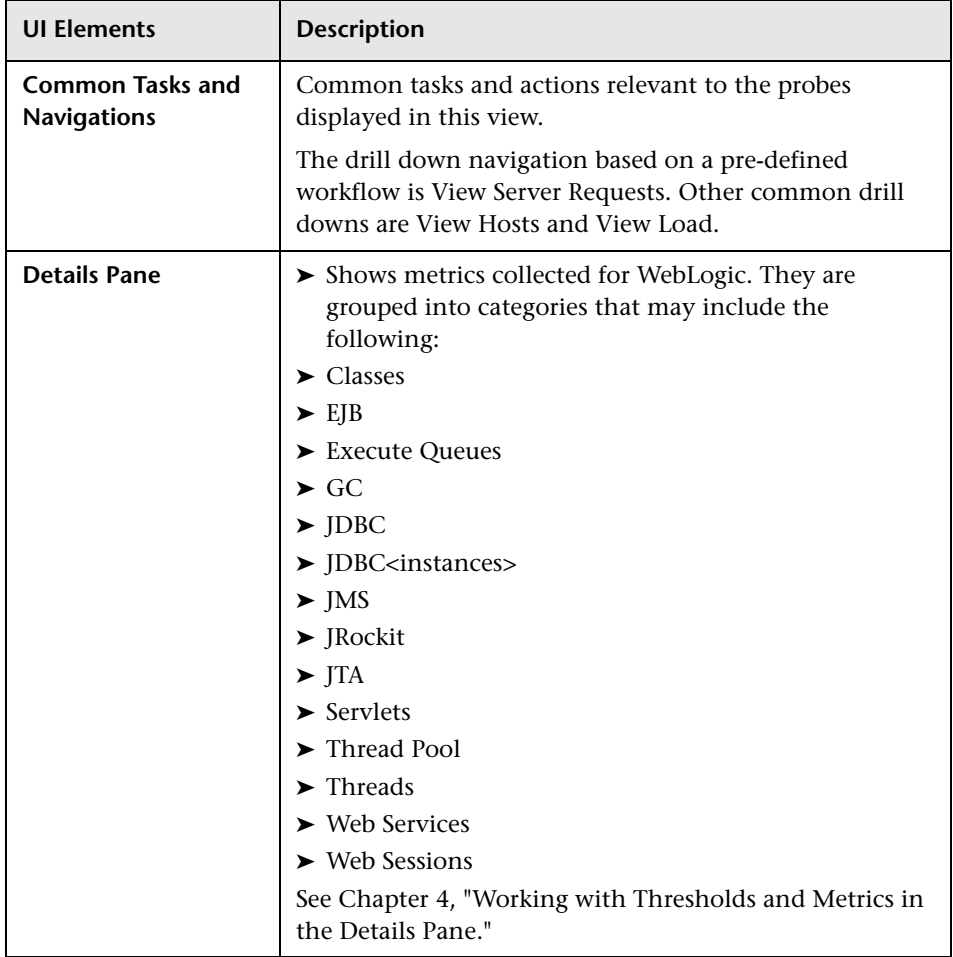

## <span id="page-857-0"></span>**2 JDBC Resource Contention View Description**

The JDBC Resource Contention view displays performance metrics for contention on JDBC resources.

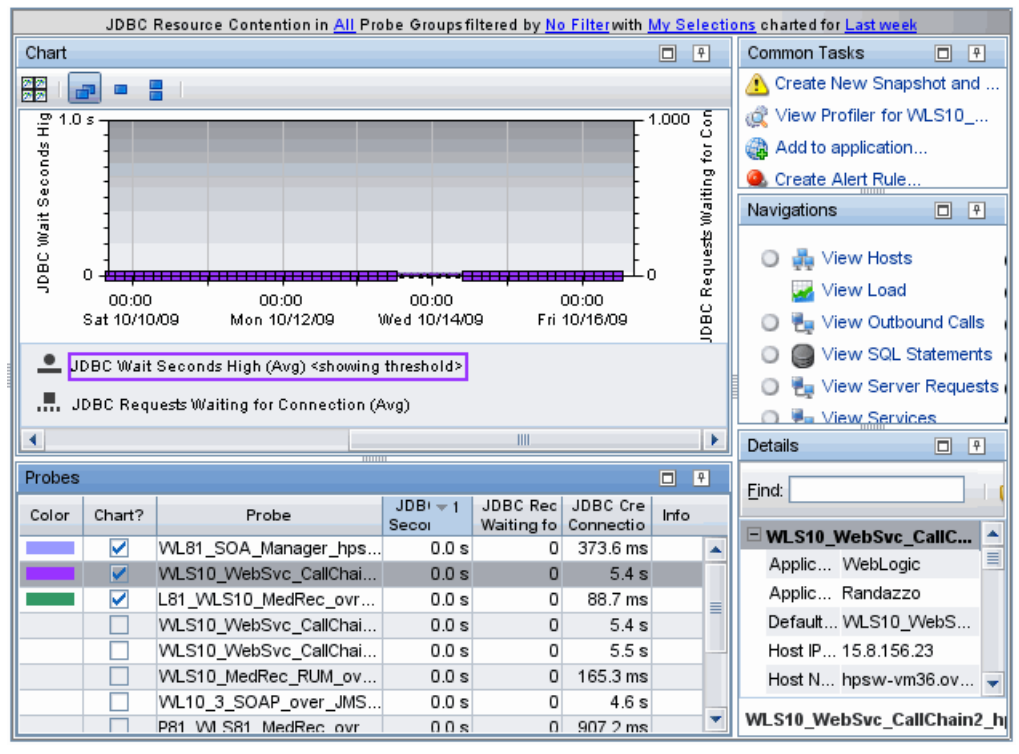

The following is an example of the JDBC Resource Contention view.

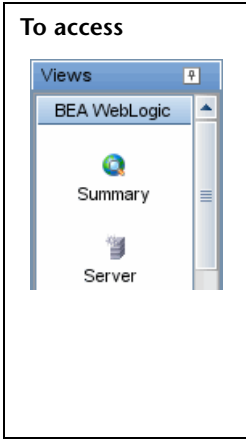

**To access** In the navigation pane of the Diagnostics Applications window, double-click an application name (for example, **Entire Enterprise**). The Diagnostics views open.

In the View bar, click **BEA WebLogic** to open the BEA WebLogic view group.

If the BEA WebLogic view group is hidden, right-click inside the View bar and select **Open a View Group**. In the Open a View Group dialog box, select **BEA WebLogic** and click **OK**. The BEA WebLogic view group is displayed in the View bar.

Select the appropriate view from the BEA WebLogic view group.

The following user interface elements are included:

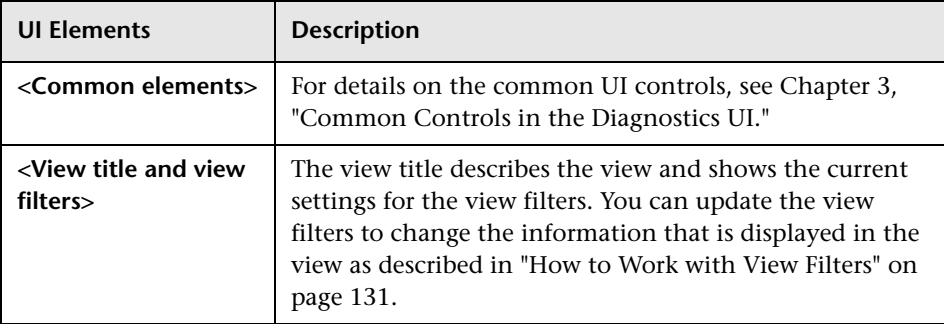

#### **Page Content**

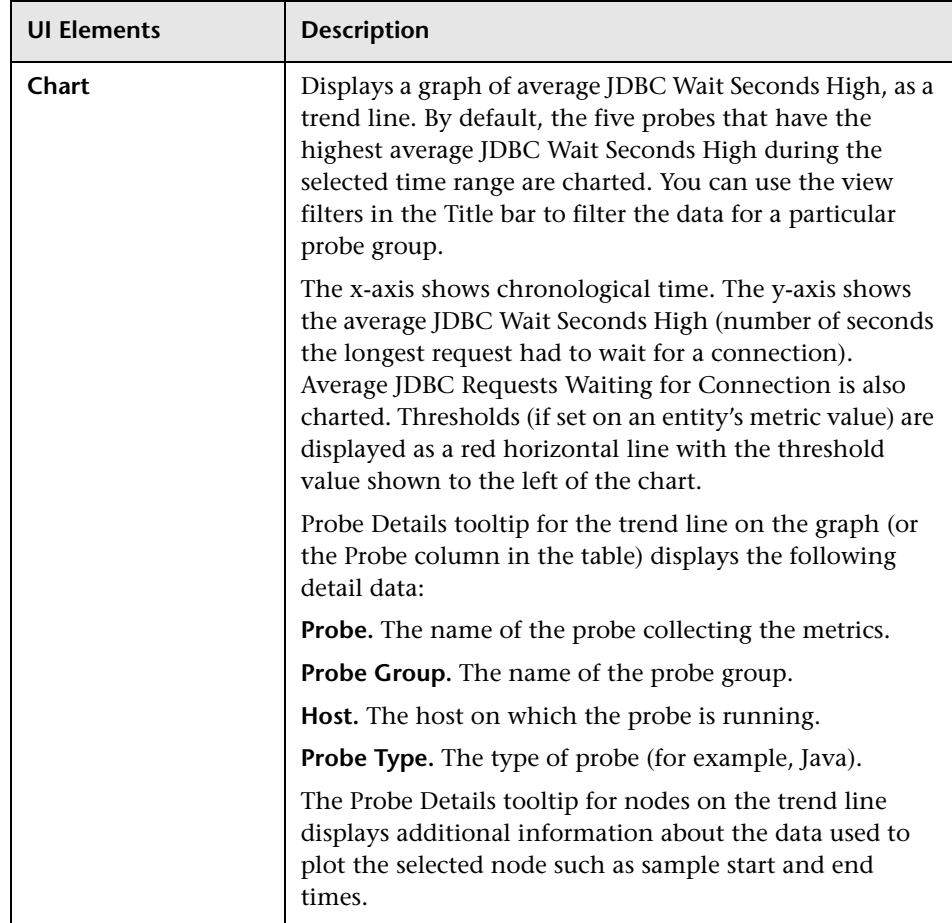

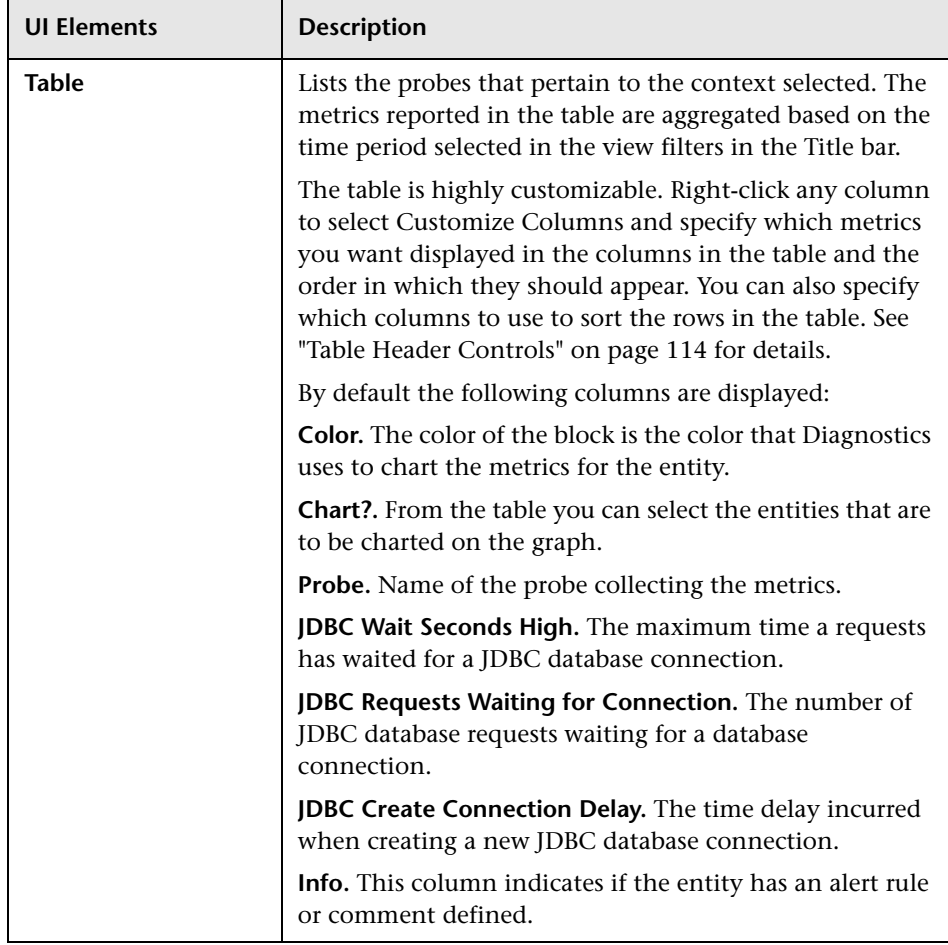

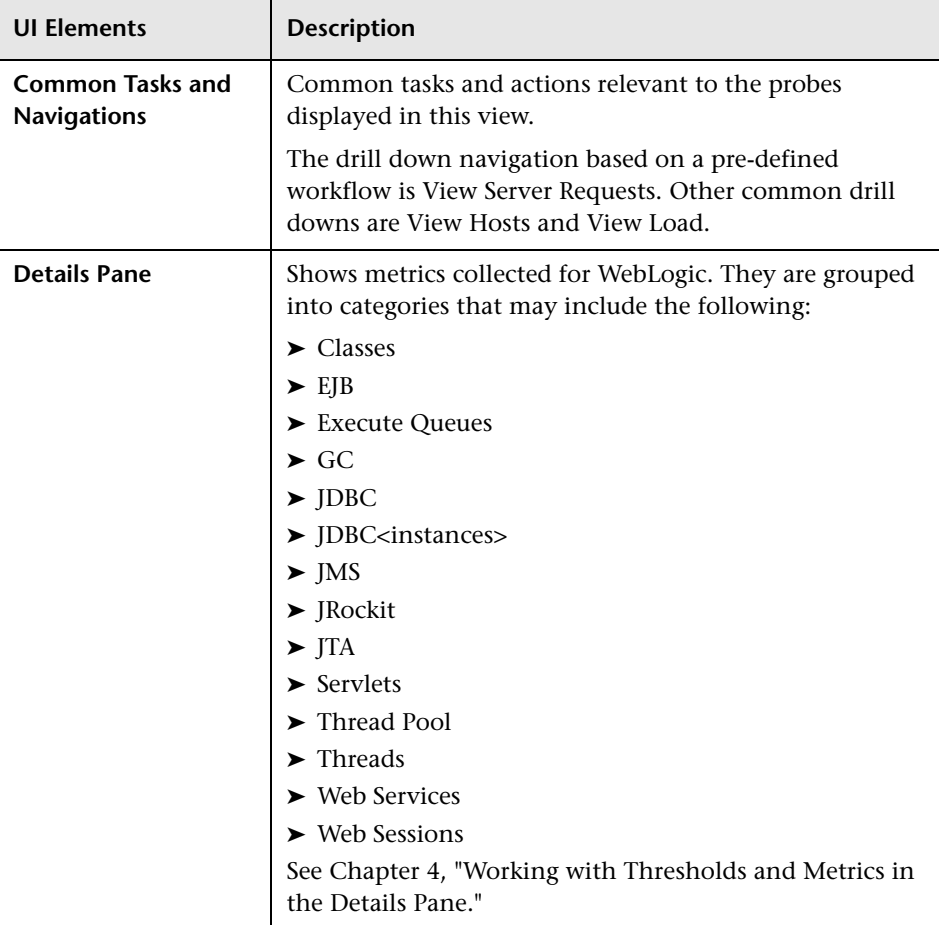

# <span id="page-862-0"></span>**8** Server Threads View Description

The Server Threads view displays performance metrics for the execute queues.

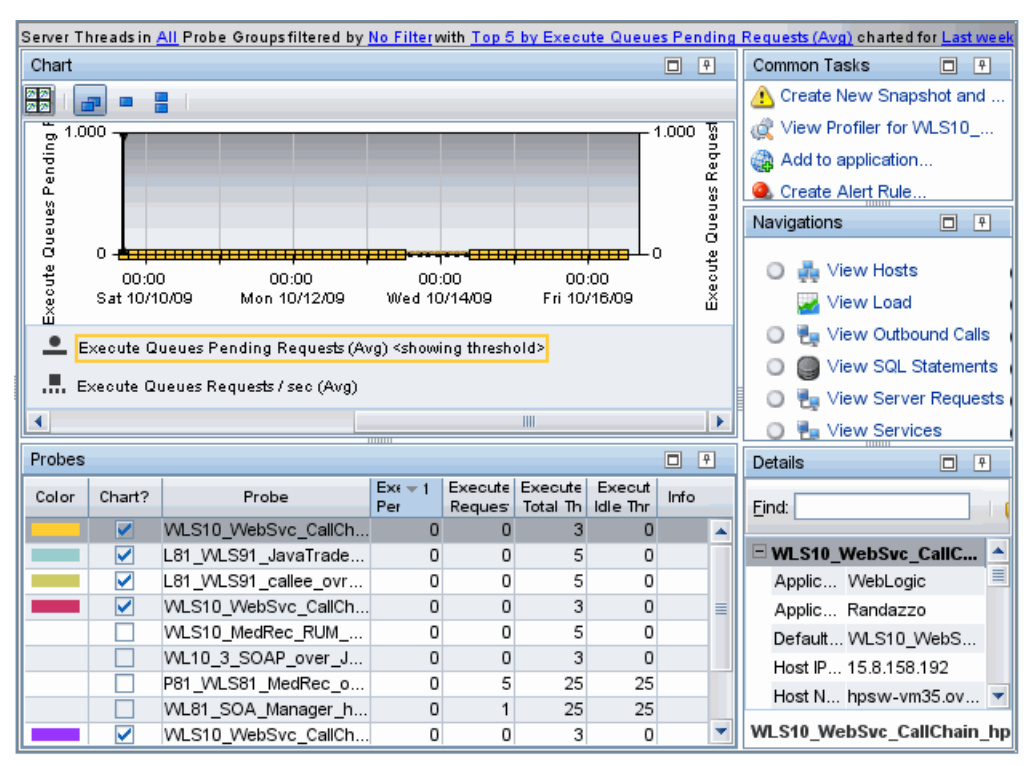

The following is an example of the Server Threads view.

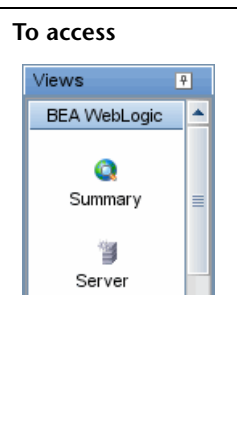

**To access** In the navigation pane of the Diagnostics Applications window, double-click an application name (for example, **Entire Enterprise**). The Diagnostics views open.

> In the View bar, click **BEA WebLogic** to open the BEA WebLogic view group.

If the BEA WebLogic view group is hidden, right-click inside the View bar and select **Open a View Group**. In the Open a View Group dialog box, select **BEA WebLogic** and click **OK**. The BEA WebLogic view group is displayed in the View bar.

Select the appropriate view from the BEA WebLogic view group.
The following user interface elements are included:

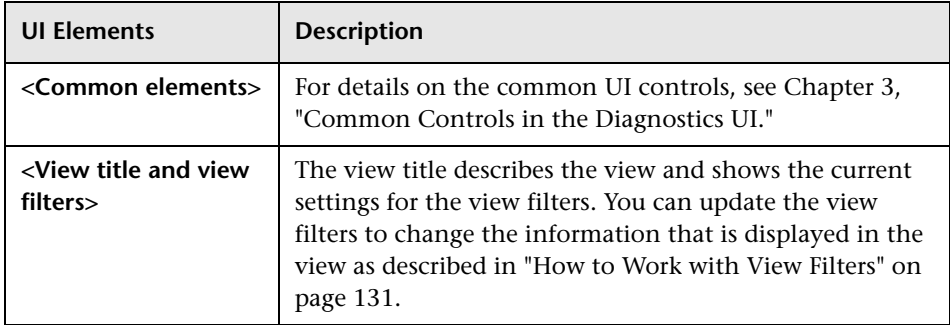

### **Page Content**

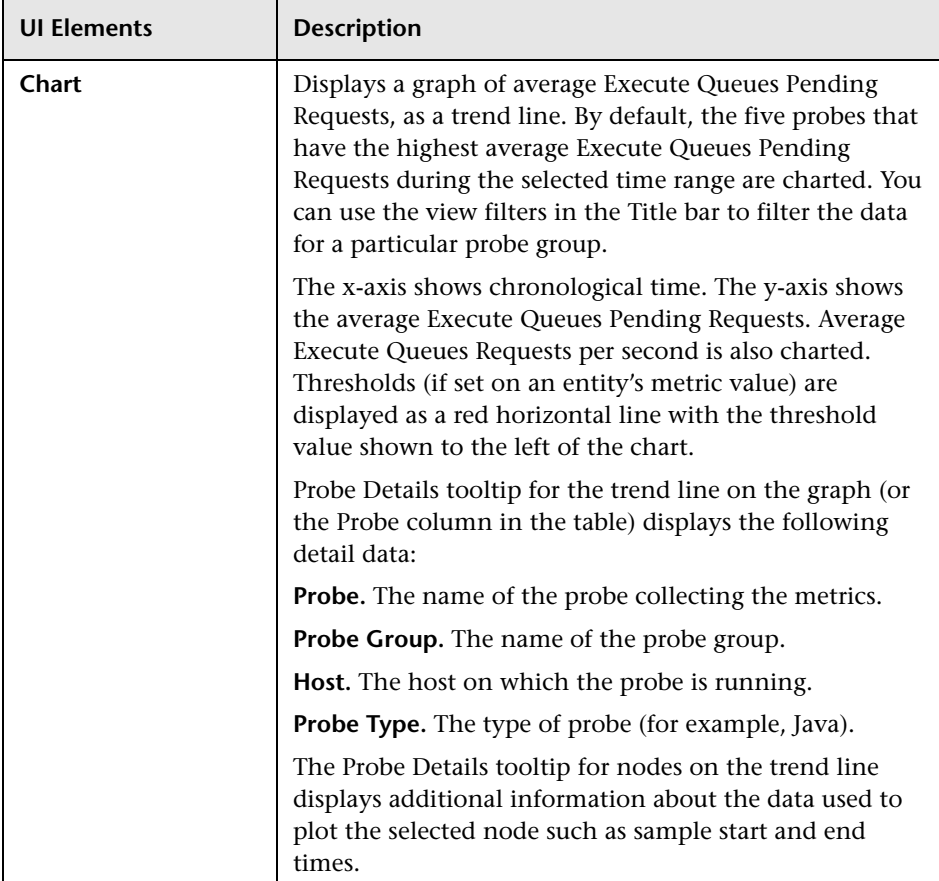

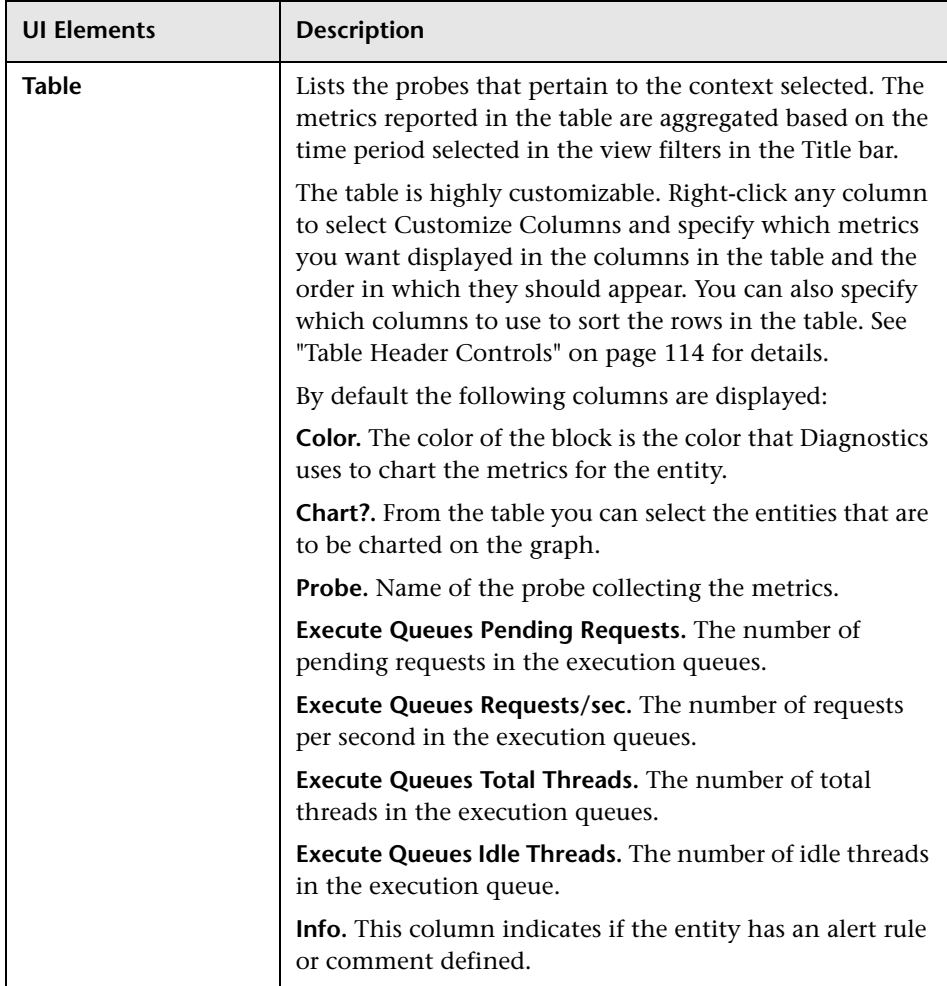

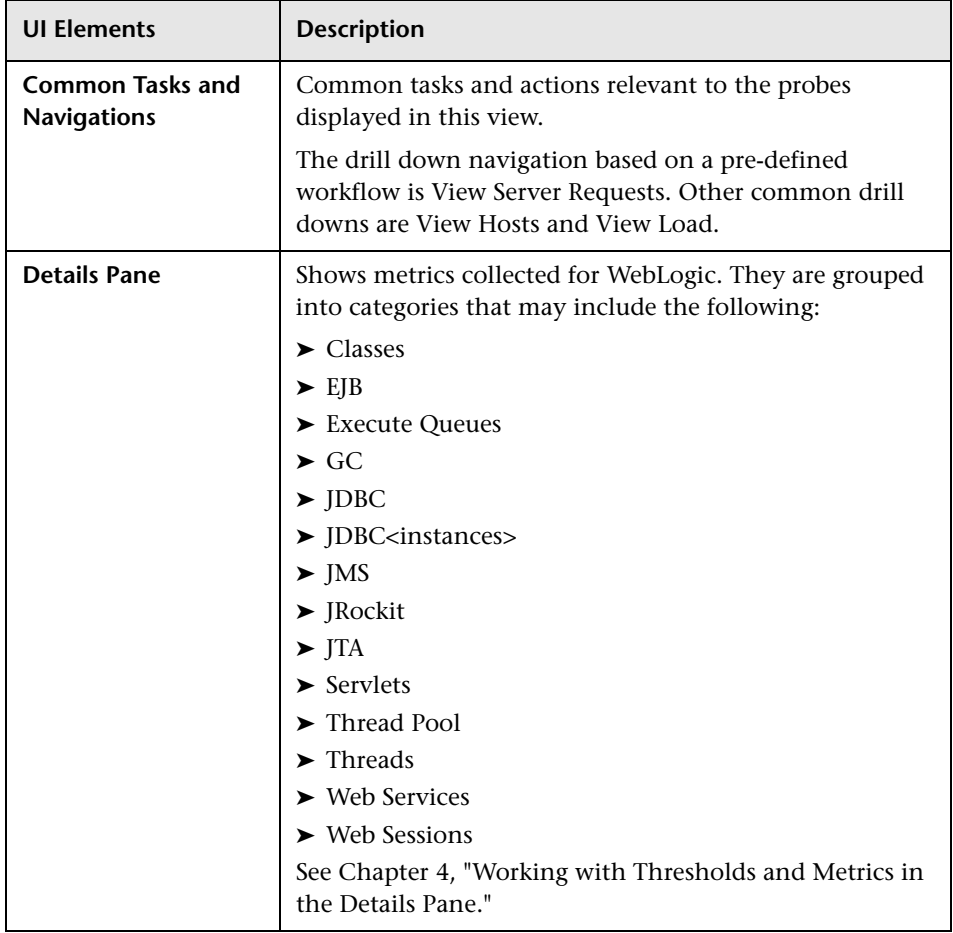

# **IBM WebSphere Views**

This chapter describes the specialized views for IBM WebSphere.

### **This chapter includes:**

**Concepts**

➤ [IBM WebSphere Overview on page 870](#page-869-0)

#### **Reference**

➤ [IBM WebSphere View Group User Interface on page 871](#page-870-0)

## **Concepts**

## <span id="page-869-0"></span>*<b>B* IBM WebSphere Overview

The **IBM WebSphere** view group displays performance data for IBM WebSphere application servers.

The Diagnostics IBM WebSphere view group contains the following views:

- ➤ IBM WebSphere Summary view
- ➤ JDBC Connection Status view
- ➤ JDBC Resource Contention view
- ➤ MQ Connection Stats view
- ➤ MQ Message Driven Bean Stats view
- ➤ MQ Queue Stats view
- ➤ Server Threads view
- ➤ Servlet Session Management view

For details on the user interface, see ["IBM WebSphere View Group User](#page-870-0)  [Interface" on page 871.](#page-870-0)

### **Reference**

### <span id="page-870-0"></span>**ER IBM WebSphere View Group User Interface**

This section includes:

- ➤ [IBM WebSphere Summary View Description on page 871](#page-870-1)
- ➤ [JDBC Connection Status View Description on page 878](#page-877-0)
- ➤ [JDBC Resource Contention View Description on page 883](#page-882-0)
- ➤ [MQ Connection Stats View Description on page 888](#page-887-0)
- ➤ [MQ Message Driven Bean Stats View Description on page 893](#page-892-0)
- ➤ [MQ Queue Stats View Description on page 898](#page-897-0)
- ➤ [Server Threads View Description on page 903](#page-902-0)
- ➤ [Servlet Session Management View Description on page 908](#page-907-0)

## <span id="page-870-1"></span>**R IBM WebSphere Summary View Description**

The Summary view is a dashboard view containing the standard Diagnostics Status view along with monitoring versions of the standard Diagnostics Server Requests view and selected views displayed in the IBM WebSphere view group.

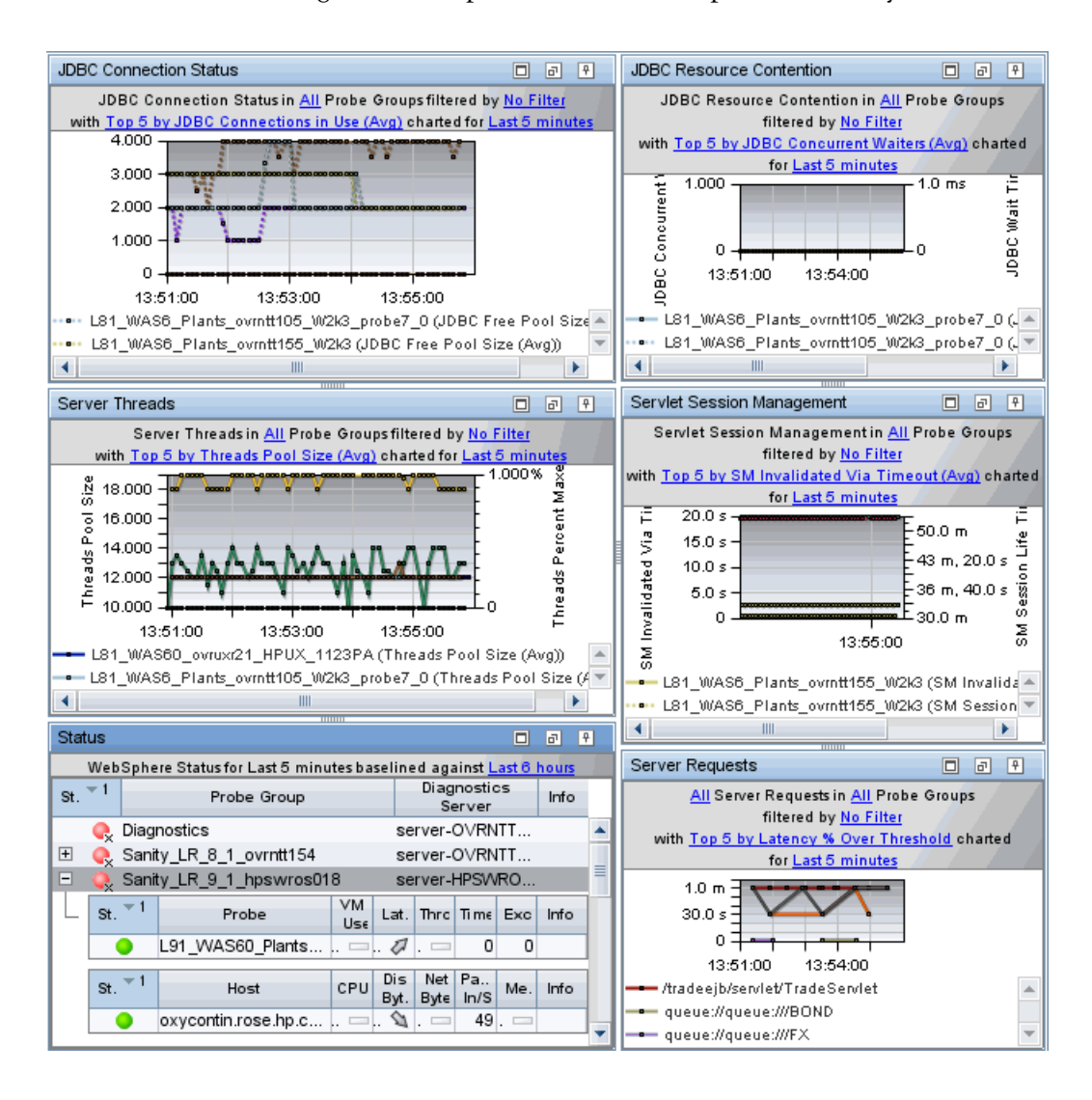

#### The following is an example of the IBM WebSphere Summary view.

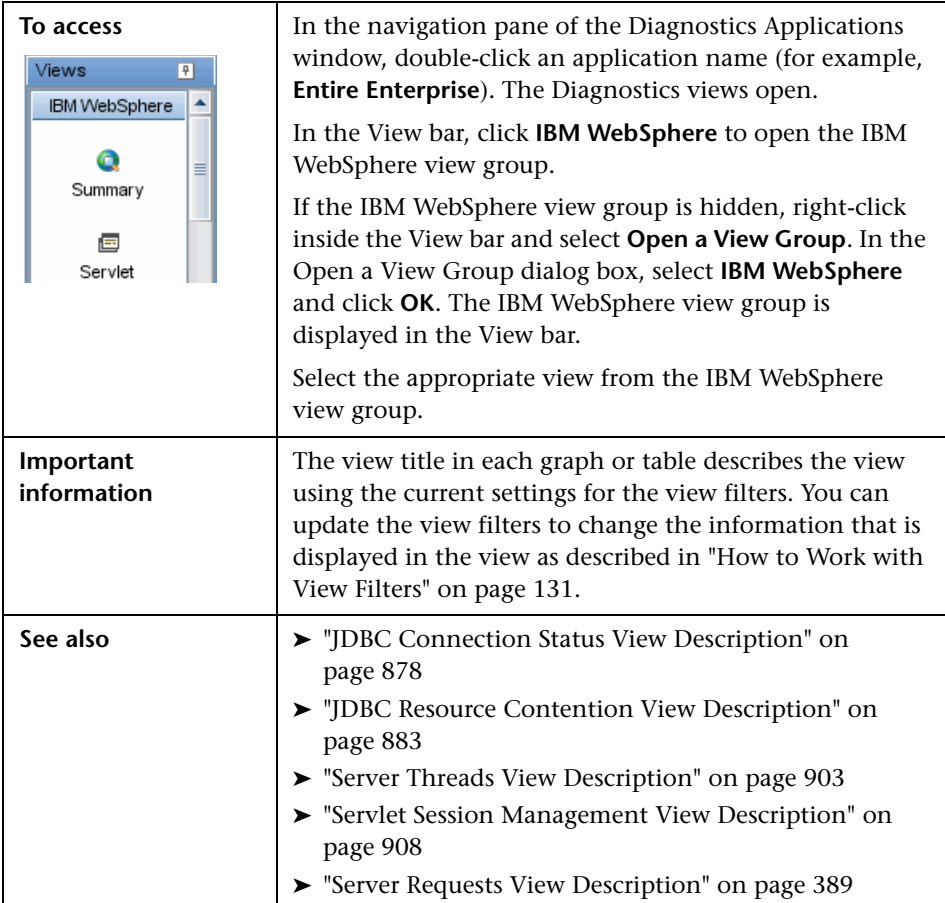

### **IBM WebSphere Graphs**

The IBM WebSphere Summary view contains monitoring versions (charts/ graphs) of all the views displayed in the IBM WebSphere view group as well as a monitoring version of the Server Requests view and selected views.

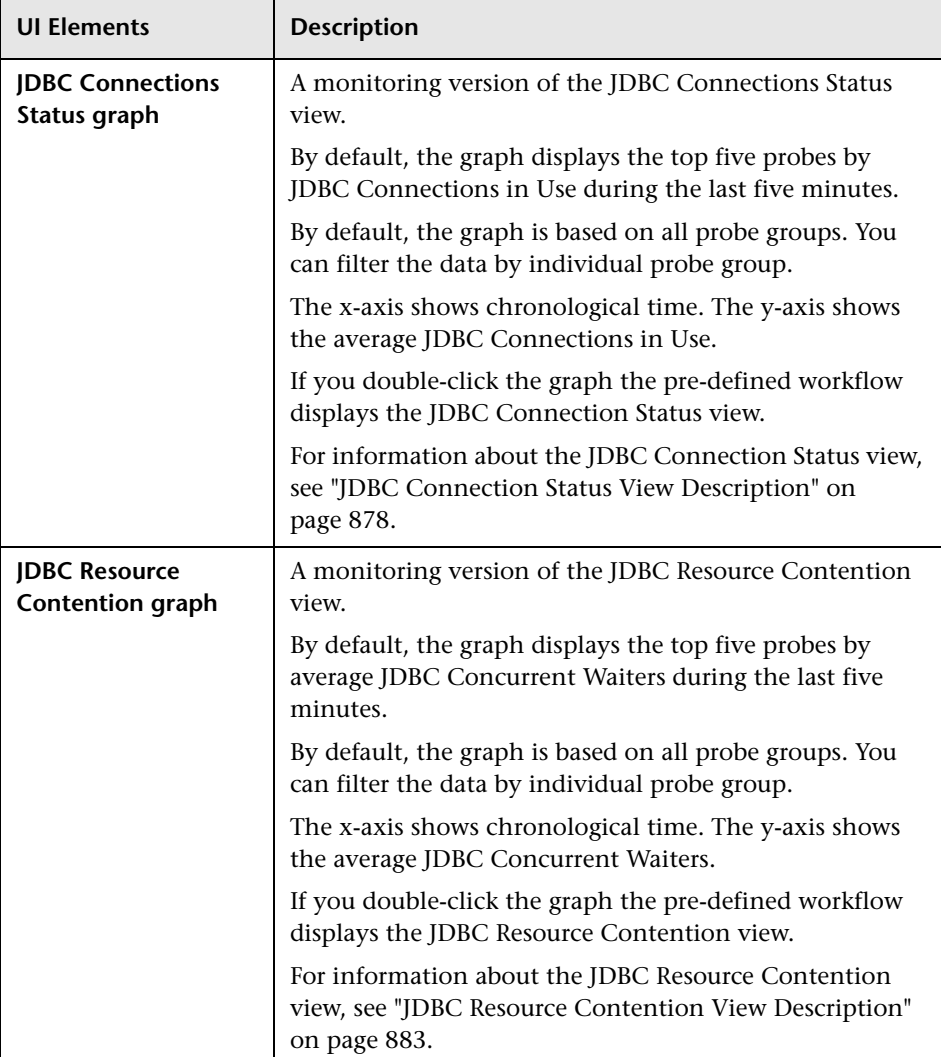

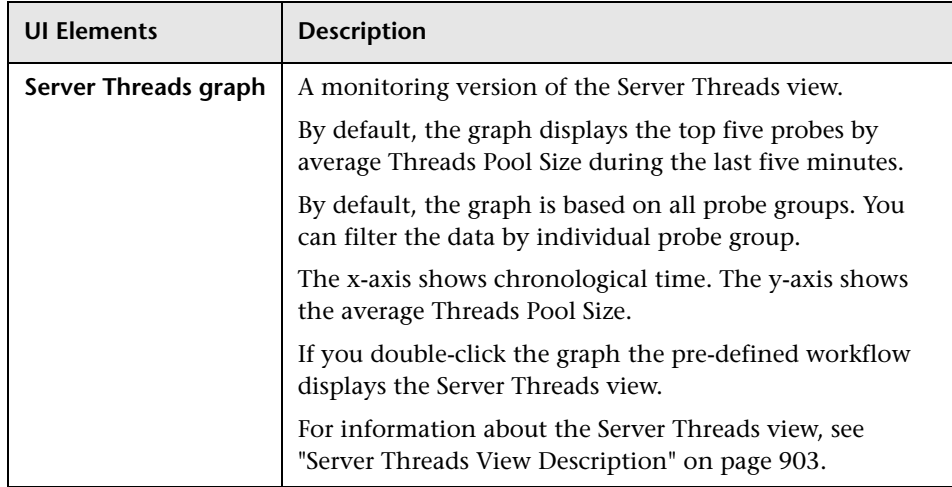

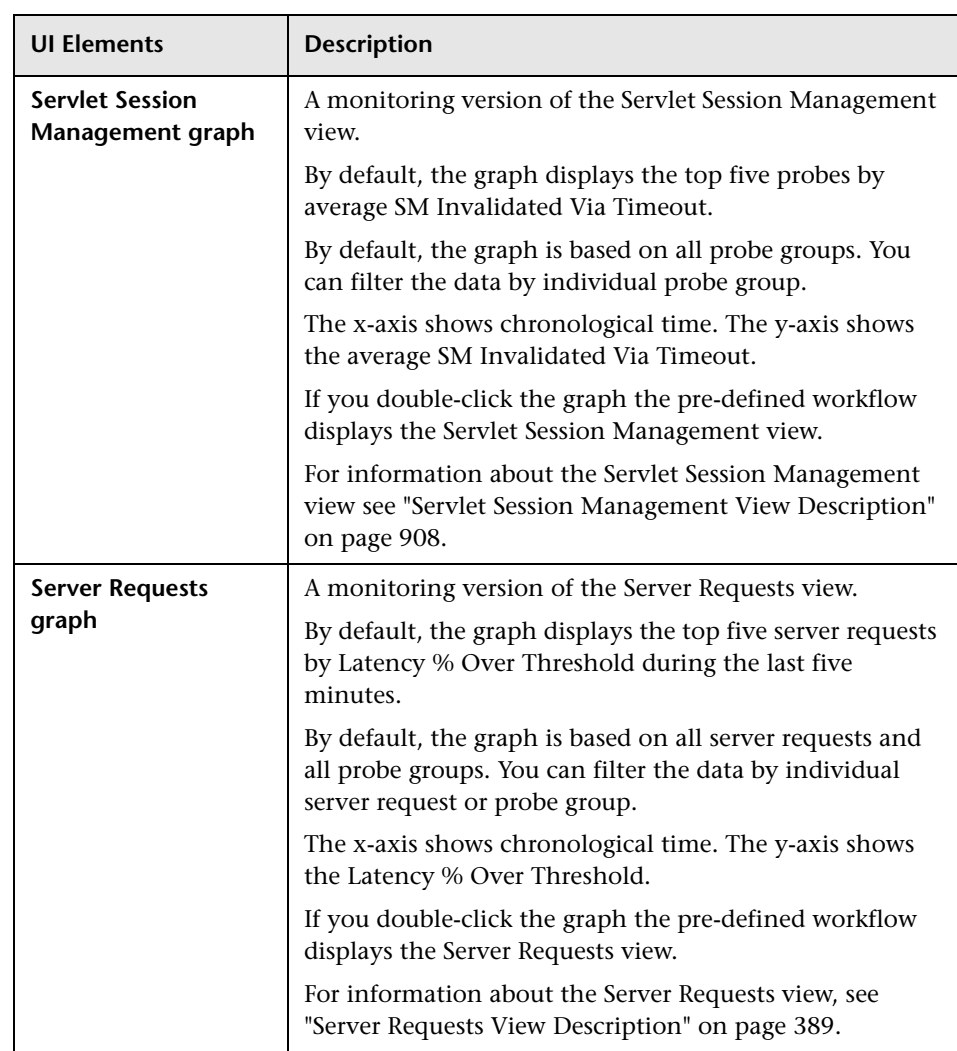

### **Status Table**

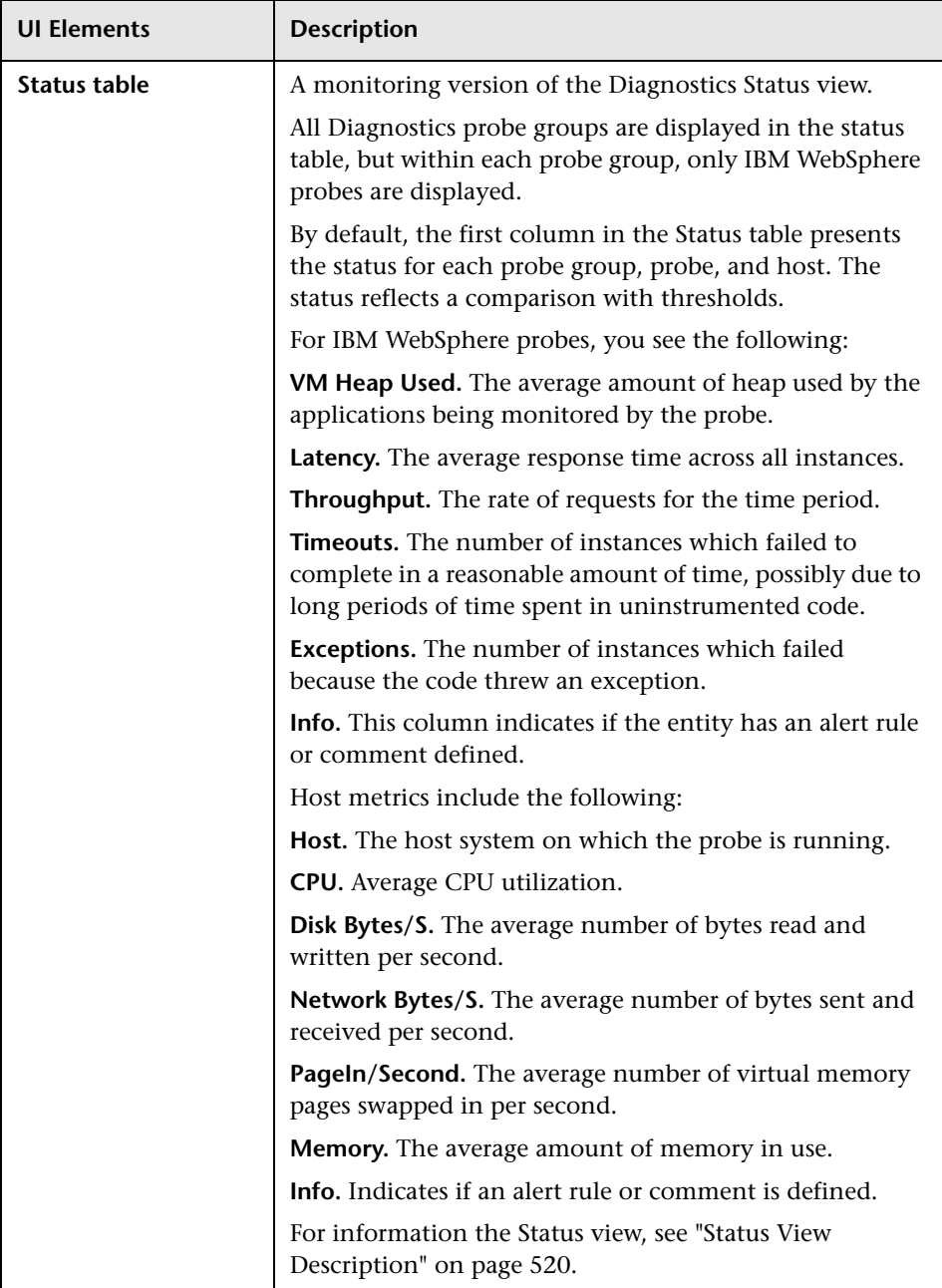

## <span id="page-877-0"></span>**R** JDBC Connection Status View Description

The JDBC Connection Status view displays performance metrics for JDBC usage.

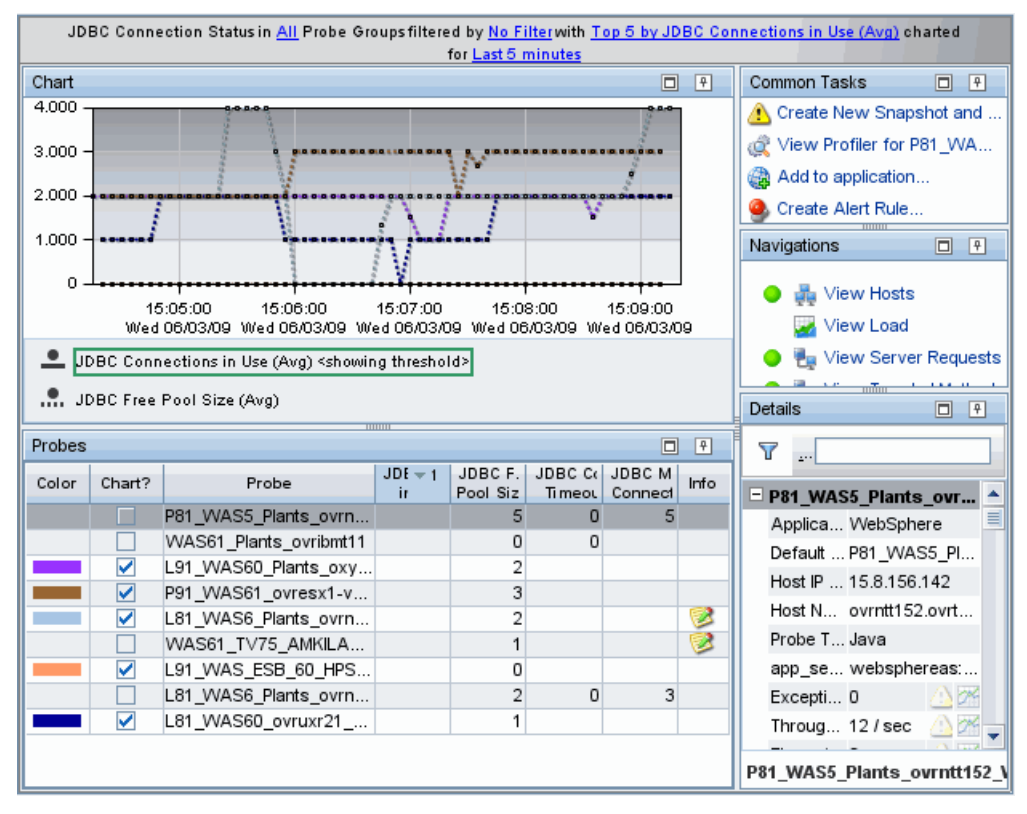

The following is an example of the JDBC Connection Status view.

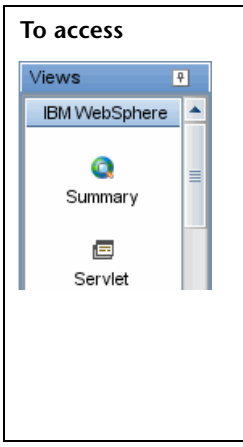

**To access** In the navigation pane of the Diagnostics Applications window, double-click an application name (for example, **Entire Enterprise**). The Diagnostics views open.

In the View bar, click **IBM WebSphere** to open the IBM WebSphere view group.

If the IBM WebSphere view group is hidden, right-click inside the View bar and select **Open a View Group**. In the Open a View Group dialog box, select **IBM WebSphere**  and click **OK**. The IBM WebSphere view group is displayed in the View bar.

The following user interface elements are included:

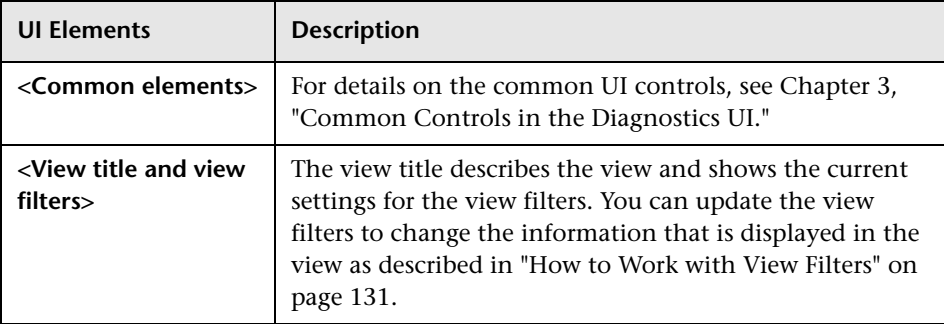

### **Page Content**

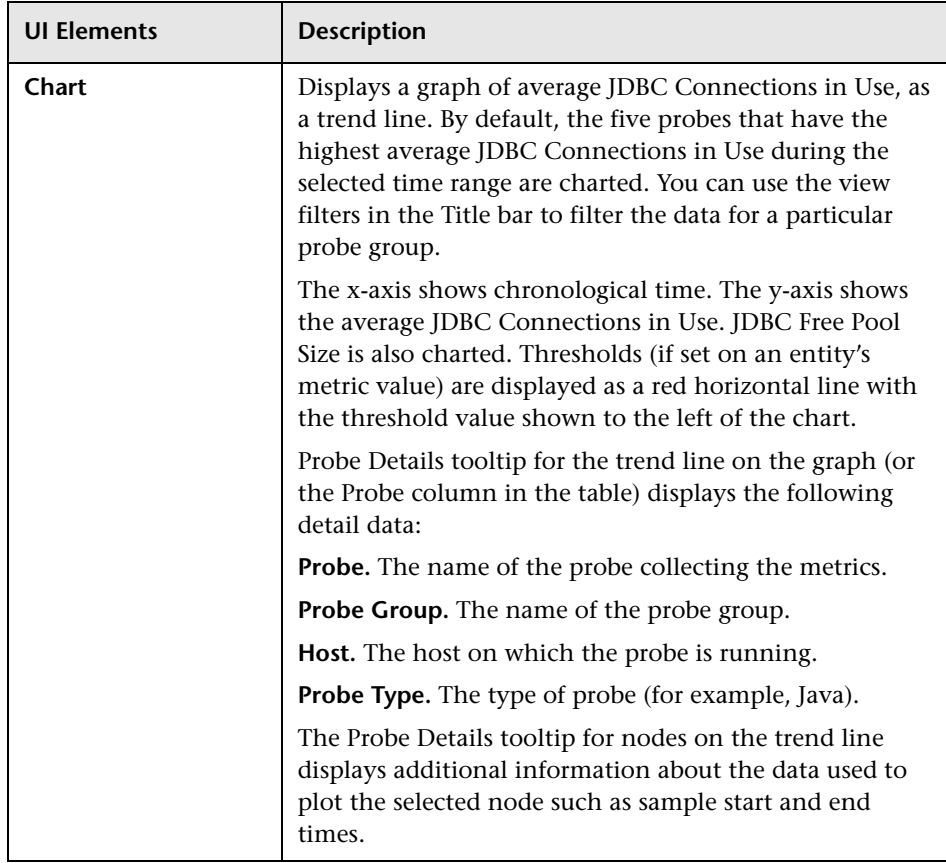

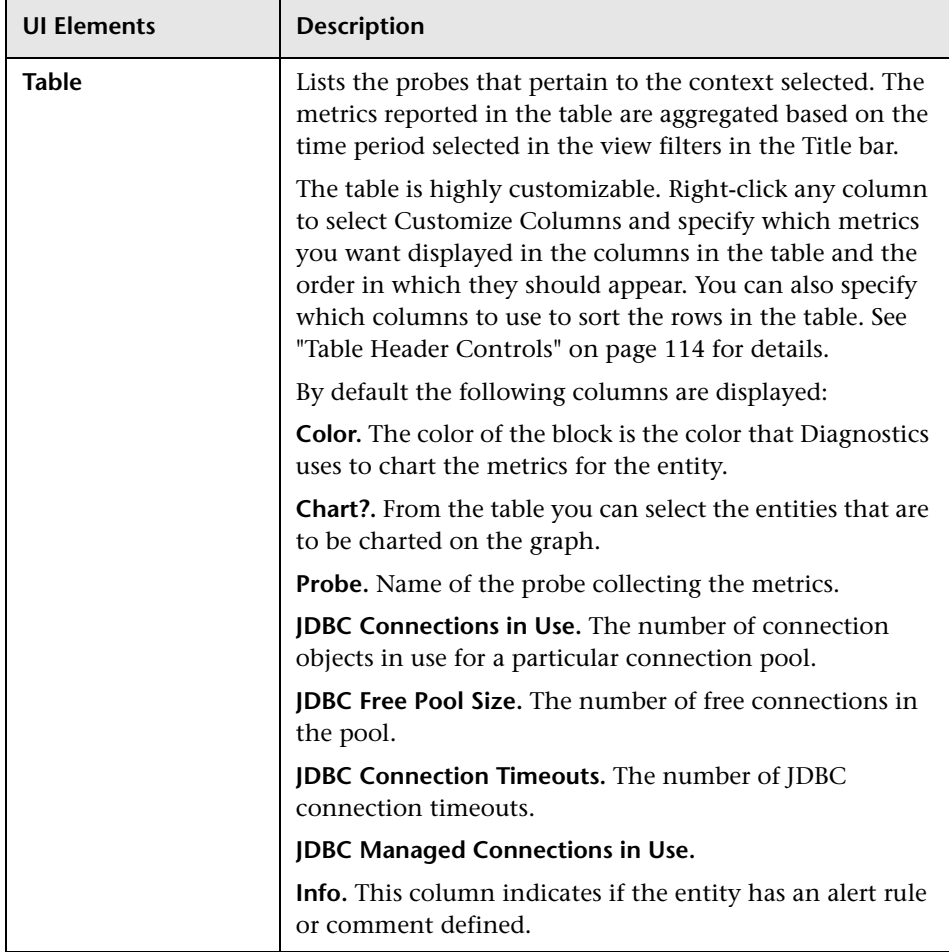

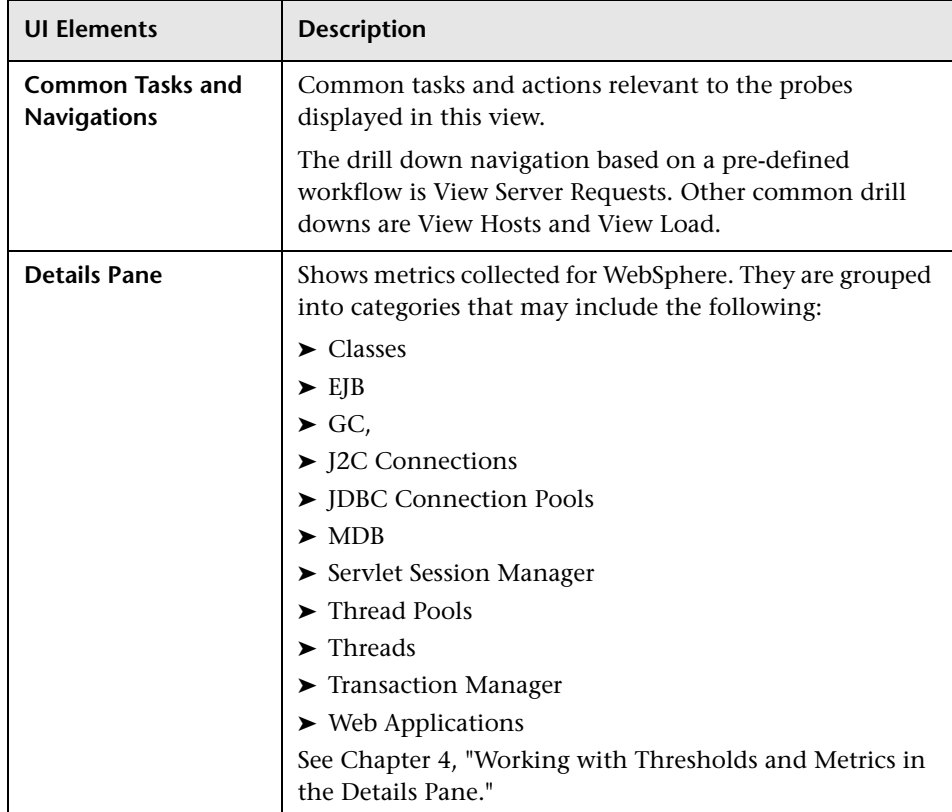

## <span id="page-882-0"></span>**2 JDBC Resource Contention View Description**

The JDBC Resource Contention view displays performance metrics for contention on JDBC resources.

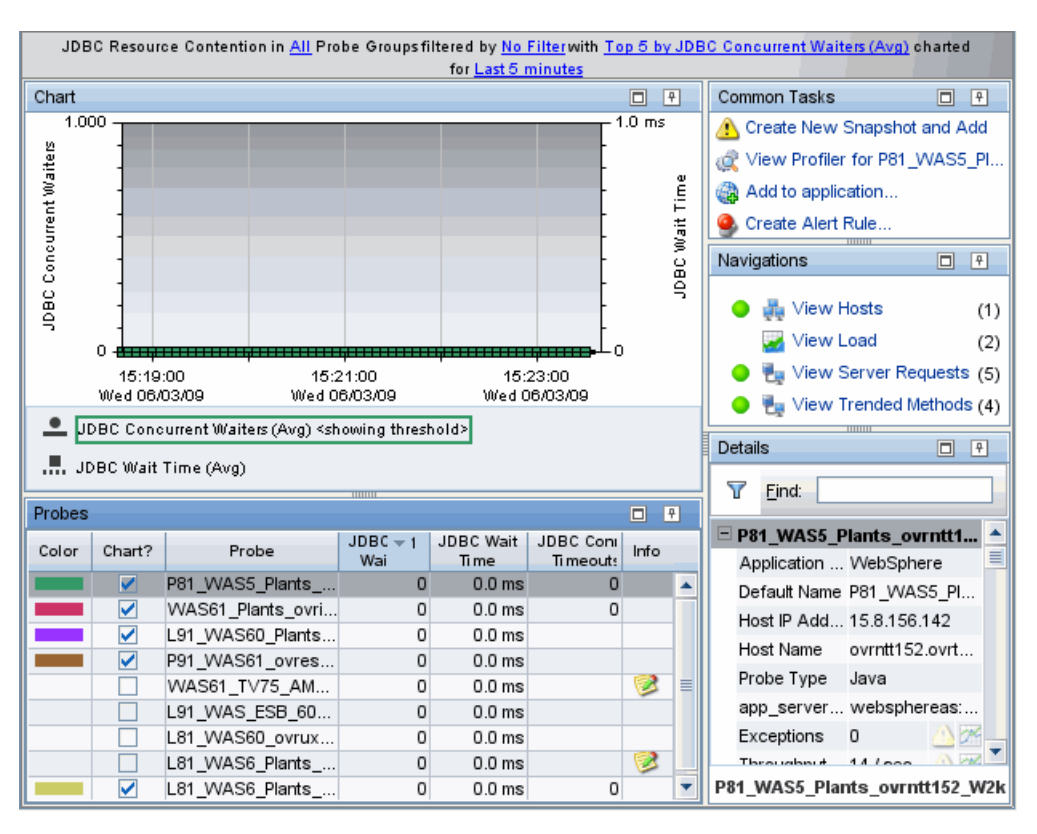

### The following is an example of the JDBC Resource Contention view.

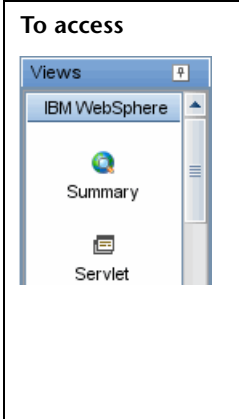

**To access** In the navigation pane of the Diagnostics Applications window, double-click an application name (for example, **Entire Enterprise**). The Diagnostics views open.

> In the View bar, click **IBM WebSphere** to open the IBM WebSphere view group.

If the IBM WebSphere view group is hidden, right-click inside the View bar and select **Open a View Group**. In the Open a View Group dialog box, select **IBM WebSphere**  and click **OK**. The IBM WebSphere view group is displayed in the View bar.

The following user interface elements are included:

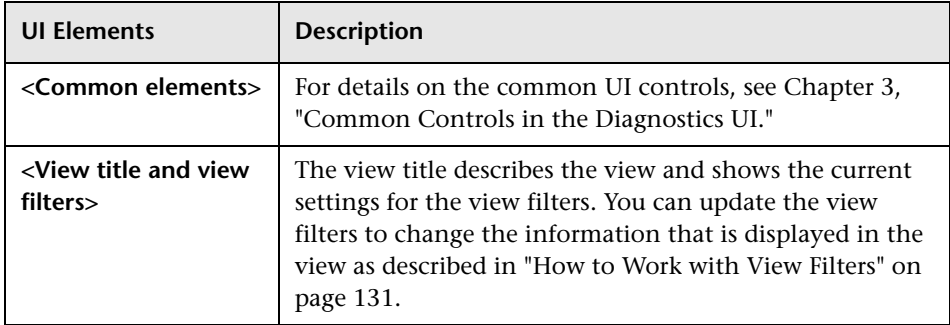

### **Page Content**

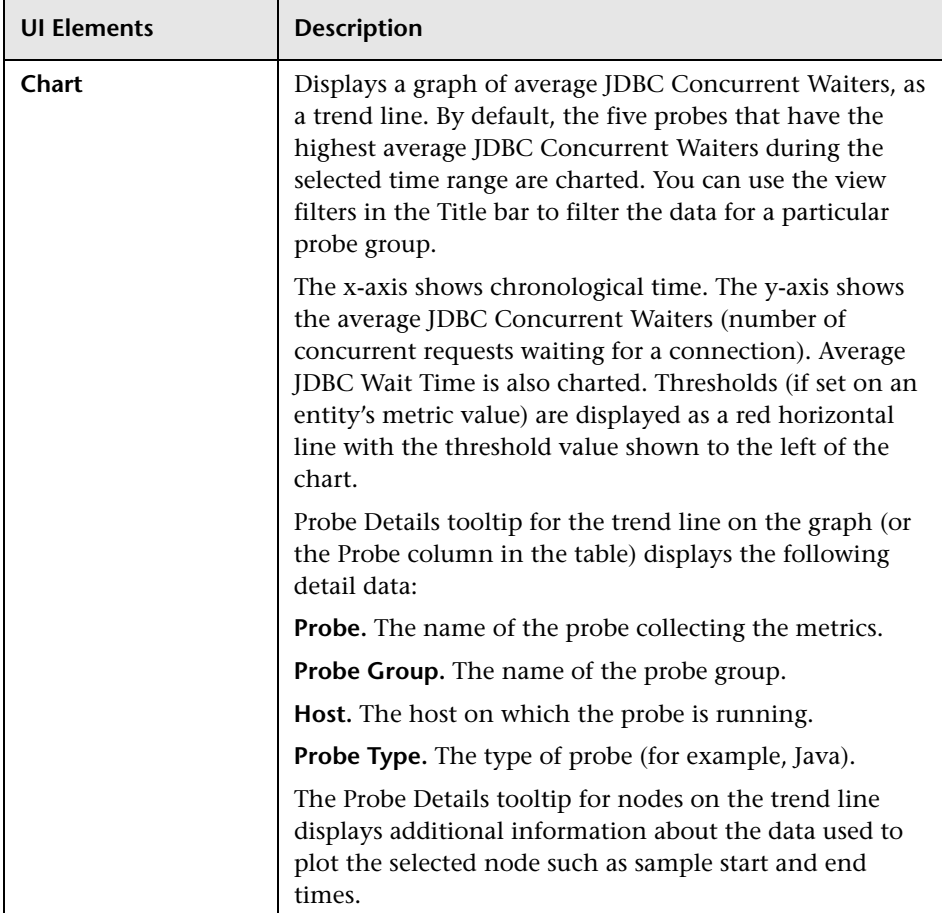

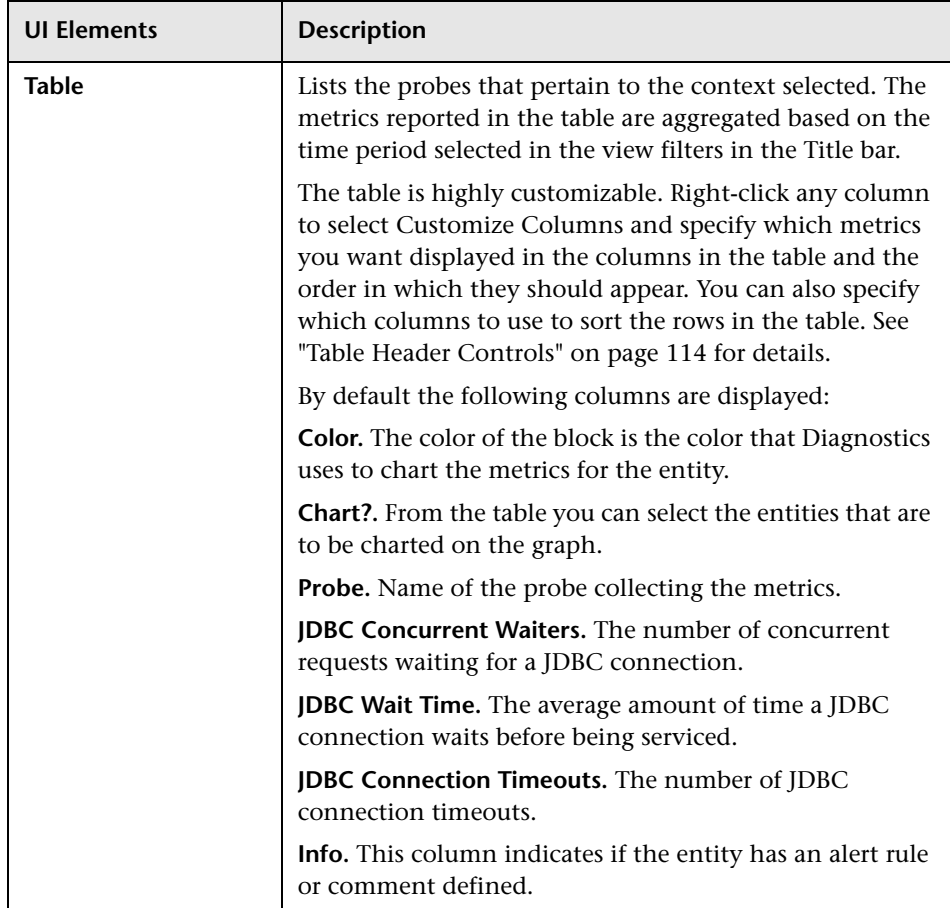

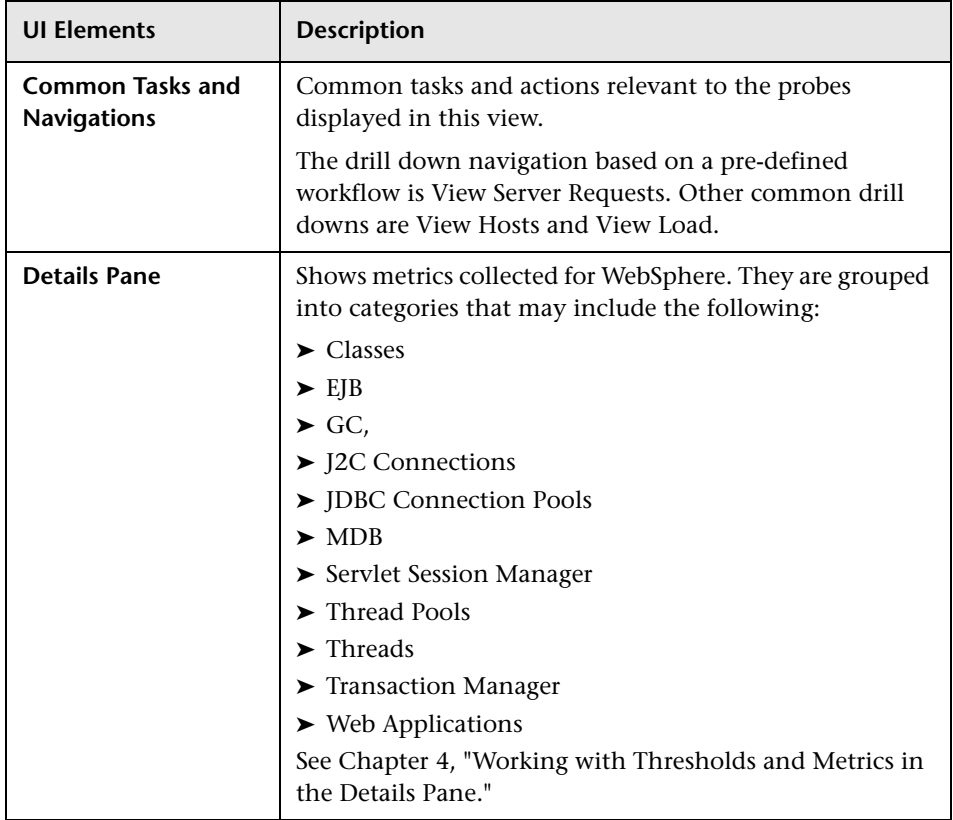

# <span id="page-887-0"></span>**R MQ Connection Stats View Description**

The MQ Connection Stats view displays performance metrics for the execute queues.

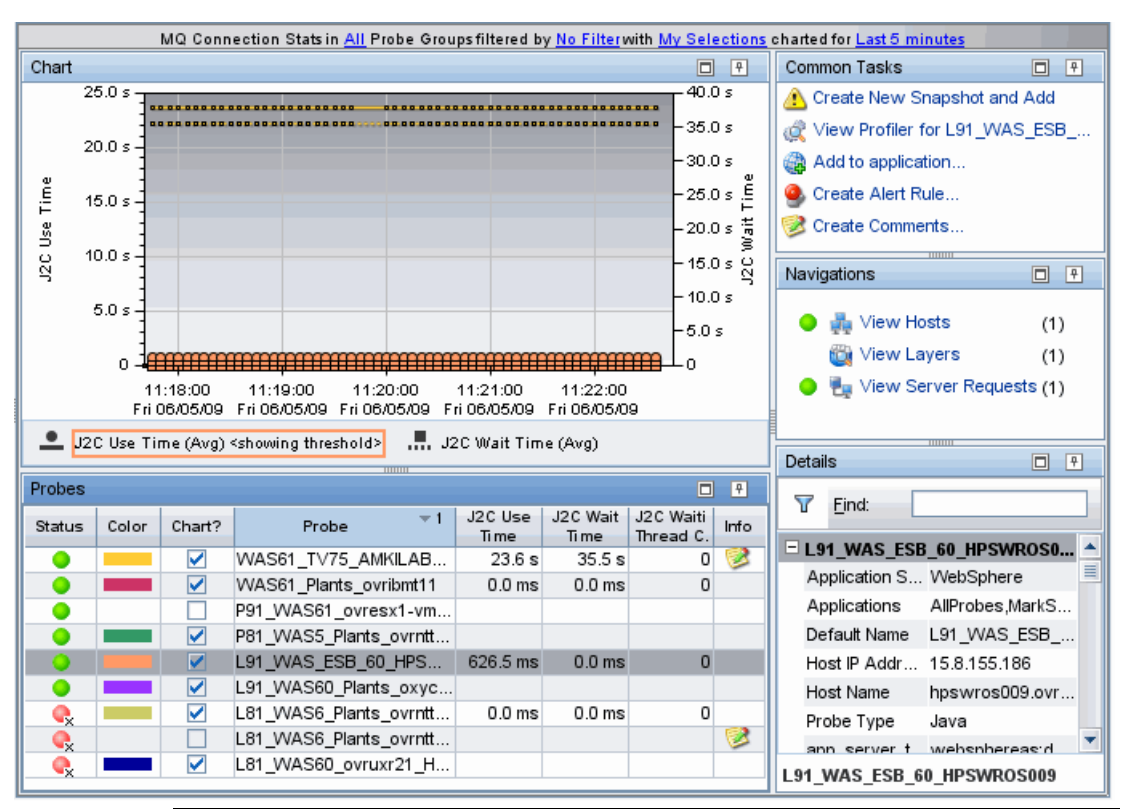

The following is an example of the MQ Connection Stats view.

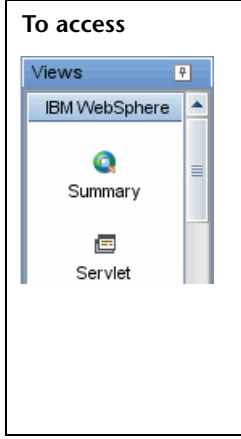

**To access** In the navigation pane of the Diagnostics Applications window, double-click an application name (for example, **Entire Enterprise**). The Diagnostics views open.

> In the View bar, click **IBM WebSphere** to open the IBM WebSphere view group.

If the IBM WebSphere view group is hidden, right-click inside the View bar and select **Open a View Group**. In the Open a View Group dialog box, select **IBM WebSphere**  and click **OK**. The IBM WebSphere view group is displayed in the View bar.

The following user interface elements are included:

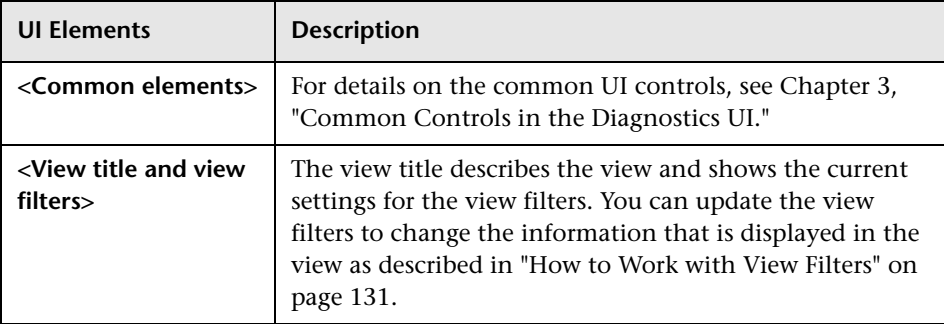

### **Page Content**

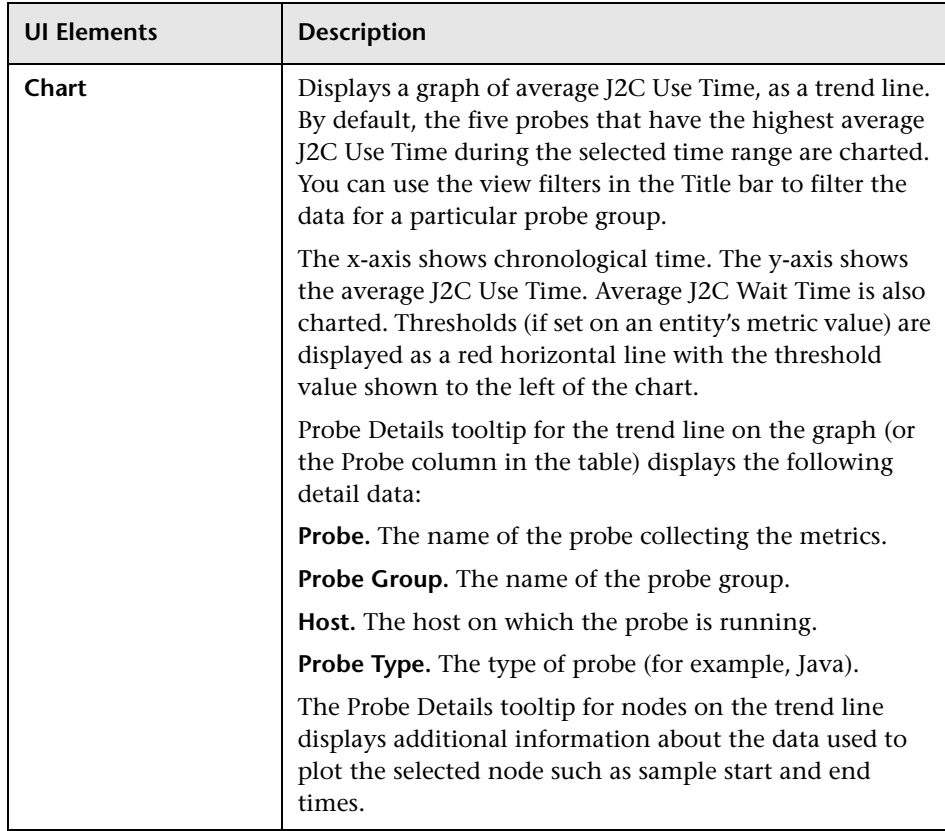

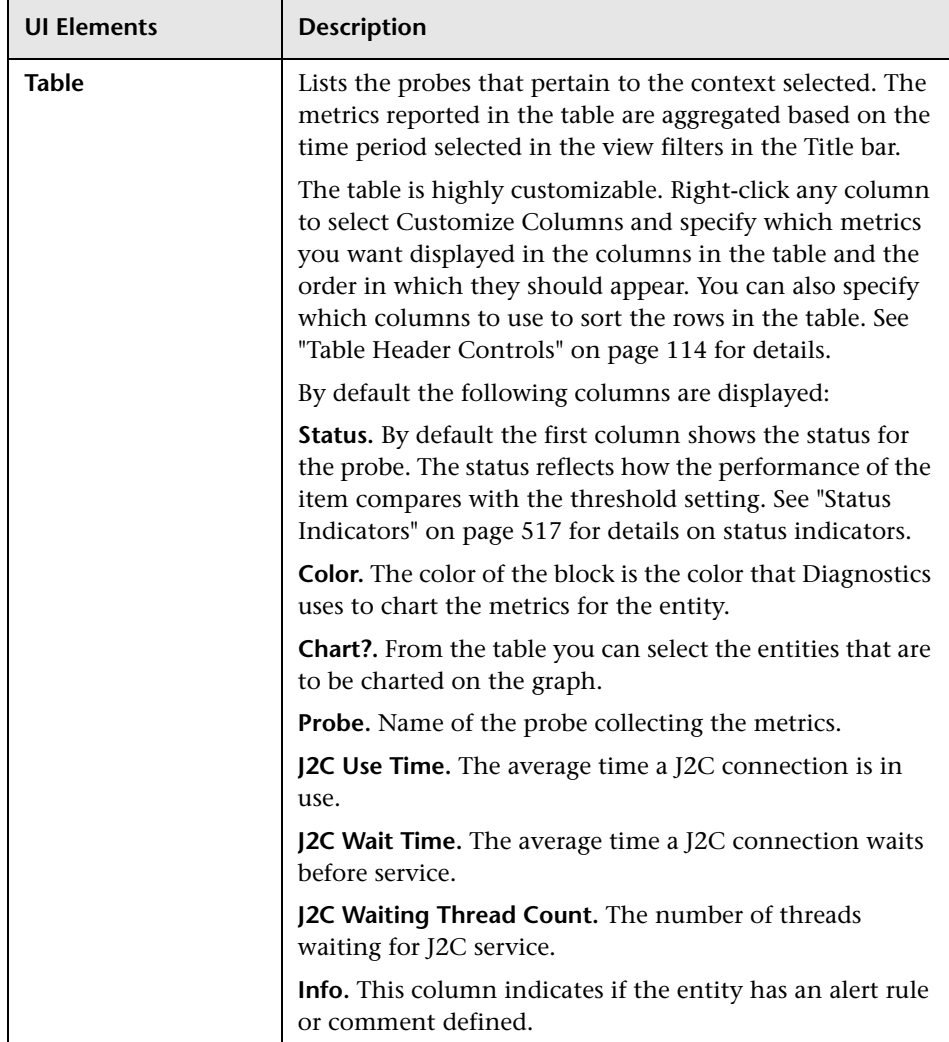

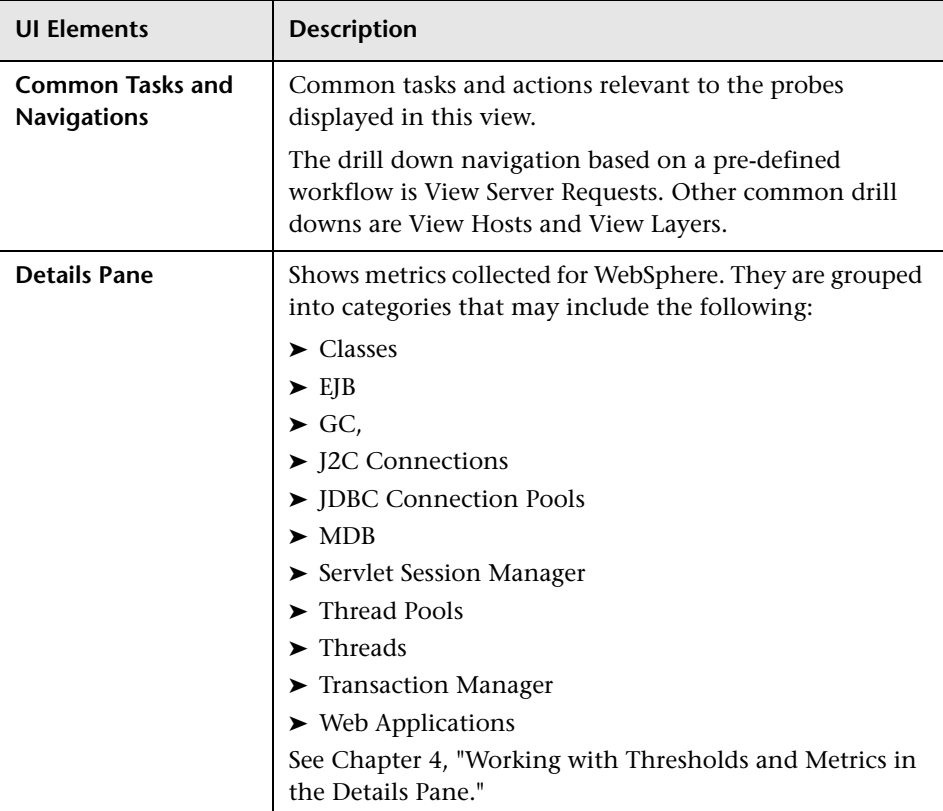

# <span id="page-892-0"></span>**R** MQ Message Driven Bean Stats View Description

The MQ Message Driven Bean Stats view displays performance metrics for the execute queues.

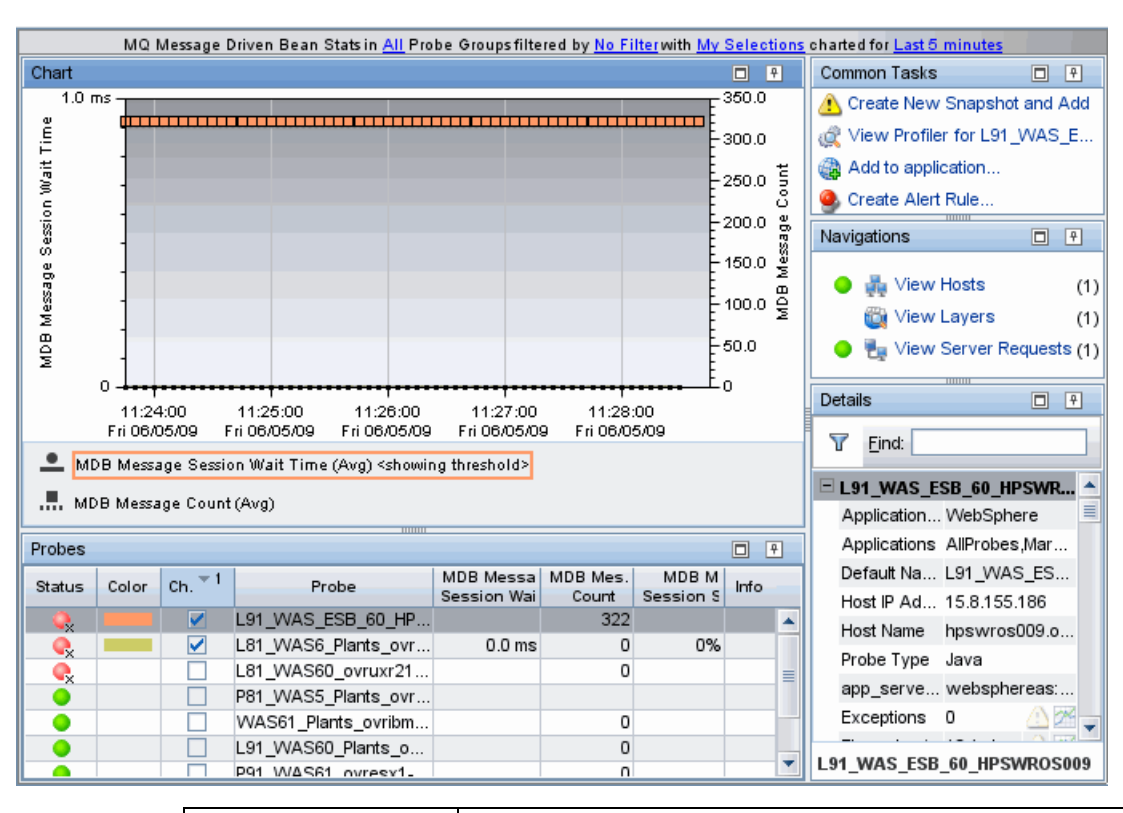

#### The following is an example of the MQ Message Driven Bean Stats view.

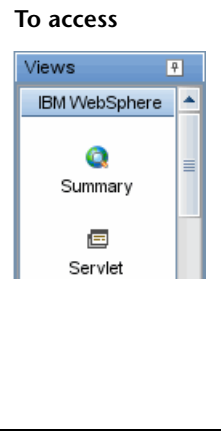

**To access** In the navigation pane of the Diagnostics Applications window, double-click an application name (for example, **Entire Enterprise**). The Diagnostics views open.

> In the View bar, click **IBM WebSphere** to open the IBM WebSphere view group.

If the IBM WebSphere view group is hidden, right-click inside the View bar and select **Open a View Group**. In the Open a View Group dialog box, select **IBM WebSphere**  and click **OK**. The IBM WebSphere view group is displayed in the View bar.

The following user interface elements are included:

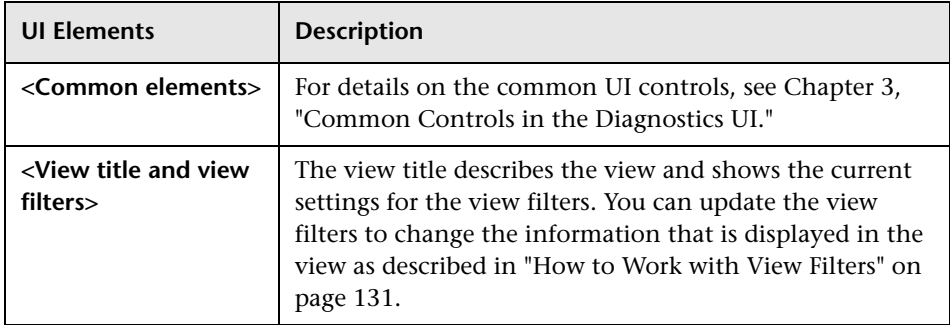

### **Page Content**

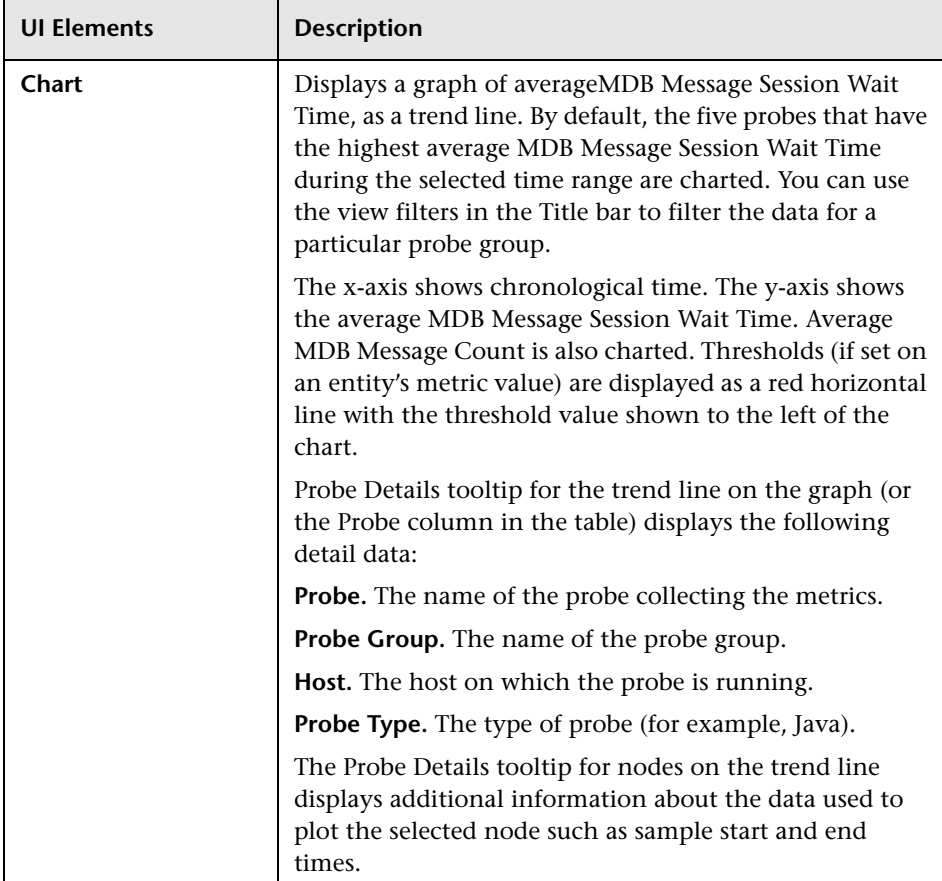

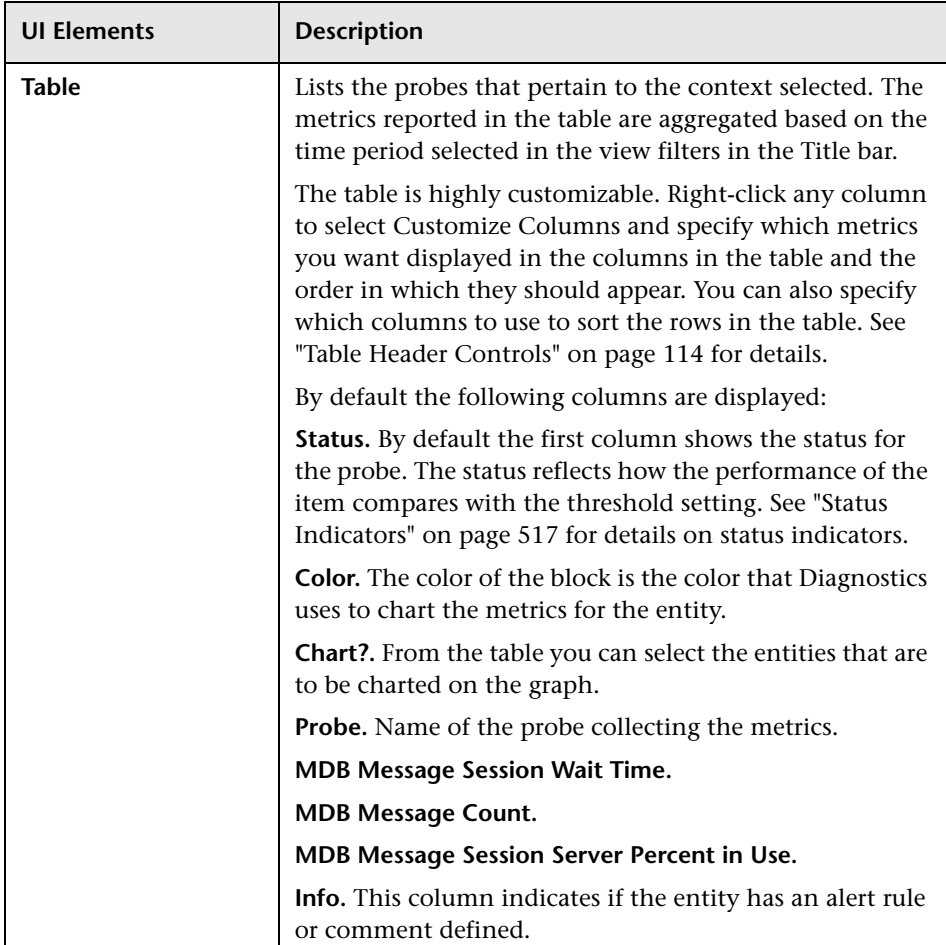

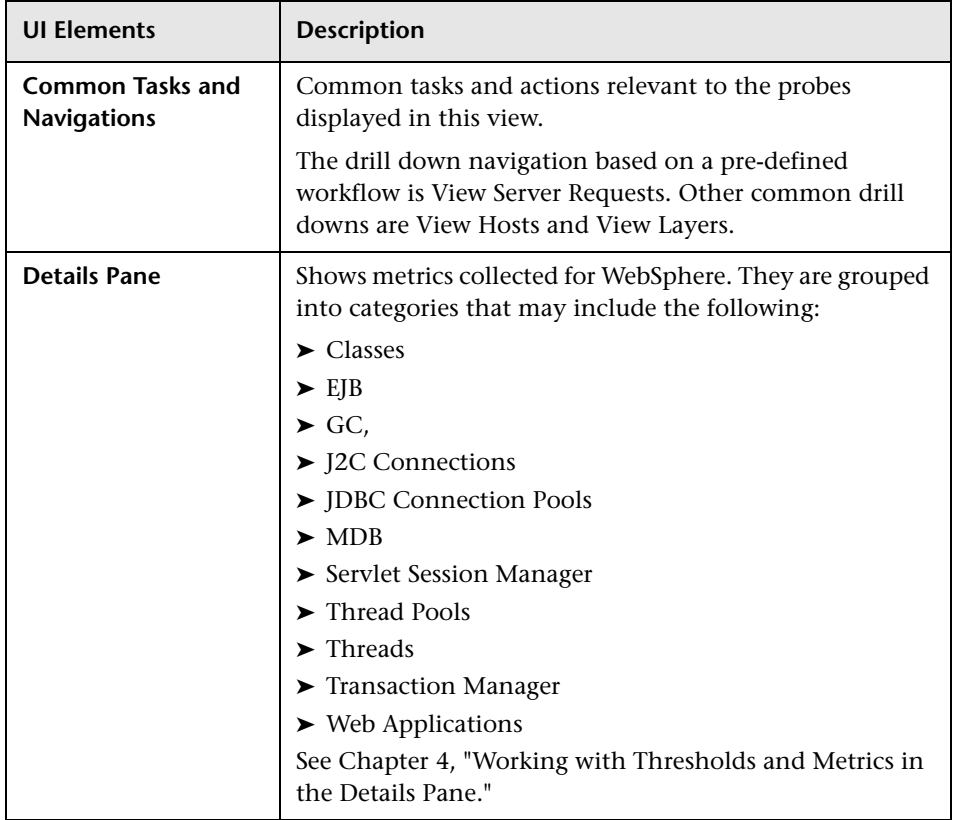

# <span id="page-897-0"></span>**R MQ Queue Stats View Description**

The MQ Queue Stats view displays performance metrics for the execute queues.

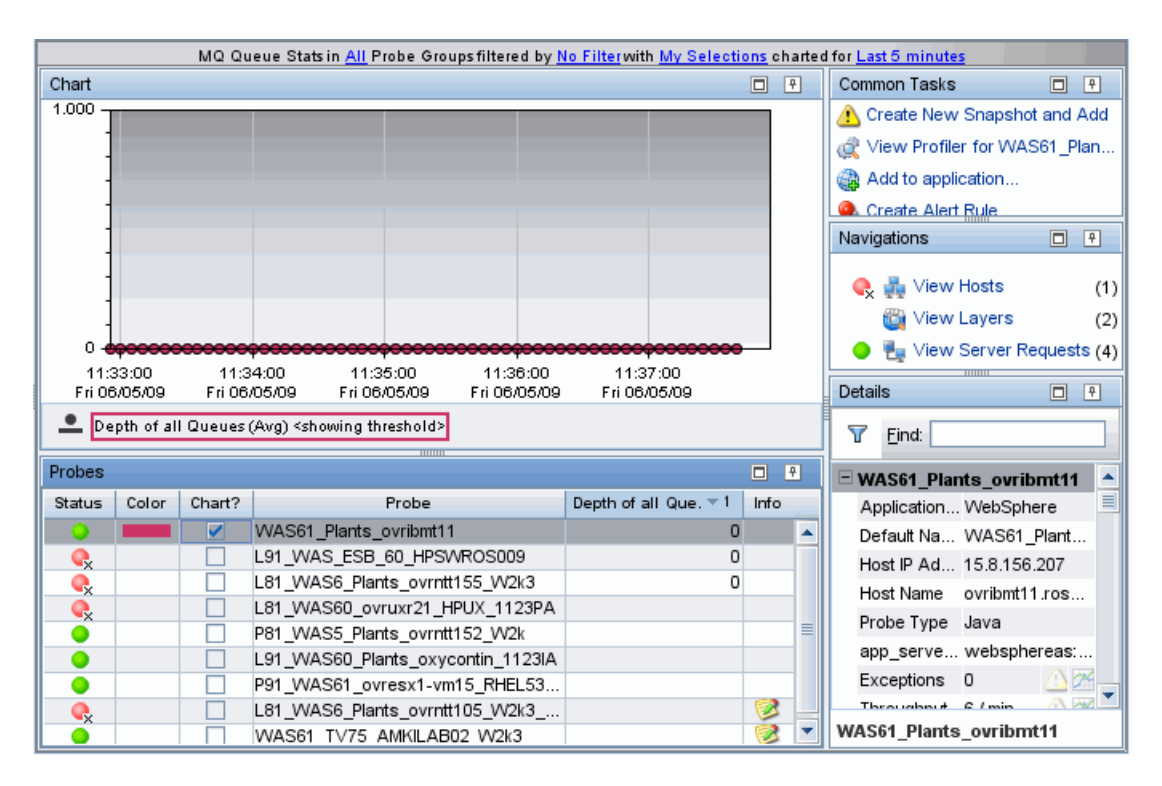

The following is an example of the MQ Queue Stats view.

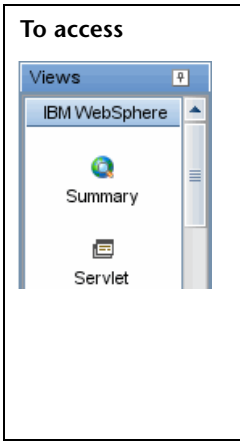

**To access** In the navigation pane of the Diagnostics Applications window, double-click an application name (for example, **Entire Enterprise**). The Diagnostics views open.

> In the View bar, click **IBM WebSphere** to open the IBM WebSphere view group.

If the IBM WebSphere view group is hidden, right-click inside the View bar and select **Open a View Group**. In the Open a View Group dialog box, select **IBM WebSphere**  and click **OK**. The IBM WebSphere view group is displayed in the View bar.

The following user interface elements are included:

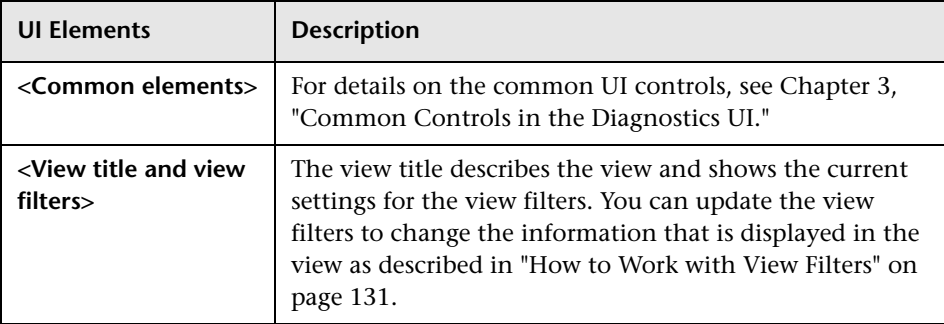

### **Page Content**
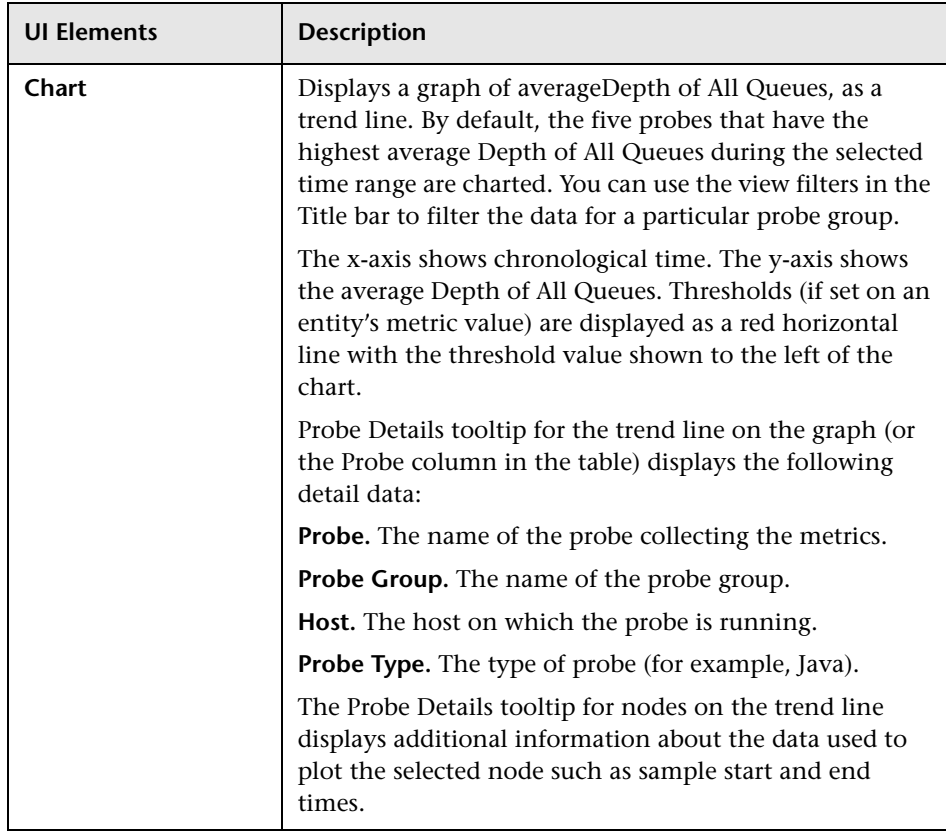

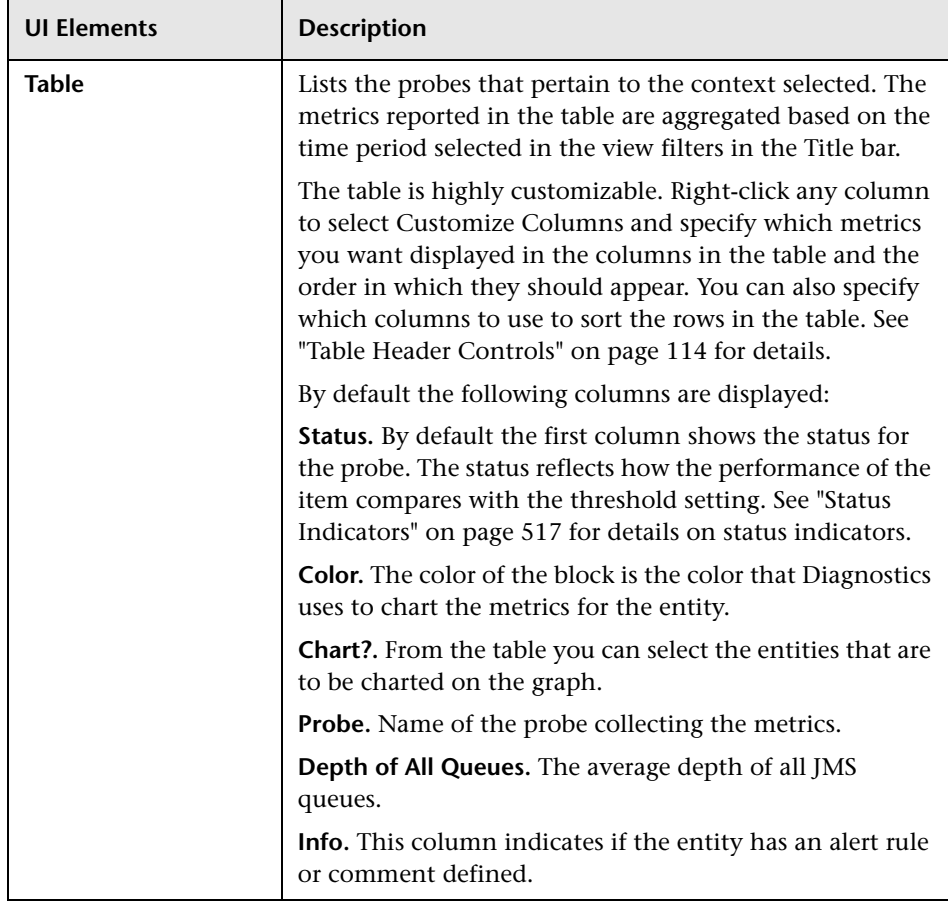

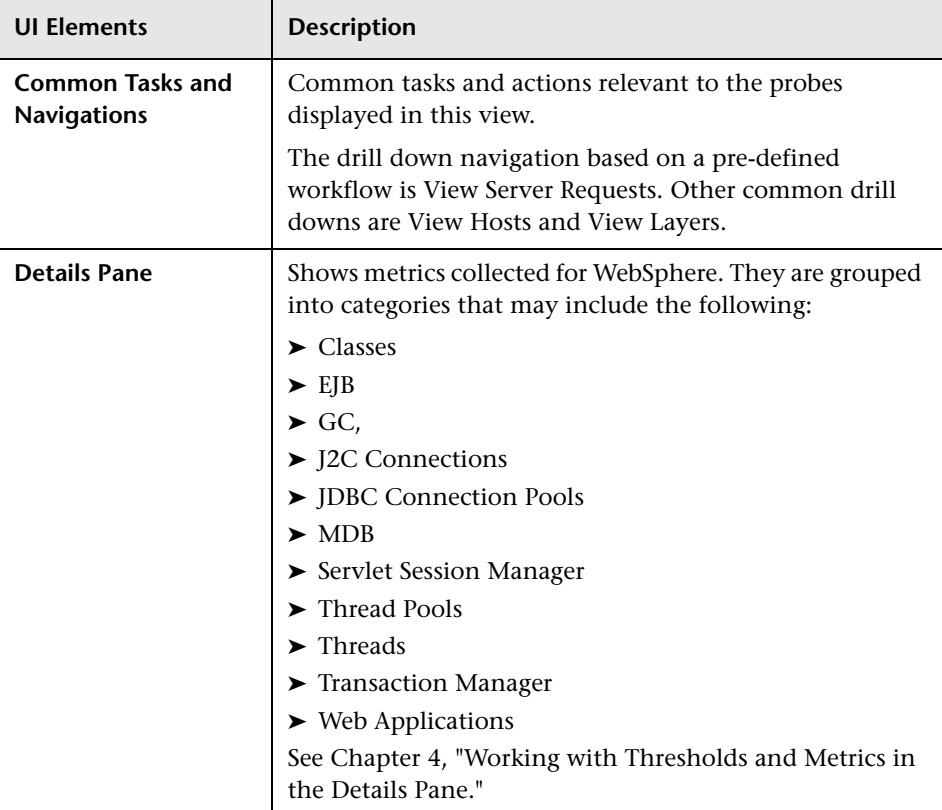

# **R** Server Threads View Description

The Server Threads view displays performance metrics for the execute queues.

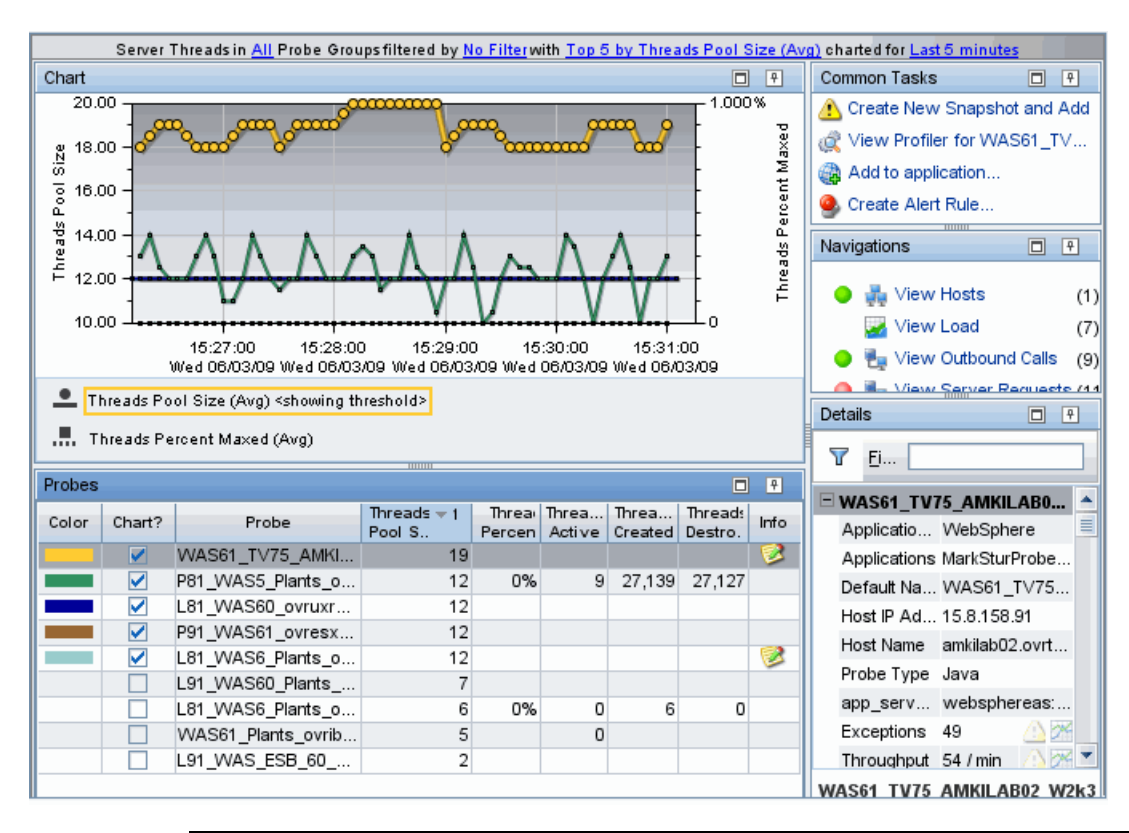

#### The following is an example of the Server Threads view.

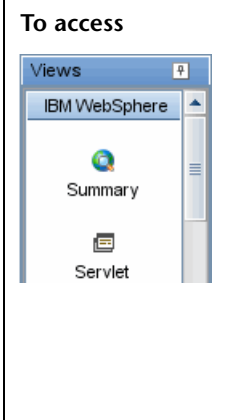

**To access** In the navigation pane of the Diagnostics Applications window, double-click an application name (for example, **Entire Enterprise**). The Diagnostics views open.

> In the View bar, click **IBM WebSphere** to open the IBM WebSphere view group.

If the IBM WebSphere view group is hidden, right-click inside the View bar and select **Open a View Group**. In the Open a View Group dialog box, select **IBM WebSphere**  and click **OK**. The IBM WebSphere view group is displayed in the View bar.

Select the appropriate view from the IBM WebSphere view group.

The following user interface elements are included:

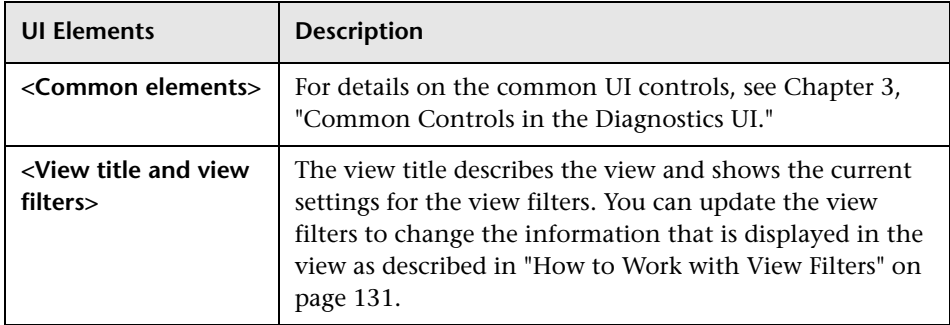

## **Page Content**

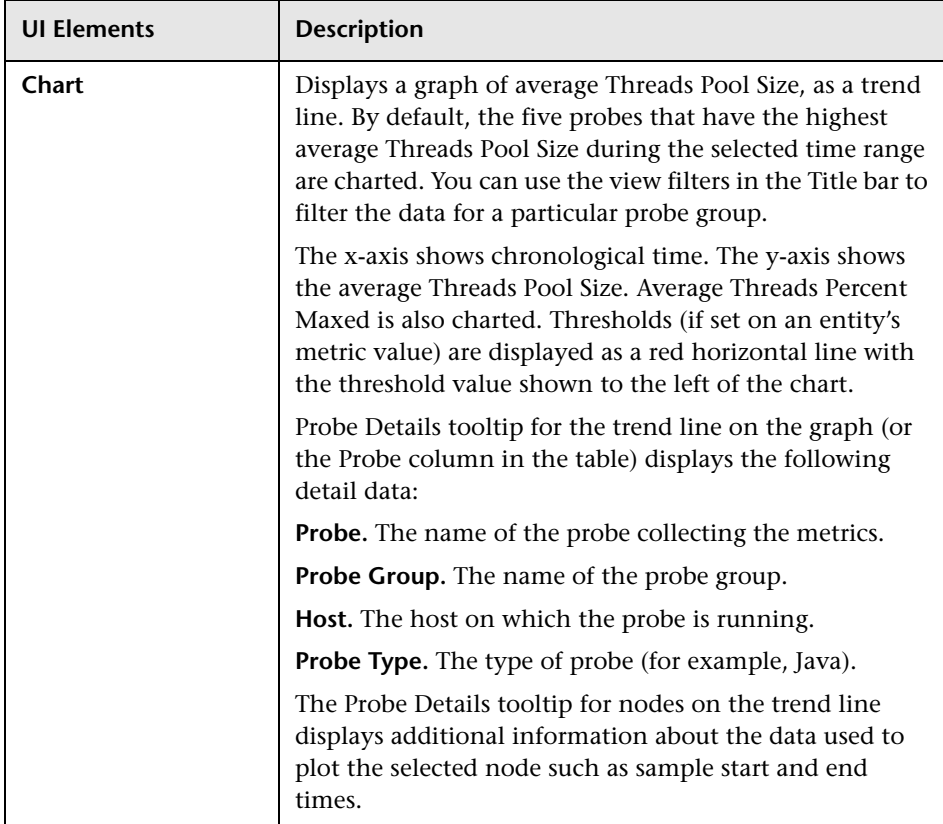

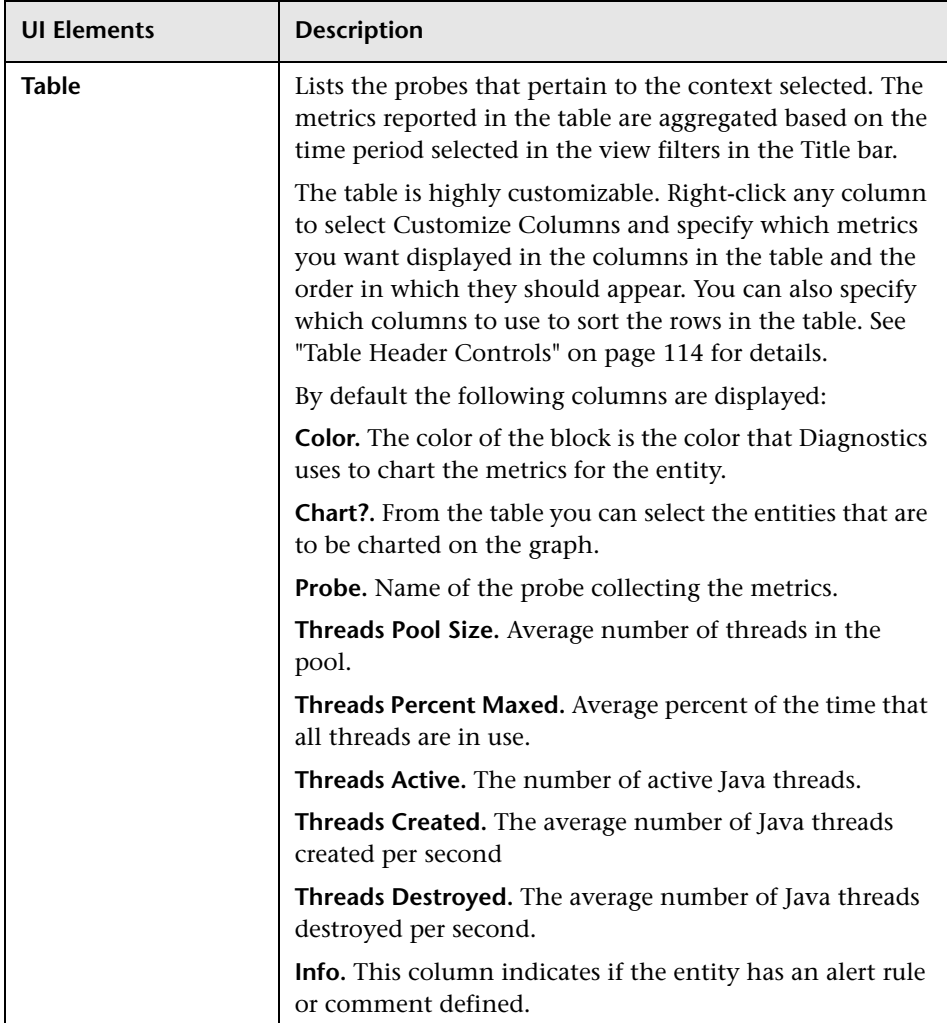

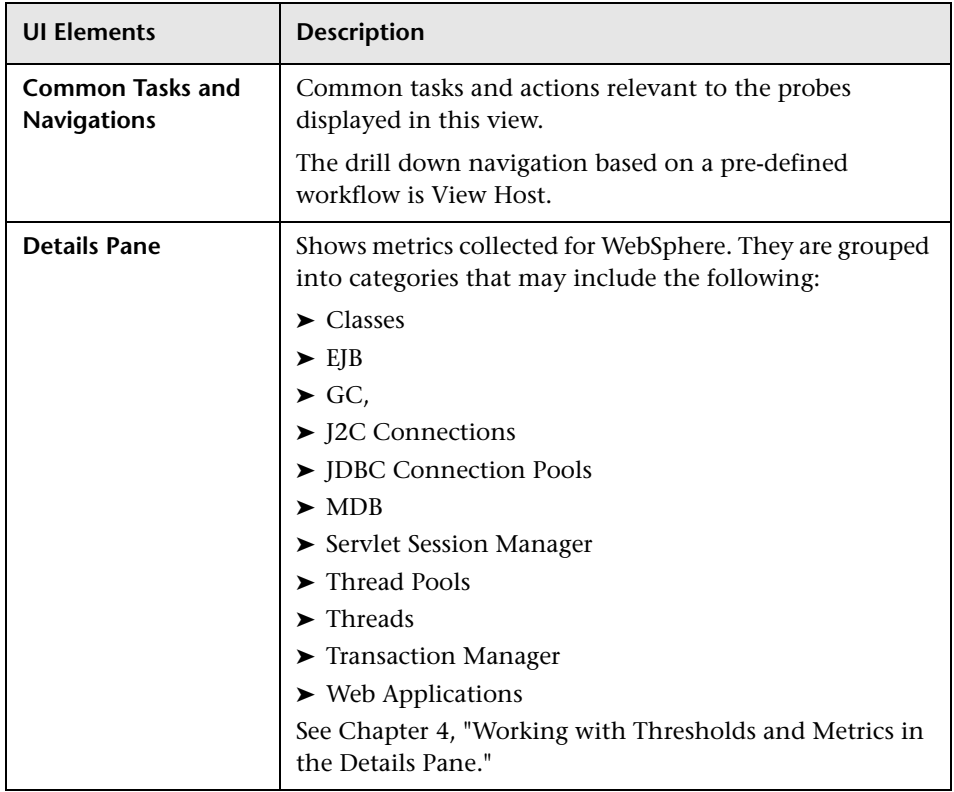

# **R** Servlet Session Management View Description

The Servlet Session Management view displays performance metrics for the execute queues.

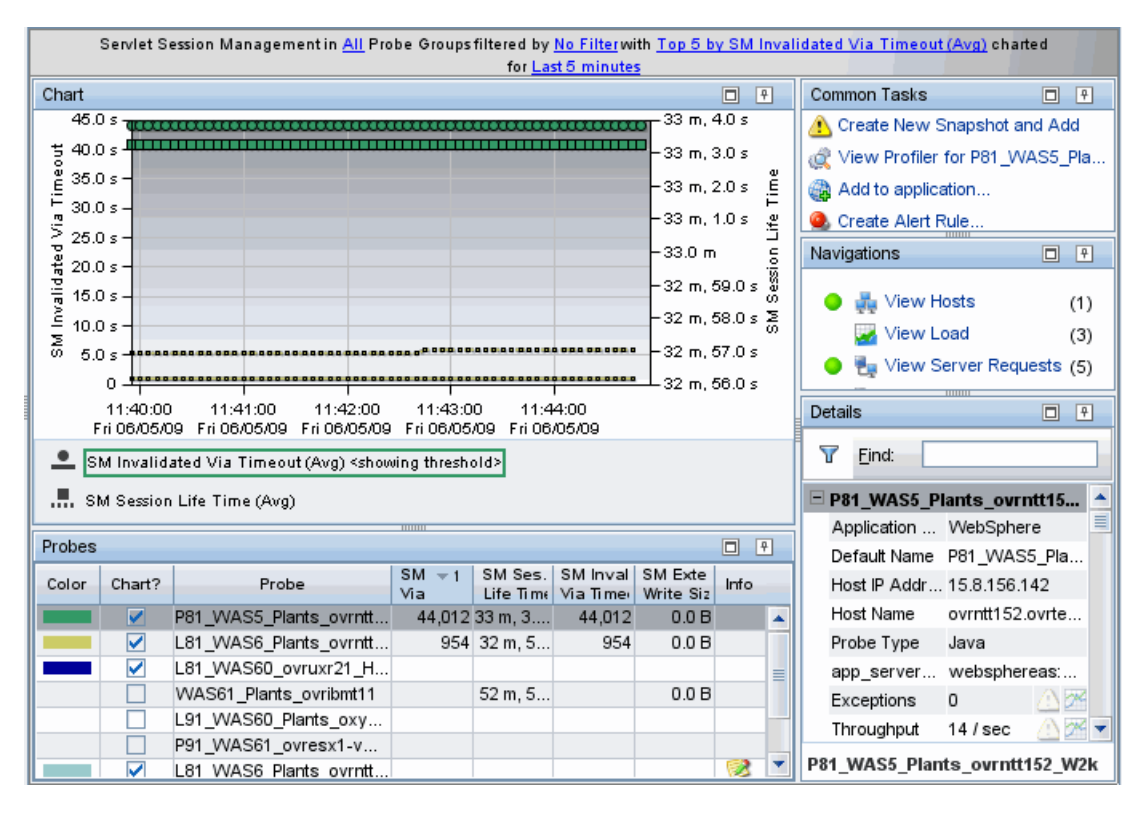

#### The following is an example of the Servlet Session Management view.

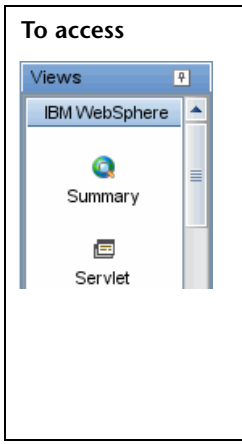

**To access** In the navigation pane of the Diagnostics Applications window, double-click an application name (for example, **Entire Enterprise**). The Diagnostics views open.

> In the View bar, click **IBM WebSphere** to open the IBM WebSphere view group.

If the IBM WebSphere view group is hidden, right-click inside the View bar and select **Open a View Group**. In the Open a View Group dialog box, select **IBM WebSphere**  and click **OK**. The IBM WebSphere view group is displayed in the View bar.

Select the appropriate view from the IBM WebSphere view group.

The following user interface elements are included:

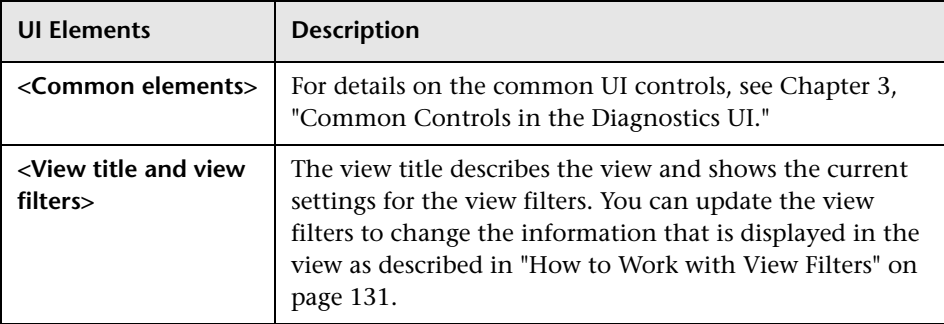

## **Page Content**

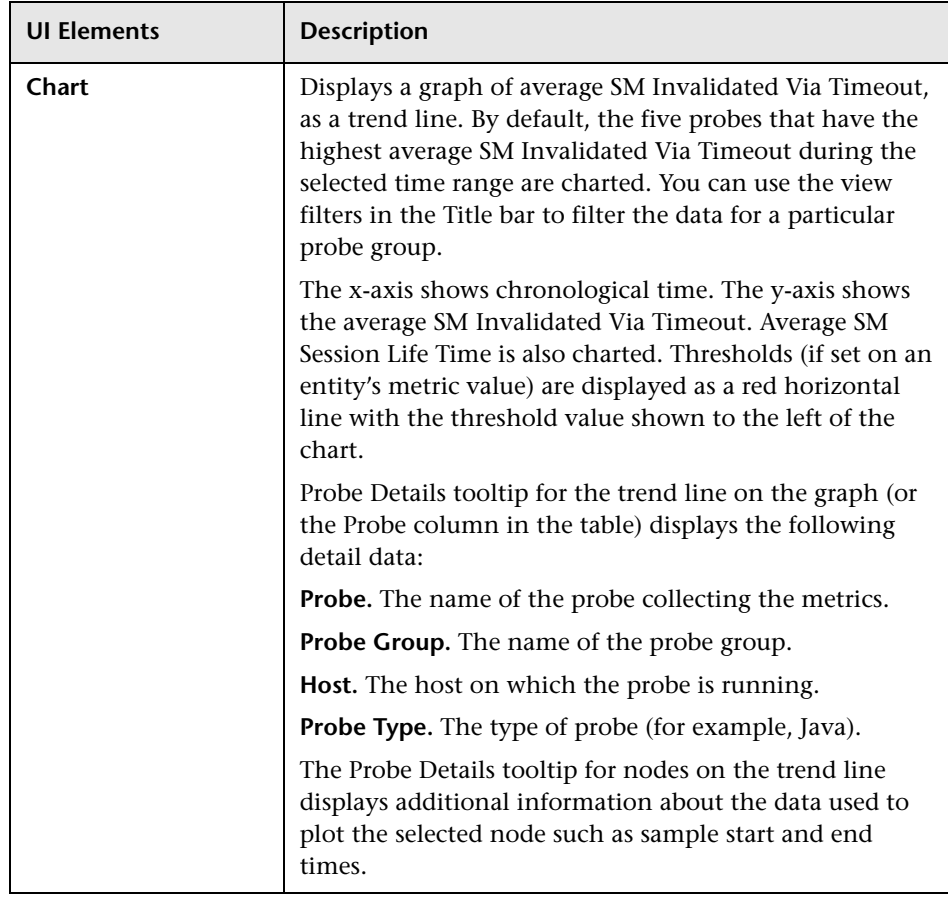

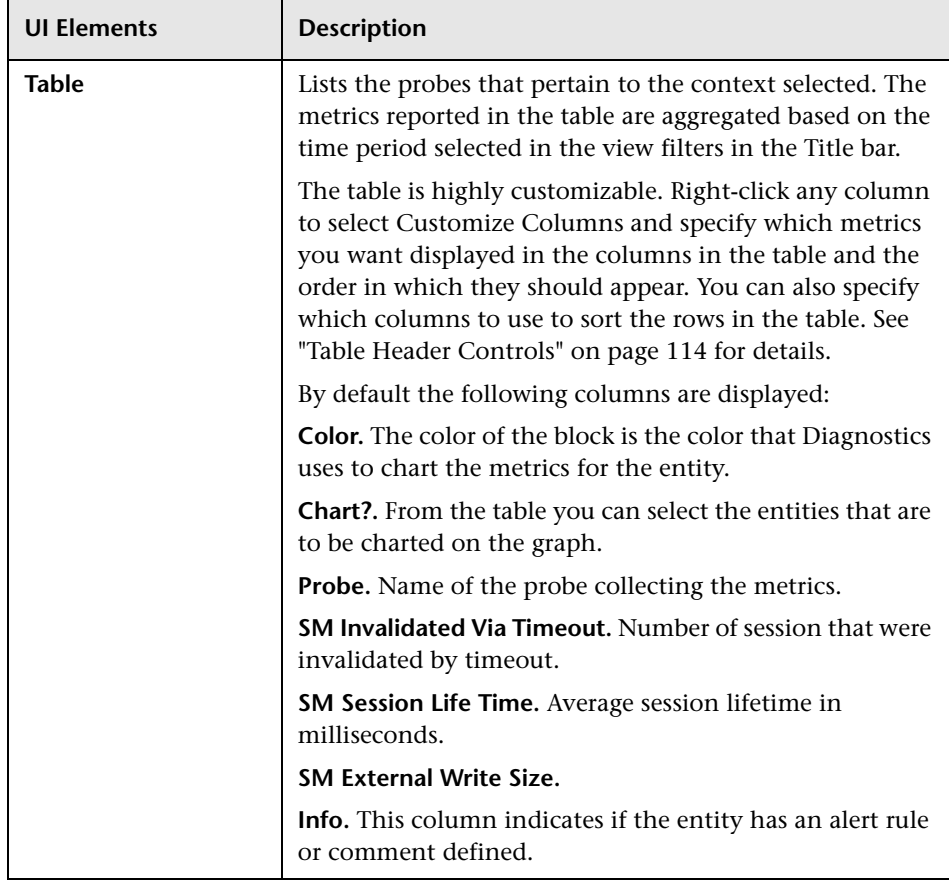

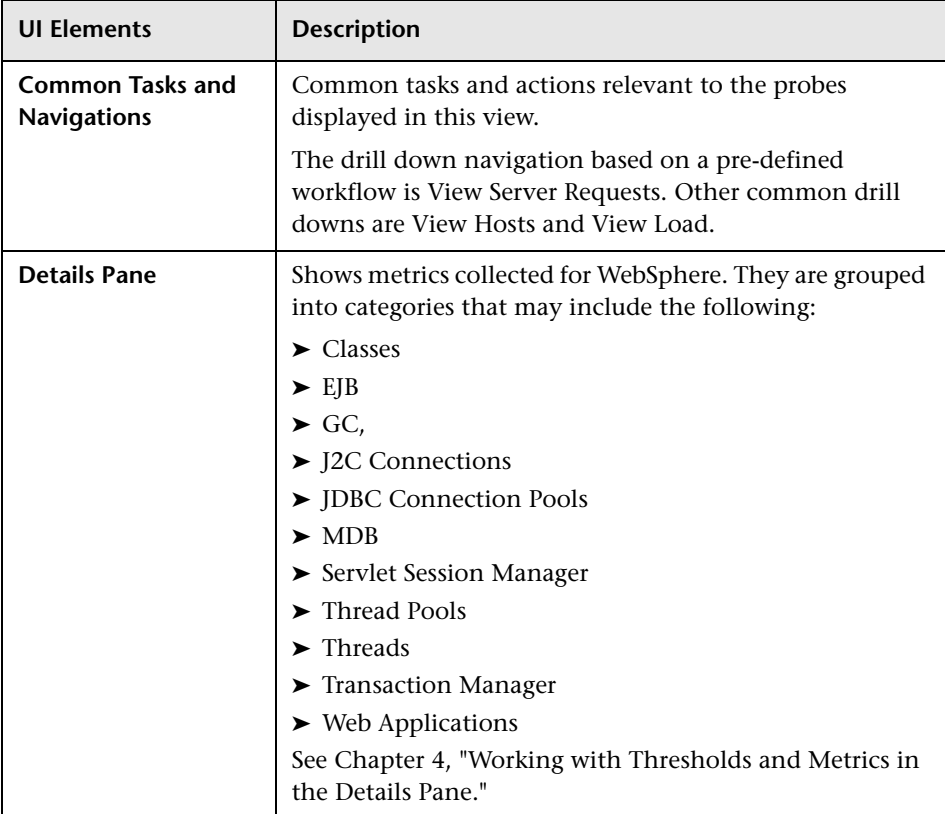

**Chapter 34** • IBM WebSphere Views

# **35**

# **CICS Views**

This chapter describes the specialized views for CICS.

## **This chapter includes:**

**Concepts**

➤ [CICS Overview on page 916](#page-915-0)

#### **Reference**

➤ [CICS View Group User Interface on page 917](#page-916-0)

## **Concepts**

## <span id="page-915-0"></span>*CICS Overview*

The **CICS** view group displays performance data for CICS (Customer Information Control System) transaction servers. CICS runs primarily on IBM mainframe systems under z/OS.

CICS Transaction Gateway is a Java connector that handles communication between a WebSphere application server and a CICS system.

HP Diagnostics monitors communication that takes place between the WebSphere application Server and the CICS Transaction Gateway, and displays these metrics in the CICS view group.

The Diagnostics CICS view group contains the following views:

- ➤ CICS Summary view
- ➤ J2C Connection Pool view
- ➤ J2C Connections and Faults view
- ➤ J2C Load view
- ➤ J2C Usage Time view
- ➤ J2C Wait Time view

For details on the user interface, see ["CICS View Group User Interface" on](#page-916-0)  [page 917.](#page-916-0)

## **Reference**

## <span id="page-916-0"></span>**R** CICS View Group User Interface

This section includes:

- ➤ [CICS Summary View Description on page 917](#page-916-1)
- ➤ [J2C Connection Pool View Description on page 922](#page-921-0)
- ➤ [J2C Connections and Faults View Description on page 927](#page-926-0)
- ➤ [J2C Load View Description on page 932](#page-931-0)
- ➤ [J2C Usage Time View Description on page 936](#page-935-0)
- ➤ [J2C Wait Time View Description on page 941](#page-940-0)

## <span id="page-916-1"></span>**& CICS Summary View Description**

The Summary view is a dashboard view containing monitoring versions of the standard Diagnostics Server Requests view and the other views displayed in the CICS view group. CICS views show Java 2 Connector (2EC) metrics. The data is used to monitor J2C connection pool performance.

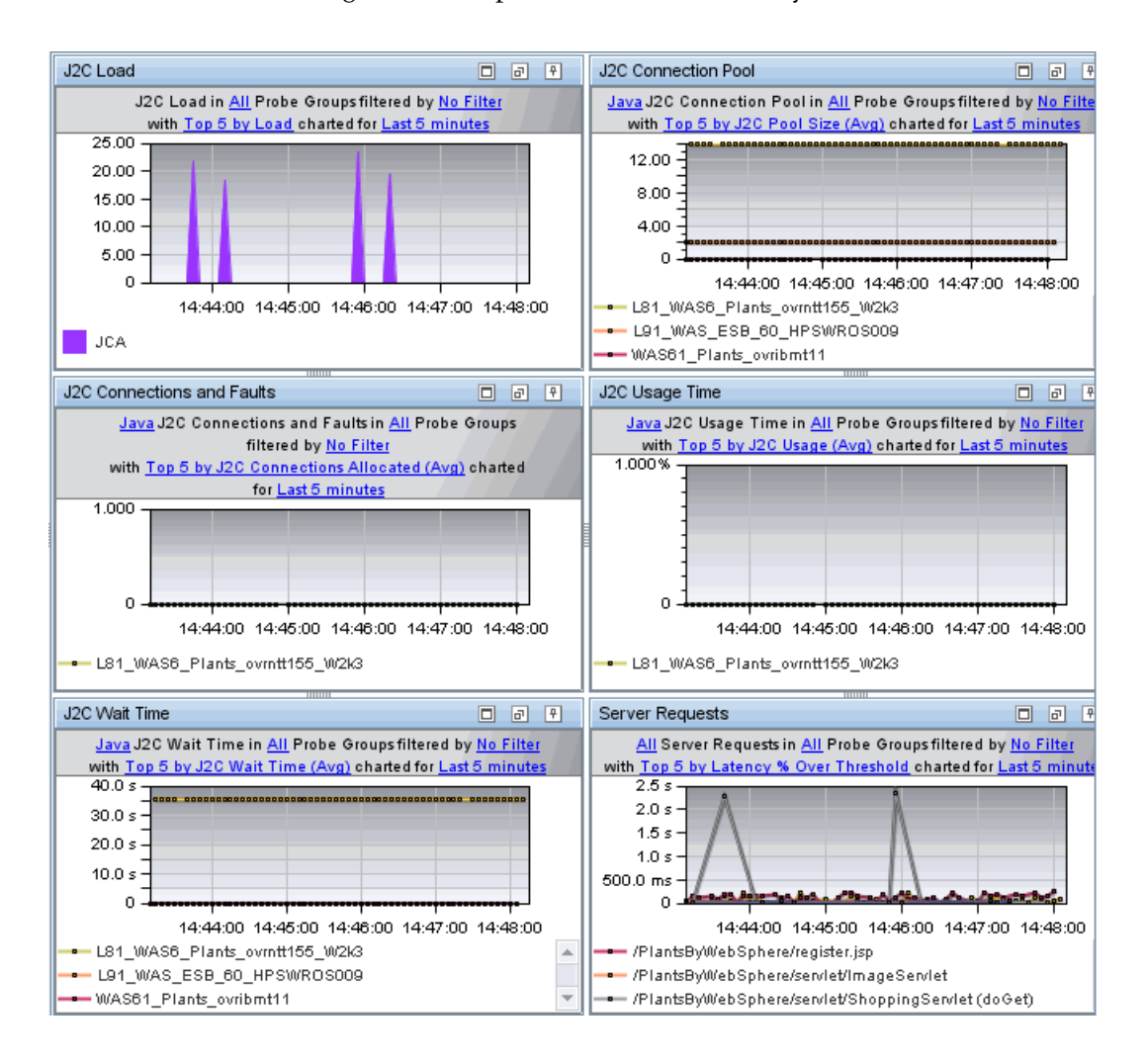

#### The following is an example of the CICS Summary view.

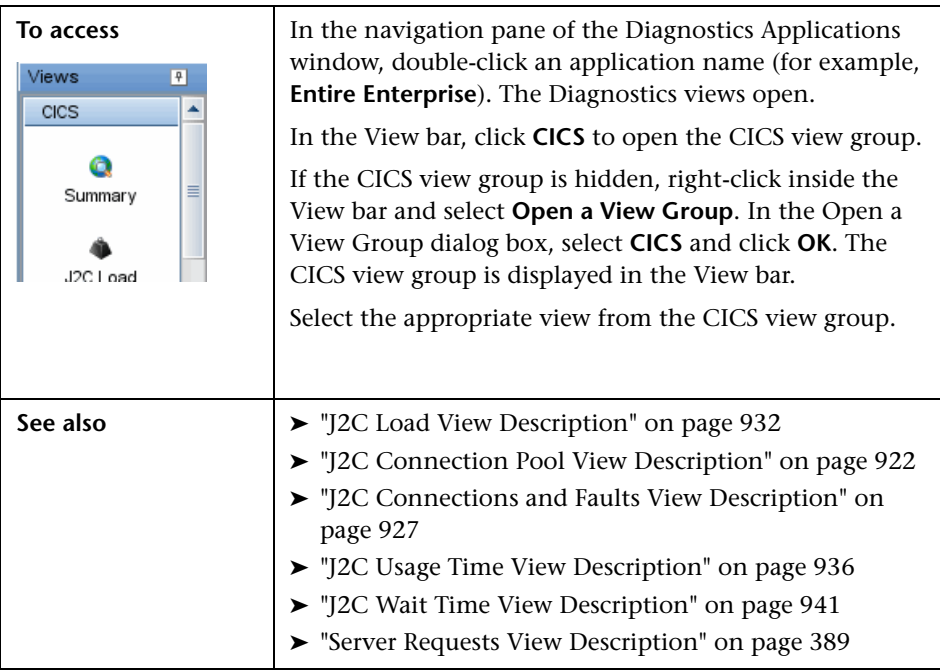

The CICS Summary view contains monitoring versions (charts/graphs) of the views displayed in the CICS view group as well as a monitoring version of the Server Requests view. CICS views show Java 2 Connector (2EC) metrics. The data is used to monitor J2C connection pool performance.

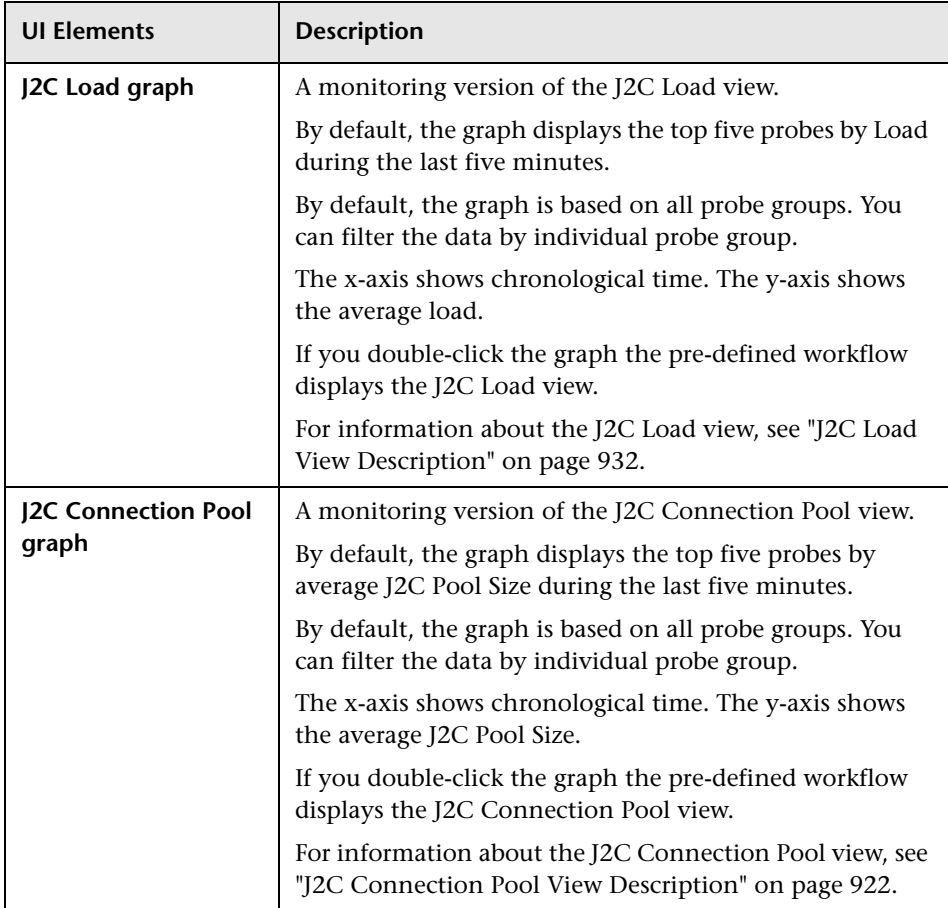

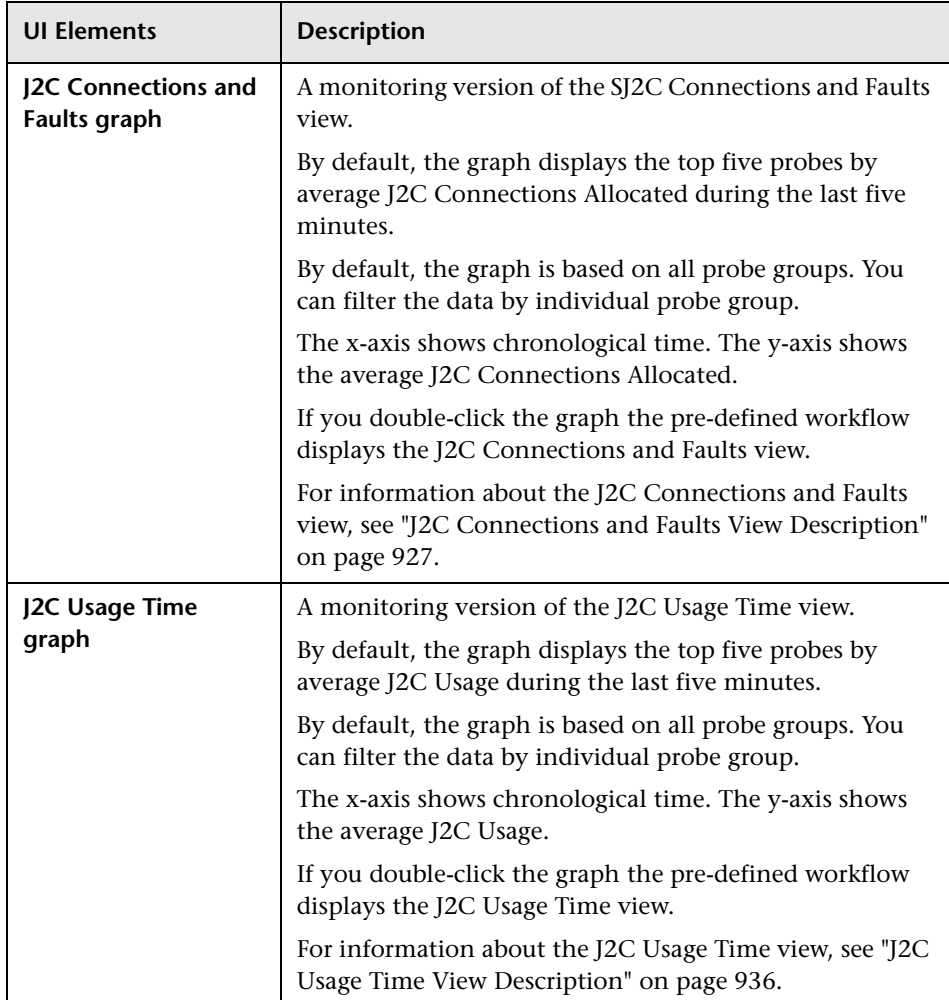

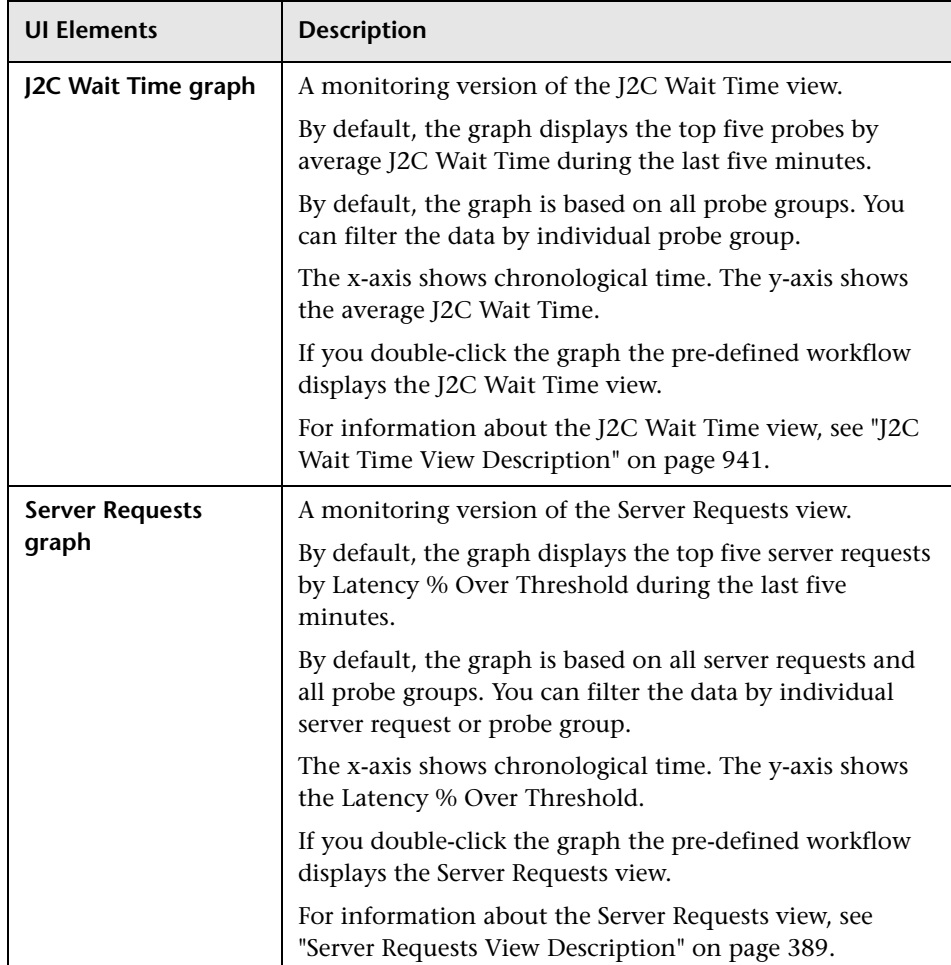

# <span id="page-921-0"></span>**J2C Connection Pool View Description**

The J2C Connection Pool view displays performance metrics for J2C connection pools.

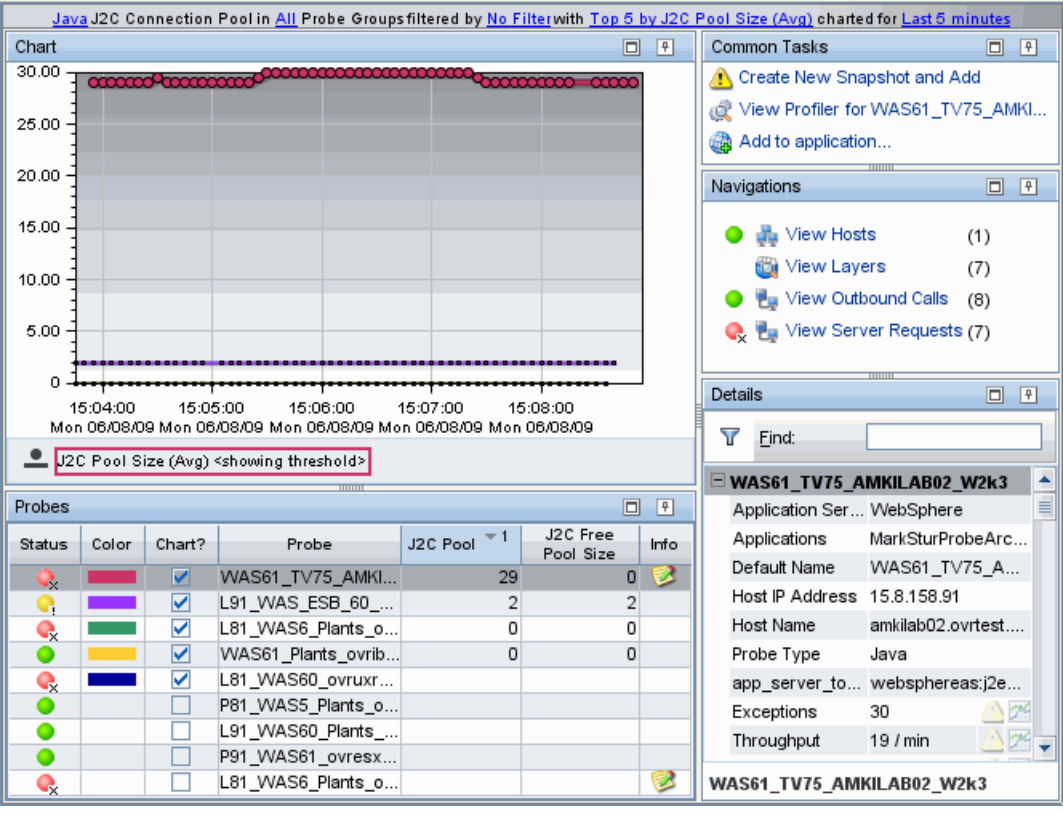

The following is an example of the J2C Connection pool view.

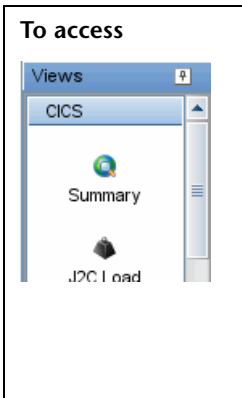

**To access** In the navigation pane of the Diagnostics Applications window, double-click an application name (for example, **Entire Enterprise**). The Diagnostics views open.

In the View bar, click **CICS** to open the CICS view group.

If the CICS view group is hidden, right-click inside the View bar and select **Open a View Group**. In the Open a View Group dialog box, select **CICS** and click **OK**. The CICS view group is displayed in the View bar.

Select the appropriate view from the CICS view group.

The following user interface elements are included:

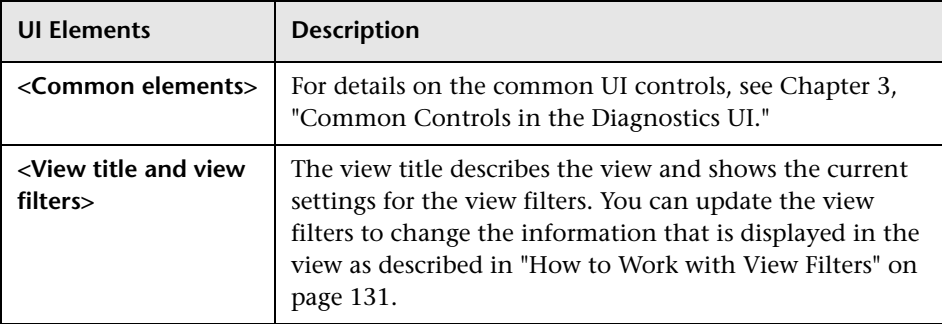

## **Page Content**

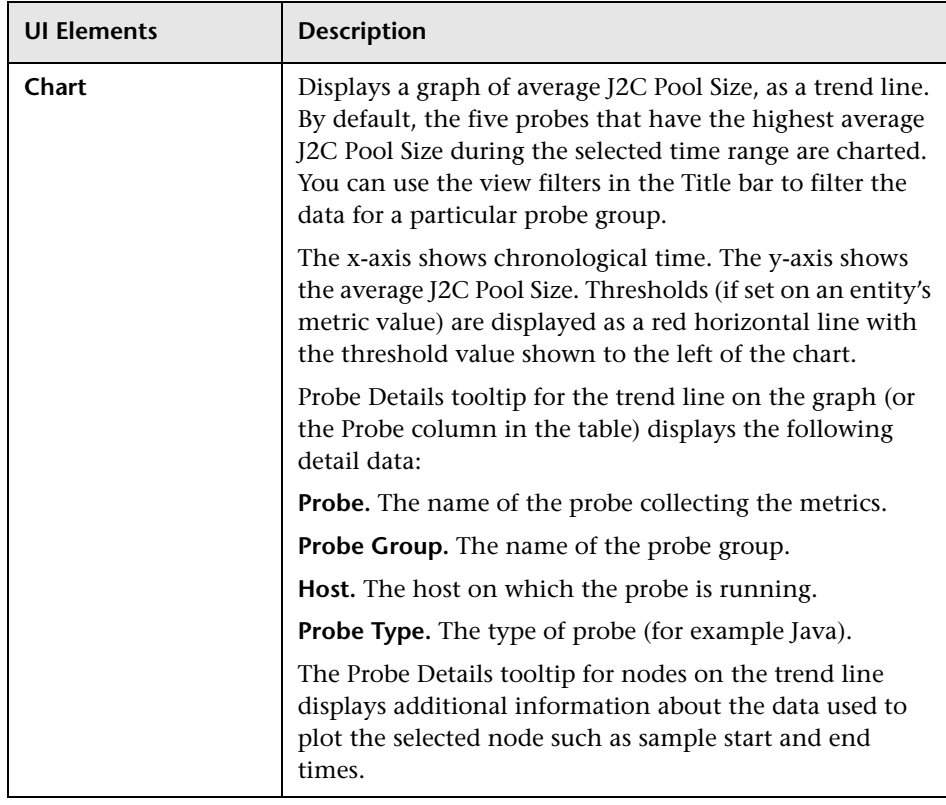

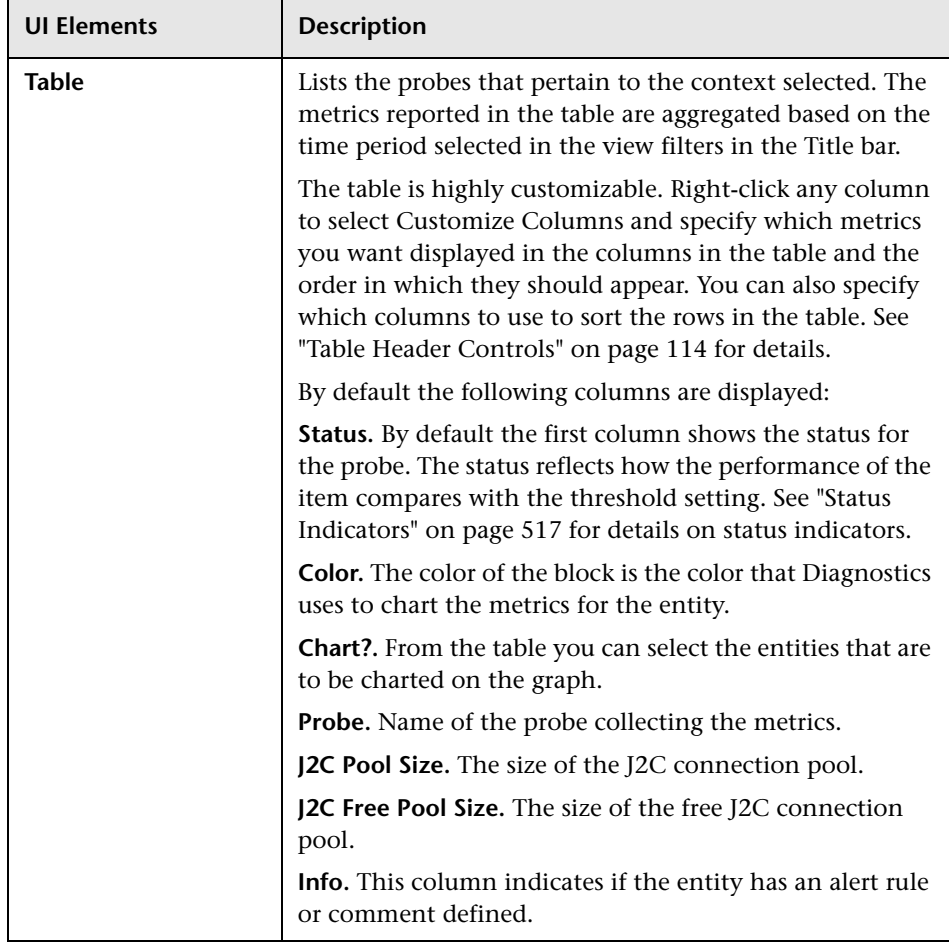

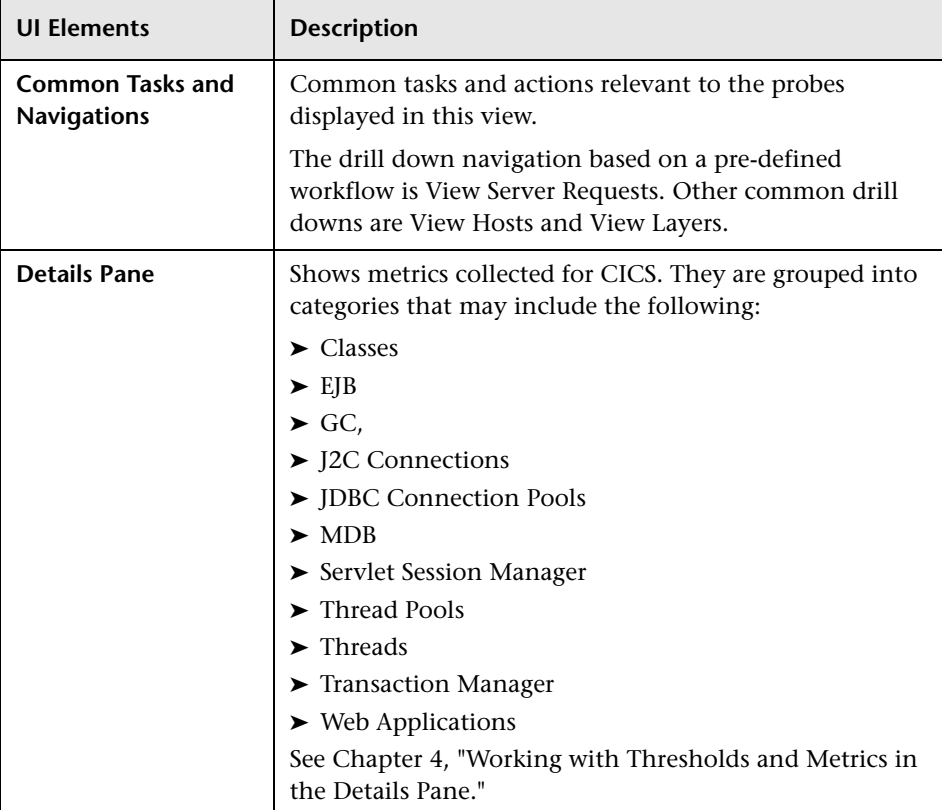

# <span id="page-926-0"></span>**R** J2C Connections and Faults View Description

The J2C Connections and Faults view displays performance metrics for J2C connections.

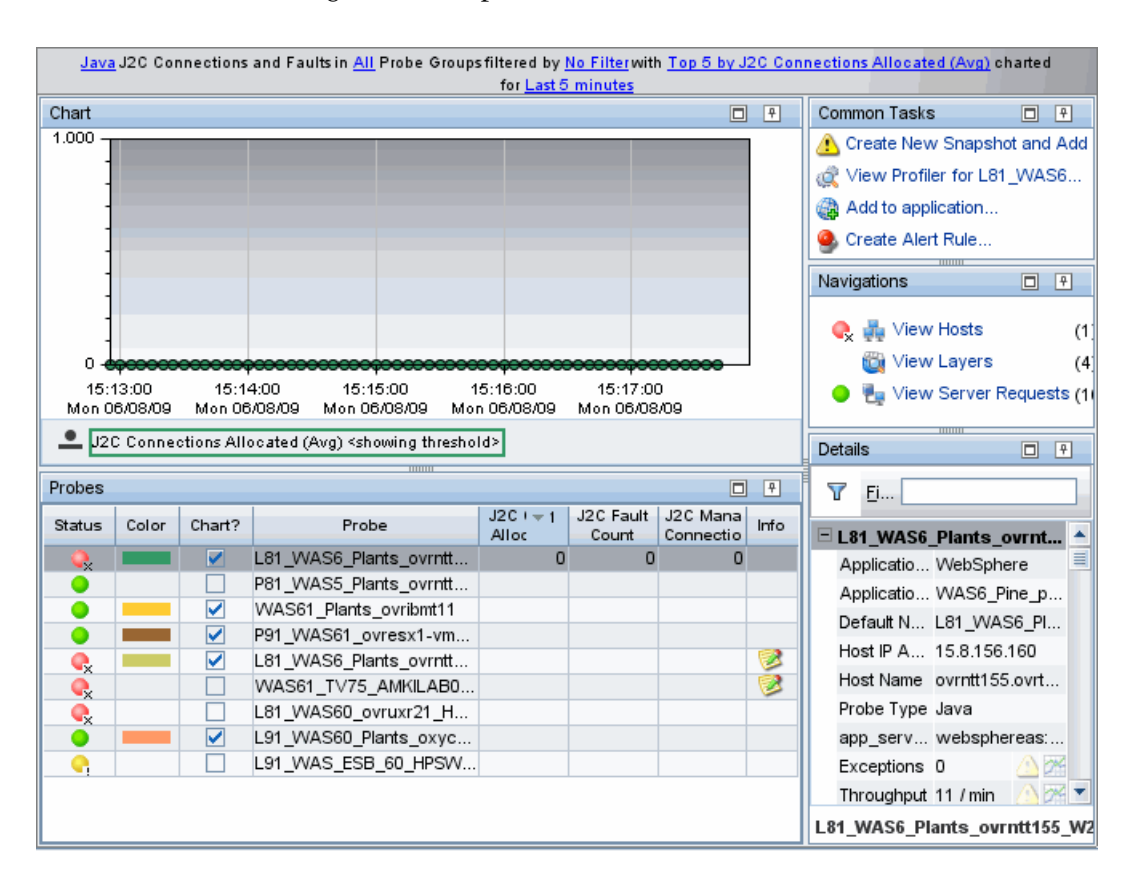

#### The following is an example of the J2C Connections and Faults view.

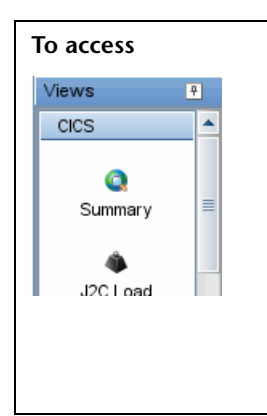

**To access** In the navigation pane of the Diagnostics Applications window, double-click an application name (for example, **Entire Enterprise**). The Diagnostics views open.

In the View bar, click **CICS** to open the CICS view group.

If the CICS view group is hidden, right-click inside the View bar and select **Open a View Group**. In the Open a View Group dialog box, select **CICS** and click **OK**. The CICS view group is displayed in the View bar.

Select the appropriate view from the CICS view group.

The following user interface elements are included:

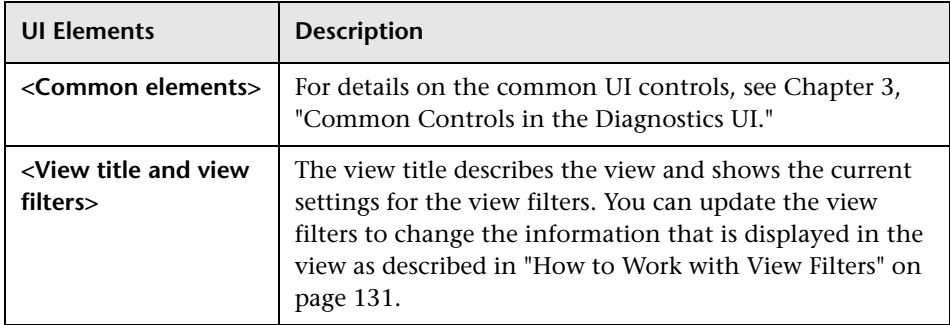

## **Page Content**

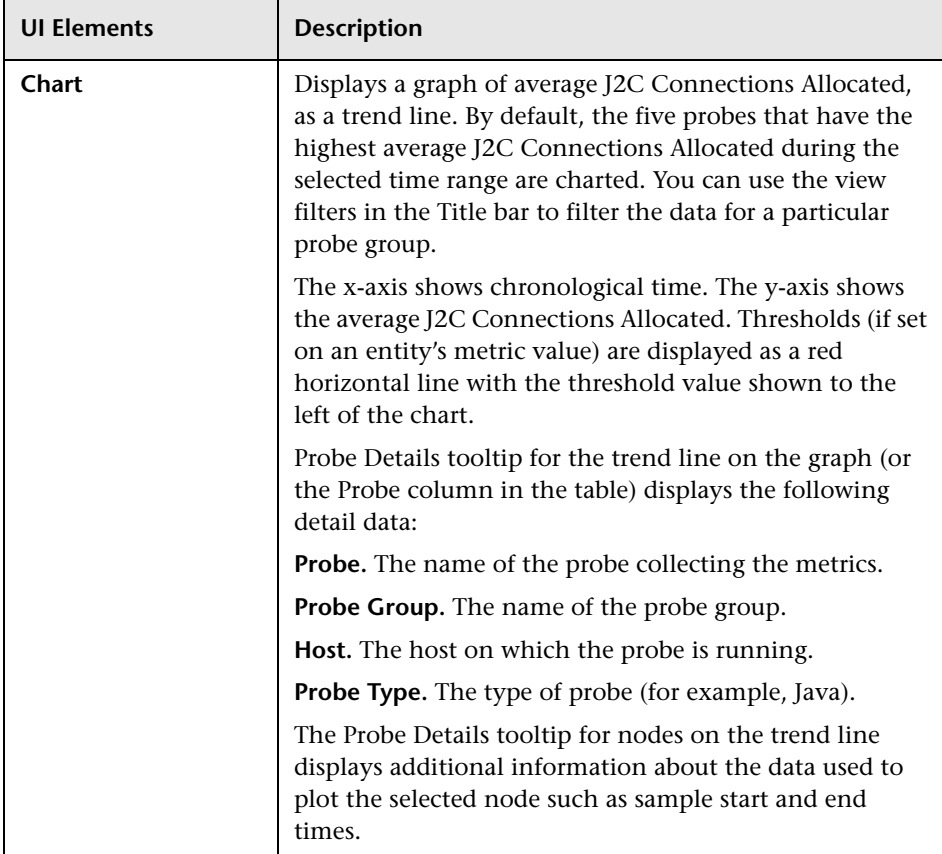

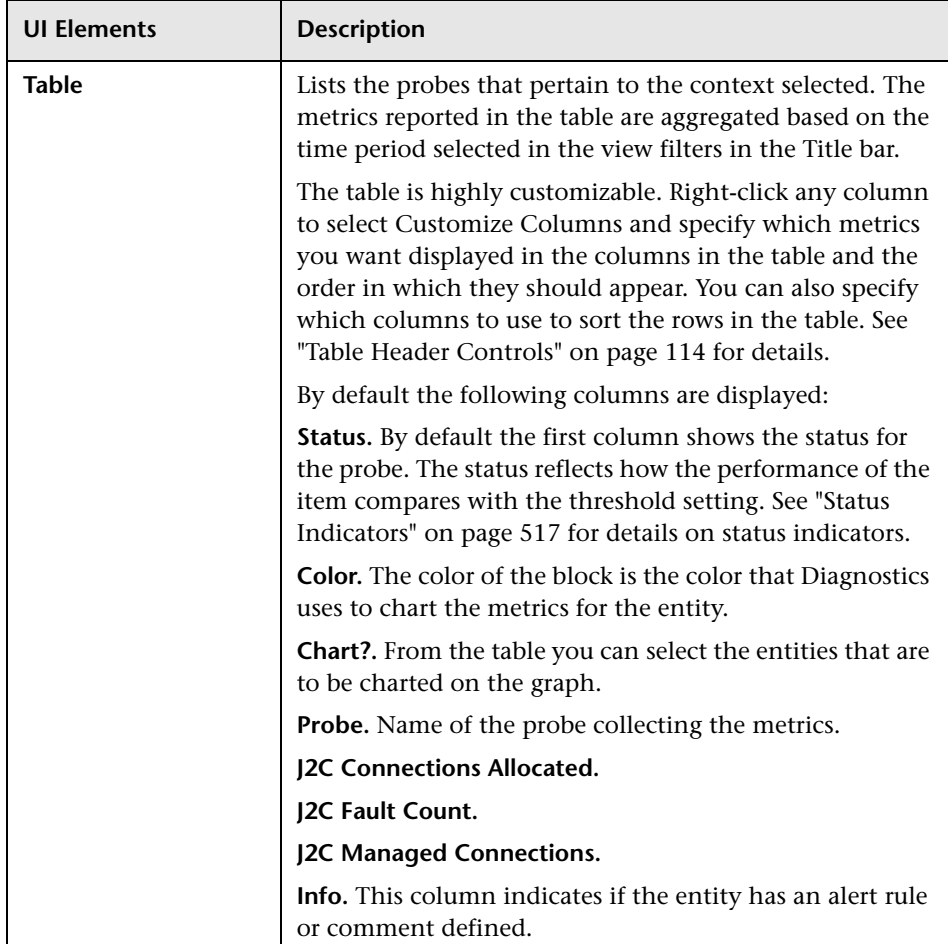

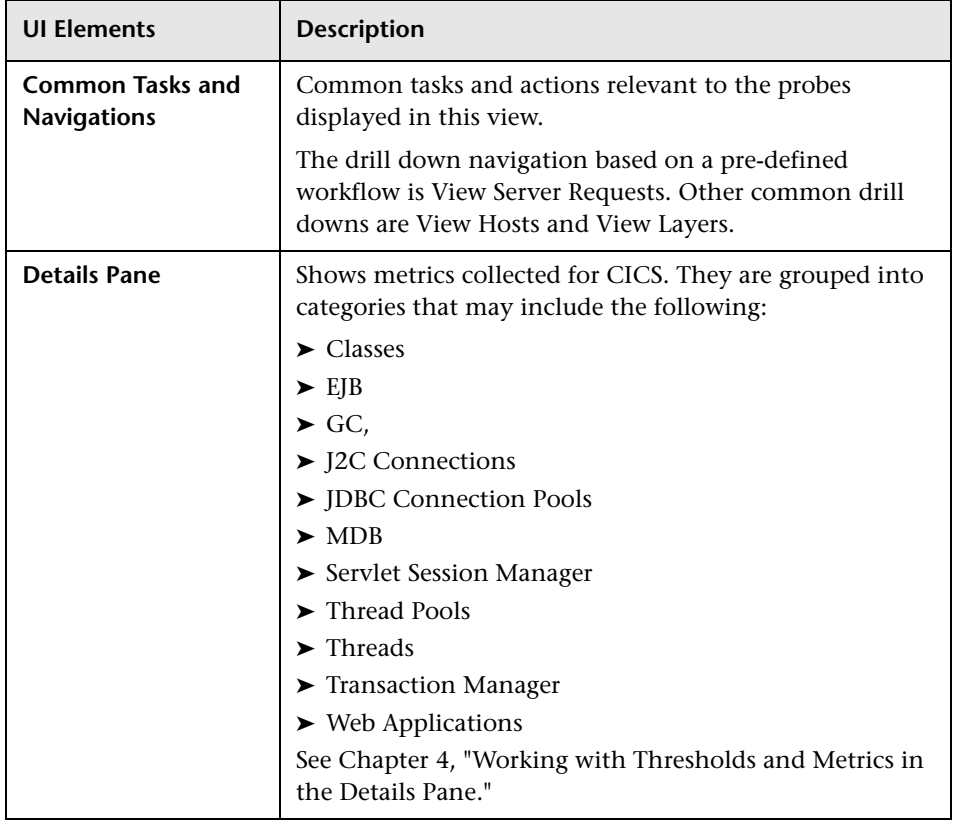

# <span id="page-931-0"></span>**J2C Load View Description**

The J2C Connections and Faults view displays a breakdown of the load across the different J2C classes.

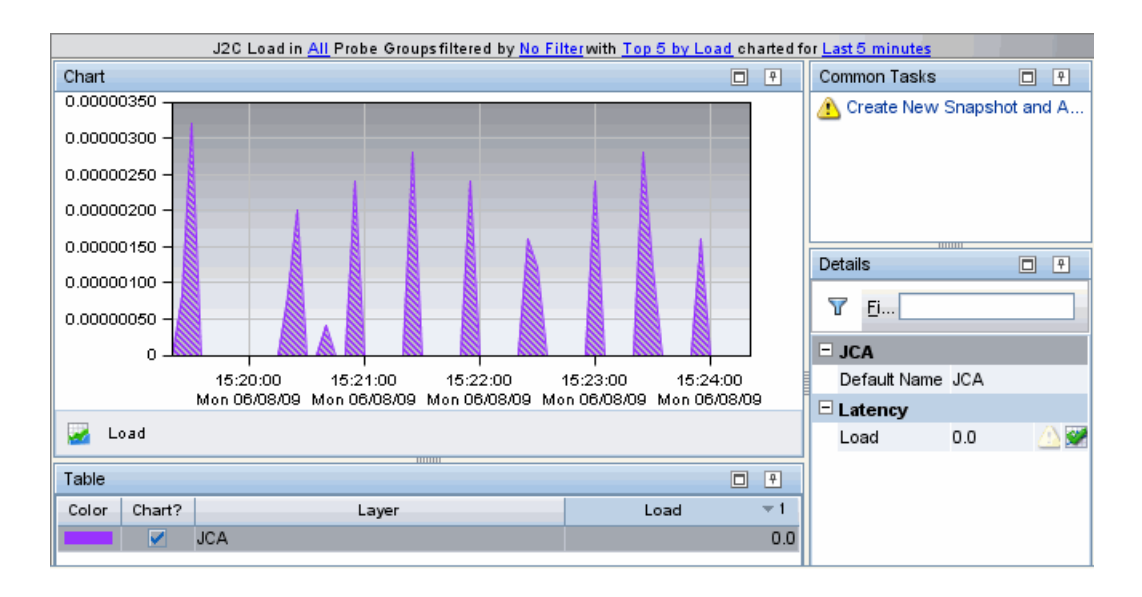

## The following is an example of the J2C Load view.

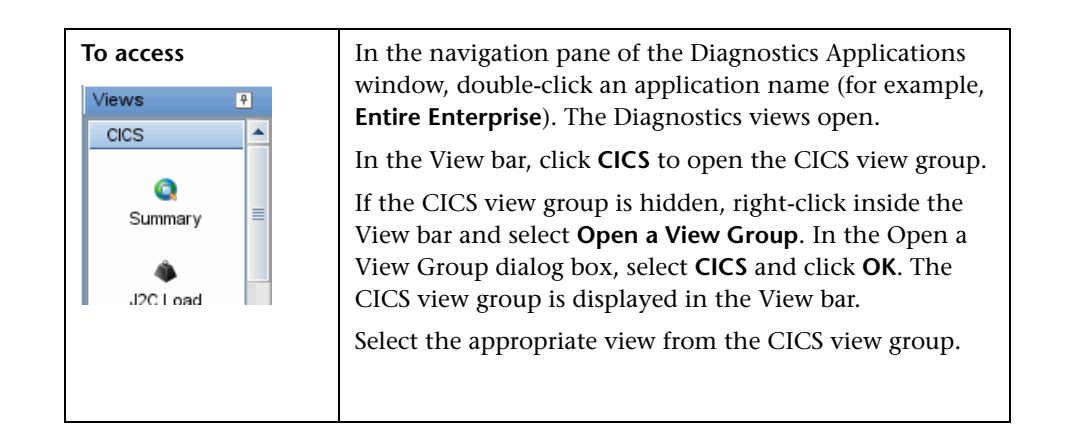

The following user interface elements are included:

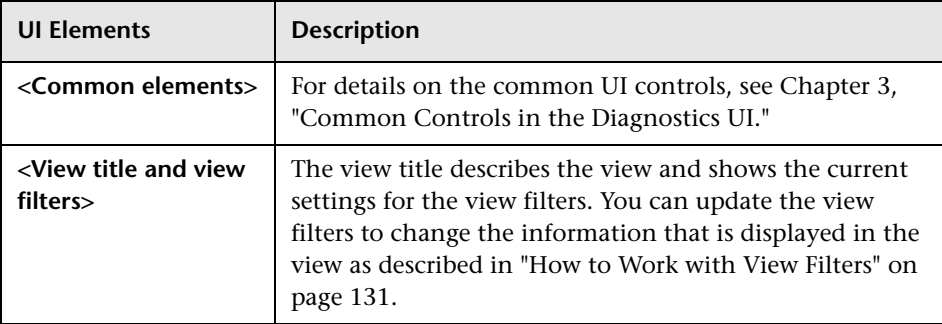

## **Page Content**

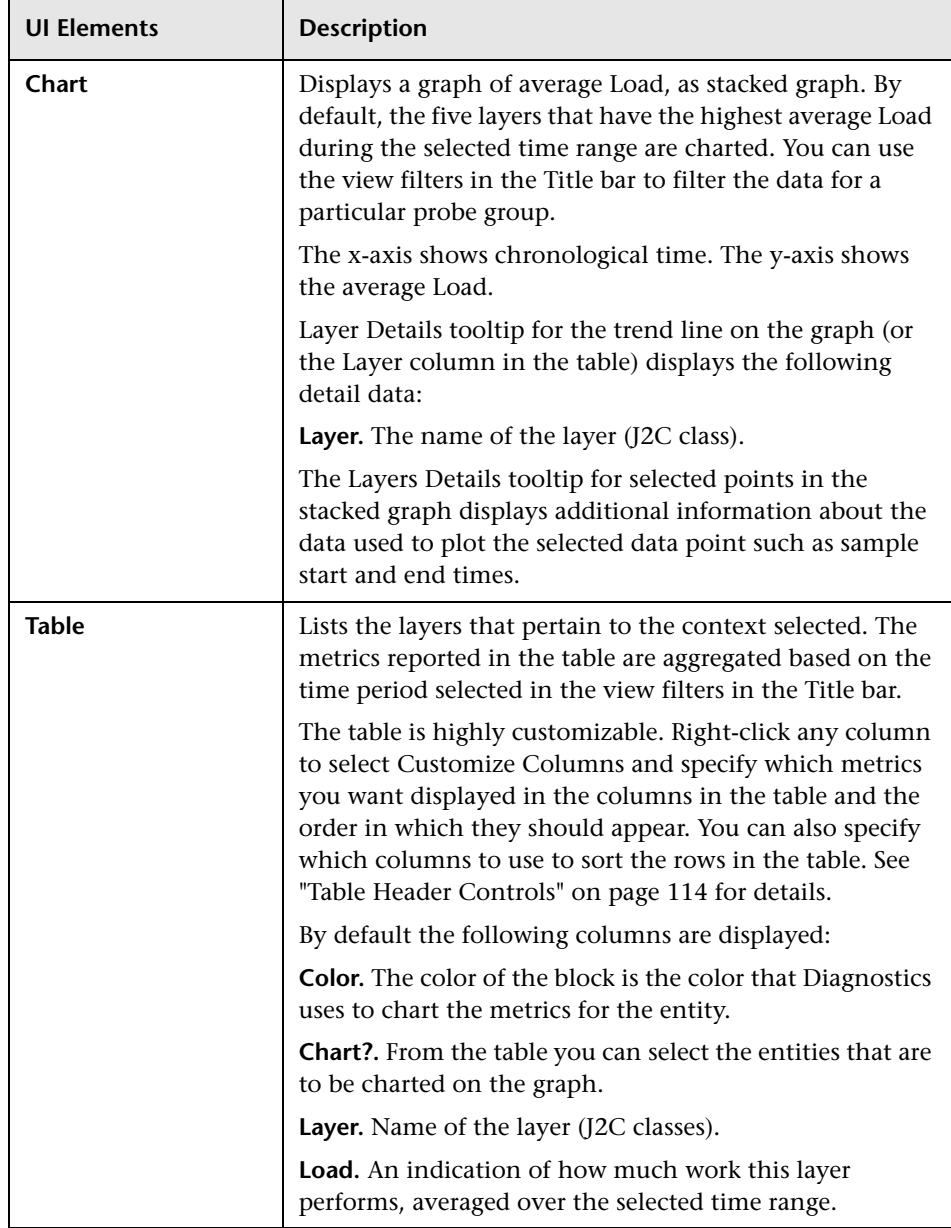

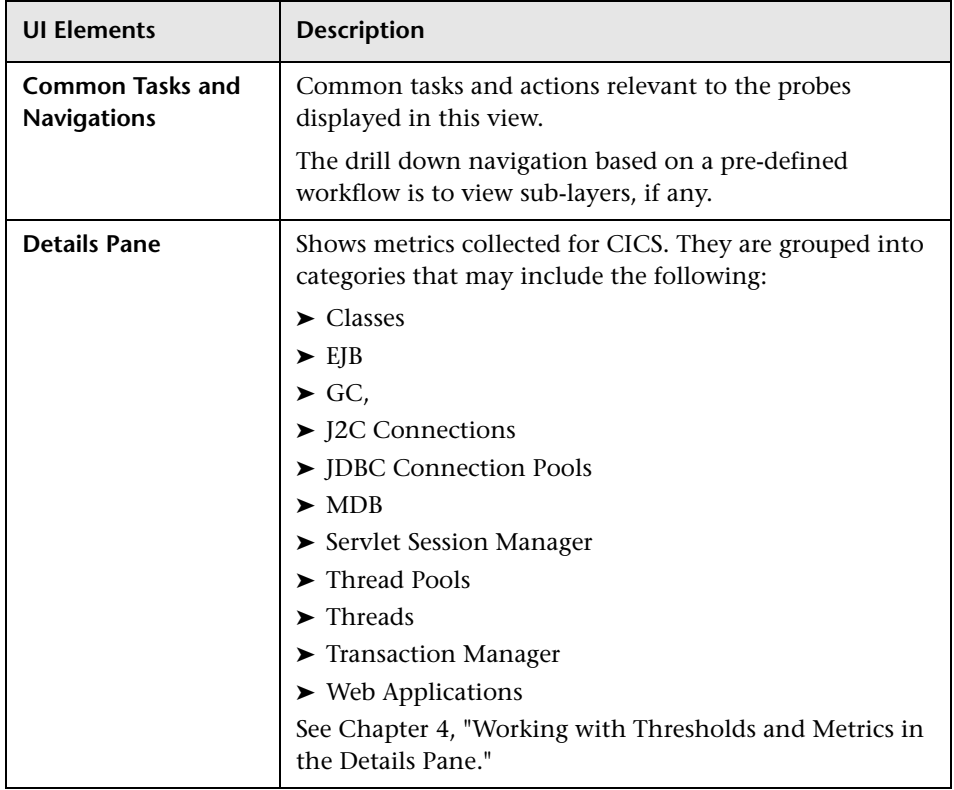

# <span id="page-935-0"></span>**2 J2C Usage Time View Description**

The J2C Usage Time view displays performance metrics for J2C usage.
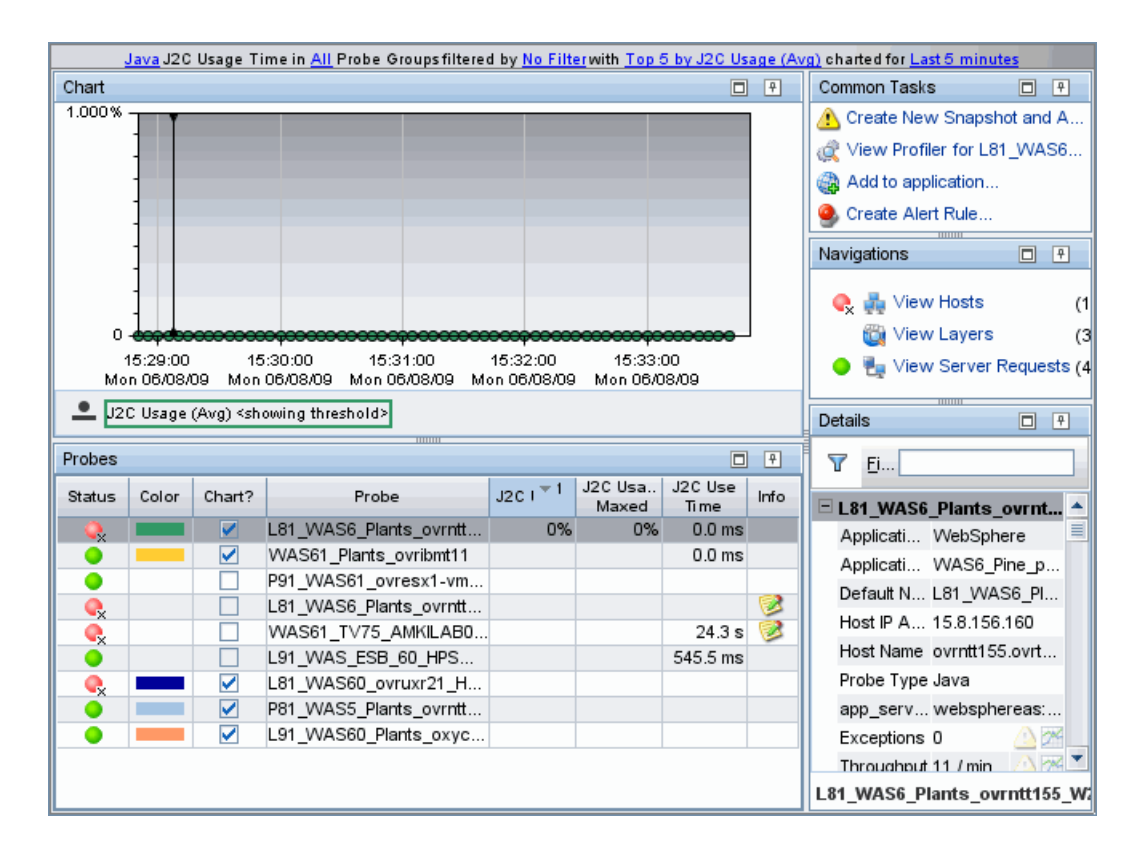

The following is an example of the J2C Usage Time view.

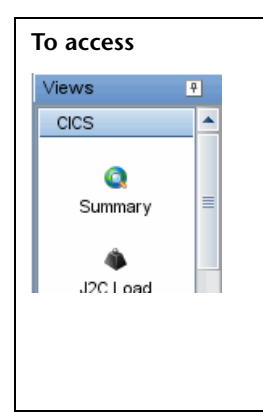

**To access** In the navigation pane of the Diagnostics Applications window, double-click an application name (for example, **Entire Enterprise**). The Diagnostics views open.

In the View bar, click **CICS** to open the CICS view group.

If the CICS view group is hidden, right-click inside the View bar and select **Open a View Group**. In the Open a View Group dialog box, select **CICS** and click **OK**. The CICS view group is displayed in the View bar.

Select the appropriate view from the CICS view group.

#### **Common Elements**

The following user interface elements are included:

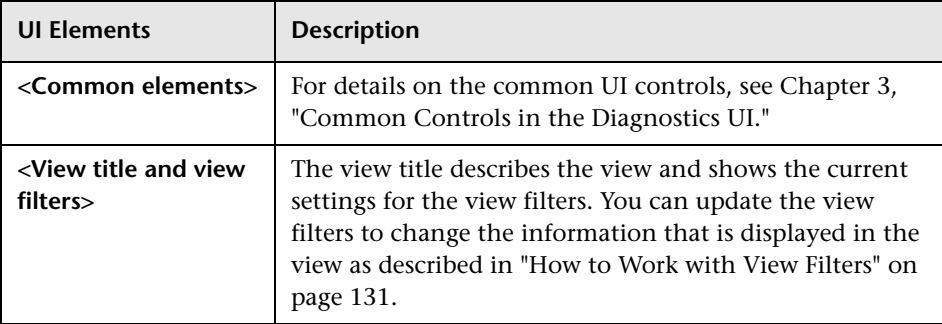

#### **Page Content**

The following user interface elements are included:

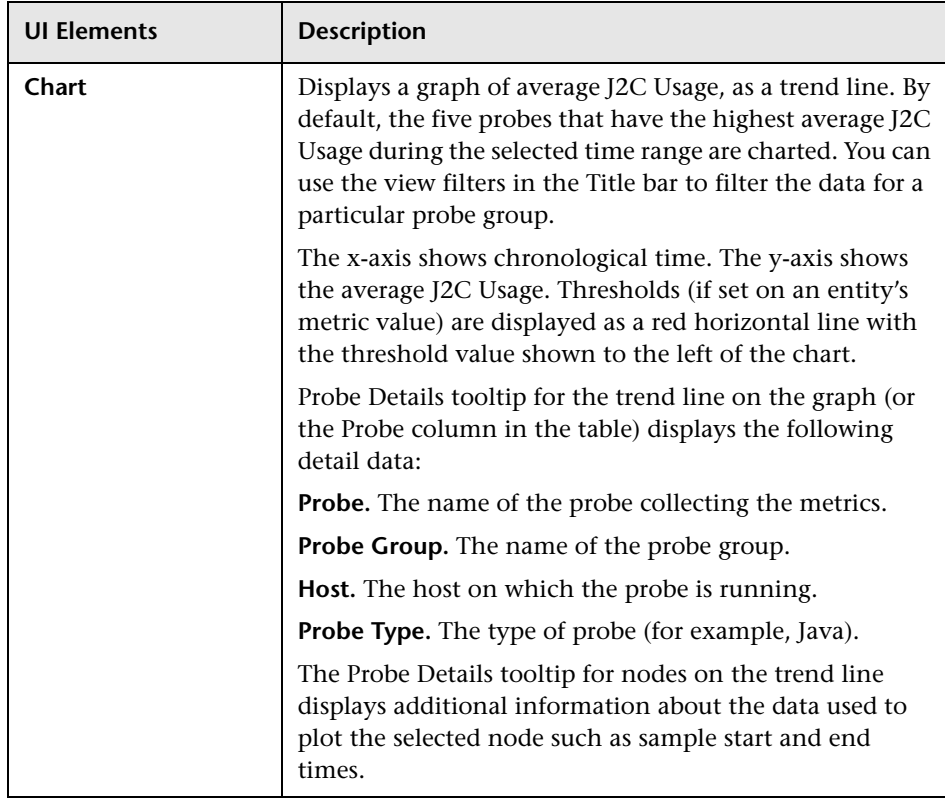

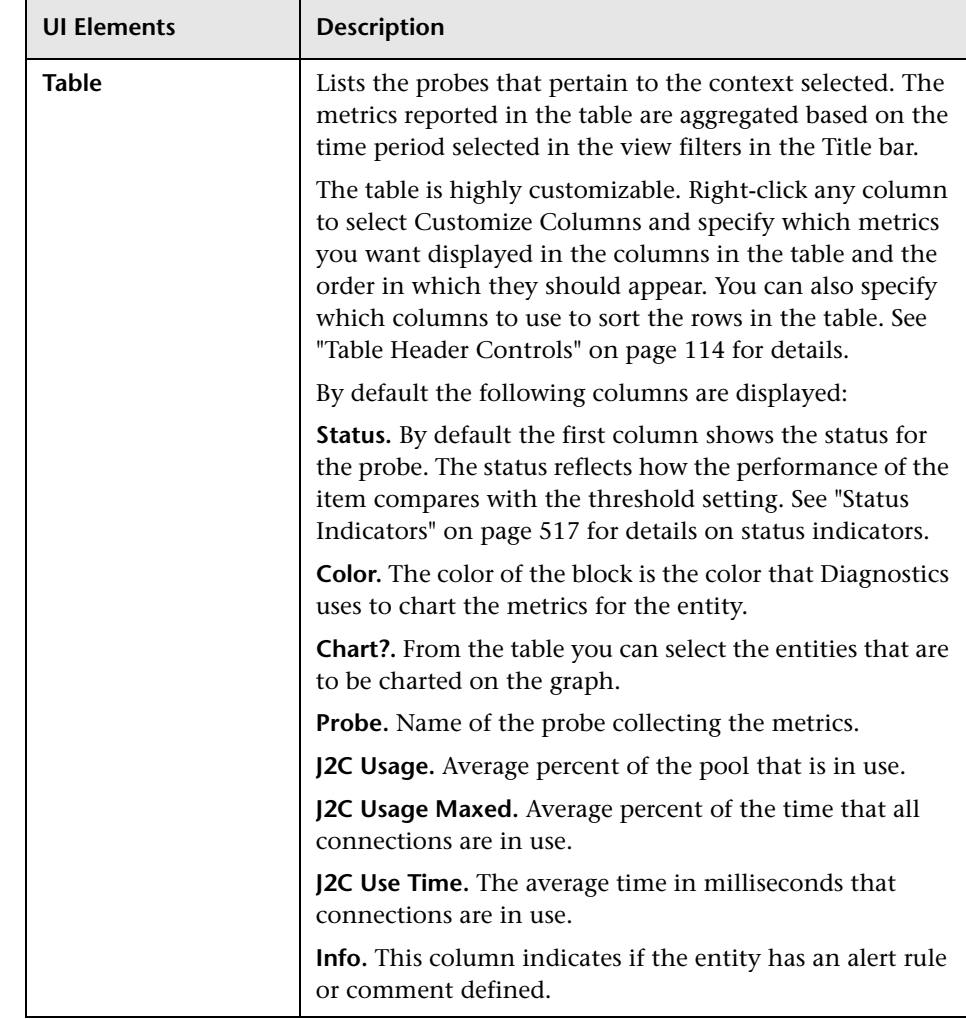

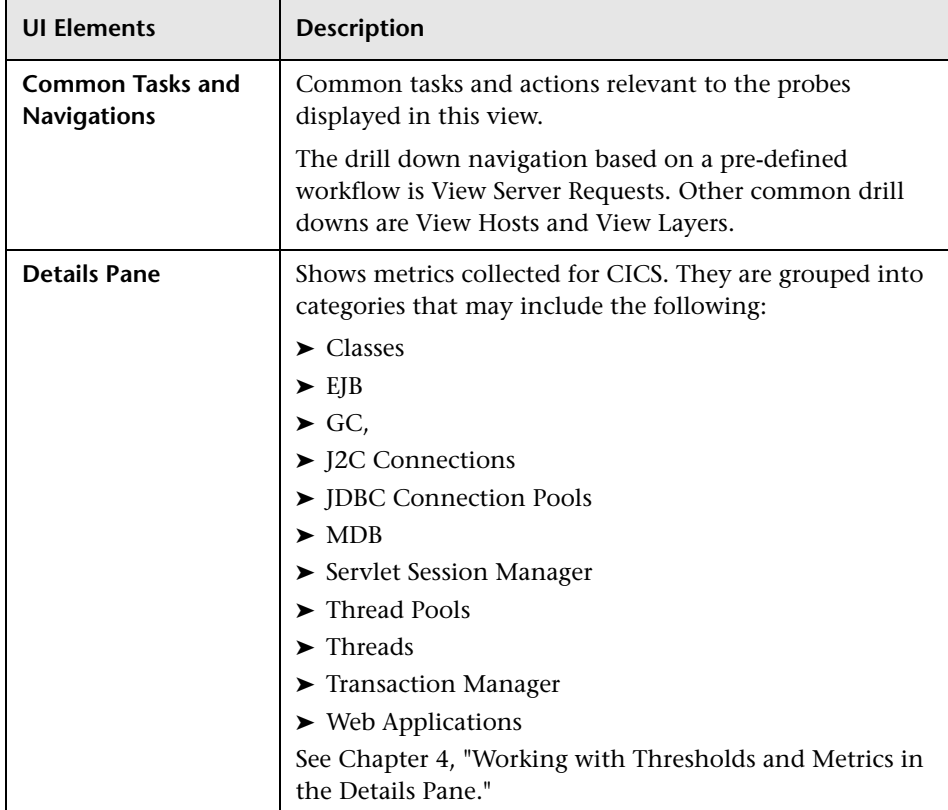

# **& J2C Wait Time View Description**

The J2C Usage Time view displays performance metrics for J2C wait time.

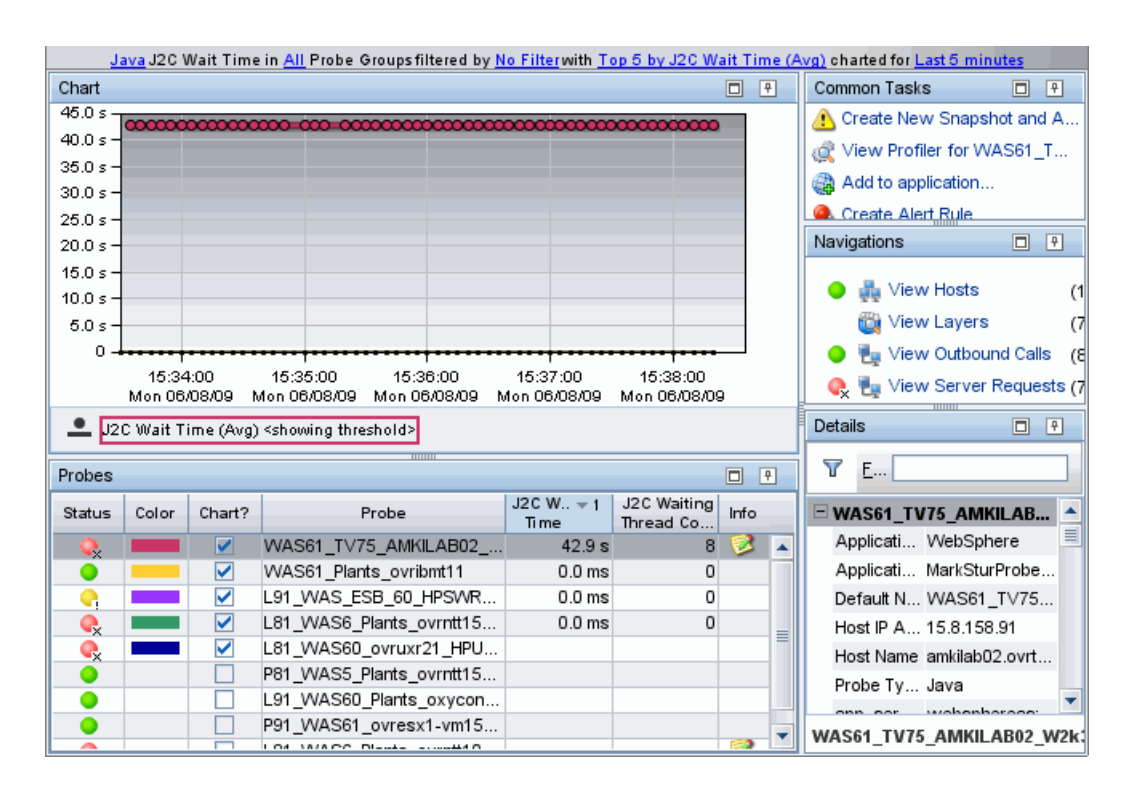

#### The following is an example of the J2C Wait Time view.

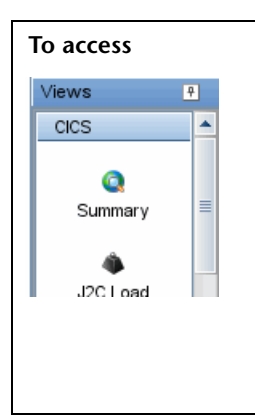

**To access** In the navigation pane of the Diagnostics Applications window, double-click an application name (for example, **Entire Enterprise**). The Diagnostics views open.

In the View bar, click **CICS** to open the CICS view group.

If the CICS view group is hidden, right-click inside the View bar and select **Open a View Group**. In the Open a View Group dialog box, select **CICS** and click **OK**. The CICS view group is displayed in the View bar.

Select the appropriate view from the CICS view group.

#### **Common Elements**

The following user interface elements are included:

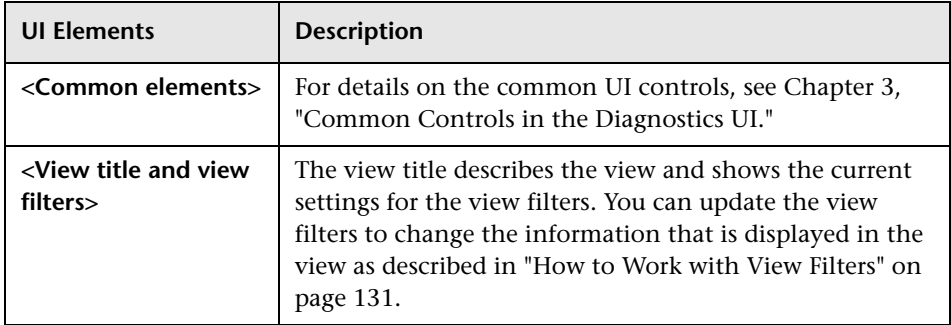

#### **Page Content**

The following user interface elements are included:

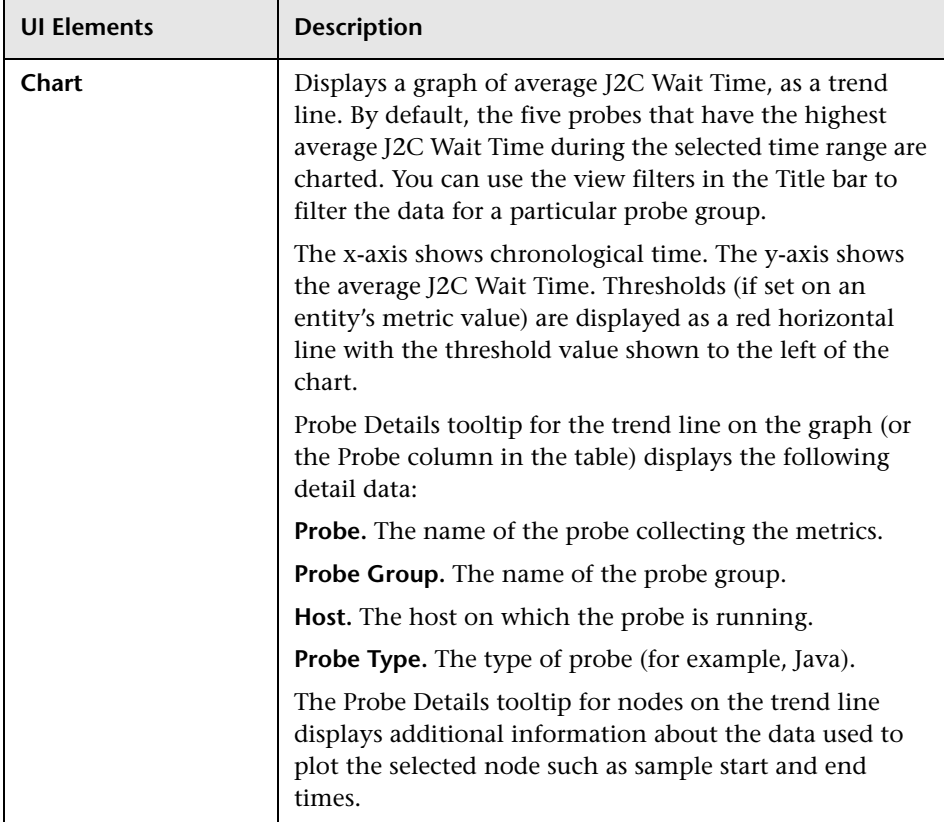

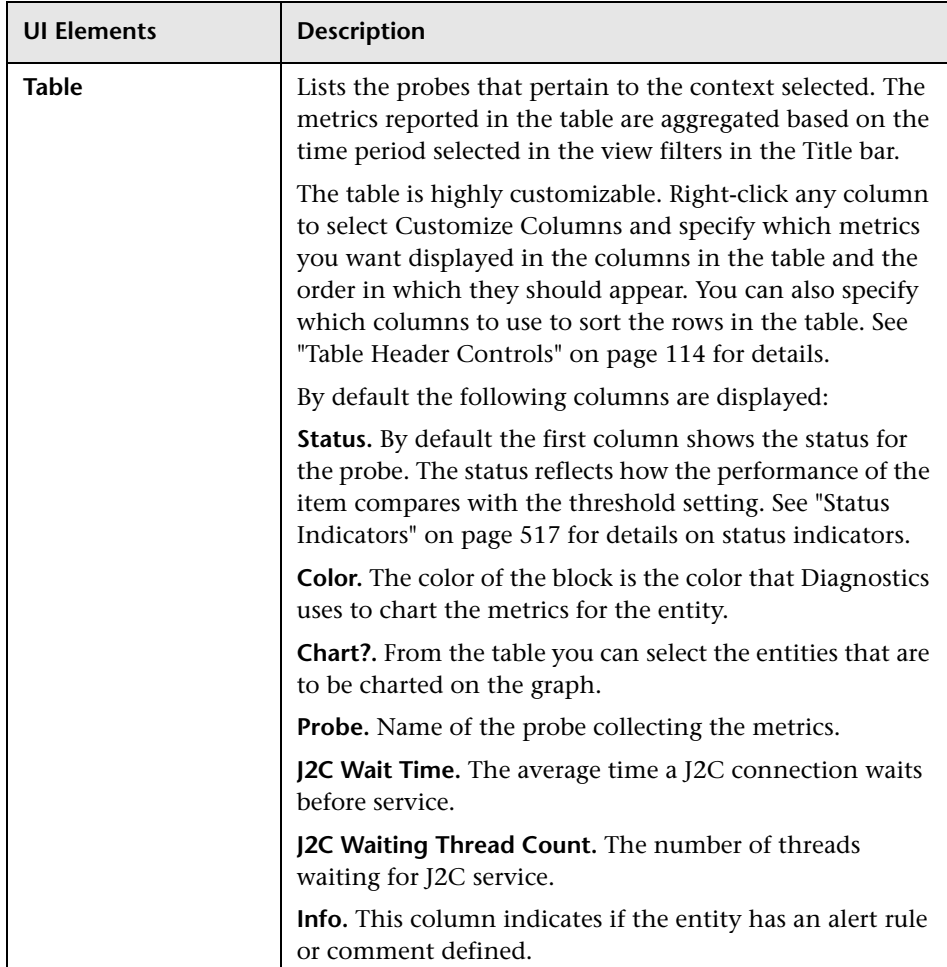

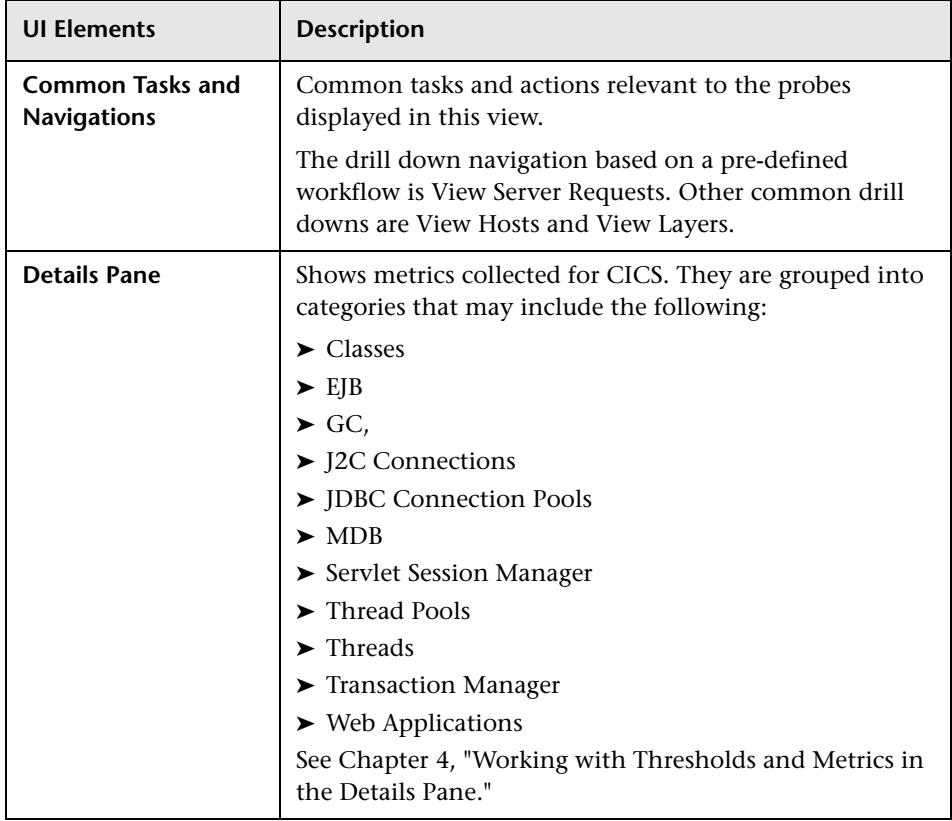

# **External Monitors Views**

This chapter describes the specialized views efor data coming from external sources such as SiteScope monitors.

#### **This chapter includes:**

**Concepts**

➤ [External Monitors Overview on page 948](#page-947-0)

**Tasks**

➤ [How to Display a Graph and See Status in the Monitors View on page 952](#page-951-0)

**Reference**

➤ [External Monitors View Group User Interface on page 953](#page-952-0)

# **Concepts**

## <span id="page-947-0"></span>**External Monitors Overview**

The External Monitors view group contains a single view labeled **Monitors**. The Monitors view currently presents data gathered by SiteScope monitors.

HP SiteScope is an agentless monitoring solution designed to ensure the availability and performance of distributed IT infrastructures—for example, servers, operating systems, network devices, network services, applications, and application components. SiteScope can monitor utilization, response time, usage, and resource availability of a variety of host types and application platforms.

Within SiteScope, you create your monitoring structure, configure the Diagnostics integration, and select objects for the integration. SiteScope then forwards data to HP Diagnostics for display in the Diagnostics UI.

SiteScope can forward data to HP Diagnostics that allows the user to see a more complete view of the application servers that are monitored by Diagnostics and/or provide insight into the infrastructure components that these application servers are deployed into. For example, integrating data from the SNMP monitor can help determine problems with the infrastructure that the application server runs on.

SiteScope sends data to Diagnostics from the monitor's counters, along with the name of the monitor, the name of the system that the monitor is targeting, the name of the SiteScope server and the hierarchy of groups that the monitor is defined in.

The Diagnostics integration with SiteScope is configured in SiteScope (see the "Integration Preferences" section of the SiteScope documentation for details).

When configuring SiteScope for integration with Diagnostics it will be important to ensure the metrics sent to Diagnostics conform to the allowable units in Diagnostics. The allowable units within Diagnostics are as follows:

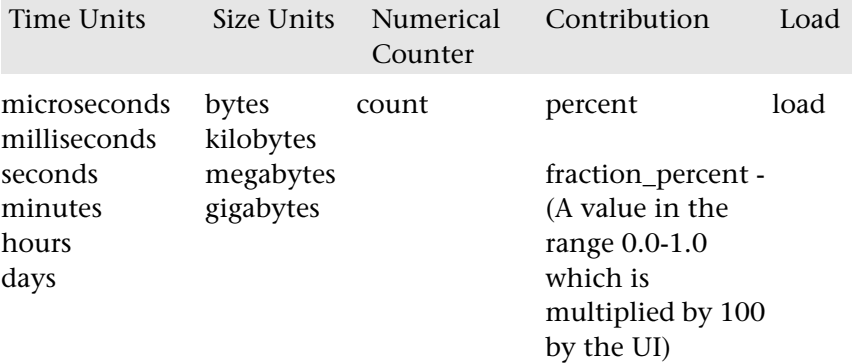

If an invalid unit is sent to Diagnostics from SiteScope, it will be defaulted to the count unit.

After configuring the SiteScope integration with Diagnostics (see the SiteScope documentation), and as monitors are associated with the integration, SiteScope generates a file **/SiteScope/conf/integration/ data\_integration\_uom.xml** that controls the mappings of SiteScope monitors to Diagnostics metrics. SiteScope units are captured form the monitored source and will sometimes need to be mapped to the appropriate Diagnostics metric unit. Modify the xml file as needed.

For example:

```
<monitor type="CPU">
     <counter units="%" name="utilization"/>
      <counter units="%" name="utilization cpu # 1"/>
      <counter units="%" name="utilization cpu # 2"/>
      <counter units="%" name="utilization cpu # 3"/>
      <counter units="%" name="utilization cpu # 4"/>
</monitor>
```
Should be modified as follows:

```
<monitor type="CPU">
     <counter units="percent " name="utilization"/>
```

```
 <counter units="percent " name="utilization cpu # 1"/>
      <counter units="percent " name="utilization cpu # 2"/>
      <counter units="percent " name="utilization cpu # 3"/>
      <counter units="percent " name="utilization cpu # 4"/>
</monitor>
```
Sometimes SiteScope is unable to determine an appropriate unit of measure, and sets the units to "unknown". For any counters with a unit of "unknown", SiteScope will not forward the data to Diagnostics. You must modify the **data integration uom.xml** file and assign an appropriate unit to the counter before data will flow to Diagnostics for that counter.

Once configured, SiteScope data flows to the Diagnostics servers configured to receive the data after the monitors finish running.

In the Monitors view the SiteScope data is presented in the form of graphs. This SiteScope data can help in understanding of the root cause of the problems identified by the probes (for example, slow method execution) by correlating between slow performance of the application (based on data from the probes) and various metrics provided by SiteScope monitors.

**Caution:** When you first view SiteScope data in the Monitors view, by default the monitor's status is gray and no data is graphed. To see a status (red, yellow, green), you must first set a threshold on a metric (in the details pane). To see data in the graph, you must first select a metric to be charted (in the details pane). See ["How to Display a Graph and See Status in the](#page-951-0)  [Monitors View" on page 952](#page-951-0).

You can set thresholds, define metric alert rules for the SiteScope metrics and add SiteScope metrics to snapshots as you would other Diagnostics metrics.

You can see monitors listed under probe groups in views such as the Server Summary view. Monitors are associated with Diagnostics probe groups whose names are derived from the names of the groups and sub-groups in which the monitor is defined in SiteScope. The group hierarchy is represented as a path. For example, a monitor in the "Windows" sub-group of the "Servers" group will be in the "Servers/Windows" probe group in Diagnostics.

**Note:** You may see some of the same metrics in both the Monitors view (displaying SiteScope data) and others Diagnostics views. The difference between the SiteScope and Diagnostics view of the same metrics has to do with the frequency of the measurements and aggregation.

For details on the user interface, see ["Monitors View Description" on](#page-953-0)  [page 954](#page-953-0).

# **Tasks**

## <span id="page-951-0"></span>**How to Display a Graph and See Status in the Monitors View**

This task describes how to display a graph in the Monitors view and see the status of a monitor.

**To display graph data and see monitor status in this view:**

- **1** Check the Chart? column for a monitor in the graph entity table.
- **2** Select a metric in the details pane and check the icon to **Start Charting this Metric**.
- **3** To see monitor status, select a metric in the details pane and set a threshold. You'll note when setting a threshold in this view that there aren't any default threshold values for the SiteScope metrics. To set a threshold, use the Set Threshold dialog box, select **Use custom threshold** and define the threshold you want set for the SiteScope metric.

# **Reference**

# <span id="page-952-0"></span>**R** External Monitors View Group User Interface

This section includes:

➤ [Monitors View Description on page 954](#page-953-0)

# <span id="page-953-0"></span>**R** Monitors View Description

The Monitors view currently presents data gathered by SiteScope monitors.

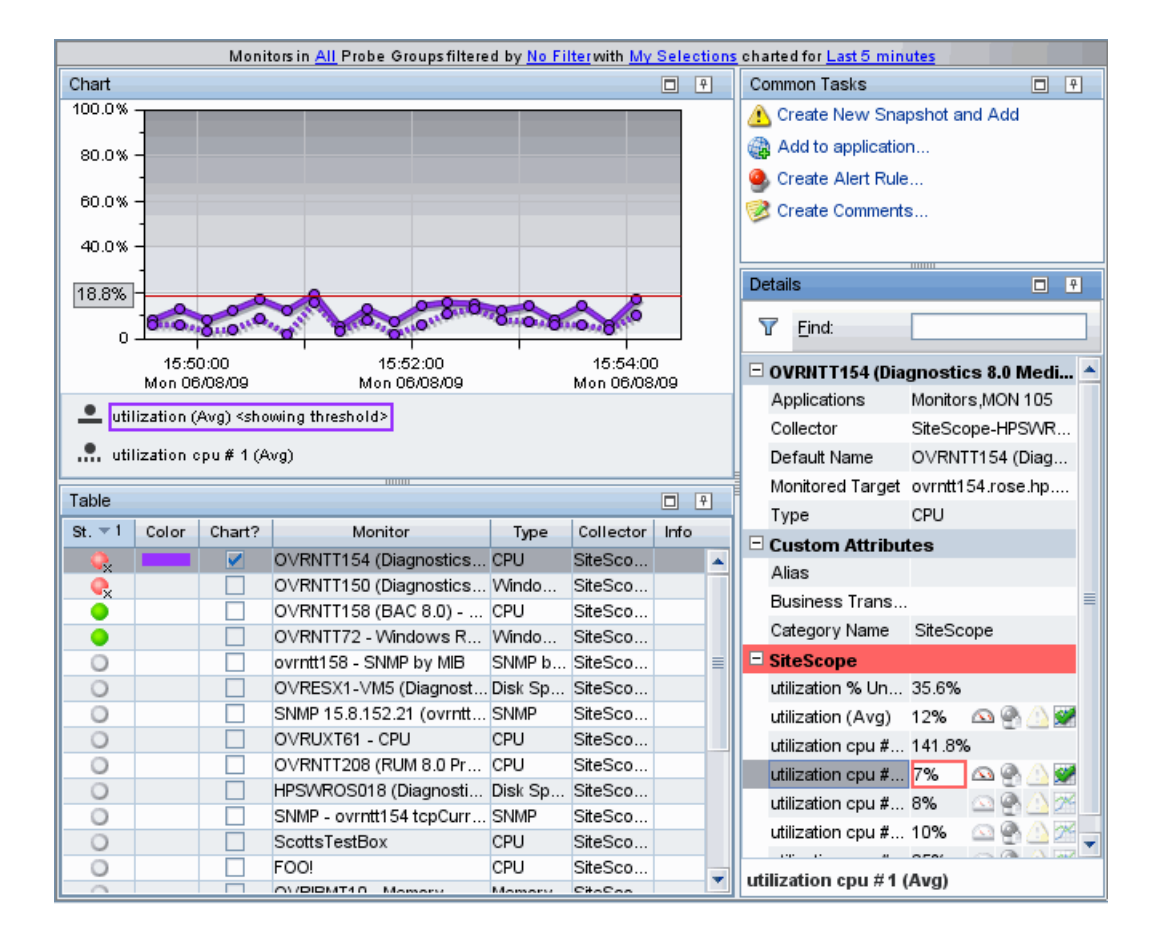

The following is an example of the Monitors view.

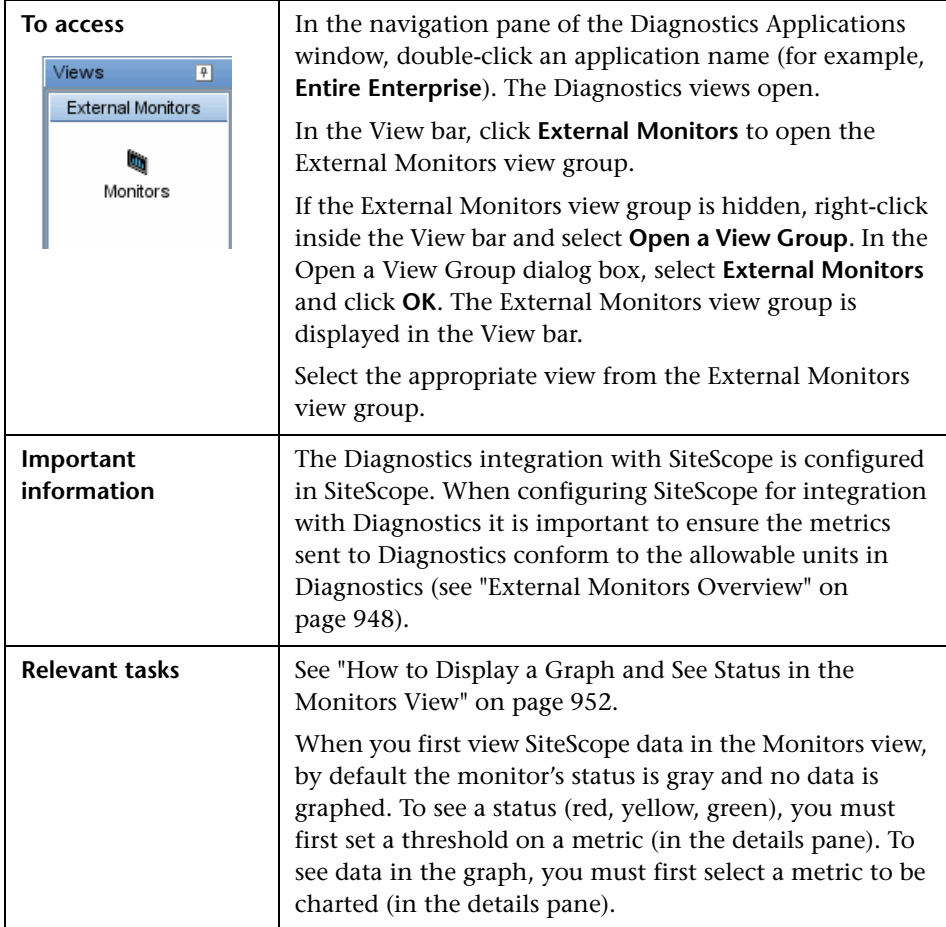

#### **Common Elements**

The following user interface elements are included:

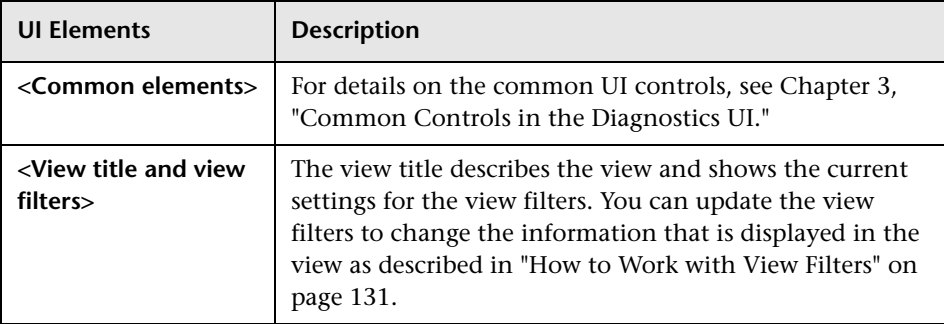

#### **Page Content**

The following user interface elements are included:

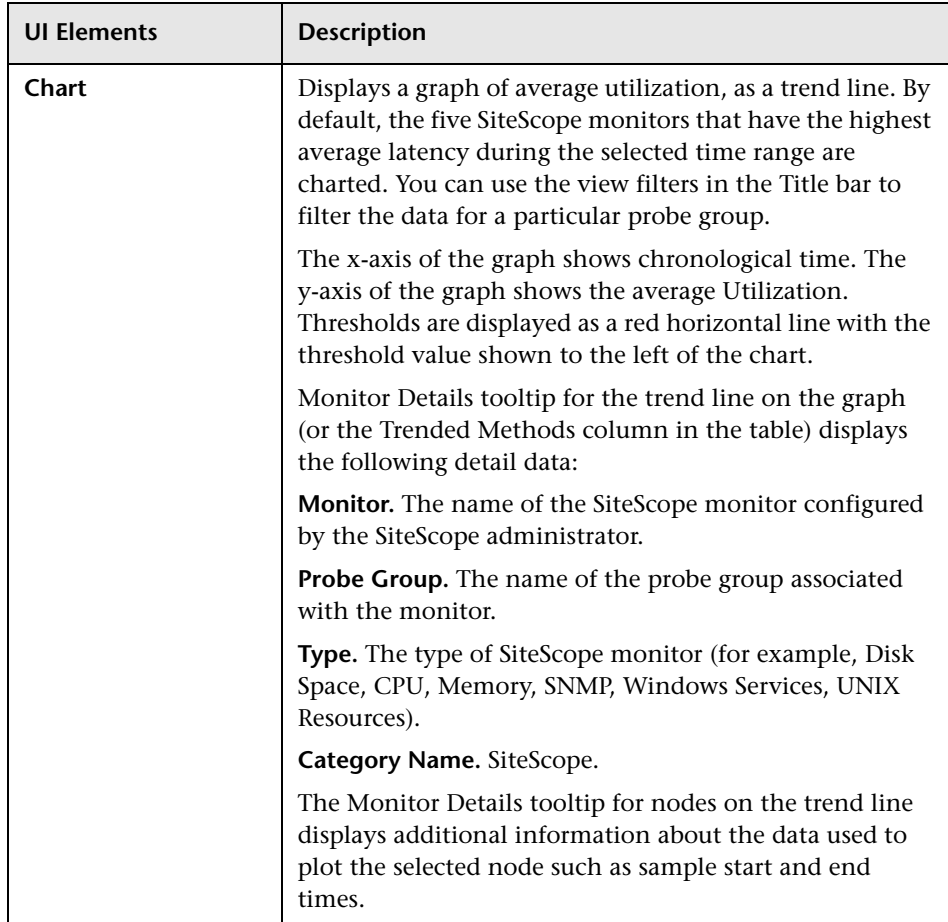

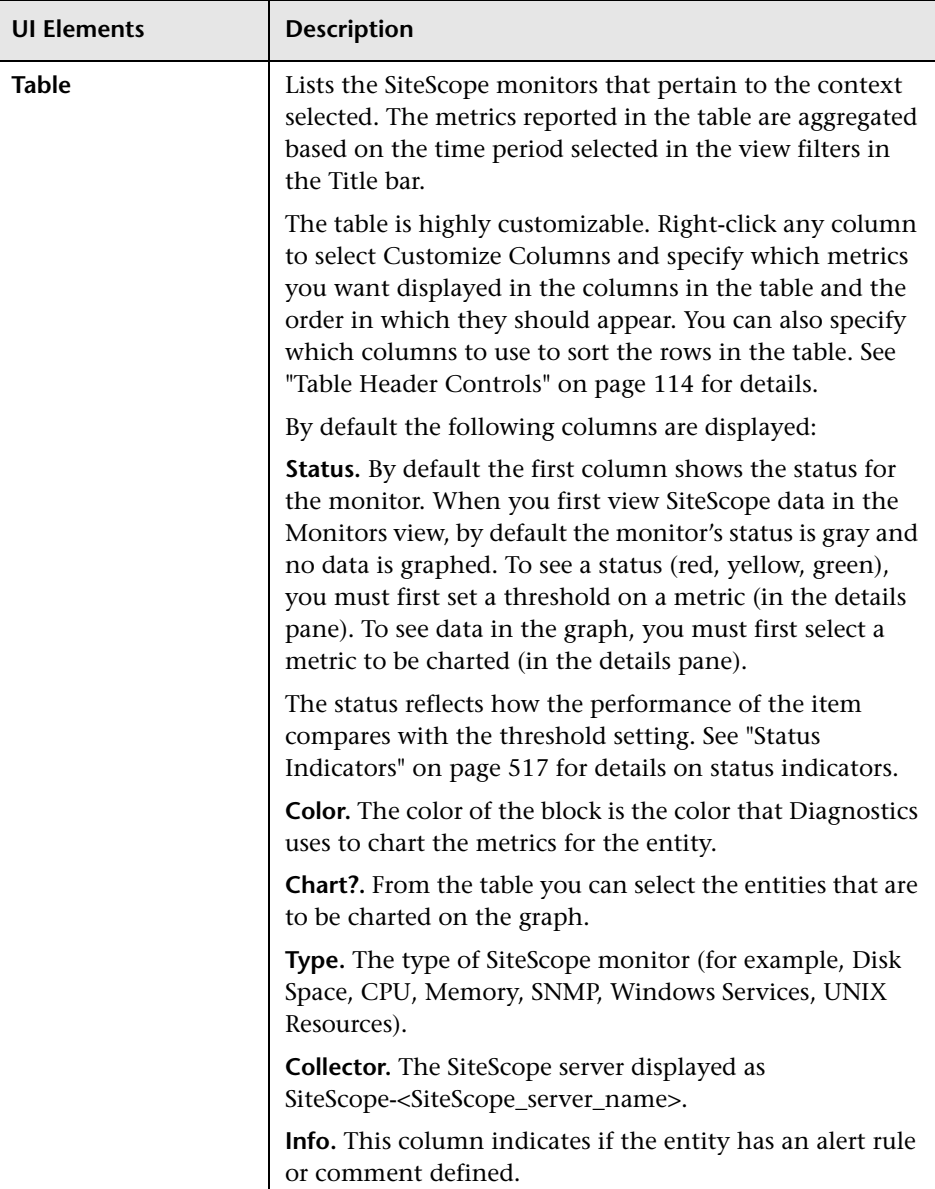

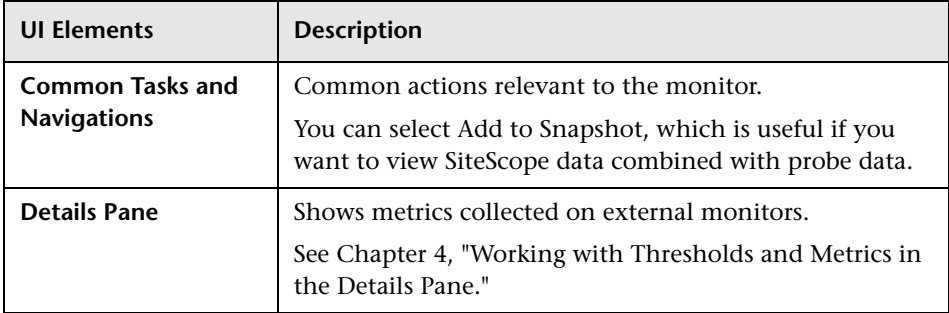

**Chapter 36** • External Monitors Views

# **Part V**

# **Using the Diagnostics Profilers for Java and .NET**

# **Diagnostics Profiler for Java**

This chapter describes how to use the Diagnostics Profiler for Java.

#### **This chapter includes:**

#### **Concepts**

- ➤ [About the Java Diagnostics Profiler on page 965](#page-964-0)
- ➤ [How the Java Agent Provides Data for the Java Profiler on page 966](#page-965-0)
- ➤ [Java Diagnostics Profiler UI Navigation and Display Controls on page 968](#page-967-0)
- ➤ [Analyzing Performance Using the Call Profile Window on page 969](#page-968-0)
- ➤ [Thread Call Stack Trace Sampling on page 976](#page-975-0)
- ➤ [Comparison of Collection Leak Pinpointing and LWMD on page 978](#page-977-0)
- ➤ [Object Lifecycle Monitoring on page 980](#page-979-0)
- ➤ [Heap Walker Memory Analysis Execution Steps on page 984](#page-983-0)
- ➤ [Heap Walker Performance Characteristics on page 989](#page-988-0)

#### **Tasks**

- ➤ [How to Access the Java Diagnostics Profiler on page 991](#page-990-0)
- ➤ [How to Enable LWMD for Memory Analysis and Collections Displays](#page-991-0)  [on page 992](#page-991-0)
- ➤ [How to Enable Allocation Capture on page 993](#page-992-0)
- ➤ [How to Enable Object Lifecycle Monitoring on page 994](#page-993-0)
- ➤ [How to Analyze Object Allocation on page 995](#page-994-0)
- ➤ [How to Enable Heap Breakdown on page 996](#page-995-0)
- ➤ [How to Enable Memory Analysis on page 997](#page-996-0)

#### **Reference**

➤ [Java Diagnostics Profiler User Interface on page 999](#page-998-0)

## **Concepts**

## <span id="page-964-0"></span>**About the Java Diagnostics Profiler**

The Diagnostics Profiler for Java is installed with the Java Agent. The Profiler runs in a separate UI and provides near real-time data, enabling you to pinpoint application performance bottlenecks.

**Note:** The Diagnostics Profiler for Java operates in an unlicensed mode with load restrictions until the probe is able to connect to a Diagnostics Server that has been properly licensed. In unlicensed mode, the Java Profiler is limited to capturing data from five concurrent threads.

For more information about licensing, refer to the *HP Diagnostics Installation and Configuration Guide*.

If you installed the unlicensed trial software agent from the HP Software Web site and you want to use it with a Diagnostics Server, contact HP Software Support to purchase HP Diagnostics.

You can use the different tabs in the Java Profiler to analyze method latency for the selected application. And you can analyze memory problems for the selected application using the memory diagnostics metrics displayed in the Java Profiler.

#### **Special Features Available in the Profiler**

Some of the information presented in the Java Profiler is also available in the Diagnostics enterprise UI. However the following features are only available in the Java Profiler. Many of these features are real time and so are enabled and viewed only in the Java Profiler.

- ➤ Dynamic instrumentation of a sampled method from the Java Profiler Call Profile (accessible from the Server Requests tab)
- ➤ Threads tab
- ➤ Allocation/Lifecycle Analysis tab
- ➤ Heap Breakdown tab (including the heap walker)
- ➤ Probe Configuration tab

## <span id="page-965-0"></span>**How the Java Agent Provides Data for the Java Profiler**

This section describes the way in which the Java Agent runs probes to monitor your application and how this data is displayed in the Java Diagnostics Profiler.

#### **Monitoring Method Latency and Call Stacks**

The Diagnostics Agent for Java (Java Agent) runs probes to monitor your application and keep track of the metrics for all of the instrumented methods that your application calls. As probes are monitoring, they capture the call stack for the three slowest instances of each server request. The probe also captures a call stack representing all call instances for a type of service request and calculates the aggregated latency

When a server request instance is encountered that is slower than one of the captured instances for the server request, the slower instance replaces one of the previously captured instances.

The Java Diagnostics Profiler displays metrics for all of the instrumented methods. You can drill down to the method instances that are included in the captured call stacks.

While you are analyzing the information displayed on the various tabs of the Java Diagnostics Profiler, you are working with the methods and call stacks captured from the time that the user interface was started. In the meantime, to minimize performance impacts, the probe continues to monitor your application, capture method metrics, and capture call stacks.

#### **Monitoring Application Memory Use**

The Java Diagnostics Profiler allows you to monitor your application's memory usage using one of the following methods:

➤ Collection Leak Pinpointing

- ➤ Light Weight Memory Diagnostics
- ➤ Heap Breakdown

Collection Leak Pinpointing allows you to pinpoint Java collection related memory leak locations in Java applications. The data collection for this feature has very low overhead and so it can be used in a production environment.

Light Weight Memory Diagnostics allows you to monitor the collections that your application has created, and to identify the largest collections and the fastest growing collections.

With Heap Breakdown you can monitor the heap generation breakdown and the objects that are stored in heap. This helps you to identify objects that may be leaking. By default, Light Weight Memory Diagnostics and Heap Breakdown are disabled.

For more information see ["Comparison of Collection Leak Pinpointing and](#page-977-0)  [LWMD" on page 978](#page-977-0). Also see ["How to Enable LWMD for Memory Analysis](#page-991-0)  [and Collections Displays" on page 992](#page-991-0).

For more information on Heap Breakdown, see ["How to Enable Heap](#page-995-0)  [Breakdown" on page 996](#page-995-0).

# <span id="page-967-0"></span>*A* Java Diagnostics Profiler UI Navigation and Display **Controls**

This section describes the features and controls that are common to the tabs of the Java Diagnostics Profiler:

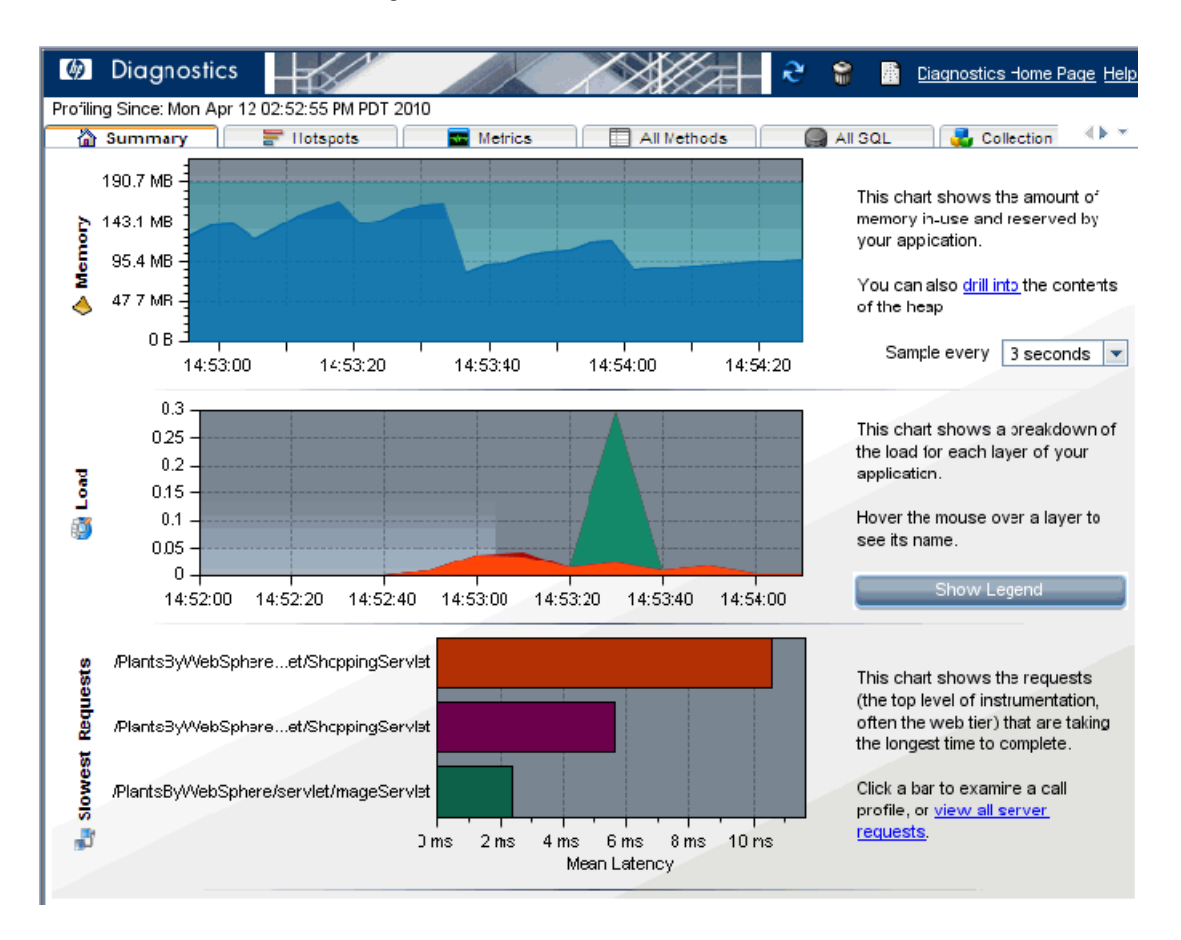

#### **Refresh Metrics**

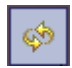

When you are ready to view more current performance metrics, click **Refresh** on the top right corner of the screen to refresh the information displayed. The Profiler is refreshed with the latest metrics and call stacks. The system does not refresh itself automatically.

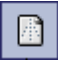

#### **Reset Metrics**

You can force the Java Diagnostics Profiler to use new baselines for the calculation of instance counts, average latency, and slowest latency, and to force-drop all captured call stacks, by clicking **Reset**.

**Note:** You may want to reset metrics after your system has warmed up so that the metrics represent processing that takes place when your application is running in a more steady state.

#### **Garbage Collection**

When you want to deallocate used memory, you can forcibly perform garbage collection inside the JVM of the probed application by clicking **Garbage Collection** on the top right corner of the screen.

#### **Accessing Help**

When you click **Help**, on the top right hand corner of the screen, you access the on-line manual for the Diagnostics Profiler for Java. This same information for the Java Profiler is provided in the online help for the main Diagnostics UI.

# <span id="page-968-0"></span>**Analyzing Performance Using the Call Profile Window**

The Call Profile window (accessed from the Server Requests tab) displays a graphical representation of the method call stack for a selected server request. The depicted server request can be an aggregation of all of the calls made to the selected server request or a single instance of the server request depending on the server request on which you drilled down to open the call profile window. The metrics depicted in the graphical representation of the call stack are also depicted in the Call Tree Table on the same tab.

There are two types of call profile windows that are displayed depending on the how you navigated to the tab:

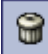

- ➤ **The Instance Call Profile window** displays the method calls that were made during the processing of the server request on which you drilled down.
- ➤ The **Aggregate Profile window** displays an aggregation of all of the method calls that were made during the processing of all of the server requests that were the same as the one on which you drilled down.

The Call Profile Window is made up of three areas:

- ➤ Call Profile Graph
- ➤ Call Tree Table
- ➤ Details Pane

The following image is an example of an Aggregate Call Profile Window showing all three of these areas:

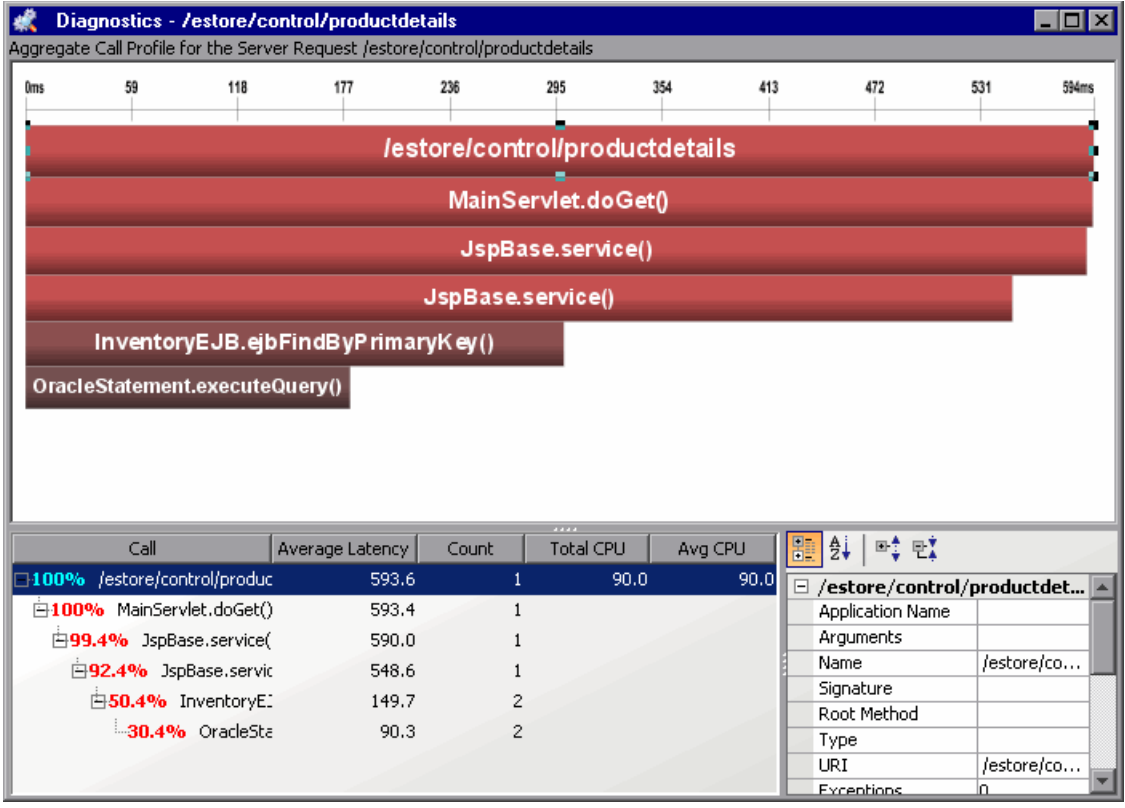

When you click a call box in the Call Profile graph, the corresponding row is selected in the Call Tree table and the metrics for the selected call are displayed in the Details pane. When you click a row in the Call Tree table the corresponding call box in the Call Profile graph is selected and the metrics for the selected call are displayed in the Details pane.

**Note:** There are differences in the layout and the metrics that are displayed in the Call Profile Window depending on the type of call profile that Diagnostics is displaying. These differences will be noted as each of the areas of the window are described.

## **Call Profile Graph**

The horizontal axis of the Call Profile represents elapsed time, where time progresses from left to right. For aggregated call profiles, the scale across the top of the profile denotes the total time.

For instance call profiles, the calls are distributed across the horizontal axis based upon the actual time when they occurred and so their positions help to show the sequence of each call relative to each other. The scale across the top of the instance call profile denotes the elapsed time since the server request was started.

The vertical axis of the call profile depicts the call stack depth or nesting level. Calls that are made at the higher levels of the call stack are shown at the top of the call profile and those made at deeper levels of the call stack are shown at the lower levels of the profile.

Each call box in the instance call profile represents a method call. The left edge of the box is the start time of the method call and the right edge is the return time from the call. The duration of the call is therefore represented by the length of the box. The position of the call box along the horizontal axis indicates the actual time when the call started and ended. The call boxes that appear directly beneath a call box are the child calls that are invoked by the parent call above them.

The gaps between the call boxes on a layer of the instance profile indicate one of the following processing conditions:

➤ The processing that took place during the gap occurred in code that is local to the parent at the previous higher level in the call profile and not in child calls in a lower layer.
- ➤ The call was waiting to acquire a lock or mutex.
- ➤ The processing that took place during the gap occurred in a child call that was not instrumented or included in a capture plan for the run.

The path through the call profile that has the highest total latency is the critical path. Call boxes that are part of the critical path are colored red so that you can identify the methods that make up the critical path. Call boxes that represent calls that are not a part of the critical, high-latency path are colored grey.

If the duration of a call is very short or if the call appears further down in the call stack, the size of the call box can cause the name of the method that the call box represents to become too small to read. You can view the name of the method along with other details for a selected method by holding your pointer over the call box to cause the tooltip to be displayed. You can also see the details for a method selected from the call profile in the Details pane.

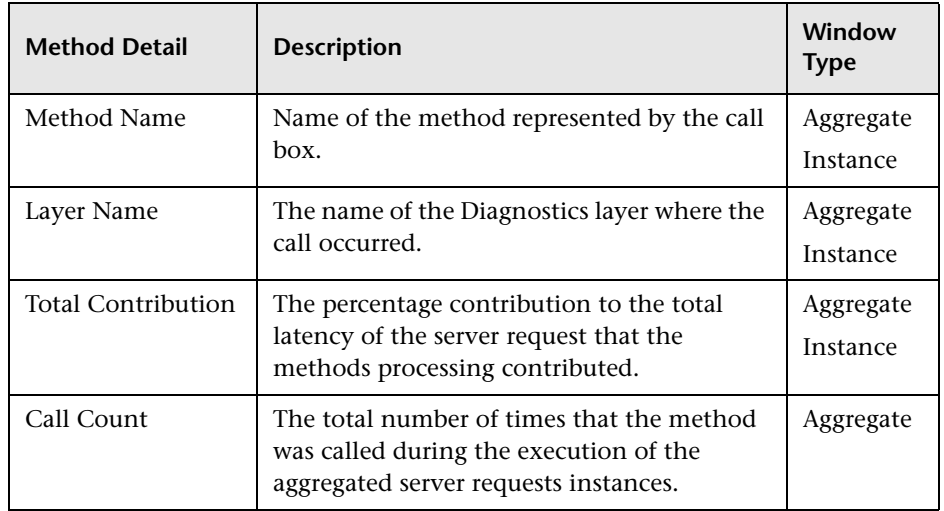

The tooltip contains the following details for the selected call box:

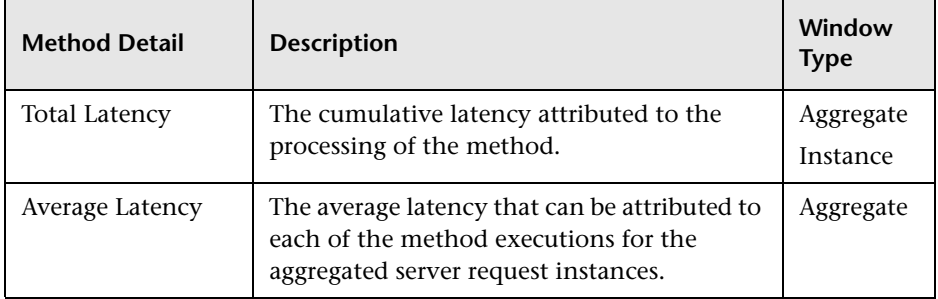

## **Call Tree Table**

The **Call Tree** table appears directly below the **Call Profile**. This table shows the same information that is represented in the **Call Profile.**

The first row in the table contains the root of the call stack which is the server request on which you drilled down when the **Call Profile Window** was displayed. The children rows in the tree are the method calls that were made as a result of the server call. The method calls that are parents in the call stack have the expand/collapse control in front of them so that you can control whether the parent's children are displayed or not.

**Note:** When you click a row call in the Call Tree table, the corresponding box is selected in the call profile graph and the metrics for the selected call are displayed in the Details pane.

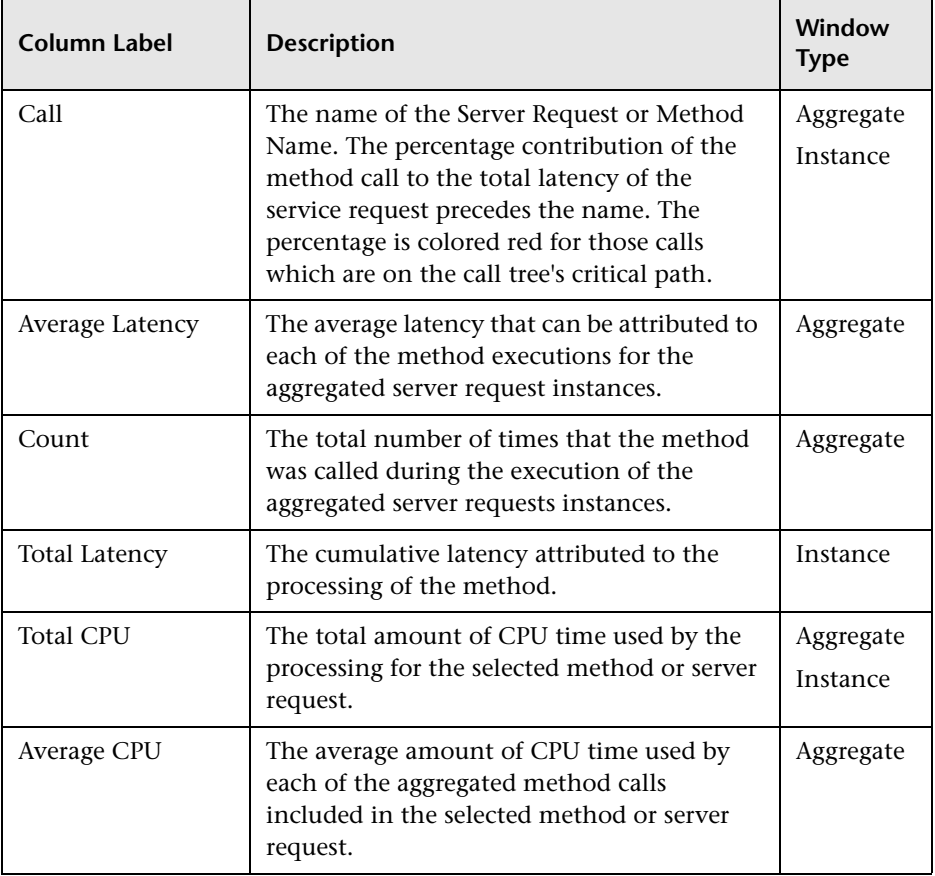

The Call Tree Table contains the following columns:

The Total Latency for a parent call includes not only the sum of the latency of each of its children but also the latency for the processing that the method did on its own.

### **Call Profile Details Pane**

The **Details pane** lists the metrics related to the server request or method selected in the Call Profile Graph or in the Call Tree Table.

To view the details of a particular call in the Details pane, select the call from the Call Tree Table or in the Call Profile Graph.

The metrics that are included in a metric category can be hidden or displayed by expanding or collapsing the list of metrics using the plus sign (+) and minus sign (-) next to the category name. Alternatively, you can double-click the category name to expand or collapse the list of metrics.

# *<b>A* Thread Call Stack Trace Sampling

When asynchronous thread sampling is enabled you can see additional nodes added into the call profile graph by sampling. These nodes are distinguished by their different (fuzzy) shading to emphasize lack of data about the represented method start and end times. See the *HP Diagnostics Installation and Configuration Guide* chapter on "Advanced Java Agent and Application Server Configuration" for more information on how to use the Profiler UI to configure thread sampling. Also refer to ["Asynchronous](#page-410-0)  [Thread Stack Trace Sampling" on page 411](#page-410-0).

### **Instrumenting a Sampled Method Dynamically**

Non-instrumented methods displayed in the Call Profile when Thread Stack Trace Sampling is enabled give you an insight into the call hierarchy and latencies of these methods. But you may want to identify one of these methods to instrument to get additional detail information.

Dynamic instrumentation is Java bytecode instrumentation performed during the application execution *after* the respective class has been first loaded by the Java Virtual Machine. Instrumentation is temporary, for the current Java process. If you want to permanently instrument this method you must add the point you created to the instrumentation points file.

**Important:** Dynamic instrumentation (the **Instrument** menu item) is ONLY available for sampled data and you need to access the Call Profile from the Diagnostics Profiler for Java. It is NOT available when accessing the Call Profile from an instance tree icon in the main Diagnostics UI.

From the standalone Java Profiler UI, select the Server Requests tab and open the Call Profile window. Select the sampling (fuzzy) node in the Call Profile window and right-click to select **Instrument**.

The Dynamic Instrumentation dialog box is displayed with values corresponding to the selected method.

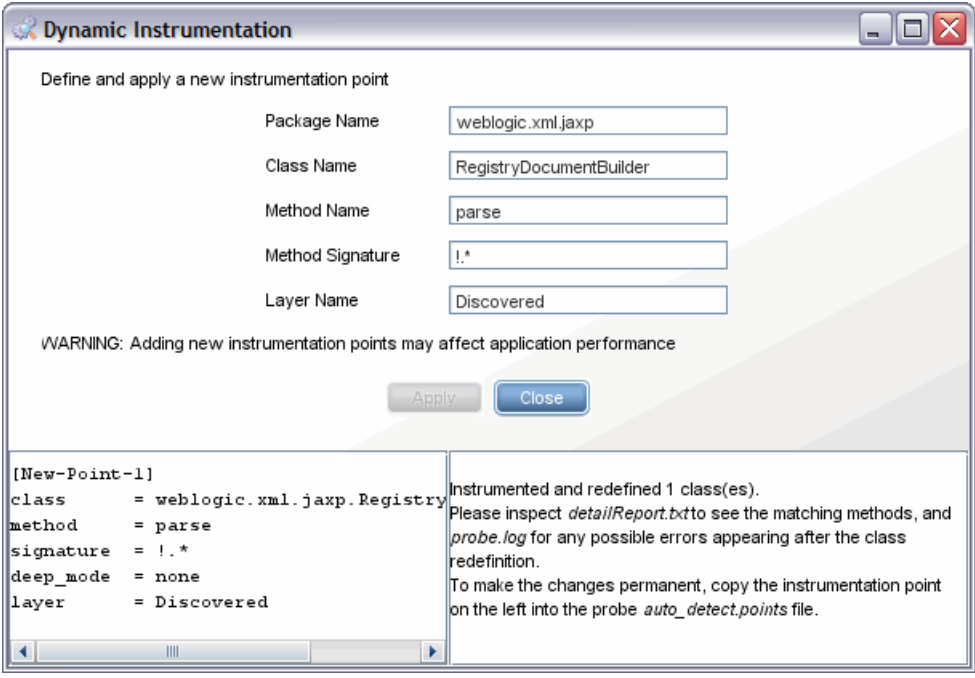

You can change the package, class, and method name, and provide a method signature, if known, to narrow down the scope of the instrumentation. Since sampling does not reveal method signatures, by default all methods with matching names will be instrumented.

**Note:** The classes belonging to the Diagnostics Java probe or the Java runtime cannot be instrumented.

Click **Apply** after making the changes you want and the Java probe automatically creates a new point definition and tries to apply the instrumentation dynamically. The bottom part of the dialog window contains the result of this operation: the new instrumentation point definition is placed on the left side, while the result of instrumentation is located on the right.

Once the instrumentation is successful, you should copy and paste the instrumentation point to save it because when you refresh the Call Profile, the Dynamic Instrumentation window with the details on the instrumentation point you created is no longer available.

When you refresh the Call Profile view, the dynamically instrumented method will be displayed as a solid node because it is now instrumented. Instrumentation is temporary for the current Java process.

If you want to permanently instrument this method you must add the point you created to the instrumentation points file.

# *Comparison of Collection Leak Pinpointing and LWMD*

Collection Leak Pinpointing allows you to to pinpoint Java collection related memory leak locations in Java applications. Enabling the feature in the probe is optional. Once enabled, the probe will automatically detect and report the leaking Java collection objects and their leak locations (stack traces), without any user interaction. The data collection for this feature has very low overhead and so it can be used in a production environment. See *HP Diagnostics Installation and Configuration Guide* chapter on "Custom Instrumentation for Java Applications" and the chapter on "Advanced Java Agent and Application Server Configuration" for more information on configuring collection leak pinpointing.

Light Weight Memory Diagnostics (LWMD) can also be used to help you locate memory leaks. Enabling LWMD in the probe is optional. User interaction is required to enable LWMD. The data collection overhead for this feature is relatively high and it is not recommended for use in a production environment.

A comparison of Collection Leak Pinpointing and LWMD is shown in the table below. Both are optional features and are used to help detect and locate the Java collection related memory leaks.

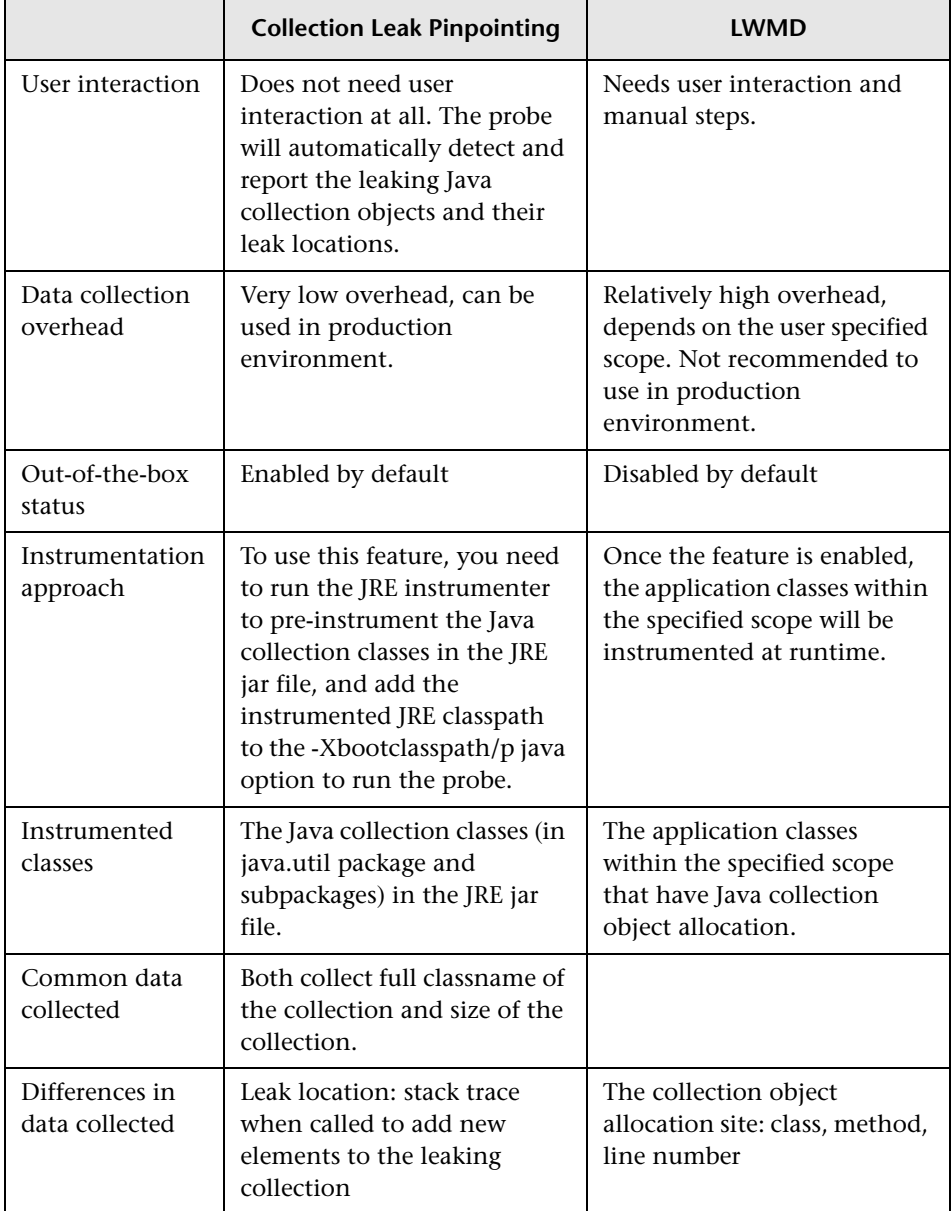

# **Object Lifecycle Monitoring**

Every object has a lifespan. The lifespan begins with object construction and ends with its garbage collection. You can use the Allocation/LifeCycle Analysis tab in the Java Diagnostics Profiler to monitor and analyze object lifespan (see ["How to Analyze Object Allocation" on page 995\)](#page-994-0).

However, some objects follow a **lifecycle** during their lifespan. For example, the objects representing database resources (like database connection or cursors) go through such a lifecycle during their lifespan. See the diagram below:

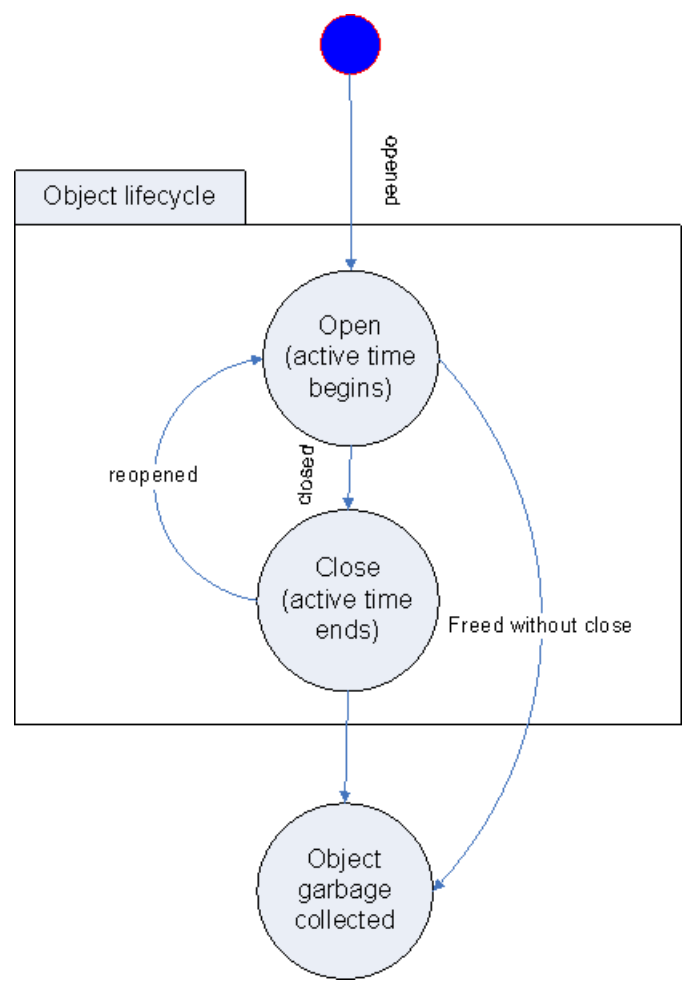

These objects are brought into an *open* state by some resource acquisition operation and then *closed* after their usage. They usually acquire their resources before entering an open state and relinquish their resources after reaching a close state. Some of these objects are designed for re-use (for example, objects based on connection pool). So these objects might be re-opened and closed multiple times during their lifespan.

You can enable object lifecycle monitoring in Diagnostics and view lifecycle information for these objects in the Allocation/Lifecycle Analysis tab.

### **Two Examples of These Types of Objects**

- ➤ **Database connection:** An object of type java.sql.Connection represents a database connection. The connection is opened by invoking javax.sql.DataSource.getConnection() method and it is closed by invoking java.sql.Connection.close() method.
- ➤ **Database cursors:** An object of type java.sql.ResultSet represents a database cursor. The cursor is opened by invoking java.sql.Statement.executeQuery() method and is closed by invoking java.sql.ResultSet.close() method.

### **Types of Performance Problems with These Objects**

Diagnostics allows you to monitor the object's lifecycle between its open and close states to identify the following types of performance problems.

- ➤ **Resources are not released:** This problem arises when the object is not brought into a close state. This causes the resources attached to the object to be wasted for the lifetime of the object.
- ➤ **Resources are not released in a timely manner:** This problem arises when the resources are released after unnecessarily keeping them around for quite long period of time. This can also happen if the object is not closed but the garbage collector automatically closes it during object finalization.

### **Viewing Object Lifecycle Information**

Object lifecycle information is available in the details pane in the Profiler Allocation/Lifecycle Analysis tab for objects enabled for monitoring.

Tips for performance analysis:

The metric **Objects 'Opened' (Total)** shows the number of objects opened during the application's lifetime.

Please note that, if an object is re-opened at multiple location (a common case for pooling), the 'opened' metrics shows the number of times the object was opened. However, the location information refers to the location of the first 'opening' of the object.

Also an object is re-opened without being 'closed' then it is assumed that the object kept itself in the 'open' state. The 'opened' counter is not incremented.

The metric **Objects 'Closed' (Total)** shows the number of objects closed during the application's lifetime. If an object is re-closed without being 'opened' again, then it is assumed that the object kept itself in the 'close' state. The 'closed' counter is not incremented.

The metric **Objects Deallocated without Close** will have a value greater than zero if the resources are not properly released.

The metric **Object Active Lifespan** will have a higher average latency if the resources are not released in timely manner. Note that this metric shows the active lifespan for only those objects that have been closed.

### **Differences Between Object Lifecycle and Allocation Analysis**

Unlike allocation analysis, the object lifecycle feature is not managed. This means that while allocation analysis can be performed by specifically selecting the **Start tracking allocations** and **Stop tracking allocations** links in the Allocation/Lifecycle Analysis tab. Object lifecycle monitoring, if enabled, will show data since the application start-up and the data will not be cleared by the **Clear allocation information** link.

Also, unlike allocation analysis, the object lifecycle feature does not support sampling. This means that all the method calls are captured for the object's lifecycle monitoring.

# **Heap Walker Memory Analysis Execution Steps**

Heap Walker is a memory analysis process accessible from the Memory Analysis tab. You can use it to troubleshoot Java lingering object problems that are difficult to debug or reproduce. Using object tagging and heap snapshots, Heap Walker enables you to inspect individual objects suspected of having "leaked," and to determine why they are kept alive in the Java heap. This feature targets testing (pre-deployment) environments. You can also use it in production environments.

The steps for using the Heap Walker are described below. The Heap Walker also contains a wizard that guides you through the process of diagnosing a memory leak.

### **Step 1 - Establishing a Baseline**

A typical large Java application allocates many objects during its initialization and warmup. Classes are loaded, thread and database connection pools are populated, and numerous caches in all components are filled. These objects typically stay alive throughout the application execution. To avoid identifying these objects as potential leaks (that is, to avoid false positives), you should let the application run under load for some time to arrive at a stable state.

The application can be placed under memory leak test after initialization has completed, and object allocation has stabilized. Clicking **Start Tracking New Objects** initiates the test operation. After that, any objects allocated by the operation will be tracked as potential leaks.

The assumption here is that the deployed Java application, if allowed to fully initialize, allocate only temporary objects for all of its operations. All temporary objects should eventually be garbage collected. While most server applications comply with this design principle, there are known exceptions to this rule. Database connections, or threads in dynamically sized thread pools, can be created at any time during the application execution without time constraints on when they should be terminated.

The Heap Walker operations may also leave a footprint on the heap. (For example, some probe classes are loaded and initialized only when you start using Heap Walker.) Footprints should not be a problem if you are aware of them. However, if you need a clear picture, it is recommended that you perform the execution twice, treating the first pass as a warm-up only. You can ignore results from the first pass.

### **Step 2 - Exercising the Operation**

The details of this step may differ, depending on whether the application is running in a production environment or in a test environment. In a test environment, the application owner can carefully stage the test load to contain only the desired operations. For example, testing can focus on newly developed code, or objects that are suspected of leaking memory based on the analysis of the logs or feedback from the IT center where the application is deployed.

It is often useful to use such an operation under test in some kind of a context. For example, if the application requires a user logon, it might be practical to wrap the tested operation by a logon and logout. It is typical for the application to hold the active session information in the heap. In this case, you can dismiss the session information only after a logout. Alternatively, you can perform the logon before new object tracking is started. In any case, you should arrange the tested operation in such a way that it leaves no permanent footprint in Java memory (adding records to a database is fine). The tested operation can be repeated several times. In the case of simple leaks, a single execution is usually enough. In a production environment, it is impossible to control the load, or to time the new object tracking by starting and stopping to catch only the desired portion of the load. You need to take this into account when analyzing the results.

Heap Walker can display the number and size of the currently tracked objects. These numbers are updated by taking a heap snapshot. You observe the numbers as they change over time. Measurements increase as the application allocates new objects. They decrease as the objects are garbage collected. After the tested operation is complete (or, in the case of a production environment, sufficient time has elapsed), you can click **Stop Tracking New Objects**. At this point, the set of tracked objects is closed. It can no longer grow.

It is normal, however, for several tracked objects to still be alive at this point. They can be present in numerous caches in the application, including the components that you do not own. It is also possible that some tracked objects require finalization. The finalizers are run periodically by the JVM, typically asynchronously to the activities controlled by the application. Objects pending finalization are considered alive, even though the application may hold no references to them.

### **Step 3 - Flushing Application Caches**

Under normal circumstances, if the application remains under load, the caches clear of all the tracked objects eventually, and the pending finalizers run eventually. The JVM also runs garbage collection periodically. This garbage collection removes the tracked object from the heap, provided they are not leaks.

You can sometimes speed up this cleaning process by forcing garbage collection. Clicking **Run Garbage Collection** makes the JVM not only run the full GC cycle, but also run the pending finalizations.

Taking heap snapshots is especially useful at this point. The observed number and the total size of tracked objects should go down over time, as the cache flushing process progresses. Ideally, these numbers should eventually reach zero, meaning that all tracked objects have been garbage collected.

However, if there is a Java memory leak in the tested operation, the numbers stabilize at some non-zero values, and no longer decrease, despite repeated garbage collections and continuous load on the application. When you decide that the tracked objects remaining on the heap should be considered a leak, it is time to capture the **object reference graph**. This action dumps all references present in the heap to a file, and starts an additional (external) process, which sorts the file. The file is used in the next steps.

## <span id="page-986-0"></span>**Step 4 - Analyzing Potential Leaks**

After you capture the object reference graph, you can retrieve the list of tracked objects. In most cases, you select just one class of objects to retrieve. This can be accomplished by double-clicking the row with the selected class. It is also possible to retrieve objects for multiple classes. Simply select multiple rows (by holding down the Ctrl key), and then right-click to select **Inspect Selected Tracked Objects**.

For efficiency of operation, there is a limit on the total number of objects that can be retrieved. You can change the limit, using the selector located on the left side of the window. Retrieving a large number of objects rarely makes sense, as it is costly, and it does not necessarily increase your capability to solve the leak problem.

## **Step 5 - Walking the Heap**

You can determine why any of the retrieved objects is alive by clicking the table row describing the object. This action displays an **Object Reference Diagram**. This diagram shows the selected object with a chain of references that are keeping the object alive, and indicates which object is a heap root.

For any object already displayed, it is possible to show all objects directly referencing it by double-clicking the object.

As above, to keep a limit on the overhead, there is a limit selector on the left side of the screen controlling the maximum number of objects to be retrieved and displayed.

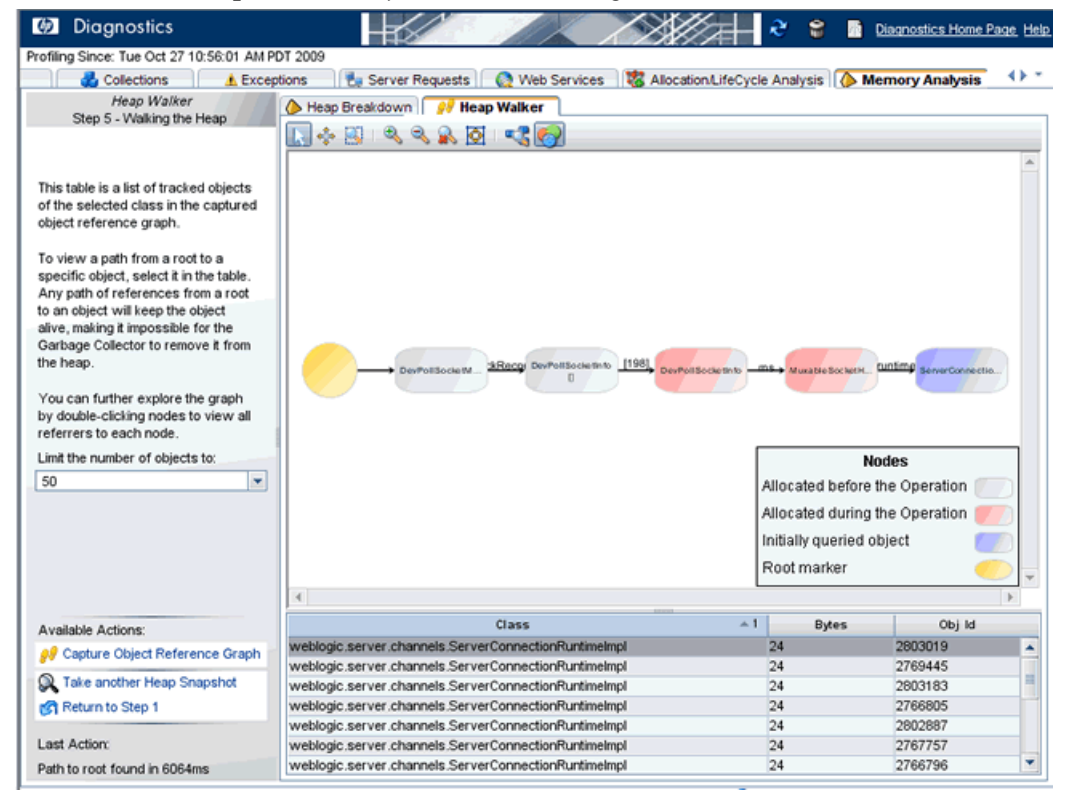

An example of an Object Reference Diagram is shown below:

All displayed references (links between objects) are based on the captured object reference graph. Additional information, such as object type, size, or reference names are retrieved directly from the heap. Under some circumstances, the additional information cannot be retrieved because some of the objects keeping the specific object alive can cycle over time and be garbage collected. A continuously growing java.util.Vector object is a good illustration of this point, as the underlying array is replaced over time.

The objects are color-coded according to their age. There are three distinct object ages:

- ➤ **Baseline.** Objects allocated before new object tracking was started.
- ➤ **Tracked.** Objects allocated between new object tracking start and new object tracking stop, ostensibly by the tested operation.

➤ **Fresh.** Objects allocated after new object tracking was stopped.

The toolbar selections in the Object Reference Diagram are similar to the toolbar in topology views, so for toolbar details see ["The Topology Toolbar"](#page-248-0)  [on page 249](#page-248-0).

You may elect to capture a new Object Reference Diagram to obtain a fresh view of the object, and repeat ["Step 4 - Analyzing Potential Leaks" on](#page-986-0)  [page 987](#page-986-0).

### **A** Heap Walker Performance Characteristics

Technically, starting or stopping new object tracking, and capturing the object reference graph, uses the JVM heap tagging operations. It may require substantial execution time, which can be up to several minutes for very large heaps. The application is practically paused during this time. Do not use Heap Walker if the nature of the deployed application cannot tolerate such long pauses. If in doubt, always test Heap Walker first in a test environment.

The above steps, and in particular starting new object tracking, also make the JVM allocate extra memory generally proportional to the current heap size. This memory is allocated outside of the Java heap, but within the JVM process. You need to take special care to ensure that such memory can be allocated. Keep in mind that the JVM itself, the application code, the JIT-compiled code, and any native libraries used by the application must fit into this space as well. For 32-bit processes, there is an operating system-dependent limit on the size of the process address space (for example, 2GB for Windows on Intel x86). If almost half (or more) of the available address space is already reserved by the Java heap, the tagging operation can crash the JVM.

Heap Walker gives you the total memory usage estimate when the **Start New Object Tracking** operation is activated for the first time. The estimate is for total system memory. It is based on additional memory needed by the JVM and on memory for the object references sorting program. At this point, you have a chance to quit Heap Walker without affecting the deployed application negatively (no additional memory is allocated). Obviously, in a

production environment (deployed application), it is recommended that you use Heap Walker only if the system capacity is large enough to handle the additional memory pressure. The decision whether to continue with tagging depends not only on the total amount of memory available on the system running the application, but on the impact of a possible JVM crash on the business process as well.

When using Heap Walker in a test environment, it is usually possible to scale down the load and the maximum heap size to match the system capacity. There is no direct CPU overhead on the Java application, other than actually running a Heap Walker command (indicated by the progress bar). This also includes the tracking period. That is, even though tracking start and tracking stop consume large amounts of CPU time, there is no overhead while actually tracking new objects.

However, the increased memory footprint of the JVM may cause serious sluggishness if the JVM no longer fits into main memory, and makes excessive use of the swap area. If, after having tagged the heap, you notice severe application performance degradation while none of the Heap Walker operations are running, you most likely have a swap file thrashing problem.

### **Tasks**

### <span id="page-990-0"></span>**How to Access the Java Diagnostics Profiler**

Once you have installed the Java Agent, configured a probe to collect performance data and started the application that is being monitored, you can access the Java Diagnostics Profiler from your browser and view Diagnostics data. You can also access the Java Diagnostics Profiler by drilling down from the views of the HP Diagnostics user interface.

#### **To open the Java Diagnostics Profiler directly (standalone):**

 **1** In your browser, go to the Java Diagnostics Profiler URL: http:// <probe\_host>:<probeport>/profiler.

The probes are assigned to the first available port beginning at **35000**.

**Note:** You can find the port that a particular probe is using in the probe's **probe.log** file located in **<probe\_install\_directory>/log/<probe\_id>**  directory. In the **probe.log** file, find the line that begins with the words **webserver listening on**, for example: webserver listening on 0.0.0.0:35003 The port is the number after the colon, in this example 35003.

 **2** Type your username and password.

You are prompted to enter a username and password. The default username is **admin**. The default password is **admin**. You may be prompted again to enter a username and password. Re-enter the same details.

For more information about authentication and usernames and passwords when you have the full Diagnostics product, refer to the *HP Diagnostics Installation and Configuration Guide* section on Authentication and Authorization.

#### **To drill down to the Diagnostics Java Profiler from the main Diagnostics UI:**

- **1** From any view in HP Diagnostics that shows probe entities, right-click the probe in the table and select **View Profiler for <probe name>** from the menu.
- **2** If the Profiler fails to open when performing the drill down from the Diagnostics UI, ensure that you have set a default browser within your operating system.

# **How to Enable LWMD for Memory Analysis and Collections Displays**

This task describes how to enable Lightweight Memory Diagnostics (LWMD) for use in analyzing memory leaks.

By default, LWMD is disabled, so the Java Agent does not impose the additional overhead on its host when you are not going to use memory diagnostics metrics. When you detect a memory leak using the Heap Breakdown tab, you can enable LWMD. When you have completed your investigation, you can disable LWMD once more.

**Note:** LWMD must be enabled in order for you to see any data in the Collections tab of the Java Diagnostics Profiler.

#### **To enable LWMD:**

➤ Turn on the LWMD capture in the **dynamic.properties** file by setting the **lwm.diagnostics.capture** property equal to **true**:

lwm.diagnostics.capture=true.

➤ Activate the LWMD point in the **auto\_detect.points** file by setting **active** equal to **true** and indicate the scope of the LWMD instrumentation:

```
[Light-Weight Memory Diagnostics]
keyword = lwmd
scope = !only\.in\.this\.Class\..*,!or\.in\.this\.Class\..*
active=true
```
It is very important to limit the scope of the LWMD instrumentation to a particular package to reduce overhead. The syntax for the scope starts with an exclamation point (!) to indicate that a regular expression follows.

## <span id="page-992-0"></span>**How to Enable Allocation Capture**

This task describes how to enable allocation capture for the probe.

The Allocation/Lifecycle Analysis tab cannot display allocation objects or their metrics until allocation capture has been enabled for the probe. By default, allocation capture is disabled, so the Java Agent does not impose the additional overhead on its host when you are not going to use memory diagnostics metrics. If you suspect that you may have a memory issue with the way your application manages its object allocations, you can enable allocation capture. When you have completed your investigation, you can disable the allocation capture again.

#### **To enable allocation capture to view data in the Allocation/LifeCycle Analysis Tab:**

 **1** In the **auto\_detect.points** file located in **<probe\_install\_directory>\etc**, modify the default settings to match the following:

```
[Allocation]
keyword = allocation
detail = leak
scope = !com\.mycompany\.mycomponent\..*
active = true
```
If you want to have reflective allocation tracked, you can add the reflection attribute to the detail argument in the Allocation point.

```
[Allocation]
keyword = allocation
detail = leak,reflection
scope = !com\.mycompany\.mycomponent\..*
active = true
```
This instruments the **Class.newInstance**, **Constructor.newInstance**, and **Object.clone** methods. The reflection instrumentation tracks all classes that are created.

 **2** Restart the monitored application, so the probe restarts and can apply the updated instrumentation.

# **How to Enable Object Lifecycle Monitoring**

This task describes how to enable the monitoring of certain types of objects.

**To enable object lifecycle monitoring to monitor object lifecycle data in the Allocation/LifeCycle Analysis tab:**

 **1** Object lifecycle monitoring in Diagnostics is not enabled by default. The resource monitoring of certain types of objects can be individually enabled in the **etc/inst.properties** file.

For example, to enable the database cursor monitoring set mercury.enable.resourcemonitor.jdbcResultSet=true for details.conditional.properties property in the **inst.properties** file. This enables object lifecycle monitoring for all resources of this type for a single probe.

- **2** You will need to restart the probe after making changes to the etc/ inst.properties file.
- **3** Due to higher overhead of caller side instrumentation and possibly large number of objects (resources) to be tracked, it is recommended that this feature is only enabled during development stage. It should be enabled in production environment with great caution and with a very limited 'scope'.

You specify the scope in the object lifecycle monitoring section in the **auto\_detect.points** file.

## <span id="page-994-0"></span>**How to Analyze Object Allocation**

This task describes how to analyze the object allocations your application is performing.

After you have identified a memory problem using the Heap Breakdown tab, you can analyze the object allocations that your application is performing by examining the allocations while the suspected application functionality is being executed. The following procedure describes how to run an experiment and study the resulting application performance.

#### **To analyze object allocations:**

- **1** If you have not already enabled allocation capture for the probe, do so as instructed in ["How to Enable Allocation Capture" on page 993](#page-992-0).
- **2** Begin tracking allocations by selecting **Start Tracking Allocations** from the Common Tasks menu.

The probe starts collecting the metrics for the objects that are being allocated and de-allocated. No collection metrics are displayed in the tab until you select the **Refresh Allocation Information** or **Stop Tracking Allocations** menu options.

- **3** Execute the application functions that you suspect may be causing a leak, so any objects that are allocated while performing the function can be tracked.
- **4** Select the **Stop Tracking Allocations** menu option to limit the tracked objects to those that were captured while the suspect application functions were being performed.

No additional instances are tracked after you stop tracking. The instances of the objects that were already allocated continue to be tracked as they are de-allocated, so the metrics on the tab can be refreshed with accurate counts of the objects that are alive or de-allocated, as well as with accurate object lifespans.

 **5** Select the **Refresh Allocation Information** menu option to update the tab with the current metrics for the allocated objects.

Each time you select this menu option, the Profiler updates the metrics for the tracked objects in the allocations analysis table with the current counts and lifespans. The trend lines for the metrics in the graph are updated to chart the data points for the metrics at the refresh time.

You should repeat this step as your application continues to run, so you can see what happens to the allocated objects over time.

 **6** If you want to run your experiment again, select the **Clear Allocation Information** menu option to clear the table and graph of all of the objects and metrics currently displayed, and begin this process again from the second step.

# <span id="page-995-0"></span>**How to Enable Heap Breakdown**

This task describes how to enable heap breakdown for memory analysis.

Heap breakdown is used when your application is running a JVM version earlier than JVM 1.5. If your application is running JVM 1.5 or higher (see ["How to Enable Memory Analysis" on page 997\)](#page-996-0).

**To enable Heap Breakdown and display the Heap Breakdown view:**

**1** Add the files in the **directory <probe\_install\_dir>\lib\<platform> to the** OS environment path.

**Note:** Use the environment variable that is appropriate for your operating system. In Windows, the environment variable is **PATH**.

 **2** Add **-Xrunheapdump** to the command line that starts the JVM and the application server.

## <span id="page-996-0"></span>**How to Enable Memory Analysis**

This task describes how to enable memory analysis.

If your application is running a JVM version earlier than JVM 1.5 you enable heap breakdown instead (see ["How to Enable Heap Breakdown" on](#page-995-0)  [page 996](#page-995-0)).

By default, the Memory Analysis tab is disabled, so the Java Agent does not impose additional overhead on its host when you do not need the memory diagnostics metrics.

**To enable advance memory analysis and display the Heap Walker views:**

- **1** You must have Java 1.5 or higher installed, and use the new -**agentpath:<probe\_install\_dir>/lib/<platform\_dir>/jvmti.dll** parameter instead of **-Xrunheapdump** in the application startup script. Replace **jvmti.dll** with the appropriate library name if you run the probe on a non-Windows system.
- **2** Open the Java Diagnostics Profiler for the application, and click the **Memory Analysis** tab.
- **3** Click the icon to take a heap snapshot and open the first Heap Walker view.

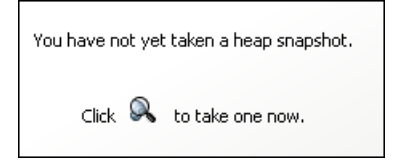

**Note:** You cannot use Heap Walker when running your application with HotSpot 5.0 JVM with CMS enabled (the -XX:+UseConcMarkSweepGC option). Remove this option from the Java command if you plan to use Heap Walker.

When both the **-server** and the **-Xgc:parallel** options are selected, some versions of JRockit 5.0 JVM demonstrate instability. In some configurations, both options are selected by default. In such cases, specify the **-client** or the -**Xgc:gencon** option to override the default. This is a known BEA issue (CR334327) and should be resolved in future of releases of JRockit.

## **Reference**

## **<sup>8</sup> Java Diagnostics Profiler User Interface**

This section includes:

- ➤ [Summary Tab Description on page 1000](#page-999-0)
- ➤ [Hotspots Tab Description on page 1002](#page-1001-0)
- ➤ [Metrics Tab Description on page 1004](#page-1003-0)
- ➤ [Threads Tab Description on page 1007](#page-1006-0)
- ➤ [All Methods Tab Description on page 1012](#page-1011-0)
- ➤ [All SQL Tab Description on page 1015](#page-1014-0)
- ➤ [Collection Leaks Tab Description on page 1016](#page-1015-0)
- ➤ [Collections Tab Description on page 1020](#page-1019-0)
- ➤ [Exceptions Tab Description on page 1024](#page-1023-0)
- ➤ [Server Requests Tab Description on page 1026](#page-1025-0)
- ➤ [Web Services Tab Description on page 1029](#page-1028-0)
- ➤ [Allocation/LifeCycle Analysis Tab Description on page 1032](#page-1031-0)
- ➤ [Heap Breakdown Tab Description on page 1036](#page-1035-0)
- ➤ [Memory Analysis Tab Description on page 1038](#page-1037-0)
- ➤ [Configuration Tab Description on page 1042](#page-1041-0)

# <span id="page-999-0"></span>**R** Summary Tab Description

The Summary tab consists of graphs that display information about the memory in use and reserved by your application, the load for each layer of your application and the slowest requests made to your application server.

The following is an example of the Java Profiler Summary Tab display.

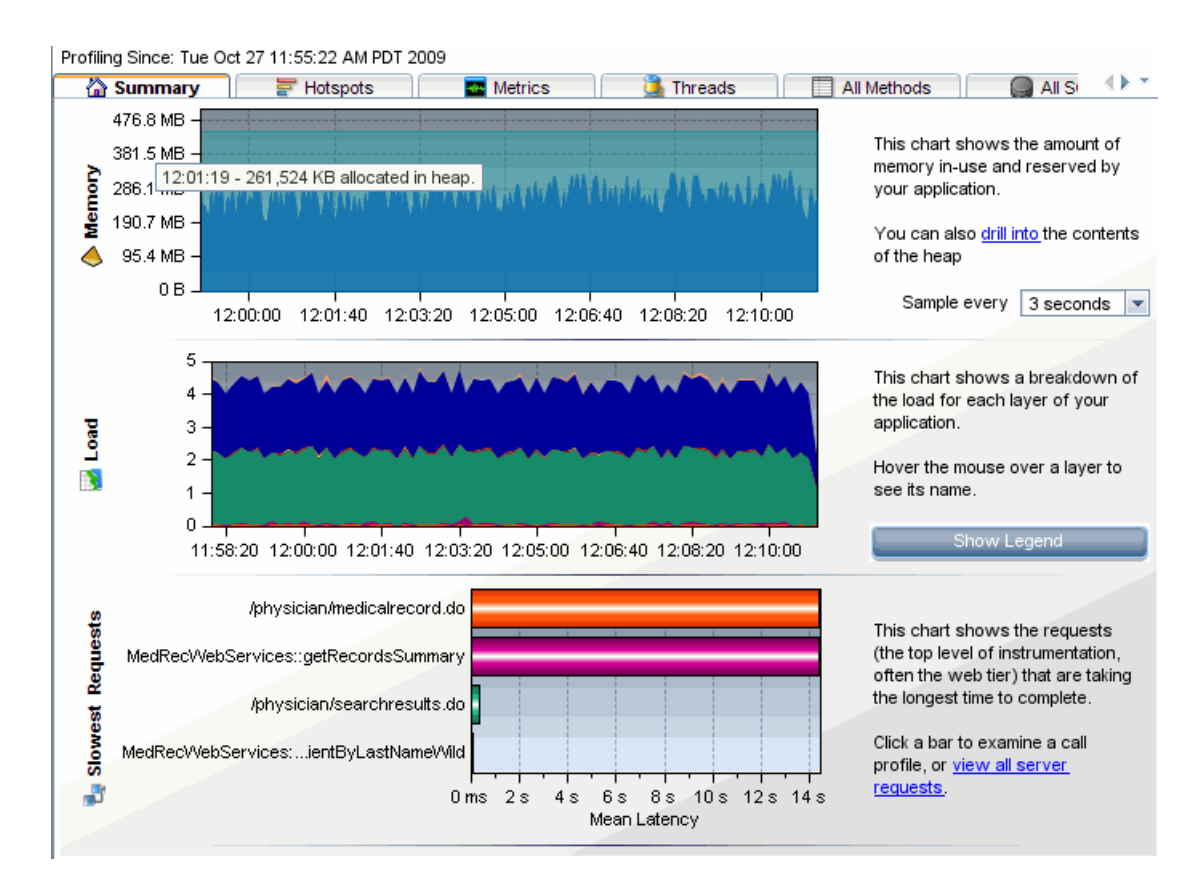

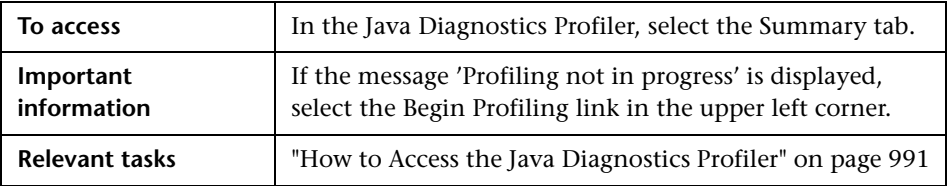

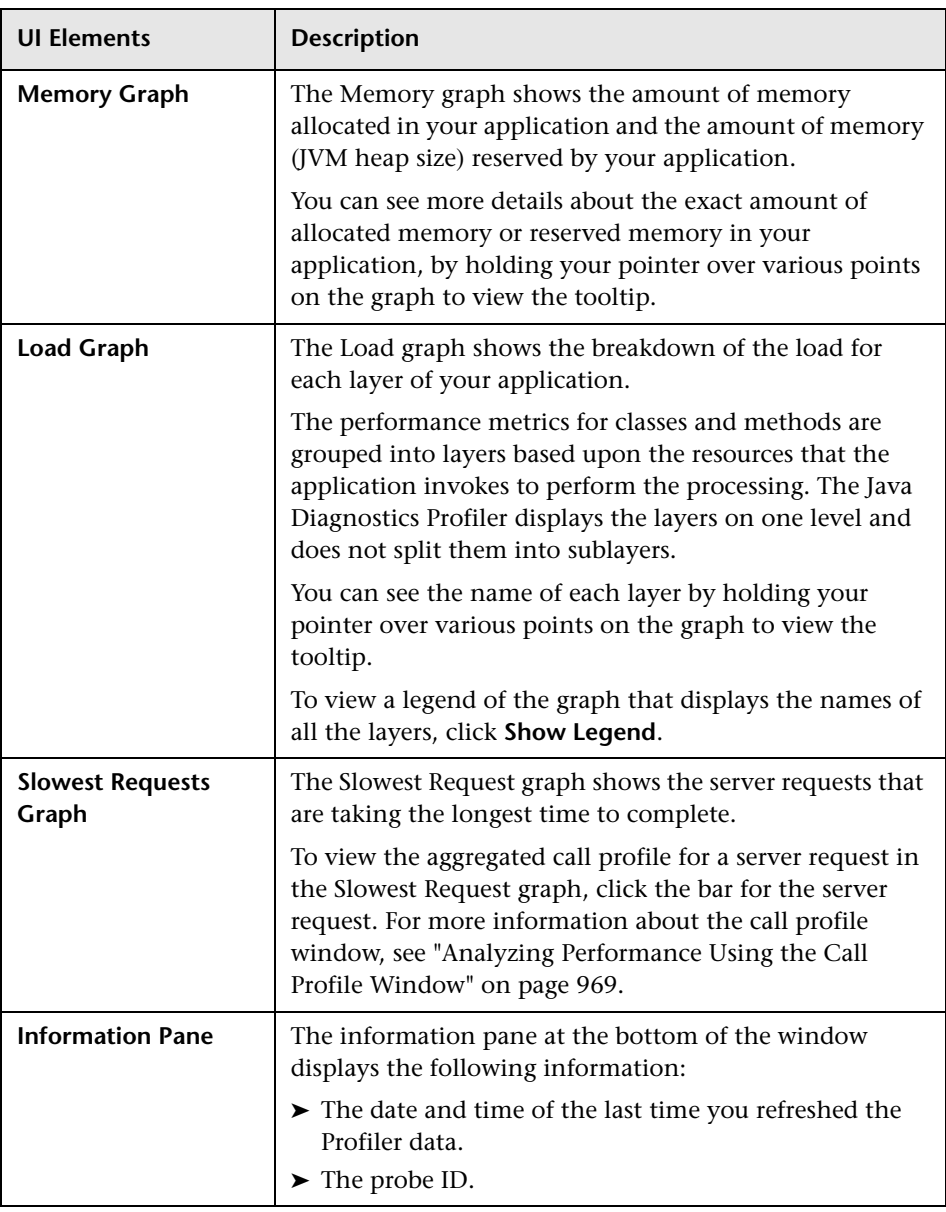

The following user interface elements are included:

# <span id="page-1001-0"></span>**R** Hotspots Tab Description

The Hotspots tab displays bar charts of the significant metrics that have been captured during the monitoring of your application.

Profiling Since: Tue Oct 27 11:55:22 AM PDT 2009 **Metrics Threads** All Methods ∢⊪× Summary **Hotspots** All 5 This chart shows the total WsStub.invoke() exclusive latency for the methods **Slowest Methods** whose cummulative latency for all RecordSessionEJB.toRecordVOArray() of the calls to the method is the longest. RecordSessionEJB.getRecords() Click the bar in the chart for a method to see its call profile. netJDBCPreparedStatement.executeQuery() Select the All Methods tab to Ioo review the performance of all  $50s$  $0<sub>ms</sub>$ 1 m, 40 s 2 m, 30 s 3 m, 20 s captured methods. Total exclusive latency This chart shows the total MedRecWebServices:...ientByLastNameWild exclusive CPU time for the CPU Hotspots methods whose cummulative CPU /physician/searchresults.do time for all of the calls to the method is the largest. /physician/medicalrecord.do Click the bar in the chart for a method to see its call profile. /physician/login.do lo. Select the All Methods tab to review the performance of all  $0<sub>ms</sub>$  $40s$  $1 m, 20 s$  $2<sub>m</sub>$ captured methods. Total exclusive CPU time SELECT VVL0.id , VVL...BY VVL0.record\_date This chart shows the total execution time for the SQL Slowest SQL SELECT VALO.id , VAL...ERE (VALO.id = ? ) statements that took the most time to execute. SELECT VALO.id , VAL...VALO.record\_id = ? ) Select the All SQL tab to review SELECT VVL0.record ...L0 VVHERE VVL0.id = ?  $\Box$ the performance of all SQL statements.  $40 \text{ ms}$ 120 ms 160 ms  $0<sub>ms</sub>$  $80 \text{ ms}$ Mean Latency

The following is an example of the Java Profiler Hotspots Tab display.

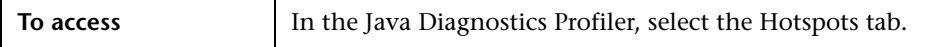

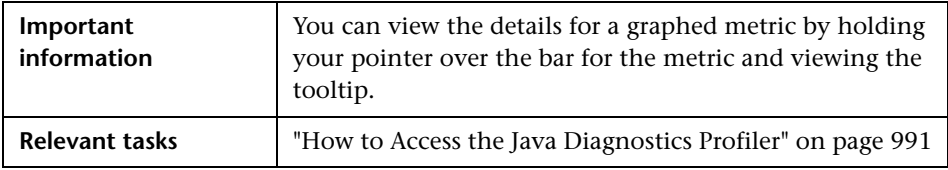

The following user interface elements are included:

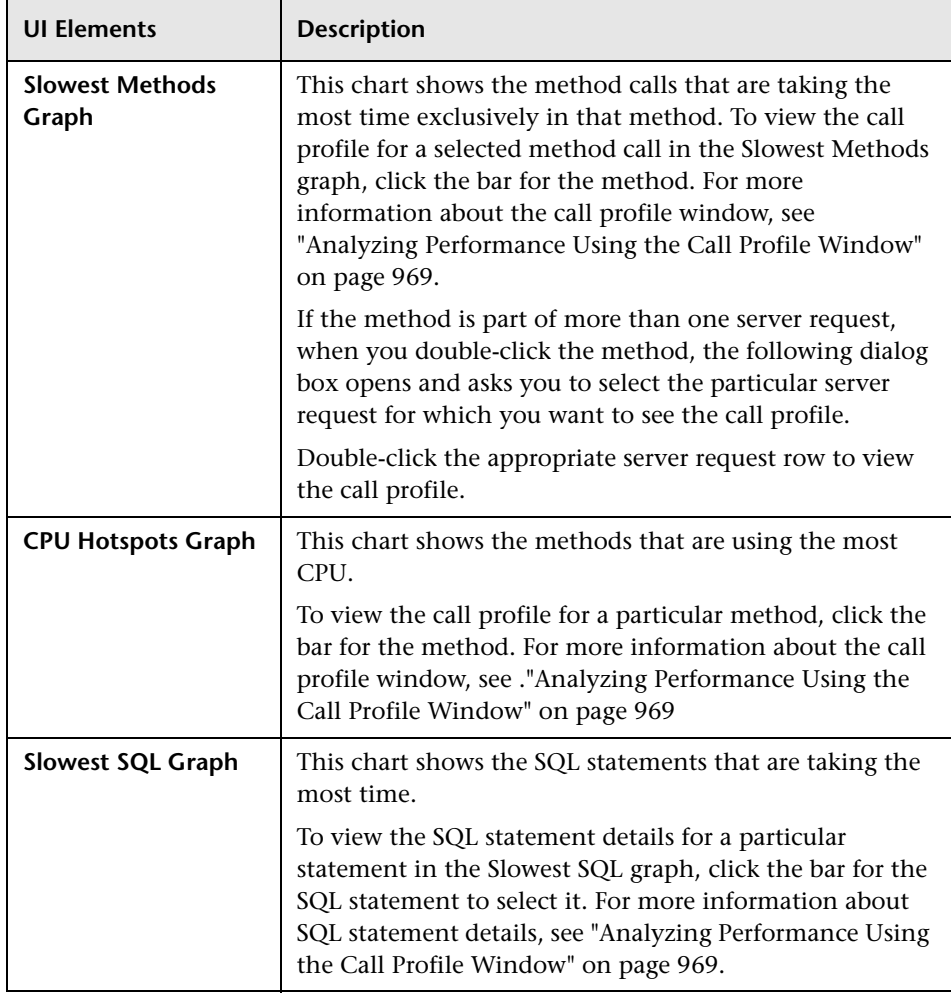

# <span id="page-1003-0"></span>**R** Metrics Tab Description

The Metrics tab displays information about the Operating System, the JVM and the application server.

The following is an example of the Java Profiler Metrics Tab display.

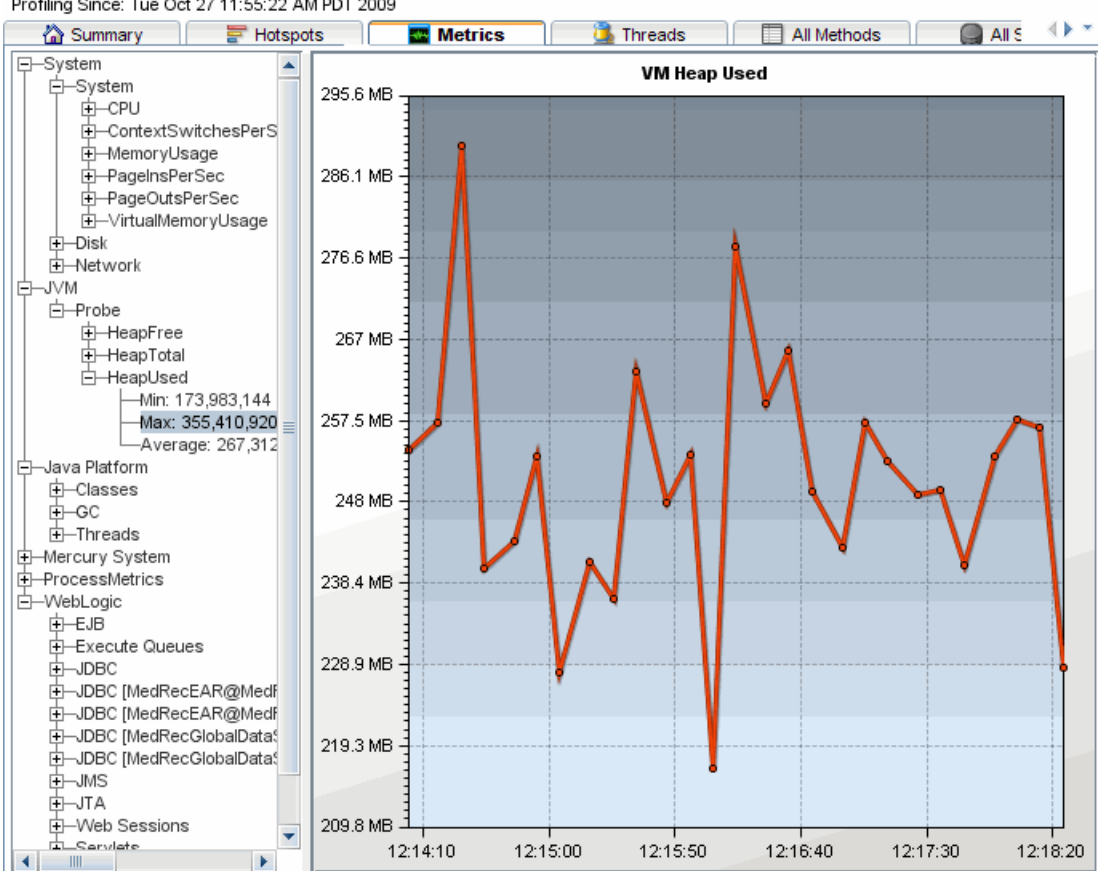

Profiling Since: Tue Oct 27 11:55:22 AM PDT 2009

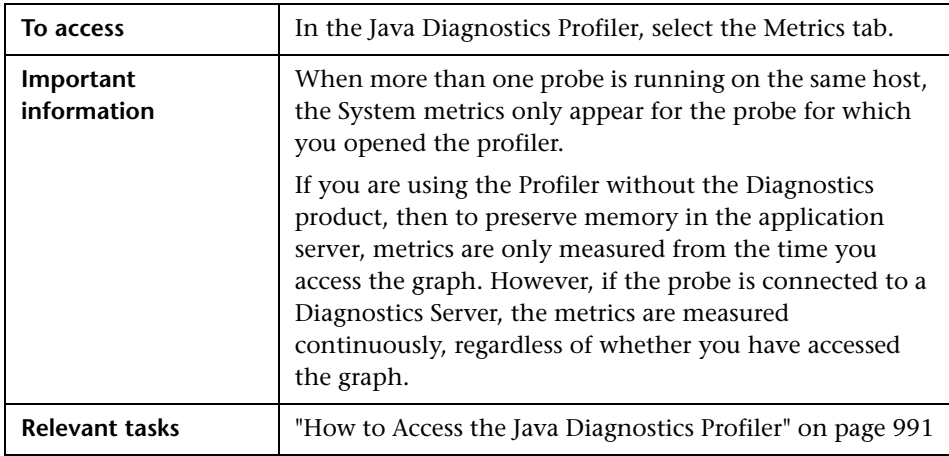

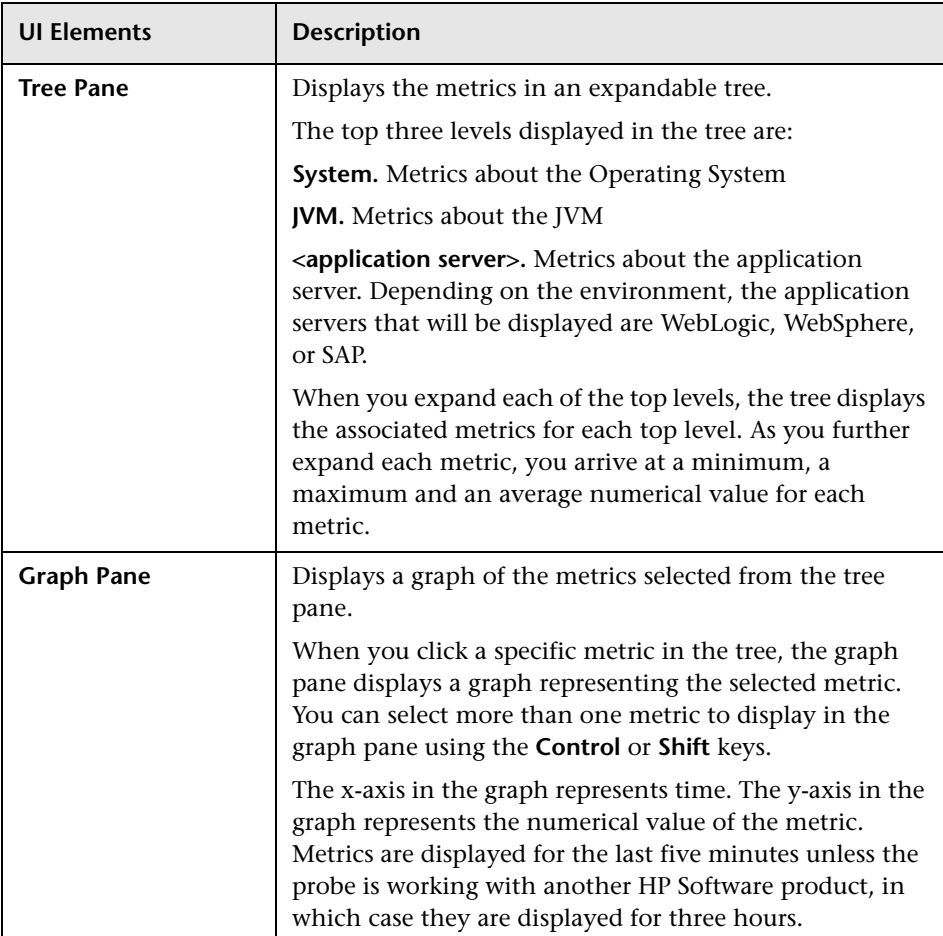

The following user interface elements are included:

# <span id="page-1006-0"></span>**R** Threads Tab Description

The Threads tab displays thread performance metrics for the Java threads that are captured by the probe and provides a way for you to capture stack traces for the captured threads.

This tool can be useful for helping to diagnose the following situations:

- ➤ Incorrect thread pooling or attempting to do too much in a single thread.
- ➤ Performance problems caused by deadlocks or concurrency-related issues.
- ➤ Problems that go deep into the interactions with the OS kernel where you need to see the CPU time broken into user and kernel times.

The following is an example of the Java Profiler Threads Tab display.

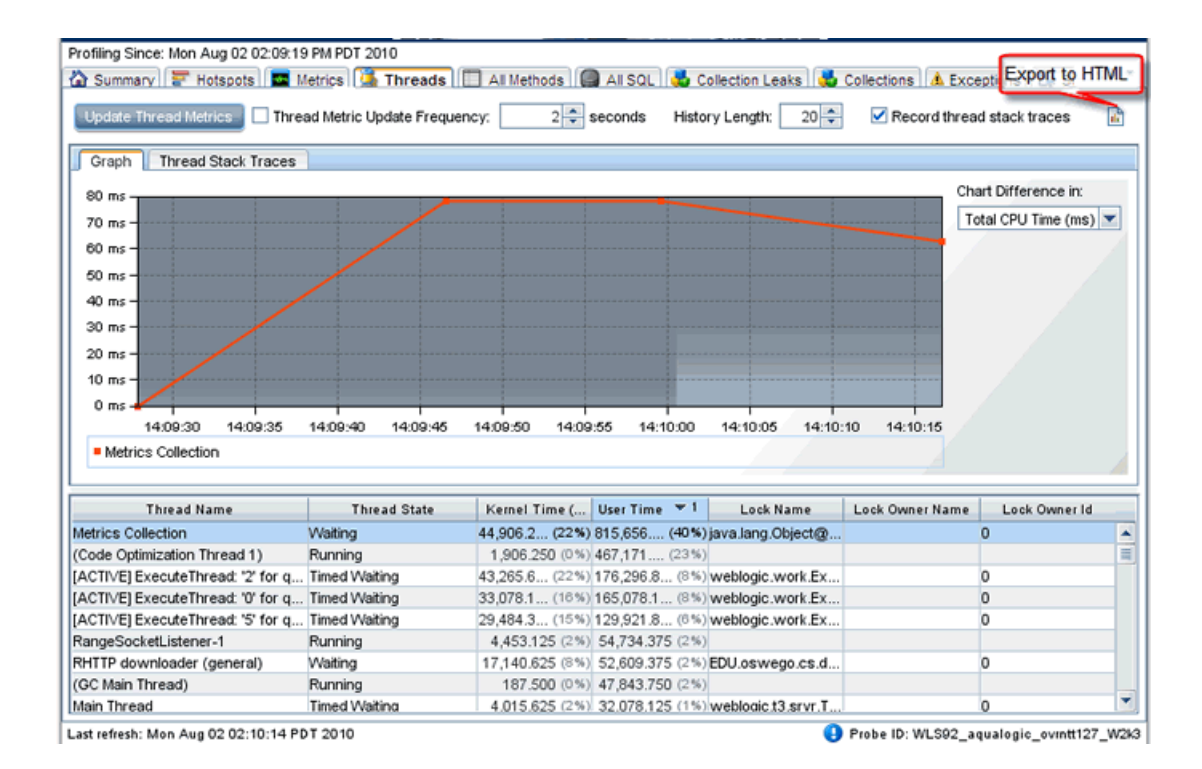

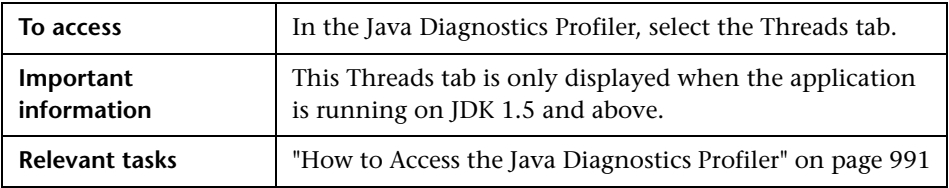

The following user interface elements are included:
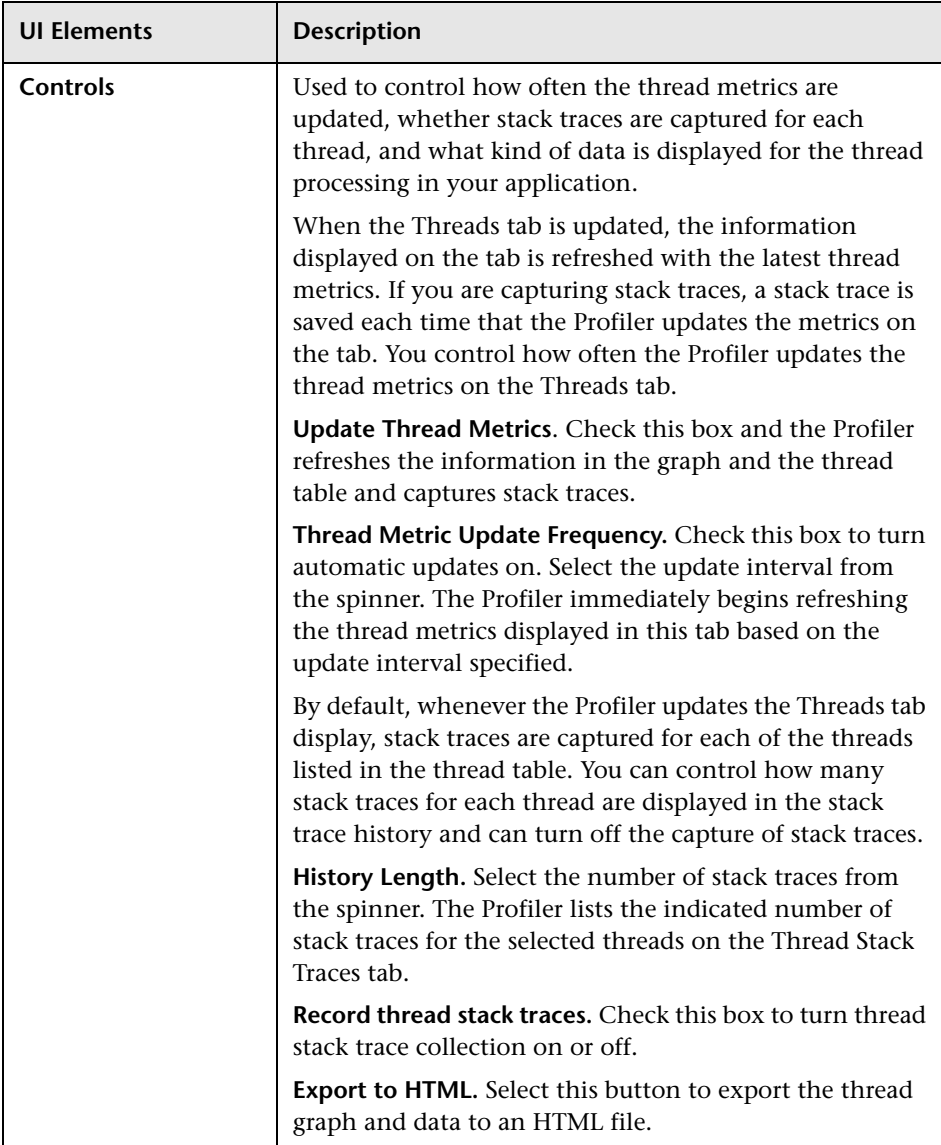

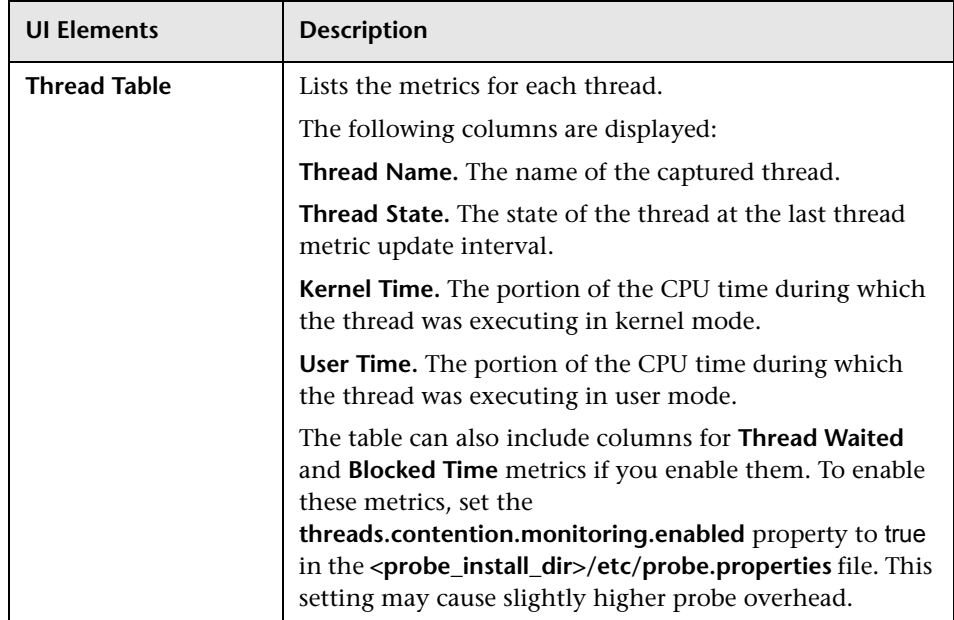

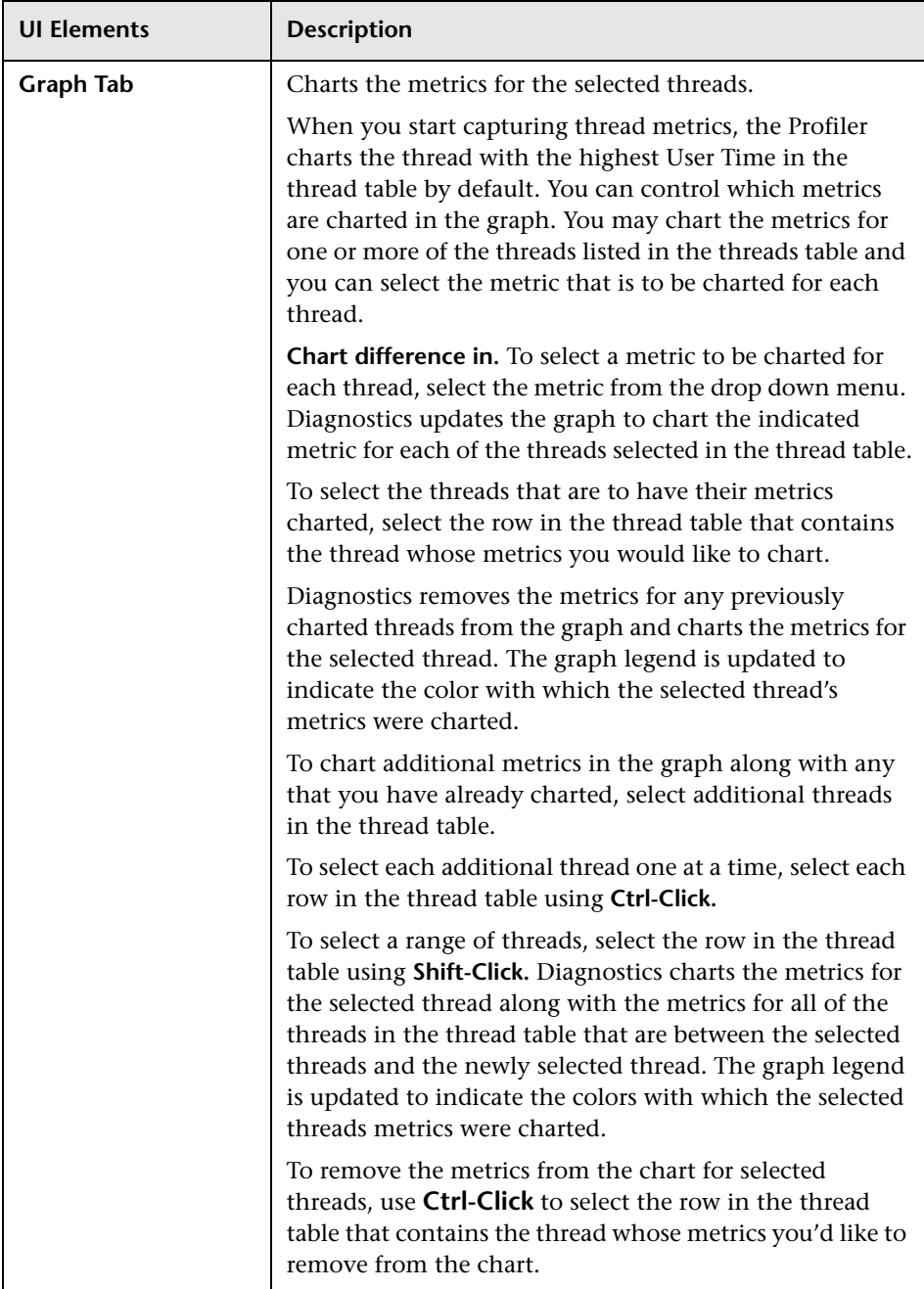

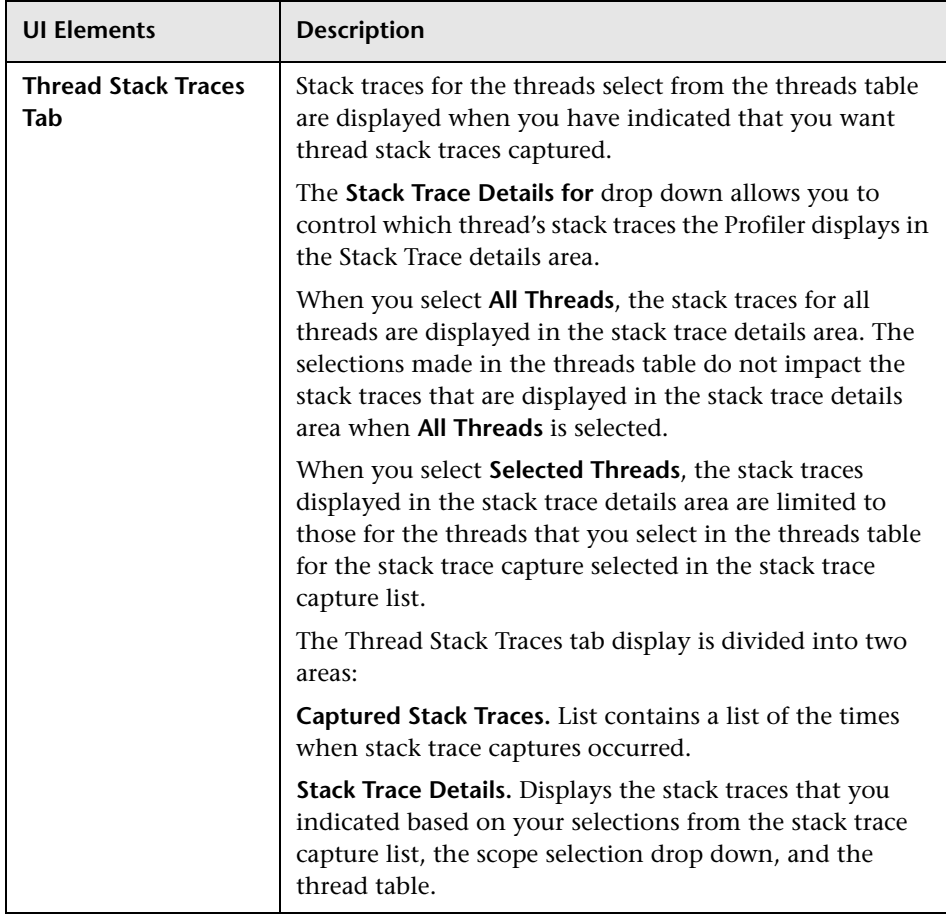

# <span id="page-1011-0"></span>**All Methods Tab Description**

The All Methods tab lists the method calls that your application makes according to the instrumentation in the **auto\_detect points** file.

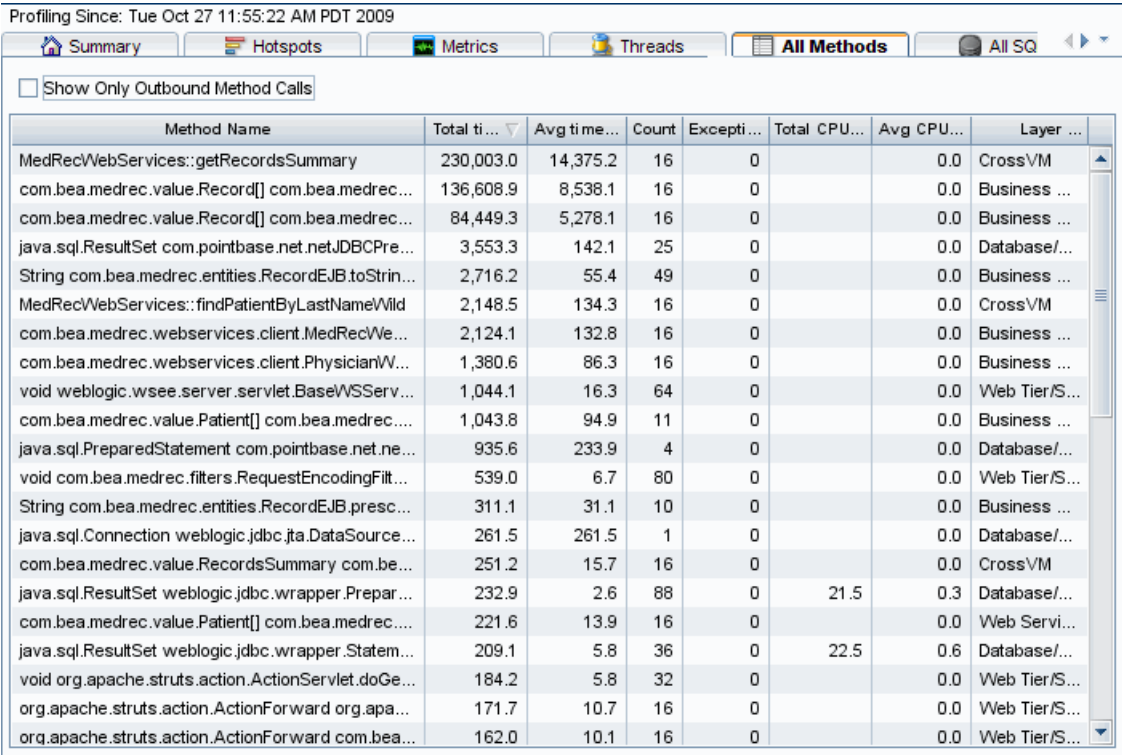

The following is an example of the Java Profiler All Methods Tab display.

Double-click a method to view that method in Aggregate Call Profile(s). All times shown are exclusive (not including time spent in profiled chil...

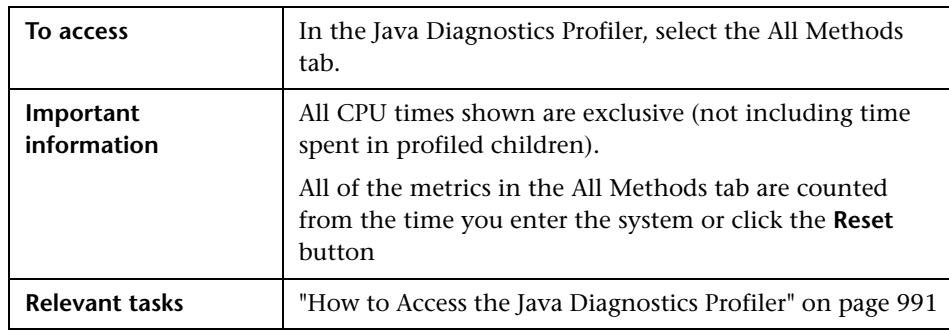

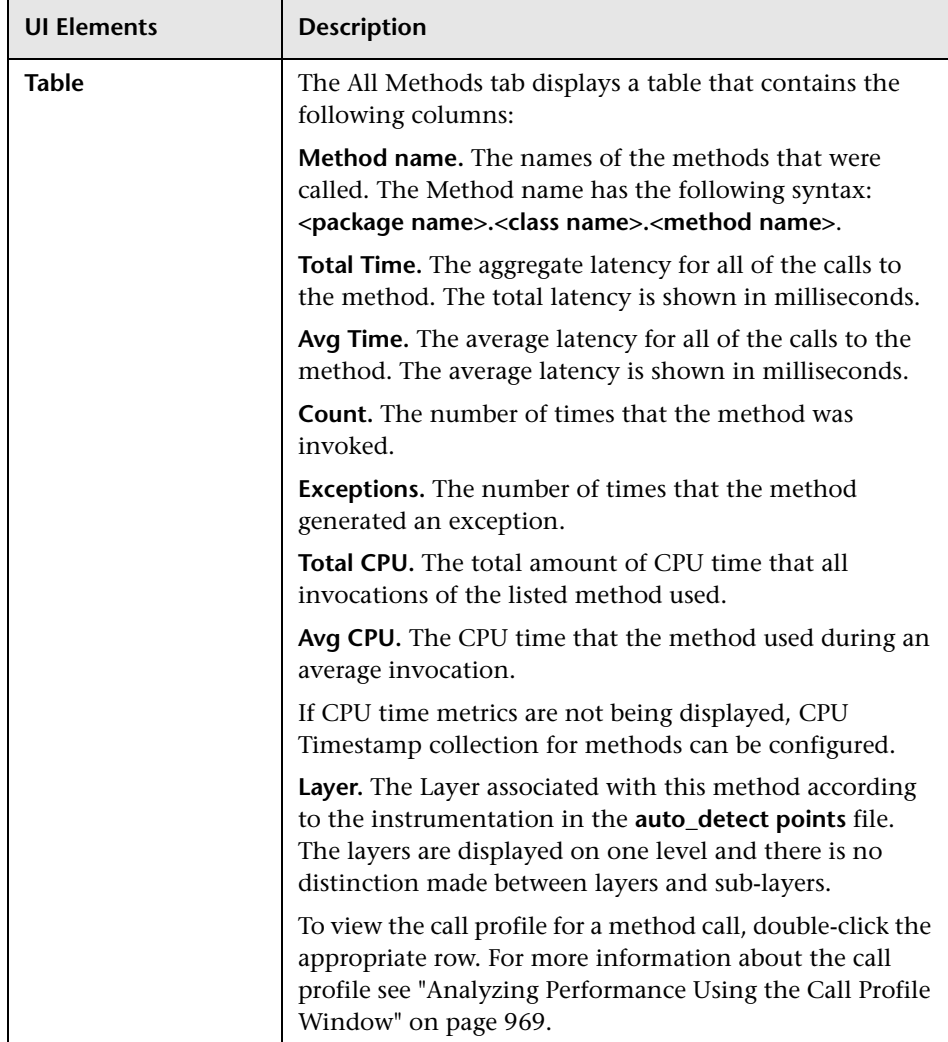

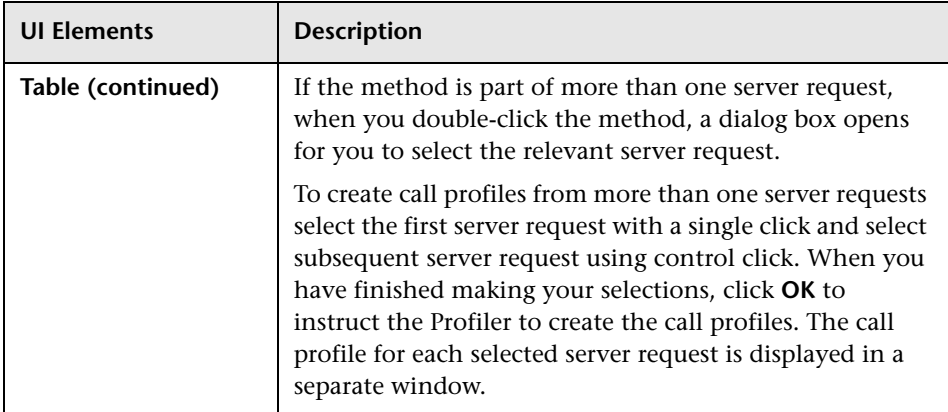

# **All SQL Tab Description**

The All SQL tab displays the SQL statements in a table.

The following is an example of the Java Profiler All SQL Tab display.

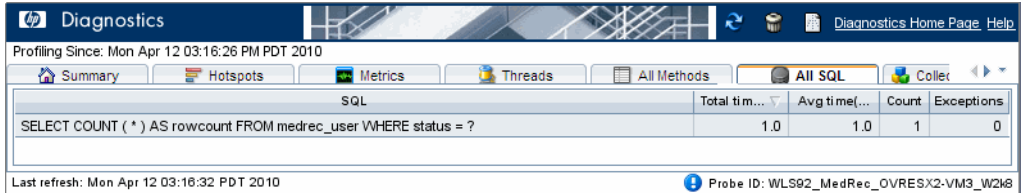

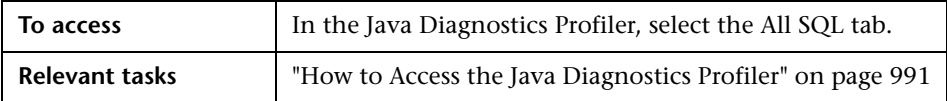

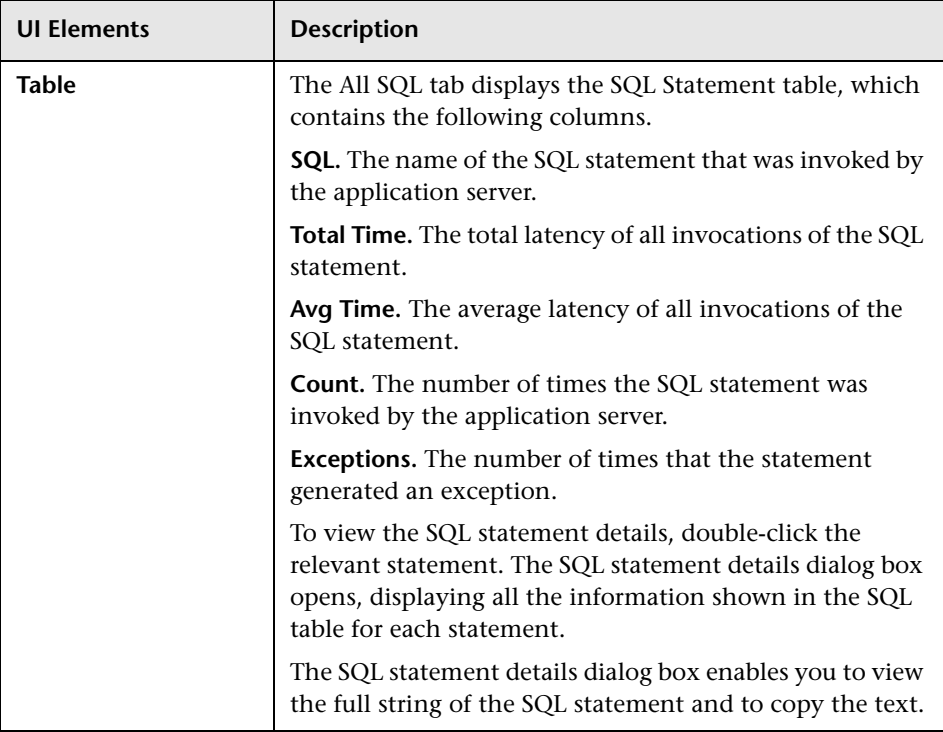

# **R** Collection Leaks Tab Description

The Collection Leaks tab displays information on the probe's currently leaking collection objects in a table and a chart of collection size or collection size growth.

The following is an example of the Java Profiler Collection Leaks Tab display.

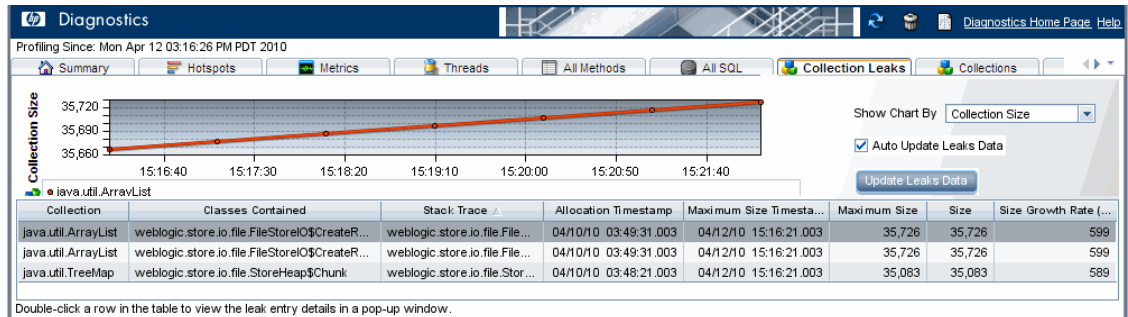

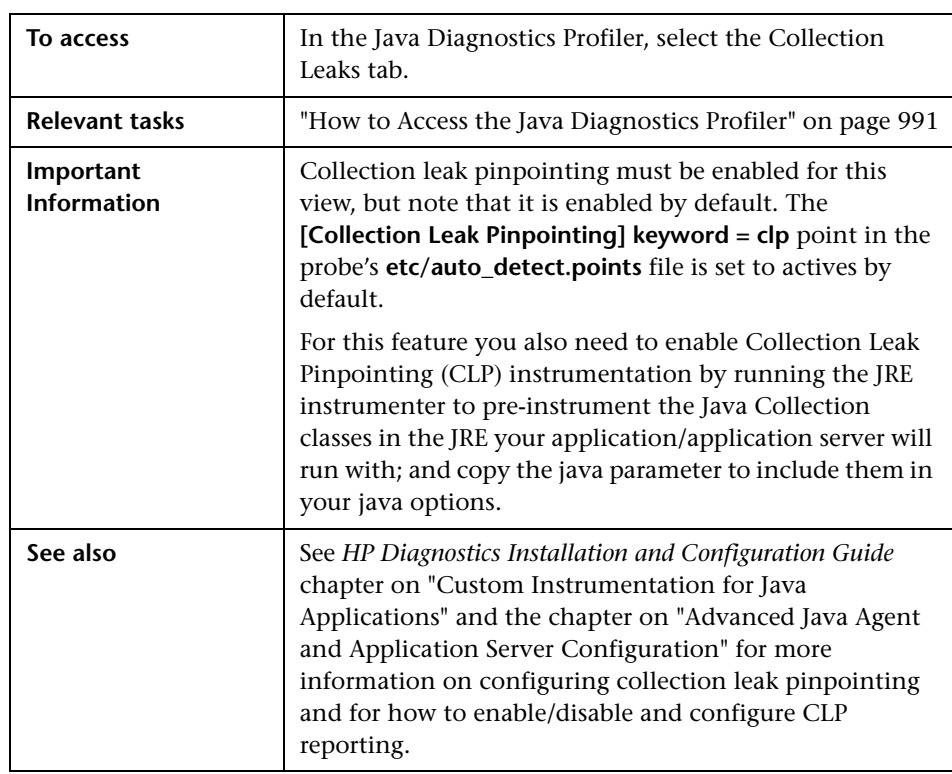

#### **Chapter 37** • Diagnostics Profiler for Java

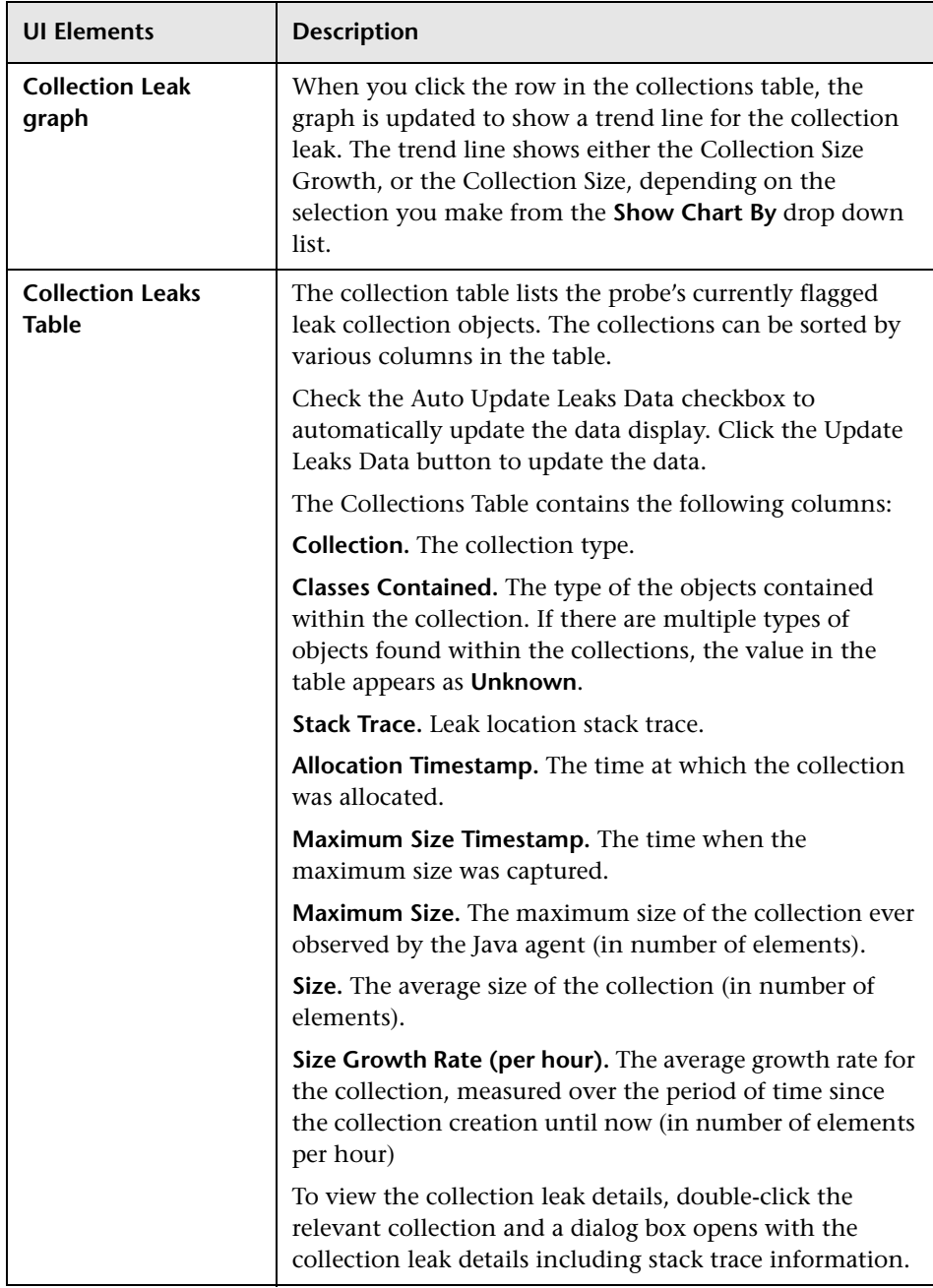

### **R** Collections Tab Description

The Java Diagnostics Profiler monitors your applications' memory usage with Light Weight Memory Diagnostics (LWMD). LWMD monitors the memory used by your applications by tracking collection objects.

The Collections tab shows the metrics for the collections in your application in a graph and corresponding table. The table lists the collections, information about the allocation of the collections, and the metrics for their growth rate and size. The graph contains the metrics charted for the collections that you selected. The growth rate of the collections are calculated from a baseline. The Profiler updates the baseline periodically. If you want, you can update it manually.

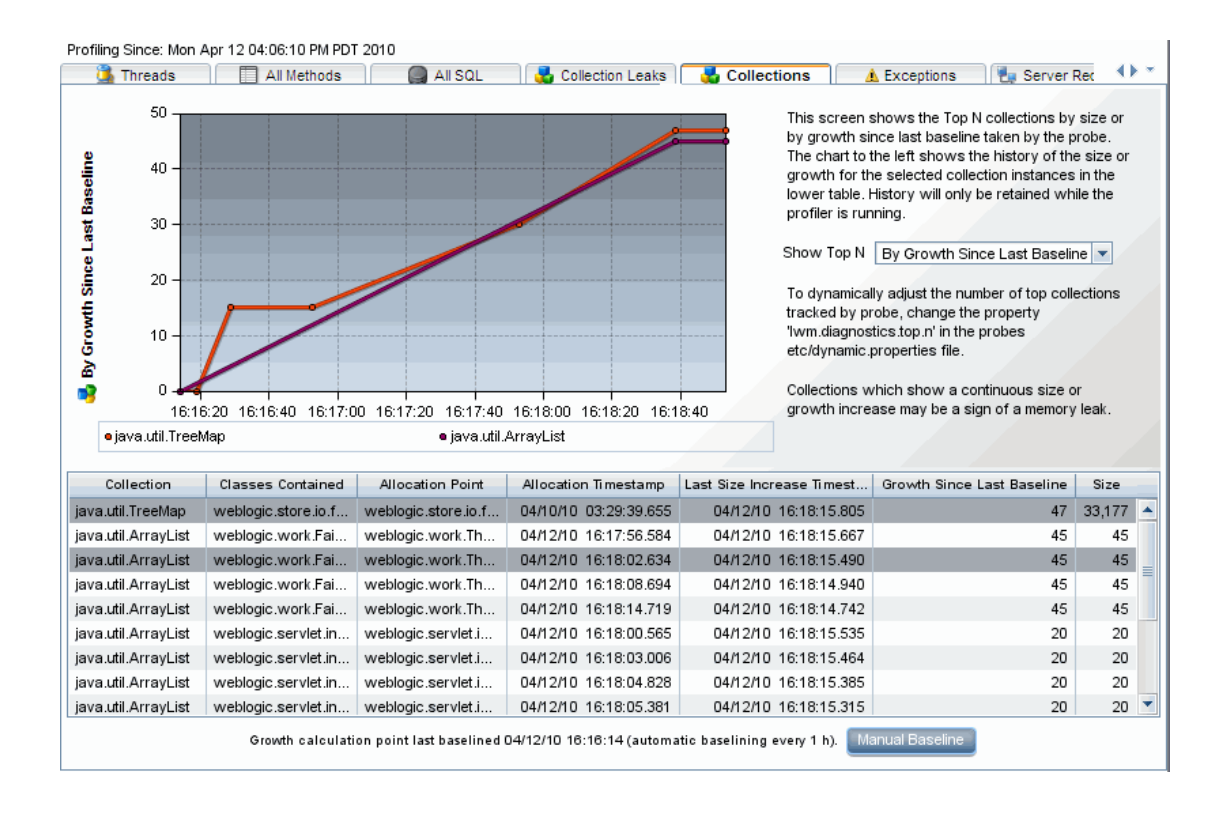

#### The following is an example of the Java Profiler Collections Tab display.

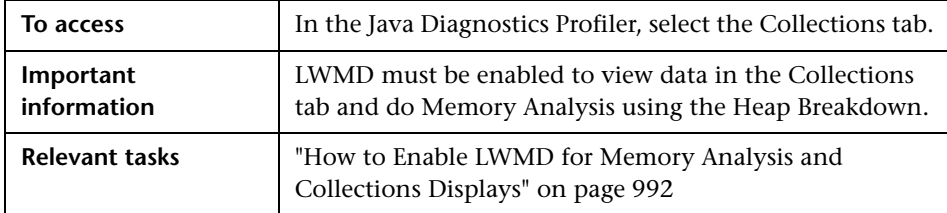

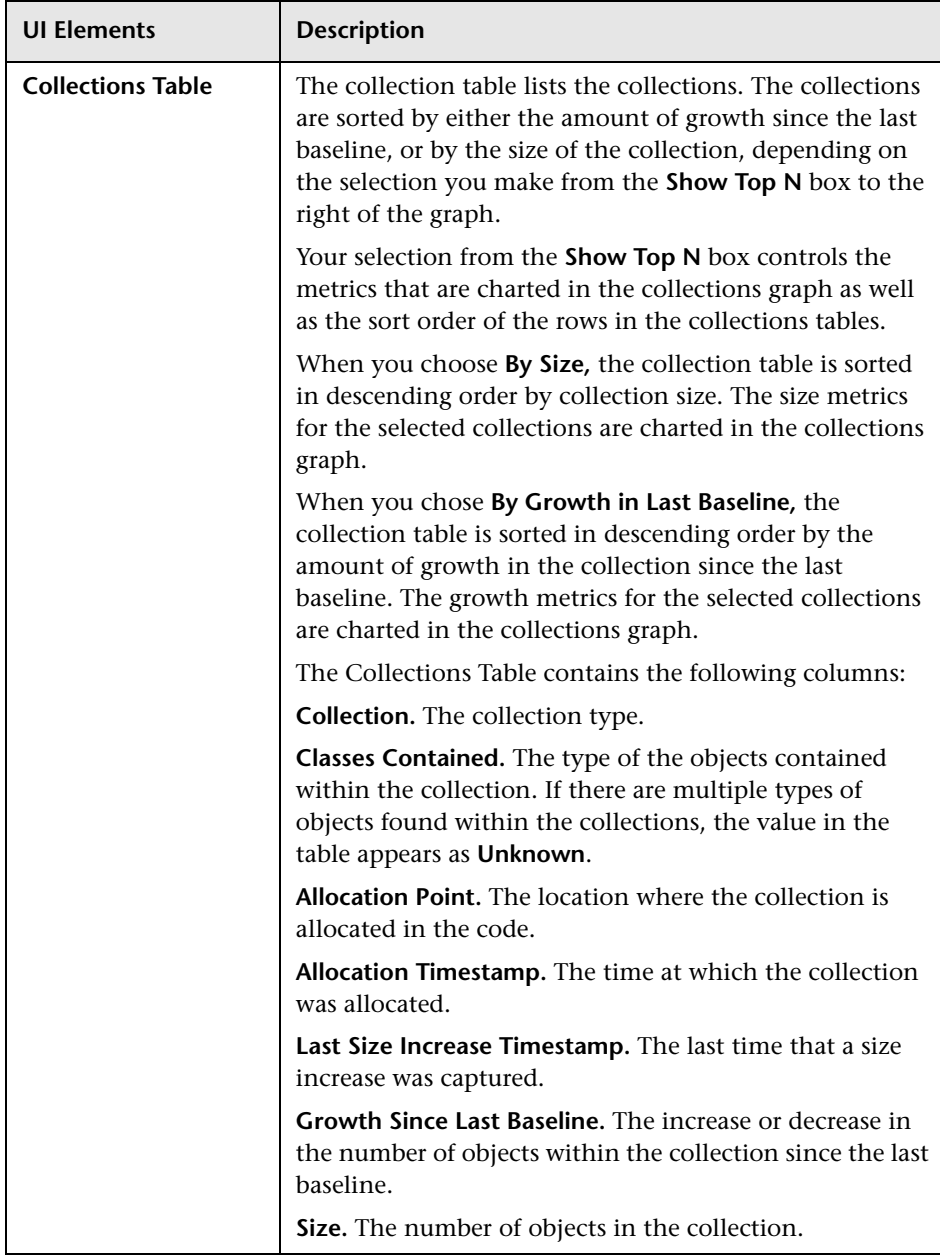

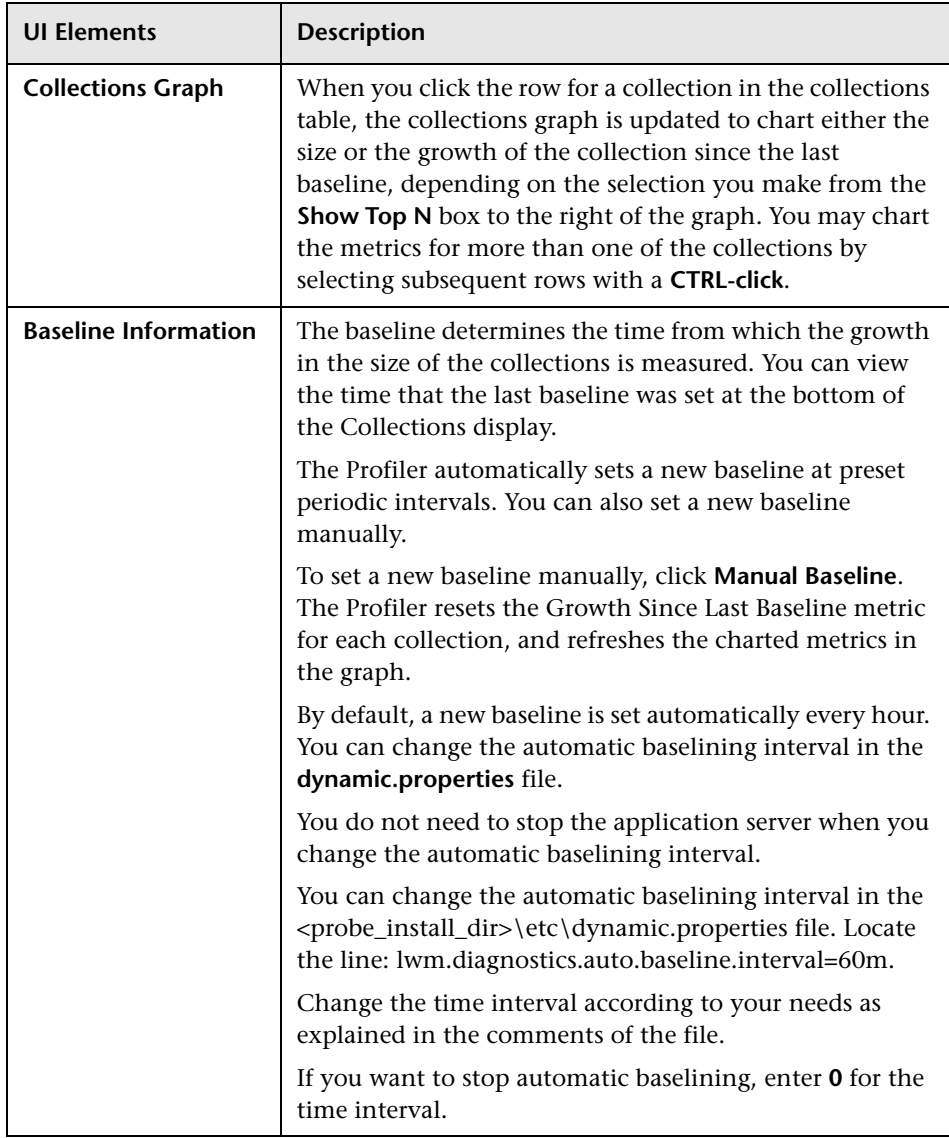

## **Exceptions Tab Description**

The Exceptions tab displays all the exceptions that were generated in the application server for methods that have been instrumented.

The following is an example of the Java Profiler Exceptions Tab display.

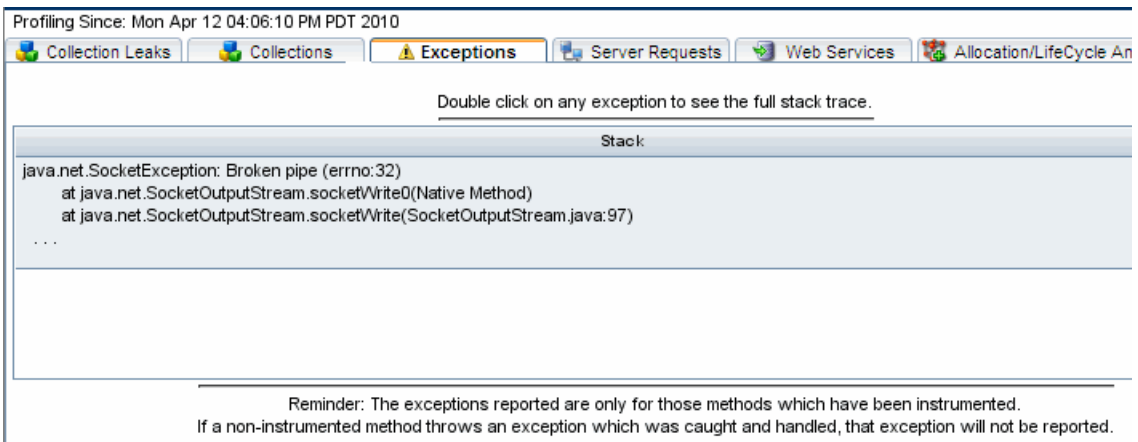

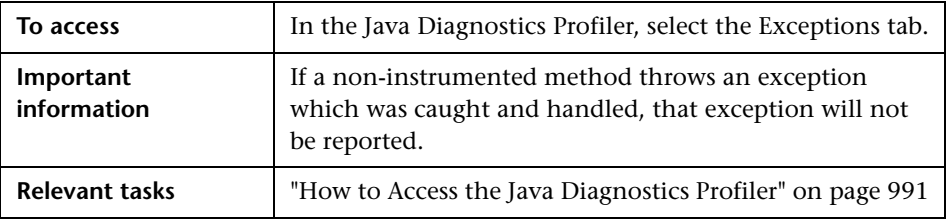

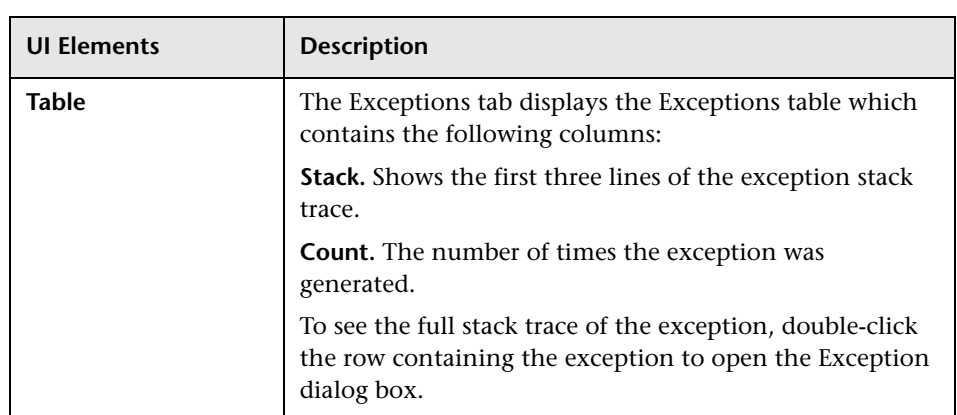

## <span id="page-1025-0"></span>**R** Server Requests Tab Description

The Server Requests tab displays information about the server requests made to the application server.

The following is an example of the Java Profiler Server Requests Tab display.

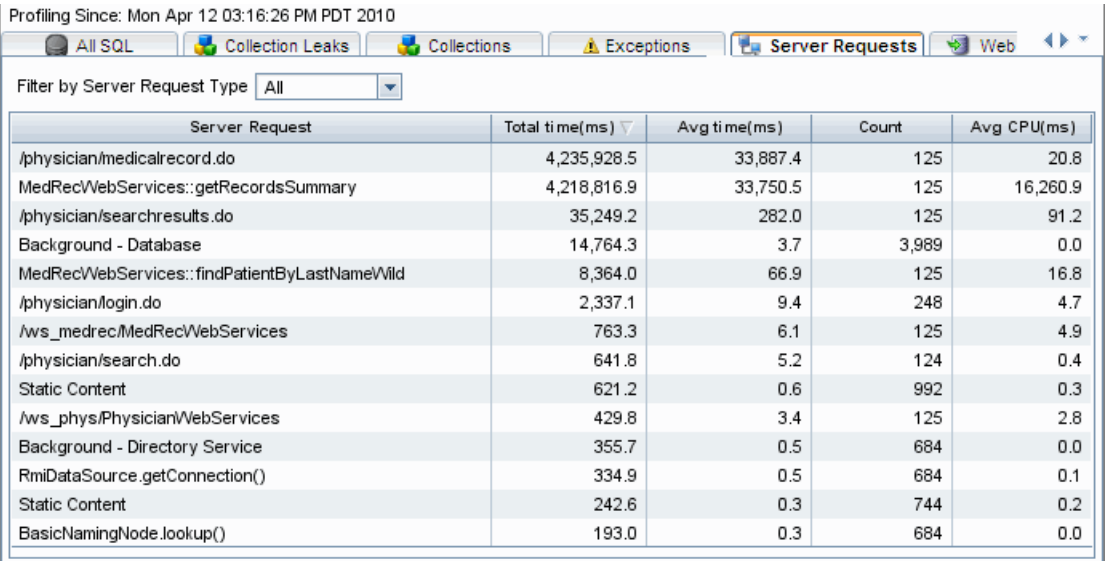

Select a row to view the worst instances for that Server Request, or Double-click a row to view the Aggregate Call Profile for that Server ...

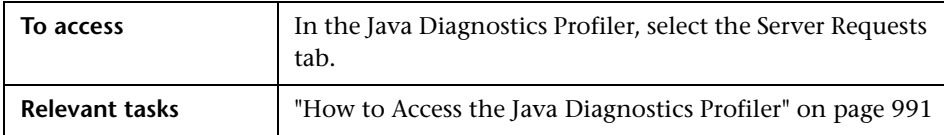

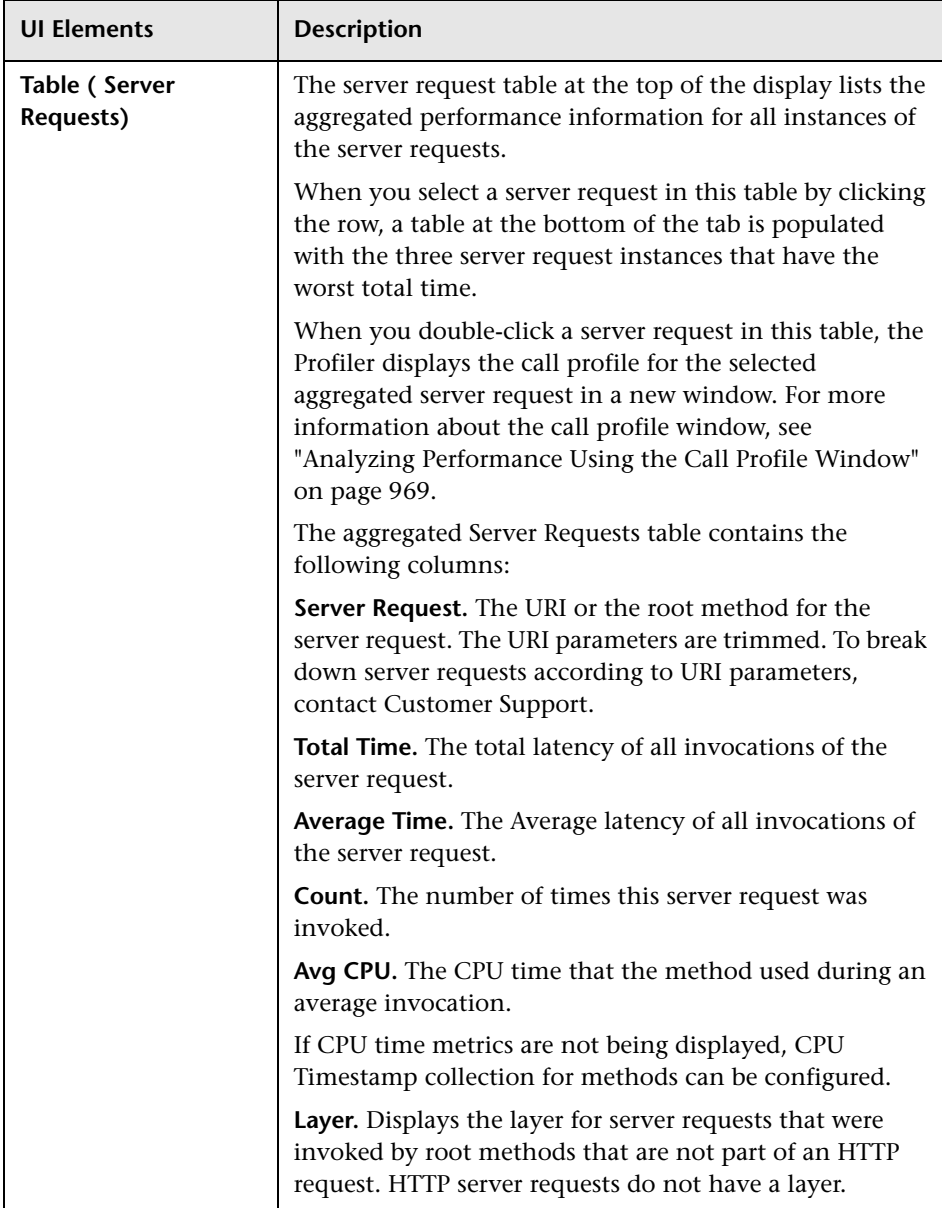

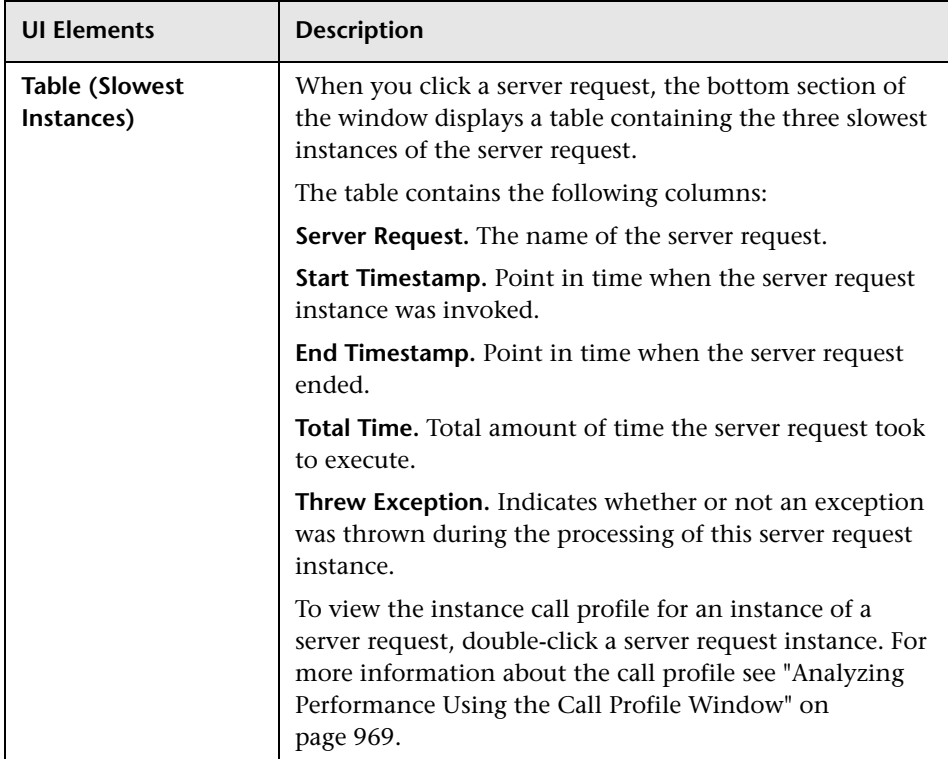

#### **Web Services Tab Description**

The Web Services tab contains graphs displaying the slowest Web service operations (inbound Web service calls) received and processed in your monitored environment and the slowest outbound Web service calls made from within your monitored environment.

The following is an example of the Java Profiler Web Services Tab display.

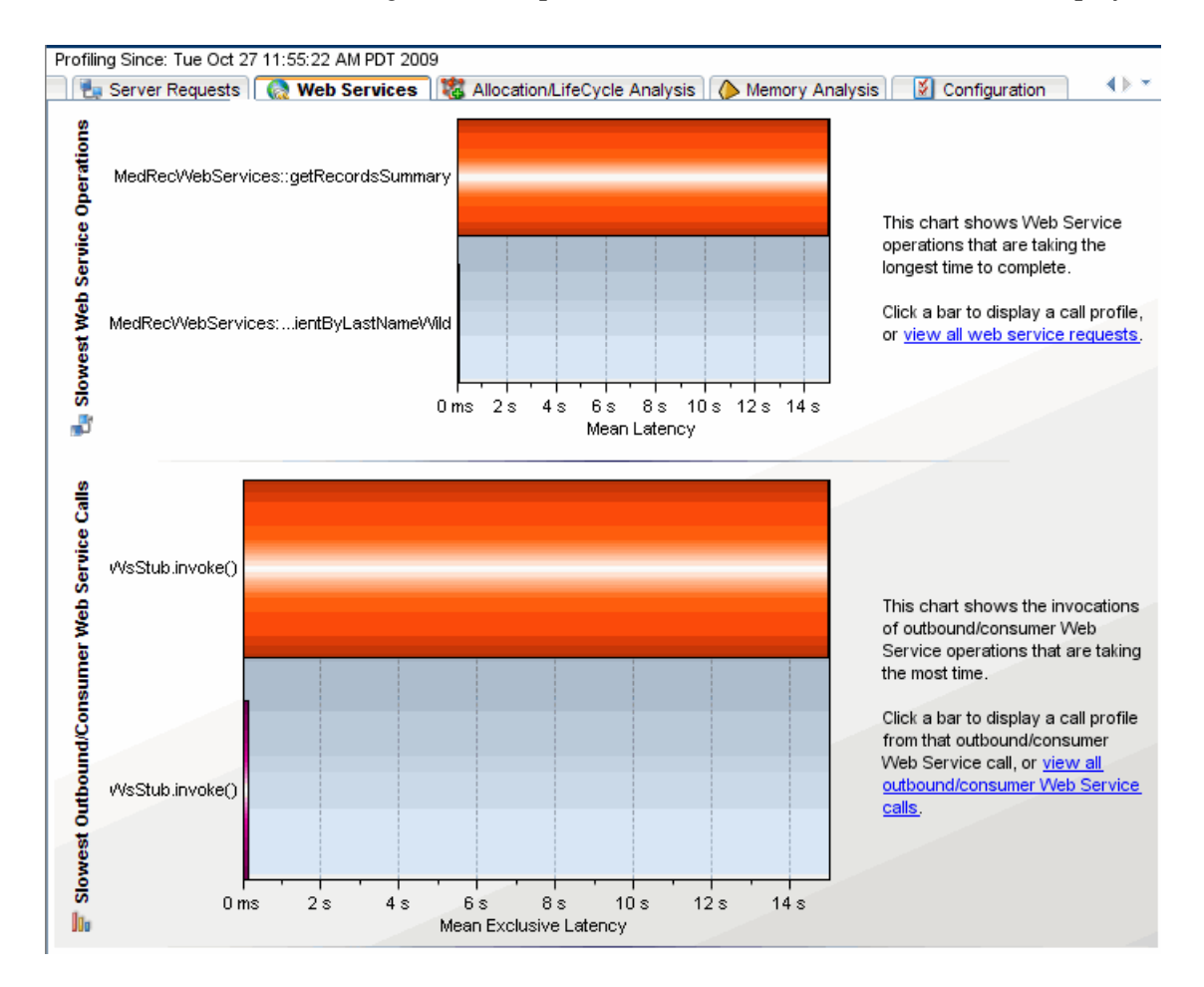

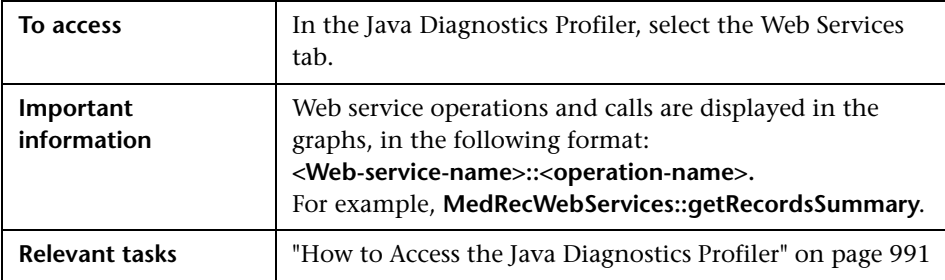

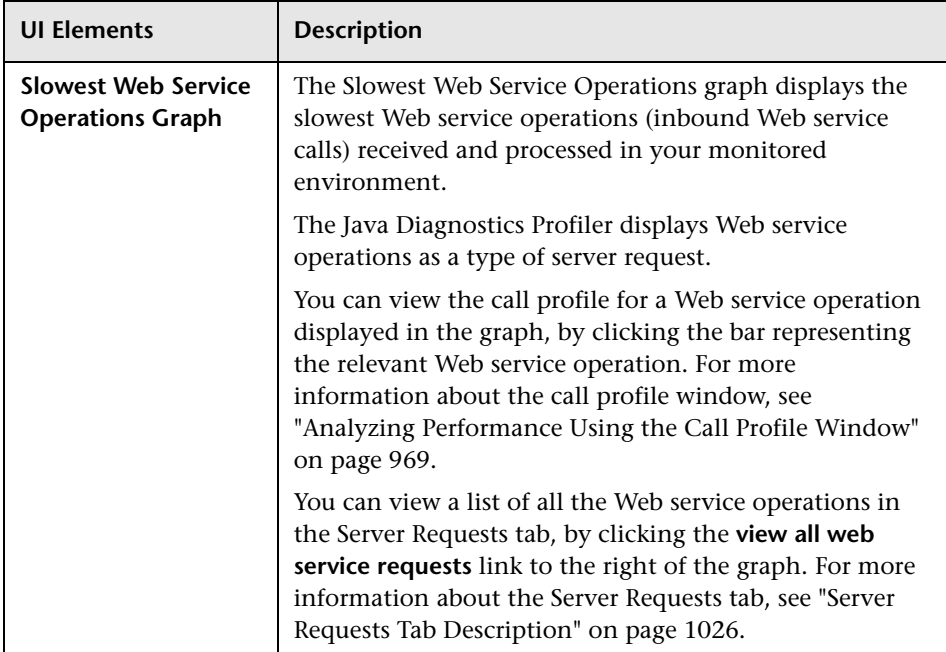

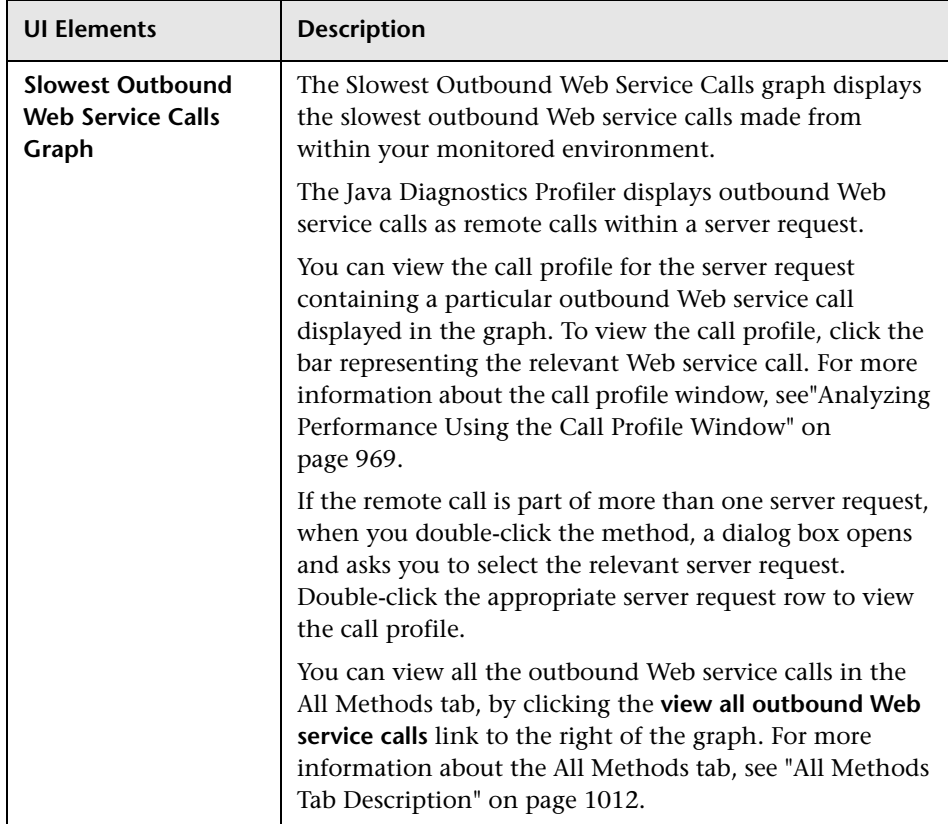

## **Allocation/LifeCycle Analysis Tab Description**

The Allocation/Lifecycle Analysis tab shows the metrics for the objects that have been allocated by your application in a graph and a corresponding table. The table lists the allocated objects, along with the number of allocated instances and their lifespan. The graph contains the charted metrics for the selected allocated objects.

To analyze allocations, you must use the controls in the Common Tasks menu to track allocations and refresh the displayed metrics as you exercise the application functionality that you believe may be experiencing leaks.

The Allocation/Lifecycle Analysis tab can be used for:

- ➤ **Allocation Analysis.** Use the information displayed to investigate a memory leak that you have observed in the Heap Breakdown tab by examining the allocation and de-allocation of objects while the leak is happening.
- ➤ **Lifecycle Analysis.** Use the information displayed to monitor object lifecycles. This feature can be used for resource monitoring of certain database resources.

The following is an example of the Java Profiler Allocation/LifeCycle Analysis Tab display.

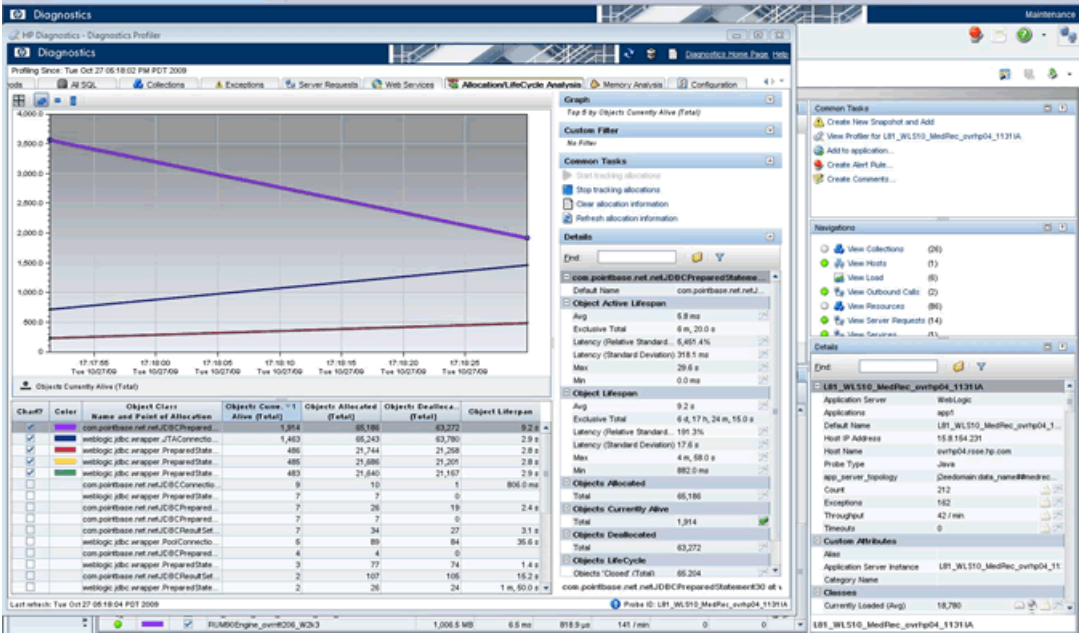

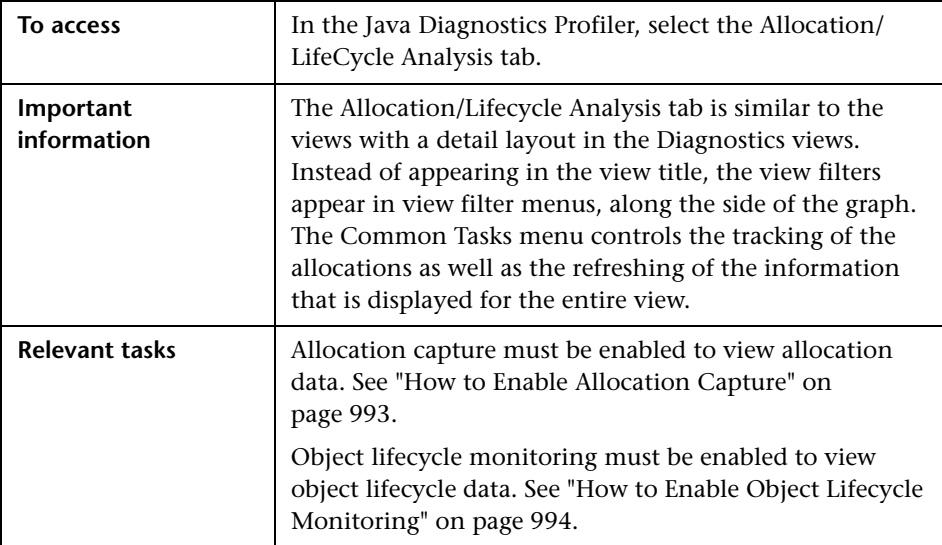

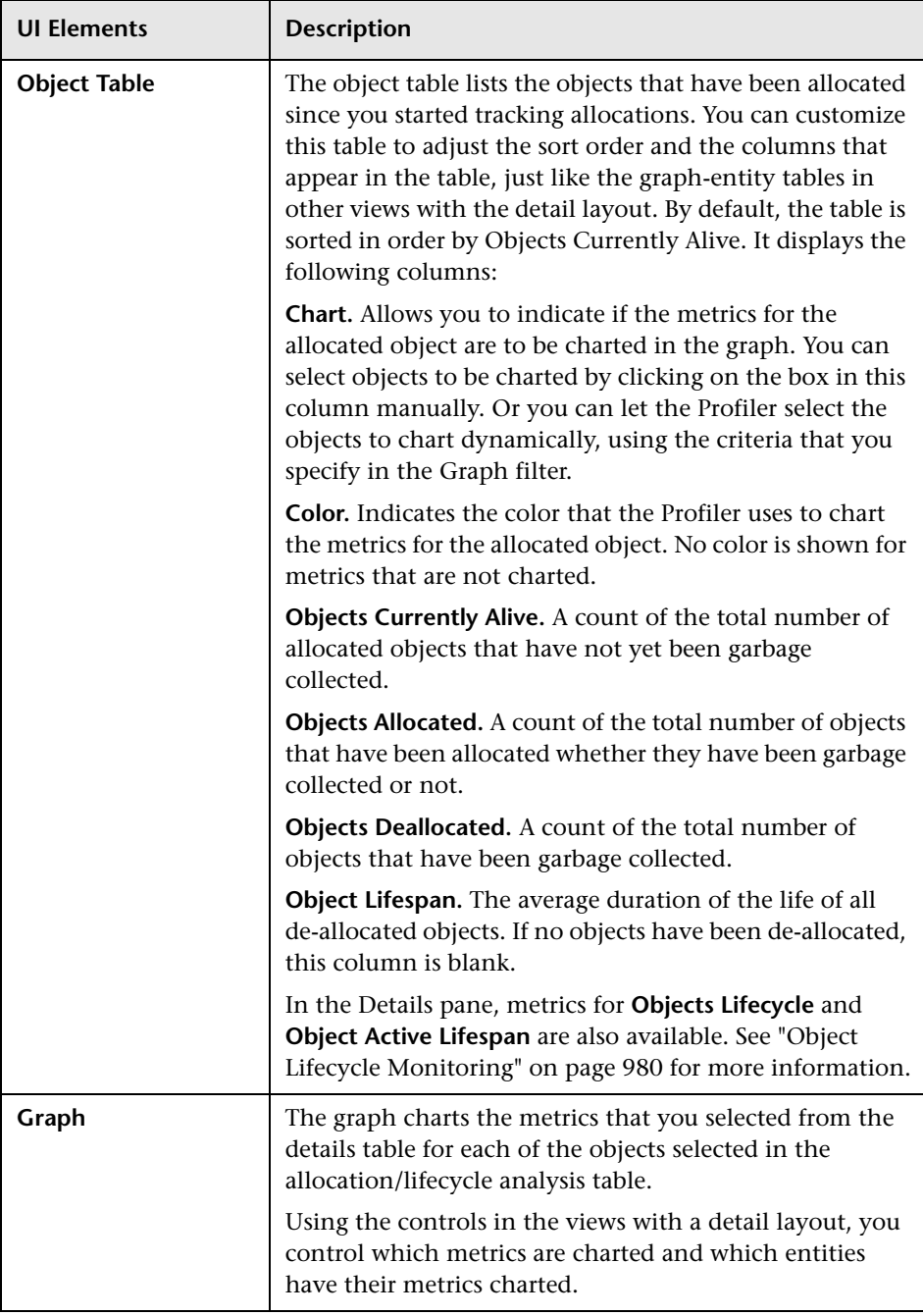

### <span id="page-1035-0"></span>**& Heap Breakdown Tab Description**

The Profiler displays the Heap Breakdown tab instead of the Memory Analysis tab when your application is running a JVM version earlier than JVM 1.5.

The Heap Breakdown tab allows you to monitor your applications' memory usage by performing Heap Breakdown analysis. The Heap Breakdown tab displays the memory metrics in a table and in a corresponding graph.

The following is an example of the Java Profiler Heap Breakdown Tab display.

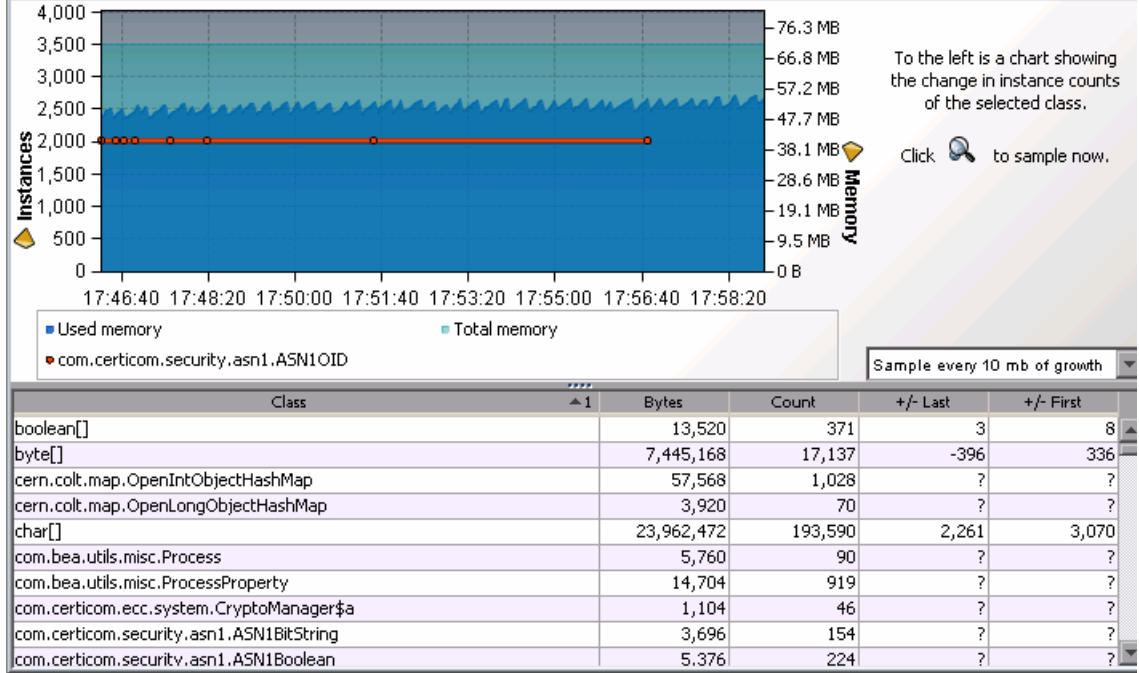

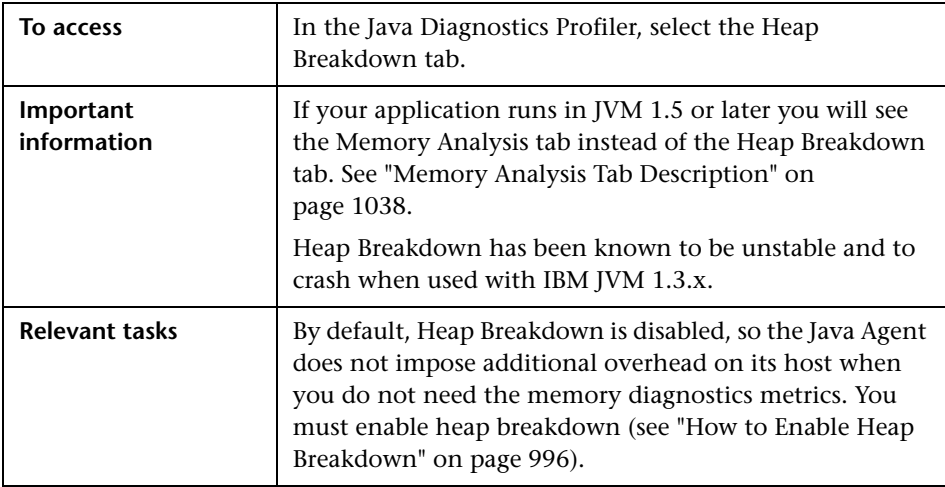

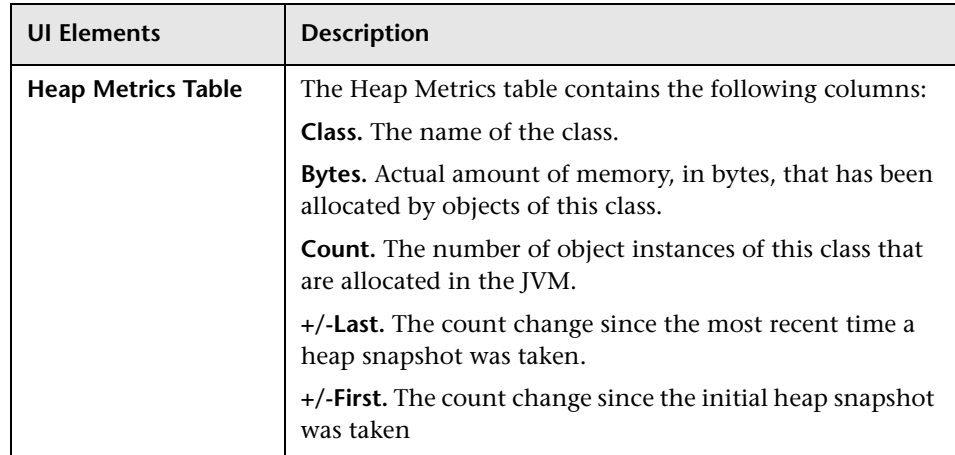

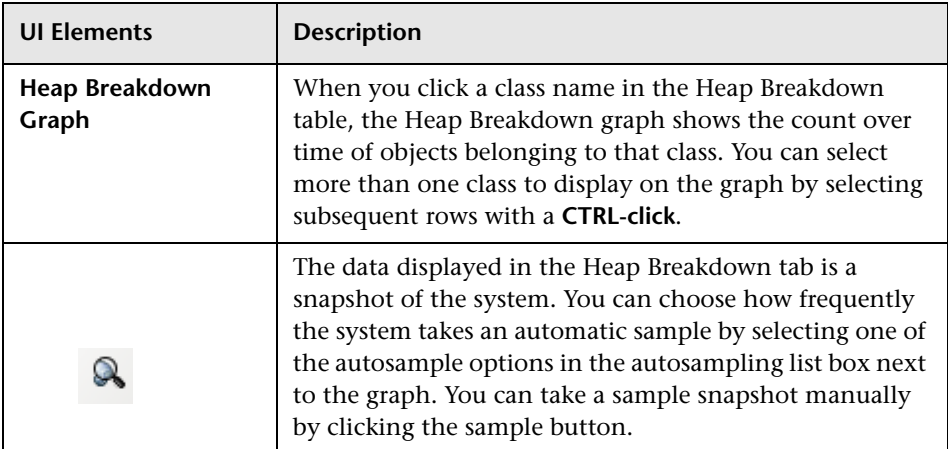

## <span id="page-1037-0"></span>**& Memory Analysis Tab Description**

The Profiler displays the Memory Analysis tab instead of the Heap Breakdown tab when your application is running JVM 1.5 or higher.

Data displayed in the Heap Breakdown view in the Memory Analysis Tab helps users of applications with Java 1.5 or higher to find memory leaks. The Memory Analysis Tab includes a wizard that guides you through the process of diagnosing a memory leak. See["Heap Walker Memory Analysis Execution](#page-983-0)  [Steps" on page 984](#page-983-0) for details about the heap walker process you can use to diagnose memory leaks.

The following is an example of the Java Profiler Memory Analysis Tab display.

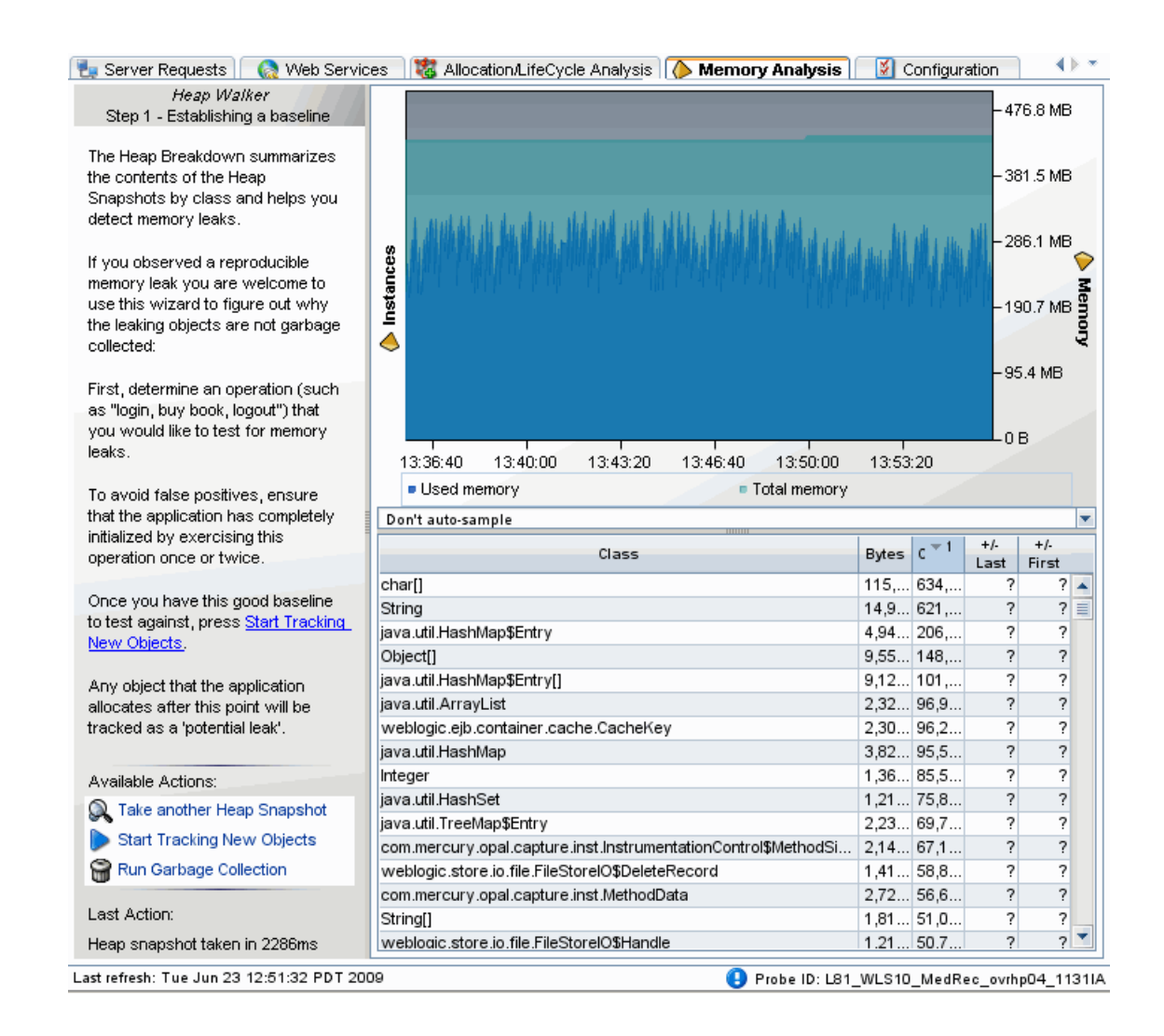

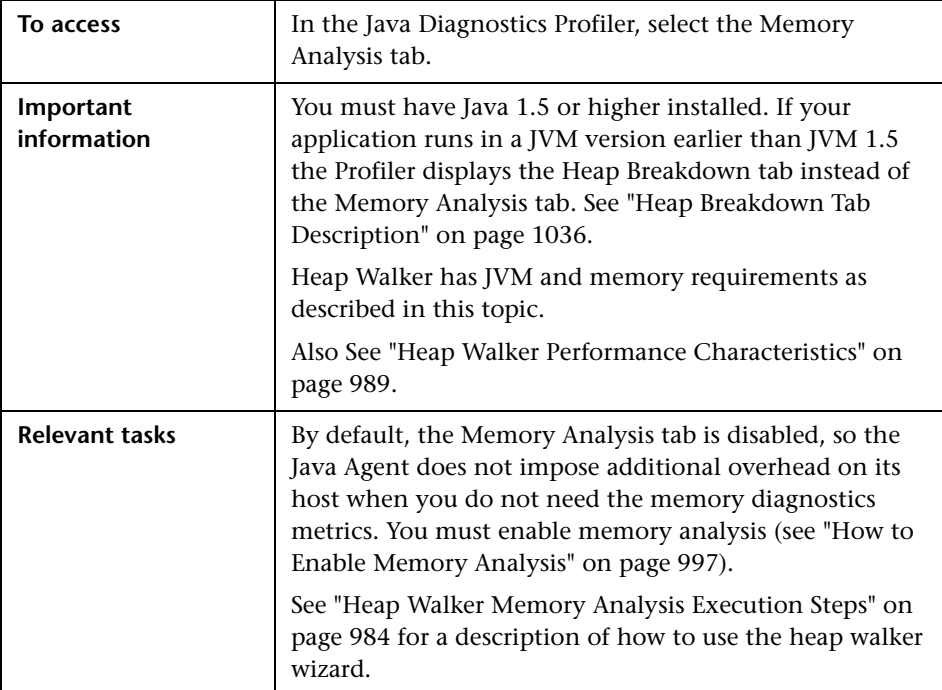

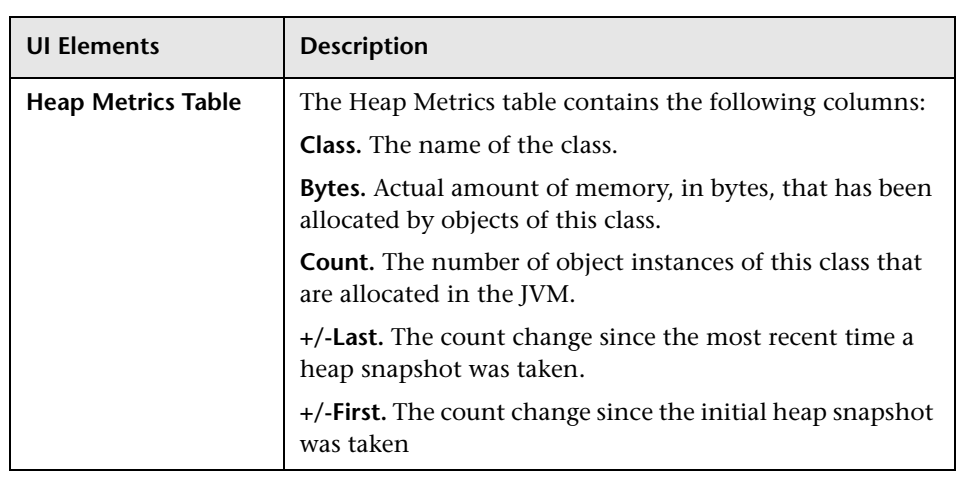

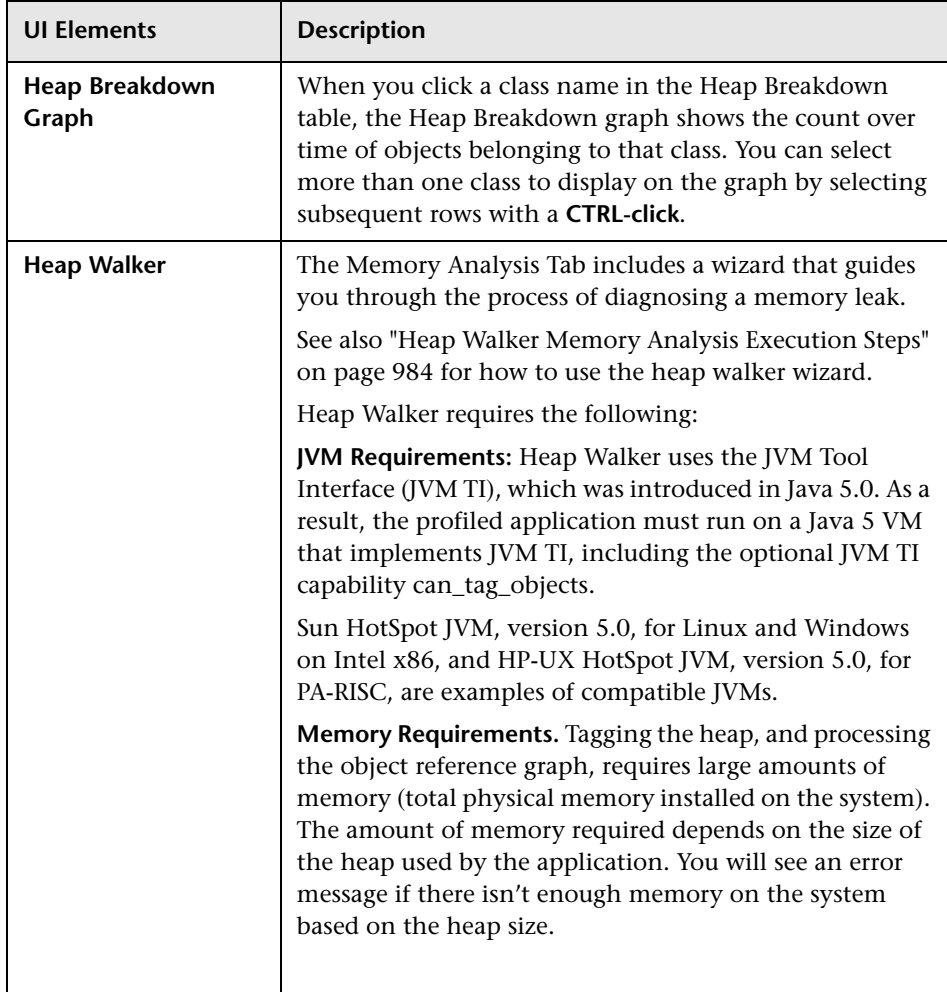

## **R** Configuration Tab Description

The Configuration tab in the Java Diagnostics Profiler provides a way for you to maintain the instrumentation points and some of the probe configuration without having to manually edit the capture points file or property files.

The following is an example of the Java Profiler Configuration Tab display.

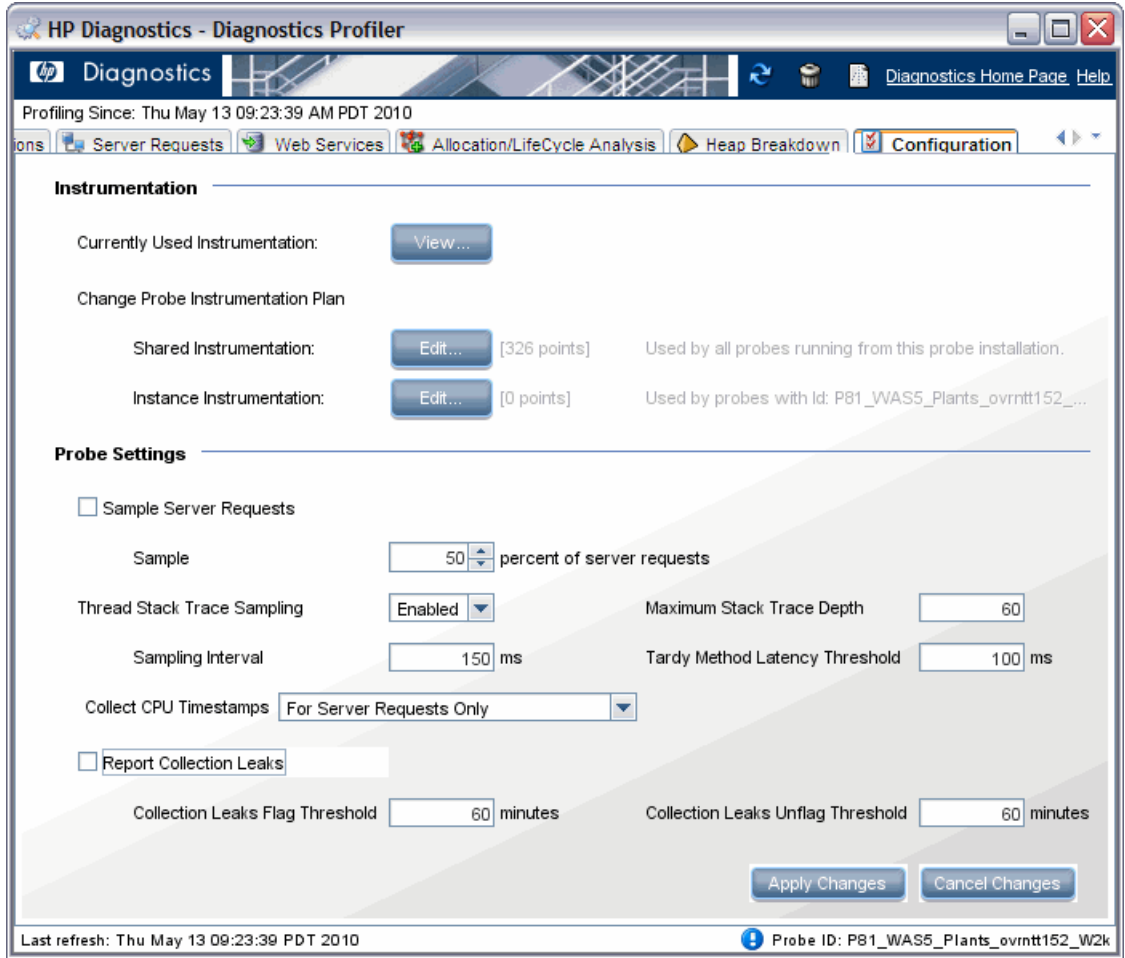

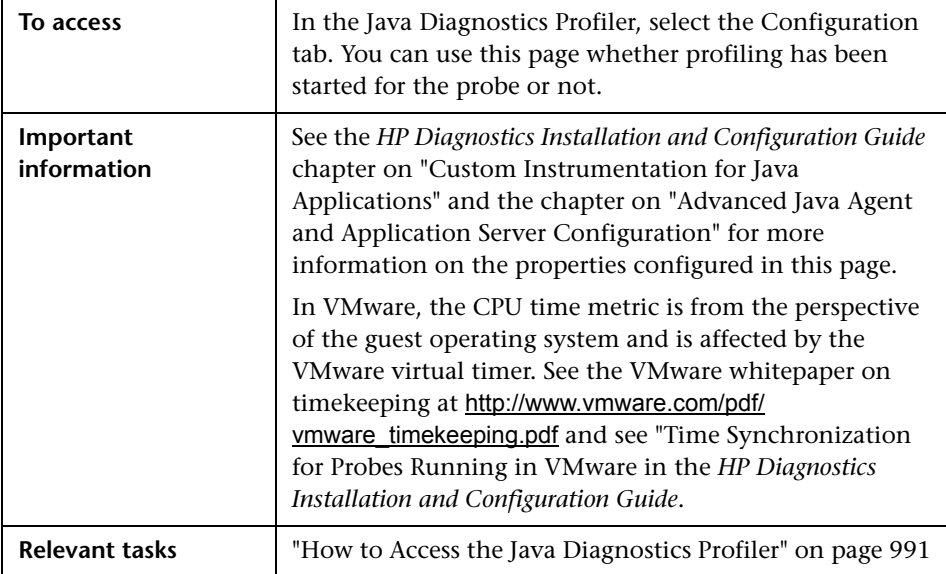

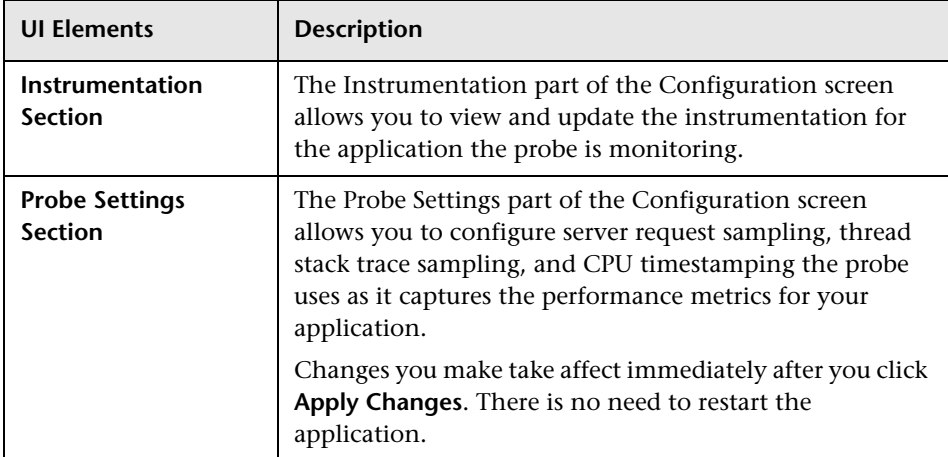
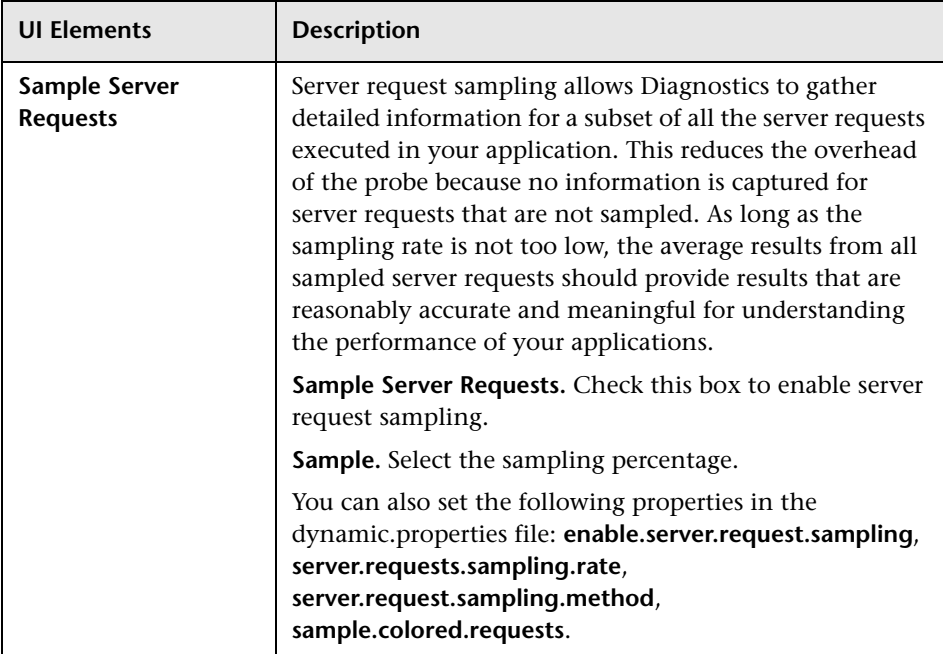

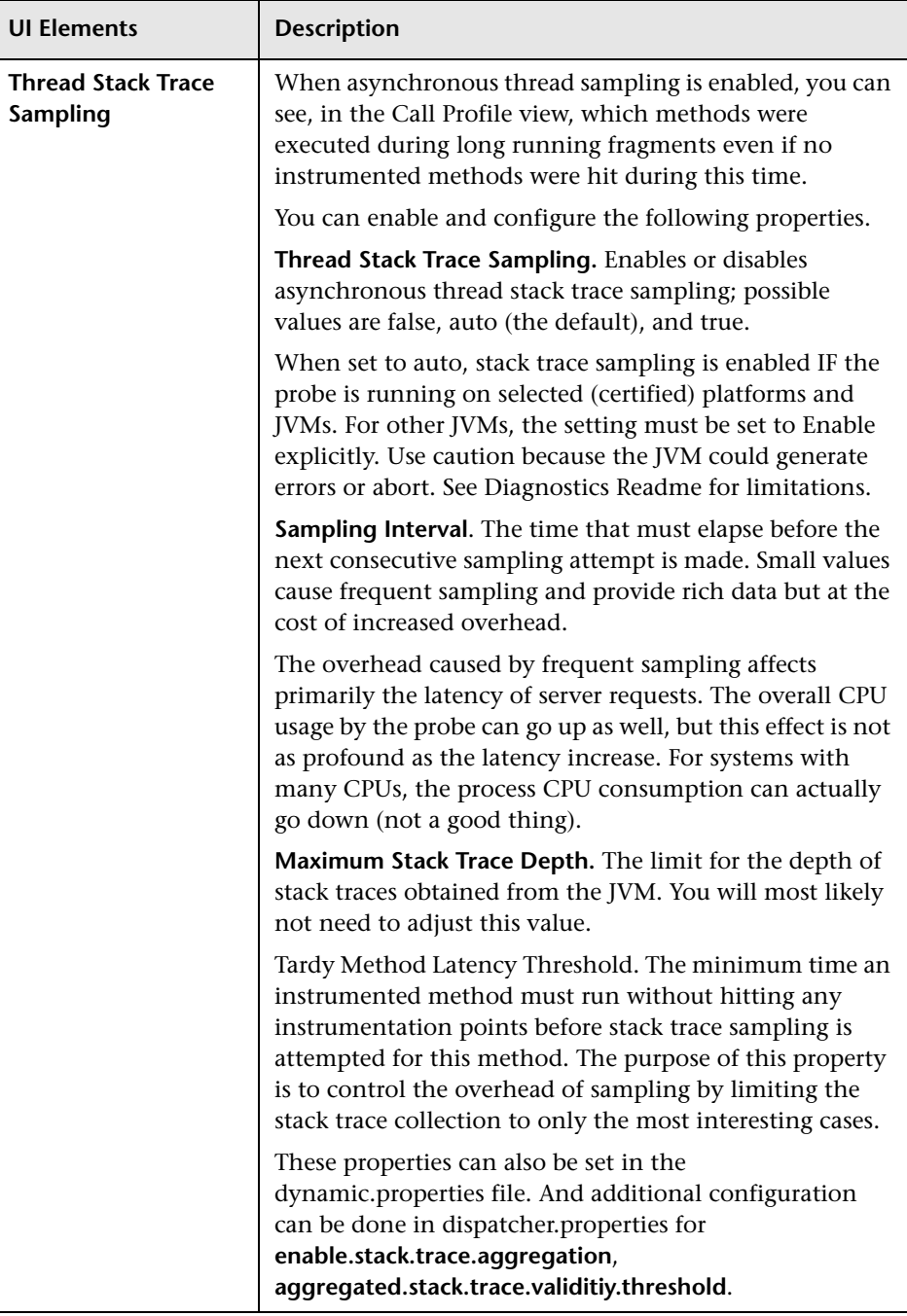

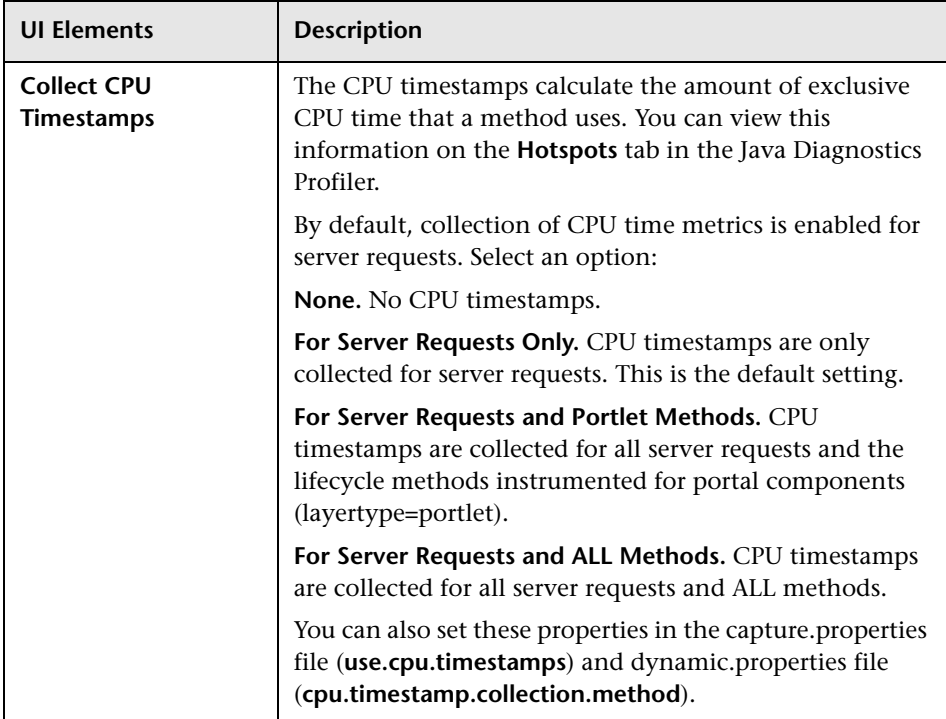

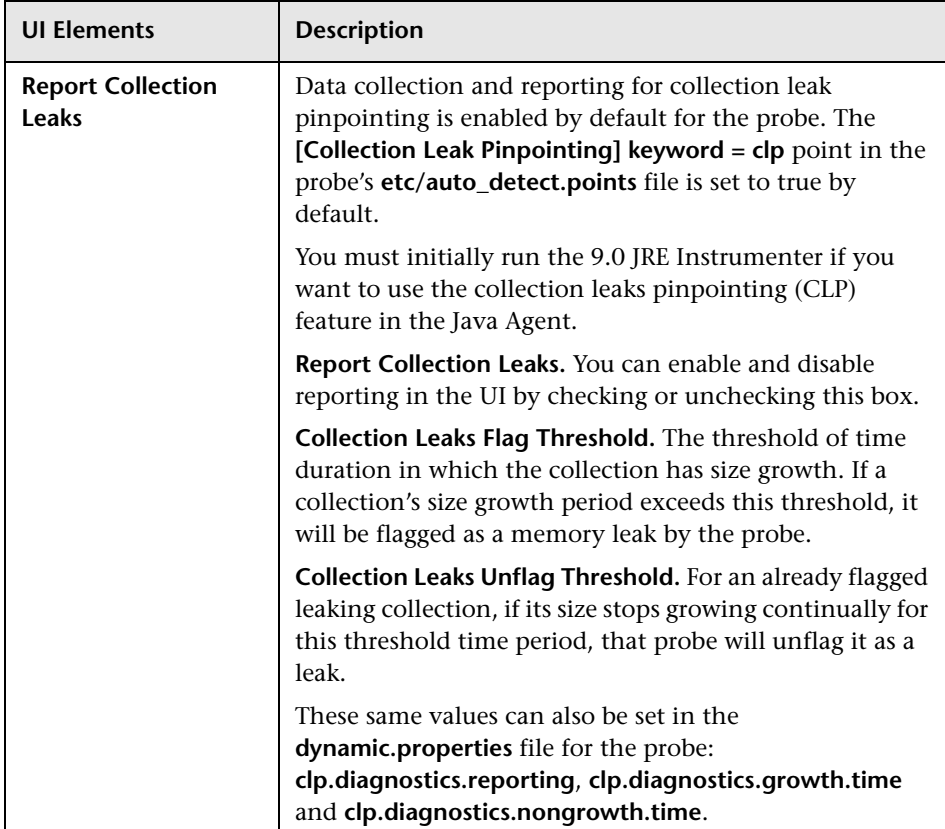

# **Diagnostics Profiler for .NET**

This chapter describes how to use the Diagnostics Profiler for .NET.

### **This chapter includes:**

#### **Concepts**

- ➤ [About the .NET Diagnostics Profiler on page 1050](#page-1049-0)
- ➤ [How the .NET Agent Provides Data for the .NET Profiler on page 1051](#page-1050-0)
- ➤ [.NET Diagnostics Profiler UI Navigation and Display Controls](#page-1051-0)  [on page 1052](#page-1051-0)
- ➤ [.NET Diagnostics Profiler Inactivity Timeout on page 1054](#page-1053-0)

#### **Tasks**

- ➤ [How to Access the .NET Diagnostics Profiler on page 1055](#page-1054-0)
- ➤ [How to Enable and Disable the .NET Diagnostics Profiler on page 1056](#page-1055-0)

#### **Reference**

➤ [.NET Diagnostics Profiler User Interface on page 1058](#page-1057-0)

# **Concepts**

### <span id="page-1049-0"></span>**About the .NET Diagnostics Profiler**

The Diagnostics Profiler for .NET is installed with the .NET Agent. The Profiler runs in a separate UI and provides near real-time data, enabling you to pinpoint application performance bottlenecks.

**Note:** The Diagnostics Profiler for .NET operates in an unlicensed mode with load restrictions until the probe is able to connect to a Diagnostics Server that has been properly licensed. In unlicensed mode, the .NET Profiler is limited to capturing data from 5 concurrent threads.

If you installed the unlicensed trial software agent from the HP Software Web site and you want to use it with a Diagnostics Server, contact HP Software Support to purchase HP Diagnostics.

If you are using Diagnostics with LoadRunner or Performance Center you will be prompted to enter the Diagnostics User Name and Password when selecting the .NET Profiler from the Diagnostics UI.

You can use the different tabs in the .NET Profiler to analyze method latency for the selected application. And you can analyze memory problems for the selected application using the memory diagnostics metrics displayed in the .NET Profiler.

Some of the information presented in the .NET Profiler is also available in the Diagnostics enterprise UI.

# <span id="page-1050-0"></span>**How the .NET Agent Provides Data for the .NET Profiler**

This section describes the way in which the .NET Agent monitor your application and how this data is displayed in the .NET Diagnostics Profiler.

### **Monitoring Method Latency and Call Stacks**

The Diagnostics Agent for .NET (.NET Probe) runs probes to monitor your application and keep track of the metrics for all of the instrumented methods that your application calls. As probes are monitoring, they capture the call stack for the three slowest instances and the single fastest instance of each server request.

When a new server request instance is encountered that is slower than one of the currently captured instances for the server request, it replaces one of the previously captured instances. In the same manner the captured call stack for the fastest instance is replaced when an instance that is even faster is encountered.

The .NET Diagnostics Profiler displays metrics for all of the instrumented methods. The .NET Profiler ignores all configured trim settings, for example, latency trimming, depth trimming or throttling. For details about trim configuration refer to the section about advanced .NET Probe Configuration in the *HP Diagnostics Installation and Configuration Guide*. You can drill down to the instances of the methods that were included in one of the four server request call stacks that were captured when you accessed the .NET Diagnostics Profiler user interface.

While you are analyzing the information displayed on the various tabs of the .NET Diagnostics Profiler, you are working with the methods and call stacks captured from the time that the .NET Profiler was started/reset to the time that the user interface was started/refreshed. In the meantime the probe continues to monitor your application, capture method metrics, and capture call stacks. These changes are not sent automatically to the user interface, you must request them via the **Refresh Now** button. This is so the underlying data will not change unexpectedly while you are investigating something of interest.

### **Monitoring Application Memory**

The .NET Diagnostics Profiler allows you to monitor your application's memory usage using Light Weight Memory Diagnostics. Light Weight Memory Diagnostics allows you to monitor the collections that your application has created, and to identify the largest collections and the fastest growing collections. For more information about Light Weight Memory Diagnostics, see ["Collections Tab Description" on page 1075](#page-1074-0).

# <span id="page-1051-0"></span>**.NET Diagnostics Profiler UI Navigation and Display Controls**

This section describes the following features and controls that are common to all of the .NET Profiler tabs: **Refresh now**, **Reset**, **Snapshot** and **Help**:

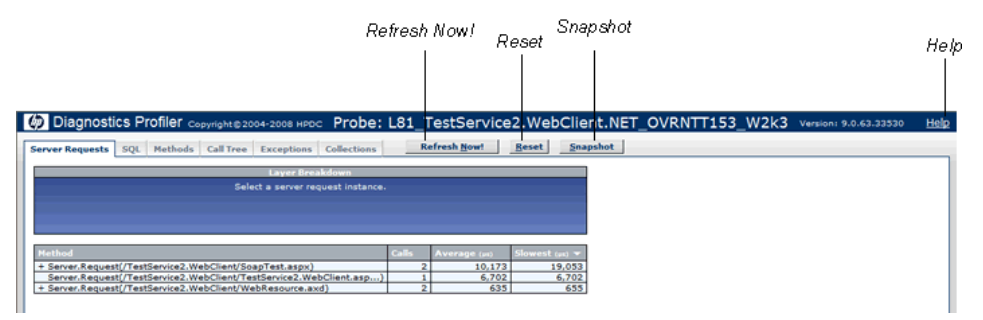

### **Refresh Metrics**

Click **Refresh Now** to refresh the information displayed on the tabs with the latest metrics and call stacks.

After you refresh the metrics, the .NET Diagnostics Profiler continues to monitor and collect metrics using the same baseline for the calculations of instance counts, average latency, and slowest latency. It also continues to use the captured call stacks as a basis of comparison for finding new call stacks to capture.

### **Reset Metrics**

You can force the .NET Diagnostics Profiler to use new baselines for the calculation of instance counts, average latency, and slowest latency, and to force-drop all captured call stacks, by clicking **Reset**.

After you reset the metrics, the .NET Diagnostics Profiler begins collecting data with new baselines and starts processing the instance trees as though the profiler had just been started.

**Note:** You may want to click **Reset** once your system has warmed up so that you can do your performance analysis using metrics that are more representative of the processing that takes place when your application is running in steady state.

### **Take a Snapshot**

You can capture a snapshot of the data from your profiler session into an .xml formatted file, by clicking the **Snapshot** button.

The resulting snapshot can be used, for example, as a report that is distributed to your colleagues or as a point of reference when you are about to make changes to your applications. The snapshot includes the profiler tabs so that you can review and analyze the data in the snapshot in the same way that you would view it in the Profiler.

The Profiler displays a dialog box that indicates the path to where the .xml file is stored. When you open the snapshot, the saved profiler data is displayed in your browser.

### **Access Help**

When you click **Help**, on the top right hand corner of the screen, you access the on-line help manual for the Diagnostics Profiler for .NET.

# <span id="page-1053-0"></span>**.NET Diagnostics Profiler Inactivity Timeout**

By default, the .NET Diagnostics Profiler is not started until you display the Profiler UI. When you close the Profiler UI, the profiler continues to run for a period of time specified by the **inactivitytimeout** attribute in **<probe\_install\_dir>/etc/probe\_config.xml**. If you reopen the Profiler UI before the profiler times out, the profiler displays the data for the time period since the profiler was started. If you reopen the Profiler UI after the timeout has occurred, the profiler is restarted and only the data for the new profiler session is displayed. As long as the Profiler UI is open, the profiler session remains active. The count down for the inactivity timeout begins when you close the Profiler UI.

### **Tasks**

### <span id="page-1054-0"></span>**How to Access the .NET Diagnostics Profiler**

Once you have installed the .NET Agent, configured a probe to collect performance metrics and started the application that is being monitored, you can access the .NET Diagnostics Profiler from your browser and view diagnostics data. You can also access the .NET Diagnostics Profiler by drilling down from the views of the HP Diagnostics user interface.

Remote access to the .NET Profiler can be disabled with the profiler element in the probe\_config.xml file.

#### **To open the .NET Diagnostics Profiler directly (standalone):**

 **1** In your browser, go to the .NET Diagnostics Profiler URL: http:// <probe\_host>:<probeport>/profiler.

The probes are assigned to the first available port beginning at **35000**.

 **2** Type your username and password.

Depending on your authentication settings, you may be prompted to enter a username and password. The default username is **admin**. The default password is **admin**.

For more information about authentication, usernames and passwords when you have the full Diagnostics product, refer to the *HP Diagnostics Installation and Configuration Guide* section on Authentication and Authorization.

#### **To drill down to the Diagnostics .NET Profiler from the main Diagnostics UI:**

 **1** From any view in HP Diagnostics that shows probe entities, right-click the probe in the table and select **View Profiler for <probe name>** from the menu.

If you are using Diagnostics with LoadRunner or Performance Center you will be prompted to enter the Diagnostics User Name and Password when selecting the .NET Profiler from the Diagnostics UI.

 **2** If the Profiler fails to open, ensure that you have set a default browser within your operating system.

# <span id="page-1055-0"></span>**How to Enable and Disable the .NET Diagnostics Profiler**

This task describes how to disable and re-enable the .NET Profiler to start.

When the .NET Probe is installed and probes configured to work with a Diagnostics Server, the probe data collection starts automatically when a Web page in the monitored application is accessed.

By default the .NET Diagnostics Profiler isn't started until you access the Profiler UI. You may configure the agent so that the .NET Profiler is started at the same time that the probe data collection is started or so the .NET Profiler cannot be started.

#### **To configure the probe to automatically start the profiler:**

You may want to start the .NET Profiler at the same time that the probe is started if you are trying to understand the performance of your application when it is first invoked.

Set the **pro** attribute in <**probe\_install\_dir>/etc/probe\_config.xml** to true.

<modes enterprise="true" pro="true"/>

#### **To configure the probe to prevent the Profiler from starting:**

You may want to prevent someone from starting the .NET Profiler for a probe that is monitoring an application where you do not want to incur the additional overhead from the .NET Profiler.

Set the **pro** attribute in **<probe\_install\_dir>/etc/probe\_config.xml** to false

```
<modes enterprise="true" pro="false"/>
```
#### **To configure the probe to start the Profiler when you access the UI:**

By default, the probe starts the Profiler when you bring up the Profiler UI. If you have altered the setting for the probe, you may want to reset the behavior of the probe to the default behavior.

Set the **pro** attribute in <probe\_install\_dir>/etc/probe\_config.xml to auto:

```
<modes enterprise="true" pro="auto"/>
```
**Note:** If you do not include the **pro** attribute, the probe defaults to the behavior when **pro** is set to auto.

# **Reference**

# <span id="page-1057-0"></span>**.NET Diagnostics Profiler User Interface**

This section includes:

- ➤ [Server Requests Tab Description on page 1058](#page-1057-1)
- ➤ [SQL Tab Description on page 1062](#page-1061-0)
- ➤ [Methods Tab Description on page 1065](#page-1064-0)
- ➤ [Call Tree Tab Description on page 1067](#page-1066-0)
- ➤ [Exceptions Tab Description on page 1071](#page-1070-0)
- ➤ [Collections Tab Description on page 1075](#page-1074-0)

# <span id="page-1057-1"></span>**8** Server Requests Tab Description

The .NET Diagnostics Profiler keeps track of all of the method calls made by your application. The Server Requests tab displays information about the server request methods. The server request methods are listed in a table that shows the number of times that each method was executed, along with the average latency and the slowest execution time for all of the calls to the method. You can expand each server request listed in the table, to reveal the latency for the three slowest instances of the server request along with the single fastest instance.

**Note:** The .NET Diagnostics Profiler captures call trees for the three slowest instances and the single fastest instance of each server request. The .NET Diagnostics Profiler lets you drill into the captured call trees from the Server Requests tab.

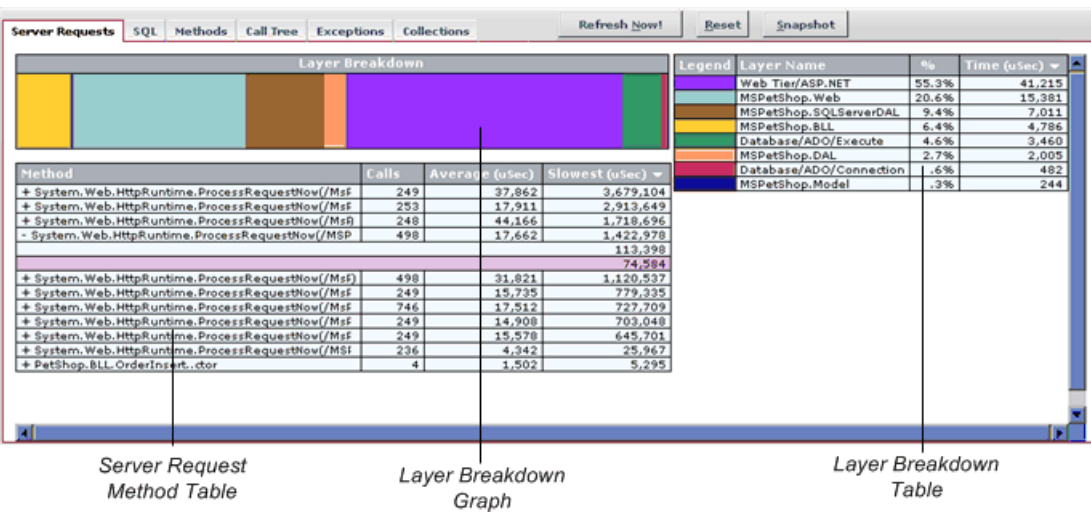

The following is an example of the .NET Profiler Server Requests Tab display.

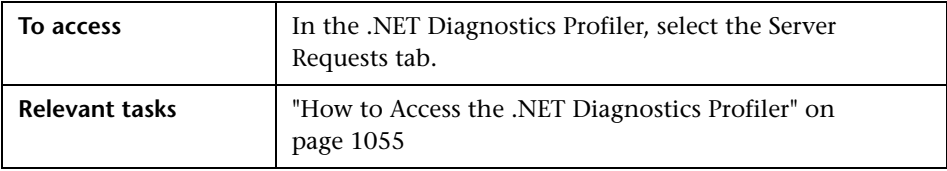

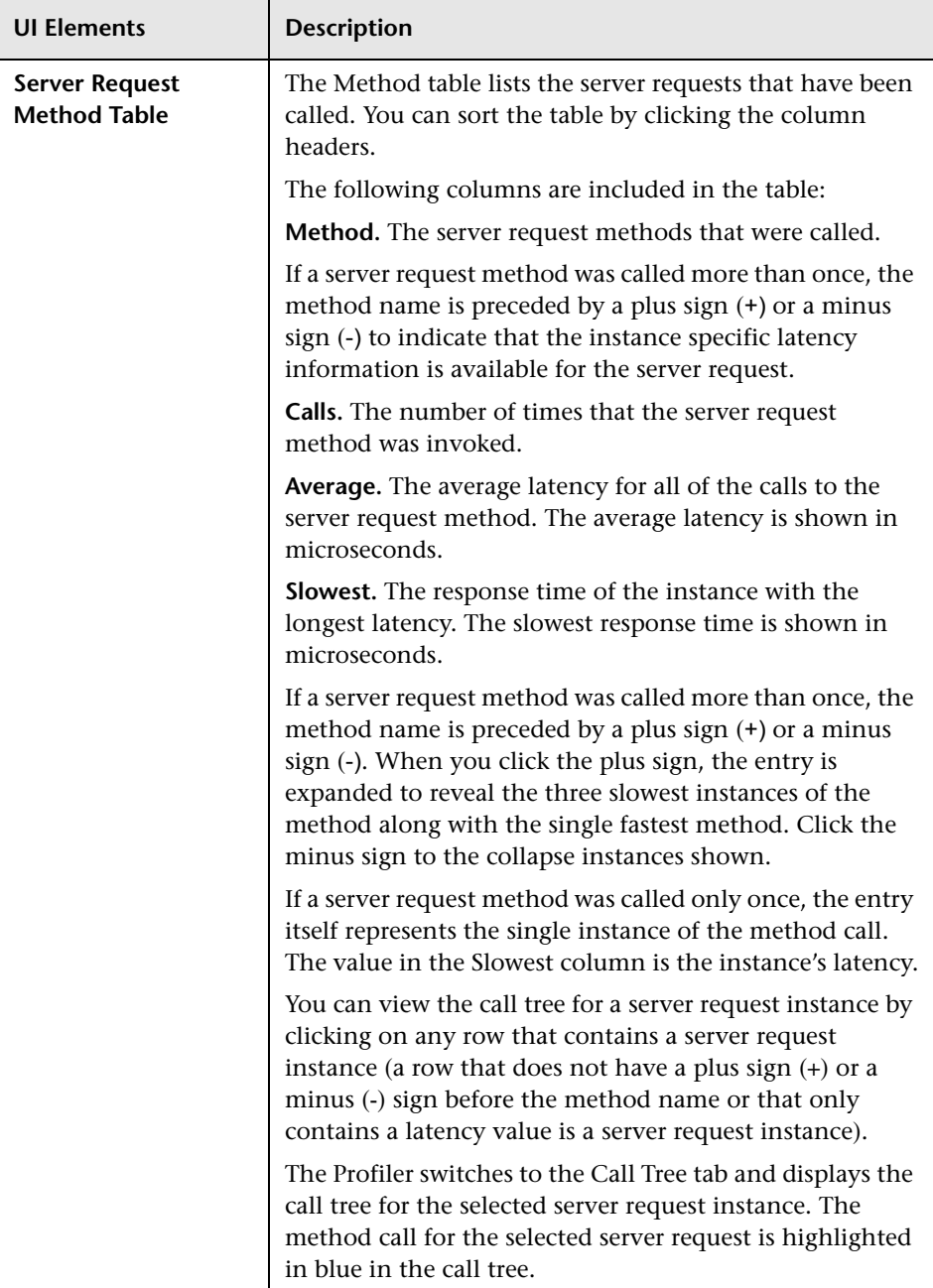

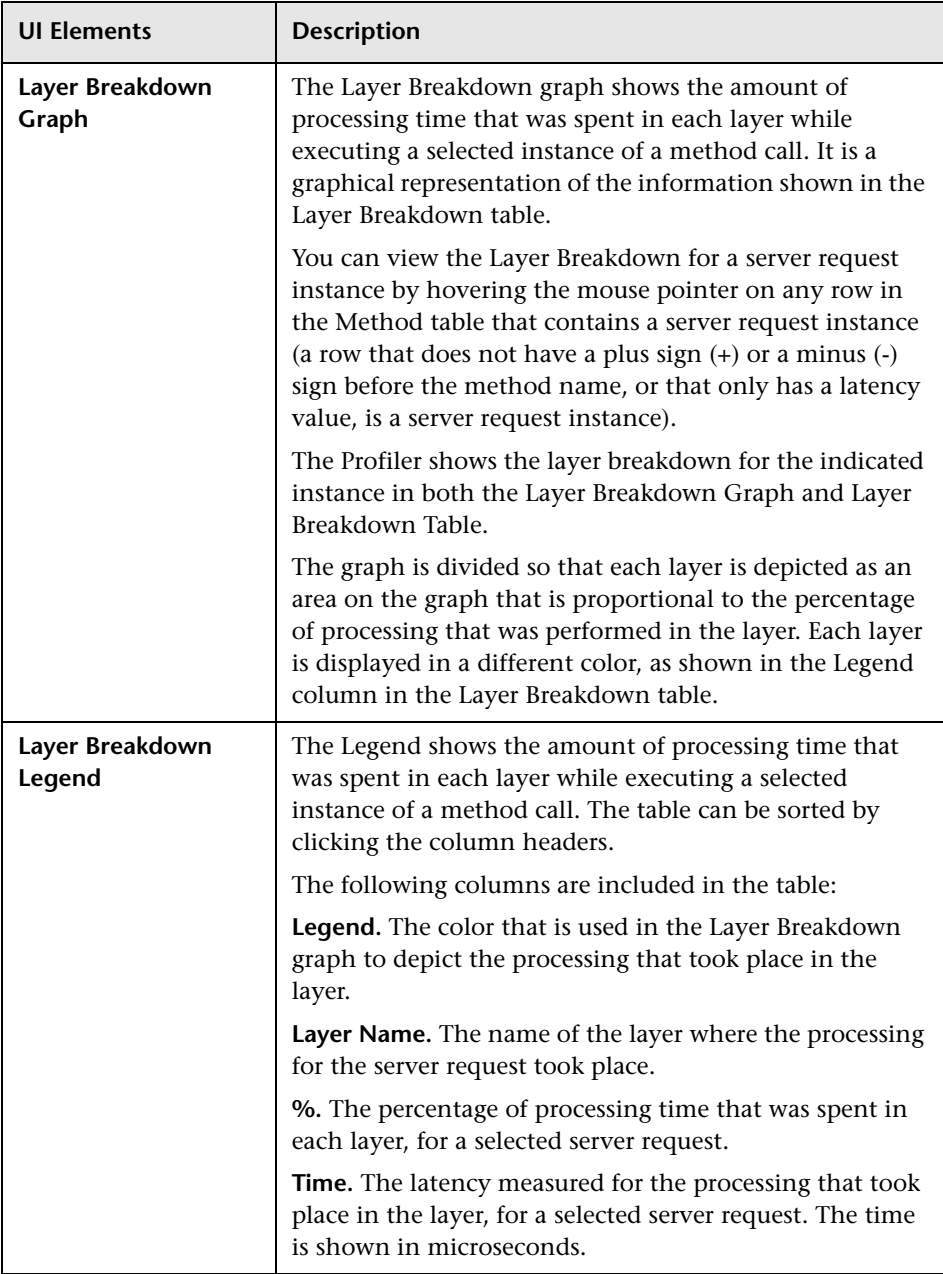

# <span id="page-1061-0"></span>**SQL Tab Description**

The .NET Diagnostics Profiler keeps track of all of the method calls that your application makes. The SQL tab displays the SQL methods only. The SQL methods are listed in the Method table which shows the number of times that each method was executed, along with the average latency and the slowest execution time for all of the calls to the method. The Method table also shows the actual SQL statement when it was included in the SQL method call.

Each SQL method listed in the table can be expanded to reveal the latency for each instance of the method that was included in a captured call tree.

the control of the con-

The following is an example of the .NET Profiler SQL Tab display.

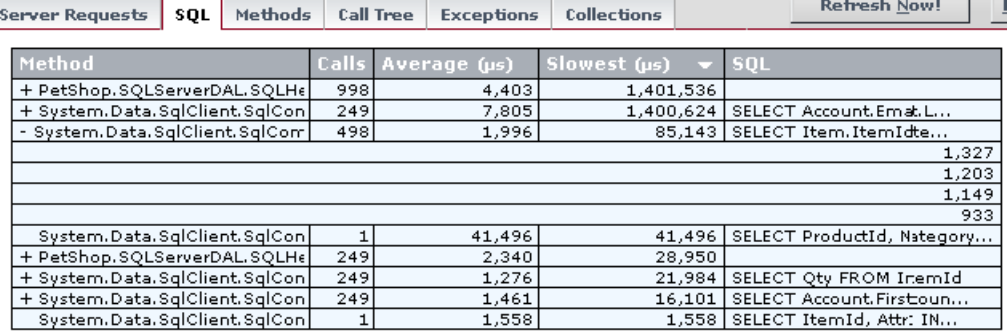

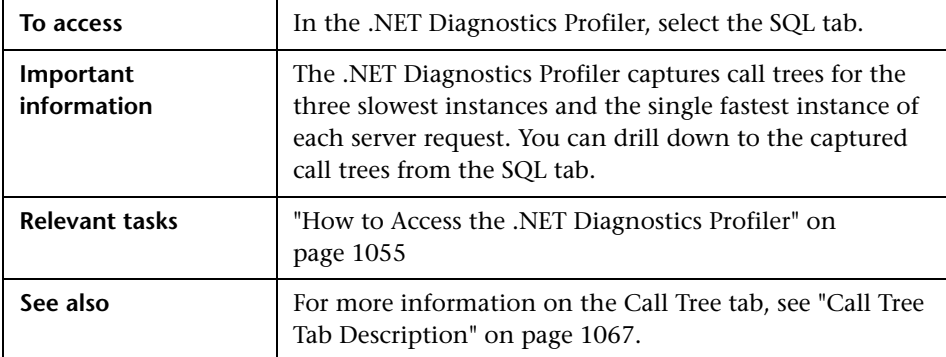

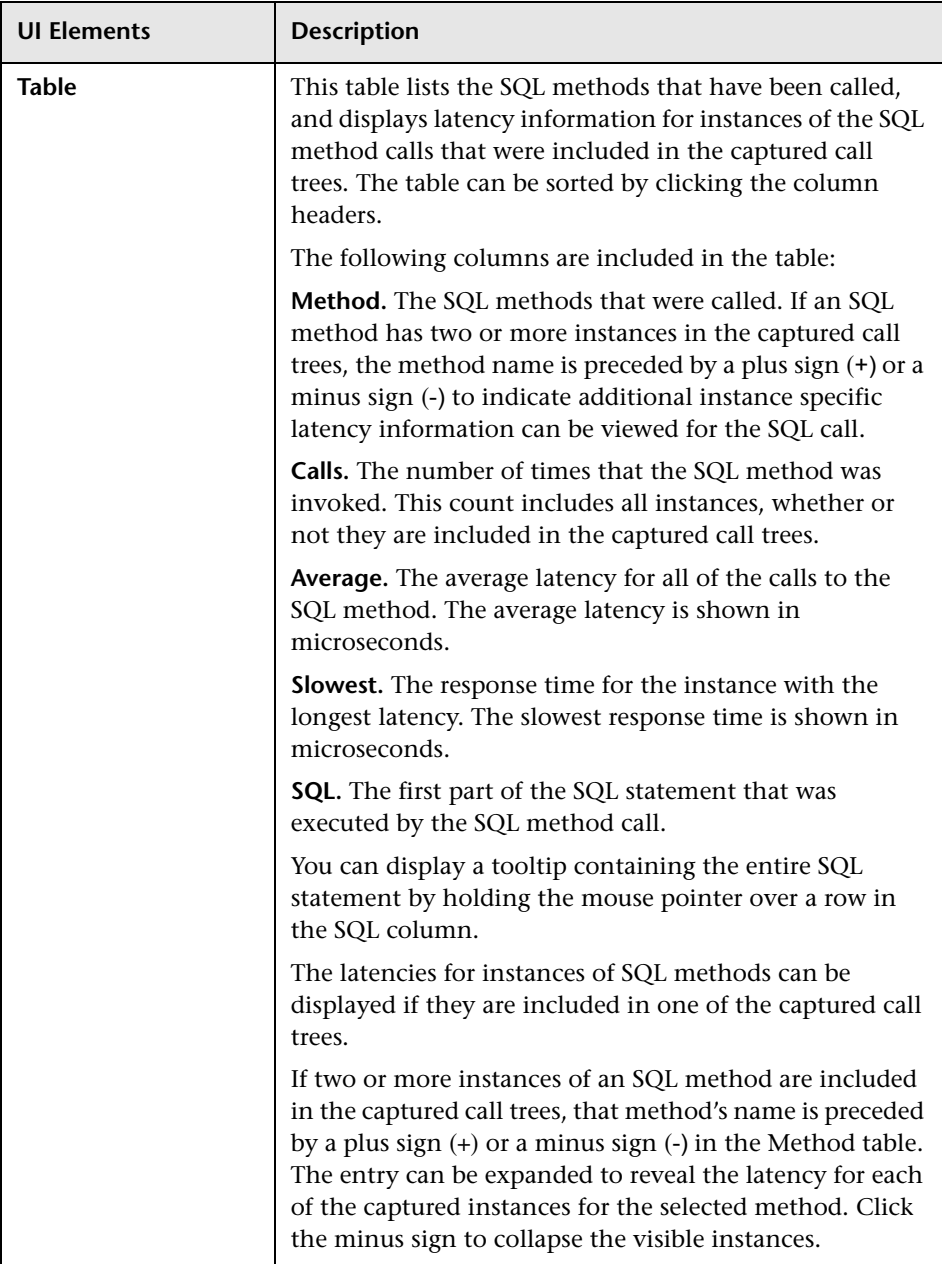

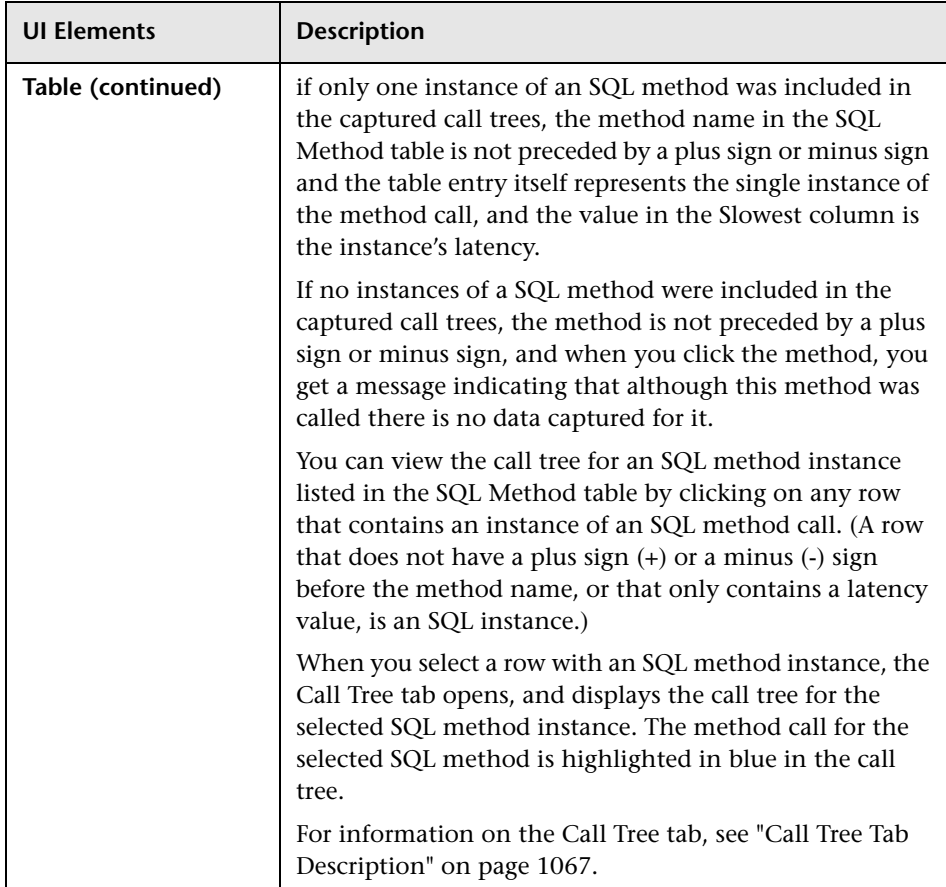

# <span id="page-1064-0"></span>**R** Methods Tab Description

The .NET Diagnostics Profiler keeps track of all of the method calls that your application makes. The Method**s** tab is used to list all of the methods. The methods are listed in the Method table, which shows the number of times each method was executed, along with the average latency and the slowest execution time for all of the calls to the method. The methods listed in the Methods tab include the server requests methods listed in the Server Requests tab, the SQL methods listed in the SQL tab, and the methods that generated exceptions shown in the Exceptions tab.

Each method listed in the table can be expanded to reveal the latency for each instance of the method that was included in one of the captured call trees. The .NET Diagnostics Profiler captures call trees for the three slowest instances and the single fastest instance of each server request. The .NET Diagnostics Profiler lets you drill down to the captured call trees from the Methods tab.

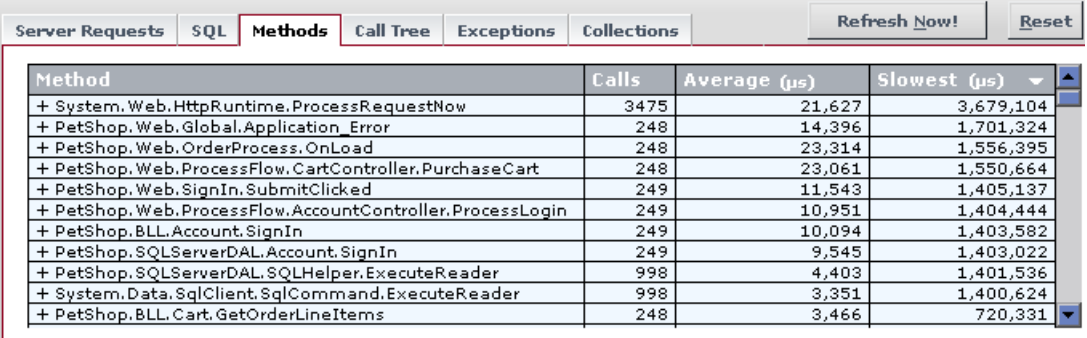

The following is an example of the .NET Profiler Methods Tab display.

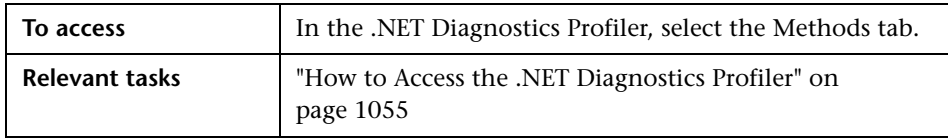

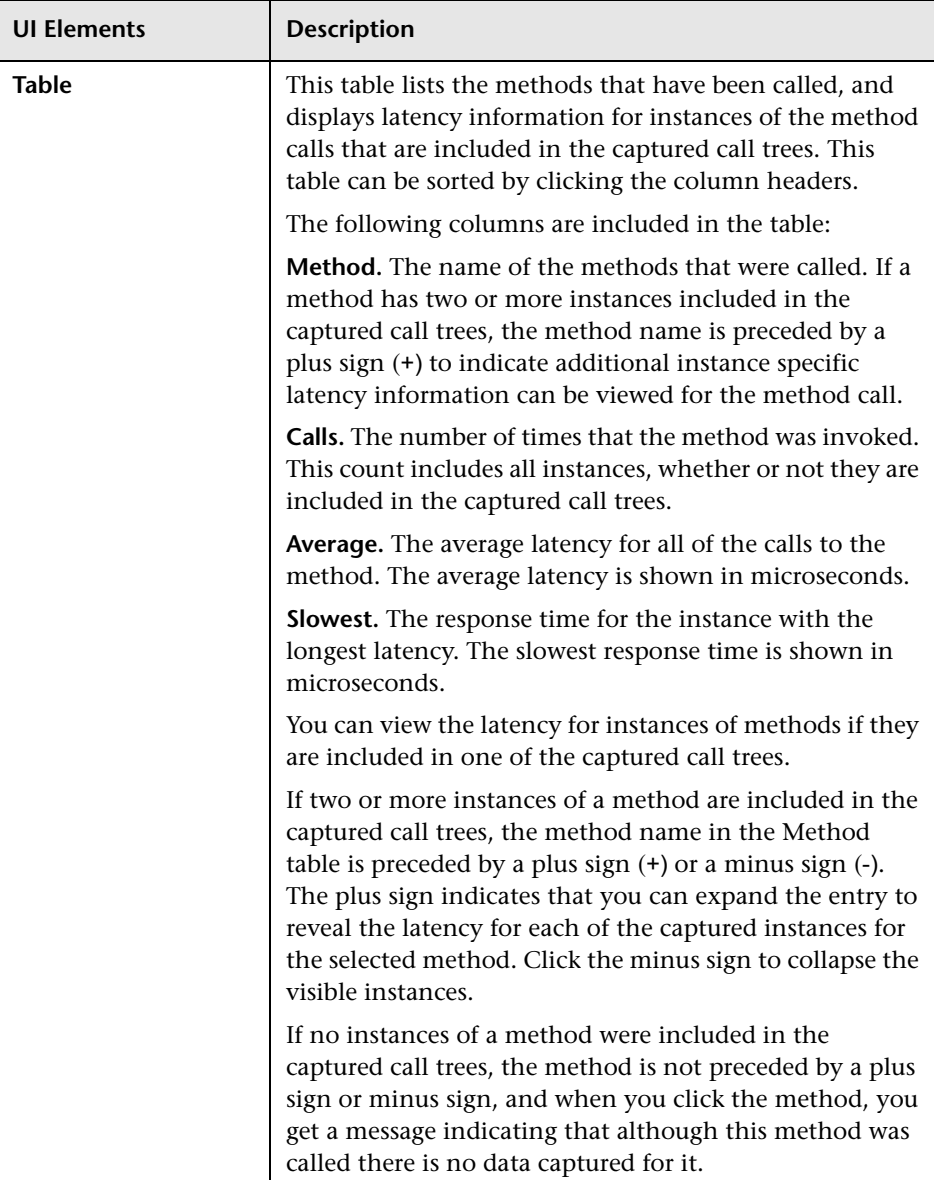

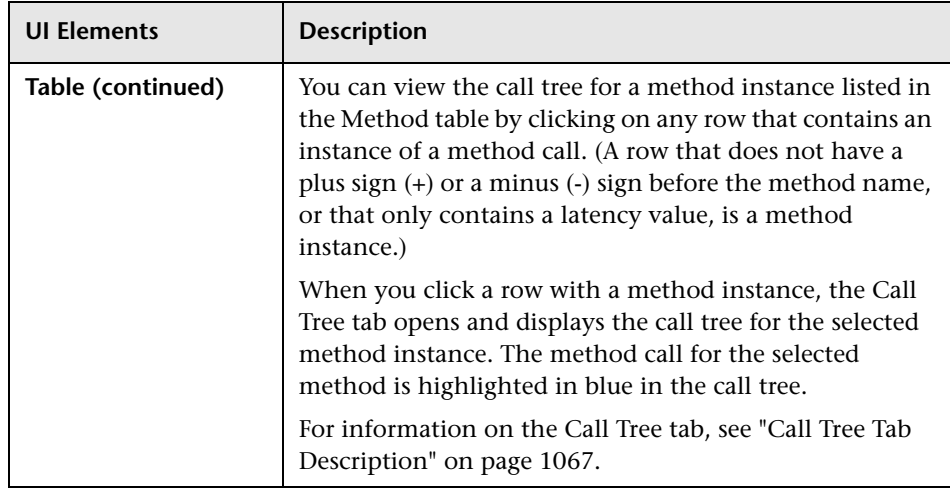

# <span id="page-1066-0"></span>**R** Call Tree Tab Description

The .NET Diagnostics Profiler captures call trees for the three slowest instances and the single fastest instance of each server request. The captured server request call trees are displayed on the Call Tree tab, in the Call Breakdown graph and in the Call Tree table.

As you analyze the methods presented on the Server Requests, SQL, Exceptions, and Methods tabs, you navigate to the Call Tree tab to understand the context of the processing associated with particular instances of the method's execution. The call tree allows you to see the calling and the callee methods for the method of interest as well as the contribution of those methods to the measured latency.

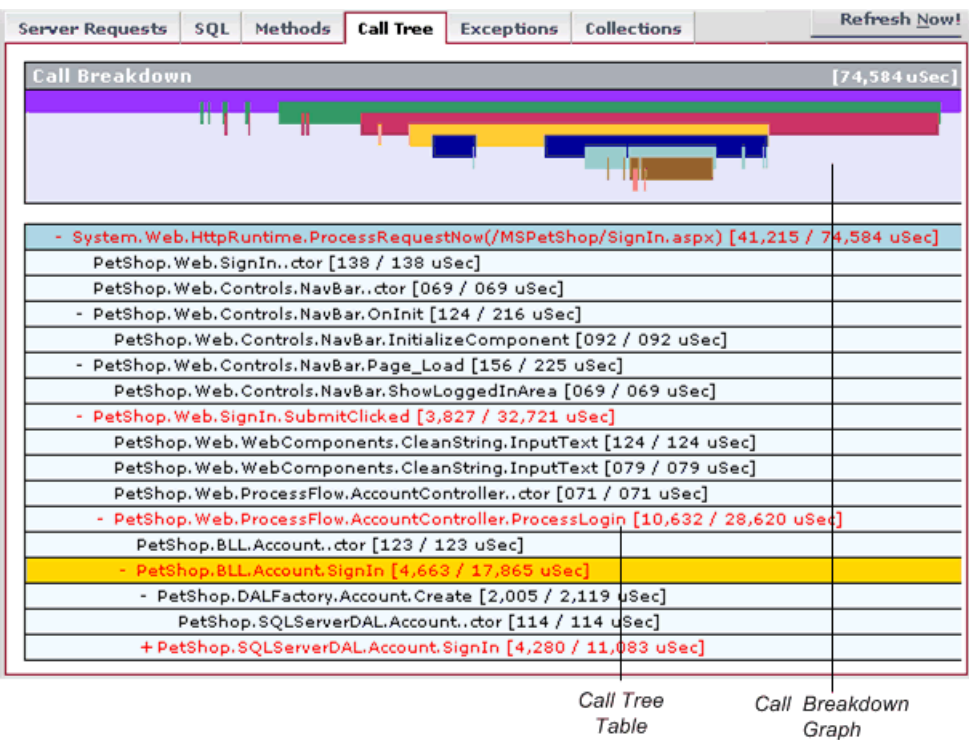

The following is an example of the .NET Profiler Call Tree Tab display.

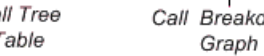

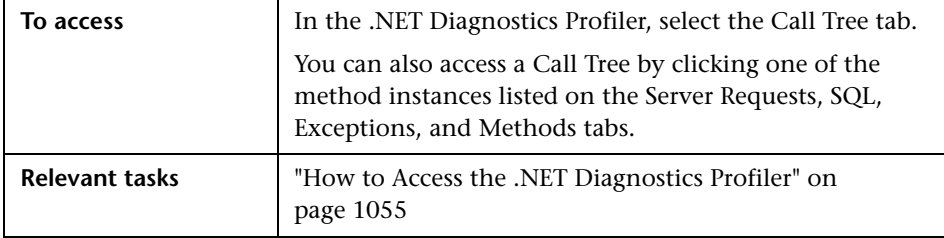

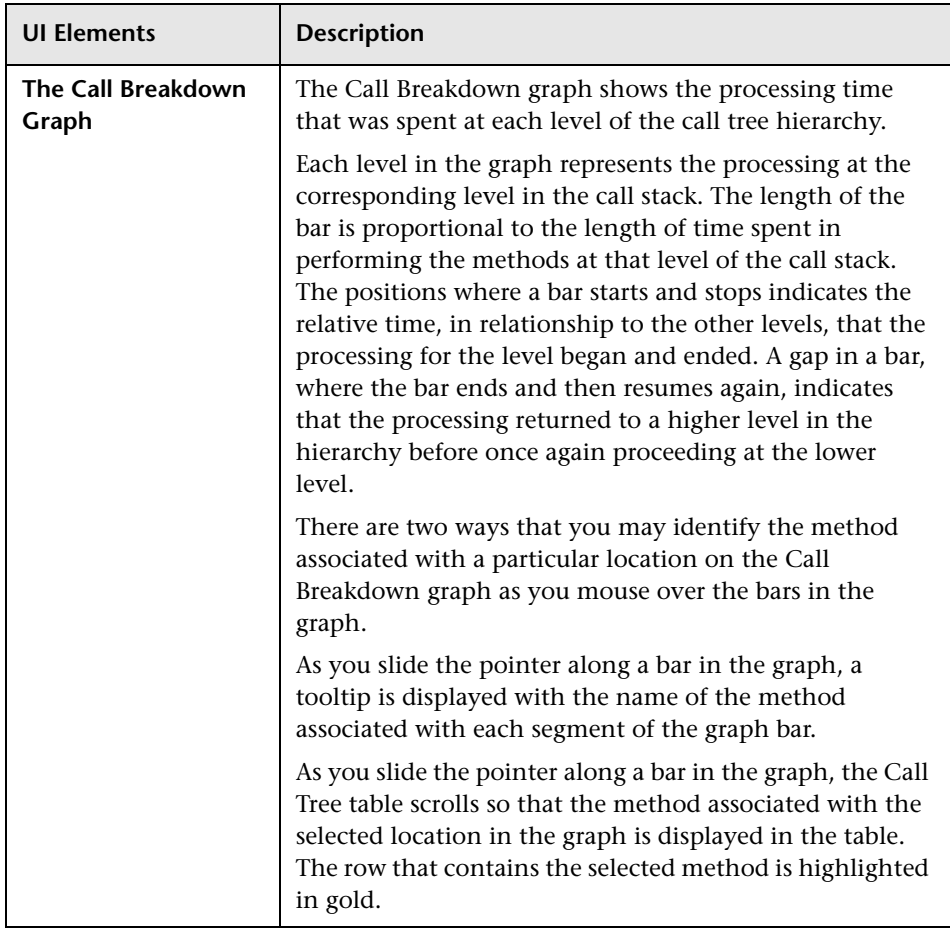

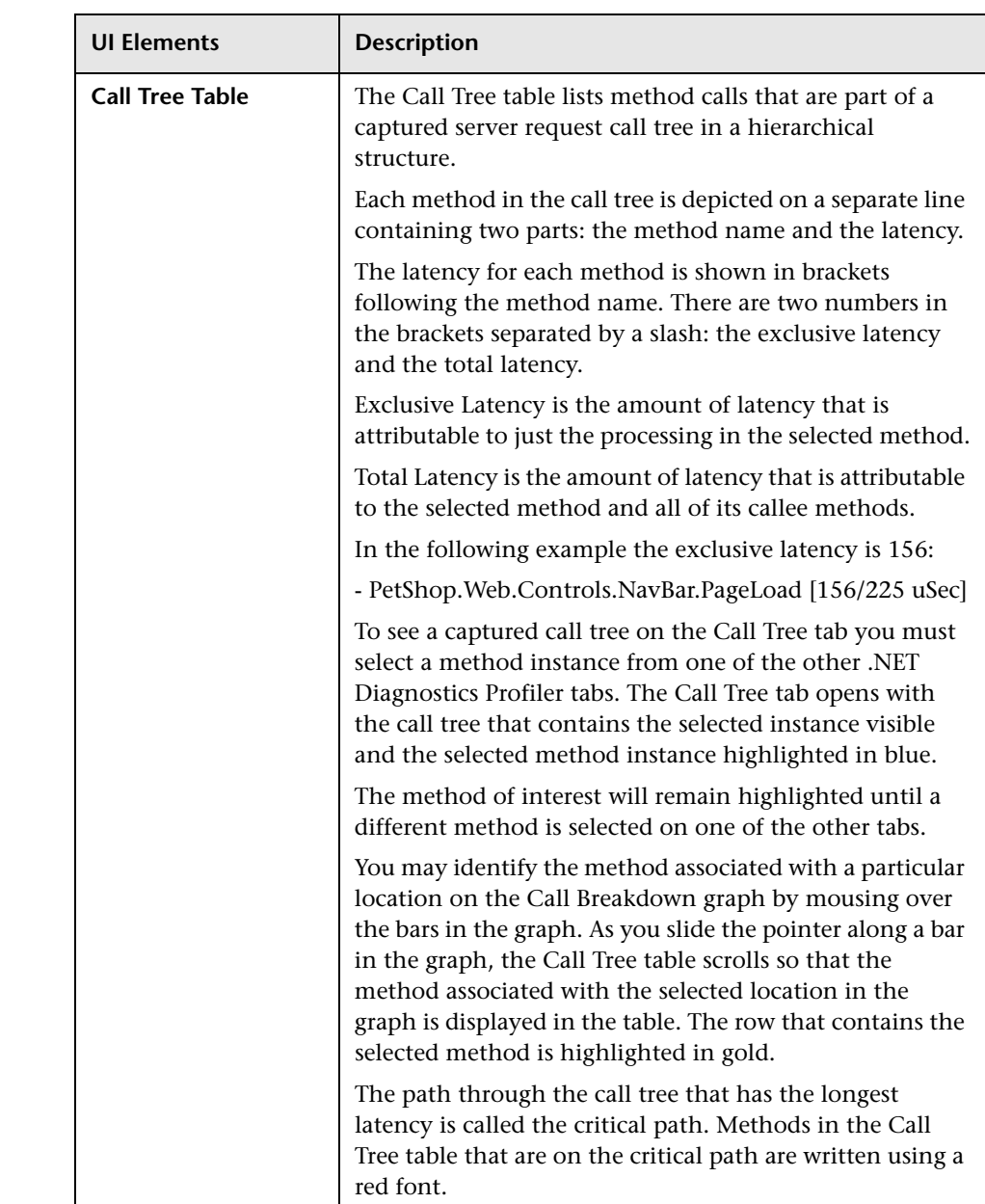

## <span id="page-1070-0"></span>**Exceptions Tab Description**

The .NET Diagnostics Profiler keeps track of all of the method calls that your application makes. The Exceptions tab is used to list only the methods that generated exceptions. The calling methods that generated exceptions are listed in a table that shows the number of times that each method threw an exception. This information allows you to quickly determine if your application is throwing exceptions, and exactly what those exceptions are.

If the exception was included in one of the captured call trees, the exception class will also be listed in the table along with the latency for each instance of an exception.

**Note:** The .NET Diagnostics Profiler captures call trees for the three slowest instances and the single fastest instance of each server request. You can drill down to the captured call trees from the Exceptions tab.

The following is an example of the .NET Profiler Exceptions Tab display.

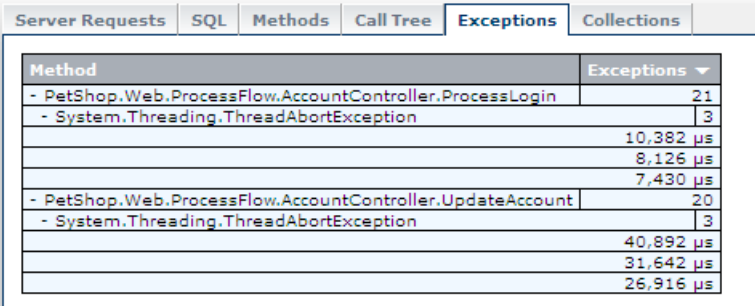

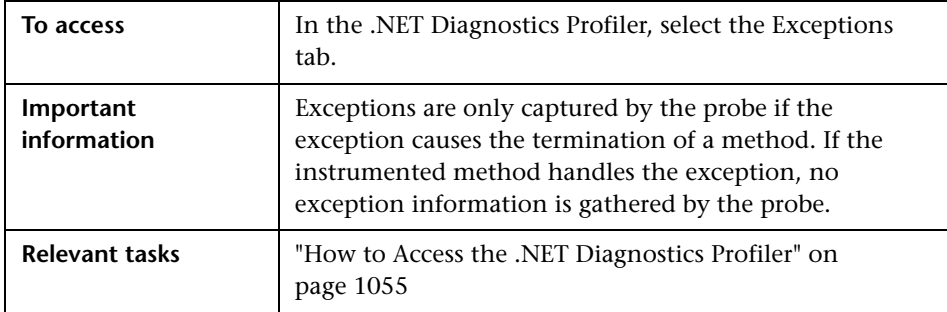

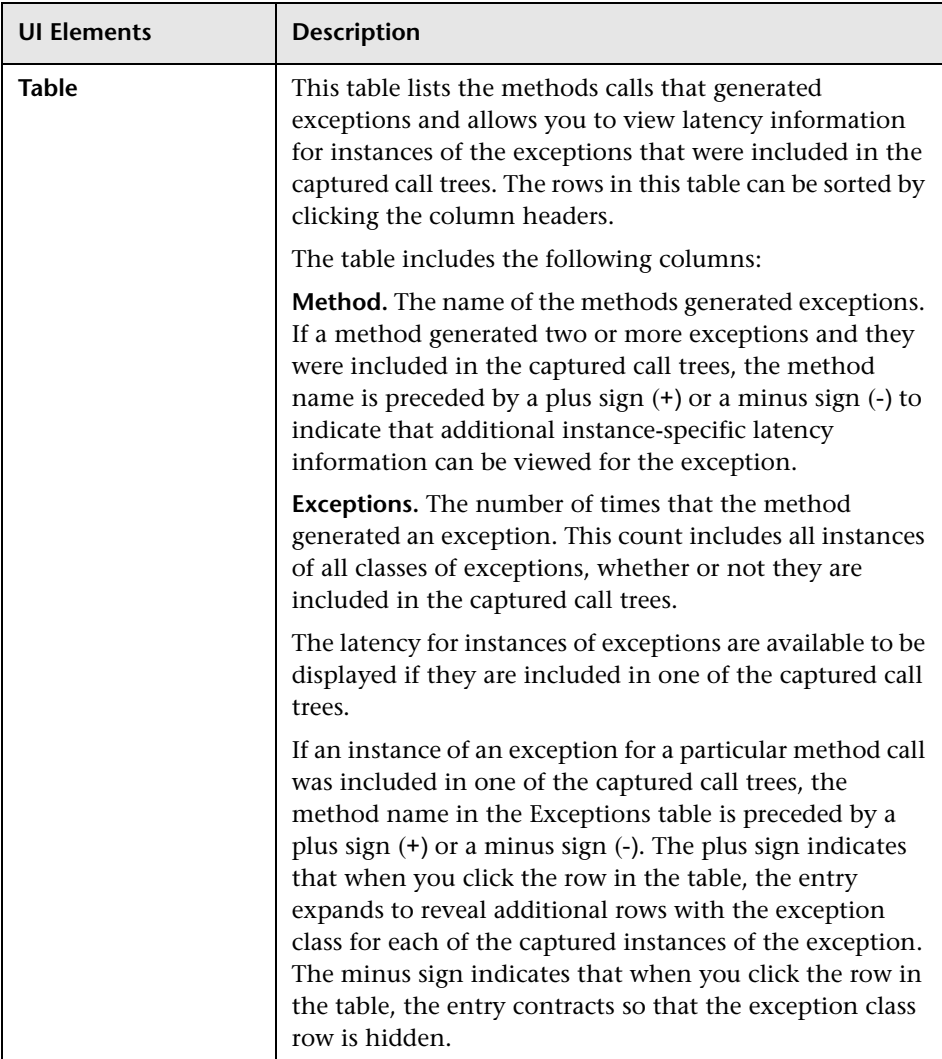

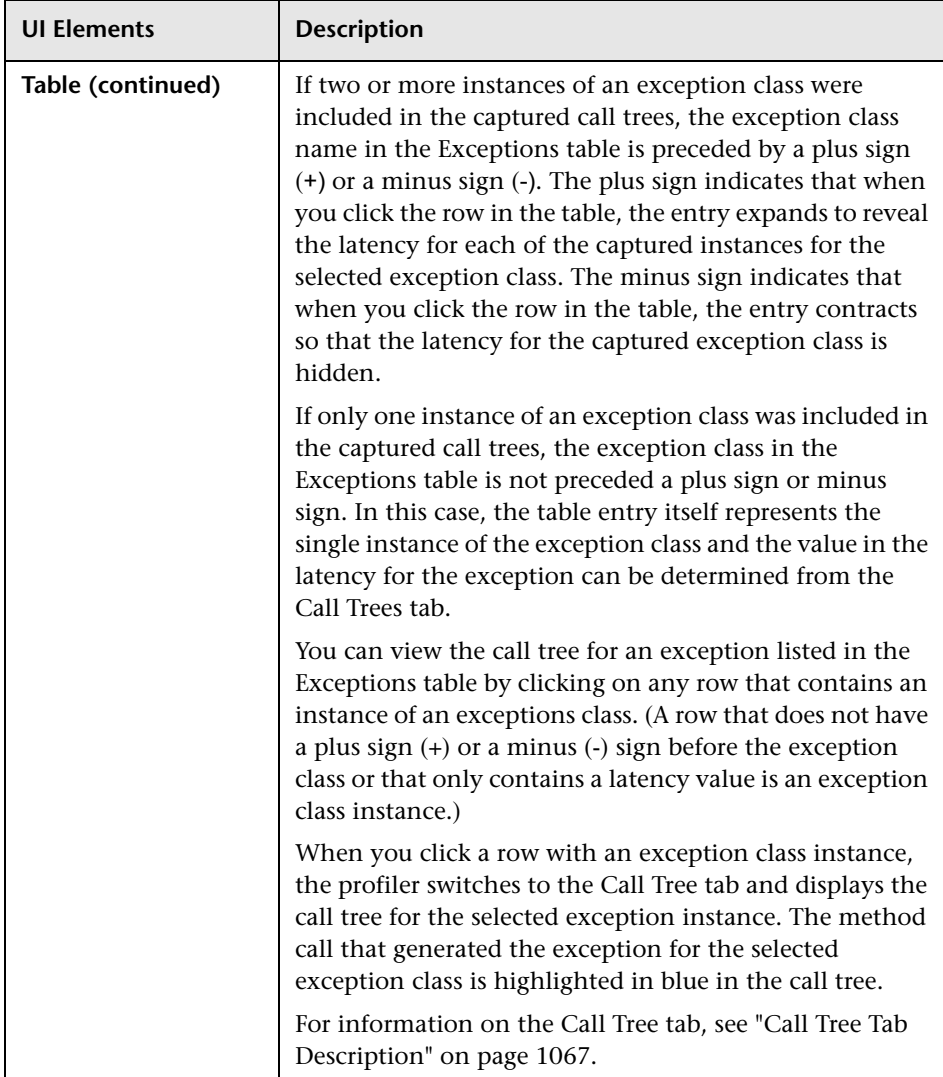

# <span id="page-1074-0"></span>**R** Collections Tab Description

The .NET Diagnostics Profiler can monitor your applications' memory usage using Light Weight Memory Diagnostics (LWMD). LWMD monitors the memory used by your applications by tracking the collections. The metrics from LWMD are displayed on the Collections tab. The memory metrics are shown in a graph of heap usage, and in tables that list the collections that are growing the fastest and that have become the largest. The Collections tab displays these problems, enabling identification of memory issues.

The following is an example of the .NET Profiler Collections Tab display.

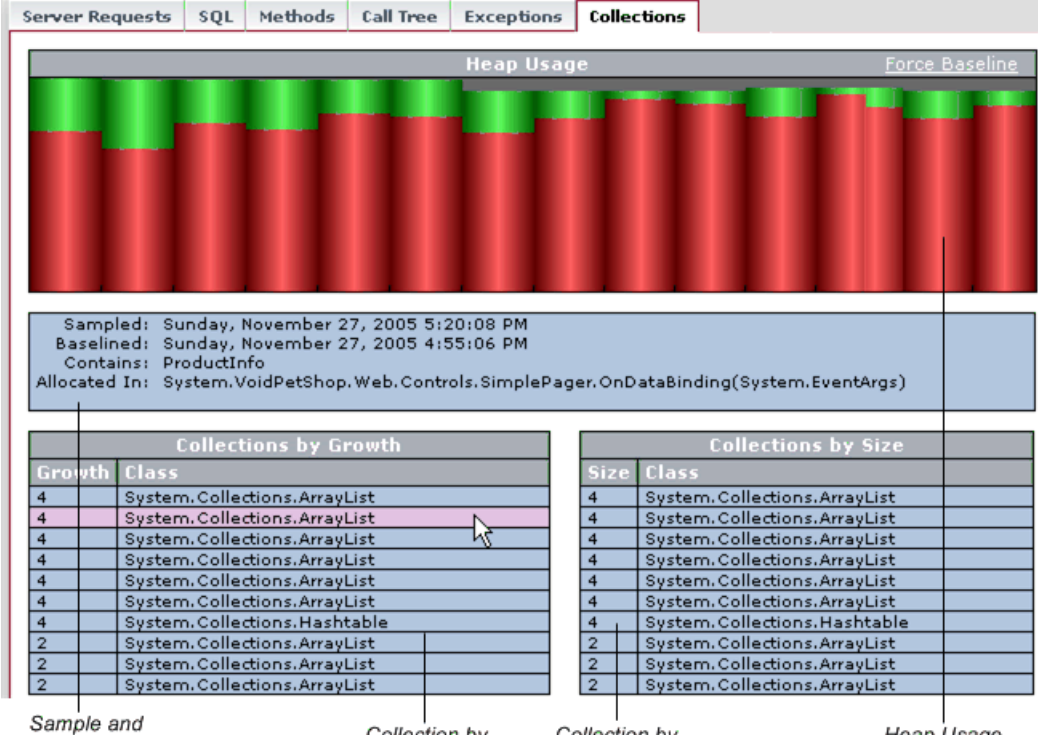

**Collection Data** table

```
Collection by
Growth table
```
Collection by Size table

Heap Usage graph

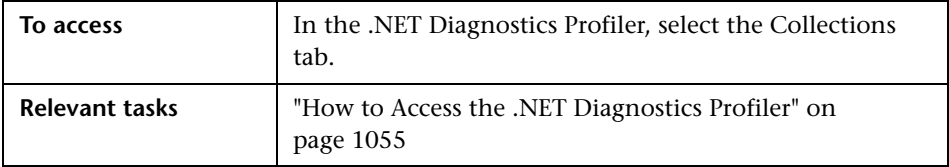

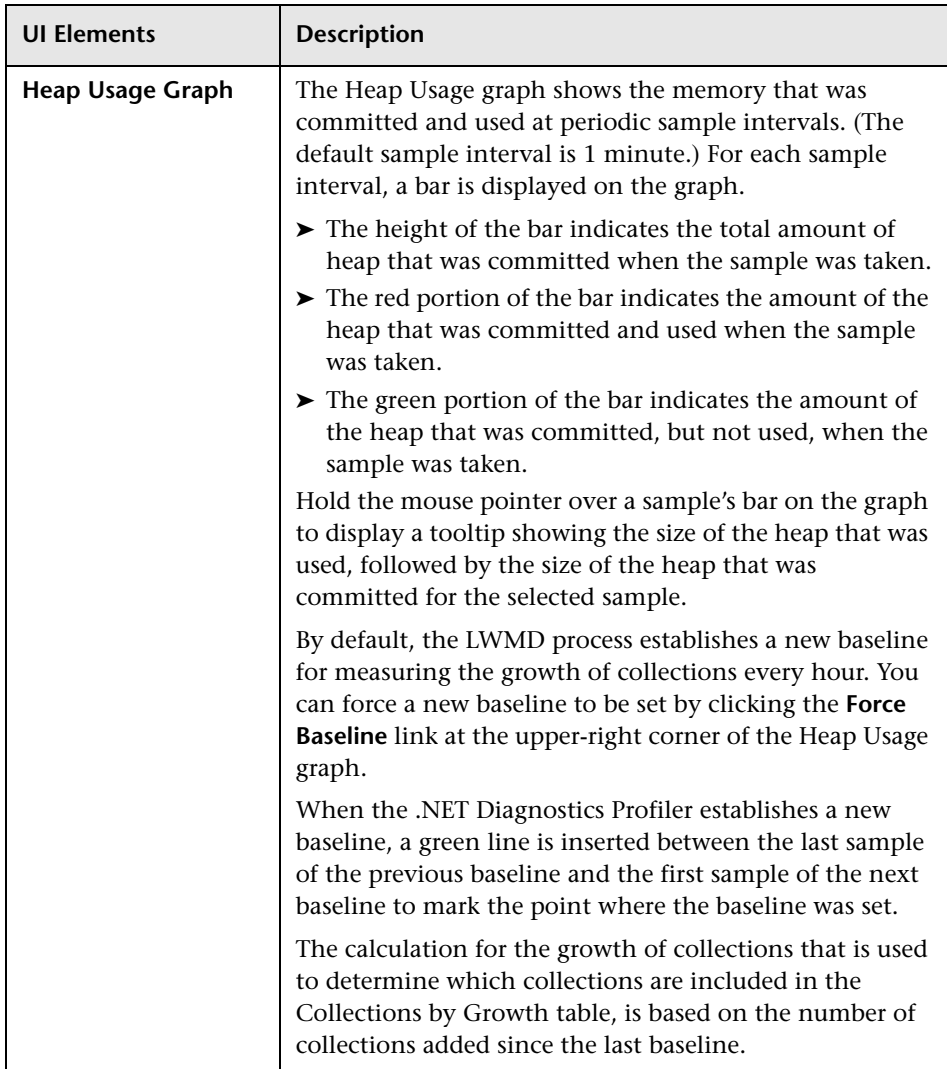

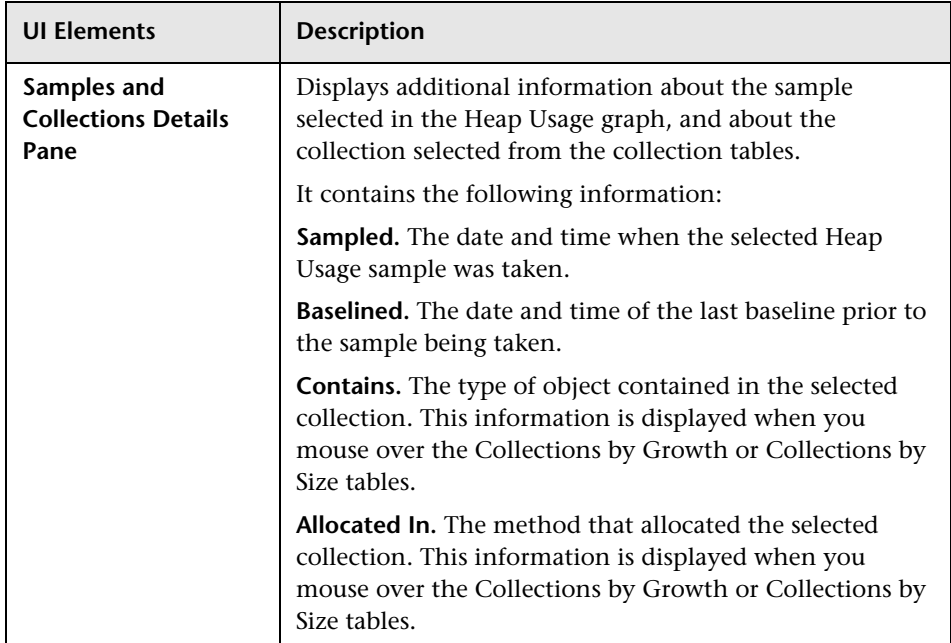

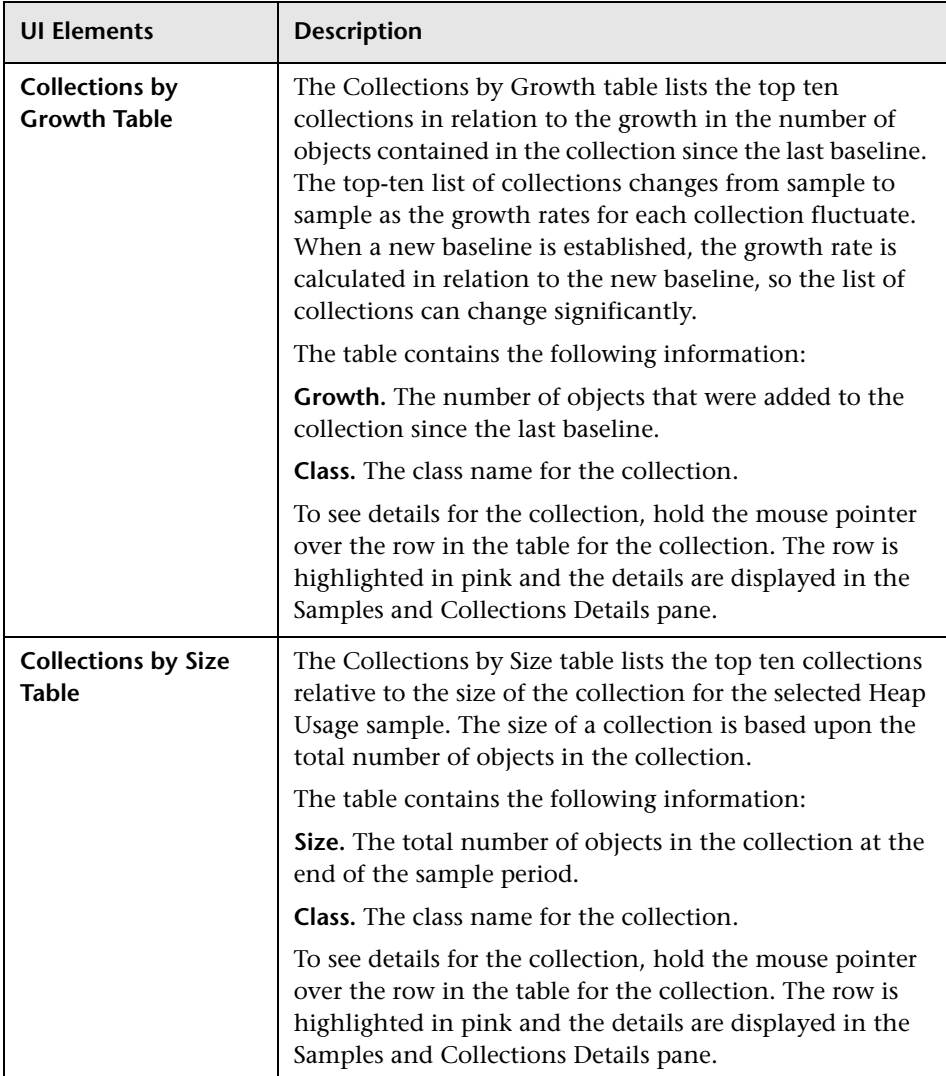

**Chapter 38** • Diagnostics Profiler for .NET
## **Part VI**

## **Integrations**

# **39**

### **Diagnostics Integration with Other HP Software Products**

This chapter describes integrations between Diagnostics and other HP Software products.

#### **This chapter includes:**

#### **Concepts**

- ➤ [Diagnostics Integrates with other HP Software Products on page 1085](#page-1084-0)
- ➤ [Diagnostics and Business Service Management on page 1086](#page-1085-0)
- ➤ [Overview of Business Service Management Concepts for Diagnostics Users](#page-1087-0)  [on page 1088](#page-1087-0)
- ➤ [Overview of Diagnostics Data Provided to Business Service Management](#page-1089-0)  [on page 1090](#page-1089-0)
- ➤ [CI Population and Models on page 1091](#page-1090-0)
- ➤ [Run-time Service Model on page 1093](#page-1092-0)
- ➤ [Event Based and Metric Based Coloring/HIs on page 1097](#page-1096-0)
- ➤ [Data Samples Sent to Business Service Management on page 1097](#page-1096-1)
- ➤ [Business Transaction and Web Service HI Status Set Based on Data](#page-1097-0)  [Samples from Diagnostics on page 1098](#page-1097-0)
- ➤ [Application Infrastructure HI Status Set Based on Events from Diagnostics](#page-1099-0)  [on page 1100](#page-1099-0)
- ➤ [Open the Diagnostics UI and Online Help from Business Service](#page-1105-0)  [Management on page 1106](#page-1105-0)
- ➤ [The Diagnostics View in Business Service Management Service Health](#page-1107-0)  [on page 1108](#page-1107-0)
- ➤ [Business Transactions View in Business Service Management Service](#page-1109-0)  [Health on page 1110](#page-1109-0)
- ➤ [General Integration between Diagnostics and Business Service](#page-1111-0)  [Management on page 1112](#page-1111-0)
- ➤ [Integration between Diagnostics and End User Management](#page-1113-0)  [on page 1114](#page-1113-0)
- ➤ [Integration between Diagnostics and Transaction Management](#page-1114-0)  [on page 1115](#page-1114-0)
- ➤ [Integration between Diagnostics and Application Management for SOA](#page-1116-0)  [on page 1117](#page-1116-0)
- ➤ [Diagnostics Configuration that can Affect Integration with Business](#page-1117-0)  [Service Management on page 1118](#page-1117-0)
- ➤ [Integration Between Diagnostics and SiteScope on page 1121](#page-1120-0)
- ➤ [Integration Between Diagnostics and LoadRunner on page 1122](#page-1121-0)
- ➤ [Analyze Offline Data Provided by Diagnostics on page 1122](#page-1121-1)
- ➤ [Integration Between Diagnostics and Performance Center on page 1124](#page-1123-0)

#### **Concepts**

#### <span id="page-1084-0"></span>*<b>B* Diagnostics Integrates with other HP Software Products

HP has invested significantly in integrating Diagnostics with other HP Software applications and components.

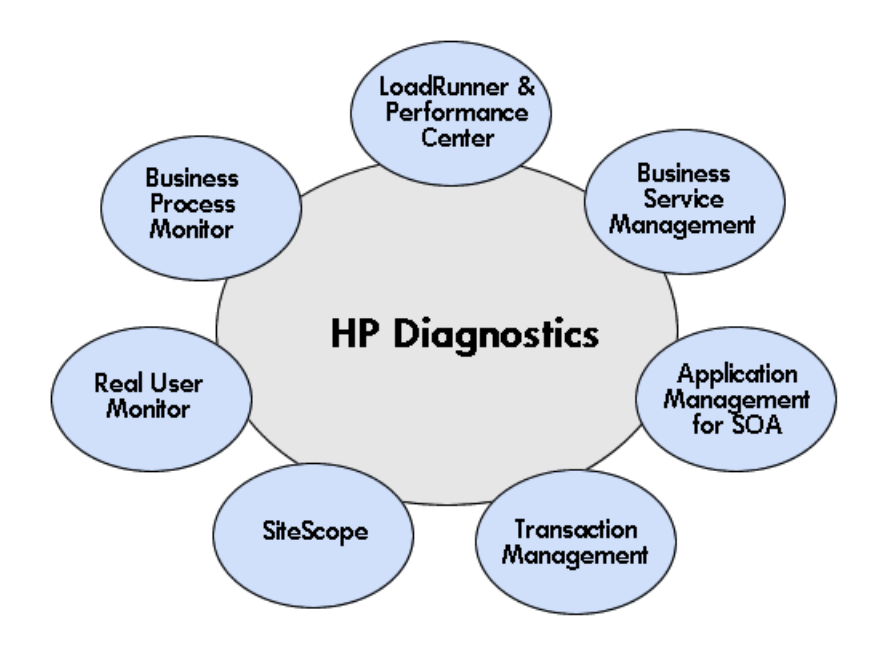

Diagnostics integrates with the following HP Software products and applications:

- ➤ HP Business Service Management Access Diagnostics and drill down to Diagnostics data from reports and Service Health.
	- ➤ Application Management for SOA Application Drill down to Diagnostics views from SOA reports. Diagnostics also provides data for the SOA view for web services monitored by Diagnostics.
	- ➤ Real User Monitor Drill down to Diagnostics server request details.
- ➤ Business Process Monitor Diagnostics monitors transactions generated by Business Process Monitor scripts and autogenerates applications for these transactions. Diagnostics provides data to give the backend view for the Business Process Monitor transaction. Drill down to Diagnostics Synthetic Transactions view.
- ➤ Transaction Management Application Users can configure business transactions for monitoring in Transaction Management by selecting top level server requests from Diagnostics. Also users can drill down to Diagnostics transaction views.
- ➤ HP TransactionVision Diagnostics and TransactionVision both use the Java Agent and .NET Agent for data collection.
- ➤ HP SiteScope SiteScope data displayed in Diagnostics.
- ➤ HP LoadRunner/HP Performance Center Diagnostics provides transaction, server request, layer and probe data metrics in the offline analysis report.

If you own any of these other HP software products already, then your investment in Diagnostics can increase the value you receive in using them.

And if you don't own any of these other HP software products today, then if you invest in Diagnostics, realize that if in future you are faced with a problem in any of these areas, HP has a solution that ties easily with Diagnostics and increases the value of your investment in it.

#### <span id="page-1085-0"></span>*Diagnostics and Business Service Management*

Diagnostics can be integrated with Business Service Management to provide information to help you understand and improve the performance of your J2EE and .NET applications.

Diagnostics 9.00 can be integrated with Business Service Management 8.0 or 9.0 but not with Business Service Management versions earlier than 8.0.

**Note:** This documentation is relevant for integration with Business Service Management 9.0

**Caution:** Anytime a Business Service Management system is upgraded or re-installed, a manual hard sync is needed (or a wait period of 24 hours) before CIs from Diagnostics are forwarded to Business Service Management. To do a hard sync, go to the Diagnostics Server Administration page, select **Synchronize** and then select **Hard** for A**ll Customers**.

From within Business Service Management, you can actively track the performance status of the applications being monitored by Diagnostics. The Diagnostics integration with Business Service Management allows you to:

- ➤ access the Diagnostics UI from within Business Service Management
- ➤ drill down to Diagnostics views from specific Business Service Management configuration items such as infrastructure elements and transactions (synthetic and any other)
- ➤ generate high level reports in Business Service Management about the performance of business transactions that are monitored by Diagnostics and view business transaction data from Diagnostics in the Transaction Management application, including topologies
- ➤ see Diagnostics information for monitored web services and operations in Application Management for SOA reports
- ➤ view the application infrastructure information from Diagnostics in the context of a business application or business transaction
- ➤ see status of specific Application Server Configuration Items that Diagnostics monitors
- ➤ configure business transactions for monitoring based on top level server requests in the Transaction Management administration application

See the *HP Diagnostics Installation and Configuration Guide* for information on how to configure the integration between Diagnostics and Business Service Management.

#### <span id="page-1087-0"></span>*C* Overview of Business Service Management Concepts for **Diagnostics Users**

Business Service Management helps you model your business processes and services by providing a framework for mapping the complex and dynamic dependencies between applications and their supporting infrastructure. Business Service Management is integrated with an HP Universal Configuration Management Database, referred to in Business Service Management as the **Run-time Service Model (RTSM)**. The Run-time Service Model is a repository storing information on services, their components (or configuration items), details about configuration item attributes, the history of each configuration item and details of the relationships between configuration items. A **Configuration Item (CI)** is a component that makes up a part of your IT environment.

In your IT environment you have many services that depend on many applications and databases running on application infrastructure that uses a variety of server and network hardware. All this is interdependent. The interdependencies are represented as **relationships** or connections between CIs. The CIs, relationships and dependencies form a model of all the components of your company's IT infrastructure (**IT Universe**). The Run-time Service Model is a repository for information about your IT Universe.

The IT Universe model can be very large with millions of CIs. In Business Service Management you select and manage the CIs using **views**. Each view provides a subset of the overall components in the IT Universe model. The CIs contained in the view are displayed in a hierarchical tree format according to the relationships defined between the CIs.

Business Service Management applications and related HP software applications such as Diagnostics, **populate the model** by adding CIs into the Run-time Service Model for the infrastructure information they have.

Business Service Management uses **data collectors** (such as Diagnostics agents) to collect data from various points throughout the IT infrastructure as well as from external locations and feed it into the central repository (Run-time Service Model).

Some key CIs have **Key Performance Indicators (KPIs)** such as Volume or Availability which indicate the status of a CI. **Health Indicators** for a CI are more granular status indicators which are rolled up to KPIs. The status and value of these indicators is based, in part, on information from the data collectors and shows how well the CI is performing.

The status for a Health Indicator or KPI is displayed in Business Service Management in views such as Service Health (aka Dashboard). The **indicator color** shows you if the Health Indicator or KPI measurement is acceptable (green), critically failing (red), or is at some business risk level between the two.

Some Health Indicators take their status directly from an event (**event-based Health Indicators**). Status (coloring) for event based Health Indicators is sent to Business Service Management from Diagnostics when there is a threshold violation on relevant metrics. Diagnostics provides event data based on thresholds (on CIs) set in Diagnostics. Events are not stored in Business Service Management.

Other Health Indicators and KPIs use business rules to calculate status based on the data samples sent from Diagnostics' data collection/agents (**metric-based Health Indicators**).

For business transaction and web service CIs populated by Diagnostics - KPI and Health Indicator status is metric-based, Diagnostics sends data samples to Business Service Management and rules in Business Service Management are used to evaluate the data and set the indicator's status.

#### <span id="page-1089-0"></span>**Overview of Diagnostics Data Provided to Business Service Management**

Diagnostics agents collect data from applications, application servers, host computers and transactions. This data is used to populate CIs in Business Service Management and provide information on the relationships between CIs in order to form impact relationships and topologies in Business Service Management.

**Note:** The following is relevant for integration with Business Service Management 9.0

- ➤ In Business Service Management 9.00, the Probe CI is replaced by much more granular CIs and relationships representing specific application infrastructure.
- ➤ Diagnostics sends samples to Business Service Management which are persisted in the BSM database.
- ➤ Metric data from samples is used in Business Service Management to determine status of KPIs and Health Indicators. Threshold violations (events) from Diagnostics are also used in Business Service Management to determine status of KPIs and Health Indicators.
- ➤ In addition to populating CIs for application infrastructure data, Diagnostics also provides top level server requests to Business Service Management that you can select in the Transaction Management application to configure business transactions for monitoring.
- ➤ Once you connect the starting (top level) server requests to a business transaction in Transaction Management all the infrastructure components that the transaction passes/traverses can be seen in Business Service Management in the context of the transaction. In addition, Diagnostics sends the aggregate business transaction duration to Business Service Management which can be seen in the Transaction Management application.

#### <span id="page-1090-0"></span>*C* CI Population and Models

Diagnostics populates an extensive set of application infrastructure, web service and business transaction CIs in the Business Service Management Run-time Service Model (RTSM) and provides information on relationships between CIs in common data models.

The following is a table showing the CI Types, model relationships and CIs Diagnostics populates.

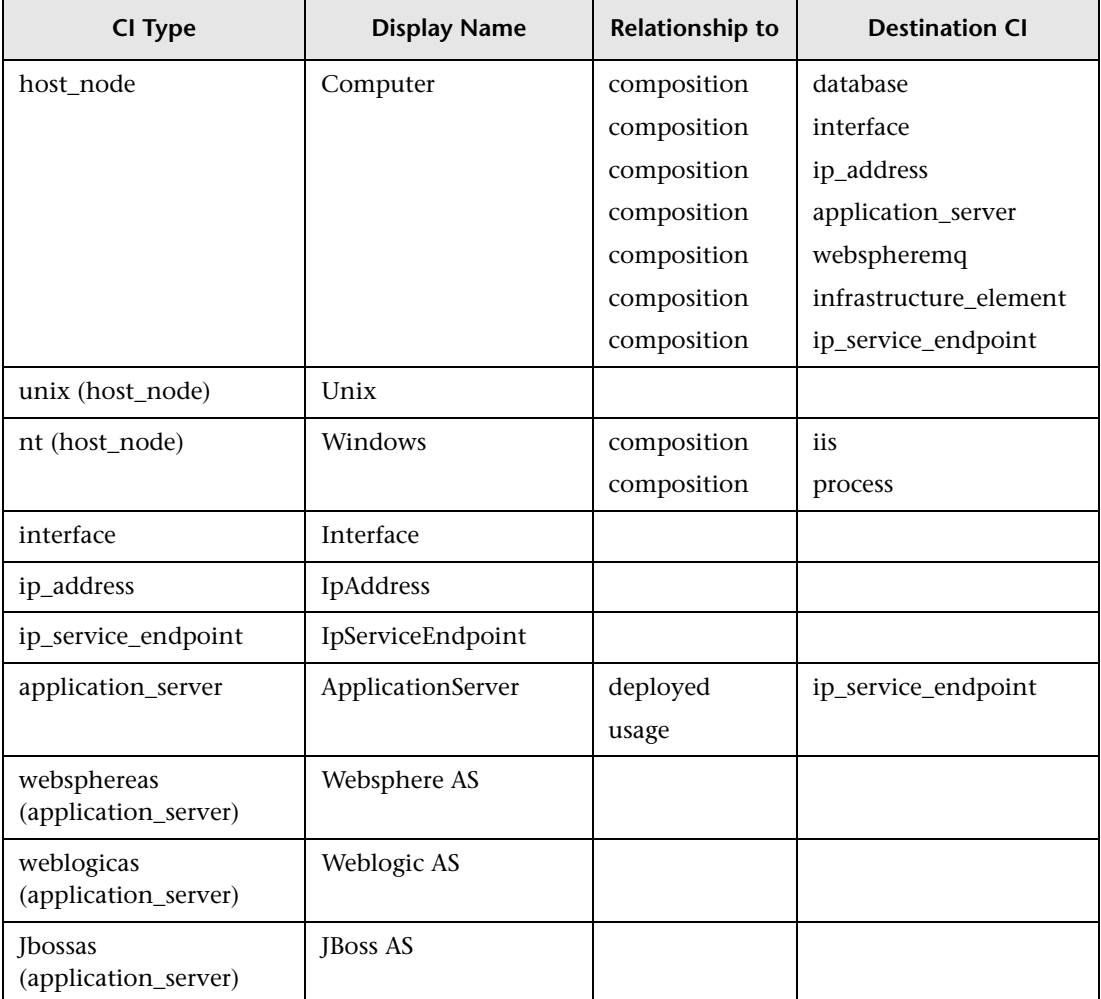

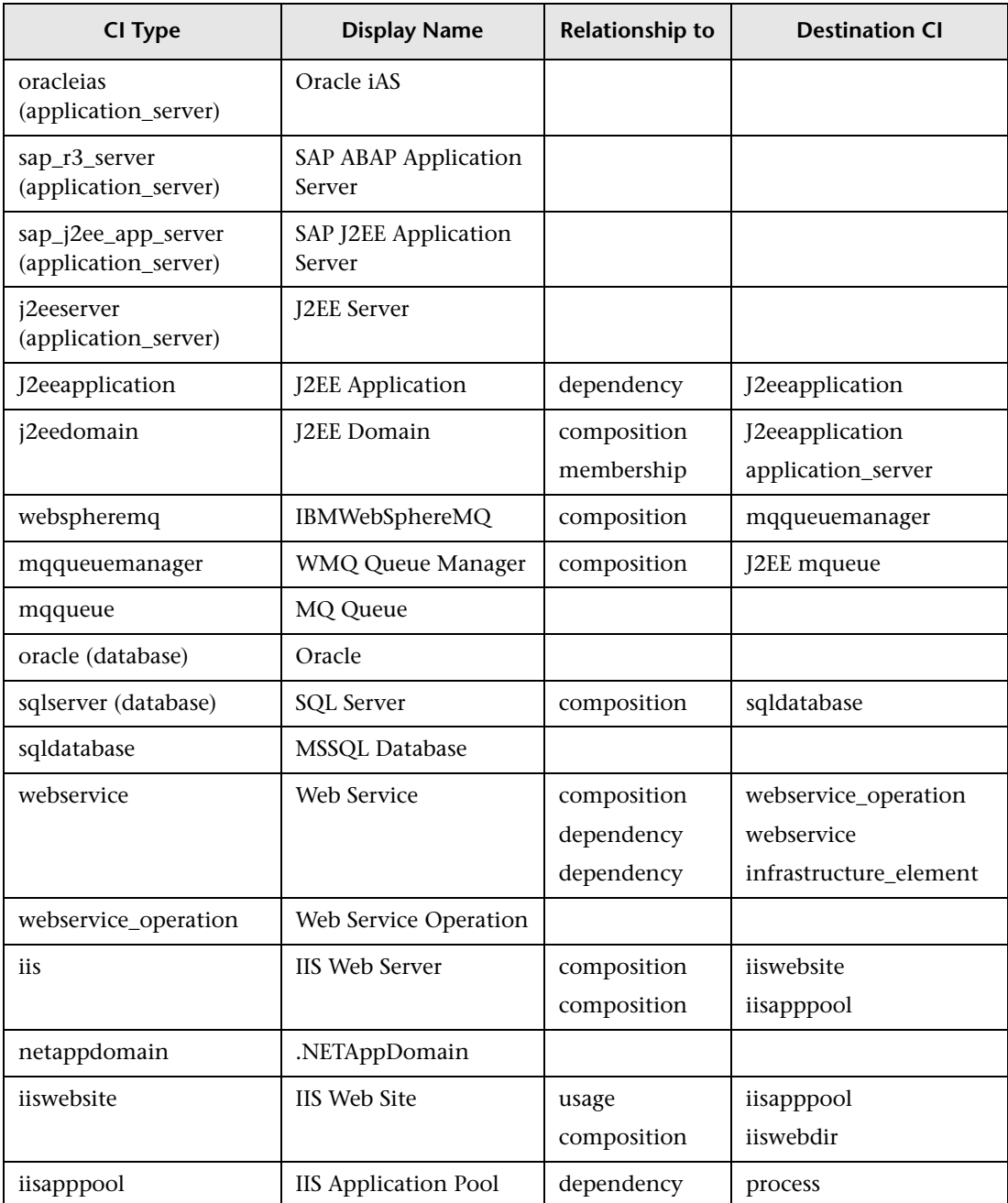

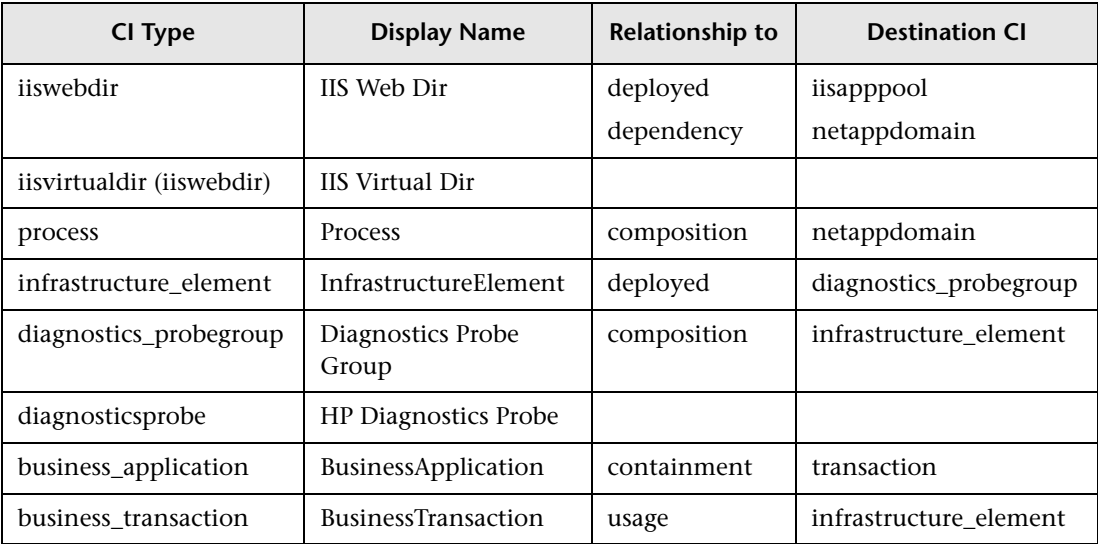

#### <span id="page-1092-0"></span>*<b>A* Run-time Service Model

Business Service Management uses a common service model which means that data discovered or collected from various sources is identified and stored in the Run-time Service Model based on a common set of attributes.

Diagnostics populates many different CIs and relationship attributes in the Run-time Service Model as described in ["CI Population and Models" on](#page-1090-0)  [page 1091.](#page-1090-0) You can view this data provided by Diagnostics in a number of views in Business Service Management.

For example you can see infrastructure data provided by Diagnostics in Service Health in the **Diagnostics Probe Group and Infrastructure** view. And you can see transaction, application and infrastructure data provided by Diagnostics in Service Health in the **Business Transactions** view.

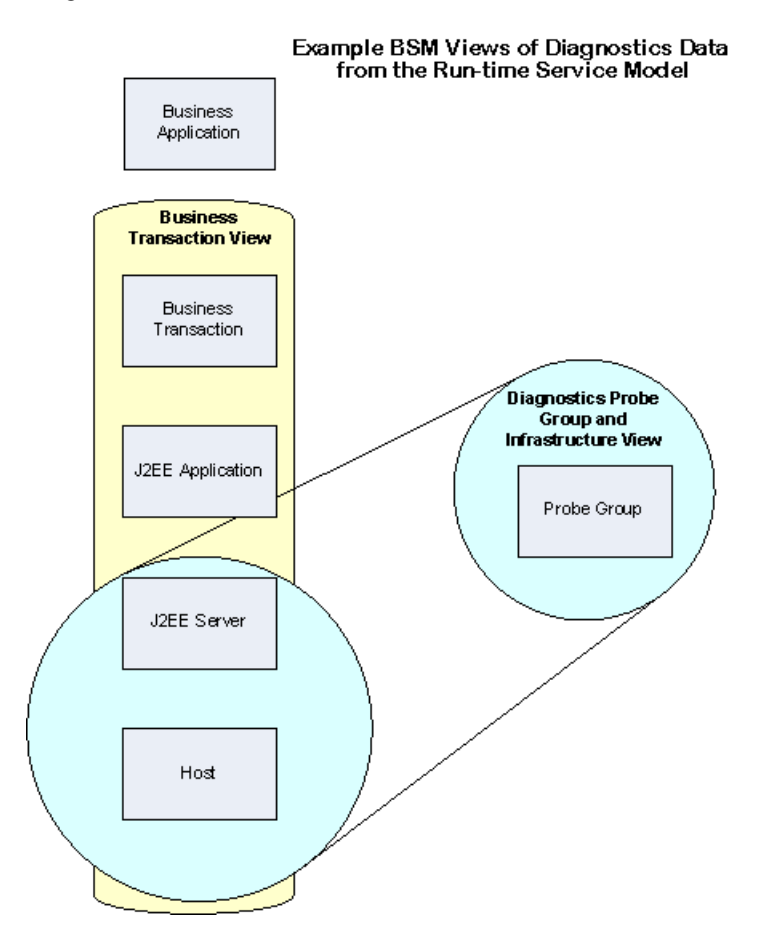

The Diagnostics Probe Group and Infrastructure model view displays the specific probe (as the more granular CI, for example WebSphere server, SQL DB), the probe group it is a member of and its host. The Business Transaction model view displays the business transaction, application, application server and host.

The following topologies give some examples of how you can view these CIs and relationships populated by Diagnostics in Business Service Management.

In the example below from Business Service Management **Service Health > Topology View > Business Transactions** view you can see the following CI types and relationships populated by Diagnostics: business application, business transaction, J2EE application, WebSphere application server and Windows host.

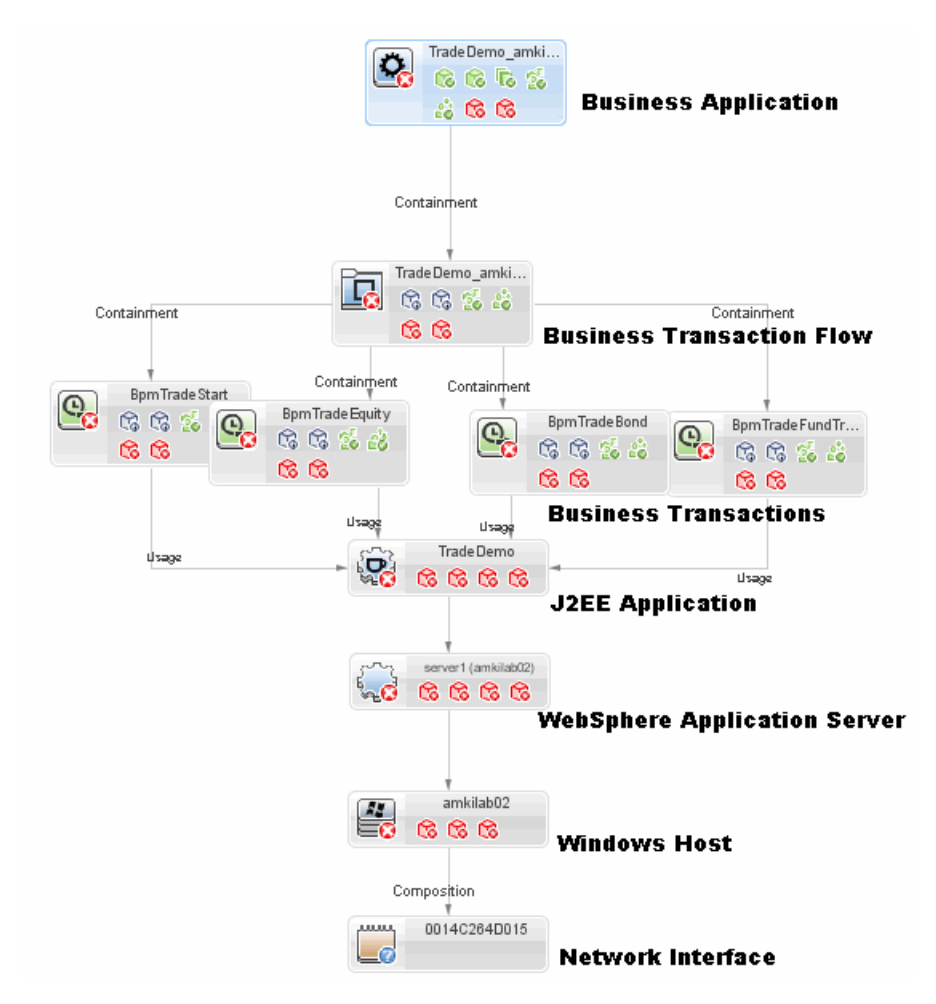

In the example below from Business Service Management **Service Health > Topology View > DotNetIIS Topology** view you can see the following CIs and relationships populated by Diagnostics: Windows host, IIS Web Server, IIS Web Site, Web service, Web service operation, IIS Virtual Dir, IIS application pool, process, .NET appdomain.

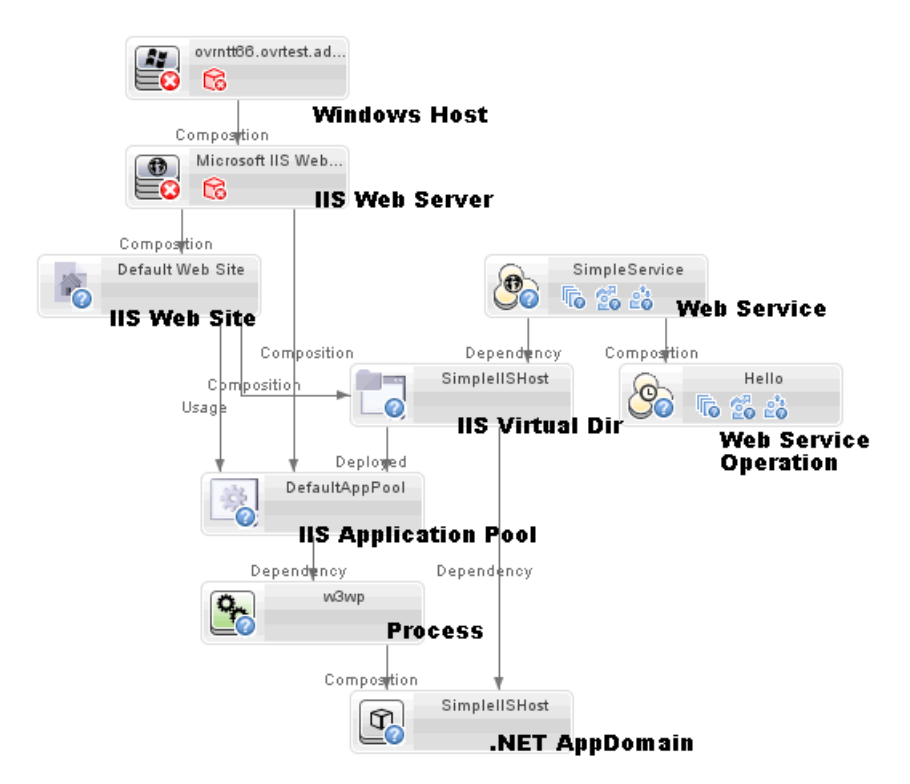

#### <span id="page-1096-0"></span>**Event Based and Metric Based Coloring/HIs**

Status (coloring) for event based Health Indicators is sent to Business Service Management from Diagnostics when there is a threshold violation on relevant probe and host metrics. Diagnostics provides event data based on threshold violations (on CIs) set in Diagnostics. Events are not stored in Business Service Management. See ["Application Infrastructure HI Status Set](#page-1099-0)  [Based on Events from Diagnostics" on page 1100.](#page-1099-0)

Status for metric based KPIs and Health Indicators is sent to Business Service Management from Diagnostics in data samples. HI status for business transaction and web service CIs populated by Diagnostics is metric-based. Diagnostics sends data samples to Business Service Management and rules in Business Service Management are used to evaluate the data and set the indicator's status. See ["Business Transaction and Web Service HI Status Set](#page-1097-0)  [Based on Data Samples from Diagnostics" on page 1098.](#page-1097-0)

#### <span id="page-1096-1"></span>*D* Data Samples Sent to Business Service Management

Diagnostics sends **Data Samples** which are persisted in the Business Service Management Profile database. Data samples are sent for Web Services (SOA samples) and for Transactions. Business Service Management applies rules to the data in these samples in order to color KPIs and HIs for related CIs. See ["Business Transaction and Web Service HI Status Set Based on Data Samples](#page-1097-0)  [from Diagnostics" on page 1098](#page-1097-0).

- ➤ ws\_perf\_aggr\_t (SOA sample)
- ➤ ws\_event\_aggr\_t (SOA sample)
- ➤ appmon\_vu\_t (Transaction (BPM) sample)
- ► dg\_trans\_t (Business Transaction (Diagnostics) sample)

#### <span id="page-1097-0"></span>**Business Transaction and Web Service HI Status Set Based on Data Samples from Diagnostics**

Health Indicator status for Business Transactions, Synthetic Transactions and Web Services CI Types is set based, in part, on data samples sent from Diagnostics to Business Service Management (see ["Data Samples Sent to](#page-1096-1)  [Business Service Management" on page 1097](#page-1096-1)).

Samples are used for coloring status when there are other consumers of the data such as Service Health, reports, etc.

Data from the samples is evaluated based on Business Service Management rules and the results set KPI and Health Indicator coloring.

When the status is sample based, you can change default objectives for business transaction, synthetic transaction and Web service Health Indicators in Business Service Management **Admin > Service Health**. See the *Business Service Management Documentation Library* for information on using Service Health Admin.

The table shows the CI Type, Health Indicators and KPIs that Diagnostics contributes to in Business Service Management Service Health for the Business Transaction and Web Service CI types.

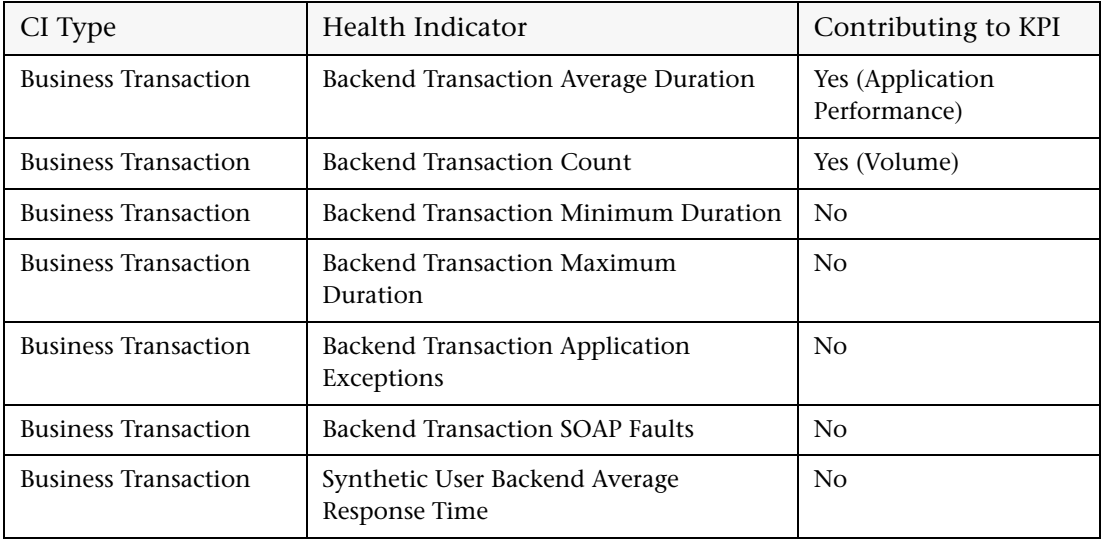

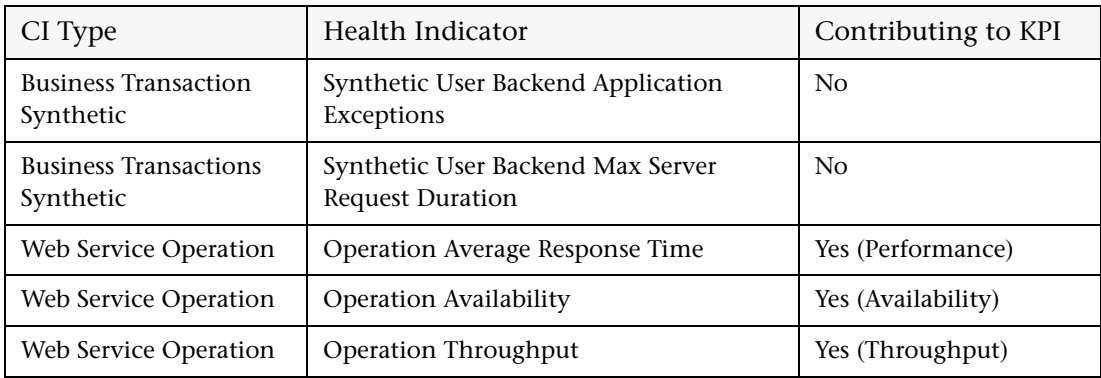

And the following Health Indicators are shared with Transaction Management and Transaction Management has precedence in coloring if the same business transaction is monitored by both Diagnostics and Transaction Management: Backend Transaction Average Response Duration, Backend Transaction Minimum Response Duration, Backend Transaction Maximum Response Duration, Backend Transaction Count Rule.

The table shows the CI Type, Health Indicators and KPIs that Diagnostics contributes to in Business Service Management SLM for the Business Transaction and Web Service CI types.

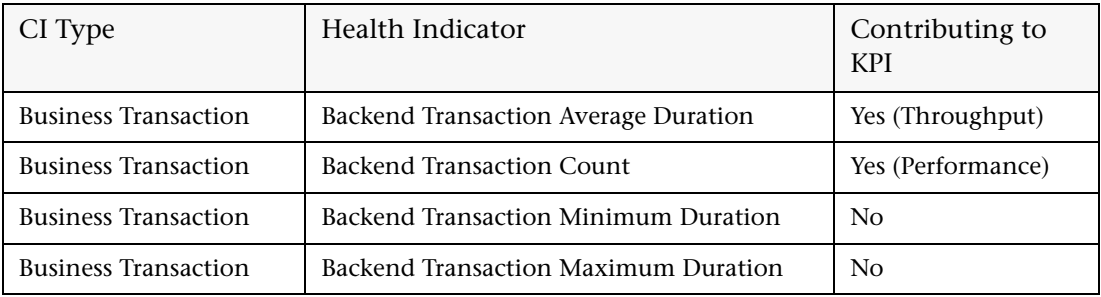

#### <span id="page-1099-0"></span>**Application Infrastructure HI Status Set Based on Events from Diagnostics**

KPI and Health Indicator status for CI Types listed in the table below is set based on events. This is lighter weight than sending data samples as the event data from Diagnostics is not stored in Business Service Management. Events are triggered based on threshold violations in Diagnostics.

For an event to be triggered, you must set a threshold on the metric in Diagnostics and then Diagnostics evaluates the probe data to identify threshold violations.

When the value for a metric in a **metric category** violates a set threshold, the category is colored red in the Diagnostics Details pane and the entity's status is also colored red. The metrics and metric categories can also be seen in the **metrics.config** file for the Diagnostics Java agent or .NET agent.

Diagnostics sends data on these threshold violation events to Business Service Management to be used in coloring the corresponding Health Indicators.

So for example, in the Details pane below you see the GC metric category is colored red because of a threshold violation. When event information is sent to Business Service Management you would see the GC Health Indicator for this CI in Business Service Management colored to show a similar status.

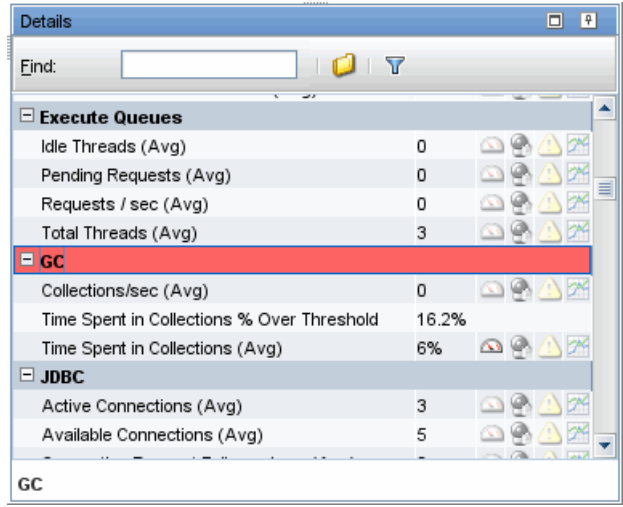

The event data is sent to Business Service Management using the OM agent and IAPA components installed with the Diagnostics commanding server. See the *HP Diagnostics Installation and Configuration Guide* Diagnostics Server installation chapter for information on these components.

Metric category names in Diagnostics mostly correspond to Health Indicators of the same name in Business Service Management. The Health Indicator name that Diagnostics uses (default metric category name) can be overridden in the **server.properties** file.

The HI rule used for coloring all these HIs shown in the table below is the **Diagnostics for J2EE/.Net General** rule.

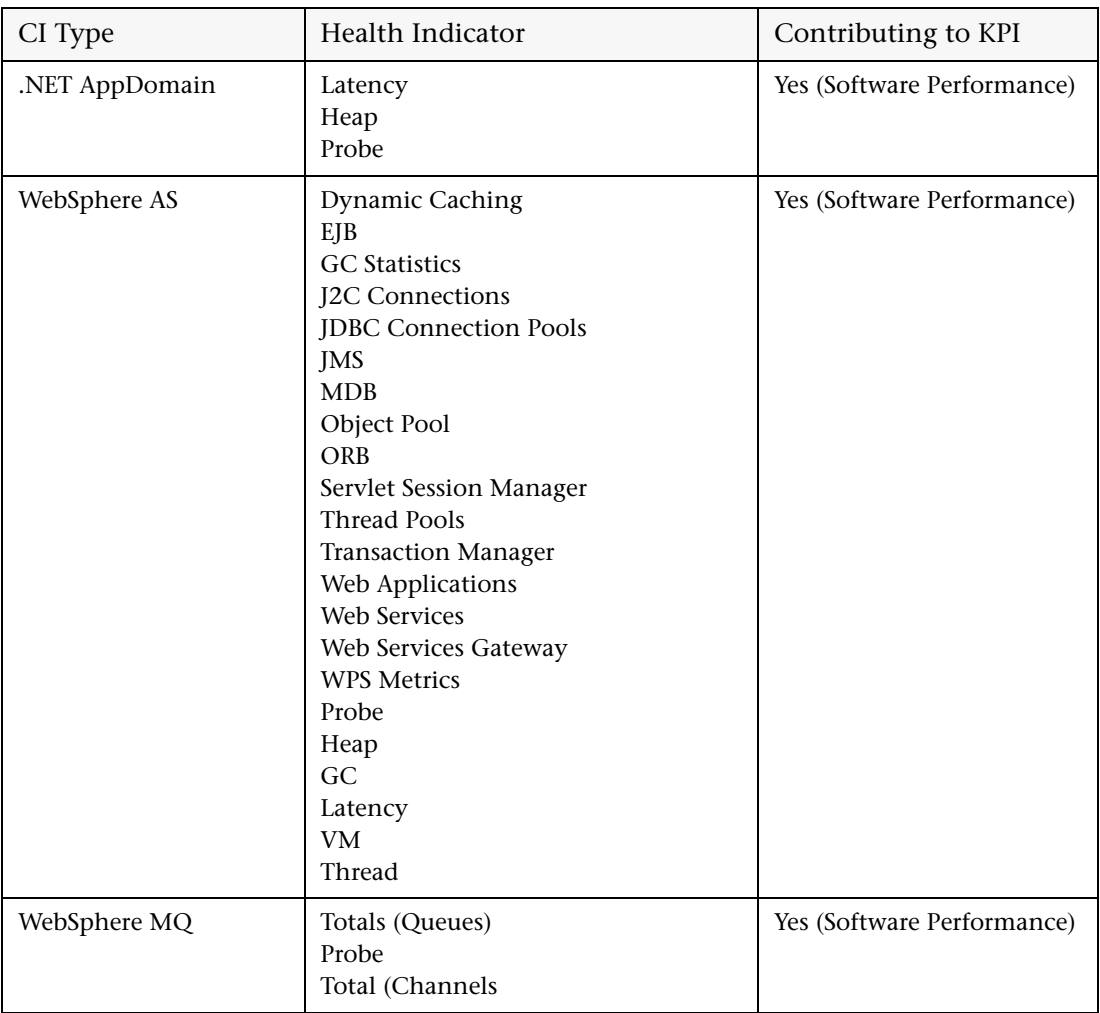

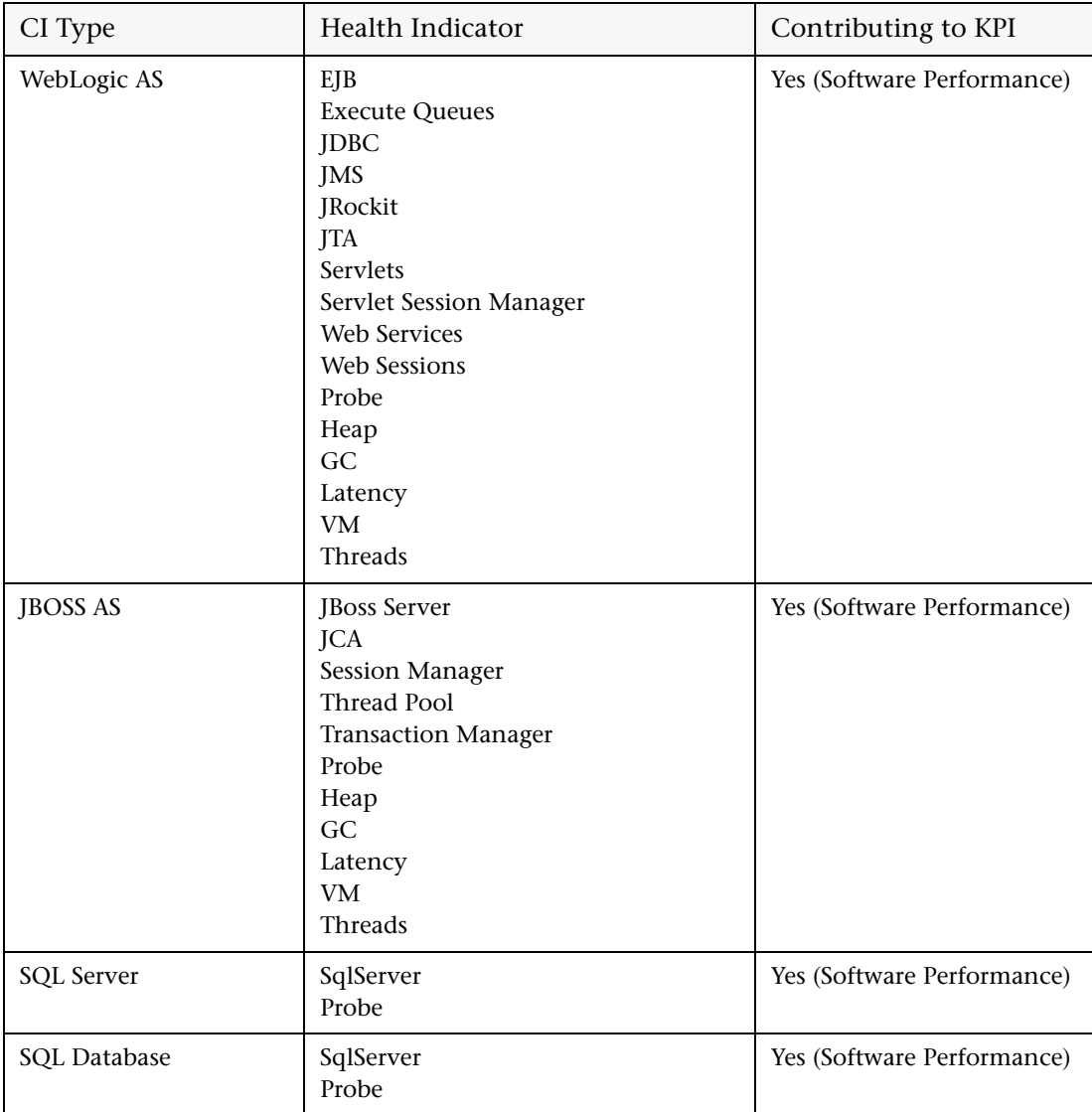

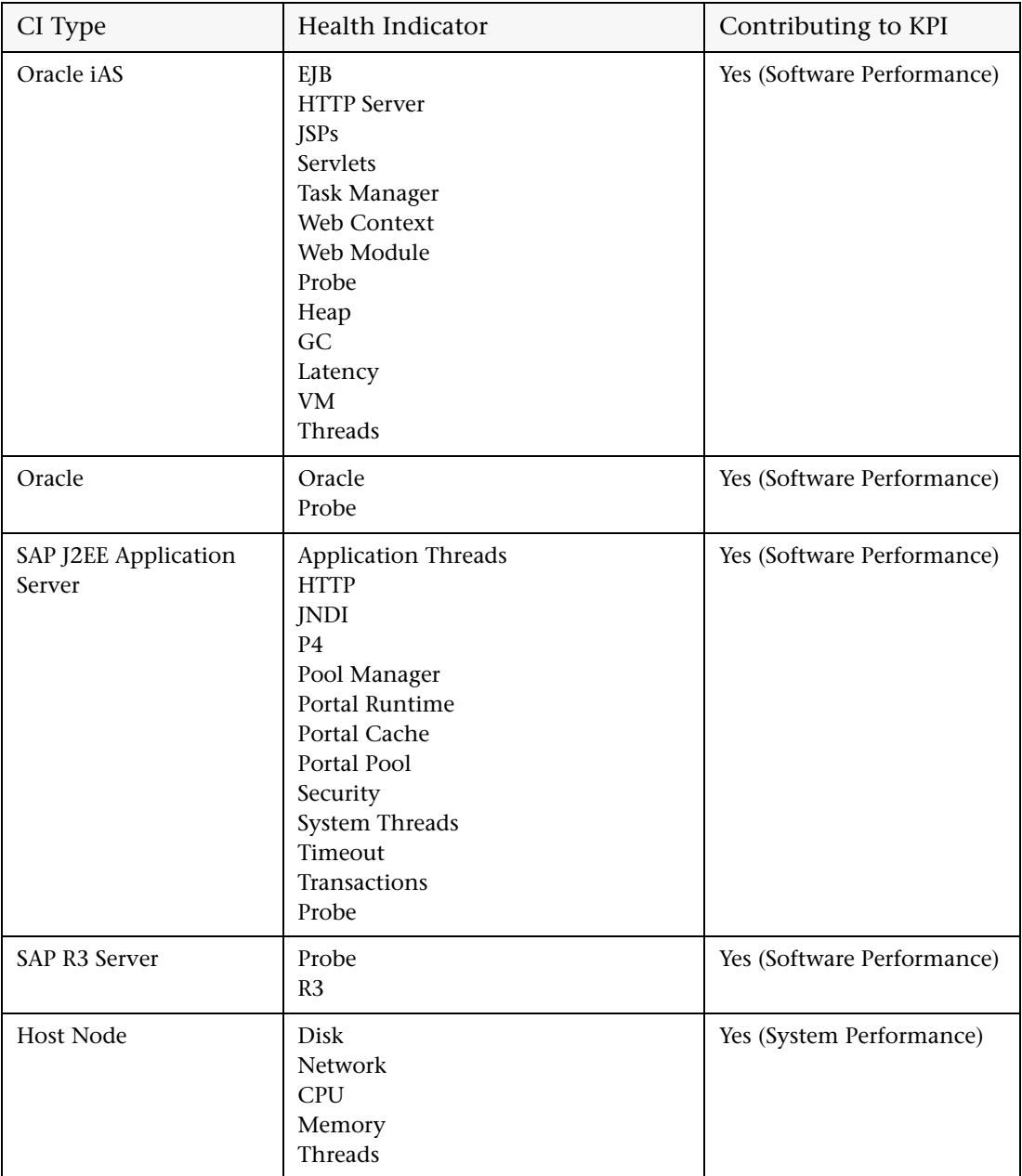

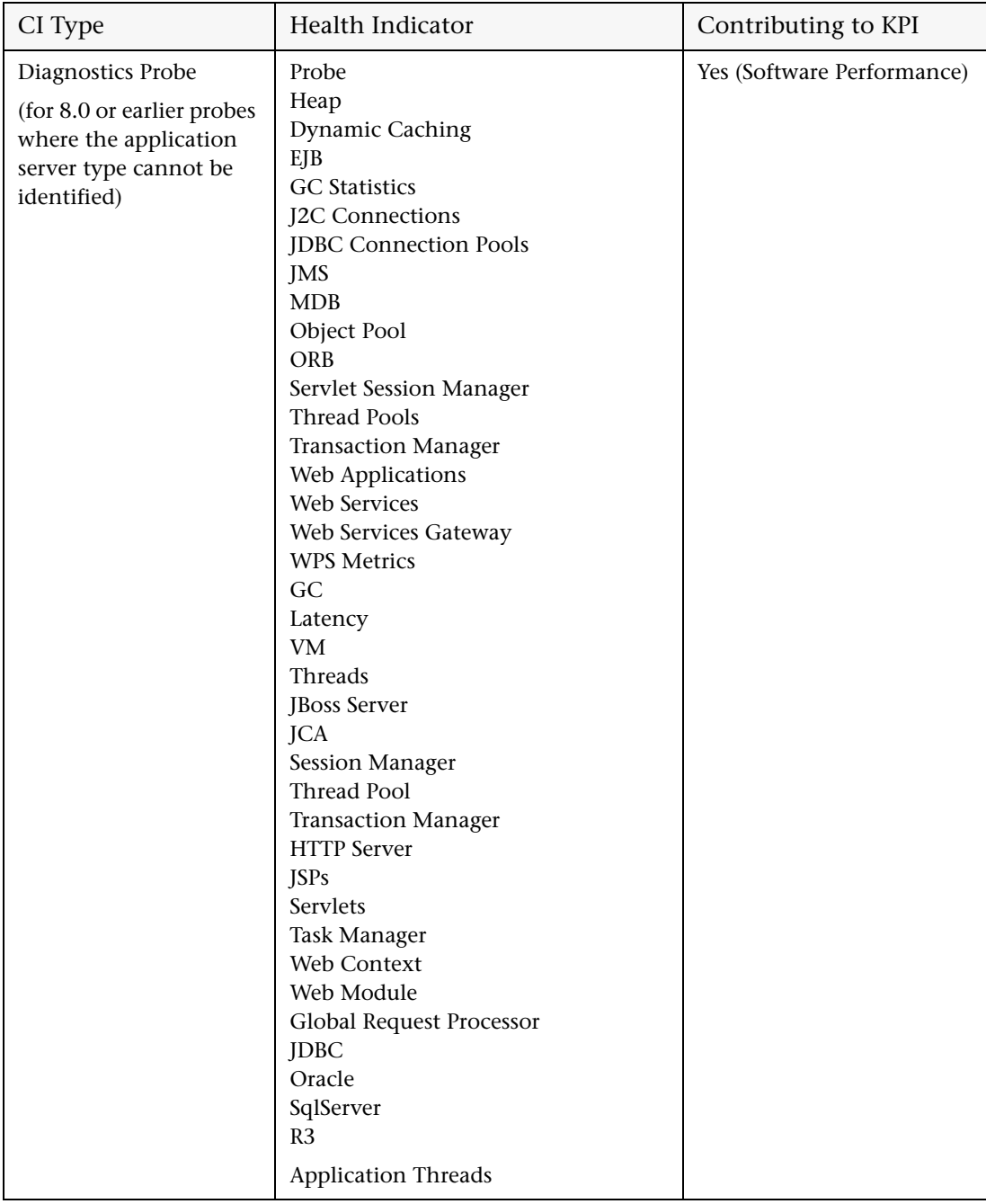

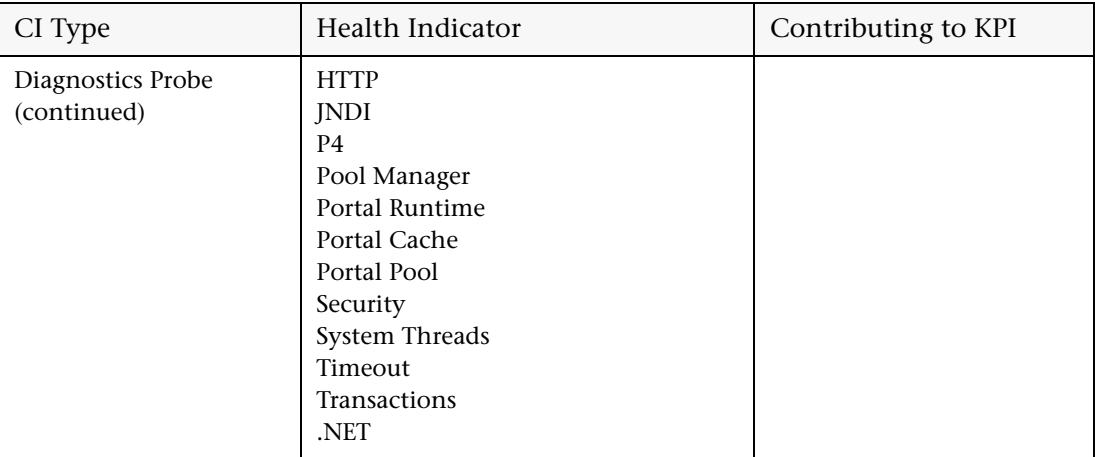

#### <span id="page-1105-0"></span>**Open the Diagnostics UI and Online Help from Business Service Management**

You can open the Diagnostics UI and the Diagnostics online help directly from Business Service Management.

This section includes:

- ➤ ["Open the Diagnostics UI from Business Service Management" on](#page-1105-1)  [page 1106](#page-1105-1)
- ➤ ["Open the Diagnostics Online Help from Business Service Management"](#page-1106-0)  [on page 1107](#page-1106-0)

#### <span id="page-1105-1"></span>**Open the Diagnostics UI from Business Service Management**

From Business Service Management you can open the Diagnostics UI in one of the following ways:

➤ Select **Applications > Diagnostics.**

- ➤ On the **Site Map**, click the **Diagnostics** link.
- ➤ Select to drill down to Diagnostics from various Business Service Management context menus and buttons to open Diagnostics UI in the context of the data displayed in Business Service Management.

Once the Diagnostics UI is displayed in the Business Service Management window you can select Help from the Diagnostics menu to get information on using Diagnostics. You can also select Help on View to get detailed information on the specific Diagnostics view displayed (context sensitive help).

#### <span id="page-1106-0"></span>**Open the Diagnostics Online Help from Business Service Management**

From Business Service Management you can open the Diagnostics online help as follows:

- ➤ From the Business Service Management menu Select **Help > Diagnostics Help.**
- ➤ A standalone version of the Diagnostics online help opens in a separate window.

Of course, if you have opened the Diagnostics UI from Business Service Management you can access the Diagnostics help from the Diagnostics menu.

#### <span id="page-1107-0"></span>**<sup>2</sup>** The Diagnostics View in Business Service Management **Service Health**

In Business Service Management Service Health you can see the **Diagnostics Probe Group and Infrastructure** view showing data from Diagnostics. The example below of the Top View shows the probe groups, and associated application infrastructure being monitored (such as WebLogic AS) and the NT or UNIX hosts.

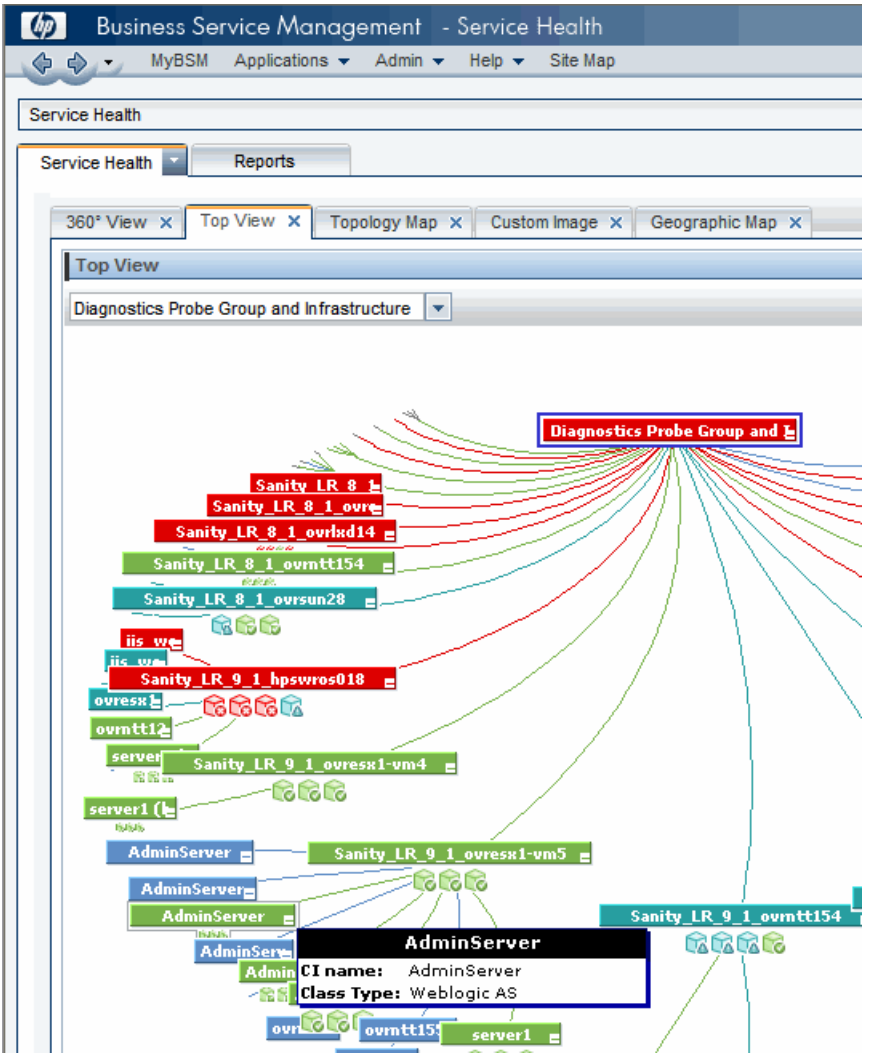

From Business Service Management's Service Health, you can also actively track the performance status of the applications being monitored by HP Diagnostics.

You track performance status in Service Health using Key Performance Indicators (KPIs) and Health Indicators. The KPIs and Health Indicators provide real-time assessment of the present status of you application, enable you to track critical performance variables over time, and help assess the impact of problems in the application.

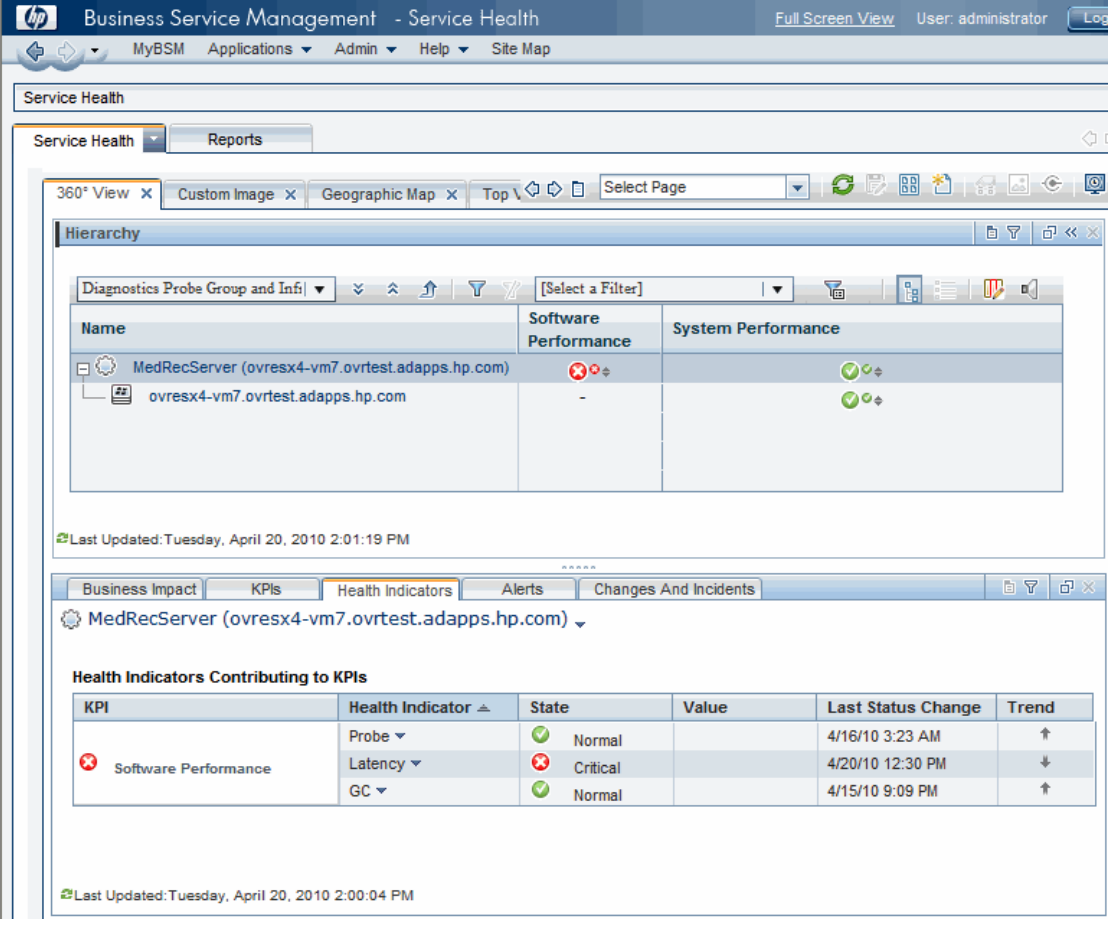

The Software Performance KPI and Health Indicators are colored

(color-coded icon indicating status) based, in part, on information from Diagnostics. See ["Application Infrastructure HI Status Set Based on Events](#page-1099-0)  [from Diagnostics" on page 1100](#page-1099-0) for details.

You can see the Software Performance KPI which is associated with specific Health Indicators for each Probe Metric Category.

**Note:** You can drill down to the Diagnostics screens that display Diagnostics data. For more information, see ["General Integration between Diagnostics](#page-1111-0)  [and Business Service Management" on page 1112.](#page-1111-0)

#### <span id="page-1109-0"></span>**Business Transactions View in Business Service Management Service Health**

In addition to the Diagnostics Probe Group and Infrastructure view, you can also select the Business Transactions view to monitor business transaction performance from Service Health.

Once you have enabled Diagnostics breakdown, you can monitor the performance status of transactions from Business Process Monitor and see backend status based on Diagnostics data. See ["Business Transaction and](#page-1097-0)  [Web Service HI Status Set Based on Data Samples from Diagnostics" on](#page-1097-0)  [page 1098](#page-1097-0) for business transaction HI descriptions. This functionality is available starting with Business Process Monitor 9.x.

The example shows a BPM transaction with HI status for the backend activity provided by Diagnostics.

#### **Chapter 39** • Diagnostics Integration with Other HP Software Products

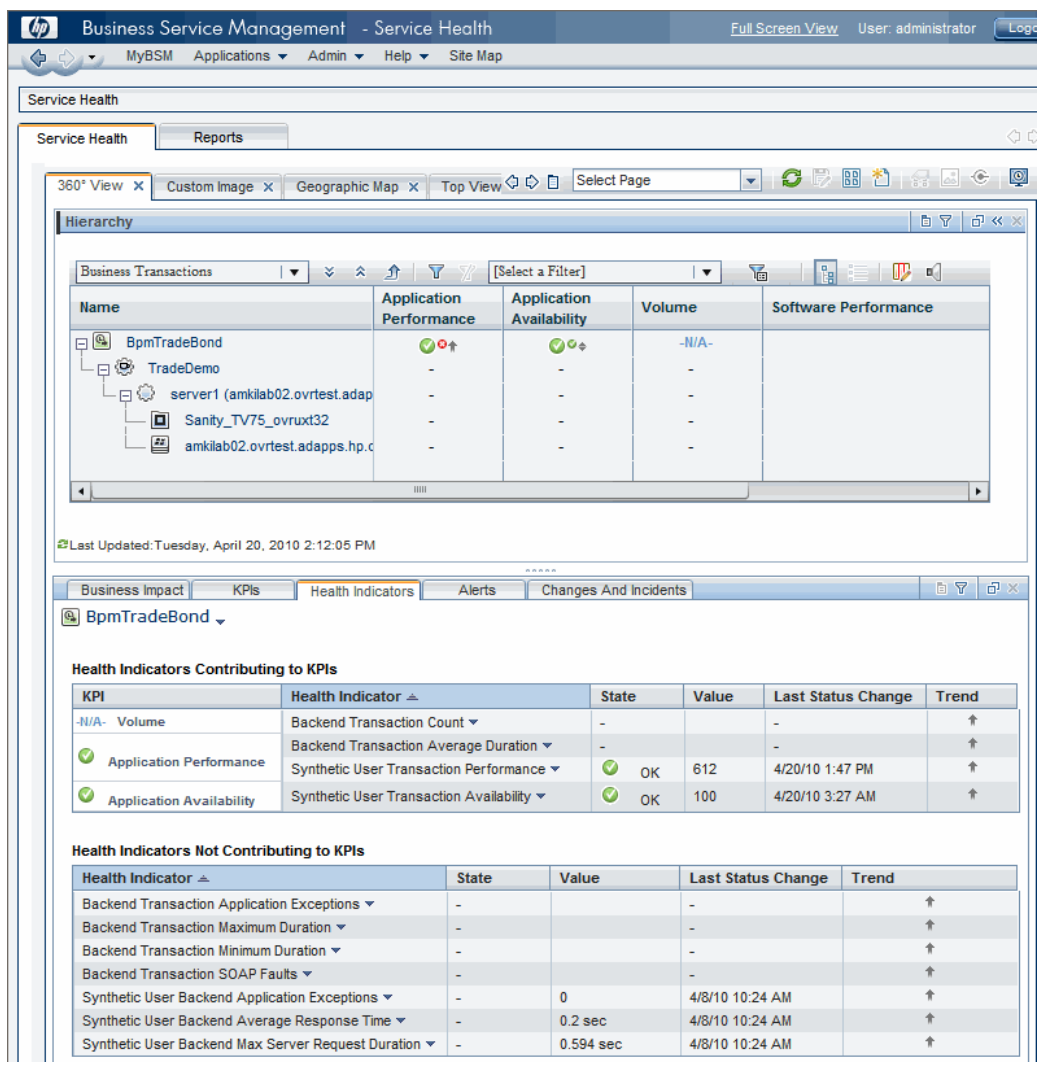

#### <span id="page-1111-0"></span>**General Integration between Diagnostics and Business Service Management**

In Business Service Management, you can drill down from selected CIs (Configuration Items) to the Diagnostics UI views displaying data about that item. In general, drill downs are available from the application infrastructure elements in Business Service Management to Diagnostics views such as the Probes view, Hosts view, Server Requests view or specialized views such as Oracle Database-Oracle Probes view for the Oracle Database CI.

The following example shows a drill down from a WebSphere application server CI to the Diagnostics Probes view displaying data from the probe monitoring that application server.

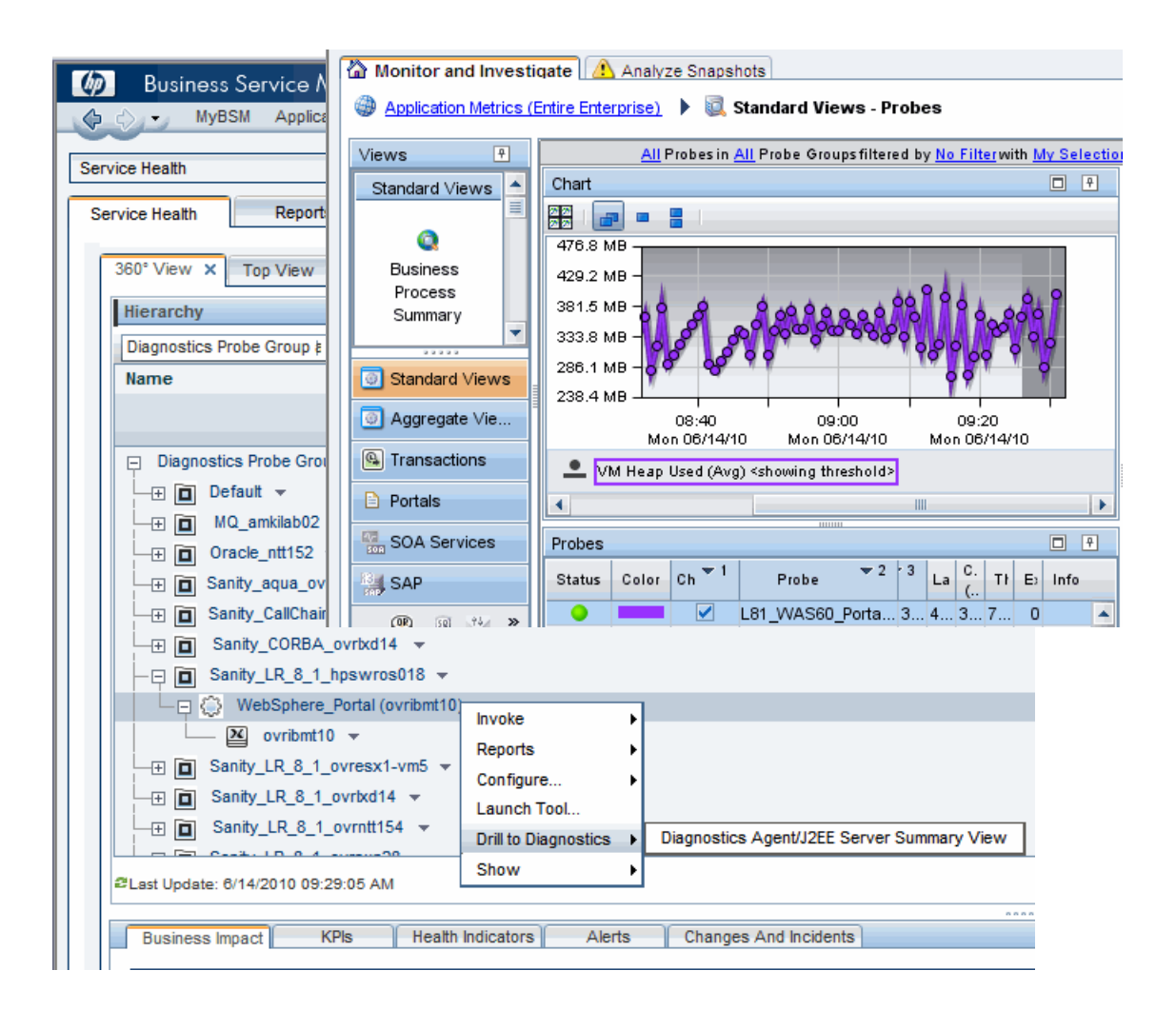

Another example shown below illustrates a drill down from a business transaction CI to Diagnostics transactions views.

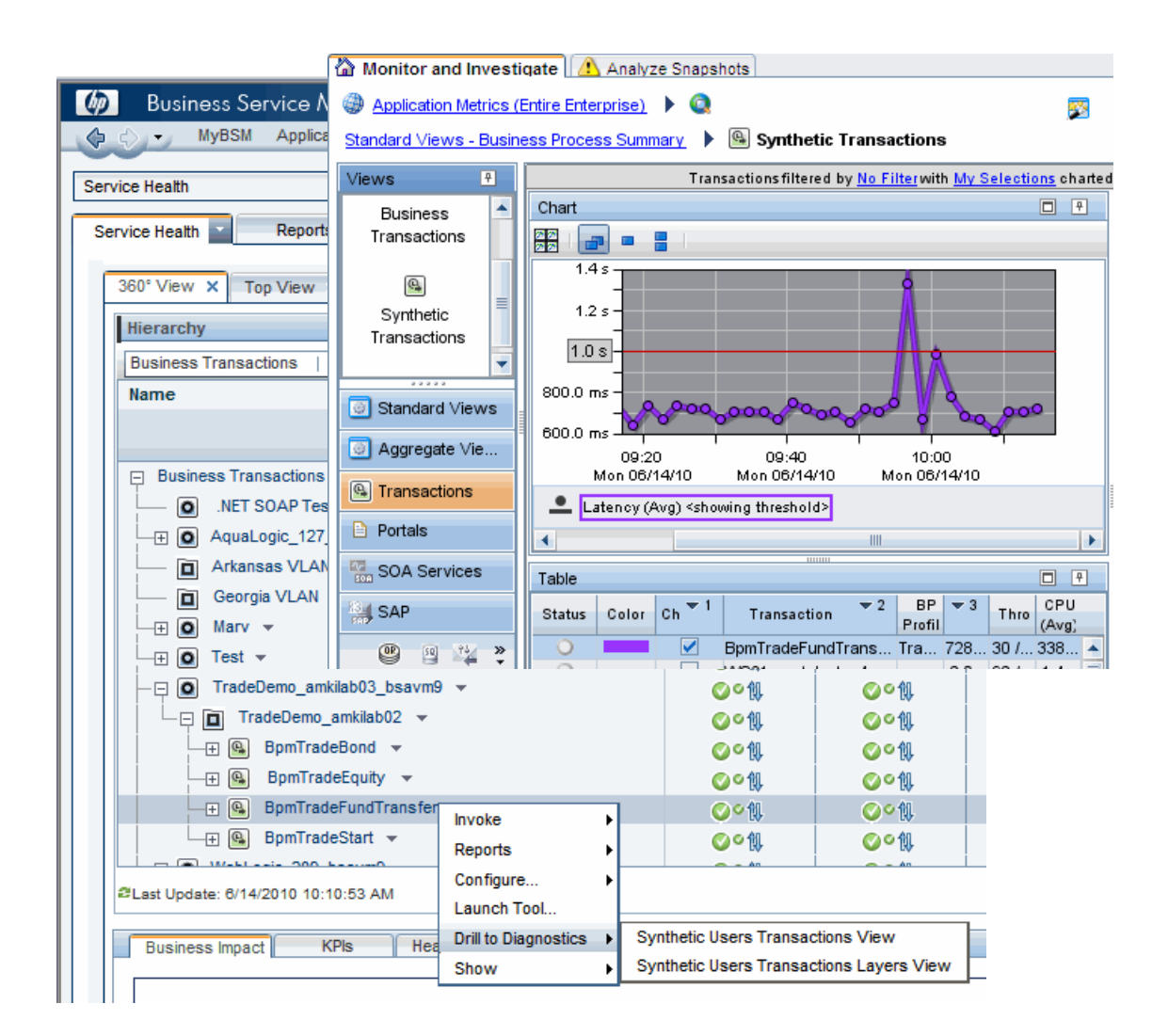

#### <span id="page-1113-0"></span>*A* Integration between Diagnostics and End User **Management**

Drill downs to Diagnostics from End User Management are described below.

**Business Process Monitor-related views.** From selected business transactions in Business Process Monitor related views, you can drill down to the Diagnostics Synthetic Transactions view, which displays the backend performance metrics for the synthetic transactions that are being executed by your applications. You can also drill down directly into the view displaying the layers for the selected transactions.

For details about the Diagnostics Synthetic Transactions view, see ["Synthetic](#page-606-0)  [Transactions View Description" on page 607](#page-606-0).

**Real User Monitor-related views.** From certain reports in Real User Monitor (RUM) related views, you can drill down to Diagnostics Server Requests, which displays the performance metrics for the monitored server requests in your application. The drill down to Diagnostics displays a snapshot with details for the corresponding server requests. In the snapshot, you can select any of the instance tree icons to drill down further to a call profile.

**Note:** If no server requests are found when drilling down to Diagnostics, there will be no data displayed in the snapshot and an error message in a yellow box will be displayed indicating the server request was not found.

For more information about the Diagnostics Server Requests, see ["Server](#page-378-0)  [Requests View" on page 379](#page-378-0) and for more information about Diagnostics snapshots see [Chapter 6, "Performing Snapshot Analysis"](#page-200-0).

#### <span id="page-1114-0"></span>*I* Integration between Diagnostics and Transaction **Management**

In the Transaction Management application in Business Service Management when you configure a business transaction for monitoring, you do this by selecting server requests to monitor. The server requests you can select, come from Diagnostics. And Diagnostics provides the monitoring functionality.

Additional integration is provided through drill downs to Diagnostics available from the following Transaction Management reports:

- ➤ Event Analysis (to Diagnostics Host view)
- ➤ Transaction Detail (to Diagnostics Server Requests snapshot analysis view)
- ➤ Transaction Summary (to Diagnostics Business Transaction Paths view)
- ➤ Aggregate Topology (to Diagnostics Business Transaction Paths view)

The drill downs to Diagnostics from Transaction Management are described below.

- ➤ The drill down to a Diagnostics Hosts view provides system metrics like CPU utilization and memory utilization that can help you determine if the problem is a system issue. From this Hosts view in Diagnostics you can see the performance of the host system charted over various time periods. Also you can check to see if the system has recently experienced a performance degradation or if the system has consistently under performed.
- ➤ The drill down to a Diagnostics snapshot of server request details can help you study the performance of these server requests over time and look at detailed instance trees (call profiles, methods, exceptions and faults) associated with the server requests to identify where the issue lies. The drill to Diagnostics icon will be displayed whenever there is a server request associated with the business transaction or the transaction step.
- ➤ From the Server Request view in Diagnostics you can navigate to the corresponding probe entity and look at the application server metrics (for example, JMX metrics) to see if the issue lies with the application server.
- ➤ The drill down to a Diagnostics Business Transaction Paths view provides a superimposed area chart of average latency for each path of the selected business transaction. A Business Transaction Path represents the aggregate latency from the starting Server Request (Path Start) to an end point of the transaction (Path End).

**Note:** If no server requests are found when drilling down to Diagnostics, there will be no data displayed in the snapshot and an error message in a yellow box will be displayed indicating the server request was not found.
<span id="page-1116-1"></span>If the server request is not found when drilling down to Diagnostics it is most likely due to latency trimming on the Diagnostics side where server requests that take less than 51ms are not collected. Latency trimming is configurable on the probe. For the Java Agent this is changed by setting **minimum.fragment.latency** to 0ms in the **dispatcher.properties**. For the .NET Probe this is changed by setting **<trim><latency min="0" /></trim>** in the **probe\_config.xml** file.

Another reason you might not get a snapshot displayed is if the transaction you drilled down from in Transaction Management is a forwarded event (HTTP redirection with HTTP status codes in the 300s). This is because Diagnostics does not track forwarded requests.

For details about the Diagnostics Business Transaction Path view, see ["Business Transactions Paths View Description" on page 597.](#page-596-0)

For details about the Diagnostics Hosts view, see ["Hosts View Description"](#page-372-0)  [on page 373](#page-372-0).

For more information about the Diagnostics Server Requests, see ["Server](#page-378-0)  [Requests View" on page 379](#page-378-0) and for more information about Diagnostics snapshots see [Chapter 6, "Performing Snapshot Analysis"](#page-200-0).

# *I* Integration between Diagnostics and Application **Management for SOA**

<span id="page-1116-0"></span>Drill downs to Diagnostics from Application Management for SOA are described below.

<span id="page-1116-2"></span>**Application Management for SOA-related views.** From selected CIs in the Application Management for SOA-related views, you can drill down to the Diagnostics Web Service Topology view (SOA Services: Service Topology), which displays a topology view of monitored Web services and service connections or drill down to Diagnostics Operations view (SOA Services: Operations).

The Diagnostics Service Topology, shows each instance of the Service on a probe. If the Service you drill down from is hosted on multiple probes, Service Topology will display the topology for the first service that matches the drill down parameters. You can distinguish between service instances using the Probe column in the Services Topology entity table.

Drill down to Diagnostics is available from the following Business Service Management views:

- ➤ Applications > Application Management for SOA > Health Report
- ➤ Applications > Service Health > SOA Web Services view

For more information about the Diagnostics SOA Services view group, see ["SOA Services Views" on page 651.](#page-650-0)

# *Diagnostics Configuration that can Affect Integration* **with Business Service Management**

<span id="page-1117-0"></span>Diagnostics provides information to Business Service Management and this information is included in several Business Service Management reports. Some of the information from Diagnostics is configurable as described below.

- ➤ Anytime a Business Service Management system is upgraded or re-installed, a manual hard sync is needed (or a wait period of 24 hours) before CIs from Diagnostics are forwarded to Business Service Management. To do a hard sync, go to the Diagnostics Server Administration page, select **synchronize** and then select **Hard** for All Customers.
- <span id="page-1117-1"></span>➤ In Diagnostics, you can configure consumers in a flexible way according to:
	- ➤ IP address or IP range.
	- ➤ HTTP Header.
	- ➤ SOAP request Headers, Body or Payload. SOAP payload is the entire SOAP envelope.

➤ JMS Queue name (or topic name) and JMS message header or JMS message property for SOAP over JMS web services.

IP address is used as the default consumer ID for SOAP over HTTP/S web services and inbound queue name (or topic name) is used as the default consumer ID for SOAP over JMS web services.

In Business Service Management for SOA reports such as the **Consumer Summary Report**, consumer information can be any of these as configured in Diagnostics. You can also configure the number of consumers to be monitored by probe. See ["About Consumer IDs" on](#page-662-0)  [page 663](#page-662-0) and the configuring consumer IDs section of the *HP Diagnostics Installation and Configuration Guide* for more information.

➤ The business transaction and server request topologies depend on the agents supporting cross-VM for the technologies involved. For example, if two server requests are communicating via HTTP, then the server request topology will be built correctly since Diagnostics supports HTTP cross-VM. Out of the box, Diagnostics supports cross-VM for HTTP, JMS and .NET Remoting.

RMI and Corba are also supported but they have to be enabled in the agents.

If using a different (maybe legacy) cross-VM technology, cross-VM support can also be added to Diagnostics using instrumentation points and code snippet changes (as of 9.0, it is possible to add cross-VM support to Diagnostics using only points and code snippets - however, this is only applicable to the java agent). When cross-VM support is added, then business transaction and server request topologies will work automatically.

➤ In Diagnostics, you can also configure the application server instance field in the Probe view's details pane to be something other than the probe name (application server instance name is used as the Endpoint in Business Service Management). In Business Service Management for SOA there is a **Server/Endpoint Summary Report** that displays application server instance as configured in Diagnostics. Note that blank web service namespaces and end\_points are filled with "Unknown". See ["How to Specify a Name for the](#page-666-0)  [Application Server Instance" on page 667](#page-666-0) for information.

<span id="page-1119-0"></span>➤ In Diagnostics, you can specify a set of SOAP faults that should not be counted towards unavailability in Business Service Management. Out-of-the-box, only server-side faults (Receiver/Server) are counted in determining availability in Business Service Management. Client-side faults are excluded from availability calculations but are shown as SOAP Faults in the Business Service Management for SOA Health report.

<span id="page-1119-1"></span>By default, the following SOAP faults are excluded in the availability calculation used in Business Service Management: VersionMismatch, MustUnderstand, DataEncodingUnknown, Sender/Client.

In Diagnostics, you can configure the faults that should be excluded when calculating availability. You set the **soap.faults.excluded** property in the **server.properties** file and **dispatcher.properties** file for Java Probes. The .NET probe's aggregation is done on the server in the **server.properties** file so no additional changes need to be made for the .NET probes.

<span id="page-1119-4"></span><span id="page-1119-2"></span>This must be configured the same for the whole deployment (all Diagnostics probes and servers). See the *HP Diagnostics Installation and Configuration Guide* for more information on the property files.

➤ If the server request is not found when drilling down to Diagnostics it is most likely due to latency trimming on the Diagnostics side where server requests that take less than 51ms are not collected. Latency trimming is configurable on the probe. For the Java Probe this is changed by setting **minimum.fragment.latency** to 0ms in the **dispatcher.properties**. For the .NET Probe this is changed by setting **<trim><latency min="0" /></trim>** in the **probe\_config.xml** file. See the *HP Diagnostics Installation and Configuration Guide*.

<span id="page-1119-3"></span>There also may be no data when drilling down to Diagnostics if the application server handling a particular page is not monitored by a Diagnostics probe.

- ➤ There are a number of options when configuring the Diagnostics integration with RUM. A brief overview of the configuration is provided below, see the *HP Diagnostics Installation and Configuration Guide* for more information.
	- ➤ You can disable the RUM integration in case it is not used. For the Java probe, in **capture.properties** set the value of **rum.coloring.enabled** to false. For the .NET probe, in **probe\_config.xml** configure the element to **<rum enabled="false" />**.
- <span id="page-1120-2"></span>➤ Parameter aggregation is enabled by default in Diagnostics (**auto\_detect.points** file **[HttpCorrelation]** element). You can define keys if you want to see data specific for some parameters. If you turn off parameter aggregation then all URLs in RUM that contain a parameter will drill down to the same server request in Diagnostics (for example, if RUM has /url?p=a and /url?p=b the corresponding server request in Diagnostics will be /url).
- <span id="page-1120-3"></span>➤ You can configure Diagnostics to monitor post parameters in the **inst.properties** file by setting **ignore.post.parameters=false**.

# *I* Integration Between Diagnostics and SiteScope

<span id="page-1120-4"></span><span id="page-1120-1"></span><span id="page-1120-0"></span>If you set up the integration between SiteScope and Diagnostics (configured in SiteScope), then SiteScope sends data to Diagnostics. This SiteScope data is displayed in the Diagnostics External Monitors view group. See ["External](#page-946-0)  [Monitors Views" on page 947](#page-946-0) for information on this view and on configuration.

SiteScope can forward data to HP Diagnostics that allows the user to see a more complete view of the application servers that are monitored by Diagnostics and/or provide insight into the infrastructure components that these application servers are deployed into. For example, integrating data from the SNMP monitor can help determine problems with the infrastructure that the application server runs on.

# *I* Integration Between Diagnostics and LoadRunner

<span id="page-1121-3"></span><span id="page-1121-2"></span><span id="page-1121-0"></span>LoadRunner and Diagnostics are integrated products that have been designed to work together to provide information to help you understand and improve the performance of your applications.

During a LoadRunner load test scenario, you can view Diagnostics data for the whole scenario or you can drill down to HP Diagnostics data from a particular transaction. Refer to the *HP LoadRunner Controller User Guide* for details about how to configure LoadRunner to access Diagnostics data during a load test scenario.

LoadRunner displays monitoring versions of the Synthetic Transactions view, Server Requests view, Load view and Probe view for the current run. Once you drill down to Diagnostics, you can navigate to other views in HP Diagnostics. The Business Transaction view is not available when drilling down to Diagnostics from LoadRunner.

# **Analyze Offline Data Provided by Diagnostics**

<span id="page-1121-4"></span><span id="page-1121-1"></span>LoadRunner Analysis provides offline graphs and reports with in-depth performance analysis information. Using these graphs and reports, you can pinpoint and identify the bottlenecks in your application and determine what changes need to be made to your system to improve its performance.

When you configure LoadRunner to integrate with Diagnostics, Diagnostics supplies data to LoadRunner in an .eve file generated for each run. In LoadRunner Analysis, you can add the **J2EE/.NET Server Diagnostics** graphs to display Diagnostics performance metrics that were captured during the load test scenario.

These graphs show you the performance of server requests and methods in the application you are monitoring. These include requests generated by virtual user transactions and by real users. And there are graphs showing exceptions and timeouts on the server.

The J2EE/.NET - Probe Metrics graph displays performance metrics collected by Diagnostics probes. Metrics can include JVM related data such as Heap usage and Garbage Collection, application server specific data, JDBC (Java Database Connectivity) metrics, and more. The following probe metric data is provided, by default, for offline analysis: HeapUsed, GC Collections/sec, GC time Spent in Collections. Use the **etc/offline.xml** files to specify the Diagnostics probe metrics you want to be included in the offline analysis (.eve) file.

See the chapter on "Setting Up LoadRunner and Diagnostics Integration" in the *HP Diagnostics Installation and Configuration Guide* for details on selecting probe metrics to include in the offline analysis (.eve) file.

For detailed information about using the HP Diagnostics graphs in LoadRunner Analysis, refer to the *HP LoadRunner Analysis User Guide*.

**Note:** The following features and functionality in LoadRunner Analysis are different from the Diagnostics online views:

- ➤ Data in the Profiler that is not sent into the Diagnostics server will not be included in LoadRunner Analysis after the Performance Center and LoadRunner runs. This includes LWMD, Heap Breakdown and the Summary view.
- ➤ Oracle 10g data will not be displayed in LoadRunner Analysis.
- ➤ System metric data will not be displayed in LoadRunner Analysis.
- ➤ Instance trees will not be available in LoadRunner Analysis, only aggregate trees are available after the needed drill down.

You can improve the transfer time and load time of the offline analysis files that include Diagnostics data by lowering the resolution of the .eve files.

Use the **bucket.lr.offline.duration** property and the **bucket.lr.offline.sr.duration** properties in the **server.properties** file on the Diagnostics server to increase the aggregation period.

# *I* Integration Between Diagnostics and Performance **Center**

<span id="page-1123-1"></span><span id="page-1123-0"></span>Before you can use HP Diagnostics with Performance Center, you need to ensure that you have specified the Diagnostics Server details in Performance Center, according to the guidelines set out in the *HP Performance Center Administrator Guide*.

During a load test, you can drill down to HP Diagnostics data for the whole load test or for a particular transaction. HP Diagnostics opens, displaying the Synthetic Transactions view, which contains performance metrics and drill down options for the relevant script generated transaction. The Business Transaction view is not available when drilling down to Diagnostics from Performance Center.

For details about interpreting data in the Diagnostics Synthetic Transactions view, see ["Synthetic Transactions View Description" on page 607.](#page-606-0)

After you have run your load test, you can use LoadRunner Analysis to analyze offline Diagnostics data generated during the load test.

**Note:** For more information about configuring Diagnostics to work with a firewall see the *HP Diagnostics Installation and Configuration Guide*. For more more information about configuring Performance Center to work with Diagnostics in a firewall environment see the *HP Performance Center Documentation Library*.

For information on viewing Diagnostics data in Performance Center see the *HP Performance Center Documentation Library*.

# **Index**

## **Symbols**

.NET Diagnostics profiler [1049](#page-1048-0) accessing [1055](#page-1054-0) enable and disable [1056](#page-1055-0) how the agent provides data [1051](#page-1050-0) inactivity timeout [1054](#page-1053-0) overview [1050](#page-1049-0) UI navi[gation and controls](#page-504-0) [1052](#page-1051-0) .NET layers 505

#### **Numerics**

360 view in BSM [1110](#page-1109-0)

# **A**

ABAP server requests view description [756](#page-755-0) ABAP summary view description [745](#page-744-0) active users list of [117](#page-116-0) add all connected prob[es to application](#page-85-0) [56](#page-55-0) add or remove buttons 86 add probe contents to application [57](#page-56-0) add to application [121](#page-120-0) aggregate requests overview [530](#page-529-0) view description [538](#page-537-0) aggregate trees [272](#page-271-0) aggregate views [529](#page-528-0) overview [530](#page-529-1) alert entity status change [180](#page-179-0) metric status change [180](#page-179-1) alert events view [199](#page-198-0) alert events view description [197](#page-196-0)

alert logs [184](#page-183-0) alert notification rules [181](#page-180-0) alert notifications email [193](#page-192-0) turn on or off [182](#page-181-0) alert properties [182](#page-181-1) accessing [186](#page-185-0) alert properties page [181](#page-180-1) alert rule active [110](#page-109-0) create for entity [190](#page-189-0) create on metric [190](#page-189-1) disabled [110](#page-109-1) entity status [183](#page-182-0) metric status [184](#page-183-1) alert rules [183](#page-182-1) alert rules view [196](#page-195-0) alert rules view description [194](#page-193-0) alert triggers [193](#page-192-1) alerting enabled [187](#page-186-0) alerts working with [179](#page-178-0) alerts [displayed in the message box](#page-154-0) [81](#page-80-0) Alias 155 alias use to change Web service name [669](#page-668-0) all methods tab Java Diagnostics profiler [1012](#page-1011-0) all SQL tab Java Diagnostics profiler [1015](#page-1014-0) allocation capture enabling for Java [993](#page-992-0) allocation lifecycle analysis tab Java Diagnostics profiler [1032](#page-1031-0) altert on metric [157](#page-156-0) analysis mode [76](#page-75-0) analyze snapshots [203](#page-202-0)

Analyze Snapshots view accessing [212](#page-211-0) analyze snapshots view description [210](#page-209-0) application create a new group [121](#page-120-1) application explorer drill down and analysis [319](#page-318-0) metrics available by entity [324](#page-323-0) overview [316](#page-315-0) view description [326](#page-325-0) application explorer topology [318](#page-317-0), [329](#page-328-0) application group about [46](#page-45-0) creating new [53](#page-52-0) application identifier [218](#page-217-0) application infrastructure HI status [1100](#page-1099-0) application metrics drill down and analysis [339](#page-338-0) overview [338](#page-337-0) view description [341](#page-340-0) application metrics view [337](#page-336-0) application server specify a name [667](#page-666-1) application summary [282](#page-281-0) applications adding an entity to [58](#page-57-0) App column [52](#page-51-0) create or edit [54](#page-53-0) delete [58](#page-57-1) editing properties [57](#page-56-1) overview [46](#page-45-1) permissions [63](#page-62-0) remove or exclude from [60](#page-59-0) remo[ving an entity from](#page-60-0) [60](#page-59-1), [122](#page-121-0) select 61 selecting pre-defined [66](#page-65-0) applications window [45](#page-44-0), [65](#page-64-0) description [64](#page-63-0) returning to [49](#page-48-0) apply recommended threshold [161](#page-160-0) AquaLogic Service Bus monitoring [669](#page-668-1) area chart [99](#page-98-0) argument capture [418](#page-417-0) asynchronous server requests monitoring [673](#page-672-0)

asynchronous thread stack trace sampling [411](#page-410-0) asynchrous thread sampling [976](#page-975-0) auto hide button [94](#page-93-0) availability in BSMC SOAP faults excluded [1120](#page-1119-0)

# **B**

bac.webservice.create.samples [664](#page-663-0) backend transaction data [577](#page-576-0) BEA AquaLogic Service Bus monitoring [669](#page-668-2) BEA WebLogic summary view description [842](#page-841-0) BEA WebLogic views [839](#page-838-0) overview [840](#page-839-0) BEA WLI business process tracing data [690](#page-689-0) biztxn.discovery.frequency [588](#page-587-0) bizTxnDiscoveryRules.properties [589](#page-588-0) BPM application or profile [46](#page-45-2) BPM related views BSM and Diagnostics integration [1115](#page-1114-0) breadcrumb [82](#page-81-0) breakdown by portal components view description [401](#page-400-0) breakdown by server requests [623](#page-622-0) view description [645](#page-644-0) **BSM** business transactions views [1110](#page-1109-0) configurable Diagnostics information [1118](#page-1117-0) data from Diagnostics [1090](#page-1089-0) data samples from Diagnostics [1097](#page-1096-0) Diagnostics probe group and infrastructure view [1108](#page-1107-0) general drill downs to Diagnostics [1112](#page-1111-0) open Diagnostics UI from [1106](#page-1105-0) SOAP faults excluded from availibility [1120](#page-1119-1) BSM concepts for Diagnostics users [1088](#page-1087-0) BSM integration with Diagnostics overview [1086](#page-1085-0) BTP [579](#page-578-0)

examples [579](#page-578-1) business process summary overview [615](#page-614-0) view description [300](#page-299-0) business process sum[mary with portlets](#page-633-0) view description 634 business transaction configure discovery [587](#page-586-0) create or edit [583](#page-582-0) definition [576](#page-575-0) business transaction HI status [1098](#page-1097-0) business transaction monitoring [578](#page-577-0) business transaction path latency calculation [582](#page-581-0) business transaction paths [579](#page-578-0) business transaction views in BSM [1110](#page-1109-0) business transactions view description [591](#page-590-0) business transactions paths view description [597](#page-596-1)

# **C**

call profile analysis [422](#page-421-0) call tree table [408](#page-407-0) drill down [414](#page-413-0) graph [407](#page-406-0) how to use in analyzing performance [969](#page-968-0) interesting instances [258](#page-257-0) overview [406](#page-405-0) SOA services [656](#page-655-0) SOAP faults [419](#page-418-0) view description [427](#page-426-0) call profile graph [972](#page-971-0) call profile view [405](#page-404-0) call profiles portlets [618](#page-617-0) call stack monitoring [966](#page-965-0) call stack trace sampling [976](#page-975-0) call tree tab .NET Diagnostics profiler [1067](#page-1066-0) call tree table [974](#page-973-0) categories

details pane [152](#page-151-0) Category Name [155](#page-154-1) chart multiple [graph layout options](#page-101-0) [101](#page-100-0) chart column 102 charts [97](#page-96-0) CI [1088](#page-1087-1) CI population and models [1091](#page-1090-0) CI types with HIs and KPIs table of [1098](#page-1097-1), [1100](#page-1099-0) CICS summary view description [917](#page-916-0) CICS views [915](#page-914-0) overview [916](#page-915-0) close this view group [222](#page-221-0) code resources view description [470](#page-469-0) code resources view [459](#page-458-0) collapse all categories [153](#page-152-0) collection leak pinpointing (CLP) comparison to LWMD [978](#page-977-0) collection leaks view description [453](#page-452-0) collection leaks tab Java Diagnostics profiler [1016](#page-1015-0) collections view description [465](#page-464-0) collections and resources drill down and analysis [463](#page-462-0) overview [460](#page-459-0) collections tab .NET Diagnostics profiler [1075](#page-1074-0) Java Diagnostics profiler [1020](#page-1019-0) collections view [459](#page-458-1) color [109](#page-108-0) status indicator [110](#page-109-2) coloring [1089](#page-1088-0) event [based and metric based](#page-122-0) [1097](#page-1096-1) comments 123 common data model [1093](#page-1092-0) common tasks and navigations [95](#page-94-0) common tasks pane [117](#page-116-1) composite application [46](#page-45-3) composite application explorer [316](#page-315-1) configuration tab Java Diagnostics profiler [1042](#page-1041-0)

#### Index

connection arrows in topology [248](#page-247-0) connections in topology view [352](#page-351-0) consumer connections in topology [719](#page-718-0) consumer connections in topology view [353](#page-352-0) consumer icon in topology [248](#page-247-1) consumer ID capture [increases data sent to BAC](#page-726-0) [664](#page-663-1), 727 configuring [663](#page-662-1) consumer IDs [663](#page-662-2) consumers configuring [1118](#page-1117-1) consumers in topology view [352](#page-351-1) Contents summary [67](#page-66-0) contents summary [47](#page-46-0) CPU [168](#page-167-0) cpu time display for server requests [381](#page-380-0) CPU time metrics [168](#page-167-1) cpu.timestamp.collection.method [170](#page-169-0) cputime element [169](#page-168-0) cputime for portlets configure [616](#page-615-0) create a new view [224](#page-223-0) create a view group [221](#page-220-0) create and edit alert rules [123](#page-122-1) create and edit comments [123](#page-122-2) create new snapshot and add [119](#page-118-0) cross VM for services [659](#page-658-0) cross VM instance tree [260](#page-259-0) cross VM instance trees [265](#page-264-0) cross VM tree [258](#page-257-1) **CSV** save page as [82](#page-81-1) custom attributes i[n the details pane](#page-130-0) [154](#page-153-0) custom dashboard 131 custom layers [496](#page-495-0) custom threshold [161](#page-160-1) custom time range [79](#page-78-0) custom view create [223](#page-222-0) delete [230](#page-229-0) rename [229](#page-228-0) save [227](#page-226-0) sharing [217](#page-216-0) upgrade [219](#page-218-0)

custom view group create [221](#page-220-1) custom views [216](#page-215-0) adding summary views [226](#page-225-0) applications [52](#page-51-1) customize columns [142](#page-141-0)

#### **D**

dashboard layout example [88](#page-87-0) data export from TSDB [131](#page-130-1) data samples [1097](#page-1096-0) data\_integration\_uom.xml [949](#page-948-0) database na[mes in JDBC connections](#page-123-0) [355](#page-354-0) delete probe 124 delete view [230](#page-229-1) dependent services overview [531](#page-530-0) view description [544](#page-543-0) detail layout example [87](#page-86-0) detail view, about [95](#page-94-1) detail views common features [95](#page-94-1) details pane [96](#page-95-0), [149](#page-148-0) alert rules [157](#page-156-1) custom attributes [154](#page-153-1) example [151](#page-150-0) find [154](#page-153-2) metric categories [152](#page-151-1) metric in snapshot [157](#page-156-2) thresholds [158](#page-157-0) Diagnostics and LoadRunner integration [1122](#page-1121-0) Diagnostics and SiteScope integration [1121](#page-1120-0) Diagnostics data provided to BSM [1090](#page-1089-1) Diagnostics integration with offline analysis [1122](#page-1121-1) Diagnostics probe g[roup and infrastructure](#page-1107-0)  view in BSM 1108 Diagnostics profiler for .NET [1049](#page-1048-0) Diagnostics profiler for Java [963](#page-962-0) Diagnostics UI using [71](#page-70-0) diagram legend [251](#page-250-0), [252](#page-251-0)

diagram overview [251](#page-250-0) disable alert rule [193](#page-192-2) discovery policies [56](#page-55-1) discovery process [69](#page-68-0) docking framework [92](#page-91-0) docking windows [92](#page-91-1) drill down to other Diagnostics views [125](#page-124-0) drill downs from BSM [1112](#page-1111-0) drop view here [226](#page-225-1) dynamic instrumentation [976](#page-975-1) dynamic threshold [160](#page-159-0)

## **E**

edit screens [56](#page-55-2) EJB 3.0 business method [386](#page-385-0) EJB pooled resource contention view description [848](#page-847-0) email alert notification [188](#page-187-0) endpoint [667](#page-666-2) enterprise service bus about [666](#page-665-0) Entire Enterprise [46](#page-45-4) entities in applications [49](#page-48-1) entity-metric pairs [207](#page-206-0) ESBs about [666](#page-665-1) **EUM** integration with Diagnostics [1114](#page-1113-0) event based HI status [1089](#page-1088-1), [1100](#page-1099-0) exception data configuring collection of [269](#page-268-0), [409](#page-408-0) exception data in call profile [266](#page-265-0) exception icon [260](#page-259-1), [659](#page-658-1) exception metrics tab application explorer [331](#page-330-0) exceptions find [416](#page-415-0) exceptions tab .NET Diagnostics profiler [1071](#page-1070-0) Java Diagnostics profiler [1024](#page-1023-0) execute permissions [63](#page-62-1) export data from the database [131](#page-130-2) export view data [128](#page-127-0) external monitors views [947](#page-946-1) overview [948](#page-947-0)

## **F**

filters view [97](#page-96-1) filters in topology [351](#page-350-0) find [154](#page-153-3) find metrics [154](#page-153-4) fit data to size [80](#page-79-0) forwarded events not monitored [386](#page-385-1)

## **G**

garbage collection [969](#page-968-1) graph entity table [95](#page-94-2) about [108](#page-107-0) graphs about [97](#page-96-2) group probes [253](#page-252-0)

# **H**

heap breakdown enabling for Java [996](#page-995-0) heap breakdown tab Java Diagnostics profiler [1036](#page-1035-0) heap walker analysis steps [984](#page-983-0) heap [walker performance](#page-80-1) [989](#page-988-0) help 81 help on view [81](#page-80-2) HI [1089](#page-1088-2) HI status for application infrastructure CIs [1100](#page-1099-0) HI status for web service and business transaction CIs [1098](#page-1097-0) hidden columns [142](#page-141-1) hide metrics [153](#page-152-1) hierarchic[al topology layout](#page-524-0) [254](#page-253-0) host table 525 hosts drill down and analysis [372](#page-371-0) overview [370](#page-369-0) view description [373](#page-372-1) hosts in topology view [354](#page-353-0) hosts view [369](#page-368-0) hotspots tab Java Diagnostics profiler [1002](#page-1001-0) HP Software Support Web site [20](#page-19-0), [21](#page-20-0)

HP Software Web site [21](#page-20-1) HTML save page as [82](#page-81-2)

# **I**

IBM WebSphere [Enterprise Service Bus](#page-679-0) monitoring 680 IBM WebSphere summary view description [871](#page-870-0) IBM WebSphere views [869](#page-868-0) overview [870](#page-869-0) inactivitytimeout [1054](#page-1053-1) inspect selected tracked objects [987](#page-986-0) instance name application server [667](#page-666-3) instance tree examples sol[ving performance](#page-260-0)  problems 261 instance tree drill down to call profiles [260](#page-259-2) instance tree marker icons [259](#page-258-0), [383](#page-382-0), [619](#page-618-0), [658](#page-657-0) instance trees [258](#page-257-2) portlets [618](#page-617-0) SOA services [656](#page-655-1) instrumenting sampled methods [976](#page-975-2) integration Application Management for SOA [1117](#page-1116-0) Diagnostics and EUM [1114](#page-1113-1) LoadRunner [1122](#page-1121-2) LoadRunner offline analysis [1122](#page-1121-0) overview [1085](#page-1084-0) Performance Center [1124](#page-1123-0) SiteScope [1121](#page-1120-1) TM and Diagnostics [1115](#page-1114-1) integration with other HP software products [1083](#page-1082-0)

# **J**

J2C connection pool view description [922](#page-921-0) J2C connections and faults view description [927](#page-926-0) J2C load

view description [932](#page-931-0) J2C usage time view description [936](#page-935-0) J2C wait time view description [941](#page-940-0) Java Diagnostics Profiler garbage collection [969](#page-968-2) metrics, refreshing [968](#page-967-0) metrics, resetting [969](#page-968-3) Java Diagnostics profiler [963](#page-962-0) accessing [991](#page-990-0) how the [agent provides data](#page-964-0) [966](#page-965-1) overview 965 UI navigation and controls [968](#page-967-1) java Diagnostics profiler set cpu timestamps [171](#page-170-0) Java layers [503](#page-502-0) java probe memor[y usage custom view](#page-236-0)  description 237 Java probes view description [445](#page-444-0) JDBC connection status view description [853](#page-852-0), [878](#page-877-0) JDBC resource contention view description [858](#page-857-0), [883](#page-882-0) jdbc.url.length [355](#page-354-1) JMS calls in topology [349](#page-348-0) JMS producer a[nd consumer on cross VM](#page-656-0)  instance 657

#### **K**

Knowledge Base [20](#page-19-1) KPI [1089](#page-1088-3)

#### **L**

latency trimming [1120](#page-1119-2) REST services [665](#page-664-0) layer details [513](#page-512-0) layers .NET [505](#page-504-1) about instrumentation [496](#page-495-1) defaults for Java and .NET [502](#page-501-0) drill down and analysis [497](#page-496-0) overview [496](#page-495-2)

portal [505](#page-504-2) view description [498](#page-497-0) layers view [495](#page-494-0) layers view for portlets [624](#page-623-0) layout multiple graph [101](#page-100-1) layout types [254](#page-253-1) life cycle methods [621](#page-620-0) view description [642](#page-641-0) lifecycle monitoring [980](#page-979-0) load calculating [508](#page-507-0) drill down and analysis [510](#page-509-0) overview [507](#page-506-0), [508](#page-507-1) view description [511](#page-510-0) load view [507](#page-506-0) LoadRunner vie[wing Diagnostics data in](#page-460-0) [1122](#page-1121-3) LWMD 461 comparison to collection leak pinpointing [978](#page-977-0) enabling for Java [992](#page-991-0) lwmd enable for .NET [461](#page-460-1) enable for Java [461](#page-460-2)

#### **M**

maximize and restore [93](#page-92-0) memory monitoring [1052](#page-1051-1) memory analysis enabling for Java [997](#page-996-0) memory analysis steps [984](#page-983-1) memory analysis tab Java Diagnostics profiler [1038](#page-1037-0) memory monitoring [967](#page-966-0) method latency monitoring [966](#page-965-2), [1051](#page-1050-1) methods configuring trending [438](#page-437-0), [536](#page-535-0) methods tab .NET Di[agnostics profiler](#page-156-3) [1065](#page-1064-0) metric alert 157 metric based HI and KPI status [1089](#page-1088-4) metric charting [156](#page-155-0)

metric filter [153](#page-152-2) metric history [162](#page-161-0) metric in snapshot analysis [157](#page-156-4) metric threshold [158](#page-157-1) metrics configuring [168](#page-167-2) metrics in application explorer [324](#page-323-1) metrics tab Java Diagnostics profiler [1004](#page-1003-0) minimum.fragment.latency [665](#page-664-1) model example [1095](#page-1094-0), [1096](#page-1095-0) model population [1091](#page-1090-1) monitoring mode [76](#page-75-1), [203](#page-202-1) monitors SiteScope integration [949](#page-948-1) view description [954](#page-953-0) monitors table [526](#page-525-0) monitors view how to display a graph and see status [952](#page-951-0) MQ channels view description [823](#page-822-0) MQ connection stats view description [888](#page-887-0) MQ message driven bean stats view description [893](#page-892-0) MQ queue managers view description [833](#page-832-0) MQ queue stats view description [898](#page-897-0) MQ queues view description [828](#page-827-0) MQ views [821](#page-820-0) overview [822](#page-821-0) multiple entity select add or remove from application [59](#page-58-0) for alert rules [123](#page-122-3), [191](#page-190-0) for comments [124](#page-123-1) multi-row select in tables [147](#page-146-0) my views [216](#page-215-1)

#### **N**

navigations [95](#page-94-3) navigations pane [117](#page-116-1) NET Diagnostics Profiler refreshing metrics [1052](#page-1051-2) resetting metrics [1053](#page-1052-0) NET Diagnostics profiler taking snapshots [1053](#page-1052-1) NetWeaver requests view description [761](#page-760-0) NetWeaver summary view description [749](#page-748-0) NetWeaver threads view description [766](#page-765-0) non-Java connections in topology [353](#page-352-1)

# **O**

object allocation how to analyze [995](#page-994-0) object lifecycle allocation analysis comparison [983](#page-982-0) object lifecycle monitoring [980](#page-979-1) enabling for Java [994](#page-993-0) object reference graph example [987](#page-986-1) offline analysis integration with Diagnostics [1122](#page-1121-4) OM agent and I[APA components](#page-19-2) [1101](#page-1100-0) online resources 20 open a view group [222](#page-221-1) open in custom view [120](#page-119-0), [219](#page-218-1) operations view description [709](#page-708-0) operations by consumer ID view description [726](#page-725-0) Oracle database summary view description [780](#page-779-0) Oracle database views [777](#page-776-0) overview [778](#page-777-0) Oracle probe summary view description [795](#page-794-0) Oracle probes view description [785](#page-784-0) outbound calls drill down and analysis [478](#page-477-0) overview [476](#page-475-0) types of [476](#page-475-1) view description [479](#page-478-0)

outbound calls view [475](#page-474-0) outbound operations calls view description [737](#page-736-0) outbound service calls view description [733](#page-732-0)

# **P**

panes described [95](#page-94-4) panning [249](#page-248-0) parameter aggr[egation enabled](#page-49-0) [1121](#page-1120-2) parent entities 50 path [55](#page-54-0) path topology view description [602](#page-601-0) pause, pan, zoom controls [77](#page-76-0) payload on SOAP faults capture [410](#page-409-0) Performance Center viewing Diagnostics data in [1124](#page-1123-1) Performance Center integration with **Diagnostics** Diagnostics integration with Performance Center [1124](#page-1123-0) performance metrics tab application explorer [333](#page-332-0) permissions application [63](#page-62-2) persisting custom [layout changes](#page-93-1) [216](#page-215-2) pinning windows 94 populate the model [1088](#page-1087-2) portal components overview [616](#page-615-1) view description [636](#page-635-0) portal layers [505](#page-504-3) portal server summary overview [614](#page-613-0) view description [626](#page-625-0) portals view group drill down and analysis [621](#page-620-1) portals views [613](#page-612-0) overview [614](#page-613-1) post parameters [1121](#page-1120-3) probe connections in topology view [353](#page-352-2) probe CPU utilization metrics [167](#page-166-0)

probe data [continues to be reported](#page-445-0) [434](#page-433-0), [441](#page-440-0), 446 probe details custom view description [232](#page-231-0) probe group summary view description [303](#page-302-0) probe group table [523](#page-522-0) probe grouping in topology diagram [356](#page-355-0) probe groups in topology view [354](#page-353-1) probe rename data under old name [124](#page-123-2) probe summary view description [309](#page-308-0) probe table [524](#page-523-0) probe topology [348](#page-347-0) probes drill down and analysis [436](#page-435-0) overview [434](#page-433-1) view description [440](#page-439-0) probes in topology view [352](#page-351-2) probes view [433](#page-432-0) profiler and LR or PC requires login [1055](#page-1054-1) profiler for .NET [1049](#page-1048-0) profiler for Java [963](#page-962-0) proxy services [666](#page-665-2) Pseudo [312](#page-311-0), [380](#page-379-0), [392](#page-391-0), [399](#page-398-0), [542](#page-541-0) purge probe no data received for 6 months [124](#page-123-3)

# **Q**

query view thresholds [162](#page-161-1) query load UI limits on [116](#page-115-0)

## **R**

redirec[tion requests not monitored](#page-80-3) [386](#page-385-2) refresh 81 refresh metrics [968](#page-967-2) refresh now [1052](#page-1051-3) relationship rule [50](#page-49-1) relationships [1088](#page-1087-3) relevant tasks and navigations [119](#page-118-1) remote access disabled

profiler [1055](#page-1054-2) remove from chart [99](#page-98-1) rename view [229](#page-228-1) reply to queue name [657](#page-656-1) reset screen layout [82](#page-81-3), [93](#page-92-1) resize windows [92](#page-91-2) resource utilization metrics tab application explorer [335](#page-334-0) resources view description [470](#page-469-1) resources view [459](#page-458-2) REST style services [665](#page-664-2) rest.properties file [665](#page-664-3) RootRename [312](#page-311-1), [380](#page-379-1), [392](#page-391-1), [399](#page-398-1), [542](#page-541-1) rule based transaction discovery [587](#page-586-1) RUM integration disabled [1120](#page-1119-3) RUM related views BSM and Diagnostics integration [1115](#page-1114-2) run garbage collection [986](#page-985-0) Run-time Service Model [1088](#page-1087-4), [1093](#page-1092-1)

## **S**

samples sent to BSM [1097](#page-1096-0) sampling thread call stack [411](#page-410-1) thread call stack trace [976](#page-975-0) sampling example in call profile [411](#page-410-2) SAP ABAP probes view description [770](#page-769-0) SAP probe summary view description [774](#page-773-0) SAP view group [564](#page-563-0) SAP views [743](#page-742-0) overview [744](#page-743-0) save this view [82](#page-81-4), [228](#page-227-0) save this vie[w as an HTML web page](#page-128-0) [256](#page-255-0) save to CSV 129 save to HTML [128](#page-127-1) scenario summary overview [615](#page-614-1) view description [297](#page-296-0) scenario summary with portlets view description [630](#page-629-0)

search for entities in tables [146](#page-145-0) server request not found on drill down [1120](#page-1119-4) server request topology view description [396](#page-395-0) server request types [380](#page-379-2) server requests delete [388](#page-387-0) drill down and analysis [385](#page-384-0) instance [trees and call profile](#page-379-3) [382](#page-381-0) overview 380 view description [389](#page-388-0) server requests not found on drill down [1117](#page-1116-1) server requests tab .NET Diagnostics profiler [1058](#page-1057-0) Java Diagnostics profiler [1026](#page-1025-0) server requests view [379](#page-378-1) server summary drill down and analysis [285](#page-284-0) overview [282](#page-281-1) view description [289](#page-288-0) server summary view [281](#page-280-0) server threads view description [863](#page-862-0), [903](#page-902-0) service calls view description [549](#page-548-0) service connections in topology [719](#page-718-1) service model [1093](#page-1092-2) service summary view description [701](#page-700-0) service topology view description [715](#page-714-0) services cross VM instances [660](#page-659-0) view description [704](#page-703-0) services by consumer ID view description [721](#page-720-0) services monitored by Diagnostics [654](#page-653-0) servlet session management view description [908](#page-907-0) set threshold dialog box [173](#page-172-0) shared views [216](#page-215-3) show metrics [153](#page-152-3) show more buttons [86](#page-85-1) SiteScope integration [1121](#page-1120-4) external monitors [949](#page-948-2) snapshot

add an entity [207](#page-206-1) add entity [208](#page-207-0) add metric [207](#page-206-2) create new [205](#page-204-0) delete [206](#page-205-0) delete a metric [208](#page-207-1) delete an entity [209](#page-208-0) notes [214](#page-213-0) remove from active [209](#page-208-1) rename [206](#page-205-1) snapshot analysis about [202](#page-201-0) snapshot analysis mode [203](#page-202-2) snapshot profiler session [1052](#page-1051-3), [1053](#page-1052-2) SNMP alert notification [188](#page-187-1) SOA Policy Enforcer broker monitoring [675](#page-674-0) SOA related views BSM and Diagnostics integration [1117](#page-1116-2) SOA services about monitoring [653](#page-652-0) overview [655](#page-654-0) SOA services view group [655](#page-654-1) SOA services views [651](#page-650-1) SOAP fault data in call profile [269](#page-268-1) SOAP fault details [420](#page-419-0) SOAP fault types [271](#page-270-0) SOAP faults configuring capture [270](#page-269-0) configuring collection of [409](#page-408-1) SOAP faults for services [661](#page-660-0) SOAP faults icon [260](#page-259-3), [659](#page-658-2) SOAP message handler [270](#page-269-1) SOAP payload [270](#page-269-2), [410](#page-409-0) in call profile [420](#page-419-1) sort table columns [144](#page-143-0) specialized views [86](#page-85-2) spring topology layout [254](#page-253-2) SQL Server database summary view description [802](#page-801-0) SQL Server database views overview [800](#page-799-0) SQL server database views [799](#page-798-0) SQL Server probe summary

view description [817](#page-816-0) SQL Server probes view description [808](#page-807-0) sql statements overview [486](#page-485-0), [532](#page-531-0) view description [554](#page-553-0) sql statements by probe view description [489](#page-488-0) sql statements view [485](#page-484-0) SQL tab .NET Diagnostics profiler [1062](#page-1061-0) sql trending setting thresholds [534](#page-533-0) sql trending threshold setting [487](#page-486-0) stack trace details [419](#page-418-1) stack trace on exceptions [430](#page-429-0) stack trace sampling [411](#page-410-3) standard detail views server summary view [281](#page-280-1) standard views [83](#page-82-0), [86](#page-85-3) start tracking new objects [984](#page-983-2) status view description [520](#page-519-0) status in topology view [354](#page-353-2) status indicators [110](#page-109-3) description [517](#page-516-0) status layout example [89](#page-88-0) status propagation [517](#page-516-1) status tab application explorer [330](#page-329-0) status tab i[n application explorer](#page-514-0) [319](#page-318-1), [331](#page-330-1) status view 515 overview [516](#page-515-0) stored custom view XML [218](#page-217-1) summary tab Java Diagnostics profiler [1000](#page-999-0) synthetic transaction definition [575](#page-574-0) synthetic transactions view description [607](#page-606-1)

# **T**

table sort [144](#page-143-1) table columns customize [141](#page-140-0) table header controls [114](#page-113-0) target icon in topology [248](#page-247-2) targets in topology view [354](#page-353-3) temporary queues [351](#page-350-1) thread sampling [411](#page-410-4), [976](#page-975-0) threads tab Java Diagnostics profiler [1007](#page-1006-0) threshold display [99](#page-98-2) threshold for met[ric that triggered alert](#page-157-2) [199](#page-198-1) threshold setting 158 threshold violation severity [110](#page-109-4) threshold violations [165](#page-164-0) threshold violations average and totals [166](#page-165-0) thresholds monitoring applications [163](#page-162-0) server.log [163](#page-162-1) setting sql statements [534](#page-533-1) thresholds.configuration [160](#page-159-1) thresholds.configuration file [160](#page-159-2) TIBCO ActiveMatrix BusinessWorks enable A[pache-HttpClient-Outbound](#page-689-1)  point 690 monitoring [689](#page-688-0) TIBCO ActiveMatrix Service Bus montoring [684](#page-683-0) time filter [78](#page-77-0) time measure[ments in Diagnostics](#page-167-0) [35](#page-34-0) timestamping 168 timestamps cpu collections for portlets [618](#page-617-1) title and filters view [97](#page-96-3) TM inte[gration with Diagnostics](#page-111-0) [1115](#page-1114-3) tooltips 112 view d[etails for data](#page-80-4) [106](#page-105-0) tooltips on 81 top 5 [100](#page-99-0) top l[evel server request](#page-116-2) [576](#page-575-1) topn 117 topology about [244](#page-243-0) application explorer [318](#page-317-0), [329](#page-328-0) diagram overview [351](#page-350-2)

how to generate [350](#page-349-0) save as HTML page [256](#page-255-1) view description [359](#page-358-0) topology diagram [247](#page-246-0) topology layout description [245](#page-244-0) example [90](#page-89-0) topology toolbar [249](#page-248-1) topology view [347](#page-346-0) trace instance trees [258](#page-257-3) transaction monitoring [578](#page-577-0) transaction types [575](#page-574-0) transactions views [573](#page-572-0) overview [574](#page-573-0) tree topology layout [254](#page-253-3) trended methods configure trending [437](#page-436-0) overview [532](#page-531-1) view description [559](#page-558-0) trended methods by probe view description [450](#page-449-0) trending configuring methods for [437](#page-436-1), [536](#page-535-1), [560](#page-559-0) trending threshold sql statements [487](#page-486-1) Troub[leshooting and Knowledge Base](#page-130-3) [20](#page-19-1) TSDB 131 type filter [132](#page-131-0)

## **U**

ui.properties [116](#page-115-1) uniform topology layout [254](#page-253-4) unknown database target name [355](#page-354-2) use default threshold settings [160](#page-159-3) use.cpu.timestamps [170](#page-169-1) user or role [56](#page-55-3) users list of [117](#page-116-3)

## **V**

view bar [83](#page-82-1)

show more buttons [86](#page-85-4) view context [75](#page-74-0), [203](#page-202-3) view groups hiding or opening [222](#page-221-2) view in area chart [99](#page-98-3) view link [255](#page-254-0) view panes described [95](#page-94-5) view permissions [63](#page-62-1) view profiler for an entity [126](#page-125-0) view title and filters [97](#page-96-4) viewing time filter [78](#page-77-1) views selecting [84](#page-83-0) violating metric [199](#page-198-2) virtual machine host details [378](#page-377-0) host topology [354](#page-353-4) VMware and CPU time metrics [169](#page-168-1), [617](#page-616-0)

## **W**

wait time view description [790](#page-789-0), [813](#page-812-0) web service HI status [1098](#page-1097-0) web service name changing [668](#page-667-0) Web services supported platforms [654](#page-653-1) web services enterprise service bus environment [666](#page-665-3) web services monitoring [653](#page-652-1) web services tab Java Diagnostics profiler [1029](#page-1028-0) WebLogic views [839](#page-838-1) WebSphere Ent[erprise Service Bus](#page-679-1) monitoring 680 WebSphere views [869](#page-868-1) Window [64](#page-63-1) workload metrics tab application explorer [334](#page-333-0)

## **X**

x-axis [98](#page-97-0)

# **Y**

y-axis [97](#page-96-5) alternate [98](#page-97-1)

# **Z**

zoom [107](#page-106-0) reset [251](#page-250-1) zoom contents to fit view [251](#page-250-2) zoom in [138](#page-137-0) zoom out [141](#page-140-1) zooming [250](#page-249-0)

Index

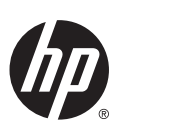

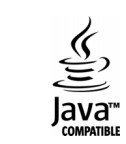